$\overline{aws}$ 

사용자 가이드

# MediaLive

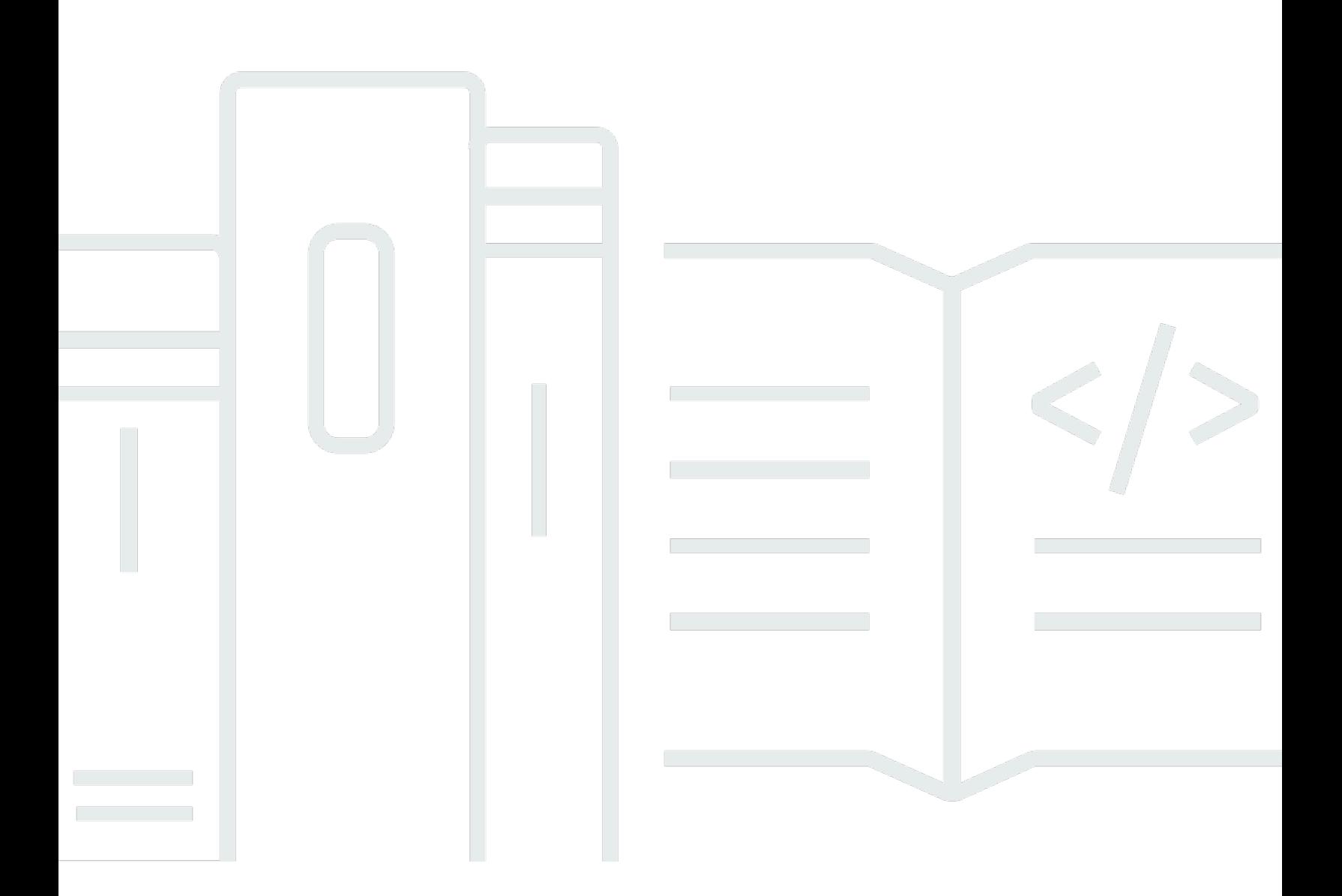

Copyright © 2024 Amazon Web Services, Inc. and/or its affiliates. All rights reserved.

## MediaLive: 사용자 가이드

Copyright © 2024 Amazon Web Services, Inc. and/or its affiliates. All rights reserved.

Amazon의 상표 및 브랜드 디자인은 Amazon 외 제품 또는 서비스와 함께, 브랜드 이미지를 떨어뜨리 거나 고객에게 혼동을 일으킬 수 있는 방식으로 사용할 수 없습니다. Amazon이 소유하지 않은 기타 모 든 상표는 과 제휴 관계이거나 관련이 있거나 후원 관계와 관계없이 해당 소유자의 자산입니다.

## **Table of Contents**

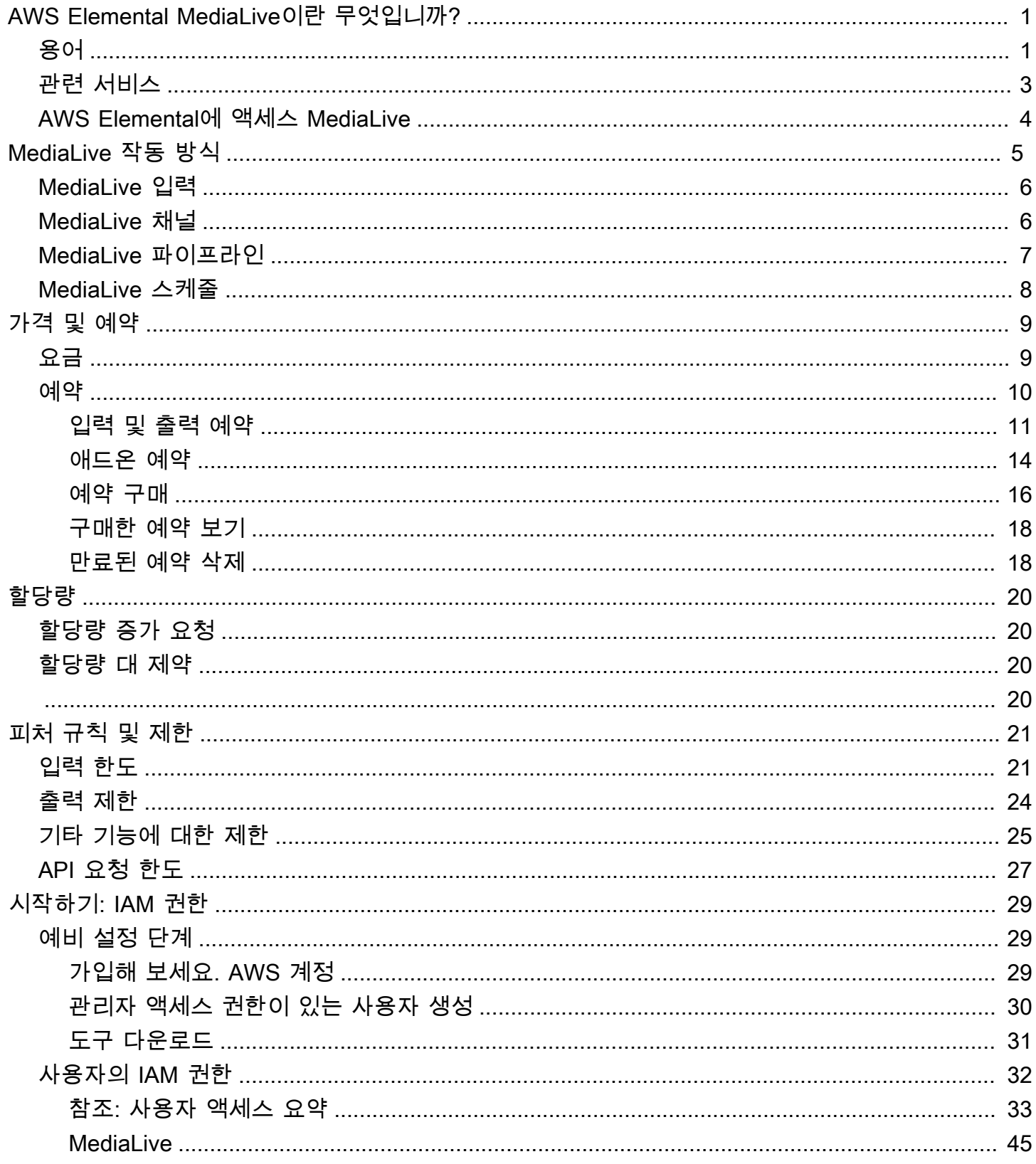

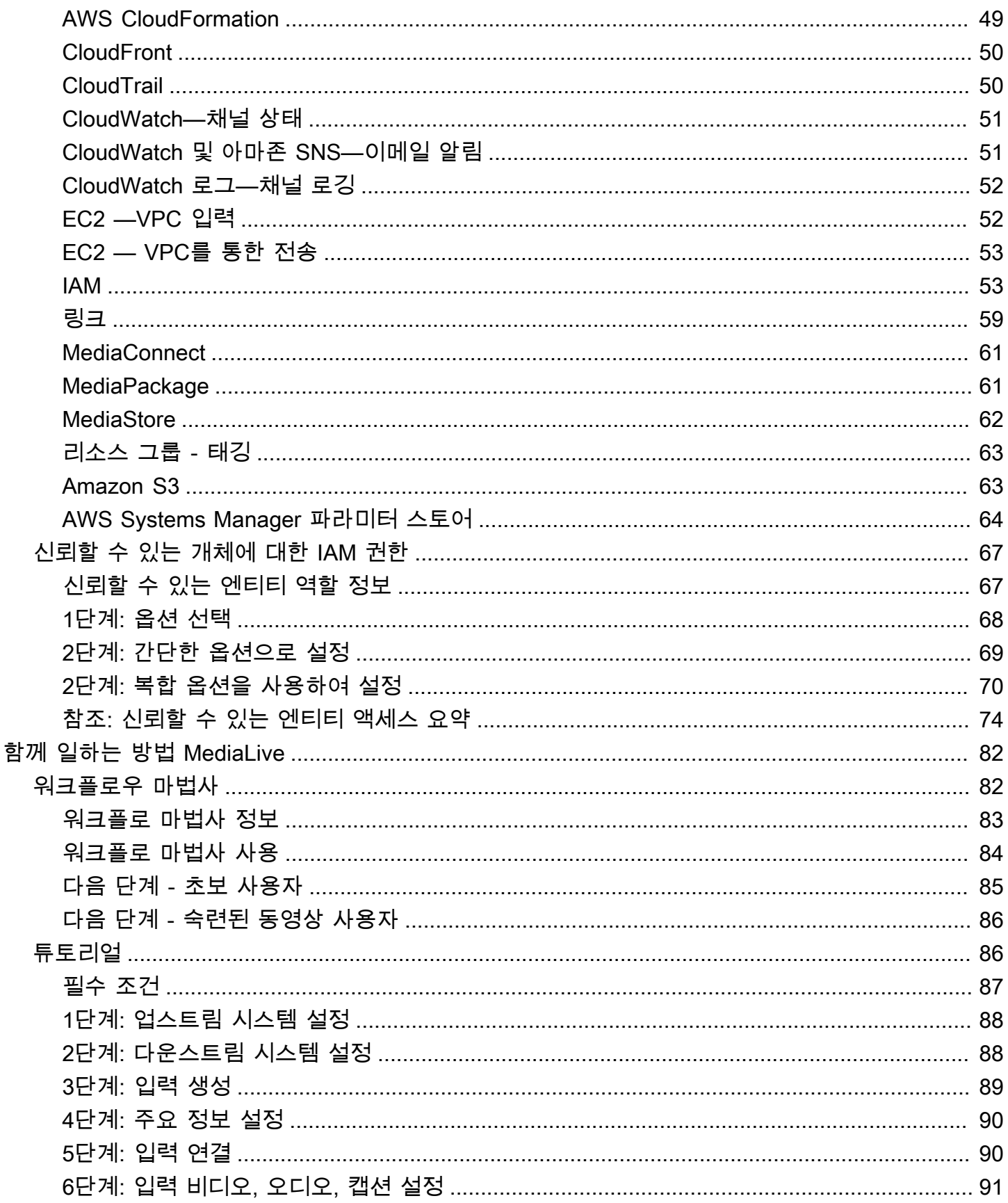

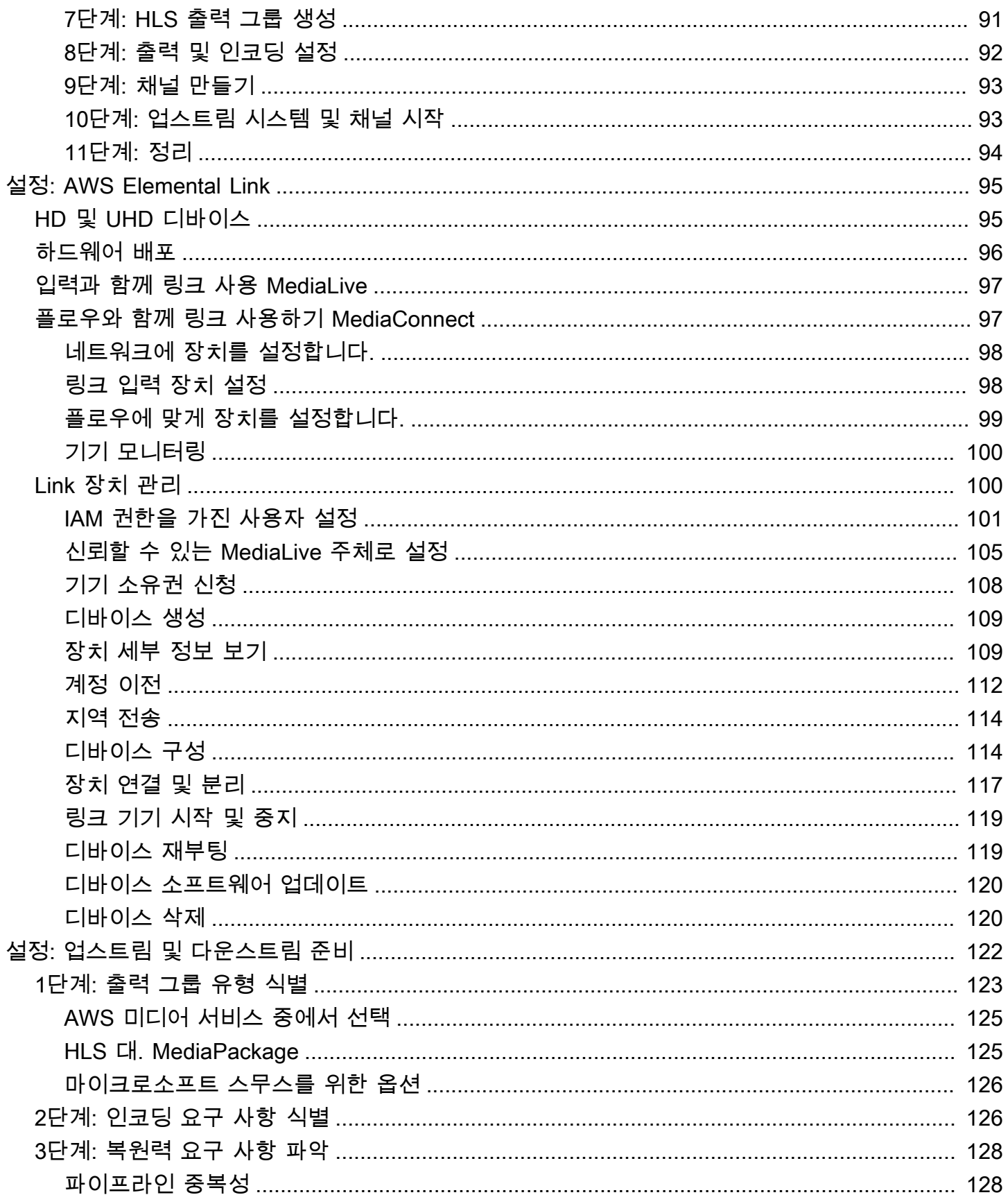

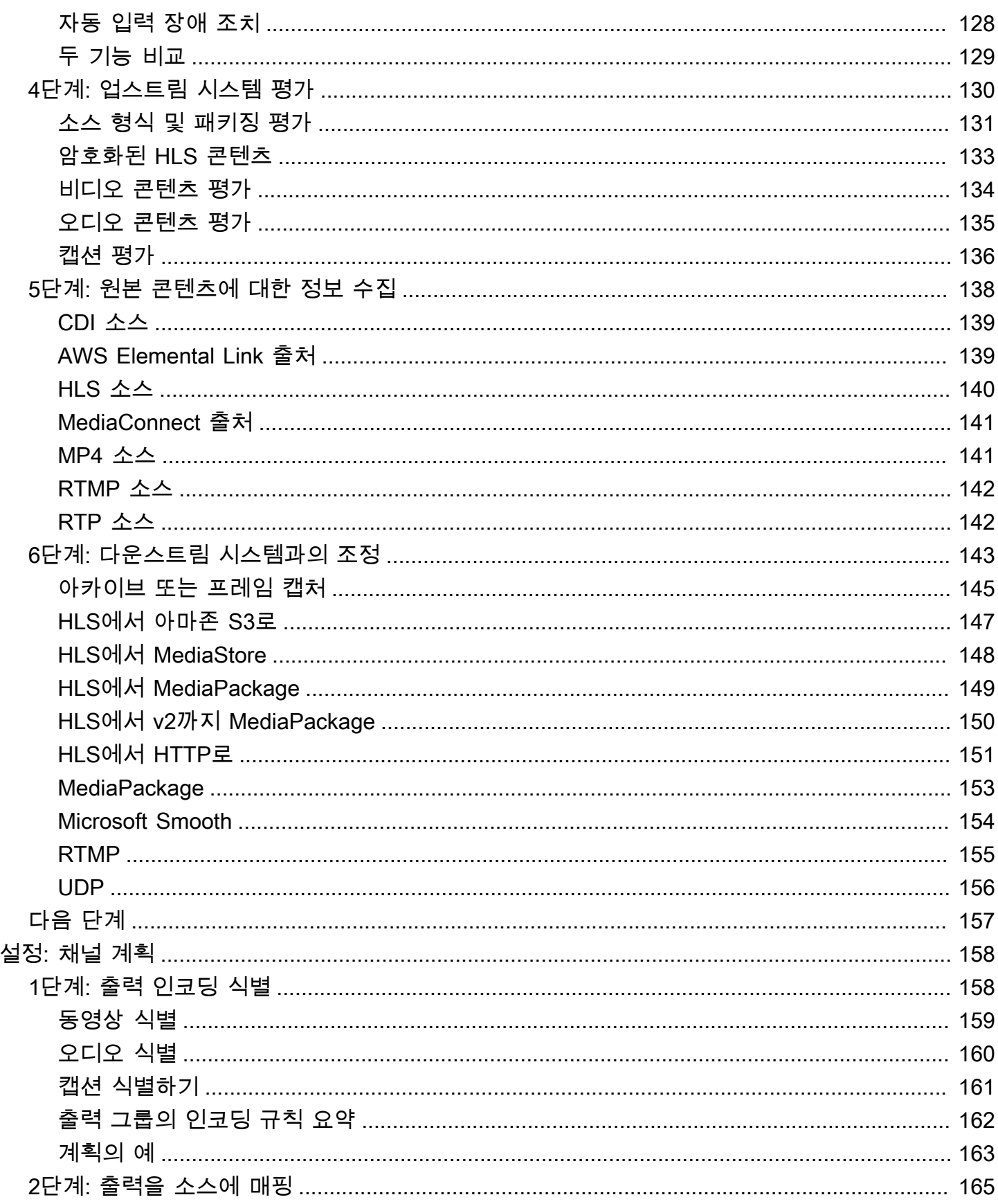

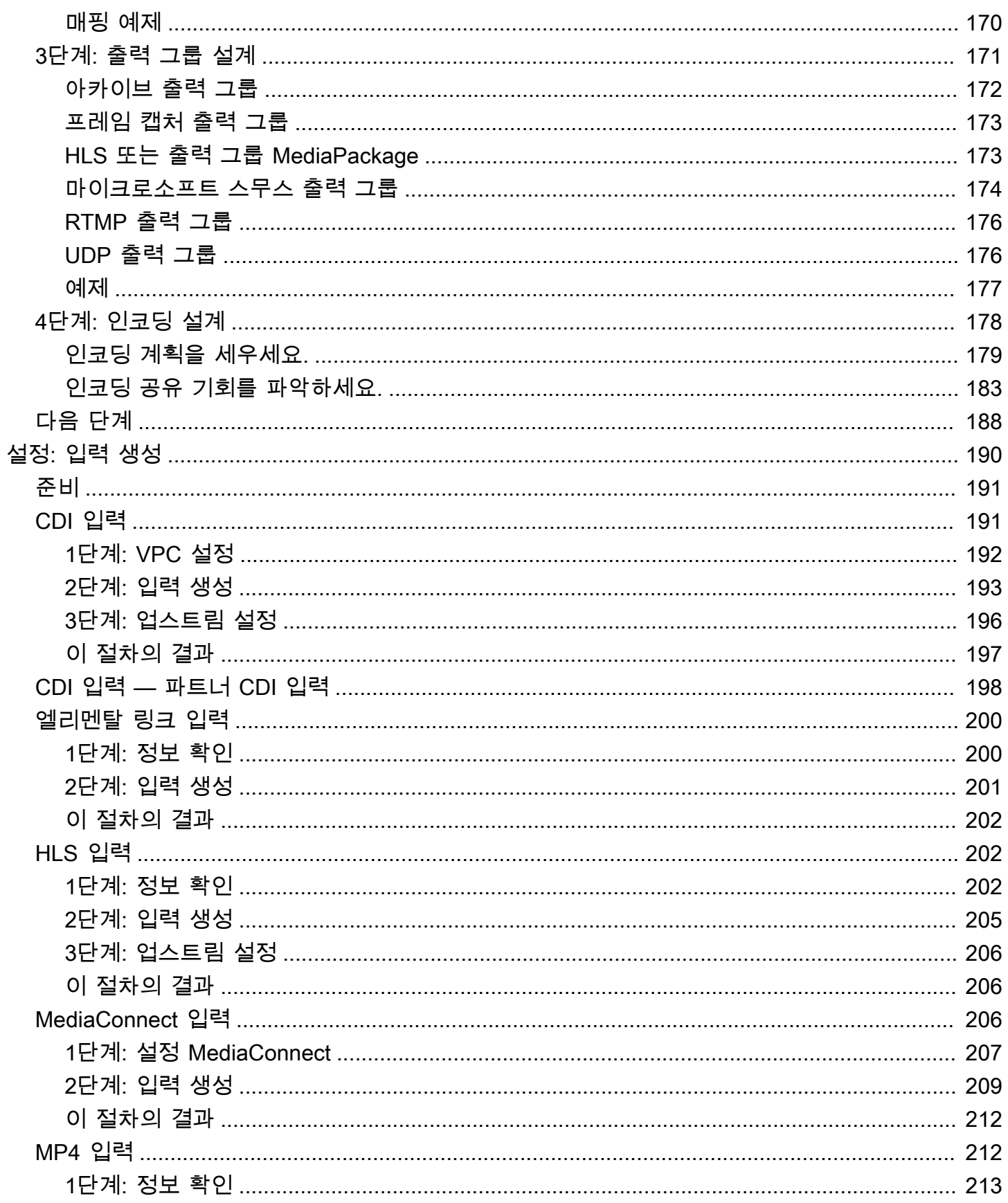

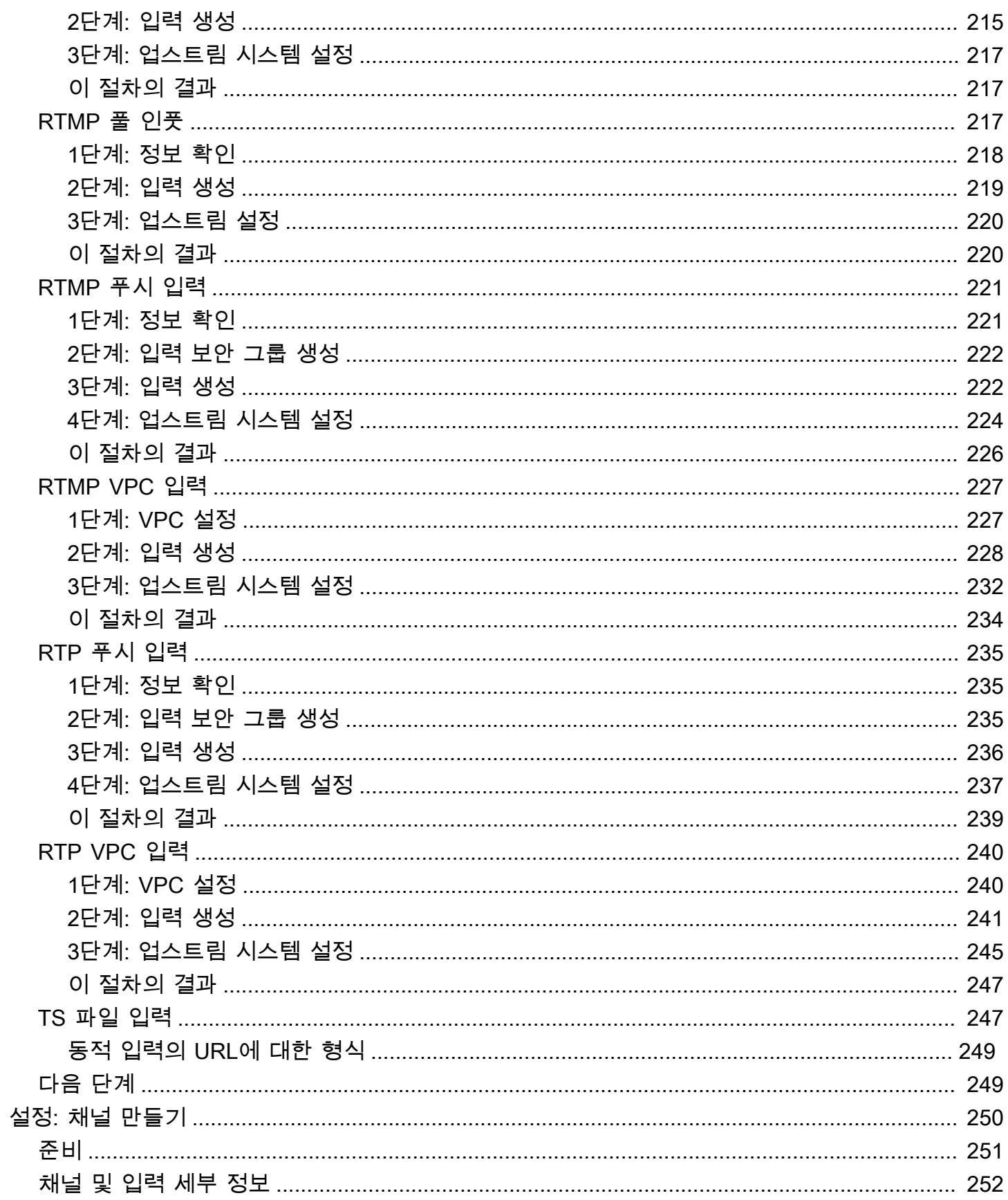

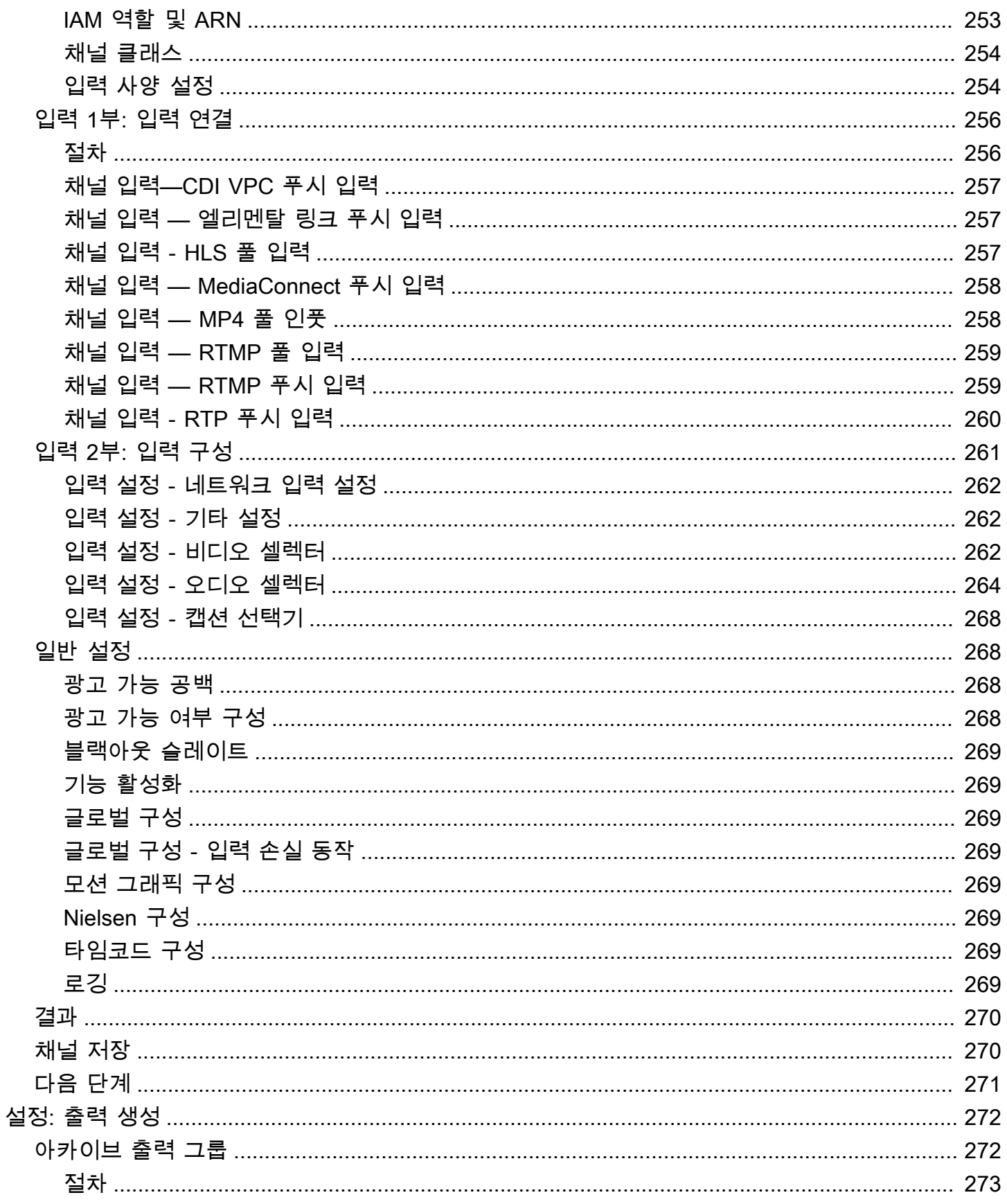

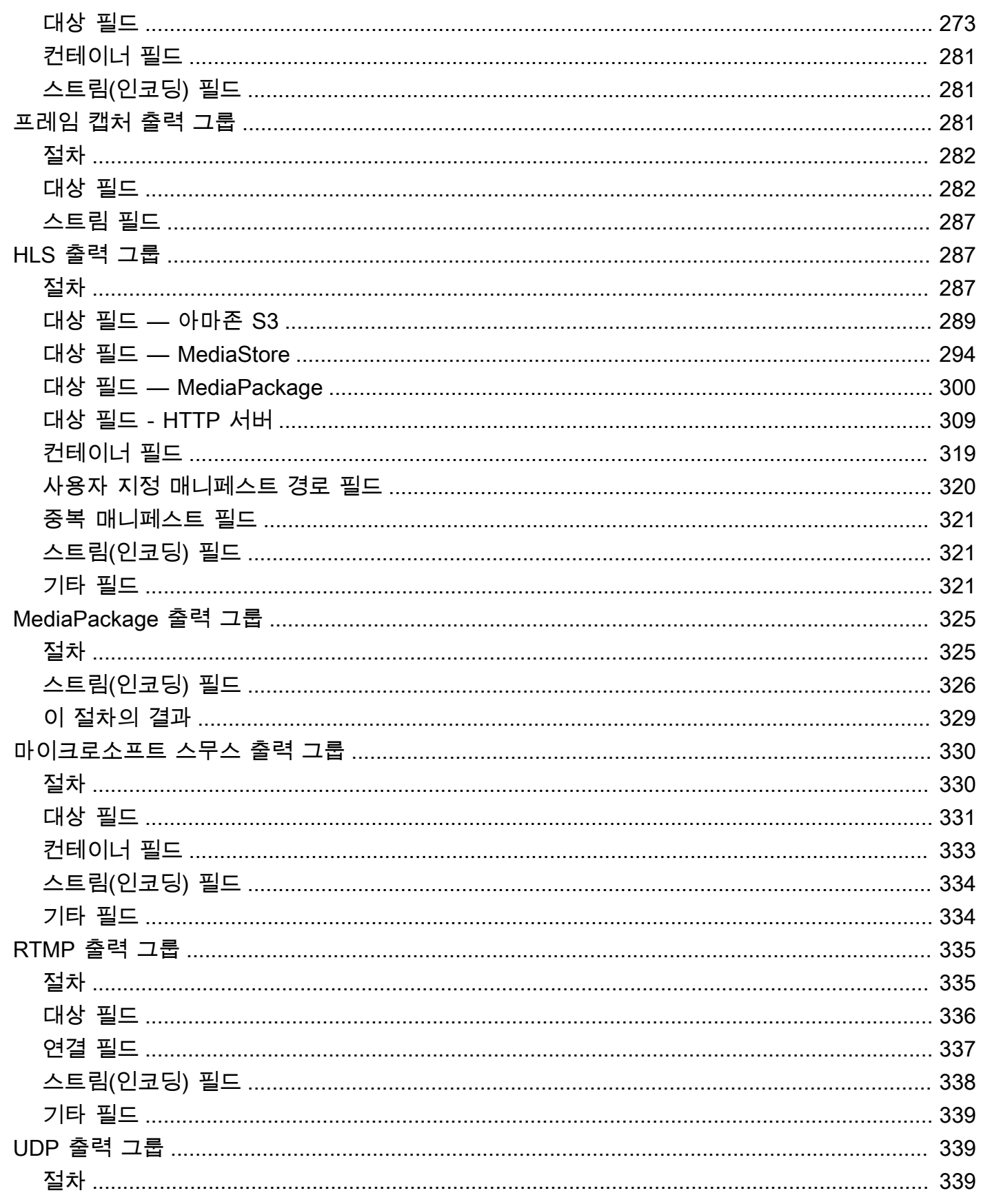

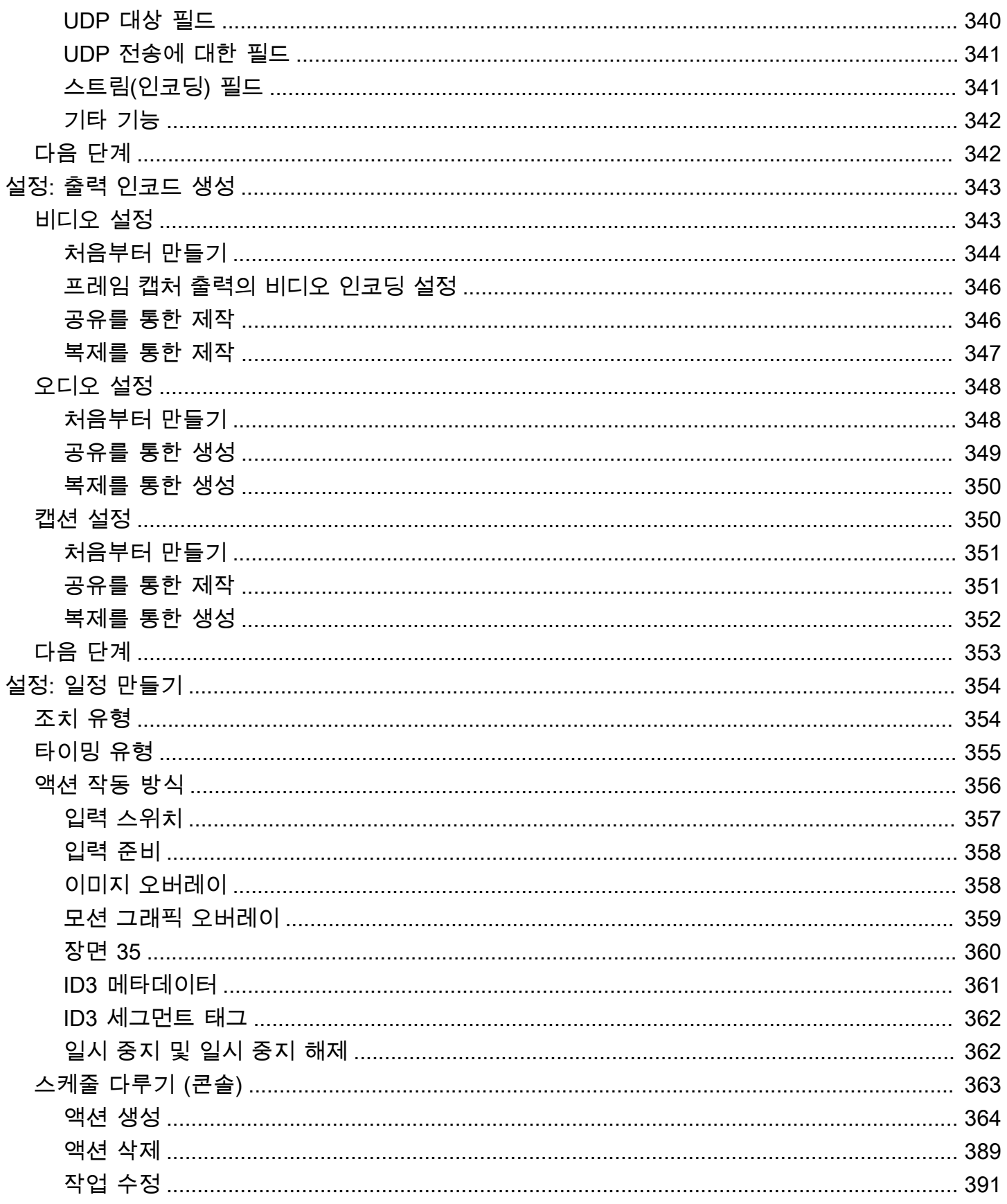

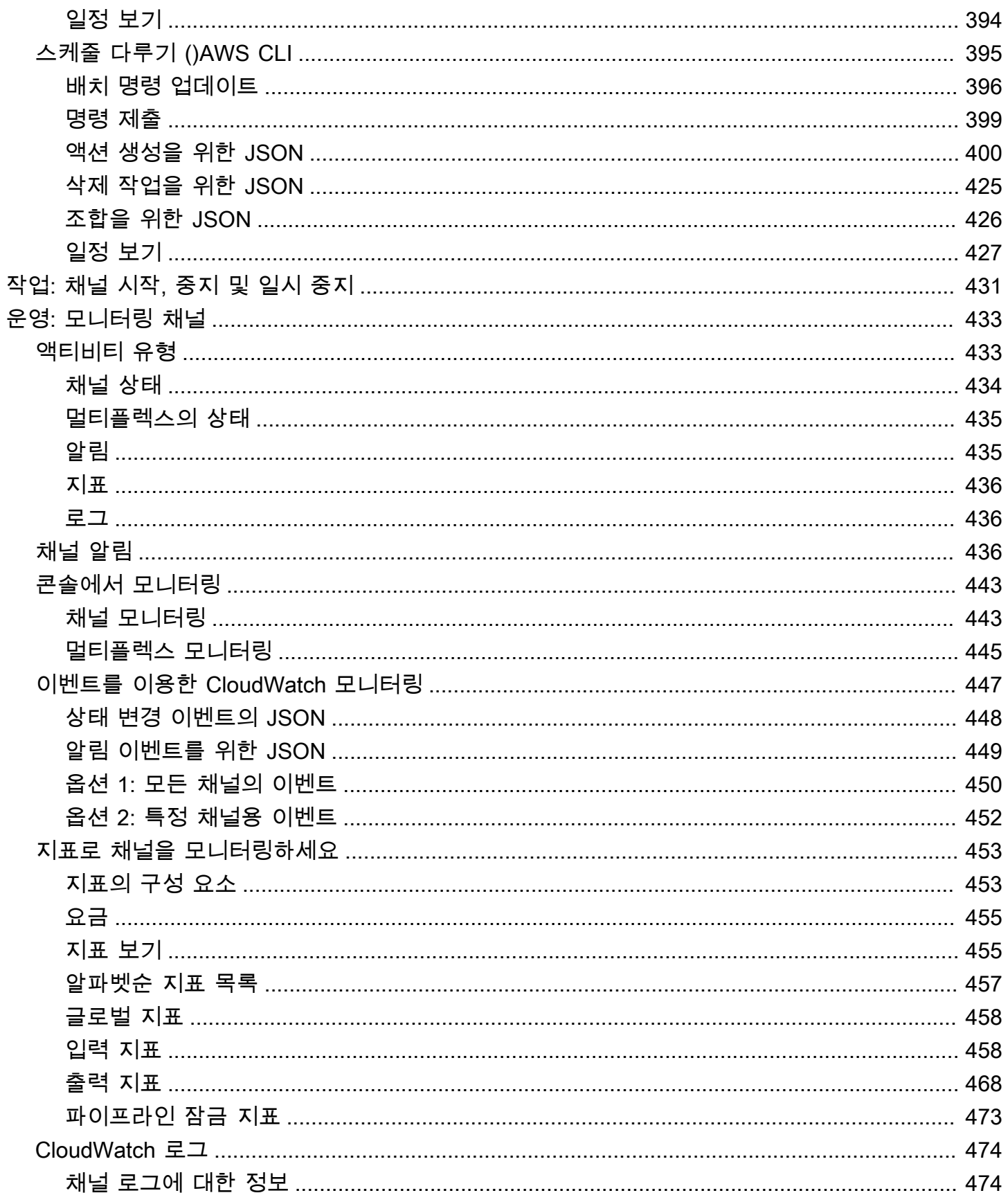

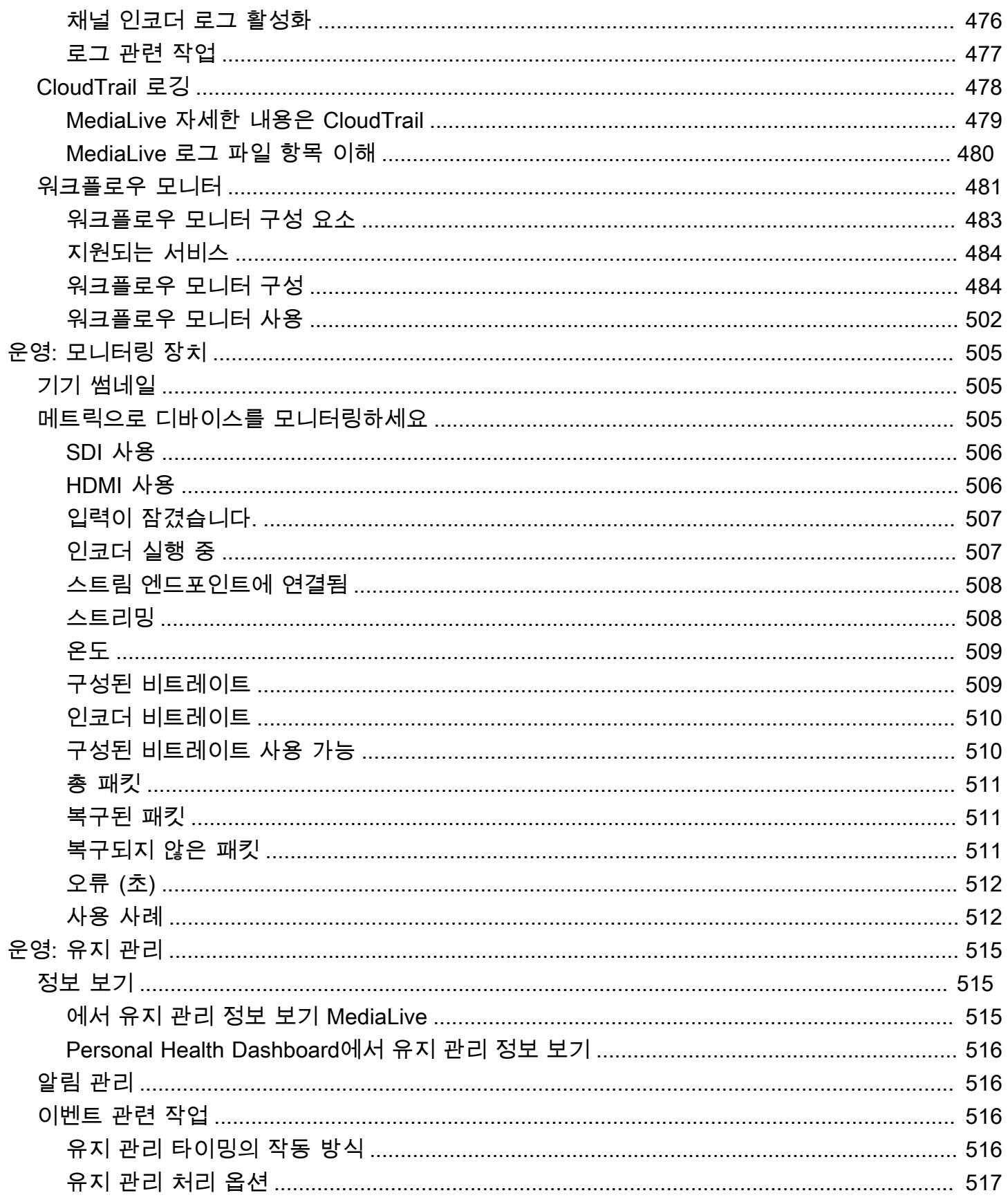

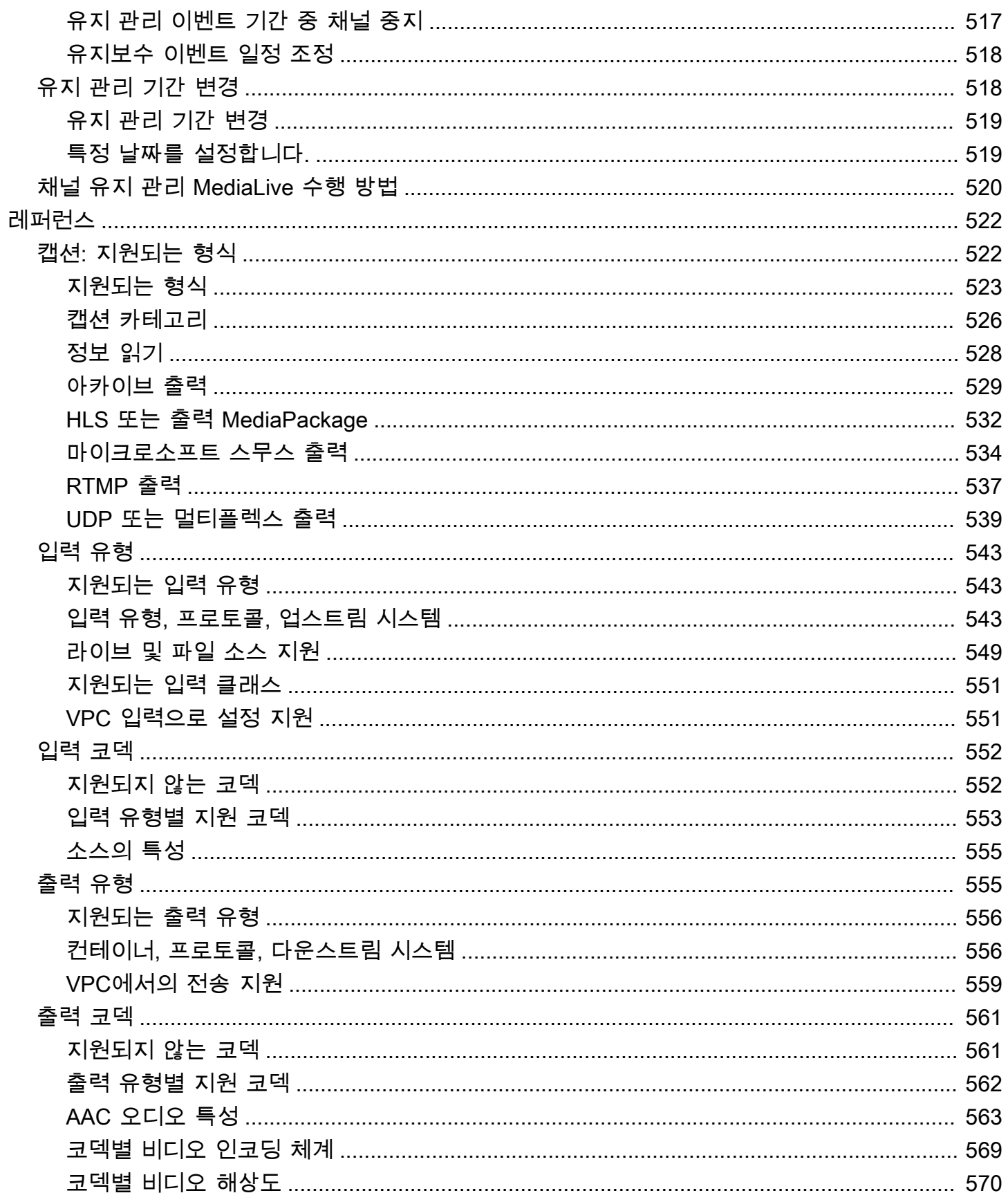

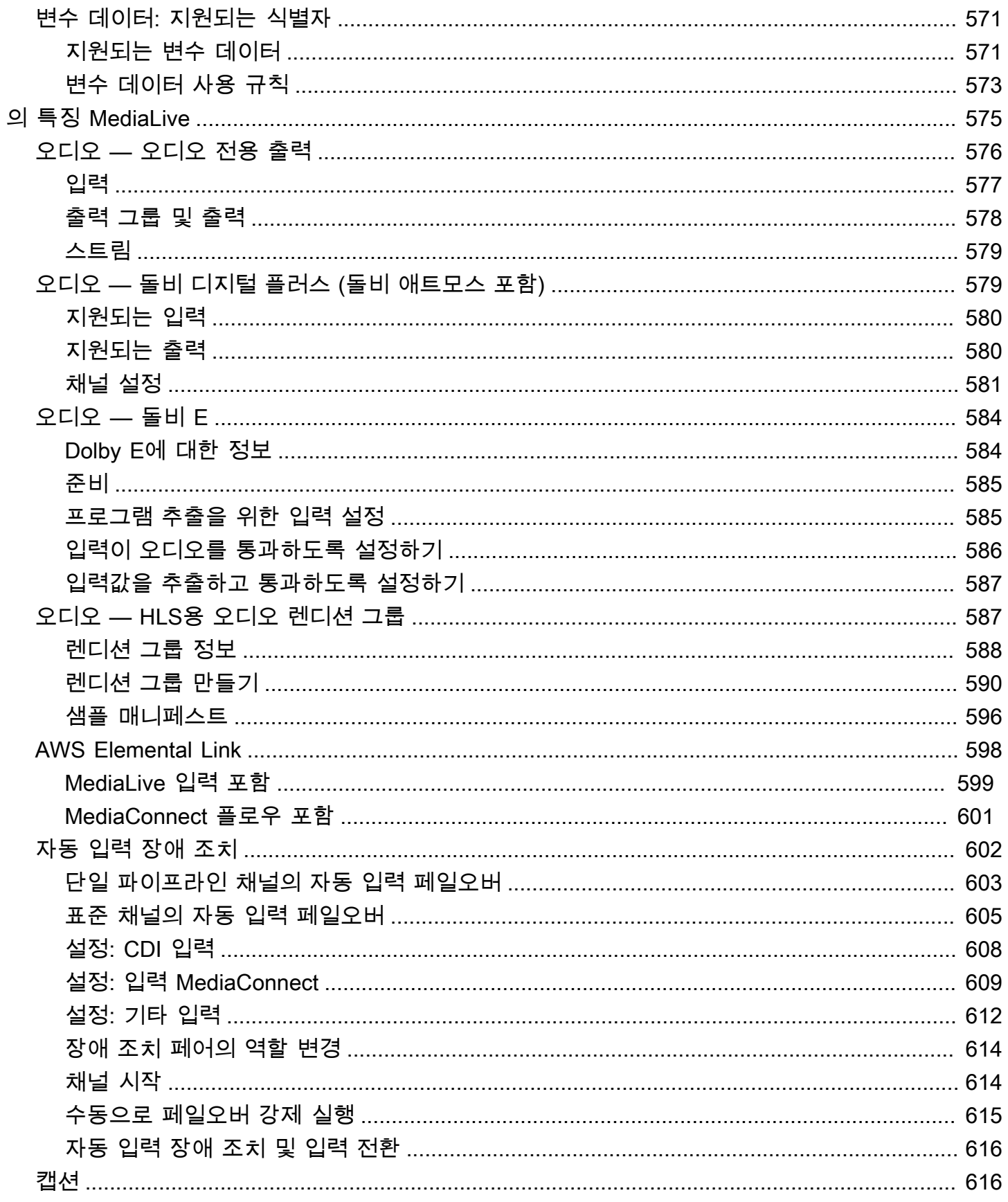

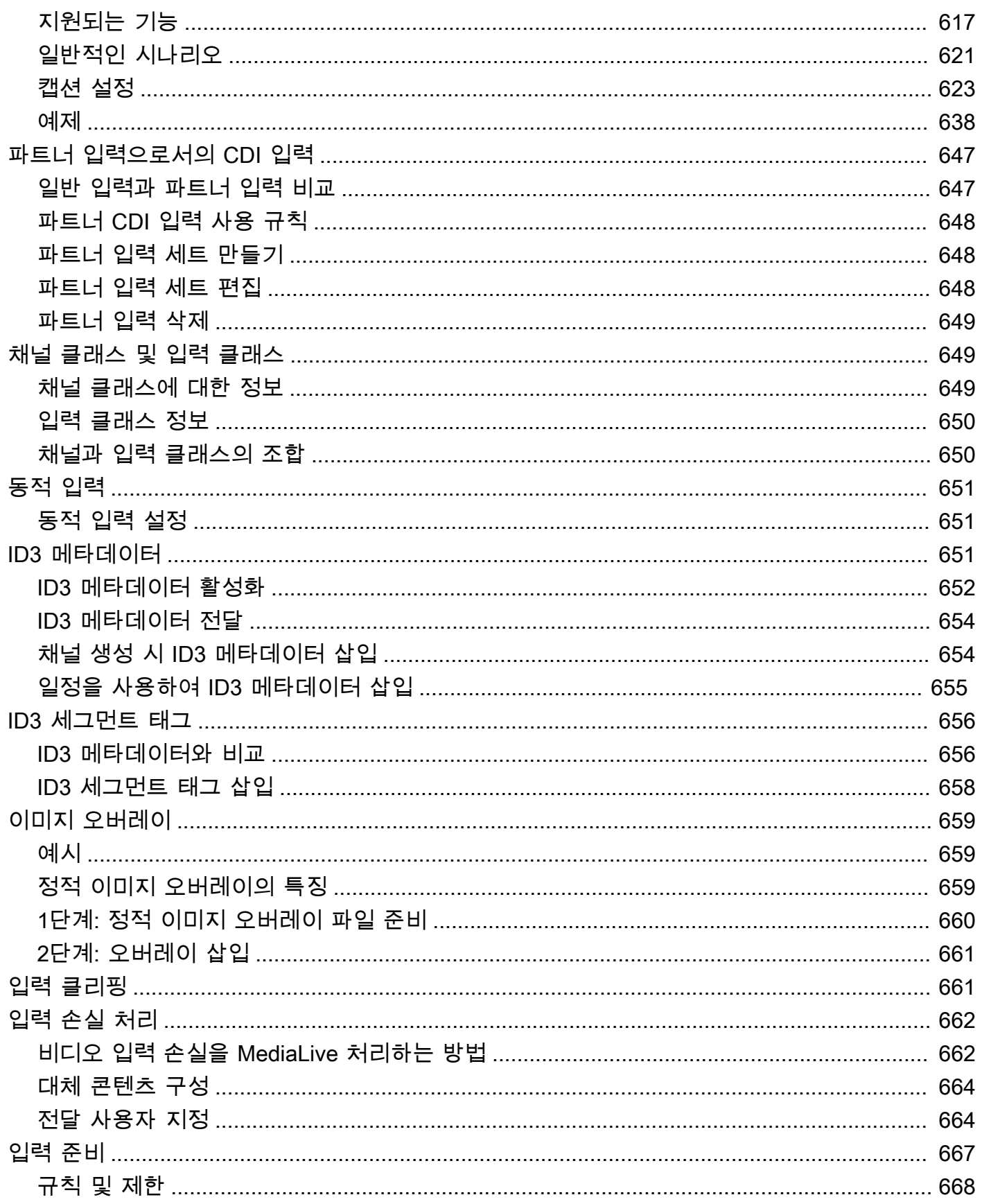

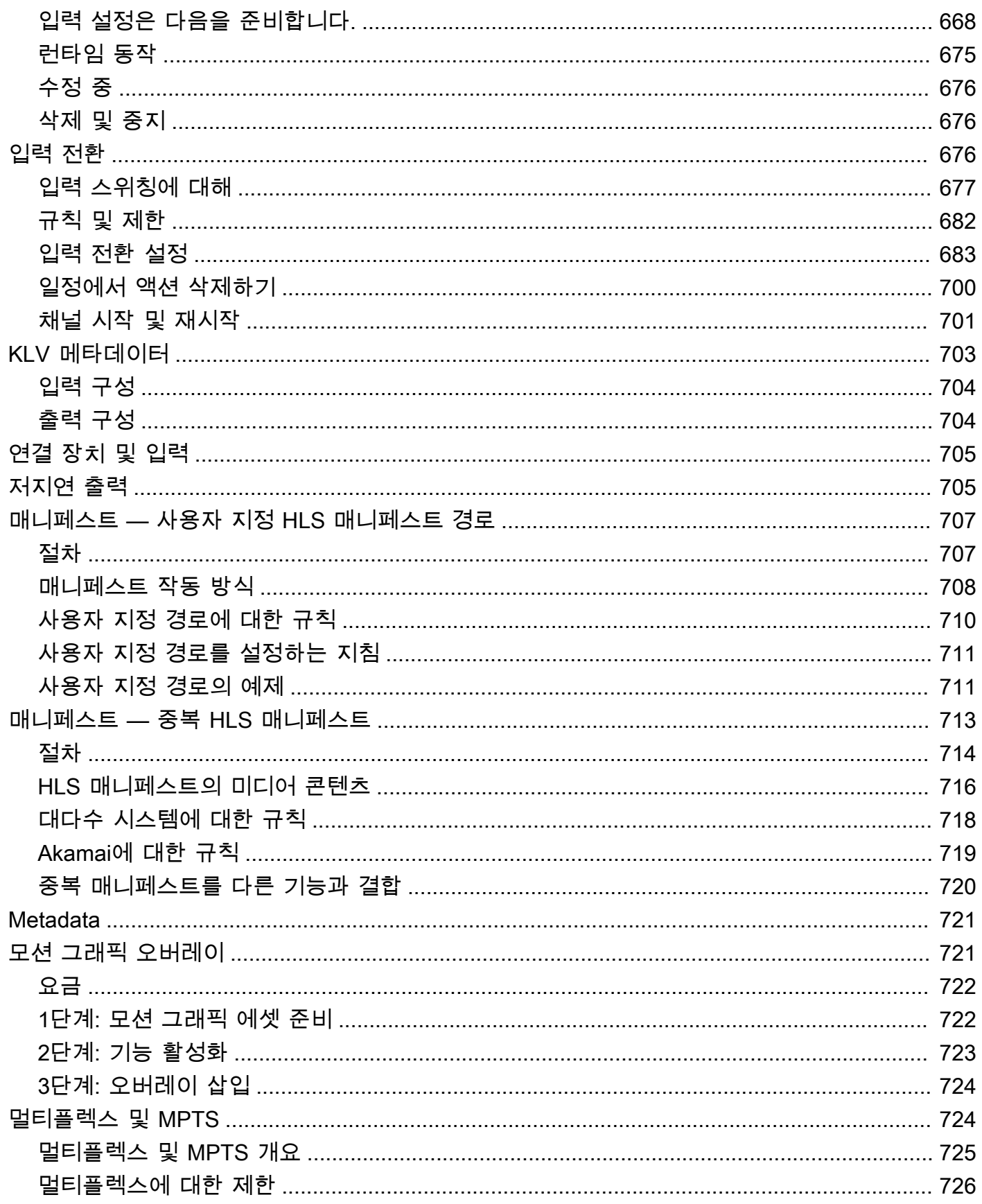

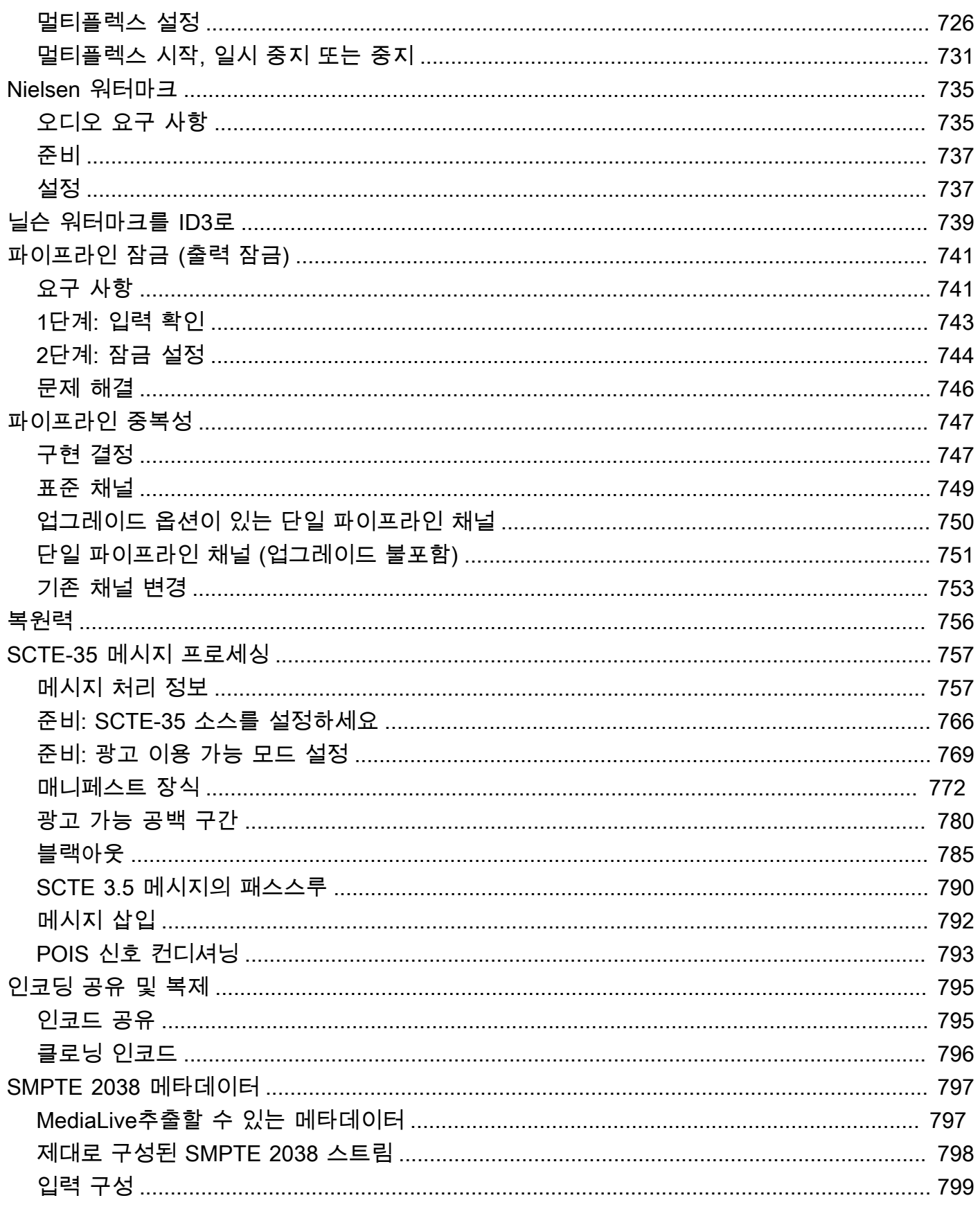

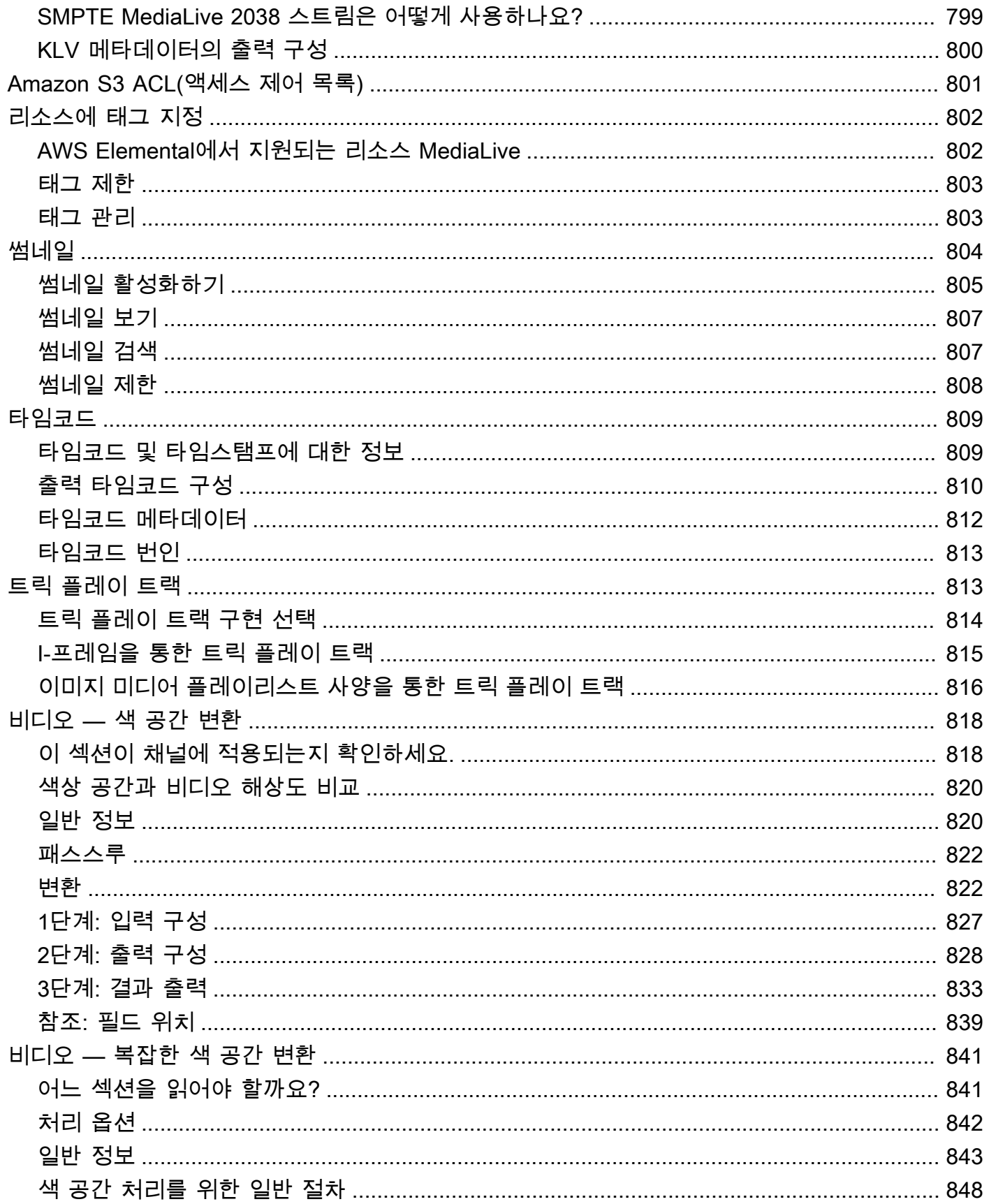

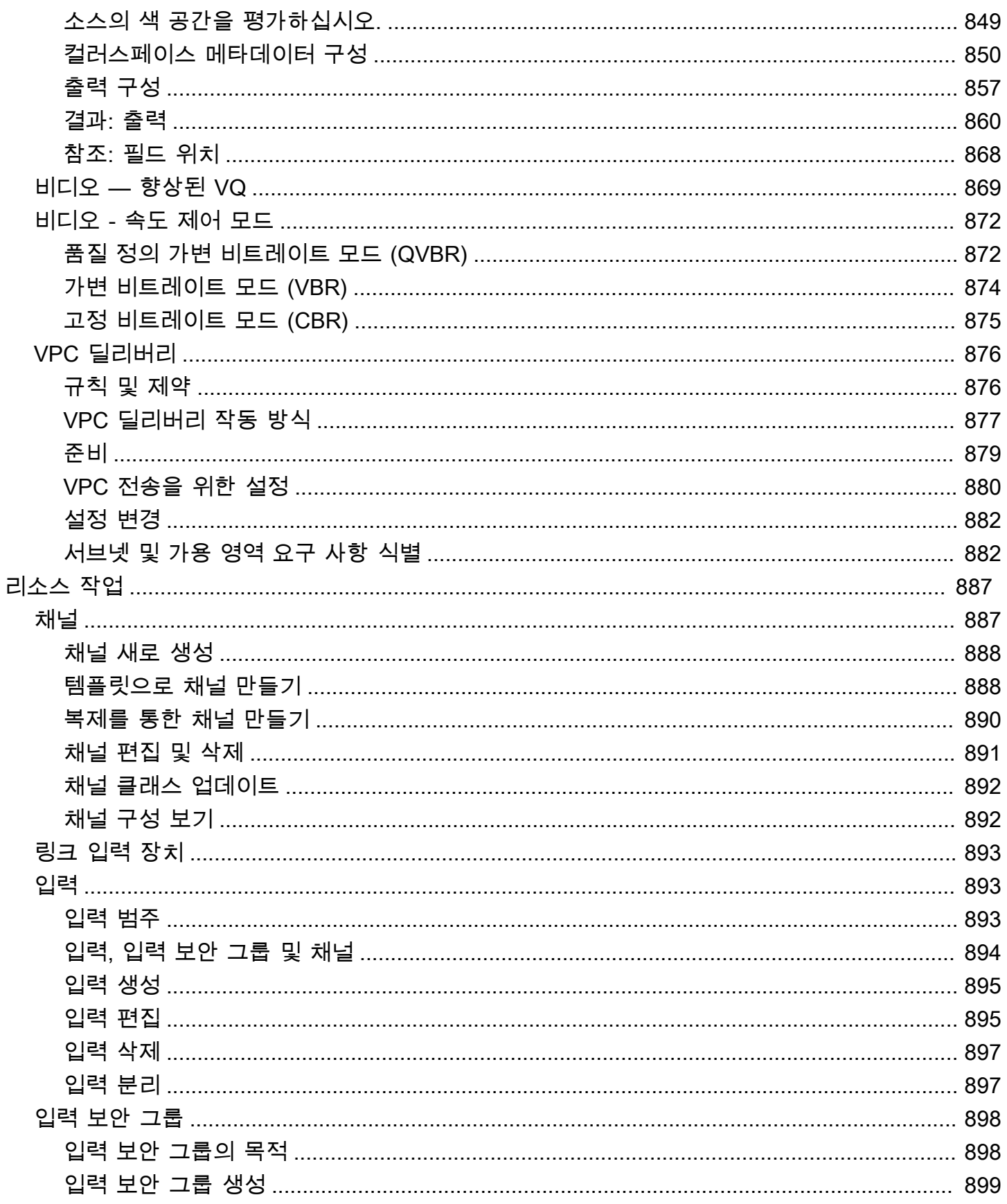

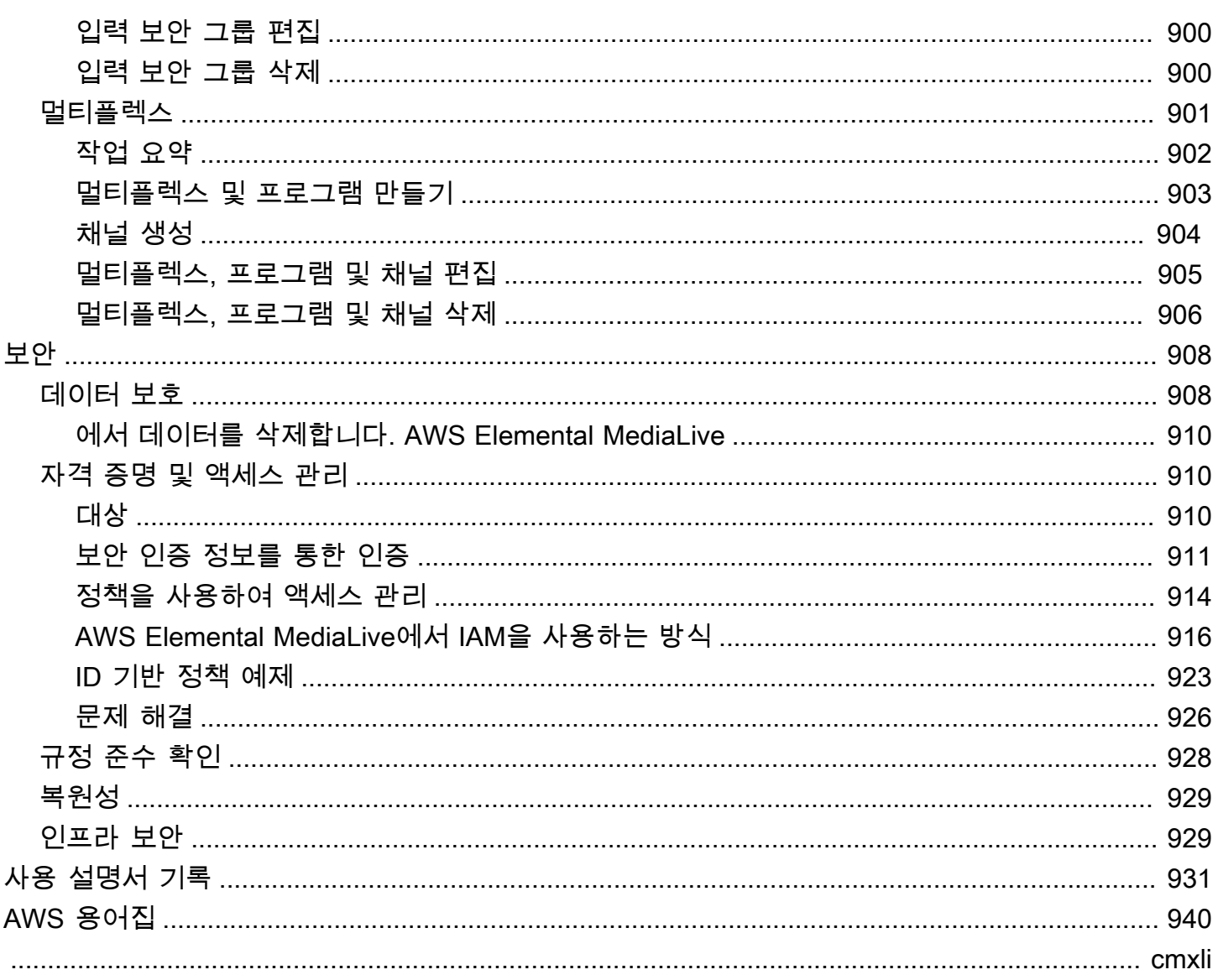

## <span id="page-21-0"></span>AWS Elemental MediaLive이란 무엇입니까?

AWS Elemental MediaLive는 브로드캐스트 및 스트리밍 전송을 위한 라이브 출력을 생성할 수 있는 실 시간 비디오 서비스입니다.

한 형식 및 패키지의 라이브 비디오 콘텐츠를 다른 형식 및 패키지로 MediaLive 변환하는 데 사용합니 다. 콘텐츠를 변환하는 것은 대개 재생 디바이스에서 처리할 수 있는 형식 및 패키지를 제공하기 위해 서입니다. 이러한 재생 디바이스에는 스마트폰이나 TV에 연결된 셋톱 박스가 있습니다.

주제

- [AWS 엘리멘탈 MediaLive 용어](#page-21-1)
- [관련 서비스](#page-23-0)
- [AWS Elemental에 액세스 MediaLive](#page-24-0)

### <span id="page-21-1"></span>AWS 엘리멘탈 MediaLive 용어

CDN

콘텐츠 배포 네트워크(CDN)는 오리진 서버 또는 패키지 생성기의 다운스트림인 서버의 네트워크 입니다. CDN은 시청자 사용자에게 콘텐츠를 제공하는 수십 또는 수백 개의 네트워크 서버에 오리 진 서버의 콘텐츠를 배포합니다. 이러한 분산 네트워크를 통해 수천 명 또는 수백만 명의 시청자 사 용자에게 콘텐츠를 동시에 전달할 수 있습니다.

Channel

MediaLive 채널은 해당 채널에 연결된 입력에서 소스 콘텐츠를 수집 및 트랜스코딩 (디코딩 및 인코 딩) 하고 새 콘텐츠를 출력으로 패키징합니다.

채널 클래스

각 채널은 다음 클래스 중 하나에 속합니다.

- 표준 클래스 채널에는 두 개의 처리 파이프라인이 있습니다.
- 단일 파이프라인 클래스 채널에는 처리 파이프라인이 하나 있습니다.

채널 구성

MediaLive 채널 구성에는 채널이 콘텐츠를 인제스트하고 트랜스코딩하여 출력으로 패키징하는 방 법에 대한 정보가 포함됩니다.

#### 다운스트림 시스템

다운스트림 시스템은 워크플로우에서 그 뒤에 MediaLive 배치되는 하나 이상의 서버 세트입니다. 다운스트림 시스템은 MediaLive에서 출력되는 콘텐츠를 처리합니다.

인코딩

인코딩은 출력 내에 존재합니다. 비디오, 오디오 및 캡션이라는 세 가지 유형의 인코딩이 있습니다. 각 인코딩에는 트랜스코딩 프로세스에서 생성할 비디오 스트림 하나, 오디오 스트림 하나 또는 캡 션 트랙 하나에 대한 지침이 포함되어 있습니다. 인코딩이 다르면 특성도 다르게 됩니다. 예를 들어, 입력에서 생산된 비디오 인코딩 하나의 해상도는 높고, 다른 하나의 해상도는 낮을 수 있습니다.

입력

MediaLive 입력에는 업스트림 시스템과 MediaLive 채널이 연결되는 방식을 설명하는 정보가 들어 있습니다. 입력은 업스트림 시스템의 엔드포인트 (IP 주소) MediaLive (푸시 입력의 경우 업스트림 시스템이 푸시하는 경우 MediaLive) 또는 업스트림 시스템의 소스 IP 주소 (풀 입력의 경우 업스트 림 시스템에서 가져오기) 를 식별합니다. MediaLive MediaLive 소스 콘텐츠의 형식 및 프로토콜에 따라 입력 유형이 다릅니다. 예를 들면 HLS 입력 및 RTMP 푸시 입력이 있습니다.

입력 보안 그룹

MediaLive 입력 보안 그룹은 허용 목록을 정의하는 하나 이상의 IP 주소 범위로 구성된 집합입니다. 입력에 콘텐츠를 푸시할 수 있는 IP 주소 범위를 식별하기 위해 하나 이상의 입력 보안 그룹을 푸시 입력과 연결합니다.

#### 출력

출력은 출력 그룹 내에 존재합니다. 출력은 하나의 세트로 처리하려는 인코딩 모음입니다.

오리진 서비스

오리진 서비스는 워크플로우에서 MediaLive 뒤에 배치되는 다운스트림 시스템의 일부일 수 있습니 다. 의 비디오 출력을 MediaLive 받아들입니다.

#### 출력 그룹

출력 그룹은 MediaLive 채널 내의 출력 모음입니다.

#### Packager

패키지 생성기는 다운스트림 시스템의 일부일 수 있습니다. 패키지 생성기는 MediaLive에서 비디 오 출력을 수락하고 다시 패키징합니다. AWS Elemental MediaPackage는 패키지 생성기입니다.

파이프라인

에는 MediaLive 입력과 MediaLive 채널 내에서 처리를 수행하는 별도의 독립 파이프라인이 하나 또 는 두 개 있습니다. MediaLive

재생 디바이스

재생 디바이스는 다운스트림 시스템의 최종 구성 요소입니다. 재생 디바이스는 대상 시청자가 동영 상을 보는 데 사용하는 디바이스입니다.

**Schedule** 

각 MediaLive 채널에는 관련 일정이 있습니다. 일정에는 특정 시간에 채널에서 수행할 작업 목록이 포함되어 있습니다.

소스 콘텐츠

MediaLive 트랜스코딩되는 동영상 콘텐츠. 콘텐츠는 일반적으로 비디오, 오디오, 캡션 및 메타데이 터로 구성됩니다.

#### 업스트림 시스템

워크플로의 MediaLive 전면에 있고 소스 콘텐츠를 보관하는 시스템. 업스트림 시스템 예로는 인터 넷에 직접 연결된 스트리밍 카메라나 어플라이언스 또는 스포츠 행사 경기장에 있는 중계용 인코더 가 있습니다.

### <span id="page-23-0"></span>관련 서비스

CloudWatchAmazon은 AWS에서 실행하는 AWS 클라우드 리소스 및 애플리케이션에 대한 모니터링 서비스입니다. 실행 중인 채널의 진행 상황에 대한 MediaLive 이벤트를 추적하고 리소스에 대한 지표 를 보는 CloudWatch 데 사용합니다.

AWS Identity and Access Management(IAM) 은 사용자의 AWS 리소스 액세스를 안전하게 제어할 수 있게 해주는 웹 서비스입니다. IAM을 사용하여 AWS 리소스를 사용할 수 있는 사람을 제어(인증)하고 사용자가 사용할 수 있는 리소스 및 사용 방법을 제어(권한 부여)합니다.

AWS Elemental MediaPackage클라우드에서 실행되는 just-in-time 비디오 패키징 및 오리진 서비스입 니다. AWS 로 인코딩된 콘텐츠를 패키징하는 AWS Elemental MediaPackage 데 사용할 수 있습니다. MediaLive

AWS Elemental MediaConnect는 AWS 클라우드에서 실행되는 라이브 비디오를 위한 전송 서비스입 니다. 트랜스코딩할 비디오 MediaConnect 소스로 사용할 수 있습니다.

AWS Elemental MediaStore는 라이브 및 온디맨드 미디어에 필요한 우수한 성능과 즉각적 일관성을 제공하는 비디오 제작 및 스토리지 서비스입니다. 를 사용하여 AWS Elemental MediaStore 트랜스코 딩할 때 MediaLive 검색 및 사용하는 에셋을 저장하고 에서 출력을 위한 대상으로 사용할 수 있습니다. **MediaLive** 

AWS Resource Groups에는 AWS 리소스에 메타데이터를 할당할 수 있는 태그 지정 편집기가 포함되 어 있습니다. Tag Editor를 사용하여 MediaLive 채널 및 기타 리소스에 메타데이터를 할당할 수 있습니 다.

아마존 심플 스토리지 서비스 (Amazon S3) 는 인터넷용 스토리지입니다. Amazon S3를 사용하여 트랜스코딩 시 MediaLive 검색 및 사용하는 자산을 저장하고 출력 대상으로 사용할 수 있습니다. MediaLive

AWS Systems Manager암호를 일반 텍스트로 저장하는 대신 안전한 방식으로 암호를 저장할 수 있습 니다. MediaLive 사용자 자격 증명을 제공하는 외부 서버에 연결하는 경우 Systems Manager를 사용해 야 할 수 있습니다.

Amazon Virtual Private Cloud를 사용하면 AWS 클라우드 내에 자체 가상 네트워크를 설정할 수 있습 니다. Amazon VPC를 업스트림 시스템의 위치로 사용하여 원본 콘텐츠를 프라이빗 클라우드 내에서 전송할 수 있습니다.

### <span id="page-24-0"></span>AWS Elemental에 액세스 MediaLive

다음 방법 중 하나를 MediaLive 사용하여 액세스할 수 있습니다.

- AWS Management Console— 이 안내서의 절차에서는 를 사용하여 AWS AWS Management Console MediaLive Elemental의 작업을 수행하는 방법을 설명합니다.
- AWSSDK SDK를 AWS 제공하는 프로그래밍 언어를 사용하는 경우 SDK를 사용하여 AWS Elemental에 액세스할 수 있습니다. MediaLive SDK는 인증을 간편하게 만들고, 개발 환경에 쉽게 통 합되며, MediaLive 명령어 쉽게 액세스할 수 있게 해줍니다. 자세한 내용은 [Amazon Web Services용](https://aws.amazon.com/tools)  [도구](https://aws.amazon.com/tools)를 참조하세요.
- AWS Elemental MediaLive API SDK를 사용할 수 없는 프로그래밍 언어를 사용하는 경우 API 작 업 및 [AWS Elemental MediaLiveAPI 요청 방법에 대한 자세한 내용은 API 참조를](https://docs.aws.amazon.com/medialive/latest/apireference/) 참조하십시오.
- AWS Command Line Interface— 자세한 내용은 [AWS Command Line Interface사용 설명서를](https://docs.aws.amazon.com/cli/latest/userguide/) 참조 하십시오.
- AWSWindows용 도구 PowerShell 자세한 내용은 [AWS Tools for Windows PowerShell사용 설명](https://docs.aws.amazon.com/powershell/latest/userguide/) [서를](https://docs.aws.amazon.com/powershell/latest/userguide/) 참조하십시오.

## <span id="page-25-0"></span>AWS Elemental MediaLive 작동 방식

의 관점에서 볼 때AWS Elemental MediaLive, 라이브 스트리밍 워크플로에는 MediaLive 다음 세 가지 시스템이 포함됩니다.

- 소스 콘텐츠를 수집하고 트랜스코딩하는 MediaLive 채널입니다.
- 소스 콘텐츠 (비디오 및 기타 미디어) 를 제공하는 하나 이상의 업스트림 시스템. MediaLive

업스트림 시스템의 예는 인터넷에 직접 연결된 스트리밍 카메라 또는 어플라이언스, 스포츠 행사가 개최되는 스포츠 경기장에 배치된 기여 인코더 등입니다.

소스 콘텐츠는 특정 패키지 형식 및 프로토콜로 사용됩니다. 예를 들어, 소스 콘텐츠는 스트리밍 HLS 또는 스트리밍 TS(전송 스트림)로 제공될 수 있습니다. 소스 콘텐츠에는 특정 코덱 또는 형식의 비디오, 오디오 및 선택적 캡션 스트림이 포함되어 있습니다.

• 제작되는 MediaLive 출력물의 대상인 하나 이상의 다운스트림 시스템.

일반적인 다운스트림 시스템은 연결된 원본 서비스 또는 패키저 MediaLive, 원본 서비스 또는 패키 저의 다운스트림에 있는 CDN (콘텐츠 배포 네트워크), 사용자가 콘텐츠를 보는 재생 장치 또는 웹 사 이트로 구성됩니다. AWS Elemental MediaPackage오리진 서비스 및 패키지 프로그램의 한 예입니 다. CloudFront 아마존은 CDN의 한 예입니다.

MediaLive 워크플로를 생성하려면 하나 이상의 MediaLive 입력을 생성합니다. 입력에는 업스트림 시 스템 연결 방법 MediaLive 및 연결 방법에 대한 정보가 포함됩니다. MediaLive 채널을 만들고 입력을 채널에 연결할 수도 있습니다. 채널 구성 데이터에는 다운스트림 시스템에 MediaLive 연결하는 방법에 대한 정보가 포함됩니다.

이 설정은 다음 다이어그램과 같이 구성 요소를 연결합니다.

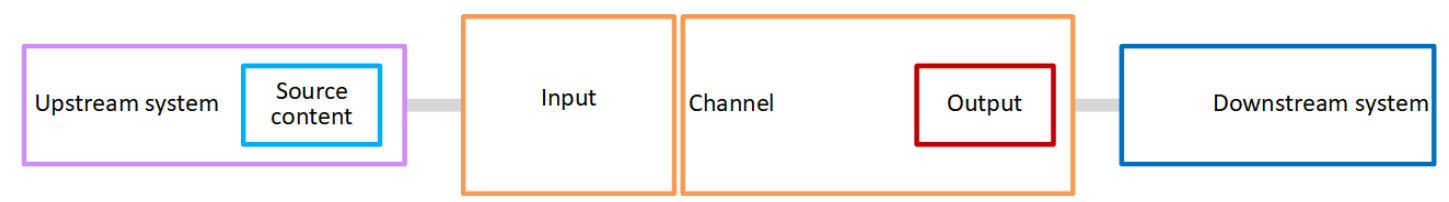

콘텐츠 처리를 시작하려면 채널을 시작합니다. 실행 중인 채널은 입력으로 식별된 업스트림 시스템에 서 소스 콘텐츠를 수집합니다. 그런 다음 채널은 해당 비디오 (및 관련 오디오, 캡션, 메타데이터) 를 트 랜스코딩하고 출력을 생성합니다. MediaLive 출력을 지정된 다운스트림 시스템으로 보냅니다.

주제

- [AWS Elemental MediaLive입력](#page-26-0)
- [AWS Elemental MediaLive 채널](#page-26-1)
- [AWS Elemental MediaLive 파이프라인](#page-27-0)
- [AWS Elemental MediaLive일정](#page-28-0)

### <span id="page-26-0"></span>AWS Elemental MediaLive입력

입력에는 업스트림 시스템과 채널이 서로 연결하는 방법에 대한 정보가 포함되어 있습니다. 입력과 업 스트림 시스템 간의 연결은 푸시 (업스트림 시스템이 콘텐츠를 푸시함) 또는 MediaLive 풀 (업스트림 시스템에서 콘텐츠를 가져옴) 일 수 있습니다.

푸시 입력에는 연결된 MediaLive 입력 보안 그룹이 있습니다. 입력 보안 그룹은 업스트림 시스템의 소 스 주소가 포함된 IP 주소 범위를 식별합니다. 이 범위 내의 IP 주소는 콘텐츠를 입력으로 푸시할 수 있 습니다.

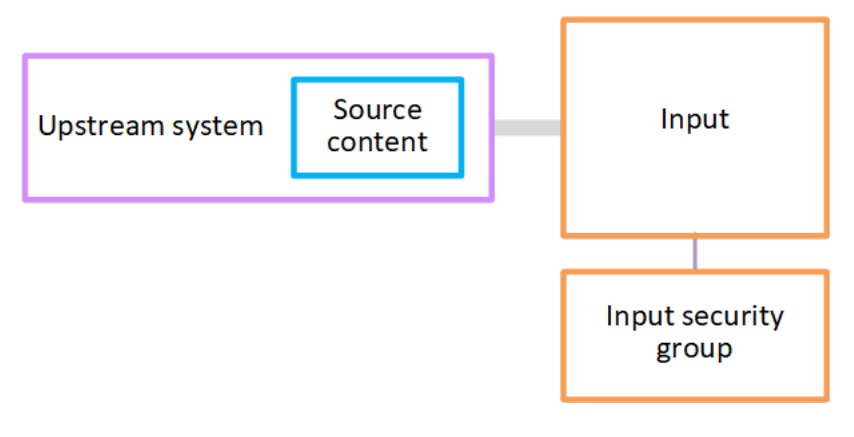

### <span id="page-26-1"></span>AWS Elemental MediaLive 채널

채널에는 여러 입력이 연결되어 있을 수 있지만, 채널은 한 번에 하나의 입력에서만 소스 콘텐츠를 수 집합니다. 채널 [일정을](#page-28-0) 사용하여 한 입력에서 다른 입력으로 전환하도록 채널을 설정합니다.

채널은 소스 콘텐츠를 수집하고, 트랜스코딩(디코딩 및 인코딩)한 다음, 출력 그룹으로 패키징합니다.

채널에는 하나 이상의 출력 그룹이 포함되어 있습니다. 다양한 다운스트림 시스템의 요구 사항을 처리 하기 위한 다양한 유형의 출력 그룹이 있습니다.

출력 그룹은 하나 이상의 출력으로 구성됩니다. 각 출력에는 특정한 인코딩 조합이 포함되어 있습니다. 인코딩은 하나의 비디오 스트림, 하나의 오디오 스트림 또는 하나의 캡션 트랙입니다. 인코딩이 다르면 특성도 다르게 됩니다. 인코딩을 출력으로 결합하고 출력을 출력 그룹으로 결합하는 규칙은 출력 그룹 의 유형에 따라 다릅니다.

### 다음 다이어그램은 워크플로우의 상세한 그림입니다.

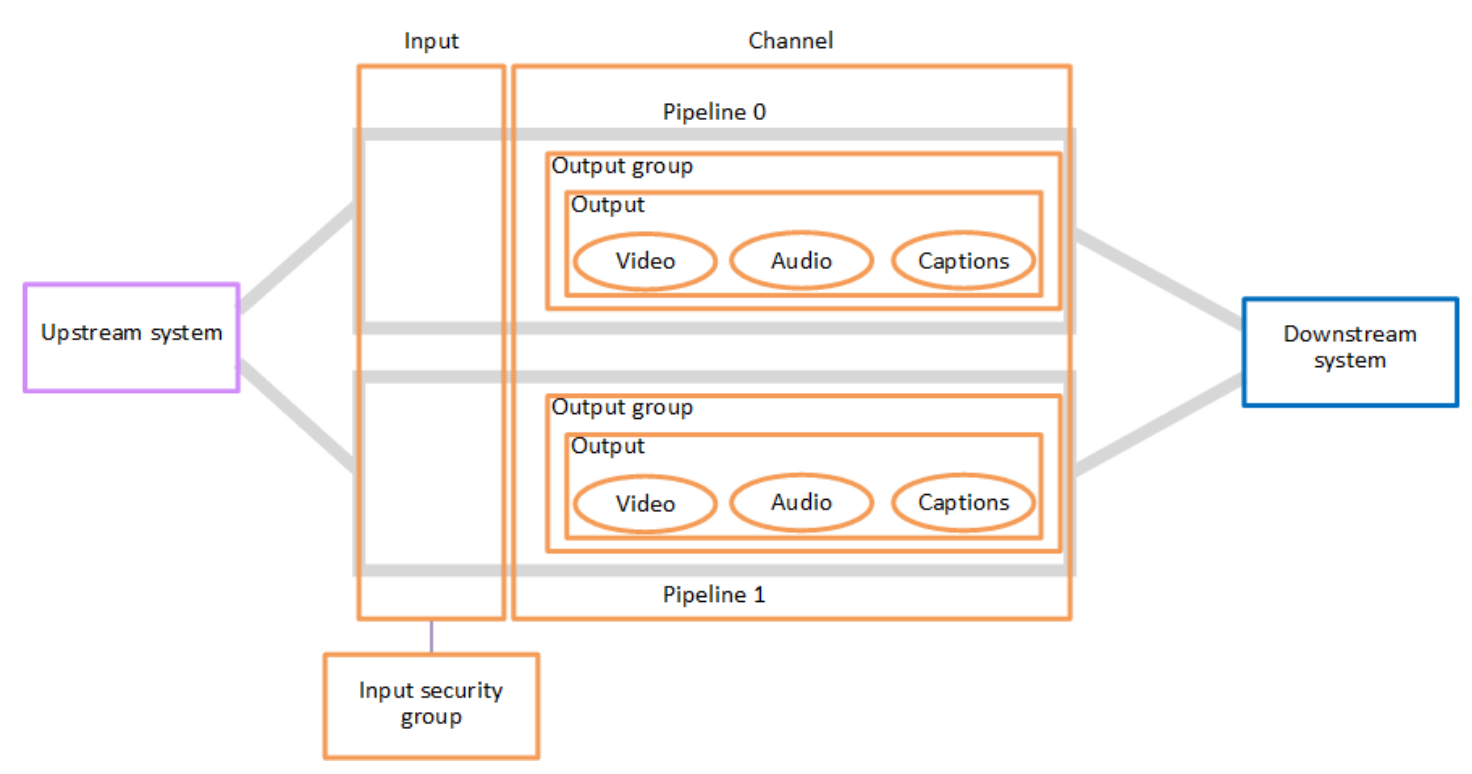

이 그림은 출력 그룹이 하나만 있는 채널을 보여 줍니다.

또 다른 예로, 채널에는 HLS 출력 그룹 하나와 RTMP 출력 그룹 하나가 포함될 수 있습니다. HLS 출력 그룹에는 출력 두 개가 포함될 수 있습니다. HLS 출력 하나에는 고해상도 비디오 하나, 오디오 하나 및 캡션 인코딩 하나가 포함됩니다. 다른 HLS 출력에는 저해상도 비디오 하나, 오디오 하나가 포함되며 자막은 없습니다. RTMP 출력 그룹에는 비디오 하나와 오디오 하나가 포함된 출력 하나가 포함되어 있 습니다.

이 워크플로를 디자인하고 채널을 만드는 방법에 대한 자세한 내용은 [설정: 업스트림 및 다운스트림 준](#page-142-0) [비](#page-142-0) 및 을 참조하십시오[설정: 채널 계획.](#page-178-0)

### <span id="page-27-0"></span>AWS Elemental MediaLive 파이프라인

내부 처리는 하나 또는 두 개의 파이프라인 내에서 MediaLive 이루어집니다.

채널과 입력에 파이프라인 두 개를 사용하도록 워크플로우를 설정한 경우(권장), 두 파이프라인은 서로 독립적으로 작동하지만 동일한 처리를 수행합니다. 두 개의 파이프라인으로 설정하면 내부 복원력이 향상됩니다. MediaLive

파이프라인이 두 개인 경우, 업스트림 시스템은 소스 두 개를 제공하고 다운스트림 시스템은 출력 두 개를 수신하도록 설정해야 합니다.

## <span id="page-28-0"></span>AWS Elemental MediaLive일정

각 MediaLive 채널에는 연결된 일정이 하나씩 있습니다. 요구 사항에 맞게 일정에 작업을 추가합니다. "입력 전환"(다른 입력 수집으로 전환) 및 "이미지 오버레이 삽입"(지정한 이미지를 비디오에 오버레이) 을 포함한 다양한 유형의 작업이 있습니다.

채널이 실행 중이 아닐 때나 실행 중일 때 이러한 작업을 추가할 수 있습니다. MediaLive 일정에 명시된 시간에 채널에 작업을 전송하면 채널이 작업을 수행합니다.

일정에 대한 자세한 내용은 [설정: 일정 만들기](#page-374-0) 단원을 참조하십시오.

## <span id="page-29-0"></span>가격 및 예약

이 섹션에는 사용에 AWS Elemental MediaLive대한 가격 책정과 AWS Elemental MediaLive 활동에 대 한 특별 가격 책정을 위한 예약 생성이라는 두 가지 관련 주제에 대한 정보가 수록되어 있습니다.

주제

- [요금](#page-29-1)
- [에서 예약 관련 작업하기 AWS Elemental MediaLive](#page-30-0)

### <span id="page-29-1"></span>요금

다른 AWS 제품과 마찬가지로 사용에 AWS Elemental MediaLive대한 계약이나 최소 약정이 없습니다.

이 섹션에서는 요금에 대한 매우 일반적인 정보를 제공합니다. 자세한 내용은 [https://](https://aws.amazon.com/medialive/pricing/)  [aws.amazon.com/medialive/pricing/](https://aws.amazon.com/medialive/pricing/)섹션을 참조하세요.

리소스 상태에 MediaLive 따라 요금이 부과됩니다. 유휴 요금과 운영 요금이 있습니다.

States(상태)

• 채널이 실행 중이거나 실행되지 않습니다.

다음 상황 중 하나라도 해당되면 실행되지 않습니다.

- 아직 시작되지 않았습니다.
- 실행 중이었으나 실패했고 아직 자동으로 다시 시작되지 않았습니다.
- 실행 중이었으나 유지 관리를 위해 중지되었으며 아직 자동으로 다시 시작되지 않았습니다.
- 입력이 유휴 상태이거나 실행 중입니다.

다음 상황 중 하나에 해당하는 경우 유휴 상태입니다.

- 채널에 연결되어 있지 않습니다.
- 채널에 연결되어 있지만 채널이 실행되고 있지 않습니다.

유휴 요금

• 실행되지 않는 각 채널에는 유휴 채널 요금이 부과됩니다. 실행 중인 채널에는 채널 요금이 부과되지 않습니다. 요금은 채널의 입력 및 출력에 대한 요금입니다.

- 채널에 연결되지 않은 각 푸시 입력과 실행 중이 아닌 채널에 연결된 각 푸시 입력에는 유휴 푸시 입 력 요금이 부과됩니다.
- 유휴 풀 입력에는 요금이 부과되지 않습니다.

러닝 차지

- 실행 중인 채널에는 채널 요금이 부과되지 않습니다. 채널의 입력 및 출력에는 요금이 부과됩니다.
- 실행 중인 채널에 구성된 각 출력에 대해 실행 출력 요금이 부과됩니다. 사용자 또는 Elemental Live 가 출력을 일시 중지한 경우에도 요금이 부과됩니다.

각 출력에 대한 요금은 출력 유형과 비디오 출력 코덱, 비디오 프레임 속도 등 출력의 주요 비디오 특 성의 조합에 따라 부과됩니다. 채널에 있는 각 출력의 비디오 설정에서 특성을 지정합니다. 자세한 정보는 [the section called "비디오 설정"을](#page-363-1) 참조하세요.

• 실행 중인 채널에 연결된 각 입력에는 실행 중인 입력 요금이 부과됩니다. 요금은 푸시 및 풀 입력 모 두에 적용됩니다. 이는 현재 활성화되지 않았거나 콘텐츠를 수신하지 않는 채널의 입력에도 적용됩 니다.

입력 가격은 입력 유형과 입력 코덱, 비트 전송률 및 해상도와 같은 입력의 주요 특성 조합을 기준으로 책정됩니다. 입력 가격 책정 기준에 대한 자세한 내용은 을 참조하십시오. [https://](https://aws.amazon.com/medialive/pricing/) [aws.amazon.com/medialive/pricing/](https://aws.amazon.com/medialive/pricing/) 채널을 만들 때 입력 사양에 이러한 특성 중 일부를 지정합니다. 자세한 정보는 [the section called "입력 사양 설정"](#page-274-1)을 참조하세요.

• 특정 기능이 활성화된 채널을 실행하는 경우 추가 요금이 부과됩니다. 요금은 채널에 적용되며 개 별 입력, 출력 또는 채널 내 기타 구성 요소에는 적용되지 않습니다. 예를 들어 고급 오디오에 대한 추가 요금은 고급 오디오를 사용하는 출력이 하나인 실행 중인 채널과 고급 오디오를 사용하는 출력 이 3개인 실행 중인 채널에 동일한 요금이 적용됩니다. 추가 요금 목록은 을 참조하십시오. [https://](https://aws.amazon.com/medialive/pricing/) [aws.amazon.com/medialive/pricing/](https://aws.amazon.com/medialive/pricing/)

### <span id="page-30-0"></span>에서 예약 관련 작업하기 AWS Elemental MediaLive

예약은 특정 입력 또는 출력 구성에 대해 1년 약정입니다. 예약은 해당 연도 전체 동안 월별로 할당 및 청구됩니다. 예약이 자동으로 갱신되도록 구성할 수 있습니다.

입력 처리, 출력 처리, 코덱 라이선스와 같은 애드온 등 비용이 청구되는 리소스를 처리하기 위한 예약 을 구매할 수 있습니다. 각 예약은 관련 리소스 처리에 대해 할인된 요금을 제공합니다.

채널에서 한 달 동안 소비한 시간 (분) 에 대해 시간당 요금을 지불합니다. 예약 요금에 대한 자세한 내 용은 [MediaLive 가격표를](https://aws.amazon.com/medialive/pricing/) 참조하십시오.

#### **A** Important

예약에 포함된 시간 중 일부 또는 전체가 해당 월에 사용되지 않은 경우 해당 시간은 손실됩니 다. 회의록은 다음 달로 이전되지 않습니다.

#### 주제

- [입력 및 출력 예약](#page-31-0)
- [애드온 예약](#page-34-0)
- [예약 구매](#page-36-0)
- [구매한 예약 보기](#page-38-0)
- [만료된 예약 삭제](#page-38-1)

### <span id="page-31-0"></span>입력 및 출력 예약

MediaLive 입력 및 출력 예약을 제공합니다.

주제

- [예약 속성 및 매칭 입력](#page-31-1)
- [예약 속성 및 매칭을 출력합니다.](#page-32-0)
- [입력 또는 출력 예약이 적용되는 방법](#page-33-0)

<span id="page-31-1"></span>예약 속성 및 매칭 입력

입력 예약은 입력 처리 비용에 적용됩니다. 입력 예약의 속성은 다음과 같습니다.

- 코덱
- 해상도(범위)
- 
- 비트레이트 (범위)
- 
- 영역 (입력이 실행되는 지역)

일치 작동 방식

예약을 입력에 적용하려면 입력 예약의 속성이 채널의 입력 사양에 있는 필드와 일치해야 합니다. 채널 은 예약에 지정된 지역에서도 실행되어야 합니다. 예를 들면 채널에 대한 입력 사양이 AVC, HD 및 최 대 20Mbps라고 가정해 보겠습니다. 이러한 속성과 일치하는 예약이 해당 채널의 입력에 적용됩니다.

<span id="page-32-0"></span>예약 속성 및 매칭을 출력합니다.

출력 예약은 출력 처리 비용에 적용됩니다. 출력 예약에는 다음과 같은 속성이 있습니다.

- 코덱
- 해상도(범위)
- 비트레이트 (범위)
- 프레임 속도 (범위)
- 영역 (입력이 실행되는 영역)

일치 작동 방식

예약을 출력에 적용하려면 출력 예약의 속성이 채널 구성의 해당 필드와 일치해야 합니다. 채널은 예약 에 지정된 지역에서도 실행되어야 합니다. AWS Elemental MediaLive 콘솔에서 필드를 찾을 수 있습니 다.

- 정규 비디오 및 오디오 출력의 경우, 필드가 채널 구성의 비디오 출력 섹션에 있습니다. 필드 중 대부 분이 표시되도록 하려면 페이지에서 코덱을 선택해야 합니다.
- 오디오 전용 출력의 경우, 필드가 채널 구성의 오디오 출력 섹션에 있습니다.

매칭 예시

채널의 모든 필드가 해당 예약 속성과 일치하는 경우 기존 채널과 예약 간에 일치가 있습니다.

채널의 필드 값이 해당 속성과 같거나 해당 속성 범위 내에 있으면 일치하는 것입니다. 예를 들어, 채널 **29.97 fps** 구성의 프레임 속도는 예약의 프레임 속도 속성 범위 내에 속합니다. **<=30fps**

프레임 속도 속성의 경우 다음과 같이 일치합니다.

- 채널 출력 프레임 속도가 특정 프레임 속도로 설정된 경우: 채널 구성에 지정된 프레임 속도가 예약 프레임 속도 범위 내에 있으면 일치하는 것입니다. 예를 들어, 지정된 프레임 속도는 **24fps** 이고 예 약은 입니다**<=30fps**.
- 채널 출력 프레임 속도가 소스에서 초기화되도록 설정된 경우 예약 범위에 다음이 **60fps** 포함되는 경우에만 일치하는 것입니다. 예를 들어, 예약과 **30-60fps** 일치하는 항목이 있습니다.

참고: 특정 출력을 대상으로 하는 예약을 구매했는데 해당 출력에 프레임 속도가 소스에서 초기화되 도록 설정되어 있는 경우 지정된 **30-60fps** 예약을 구매해야 합니다. 지정된 **<=30fps** 예약을 구매 하지 마세요.

일치하지 않는 경우의 예

필드 중 하나만 해당 예약 속성과 일치하지 않는 경우 출력과 예약이 일치하지 않는 것입니다.

<span id="page-33-0"></span>입력 또는 출력 예약이 적용되는 방법

각 월별 청구 주기가 시작될 때 각 예약에 해당 월의 시간 풀을 AWS 보충합니다.

주기가 끝나면 지정된 예약의 시간을 AWS 적용하여 속성이 이 예약과 일치하는 처리된 항목 (입력 또 는 출력) 의 비용을 줄입니다. 매월 1분마다 일치하는 항목이 하나 이상 실행되고 있는지 AWS 확인합 니다. 이러한 실행 시간을 한 시간 내에 누적하여 시간당 최대 60분까지 누적합니다.

해당 시간 동안 예약 시간을 모두 사용한 후에는 해당 시간 내 나머지 품목에 rate-per-minute 대해 일반 요금으로 AWS 요금을 청구합니다.

실행 시간을 항목 전체에 할당할 수 있습니다.

실행 중 시간(분)은 두 개 이상의 항목에서 가져올 수 있습니다. 예를 들면 해당 예약과 일치하는 입력 으로 채널 A를 시작합니다. 이 예약의 인스턴스 하나만 구입했습니다. 45분 후에는 지정된 예약과 일치 하는 입력도 있는 채널 B를 시작합니다. 15분 더 지나면 채널 A를 중지합니다. 실행 시간은 다음 그림 의 음영과 같이 누적됩니다.

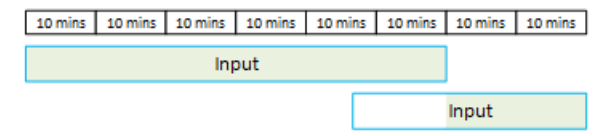

10 mins 10 mins 10 mins 10 mins 10 mins 10 mins

다음은 서로 다른 항목이 실행 중 시간(분)을 사용하는 방식을 보여주는 또 하나의 예입니다. 한 시간 안에 주어진 예약과 일치하는 출력만 실행한다고 가정해 보겠습니다. 이 예약의 인스턴스 하나만 구입 했습니다. 각각 15분 동안 일치하는 출력 네 개를 동시에 실행합니다. 해당 시간 동안 일치하는 다른 출 력을 실행하지 않습니다. 이러한 네 개 출력의 사용 시간을 합한 총 누적 시간은 60분이 될 것입니다.

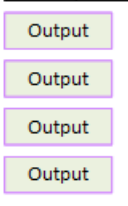

프로세싱 버스트는 지원되지 않습니다.

60분 규칙은 예약을 버스트 처리에 사용할 수 없음을 의미합니다.

예를 들어, 한 시간 안에 해당 예약과 일치하는 네 개 출력을 실행합니다. 이 예약의 인스턴스 하나만 구 입했습니다. 각각 60분 동안 일치하는 출력 네 개를 동시에 실행합니다. 이러한 출력 중 하나만 예약 적 용이 가능합니다. 한 개 출력으로 시간당 실행 시간 60분이 모두 사용되기 때문입니다.

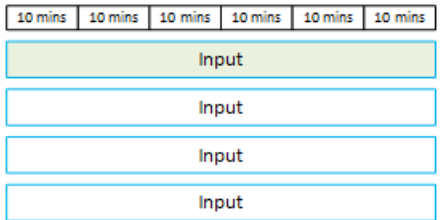

미사용 시간 (분)

예약의 일부 또는 전체가 해당 월에 사용되지 않은 경우 해당 시간은 손실됩니다.

회의록은 다음 달로 이전되지 않습니다.

러닝 타임은 항목에 할당할 수 있습니다.

채널에 대한 제한은 없습니다.

• 예를 들어, 채널당 한 개 입력 처리를 기반으로 예약을 사용할 수 있습니다.

• 지정된 채널의 모든 입력 또는 출력을 예약으로 처리해야 한다는 요구 사항은 없습니다.

<span id="page-34-0"></span>애드온 예약

코덱 라이선스와 같이 추가 기능으로 간주되는 [MediaLive 가격표에](https://aws.amazon.com/medialive/pricing/) 있는 품목에 대해서는 예약이 가 능합니다.

추가 기능 예약은 전체 채널에 대한 추가 기능 비용에 적용됩니다. 예약은 추가 기능이 채널에 적용되 는 횟수와 관계없이 추가 기능의 비용을 낮춥니다. 예를 들어 동일 채널의 세 출력이 모두 고급 오디오 코덱을 사용하는 경우 추가 기능의 비용을 낮추는 데 한 개 예약만 필요합니다. 이 채널에 대해 세 개 예 약이 필요하지 않습니다.

#### 주제

- [예약 속성](#page-35-0)
- [애드온 예약 적용 방법](#page-35-1)

### <span id="page-35-0"></span>예약 속성

추가 기능 예약의 속성은 다음과 같습니다.

- 애드온 (고급 오디오 또는 오디오 표준화)
- 지역 (채널이 실행 중인 지역)

#### <span id="page-35-1"></span>애드온 예약 적용 방법

각 월별 청구 주기가 시작될 때 각 애드온 예약에 해당 월의 시간 풀을 AWS 보충합니다.

주기가 끝나면 지정된 예약의 시간을 AWS 적용하여 해당 애드온을 사용하는 채널의 비용을 절감합니 다. 매월 1분마다 매칭 채널이 하나 이상 운영되고 있었는지 판단합니다. 추가 기능이 활성화된 경우 채 널이 예약과 일치합니다.

AWS 한 시간 내에 실행한 시간을 누적하여 최대 60분까지 기록합니다. 해당 시간 동안 예약 시간을 모 두 사용한 후에는 해당 시간 동안 해당 채널의 나머지 부분에 rate-per-minute 대해 일반 AWS 요금을 청구합니다.

애드온은 채널별로 제공됩니다.

추가 기능이 1회 이상 활성화된 경우 채널이 예약과 일치합니다. 한 채널 내에서 애드온을 사용하는 출 력의 수는 중요하지 않습니다. 예약은 전체 채널에서 한 번만 소비됩니다. 예를 들어 채널 하나에 오디 오 정규화를 활성화하는 두 개 출력이 있는 경우 한 개 예약만 사용됩니다.

러닝 타임은 채널별로 할당할 수 있습니다.

[입력 및 출력 예약에](#page-33-0) 적용되는 규칙은 추가 기능에도 적용됩니다. 단, 항목이 항상 채널이라는 점이 다 릅니다. 예를 들면 고급 오디오 예약과 일치하는 두 개 출력을 포함하는 채널 A를 시작합니다. 이 예약 의 인스턴스 하나만 구입했습니다. 45분 후에는 동일한 예약과 일치하는 출력이 하나 있는 채널 B를 시 작합니다. 15분 더 지나면 채널 A를 중지합니다. 실행 시간은 다음 그림의 음영으로 표시된 대로 누적 됩니다.

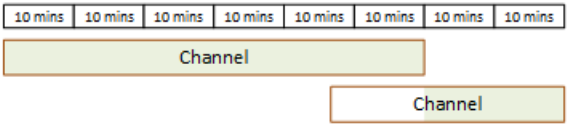

다음은 서로 다른 채널이 실행 중 시간(분)을 사용하는 방식을 보여주는 또 하나의 예입니다. 한 시간 안에 고급 오디오 예약과 일치하는 채널만 실행한다고 가정해 보겠습니다. 이 예약의 인스턴스 하나만 구입했습니다. 각각 15분 동안 일치하는 출력 네 개를 동시에 실행합니다. 해당 시간 동안 일치하는 다
른 출력을 실행하지 않습니다. 이러한 네 개 출력의 사용 시간을 합한 총 누적 시간은 60분이 될 것입니 다.

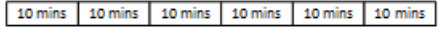

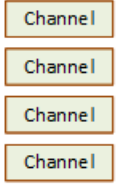

라이선싱 버스트는 지원되지 않습니다.

[입력 및 출력 예약에](#page-33-0) 적용되는 버스팅 규칙은 항목이 항상 채널이라는 점을 제외하면 애드온 예약에도 적용됩니다. 예를 들어 한 시간 안에 고급 오디오 예약과 일치하는 네 개 채널을 실행한다고 가정해 보 겠습니다. 이 예약의 인스턴스 하나만 구입했습니다. 각각 60분 동안 일치하는 채널 네 개를 동시에 실 행합니다. 이러한 채널 중 하나만 예약 적용이 가능합니다. 한 개 채널로 시간당 실행 시간 60분이 모두 사용되기 때문입니다.

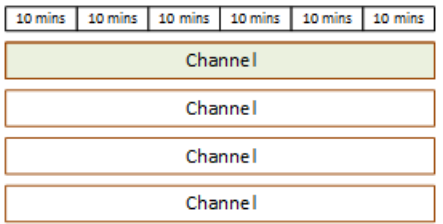

미사용 시간 (분)

주기가 끝날 때 애드온 예약의 일부 또는 전체가 사용되지 않으면 해당 시간이 손실됩니다. 회의록은 다음 달로 이전되지 않습니다.

예약 구매

콘솔에서 예약 탭을 사용하여 하나 이상의 예약을 구입합니다.

예약을 구입하는 방법(콘솔)

- 1. <https://console.aws.amazon.com/medialive/> 에서 MediaLive 콘솔을 엽니다.
- 2. 탐색 창에서 예약을 선택한 후 상품 예약을 선택합니다. 상품 페이지에서 상품 필터링 섹션을 작성 하여 특정 상품을 필터링합니다. 자세한 내용은 [상품 페이지에서 필터링을](#page-37-0) 참조하십시오.
- 3. 상품을 선택합니다.

특정 출력을 대상으로 하는 예약을 구매하고 해당 출력에 소스에서 초기화되도록 설정된 프레임 속도가 있는 경우, 지정된 **30-60fps** 예약을 구입해야 합니다. 지정된 **=30fps** 예약을 구매하지 마세요.

- 4. 선택한 특정 상품의 번호를 선택하고 개수 필드에 입력합니다. 예를 들어, 5개의 HD AVC 출력을 예약하는 경우 개수 **5** 필드에 입력하십시오.
- 5. 장바구니에 추가를 선택합니다. 왼쪽 위 창의 장바구니 탭 이름이 증가하며 장바구니에 현재 들어 있는 전체 상품을 표시합니다. 카트에 추가한 제품을 제거하려면 카트 탭으로 전환하십시오.
- 6. 장바구니 내용을 보려면 장바구니 탭을 선택합니다. 장바구니 내용을 보는 동안 자동 갱신 활성화 를 선택하여 예약이 자동으로 갱신되도록 설정할 수도 있습니다. 이 옵션은 기본적으로 꺼져 있습 니다.
- 7. 카트 탭에 표시된 모든 상품을 구매하려면 구매를 선택합니다.

#### **A** Important

구매한 후에는 예약을 취소할 수 없습니다.

#### <span id="page-37-0"></span>오퍼링 페이지에서 필터링

오퍼링 페이지에는 구매할 수 있는 다양한 예약이 표시됩니다.

입력 및 출력 오퍼링에 대한 설명은 다음과 같습니다.

• 해상도 — 코덱 — 입력/출력 — 비트 전송률 — 프레임 속도 (출력만 해당) — 지역

예: 미국 서부 (오레곤) 에서 10~20Mbps의 UHD AVC 입력

채널 (애드온) 오퍼링은 다음과 같이 설명됩니다.

• 추가 기능 - 리전

예: 고급 오디오 예약 출력 - 미국 서부(오레곤)

다음과 같이 왼쪽 창의 필터를 사용하여 제품을 필터링할 수 있습니다.

- 필터 예약 유형: 입력, 출력 또는 채널 (애드온의 경우).
- 해상도 또는 비트 전송률과 같은 속성을 기준으로 제품을 필터링합니다.
- 기존 채널 일치 필터를 사용하여 선택한 채널의 입력 및 출력과 일치하는 제품만 표시할 수 있습니 다.
- 특수 기능 필터를 사용하여 애드온 제품만 표시할 수 있습니다.

필터링은 장바구니의 상품에는 적용되지 않습니다.

구매한 예약 보기

콘솔에서 구입한 예약을 볼 수 있습니다. 생성한 자동 갱신을 보거나 편집할 수도 있습니다.

구입한 예약을 보는 방법(콘솔)

- 1. [https://console.aws.amazon.com/medialive/ 에서 MediaLive 콘솔을 엽니다.](https://console.aws.amazon.com/medialive/)
- 2. 탐색 창에서 예약을 선택합니다.

각 예약에 대해 표시되는 정보에는 만료 열에 있는 만료 날짜 또는 자동 갱신 날짜가 포함됩니다.

#### 자동 갱신을 보려면 (콘솔)

- 1. [https://console.aws.amazon.com/medialive/ 에서 MediaLive 콘솔을 엽니다.](https://console.aws.amazon.com/medialive/)
- 2. 탐색 창에서 예약을 선택합니다. 모든 기존 자동 갱신은 만료 열에 표시됩니다.
- 3. 자세한 내용을 보려면 이름을 클릭하여 예약을 선택하십시오.
- 4. 기타 세부 정보 외에도 자동 갱신 상태가 자동 갱신 섹션에 표시됩니다.

자동 갱신을 편집하려면 (콘솔)

- 1. [https://console.aws.amazon.com/medialive/ 에서 MediaLive 콘솔을 엽니다.](https://console.aws.amazon.com/medialive/)
- 2. 탐색 창에서 예약을 선택합니다.
- 3. 이름을 클릭하여 편집하려는 예약을 선택합니다.
- 4. 자동 갱신 섹션에서 자동 갱신 편집을 선택합니다.
- 5. 예약 자동 갱신 편집 창에서 자동 갱신을 켜거나 끌 수 있습니다. 갱신 횟수도 변경할 수 있습니다.
- 6. 저장을 선택하여 변경 내용을 확인하거나 취소를 선택하여 변경 내용을 취소합니다.

### 만료된 예약 삭제

예약이 만료되면 목록에서 예약을 삭제할 수 있습니다.

만료되지 않은 예약은 취소할 수 없습니다.

### 만료된 예약을 삭제하는 방법(콘솔)

- 1. <https://console.aws.amazon.com/medialive/> 에서 MediaLive 콘솔을 엽니다.
- 2. 탐색 창에서 예약을 선택합니다.
- 3. 하나 이상의 항목을 선택하고 나서 삭제를 선택합니다.

# <span id="page-40-0"></span>할당량 입력 AWS Elemental MediaLive

AWS Elemental의 리소스 및 운영에는 할당량 (이전에는 한도라고 함) 이 적용됩니다. MediaLive 할당 량은 늘릴 수 있는 리소스 또는 운영 한도입니다.

# 할당량 증가 요청

[Service Quotas](https://console.aws.amazon.com/servicequotas/home?region=us-east-1#!/services/medialive/quotas) 콘솔을 사용하여 할당량 증가를 요청하고 현재 할당량에 대한 정보를 볼 수 있습니다.

# 할당량 대 제약

MediaLive 할당량이 있습니다. 또한 변경할 수 없는 한도인 제약도 있습니다. 이러한 제약 조건에 대한 자세한 내용은 [피처 규칙 및 제한](#page-41-0) 단원을 참조하십시오.

**a** Note

채널 일정에 포함할 수 있는 작업 수에는 제한이 있습니다. 이 한도는 변경할 수 있는 할당량이 아니므로 여기에 나열되어 있지 않습니다. 이 한도는 에 설명되어 있습니다. [피처 규칙 및 제한](#page-41-0)

# <span id="page-41-0"></span>AWS Elemental MediaLive 피쳐 규칙 및 제한

다음 표에는 AWS Elemental MediaLive 기능에 적용되는 여러 규칙 및 제약 조건이 요약되어 있습니 다. 이러한 제약 조건은 변경할 수 없습니다.

MediaLive 변경할 수 있는 할당량도 포함됩니다. 할당량에 대한 자세한 내용은 [할당량](#page-40-0) 섹션을 참조하 세요.

#### 주제

- [입력 한도](#page-41-1)
- [출력 제한](#page-44-0)
- [기타 기능에 대한 제한](#page-45-0)
- [API 요청 한도](#page-47-0)

## <span id="page-41-1"></span>입력 한도

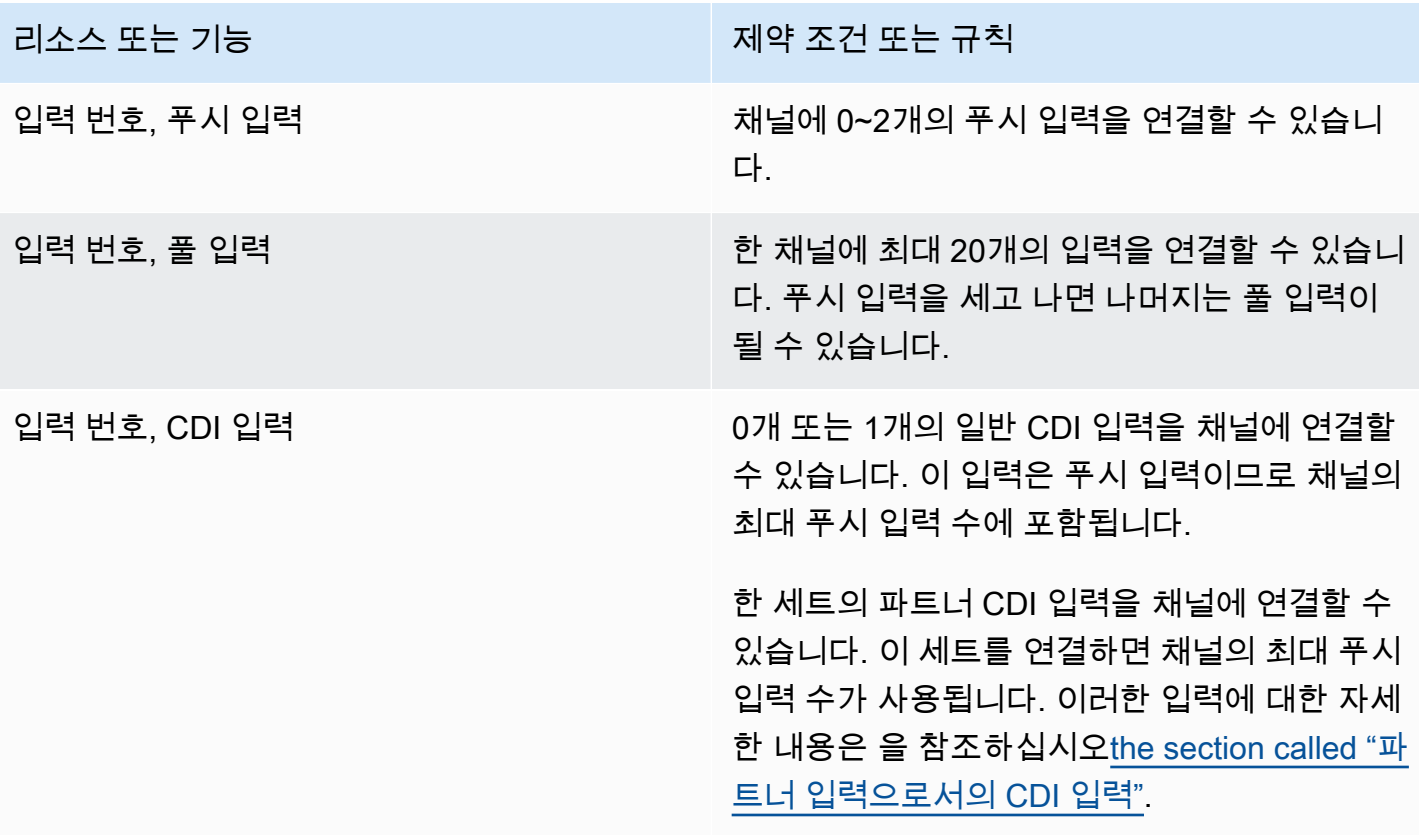

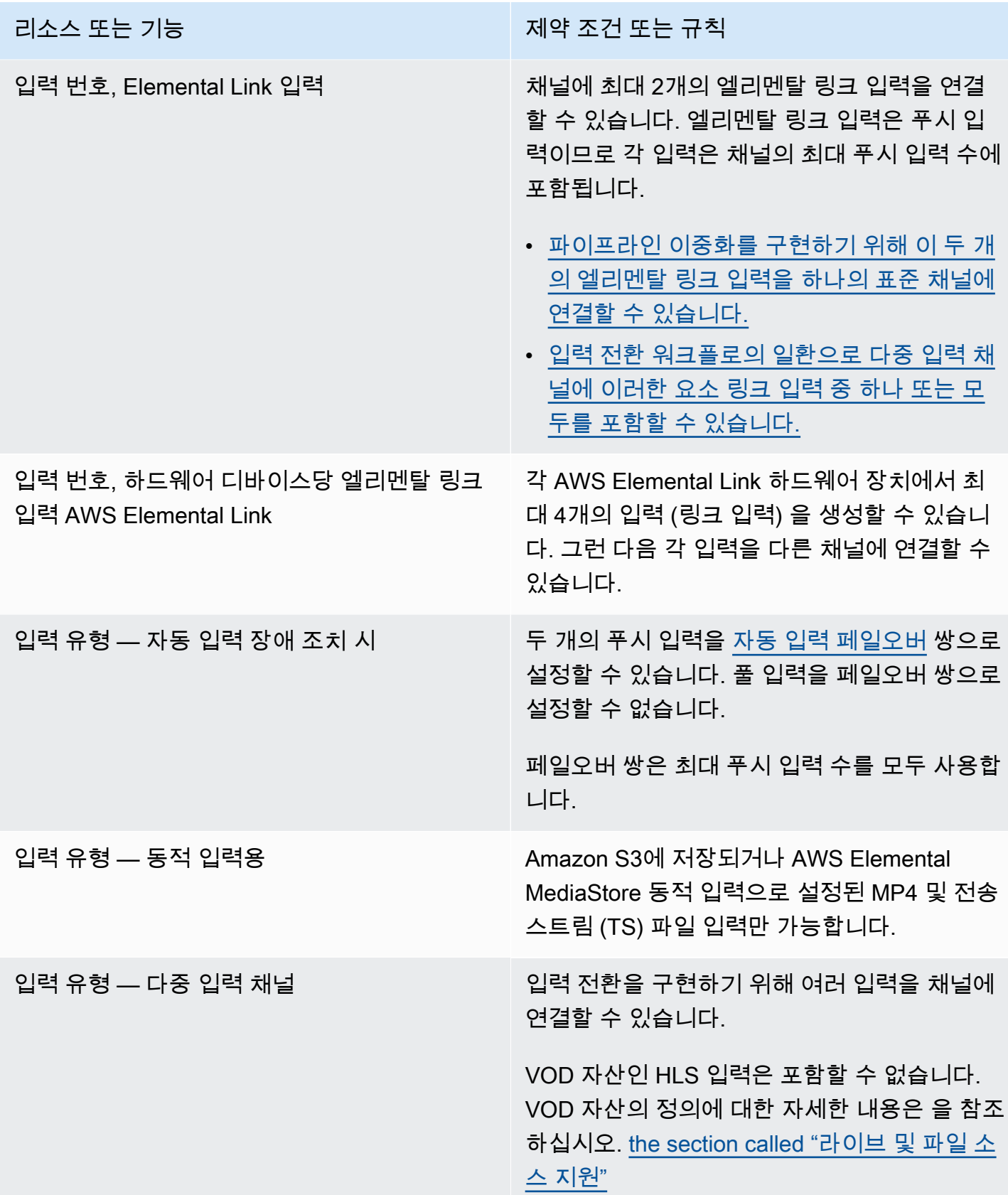

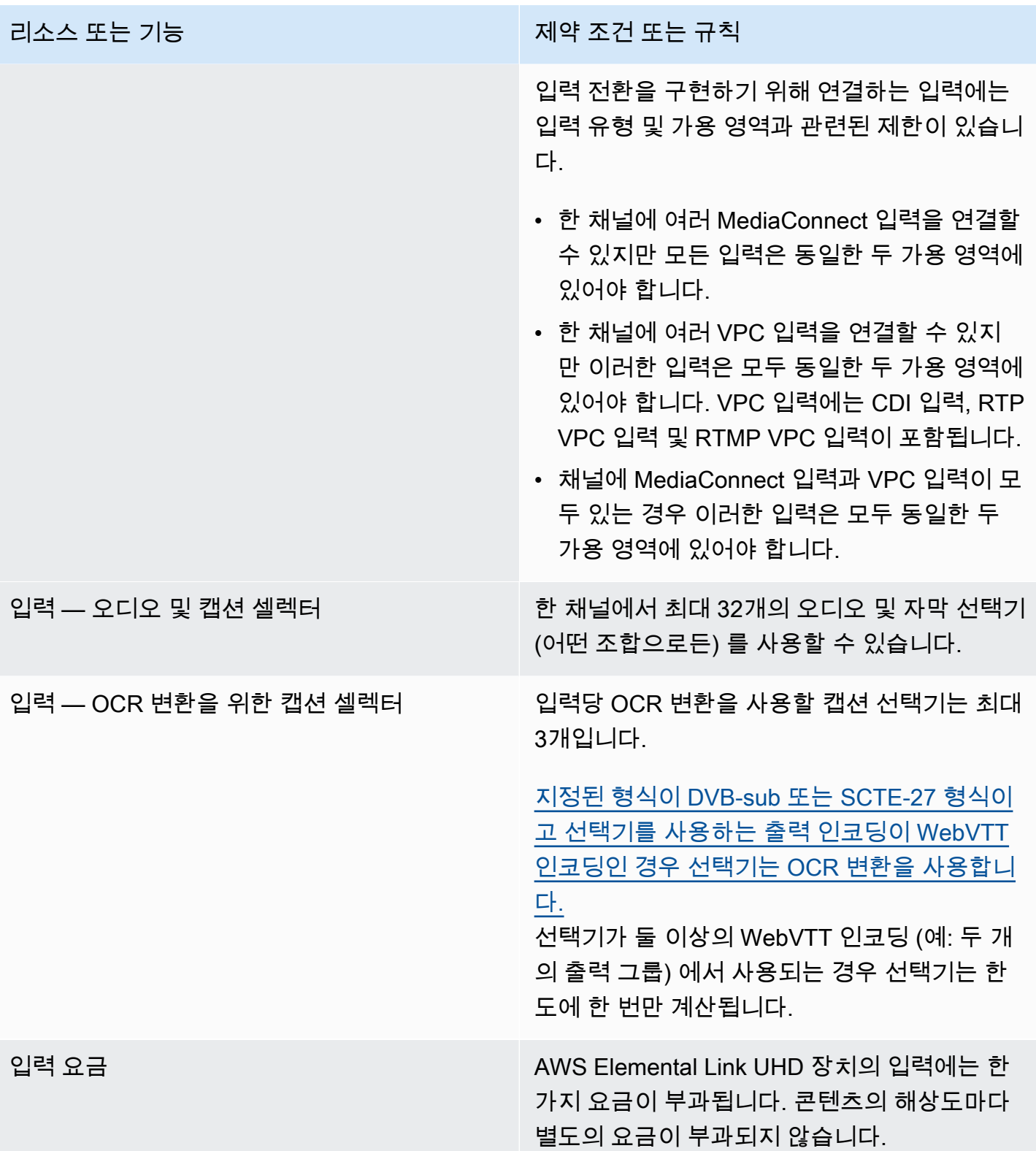

# <span id="page-44-0"></span>출력 제한

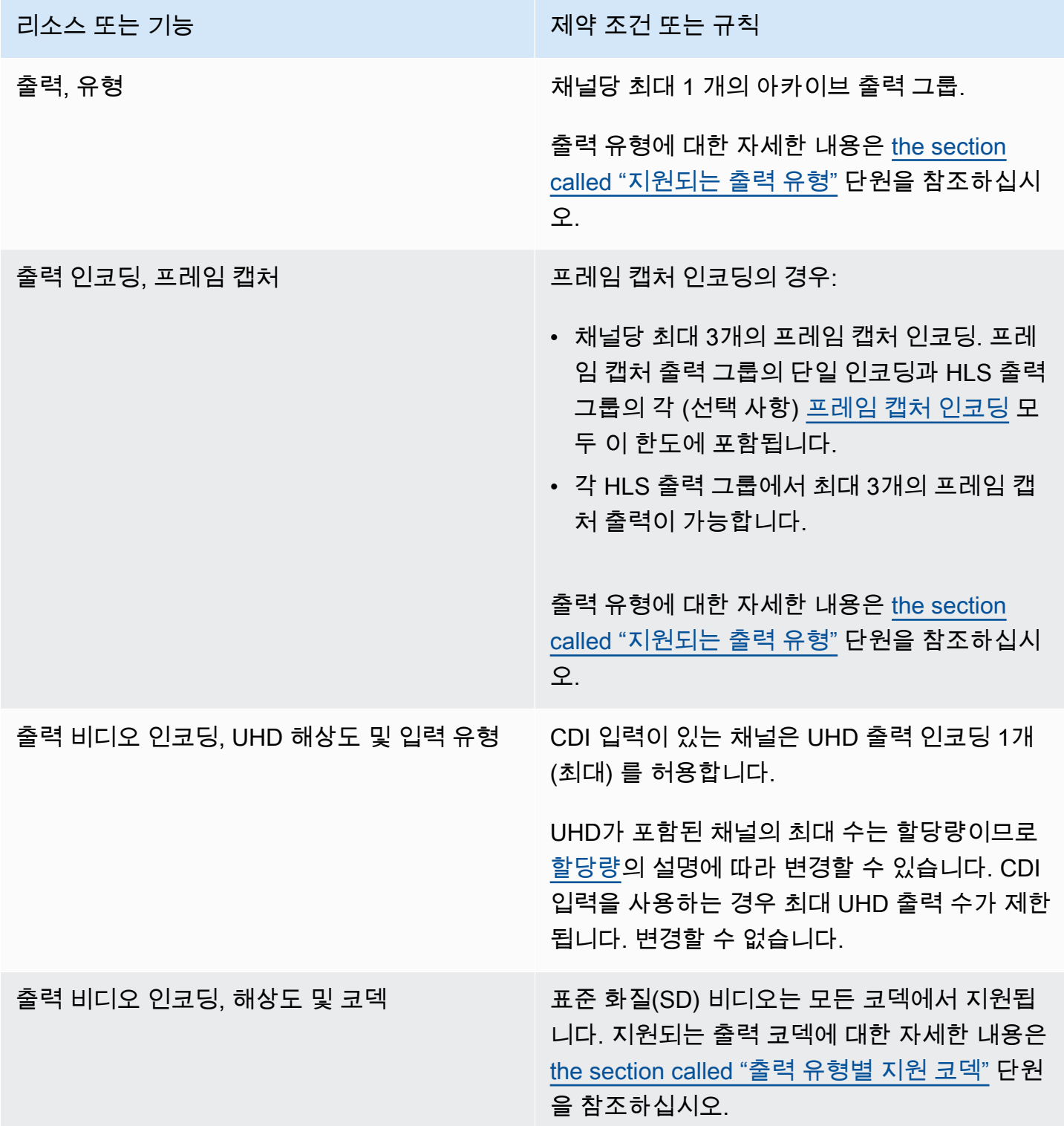

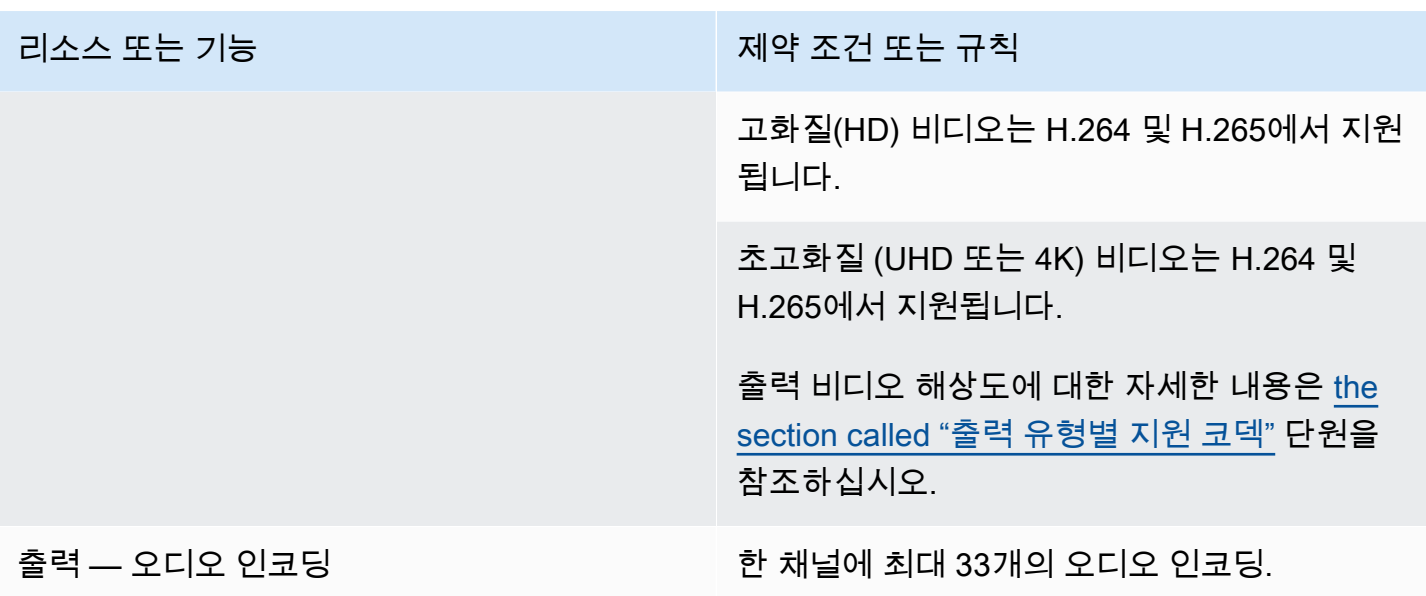

# <span id="page-45-0"></span>기타 기능에 대한 제한

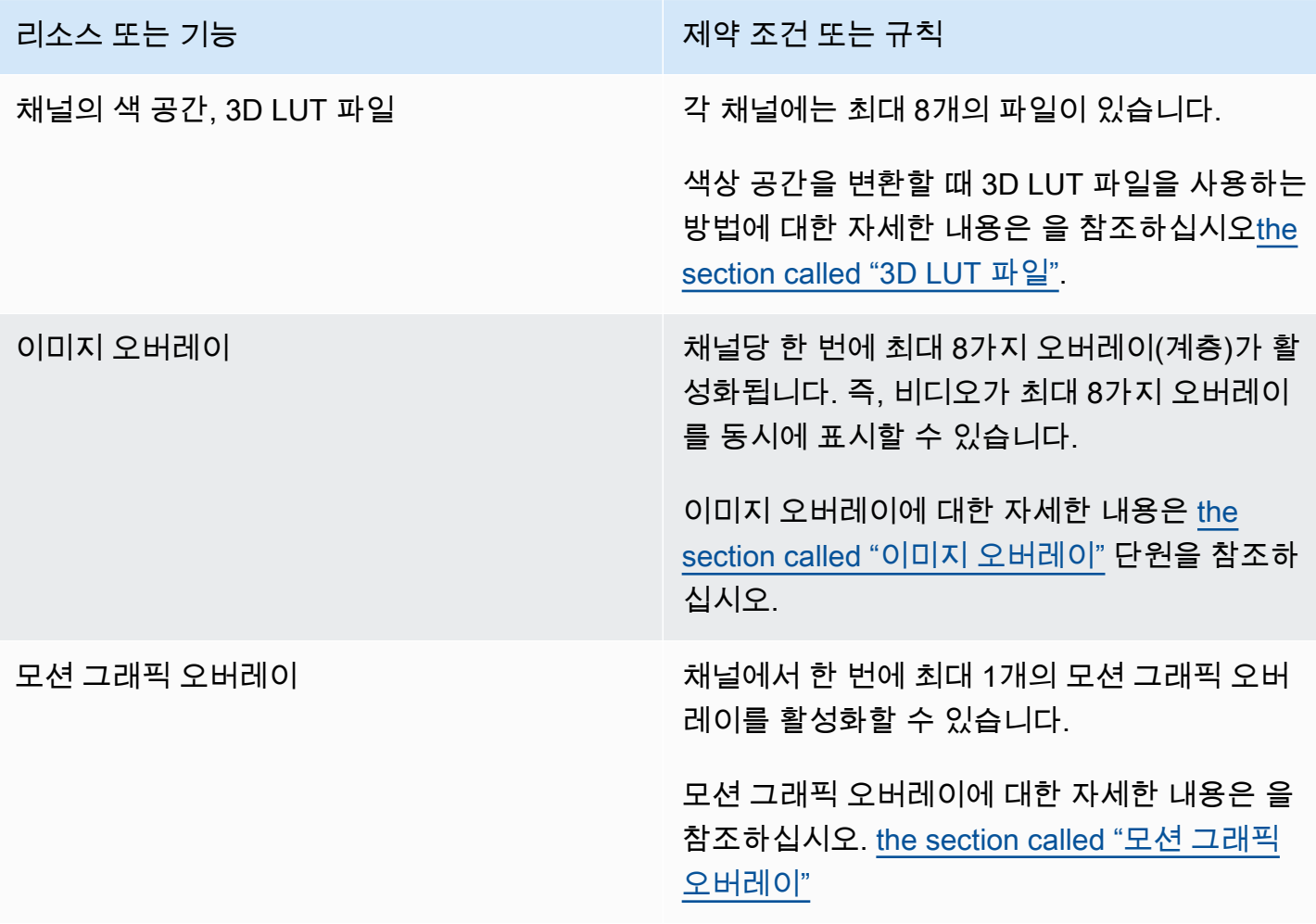

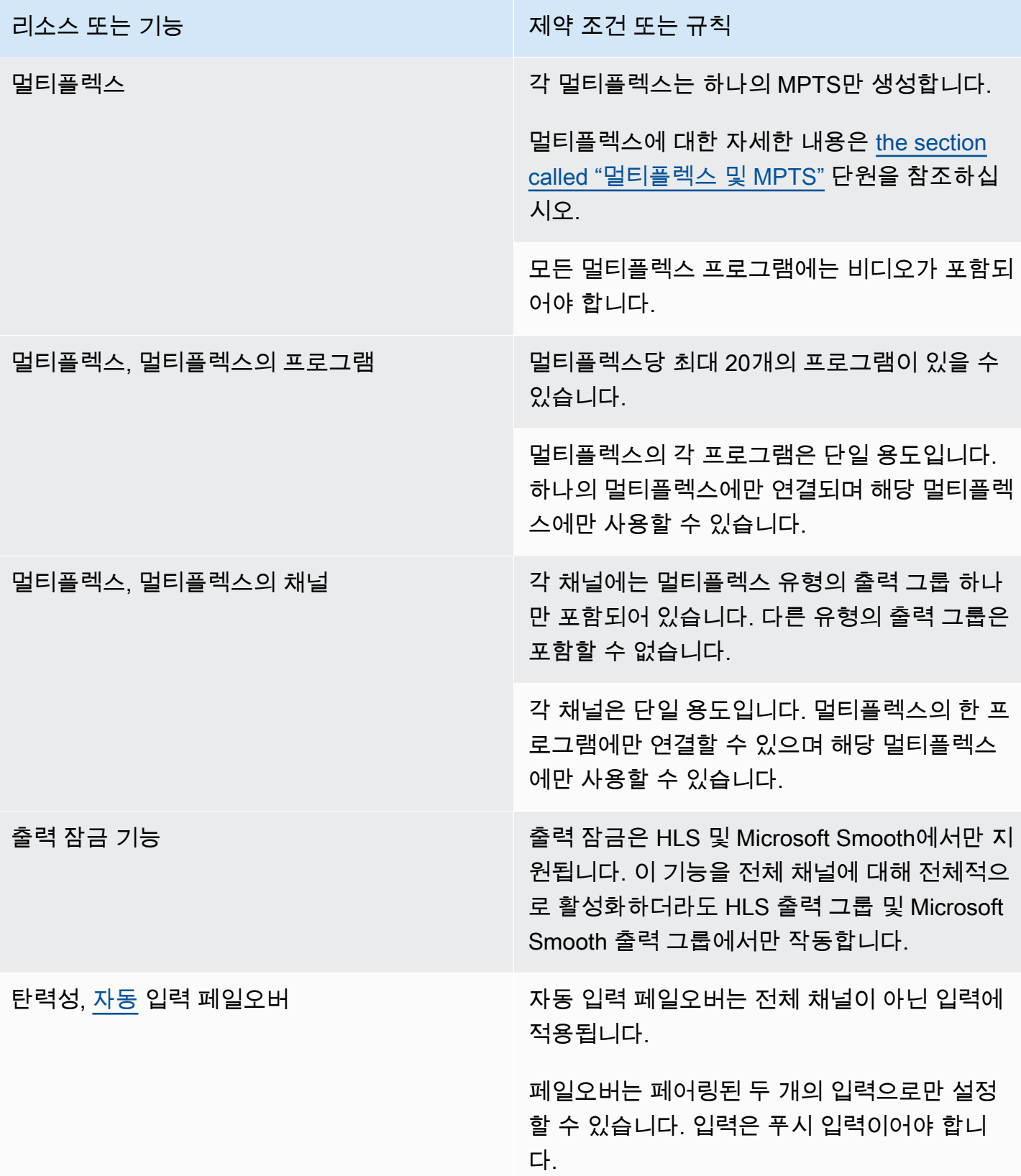

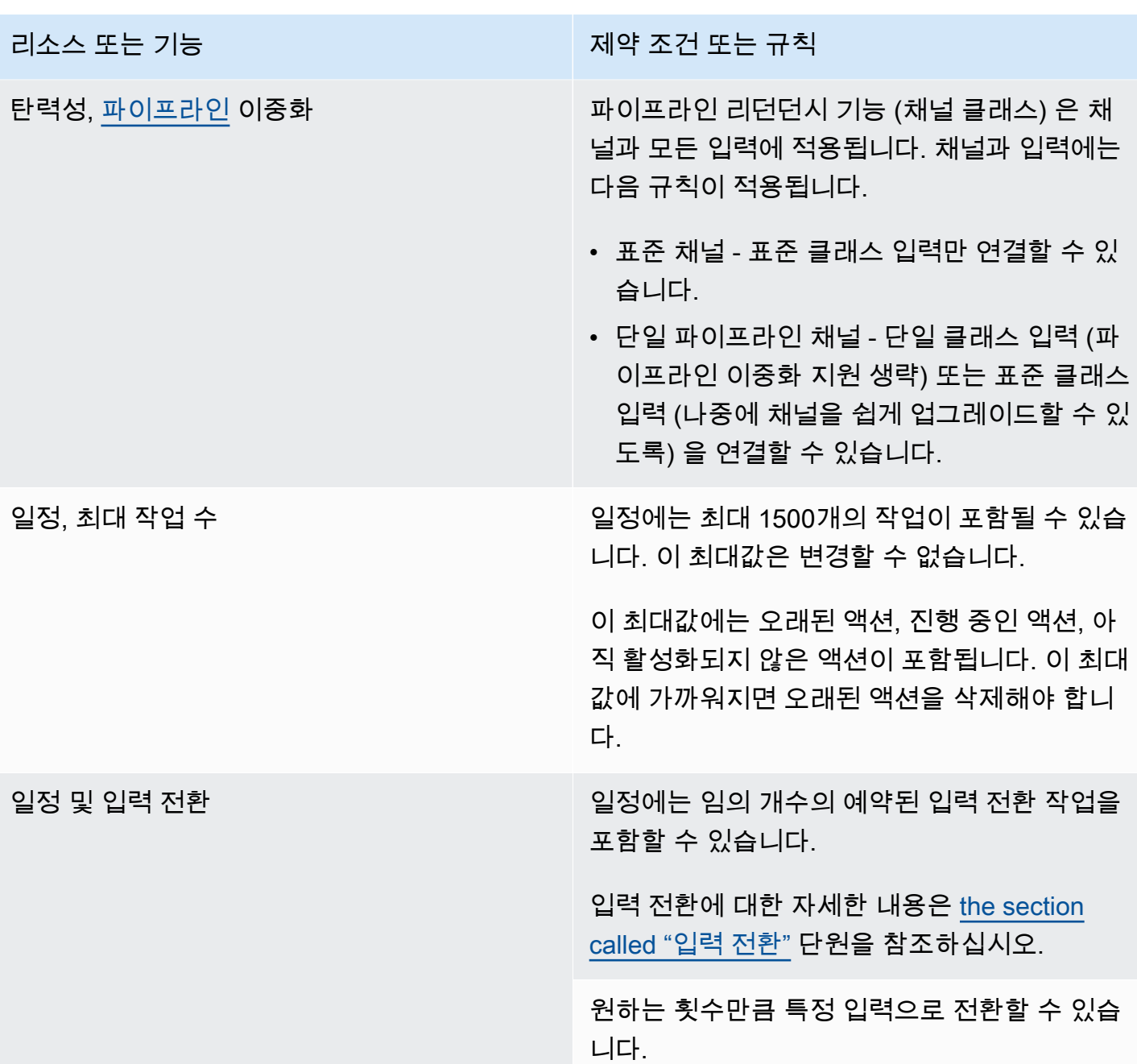

# <span id="page-47-0"></span>API 요청 한도

API 요청에는 다음과 같은 제한이 있습니다. [현재 최대값 \(할당량\) 과 할당량 증가를 요청하는 방법에](https://console.aws.amazon.com/servicequotas/home?region=us-east-1#!/services/medialive/quotas)  [대한 자세한 내용은 Service Quotas 콘솔을 참조하세요.](https://console.aws.amazon.com/servicequotas/home?region=us-east-1#!/services/medialive/quotas)

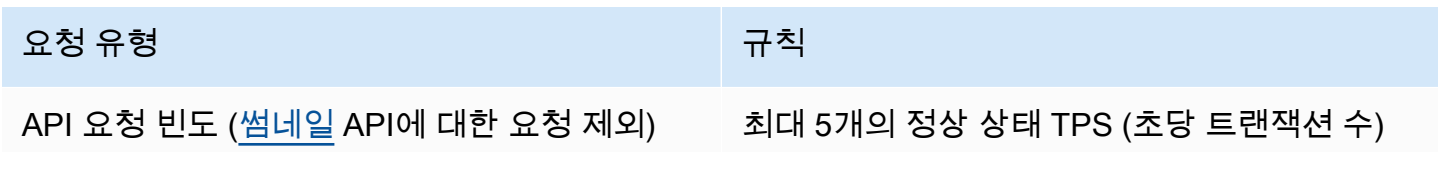

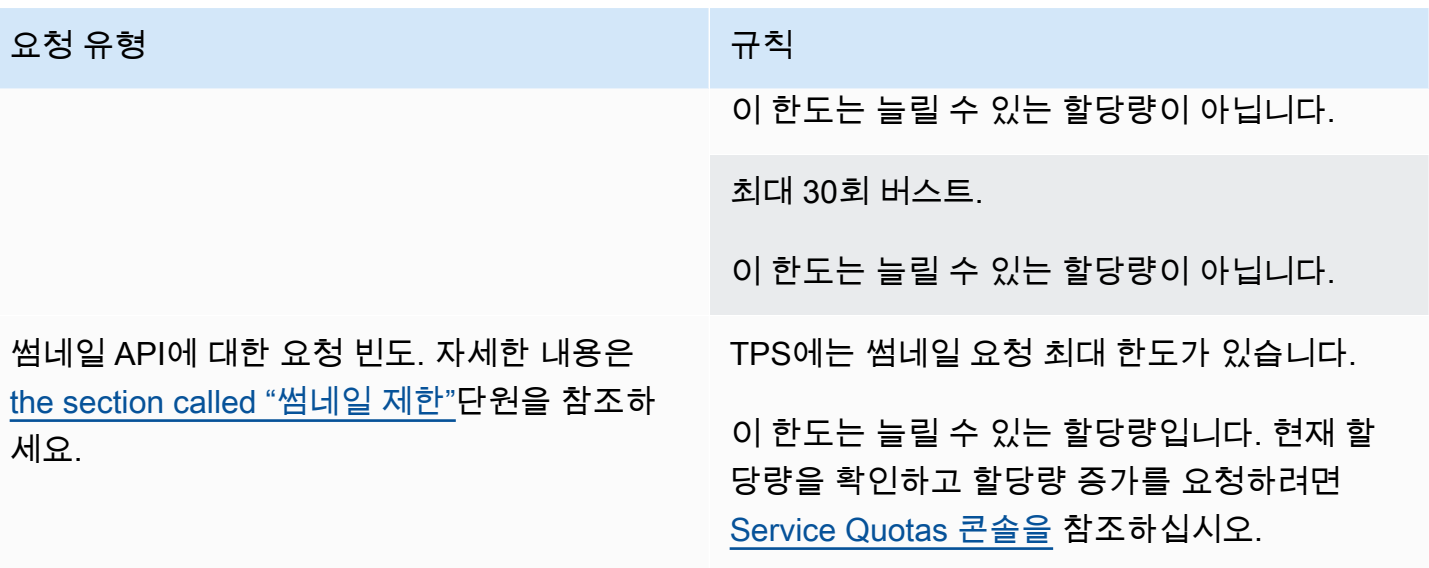

# 시작하기: IAM 권한 MediaLive

이 섹션에서는 조직이 사용할 수 있도록 설정하는 절차를 제공합니다. AWS Elemental MediaLive 또한 사용자 및 기타 AWS ID에 필요한 IAM 권한을 결정하는 방법에 대한 정보도 제공합니다. 이러한 권한 을 통해 조직의 보안 정책 및 절차에 따라 사용자 및 기타 AWS ID에 제한적인 제어를 부과할 수 있습니 다.

#### 주제

- [설정을 위한 예비 단계](#page-49-0)
- [사용자에 대한 IAM 권한 설정](#page-52-0)
- [신뢰할 수 있는 MediaLive 주체로서의 IAM 권한](#page-87-0)

## <span id="page-49-0"></span>설정을 위한 예비 단계

이 항목에서는 계정 생성과 같은 사용 MediaLive 준비를 위한 예비 단계를 설명합니다. 이러한 예비 항 목에 대해서는 요금이 부과되지 않습니다. 사용한 AWS 서비스에 대해서만 요금이 부과됩니다.

주제

- [가입해 보세요. AWS 계정](#page-49-1)
- [관리자 액세스 권한이 있는 사용자 생성](#page-50-0)
- [도구 다운로드](#page-51-0)

<span id="page-49-1"></span>가입해 보세요. AWS 계정

계정이 없는 경우 다음 단계를 완료하여 계정을 만드세요. AWS 계정

#### 가입하려면 AWS 계정

- 1. <https://portal.aws.amazon.com/billing/signup>을 여세요.
- 2. 온라인 지시 사항을 따르세요.

등록 절차 중에는 전화를 받고 키패드로 인증 코드를 입력하는 과정이 있습니다.

에 AWS 계정가입하면 AWS 계정 루트 사용자a가 생성됩니다. 루트 사용자에게는 계정의 모든 AWS 서비스 및 리소스 액세스 권한이 있습니다. 보안 모범 사례는 사용자에게 관리 액세스 권한 을 할당하고, 루트 사용자만 사용하여 [루트 사용자 액세스 권한이 필요한 작업을](https://docs.aws.amazon.com/accounts/latest/reference/root-user-tasks.html) 수행하는 것입니 다.

AWS 가입 절차가 완료된 후 확인 이메일을 보냅니다. 언제든지 <https://aws.amazon.com/>으로 가서 내 계정(My Account)을 선택하여 현재 계정 활동을 보고 계정을 관리할 수 있습니다.

### <span id="page-50-0"></span>관리자 액세스 권한이 있는 사용자 생성

등록한 AWS 계정후에는 일상적인 작업에 루트 사용자를 사용하지 않도록 관리 사용자를 보호하고 AWS IAM Identity Center활성화하고 생성하십시오 AWS 계정 루트 사용자.

보안을 유지하세요. AWS 계정 루트 사용자

1. 루트 사용자를 선택하고 AWS 계정 이메일 주소를 입력하여 계정 [AWS Management Console](https://console.aws.amazon.com/)소 유자로 로그인합니다. 다음 페이지에서 비밀번호를 입력합니다.

루트 사용자를 사용하여 로그인하는 데 도움이 필요하면AWS 로그인 사용 설명서의 [루트 사용자](https://docs.aws.amazon.com/signin/latest/userguide/console-sign-in-tutorials.html#introduction-to-root-user-sign-in-tutorial) [로 로그인](https://docs.aws.amazon.com/signin/latest/userguide/console-sign-in-tutorials.html#introduction-to-root-user-sign-in-tutorial)을 참조하세요.

2. 루트 사용자의 다중 인증(MFA)을 활성화합니다.

지침은 IAM [사용 설명서의 AWS 계정 루트 사용자 \(콘솔\) 에 대한 가상 MFA 디바이스 활성화를](https://docs.aws.amazon.com/IAM/latest/UserGuide/enable-virt-mfa-for-root.html) 참 조하십시오.

관리자 액세스 권한이 있는 사용자 생성

1. IAM Identity Center를 활성화합니다.

지침은 AWS IAM Identity Center 사용 설명서의 [AWS IAM Identity Center설정을](https://docs.aws.amazon.com/singlesignon/latest/userguide/get-set-up-for-idc.html) 참조하세요.

2. IAM Identity Center에서 사용자에게 관리 액세스 권한을 부여합니다.

를 ID 소스로 사용하는 방법에 대한 자습서는 사용 [설명서의 기본값으로 IAM Identity Center 디렉](https://docs.aws.amazon.com/singlesignon/latest/userguide/quick-start-default-idc.html) [터리사용자 액세스 구성을](https://docs.aws.amazon.com/singlesignon/latest/userguide/quick-start-default-idc.html) 참조하십시오. IAM Identity Center 디렉터리 AWS IAM Identity Center

관리 액세스 권한이 있는 사용자로 로그인

• IAM IDentity Center 사용자로 로그인하려면 IAM IDentity Center 사용자를 생성할 때 이메일 주소 로 전송된 로그인 URL을 사용합니다.

IAM Identity Center 사용자를 사용하여 [로그인하는 데 도움이 필요하면 사용 설명서의 AWS 액세](https://docs.aws.amazon.com/signin/latest/userguide/iam-id-center-sign-in-tutorial.html) [스 포털에 로그인을](https://docs.aws.amazon.com/signin/latest/userguide/iam-id-center-sign-in-tutorial.html) 참조하십시오.AWS 로그인

추가 사용자에게 액세스 권한 할당

1. IAM Identity Center에서 최소 권한 적용 모범 사례를 따르는 권한 세트를 생성합니다.

지침은AWS IAM Identity Center 사용 설명서의 [Create a permission set를](https://docs.aws.amazon.com/singlesignon/latest/userguide/get-started-create-a-permission-set.html) 참조하세요.

2. 사용자를 그룹에 할당하고, 그룹에 Single Sign-On 액세스 권한을 할당합니다.

지침은AWS IAM Identity Center 사용 설명서의 [Add groups를](https://docs.aws.amazon.com/singlesignon/latest/userguide/addgroups.html) 참조하세요.

## <span id="page-51-0"></span>도구 다운로드

에는 콘솔이 AWS Management Console 포함되어 AWS Elemental MediaLive있지만 프로그래밍 방식 으로 서비스에 액세스하려면 다음을 참조하십시오.

- API 가이드는 서비스가 지원하는 작업을 문서화하고 관련 SDK 및 CLI 설명서에 대한 링크를 제공합 니다.
	- [AWS Elemental MediaLive API Reference](https://docs.aws.amazon.com/medialive/latest/apireference/)
- 원시 HTTP 요청 어셈블링과 같은 저수준 세부 정보를 처리하지 않고도 API를 호출하려면 SDK를 사 용할 수 있습니다. AWS AWS SDK는 서비스 기능을 캡슐화하는 함수와 데이터 유형을 제공합니다. AWS AWS SDK를 다운로드하고 설치 지침에 액세스하려면 해당 페이지를 참조하십시오.
	- [Go](https://aws.amazon.com/sdk-for-go/)
	- [JavaScript](https://aws.amazon.com/sdkforbrowser/)
	- $\cdot$  [.NET](https://aws.amazon.com/sdk-for-net/)
	- [Node.js](https://aws.amazon.com/sdk-for-node-js/)
	- [Python](https://github.com/boto/boto)
	- [Ruby](https://aws.amazon.com/sdk-for-ruby/)

AWS SDK의 전체 목록은 [Amazon Web Services용 도구를](https://aws.amazon.com/tools/) 참조하십시오.

• AWS Command Line Interface (AWS CLI) 를 사용하여 명령줄에서 여러 AWS 서비스를 제어할 수 있습니다. 또한, 스크립트를 사용하여 명령을 자동화할 수 있습니다. 자세한 정보는 [AWS Command](https://aws.amazon.com/cli/) [Line Interface을](https://aws.amazon.com/cli/) 참조하세요.

• AWS Tools for Windows PowerShell 이러한 AWS 서비스를 지원합니다. 자세한 내용은 [AWS Tools](https://aws.amazon.com/documentation/powershell/) [for PowerShell Cmdlet 참조를](https://aws.amazon.com/documentation/powershell/) 참조하세요.

## <span id="page-52-0"></span>사용자에 대한 IAM 권한 설정

이 섹션에서는 워크플로에서 사용하는 다른 AWS 서비스와 함께 AWS Elemental MediaLive 작업할 수 있도록 사용자 및 기타 AWS ID에 할당해야 하는 권한에 대해 설명합니다. 필요한 권한을 식별한 후에 는 관련 정책을 설계 및 생성하고 이러한 정책을 사용자 그룹이나 역할에 연결할 수 있습니다.

이 섹션에서는 다음 작업을 이미 수행했다고 가정합니다.

- 관리자를 등록하고 관리자를 생성하기 위해 [the section called "예비 설정 단계"](#page-49-0) 에서 설명한 초기 설 정을 수행했습니다. MediaLive
- 관리자, 사용자 및 기타 AWS ID를 만드는 방법에 [the section called "자격 증명 및 액세스 관리"](#page-930-0) 대한 권장 사항을 읽었습니다.

#### 주제

- [참조: 관리자가 아닌 사용자 액세스 요구 사항 요약](#page-53-0)
- [기능 요구 사항 AWS Elemental MediaLive](#page-65-0)
- [요구 사항 AWS CloudFormation](#page-69-0)
- [아마존 요구 사항 CloudFront](#page-70-0)
- [AWS CloudTrail에 대한 요구 사항](#page-70-1)
- [Amazon 요구 사항 CloudWatch 채널 상태 모니터링](#page-71-0)
- [CloudWatch및 Amazon SNS에 대한 요구 사항 이메일 알림 설정](#page-71-1)
- [Amazon CloudWatch Logs의 요구 사항 채널 로깅 설정](#page-72-0)
- [Amazon Elastic Compute 클라우드에 대한 요구 사항—VPC 입력](#page-72-1)
- [Amazon Elastic Compute 클라우드—VPC를 통한 전송에 대한 요구 사항](#page-73-0)
- [IAM 요구 사항 신뢰할 수 있는 주체 역할](#page-73-1)
- [요구 사항 AWS Elemental Link](#page-79-0)
- [AWS Elemental MediaConnect에 대한 요구 사항](#page-81-0)
- [AWS Elemental MediaPackage에 대한 요구 사항](#page-81-1)
- [AWS Elemental MediaStore에 대한 요구 사항](#page-82-0)
- [AWS Resource Groups—태깅 요구 사항](#page-83-0)
- [아마존 S3에 대한 요구 사항](#page-83-1)
- [AWS Systems Manager—파라미터 스토어에 암호 파라미터를 생성하기 위한 요구 사항](#page-84-0)

### <span id="page-53-0"></span>참조: 관리자가 아닌 사용자 액세스 요구 사항 요약

다음 표에는 사용자에게 할당해야 할 수 있는 모든 유형의 권한이 나와 있습니다. 열의 각 행은 사용자 가 수행하도록 허용할 수 있는 활동 또는 관련 활동 세트를 설명합니다. 마지막 열에는 해당 활동에 대 한 액세스를 제어하는 IAM 작업이 나열되어 있습니다.

이 표에 사용자에게 할당할 권한을 결정하는 데 필요한 정보가 충분하지 않은 경우 이 섹션 다음에 나 오는 서비스의 알파벳순 목록을 참조하십시오.

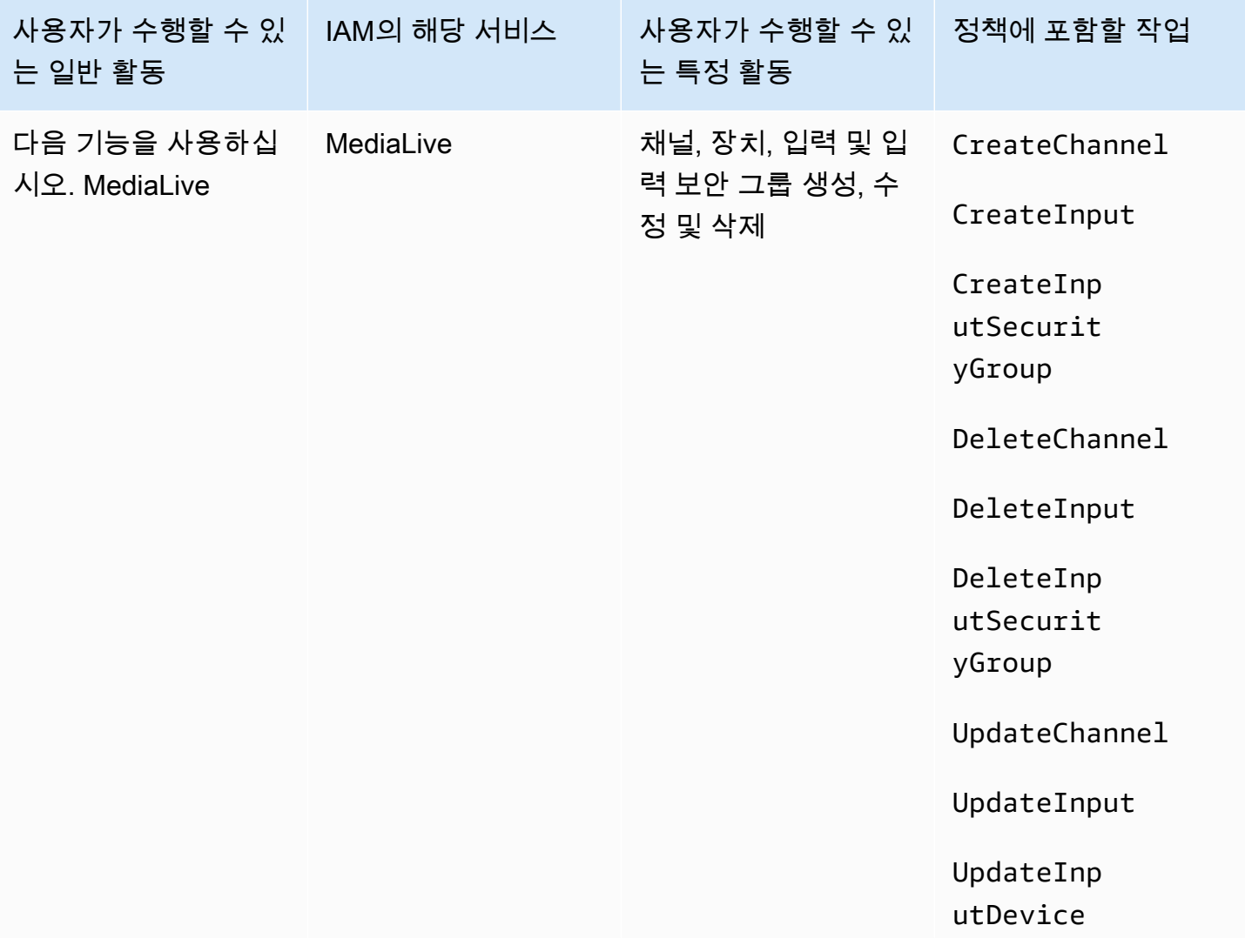

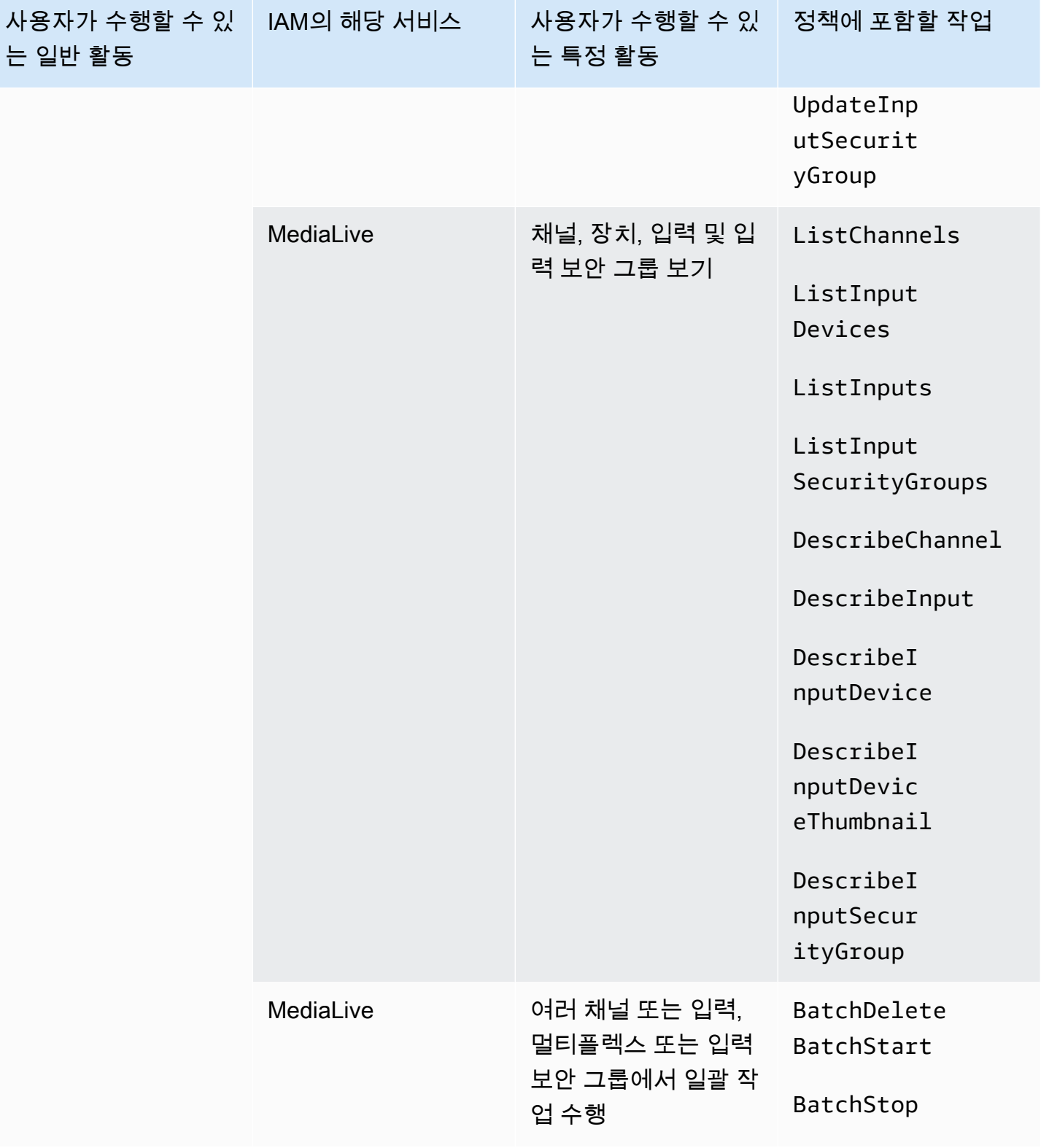

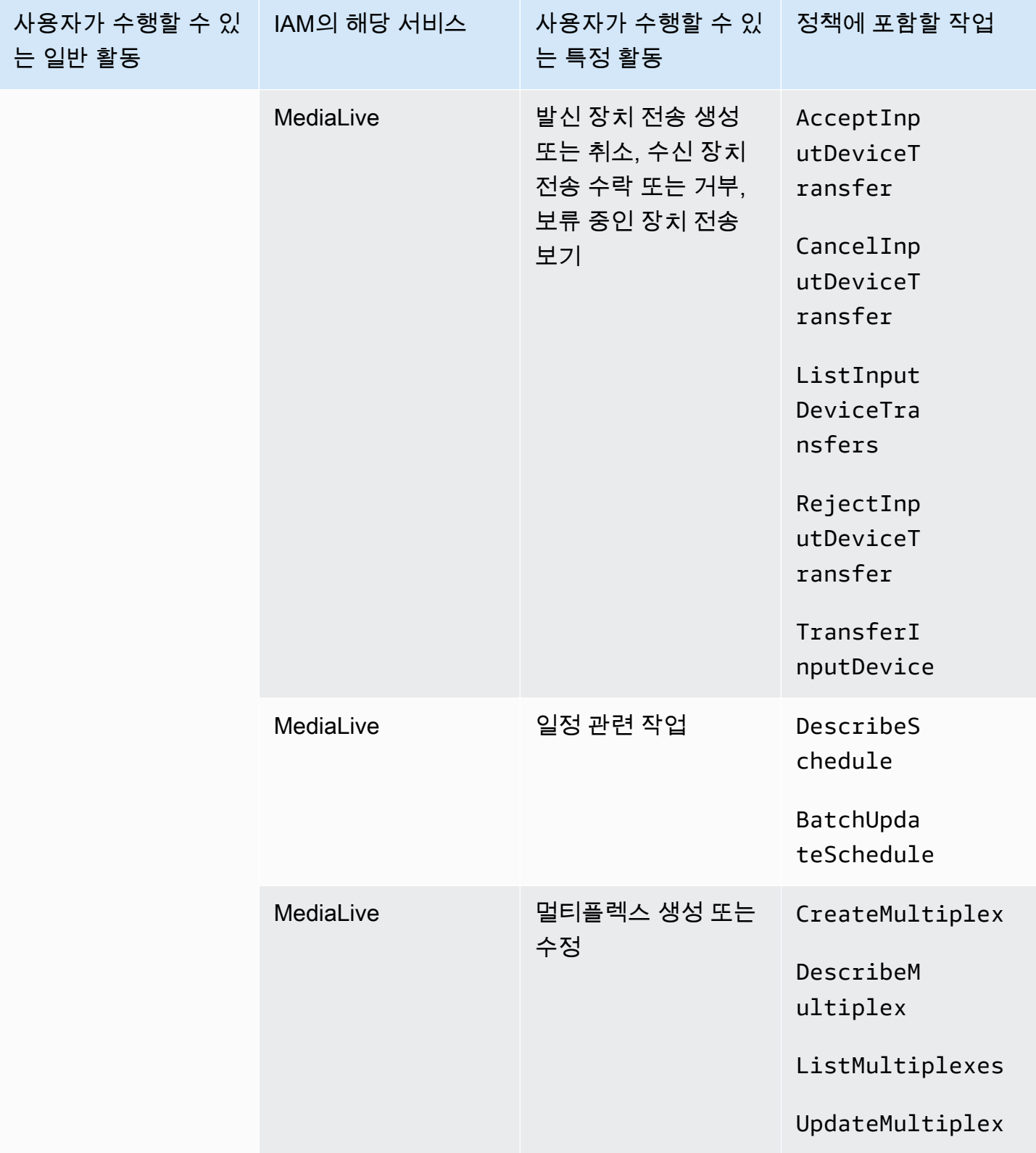

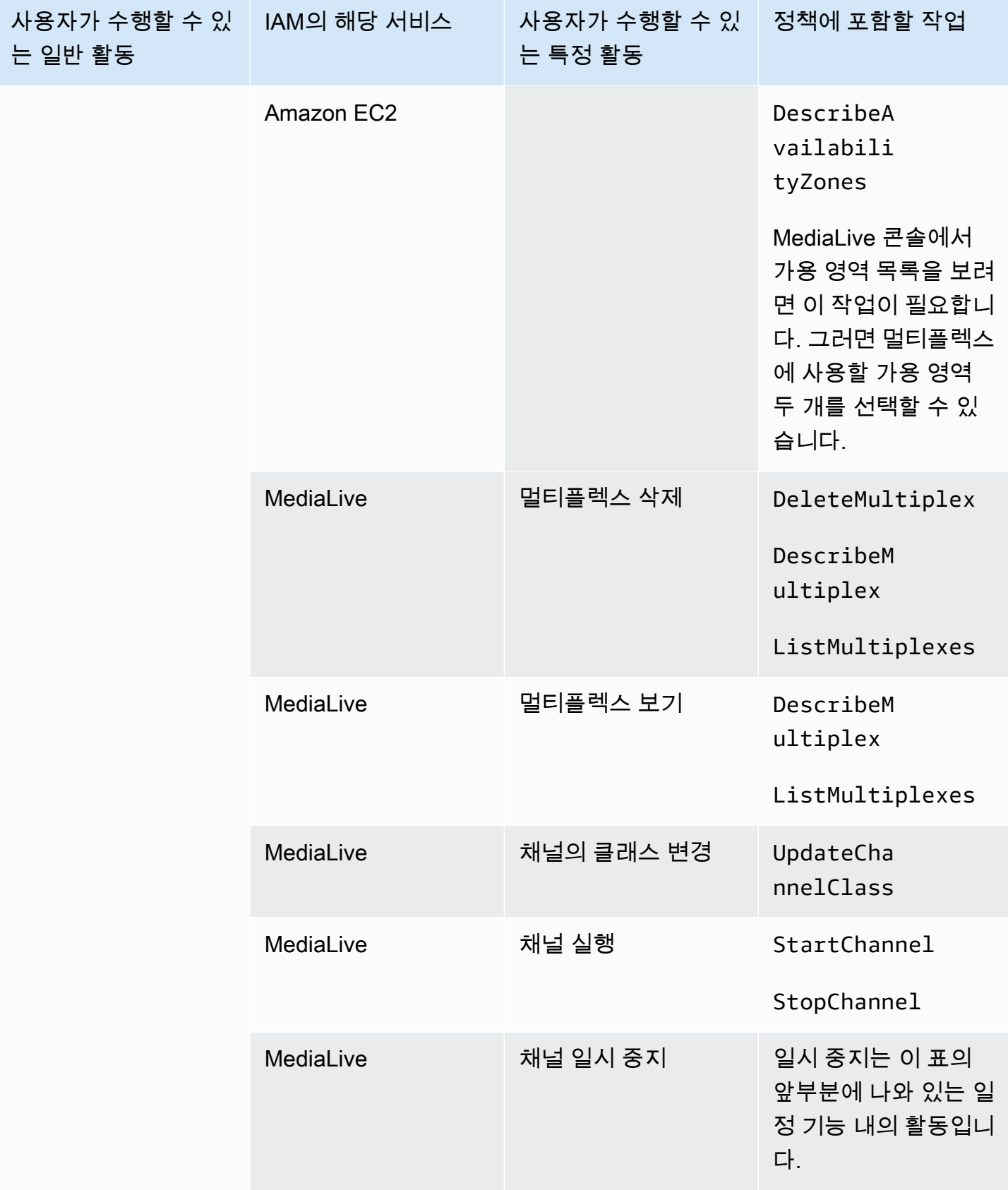

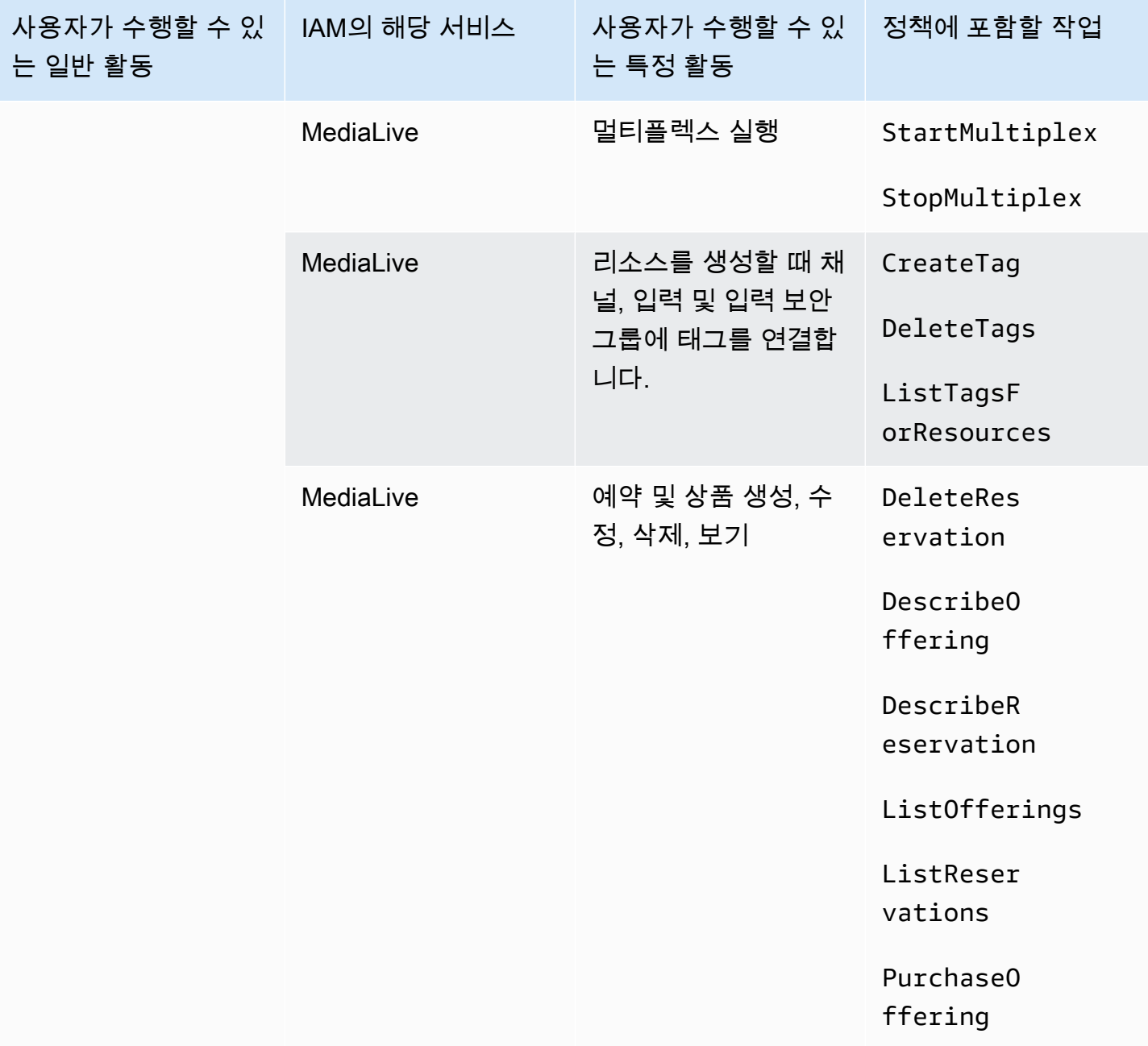

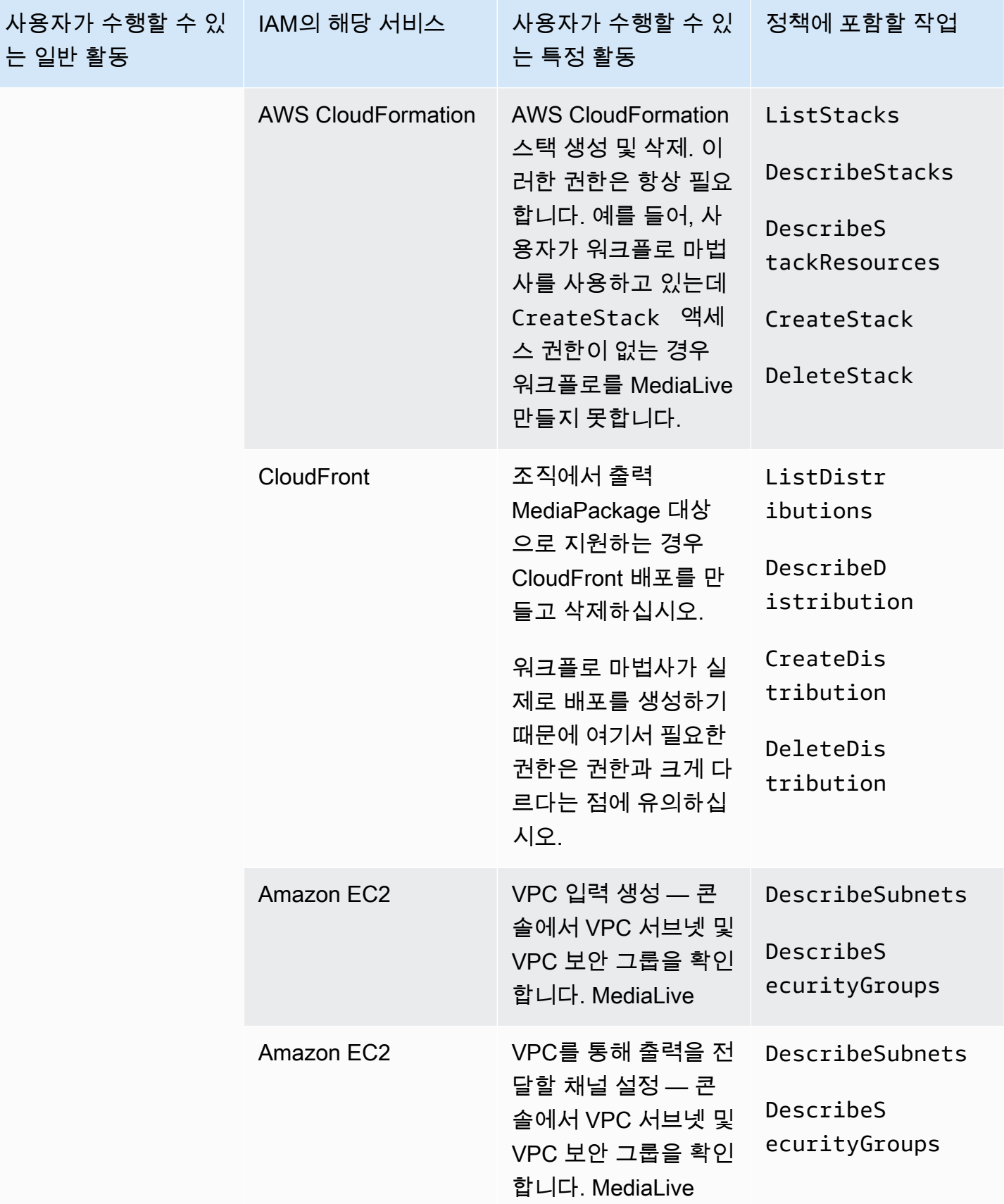

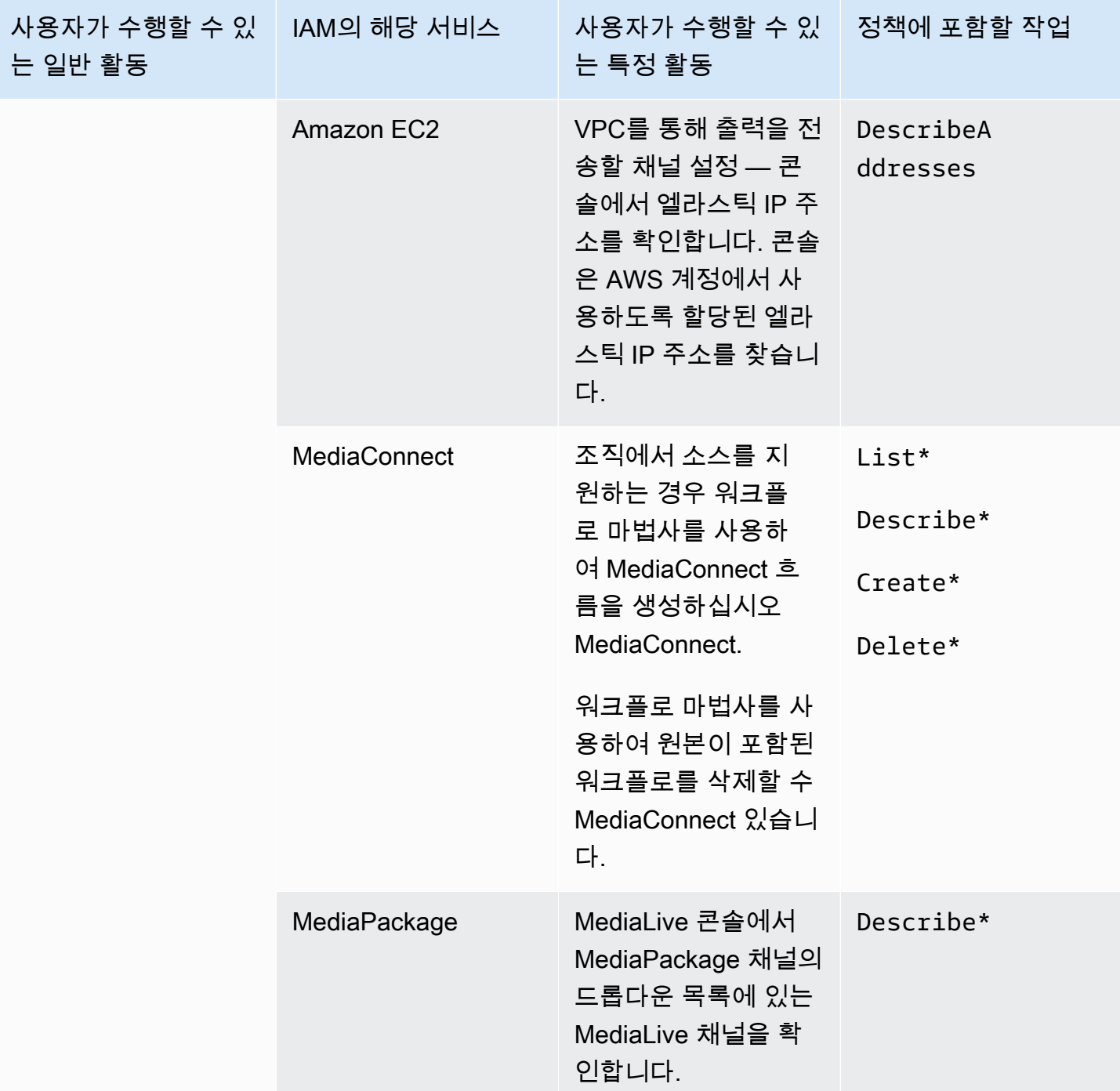

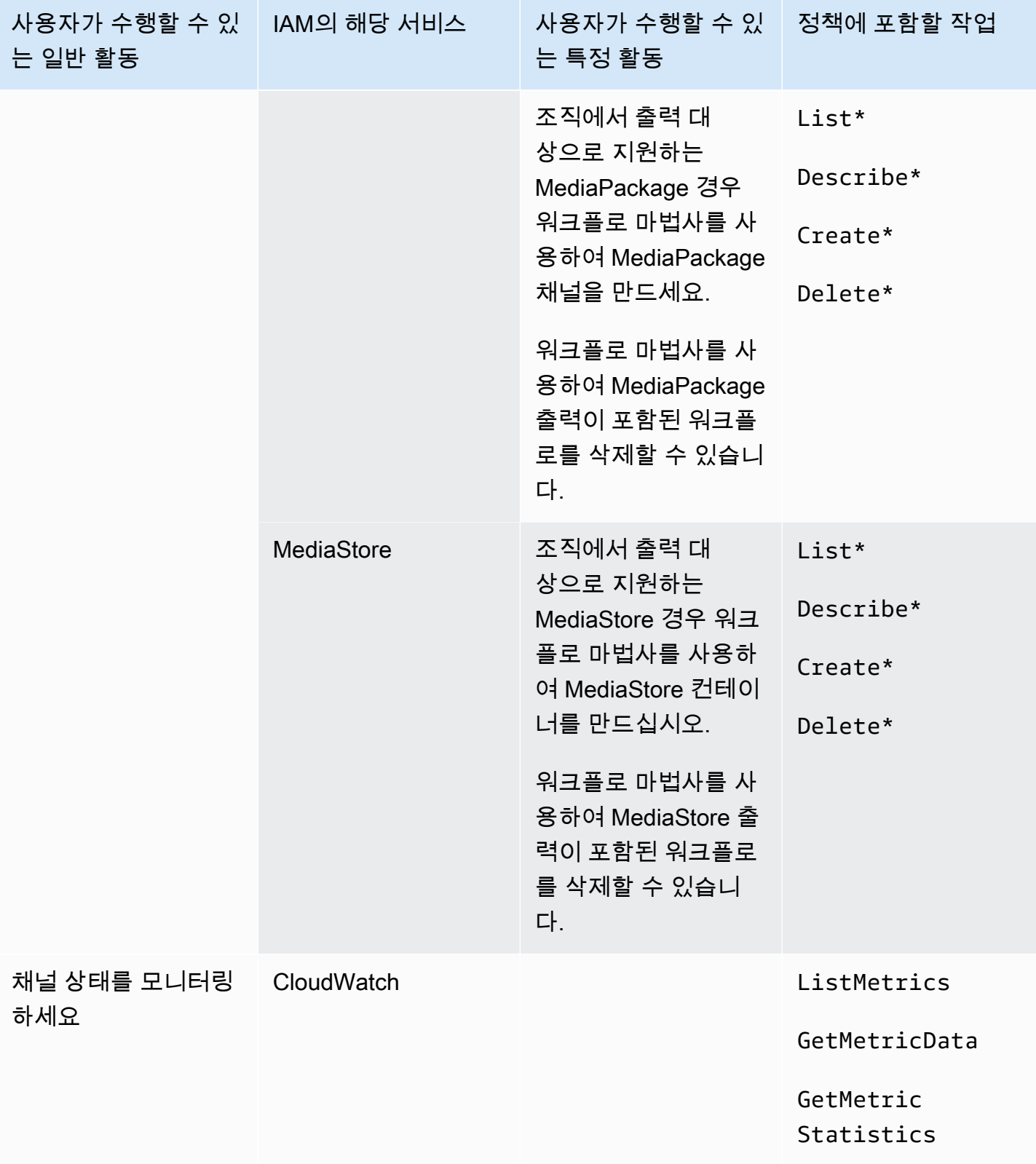

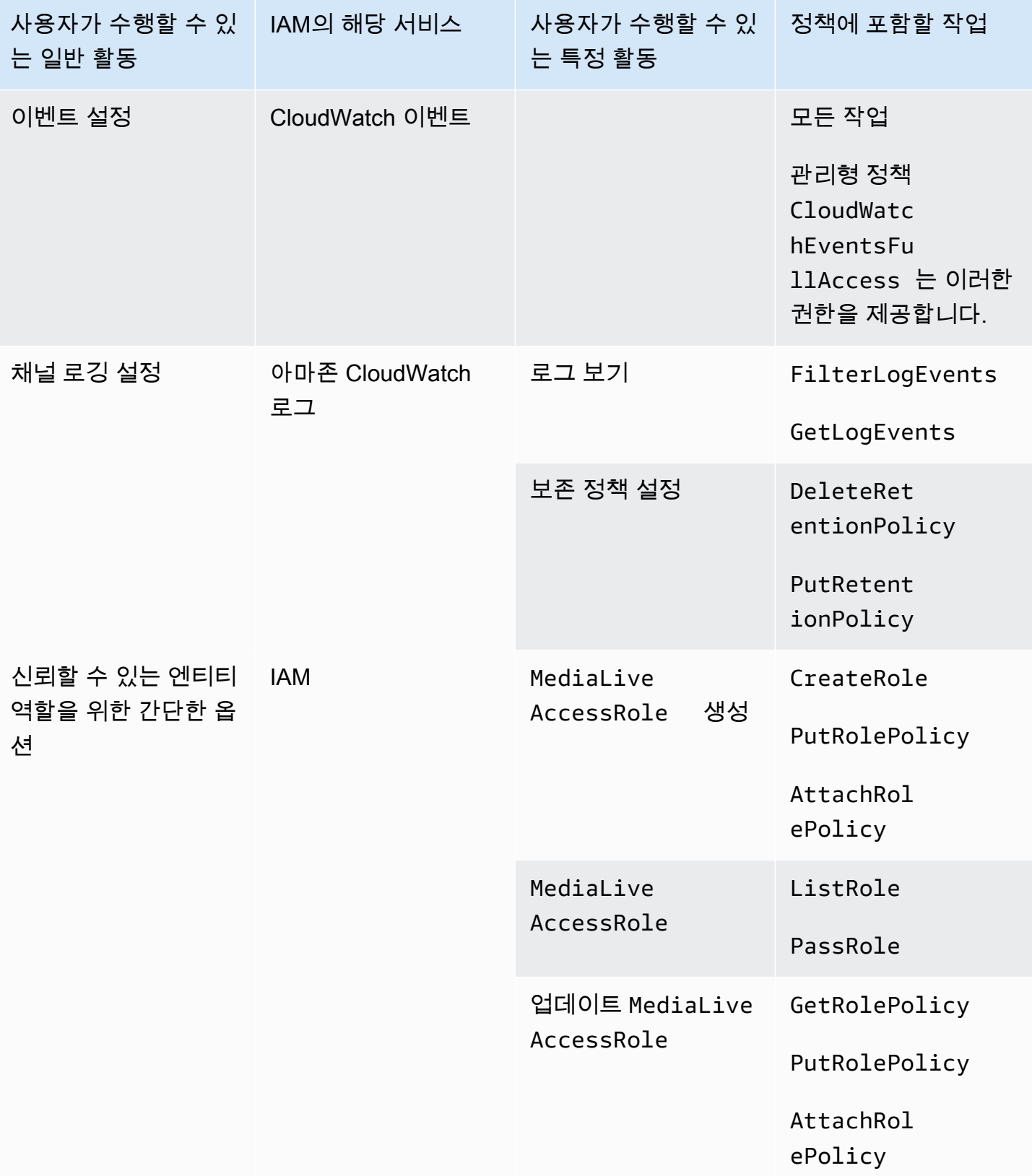

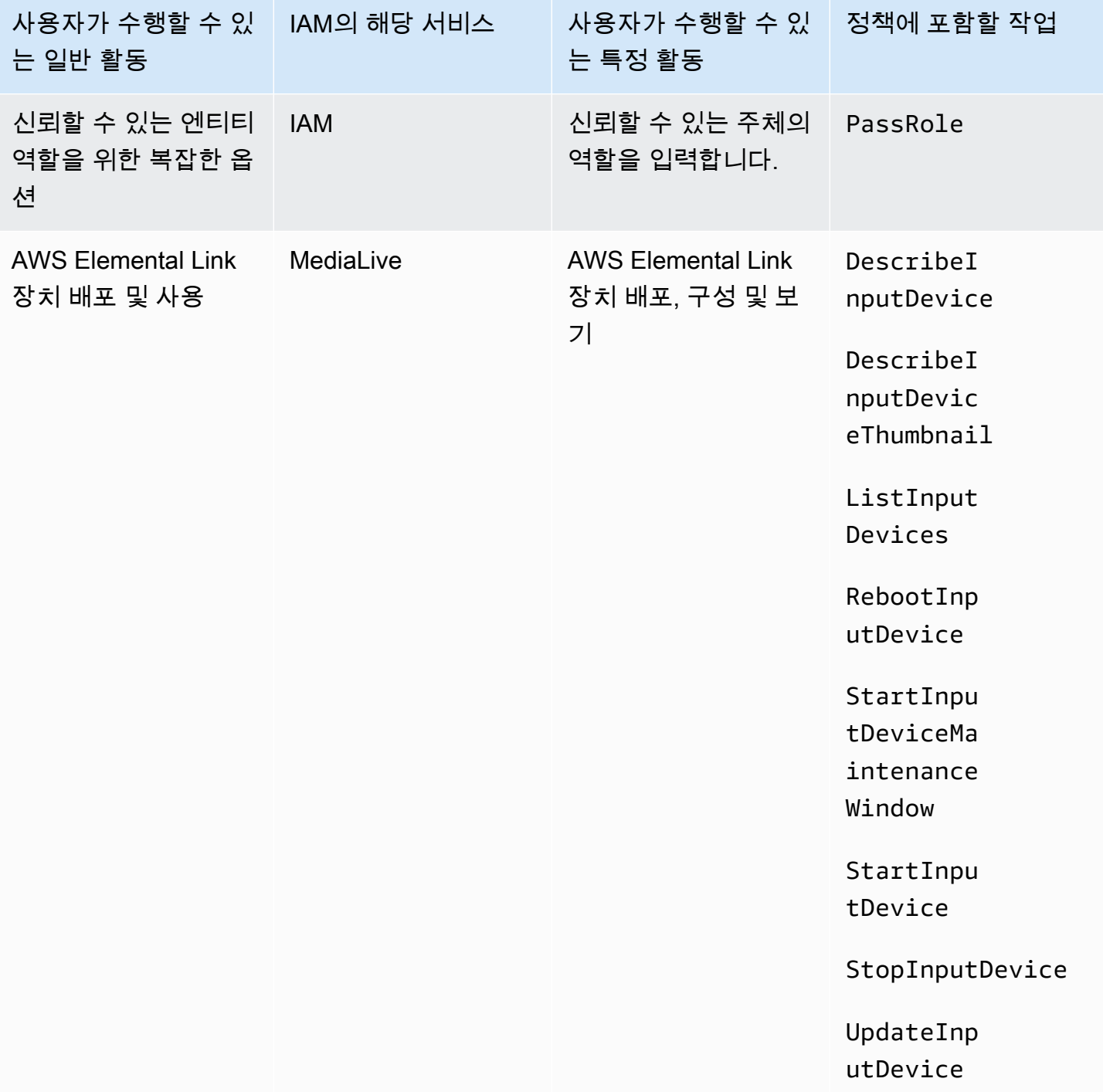

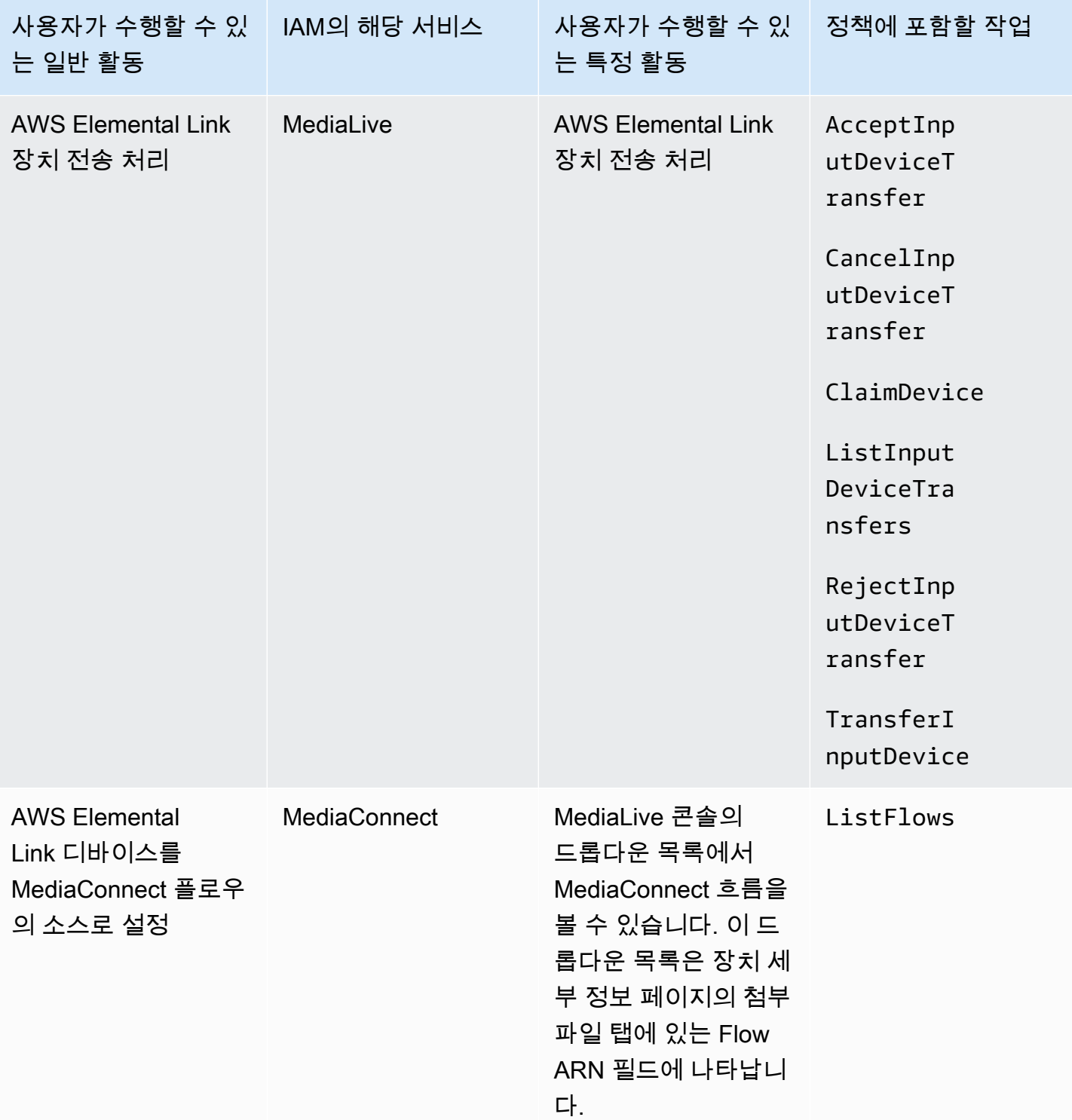

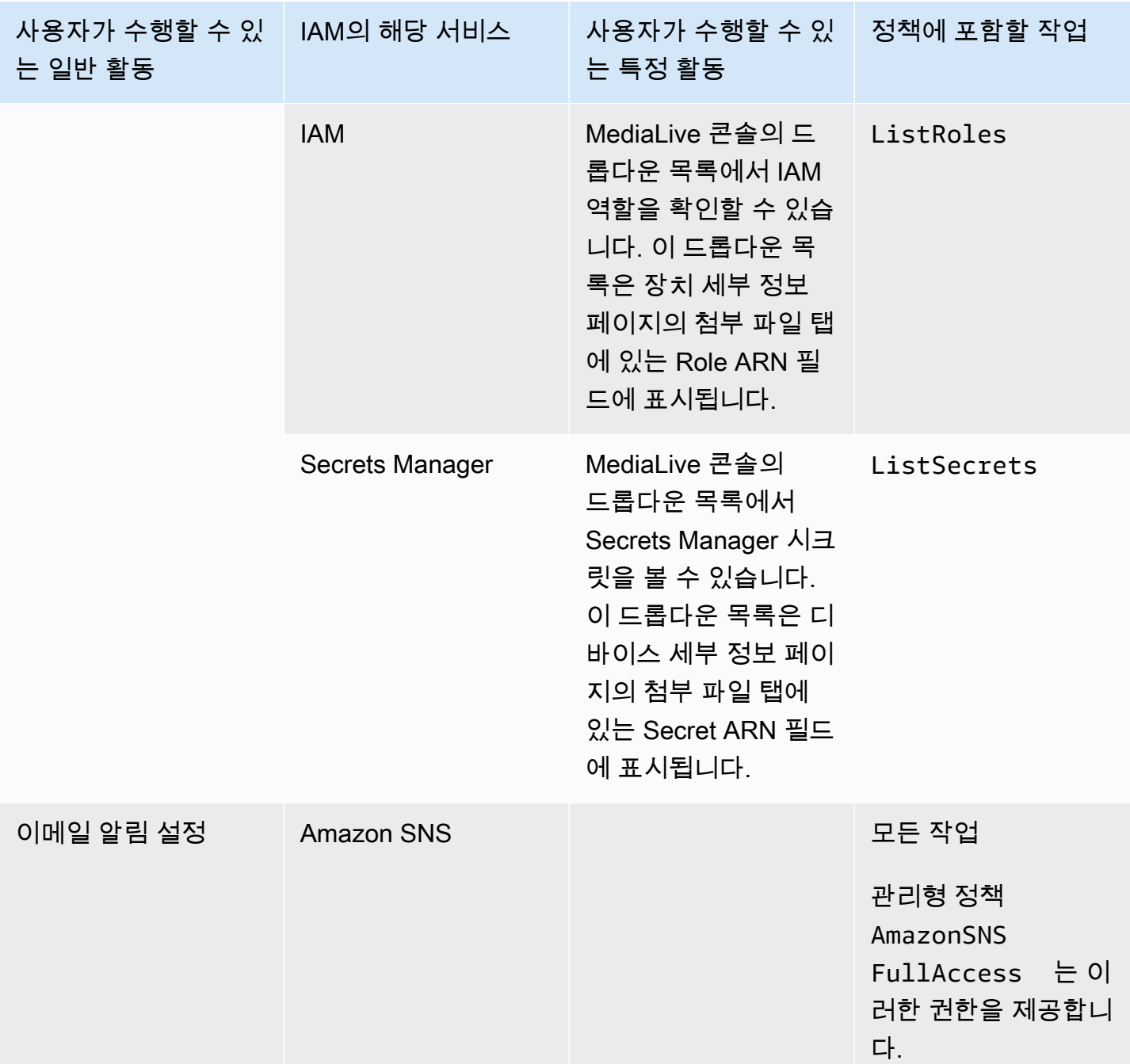

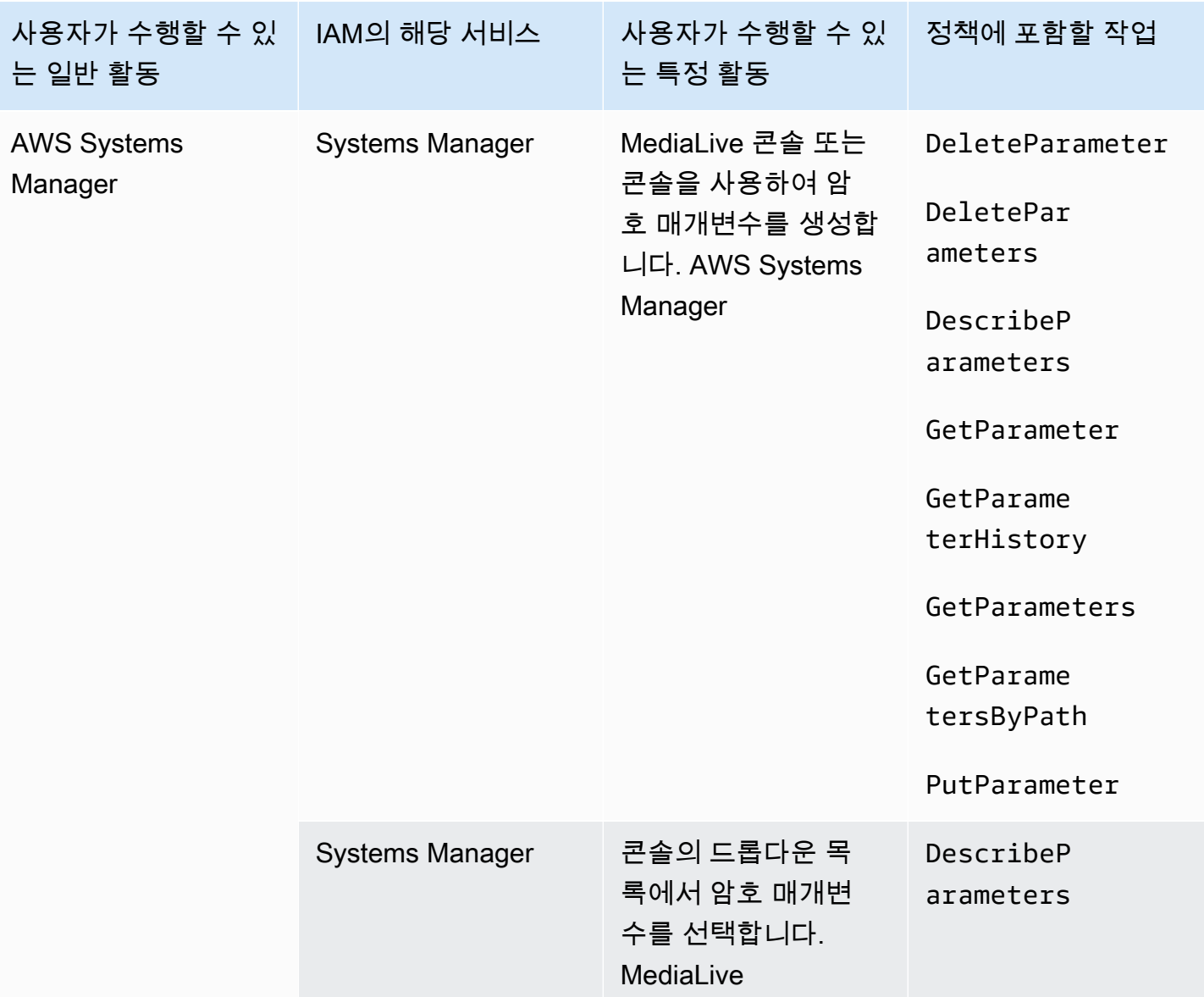

## <span id="page-65-0"></span>기능 요구 사항 AWS Elemental MediaLive

사용자에게 AWS Elemental MediaLive 기능에 대한 액세스 권한을 부여해야 합니다. 에 대한 권한은 세 가지 범주로 나눌 MediaLive 수 있습니다.

- 생성 권한
- 볼 수 있는 권한
- 실행 권한

다양한 종류의 사용자에게 서로 다른 액세스 권한을 부여하도록 선택할 수 있습니다. 예를 들어, "기본 작업자"가 생성 권한을 갖지 않아야 한다고 결정할 수 있습니다.

특히 예약 작업 기능을 제한할지 여부를 결정해야 합니다. 관리자 또는 고급 사용자에게만 이 액세스 권한을 부여하기로 결정할 수 있습니다. 예약에 대한 자세한 내용은 [the section called "예약"](#page-30-0) 단원을 참 조하십시오.

다음 표에는 액세스와 관련된 IAM의 작업이 나와 있습니다. MediaLive

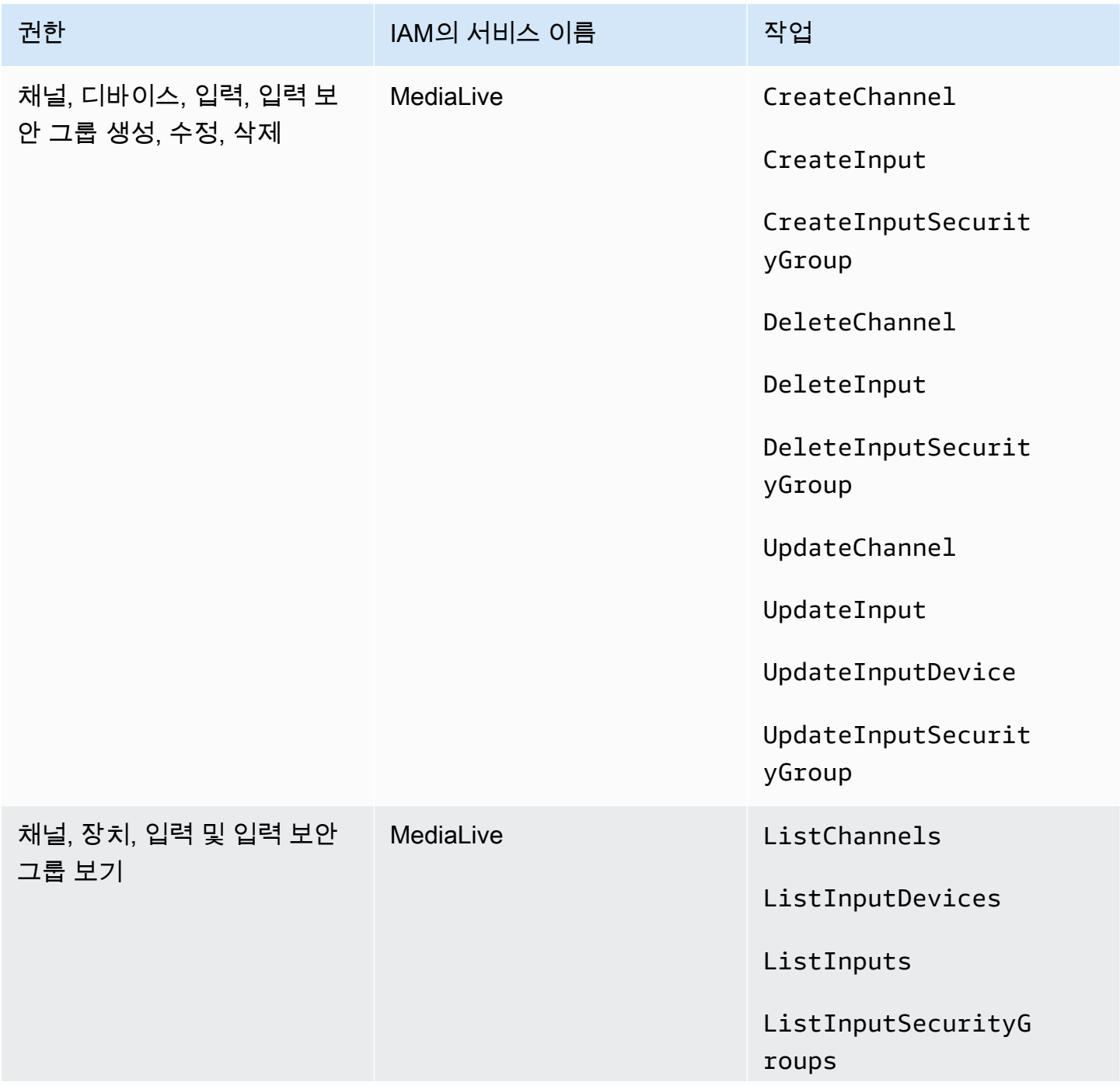

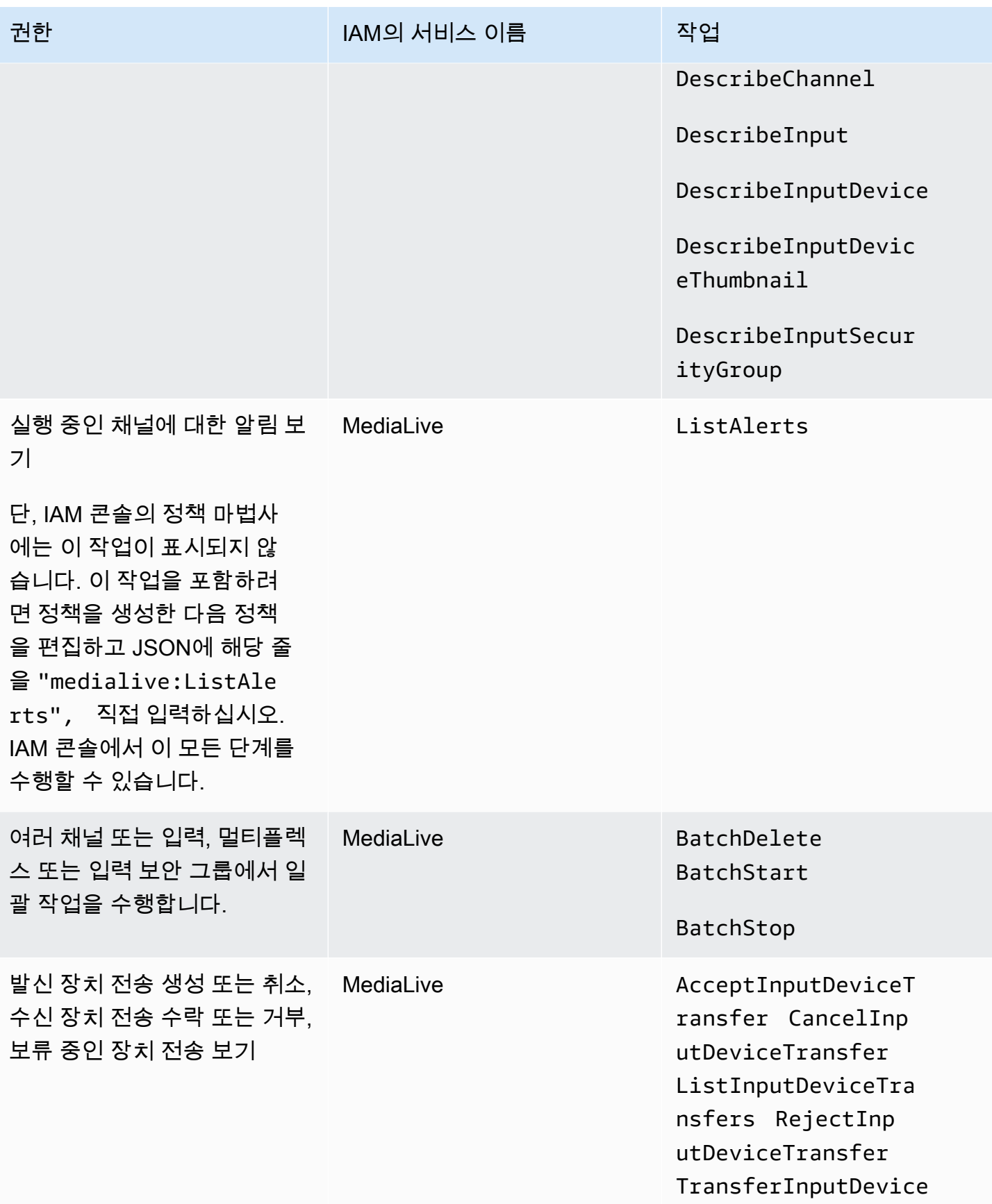

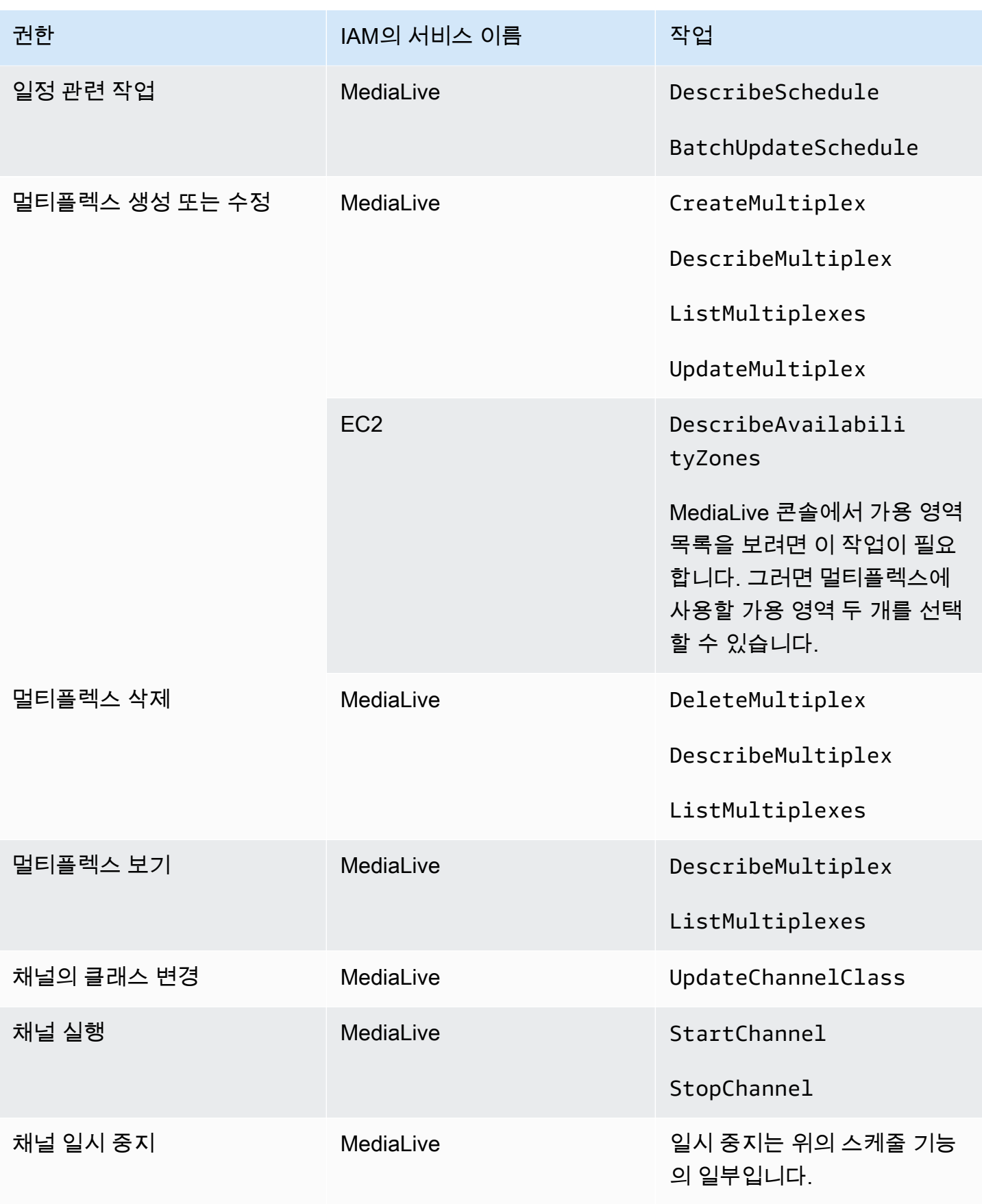

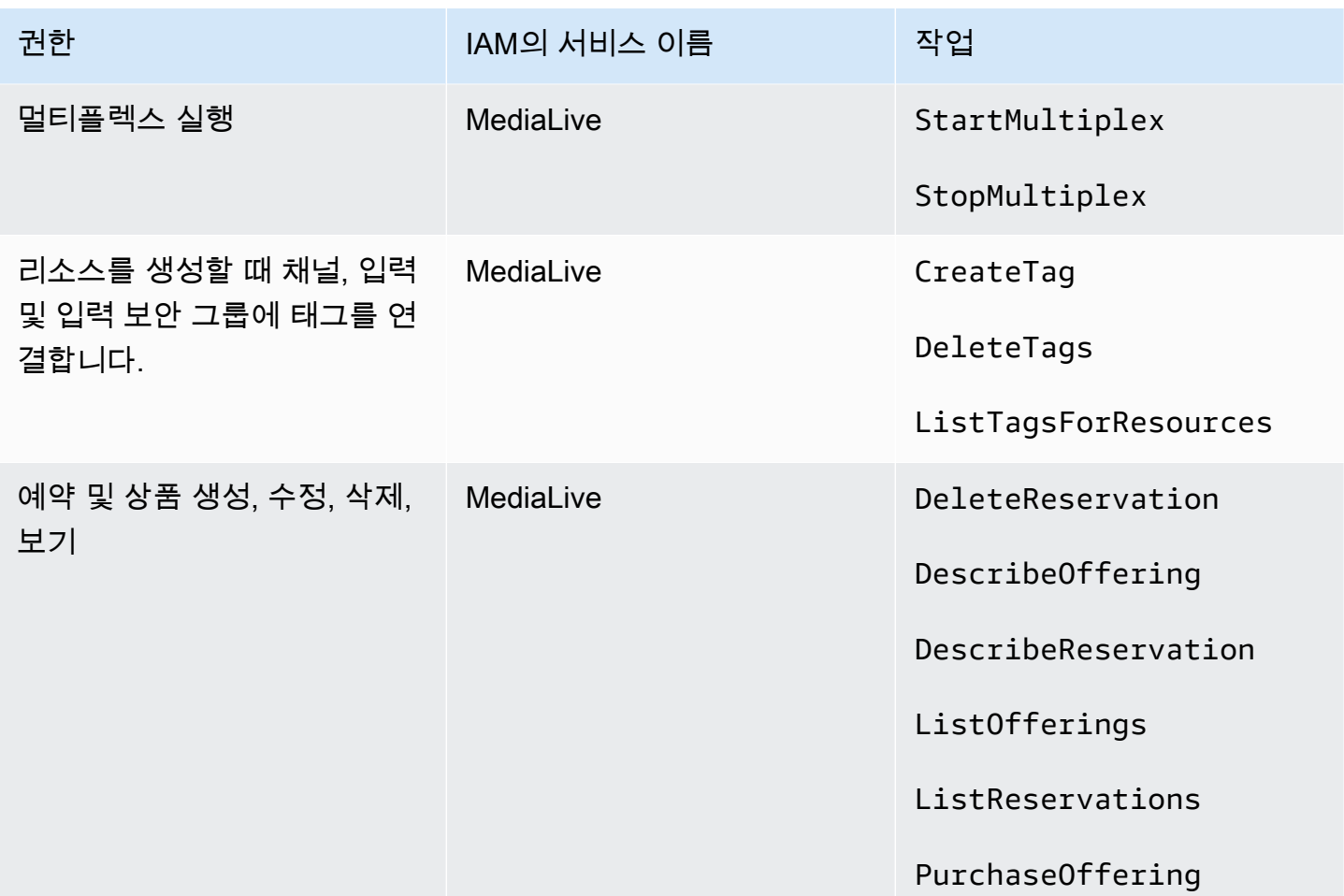

## <span id="page-69-0"></span>요구 사항 AWS CloudFormation

MediaLive 워크플로 마법사가 포함되어 있습니다. 워크플로우 생성에는 항상 AWS CloudFormation 스택 자동 생성이 포함됩니다. 따라서 워크플로 마법사를 사용하려면 사용자에게 권한이 있어야 AWS CloudFormation합니다.

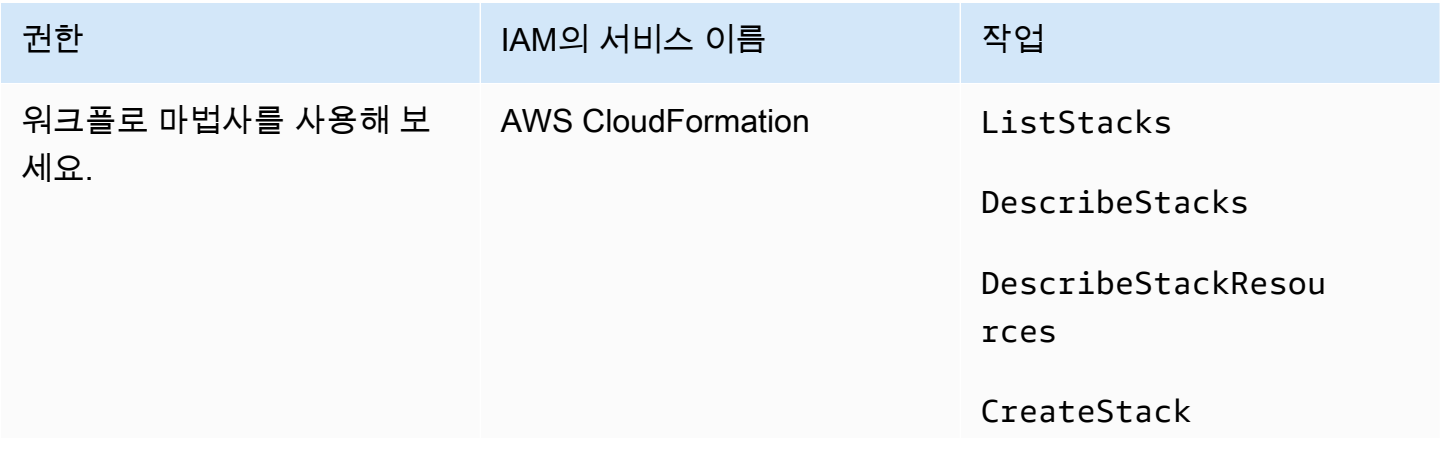

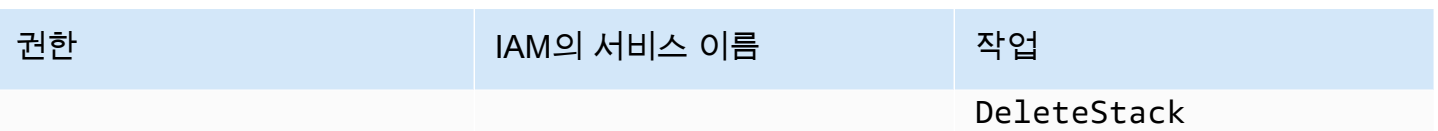

## <span id="page-70-0"></span>아마존 요구 사항 CloudFront

MediaLive 워크플로 마법사가 포함되어 있습니다. 마법사의 옵션 중 하나는 출력을 AWS Elemental MediaPackage Amazon과 주고 받는 CloudFront 것입니다. 따라서 사용자가 전송 대상 워크플로를 MediaPackage 생성하려면 사용자에게 권한이 있어야 CloudFront 합니다.

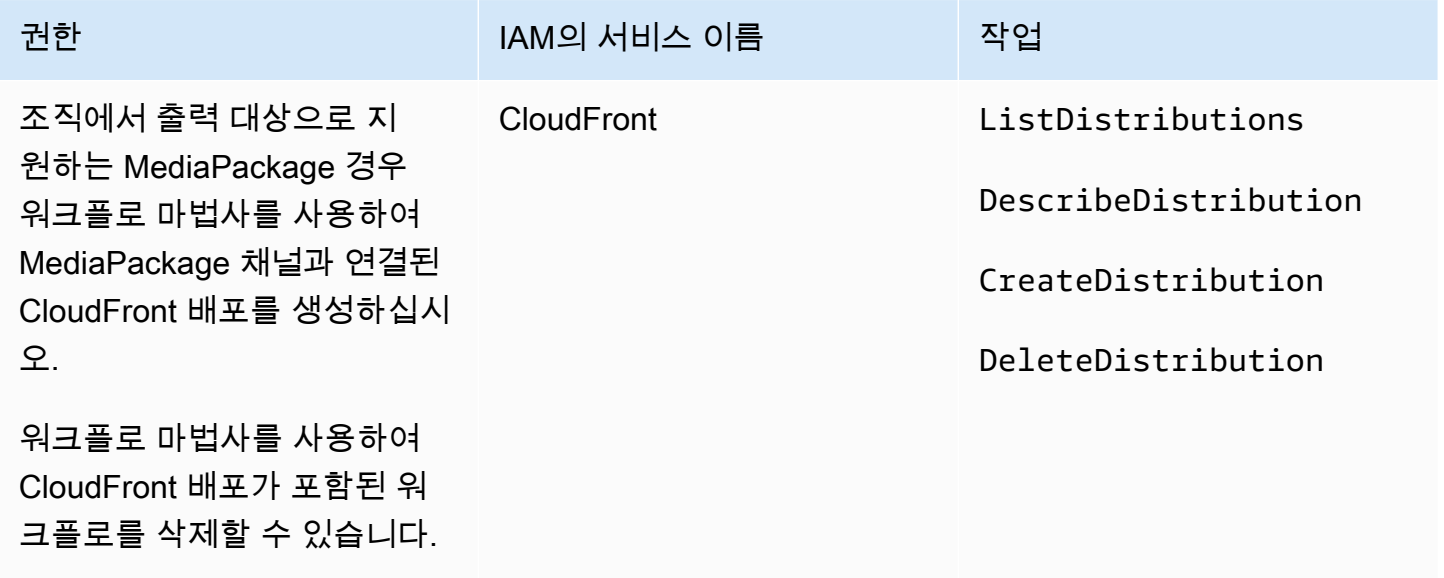

CloudFrontCreate 또한 조직에서 출력 MediaPackage 대상으로 지원하는 경우 CloudFront 배포를 삭 제하십시오.

워크플로우 마법사가 실제로 배포를 생성하기 때문에 여기서 필요한 권한은 사용 권한과 크게 다르다 는 점에 유의하십시오.

### <span id="page-70-1"></span>AWS CloudTrail에 대한 요구 사항

MediaLive 에서 사용자 AWS CloudTrail, 역할 또는 서비스가 수행한 작업의 기록을 제공하는 AWS 서 비스와 통합됩니다 MediaLive.

사용자에게는 특별한 권한이 필요하지 않습니다 AWS CloudTrail.

### <span id="page-71-0"></span>Amazon 요구 사항 CloudWatch — 채널 상태 모니터링

AWS Elemental MediaLive 콘솔에는 채널 상태에 대한 CloudWatch 지표 정보를 수집하여 MediaLive 콘솔에 직접 표시하는 페이지 (채널 세부 정보) 가 있습니다.

콘솔에서 지표를 볼 수 있는 권한을 일부 사용자에게 부여할지 또는 모든 사용자에게 부여할지를 결정 해야 합니다.

사용자가 MediaLive 콘솔에서 이 정보를 보려면 해당 사용자에게 Amazon의 지표 작업에 대한 보기 권 한이 있어야 CloudWatch 합니다. 사용자에게 이러한 권한이 있으면 CloudWatch 콘솔 또는 REST API 를 통해서도 정보를 볼 수 있습니다. AWS CLI

다음 표는 채널 상태 모니터링을 위한 액세스와 관련된 IAM의 작업을 보여줍니다.

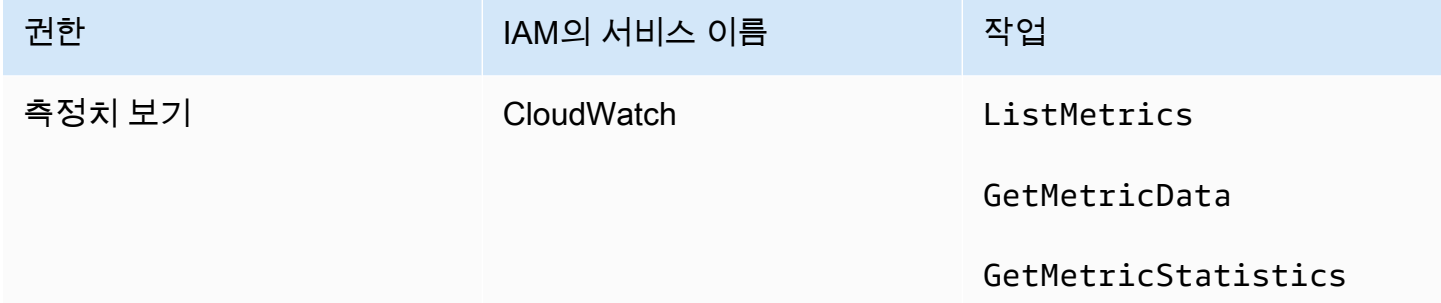

### <span id="page-71-1"></span>CloudWatch및 Amazon SNS에 대한 요구 사항 - 이메일 알림 설정

MediaLive 운영 중인 채널에 대한 정보를 제공합니다. 이 정보를 Amazon에 CloudWatch 이벤트로 전 송합니다. 이러한 이벤트의 세부 정보를 한 명 이상의 사용자에게 선택적으로 배포할 수 있습니다. 누 군가가 이 배포를 설정해야 합니다. 설정 절차는 [the section called "이벤트를 이용한 CloudWatch 모니](#page-467-0) [터링"](#page-467-0) 단원을 참조하십시오.

이러한 권한을 일부 사용자에게 부여할지 아니면 모든 사용자에게 부여할지 결정해야 합니다. 각 사용 자가 자신의 배포를 설정하도록 허용할 수 있습니다. 또는 시작할 때 관리자가 해당 사용자를 위해 설 정을 수행하고, 새 사용자가 추가될 때마다 다시 설정하게 할 수 있습니다.

다음 표는 이메일 알림 설정을 위한 액세스와 관련된 IAM에서의 작업을 보여줍니다.

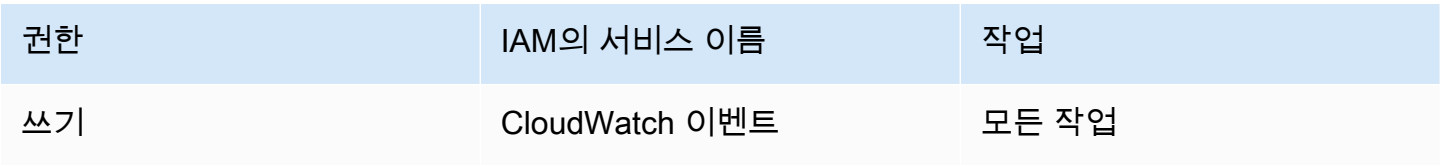
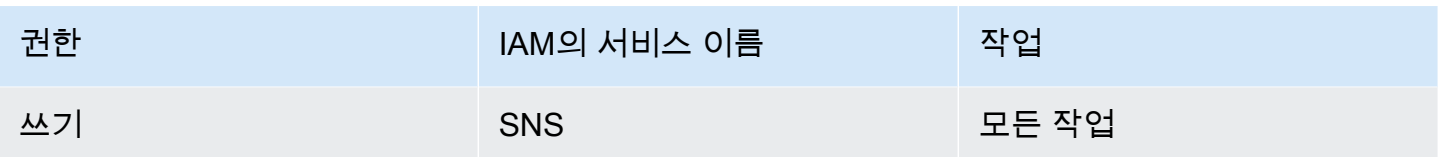

# Amazon CloudWatch Logs의 요구 사항 - 채널 로깅 설정

MediaLive 채널 로그를 생성하여 CloudWatch Logs로 전송하여 사용자가 볼 수 있습니다. 채널 로그에 대한 자세한 내용은 [the section called "CloudWatch 로그"](#page-494-0) 단원을 참조하십시오.

일부 사용자에게 Logs의 로그를 볼 수 있는 권한을 부여할지 아니면 모든 사용자에게 부여할지 결정해 야 합니다. CloudWatch

또한 로그 보존 정책의 설정 권한을 일부 사용자에게 부여할지 아니면 모든 사용자에게 부여할지도 결 정해야 합니다. 사용자에게 이 액세스 권한을 부여하지 않기로 결정하는 경우 관리자가 정책 설정을 책 임져야 합니다.

사용자는 특별한 권한이 없어도 내에서 로깅을 활성화할 수 MediaLive 있습니다.

다음 표는 채널 로그 설정을 위한 액세스와 관련된 IAM에서의 작업을 보여줍니다.

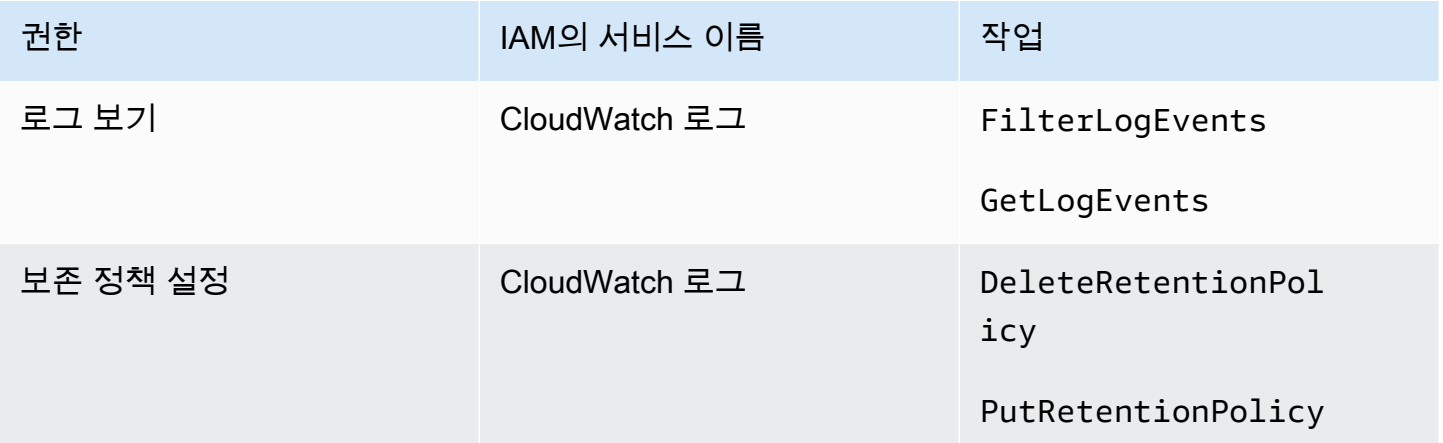

# Amazon Elastic Compute 클라우드에 대한 요구 사항—VPC 입력

배포에는 Amazon VPC로 만든 VPC에서 연결되는 MediaLive 푸시 입력이 포함될 수 있습니다.

사용자가 MediaLive 콘솔에서 이러한 유형의 입력을 생성하는 경우 드롭다운 목록에서 서브넷과 보안 그룹을 선택할 수 있습니다. Amazon VPC의 리소스로 드롭다운 목록을 채우려면 사용자에게 적절한 권한이 있어야 합니다. Amazon VPC 입력에 대한 자세한 내용은 을 참조하십시오. [the section called](#page-915-0)  ["입력 생성"](#page-915-0)

다음 표는 드롭다운 채우기를 위한 액세스와 관련된 IAM의 작업을 보여줍니다.

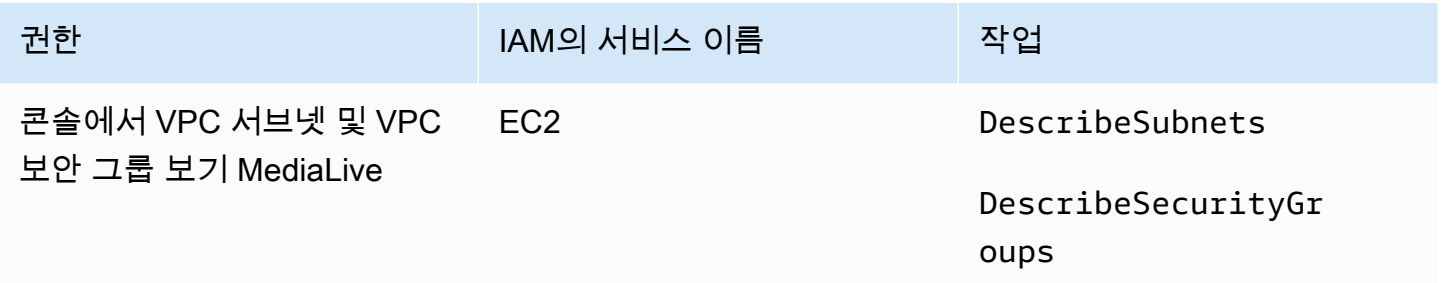

# Amazon Elastic Compute 클라우드—VPC를 통한 전송에 대한 요구 사항

배포에는 Amazon Virtual Private Cloud (Amazon VPC) 의 출력 엔드포인트로 전송하기 위한 일부 채 널 설정이 포함될 수 있습니다.

사용자가 MediaLive 콘솔에서 이 기능을 설정하면 드롭다운 목록에서 서브넷, 보안 그룹 및 EIP를 선 택할 수 있습니다. Amazon VPC의 리소스로 드롭다운 목록을 채우려면 사용자에게 적절한 권한이 있 어야 합니다. 이 기능에 대한 자세한 내용은 [the section called "VPC 딜리버리"\(](#page-896-0)을)를 참조하세요.

다음 표는 드롭다운 채우기를 위한 액세스와 관련된 IAM의 작업을 보여줍니다.

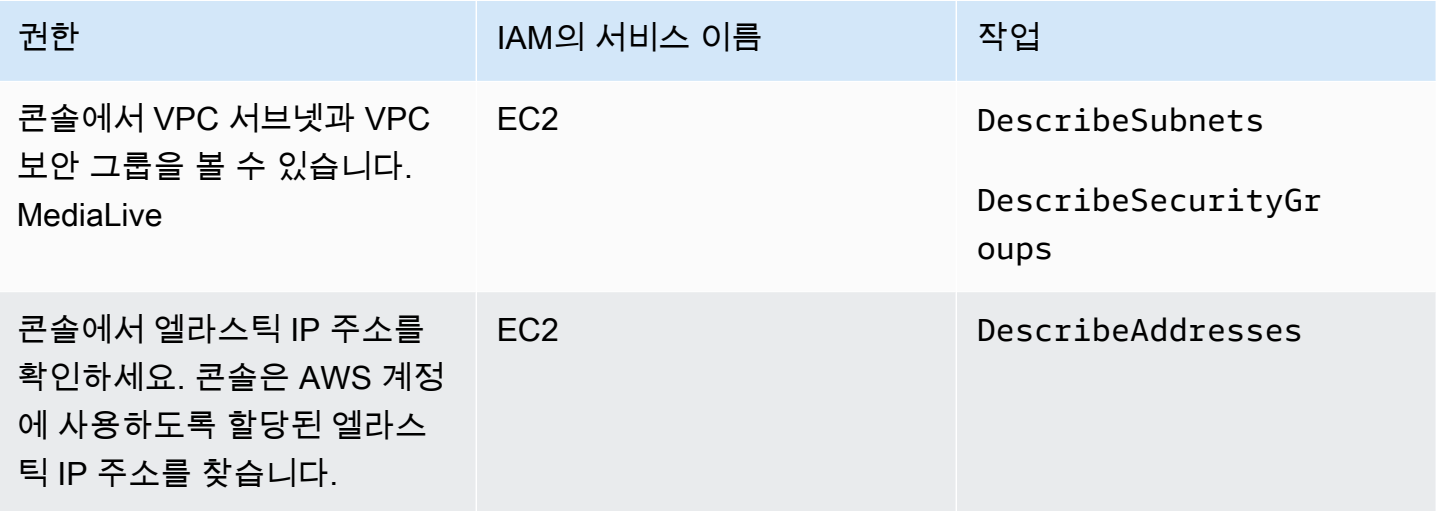

## IAM 요구 사항 — 신뢰할 수 있는 주체 역할

신뢰할 수 있는 주체 역할을 수행할 수 있도록 사용자에게 제한된 IAM 기능 세트에 대한 액세스 권한을 부여해야 합니다. 이 역할을 통해 MediaLive 조직 AWS 계정에 속한 리소스에서 작업을 수행할 수 있습 니다. MediaLive 채널이 실행 중일 때 이 기능이 필요합니다.

#### A Important

이 섹션을 읽기 전에 을 읽어 신뢰할 수 있는 주체의 작동 방식을 이해하고 조직에서 단순 옵션 을 사용하는지 복합 옵션을 사용하는지 알 수 있도록 해야 합니다. [the section called "신뢰할](#page-87-0)  [수 있는 개체에 대한 IAM 권한"](#page-87-0)

#### <span id="page-74-0"></span>단순 옵션에 대한 사용자 액세스

신뢰할 수 있는 엔티티에 대한 [간단한 옵션이](#page-88-0) 배포에 적합하다고 판단되면 이 섹션을 읽어보세요. 이 옵션을 사용하면 사용자가 MediaLiveAccessRole 역할만 사용하여 신뢰할 수 있는 엔티티와 작업할 수 있습니다.

이 섹션을 읽기 전에 먼저 을 읽어 신뢰할 수 있는 엔티티의 작동 방식을 이해하고 조직에서 단순 옵션 을 사용하는지 복합 옵션을 사용하는지 알 수 있도록 해야 합니다. [the section called "신뢰할 수 있는](#page-87-0) [개체에 대한 IAM 권한"](#page-87-0)

사용자가 채널 및 입력 세부 정보 창의 IAM 역할 섹션에서 작업하려면 이 창에서 옵션을 선택할 수 있 어야 합니다. 다음 스크린샷은 채널 생성을 시작할 때 나타나는 IAM Role 섹션을 보여줍니다.

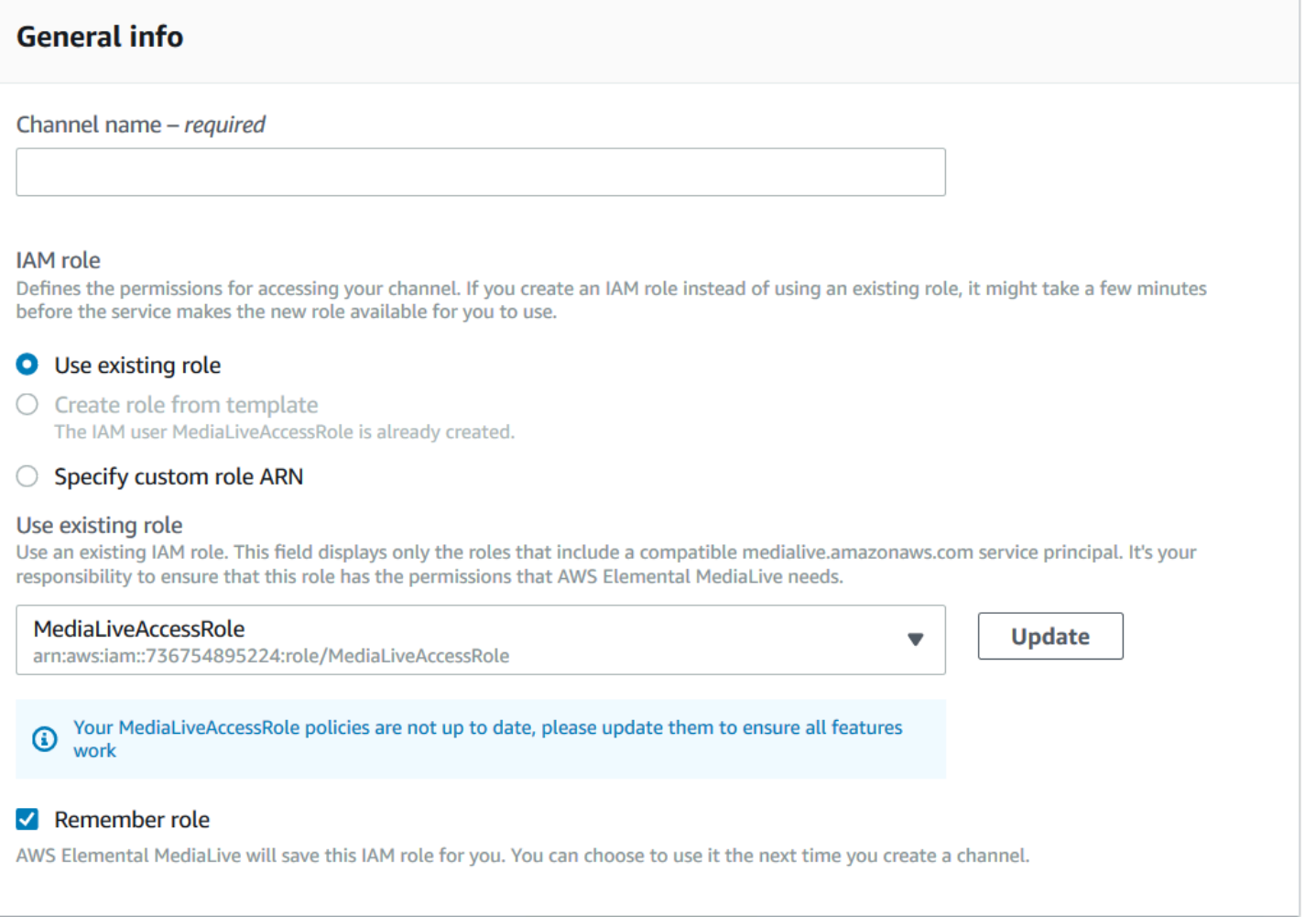

#### 다음 표에 설명된 액세스 권한을 사용자에게 부여해야 합니다. 모든 작업은 IAM 서비스에 있습니다.

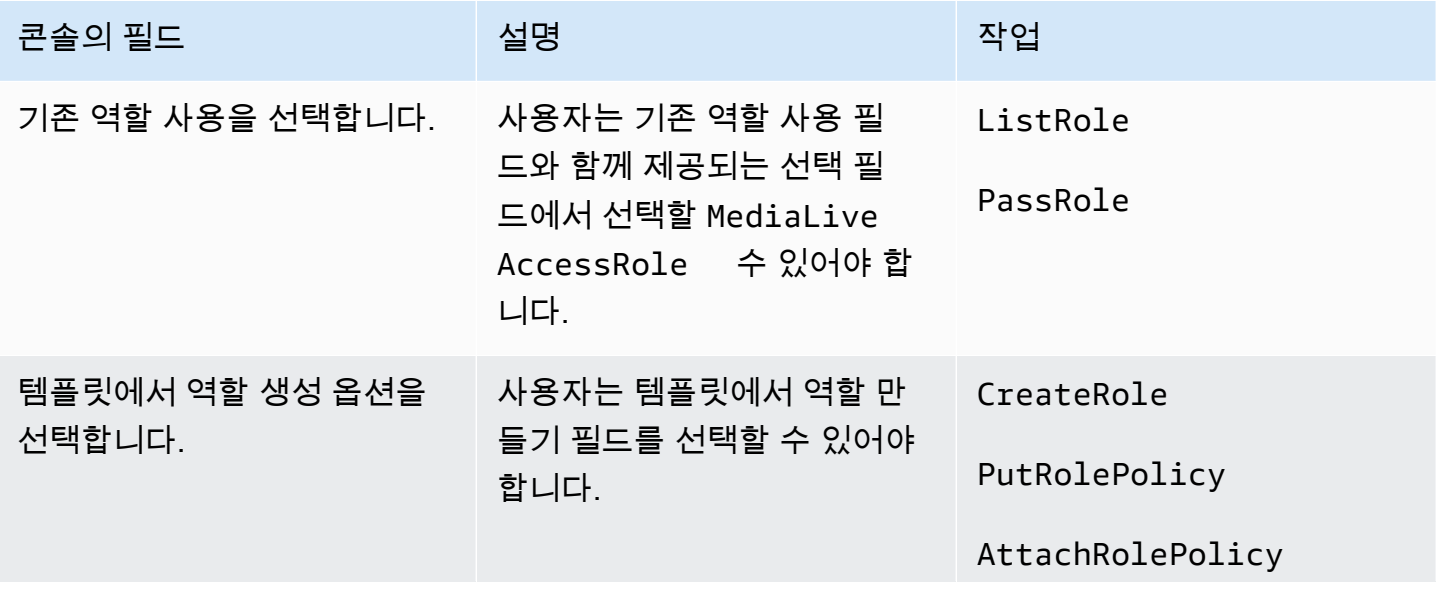

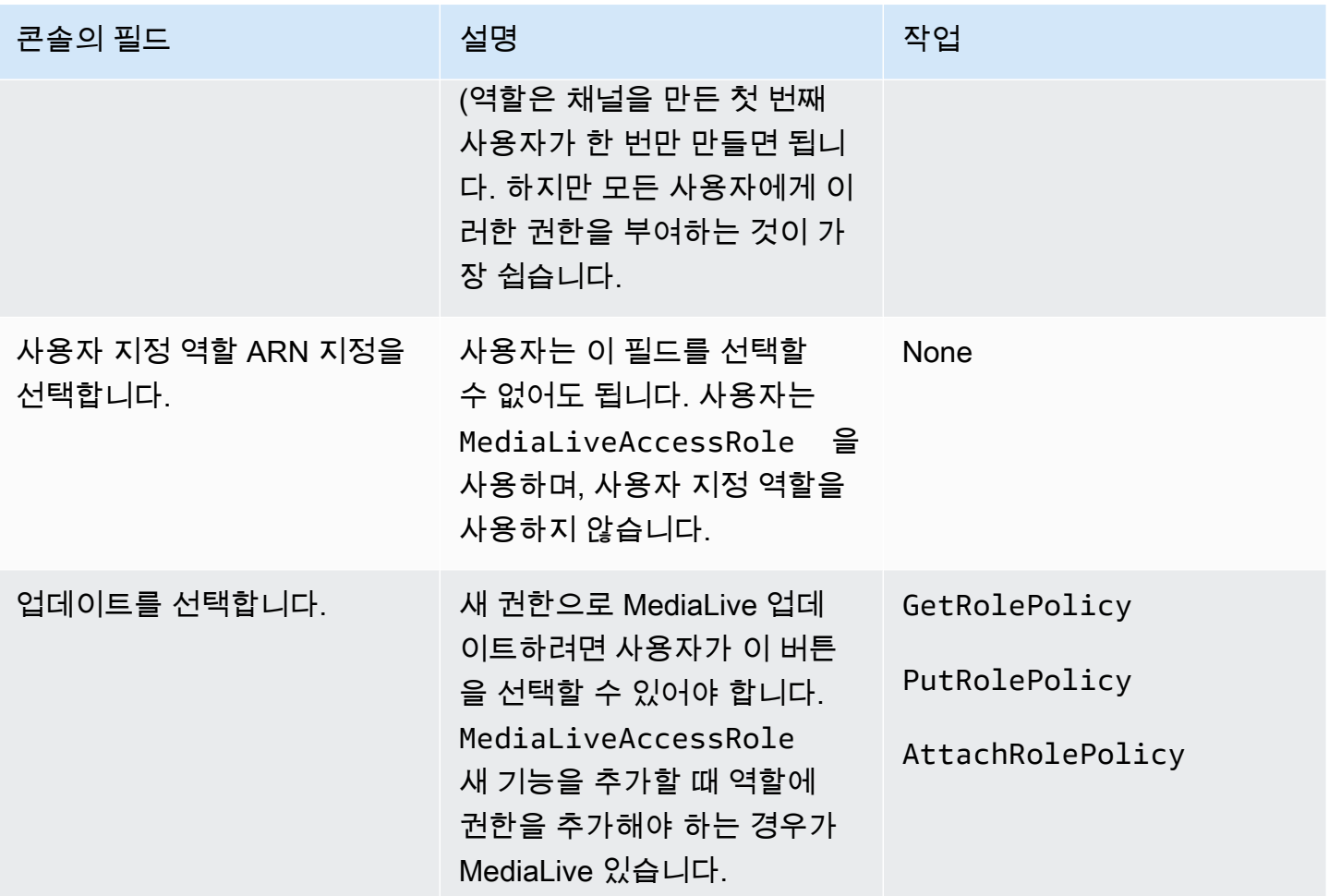

#### <span id="page-76-0"></span>복합 옵션에 대한 사용자 액세스

신뢰할 수 있는 엔티티에 대한 [복잡한 옵션이](#page-89-0) 배포에 적합하다고 판단되면 이 섹션을 읽어보세요. 이 옵션을 사용하면 사용자가 만든 사용자 지정 역할을 사용하여 신뢰할 수 있는 엔티티와 작업할 수 있습 니다.

이 섹션을 읽기 전에 복잡한 옵션에 대한 신뢰할 수 있는 엔티티 역할을 만드는 절차를 [the section](#page-87-0)  [called "신뢰할 수 있는 개체에 대한 IAM 권한"](#page-87-0) 읽고 따라야 합니다.

#### 주제

- [사용자에게 필요한 권한](#page-77-0)
- [사용자에게 필요한 정보](#page-78-0)

#### <span id="page-77-0"></span>사용자에게 필요한 권한

#### 사용자가 채널 및 입력 세부 정보 창의 IAM 역할 섹션에서 작업하려면 이 창에서 옵션을 선택할 수 있 어야 합니다. 다음 스크린샷은 채널 생성을 시작할 때 나타나는 IAM Role 섹션을 보여줍니다.

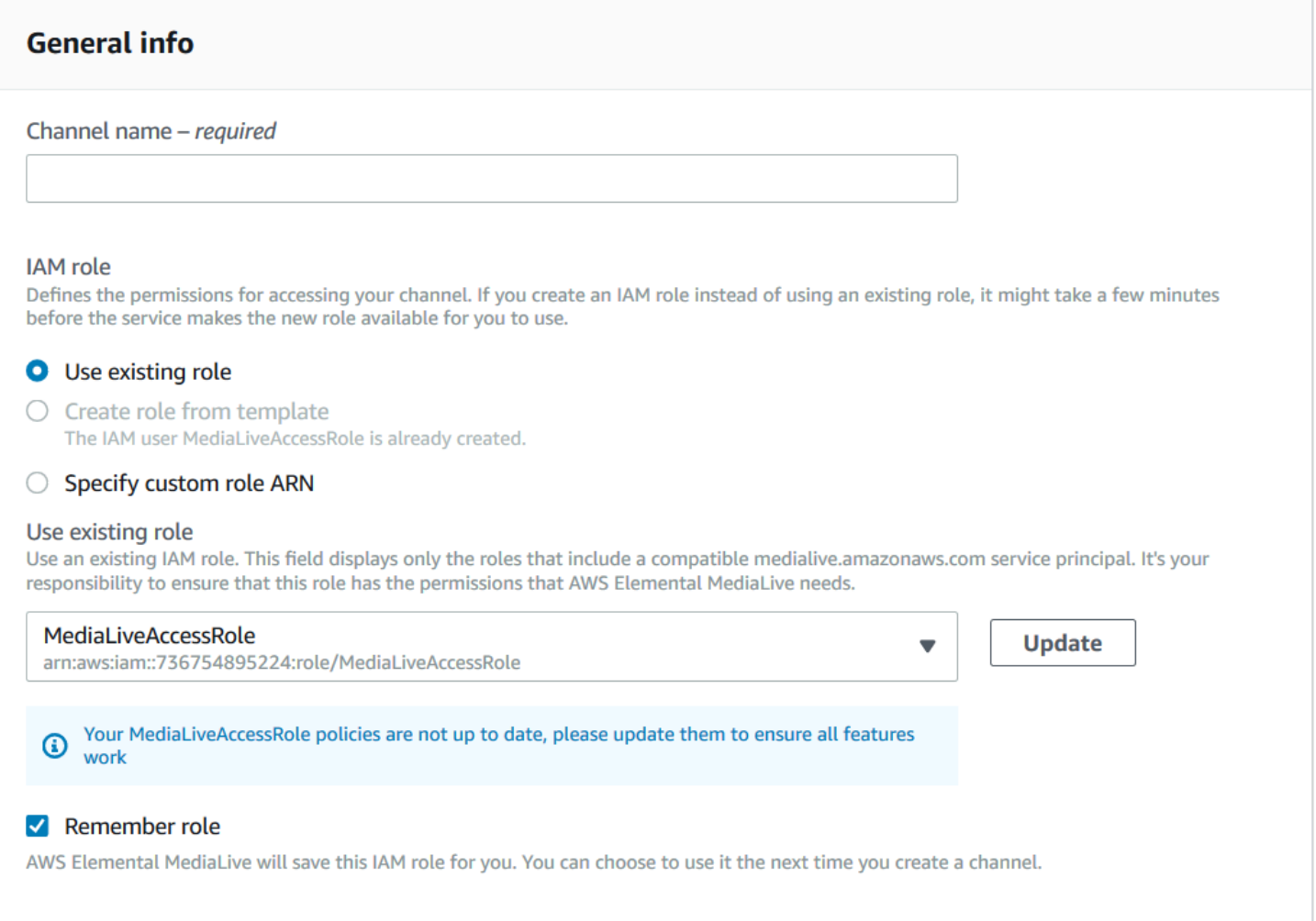

#### 다음 표에 설명된 액세스 권한을 사용자에게 부여해야 합니다. 모든 작업은 IAM 서비스에 있습니다.

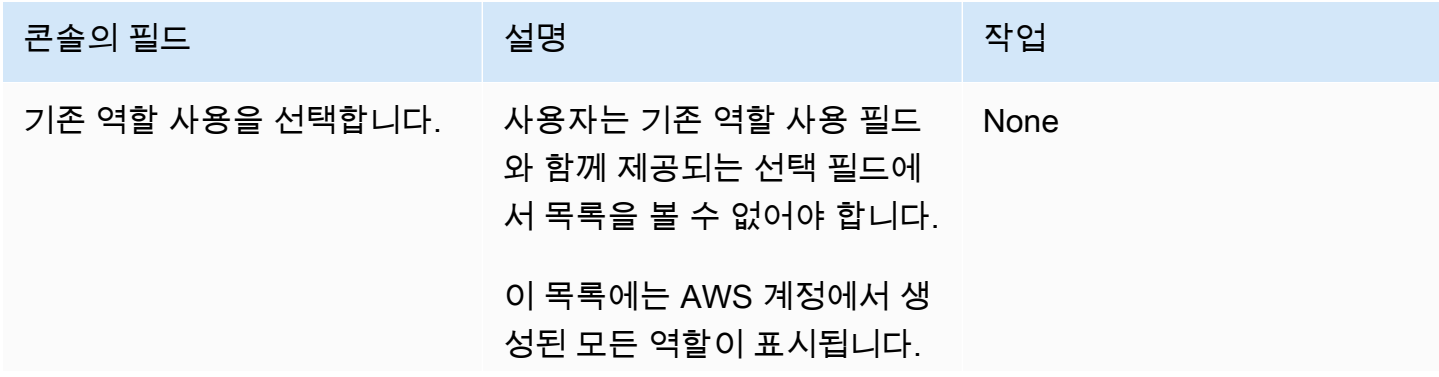

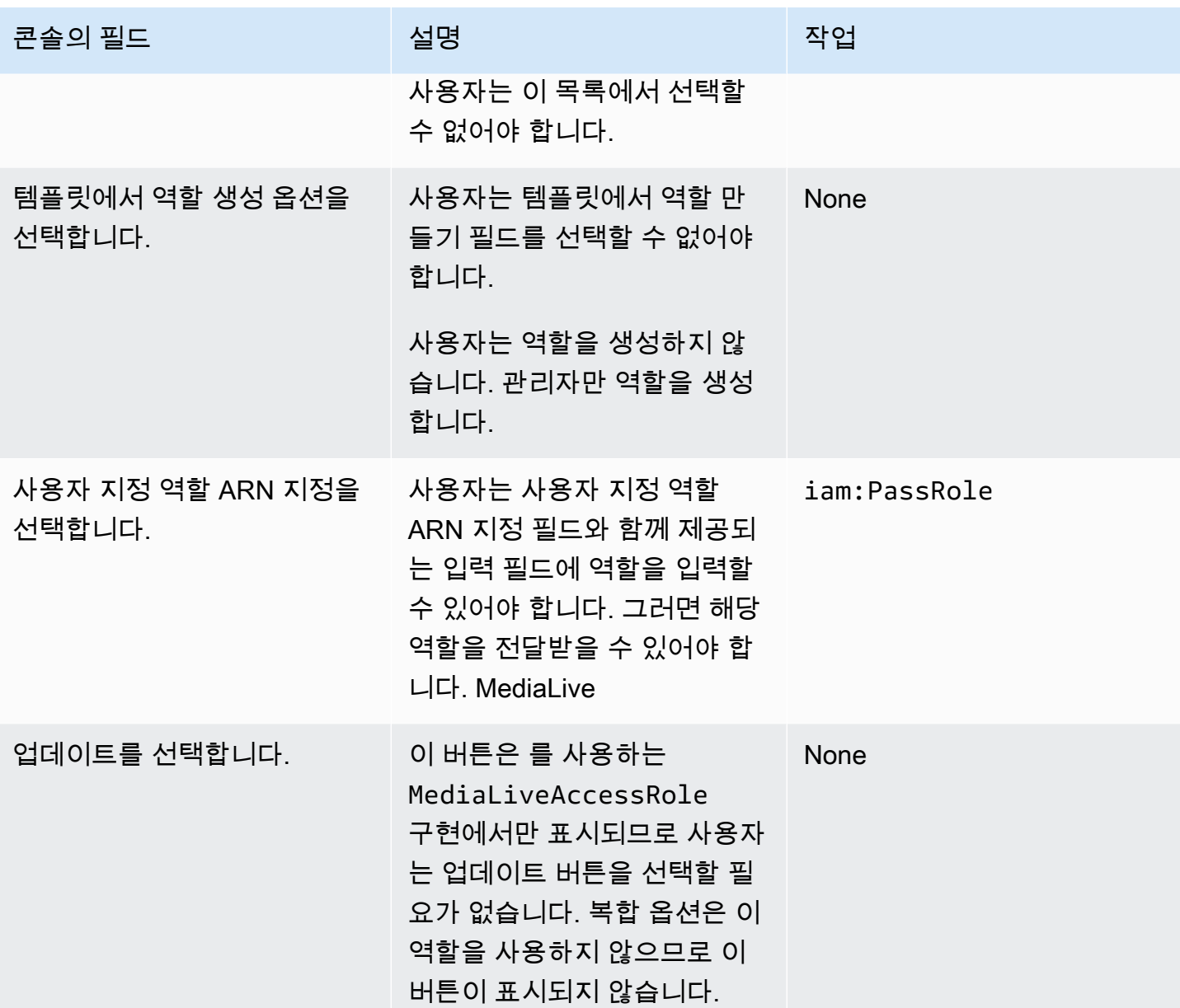

<span id="page-78-0"></span>사용자에게 필요한 정보

사용자가 채널을 만들면 올바른 신뢰할 수 있는 정책을 MediaLive MediaLive 설정하기 위한 역할을 전 달하게 됩니다. 이러한 정책은 [신뢰할 수 있는 엔티티를 설정할](#page-90-0) 때 만들었습니다. 특히 [신뢰할 수 있는](#page-92-0) [엔티티 역할을 생성할 때 생성한](#page-92-0) 모든 역할의 ARN을 기록해 두었습니다.

각 사용자에게 작업하는 각 워크플로 (채널) 에서 사용해야 하는 역할 목록 (ARN으로 식별) 을 제공해 야 합니다.

• 각 사용자에게 자신이 담당하는 워크플로에 대한 올바른 역할을 부여해야 합니다. 각 역할은 특정 워 크플로에 적용되는 리소스에 대한 MediaLive 액세스 권한을 부여합니다.

• 사용자마다 역할 목록이 다를 수 있습니다.

사용자가 사용자 지정 역할 ARN 지정을 선택하면 사용자는 목록을 참조하여 채널이 적용되는 워크플 로와 이에 따라 적용되는 역할 ARN을 찾습니다.

# 요구 사항 AWS Elemental Link

조직은 다음 방법 중 하나 또는 두 가지 방법으로 AWS Elemental Link 하드웨어 장치를 배포할 수 있습 니다.

- AWS Elemental MediaLive 채널에 연결하는 입력의 비디오 소스로 사용합니다.
- AWS Elemental MediaConnect 플로우의 비디오 소스로 사용합니다.

이 섹션에서는 사용자 (IAM 관리자) 가 MediaLive 입력 또는 흐름을 처리하도록 AWS Elemental Link 디바이스를 구성할 수 있도록 사용자 및 기타 AWS ID에 할당해야 하는 권한을 설명합니다. MediaConnect 이러한 디바이스에 대한 자세한 내용은 을 참조하십시오. [설정: AWS Elemental Link](#page-115-0)

이 정보를 다음과 같이 읽어 보십시오.

- 조직에 장치를 배포하고 해당 장치를 함께 사용할 사용자가 있는 경우 이 정보를 읽어보십시오 MediaLive.
- 또한 조직에는 장치를 배포하고 소스로 사용하도록 구성하는 작업만 MediaLive 하는 사용자가 있을 수 있으므로 해당 사용자에 대한 최소 권한 규칙을 따르는 것이 좋습니다. 이런 경우에는 을 참조하 십시오[the section called "IAM 권한을 가진 사용자 설정".](#page-121-0)

다음 표에 설명된 대로 여러 서비스의 작업에 대한 권한을 할당해야 합니다.

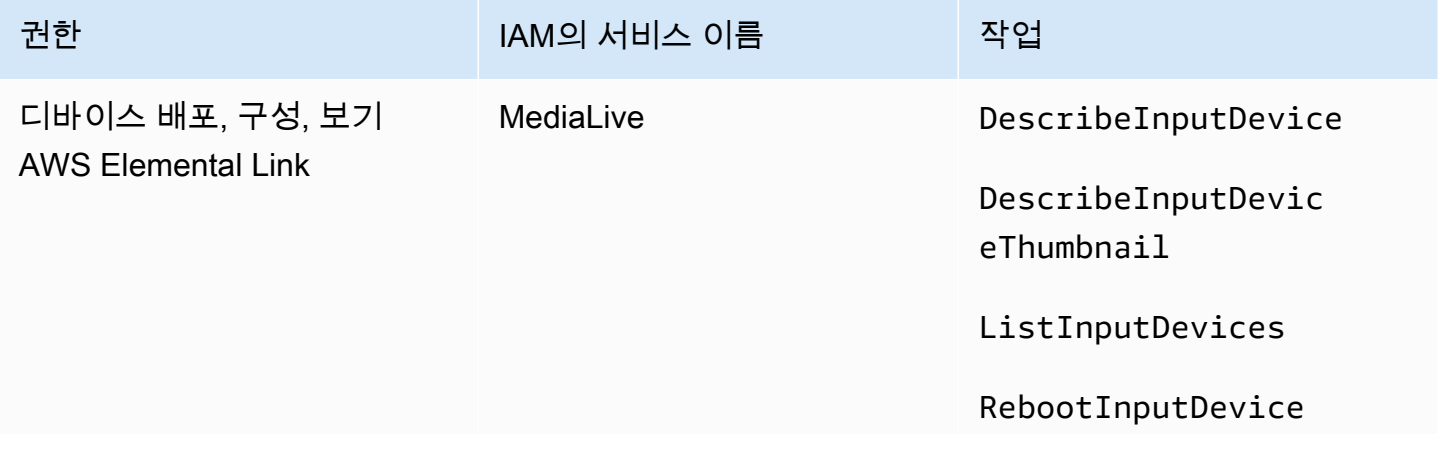

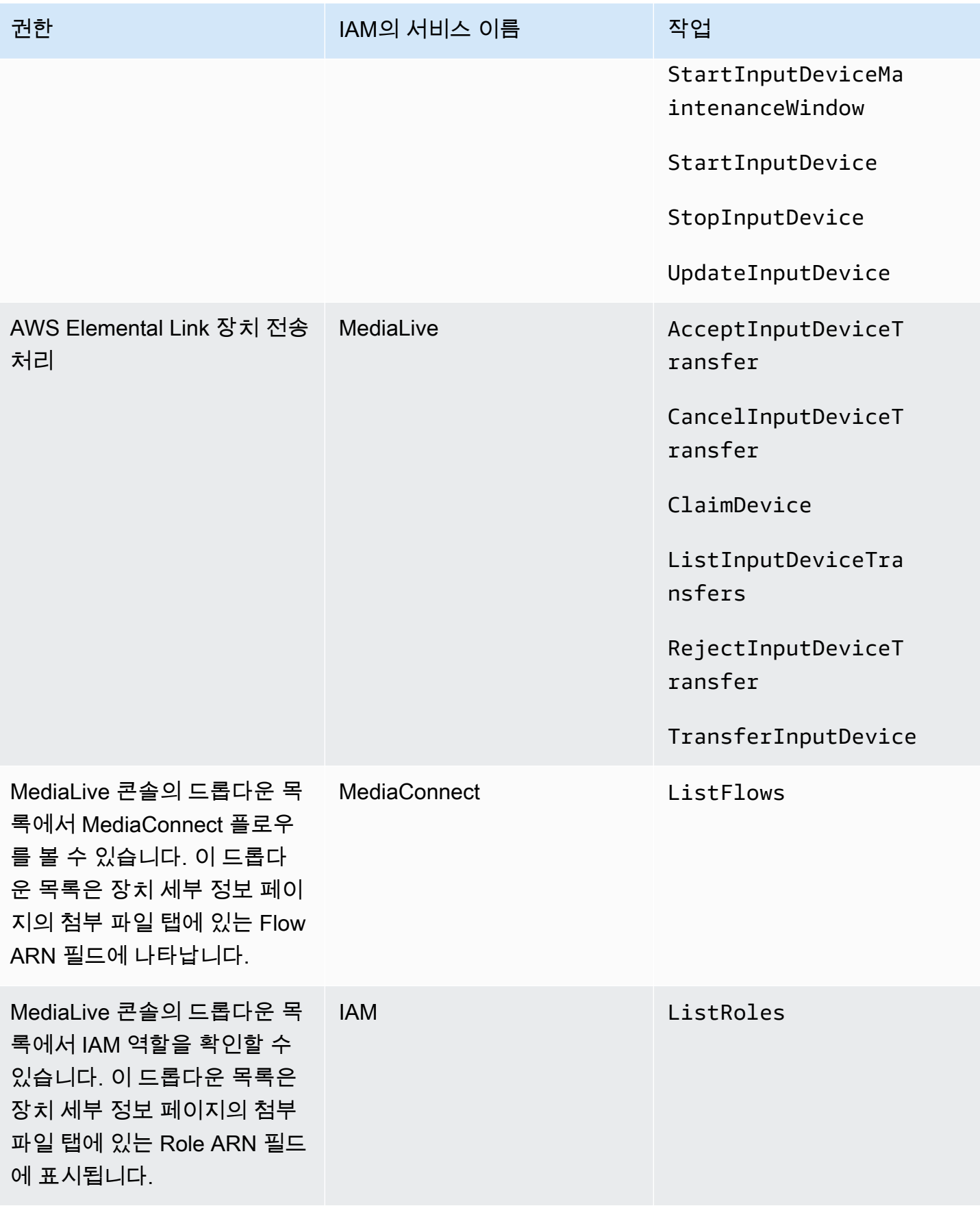

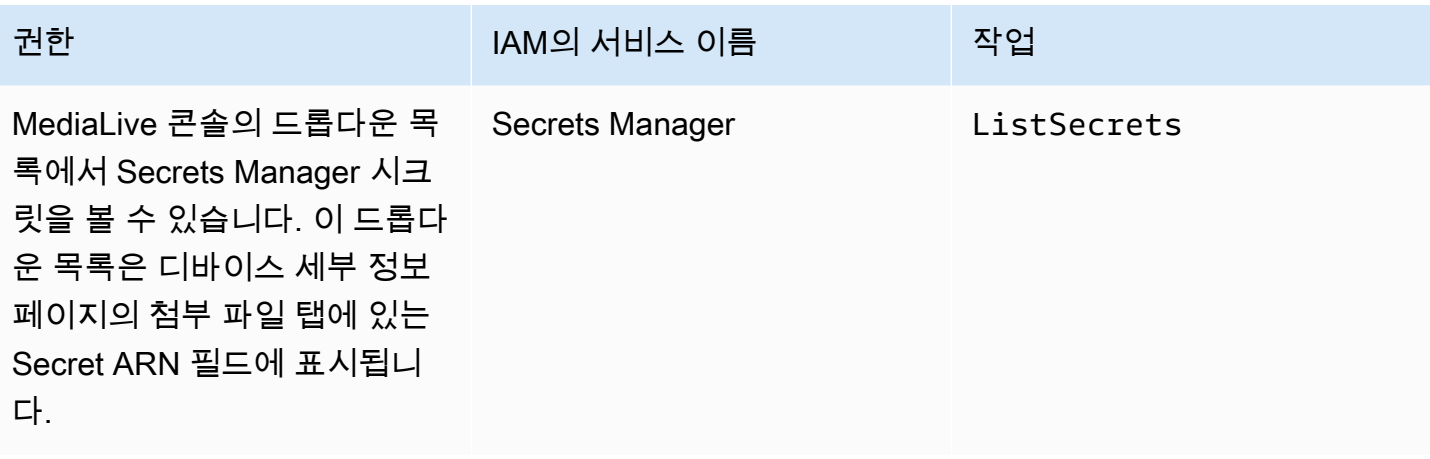

# AWS Elemental MediaConnect에 대한 요구 사항

배포에는 플로우를 AWS Elemental MediaConnect 입력으로 사용하는 것이 포함될 수 AWS Elemental MediaLive있습니다.

사용자는 MediaLive 워크플로 마법사를 사용할 MediaConnect 때 작업을 수행할 권한이 필요합니다. 사용자는 일반 MediaLive 콘솔을 사용하여 입력 또는 채널의 MediaConnect 흐름을 지정할 때 특별한 권한이 필요하지 않습니다.

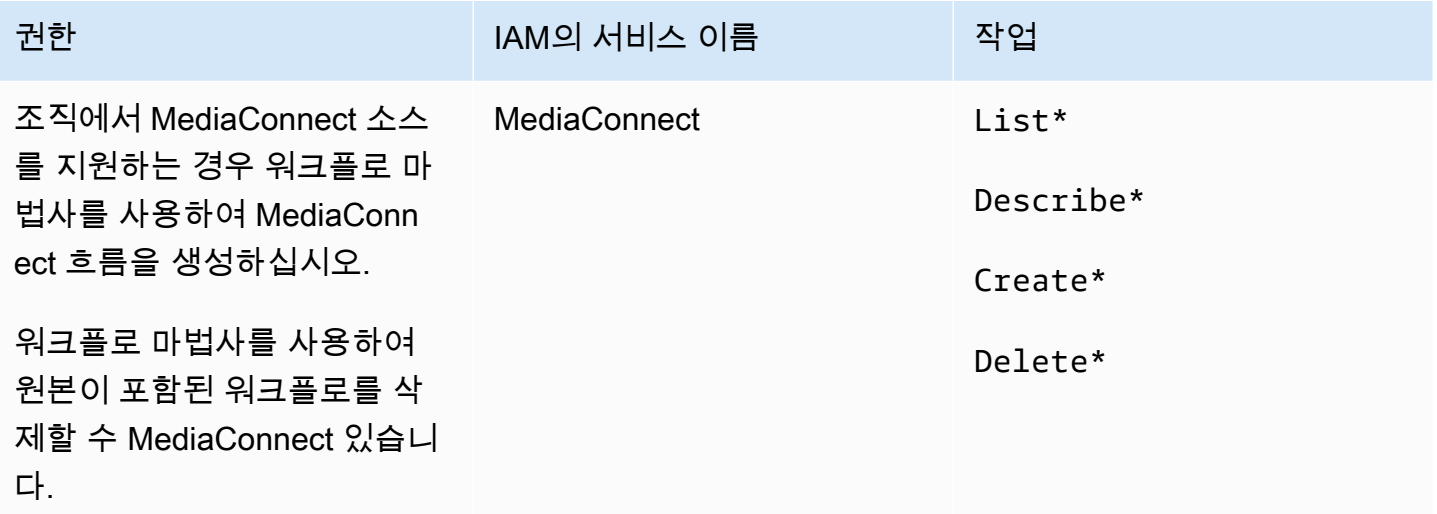

# AWS Elemental MediaPackage에 대한 요구 사항

#### [HLS 출력 그룹을 생성하거나 출력 그룹을 생성하여 배포에 출력을 보낼 수 있습니다 MediaPackage .](#page-145-0)

AWS Elemental MediaPackage( MediaLive 와) 모두 "채널"을 MediaPackage 가지고 있지만 객체는 다 르다는 점에 유의하십시오.

사용자는 MediaLive 콘솔을 사용할 MediaPackage 때와 MediaLive 워크플로 마법사를 사용할 때 작업 을 수행할 수 있는 권한이 필요합니다.

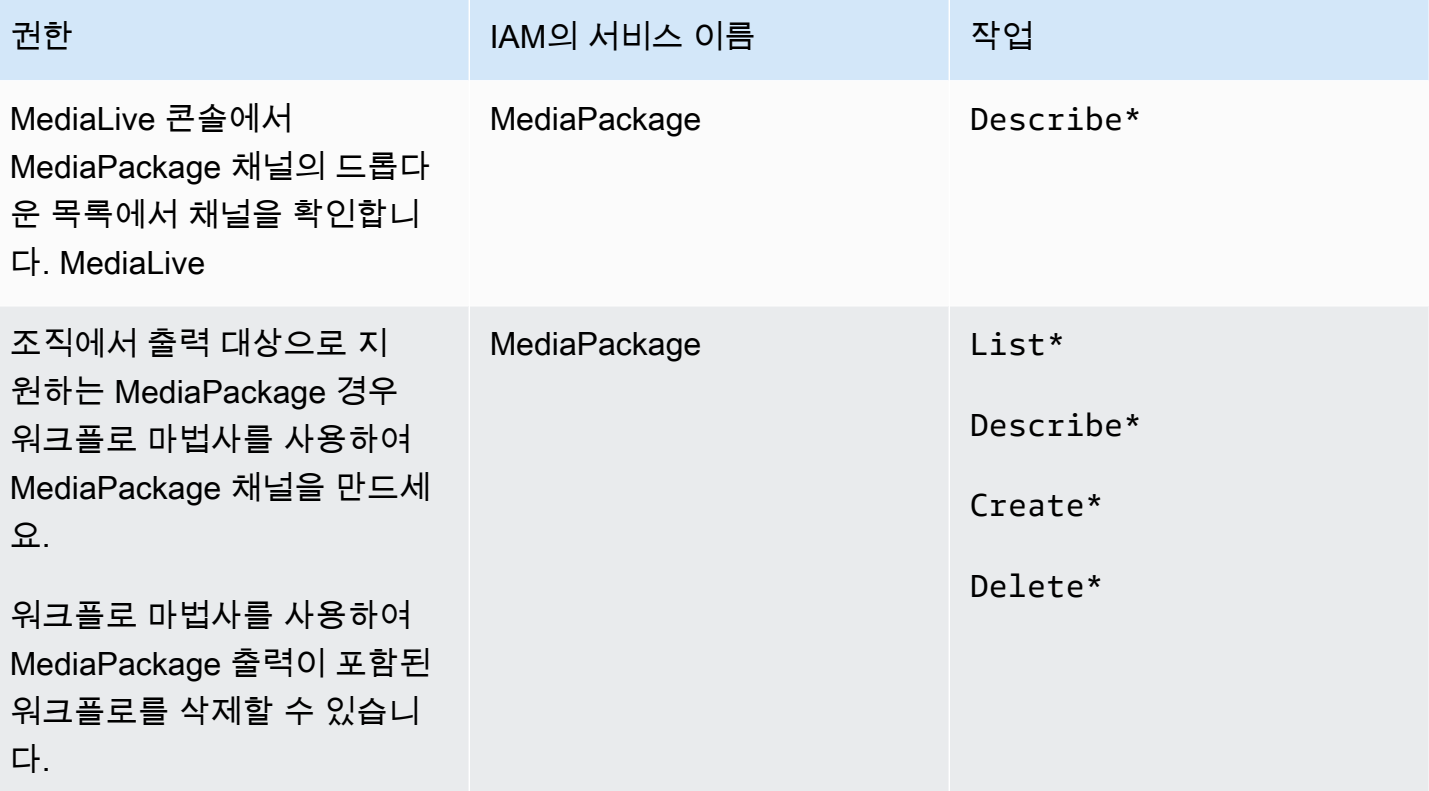

## AWS Elemental MediaStore에 대한 요구 사항

배포에는 AWS Elemental MediaStore 컨테이너의 파일 사용이 포함될 수 있습니다. 예를 들어 배포에 서 다음과 같은 방식으로 파일을 사용할 수 있습니다.

- HLS 입력의 소스로 사용
- HLS 출력 그룹의 대상으로 사용

사용자는 MediaLive 워크플로 마법사를 사용할 MediaStore 때 작업을 수행할 권한이 필요합니다. 사용 자는 일반 MediaLive 콘솔을 사용하여 채널의 MediaStore 컨테이너를 지정할 때 특별한 권한이 필요하 지 않습니다.

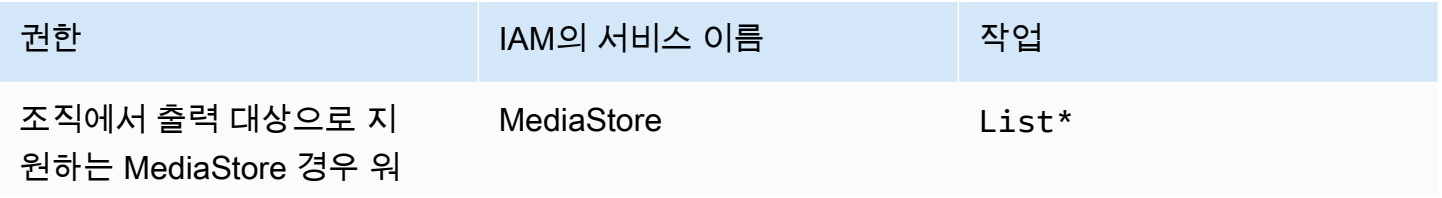

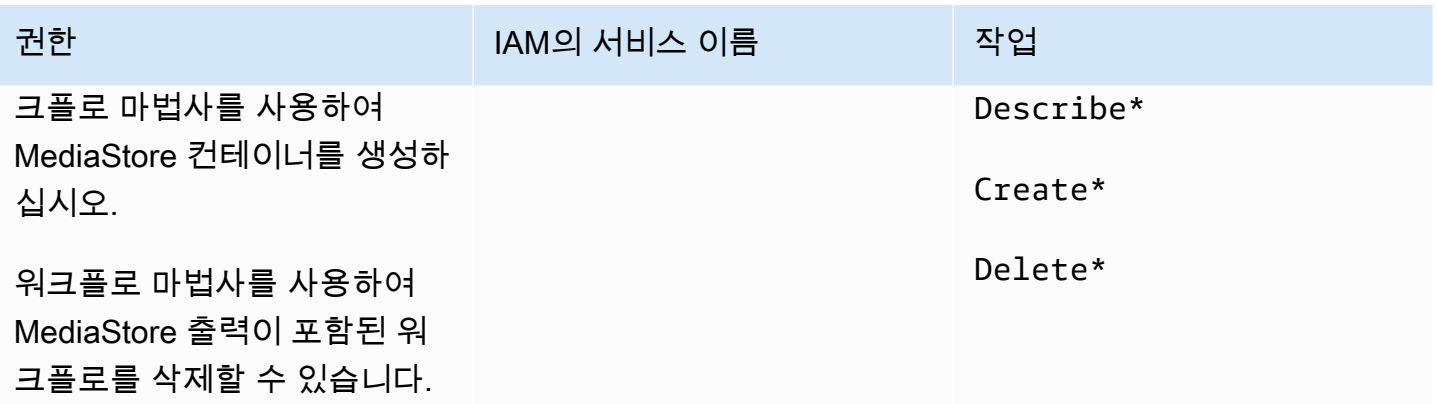

## AWS Resource Groups—태깅 요구 사항

사용자가 채널, 입력 또는 입력 보안 그룹을 생성할 때 생성 중에 선택적으로 태그를 리소스에 연결할 수 있습니다. 일반적으로 조직에는 태그를 지정하거나 태그를 생략하는 정책이 있습니다. 두 가지 시나 리오에서 태깅 권한을 제어하는 두 가지 서비스가 있습니다.

- 채널 생성 중 태깅하는 기능은 AWS Elemental MediaLive내의 작업으로 제어합니다. [the section](#page-65-0)  [called "MediaLive"](#page-65-0)를 참조하세요.
- 기존 리소스에서 태그를 수정할 수 있는 기능은 리소스 그룹 태깅의 작업으로 제어합니다. [시작하기](https://docs.aws.amazon.com/awsconsolehelpdocs/latest/gsg/getting-started.html) [에서](https://docs.aws.amazon.com/awsconsolehelpdocs/latest/gsg/getting-started.html) [태그 편집기](https://docs.aws.amazon.com/awsconsolehelpdocs/latest/gsg/tag-editor.html) 사용하기 항목을 참조하십시오 AWS Management Console.

## 아마존 S3에 대한 요구 사항

배포에는 Amazon S3 버킷의 파일 사용이 포함될 수 있습니다. 예를 들어 배포에서 다음과 같은 방식 으로 파일을 사용할 수 있습니다.

- HLS 입력의 소스로 사용
- 아카이브 출력 그룹의 대상으로 사용
- HLS 출력 그룹의 대상으로 사용

사용자는 MediaLive 콘솔의 필드에 Amazon S3 버킷을 지정하는 데 특별한 권한이 필요하지 않습니 다.

# <span id="page-84-0"></span>AWS Systems Manager—파라미터 스토어에 암호 파라미터를 생성하기 위 한 요구 사항

AWS Elemental MediaLive 콘솔에는 사용자가 파라미터 저장소에서 비밀번호 파라미터를 생성할 수 있는 기능이 포함되어 있습니다 AWS Systems Manager . 이 기능은 Create Channel(채널 생성) 페이 지의 일부입니다. AWS CLI 또는 REST API에는 이 기능이 없습니다.

이 기능을 사용할 수 있는 권한을 일부 사용자에게 부여할지 또는 모든 사용자에게 부여할지를 결정해 야 합니다. 사용자에게 이 액세스 권한을 부여하지 않으면 관리자가 파라미터 생성을 책임져야 합니다.

암호 매개 변수 생성 기능에 대한 정보

AWS Systems Manager 매개변수 저장소는 에서 AWS Elemental MediaLive광범위하게 사용됩니다. 귀하도 이 스토어를 사용하게 될 가능성이 높습니다. 저장소에는 외부에서 파일을 검색하고 저장하는 데 MediaLive 필요한 암호가 들어 있습니다.

이 저장소를 사용하여 비밀번호를 보관하는 몇 가지 MediaLive 함수는 다음과 같습니다.

- 연결이 보안되는 경우 RTMP 풀 유형 또는 HLS 풀 유형의 입력.
- 연결이 보안되는 경우 외부 파일의 URL을 포함하는 채널의 필드. 이 필드 유형의 예는 Avail blanking image(광고 가능 공백 이미지)입니다.
- 보안 연결인 경우, HLS 출력 그룹 또는 Microsoft Smooth 출력 그룹의 대상.

이 모든 경우에는 사용자 이름과 암호가 MediaLive 필요합니다. 암호는 항상 파라미터에 저장됩니다. 따라서 콘솔에는 Username(사용자 이름) 필드와 Password parameter(암호 파라미터) 필드가 포함됩 니다. 관련 필드의 예를 보려면 MediaLive 콘솔을 열고 채널 만들기, 일반 설정, 사용 가능한 블랭킹, 사 용 가능한 블랭킹 이미지를 선택한 다음 자격 증명을 선택합니다.

암호 매개변수 작동 방식

암호 매개 변수 기능은 사용자가 채널을 만들 때 암호를 일반 텍스트로 AWS Elemental MediaLive 저 장하지 않도록 합니다. 작동 방식은 다음과 같습니다.

• 먼저, 사용자 또는 관리자가 AWS Systems Manager 파라미터 스토어에서 암호 파라미터를 생성합 니다. 파라미터는 이름이 **corporateStorageImagesPassword** 등이고 값이 실제 암호인 이름/값 페어입니다.

- 둘째, 사용자가 채널을 만들거나 입력하는 중에 암호를 입력해야 하는 경우 사용자는 암호 대신 암호 매개 변수 이름을 지정합니다. MediaLive 이 이름은 에 저장됩니다 MediaLive. 실제 비밀번호는 저장 되지 않습니다 MediaLive.
- 마지막으로 채널이 실행 중이고 외부 위치에 대한 읽기 또는 쓰기 위한 암호가 MediaLive 필요한 경 우 암호 매개 변수 이름을 Parameter Store로 보내고 이에 대한 응답으로 실제 암호를 다시 가져옵니 다.

내장된 생성 기능은 다음과 같습니다. AWS Elemental MediaLive

콘솔에 암호 필드가 나타나면 사용자가 다음 중 하나를 수행할 수 있는 기능이 AWS Elemental MediaLive 포함됩니다.

- 기존 암호 파라미터의 이름을 입력합니다.
- 이름-값 페어(파라미터 이름과 실제 암호)를 입력하여 암호 파라미터를 생성합니다.

#### 필요한 권한

사용자는 암호 파라미터의 이름을 입력하거나 드롭다운 목록에서 이름을 선택해야 합니다. 일부 사용 자는 AWS Elemental MediaLive내에서 암호 파라미터를 생성할 권한이 필요할 수 있습니다.

이름을 입력할 수 있는 권한

AWS Elemental MediaLive 콘솔에 기존 암호 매개 변수의 이름을 입력하는 데는 특별한 권한이 필요하 지 않습니다.

이름을 선택할 수 있는 권한

사용자가 드롭다운 목록에서 이름을 선택하려면 사용자는 AWS Systems Manager에서 GetParameters에 대한 권한을 가지고 있어야 합니다.

생성 권한

모든 사용자가 AWS Elemental MediaLive 콘솔에서 암호 매개 변수를 만들려면 해당 사용자에게 Parameter Store의 AWS Systems Manager 특정 작업에 대한 권한이 있어야 합니다. (이 권한이 있으 면 사용자는 AWS Systems Manager 콘솔에서 이러한 암호 매개변수를 미리 만들 수도 있습니다. 사용 자는 원하는 옵션을 선택할 수 있습니다.

일부 사용자 또는 모든 사용자에게 이러한 암호 파라미터를 생성할 수 있는 액세스 권한을 부여할 수 있습니다. 일반적으로 중요한 암호로 신뢰할 수 있는 사용자에게만 이 액세스 권한을 부여합니다. 이 사용자는 고급 사용자로 식별한 사용자일 수 있습니다.

- 고급 사용자에게만 액세스 권한을 부여하는 경우 해당 사용자는 시작 시 해당 자산에 대한 매개 변수 를 만들 책임이 있으며 새 자산이 필요할 때마다 해당 자산을 만들어야 MediaLive 합니다. 사용자는 MediaLive 콘솔 또는 콘솔에서 설정을 수행할 수 있습니다. AWS Systems Manager
- 사용자에게 이 액세스 권한을 부여하지 않는 경우 관리자는 해당 자산을 시작할 때와 새 자산이 필요 할 때마다 매개 변수를 만들어야 MediaLive 합니다. 관리자는 AWS Systems Manager 콘솔에서 이 설정을 수행하는 것을 선호할 수 있습니다.

수정 및 삭제 권한

사용자가 암호 파라미터를 생성할 뿐 아니라 수정하고 삭제할 수 있도록 하려면 작업을 수정 및 삭제할 수 있는 액세스 권한을 부여합니다. 사용자는 AWS Systems Manager 파라미터 저장소에서 수정 및 삭 제할 수 있습니다. ( AWS Elemental MediaLive 콘솔에는 수정 및 삭제 기능이 없습니다.)

생성 권한이 있는 사용자에게 이 액세스 권한을 부여하도록 선택할 수 있습니다. 또는 관리자에게만 이 액세스 권한을 부여하도록 선택할 수 있습니다.

다음 표에는 파라미터 스토어 액세스와 관련된 IAM의 작업이 나와 있습니다.

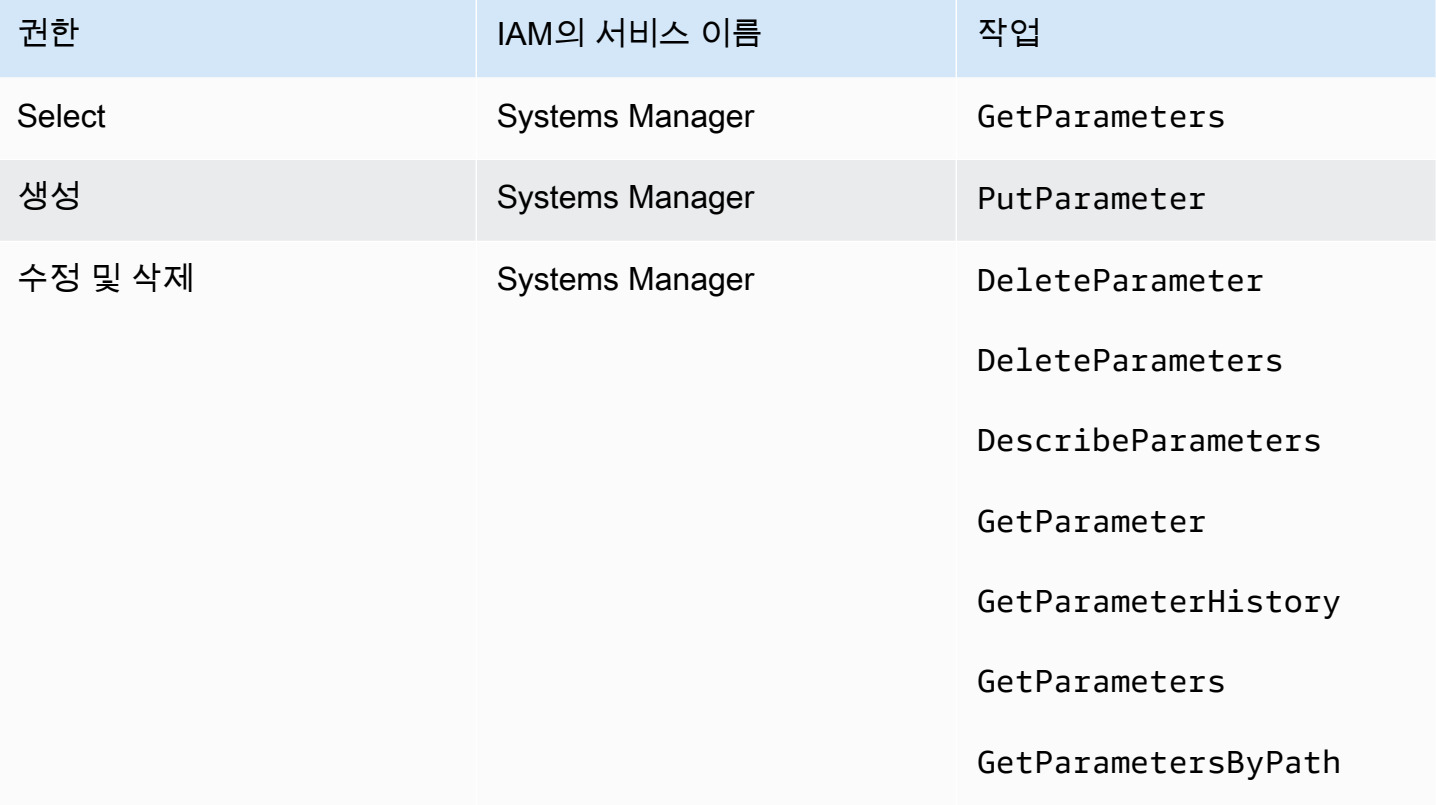

# <span id="page-87-0"></span>신뢰할 수 있는 MediaLive 주체로서의 IAM 권한

AWS Elemental MediaLive 채널이 실행 중일 때 채널 MediaLive 자체가 조직 AWS 계정에 속한 리 소스에 대한 작업을 수행할 수 있도록 설정해야 합니다. 즉, 조직 계정에서 신뢰할 수 있는 주체로 MediaLive 설정되어야 합니다.

이 섹션에서는 신뢰할 수 있는 주체와 관련된 세 가지 설정을 수행하는 방법을 설명합니다.

- 신뢰할 수 있는 엔티티를 구현하기 위해 따라야 할 옵션을 결정하십시오.
- 신뢰할 수 있는 MediaLive 엔티티로 설정하고, 사용자가 신뢰할 수 있는 엔티티에서 작업할 수 있도 록 MediaLive 설정하세요.

# <span id="page-87-1"></span>신뢰할 수 있는 엔티티 역할 정보

AWS Elemental MediaLive 채널이 실행 중일 때 채널 MediaLive 자체가 조직 AWS 계정에 속한 리소스 에 대한 작업을 수행할 수 있도록 설정해야 합니다. 예를 들어, 배포 시 Amazon S3를 블랙아웃 이미지 와 같이 처리 중에 MediaLive 필요한 파일의 소스로 사용할 수 있습니다. 이러한 파일을 MediaLive 가 져오려면 Amazon S3의 일부 또는 모든 버킷에 대한 읽기 액세스 권한이 있어야 합니다.

해당 리소스에서 필요한 작업을 수행하려면 계정에서 신뢰할 수 있는 엔티티로 MediaLive 설정해야 합니다.

MediaLive 다음과 같이 신뢰할 수 있는 개체로 설정됩니다. AWS 계정에 속하는 역할은 신뢰할 수 있는 MediaLive 개체로 식별됩니다. 이 역할은 하나 이상의 정책에 연결됩니다. 각 정책에는 허용되는 작업 및 리소스에 대한 설명이 포함되어 있습니다. 신뢰할 수 있는 엔터티, 역할 및 정책 간의 체인은 다음과 같이 설명됩니다.

"MediaLive 정책에 지정된 리소스에 대한 작업을 수행하기 위해 이 역할을 맡을 수 있습니다."

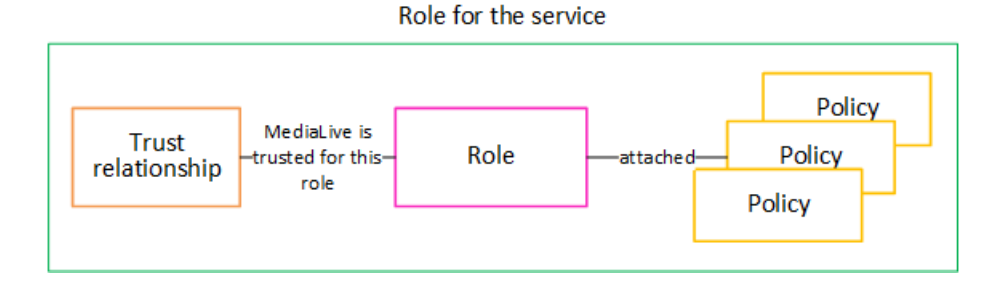

이 역할을 만든 후 MediaLive 사용자는 채널을 만들거나 편집할 때 지정된 채널에 역할을 연결합니다. 이 연결은 다음과 같이 설명됩니다.

"이 채널의 경우 MediaLive 정책에 지정된 리소스에 대한 작업을 수행하기 위해 이 역할을 맡을 수 있 습니다."

첨부 파일은 채널 수준에서 이루어지므로 채널마다 다른 역할을 유연하게 만들 수 있습니다. 각 역할은 다양한 작업, 특히 서로 다른 리소스에 MediaLive 대한 액세스를 제공합니다.

Role for the service Channel

# <span id="page-88-1"></span>1단계: 신뢰할 수 있는 엔티티를 구현하기 위한 옵션 선택

AWS Elemental MediaLive에서 신뢰할 수 있는 엔터티 역할을 설정하는 방법은 단순 옵션과 복합 옵션 의 두 가지입니다.

조직에서 사용할 옵션을 결정해야 합니다. 이 결정은 조직의 리소스 액세스 요구 사항을 이해하는 조직 내 담당자가 내려야 합니다. 이 담당자는 다른 AWS 서비스의 리소스에 대한 AWS Elemental MediaLive 채널 액세스를 제한해야 한다는 요구 사항이 있는지 여부를 이해해야 합니다. 예를 들어, 이 사람은 Amazon S3의 버킷에 대한 채널 액세스를 제한해야 하는지 여부를 결정해야 합니다. 그래야 지 정된 채널이 일부 버킷에는 액세스할 수 있고 다른 채널은 액세스할 수 없습니다.

주제

- [간단한 옵션](#page-88-0)
- [복합 옵션](#page-89-0)

#### <span id="page-88-0"></span>간단한 옵션

단순 옵션은 일반적으로 다음 두 가지 상황이 모두 적용되는 경우에 적용됩니다.

- 조직의 사용자가 조직의 자체 자산 (고객 소유의 자산 아님) 을 인코딩하는 AWS Elemental MediaLive 데 사용합니다.
- 조직에는 자산 액세스에 대한 엄격한 규칙이 없습니다. 예를 들어 특정 사용자나 부서에서만 처리할 수 있는 비디오 자산은 없습니다.

단순 옵션을 사용하는 경우 MediaLiveAccessRole이라는 역할 하나만 있습니다. 모든 채널이 이 역 할을 사용하며 조직의 모든 사용자가 해당 역할을 함께 작업하는 채널에 할당할 수 있습니다.

MediaLiveAccessRole 역할은 작업에 대한 광범위한 액세스 권한과 모든 리소스에 대한 완전한 액 세스 권한을 부여합니다. 이를 통해 채널이 실행 중일 때 MediaLive 액세스해야 하는 모든 서비스에 대 한 읽기 전용 액세스 또는 읽기/쓰기 액세스를 허용합니다. 무엇보다, 이 역할은 해당 서비스와 연결된 모든 리소스에 대한 전체 액세스를 허용합니다.

단순 옵션이 배포에 적합한 경우 다음 단계를 따르십시오. [the section called "2단계: 간단한 옵션으로](#page-89-1)  [설정"](#page-89-1)

#### <span id="page-89-0"></span>복합 옵션

복합 옵션은 MediaLiveAccessRole 역할이 작업에 대한 광범위한 액세스와 모든 리소스에 대한 완 전한 액세스를 허용한다는 점을 고려할 때 너무 광범위하여 사용할 수 없는 경우에 적용됩니다.

예를 들면 다음과 같은 경우가 있을 수 있습니다.

- 특정 채널은 특정 리소스에만 액세스할 수 있도록 허용하고 다른 채널은 특정 리소스에만 액세스할 수 있도록 허용해야 한다는 요구 사항. 이와 같은 상황에서는 여러 액세스 역할을 만들어야 합니다. 각 역할은 권한 범위를 다른 리소스 집합으로 좁힙니다.
- 사용자가 알면 안 되는 역할을 보거나 잘못된 역할을 선택하지 못하도록 하기 위해 각 사용자가 콘솔 에 특정 역할만 표시할 수 있게 해야 하는 경우가 있습니다. 예를 들어 사용자 A만 워크플로 X를 사 용할 수 있도록 설정하고, 사용자 A만 워크플로 X에 대해 알도록 추가로 요구할 수 있습니다.

복잡한 옵션을 배포에 적용할 수 있는 경우 다음 단계를 따르십시오. [the section called "2단계: 복합 옵](#page-90-0) [션을 사용하여 설정"](#page-90-0)

#### <span id="page-89-1"></span>2단계: 신뢰 주체 만들기 — 간단한 옵션

신뢰할 수 있는 엔티티를 설정하는 데 [간단한 옵션을](#page-88-1) 사용하기로 결정했다면 이 섹션을 읽어보세요.

이 옵션을 사용하면 MediaLive 사용자 중 한 명이 MediaLive 콘솔의 마법사를 사용하여 신뢰할 수 있는 개체를 만듭니다. 마법사는 신뢰할 수 있는 개체를 만드는 메커니즘을 제공합니다. 또한 신뢰할 수 있 는 엔티티를 새 권한으로 업데이트하는 메커니즘도 포함되어 있습니다. 새 기능을 추가할 때 신뢰할 수 있는 엔티티에 권한을 추가해야 하는 경우가 MediaLive 있습니다.

수행해야 할 작업

따라서 이 옵션을 사용하면 수행할 수 있는 작업은 하나뿐입니다. 모든 MediaLive 사용자가 마법사를 사용하여 두 가지 유형의 활동을 수행할 수 있도록 모든 사용자에게 권한을 설정해야 합니다.

- 사용자는 신뢰할 수 있는 엔티티를 만들고 업데이트할 수 있습니다.
- 사용자는 마법사를 사용하여 신뢰할 수 있는 특정 개체를 채널에 연결할 수 있습니다.

<span id="page-90-0"></span>이 설정에 대한 자세한 내용은 을 참조하십시오[the section called "단순 옵션에 대한 사용자 액세스"](#page-74-0).

#### 2단계: 신뢰할 수 있는 개체 만들기 — 복합 옵션

신뢰할 수 있는 엔티티를 설정하는 데 [복합 옵션을](#page-88-1) 사용하기로 결정했다면 이 섹션을 읽어보세요.

배포 시 상호 MediaLive 작용할 서비스를 식별해야 합니다. 그런 다음 각 서비스 내에서 액세스가 MediaLive 필요한 운영 및 리소스를 식별해야 합니다. 그런 다음 필요한 액세스를 설명하는 정책을 만 들고, 역할을 만들고 MediaLive, 정책을 역할에 연결하는 신뢰 관계 (신뢰할 수 있는 주체) 를 만들어야 합니다. 정책, 역할 및 신뢰할 수 있는 엔티티가 함께 작동하는 방식에 대한 다이어그램은 을 참조하십 시오[the section called "신뢰할 수 있는 엔티티 역할 정보".](#page-87-1)

신뢰할 수 있는 엔티티를 설정한 후 의 MediaLive 사용자는 자신이 만들고 있는 채널에 연결할 신뢰할 수 있는 엔티티를 선택합니다.

수행해야 할 작업

따라서 이 옵션을 사용하여 다음 작업을 수행해야 합니다.

- 정책 및 역할을 생성하고 해당 정책 및 역할을 사용하여 신뢰할 수 있는 MediaLive 개체로 설정합니 다.
- 모든 MediaLive 사용자에게 채널을 만들거나 편집할 때 특정 신뢰 정책을 채널에 연결할 수 있는 권 한을 설정하세요.

이 단계는 A~E단계에 설명되어 있습니다.

#### 주제

- [A단계: 액세스 요구 사항 결정](#page-90-1)
- [B단계: 정책 생성](#page-91-0)
- [C단계: 역할 생성](#page-92-0)
- [D단계: 사용자 설정](#page-94-0)

<span id="page-90-1"></span>A단계: 액세스 요구 사항 결정

배포 시 상호 MediaLive 작용할 서비스를 식별해야 합니다. 그런 다음 각 서비스 내에서 액세스가 MediaLive 필요한 운영 및 리소스를 식별해야 합니다. 마지막으로, 이러한 요구 사항을 처리하는 IAM 정책을 설계해야 합니다.

이 요구 사항 분석은 해당 조직에 필요한 리소스 액세스 권한을 이해하고 있는 조직 구성원이 수행해야 합니다. 이 담당자는 다른 AWS 서비스의 리소스에 대한 MediaLive 채널 액세스를 제한해야 한다는 요 구 사항이 있는지 이해해야 합니다. 예를 들어, 이 사람은 Amazon S3의 버킷에 대한 채널 액세스를 제 한해야 하는지 여부를 결정해야 합니다. 그래야 지정된 채널이 일부 버킷에는 액세스할 수 있고 다른 채널은 액세스할 수 없습니다.

액세스 요구 사항을 결정하려면 MediaLive

- 1. MediaLive 일반적으로 액세스가 필요한 서비스에 [the section called "참조: 신뢰할 수 있는 엔티티](#page-94-1)  [액세스 요약"](#page-94-1) 대한 자세한 내용은 의 표를 참조하십시오. 배포에서 사용하는 서비스와 배포에 필요 한 작업을 결정합니다.
- 2. 서비스 내에서 생성해야 하는 정책의 수를 결정합니다. 다양한 워크플로우를 위해 여러 가지 객체 및 작업 조합이 필요하며, 보안상의 이유로 이러한 조합을 각각 분리해야 합니까?

특히 다양한 워크플로우를 위해 다양한 리소스에 액세스해야 하는지 여부와 특정 리소스에 대 한 액세스를 제한하는 것이 중요한지 여부를 결정합니다. 예를 들어 AWS Systems Manager Parameter Store에 다른 워크플로에 속하는 비밀번호가 있을 수 있으며 특정 사용자만 특정 워크 플로의 비밀번호에 액세스하도록 허용할 수 있습니다.

워크플로우에 따라 객체, 작업 및 리소스에 대한 요구 사항이 다른 경우, 해당 서비스는 워크플로 우마다 별도의 정책이 필요합니다.

- 3. 각 정책을 설계합니다. 정책에서 허용되는(또는 허용되지 않는) 객체, 작업 및 허용되는(또는 허용 되지 않는) 리소스를 식별합니다.
- 4. 식별한 정책에 관리형 정책이 적용되는지 확인합니다.
- 5. 각 워크플로우에 대해 워크플로우가 사용하는 모든 서비스에 필요한 정책을 식별합니다. 정책을 생성하면 정책에 여러 서비스를 포함할 수 있습니다. 서비스마다 하나씩 정책을 생성할 필요가 없 습니다.
- 6. 필요한 역할 수를 식별합니다. 각각의 고유한 정책 조합에 대해 하나의 역할이 필요합니다.
- 7. 식별한 모든 정책 및 역할에 이름을 할당합니다. 이러한 이름에 민감한 식별 정보(예: 고객 계정 이 름)를 포함하지 않도록 주의하십시오.

<span id="page-91-0"></span>B단계: 정책 생성

필요한 정책을 식별한 후 IAM 콘솔에서 정책을 생성하십시오. 각 정책에 대해 이 절차를 따르십시오. 이 정책은 사용자가 선택한 MediaLive 신뢰할 수 있는 엔티티에 연결된다는 점을 기억하십시오. 해당 사용자를 대신하여 작업할 때 런타임에 수행할 수 있게 MediaLive 하려는 작업만 포함해야 합니다.

- 1. 에 AWS Management Console 로그인하고<https://console.aws.amazon.com/iam/> 에서 IAM 콘솔을 엽니다.
- 2. 왼쪽 탐색 창에서 정책을 선택합니다. 그런 다음 정책 생성을 선택합니다. 정책 생성 마법사가 나타 납니다. 이 마법사는 다음 주요 단계를 포함하여 단계를 안내합니다.
	- 서비스를 선택합니다.
	- 해당 서비스에 대한 작업을 선택합니다.

일반적으로 (그리고 기본적으로) 허용하려는 작업을 지정합니다.

하지만 권한 거부로 전환 버튼을 선택하여 선택한 작업을 대신 거부할 수도 있습니다. 보안 모범 사례로서 다른 명령문이나 정책에서 별도로 허용한 권한을 재정의하려는 경우에만 권한을 거부하 는 것이 좋습니다. 권한 거부의 수가 늘어나면 권한 문제를 해결하기가 더 어려워질 수 있기 때문 에 그 수를 최소한으로 제한하는 것이 좋습니다.

- 각 작업의 [리소스를 지정하십시오](https://docs.aws.amazon.com/IAM/latest/UserGuide/access_controlling.html#access_controlling-resources) (작업이 지원되는 경우). 예를 들어 ARN을 선택하면 특정 MediaLive DescribeChannel 채널의 ARN을 지정할 수 있습니다.
- 조건을 지정합니다 (선택 사항). 예:
	- 사용자의 요청이 특정 시간 범위 내에 발생하는 경우에만 사용자가 작업을 수행할 수 있도록 지 정할 수 있습니다.
	- 사용자가 인증할 때 반드시 멀티 팩터 인증 (MFA) 디바이스를 사용하도록 지정할 수 있습니다.
	- 요청이 다양한 IP 주소에서 시작되도록 지정할 수 있습니다.

정책 조건에서 사용할 수 있는 모든 컨텍스트 키 목록은 서비스 권한 부여 참조의 AWS [서비스에](https://docs.aws.amazon.com/service-authorization/latest/reference/reference_policies_actions-resources-contextkeys.html)  [대한 작업, 리소스 및 조건 키를](https://docs.aws.amazon.com/service-authorization/latest/reference/reference_policies_actions-resources-contextkeys.html) 참조하십시오.

3. 정책 생성(Create policy)을 선택합니다.

<span id="page-92-0"></span>C단계: 역할 생성

관리자인 사람은 누구나 이 절차를 수행하여 역할을 생성하고 역할에 정책을 연결할 수 있습니다.

[the section called "A: 요구 사항 결정"](#page-90-1)에서 조직 내의 누군가가 생성해야 하는 역할을 식별했습니다. 이 제 IAM을 사용하여 이러한 역할을 생성하십시오.

이 단계에서는 신뢰 정책 ("let MediaLive call the AssumeRole action") 과 하나 이상의 정책 ([방금 생성](#page-91-0) [한 정책](#page-91-0)) 으로 구성된 역할을 생성합니다. 이 방법으로, MediaLive 는 역할을 수임할 수 있는 권한을 갖 습니다. 역할을 맡으면 정책에 지정된 권한을 획득합니다.

- 1. IAM 콘솔의 왼쪽 탐색 창에서 [Role] 을 선택한 다음 [Create Role] 을 선택합니다. 역할 생성 마법사 가 나타납니다. 이 마법사는 신뢰할 수 있는 엔티티를 설정하고 정책을 추가하여 권한을 추가하는 단계를 안내합니다.
- 2. 신뢰할 수 있는 개체 선택 페이지에서 사용자 지정 신뢰 정책 카드를 선택합니다. 사용자 지정 신뢰 정책 섹션이 샘플 정책과 함께 나타납니다.
- 3. 샘플을 지우고 다음 텍스트를 복사한 다음 사용자 지정 신뢰 정책 섹션에 텍스트를 붙여넣습니다. 사용자 지정 신뢰 정책 섹션은 이제 다음과 같이 보입니다.

```
{ 
     "Version": "2012-10-17", 
     "Statement": [ 
  { 
               "Effect": "Allow", 
               "Principal": { 
                    "Service": "medialive.amazonaws.com" 
               }, 
               "Action": "sts:AssumeRole" 
          } 
     ]
}
```
- 4. 다음을 선택합니다.
- 5. 권한 추가 페이지에서 생성한 정책 (예:medialiveForLinkFlowAccess) 을 찾아 각 정책의 확인 란을 선택합니다. 다음을 선택합니다.
- 6. 리뷰 페이지에서 역할의 이름을 입력합니다. 이름 MediaLiveAccessRole은 [단순 옵션](#page-88-0)용으로 예 약되어 있으므로 사용하지 않는 것이 좋습니다. 대신에 medialive를 포함하고 이 역할의 용도를 설명하는 이름을 사용합니다.
- 7. 역할 생성을 선택합니다.
- 8. 역할의 요약 페이지에서 역할 ARN의 값을 기록해 둡니다. 다음과 같은 형태입니다.

arn:aws:iam::111122223333:role/medialiveWorkflow15

예시에서는 AWS 계정 번호가 111122223333 입니다.

- 9. 생성한 모든 역할에 대한 ARN 목록을 작성하십시오. 각 항목에 다음 정보를 포함하십시오.
	- 역할 ARN
	- ARN이 적용되는 워크플로에 대한 설명.

• 이 워크플로를 사용할 수 있고 따라서 사용자가 만들고 편집하는 채널에 이 신뢰 정책을 연결할 수 있어야 합니다.

사용자에 대한 [신뢰할 수 있는 엔티티 액세스를 설정할](#page-76-0) 때 이 목록이 필요합니다.

#### <span id="page-94-0"></span>D단계: 사용자 설정

조직에 필요한 모든 신뢰 정책을 설정한 후에는 각 MediaLive 사용자 (또는 사용자 그룹) 에게 권한을 설정해야 합니다. 이러한 권한을 통해 각 사용자는 특정 신뢰 정책을 채널에 연결할 수 있습니다. 자세 한 정보는 [the section called "복합 옵션에 대한 사용자 액세스"을](#page-76-0) 참조하세요.

# <span id="page-94-1"></span>참조: MediaLive 신뢰할 수 있는 주체의 요구 사항 요약

다음 표에는 MediaLive 신뢰할 수 있는 주체에 필요할 수 있는 모든 권한 유형이 나와 있습니다. [MediaLive 신뢰할 수 있는 엔티티에 대한 액세스 요구 사항을 결정할](#page-90-1) 때는 이 표를 참조하십시오.

열의 각 행은 MediaLive 신뢰할 수 있는 주체가 사용자를 위해 수행해야 할 수 있는 작업 또는 관련 작 업 세트를 설명합니다. 세 번째 열은 신뢰할 수 있는 주체가 해당 작업을 수행하는 데 필요한 액세스 유 형을 설명합니다. 마지막 열에는 해당 액세스를 제어하는 IAM 작업 또는 정책이 나열되어 있습니다.

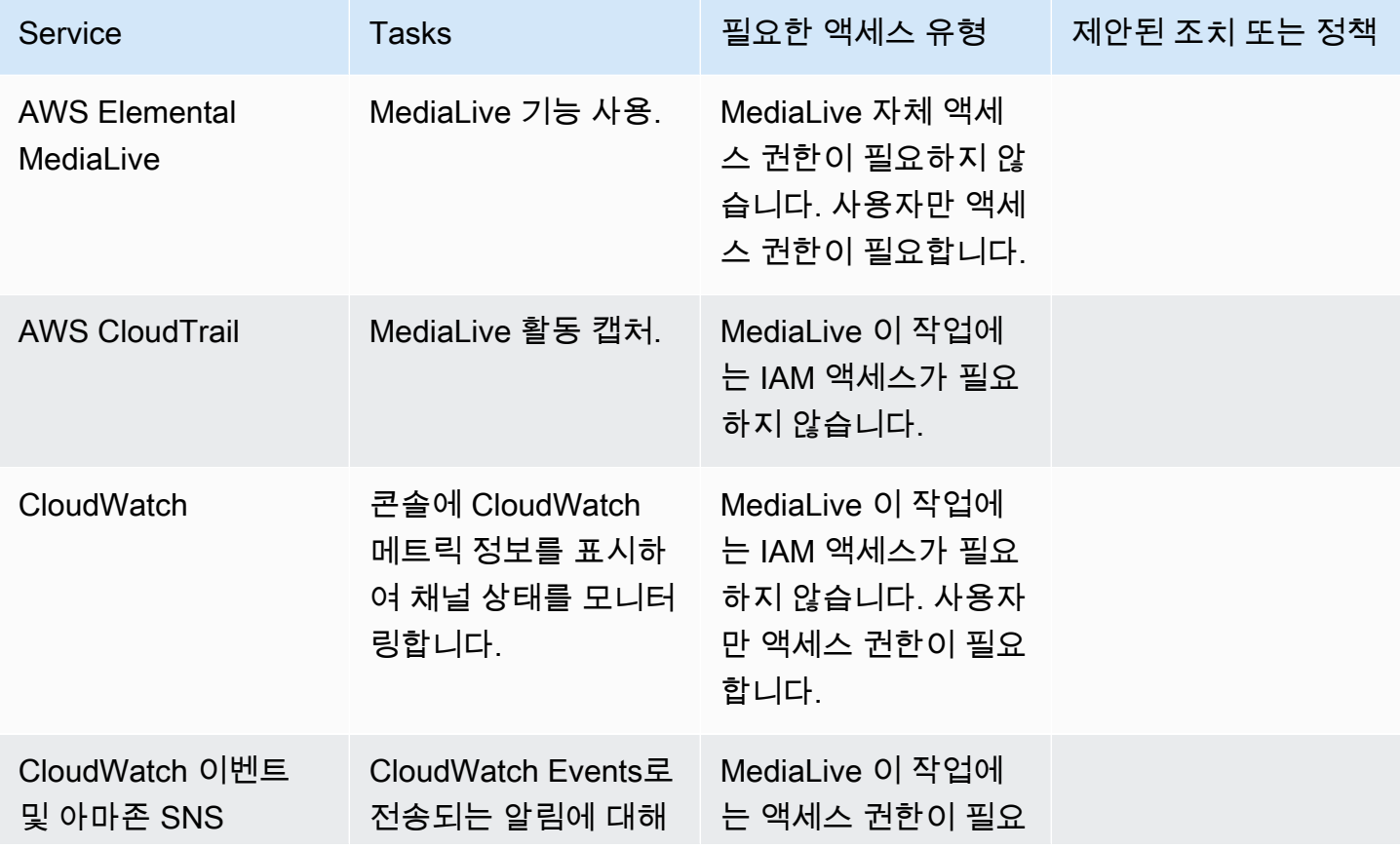

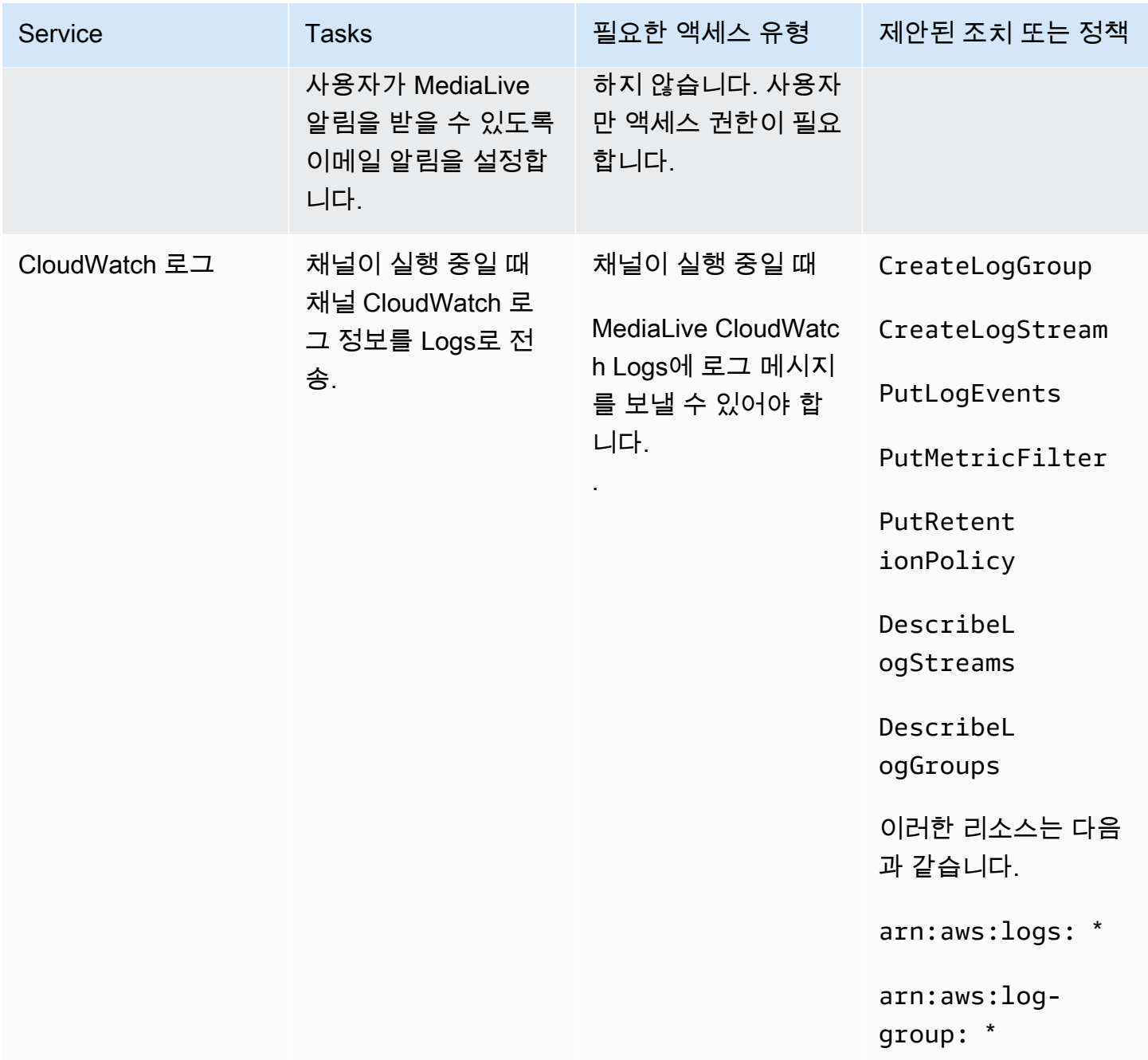

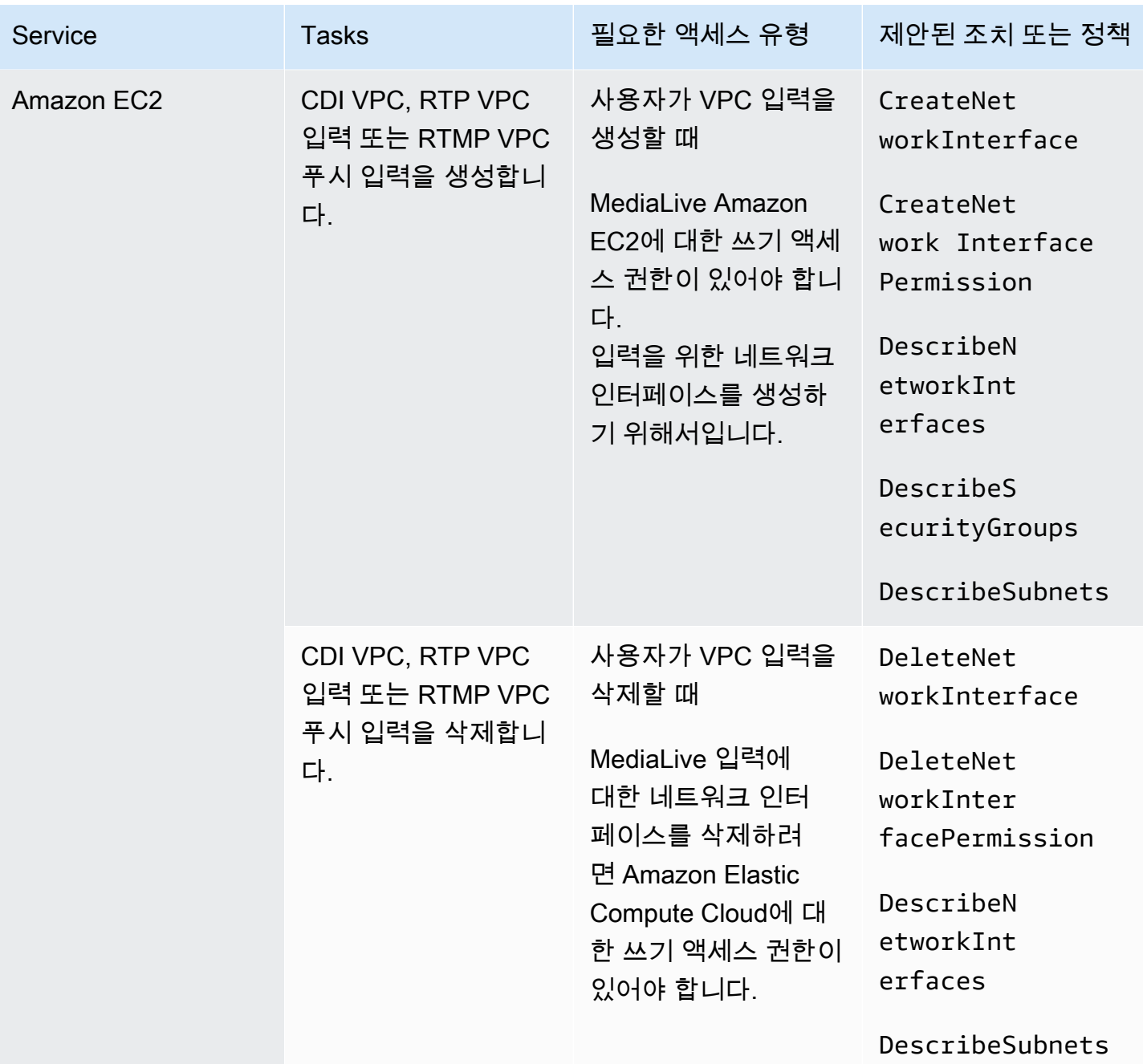

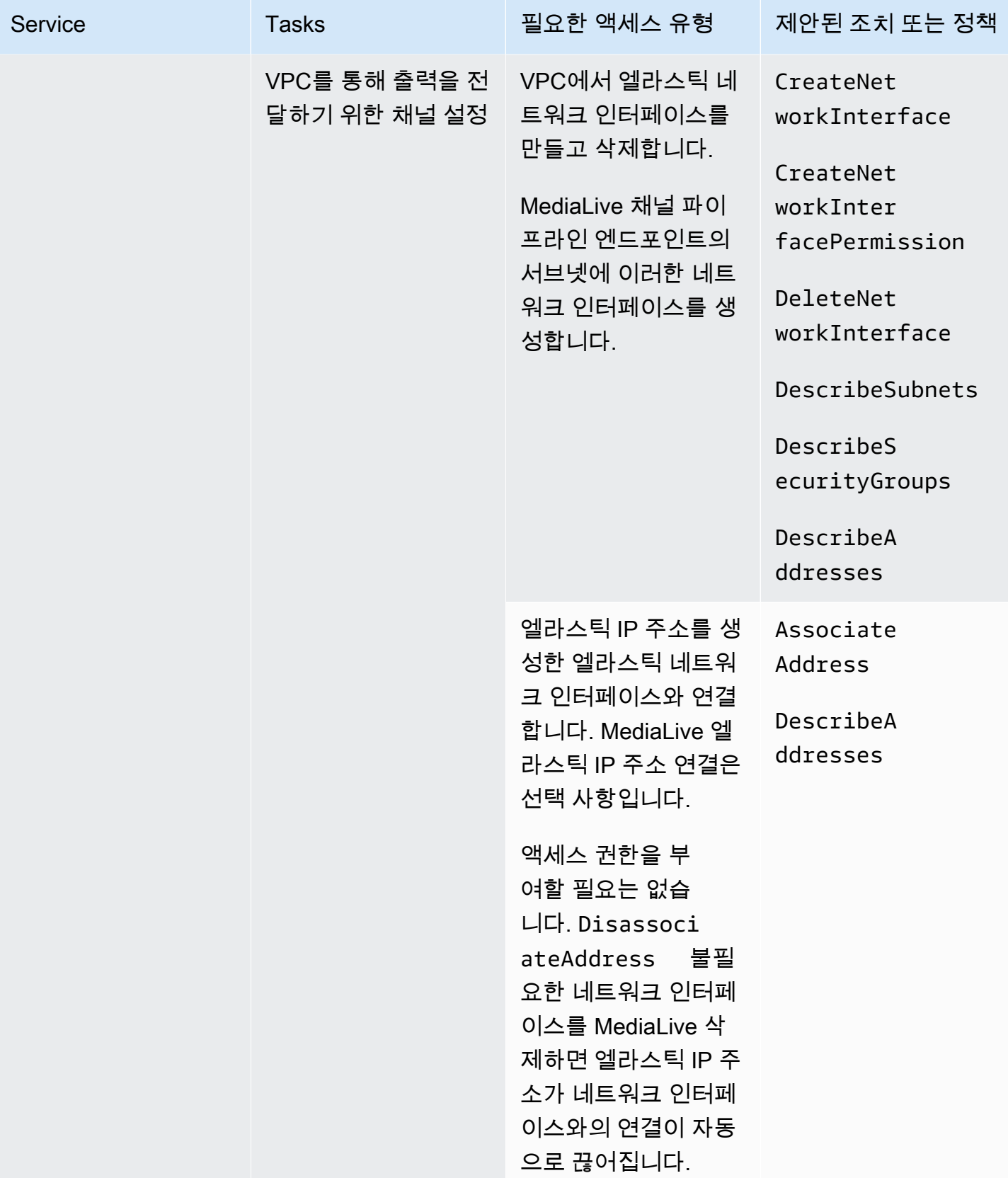

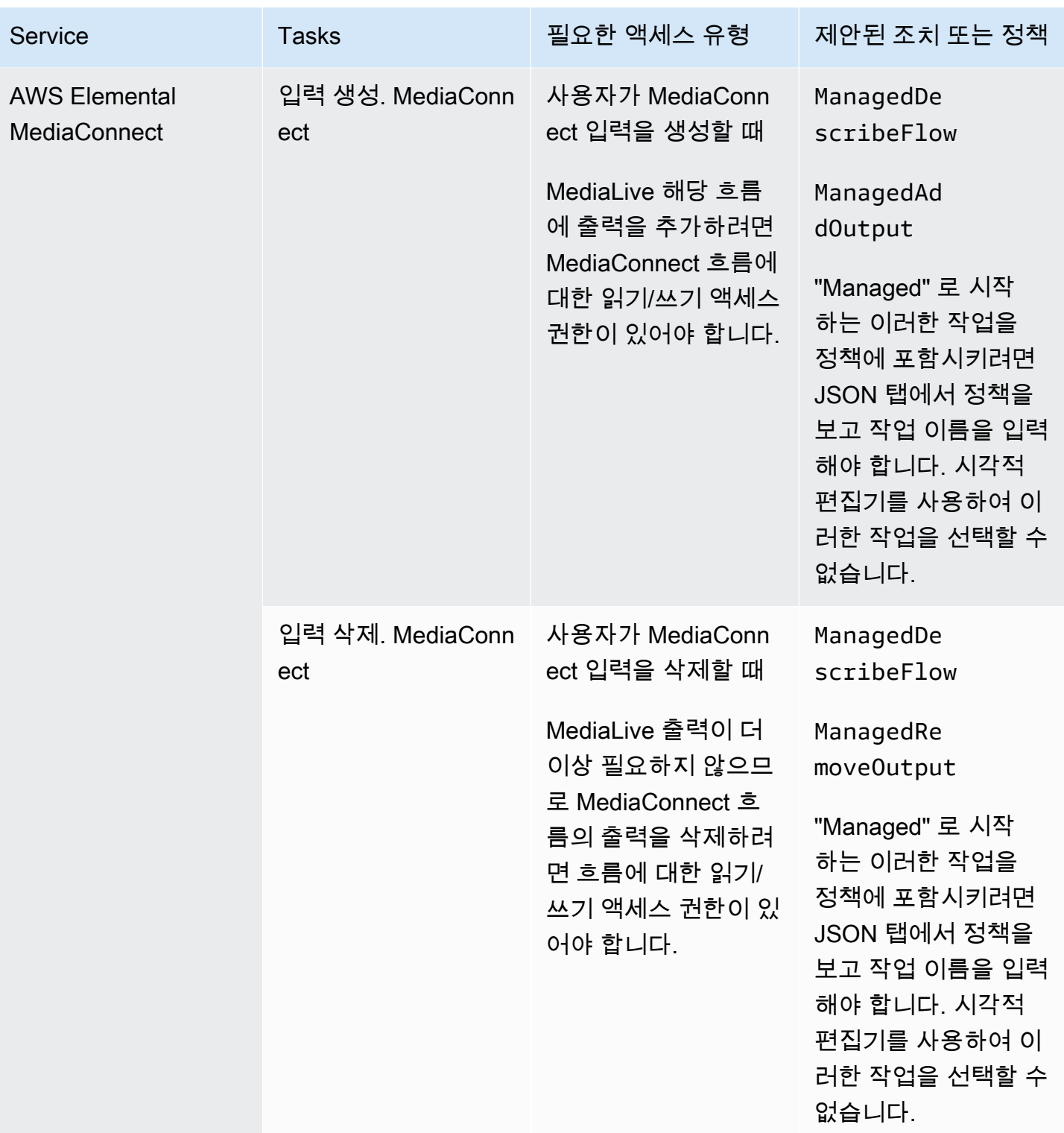

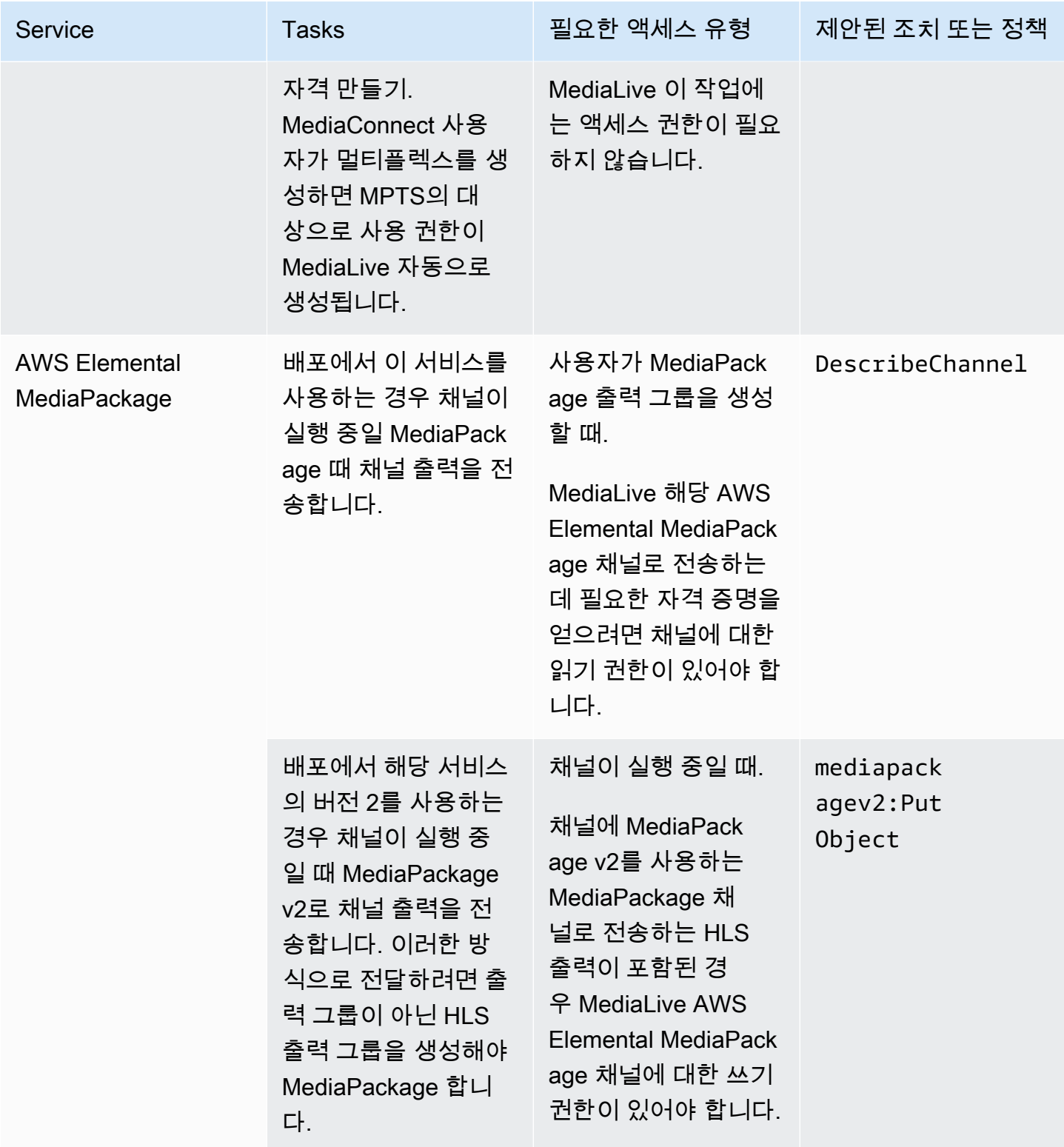

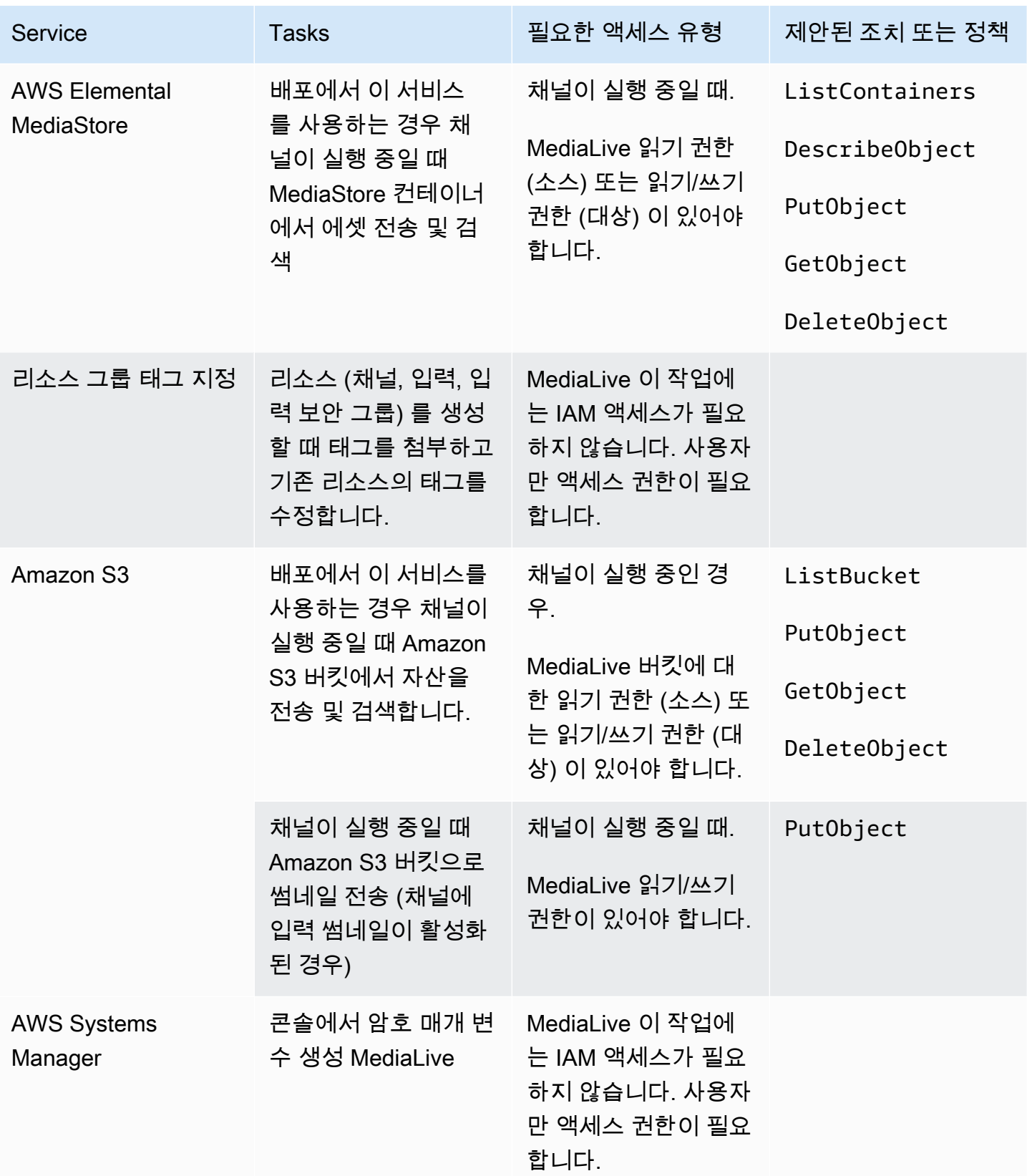

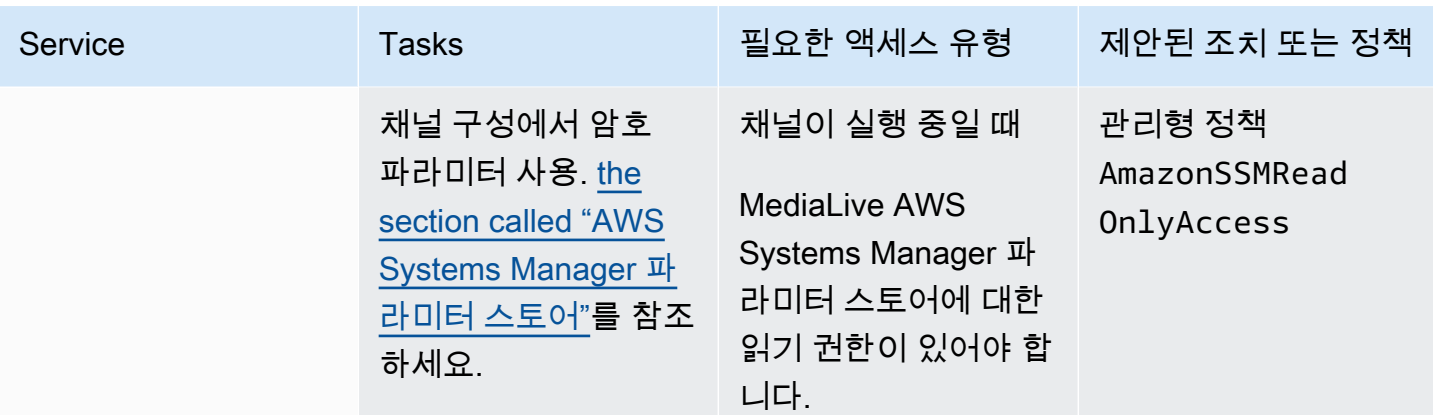

# 함께 일하는 방법 AWS Elemental MediaLive

시작하는 방법에 대한 세 가지 제안 사항은 다음과 같습니다 AWS Elemental MediaLive.

• 워크플로 마법사를 사용하여 제대로 작동하는 채널을 빠르게 만들 수 있습니다. [the section called](#page-102-0) ["워크플로우 마법사"](#page-102-0)를 참조하세요.

마법사는 간결한 사용자 환경을 제공하며 간편하고 널리 사용되는 몇 가지 입력 (소스) 유형과 출력 유형을 지원합니다.

비디오 인코딩을 처음 사용하는 경우 마법사를 사용하여 시작하면 필요한 모든 작업을 수행할 수 있 습니다.

이미 비디오 인코딩에 익숙하다면 마법사를 사용하여 기본 워크플로를 빠르게 만든 다음 일반 MediaLive 콘솔을 사용하여 개선할 수 있습니다.

• [튜토리얼을](#page-106-0) 따르세요.

마법사의 지시에 따라 워크플로를 만든 다음 워크플로에 기능을 더 추가해야 한다고 결정할 수 있습 니다. 자습서에서는 MediaLive 콘솔의 기본 작동에 대한 소개를 제공합니다.

• 워크플로우 설계를 처음부터 시작하거나 워크플로 마법사를 개선하십시오. 이 경우 설치 접두사가 붙은 섹션부터 시작하여 안내서를 읽어야 합니다. 이 섹션에서는 워크플로를 설계하고 해당 워크플 로우 내에서 채널을 디자인하는 방법에 대한 자세한 지침을 제공합니다. 이 섹션에는 가이드의 나머 지 섹션에 대한 상호 참조가 포함되어 있습니다.

#### 주제

- [MediaLive 워크플로우 마법사 사용](#page-102-0)
- [AWS Elemental MediaLive 튜토리얼](#page-106-0)

# <span id="page-102-0"></span>MediaLive 워크플로우 마법사 사용

AWS Elemental MediaLive 워크플로 마법사를 사용하면 MediaLive 채널을 빠르게 시작하고 실행할 수 있습니다. 마법사는 채널과 입력을 생성합니다 (아직 없는 경우). 하지만 다른 서비스 (예: 채널 입력 AWS Elemental MediaPackage) 에도 관련 리소스가 생성됩니다. 따라서 MediaLive 부분뿐만 아니라 전체 워크플로우에도 도움이 됩니다.

- [워크플로 마법사 정보](#page-103-0)
- [워크플로 마법사 사용](#page-104-0)
- [다음 단계 초보 사용자](#page-105-0)
- [다음 단계 숙련된 동영상 사용자](#page-106-1)

<span id="page-103-0"></span>워크플로 마법사 정보

#### 지원되는 입력

워크플로 마법사를 사용하려면 다음 중 하나에서 단일 소스를 수집해야 합니다.

- 플로우 인. AWS Elemental MediaConnect
- AWS Elemental Link 하드웨어 디바이스의 콘텐츠.
- 휴대폰 또는 웹캠의 콘텐츠. 소스는 RTMP 프로토콜을 사용하여 제공됩니다.
- Amazon S3 또는 HTTP 서버에 저장된 MP4 파일입니다.

#### 지원되는 출력

워크플로 마법사를 사용하면 소스에서 비디오 에셋 하나와 오디오 에셋 하나를 추출하여 다음 출력 유 형 중 하나 이상으로 변환할 수 있습니다.

- Amazon으로 전송하기 위해 AWS Elemental MediaPackage 채널로 전송할 CloudFront 출력입니다. CloudFront콘텐츠를 최종 사용자에게 배포합니다.
- AWS Elemental MediaStore 컨테이너로 보내고 전달하기 CloudFront 위한 출력입니다. CloudFront 콘텐츠를 최종 사용자에게 배포합니다.
- 페이스북, 트위치 등에 출력 YouTube

#### 로우터치 설정

워크플로 마법사는 업스트림 시스템에서 최대한 많은 설정을 자동으로 수행합니다. 예를 들어 소스는 MediaConnect 들어왔지만 흐름을 만들지 않았을 수 있습니다. 이 경우 워크플로 마법사가 자동으로 흐름을 만듭니다.

또한 워크플로 마법사는 다운스트림 시스템 또는 시스템에서 최대한 많은 설정을 자동으로 수행합니 다. 예를 들어, 전송 중이지만 MediaPackage 채널을 만들지 않았거나 CloudFront 설정하지 않았을 수 있습니다. MediaPackage 이 경우 워크플로 마법사가 해당 서비스에서 설정을 수행합니다.

워크플로 마법사는 기존 리소스를 사용하는 대신 이러한 리소스를 만드는 데 사용할 때 가장 잘 작동합 니다.

#### <span id="page-104-0"></span>워크플로 마법사 사용

워크플로 생성

1. 필요한 출력 또는 출력 유형을 결정하십시오.

Facebook, Twitch 등으로 전송하지 않는 경우 가장 중요한 결정은 또는 YouTube 를 MediaPackage 사용할지 여부입니다. MediaStore 출력물을 리패키징하려는 경우 선택하세요. [MediaPackage](https://aws.amazon.com/mediapackage/) 재포 장에 대해 잘 모르고 재포장이 필요하지 않다고 생각되면 재포장을 선택할 수 있습니다. [MediaStore](https://aws.amazon.com/mediastore/) 잘못된 결정을 내린 경우 나중에 언제든지 워크플로를 수정할 수 있습니다.

- 2. 보유하고 있는 소스 유형을 결정하십시오. 필요한 경우 출처를 제공하는 사람에게 문의하세요.
- 3. 소스가 RTMP 프로토콜을 사용하는 경우 일반 MediaLive 콘솔을 사용하여 입력 보안 그룹을 설정해 야 합니다. [the section called "입력 보안 그룹"](#page-918-0)를 참조하세요.
- 4. 워크플로를 생성하고 실행할 수 있도록 사용자에게 필요한 IAM 권한을 설정했는지 확인하십시오. [the section called "사용자의 IAM 권한"](#page-52-0)다음을 참조하십시오. 구체적으로 [the section called "참조:](#page-53-0)  [사용자 액세스 요약"](#page-53-0)
- 5. <https://console.aws.amazon.com/medialive/>에서 AWS Management Console 로그인하고 MediaLive 콘솔을 엽니다.
- 6. 탐색 패널에서 워크플로우 마법사를 선택합니다. 워크플로우 마법사의 단계를 따르십시오.
- 7. 페이지에서 만들기를 선택하면 워크플로에 대한 세부 정보가 나타납니다. 워크플로 마법사와 관련 된 각 리소스에 대해 카드가 표시됩니다.

워크플로 마법사는 AWS CloudFormation 스택을 만듭니다. AWS CloudFormation 해당 스택을 실 행하여 다른 모든 리소스를 생성합니다.

- MediaLive 입력 한 개
- MediaLive 채널 하나.
- 생성한 워크플로우와 관련된 모든 AWS 서비스의 모든 리소스 워크플로에는 MediaPackage MediaStore, 및 가 포함될 수 CloudFront 있습니다.
- 8. 리소스가 모두 생성되면 워크플로의 세부 정보 페이지에서 워크플로 시작을 선택할 수 있습니다. 마 법사가 채널을 시작합니다. 플로우가 있는 경우 마법사가 MediaConnect 플로우도 시작합니다.

## 워크플로 수정

워크플로 마법사를 사용하여 기존 워크플로를 수정할 수 없습니다. 변경에 대한 제안 사항은 [the](#page-105-0)  [section called "다음 단계 - 초보 사용자"](#page-105-0) 및 을 참조하십시[오the section called "다음 단계 - 숙련된 동](#page-106-1) [영상 사용자"](#page-106-1).

워크플로 삭제

워크플로를 삭제할 수 있습니다. MediaLive 워크플로에 속하는 리소스를 다음과 같이 처리합니다.

- 채널은 항상 삭제됩니다.
- 스택은 항상 삭제됩니다. AWS CloudFormation
- 워크플로우 마법사가 입력을 생성한 경우 해당 입력이 삭제됩니다. 입력이 이미 있는 경우에는 입력 이 삭제되지 않습니다.
- 워크플로 마법사가 흐름을 만든 경우 MediaConnect 입력과 관련된 흐름 (있는 경우) 을 삭제합니다.
- MediaPackage 채널 (있는 경우) 과 해당 엔드포인트를 삭제합니다.
- 컨테이너가 있고 워크플로 마법사가 MediaStore 컨테이너를 만든 경우 컨테이너를 삭제하려고 시도 합니다. 이 워크플로와 연결되지 않은 개체를 포함하여 컨테이너에 개체가 있는 경우 삭제에 실패합 니다.
- 워크플로 마법사가 CloudFront 배포를 만든 경우 배포가 삭제됩니다.

# <span id="page-105-0"></span>다음 단계 - 초보 사용자

비디오 스트리밍을 처음 접하고 요구 사항이 적당하지 않은 경우 워크플로 마법사가 필요한 모든 기능 을 구현하고 워크플로 세부 정보 페이지에서 필요한 모니터링 세부 정보 및 런타임 제어를 제공한다는 것을 알 수 있습니다.

하지만 원하는 경우 일반 MediaLive 콘솔을 사용하여 채널에 더 많은 기능을 추가할 수 있습니다. 예를 들어 출력에 캡션을 추가할 수 있습니다 (소스에 캡션이 포함되어 있다고 가정). 채널 [the section called](#page-911-0)  ["채널 편집 및 삭제"](#page-911-0) 수정에 대한 자세한 내용은 을 참조하십시오.

와 CloudFront 관련된 MediaStore 워크플로를 만든 경우 해당 서비스의 역할을 더 잘 이해하고 추가할 수 있는 해당 서비스의 기능에 대한 자세한 내용을 보려면 해당 서비스의 사용 설명서를 읽어야 합니 다. MediaPackage

워크플로우로 인해 발생하는 요금을 이해할 수 있도록 다른 서비스의 요금 및 기타 AWS 서비스에 대 한 AWS 요금에 대한 정보도 읽어야 합니다. MediaLive MediaLive 요금에 대한 자세한 내용은 을 참조 하십시오. [the section called "요금"](#page-29-0)

## <span id="page-106-1"></span>다음 단계 - 숙련된 동영상 사용자

비디오 스트리밍 및 기타 AWS 서비스를 사용해 본 경험이 있다면 다른 AWS 서비스의 MediaLive 리소 스와 리소스를 워크플로에 추가하는 것이 좋습니다. 워크플로를 수정할 수 있는 몇 가지 방법은 다음과 같습니다.

- AWS 콘솔 또는 AWS SDK를 사용하여 각 서비스와 함께 작업할 수 있습니다. 예를 들어 MediaLive 콘솔을 사용하여 채널에 더 많은 MediaLive 입력을 추가할 수 있습니다. 또는 AWS CLI를 사용하여 컨테이너를 만든 다음 해당 MediaStore 컨테이너를 대상으로 사용하는 새 MediaLive 출력을 채널에 만들 수 있습니다.
- 를 사용하여 AWS CloudFormation AWS CloudFormation 스택을 수정하여 더 많은 리소스를 생성하 도록 할 수 있습니다. AWS CloudFormation 예를 들어 더 많은 MediaLive 입력을 생성하여 첨부할 수 있습니다. 또는 워크플로에 AWS Lambda 함수를 추가할 수도 있습니다. 자세한 내용을 보려면 MediaLive 콘솔에서 워크플로의 세부 정보 페이지를 표시한 다음 적절한 링크를 선택하십시오.
- 미디어 서비스 애플리케이션 매퍼 (MSAM) 를 사용하여 리소스를 모니터링할 수 있습니다. 자세한 내용을 보려면 MediaLive 콘솔에서 워크플로의 세부 정보 페이지를 표시한 다음 적절한 링크를 선택 하십시오.

및 와 CloudFront 관련된 MediaStore 워크플로를 만든 경우 해당 서비스의 역할을 더 잘 이해하고 추가 할 수 있는 해당 서비스의 기능에 대한 자세한 내용을 보려면 해당 서비스의 사용 설명서를 읽어야 합 니다. MediaPackage

워크플로우로 인해 발생하는 요금을 MediaLive 이해할 수 있도록 기타 AWS 서비스 가격 책정 정보도 읽어야 합니다. AWS MediaLive 요금에 대한 자세한 내용은 을 참조하십시오. [the section called "요금"](#page-29-0)

# <span id="page-106-0"></span>AWS Elemental MediaLive 튜토리얼

이 자습서에서는 RTP 소스에서 비디오 소스를 인제스트하고 H.264 비디오 인코딩 1개와 오디오 인코딩 1개가 포함된 HLS 출력 1개를 생성하는 방법을 설명합니다. MediaLive AWS Elemental MediaPackage출력을 로 보냅니다. 출력은 다음으로 구성됩니다.

- 부모 매니페스트 1개: 채널.m3u8
- 렌디션 매니페스트 1개: 채널-1.m3u8

• 각 출력에 대한 TS 파일: 채널-1.00001.ts, 채널-1.00002.ts, 채널-1.00003.ts 등

이 자습서에서는 채널에 있는 대부분의 구성 필드에 기본값을 사용합니다.

#### **a** Note

이 자습서에서 예제로 표시된 모든 텍스트는 정보가 일반적으로 어떻게 보이는지 보여주는 샘 플입니다. 따라서 각 예제를 자신의 상황에 맞는 정보로 바꾸어야 합니다.

#### 주제

- [필수 조건](#page-107-0)
- [1단계: 업스트림 시스템 설정](#page-108-0)
- [2단계: 다운스트림 시스템 설정](#page-108-1)
- [3단계: 입력 생성](#page-109-0)
- [4단계: 주요 정보 설정](#page-110-0)
- [5단계: 입력 연결](#page-110-1)
- [6단계: 입력 비디오, 오디오, 캡션 설정](#page-111-0)
- [7단계: HLS 출력 그룹 생성](#page-111-1)
- [8단계: 출력 및 인코딩 설정](#page-112-0)
- [9단계: 채널 만들기](#page-113-0)
- [10단계: 업스트림 시스템 및 채널 시작](#page-113-1)
- [11단계: 정리](#page-114-0)

# <span id="page-107-0"></span>필수 조건

사용하려면 먼저 구성 요소에 액세스하고 MediaLive, 만들고, 볼 MediaLive 수 있는 적절한 권한과 AWS 계정이 있어야 합니다. [the section called "예비 설정 단계"의](#page-49-0) 단계를 완료한 후 이 튜토리얼로 돌 아갑니다. 전체 액세스 권한이 있는 관리자라도 해당 단계를 수행할 때까지는 사용할 MediaLive 수 없 습니다.
## <span id="page-108-0"></span>1단계: 업스트림 시스템 설정

업스트림 시스템은 비디오를 스트리밍하는 시스템입니다. MediaLive 업스트림 시스템은 스마트 폰에 서 실행 중인 애플리케이션으로의 "중계용 인코더"로 작동하는 온프레미스 어플라이언스 중 하나일 수 있습니다. 작업을 시작하기 전에 업스트림 시스템의 일부 설정을 수행해야 합니다. MediaLive

이 자습서의 목적상, 업스트림 시스템이 RTP 푸시를 통해 비디오 스트림을 보낼 수 있어야 합니다.

"푸시" 전송에서는 업스트림 시스템이 업스트림의 두 IP 주소에서(예: **203.0.113.111** 및 **203.0.113.112**에서) 스트림을 푸시 중입니다. 업스트림 시스템은 두 개의 IP 주소 MediaLive (예: **rtp://198.51.100.10:5000** 및**rtp://192.0.2.131:5000**) 로 푸시합니다. 다음 단계에서는 보 낸 사람 IP 주소 두 개가 화이트리스트에 MediaLive 포함되도록 설정합니다. 또한 MediaLive 두 개의 to IP 주소를 생성합니다. 이러한 주소로 푸시하도록 업스트림 시스템을 설정합니다.

#### 업스트림 시스템을 설정하는 방법

- 1. 서로 다른 두 IP 주소에서 RTP 푸시를 수행하도록 업스트림 시스템을 설정합니다. MediaLive 항 상 중복 입력이 예상되므로 두 주소에서 푸시해야 합니다.
- 2. IP 주소를 적어둡니다. 예를 들면 소스 주소 **203.0.113.111** 및 **203.0.113.112**입니다. 나중에 입력 보안 그룹을 설정할 때 이러한 주소가 필요합니다.

## <span id="page-108-1"></span>2단계: 다운스트림 시스템 설정

이 자습서의 다운스트림 시스템 (출력 대상 MediaLive) 은 다음과 같습니다. AWS Elemental MediaPackage

에서 채널을 설정해야 하며 AWS Elemental MediaPackage, 생성하는 두 개의 입력 URL이 필요하므로 지금 설정해야 합니다. AWS Elemental MediaPackage 에 이러한 입력 URL을 입력합니다. MediaLive

다운스트림 시스템을 설정하는 방법

- 1. 에 AWS Management Console 로그인하고 <https://console.aws.amazon.com/mediapackage/>에서 MediaPackage 콘솔을 엽니다.
- 2. 새 웹 브라우저 탭이나 창에서 [AWS Elemental MediaPackage](https://docs.aws.amazon.com/mediapackage/latest/ug/getting-started.html) 시작하기를 표시하고 1~3단계에 따라 채널 하나와 관련 엔드포인트를 생성합니다.
- 3. 생성된 데이터 (입력 URL 2개와 관련 이름 및 암호) 를 기록해 둡니다. AWS Elemental MediaPackage 예를 들면, 입력 URL 하나에 대한 데이터는 입니다.
- https://39fuo4.mediapackage.us-east-1.amazonaws.com/in/v1/88dpie/ channel
- ue739wuty
- due484u

채널이 예제와 다른 리전에 있을 수도 있습니다.

4. 웹 브라우저를 열어 두십시오. 아직 닫지 마십시오.

## <span id="page-109-0"></span>3단계: 입력 생성

입력을 생성해야 합니다. 입력은 업스트림 시스템이 소스 비디오 스트림을 제공하는 방법을 정의합니 다 MediaLive. 이 자습서에서는 rtp 입력을 생성합니다.

입력에 대한 입력 보안 그룹도 만들어야 합니다. 이 입력 보안 그룹은 "이 특정 IP 주소 (사용자가 소유 한 IP 주소) 만 이 입력에 푸시할 수 있습니다." 라는 규칙을 적용합니다. MediaLive 이 규칙의 보호 없 이는 제3자가 입력의 IP 주소와 포트를 알고 있으면 콘텐츠를 MediaLive 입력에 푸시할 수 있습니다.

입력 및 입력 보안 그룹을 생성하는 방법

- 1. AWS Management Console 로그인하고 <https://console.aws.amazon.com/medialive/>에서 MediaLive 콘솔을 엽니다.
- 2. 탐색 창에서 입력을 선택합니다.
- 3. 입력 페이지에서 입력 생성을 선택합니다.
- 4. 입력 세부 정보 섹션에서 입력 이름에 **my rtp push**를 입력합니다.
- 5. 입력 유형에서 rtp를 선택합니다.
- 6. 입력 보안 그룹 섹션에서 생성을 선택합니다.
- 7. 텍스트 상자에서 이 자습서의 [the section called "1단계: 업스트림 시스템 설정"](#page-108-0)에서 적은 IP 주소를 입력합니다. 주소를 CIDR 블록으로 입력합니다 (예: 및). **203.0.113.111/32 203.0.113.112/32**
- 8. 입력 보안 그룹 생성을 선택합니다.
- 9. 입력을 생성하려면 생성을 선택합니다.

MediaLive 입력 목록에 입력을 추가하고 두 개의 대상 (기본 대상 하나와 중복 대상 하나) 을 자동 으로 생성합니다. 이러한 대상에는 포트 5000이 포함됩니다. 예를 들어, 업스트림 시스템에서 소

스를 푸시해야 하는 두 위치는 **rtp://198.51.100.10:5000** 및 **rtp://192.0.2.131:5000** 입니다.

10. 이 두 주소는 필요하므로 기록해 두십시오. [the section called "10단계: 업스트림 시스템 및 채널](#page-113-0) [시작"](#page-113-0)

### 4단계: 주요 정보 설정

채널을 처음부터 생성하는 첫 번째 단계는 채널이 실행 (시작) 될 때 채널에 액세스하는 데 사용할 IAM 역할을 선택하고 입력의 주요 특성을 지정하는 MediaLive 것입니다. 이제 채널 생성을 시작할 준비가 되었습니다. 첫 번째 단계는 입력을 식별하는 것입니다. 채널에는 해당 입력을 트랜스코딩 (디코딩 및 인코딩) 하고 특정 출력으로 패키징하는 MediaLive 방법을 지시하는 세부 정보가 포함되어 있습니다.

채널을 처음부터 생성하는 첫 번째 단계는 채널이 실행 (시작) 될 때 채널에 액세스하는 데 사용할 IAM 역할을 선택하고 입력의 주요 특성을 지정하는 MediaLive 것입니다.

채널에 대한 주요 정보를 지정하는 방법

- 1. MediaLive 콘솔의 탐색 창에서 채널을 선택합니다.
- 2. 채널 섹션에서 채널 생성을 선택합니다.
- 3. 채널 및 입력 세부 정보 창의 일반 정보에서 채널 이름으로 **Test channel**을 입력합니다.
- 4. IAM 역할에서 템플릿에서 역할 생성을 선택하고 IAM 역할 생성을 선택합니다. 기존 역할 사용 목 록에 이제 **MediaLiveAccessRole** 역할이 표시됩니다.
- 5. 역할 기억을 선택합니다.

## 5단계: 입력 연결

이제 채널에서 수집할 입력을 식별할 준비가 되었습니다.

#### 입력을 채널에 연결하는 방법

- 1. 채널 생성 페이지의 탐색 창에서 입력 연결에 대해 추가를 선택합니다.
- 2. 입력 연결에서 "입력에 대해 My RTP push(내 RTP 푸시)(생성한 입력)를 선택합니다.

연결 이름 필드가 자동으로 입력 자체의 이름으로 채워집니다. 이 이름을 그대로 사용할 수도 있습 니다.

3. 확인을 선택합니다. 입력 연결 섹션이 닫히고 일반 입력 설정 섹션이 나타납니다.

## <span id="page-111-0"></span>6단계: 입력 비디오, 오디오, 캡션 설정

"선택기"를 생성하여 입력에서 추출할 특정 비디오, 오디오 및 캡션을 식별할 수 있습니다.

이 자습서에서는 비디오 선택기를 생성하지 않습니다. 대신 채널이 MediaLive 시작되면 입력에서 비디 오 (또는 첫 번째 비디오) 를 자동으로 선택합니다. 또한 캡션 선택기를 생성하지 않습니다. 일반적으로 는 채널 구성에 캡션을 포함하지만 이 자습서에서는 이 과정을 생략합니다.

오디오 선택기를 생성합니다.

#### 추출할 콘텐츠를 식별하는 방법

- 1. 채널 생성 페이지의 입력 연결 창에서 오디오 선택기에 대해 오디오 선택기 추가를 선택합니다.
- 2. 오디오 선택기 이름으로 **My audio source**를 입력합니다.

선택기 설정 필드를 무시합니다. PID 또는 언어는 지정할 필요가 없습니다. 채널이 시작되면 첫 번 째 오디오를 MediaLive 자동으로 선택하는데, 이 자습서에서 사용할 수 있는 수준입니다.

3. 이 창의 다른 모든 필드에서는 기본값을 그대로 유지합니다.

### 7단계: HLS 출력 그룹 생성

입력을 설정하고 나면 출력 그룹을 생성하여 채널 생성을 계속 진행합니다. 이 자습서에서는 HLS 출력 그룹을 설정합니다.

#### 출력 그룹을 생성하려면

- 1. 채널 생성 페이지의 채널 그룹 섹션에서 추가를 선택합니다.
- 2. 출력 그룹 추가 섹션에서 HLS를 선택한 다음 확인을 선택합니다.
- 3. HLS 그룹 대상 A 섹션의 URL에 AWS Elemental MediaPackage 가 [the section called "2단](#page-108-1) [계: 다운스트림 시스템 설정"](#page-108-1)에서 자동으로 생성한 첫 번째 입력 URL을 입력합니다. 예를 들 어 **https://39fuo4.mediapackage.us-east-1.amazonaws.com/in/v1/88dpie/ channel**입니다.
- 4. 자격 증명:
	- 사용자 이름에는 이 URL에 해당하는 사용자 이름을 입력합니다. 예를 들어 **ue739wuty**입니다.
	- 암호에서는 파라미터 생성을 선택합니다. 이름에 **DestinationA-MyHLS**를 입력합니다. 암 호에는 URL에 해당하는 암호를 입력하거나 붙여 넣습니다. 예를 들어 **due484u**입니다.
- 5. 파라미터 생성(Create parameter)을 선택합니다.

암호 **due484u**가 들어 있는 **DestinationA-MyHLS**라는 파라미터를 생성했습니다. 파라미터는 AWS Systems Manager Parameter Store에 저장됩니다. 자세한 정보는 [the section called "암호](#page-84-0) [매개 변수 생성 기능에 대한 정보"을](#page-84-0) 참조하세요.

- 6. HLS 그룹 대상 B 섹션의 URL에 AWS Elemental MediaPackage 가 [the section called "2단](#page-108-1) [계: 다운스트림 시스템 설정"](#page-108-1)에서 자동으로 생성한 두 번째 입력 URL을 입력합니다. 예를 들 어 **https://mgu654.mediapackage.us-east-1.amazonaws.com/in/v1/xmm9s/ channel**입니다.
- 7. 자격 증명:
	- 사용자 이름에는 이 URL에 해당하는 사용자 이름을 입력합니다. 예를 들어 **883hdux**입니다.
	- 암호에서는 파라미터 생성을 선택합니다. 이름에 **DestinationB-MyHLS**를 입력합니다. 암 호에는 URL에 해당하는 암호를 입력하거나 붙여 넣습니다. 예를 들어 **634hjik**입니다.
- 8. 파라미터 생성(Create parameter)을 선택합니다.

암호 **634hjik**가 들어 있는 **DestinationB-MyHLS**라는 파라미터를 생성했습니다. 파라미터는 AWS Systems Manager Parameter Store에 저장됩니다.

- 9. HLS 설정 섹션에서 이름에 **MyHLS**를 입력합니다.
- 10. CDN 설정에서 Hls webdav를 선택합니다. 이 연결은 AWS Elemental MediaPackage (채널 출력 용 다운스트림 시스템) 에서 사용하는 연결입니다.

다른 모든 CDN 설정 필드의 경우 기본값을 그대로 유지합니다.

11. 이 창의 다른 모든 필드에서는 기본값을 그대로 유지합니다.

## 8단계: 출력 및 인코딩 설정

이제 채널에서 출력 그룹 하나를 정의했으며, 해당 출력 그룹에서 출력 하나를 설정하고 비디오 출력 및 오디오 출력을 인코딩할 방식을 지정할 수 있습니다.

#### 출력을 설정하는 방법

- 1. 출력 그룹 섹션에서 출력 1을 선택합니다. MediaLive 출력 그룹을 만들 때 이 출력을 자동으 로 추가했습니다. 또한 스트림 설정 섹션에 표시된 대로 비디오 하나와 오디오 하나로 출력을 MediaLive 자동으로 설정합니다.
- 2. 스트림 설정에서 비디오를 선택합니다.
- 3. 비디오 설명 이름에서 기본 이름을 **H264 video**로 변경합니다.

4. 코덱 설정에서 H264를 선택합니다.

남아 있는 필드는 기본값을 그대로 둡니다. 특히, 입력과 동일한 너비를 사용하려면 너비 및 높 이를 비워 둡니다.

- 5. 스트림 설정에서 오디오 1을 선택합니다.
- 6. 오디오 설명 이름에서 기본 이름을 **AAC audio**로 변경합니다.
- 7. 오디오 선택기 이름에 **My audio source**를 입력합니다. 이 선택기는 [the section called "6단계:](#page-111-0)  [입력 비디오, 오디오, 캡션 설정"에](#page-111-0)서 생성한 오디오 선택기입니다.
- 8. 코덱 설정에서 AAC를 선택합니다.
- 9. 남아 있는 필드는 기본값을 그대로 둡니다.

### 9단계: 채널 만들기

이제 최소한의 필수 정보를 입력했으므로 채널을 생성할 수 있습니다.

#### 채널을 생성하는 방법

• 채널 생성 페이지의 채널 섹션에서 채널 생성을 선택합니다.

채널 섹션이 다시 표시되고 새로 생성된 채널(MyHLS)이 표시됩니다. 상태가 생성 중으로 변경되 고 나서 준비 상태로 변경됩니다.

### <span id="page-113-0"></span>10단계: 업스트림 시스템 및 채널 시작

이제 업스트림 시스템을 시작하여 스트리밍 콘텐츠를 푸시하고, 콘텐츠를 인코딩하고 MediaLive, 전송 할 수 있습니다. AWS Elemental MediaPackage MediaPackage에서 출력을 미리 볼 수 있습니다.

업스트림 시스템을 시작하는 방법

- 1. 업스트림 시스템에서, [the section called "1단계: 업스트림 시스템 설정"에](#page-108-0)서 설정한 비 디오 소스 스트리밍을 시작합니다. [the section called "3단계: 입력 생성"](#page-109-0)에서 적어둔 두 대상으로 푸시하도록 설정합니다. 이 두 주소는 입력 입력의 주소입니다. MediaLive 예: **rtp://198.51.100.10:5000** 및 **rtp://192.0.2.131:5000**.
- 2. 채널 페이지에서 채널을 선택합니다.
- 3. 시작을 선택합니다. 채널 상태가 시작 중으로 변경되었다가 실행 중으로 변경됩니다.
- 4. AWS Elemental MediaPackage 가 표시된 웹 브라우저 탭 또는 창으로 전환합니다.
- 5. 채널 링크(라디오 버튼 아님)를 선택합니다. 세부 정보 페이지의 엔드포인트에서 재생을 선택합니 다. 미리보기 창이 나타납니다.
- 6. 비디오를 시작합니다. 의 출력이 재생을 AWS Elemental MediaLive 시작합니다.

## 11단계: 정리

추가 요금이 부과되는 것을 방지하기 위해, 작업을 마치면 이 채널 및 입력을 삭제하십시오.

채널을 삭제하는 방법

- 1. 채널 페이지에서 채널을 선택합니다.
- 2. 필요한 경우 중지를 선택합니다.
- 3. 삭제를 선택합니다.
- 4. 입력 페이지에서 입력을 선택합니다.
- 5. 삭제를 선택합니다.

# 설 AWS Elemental Link정

조직에서 AWS Elemental MediaLive 또는 AWS Elemental MediaConnect와 함께 AWS Elemental Link 장치를 사용하는 경우 장치를 배포하고 장치를 구성해야 합니다.

AWS Elemental Link (링크) 는 카메라 또는 비디오 제작 장비와 같은 라이브 비디오 소스를 연결하는 하드웨어 MediaLive 장치입니다. 링크 디바이스는 AWS가 관리하는 보안 연결을 통해 AWS에 연결됩 니다.

조직은 다음 방법 중 하나 또는 두 가지 방법으로 Link를 사용할 수 있습니다.

- AWS Elemental MediaLive 채널에 연결하는 입력의 동영상 소스로 사용합니다. 이 입력에 대한 자세 한 내용은 을 참조하십시오[the section called "엘리멘탈 링크 입력".](#page-220-0)
- AWS Elemental MediaConnect 플로우의 비디오 소스로 사용. AWS Elemental Link UHD만 이 사용 을 지원합니다. 이 입력에 대한 자세한 내용은 사용 설명서의 [표준 소스를 사용하는 전송 스트림 흐](https://docs.aws.amazon.com/mediaconnect/latest/ug/flows-create-standard-source) [름 만들기를](https://docs.aws.amazon.com/mediaconnect/latest/ug/flows-create-standard-source) AWS Elemental MediaConnect 참조하십시오.

링크 장치를 사용할 수 있으려면 사전 설정 작업을 수행해야 합니다. 그런 다음 장치를 사용하려면 MediaLive 또는 MediaConnect 워크플로에서 사용하도록 구성해야 합니다.

#### 주제

- [HD 및 UHD 디바이스](#page-115-0)
- [하드웨어 배포 AWS Elemental Link](#page-116-0)
- [입력과 함께 링크 사용 MediaLive](#page-117-0)
- [플로우와 함께 링크 사용하기 MediaConnect](#page-117-1)
- [Link 장치 관리](#page-120-0)

## <span id="page-115-0"></span>HD 및 UHD 디바이스

Link 장치에는 두 가지 버전이 있습니다. 각 기기는 서로 다른 용도를 처리하고, 서로 다른 해상도를 수 집하고, 다양한 형식으로 스트리밍할 수 있습니다.

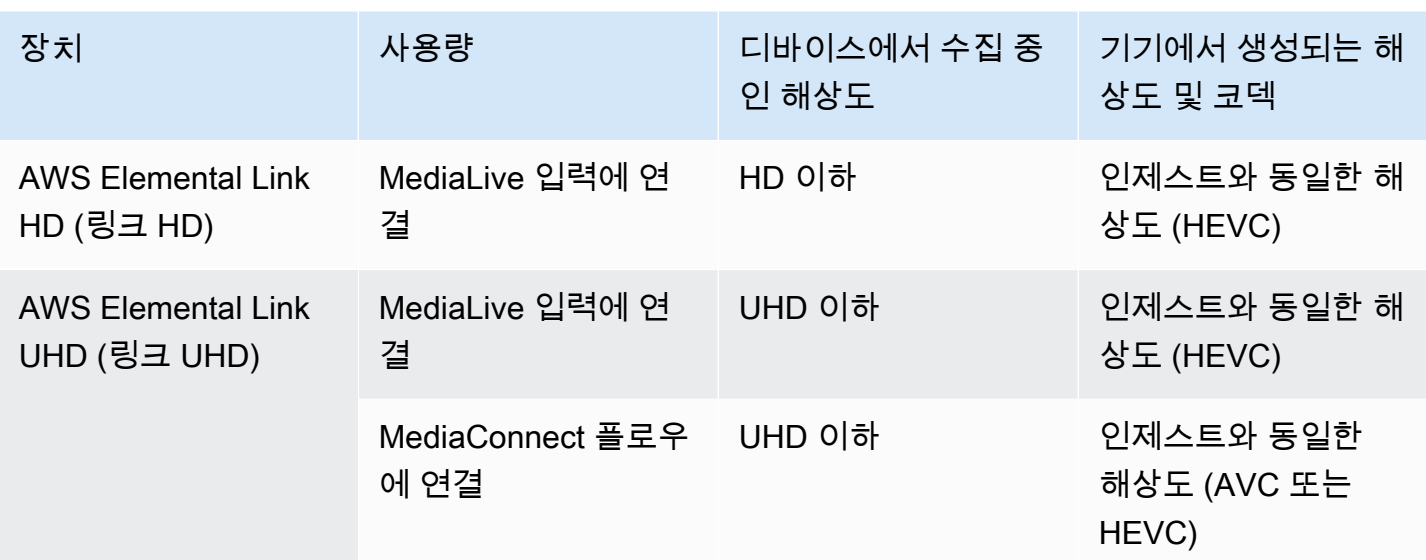

## <span id="page-116-0"></span>하드웨어 배포 AWS Elemental Link

Link 디바이스를 AWS 클라우드에 배포해야 합니다.

#### **a** Note

Link 장치를 설정하기 위해 어떤 AWS 서비스에도 로그인할 필요가 없습니다.

하드웨어 배포

1. 소스 콘텐츠를 제공하는 장치와 카메라를 설정하고 장치를 인터넷에 연결하려면 포장에 포함된 지 침을 참조하십시오.

장치를 인터넷에 연결하면 장치가 다음 도메인에 연결하여 연결을 확인합니다. 네트워크 트래픽을 관찰하는 경우 다음 도메인으로 향하는 아웃바운드 트래픽이 표시될 수 있습니다.

- amazon.com
- aws.amazon.com
- 2. 장치를 인터넷에 연결하면 장치가 구성된 AWS 계정 및 AWS 지역에서 장치가 자동으로 연결됩니 다. MediaLive

AWS 권한이 있는 사용자는 콘솔에서 장치를 볼 수 있고 장치를 다른 지역으로 이전할 수 있습니다.

네트워크 진단 수행

장치를 인터넷에 연결하는 데 문제가 있는 경우 진단 유틸리티를 사용하여 이러한 문제를 해결할 수 있 습니다.

1. 링크 패키지의 지침을 사용하여 장치의 온보드 사용자 인터페이스에 연결합니다.

2. 왼쪽에서 탐색 창을 찾으십시오.

3. 네트워크 진단을 선택한 다음 페이지 상단에서 진단 테스트 실행을 선택합니다.

네트워크 진단 테스트가 시작되고 실행하는 데 몇 초 정도 걸립니다.

4. 테스트 정보 페이지가 나타납니다. 이 페이지에는 네트워크 정보가 표시되고 테스트 결과 (합격 또 는 불합격) (이유 및 문제 해결 단계 포함) 가 표시됩니다.

진단 기능은 다음을 테스트합니다.

- 유효한 IP 주소 구성된 IP 주소가 디바이스에 성공적으로 적용되었습니다.
- 게이트웨이 반응형 디바이스와 게이트웨이 사이에 연결이 있습니다.
- DNS 확인 호스트 이름은 구성된 각 DNS 서버로 확인됩니다.
- AWS 연결 HTTPS를 통해 디바이스와 AWS가 연결됩니다.
- 시간 서버 연결 디바이스는 포트 123에서 NTP를 사용하여 내부 시간 시계를 동기화할 수 있습니 다.
- 스트림 연결 디바이스는 포트 2088을 사용하여 AWS로 비디오 패킷을 전송할 수 있습니다.

## <span id="page-117-0"></span>입력과 함께 링크 사용 MediaLive

MediaLive 채널에 연결하는 입력의 소스로 Link HD 또는 Link UHD를 설정할 수 있습니다. 자세한 정보 는 [the section called "AWS Elemental Link"을](#page-618-0) 참조하세요.

## <span id="page-117-1"></span>플로우와 함께 링크 사용하기 MediaConnect

Link UHD를 MediaConnect 흐름의 소스로 설정할 수 있습니다.

#### 주제

- [네트워크에 장치를 설정합니다.](#page-118-0)
- [링크 입력 장치 설정](#page-118-1)
- [플로우에 맞게 장치를 설정합니다.](#page-119-0)
- [기기 모니터링](#page-120-1)

<span id="page-118-0"></span>네트워크에 장치를 설정합니다.

조직에 Link 장치를 처음 사용하는 경우 이 절차를 따르십시오.

- 1. 인터넷에 장치를 설정합니다. 자세한 정보는 [the section called "하드웨어 배포"을](#page-116-0) 참조하세요.
- 2. IAM 관리자에게 링크 입력 디바이스 인터페이스를 사용할 수 있는 권한을 IAM 관리자에게 요청하 세요. [the section called "IAM 권한을 가진 사용자 설정"를](#page-121-0) 참조하세요.
- 3. IAM 관리자에게 신뢰할 수 있는 MediaLive 개체로 설정해 달라고 요청하세요. [the section called "신](#page-125-0) [뢰할 수 있는 MediaLive 주체로 설정"를](#page-125-0) 참조하세요.
- 4. AWS Management Console 로그인하고<https://console.aws.amazon.com/medialive/> 에서 MediaLive 콘솔을 엽니다.
- 5. 조직에서 AWS 리셀러로부터 디바이스를 구입했는지 알아보세요. 그렇다면 [소유권을 주장해야 합](#page-128-0) [니다.](#page-128-0)

## <span id="page-118-1"></span>링크 입력 장치 설정

다음 단계를 수행하는 MediaLive 데 사용합니다.

- 1. <https://console.aws.amazon.com/medialive/>에서 MediaLive 콘솔을 엽니다.
- 2. 탐색 창에서 입력 기기를 선택합니다. 액세스할 수 있는 장치가 장치 목록 페이지에 표시됩니다. 원 하는 장치를 찾으세요. 찾을 수 없는 경우 에 있는 문제 해결 팁을 따르세요[the section called "장치](#page-129-0)  [세부 정보 보기"](#page-129-0).
- 3. 올바른 지역에서 설정하세요. 기기와 플로우는 같은 지역에 있어야 합니다. 조정하려면 다음 단계를 따르세요.
	- 일할 지역을 결정하세요.
	- 다른 지역에서 작업하려면 지금 [기기를 이전하세요](#page-134-0). 그런 다음 MediaLive 콘솔을 해당 지역으로 전환하십시오. 이제부터는 반드시 이 지역에서 작업하세요.
- 4. 장치가 장치 목록 페이지에 나타나면 개별 카드의 링크를 선택하여 장치 세부 정보 페이지를 표시합 니다.
- 5. 첨부 파일 탭의 메시지를 확인하여 장치가 현재 어떻게 사용되고 있는지 확인하십시오.

디바이스를 사용하고 있지 않습니다.

메시지는 장치가 사용되지 않음을 나타냅니다. 즉, 장치가 MediaLive 입력 또는 MediaConnect 흐름 에 연결되지 않았음을 의미합니다.

이 경우 장치를 설정할 준비가 된 것입니다. 다음 절차를 참조하세요.

디바이스를 플로우에 사용 중입니다.

메시지는 장치가 이미 다른 MediaConnect 흐름의 소스로 사용되고 있음을 나타냅니다.

이 장치에 다른 흐름을 연결할 수 있습니다. 조직의 다른 사람에게 문의하여 사용량을 변경할 수 있 는지 확인해야 합니다. 기존 흐름을 분리할 필요는 없지만 [장치를 중지하여](#page-139-0) 유휴 상태로 설정해야 할 수도 있습니다.

기기가 유휴 상태가 되면 바로 설정할 수 있습니다. 다음 절차를 참조하세요.

장치가 입력에 사용되고 있습니다.

메시지는 장치가 이미 입력 소스로 사용되고 있음을 나타냅니다.

이 디바이스를 플로우에 사용하려면 먼저 현재 사용량을 해제해야 합니다. 조직의 다른 사람에게 문 의하여 현재 사용량이 이 장치를 사용할 계획이 없는지 확인해야 합니다. 그런 다음 이 장치가 연결 된 모든 입력을 기록해 두십시오. [각 입력을 삭제해야](#page-917-0) 합니다.

마지막 입력을 삭제하면 디바이스에서 해당 입력을 설정할 준비가 된 것입니다. 다음 절차를 참조하 세요.

## <span id="page-119-0"></span>플로우에 맞게 장치를 설정합니다.

장치를 설정하는 MediaLive 데 사용합니다.

- 1. 조직의 MediaConnect 사용자에게 흐름을 만들도록 요청하세요. 다음을 확인하세요.
	- 흐름은 식별한 지역에 있어야 합니다.
	- 플로우는 링크 디바이스용 Zixi 푸시로 설명된 프로토콜을 사용해야 하며, 고정 키를 사용 하여 AES 128로 암호화된 소스에 맞게 설정해야 합니다. 자세한 내용은 [AWS Elemental](https://docs.aws.amazon.com/mediaconnect/latest/ug/flows-create-standard-source)  [MediaConnect 사용 설명서의](https://docs.aws.amazon.com/mediaconnect/latest/ug/flows-create-standard-source) 표준 소스를 사용한 흐름 만들기 섹션을 참조하십시오.

2. MediaConnect 사용자로부터 다음 정보를 얻으십시오.

- 플로우의 ARN입니다.
- 플로우의 소스 이름.
- 비밀에 대한 ARN. 이 비밀번호에는 암호화 키가 포함되어 있습니다. 기기는 암호화 키를 사용하 여 콘텐츠를 암호화합니다. MediaConnect수신한 콘텐츠를 해독할 때는 동일한 키를 사용해야 합 니다.
- 3. IAM 사용자로부터 다음 정보를 얻으십시오.
	- 플로우 및 비밀에 액세스하는 MediaLive 데 사용할 역할의 ARN입니다. 자세한 정보는 [the](#page-125-0)  [section called "신뢰할 수 있는 MediaLive 주체로 설정"을](#page-125-0) 참조하세요.
- 4. 디바이스를 구성합니다. 디바이스를 이전에 다른 입력 또는 플로우와 함께 사용한 적이 있는 경우 현재 구성을 검토하고 필요에 따라 변경하십시오. 최적의 성능을 위해서는 장치를 올바르게 구성해 야 합니다.

자세한 정보는 [the section called "디바이스 구성"](#page-134-1)을 참조하세요.

5. MediaConnect 흐름 연결 또는 MediaConnect 흐름 편집을 선택하고 새 흐름을 지정합니다. 자세한 정보는 [the section called "장치 연결 및 분리"을](#page-137-0) 참조하세요.

흐름이 활성화되면 장치를 시작할 수 있습니다. (흐름이 활성화되기 전에는 장치를 시작하지 않는 것이 좋습니다.) 장치 세부 정보 탭 상단에서 시작을 선택합니다. 기기가 스트리밍을 시작합니다.

### <span id="page-120-1"></span>기기 모니터링

를 사용하여 장치를 MediaLive 모니터링할 수 있습니다.

- 장치가 스트리밍 중인 경우 콘텐츠의 [썸네일을 볼](#page-525-0) 수 있습니다.
- [측정치를 보고 장치 성능을 모니터링할](#page-525-1) 수 있습니다.

## <span id="page-120-0"></span>Link 장치 관리

이 섹션에서는 Link 장치에서 수행할 수 있는 작업에 대한 참조 정보를 제공합니다. MediaLive 채널 또 는 MediaConnect 흐름에서 Link를 사용하기 위한 전체 절차는 [the section called "입력과 함께 링크 사](#page-117-0) [용 MediaLive"](#page-117-0) 및 을 참조하십시오[the section called "플로우와 함께 링크 사용하기 MediaConnect ".](#page-117-1)

#### 주제

- [IAM 권한을 가진 사용자 설정](#page-121-0)
- [신뢰할 수 있는 MediaLive 주체로 설정](#page-125-0)
- [Link 디바이스 신청](#page-128-0)
- [링크 입력 장치 만들기](#page-129-1)
- [링크 장치 보기](#page-129-0)
- [Link 기기를 다른 계정으로 이전](#page-132-0)
- [링크 장치를 다른 지역으로 전송하기](#page-134-0)
- [링크 디바이스 구성](#page-134-1)
- [링크 장치 연결 및 분리](#page-137-0)
- [링크 기기 시작 및 중지](#page-139-0)
- [링크 장치 재부팅](#page-139-1)
- [Link 디바이스의 소프트웨어 업데이트](#page-140-0)
- [링크 입력 디바이스 삭제](#page-140-1)

## <span id="page-121-0"></span>IAM 권한을 가진 사용자 설정

이 섹션에서는 MediaLive 입력 또는 흐름을 처리하도록 Link 디바이스를 구성할 수 있도록 IAM 관리자 가 사용자 및 기타 AWS ID에 할당해야 하는 권한을 설명합니다. MediaConnect

이 정보는 모든 MediaLive 기능을 사용할 수 있도록 사용자를 설정하는 방법에 대한 정보를 보완합니 다. 이 정보를 다음과 같이 읽으십시오.

- 조직에 장치를 배포하고 소스로 사용하도록 구성하는 작업만 MediaLive 하는 사용자가 있고 최소 권 한 규칙을 따르려는 경우 이 섹션을 읽어보세요.
- 조직에 장치를 배포하고 해당 장치를 사용하고 모든 MediaLive 기능을 사용할 사용자가 있는 경우 을 참조하십시[오the section called "링크"](#page-79-0). 장치 권한을 포함하도록 기존 정책을 수정해야 합니다.

이 섹션에서는 다음 작업을 이미 수행했다고 가정합니다.

- 관리자를 등록하고 관리자를 생성하기 위해 [the section called "예비 설정 단계"](#page-49-0) 에서 설명한 초기 설 정을 수행했습니다. MediaLive
- 관리자, 사용자 및 기타 AWS ID를 만드는 방법에 [the section called "자격 증명 및 액세스 관리"](#page-930-0) 대한 권장 사항을 읽었습니다.

주제

- [필요한 권한](#page-122-0)
- [정책 생성](#page-123-0)

## <span id="page-122-0"></span>필요한 권한

다음 표에 설명된 대로 여러 서비스의 작업에 대한 권한을 할당해야 합니다.

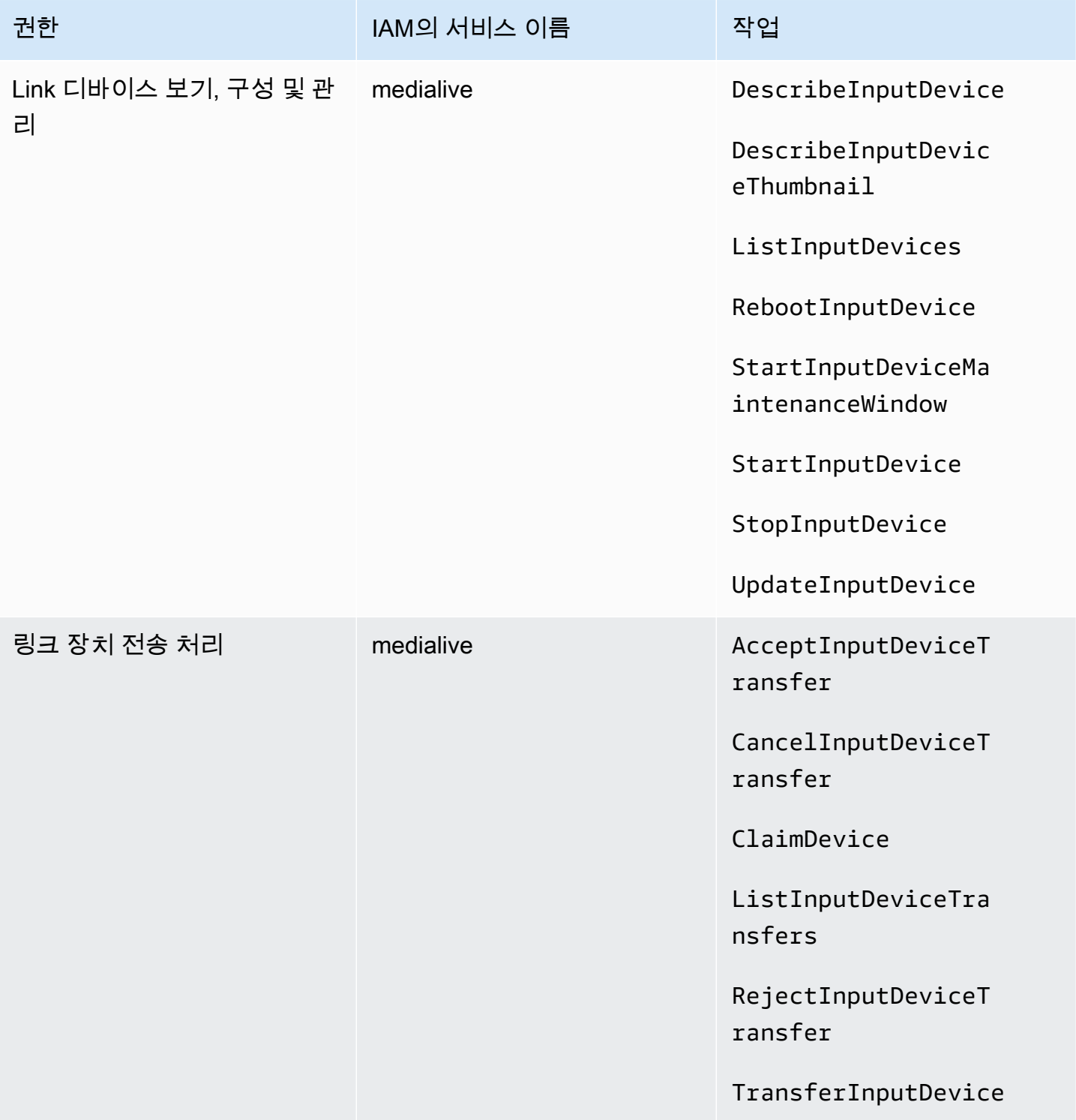

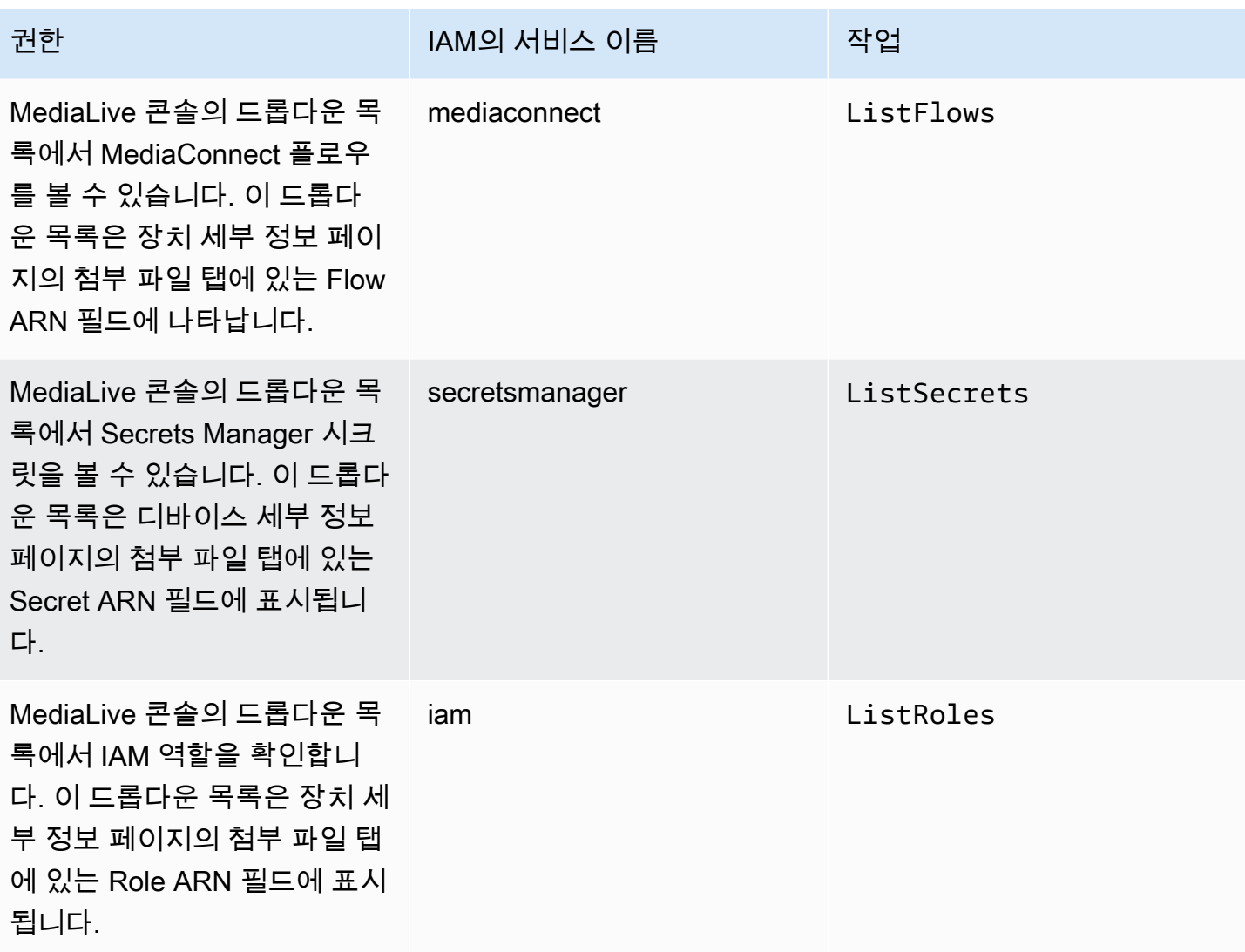

#### <span id="page-123-0"></span>정책 생성

- 1. 에 AWS Management Console 로그인하고 <https://console.aws.amazon.com/iam/>에서 IAM 콘솔 을 엽니다.
- 2. 왼쪽 탐색 창에서 정책을 선택합니다. 정책 생성을 선택한 후 JSON 탭을 선택합니다.
- 3. 정책 편집기에서 샘플 콘텐츠를 지우고 이 절차 후에 나타나는 정책을 붙여넣습니다.
- 4. 이 정책이 Link 사용을 위한 것임을 명확히 하는 이름을 정책에 지정하십시오. 예를 들어 ElementalLinkAccess입니다.
- 5. 정책 생성을 선택합니다.

#### 샘플 정책:

```
 { 
  "Version": "2012-10-17", 
  "Statement": [ 
    { 
       "Effect": "Allow", 
       "Action": [ 
         "medialive:DescribeInputDevice", 
         "medialive:DescribeInputDeviceThumbnail", 
         "medialive:ListInputDevices", 
         "medialive:RebootInputDevice", 
         "medialive:StartInputDeviceMaintenanceWindow", 
         "medialive:StartInputDevice", 
         "medialive:StopInputDevice", 
         "medialive:UpdateInputDevice" 
       ], 
       "Resource": [ 
        " ] 
    }, 
    { 
       "Effect": "Allow", 
       "Action": [ 
         "medialive:AcceptInputDeviceTransfer", 
         "medialive:CancelInputDeviceTransfer", 
         "medialive:ClaimDevice", 
         "medialive:ListInputDeviceTransfers", 
         "medialive:RejectInputDeviceTransfer", 
         "medialive:TransferInputDevice" 
       ], 
       "Resource": [ 
        \mathbf{u} \star \mathbf{u} ] 
    }, 
    { 
       "Effect": "Allow", 
       "Action": [ 
         "mediaconnect:ListFlows" 
       ], 
       "Resource": [ 
        \mathbf{u} \star \mathbf{u} ] 
    }, 
    {
```

```
 "Effect": "Allow", 
         "Action": [ 
            "secretsmanager:ListSecrets" 
         ], 
         "Resource": [ 
           \mathbf{u} \star \mathbf{u} ] 
      }, 
      { 
         "Effect": "Allow", 
         "Action": [ 
            "iam:ListRoles" 
         ], 
         "Resource": [ 
           " ] 
      } 
   ]
}
```
## <span id="page-125-0"></span>신뢰할 수 있는 MediaLive 주체로 설정

IAM 관리자는 조직에서 링크 디바이스를 MediaConnect 플로우의 소스로 사용할 경우 MediaLive 필요 한 특수 권한을 고려해야 합니다.

신뢰할 수 있는 MediaLive 개체로 설정해야 합니다. 신뢰할 수 있는 개체 관계에서 역할은 신뢰할 수 있 는 MediaLive 개체로 식별됩니다. 역할에는 하나 이상의 정책이 연결되어 있습니다. 각 정책에는 허용 되는 작업 및 리소스에 대한 설명이 포함되어 있습니다. 신뢰할 수 있는 엔터티, 역할 및 정책 간의 체인 은 다음과 같이 설명됩니다.

정책에 지정된 리소스에 대한 작업을 수행하기 위해 "MediaLive 이 역할을 맡을 수 있습니다."

**A** Important

[런타임 시 채널과 함께 MediaLive 작동해야 하는](#page-87-0) 신뢰할 수 있는 주체 역할에 대해 잘 알 고 있을 것입니다. Link 기기와 함께 사용할 신뢰할 수 있는 엔티티 역할을 별도로 생성하는 MediaLive 것이 좋습니다. 채널에 대한 권한은 매우 복잡합니다. 장치에 대한 권한은 매우 간단 합니다. 분리해서 보관하세요.

MediaLive 필요한 권한

링크 디바이스를 사용하려면 Secrets Manager의 작업 및 MediaConnectand 리소스에 대한 권한이 MediaLive 있어야 합니다.

- 대상 MediaConnect: 흐름에 대한 세부 정보를 읽을 수 MediaLive 있어야 합니다.
- Secrets Manager의 경우: 장치는 전송 대상 콘텐츠를 항상 암호화합니다. MediaConnect 암호화 키 를 사용하여 암호화합니다. MediaLiveprovides MediaLive 차례로 MediaConnect 사용자가 Secrets Manager에 저장한 암호로부터 암호화 키를 얻습니다. 따라서 시크릿에 저장된 암호화 키를 읽을 수 있는 권한이 MediaLive 필요합니다.

이 표에는 필요한 작업과 리소스가 명시되어 있습니다.

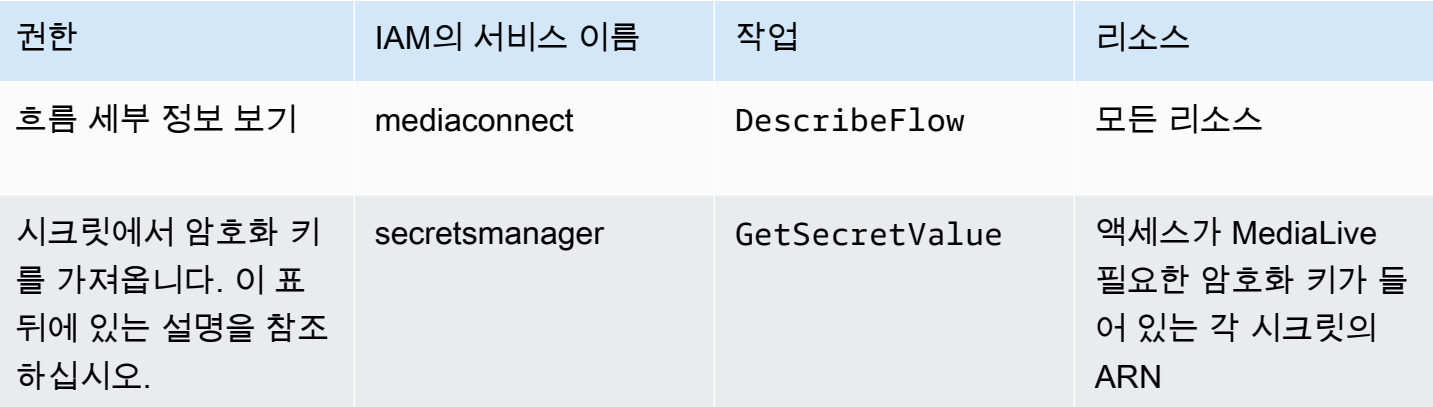

주제

- [1단계: IAM 정책 생성](#page-126-0)
- [2단계: 신뢰할 수 있는 엔티티 역할 설정](#page-128-1)

#### <span id="page-126-0"></span>1단계: IAM 정책 생성

이 단계에서는 "보안 주체가 지정된 리소스의 지정된 Secrets Manager 작업에 액세스할 수 있도록 허 용"이라는 정책을 생성합니다. 단, 정책에서는 보안 주체를 지정하지 않습니다. 다음 단계에서 신뢰할 수 있는 엔티티 역할을 설정할 때 보안 주체를 지정합니다.

- 1. 에 AWS Management Console 로그인하고 <https://console.aws.amazon.com/iam/>에서 IAM 콘솔 을 엽니다.
- 2. 왼쪽 탐색 창에서 정책을 선택합니다. 정책 생성을 선택한 후 JSON 탭을 선택합니다.
- 3. 정책 편집기에서 샘플 콘텐츠를 지우고 다음을 붙여넣습니다.

```
 { "Version": "2012-10-17", 
       "Statement": [ 
          { 
             "Effect": "Allow", 
             "Action": [ 
               "mediaconnect:DescribeFlow" 
            ], 
            "Resource": [ 
\mathbf{u} \star \mathbf{u} ] 
     }, 
         { "Effect": "Allow", 
           "Action": [ 
              "secretsmanager:GetSecretValue" 
          ], 
           "Resource": [ 
          "arn:aws:secretsmanager:Region:account:secret:secret name" 
        ] 
     } 
   ]
}
```
- 4. secretsmanager의 리소스 섹션에서 지역, 계정, 시크릿 이름을 실제 값으로 바꿉니다.
- 5. 리소스 섹션에 줄을 더 추가하거나 각 비밀번호에 한 줄을 추가하세요. secretsmanager 마지막 줄을 제외한 모든 줄 끝에 쉼표를 포함해야 합니다. 예:

```
 "Resource": [ 
         "arn:aws:secretsmanager:us-west-2:111122223333:secret:emx_special_skating-
KM19jL", 
         "arn:aws:secretsmanager:us-
west-2:111122223333:secret:aes-":secret:emx_weekly_live_poetry-3ASA30", 
         "arn:aws:secretsmanager:us-
west-2:111122223333:secret:aes-":secret:emx_tuesday_night_curling-AMcb01" 
      \mathbf{I}
```
- 6. 이 정책이 링크 및 흐름에 대한 것임을 명확히 알 수 있도록 정책에 이름을 지정하십시오. 예를 들 어 medialiveForLinkFlowAccess입니다.
- 7. 정책 생성을 선택합니다.

### <span id="page-128-1"></span>2단계: 신뢰할 수 있는 엔티티 역할 설정

이 단계에서는 신뢰 정책 ("let MediaLive call the AssumeRole action") 과 정책 (방금 만든 정책) 으로 구성된 역할을 생성합니다. 이렇게 하면 역할을 수임할 수 MediaLive 있는 권한을 갖게 됩니다. 역할을 맡으면 정책에 지정된 권한을 획득합니다.

- 1. IAM 콘솔의 왼쪽 탐색 창에서 역할을 선택한 다음 역할 생성을 선택합니다. 역할 생성 마법사가 나 타납니다. 이 마법사는 신뢰할 수 있는 엔티티를 설정하고 정책을 추가하여 권한을 추가하는 단계를 안내합니다.
- 2. 신뢰할 수 있는 개체 선택 페이지에서 사용자 지정 신뢰 정책 카드를 선택합니다. 사용자 지정 신뢰 정책 섹션이 샘플 정책과 함께 나타납니다.
- 3. 샘플을 지우고 다음 텍스트를 복사한 다음 사용자 지정 신뢰 정책 섹션에 텍스트를 붙여넣습니다. 사용자 지정 신뢰 정책 섹션은 이제 다음과 같이 보입니다.

```
{ 
     "Version": "2012-10-17", 
     "Statement": [ 
  { 
               "Effect": "Allow", 
               "Principal": { 
                    "Service": "medialive.amazonaws.com" 
               }, 
               "Action": "sts:AssumeRole" 
          } 
     ]
}
```
- 4. 다음을 선택합니다.
- 5. 권한 추가 페이지에서 생성한 정책 (예:medialiveForLinkFlowAccess) 을 찾아 확인란을 선택 합니다. 다음을 선택합니다.
- 6. 리뷰 페이지에서 역할 이름을 입력합니다. 예를 들어 medialiveRoleForLinkFlowAccess입니 다.
- 7. 역할 생성을 선택합니다.

<span id="page-128-0"></span>Link 디바이스 신청

AWS 리셀러로부터 디바이스를 구매한 경우 디바이스를 요청해야 합니다.

1. <https://console.aws.amazon.com/medialive/>에서 MediaLive 콘솔을 엽니다.

- 2. MediaLive 콘솔에서 페이지 상단의 탐색 표시줄에서 지역 메뉴를 찾아보십시오. us-west-2 지역으 로 전환하세요.
- 3. 탐색 창에서 입력 기기를 선택합니다. 기기 소유권 신청 버튼이 나타납니다. (이 버튼은 이 지역에서 만 나타납니다.)
- 4. 기기 소유권 청구를 선택하고 기기 ID를 입력합니다. 예를 들어 hd-0000aaA1111bbbb22cccc 또는 uhd-9999aaaa88bbbb77cccccc를 예로 들 수 있습니다.

이제 디바이스가 디바이스 목록에 표시됩니다.

5. 링크 입력 장치용 카드를 찾으세요. 링크 입력 장치가 여러 개 있는 경우 이름의 일부를 입력하여 목 록을 필터링하십시오.

## <span id="page-129-1"></span>링크 입력 장치 만들기

링크 디바이스에서 링크 디바이스는 링크 입력 디바이스라는 리소스로 표현됩니다. MediaLive 이 리소 스는 만들 필요가 없습니다. 대신 사용자가 Link 장치를 인터넷에 연결하고 전원을 켜면 장치가 자동으 로 사용자 AWS 계정, 특히 Link 장치가 구성된 AWS 지역에 연결됩니다. MediaLive MediaLive

## <span id="page-129-0"></span>링크 장치 보기

- 1. <https://console.aws.amazon.com/medialive/>에서 MediaLive 콘솔을 엽니다.
- 2. 탐색 창에서 입력 기기를 선택합니다. 액세스할 수 있는 장치가 장치 목록 페이지에 표시됩니다.
- 3. 탐색 창에 링크 입력 장치 목록이 없거나 원하는 장치의 카드가 보이지 않는 경우, 잘못된 지역에 있 는 것 같으면 이 절차를 수행한 후 문제 해결 팁을 따르세요.
- 4. 원하는 링크 입력 장치용 카드를 찾으세요. 링크 입력 장치가 여러 개 있는 경우 이름의 일부를 입력 하여 목록을 필터링하십시오.
- 5. 하이퍼링크를 선택합니다. 장치 세부 정보 페이지가 나타납니다. 이 페이지는 집계 상태 패널과 세 개의 탭이 있는 패널로 구성되어 있습니다.

문제 해결 팁

목록에서 예상 기기를 찾을 수 없는 경우 다음을 시도해 보세요.

• 조직의 다른 사용자가 장치를 다른 지역으로 옮겼을 수 있습니다.

장치가 있는 지역을 결정하십시오. MediaLive 콘솔에서 페이지 상단의 탐색 표시줄에서 지역 메뉴를 찾아보십시오. 해당 지역으로 전환하십시오.

• 구입한 새 장치일 수 있습니다 AWS. 이 경우 처음에는 장치를 구입할 때 지정한 지역에 장치가 표시 됩니다.

MediaLive 콘솔에서 페이지 상단의 탐색 표시줄에서 지역 메뉴를 찾아보십시오. 해당 지역으로 전환 하십시오.

• AWS 리셀러로부터 구입한 새 디바이스일 수 있습니다. 이 경우 기기는 us-west-2 지역에 있습니다.

MediaLive 콘솔에서 페이지 상단의 탐색 표시줄에서 지역 메뉴를 찾아보십시오. us-west-2 지역으로 전환하세요. 그래도 기기가 표시되지 않으면 기기 [소유권을 요청해야](#page-128-0) 할 수 있습니다.

주제

- [상태 패널 집계](#page-130-0)
- [세부 정보 탭](#page-131-0)
- [첨부 파일 탭](#page-131-1)
- [태그 탭](#page-132-1)

<span id="page-130-0"></span>상태 패널 집계

패널에는 이 표에 지정된 섹션과 필드가 포함됩니다.

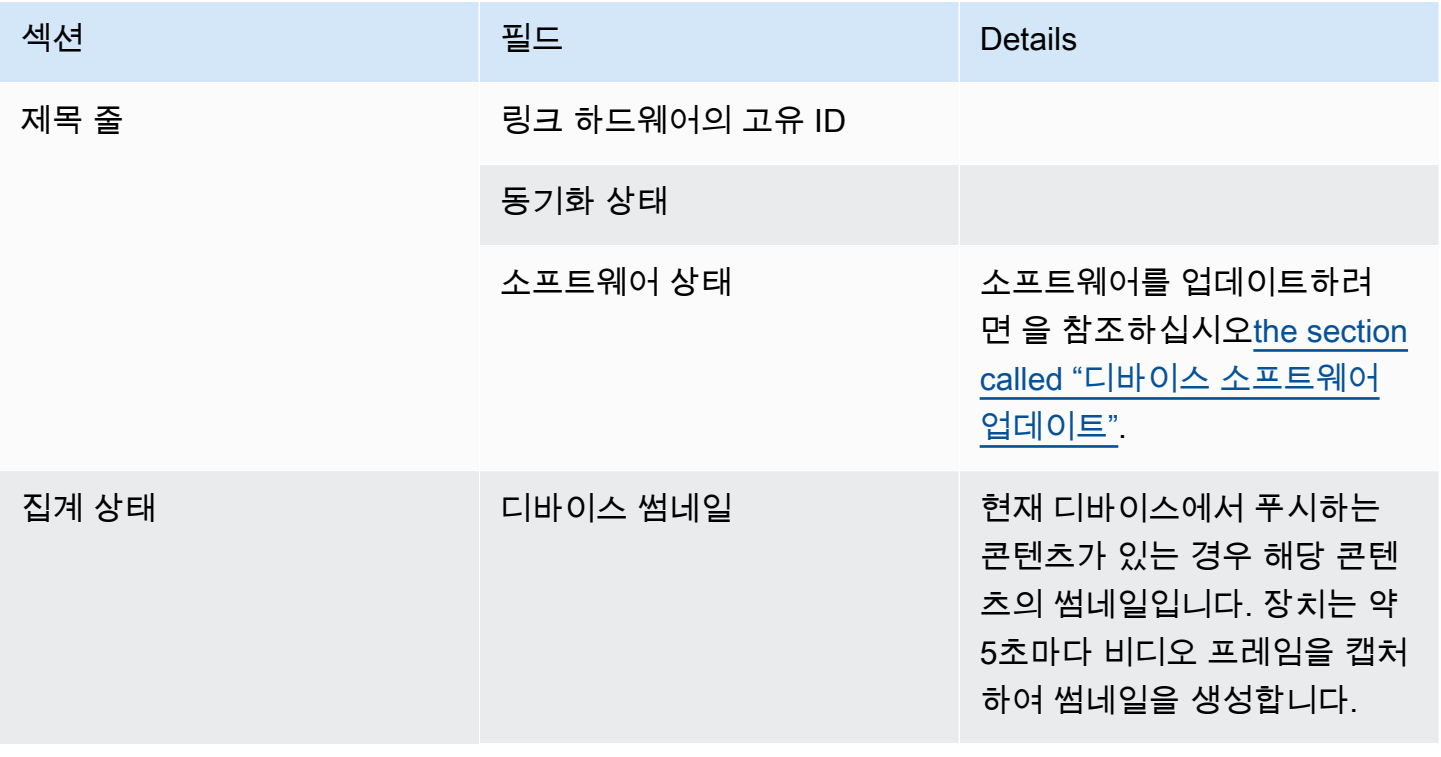

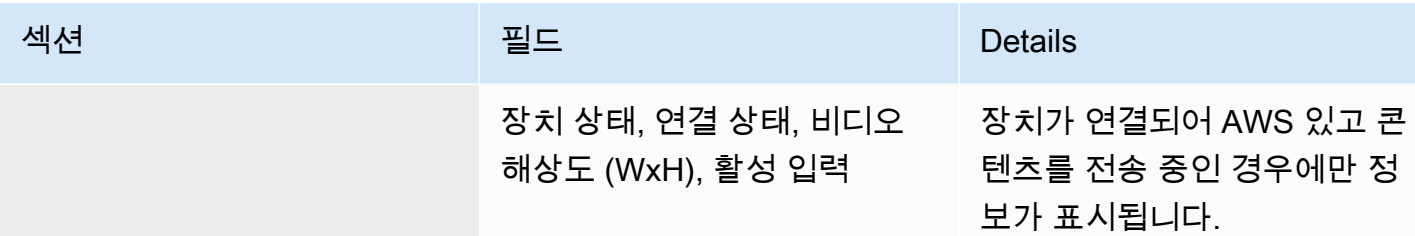

<span id="page-131-0"></span>세부 정보 탭

이 탭에는 이 표에 지정된 섹션 및 필드가 포함됩니다.

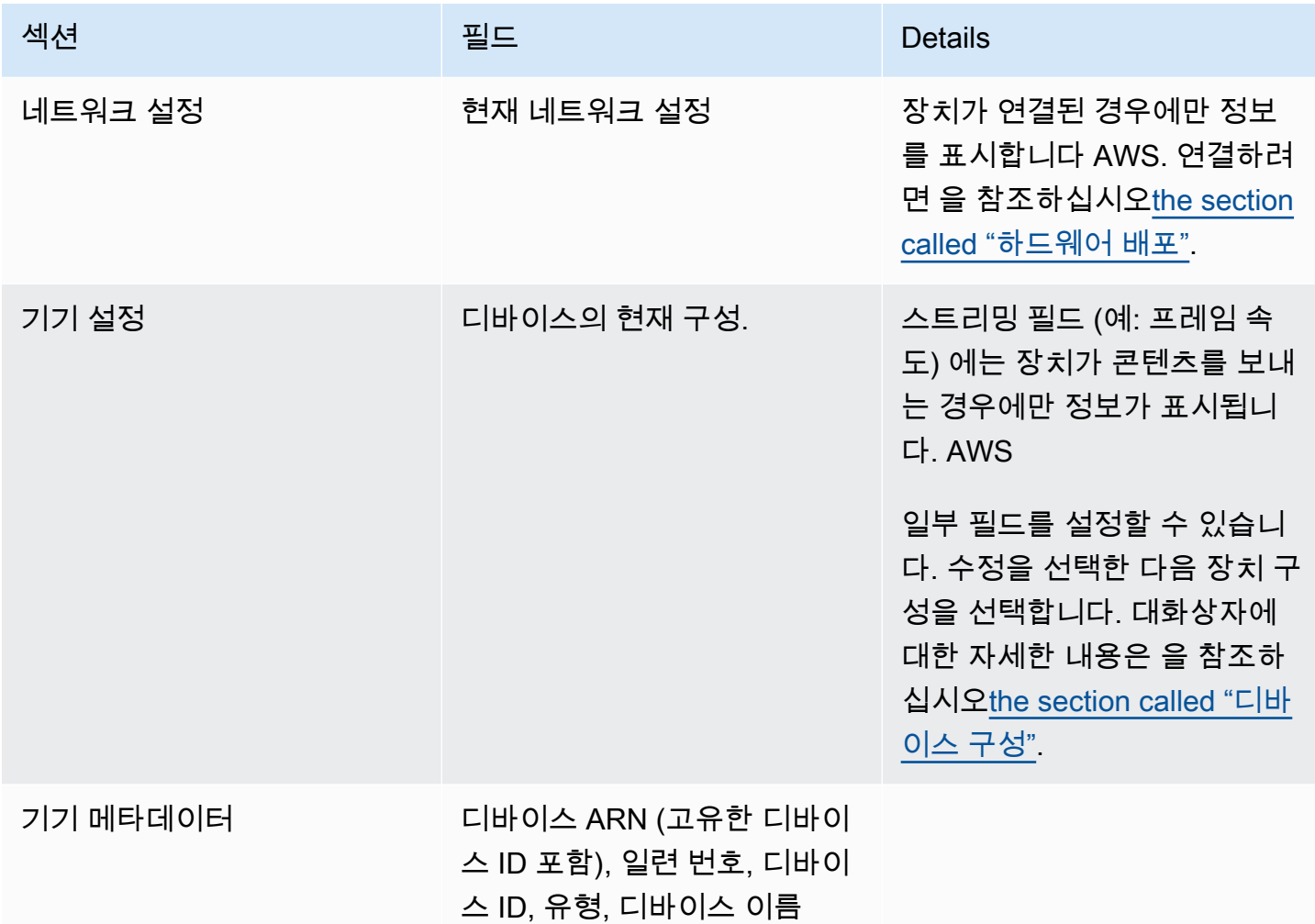

## <span id="page-131-1"></span>첨부 파일 탭

이 탭에는 장치가 MediaLive 입력에 연결되어 있는지, MediaConnect 흐름에 연결되어 있는지 또는 사 용되지 않는지 등 장치가 현재 어떻게 사용되고 있는지에 대한 정보가 표시됩니다.

장치가 연결된 플로우를 변경할 수 있습니다. 장치를 사용하지 않도록 흐름을 분리할 수 있습니다. 이 두 작업에 대한 자세한 내용은 을 참조하십시오[the section called "장치 연결 및 분리".](#page-137-0)

장치가 어떤 용도로도 구성되지 않았습니다.

장치가 사용되고 있지 않다는 메시지가 표시됩니다. 장치를 입력 소스로 설정하려면 을 참조하십 시오[the section called "입력과 함께 링크 사용 MediaLive".](#page-117-0) 장치를 MediaConnect 흐름의 소스로 설정하려면 (UHD 장치만 해당) 을 참조하십시오[the section called "플로우와 함께 링크 사용하기](#page-117-1)  [MediaConnect ".](#page-117-1)

장치가 하나 이상의 입력에 대한 소스로 구성되어 있습니다.

이 탭에는 디바이스가 연결된 MediaLive 입력의 ARN이 표시됩니다. 장치를 최대 4개 입력의 소스로 설정할 수 있습니다. 장치를 사용하지 않도록 입력을 분리할 수 있습니다. 이 두 작업에 대한 자세한 내 용은 을 참조하십시오[the section called "장치 연결 및 분리".](#page-137-0)

장치가 MediaConnect 흐름의 소스로 구성되어 있습니다.

UHD 장치에만 적용됩니다. 이 탭에는 플로우 첨부 파일에 대한 정보가 표시됩니다.

- 플로우의 ARN
- 흐름의 소스 이름. 흐름에는 소스가 두 개 이상 있을 수 있다는 점에 유의하세요.
- 암호화에 사용되는 비밀번호의 ARN.
- 흐름 작업에 MediaLive 사용하는 역할의 ARN입니다.

#### <span id="page-132-1"></span>태그 탭

이 표에는 기기에 설정한 태그가 표시됩니다. 태그 추가 및 태그 제거를 선택하여 태그를 변경할 수 있 습니다. 태그에 대한 자세한 내용은 [태깅을 참조하십시오. AWS Elemental MediaLive리](#page-822-0)소스.

## <span id="page-132-0"></span>Link 기기를 다른 계정으로 이전

디바이스를 다른 AWS 계정으로 이전하여 디바이스의 소유권을 해당 계정으로 이전할 수 있습니다. 이 전 수신자가 수신 전송을 수락하거나 거부해야 이전이 완료됩니다. 이전이 완료되면 장치 사용에 대한 모든 요금이 새 계정에 적용됩니다.

주제

- [디바이스 전송 시작](#page-133-0)
- [발신 기기 전송 취소](#page-133-1)
- [장치 전송 수락](#page-133-2)

<span id="page-133-0"></span>디바이스 전송 시작

#### 링크를 다른 AWS 계정으로 이전하려면

- 1. <https://console.aws.amazon.com/medialive/> 에서 MediaLive 콘솔을 엽니다.
- 2. 탐색 창에서 입력 기기를 선택합니다. 전송하려는 링크의 카드를 찾아 하이퍼링크를 선택합니다.
- 3. 장치의 장치 세부 정보 페이지에서 기타 장치 작업을 선택한 다음 장치 전송을 선택합니다.
- 4. 입력 디바이스 전송 대화 상자에서 다른 AWS 계정으로 전송을 선택하고 전송할 AWS 계정을 입 력한 다음 선택적 메시지를 입력합니다. 그런 다음 [전송] 을 선택합니다.
- 5. 탐색 창에서 입력 기기를 선택한 다음 기기 전송을 선택합니다. 전송 요청은 발신 전송 탭에 표시 됩니다.

수신자가 기기를 수락할 때까지 전송이 보류 중입니다. 전송이 보류 중인 동안에는 다음 섹션에 설 명된 대로 요청을 취소할 수 있습니다.

수신자가 전송을 수락하면 해당 장치는 더 이상 장치 목록에 표시되지 않습니다.

수신자가 전송을 거부하면 장치가 입력 장치 페이지에 다시 나타납니다.

<span id="page-133-1"></span>발신 기기 전송 취소

요청이 보류 중인 동안에는 장치 전송을 취소할 수 있습니다.

#### 발신 디바이스 전송을 취소하려면

- 1. <https://console.aws.amazon.com/medialive/> 에서 MediaLive 콘솔을 엽니다.
- 2. 탐색 창에서 입력 장치를 선택합니다. 기기 전송을 선택한 다음 발신 전송 탭을 선택합니다.
- 3. 전송 목록에서 취소하려는 전송을 선택한 다음 취소를 선택합니다.

<span id="page-133-2"></span>장치 전송 수락

기기 소유자가 기기를 사용자 AWS 계정으로 이전할 수 있습니다. 예를 들어 조직의 누군가가 조직의 한 AWS 계정에서 다른 AWS 계정으로 장치를 이전할 수 있습니다.

장치 전송을 받을 것으로 예상되는 경우 장치 전송 페이지의 수신 전송 탭을 정기적으로 확인해야 합니 다. 전송을 수락해야 합니다. 전송을 수락하기 전까지는 장치를 사용할 수 없습니다.

#### 장치 전송을 수락하려면

- 1. <https://console.aws.amazon.com/medialive/> 에서 MediaLive 콘솔을 엽니다.
- 2. 탐색 창에서 입력 기기를 선택합니다. 기기 전송을 선택한 다음 수신 전송 탭을 선택합니다.
- 3. 전송 목록에서 수락하려는 장치를 선택한 다음 수락 또는 거부를 선택합니다.
- 4. 탐색 창에서 입력 기기를 다시 선택합니다. 이제 장치가 입력 장치 페이지의 장치 목록에 나타납니 다.

### <span id="page-134-0"></span>링크 장치를 다른 지역으로 전송하기

장치를 다른 AWS 지역으로 이전할 수 있습니다. (대신 기존 지역의 다른 가용 영역으로 디바이스를 전 송하려는 경우 을 참조하십시오[the section called "디바이스 구성"](#page-134-1).)

- 1. <https://console.aws.amazon.com/medialive/>에서 MediaLive 콘솔을 엽니다.
- 2. 탐색 창에서 입력 기기를 선택합니다. 전송하려는 링크의 카드를 찾아 하이퍼링크를 선택합니다.
- 3. 장치의 장치 세부 정보 페이지에서 기타 장치 작업을 선택한 다음 장치 전송을 선택합니다.
- 4. 입력 장치 전송 대화 상자에서 다른 AWS 지역으로 전송을 선택하고 지역을 입력합니다. 그런 다음 [전송] 을 선택합니다. 전송이 즉시 이루어집니다. 송금을 확인할 필요는 없습니다.
- 5. 이동한 장치를 찾으려면 대상 지역으로 전환하십시오. 왼쪽 탐색 창에서 입력 기기를 선택합니다. 액세스할 수 있는 장치가 표시됩니다.

전송 중에 모든 사용자 지정 (예: 가용 영역) 이 삭제되므로 [구성을 검토해야](#page-134-1) 합니다.

<span id="page-134-1"></span>링크 디바이스 구성

링크 기기에는 스트리밍 시 동작 방식을 제어하는 속성이 있습니다. 이러한 속성을 설정할 수 있습니 다.

구성 필드 변경 지침

장치가 활성 흐름 또는 실행 중인 채널에 연결된 경우를 포함하여 대부분의 필드를 언제든지 변경할 수 있습니다.

#### 가용 영역 변경

장치가 MediaLive 입력에 연결된 경우에만 가용 영역을 변경할 수 있습니다. 일반적으로 새 채널에서 사용하도록 가용 영역을 배포할 때만 가용 영역을 변경합니다. 채널을 중지하더라도 (기기가 자동으로 중지됨) 단순히 가용 영역을 변경할 수는 없습니다. 그렇게 하면 채널이 작동하지 않을 수 있습니다.

입력용 코덱 변경

장치가 입력에 연결된 경우 코덱을 변경해도 소용이 없습니다. MediaLive 하나의 코덱 (HEVC) 만 지원 됩니다.

#### 플로우의 코덱 변경

UHD 장치가 플로우에 연결된 경우 코덱을 변경하고 싶을 수 있습니다. MediaConnect (UHD 장치만 [코](#page-115-0) [덱을 선택할 수 있습니다.](#page-115-0)) 이렇게 하려면 먼저 장치를 [중지해야](#page-139-0) 합니다. 장치를 중지해도 흐름에는 영 향을 주지 않습니다. 콘텐츠를 수신하지 않더라도 흐름은 활성 상태로 유지됩니다. 변경한 [다음 장치를](#page-139-0)  [다시 시작합니다](#page-139-0). 플로우에서 콘텐츠를 다시 수신하기 시작합니다.

다중 사용 시나리오에서의 코덱 관리

MediaLive 입력용 UHD 기기 사용과 플로우 사용 간에 전환할 수 있습니다. MediaConnect 하지만 이 두 가지 용도는 해당 기기에서 지원하는 코덱이 다릅니다.

- MediaLive 입력은 UHD 장치의 AVC만 지원합니다.
- MediaConnect 플로우는 UHD 장치가 있는 HEVC만 지원합니다.

다음 시나리오를 고려해 보십시오. MediaConnect 흐름이 있는 UHD 장치를 사용하고 코덱을 AVC로 설정합니다. 나중에 디바이스를 입력에 연결합니다. MediaLive 장치가 시작되고 입력에 연결되면 구성 에서 MediaLive 자동으로 코덱이 HEVC로 변경되고 HEVC를 사용하여 인코딩됩니다.

Flow가 있는 장치를 다시 사용하도록 전환할 때는 예상과 다를 수 있으므로 코덱을 확인해야 합니다.

#### 장치를 구성하려면

- 1. <https://console.aws.amazon.com/medialive/>에서 MediaLive 콘솔을 엽니다.
- 2. 탐색 창에서 입력 장치 연결을 선택합니다. 원하는 링크를 찾으세요. 나열된 장치가 여러 개 있는 경 우 이름의 일부를 입력하여 목록을 필터링하십시오.
- 3. 장치의 하이퍼링크를 선택합니다. 이 장치의 장치 세부 정보 페이지가 나타납니다.
- 4. 수정을 선택한 다음 장치 구성을 선택합니다. 필드 변경. 각 필드에 대한 자세한 내용은 이 절차 이후 의 섹션을 참조하십시오. 그런 다음 업데이트를 선택합니다.

MediaLive 장치가 자동으로 업데이트할 수 있도록 새 값 (이름 제외) 을 장치에 보냅니다.

- 5. 장치 세부 정보 페이지를 표시하고 적절한 조치를 취하십시오.
	- 장치가 MediaLive 입력 또는 MediaConnect 흐름에 연결되어 있지 않은 경우 장치가 Idle 상태로 돌아오는지 확인하십시오. 이제 채널을 시작 (장치가 자동으로 시작) 하거나 장치 및 흐름을 시작 할 수 있습니다.
	- 장치가 현재 활성 상태인 MediaLive 입력 또는 MediaConnect 흐름에 연결되어 있는 경우 장치 상 태가 In use (사용 중) 로 돌아가는지 확인하십시오. 단, 입력 또는 흐름을 다시 시작할 필요는 없 습니다.

구성 필드

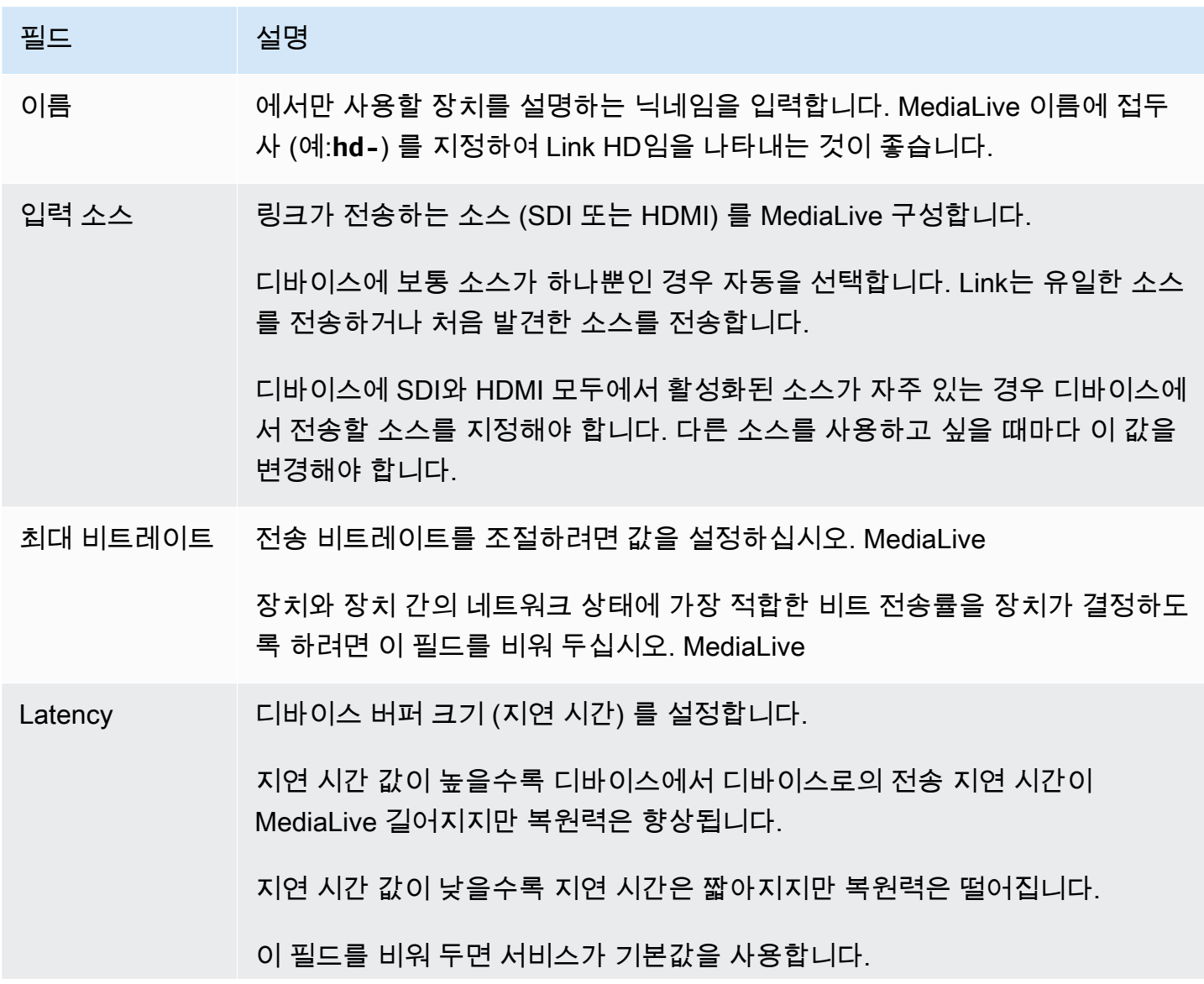

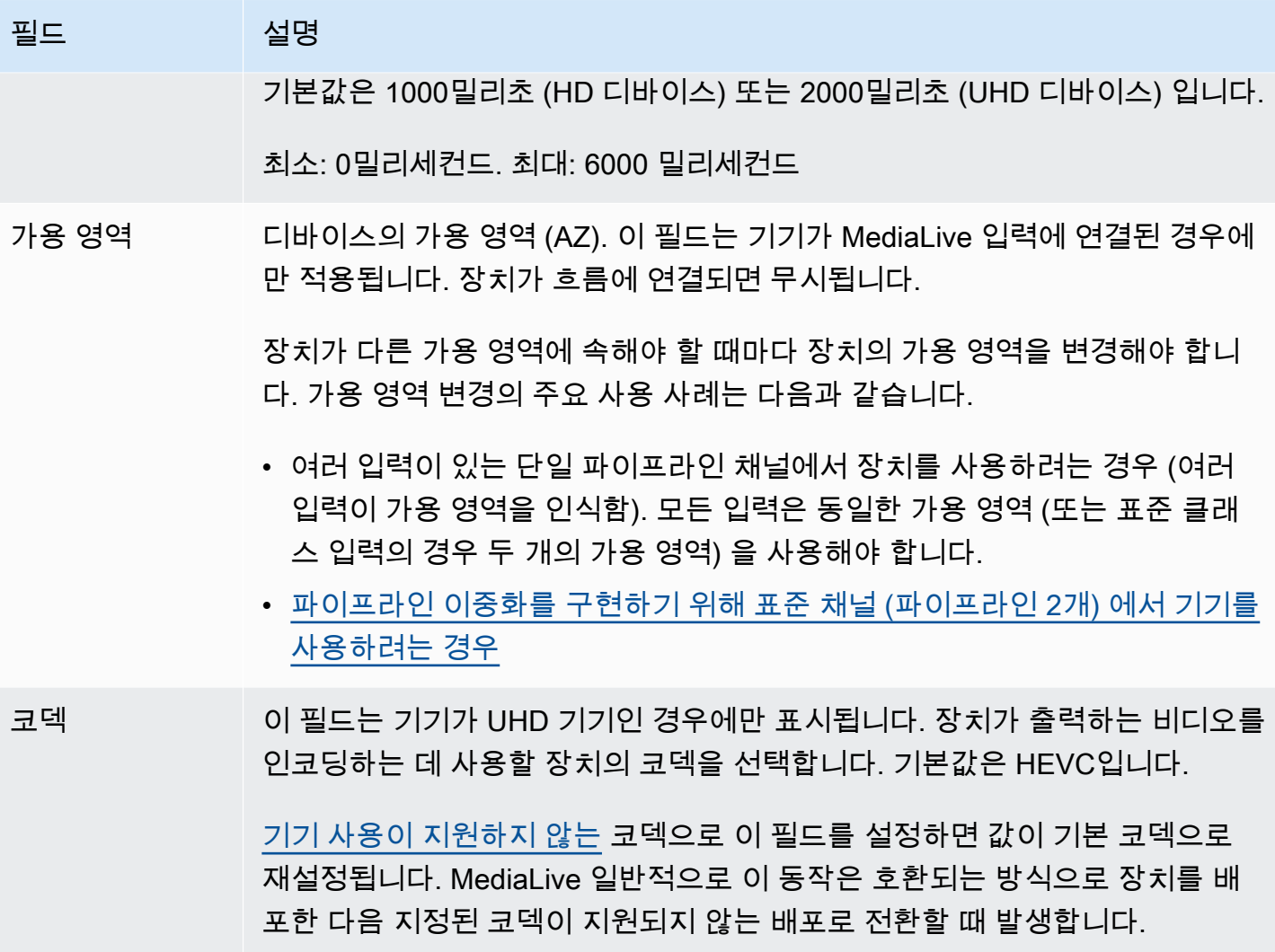

## <span id="page-137-0"></span>링크 장치 연결 및 분리

링크 장치를 흐름의 소스로 사용하는 경우 MediaConnect 흐름을 장치에 연결해야 합니다. 또한 흐름 을 분리하여 장치를 해당 흐름의 소스로 사용하지 않도록 할 수도 있습니다.

#### 장치를 흐름에 연결하려면

- 1. 흐름을 만든 사람으로부터 흐름에 대한 정보를 얻으십시오.
- 2. <https://console.aws.amazon.com/medialive/> 에서 MediaLive 콘솔을 엽니다.
- 3. 탐색 창에서 입력 기기를 선택합니다. 적절한 링크의 카드를 찾아 하이퍼링크를 선택합니다.
- 4. MediaConnect 흐름 연결을 선택합니다. 다음 필드를 작성합니다.
- 플로우 ARN: 사용자로부터 획득한 플로우의 ARN입니다. MediaConnect ARN 목록을 선택하고 ARN을 선택하거나 수동 입력을 선택하고 ARN을 입력합니다.
- 소스 이름: 사용자로부터 받은 이름을 입력합니다. MediaConnect 흐름에는 소스가 두 개 이상 있을 수 있으므로 올바른 이름을 사용해야 합니다.
- 보안 ARN: 이 흐름에 사용할 암호화 키를 보관하는 암호의 ARN입니다. 사용자로부터 이 값을 받았습니다. MediaConnect
- 역할 ARN: 담당해야 하는 역할의 ARN입니다. MediaLive 이 값은 IAM 관리자에게 문의하십시 오.
- 5. 저장을 선택합니다.

디바이스가 지정된 플로우에 연결되어 있습니다. 나중에 디바이스를 시작하면 는 역할 ARN을 MediaLive 사용하여 시크릿에 저장된 암호화 키를 가져옵니다. MediaLive키를 디바이스에 전달하 면 디바이스가 스트리밍하는 콘텐츠를 암호화합니다. MediaConnect 흐름은 콘텐츠를 수신할 때 동일한 키를 사용하여 콘텐츠를 해독합니다.

#### 장치에서 플로우를 분리하려면

- 1. <https://console.aws.amazon.com/medialive/> 에서 MediaLive 콘솔을 엽니다.
- 2. 탐색 창에서 입력 기기를 선택합니다. 적절한 링크의 카드를 찾아 하이퍼링크를 선택합니다.

장치 세부 정보 페이지에 MediaConnect 흐름에 대한 정보가 표시되면 장치가 현재 흐름에 연결되 어 있는 것입니다.

3. MediaConnect 흐름 제거를 선택합니다. 그런 다음 저장을 선택합니다.

#### 입력에서 장치를 분리하려면

장치와 Elemental Link 입력 간의 연결을 제거하려면 다음 중 하나를 변경할 수 있습니다.

- 다른 장치에 [???](#page-915-0) 연결되도록 할 수 있습니다.
- [입력을 삭제할 수](#page-917-0) 있습니다. 장치가 연결되어 있지 않도록 엘리멘탈 링크 입력을 수정할 수는 없다는 점에 유의하세요.

## <span id="page-139-0"></span>링크 기기 시작 및 중지

링크가 MediaConnect 흐름의 소스로 구성된 경우에만 링크를 시작하거나 중지해야 합니다. (장치가 MediaLive 입력 소스로 구성된 경우에는 장치를 시작하거나 중지할 필요가 없습니다. 이 경우 관련 채 널을 시작하고 중지할 때 장치가 MediaLive 자동으로 시작 및 중지됩니다.

전송할 비디오 콘텐츠를 스트리밍하기 시작하도록 하려면 장치를 시작해야 합니다. MediaConnect 장 치를 시작하면 항상 콘텐츠 스트리밍을 시도합니다. 명시적으로 중지한 경우에만 시도가 중지됩니다. 즉, 예를 들어 디바이스를 재부팅하면 재부팅 후 스트리밍이 자동으로 재개됩니다.

다음 작업을 수행하려면 먼저 장치를 중지해야 합니다.

- [일부 설정 업데이트](#page-134-1)
- 흐름을 다른 장치에 [연결하거나](#page-137-0) 장치에서 흐름을 분리합니다.

#### 장치를 시작 또는 중지하려면

- 1. <https://console.aws.amazon.com/medialive/> 에서 MediaLive 콘솔을 엽니다.
- 2. 탐색 창에서 입력 기기를 선택합니다. 적절한 링크의 카드를 찾아 하이퍼링크를 선택합니다.
- 3. 장치의 장치 세부 정보 페이지에서 시작 또는 중지를 선택합니다.

## <span id="page-139-1"></span>링크 장치 재부팅

AWS 콘솔에서 Link 장치를 원격으로 재부팅할 수 있습니다. 기기에 물리적으로 접근할 필요는 없습니 다.

일반적으로 장치 응답 또는 스트리밍 중인 콘텐츠 관련 문제를 해결하기 위한 최후의 수단으로만 장치 를 재부팅합니다.

재부팅하기 전에 장치나 채널을 중지할 필요는 없습니다. MediaLive 재부팅을 원활하게 처리합니다.

디바이스를 재부팅하려면

- 1. <https://console.aws.amazon.com/medialive/> 에서 MediaLive 콘솔을 엽니다.
- 2. 탐색 창에서 입력 기기를 선택합니다. 재부팅하려는 링크의 카드를 찾아 하이퍼링크를 선택합니 다.
- 3. 장치의 장치 세부 정보 페이지에서 기타 장치 작업을 선택한 다음 장치 재부팅을 선택한 다음 요청 을 확인합니다.

장치를 사용하는 모든 MediaLive 채널 또는 MediaConnect 흐름은 잠시 동안 입력이 손실되지만 채널 또는 흐름은 중지되거나 실패하지 않습니다.

재부팅이 완료되면 장치 연결 상태가 연결됨으로 바뀝니다. 재부팅 전에 디바이스가 스트리밍되 고 있었다면 스트리밍이 자동으로 재개됩니다.

### <span id="page-140-0"></span>Link 디바이스의 소프트웨어 업데이트

Link 디바이스는 전원이 켜지면 해당 디바이스를 사용하는 MediaLive 채널이 중지된 것으로 간주하여 업데이트를 자동으로 설치합니다.

하지만 채널을 자주 중단하지 않는 경우에는 편리한 시간에 유지 관리 기간을 시작해야 합니다. 다음 2 시간 내에 기기에 소프트웨어 업데이트가 설치됩니다.

유지 관리 기간을 시작하기 전에 장치나 채널을 중지할 필요는 없습니다. MediaLive 업데이트를 원활 하게 처리합니다.

장치의 유지 관리 기간을 시작하려면

- 1. <https://console.aws.amazon.com/medialive/> 에서 MediaLive 콘솔을 엽니다.
- 2. 탐색 창에서 입력 기기를 선택합니다. 업데이트하려는 링크의 카드를 찾아 하이퍼링크를 선택합 니다.
- 3. 장치의 장치 세부 정보 페이지에서 기타 장치 작업을 선택한 다음 유지 관리 시작을 선택한 다음 요청을 확인합니다.

유지 관리 창이 시작됩니다. 업데이트는 다음 2시간 동안 시작됩니다. 업데이트가 시작되면 기기 를 사용하는 모든 채널의 입력이 잠시 끊기지만 채널이 중단되거나 중단되지는 않습니다.

재부팅이 완료되면 장치 연결 상태가 연결됨으로 바뀝니다. 재부팅 전에 디바이스가 스트리밍되 고 있었다면 스트리밍 출력이 자동으로 재개됩니다.

### <span id="page-140-1"></span>링크 입력 디바이스 삭제

링크 입력 장치는 삭제하지 않습니다. 대신 누군가 링크 장치를 등록 취소하면 링크 입력 장치 (콘솔의 장치 인터페이스) 가 더 이상 장치 섹션에 표시되지 않습니다. 단, 이것이 링크 입력 장치가 제거되는 유일한 방법이라는 점에 유의하세요.

• 누군가 장치의 전원을 끄더라도 링크 입력 장치는 여전히 목록에 나타납니다.

• 장치가 인터넷 연결이 끊어지거나 링크 장치와의 연결이 MediaLive 끊긴 경우에도 링크 입력 장치가 목록에 계속 나타납니다.

# 워크플로우에서 업스트림 및 다운스트림 시스템 준비 MediaLive

의 관점에서 볼 때 AWS Elemental MediaLive, 다음을 포함하는 라이브 스트리밍 워크플로에는 MediaLive 다음 세 가지 시스템이 포함됩니다.

- 비디오 콘텐츠를 제공하는 업스트림 시스템. MediaLive
- MediaLive, 콘텐츠를 수집하고 콘텐츠를 트랜스코딩합니다.
- 콘텐츠를 생성하는 결과물의 대상이 되는 다운스트림 시스템. MediaLive

채널을 만들기 전에 워크플로를 계획해야 합니다. 이 계획의 첫 번째 단계로 업스트림 및 다운스트림 시스템을 설정해야 합니다. 두 번째 단계에서는 채널 자체를 계획해야 합니다. 즉, 소스 콘텐츠에서 추 출할 콘텐츠를 식별하고 제작할 결과물을 계획해야 합니다.

이 장에서는 업스트림 및 다운스트림 섹션을 준비하는 방법을 다룹니다. [설정: 채널 계획](#page-178-0)채널 계획을 다룹니다.

#### A Important

이 절차에서는 출력에서 시작하여 입력으로 돌아가는 워크플로를 계획하는 방법을 설명합니 다. 이는 워크플로를 계획하는 가장 효과적인 방법입니다.

#### MediaLive 워크플로를 계획하려면

- 1. 다운스트림에 있는 시스템을 기반으로 생성해야 하는 출력 그룹을 식별하십시오. MediaLive [the](#page-143-0)  [section called "1단계: 출력 그룹 유형 식별"](#page-143-0)를 참조하세요.
- 2. 각 출력 그룹에 포함할 비디오 및 오디오 인코드의 요구 사항을 확인하십시오. [the section called](#page-146-0)  ["2단계: 인코딩 요구 사항 식별"](#page-146-0)를 참조하세요.
- 3. 채널 클래스를 결정하세요. 이중화를 지원하는 표준 채널을 만들지, 이중화를 지원하지 않는 단일 파이프라인 채널을 만들지 결정하십시오. [the section called "3단계: 복원력 요구 사항 파악"를](#page-148-0) 참 조하세요.
- 4. 소스 콘텐츠를 평가하여 제작해야 하는 MediaLive 출력물과 호환되는지 확인하세요. 예를 들어 소 스 콘텐츠에 MediaLive 지원되는 비디오 코덱이 있는지 확인하세요. [the section called "4단계: 업](#page-150-0) [스트림 시스템 평가 "를](#page-150-0) 참조하세요.

이 4단계를 수행했으면 트랜스코딩 요청을 처리할 MediaLive 수 있는지 여부를 알 수 있습니다.

- 5. 소스 콘텐츠의 식별자를 수집하십시오. 예를 들어 업스트림 시스템의 운영자에게 콘텐츠에서 추 출하려는 다양한 오디오 언어의 식별자를 요청하세요. [the section called "5단계: 원본 콘텐츠에 대](#page-158-0) [한 정보 수집"를](#page-158-0) 참조하세요.
- 6. 다운스트림 시스템 또는 시스템과 협력하여 제작할 출력 그룹을 위한 목적지를 지정하십시오. MediaLive [the section called "6단계: 다운스트림 시스템과의 조정"를](#page-163-0) 참조하세요.

주제

- [1단계: 다운스트림 시스템의 출력 그룹 유형 식별](#page-143-0)
- [2단계: 출력 그룹의 인코딩 요구 사항 식별](#page-146-0)
- [3단계: 복원력 요구 사항 파악](#page-148-0)
- [4단계: 업스트림 시스템 평가](#page-150-0)
- [5단계: 원본 콘텐츠에 대한 정보 수집](#page-158-0)
- [6단계: 다운스트림 시스템으로의 배송 준비](#page-163-0)
- [다음 단계](#page-177-0)

## <span id="page-143-0"></span>1단계: 다운스트림 시스템의 출력 그룹 유형 식별

AWS Elemental MediaLive 워크플로우 계획의 첫 번째 단계는 다운스트림에 있는 시스템의 요구 사항 및 기능을 기반으로 생성해야 하는 [출력 그룹](#page-21-0) 유형을 결정하는 것입니다. MediaLive

[업스트림](#page-150-0) 시스템을 평가하기 전에 다운스트림 시스템에서 이 작업을 수행하십시오. 워크플로우에서의 의사 결정은 다운스트림 시스템에서 시작하여 다시 업스트림 시스템으로 돌아갑니다.

#### **A** Important

이 워크플로우에 대해 MediaLive 출력을 전송할 다운스트림 시스템 또는 시스템을 이미 식별 했어야 합니다. 다운스트림 시스템을 아직 확인하지 않은 경우 워크플로를 계속 준비하기 전에 몇 가지 조사를 해야 합니다. 이 가이드는 다운스트림 시스템을 식별하는 데 도움이 되지 않습 니다. 다운스트림 시스템이 무엇인지 알게 되면 이 섹션으로 돌아가십시오.

#### 출력 그룹을 식별하려면

1. 다운스트림 시스템에서 다음 정보를 얻으십시오.
- 필수 출력 형식. HLS를 예로 들 수 있습니다.
- 각각의 애플리케이션 프로토콜. 예를 들어 HTTP를 예로 들 수 있습니다.
- 2. 출력의 전송 모드를 결정하세요.
	- VPC의 EC2 인스턴스에 있는 서버에 출력이 있을 수 있습니다. 또는 Amazon S3에 있는 출력이 있을 수도 있습니다. 이러한 상황 중 하나 또는 두 가지가 모두 적용되는 경우 VPC를 통해 전송 하도록 설정하는 것이 좋습니다. 자세한 정보는 [the section called "VPC 딜리버리"](#page-896-0)을 참조하세 요.
	- 이러한 유형의 출력이 없는 경우 일반적인 방식으로 전달하게 됩니다.
- 3. 다운스트림 시스템에 필요한 출력 형식 및 프로토콜을 지원하는 출력 그룹이 MediaLive 포함되어 있는지 확인하십시오. [the section called "지원되는 출력 유형"를](#page-576-0) 참조하세요.
- 4. 선호하는 다운스트림 시스템이 다른 AWS 미디어 서비스인 경우 서비스 [선택에 대한 자세한 내용](#page-145-0) [은 이 문서를](#page-145-0) 참조하십시오.
- 5. 다운스트림 시스템이 Microsoft Smooth Streaming을 지원하는 경우 옵션을 [the section called "마](#page-146-0) [이크로소프트 스무스를 위한 옵션"](#page-146-0) 참조하십시오.
- 6. 콘텐츠의 아카이브 파일을 생성하기 위해 아카이브 출력 그룹을 만들지 여부를 결정하십시오. 아 카이브 파일은 스트리밍을 보완하는 것으로, 그 자체가 스트리밍 출력이 아닙니다. 일반적으로 아 카이브 파일은 스트리밍 출력의 영구 파일 버전으로 만듭니다.
- 7. 프레임 캡처 출력을 생성하기 위해 프레임 캡처 출력 그룹을 만들지 여부를 결정하십시오. 프레임 캡처 출력은 스트리밍을 보완하는 것으로, 그 자체가 스트리밍 출력은 아닙니다. 이 유형의 출력은 워크플로우에 유용할 수 있습니다. 예를 들어 프레임 캡처 출력을 사용하여 콘텐츠의 썸네일을 만 들 수 있습니다.
- 8. 결정한 출력 그룹을 기록해 둡니다. [출력 그룹을 디자인할](#page-191-0) 때 이 정보가 필요합니다.

예를 들어, 다음 단계를 수행하면 다음과 같은 출력 그룹 목록이 생성될 수 있습니다.

- 다운스트림 시스템으로 사용하는 AWS Elemental MediaPackage HLS 출력 그룹 1개.
- 소셜 미디어 사이트의 다운스트림 시스템으로 전송하는 RTMP 출력 그룹 1개
- 하나의 아카이브 출력 그룹을 레코드로

#### 주제

- [AWS 미디어 서비스 중에서 선택](#page-145-0)
- [HLS 출력 그룹과 MediaPackage 출력 그룹 중 선택](#page-145-1)
- [마이크로소프트 스무스 출력을 처리하기 위한 옵션](#page-146-0)

# <span id="page-145-0"></span>AWS 미디어 서비스 중에서 선택

선호하는 다운스트림 시스템이 다른 AWS 미디어 서비스인 경우 사용할 서비스를 선택하는 데 유용한 몇 가지 팁은 다음과 같습니다.

- HLS 출력 중에서 AWS Elemental MediaPackage 선택하거나 AWS Elemental MediaStore HLS 출 력을 선택해야 하는 경우 다음 지침을 따르십시오.
	- 디지털 권한 관리 (DRM) 솔루션으로 콘텐츠를 보호할지 결정하십시오. DRM은 권한이 없는 사람 이 콘텐츠에 액세스하는 것을 방지합니다.
	- 콘텐츠에 광고를 삽입할지 여부를 결정하세요.

이러한 기능 중 하나 또는 둘 다를 원할 경우 결과물을 다시 패키징해야 하므로 오리진 MediaPackage 서비스로 선택하는 것이 좋습니다.

이러한 기능을 원하지 않는 경우 MediaPackage 또는 AWS Elemental MediaStore를 선택할 수 있습 니다. AWS Elemental MediaStore 일반적으로 오리진 서비스로는 더 간단한 솔루션이지만, 의 리패 키징 기능이 없습니다. MediaPackage

• 오리진 AWS Elemental MediaPackage 서비스로 식별된 경우 HLS 출력 그룹을 사용할지 또는 출력 그룹을 사용하여 HLS 출력을 생성할지 결정하십시오. MediaPackage 이 선택에 대한 지침은 [다음](#page-145-1) 섹션을 참조하십시오.

# <span id="page-145-1"></span>HLS 출력 그룹과 MediaPackage 출력 그룹 중 선택

HLS 출력을 에 전달하려면 HLS 출력 그룹을 만들지 출력 그룹을 만들지 아니면 출력 그룹을 만들지 결정해야 합니다. AWS Elemental MediaPackage MediaPackage

### v2로 전달 MediaPackage

MediaPackage v2를 사용하는 MediaPackage 채널에 전송하는 경우 HLS 출력 그룹을 만들어야 합니 다. MediaPackage 운영자는 채널이 API 버전 2를 사용하는지 여부를 알려줄 수 있습니다. 버전 2를 사 용하는 한 가지 사용 사례는 MediaLive 및 을 모두 포함하는 glass-to-glass 지연 시간이 짧은 워크플로 를 구현하는 MediaPackage 것입니다.

### 표준으로 제공 MediaPackage (v1)

각 출력 그룹 유형의 설정에는 차이가 있습니다.

• MediaPackage 출력에는 설정이 덜 필요합니다. AWS Elemental MediaLive 출력을 패키징하여 지 정한 AWS Elemental MediaPackage 채널로 전달하는 데 필요한 대부분의 정보가 이미 설정되어 있 습니다. 이렇게 쉽게 설정할 수 있다는 장점이 있지만 일부 구성을 제어할 수 없기 때문에 단점도 있 습니다. MediaPackage 출력 그룹을 MediaLive 설정하는 방법에 대한 자세한 내용은 을 참조하십시 오[the section called "이 절차의 결과".](#page-349-0)

- MediaPackage 출력의 경우 MediaLive 채널과 AWS Elemental MediaPackage 채널이 같은 AWS 지 역에 있어야 합니다.
- MediaPackage 출력에는 ID3 메타데이터 설정에 몇 가지 제한이 있습니다. 자세한 내용은 [the](#page-671-0)  [section called "ID3 메타데이터"단](#page-671-0)원을 참조하세요.

# <span id="page-146-0"></span>마이크로소프트 스무스 출력을 처리하기 위한 옵션

Microsoft Smooth Streaming 서버로 전송하는 경우 DRM (디지털 권한 관리) 솔루션으로 콘텐츠를 보 호할지 여부에 따라 설정이 달라집니다. DRM은 권한이 없는 사람이 콘텐츠에 액세스하는 것을 방지합 니다.

- DRM을 구현하지 않으려면 Microsoft Smooth 출력 그룹을 만드십시오.
- DRM을 구현하려는 경우 출력을 전송할 HLS 또는 MediaPackage 출력 그룹을 만든 다음 이를 사용 하여 AWS Elemental MediaPackage DRM을 추가할 AWS Elemental MediaPackage수 있습니다. 그 런 다음 Microsoft Smooth 오리진 서버로 AWS Elemental MediaPackage 전송하도록 설정합니다.

# <span id="page-146-1"></span>2단계: 출력 그룹의 인코딩 요구 사항 식별

만들어야 할 출력 그룹을 식별한 후에는 각 출력 그룹에 포함할 비디오 및 오디오 인코드의 요구 사항 을 식별해야 합니다. 다운스트림 시스템은 이러한 요구 사항을 제어합니다.

[업스트림](#page-150-0) 시스템을 평가하기 전에 다운스트림 시스템에서 이 작업을 수행하십시오. 워크플로우에서의 의사 결정은 다운스트림 시스템에서 시작하여 다시 업스트림 시스템으로 돌아갑니다.

각 출력 그룹의 비디오 및 오디오 코덱 식별

식별한 모든 출력 그룹에서 이 절차를 수행합니다.

- 1. 다운스트림 시스템에서 다음 비디오 정보를 얻으십시오.
	- 지원하는 비디오 코덱 또는 코덱
	- 지원할 수 있는 최대 비트레이트 및 최대 해상도
- 2. 다운스트림 시스템에서 다음 오디오 정보를 얻으십시오.
	- 지원되는 오디오 코덱 또는 코덱
- 각 코덱에서 지원되는 오디오 코딩 모드 (예: 2.0)
- 오디오에 지원되는 최대 비트 전송률입니다.
- HLS 또는 Microsoft Smooth 출력 형식의 경우 다운스트림 시스템에서 오디오를 비디오와 함께 번들로 제공해야 하는지 아니면 각 오디오가 자체 변환으로 표시되어야 하는지 여부가 결정됩 니다. 출력에서 에셋을 구성할 때 이 정보가 필요합니다. MediaLive
- 3. 다운스트림 시스템에서 다음 캡션 정보를 얻으십시오.
	- 지원하는 캡션 형식.
- 4. 동영상을 확인하세요. 다운스트림 시스템에 필요한 비디오 코덱을 이 출력 그룹을 MediaLive 지원 하는 비디오 코덱과 비교하십시오. 의 표를 참조하십시오. [the section called "출력 유형별 지원 코](#page-582-0) [덱"](#page-582-0) 다운스트림 시스템에서 제공하는 코덱 중 하나 이상이 지원되는지 확인하십시오.
- 5. 오디오를 확인합니다. 다운스트림 시스템에 필요한 오디오 코덱을 이 출력 그룹을 MediaLive 지원 하는 비디오 코덱과 비교하십시오. 의 표를 참조하십시오. [the section called "출력 유형별 지원 코](#page-582-0) [덱"](#page-582-0) 다운스트림 시스템에서 제공하는 코덱 중 하나 이상이 지원되는지 확인하십시오.
- 6. 지금은 캡션 형식 평가를 건너뛰십시오. [이후 섹션에서 이러한 요구 사항을 평가해 보겠습니다.](#page-156-0)
- 7. 각 출력 그룹에 대해 제작할 수 있는 비디오 코덱과 오디오 코덱을 기록해 두십시오.
- 8. 트릭 플레이 트랙을 구현할지 여부를 결정하세요. 자세한 정보는 [the section called "트릭 플레이](#page-833-0) [트랙"을](#page-833-0) 참조하세요.

#### 이 단계의 결과

이 절차를 수행한 후에는 생성할 출력 그룹과 해당 출력 그룹이 지원할 수 있는 비디오 및 오디오 코덱 을 알 수 있습니다. 따라서 이 예제와 같은 출력 정보가 있어야 합니다.

예

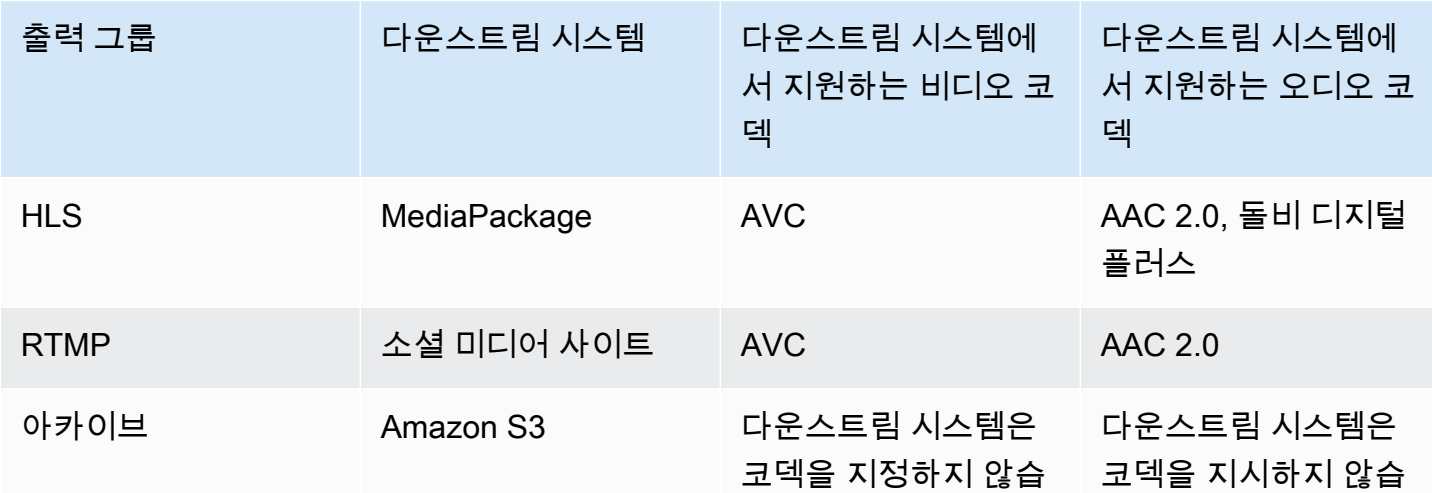

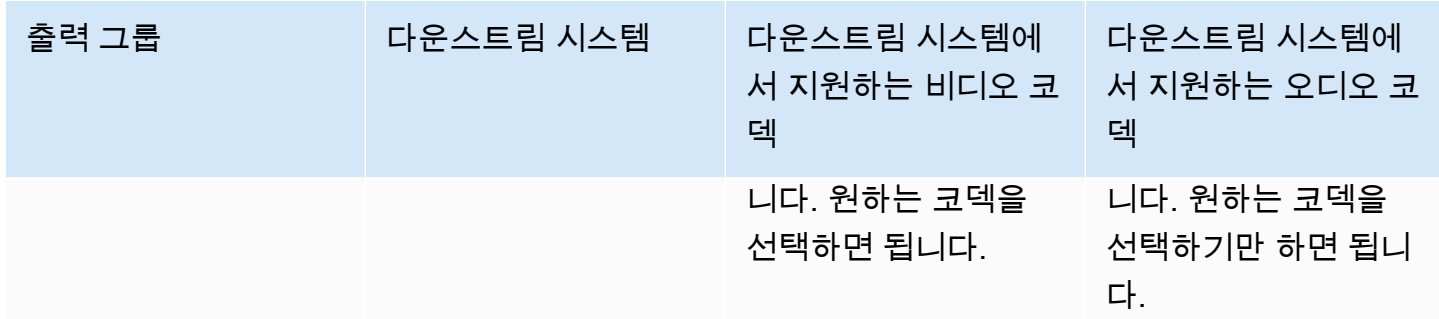

# <span id="page-148-0"></span>3단계: 복원력 요구 사항 파악

복원성은 문제가 발생했을 때 채널이 계속 작동할 수 있는 능력입니다. MediaLive에는 지금 계획해야 하는 두 가지 복원력 기능이 포함되어 있습니다. 이러한 기능 중 구현하려는 기능을 결정해야 합니다. 이러한 기능은 콘텐츠에 필요한 소스 수에 영향을 미치며 업스트림 시스템과의 논의가 필요하므로 이 결정을 지금 수행해야 합니다.

### 파이프라인 중복성

채널 처리 파이프라인 내에 복원력을 제공하기 위해 두 개의 파이프라인이 있는 채널을 설정할 수 있습 니다.

파이프라인 중복성은 전체 채널과 채널에 연결된 모든 입력에 적용되는 기능입니다. 채널을 계획하는 초기 단계에서는 파이프라인 설정 방법을 선택해야 합니다.

채널을 로 설정하여 파이프라인 중복성을 설정합니다.표준 채널두 개의 인코딩 파이프라인이 있습니 다. 두 파이프라인 모두 소스 콘텐츠를 수집하여 출력을 생성합니다. 현재 파이프라인이 실패하면 다운 스트림 시스템은 더 이상 콘텐츠를 수신하지 않음을 감지하고 다른 출력으로 전환할 수 있습니다. 다운 스트림 시스템의 중단은 없습니다. MediaLive는 몇 분 내에 두 번째 파이프라인을 다시 시작합니다.

파이프라인 중복성에 대한 자세한 내용은 [the section called "파이프라인 중복성"](#page-767-0) 단원을 참조하십시 오.

자동 입력 장애 조치

자동 입력 페일오버를 위해 두 개의 푸시 입력을 설정하여 채널에서 하나의 입력에 대한 복원력을 제공 할 수 있습니다.

자동 입력 페일오버는 개별 입력에 적용되는 기능입니다. 채널을 계획할 때 자동 입력 페일오버 구현에 대한 결정을 내릴 필요가 없습니다. 나중에 새 푸시 입력을 연결할 때 또는 자동 입력 페일오버를 구현 하도록 기존 푸시 입력을 업그레이드하려는 경우 구현할 수 있습니다.

자동 입력 장애 조치를 설정하려면 정확히 동일한 소스 콘텐츠가 있는 두 개의 푸시 입력을입력 장애 조치. 이 방식으로 설정하면 업스트림 시스템에서 또는 업스트림 시스템과 채널 간에 장애가 발생할 경 우 복원력이 제공됩니다.

입력 페어에서 입력 중 하나는유효한입력과 하나가 켜져 있습니다.대기. MediaLive항상 전환할 준비를 갖추기 위해 두 입력을 모두 수집하지만 일반적으로 대기 입력을 즉시 폐기합니다. 활성 입력이 실패하 면 MediaLive는 즉시 장애 조치하고 대기 입력을 폐기하는 대신 대기 입력에서 처리를 시작합니다.

파이프라인 중복성이 없는 채널 (표준 채널) 또는 파이프라인 중복성이 없는 채널 (단일 파이프라인 채 널) 에 자동 입력 장애 조치를 구현할 수 있습니다.

자동 입력 장애 조치에 대한 자세한 내용은 [the section called "자동 입력 장애 조치"](#page-622-0) 단원을 참조하십시 오.

# 두 기능 비교

다음은 파이프라인 이중화 및 자동 입력 페일오버를 비교한 것입니다.

• 각 기능이 처리하는 실패에는 차이가 있습니다.

파이프라인 이중화는 장애 발생 시 복원력을 제공합니다.MediaLive인코더 파이프라인.

자동 입력 페일오버는 앞서 장애가 발생할 경우 복원력을 제공합니다.MediaLive업스트림 시스템과 업스트림 시스템 간의 네트워크 연결에서MediaLive입력.

• 두 기능 모두 콘텐츠 원본의 인스턴스 2개가 필요하므로 두 경우 모두 업스트림 시스템에서 두 개의 인스턴스를 제공할 수 있어야 합니다.

파이프라인 이중화를 사용하면 두 소스가 동일한 인코더에서 생성될 수 있습니다.

자동 입력 페일오버를 사용하면 소스가 서로 다른 인코더에서 시작되어야 합니다. 그렇지 않으면 두 소스가 동시에 실패하고 입력 페일오버 스위치가 실패합니다.

- 파이프라인 중복성은 전체 채널에 적용됩니다. 따라서 채널을 계획할 때 구현할지 여부를 결정해야 합니다. 자동 입력 페일오버는 하나의 입력에만 적용됩니다. 따라서 가장 중요한 푸시 입력을 연결할 때만 자동 입력 페일오버를 구현할 수 있습니다.
- 자동 입력 페일오버를 사용하려면 다운스트림 시스템이 출력의 두 인스턴스를 처리할 수 있어야 하 며, 실패할 때 다른 인스턴스로 전환할 수 있어야 합니다. MediaPackage예를 들어, 두 인스턴스를 처리할 수 있습니다.

다운스트림 시스템에 이 로직이 내장되어 있지 않으면 자동 입력 장애 조치를 구현할 수 없습니다.

# <span id="page-150-0"></span>4단계: 업스트림 시스템 평가

MediaLive 워크플로우 계획의 일환으로 콘텐츠 소스인 업스트림 시스템을 평가하여 호환되는지 확인 해야 합니다. MediaLive 그런 다음 소스 콘텐츠를 평가하여 인제스트할 수 있고 원하는 출력에 포함할 MediaLive MediaLive 수 있는 형식이 포함되어 있는지 확인해야 합니다.

소스 콘텐츠는 콘텐츠 제공자로부터 구합니다. 소스 콘텐츠는 콘텐츠 제공자가 관리하는 업스트림 시 스템에서 제공됩니다. 일반적으로 콘텐츠 제공자를 이미 식별했습니다. 소스 콘텐츠 및 업스트림 시스 템에 대한 자세한 내용은 을 참조하십시오 [MediaLive 작동 방식](#page-25-0).

업스트림 시스템을 평가하려면

1. 콘텐츠 제공자에게 문의하여 업스트림 시스템에 대한 정보를 얻으십시오. 이 정보를 사용하여 업 스트림 시스템에 MediaLive 연결할 수 있는지 평가하고 해당 업스트림 시스템의 원본 콘텐츠를 사 용할 MediaLive 수 있는지 평가할 수 있습니다.

수집 및 평가할 정보에 대한 자세한 내용은 다음 섹션을 참조하십시오.

- [the section called "소스 형식 및 패키징 평가"](#page-151-0)
- [the section called "비디오 콘텐츠 평가"](#page-154-0)
- [the section called "오디오 콘텐츠 평가"](#page-155-0)
- [the section called "캡션 평가"](#page-156-0)
- 2. 소스 콘텐츠에 대해 식별할 수 있는 MediaLive 입력 유형을 기록해 두십시오.
- 3. 소스 스트림의 다음 세 가지 특성을 기록해 둡니다. [채널을 설정할 때 다음](#page-274-0) 정보가 필요합니다.
	- 비디오 코덱
	- 비디오의 해상도 (SD, HD 또는 UHD)
	- 최대 입력 비트레이트

이 단계의 결과

이 단계를 마치면 콘텐츠를 인제스트할 MediaLive 수 있다는 확신이 들 것입니다. 또한 다음과 같은 사 항도 확인할 수 있습니다.

- 소스 콘텐츠를 인제스트하기 위해 생성할 MediaLive 입력 유형입니다.
- 소스 ( MediaLive 입력) 에서 비디오, 오디오 및 캡션을 추출하는 데 필요한 정보입니다. 예:

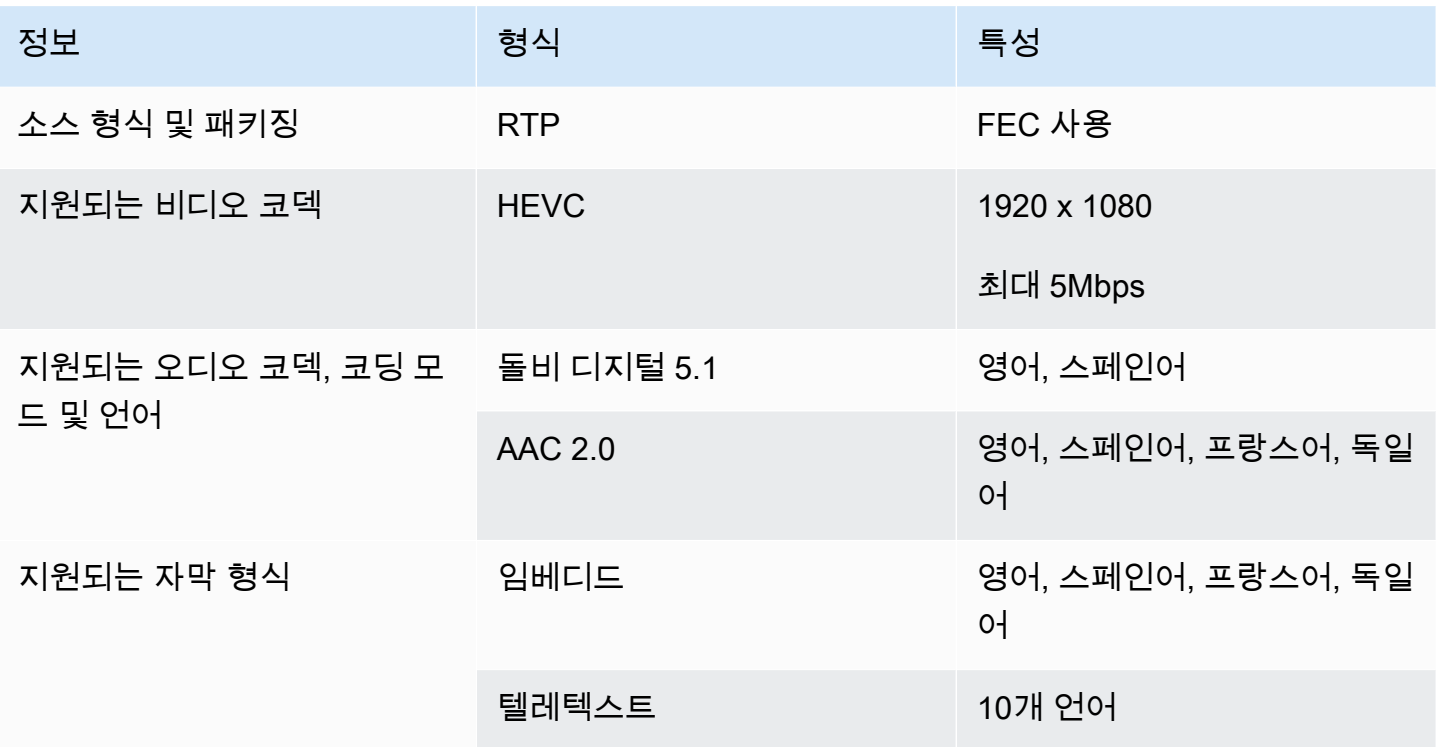

# <span id="page-151-0"></span>소스 형식 및 패키징 평가

소스 형식 및 패키지를 평가하는 방법에 대한 자세한 내용은 다음 표를 참조하십시오. 각 행을 읽어 보 십시오.

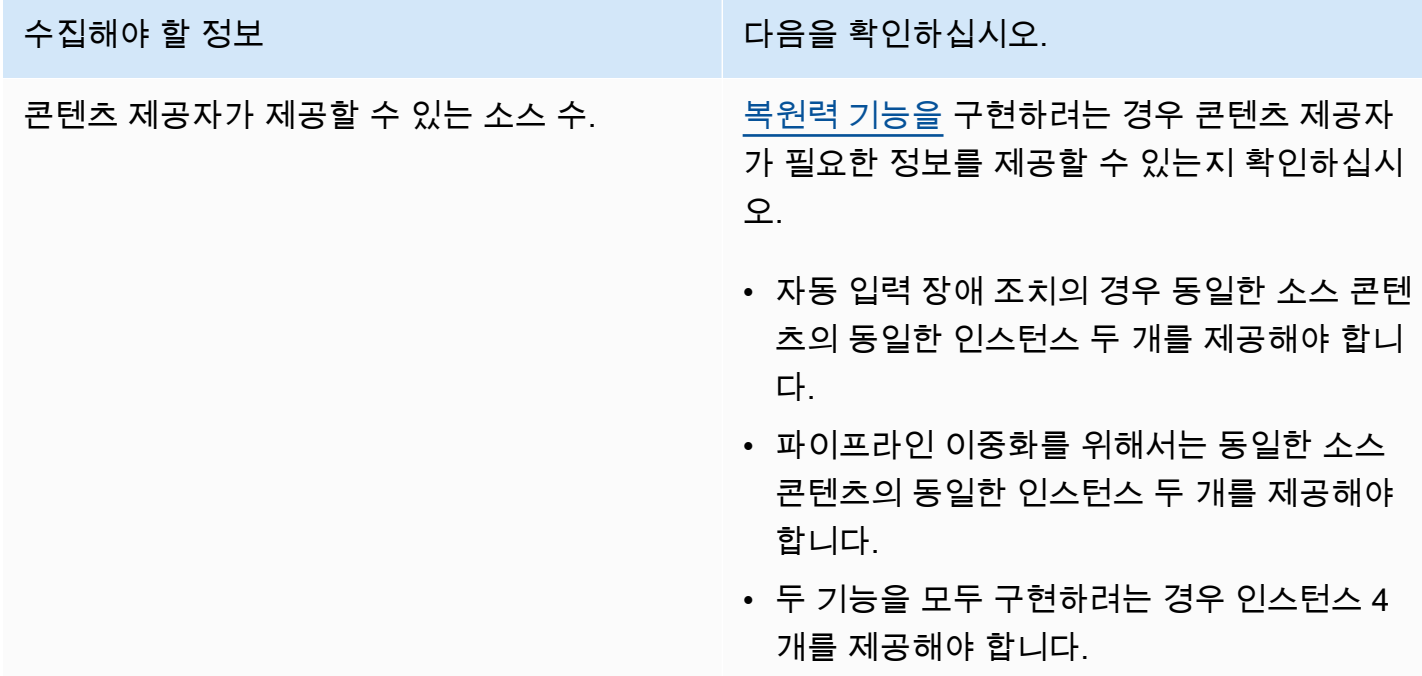

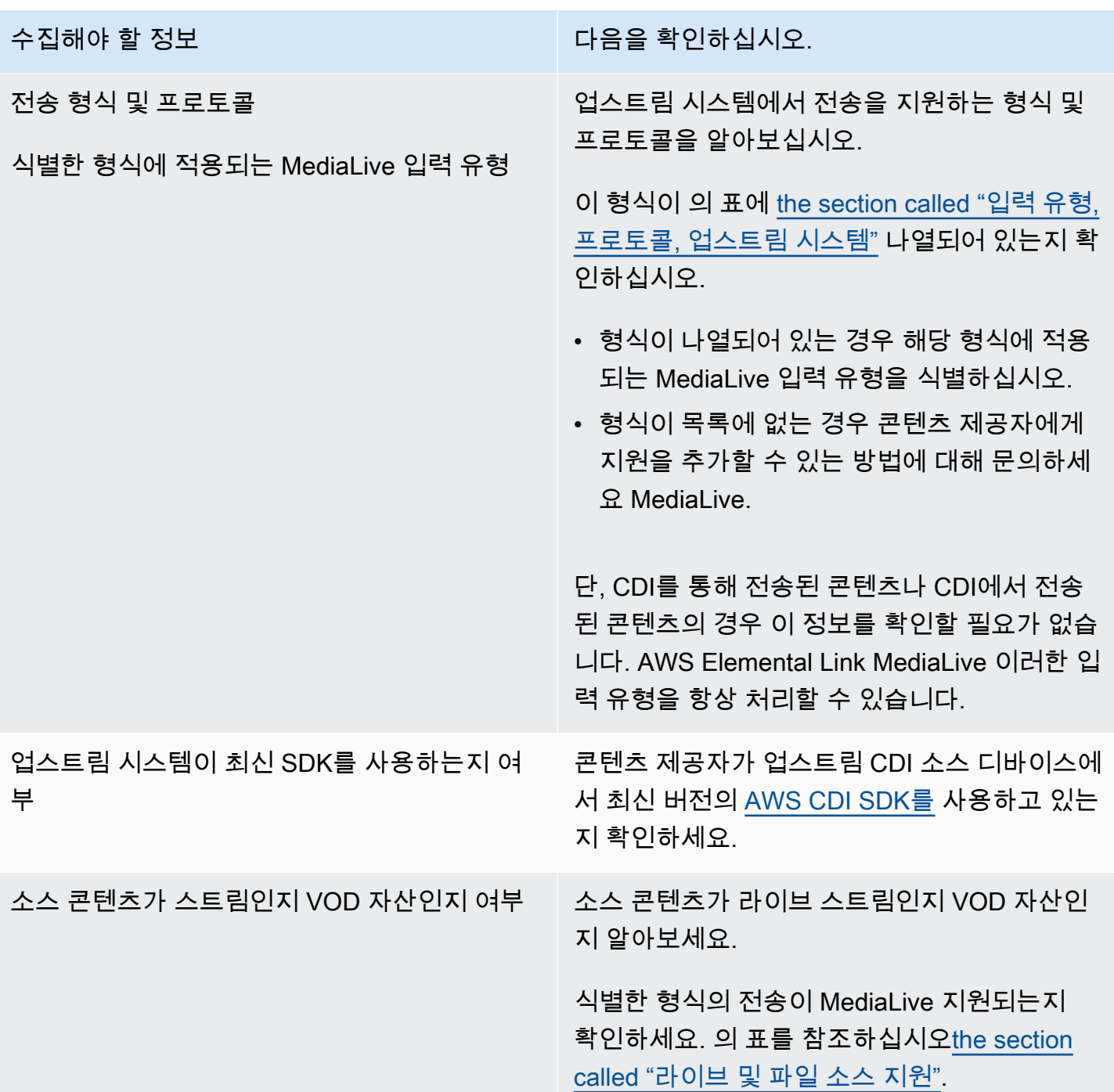

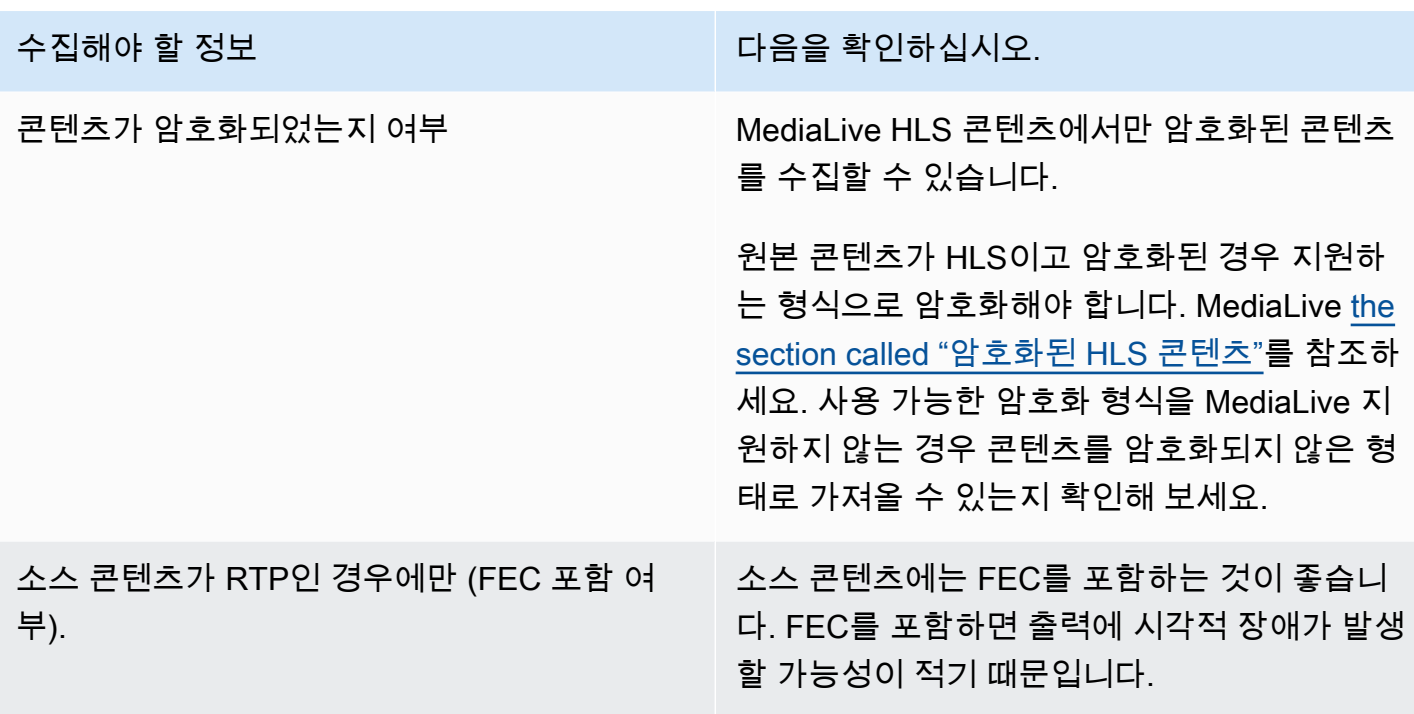

### <span id="page-153-0"></span>HLS 소스의 암호화된 소스 콘텐츠 처리

MediaLive HTTP 라이브 스트리밍 사양에 따라 암호화된 HLS 소스를 인제스트할 수 있습니다.

지원되는 암호화 형식

MediaLive 암호화된 HLS 소스에 대해 다음 형식을 지원합니다.

- 소스 콘텐츠는 AES-128 암호화로 암호화됩니다. MediaLive AES-샘플은 지원하지 않습니다.
- 소스 콘텐츠는 고정 키 또는 회전 키를 사용하여 암호화됩니다.
- 매니페스트에는 다음과 같은 속성을 가진 #EXT-X-KEY 태그가 포함됩니다.
	- METHOD속성은 AES-128 을 지정합니다.
	- URI는 암호화 키의 라이선스 서버를 지정합니다.
	- IV가 비어 있거나 사용할 초기화 벡터 (IV) 를 지정합니다. IV가 비어 있는 경우 #EXT-X-MEDIA-SEQUENCE 태그의 값을 IV로 MediaLive 사용합니다.
- 업스트림 시스템과 라이선스 서버 모두에 인증 자격 증명 (사용자 이름 및 암호) 이 필요한 경우 두 서버에서 동일한 자격 증명을 사용해야 합니다. MediaLive 이 두 서버에 대해 서로 다른 자격 증명을 사용하는 것은 지원되지 않습니다.

복호화 작동 방식

콘텐츠 소유자는 with 메서드 (AES-128), 라이선스 서버 URL, 초기화 벡터 (IV) 를 포함하도록 기본 매 니페스트를 설정합니다. #EXT-X-KEY 콘텐츠 소유자는 라이선스 서버에 암호화 키를 배치합니다. 이 소스를 사용하는 MediaLive 채널이 시작되면 MediaLive 기본 매니페스트를 가져와 라이선스 서버의 URL #EXT-X-KEY 태그를 읽습니다.

MediaLive 라이선스 서버에 연결하여 암호화 키를 획득합니다. MediaLive 업스트림 시스템에서 콘텐 츠를 가져오기 시작하고 암호화 키와 IV를 사용하여 콘텐츠를 해독합니다.

### <span id="page-154-0"></span>비디오 콘텐츠 평가

비디오 소스를 평가하는 방법에 대한 자세한 내용은 다음 표를 참조하십시오. 각 행을 읽어 보세요.

#### **a** Note

CDI 또는 AWS Elemental Link 디바이스를 통해 전송되는 비디오에 대해서는 평가를 수행할 필요가 없습니다. 이러한 소스는 항상 허용됩니다. MediaLive

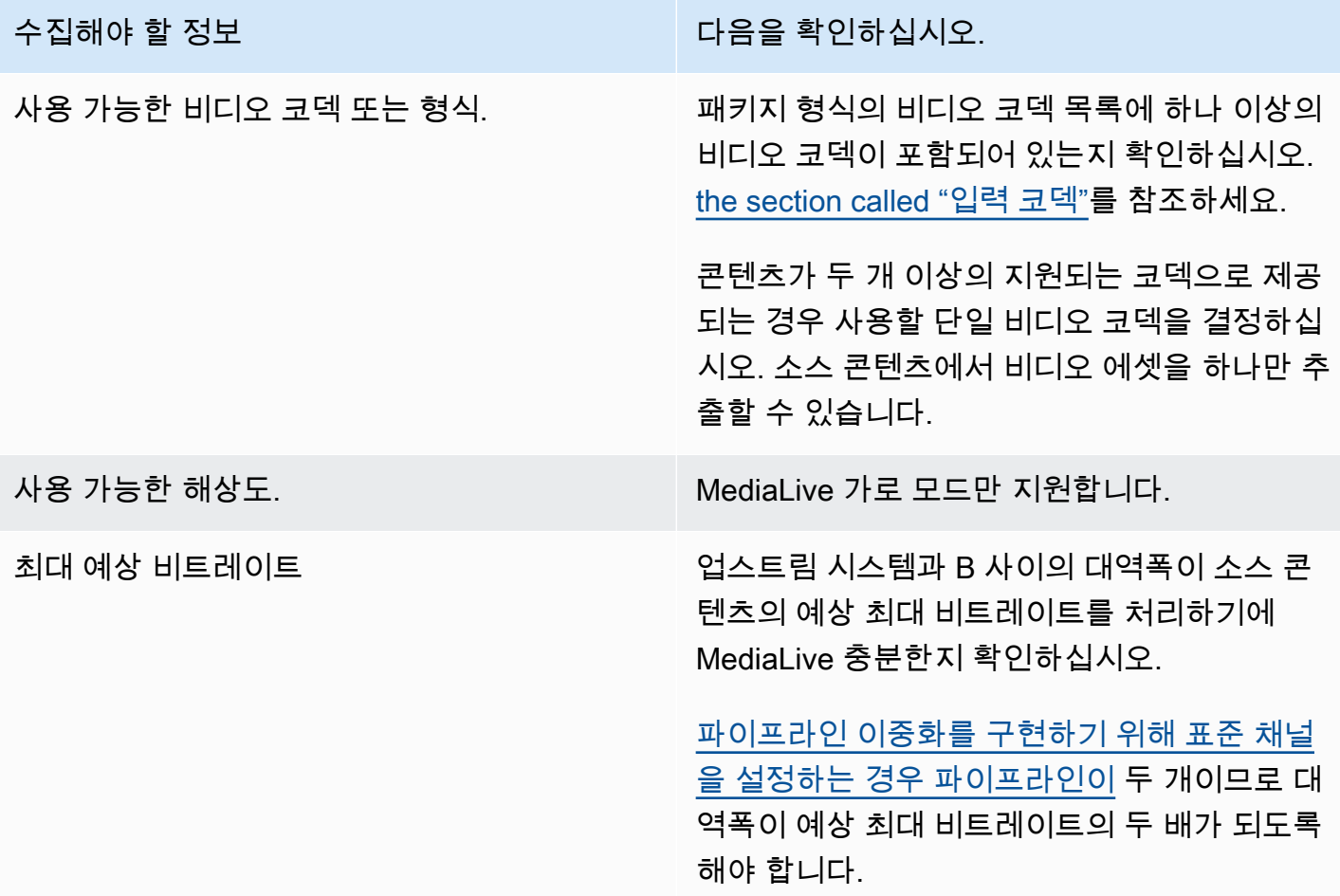

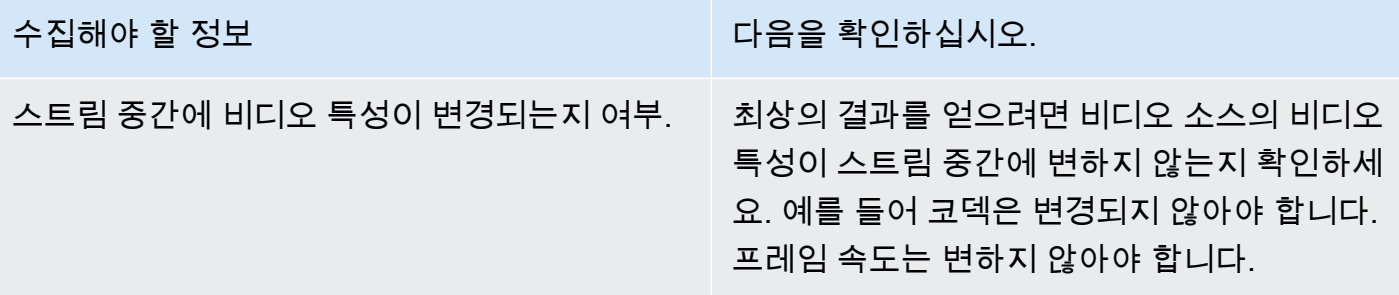

# <span id="page-155-0"></span>오디오 콘텐츠 평가

오디오 소스를 평가하는 방법에 대한 자세한 내용은 다음 표를 참조하십시오. 각 행을 읽어 보세요.

### **a** Note

CDI 또는 AWS Elemental Link 디바이스를 통해 전달되는 오디오에 대해서는 평가를 수행할 필요가 없습니다. 이러한 소스는 언제든지 사용할 수 있습니다. MediaLive

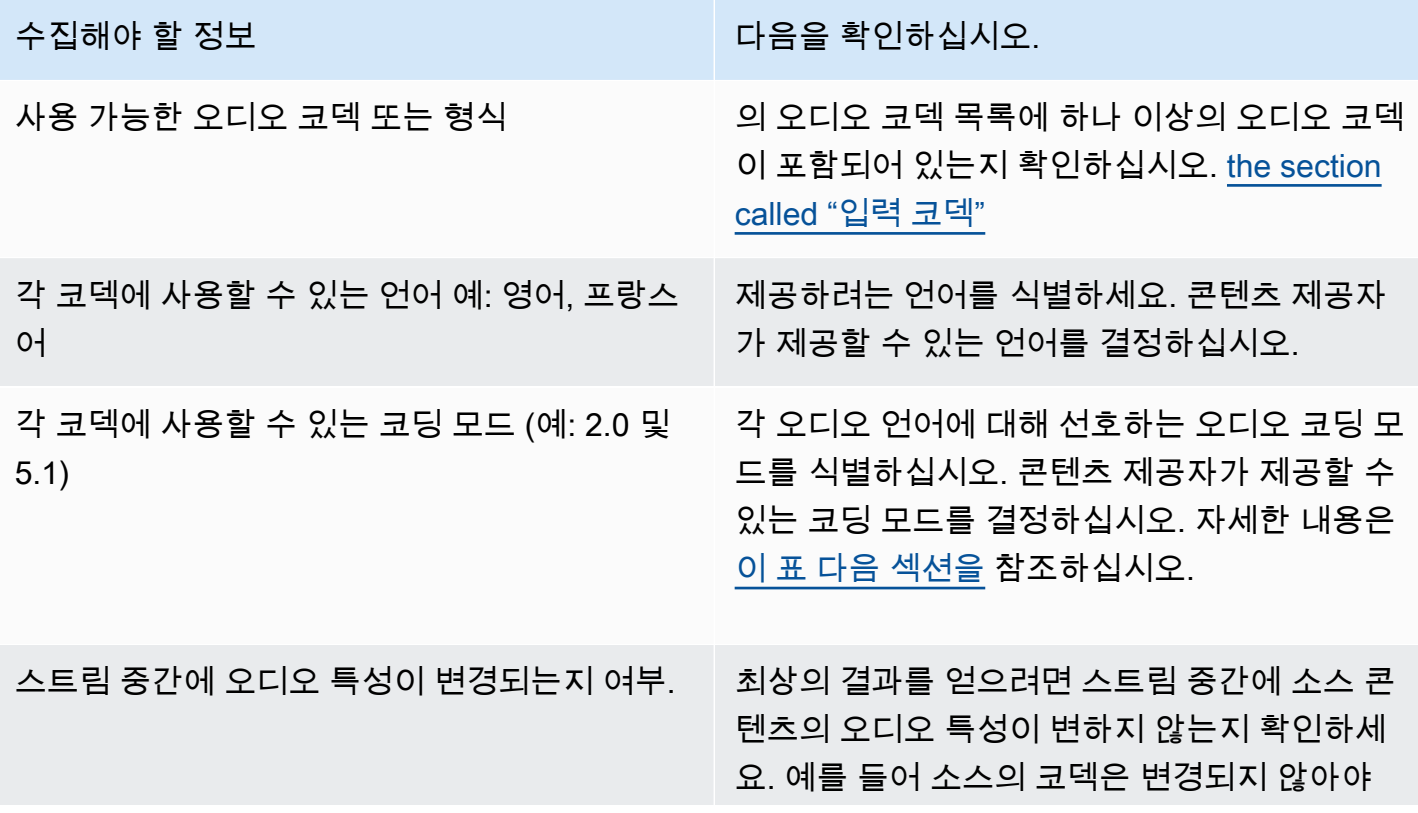

수집해야 할 정보 다음을 확인하십시오.

합니다. 코딩 모드는 바뀌지 않아야 합니다. 언 어는 사라져서는 안 됩니다.

소스 콘텐츠가 HLS인 경우 오디오 에셋이 오디 오 변환 그룹에 속하는지, 비디오와 함께 멀티플 렉싱되는지 여부가 결정됩니다.

MediaLive 별도의 렌디션 그룹에 있거나 비디오 와 함께 단일 스트림으로 멀티플렉싱된 오디오 에셋을 인제스트할 수 있습니다.

<span id="page-156-1"></span>코딩 모드를 결정하려면

동일한 언어에 대해 여러 코딩 모드를 사용할 수 있는 경우 사용할 모드를 결정하십시오. 아래 지침을 따르세요.

- 일부 언어는 한 코덱 및 코딩 모드에서 추출하고 다른 언어는 다른 코덱 및 코딩 모드에서 추출할 수 있습니다. 예를 들어 하나 또는 두 개의 언어는 5.1 코딩 모드에서 사용하고 다른 언어는 2.0 코딩 모 드에서 사용할 수 있도록 해야 할 수 있습니다.
- 같은 언어를 두 번 이상 추출할 수 있습니다. 예를 들어 5.1 코딩 모드와 코딩 모드 2.0 모두에서 하나 의 언어를 사용하고 싶을 수 있습니다.
- 특정 언어에 대해 어떤 코덱과 코딩 모드를 추출할지 결정할 때는 출력에서 해당 언어에 사용할 코딩 모드를 고려하세요. 각 언어의 경우 소스 콘텐츠의 코딩 모드가 출력의 코딩 모드와 일치하면 코딩 모드를 변환하기 위해 오디오를 리믹스할 필요가 없기 때문에 항상 가장 쉽습니다. MediaLive리믹스 를 지원하지만 리믹스는 오디오를 잘 이해해야 하는 고급 기능입니다.

예를 들어 출력에서는 코딩 모드 5.1을 사용하는 것이 좋습니다. 코딩 모드 2.0에서 다른 언어를 사용할 수 있게 하고 싶을 수도 있습니다.

따라서 다음을 추출하도록 선택할 수 있습니다.

- 돌비 디지털 5.1의 스페인어
- AAC 2.0의 프랑스어 및 영어

<span id="page-156-0"></span>캡션 평가

출력 그룹에 캡션을 포함하려는 경우 소스의 캡션 형식을 사용하여 출력에 원하는 캡션 형식을 생성할 MediaLive 수 있는지 결정해야 합니다.

캡션 소스에 대한 다음 정보를 얻으십시오.

획득해야 할 정보 다음을 확인하십시오.

사용 가능한 캡션 형식.

이 표 다음에 나오는 절차를 참조하십시오.

각 형식에 사용할 수 있는 언어.

자막 요구 사항을 평가하려면

워크플로우에서 [식별한 각 출력 그룹에](#page-143-0) 대해 다음 단계를 따르세요.

- 1. 출력 그룹에 대한 섹션으로 [the section called "캡션: 지원되는 형식"](#page-542-0) 이동하여 찾아보십시오. 예를 들어, find[the section called "HLS 또는 출력 MediaPackage ".](#page-552-0) 해당 섹션의 표에서 첫 번째 열을 읽 고 콘텐츠 제공자가 제공하는 형식 (컨테이너) 을 찾으십시오.
- 2. 소스 캡션 입력 열을 읽고 해당 소스 형식에서 MediaLive 지원하는 캡션 형식을 찾으십시오.
- 3. 그런 다음 지원되는 출력 캡션 열을 읽고 소스 형식을 MediaLive 변환할 수 있는 캡션 형식을 찾으 십시오.

결국 "HLS 출력을 생성하고 싶고 소스 콘텐츠가 RTMP인 경우 포함된 캡션을 번인, 임베디드 또는 WebVTT로 변환할 수 있습니다." 와 같은 문구가 표시됩니다.

- 4. 콘텐츠 제공자의 소스 콘텐츠가 표의 지원되는 캡션 입력 열에 있는 형식 중 하나와 일치하는지 확 인하십시오. 예를 들어 소스 콘텐츠에 포함된 캡션이 있는지 확인하십시오.
- 5. 다운스트림 시스템에서 지원하는 캡션 형식 목록을 찾아보십시오. [식별한 출력 그룹의 인코딩 요](#page-146-1) [구 사항을](#page-146-1) 확인했을 때 이 목록을 얻었습니다. 표의 지원되는 출력 캡션 열에 이러한 출력 형식 중 하나 이상이 나타나는지 확인하십시오.

소스 내용에 일치하는 내용이 없거나 출력에 일치하는 내용이 없는 경우 출력에 캡션을 포함할 수 없습니다.

예를 들어 HLS 출력 그룹을 생성해야 한다고 가정해 보겠습니다. 콘텐츠 제공자가 캡션이 포함된 RTP 형식의 콘텐츠를 제공할 수 있다고 가정해 보겠습니다. 다운스트림 시스템에서 HLS 출력의 경우 출력 에 WebVTT 캡션이 포함되어야 한다고 가정해 보겠습니다.

위 단계에 따라 HLS 출력 표를 읽습니다. 표의 컨테이너 열에는 RTP 형식 행이 있습니다. 소스 열을 읽 고 포함된 캡션이 지원되는 소스 형식인지 확인합니다. 그런 다음 출력 열을 읽고 포함된 캡션을 번인,

내장 또는 WebVTT 캡션으로 변환할 수 있음을 확인합니다. WebVTT 캡션은 다운스트림 시스템에 필 요한 형식입니다. 따라서 HLS 출력에 캡션을 포함할 수 있다는 결론을 내렸습니다.

# 5단계: 원본 콘텐츠에 대한 정보 수집

소스 콘텐츠를 평가하고 해당 콘텐츠에서 적합한 비디오, 오디오 및 캡션 자산을 식별한 후에는 해당 자산에 대한 정보를 얻어야 합니다. 필요한 정보는 각 소스 유형마다 다릅니다.

[입력을 생성할](#page-210-0) 때는 이 정보가 필요하지 않습니다 MediaLive. 하지만 [입력을 채널 입력에 연결할](#page-276-0) 때는 이 정보가 필요합니다 MediaLive.

이 단계의 결과

이 단계의 절차를 수행한 후에는 이 예제와 같은 소스 콘텐츠 정보가 있어야 합니다.

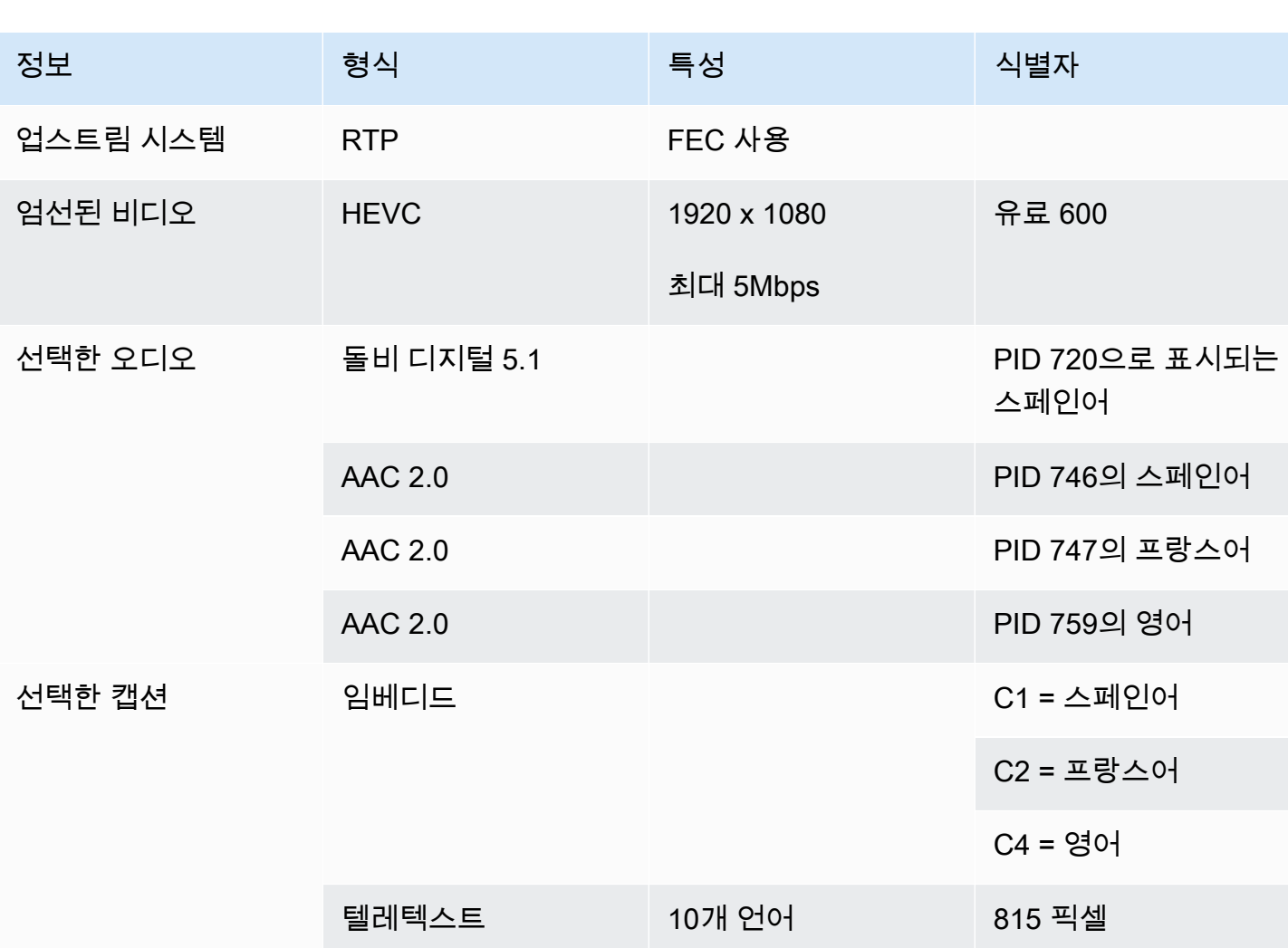

예

#### 주제

- [CDI 소스의 콘텐츠 식별](#page-159-0)
- [소스의 콘텐츠 식별 AWS Elemental Link](#page-159-1)
- [HLS 소스의 콘텐츠 식별](#page-160-0)
- [소스의 콘텐츠 식별 MediaConnect](#page-161-0)
- [MP4 소스의 콘텐츠 식별](#page-161-1)
- [RTMP 소스의 콘텐츠 식별하기](#page-162-0)
- [RTP 소스의 콘텐츠 식별](#page-162-1)

# <span id="page-159-0"></span>CDI 소스의 콘텐츠 식별

CDI 소스의 콘텐츠는 항상 압축되지 않은 비디오, 비압축 오디오 및 캡션으로 구성됩니다.

콘텐츠 제공자로부터 식별 정보를 얻으십시오.

- 비디오의 경우 식별 정보가 필요하지 않습니다. MediaLive 항상 처음 접하는 동영상을 추출합니 다.
- 오디오의 경우 소스에 여러 개의 오디오 트랙이 포함될 수 있으며, 일반적으로 각 언어별로 하나 씩 있습니다. 추출할 각 오디오 에셋의 트랙 번호를 확인하십시오.
- 캡션의 경우 소스의 보조 데이터에 캡션이 포함될 수 있습니다. 지원되는 캡션 유형은 ARIB, 임베 디드 (EIA-608 또는 CEA-708) 및 텔레텍스트 (OP47) 입니다.
	- ARIB 캡션 정보가 필요하지 않습니다. ARIB 캡션을 사용하면 모든 언어를 MediaLive 추출합니 다.
	- 포함된 캡션의 경우 채널 번호에서 언어를 확인하십시오. 예: '채널 1은 프랑스어'
	- 텔레텍스트 캡션의 [경우 캡션을 다른 형식으로 변환하려는](#page-156-0) 경우 변환하려는 언어의 페이지 번호 를 얻어야 합니다. 출력에서 자막을 텔레텍스트로 전달하려는 경우에는 식별자가 필요하지 않습 니다.

# <span id="page-159-1"></span>소스의 콘텐츠 식별 AWS Elemental Link

AWS Elemental Link 소스의 콘텐츠는 항상 하나의 비디오 에셋과 하나의 오디오 쌍을 포함하는 전송 스트림 (TS) 입니다. 임베디드 스타일 또는 오브젝트 스타일 캡션도 포함될 수 있습니다.

컨텐트 제공자로부터 식별 정보를 얻으십시오.

- 비디오의 경우 식별 정보가 필요하지 않습니다.
- 오디오의 경우 트랙에 있는 언어를 확인하세요. 예: "트랙 1은 프랑스어"입니다.
- 캡션의 경우 식별자 확보:
	- 삽입된 자막의 경우 채널 번호에서 언어를 확인하십시오. 예: '채널 1은 프랑스어'
	- 텔레텍스트 캡션의 [경우 캡션을 다른 형식으로 변환하려는](#page-156-0) 경우 변환하려는 언어의 페이지 번호 를 얻어야 합니다. 출력에서 자막을 텔레텍스트로 전달하려는 경우에는 식별자가 필요하지 않습 니다.

콘텐츠에 대한 다음 정보도 확보하세요.

- 최대 비트레이트. 에서 장치를 설정할 때 이 비트 전송률을 조절할 수 있는 옵션이 제공됩니다. MediaLive 자세한 정보는 [설정: AWS Elemental Link 을](#page-115-0) 참조하세요.
- 콘텐츠에 임베디드 타임코드가 포함되어 있는지 여부. 이 경우 해당 타임코드를 사용하도록 선택할 수 있습니다. 자세한 내용은 [타임코드](https://docs.aws.amazon.com/medialive/latest/ug/timecode.html) 구성을 참조하십시오. [the section called "타임코드"](#page-829-0)
- 콘텐츠에 광고 사용 가능 메시지 (SCTE-35 메시지로 자동 변환되는 SCTE-104 메시지) MediaLive 가 포함되어 있는지 여부 광고 사용 가능 메시지에 대한 자세한 내용은 을 참조하십시오. [the section](#page-777-0)  [called "SCTE-35 메시지 프로세싱"](#page-777-0)

### <span id="page-160-0"></span>HLS 소스의 콘텐츠 식별

HLS 컨테이너의 콘텐츠는 항상 하나의 비디오 변환 (프로그램) 만 포함하는 전송 스트림 (TS) 입니다.

콘텐츠 제공자로부터 식별 정보 받기:

- 비디오의 경우 사용 가능한 비디오 렌디션의 비트 전송률을 확인합니다.
- 오디오의 경우 원하는 언어의 PID 또는 3자 언어 코드를 구하십시오.

**a** Note

오디오 에셋의 PID를 구하는 것이 좋습니다. 오디오 자산을 식별하는 더 신뢰할 수 있는 방 법입니다. 오디오 에셋에 각 오디오 언어의 인스턴스가 하나만 있는 경우에만 언어를 사용하 십시오.

• 자막의 경우 — 채널 번호에서 언어를 확인하십시오. 예: "채널 1은 프랑스어입니다." 자막은 항상 임 베디드 스타일이며 최대 4개 언어를 포함하며 각 언어마다 고유한 채널 번호가 있습니다.

# <span id="page-161-0"></span>소스의 콘텐츠 식별 MediaConnect

AWS Elemental MediaConnect 소스의 콘텐츠는 항상 전송 스트림 (TS) 입니다. TS는 다음과 같이 구 성됩니다.

단일 프로그램 (SPTS) 또는 다중 프로그램 (MPTS). 각 프로그램에는 비디오와 오디오의 조합이 포함 되어 있습니다. 임베디드 스타일 또는 개체 스타일 캡션도 포함될 수 있습니다.

컨텐트 제공자로부터 식별 정보를 얻으십시오.

• 비디오의 경우 — 원하는 비디오 프로그램을 하나 선택하고 해당 PID 또는 비트 전송률을 구하십시 오. (소스 콘텐츠에는 둘 이상의 비디오 프로그램이 포함될 수 있습니다.)

두 비디오 프로그램이 동일하다면 각 프로그램의 오디오와 캡션을 살펴보세요. 두 형식이 다를 수 있 으므로 원하는 오디오 또는 캡션 형식이 포함된 비디오 프로그램을 선택해야 합니다.

• 오디오의 경우 — 비디오와 동일한 프로그램에 대해 원하는 오디오 언어의 PID 또는 3자리 언어 코 드를 구하십시오.

#### **a** Note

오디오 에셋의 PID를 구하는 것이 좋습니다. 오디오 자산을 식별하는 더 신뢰할 수 있는 방 법입니다. 오디오 에셋에 각 오디오 언어의 인스턴스가 하나만 있는 경우에만 언어를 사용하 십시오.

- 자막의 경우 비디오와 동일한 프로그램의 경우 식별자를 확보하십시오.
	- 자막이 포함되어 있는 경우 채널 번호에서 언어를 확인하십시오. 예: '채널 1은 프랑스어'
	- 캡션이 개체 스타일 캡션 (예: DVB-sub) 인 경우 원하는 캡션 언어의 PID를 확보하십시오.

### <span id="page-161-1"></span>MP4 소스의 콘텐츠 식별

MP4 소스의 콘텐츠는 항상 하나의 비디오 트랙과 하나 이상의 오디오 트랙으로 구성됩니다. 임베디드 스타일 캡션도 포함될 수 있습니다.

컨텐트 제공자로부터 식별 정보를 얻으십시오.

• 오디오용 — 원하는 언어의 트랙 번호 또는 3자 언어 코드를 구하십시오.

**a** Note

오디오 에셋의 트랙을 구하는 것이 좋습니다. 이를 통해 오디오 에셋을 보다 안정적으로 식 별할 수 있습니다. 오디오 에셋에 각 오디오 언어의 인스턴스가 하나만 있는 경우에만 언어 를 사용하십시오.

• 자막의 경우 — 채널 번호에서 언어를 확인하십시오. 예: "채널 1은 프랑스어입니다." 자막은 항상 임 베디드 스타일이며 최대 4개 언어를 포함하며 각 언어마다 고유한 채널 번호가 있습니다. 캡션은 비 디오 트랙에 포함되거나 보조 트랙에 포함될 수 있습니다.

### <span id="page-162-0"></span>RTMP 소스의 콘텐츠 식별하기

이 절차는 인터넷의 RTMP 푸시 및 풀 입력과 Amazon Virtual Private Cloud의 RTMP 입력에 모두 적 용됩니다. RTMP 입력의 콘텐츠는 항상 하나의 비디오와 하나의 오디오로 구성됩니다. 임베디드 스타 일 캡션도 포함될 수 있습니다.

컨텐트 제공자로부터 식별 정보를 얻으십시오.

- 비디오의 경우 식별 정보가 필요하지 않습니다. MediaLive항상 단일 비디오 자산을 추출합니다.
- 오디오의 경우 식별 정보가 필요하지 않습니다. MediaLive항상 단일 오디오 에셋을 추출합니다.
- 자막의 경우 채널 번호에서 언어를 확인할 수 있습니다. 예: "채널 1은 프랑스어입니다." 자막은 항 상 임베디드 스타일이며 최대 4개 언어를 포함하며 각 언어마다 고유한 채널 번호가 있습니다. 캡션 은 비디오 트랙에 포함되거나 보조 트랙에 포함될 수 있습니다.

### <span id="page-162-1"></span>RTP 소스의 콘텐츠 식별

이 절차는 인터넷의 RTP 입력과 Amazon Virtual Private Cloud의 입력 모두에 적용됩니다. RTP 입 력의 콘텐츠는 항상 전송 스트림 (TS) 입니다. TS는 하나의 프로그램 (SPTS) 또는 다중 프로그램 (MPTS) 으로 구성됩니다. 각 프로그램에는 비디오와 오디오의 조합이 포함되어 있습니다. 임베디드 스타일 또는 개체 스타일 캡션도 포함될 수 있습니다.

컨텐트 제공자로부터 식별 정보를 얻으십시오.

• 비디오의 경우 — 원하는 비디오 렌디션 하나를 선택하고 해당 PID 또는 비트 전송률을 구하십시오. (소스 콘텐츠에는 둘 이상의 비디오 변환이 포함될 수 있습니다.)

두 비디오 렌디션이 동일한 경우 각 프로그램의 오디오와 캡션을 살펴보십시오. 두 형식이 다를 수 있으므로 원하는 오디오 또는 캡션 형식이 포함된 비디오 렌디션을 선택해야 합니다.

• 오디오의 경우 — 비디오와 동일한 렌디션을 위해 원하는 오디오 언어의 PID 또는 3자리 언어 코드 를 구하십시오.

#### **a** Note

오디오 에셋의 PID를 구하는 것이 좋습니다. 오디오 자산을 식별하는 더 신뢰할 수 있는 방 법입니다. 오디오 에셋에 각 오디오 언어의 인스턴스가 하나만 있는 경우에만 언어를 사용하 십시오.

- 자막의 경우 비디오와 동일한 변환의 경우 식별자를 확보하십시오.
	- 자막이 포함되어 있는 경우 채널 번호에서 언어를 확인하십시오. 예: '채널 1은 프랑스어'
	- 캡션이 개체 스타일 캡션 (예: DVB-sub) 인 경우 원하는 캡션 언어의 PID를 확보하십시오.

# 6단계: 다운스트림 시스템으로의 배송 준비

워크플로우에서 다운스트림 및 업스트림 시스템을 준비하는 마지막 단계로 각 다운스트림 시스템에서 이 단계를 수행해야 합니다.

- 다운스트림 시스템에서 AWS Elemental MediaLive 사용자와 운영자가 다운스트림 시스템으로 가는 경로의 일부에 대해 합의해야 합니다.
- 출력을 이들 시스템으로 성공적으로 보낼 MediaLive 수 있도록 다운스트림 시스템의 운영자가 일부 설정을 수행하도록 해야 합니다.

설정은 각 출력 그룹 및 다운스트림 시스템 유형마다 다릅니다.

의 MediaLive 출력은 이 다운스트림 시스템에 입력된 것으로 간주됩니다. MediaLive 채널을 만들 때 해당 URL 위치가 필요하기 때문에 지금 다운스트림 시스템의 입력 위치에 대해 사용자와 다운스트림 시스템 운영자가 동의해야 합니다.

이 안내서에서는 오리진 서버를 설정하는 방법을 설명한다는 점을 참고하십시오. 오리진 서버의 다운 스트림에 있는 CDN을 설정하는 방법은 설명하지 않습니다. 해당 설정에 대한 자세한 내용은 선택한 오리진 서버의 설명서를 참조하십시오.

#### 옵션:

다음 표에는 다음 섹션에서 다루는 출력 그룹과 다운스트림 시스템의 조합이 요약되어 있습니다.

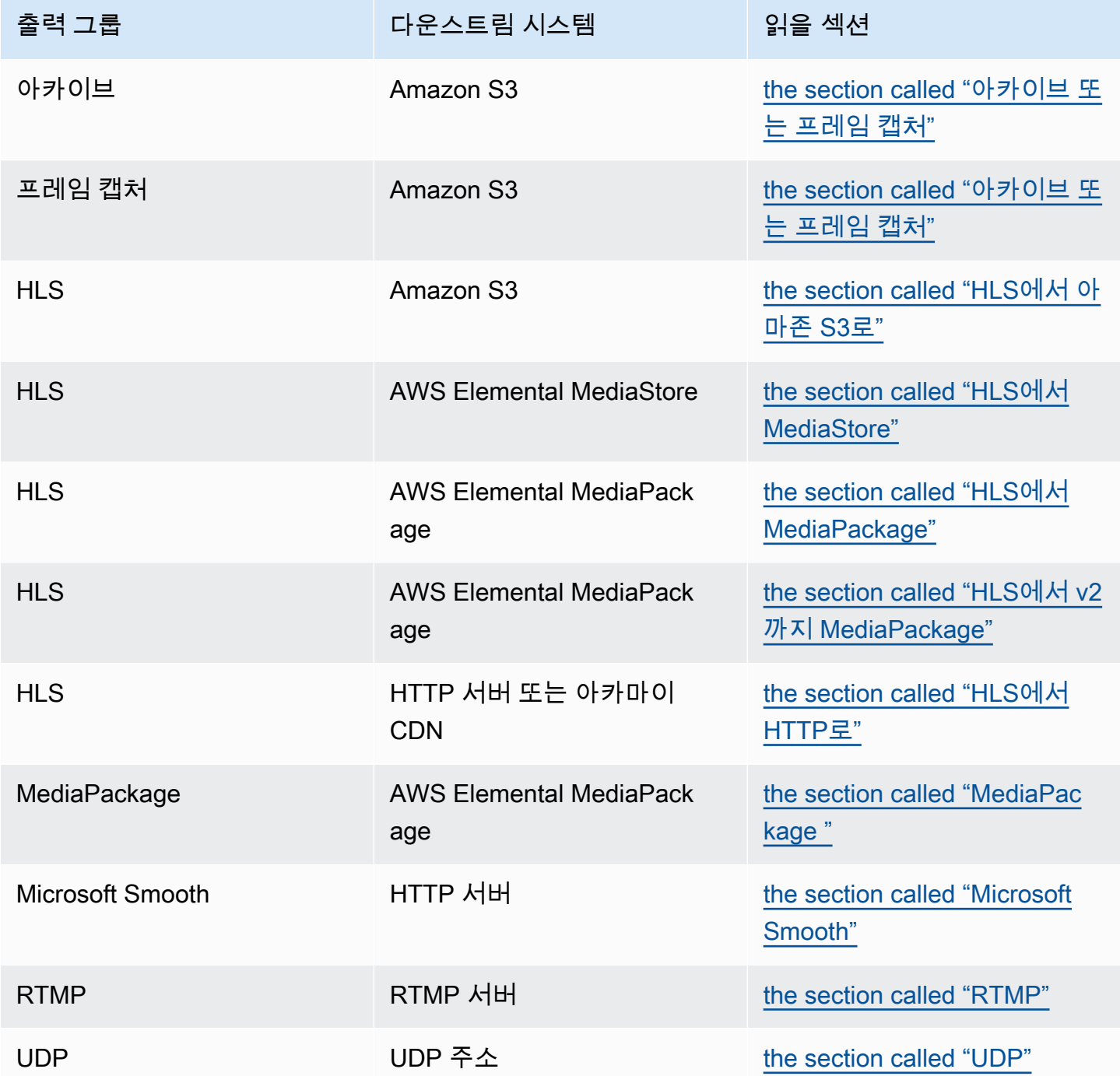

이 단계의 결과

이 단계가 끝나면 콘텐츠를 수신할 다운스트림 시스템을 준비하는 모든 단계를 완료한 MediaLive 것입 니다.

#### 주제

- [아카이브 또는 프레임 캡처 출력 그룹](#page-165-0)
- [아마존 S3에 대한 HLS 출력 그룹](#page-167-0)
- [HLS 출력 그룹은 MediaStore](#page-168-0)
- [HLS 출력 그룹은 MediaPackage](#page-169-0)
- [HLS 출력 그룹을 v2로 MediaPackage](#page-170-0)
- [HTTP로의 HLS 출력 그룹](#page-171-0)
- [MediaPackage 출력 그룹](#page-173-0)
- [마이크로소프트 스무스 출력 그룹](#page-174-0)
- [RTMP 출력 그룹](#page-175-0)
- [UDP 출력 그룹](#page-176-0)

# <span id="page-165-0"></span>아카이브 또는 프레임 캡처 출력 그룹

아카이브 출력 그룹 또는 프레임 캡처 출력 그룹을 [만들기로 결정한](#page-143-0) 경우 이 절차를 따르십시오. 이러 한 출력 그룹의 대상은 항상 Amazon S3입니다.

사용자와 다운스트림 시스템 운영자는 이 출력 그룹의 출력 대상에 대해 동의해야 합니다. [MediaLive](#page-292-0) [채널을 만들 때 이 정보가 필요합니다.](#page-292-0)

#### 목적지 설정을 조정하려면

- 1. 출력에 두 개의 대상이 필요한지 결정하십시오.
	- [표준 채널에서](#page-148-0) 출력하려면 대상이 두 개 필요합니다.
	- 단일 파이프라인 채널의 출력에는 대상이 하나 필요합니다.
- 2. Amazon S3 사용자에게 문의하여 버킷 이름 또는 이름을 결정합니다. Amazon S3 사용자에게 아 직 존재하지 않는 버킷을 생성하도록 요청합니다.
- 3. Amazon S3 사용자와 소유권에 대해 논의하십시오. 버킷이 다른 AWS 계정에 속하는 경우 일반적 으로 해당 계정이 출력의 소유자가 되기를 원합니다. 자세한 내용은 이 절차 [the section called "출](#page-166-0) [력에 대한 액세스 제어"](#page-166-0) 이후를 참조하십시오.
- 4. 전체 대상 경로를 지금 디자인하거나 출력 그룹을 만들 때 디자인할 수 있습니다.

지금 전체 경로를 디자인하고 싶지만 경로 요구 사항에 익숙하지 않은 경우 [the section called "대](#page-293-0) [상 필드"](#page-293-0) 또는 를 참조하십시[오the section called "대상 필드".](#page-302-0)

목적지가 두 개인 경우 대상 경로가 어떤 식으로든 서로 달라야 합니다. 한 경로의 부분 중 적어도 하나는 다른 부분과 달라야 합니다. 모든 부분이 달라도 괜찮습니다.

5. 버킷 또는 전체 대상 경로를 기록해 두십시오.

참고로 S3 버킷으로 전송할 때는 사용자 자격 증명이 필요하지 않습니다. MediaLive 신뢰할 수 있는 엔 티티를 통해 버킷에 쓸 수 있는 권한이 있습니다. 조직의 누군가 미리 이러한 권한을 설정해야 합니다. 자세한 정보는 [the section called "참조: 신뢰할 수 있는 엔티티 액세스 요약"을](#page-94-0) 참조하세요.

<span id="page-166-0"></span>출력에 대한 액세스 제어

다른 AWS 계정이 소유한 Amazon S3 버킷으로 출력 파일을 전송할 수 있습니다. 이 상황에서는 일반 적으로 다른 계정이 출력 파일 (버킷에 저장되는 객체) 의 소유자가 되기를 원합니다. 버킷 소유자가 객 체 소유자가 되지 않는 경우 파일이 더 이상 필요하지 않을 때 파일을 삭제할 수 있는 유일한 에이전트 는 귀하 (MediaLive) 가 됩니다.

따라서 출력 파일이 Amazon S3 버킷에 저장된 후 해당 파일의 소유권을 이전하는 것은 모든 사람의 이익입니다.

객체 소유권을 이전하려면 다음 설정이 필요합니다.

- 버킷 소유자는 출력 파일을 버킷으로 전송할 때 MediaLive Amazon S3 사전 액세스 제어 목록 (ACL) 을 추가할 권한을 부여하는 버킷 권한 정책을 추가해야 합니다. 버킷 소유자는 Amazon 심플 스토리 지 서비스 사용 설명서의 [ACL을 통한 액세스 관리에](https://docs.aws.amazon.com/AmazonS3/latest/userguide/acls) 나와 있는 정보를 읽어야 합니다. 버킷 소유자 는 객체가 아닌 버킷에 대한 ACL 권한을 설정해야 합니다.
- 버킷 소유자는 객체 소유권도 설정해야 합니다. 이 기능을 사용하면 발신자 () 가 버킷 소유자 전체 제어 ACL을 포함하도록 사실상 (선택 사항이 아닌MediaLive) 필수 사항이 됩니다. 버킷 소유자는 Amazon Simple Storage Service 사용 설명서의 [객체 소유권 제어에](https://docs.aws.amazon.com/AmazonS3/latest/userguide/about-object-ownership) 있는 정보를 읽어야 합니다.

버킷 소유자가 이 기능을 구현하는 경우 ACL을 MediaLive 포함하도록 설정해야 합니다. 그렇지 않 으면 Amazon S3 버킷으로의 전송이 실패합니다.

• 버킷으로 전송할 때 버킷 소유자 전체 제어 ACL을 MediaLive 포함하도록 설정해야 합니다. [채널을](#page-293-0) [만들 때 이 설정을 수행하게 됩니다.](#page-293-0)

S3 미리 준비된 ACL 기능은 버킷 소유자 전체 제어 이외의 ACL을 지원합니다. 그러나 이러한 다른 ACL은 일반적으로 비디오를 전송하는 사용 사례에 적용할 수 없습니다. MediaLive

# <span id="page-167-0"></span>아마존 S3에 대한 HLS 출력 그룹

Amazon S3를 대상으로 하는 HLS 출력 그룹을 [생성하기로 결정한](#page-143-0) 경우 이 절차를 따르십시오.

사용자와 다운스트림 시스템 운영자는 HLS 출력 그룹의 출력 대상에 대해 합의해야 합니다. 채널을 [생](#page-307-0) [성할 때 이 정보가 필요합니다. MediaLive](#page-307-0)

#### 목적지 설정을 조정하려면

- 1. 출력에 두 개의 대상이 필요한지 결정하십시오.
	- [표준 채널에서](#page-148-0) 출력하려면 대상이 두 개 필요합니다.
	- 단일 파이프라인 채널의 출력에는 대상이 하나 필요합니다.
- 2. Amazon S3 사용자에게 문의하여 버킷 이름 또는 이름을 결정합니다. Amazon S3 사용자에게 아 직 존재하지 않는 버킷을 생성하도록 요청합니다.
- 3. Amazon S3 사용자와 소유권에 대해 논의하십시오. 버킷이 다른 AWS 계정에 속하는 경우 일반적 으로 해당 계정이 출력의 소유자가 되기를 원합니다. 자세한 내용은 이 절차 [the section called "출](#page-167-1) [력에 대한 액세스 제어"](#page-167-1) 이후를 참조하십시오.
- 4. 전체 대상 경로를 지금 디자인하거나 출력 그룹을 만들 때 디자인할 수 있습니다.

지금 전체 경로를 디자인하고 싶지만 경로 요구 사항에 익숙하지 않은 경우 을 참조하십시오[the](#page-330-0)  [section called "1단계: 경로 설계".](#page-330-0)

목적지가 두 개인 경우 대상 경로가 어떤 식으로든 서로 달라야 합니다. 한 경로의 부분 중 적어도 하나는 다른 부분과 달라야 합니다. 모든 부분이 달라도 괜찮습니다.

5. 버킷 또는 전체 대상 경로를 기록해 두십시오.

참고로 S3 버킷으로 전송할 때는 사용자 자격 증명이 필요하지 않습니다. MediaLive 신뢰할 수 있는 엔 티티를 통해 S3 버킷에 쓸 권한이 있습니다. 조직의 누군가 미리 이러한 권한을 설정해야 합니다. 자세 한 정보는 [the section called "참조: 신뢰할 수 있는 엔티티 액세스 요약"을](#page-94-0) 참조하세요.

<span id="page-167-1"></span>출력에 대한 액세스 제어

다른 AWS 계정이 소유한 Amazon S3 버킷으로 출력 파일을 전송할 수 있습니다. 이 상황에서는 일반 적으로 다른 계정이 출력 파일 (버킷에 저장되는 객체) 의 소유자가 되기를 원합니다. 버킷 소유자가 객 체 소유자가 되지 않는 경우 파일이 더 이상 필요하지 않을 때 파일을 삭제할 수 있는 유일한 에이전트 는 귀하 (MediaLive) 가 됩니다.

따라서 출력 파일이 Amazon S3 버킷에 저장된 후 해당 파일의 소유권을 이전하는 것은 모든 사람의 이익입니다.

객체 소유권을 이전하려면 다음 설정이 필요합니다.

- 버킷 소유자는 출력 파일을 버킷으로 전송할 때 MediaLive Amazon S3 사전 액세스 제어 목록 (ACL) 을 추가할 권한을 부여하는 버킷 권한 정책을 추가해야 합니다. 버킷 소유자는 Amazon 심플 스토리 지 서비스 사용 설명서의 [ACL을 통한 액세스 관리에](https://docs.aws.amazon.com/AmazonS3/latest/userguide/acls) 나와 있는 정보를 읽어야 합니다. 버킷 소유자 는 객체가 아닌 버킷에 대한 ACL 권한을 설정해야 합니다.
- 버킷 소유자는 객체 소유권도 설정해야 합니다. 이 기능을 사용하면 발신자 () 가 버킷 소유자 전체 제어 ACL을 포함하도록 사실상 (선택 사항이 아닌MediaLive) 필수 사항이 됩니다. 버킷 소유자는 Amazon Simple Storage Service 사용 설명서의 [객체 소유권 제어에](https://docs.aws.amazon.com/AmazonS3/latest/userguide/about-object-ownership) 있는 정보를 읽어야 합니다.

버킷 소유자가 이 기능을 구현하는 경우 ACL을 MediaLive 포함하도록 설정해야 합니다. 그렇지 않 으면 Amazon S3 버킷으로의 전송이 실패합니다.

• 버킷으로 전송할 때 버킷 소유자 전체 제어 ACL을 MediaLive 포함하도록 설정해야 합니다. [채널을](#page-313-0) [만들 때 이 설정을 수행하게 됩니다.](#page-313-0)

S3 미리 준비된 ACL 기능은 버킷 소유자 전체 제어 이외의 ACL을 지원하지만 이러한 다른 ACL은 일 반적으로 비디오를 전송하는 사용 사례에 적용할 수 없습니다. MediaLive

### <span id="page-168-0"></span>HLS 출력 그룹은 MediaStore

를 대상으로 하는 HLS 출력 그룹을 [만들기로 결정한](#page-143-0) 경우 이 절차를 따르십시오. AWS Elemental **MediaStore** 

사용자와 다운스트림 시스템 운영자는 HLS 출력 그룹의 출력 대상에 대해 합의해야 합니다. 채널을 [생](#page-307-0) [성할 때 이 정보가 필요합니다. MediaLive](#page-307-0)

목적지 설정을 조정하려면

- 1. 출력에 두 개의 대상이 필요한지 결정하십시오.
	- [표준 채널에서](#page-148-0) 출력하려면 대상이 두 개 필요합니다.
	- 단일 파이프라인 채널의 출력에는 대상이 하나 필요합니다.
- 2. 대상이 두 개인 경우 대상 경로가 서로 달라야 합니다. 한 경로의 부분 중 적어도 하나는 다른 부분 과 달라야 합니다. 모든 부분이 달라도 괜찮습니다.

이제 전체 목적지 경로를 디자인하거나 컨테이너 이름 또는 이름만 결정할 수 있습니다.

- 지금 전체 경로를 디자인하고 싶지만 HLS 출력의 대상 요구 사항에 익숙하지 않은 경우 을 참조 하십시오[the section called "1단계: 경로 설계".](#page-330-0) 사용하려는 컨테이너에 대해 MediaStore 사용자 와 동의해야 합니다.
- 컨테이너만 결정하려는 경우 사용할 컨테이너에 대해 MediaStore 사용자와 사용자가 합의해야 합니다.
- 3. MediaStore 사용자에게 아직 존재하지 않는 컨테이너를 만들도록 요청하세요.
- 4. 컨테이너 또는 컨테이너의 데이터 엔드포인트를 확보하십시오. 예:

https://a23f.data.mediastore.us-west-2.amazonaws.com

https://fe30.data.mediastore.us-west-2.amazonaws.com

데이터 엔드포인트가 필요합니다. 컨테이너 이름은 필요 없습니다.

단, MediaStore 컨테이너로 전송할 때는 사용자 자격 증명이 필요하지 않습니다. MediaLive 신뢰할 수 있는 엔티티를 통해 MediaStore 컨테이너에 쓸 수 있는 권한이 있습니다. 조직의 누군가 미리 이러 한 권한을 설정해야 합니다. 자세한 정보는 [the section called "참조: 신뢰할 수 있는 엔티티 액세스 요](#page-94-0) [약"을](#page-94-0) 참조하세요.

### <span id="page-169-0"></span>HLS 출력 그룹은 MediaPackage

HLS 출력 그룹을 생성하여 HTTPS를 AWS Elemental MediaPackage 통해 [전송하기로 결정한](#page-143-0) 경우 이 절차를 따르십시오. MediaPackage출력 그룹을 AWS Elemental MediaPackage 생성하여 로 전송할 수 도 있습니다. 자세한 내용은 을 참조하십시오. [the section called "HLS 대. MediaPackage "](#page-145-1)

사용자와 다운스트림 시스템 운영자는 HLS 출력 그룹의 출력 대상에 대해 동의해야 합니다. 채널을 [생](#page-307-0) [성할 때 이 정보가 필요합니다. MediaLive](#page-307-0)

#### 목적지 설정을 조정하려면

- 1. MediaPackage 사용자에게 채널 하나를 만들라고 요청하세요 MediaPackage. 채널이 [표준](#page-148-0)  [MediaLive 채널](#page-148-0) (파이프라인 2개 포함) 인 경우에도 MediaPackage 채널은 하나면 됩니다.
- 2. 사용자와 협의하여 HTTPS MediaPackage 사용자 자격 증명을 설정하세요. 보안 연결을 MediaPackage 통해 로 전송해야 합니다.
- 3. 다음 정보를 얻으십시오.
	- 채널의 두 URL (입력 엔드포인트는 MediaPackage 용어). 채널의 두 URL은 다음과 같습니다.

https://6d2c.mediapackage.uswest-2.amazonaws.com/in/v2/9dj8/9dj8/ channel

https://6d2c.mediapackage.uswest-2.amazonaws.com/in/v2/9dj8/e333/ channel

두 URL은 바로 앞에 있는 폴더를 제외하고는 항상 동일합니다. channel

채널 이름 (로 시작) 이 아닌 URL (로 시작https://) 을 가져와야 합니다. arn

• 다운스트림 시스템에 인증된 요청이 필요한 경우 다운스트림 시스템에 액세스하는 데 필요한 사용자 이름 및 암호 이러한 사용자 자격 증명은 프로토콜이 아니라 사용자 인증과 관련이 있다 는 점에 유의하십시오. 사용자 인증은 다운스트림 시스템이 요청을 수락할지 여부에 관한 것입 니다. 프로토콜은 요청이 보안 연결을 통해 전송되는지 여부를 나타냅니다.

# <span id="page-170-0"></span>HLS 출력 그룹을 v2로 MediaPackage

HLS 출력 그룹을 생성하여 v2로 [전송하기로 MediaPackage 결정한](#page-145-1) 경우 이 절차를 따르십시오. 버전 2를 사용하는 한 가지 사용 사례는 MediaLive 및 MediaPackage 을 모두 포함하는 glass-to-glass 지연 시간이 짧은 워크플로를 구현하는 것입니다.

사용자와 다운스트림 시스템 운영자는 HLS 출력 그룹의 출력 대상에 대해 합의해야 합니다. 채널을 [생](#page-307-0) [성할 때 이 정보가 필요합니다. MediaLive](#page-307-0)

목적지 설정을 조정하려면

- 1. MediaPackage 사용자에게 채널 하나를 만들라고 요청하세요 MediaPackage. 채널이 [표준](#page-148-0)  [MediaLive 채널](#page-148-0) (파이프라인 2개 포함) 인 경우에도 MediaPackage 채널은 하나면 됩니다.
- 2. 채널의 URL 두 개 (입력 엔드포인트는 MediaPackage 용어) 를 가져오세요. 채널의 두 URL은 다 음과 같습니다.

https://mz82o4-1.ingest.hnycui.mediapackagev2.us-west-2.amazonaws.com/ in/v1/live-sports/1/curling/index

https://mz82o4-2.ingest.hnycui.mediapackagev2.us-west-2.amazonaws.com/ in/v1/live-sports/2/curling/index

위의 예에서 볼 수 있듯이 두 URL은 약간 다릅니다.

채널 이름 (로 시작) 이 아닌 URL (로 시작https://) 을 가져와야 합니다. arn

참고로 MediaPackage v2로 전송할 때는 사용자 자격 증명을 사용하지 마십시오.

# <span id="page-171-0"></span>HTTP로의 HLS 출력 그룹

다음 다운스트림 시스템 중 하나를 대상으로 하는 HLS 출력 그룹을 [생성하기로 결정한](#page-143-0) 경우 이 절차를 따르십시오.

- HTTP 또는 HTTPS PUT 서버입니다.
- HTTP 또는 HTTPS WebDAV 서버입니다.
- 아카마이 오리진 서버.

사용자와 다운스트림 시스템 운영자는 HLS 출력 그룹의 출력 대상에 대해 동의해야 합니다. 채널을 [생](#page-307-0) [성할 때 이 정보가 필요합니다. MediaLive](#page-307-0)

HTTP를 통해 HLS를 전송하는 경우 오리진 서버에 전송하는 경우가 많습니다. 일반적으로 오리진 서버에는 기본 매니페스트 (파일) 의 파일 이름을 포함하여 대상 경로의 규칙에 대한 명확한 지침이 .M3U8 있습니다.

대상 설정을 정렬하려면

다운스트림 시스템의 운영자와 상의하여 설정을 조정해야 합니다.

- 1. 다운스트림 시스템이 Akamai 서버가 아닌 경우 PUT 또는 WebDAV를 사용하는지 알아보십시오.
- 2. 다운스트림 시스템에 특별한 연결 요구 사항이 있는지 확인합니다. 이러한 연결 필드는 콘솔의 HLS 출력 그룹에 대한 CDN 설정 섹션에 그룹화되어 있습니다. MediaLive콘솔에 이 페이지를 표 시하려면 채널 만들기 페이지의 출력 그룹 섹션에서 추가를 선택한 다음 HLS를 선택합니다. 그룹 을 선택한 다음 HLS 설정에서 CDN 설정을 엽니다.
- 3. 출력에 두 개의 대상이 필요한지 결정하세요.
	- [표준 채널에서](#page-148-0) 출력하려면 대상이 두 개 필요합니다.
	- 단일 파이프라인 채널의 출력에는 대상이 하나 필요합니다.
- 4. 다운스트림 시스템이 보안 연결을 사용하는지 확인해 보세요. 그럴 경우 운영자에게 문의하여 사 용자 자격 증명을 설정하세요.
- 5. 다운스트림 시스템이 기본 매니페스트 및 하위 매니페스트 내부에 사용자 지정 경로를 필요로 하 는지 확인합니다. 자세한 정보는 [the section called "매니페스트 — 사용자 지정 HLS 매니페스트](#page-727-0)  [경로"을](#page-727-0) 참조하세요.
- 6. [표준 채널을](#page-148-0) 설정하는 경우 다운스트림 시스템이 중복 매니페스트를 지원하는지 확인하십시오. 그렇다면 이 기능을 구현할지 여부를 결정합니다. 자세한 내용은 및 구체적인 지침 [the section](#page-738-0)  [called "대다수 시스템에 대한 규칙"](#page-738-0) 및 특정 지침을 참조하십시오 [the section called "매니페스트](#page-733-0) [— 중복 HLS 매니페스트"](#page-733-0)[the section called "Akamai에 대한 규칙".](#page-739-0)
- 7. 다운스트림 시스템의 운영자에게 문의하여 세 가지 범주의 HLS 파일 (기본 매니페스트, 하위 매니 페스트, 미디어 파일) 의 전체 대상 경로를 정하십시오. MediaLive 항상 각 대상에 대한 세 가지 범 주의 파일을 모두 이 한 위치에 배치하십시오. 일부 파일을 다른 위치에 MediaLive 배치하도록 구 성할 수 없습니다.

대상이 두 개인 경우 대상 경로가 어떤 식으로든 서로 달라야 합니다. 한 경로의 부분 중 적어도 하 나는 다른 부분과 달라야 합니다. 모든 부분이 달라도 괜찮습니다. 다운스트림 시스템 운영자와 이 요구 사항에 대해 논의하십시오. 다운스트림 시스템에는 고유성에 대한 특정 규칙이 있을 수 있습 니다.

- 8. 세 가지 범주의 HLS 파일 이름에 대한 특수 요구 사항에 대해서는 다운스트림 시스템 운영자에게 문의하십시오. 일반적으로 다운스트림 시스템에는 특별한 요구 사항이 없습니다.
- 9. 하위 매니페스트 및 미디어 파일 이름에 대한 수정자의 특수 요구 사항에 대해서는 다운스트림 시 스템의 운영자에게 문의하십시오.

하위 매니페스트와 미디어 파일은 항상 파일 이름에 이 수정자를 포함합니다. 이 수정자는 각 출력을 다른 출력과 구분하므로 각 출력에서 고유해야 합니다. 예를 들어 고해상도 출력용 파 일은 저해상도 출력용 파일과 다른 이름을 가져야 합니다. 예를 들어, 한 출력의 파일에는 파일 이름과 수정자가 있고 다른 출력에는 파일 이름과 수정자가 curling\_high 있을 수 있습니다. curling\_low

일반적으로 다운스트림 시스템에는 특별한 요구 사항이 없습니다.

10. 미디어 파일을 별도의 하위 디렉토리에 설정해야 하는지 다운스트림 시스템 운영자에게 문의하십 시오. 예를 들어 첫 번째 1,000개의 세그먼트에 대해 하위 디렉터리 하나, 두 번째 1,000개의 세그 먼트에 대해 하위 디렉터리 하나를 설정할 수 있습니다.

대부분의 다운스트림 시스템에는 별도의 하위 디렉터리가 필요하지 않습니다.

- 11. 대상 경로에서 다운스트림 시스템에 특별한 요구 사항이 있는 부분에 대해 합의하십시오.
	- 예를 들어, 다운스트림 시스템에서는 특정 호스트에만 전송하도록 요구할 수 있습니다.

예를 들어, 이름을 지정한 두 폴더로 전송하지만 호스트에는 다음 주소로 전송하십시오. https://203.0.113.55

이름을 지정한 두 폴더로 보내도 호스트에 있는 폴더 두 개에 보낼 수도 있습니 다https://203.0.113.55. https://203.0.113.82

• 또는 다운스트림 시스템에는 사용자가 선택한 파일 이름을 가진 특정 호스트와 폴더가 필요할 수도 있습니다. 예를 들어, 다음 호스트와 폴더는 다음과 같습니다.

https://203.0.113.55/sports/delivery/

https://203.0.113.55/sports/backup/

#### 12. 수집한 정보를 기록해 둡니다.

- 다운스트림 시스템의 연결 유형 Akamai, PUT 또는 WebDAV
- 연결 필드 설정 (다운스트림 시스템에 특별한 요구 사항이 있는 경우)
- 전송을 위한 프로토콜 HTTP 또는 HTTPS.
- 다운스트림 시스템에 인증된 요청이 필요한 경우 다운스트림 시스템에 액세스하는 데 필요한 사용자 이름 및 암호. 이러한 사용자 자격 증명은 프로토콜이 아니라 사용자 인증과 관련이 있다 는 점에 유의하십시오. 사용자 인증은 다운스트림 시스템이 요청을 수락할지 여부에 관한 것입 니다. 프로토콜은 요청이 보안 연결을 통해 전송되는지 여부를 나타냅니다.
- 대상 경로의 전체 또는 일부 (파일 이름 포함)
- 별도의 하위 디렉터리를 설정해야 하는지 여부.

### <span id="page-173-0"></span>MediaPackage 출력 그룹

MediaPackage 출력 그룹을 [만들기로 결정했다면](#page-143-0) 이 절차를 따르십시오.

사용자와 다운스트림 시스템 운영자는 출력 그룹의 MediaPackage 출력 대상에 대해 합의해야 합니다. [MediaLive 채널을 만들 때 이 정보가 필요합니다.](#page-345-0)

참고로, 출력 그룹을 만들거나 HLS MediaPackage 출력 그룹을 생성하여 로 전송할 수 있습니다. AWS Elemental MediaPackage 차이점에 대한 설명은 을 참조하십시[오the section called "HLS 대.](#page-145-1) [MediaPackage ".](#page-145-1) 이 섹션에서는 첫 번째 옵션에 대해 설명합니다.

#### 대상 설정을 정렬하려면

- 1. MediaPackage 사용자에게 채널 하나를 만들라고 요청하세요. 채널이 [표준 MediaLive 채널](#page-148-0) (파이 프라인 2개 포함) 인 경우에도 MediaPackage 채널은 하나면 됩니다.
- 2. MediaPackage 채널의 ID를 확인하세요. 채널 ID는 대/소문자를 구분합니다.

단, MediaPackage 출력을 보낼 때는 사용자 자격 증명이 필요하지 않습니다 MediaPackage. MediaLive 신뢰할 수 있는 엔티티를 MediaPackage 통해 글을 쓸 수 있는 권한이 있습니다. 조직의 누 군가 미리 이러한 권한을 설정해야 합니다. 자세한 정보는 [the section called "참조: 신뢰할 수 있는 엔](#page-94-0) [티티 액세스 요약"을](#page-94-0) 참조하세요.

### <span id="page-174-0"></span>마이크로소프트 스무스 출력 그룹

Microsoft Smooth 출력 그룹을 [만들기로 결정한](#page-143-0) 경우 이 절차를 따르십시오.

귀하와 다운스트림 시스템 운영자는 Microsoft Smooth 출력 그룹의 출력 대상에 대해 동의해야 합니 다. [MediaLive채널을 만들 때 이 정보가 필요합니다.](#page-350-0)

#### 목적지 설정을 조정하려면

- 1. 출력에 두 개의 대상이 필요한지 결정하십시오.
	- [표준 채널에서](#page-148-0) 출력하려면 대상이 두 개 필요합니다.
	- 단일 파이프라인 채널의 출력에는 대상이 하나 필요합니다.
- 2. Microsoft IIS 서버의 운영자에게 문의하여 출력의 전체 경로에 대해 동의하십시오. 동의한 URL을 기록해 두십시오. 예:

https://203.0.113.55/sports/curling

https://203.0.113.82/sports/curling

- 3. 프로토콜이 HTTPS인 경우 운영자와 협의하여 사용자 자격 증명을 설정하세요.
- 4. 다운스트림 시스템에 특별한 연결 요구 사항이 있는지 확인합니다. 이러한 연결 필드는 Microsoft Smooth 출력 그룹의 일반 구성 섹션에 있습니다. MediaLive 콘솔에 이 페이지를 표시하려면 채널 만들기 페이지의 출력 그룹 섹션에서 추가를 선택한 다음 Microsoft Smooth를 선택합니다. 그룹을 선택한 다음 Microsoft Smooth 설정에서 일반 구성을 엽니다.
- 5. 수집한 정보를 기록해 두십시오.
	- URL.
	- Microsoft IIS 서버에 액세스하는 데 필요한 사용자 이름 및 암호 (서버에 인증된 요청이 필요한 경우) 이러한 사용자 자격 증명은 프로토콜이 아니라 사용자 인증과 관련이 있다는 점에 유의하 십시오. 사용자 인증은 서버가 요청을 수락할지 여부에 관한 것입니다. 프로토콜은 요청이 보안 연결을 통해 전송되는지 여부를 나타냅니다.
	- 연결 필드 설정 (다운스트림 시스템에 특별한 요구 사항이 있는 경우).

# <span id="page-175-0"></span>RTMP 출력 그룹

RTMP 출력 그룹을 [만들기로 결정한](#page-143-0) 경우 이 절차를 따르십시오.

사용자와 다운스트림 시스템 운영자는 RTMP 출력 그룹의 출력 대상에 대해 합의해야 합니다. 채널을 [만들 때 이 정보가 필요합니다. MediaLive](#page-355-0)

#### 목적지 설정을 조정하려면

- 1. RTMP 서버가 소셜 미디어 사이트인 경우 사이트 호스트는 다음 정보를 보완할 수 있는 지침을 제 공할 수 있습니다. 이 지침을 확인하십시오.
- 2. 출력에 두 개의 대상이 필요한지 결정하십시오.
	- MediaLive 채널이 [표준 채널인](#page-148-0) 경우 두 개의 목적지가 필요합니다.
	- MediaLive 채널이 단일 파이프라인 채널인 경우 대상 하나가 필요합니다.
- 3. RTMP 운영자가 RTMP 서버의 한 개 또는 두 개의 입력에서 MediaLive 출력을 예상하도록 적절하 게 설정했는지 확인하십시오.
- 4. RTMP 연산자로부터 다음 정보를 얻으십시오.
	- 사용할 프로토콜 MediaLive RTMP 또는 RTMPS.
	- 다운스트림 시스템에 인증된 요청이 필요한 경우 다운스트림 시스템에 액세스하는 데 필요한 사용자 이름 및 암호. 이러한 사용자 자격 증명은 프로토콜이 아니라 사용자 인증과 관련이 있다 는 점에 유의하십시오. 사용자 인증은 다운스트림 시스템이 요청을 수락할지 여부에 관한 것입 니다. 프로토콜은 요청이 보안 연결을 통해 전송되는지 여부를 나타냅니다.
	- IP 주소.
	- 포트 번호.
	- 애플리케이션 이름. 앱 이름이라고도 합니다.
	- 스트림 이름. 애플리케이션 인스턴스 또는 앱 인스턴스 또는 스트림 키라고도 합니다.

운영자는 애플리케이션 이름과 스트림 이름을 별도의 데이터로 제공할 수 있습니다. 또는 형식 의 전체 경로를 알려줄 수도 **string/string** 있습니다. 이 경우, 첫 번째 문자열은 애플리케이 션 이름이고 두 번째 문자열은 스트림 이름입니다.

운영자가 제공하는 정보의 예는 다음과 같습니다.

rtmp://203.0.113.28:80/xyz/ywq7b

rtmp://203.0.113.17:80/xyz/ywq7b

xyz위치는 애플리케이션 이름이고 ywq7b 는 스트림 이름입니다.

이 예제에서 두 URL의 IP 주소는 다르지만 애플리케이션 이름/스트림 이름 부분은 동일합니다. RTMP 서버는 다른 규칙을 따를 수 있습니다.

### <span id="page-176-0"></span>UDP 출력 그룹

UDP 출력 그룹을 [만들기로 결정했다면](#page-143-0) 이 절차를 따르십시오.

UDP 출력 그룹의 출력 대상에 대해 사용자와 다운스트림 시스템 운영자가 합의해야 합니다. 채널을 [만](#page-359-0) [들 때 이 정보가 필요합니다. MediaLive](#page-359-0)

#### 목적지 설정을 조정하려면

- 1. 출력에 두 개의 대상이 필요한지 결정하십시오.
	- MediaLive 채널이 [표준 채널인](#page-148-0) 경우 두 개의 목적지가 필요합니다.
	- MediaLive 채널이 단일 파이프라인 채널인 경우 대상 하나가 필요합니다.
- 2. UDP 콘텐츠를 수신할 다운스트림 시스템을 관리하는 운영자에게 문의하세요. 운영자가 필요에 따라 하나 또는 두 개의 MediaLive 출력을 예상하도록 설정했는지 확인하십시오.
- 3. 운영자로부터 다음 정보를 얻으십시오.
	- 프로토콜이 UDP인지 RTP인지 여부
	- URL
	- 포트 번호

각 URL은 다음과 같습니다. 예를 들면 다음과 같습니다.

udp://203.0.113.28:5000

udp://203.0.113.33:5005

참고로 이 예시에서는 포트 번호가 순차적이지 않습니다. 출력에서 FEC를 활성화하려는 경우 이러한 비순차 번호가 중요합니다 (이 필드는 UDP 출력 그룹의 출력 패널에 있음). FEC를 사용하면 두 대상의 포트 번호 사이에 공백을 두어야 합니다. 예를 들어, 한 대상이 **rtp://203.0.113.28:5000**인 경우 FEC가 포트 5002와 5004도 사용한다고 가정합니다. 따라 서 다른 목적지의 가능한 가장 낮은 포트 번호는 5005입니다.

# 다음 단계

이제 워크플로를 계획했습니다.

- 먼저 필요한 출력을 식별하는 것부터 시작했습니다.
- 그런 다음 소스로 다시 작업했습니다. 업스트림 시스템을 평가하고 출처에 대한 정보를 얻었습니다.
- 생성할 MediaLive 입력 유형을 식별했습니다.
- 그런 다음 출력 측으로 돌아와 다운스트림 시스템과 협력하여 출력물을 전달했습니다. MediaLive

이제 다음 단계를 수행하는 데 필요한 정보가 생겼습니다.

- 워크플로의 핵심 리소스가 되는 채널을 디자인하세요. [설정: 채널 계획](#page-178-0)를 참조하세요.
- 에 설명된 대로 적절한 MediaLive 입력을 생성합니다[설정: 입력 생성.](#page-210-0)

# <span id="page-178-0"></span>MediaLive 워크플로우에서 채널 계획하기

트랜스코딩 워크플로를 계획하는 두 번째 단계로 AWS Elemental MediaLive 채널을 계획해야 합니다. 에 설명된 대로 업스트림 및 다운스트림 시스템 설정의 첫 번째 단계를 이미 수행했어야 합니다. [설정:](#page-142-0) [업스트림 및 다운스트림 준비](#page-142-0)

채널은 출력의 다양한 특성에 맞게 구성하고 다양한 비디오 기능을 포함하도록 구성할 수 있는 기능을 제공합니다. 하지만 이러한 세부 사항을 계획하기 전에 먼저 채널의 기본 기능을 계획해야 합니다.

이 장에서는 이러한 기본 기능을 계획하는 방법을 설명합니다. 시간을 내어 채널의 이러한 기능을 신중 하게 계획하면 채널을 만드는 작업이 더 순조롭게 진행될 것입니다.

**a** Note

출력 쪽에서는 각 비디오 또는 오디오 또는 캡션 스트림, 트랙 또는 프로그램을 인코딩이라고 합니다.

주제

- [1단계: 출력 인코딩 식별](#page-178-1)
- [2단계: 출력 인코딩을 소스에 매핑](#page-185-0)
- [3단계: 출력 그룹 설계](#page-191-0)
- [4단계: 인코딩 설계](#page-198-0)
- [다음 단계](#page-208-0)

# <span id="page-178-1"></span>1단계: 출력 인코딩 식별

다운스트림 시스템을 준비하면서 필요한 [출력 그룹을 식별했습니다.](#page-143-0) 이제 채널 계획의 일환으로 만들 기로 결정한 각 출력 그룹에 포함할 인코딩을 식별해야 합니다. 인코딩은 출력의 오디오, 비디오 또는 캡션 스트림을 말합니다.

주제

- [비디오 인코딩 식별](#page-179-0)
- [오디오 인코딩 식별](#page-180-0)
- [캡션 인코딩을 식별하십시오.](#page-181-0)
- [출력 그룹의 인코딩 규칙 요약](#page-182-0)
- [출력 인코딩 계획의 예](#page-183-0)

# <span id="page-179-0"></span>비디오 인코딩 식별

비디오 인코딩 수와 해당 코덱을 결정해야 합니다. 각 출력 그룹에 대해 이 절차를 따르십시오.

1. 출력 그룹에 허용되는 최대 인코딩 수를 결정하십시오. 각 출력 그룹 유형에는 다음 규칙이 적용됩 니다.

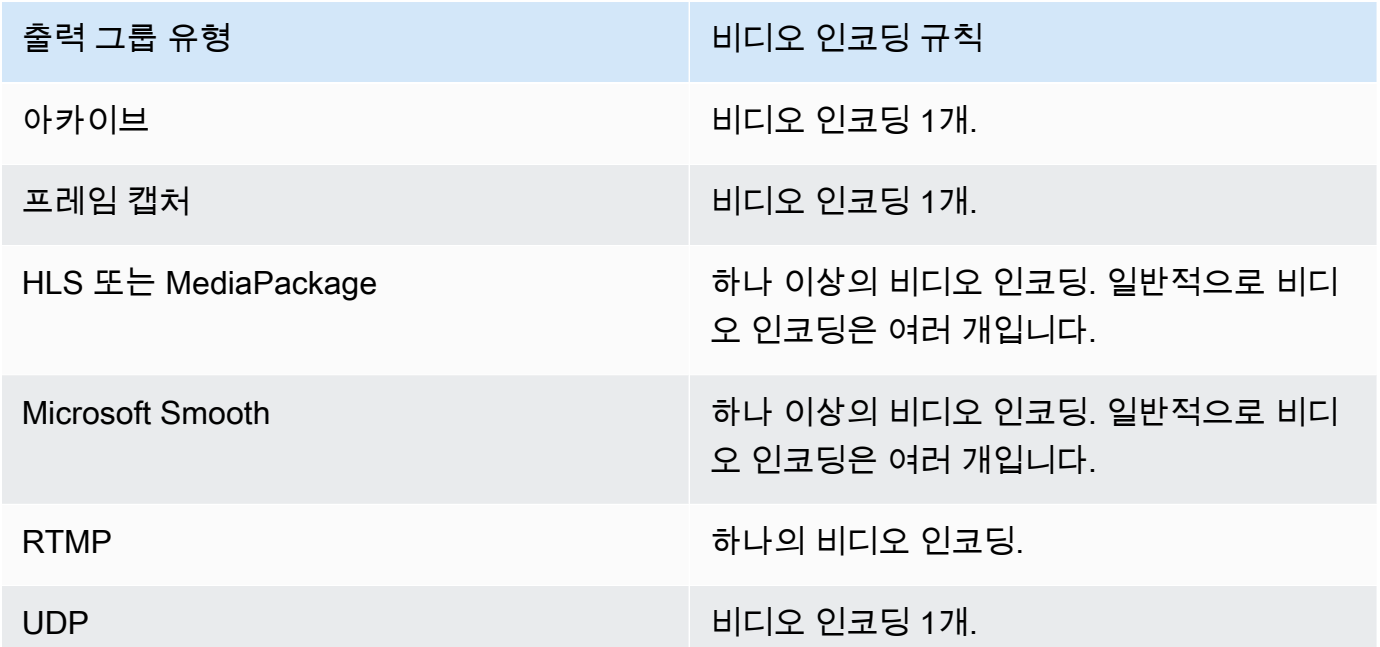

- 2. 출력 그룹에서 둘 이상의 비디오 인코딩을 허용하는 경우 원하는 비디오 인코딩 수를 결정하십시 오. 인제스트하는 단일 비디오 소스에서 여러 출력 인코딩을 만들 수 있다는 MediaLive 점에 유의 하세요.
- 3. 비디오 인코딩용 코덱 또는 코덱을 식별하십시오.
	- [대부분의 출력 그룹 유형에서는 다운스트림 시스템이 각 비디오 인코딩의 코덱을 지정하므로](#page-179-0) [출력 인코딩을 식별할 때 이 정보를 얻을 수 있습니다.](#page-179-0)
	- 아카이브 출력 그룹의 경우 용도에 맞는 코덱을 결정해야 합니다.
- 4. 각 비디오 인코딩의 해상도와 비트 전송률을 확인하십시오. 출력 인코딩을 [식별할 때 다운스트림](#page-179-0)  [시스템에서 요구 사항이나 권장 사항을 얻었을 수 있습니다.](#page-179-0)
- 5. 각 비디오 인코딩의 프레임 속도를 확인하십시오. 두 개 이상의 비디오 인코딩을 사용하는 경우 사 용된 최저 프레임 속도의 배수인 출력 프레임 속도를 선택하여 호환성을 보장할 수 있습니다.
$O||:$ 

- 초당 29.97프레임과 59.94프레임은 호환 가능한 프레임 속도입니다.
- 초당 15, 30 및 60프레임은 호환 가능한 프레임 속도입니다.
- 29.97 및 30프레임/초당 프레임은 호환되는 프레임 속도가 아닙니다.
- 초당 30프레임과 59.94프레임은 호환되는 프레임 속도가 아닙니다.

#### <span id="page-180-0"></span>오디오 인코딩 식별

오디오 인코딩 수를 결정해야 합니다. 각 출력 그룹에 대해 이 절차를 따르십시오.

1. 출력 그룹에 허용되는 최대 인코딩 수를 결정하십시오. 각 출력 그룹 유형에는 다음 규칙이 적용됩 니다.

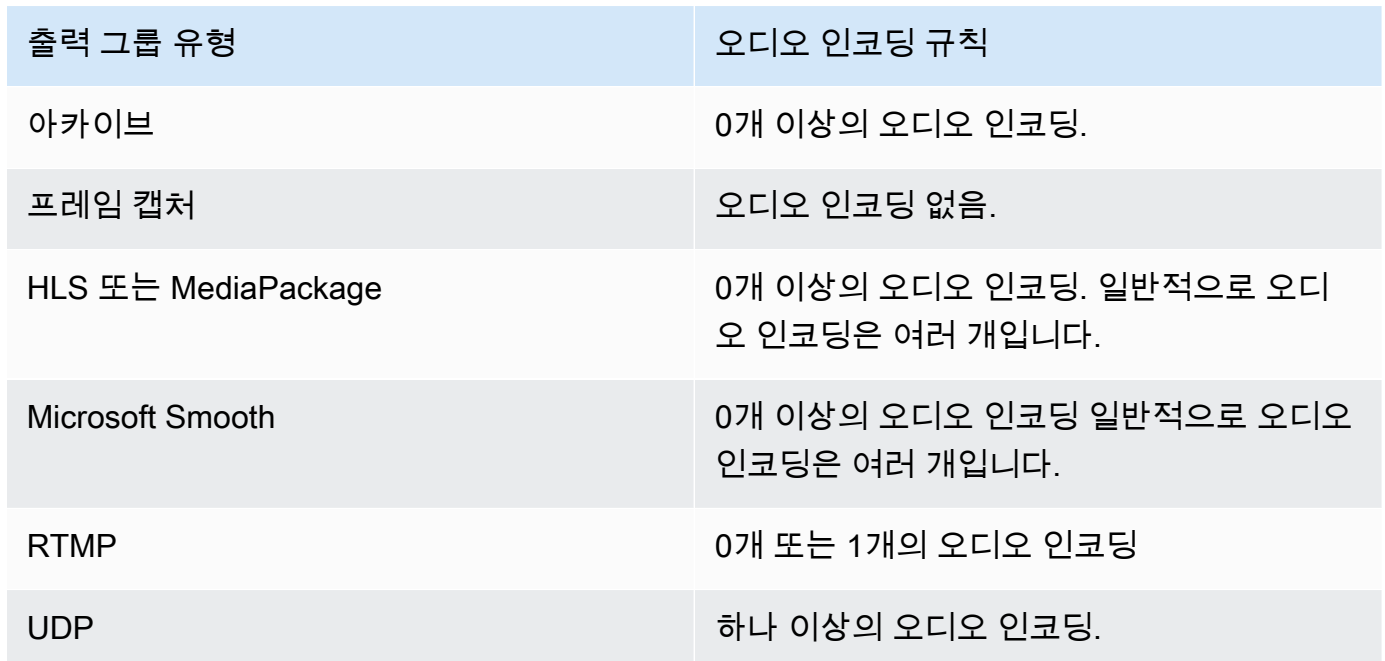

- 2. 출력 그룹에서 두 개 이상의 오디오 인코딩을 허용하는 경우 원하는 오디오 인코딩 수를 결정하십 시오. 다음 지침이 적용됩니다.
	- 출력 코덱, 코딩 모드 및 언어의 각기 다른 조합은 하나의 인코딩입니다.

MediaLive 소스에 해당 코딩 모드 또는 상위 모드가 포함된 경우에만 특정 코딩 모드를 생성할 수 있습니다. 예를 들어 1.0 또는 2.0 소스에서 1.0을 만들 MediaLive 수 있습니다. 2.0 소스에서 는 5.1을 만들 수 없습니다.

- MediaLive 소스에 해당 언어가 포함된 경우에만 특정 언어를 생성할 수 있습니다.
- MediaLive 주어진 언어에 대해 둘 이상의 인코딩을 생성할 수 있습니다.

예를 들어 Dolby 5.1 및 AAC 2.0에 스페인어를 포함하도록 선택할 수 있습니다.

- 모든 언어의 인코딩 개수가 동일할 필요는 없습니다. 예를 들어 스페인어용 인코딩을 두 개 만들 고 다른 언어에 대해서는 한 개의 인코딩만 만들 수 있습니다.
- 3. 각 오디오 인코딩의 비트레이트를 식별하십시오. 출력 인코딩을 [식별할 때 다운스트림 시스템에](#page-180-0) [서 요구 사항이나 권장 사항을 얻었을 수 있습니다.](#page-180-0)

#### 캡션 인코딩을 식별하십시오.

캡션 인코딩 수를 결정해야 합니다. 각 출력 그룹에 대해 이 절차를 따르십시오.

1. 출력 그룹에 허용되는 최대 캡션 인코딩 수를 결정하십시오. 각 출력 그룹 유형에는 다음 규칙이 적용됩니다.

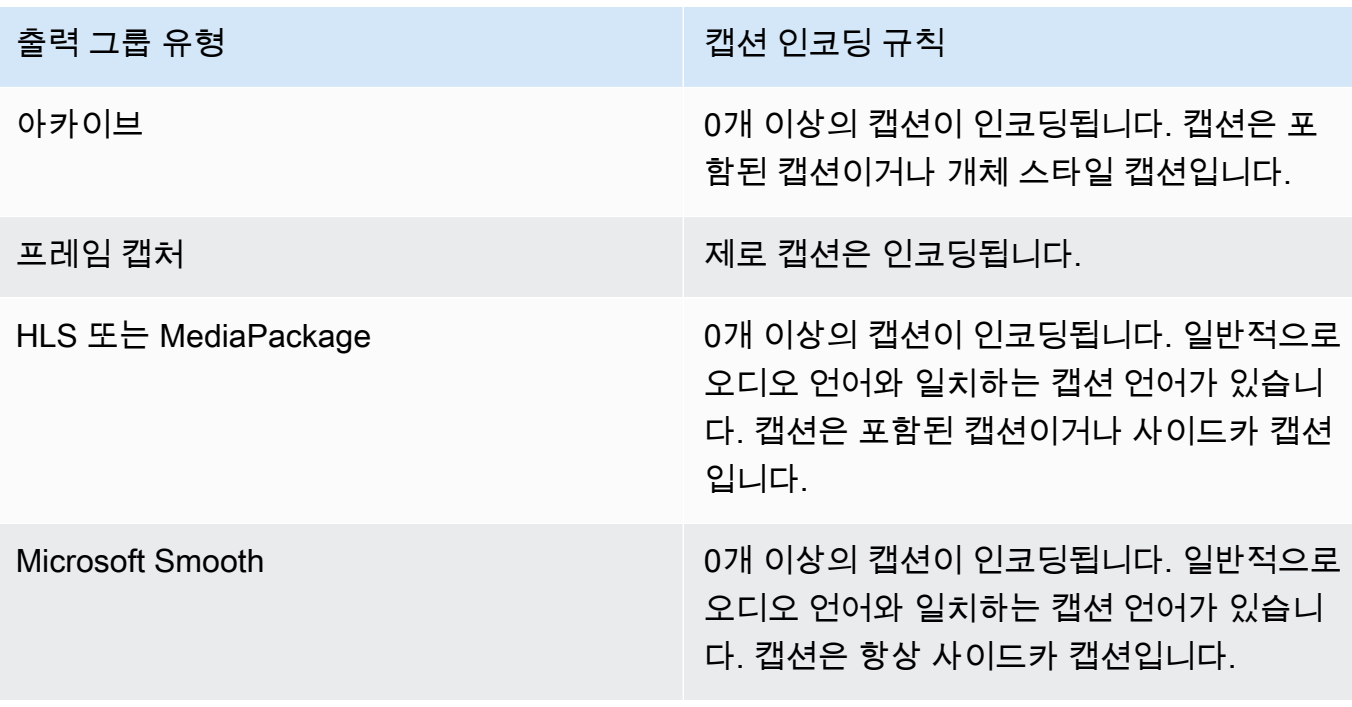

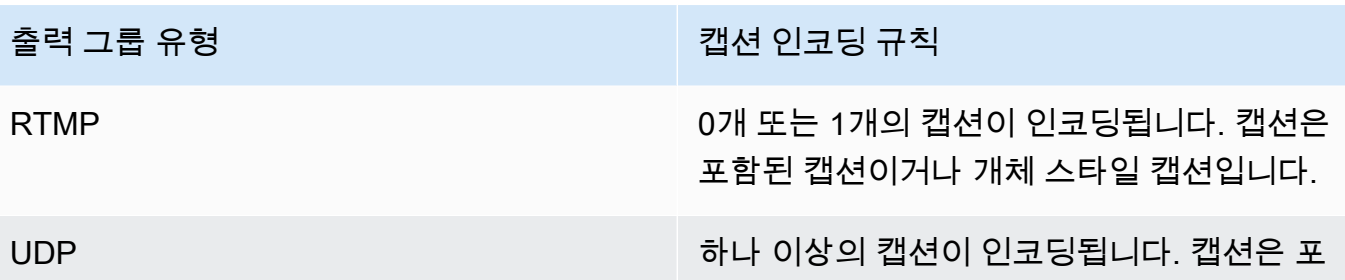

함된 캡션이거나 개체 스타일 캡션입니다.

- 2. 각 캡션 형식이 속하는 범주를 식별하십시오. 의 [the section called "캡션 카테고리"](#page-546-0) 목록을 참조하 십시오. 예를 들어 WebVTT 캡션은 사이드카 캡션입니다.
- 3. 이 범주를 사용하여 출력 그룹에 필요한 캡션 인코딩 수를 식별할 수 있습니다.
	- 포함된 캡션의 경우 항상 하나의 캡션 인코딩을 생성합니다.
	- 개체 스타일 캡션과 사이드카 캡션의 경우 포함하려는 각 형식 및 언어별로 캡션 인코딩을 하나 씩 만듭니다.

### 출력 그룹의 인코딩 규칙 요약

이 표에는 각 출력 그룹의 인코딩 규칙이 요약되어 있습니다. 첫 번째 열에서 원하는 출력값을 찾은 다 음 행 전체를 읽습니다.

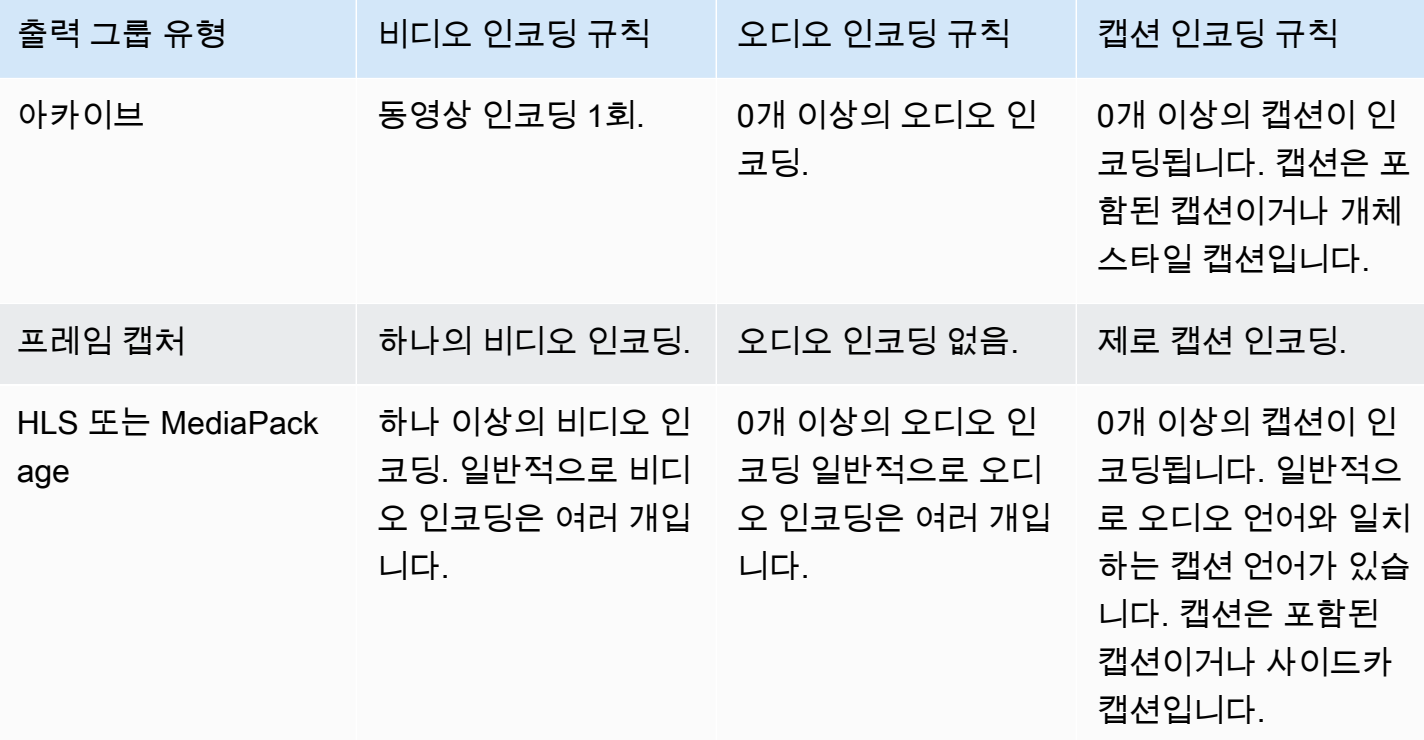

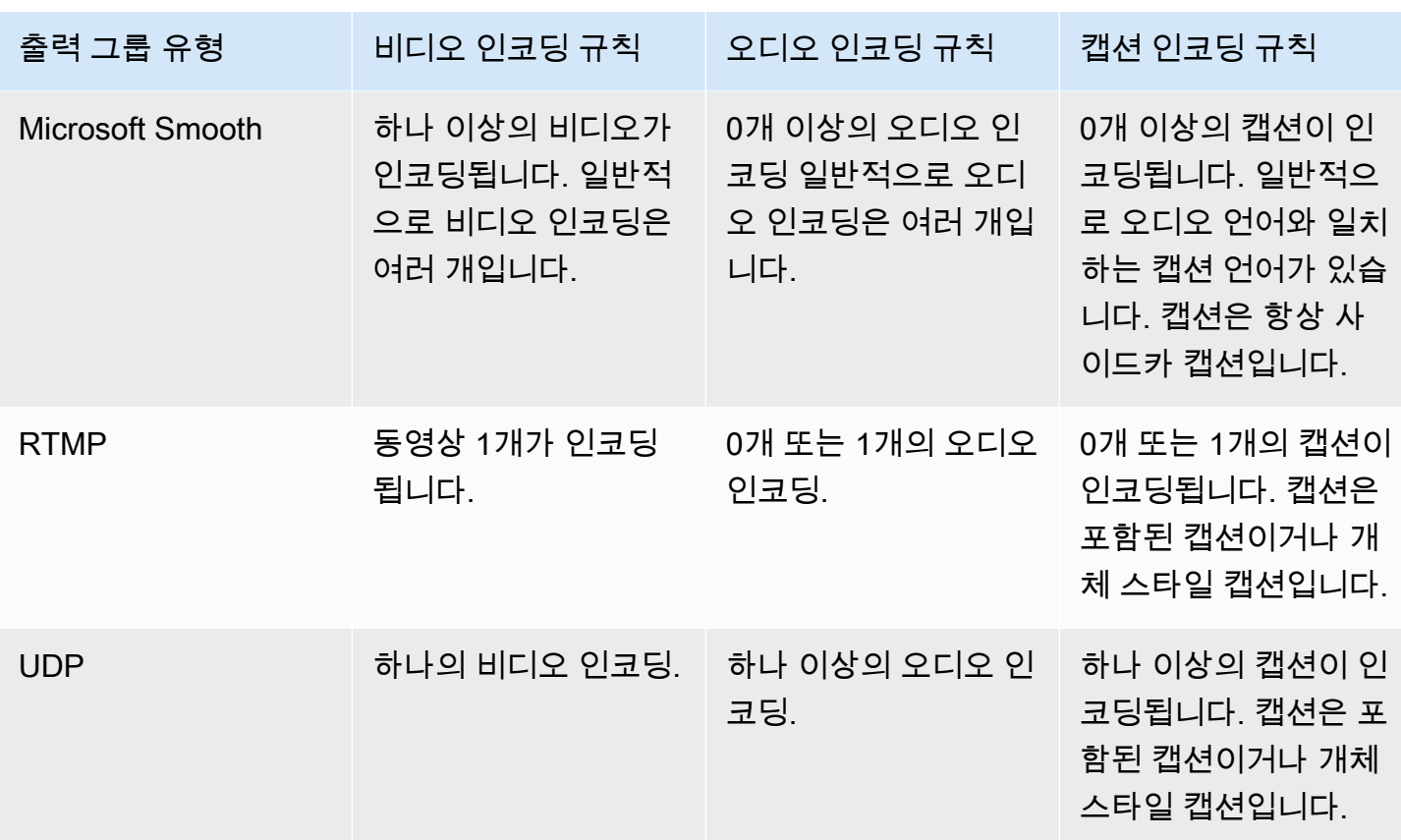

일부 출력 그룹은 오디오 전용 출력도 지원합니다. [the section called "출력 그룹 및 출력"를](#page-598-0) 참조하세 요.

일부 출력 그룹은 Roku 사양에 따른 트릭 플레이를 지원하기 위해 JPEG 파일이 포함된 출력도 지원합 니다. [the section called "이미지 미디어 플레이리스트 사양을 통한 트릭 플레이 트랙"를](#page-836-0) 참조하세요.

<span id="page-183-0"></span>출력 인코딩 계획의 예

이 절차를 수행한 후에는 이 예와 같은 정보를 얻을 수 있을 것입니다.

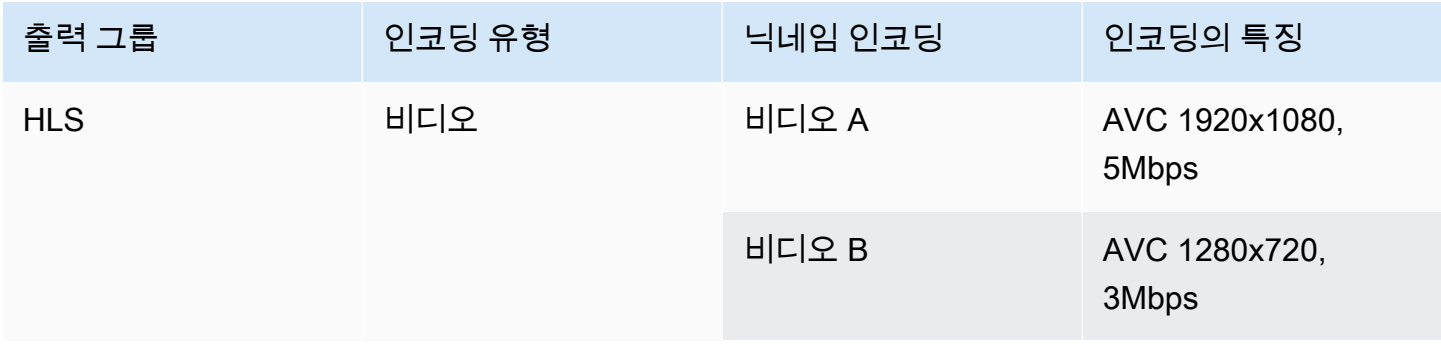

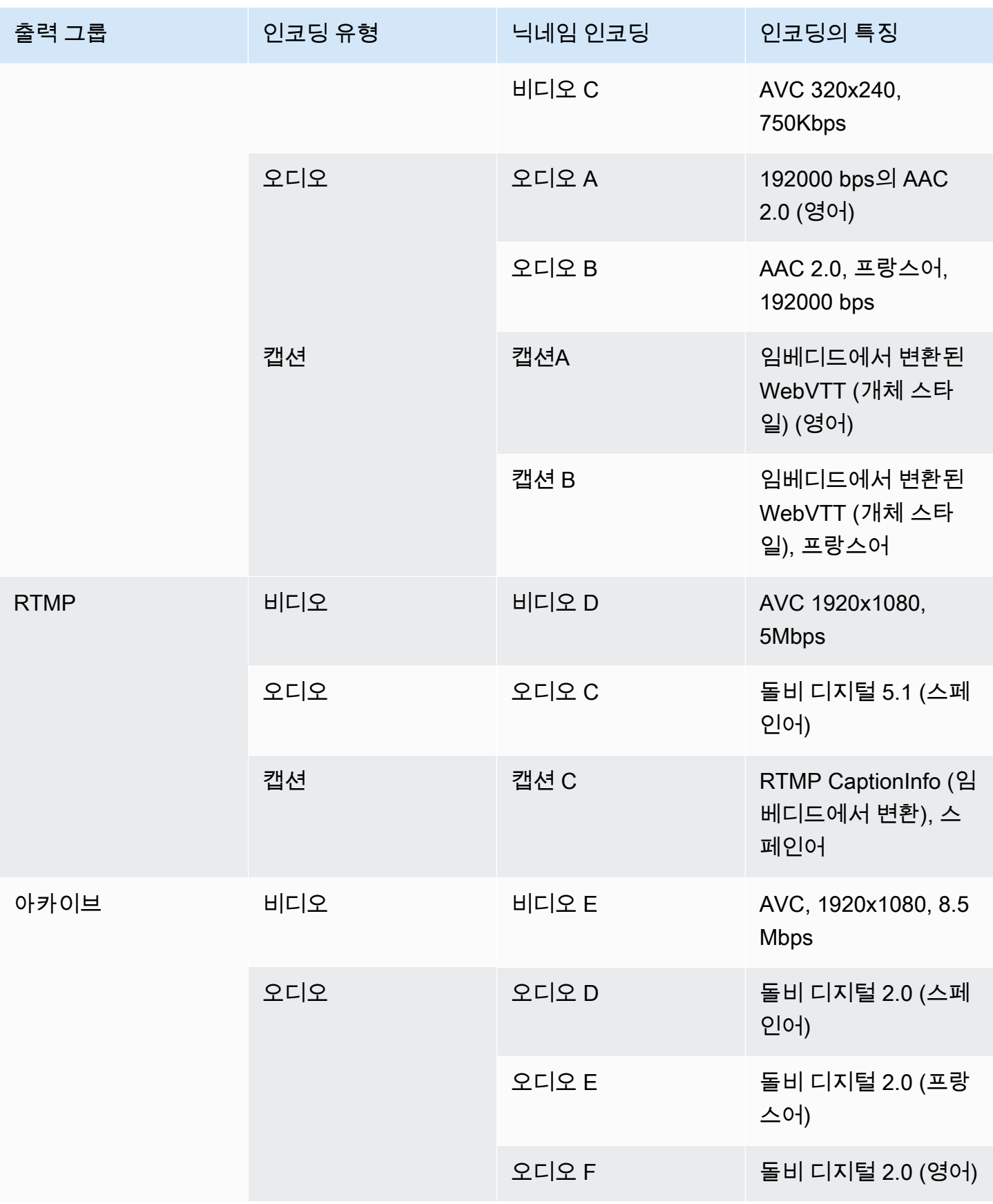

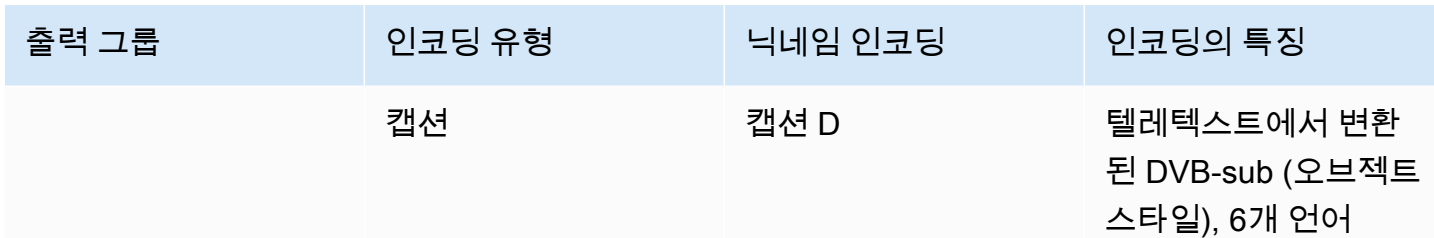

## <span id="page-185-0"></span>2단계: 출력 인코딩을 소스에 매핑

채널을 계획하는 첫 번째 단계에서는 각 출력 그룹에 필요한 인코딩 수를 식별했습니다. 이제 해당 인 코딩을 생성하는 데 사용할 수 있는 소스의 에셋을 결정해야 합니다.

이 절차의 결과

이 절차를 수행한 후에는 채널에서 생성할 다음과 같은 주요 구성 요소를 식별할 수 있습니다.

- 비디오 입력 셀렉터
- 오디오 입력 셀렉터
- 캡션 입력 셀렉터

채널 입력측 계획의 마지막 단계는 이러한 구성 요소를 식별하는 것입니다.

#### 출력을 소스에 매핑하려면

1. 생성하려는 출력 인코드 목록을 확보하십시오. 이 목록은 [이전 단계에서](#page-178-0) 만들었습니다. 이 목록을 표로 정리하면 유용합니다. 예:

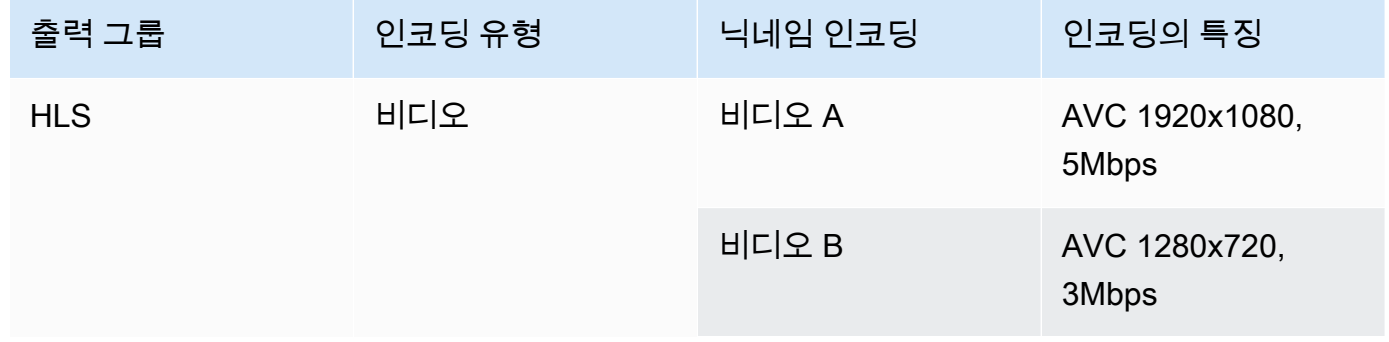

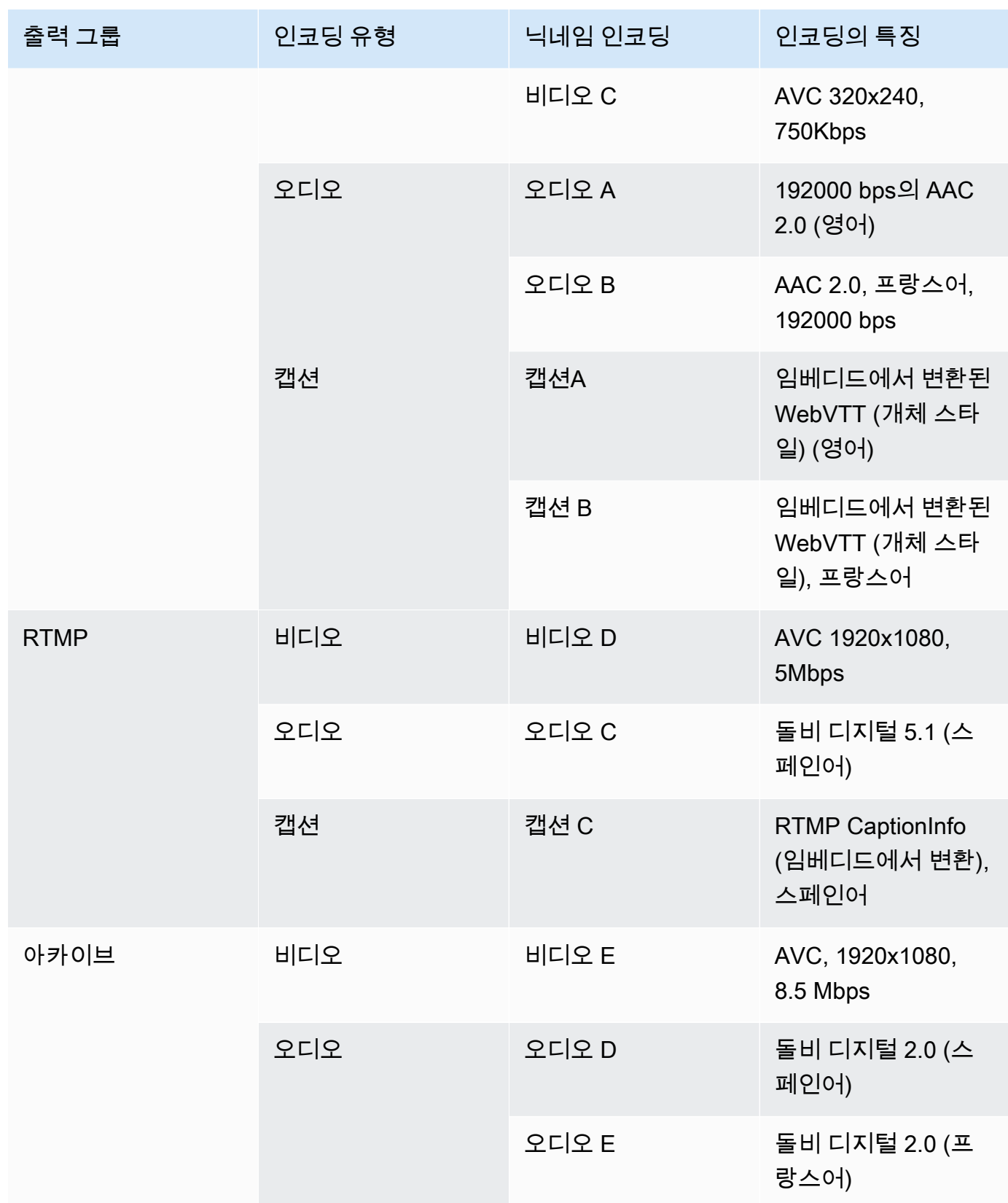

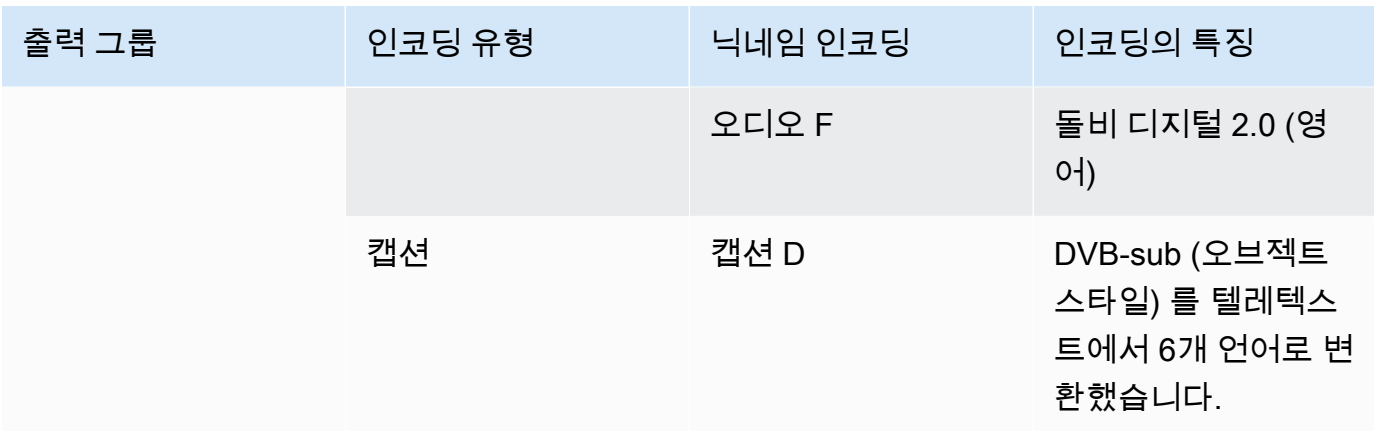

- 2. 소스 콘텐츠와 수집된 식별자를 평가할 때 만든 소스 목록을 확보하십시오. 이러한 목록의 예는 을 참조하십시오. [the section called "4단계: 업스트림 시스템 평가 "](#page-150-0)
- 3. 출력 인코딩 표에 소스 및 소스 식별자라는 레이블이 붙은 열을 두 개 더 추가합니다.
- 4. 각 인코딩 (열 2) 에 대해 해당 인코딩을 생성할 수 있는 소스 목록에서 한 줄을 찾으십시오. 소스 코덱과 해당 소스 코덱의 식별자를 추가합니다. 이 예제는 완성된 표를 보여줍니다.

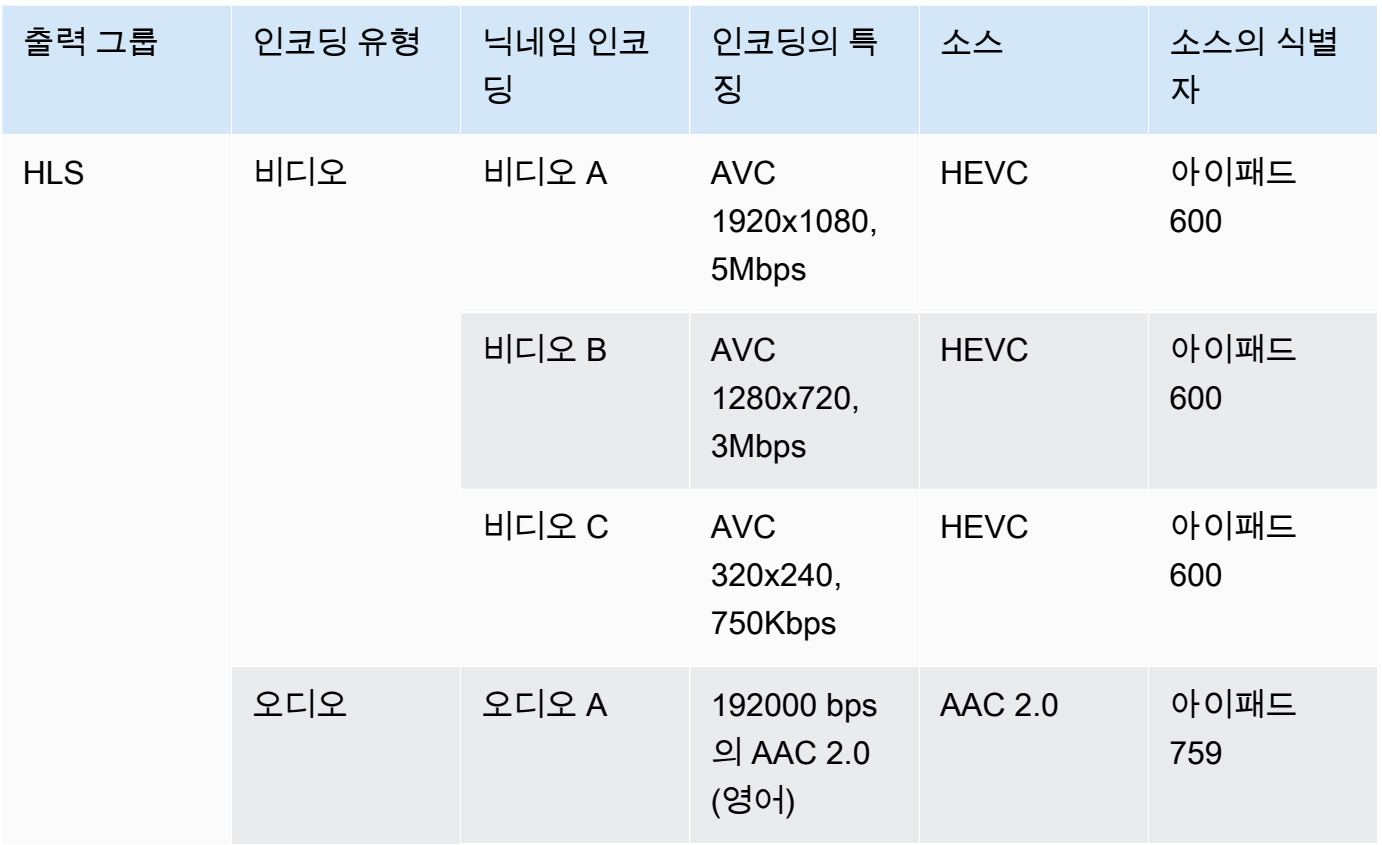

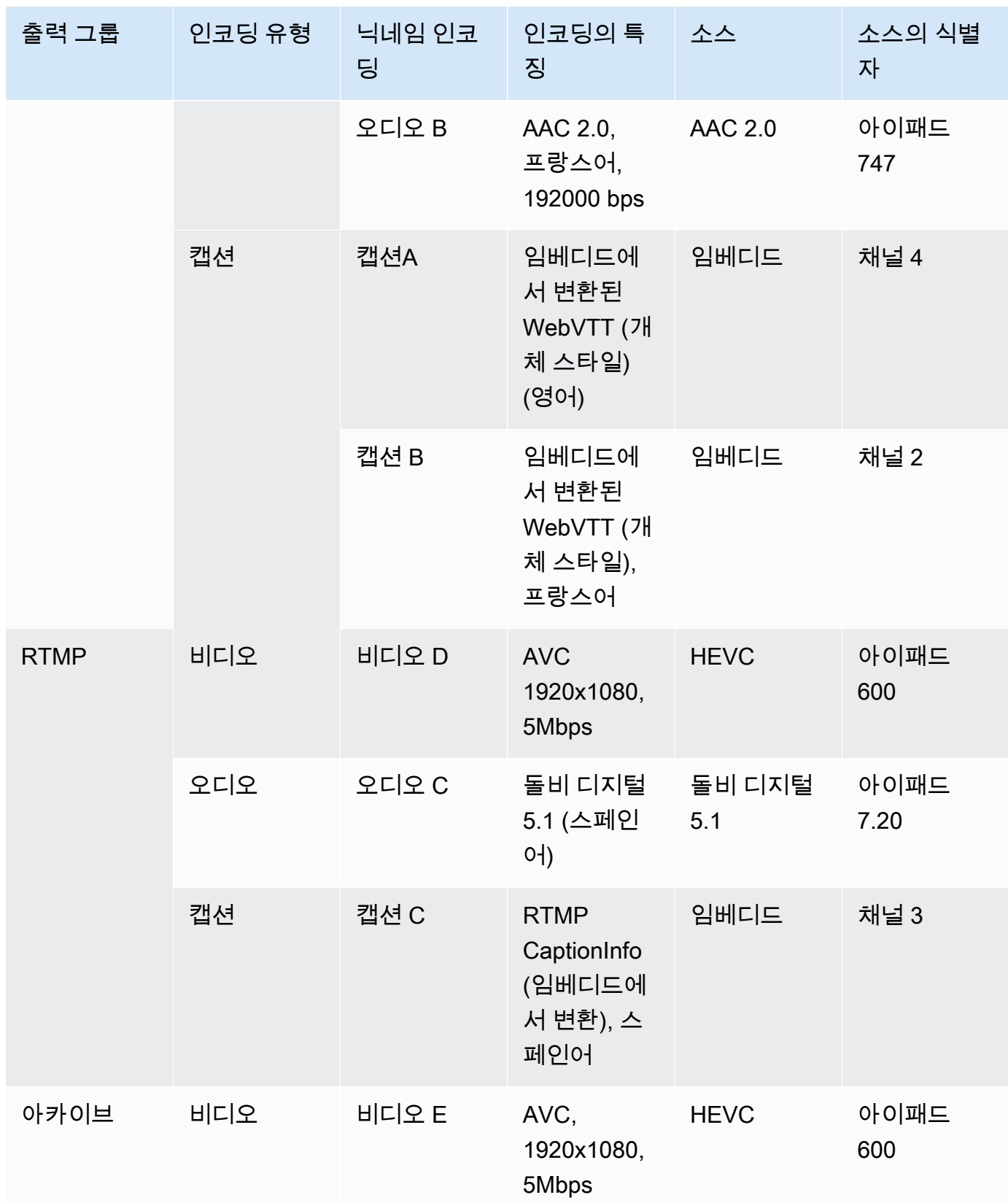

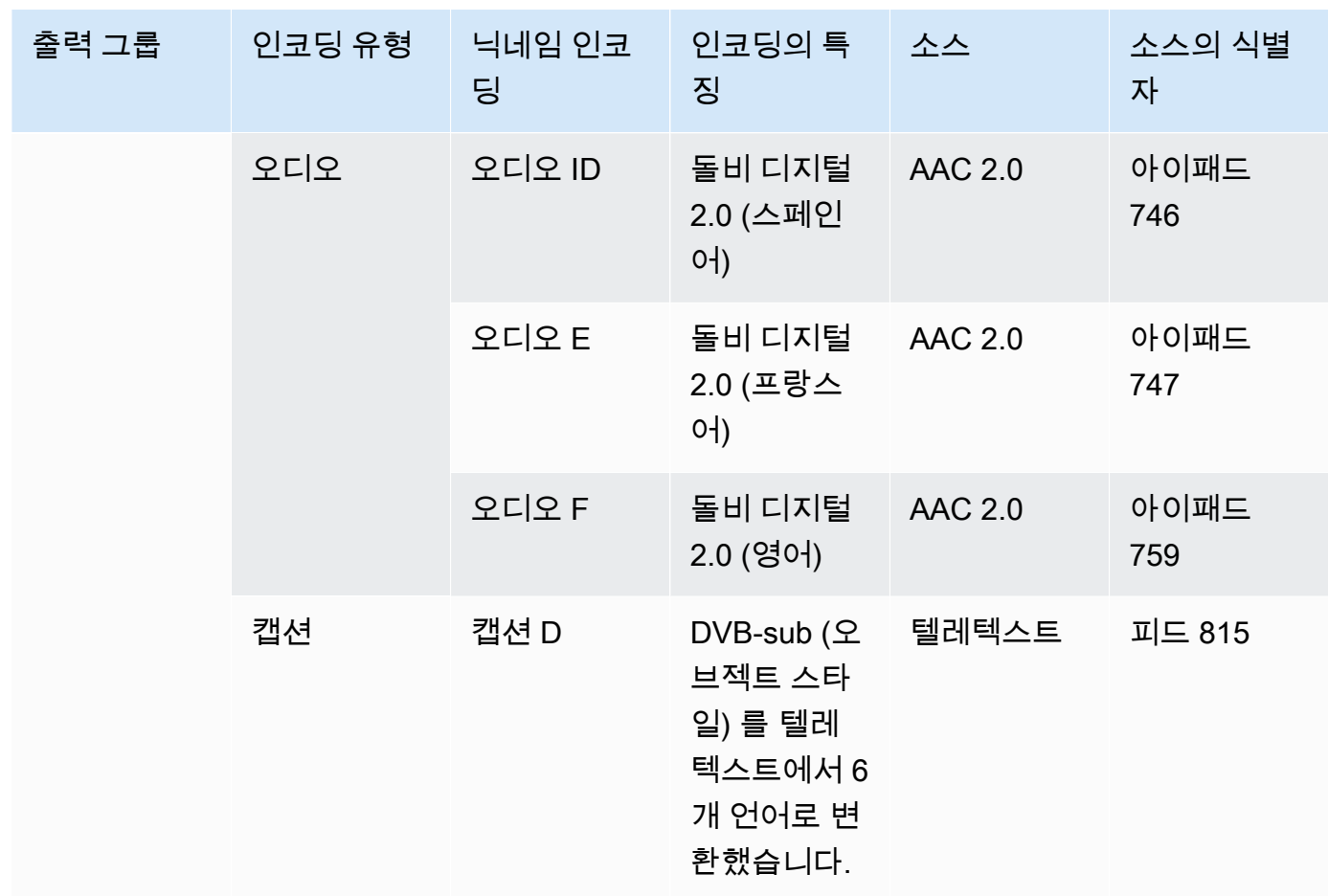

채널을 만들 때 다음 정보를 사용합니다.

- [입력 선택기를 만들](#page-282-0) 때 소스 및 소스 식별자 정보를 사용합니다.
- 출력 그룹에서 [인코딩을 만들](#page-363-0) 때 특성 정보를 사용합니다.
- 5. 소스 자산을 식별한 후에는 두 번 이상 사용되는 자산을 그룹화하여 중복 항목을 제거하십시오.
- 6. 동영상, 오디오, 캡션 등 유형별로 각 자산에 레이블을 지정합니다.

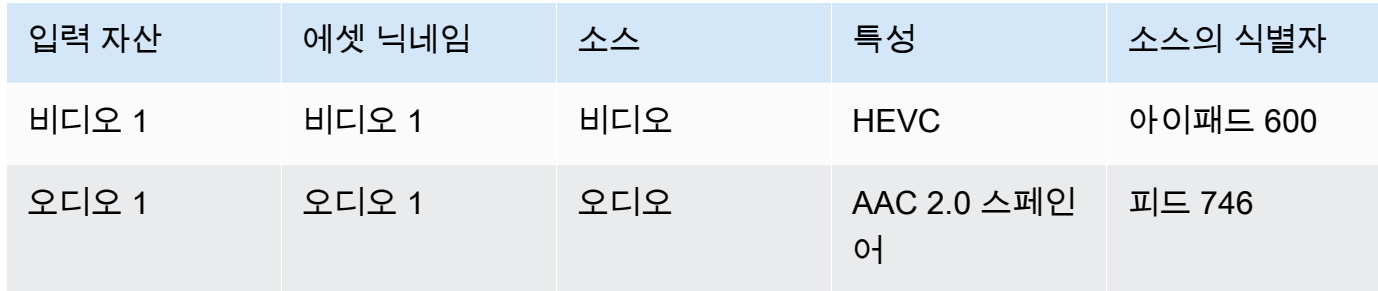

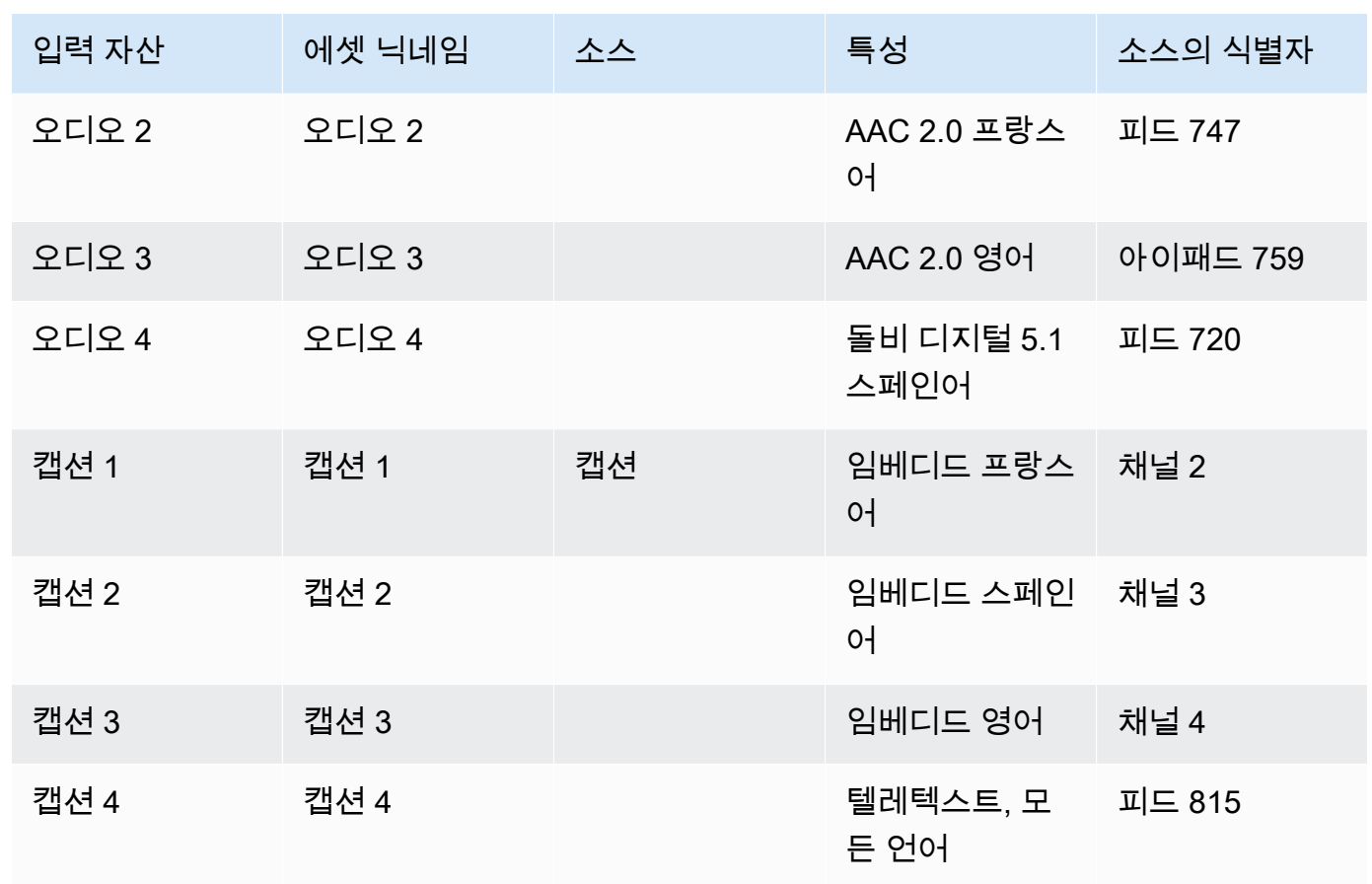

### 매핑 예제

다음 다이어그램은 출력 인코딩을 소스 자산으로 다시 매핑하는 방법을 보여줍니다. 첫 번째 다이어그 램은 출력 (상단) 과 소스 (하단) 를 보여줍니다. 다른 세 다이어그램은 비디오, 오디오 및 캡션의 매핑 과 함께 동일한 출력 및 소스를 보여줍니다.

인코드 및 에셋

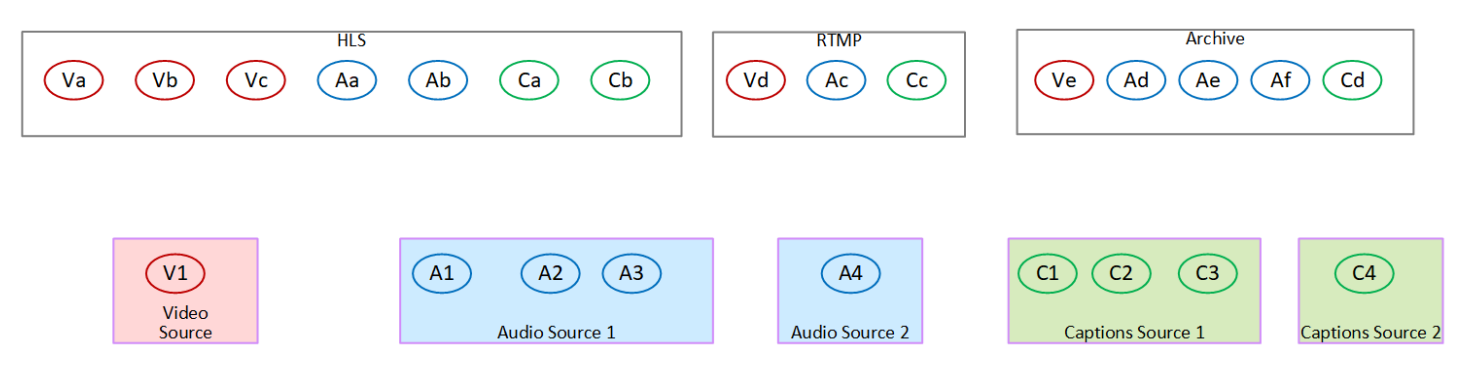

#### 비디오 인코딩을 자산에 매핑

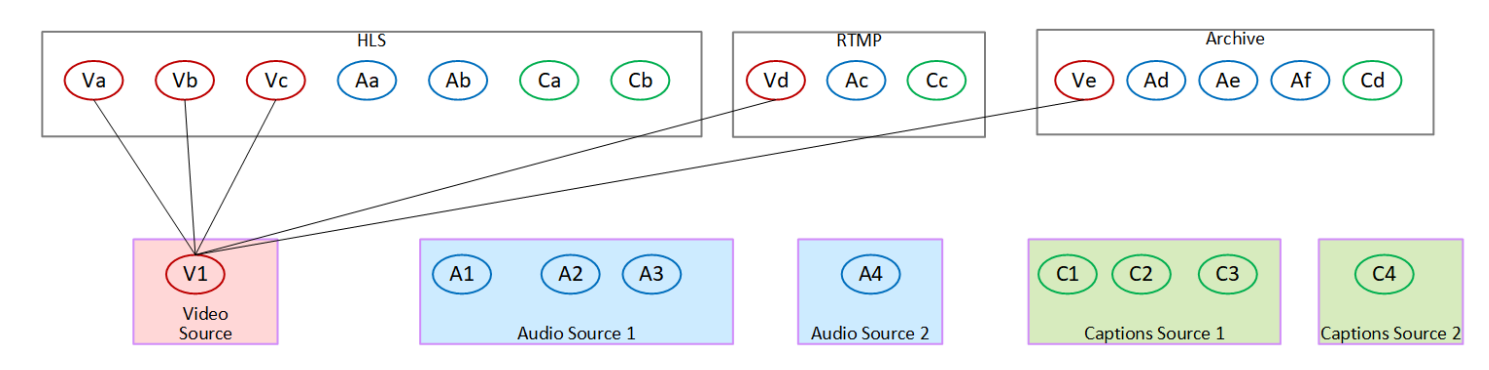

#### 오디오 인코딩을 에셋에 매핑

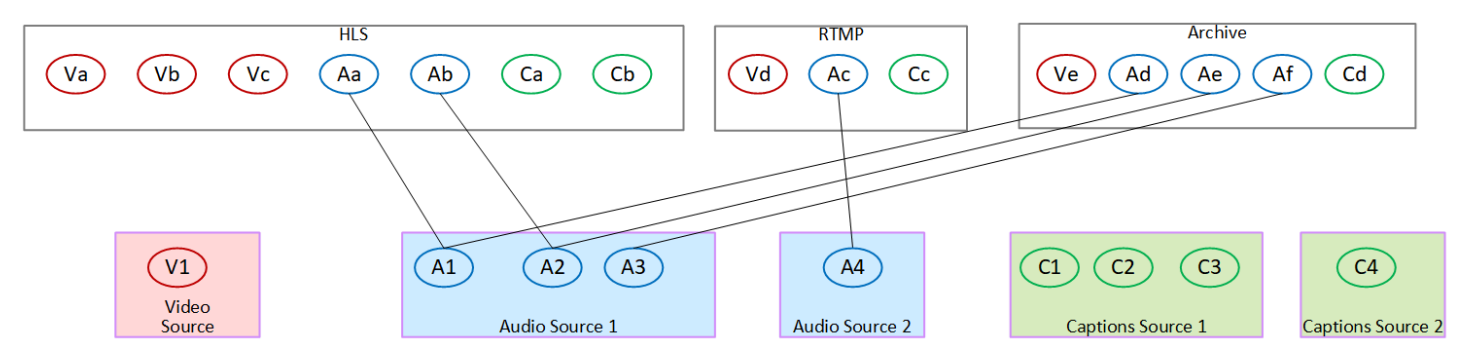

#### 캡션 인코딩을 에셋에 매핑

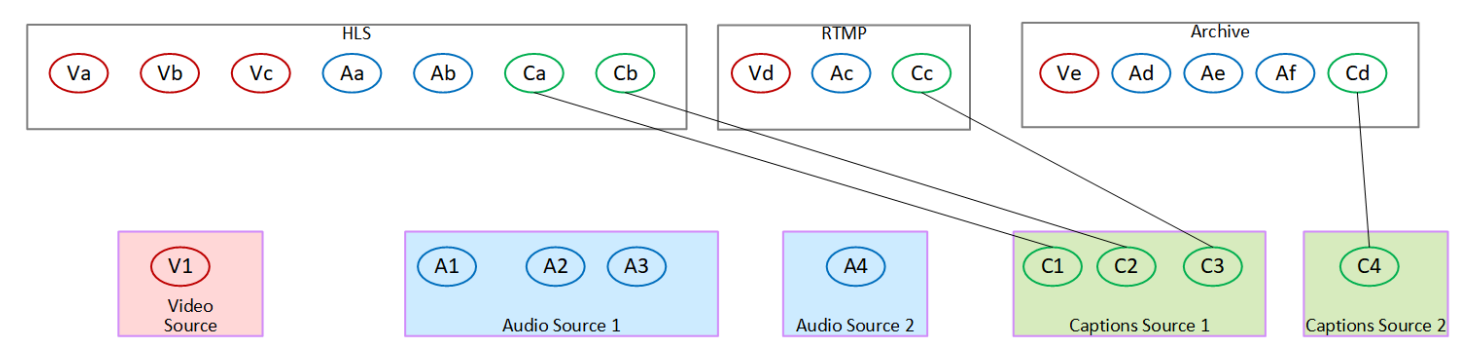

# 3단계: 출력 그룹 설계

채널을 계획하는 첫 번째 단계에서는 각 출력 그룹에 포함할 비디오, 오디오 및 캡션 인코딩을 [식별했](#page-178-0) [습니다](#page-178-0).

이제 이러한 비디오, 오디오 및 캡션 인코딩을 각 출력 그룹의 출력으로 구성해야 합니다. 각 유형의 출 력 그룹이 지시하는 규칙을 따르도록 이러한 인코딩을 구성해야 합니다.

#### 이 절차의 결과

이 절차를 수행하면 다음과 같은 디자인을 할 수 있습니다.

- 각 출력 그룹의 출력 구성.
- 비디오, 오디오 및 캡션의 구성은 각 출력에서 인코딩됩니다.

이제 채널의 출력 쪽을 계획했습니다.

AWS Elemental MediaLive 비교: AWS Elemental Live

AWS Elemental Live익숙하다면 출력 스트림을 AWS Elemental Live 의미하고 인코딩을 MediaLive 의미한다는 점에 유의하세요. 그 외에도 개념은 동일합니다. MediaLive 채널은 비디오, 오디오 및 캡션 을 결합하여 출력으로 인코딩하고 출력은 출력 그룹에 배치합니다.

주제

- [아카이브 출력 그룹으로 인코딩을 구성합니다.](#page-192-0)
- [프레임 캡처 출력 그룹으로 인코딩을 구성합니다.](#page-193-0)
- [인코딩을 HLS 또는 출력 그룹으로 구성합니다. MediaPackage](#page-193-1)
- [Microsoft Smooth 출력 그룹으로 인코딩 구성](#page-194-0)
- [인코딩을 RTMP 출력 그룹으로 구성합니다.](#page-196-0)
- [UDP 출력 그룹으로 인코딩을 구성합니다.](#page-196-1)
- [예제](#page-197-0)

#### <span id="page-192-0"></span>아카이브 출력 그룹으로 인코딩을 구성합니다.

[아카이브 출력 그룹에는 비디오 인코딩 1개, 오디오 인코딩 하나 이상, 캡션 인코딩 하나 이상 \(임베디](#page-546-0) [드 또는 개체 스타일\) 이 포함될 수 있습니다.](#page-546-0)

출력 그룹에 모든 인코딩이 포함된 하나의 출력이 포함되도록 계획하십시오.

이 다이어그램은 캡션이 포함된 비디오 인코딩 1개와 오디오 인코딩 2개를 포함하는 출력 1개를 포함 하는 아카이브 출력 그룹을 보여줍니다.

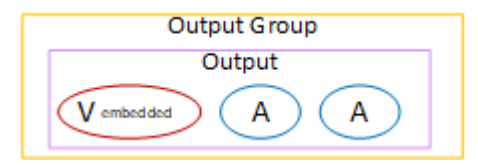

이 다이어그램은 비디오 인코딩 1개, 오디오 인코딩 2개, 개체 스타일 캡션 인코딩 2개를 포함하는 출 력 1개를 포함하는 아카이브 출력 그룹을 보여줍니다.

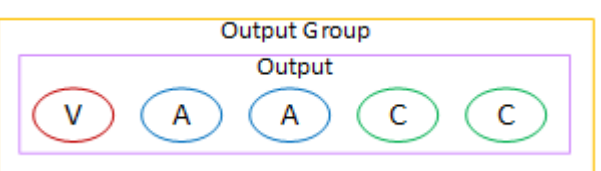

### <span id="page-193-0"></span>프레임 캡처 출력 그룹으로 인코딩을 구성합니다.

프레임 캡처 출력 그룹에는 비디오 JPEG 인코딩을 하나만 포함할 수 있습니다. 단일 인코딩을 하나의 출력에 넣으십시오.

#### <span id="page-193-1"></span>인코딩을 HLS 또는 출력 그룹으로 구성합니다. MediaPackage

HLS 또는 MediaPackage 출력 그룹은 일반적으로 비디오 ABR 스택으로 설정됩니다. ABR이라는 용어 는 적응형 비트레이트를 나타냅니다. 비디오 ABR 스택은 다음을 포함하는 출력 그룹입니다.

- 비디오의 여러 버전 (렌디션). 렌디션마다 해상도가 다릅니다.
- 하나 이상의 오디오 인코딩.
- 하나 이상의 캡션이 인코딩됩니다.

오디오 인코딩을 번들로 제공해야 하는지 아니면 각각 고유한 렌디션으로 만들어야 하는지에 따라 두 가지 방법으로 인코딩을 구성할 수 있습니다. [이 정보는 다운스트림 시스템에서 이미 얻었어야](#page-146-0) 합니다.

번들 오디오가 필요한 다운스트림 플레이어

출력 그룹에 다음을 포함하도록 계획하십시오.

• 각 비디오 인코딩당 출력 1개. 이 출력에는 하나의 비디오 인코딩, 모든 오디오 인코딩 및 모든 캡션 인코딩 (캡션이 포함된 경우) 이 포함됩니다.

각 출력에는 동일한 오디오 인코딩이 표시됩니다. 예를 들어, 고해상도 출력에는 영어 및 프랑스어 인코딩이 나타나고 저해상도 출력에는 동일한 영어 및 프랑스어 인코딩이 나타납니다.

• 캡션이 사이드카인 경우 각 캡션당 하나의 출력이 인코딩됩니다.

이 다이어그램은 캡션 인코딩이 내장된 경우의 HLS 출력 그룹을 보여줍니다.

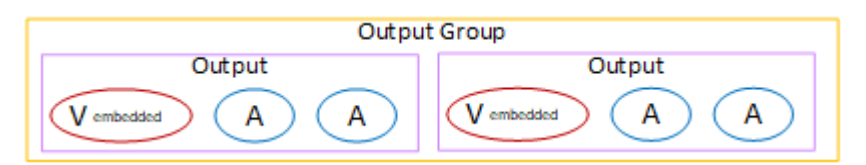

이 다이어그램은 캡션 인코딩이 사이드카일 때의 HLS 출력 그룹을 보여줍니다.

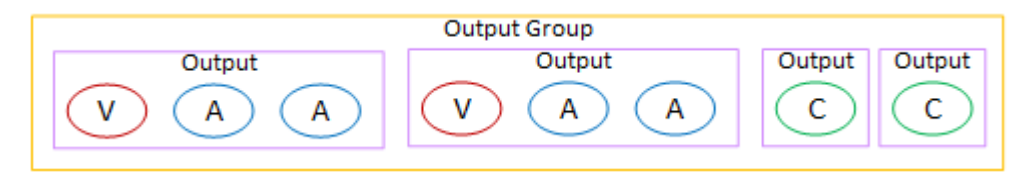

별도의 오디오가 필요한 다운스트림 플레이어

출력 그룹에 다음을 포함하도록 계획하십시오.

- 각 비디오 인코딩당 출력 1개. 이 출력에는 하나의 비디오와 모든 캡션이 인코딩됩니다 (캡션이 포함 된 경우).
- 각 오디오 인코딩당 출력 1개.

오디오 인코딩은 다른 언어용일 수도 있고, 다른 비트레이트를 위한 것일 수도 있고, 다른 언어와 비 트레이트용일 수도 있습니다.

• 캡션이 사이드카인 경우 각 캡션마다 하나의 출력이 인코딩됩니다.

이 출력 그룹의 오디오 인코딩 배열을 오디오 변환 그룹이라고 합니다.

이 다이어그램은 오디오 변환 그룹이 있고 캡션 인코딩이 포함된 HLS 출력 그룹을 보여줍니다.

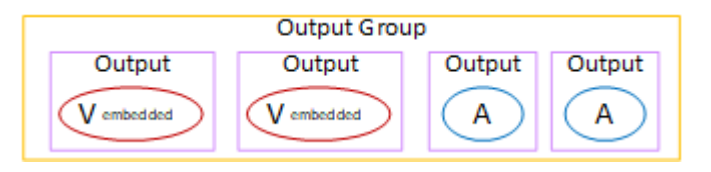

이 다이어그램은 오디오 변환 그룹과 사이드카 캡션 인코딩이 있는 ABR 스택의 HLS 출력 그룹을 보여 줍니다.

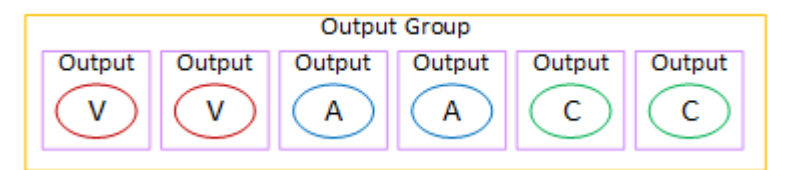

## <span id="page-194-0"></span>Microsoft Smooth 출력 그룹으로 인코딩 구성

Microsoft Smooth 출력 그룹은 일반적으로 비디오 ABR 스택으로 설정됩니다. ABR이라는 용어는 적응 형 비트레이트를 나타냅니다. 비디오 ABR 스택은 다음을 포함하는 출력 그룹입니다.

• 비디오의 여러 버전 (렌디션). 렌디션마다 해상도가 다릅니다.

- 하나 이상의 오디오 인코딩.
- 하나 이상의 캡션이 인코딩됩니다.

오디오 인코딩을 번들로 제공해야 하는지 아니면 각각 고유한 렌디션으로 만들어야 하는지에 따라 두 가지 방법으로 인코딩을 구성할 수 있습니다. [이 정보는 다운스트림 시스템에서 이미 얻었어야](#page-146-0) 합니다.

번들 오디오가 필요한 다운스트림 플레이어

출력 그룹에 다음을 포함하도록 계획하십시오.

• 각 비디오 인코딩당 출력 1개. 이 출력에는 하나의 비디오 인코딩과 모든 오디오 인코딩이 들어 있습 니다.

각 출력에는 동일한 오디오 인코딩이 표시됩니다. 예를 들어, 고해상도 출력에는 영어 및 프랑스어 인코딩이 나타나고 저해상도 출력에는 동일한 영어 및 프랑스어 인코딩이 나타납니다.

• 각 캡션당 하나의 출력이 인코딩됩니다. Microsoft Smooth 출력 그룹의 캡션은 항상 사이드카 캡션 입니다.

이 다이어그램은 번들 오디오가 포함된 Microsoft Smooth 출력 그룹을 보여줍니다.

**Output Group** Output Output Output Output A A C A v Ċ v А

별도의 오디오가 필요한 다운스트림 플레이어

출력 그룹에 다음을 포함하도록 계획하십시오.

- 각 비디오 인코딩당 출력 1개.
- 각 오디오 인코딩당 출력 1개.

오디오 인코딩은 다른 언어용일 수도 있고, 다른 비트레이트를 위한 것일 수도 있고, 다른 언어와 비 트레이트용일 수도 있습니다.

• 각 캡션 인코딩에 대해 하나의 출력이 출력됩니다. Microsoft Smooth 출력 그룹의 캡션은 항상 사이 드카 캡션입니다.

이 출력 그룹의 오디오 인코딩 배열을 오디오 변환 그룹이라고 합니다.

이 다이어그램은 오디오 변환 그룹이 있는 Microsoft Smooth 출력 그룹을 보여줍니다.

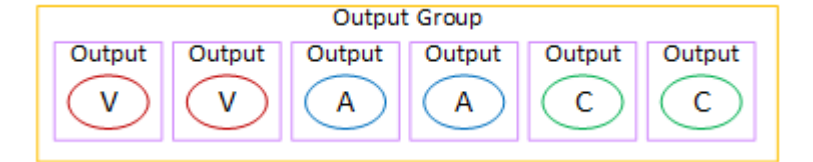

#### <span id="page-196-0"></span>인코딩을 RTMP 출력 그룹으로 구성합니다.

RTMP 출력 그룹에는 비디오 인코딩 1개, 오디오 인코딩 1개, 캡션 인코딩 1개가 포함됩니다.

출력 그룹이 모든 인코딩을 포함하는 하나의 출력을 포함하도록 계획하십시오.

이 다이어그램은 비디오 인코딩에 캡션이 포함된 RTMP 출력 그룹을 보여줍니다.

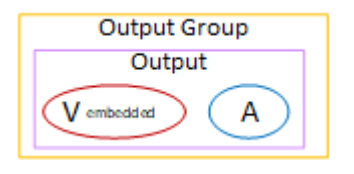

이 다이어그램은 개체 스타일 캡션이 있는 RTMP 출력 그룹을 보여줍니다.

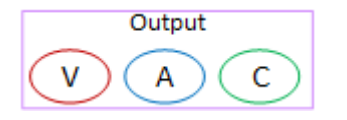

#### <span id="page-196-1"></span>UDP 출력 그룹으로 인코딩을 구성합니다.

UDP 출력 그룹에는 비디오 인코딩 1개, 오디오 인코딩 1개, 캡션 인코딩 (임베디드 또는 개체 스타일) 하나 이상이 포함될 수 있습니다.

출력 그룹에 단일 비디오 인코딩, 모든 오디오 인코딩 및 모든 캡션 인코딩을 포함하는 단일 출력을 포 함하도록 계획하십시오.

이 다이어그램은 비디오 인코딩에 캡션이 포함된 UDP 출력 그룹을 보여줍니다.

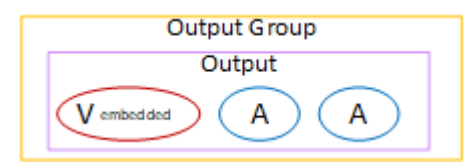

이 다이어그램은 개체 스타일 캡션이 있는 UDP 출력 그룹을 보여줍니다.

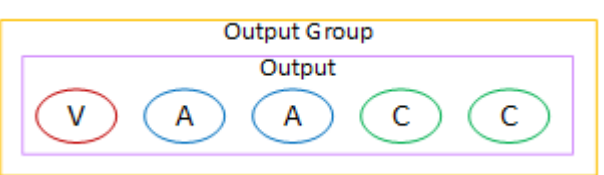

#### <span id="page-197-0"></span>예제

[the section called "계획의 예"](#page-183-0)세 개의 출력 그룹을 포함하는 워크플로의 예를 보여 줍니다. 이 섹션의 표에는 각 출력 그룹에 포함할 수 있는 인코딩이 나와 있습니다.

이 섹션에서는 해당 출력 그룹의 인코딩을 구성한 결과를 보여줍니다.

#### HLS 출력 그룹

HI S 출력 그룹의 예에는 각각 해상도가 다른 세 개의 동영상이 포함되어 있습니다. 오디오 인코딩은 각각 자체 출력으로 이루어집니다. 즉, 출력 그룹에는 오디오 변환 그룹이 포함됩니다. 캡션은 사이드 카 스타일의 캡션인 WebVTT입니다. 따라서 각 캡션 인코딩은 자체 출력으로 진행됩니다.

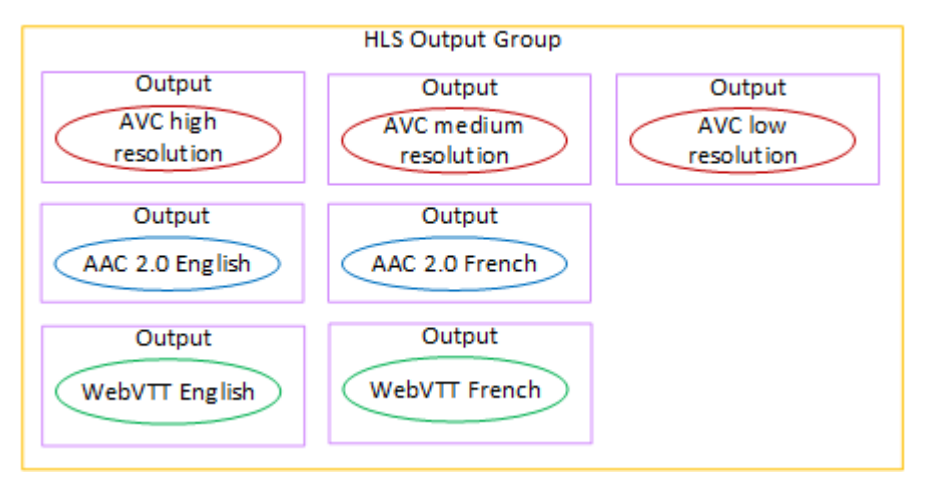

### RTMP 출력 그룹

RTMP 출력 그룹의 예에는 비디오 하나, 오디오 하나, 캡션 인코딩 하나가 포함됩니다.

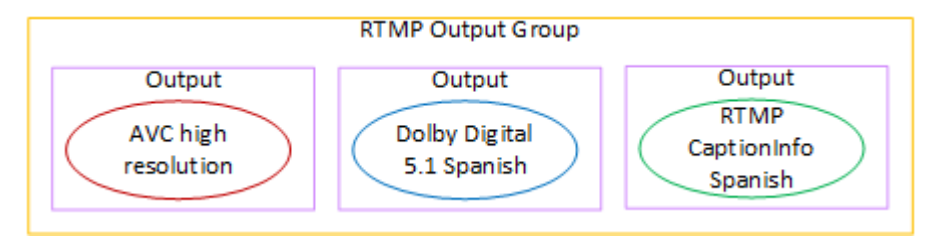

#### 아카이브 출력 그룹

아카이브 출력 그룹의 예에는 비디오 인코딩 1개, 오디오 인코딩 3개, 캡션 인코딩 1개가 포함됩니다. 아카이브 출력에서 비디오 및 오디오 인코딩은 항상 각각 고유한 출력으로 이루어집니다. 이 예제에서 캡션은 사이드카 스타일의 캡션인 WebVTT입니다. 따라서 각 캡션 인코딩은 자체 출력으로 진행됩니 다.

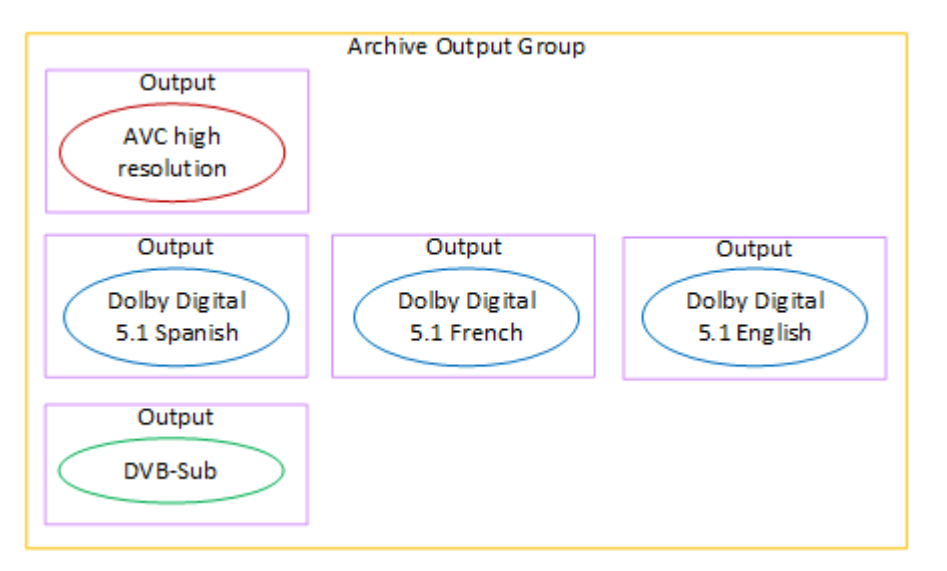

## 4단계: 인코딩 설계

채널을 계획하는 첫 번째 단계에서는 각 출력 그룹에 포함할 비디오, 오디오 및 캡션 인코딩을 [식별했](#page-178-0) [습니다](#page-178-0). 세 번째 단계에서는 이러한 인코딩을 각 출력 그룹의 출력으로 구성했습니다.

이제 각 인코딩의 구성 파라미터를 계획해야 합니다. 이 계획의 일환으로 채널의 동일한 출력 그룹에 있는 출력과 채널의 여러 출력 그룹에 있는 출력 간에 인코드를 공유할 기회를 식별합니다.

이 절차의 결과

이 절차를 수행한 후에는 생성할 비디오, 오디오 및 캡션 인코딩 목록이 생깁니다.

주제

- [인코딩 계획을 세우세요.](#page-199-0)
- [인코딩 공유 기회를 파악하세요.](#page-203-0)

## <span id="page-199-0"></span>인코딩 계획을 세우세요.

[the section called "2단계: 출력을 소스에 매핑"에](#page-185-0)서는 각 출력 그룹에서 만들려는 인코딩에 대한 계획 을 스케치했습니다. 아래는 해당 단계의 계획 예시로, 출력과 인코딩, 해당 인코딩의 소스를 보여줍니 다.

언젠가는 이 표의 두 번째 및 세 번째 열에 식별된 인코딩의 세부 정보를 입력해야 합니다. 선택할 수 있 는 옵션은 다음과 같습니다.

- 이제 이러한 세부 사항을 결정할 수 있습니다.
- 나중에 실제로 채널을 만들 때 세부 사항을 결정할 수 있습니다. 이렇게 하기로 결정한 경우에도 표 뒤에 나오는 절차를 읽고 인코딩 정의에 관련된 내용을 파악하는 것이 좋습니다.

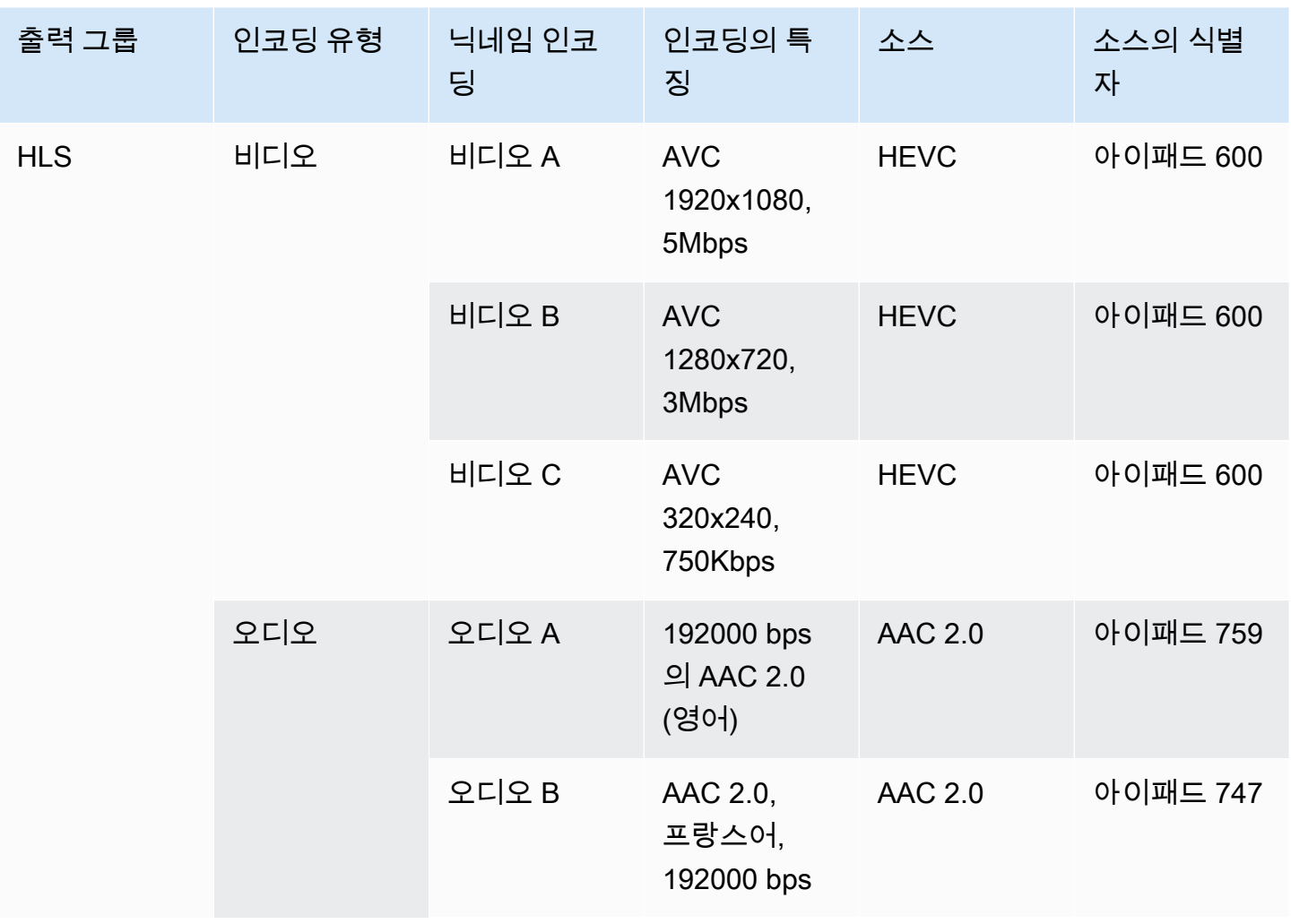

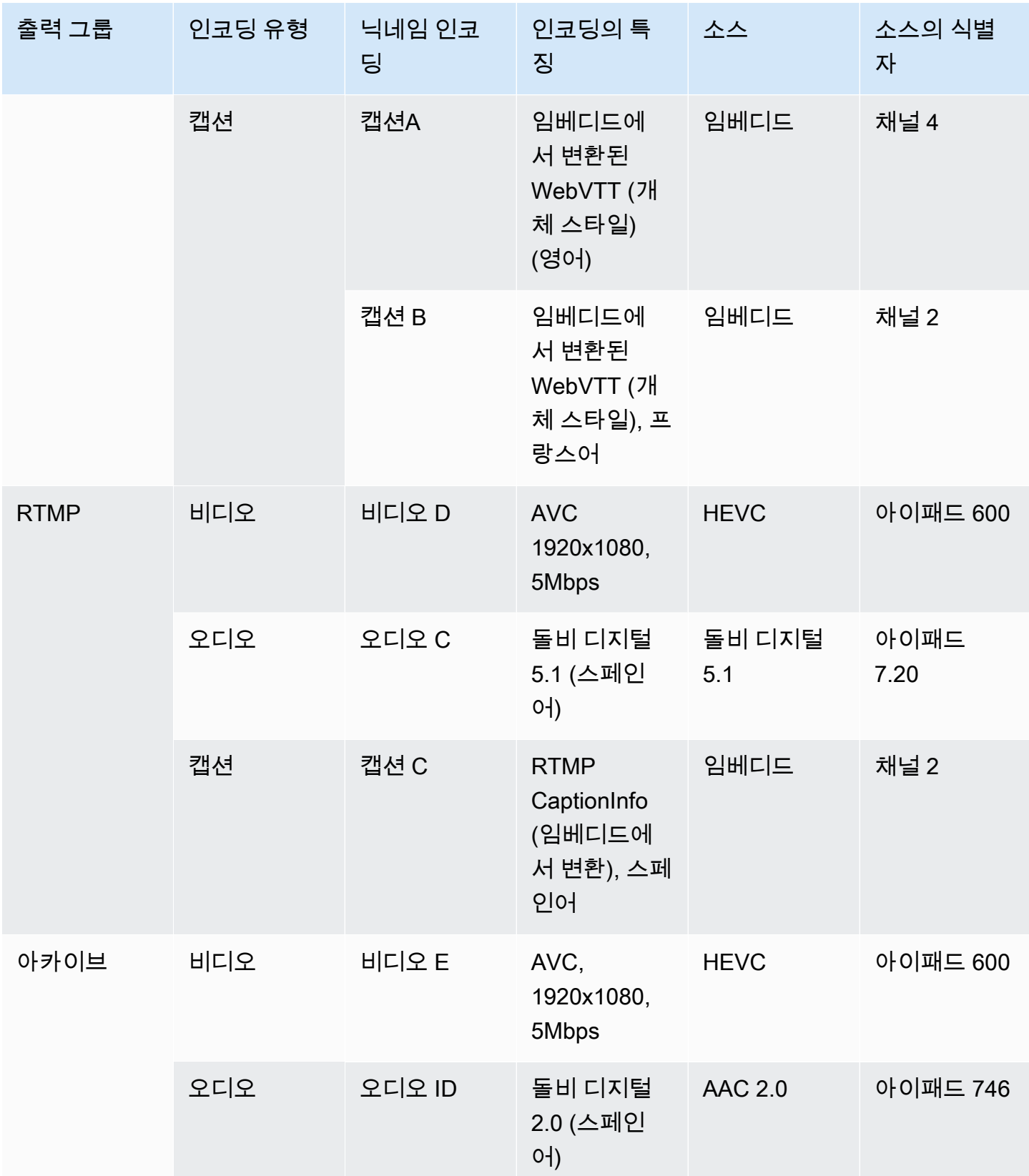

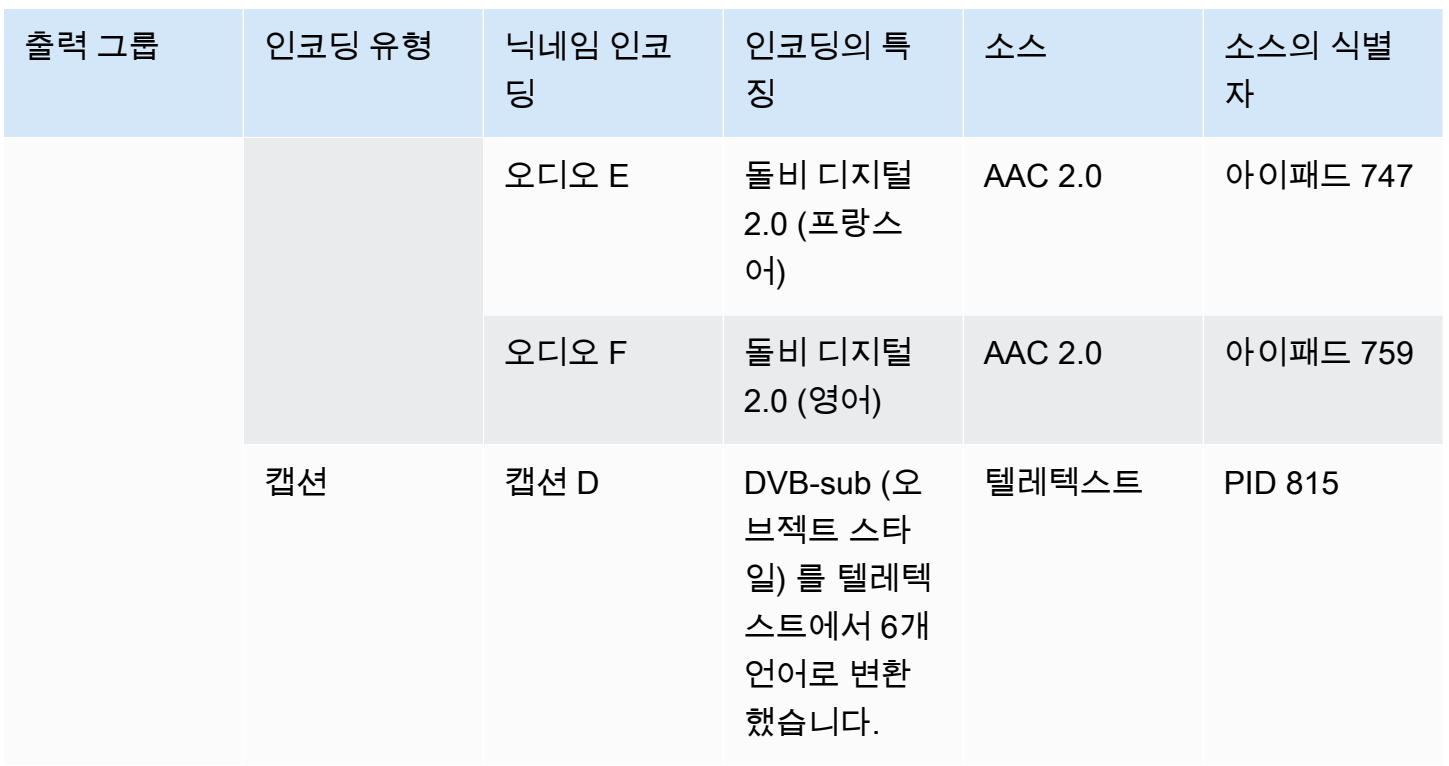

각 비디오 인코딩의 세부 사항 설계

테이블의 각 비디오 인코딩에 대해 소스 자산, 코덱, 해상도 및 비트 전송률을 이미 식별했습니다. 이제 설정해야 하는 다른 모든 인코딩 파라미터를 식별해야 합니다.

각 개별 비디오 인코딩에 대해 이 절차를 따르십시오.

- 1. 각 출력의 비디오 인코딩 섹션에 있는 필드를 살펴보십시오. 이러한 필드를 보려면 다음 단계를 따 르십시오. 모든 섹션을 완료하지 못해도 괜찮습니다. 동영상 인코딩 필드만 표시하고 싶은 경우 채 널을 취소하면 됩니다.
	- MediaLive 홈 페이지에서 채널 만들기를 선택하고 탐색 창에서 채널을 선택합니다.

전에 채널을 생성한 경우에는 홈 페이지를 볼 수 없습니다. 이 경우 MediaLive 탐색 창에서 채널 을 선택한 다음 채널 만들기를 선택합니다.

• 채널 생성 페이지의 출력 그룹에서 추가를 선택합니다.

채널의 이전 섹션을 모두 완료하지 않았더라도 걱정하지 마세요. 동영상 인코딩을 위한 모든 필 드만 표시하려고 하는 것입니다.

- 출력 그룹 추가 섹션에서 HLS를 선택하고 확인을 선택합니다.
- 해당 출력 그룹에서 출력 1을 선택합니다.
- 출력 섹션에서 스트림 설정 섹션으로 이동하여 비디오 링크를 선택합니다.
- 코덱 설정 필드에서 이 비디오 인코딩에 사용할 코덱을 선택합니다. 추가 필드가 나타납니다. 모 든 섹션의 필드 레이블을 선택하여 모든 필드를 표시합니다.
- 2. 각 섹션에서 기본값을 변경해야 하는지 여부를 결정하십시오.
	- 대부분의 필드에는 기본값이 있으므로 필드 값을 그대로 둘 수 있습니다. 필드 및 해당 기본값에 대한 세부 정보를 보려면 필드 옆에 있는 정보 링크를 선택하십시오.
	- 다운스트림 시스템의 기대치에 맞게 다운스트림 시스템의 지침에 따라 일부 필드를 설정해야 할 수도 있습니다.
	- 입력한 값이 이 채널의 출력 요금에 영향을 미치는 일부 필드가 있습니다. 예를 들면 다음과 같 습니다.
		- 너비 및 높이 필드 (비디오 해상도를 정의함).
		- 프레임 레이트 필드.
		- 속도 제어 필드.

요금에 대한 자세한 내용은 [MediaLive 가격표를](https://aws.amazon.com/medialive/pricing/) 참조하십시오.

- 다음 섹션에서 일부 필드에 대해 읽을 수 있습니다.
	- 색상 공간 필드에 대한 자세한 내용은 [the section called "비디오 복잡한 색 공간 변환"](#page-861-0) 단원 을 참조하십시오.
	- 추가 인코딩 설정 필드에 대한 자세한 내용은 [the section called "비디오 향상된 VQ"](#page-889-0) 단원 을 참조하십시오.
	- 속도 제어 필드에 대한 자세한 내용은 [the section called "비디오 속도 제어 모드"](#page-892-0) 단원을 참 조하십시오. 이 섹션에는 이 채널의 출력 요금에 영향을 미치는 필드가 있습니다. 요금에 대한 자세한 내용은 [MediaLive 가격표를](https://aws.amazon.com/medialive/pricing/) 참조하십시오.
	- 타임코드 필드에 대한 자세한 내용은 [the section called "타임코드"](#page-829-0) 단원을 참조하십시오.
- 3. 변경하려는 모든 필드의 값을 자세히 기록해 두십시오. 식별한 모든 비디오 인코딩에 대해 이 작업 을 수행하십시오.

각 오디오 인코딩의 세부 사항을 디자인하십시오.

테이블의 각 오디오 인코딩에 대해 소스 에셋, 코덱 및 비트 전송률을 이미 식별했습니다. 이제 설정해 야 하는 다른 모든 인코딩 파라미터를 식별해야 합니다.

각 개별 오디오 인코딩에 대해 이 절차를 따르십시오.

1. 각 출력의 오디오 인코딩 섹션에 있는 필드를 살펴보십시오. 이러한 필드를 보려면 비디오 인코딩 과 동일한 단계를 따르되 오디오 1 링크를 선택하십시오.

오디오 인코딩의 경우 각 코드에 대한 필드가 많지 않습니다. 하지만 코덱의 필드는 서로 매우 다 릅니다.

2. 필드를 공부하고 메모해 두세요.

각 캡션 인코딩의 세부 정보를 디자인하세요.

테이블에 인코딩된 각 캡션에 대해 소스 캡션, 형식 및 언어를 이미 식별했습니다. 이제 설정해야 하는 다른 모든 인코딩 매개 변수를 식별해야 합니다.

각 개별 캡션 인코딩에 대해 이 절차를 따르십시오.

1. 각 출력의 캡션 인코딩 섹션에 있는 필드를 살펴보십시오. 이러한 필드를 보려면 비디오 인코딩과 동일한 단계를 따르되, 기본적으로 캡션 섹션이 없으므로 캡션 추가를 선택하여 캡션 섹션을 추가 합니다.

캡션 인코딩의 경우 각 캡션 형식에 사용할 수 있는 필드가 많지 않습니다. 하지만 형식 필드는 서 로 매우 다릅니다.

2. 분야를 공부하고 메모해 두세요.

<span id="page-203-0"></span>인코딩 공유 기회를 파악하세요.

모든 출력 인코딩의 세부 정보를 이미 확인했다면 이제 인코딩 공유 기회를 식별할 수 있습니다.

나중에 세부 정보를 확인할 계획이라면 이 섹션으로 돌아와 기회를 찾아보는 것이 좋습니다.

인코드 공유 및 인코딩 클로닝에 대해 읽어보세요. [the section called "인코딩 공유 및 복제"](#page-815-0)

부터 시작하여 채널에서 인코딩을 만들 때 인코드 공유 및 인코딩 복제를 사용하게 됩니다. [the section](#page-363-0)  [called "비디오 설정"](#page-363-0)

- 전체 목록이 준비되면 인코딩 값을 비교하세요.
	- 값이 동일한 두 개 (또는 그 이상) 의 인코딩이 있는 경우 인코딩을 공유할 수 있습니다. 채널을 만들 때 이 인코딩을 하나의 출력으로 한 번 만들 수 있습니다. 그런 다음 해당 인코딩을 다른 출 력에서 재사용할 수 있습니다. 인코딩 생성 절차에는 재사용에 대한 자세한 지침이 나와 있습니 다.

두 개의 인코딩은 동일한 비디오 소스 공유를 포함하여 모든 필드에서 동일한 경우에만 동일하 다는 점에 유의하십시오. 예를 들어, 이 섹션 앞부분의 샘플 표에서는 HLS용 첫 번째 비디오 인 코딩과 RTMP용 비디오 인코딩이 동일한 비디오 소스를 공유합니다.

• 값이 거의 동일한 두 개 이상의 인코딩이 있는 경우 인코딩을 복제하여 두 번째 인코딩을 만든 다음 두 번째 인코딩에서 특정 필드를 변경할 수 있습니다. 인코드 생성 절차에는 복제에 대한 자세한 지침이 나와 있습니다.

그런 다음 비디오 인코딩과 동일한 방식으로 공유 기회를 식별합니다. 두 개의 인코딩은 동일한 오 디오 소스 공유를 포함하여 모든 영역에서 동일한 경우에만 동일하다는 점을 기억하십시오.

각 인코더가 속한 출력 및 출력 그룹을 기록하여 공유할 비디오 인코딩을 주의 깊게 식별하십시오.

그런 다음 비디오 인코딩과 동일한 방식으로 공유 기회를 식별하십시오. 두 인코딩은 동일한 캡션 소스 공유를 포함하여 모든 필드에서 동일한 경우에만 동일하다는 점에 유의하세요.

예

채널 계획에 관한 이 섹션의 이전 단계에서 설명한 예제에 따라 이 표의 마지막 두 열에 이러한 기회가 표시된다고 판단할 수 있습니다.

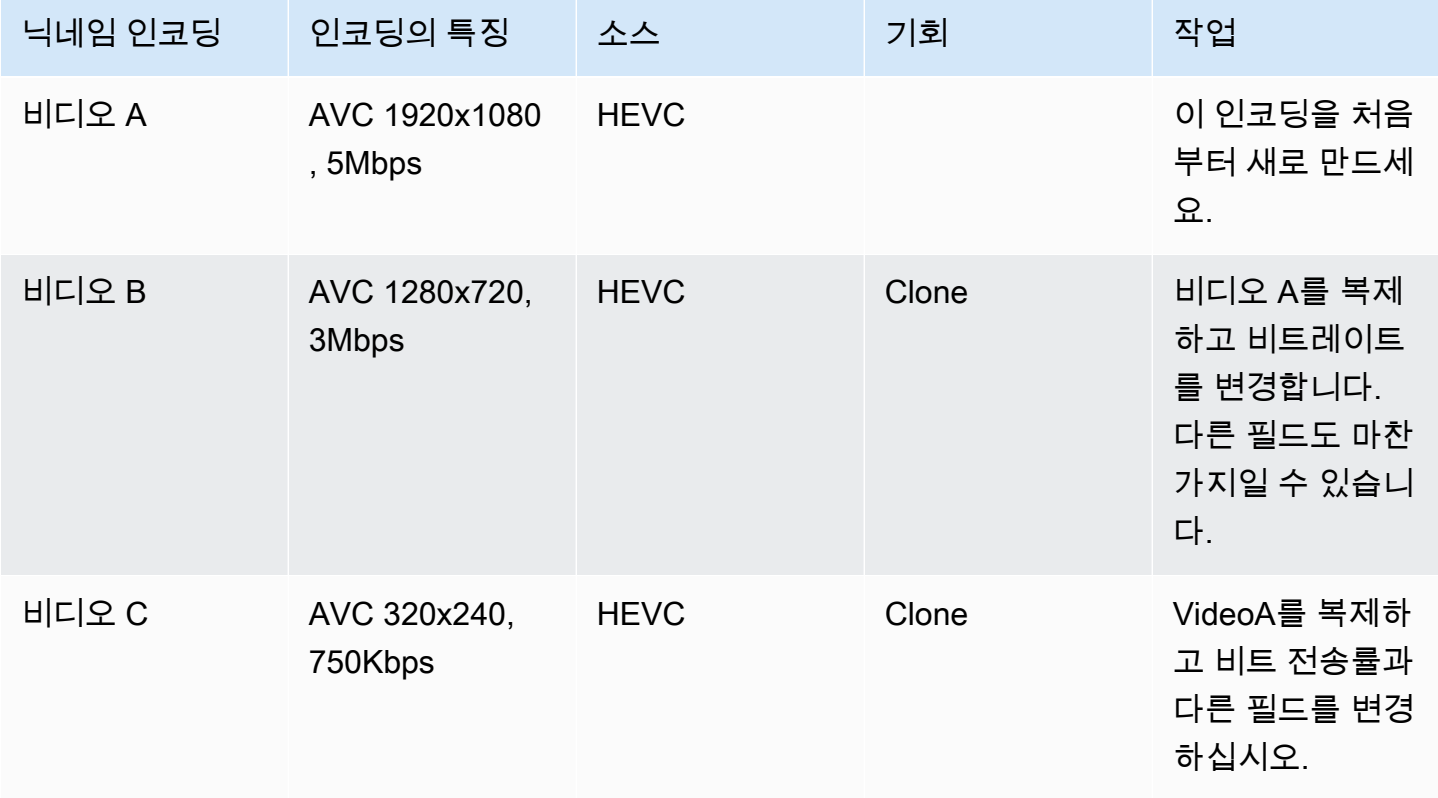

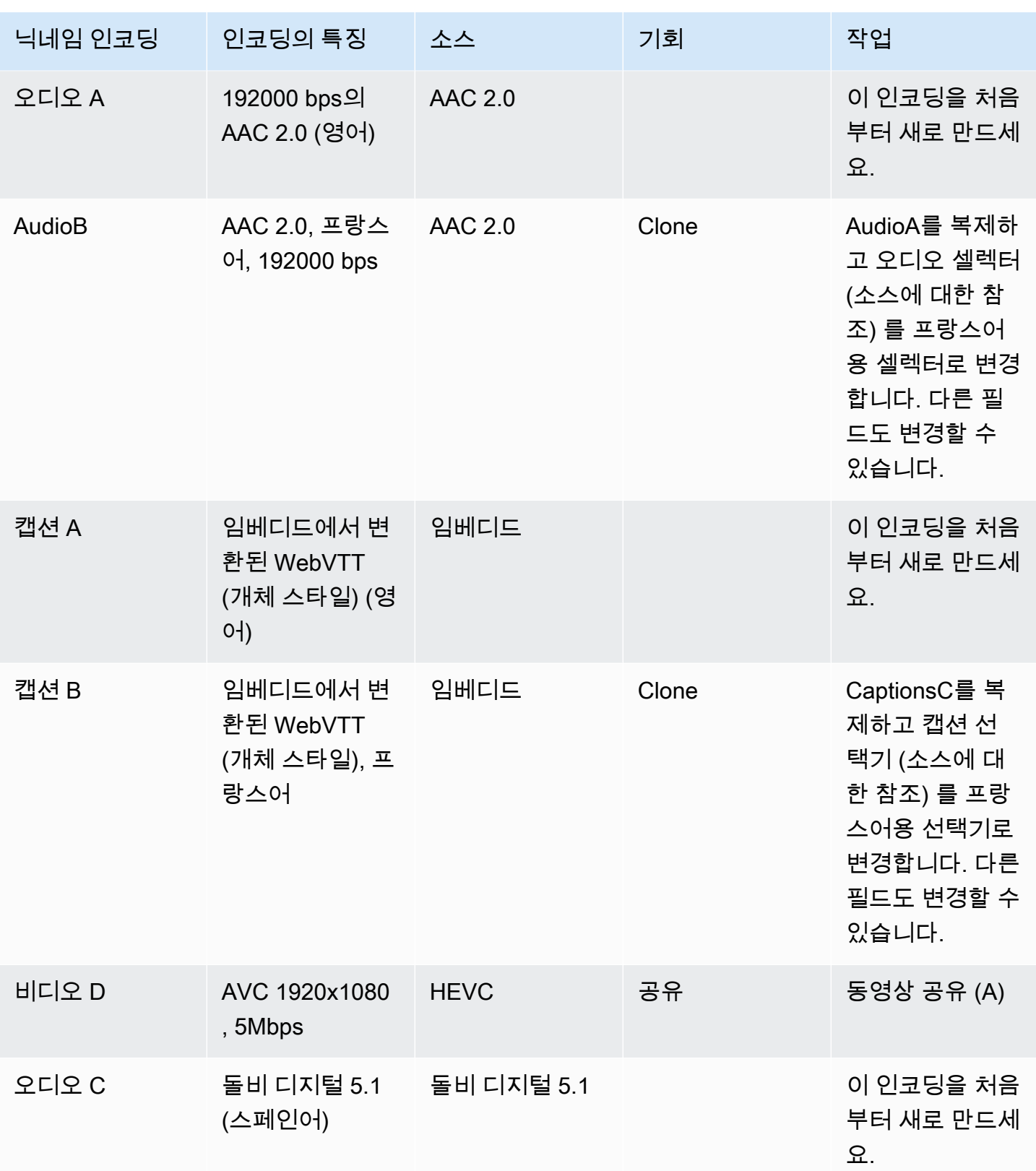

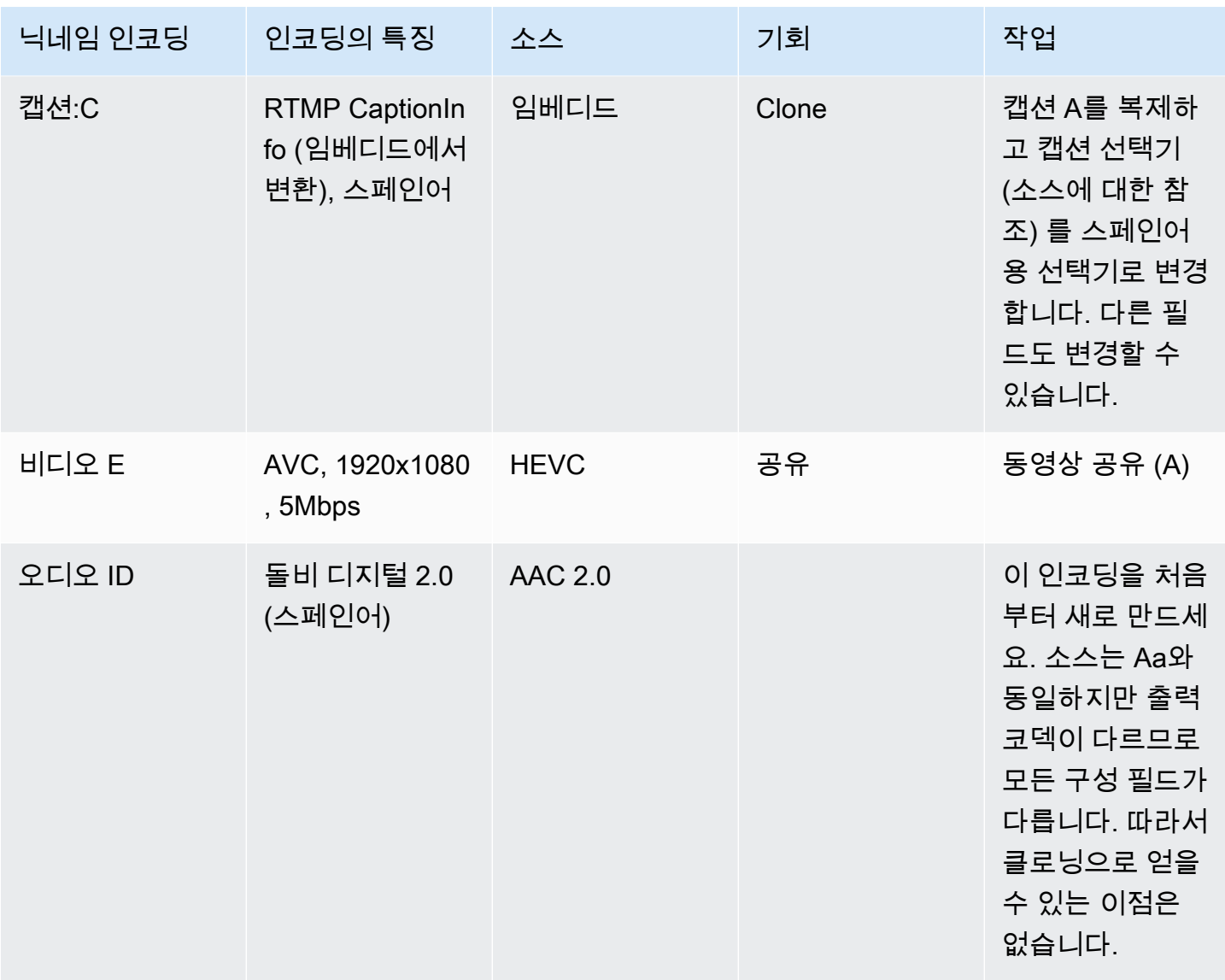

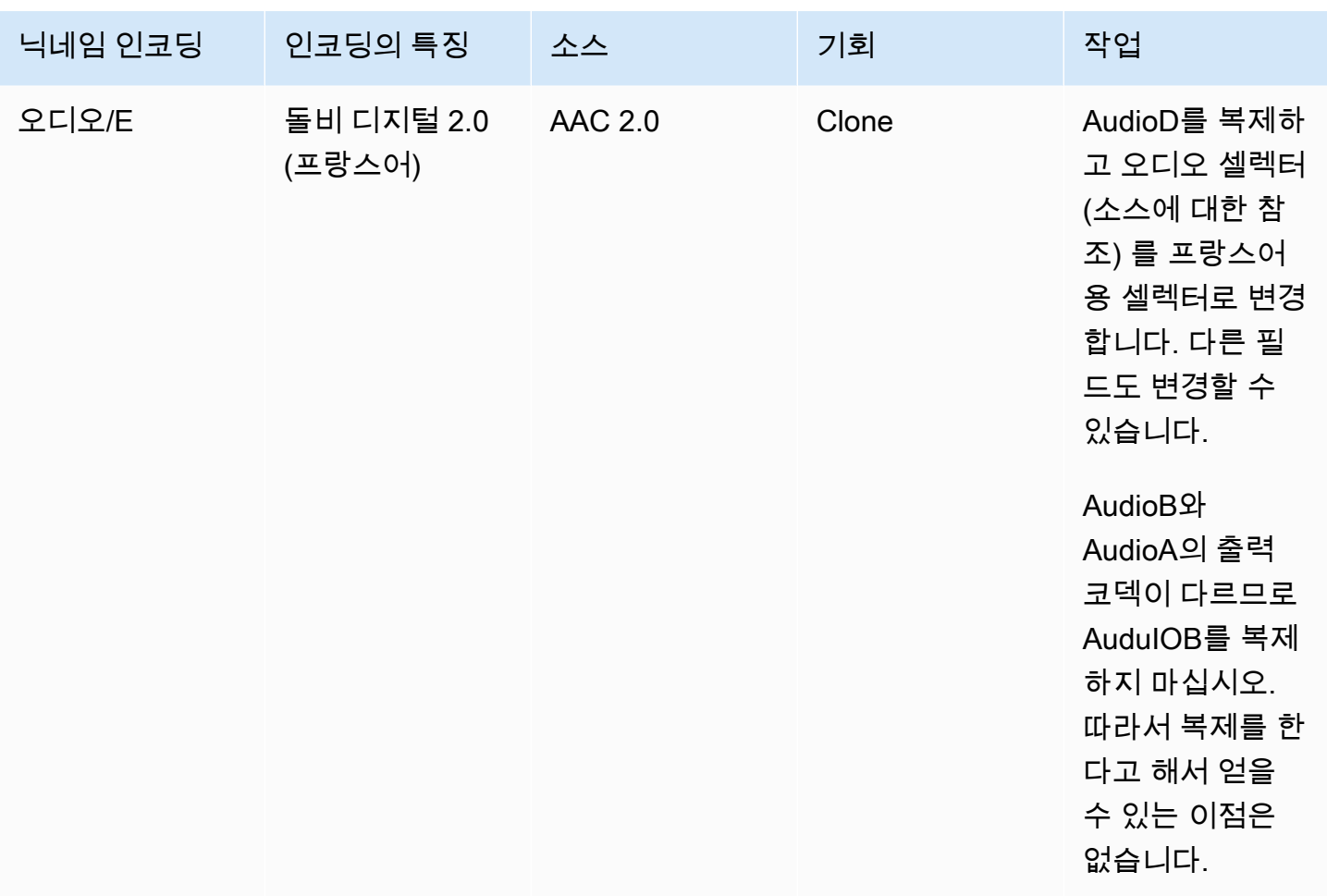

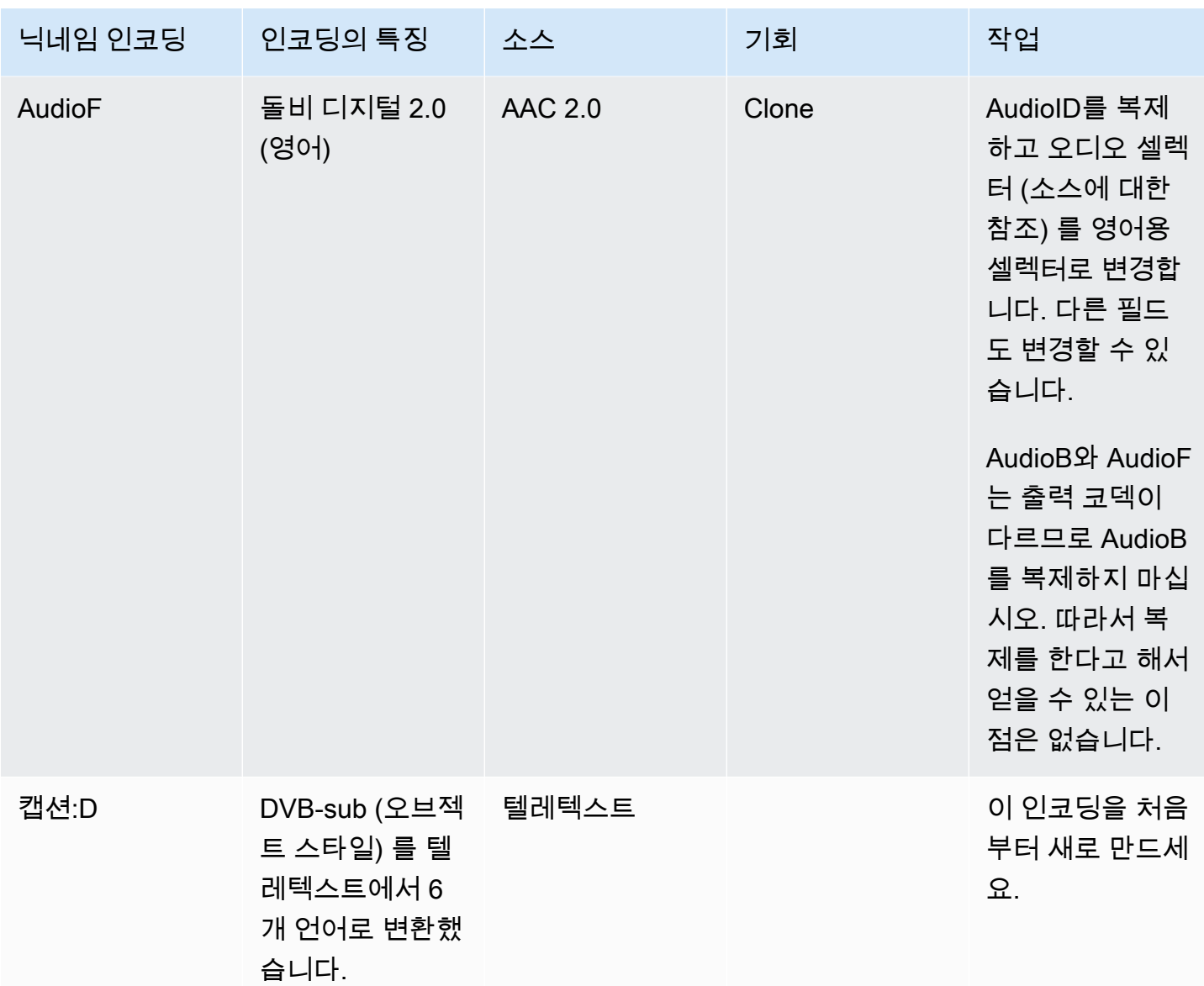

# 다음 단계

이제 채널을 계획했습니다.

- 소스를 출력에 매핑했습니다. 출력 측에서 원하는 비디오, 오디오 및 캡션 인코딩을 식별했습니다. 소스 측면에서는 이러한 인코딩을 생성할 수 있는 특정 비디오, 오디오 및 캡션 에셋을 식별했습니 다.
- 그런 다음 [워크플로를 계획할 때 식별한 출력 그룹 내의 출력으로 이러한 인코딩을](#page-143-0) 구성했습니다.
- 또한 출력 그룹 내의 서로 다른 출력 간에 또는 서로 다른 출력 그룹 간에 자산을 공유할 수 있는 기회 를 확인했습니다.

이제 <u>소스 형식을 평가할</u> 때 확인한 입력을 만들 준비가 되었습니다. 입력을 만들려면 을 참조하십시 오[설정: 입력 생성.](#page-210-0)

# <span id="page-210-0"></span>설정: 입력 생성

이 섹션에서는 a의 콘텐츠 소스에 대한 입력을 만드는 방법을 설명합니다 MediaLivechannel. 채널을 만들기 시작하기 전에 이러한 입력을 만들어야 합니다.

입력을 만들려면 다음 단계를 수행해야 합니다.

- 업스트림 시스템의 운영자가 일부 설정을 수행하도록 준비해야 합니다.
- 에서 MediaLive 입력을 생성해야 합니다.

이 두 단계는 업스트림 시스템의 주소와 업스트림 시스템의 주소를 연결합니다. AWS Elemental MediaLive업스트림 시스템에 의한 푸시 또는 풀바이에 따라 소스 컨텐트가 업스트림 시스템의 지정된 주소에서 지정된 주소로 이동합니다. MediaLive MediaLive 연결 정보는 사용자가 만든 입력에 포함됩 니다.

수행하는 설정은 업스트림 시스템 (형식 및 전송 프로토콜) 과 입력 유형의 조합마다 다릅니다. 아직 확인하지 않았다면 각 콘텐츠 원본의 업스트림 시스템 및 입력 유형을 식별해야 합니다. [the section](#page-150-0) [called "4단계: 업스트림 시스템 평가 "를](#page-150-0) 참조하세요.

주제

- [준비](#page-211-0)
- [CDI 입력 설정](#page-211-1)
- [Amazon VPC에서 파트너 CDI 푸시 입력 생성](#page-218-0)
- [Elemental Link 입력 설정](#page-220-0)
- [HLS 입력 설정](#page-222-0)
- [입력을 위한 설정 MediaConnect](#page-226-0)
- [MP4 입력 설정](#page-232-0)
- [RTMP 풀 입력 설정](#page-237-0)
- [RTMP 푸시 입력 설정](#page-241-0)
- [RTMP VPC 입력 설정하기](#page-247-0)
- [RTP 푸시 입력 설정](#page-255-0)
- [RTP VPC 입력 설정하기](#page-260-0)
- [전송 스트림 \(TS\) 파일 입력 생성](#page-267-0)

#### • [다음 단계](#page-269-0)

# <span id="page-211-0"></span>준비

입력을 생성하기 전에 워크플로우를 계획해야 합니다. 다음 단원을 읽어 보십시오.

- [설정: 업스트림 및 다운스트림 준비—](#page-142-0) 업스트림 시스템에서 전송되도록 설정해야 합니다. 입력을 생 성하는 작업은 해당 전송 설정의 일부입니다. 입력을 생성하려면 먼저 업스트림 시스템 및 콘텐츠 제 공자와 협력해야 합니다.
- [the section called "파이프라인 중복성"](#page-767-0) 표준 채널을 설정하든 단일 파이프라인 채널을 설정하든 파이프라인 이중화를 구현할지 결정해야 합니다. 파이프라인 이중화를 구현하면 채널 처리 파이프 라인의 복원력이 향상됩니다.
- [the section called "자동 입력 장애 조치"—](#page-622-0) 자동 입력 장애 조치를 구현할지 여부를 결정해야 합니다. 자동 입력 페일오버를 구현하면 채널 입력 중 하나에 대해 채널 업스트림의 복원력이 제공됩니다.

# <span id="page-211-1"></span>CDI 입력 설정

이 섹션에서는 CDI 푸시 입력을 생성하는 방법을 설명합니다. 입력을 인제스트하는 채널을 만들기 전 에 입력을 생성하십시오.

**a** Note

콘텐츠 제공자가 CDI 소스 디바이스에서 최신 버전의 [AWS CDI SDK를](https://aws.amazon.com/media-services/resources/cdi/) 사용하고 있는지 확인 하세요.

CDI 소스의 경우 업스트림 시스템이 콘텐츠를 푸시합니다. MediaLive

이 설정을 수행하려면 Amazon VPC 사용자, 업스트림 시스템의 운영자와 함께 작업해야 하며 내부 작 업을 수행해야 합니다. MediaLive

주제

- [1단계: VPC에서 설정 요청](#page-212-0)
- [2단계: CDI 입력 생성](#page-213-0)
- [3단계: 업스트림 시스템에서 올바르게 설정되었는지 확인](#page-216-0)

• [이 절차의 결과](#page-217-0)

#### <span id="page-212-0"></span>1단계: VPC에서 설정 요청

Amazon VPC 사용자는 VPC를 설정하고 업스트림 시스템 및 둘 다 사용할 서브넷 및 보안 그룹을 식별 해야 합니다. MediaLive

VPC를 설정하려면

- 1. Amazon VPC 사용자에게 다음 지침을 제공하십시오.
	- 서브넷 지침 서브넷 2개 요청. 채널이 단일 파이프라인 채널이더라도 CDI 입력은 항상 표준 [클래스 입력이므로](#page-669-0) 두 개의 서브넷이 필요합니다. 입력 클래스에 대한 자세한 내용은 을 참조하 십시오. [the section called "채널 클래스 및 입력 클래스"](#page-669-0)

다음 규칙이 적용됩니다.

- 두 서브넷이 서로 다른 가용 영역에 있어야 합니다.
- 서브넷마다 프라이빗 CIDR 블록(IP 주소 범위)이 하나씩 있어야 합니다.
- 각 서브넷에는 해당 블록에 사용되지 않는 주소가 2개 이상 있어야 합니다. 하나는 업스트림 시스템용이고 다른 하나는 CDI 입력용입니다.
- 이 CDI 소스 (소스 A) 와 동일한 채널에서 사용하기 위해 생성하는 다른 모든 VPC 기반 소스 (소스 B) 는 소스 A와 동일한 가용 영역에 있는 서브넷에 있어야 합니다. 소스 B의 두 서브넷 은 소스 A와 다를 수 있지만 이 두 서브넷의 가용 영역은 소스 A의 가용 영역과 동일해야 합니 다.
- 보안 그룹 지침 각 서브넷의 보안 그룹 또는 그룹은 다음 규칙을 따라야 합니다.
	- 보안 그룹의 통합 인바운드 규칙은 해당 서브넷에 있는 업스트림 시스템의 IP 주소로부터 들 어오는 인바운드 트래픽을 허용해야 합니다.
	- 서브넷에는 EFA 지원 보안 그룹이 있어야 합니다. 이러한 유형의 보안 그룹을 생성하고 해당 규칙에 대한 자세한 내용은 [Amazon Elastic Compute Cloud 사용 설명서를](https://docs.aws.amazon.com/AWSEC2/latest/UserGuide/efa-start.html) 참조하십시오.
- 2. Amazon VPC 사용자가 설정을 수행한 후 다음 정보를 얻습니다.
	- VPC의 ID입니다. 예: vpc-3f139646
	- 두 서브넷의 ID. 예를 들어, 한 서브넷은 다음과 같은 ID를 가질 수 있습니다. subnet-1122aabb
	- 서브넷 또는 서브넷의 보안 그룹 ID. 예: sg-51530134

## <span id="page-213-0"></span>2단계: CDI 입력 생성

Amazon VPC 사용자가 VPC를 설정한 후 CDI 입력을 생성할 수 있습니다. MediaLive

이 섹션에서는 일반 CDI 입력을 생성하는 방법을 설명합니다. 채널에 연결된 CDI 소스에 대해 자동 입 력 페일오버를 지원하지 않으려는 경우 이 유형의 입력을 생성하십시오. (구현하려는 경우 [CDI 파트너](#page-218-0)  [입력을](#page-218-0) 대신 생성하세요.)

CDI 푸시 입력을 만들려면

- 1. <https://console.aws.amazon.com/medialive/> 에서 MediaLive 콘솔을 엽니다.
- 2. 탐색 창에서 입력을 선택합니다. 입력 페이지에서 입력 생성을 선택합니다.
- 3. 입력 세부 정보 섹션을 완료하세요.
	- 이름 입력 이름을 입력합니다.
	- 입력 유형 AWS CDI를 선택합니다.
- 4. VPC 설정 섹션을 완료하십시오.
	- 서브넷 및 보안 그룹 선택을 선택합니다.
	- 서브넷의 경우, 확보한 서브넷 중 하나를 선택합니다. 드롭다운 목록에는 모든 VPC의 서브넷이 다음과 같이 표시됩니다.

<subnet ID> <Availability Zone of subnet> <IPv4 CIDR block of subnet> <VPC ID> <Subnet tag called "Name", if it exists>

예:

서브넷-1122aabb us-west-2a 10.30.30.0/24 vpc-3f139646 MLive 푸시 입력용 서브넷

서브넷 목록이 비어 있는 경우 사용자 지정 VPC 지정을 선택하고 필드에 서브넷 ID를 입력합니 다. 서브넷 ID만 입력해야 합니다(예: **subnet-1122aabb**).

- 서브넷에서 두 번째 서브넷을 선택합니다. 이번에는 드롭다운 목록에 첫 번째 서브넷과 동일한 VPC에 있는 서브넷만 표시됩니다.
- 보안 그룹의 경우 서브넷과 동일한 프로세스에 따라 확보한 보안 그룹을 하나 또는 여러 개 선택 합니다. 드롭다운 목록에는 선택한 VPC에 속한 보안 그룹이 다음과 같이 표시됩니다.

<security group ID> <description attached to this security group> <VPC ID>

예:

sg-51530134 Security group for MLive push inputs vpc-3f139646

- 5. Role ARN 섹션을 작성하여 이 입력에 MediaLive 사용할 역할을 선택하십시오. 자세한 정보는 [the](#page-214-0)  [section called "IAM 역할 및 ARN"을](#page-214-0) 참조하세요.
- 6. 태그를 이 입력과 연결하려면 태그 섹션에서 태그를 생성합니다. 자세한 정보는 [the section called](#page-822-0) ["리소스에 태그 지정"을](#page-822-0) 참조하세요.
- 7. 생성을 선택합니다.

Medial ive 입력을 생성하고 해당 입력에 엔드포인트 두 개를 자동으로 생성합니다. 이러한 엔드포 인트는 서브넷 범위의 프라이빗 IP 주소를 가지며 포트 5000을 지정합니다. 예:

10.30.30.33:5000

10.30.30.44:5000

- 8. 업스트림 시스템에 이러한 엔드포인트를 제공합니다.
	- 채널을 표준 채널로 설정하려면 두 엔드포인트를 모두 제공하십시오. 업스트림 시스템은 두 엔 드포인트 모두에 콘텐츠를 푸시해야 합니다.
	- 채널을 단일 파이프라인 채널로 설정하려는 경우 첫 번째 엔드포인트만 제공하십시오. 업스트 림 시스템은 이 엔드포인트에만 푸시해야 합니다.

<span id="page-214-0"></span>IAM 역할 및 ARN

이 섹션에서는 콘솔의 Create 입력 창에서 Role ARN 섹션을 완료하는 방법을 설명합니다. MediaLive

RTP 푸시 입력을 생성할 때 MediaLive 맡을 역할을 선택해야 합니다. 입력을 생성하려면 입력의 두 엔 드포인트에 대한 네트워크 인터페이스를 MediaLive 가져와야 합니다. 이러한 엔드포인트는 식별된 서 브넷의 CIDR 범위 내에 있습니다. 이 입력에 대해 [Create] 를 선택하는 즉시 Amazon VPC에서 이러 한 네트워크 인터페이스를 MediaLive 요청합니다. 선택한 역할에 따라 Amazon VPC에 대한 요청이 MediaLive 성공적으로 완료됩니다.

**a** Note

MediaLive 콘솔의 이 섹션은 채널 생성 페이지 (콘솔에도 있음) 의 IAM 역할 섹션과 MediaLive 동일합니다. 두 경우의 차이는, 채널 입력 페이지에서는 역할을 입력에 연결하

고, 채널 생성 페이지에서는 역할을 채널에 연결합니다. 두 사용 모두에 동일한 역할 (예: MediaLiveAccessRole) 을 사용할 수 있습니다.

조직에 지정된 관리자가 있는지 여부에 따라 두 가지 일반적인 역할 선택 시나리오가 있습니다.

조직에 지정된 관리자가 있는 경우

조직에 이 서비스를 관리하는 관리자가 있을 수 있습니다. 해당 관리자가 하나 이상의 역할을 설정했을 수 있습니다.

- 그 관리자나 자신의 상사에게 어떤 역할을 사용할지 물어보십시오. 또는 기존 역할 사용에 역할이 하 나만 표시되어 있는 경우 그 역할을 선택합니다.
- 나열된 역할이 하나뿐인 경우 해당 역할을 선택하십시오. MediaLiveAccessRole 또한 이 역할 이름 옆에 업데이트 버튼이 표시되면 해당 버튼을 선택합니다. 버튼이 항상 표시되는 것은 아니지만 표시 되는 경우 항상 해당 버튼을 선택하여 역할을 새로 고칩니다.
- 선택한 역할이 다음에 목록에 처음 표시되도록 하려면 ARN 기억하기를 선택합니다.

조직에 지정된 관리자가 없는 경우

조직에 지정된 서비스 관리자가 없을 수도 있습니다. 이 경우 동료 중 누구도 적절한 역할을 설정하지 않은 경우 직접 역할을 생성한 다음 해당 역할을 선택해야 할 수 있습니다.

- 라는 기본 역할을 생성할 수 MediaLiveAccessRole있습니다. 먼저 다른 사람이 이 역할을 이미 만들 었는지 확인하려면 ( AWS 계정의 모든 사용자에 대해 한 사람만 생성하면 됨) 템플릿에서 역할 만들 기를 살펴보세요.
	- 이 옵션이 회색으로 비활성화된 경우, 이 작업이 이미 수행된 것입니다. 이 경우 기존 역할 사용을 선택한 다음 MediaLiveAccessRole목록에서 선택하십시오.
	- 이 옵션이 회색으로 비활성화되어 있지 않은 경우, 템플릿에서 역할 생성을 선택한 후 IAM 역할 생 성을 선택합니다. 그런 다음 목록에서 그 역할을 선택합니다. 역할을 생성할 수 MediaLive 없는 경 우 조직의 관리자에게 IAM 권한에 대해 문의하세요.
- 계정이 MediaLiveAccessRole이미 생성되었고 옆에 업데이트 버튼이 표시되면 버튼을 선택하십시 오. 버튼이 항상 표시되는 것은 아니지만 표시되는 경우 항상 해당 버튼을 선택하여 역할을 새로 고 칩니다.
- 선택한 역할이 다음에 목록에 처음 표시되도록 하려면 ARN 기억하기를 선택합니다.
## 3단계: 업스트림 시스템에서 올바르게 설정되었는지 확인

CDI 입력을 생성한 후에는 업스트림 시스템의 운영자가 VPC를 올바르게 설정하고 콘텐츠를 올바른 위치로 푸시하는지 확인해야 합니다. MediaLive

#### 표준 채널을 설정하려면

계획된 채널이 [표준 채널인](#page-148-0) 경우 업스트림 시스템의 운영자가 두 가지 소스를 제공하는지 확인해야 합 니다.

- 1. 운영자에게 다음 정보를 제공하십시오.
	- [VPC의 ID, 서브넷 2개, Amazon VPC 사용자가 1단계에서 제공한 보안 그룹](#page-212-0)
	- CDI 입력을 MediaLive 생성할 때 생성된 두 개의 엔드포인트 (URL) 이러한 엔드포인트는 이 절 차를 수행한 후 [다이어그램의 파란색 상자에 있는 주소입니다](#page-217-0). 각 URL에는 서브넷 범위의 사설 IP 주소가 있으며 포트 5000을 지정합니다. 예:

10.30.30.33:5000

10.40.40.44:5000

- 2. 운영자가 표준 채널을 제대로 설정했는지 확인하십시오. 담당자는 다음을 수행해야 합니다.
	- 두 개의 출력 인터페이스를 설정합니다. 하나의 서브넷에 하나의 출력 인터페이스가 있는 업스 트림 시스템을 설정하고 다른 서브넷에 하나의 출력 인터페이스를 사용하여 다른 업스트림 시 스템을 설정합니다. 이 인터페이스는 이 절차를 수행한 후 [다이어그램에서 보라색 상자에 있는](#page-217-0)  [주소입니다](#page-217-0).
	- 비디오 해상도와 비트 전송률 측면에서 두 콘텐츠 소스가 동일한지 확인하십시오.
	- 올바른 URL로 푸시하세요. MediaLive 예를 들어 다음과 같이 푸시해야 합니다.

10.30.30.33:5000

10.40.40.44:5000

단일 파이프라인 채널을 설정하려면

- VPC의 서브넷 중 하나에만 콘텐츠를 전송하는 업스트림 시스템이 하나 있을 것입니다.
- 콘텐츠는 VPC에서 입력의 엔드포인트 중 하나로 전달됩니다. 다른 엔드포인트는 절대 사용되지 않 습니다.
- MediaLive 단일 소스 콘텐츠를 수집합니다.
- 1. 운영자에게 다음 정보를 제공하십시오.
	- VPC의 ID, 서브넷 중 하나, Amazon VPC 사용자가 제공한 모든 보안 그룹
	- CDI 입력을 MediaLive 생성할 때 생성된 두 엔드포인트 (URL) 중 첫 번째 엔드포인트만. 이러한 엔드포인트는 이 절차를 수행한 후 [다이어그램의 파란색 상자에 있는 주소입니다.](#page-217-0) URL에는 서 브넷 범위의 사설 IP 주소가 있으며 포트 5000을 지정합니다.

10.30.30.33:5000

- 2. 운영자가 단일 파이프라인 채널을 제대로 설정했는지 확인하십시오. 다음과 같은 요건을 충족해 야 합니다.
	- 업스트림 시스템 하나를 설정하세요.
	- 출력 인터페이스 하나를 설정합니다. 인터페이스는 [이 절차를 수행한 후 다이어그램에서](#page-217-0) 보라 색 상자 중 하나에 있는 주소입니다.
	- 올바른 URL로 푸시하세요 MediaLive. 예를 들어 다음과 같이 푸시해야 합니다.

10.30.30.33:5000

<span id="page-217-0"></span>이 절차의 결과

이 설정의 결과는 다음 다이어그램에 나와 있습니다. 세 가지 주요 구성 요소가 있습니다.

- 업스트림 시스템 (보라색 상자).
- 서브넷이 있는 VPC (녹색 상자) 및 VPC 보안 그룹 (노란색 상자).
- CDI 입력 (파란색 상자).

CDI 입력에는 하나 또는 두 개의 엔드포인트 URL (파란색 상자의 주소) 이 있습니다. 이러한 엔드포인 트는 VPC의 탄력적 네트워크 인터페이스 (ENI) 입니다. MediaLive 이러한 ENI를 입력에 사용할 권한 이 있습니다. MediaLive 입력에 대한 ENI를 자동으로 관리할 수 있는 권한 (IAM 신뢰할 수 있는 개체 역할을 통해) 이 있습니다.

업스트림 시스템에는 두 개의 출력이 있습니다. 각 출력에는 VPC의 지정된 서브넷 중 하나에 있는 IP 주소가 있습니다. 업스트림 시스템은 (하나 이상의 Amazon VPC 보안 그룹의 규칙을 통해) 콘텐츠를 이러한 엔드포인트로 푸시할 수 있는 권한을 갖습니다. 업스트림 시스템은 원본 콘텐츠를 양쪽 엔드포 인트 (표준 채널을 설정하는 경우) 또는 한 엔드포인트 (단일 파이프라인 채널을 설정하는 경우) 에 푸 시합니다.

업스트림 시스템의 VPC 서브넷에는 IP 주소가 있고 CDI 입력의 엔드포인트는 동일한 VPC 서브넷 에 있습니다. 이러한 방식으로 업스트림 시스템에서 VPC로의 콘텐츠 전송이 VPC의 보안 내에서 MediaLive 이루어집니다.

CDI 입력의 두 IP 주소는 입력 수명 기간 동안 고정됩니다. 입력의 다른 정보를 수정하거나 입력을 다 른 채널에 연결하는 등의 변경 사항에 관계없이 고정됩니다.

푸시 입력을 사용하는 경우 채널을 시작할 때 업스트림 시스템이 비디오 소스를 입력으로 푸시 중이어 야 합니다. 그 전에는 업스트림 시스템에서 푸시할 필요가 없습니다.

채널 런타임 시, 푸시되는 콘텐츠에 MediaLive 반응하여 콘텐츠를 인제스트합니다.

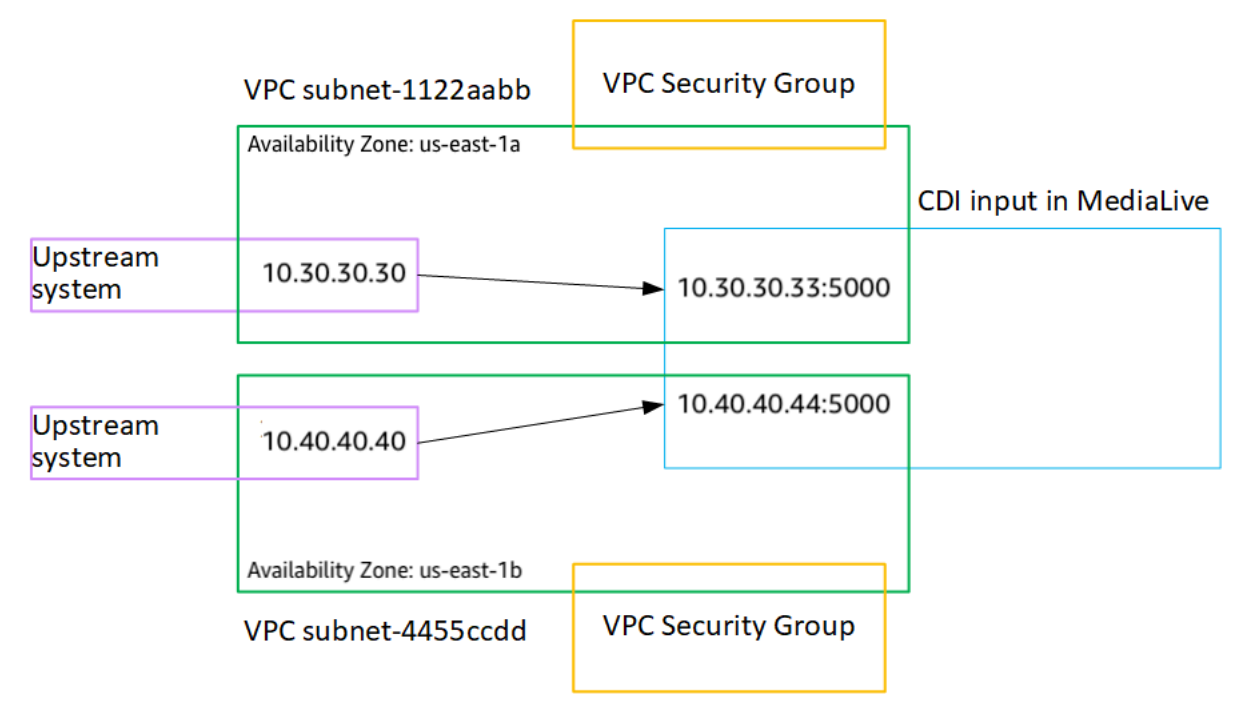

# Amazon VPC에서 파트너 CDI 푸시 입력 생성

파트너 CDI 입력은 CDI 입력의 특정 구성입니다. 채널에 연결된 CDI 소스의 자동 입력 페일오버를 지 원하려면 두 개의 CDI 입력을 파트너로 설정해야 합니다. 파트너 CDI 입력에 대한 자세한 내용은 을 참 조하십시오. [the section called "파트너 입력으로서의 CDI 입력"](#page-667-0)

두 입력은 자동 페일오버 쌍의 두 입력처럼 항상 함께 작동합니다. 두 입력은 페일오버 쌍으로 함께만 사용할 수 있습니다.

두 단계를 거쳐 파트너 CDI 입력 세트를 생성합니다.

• 일반적인 방법으로 첫 번째 파트너 CDI 입력을 생성합니다.

• 그런 다음 첫 번째 입력에서 두 번째 파트너 입력을 생성합니다.

첫 번째 파트너 CDI 입력을 만들려면

• 일반 CDI 입력이 이미 있는 경우 이를 첫 번째 파트너로 사용할 수 있습니다. 이 단계를 건너뛰고 아래의 두 번째 파트너 생성 단계로 이동하세요.

그렇지 않은 경우 [일반적인 방법으로 입력을 생성하십시오.](#page-213-0)

MediaLive 입력을 생성하고 해당 입력에 두 개의 엔드포인트를 자동으로 생성합니다. 각 엔드포인트는 서브넷 범위의 사설 IP 주소를 가지며 포트 5000을 지정합니다. 예:

10.30.30.33:5000

10.30.30.44:5000

두 번째 파트너를 생성할 때까지 업스트림 시스템에 이 정보를 제공하지 마십시오.

두 번째 파트너 CDI 입력을 생성하려면

- 1. <https://console.aws.amazon.com/medialive/> 에서 MediaLive 콘솔을 엽니다.
- 2. 탐색 창에서 입력을 선택합니다.
- 3. 입력 목록에서 첫 번째 파트너 입력을 선택합니다. 입력에 대한 세부 정보가 표시됩니다.

엔드포인트 섹션에서 이 입력에 적용되는 엔드포인트를 확인할 수 있습니다. 예:

10.30.30.33:5000

10.30.30.44:5000

- 4. 페이지 상단에서 파트너 입력 생성을 선택합니다.
- 5. 확인 대화 상자에서 첫 번째 입력의 태그 (있는 경우) 를 복사하도록 선택할 수도 있습니다.
- 6. 확인을 선택합니다.

이 입력에 대한 입력 세부 정보 페이지가 나타나고 새 입력에 대한 정보가 표시됩니다.

- 세부 정보에서 이름은 입력의 이름이 첫 번째 입력과 동일하며 접미사는 "- partner"임을 나타냅 니다.
- 세부 정보에서 파트너 CDI ID 필드에는 첫 번째 입력의 ID가 표시됩니다.

CDI 입력 — 파트너 CDI 입력 199

• 엔드포인트에서 입력의 엔드포인트는 포트 번호가 다르다는 점을 제외하고 첫 번째 입력의 두 엔드포인트와 동일합니다. 예:

10.30.30.33:5001

10.30.30.44:5001

## Elemental Link 입력 설정

이 섹션에서는 엘리멘탈 링크 푸시 입력을 생성하는 방법을 설명합니다. 입력을 인제스트하는 채널을 만들기 전에 먼저 입력을 생성하십시오.

AWS Elemental Link 기기는 콘텐츠를 로 푸시합니다. MediaLive

이 설정을 수행하려면 AWS Elemental Link 장치 운영자와 협력해야 합니다.

#### 주제

- [1단계: 정보 확인](#page-220-0)
- [2단계: 엘리멘탈 링크 입력 생성](#page-221-0)
- [이 절차의 결과](#page-222-0)

### <span id="page-220-0"></span>1단계: 정보 확인

AWS Elemental Link 장치 운영자로부터 다음 정보를 얻으십시오.

• 소스를 제공할 장치 또는 장치의 이름. 예:

#### hd-re87jr7crey

표준 클래스 입력에는 장치 이름 두 개가 필요하고 단일 클래스 입력에는 장치 이름 하나가 필요합니 다. 입력 클래스 및 용도에 대한 자세한 내용은 을 참조하십시오. [the section called "채널 클래스 및](#page-669-0)  [입력 클래스"](#page-669-0)

- 장치가 구성된 지역 (해당 지역에 MediaLive 대해 설정할 수 있음). 다음 규칙이 적용됩니다.
	- 두 장치 모두 같은 지역에 있어야 합니다.
	- 기기, 해당 기기의 입력, 입력을 사용하는 채널은 모두 같은 지역에 있어야 합니다.

## <span id="page-221-0"></span>2단계: 엘리멘탈 링크 입력 생성

AWS Elemental Link 하드웨어 디바이스에 대한 정보를 얻은 후 엘리멘탈 링크 입력을 생성할 수 있습 니다.

Link 입력을 생성하려면

- 1. [1단계의](#page-220-0) 정보가 있는지 확인하십시오.
- 2. <https://console.aws.amazon.com/medialive/> 에서 MediaLive 콘솔을 엽니다.
- 3. AWS Elemental Link 장치가 있는 AWS 지역과 일치하도록 지역을 설정합니다.
- 4. 탐색 창에서 입력을 선택합니다. 입력 페이지에서 입력 생성을 선택합니다.
- 5. 입력 세부 정보 섹션을 완료하세요.
	- 이름 입력 이름을 입력합니다.
	- 입력 유형 엘리멘탈 링크를 선택합니다.
- 6. 입력 기기 섹션의 입력 클래스에서 이 입력에 사용할 클래스를 선택합니다.
	- 표준\_입력
	- 싱글 인풋
- 7. 입력 디바이스에서 이 입력에 소스로 연결할 하나 또는 두 개의 디바이스를 선택합니다. 드롭다운 목록에서 이전에 가져온 장치 이름을 선택합니다. 목록에는 현재 지역에 설정된 장치만 표시됩니 다.
	- 입력이 표준 등급 입력인 경우 두 필드를 모두 작성하여 두 개의 소스 장치를 제공하십시오.
	- 입력이 단일 클래스 입력인 경우 첫 번째 필드를 작성하고 두 번째 필드는 비워 두십시오.
- 8. 태그를 이 입력과 연결하려면 태그 섹션에서 태그를 생성합니다. 자세한 정보는 [the section called](#page-822-0) ["리소스에 태그 지정"을](#page-822-0) 참조하세요.
- 9. 생성을 선택합니다.

입력에 대한 세부 정보 창이 나타나고 다음을 포함하여 입력과 입력이 사용하는 MediaLive 장치에 대한 세부 정보가 표시됩니다.

- ID 입력의 고유한 숫자 ID입니다.
- ARN 해당 숫자 ID를 포함하는 입력 ARN입니다.
- 입력 디바이스 디바이스의 고유 ID입니다. AWS Elemental Link

• 디바이스 썸네일 — 디바이스에서 현재 푸시되고 있는 콘텐츠의 썸네일 (푸시되는 콘텐츠가 있 는 경우). 장치는 약 5초마다 비디오 프레임을 캡처하여 썸네일을 생성합니다.

## <span id="page-222-0"></span>이 절차의 결과

이 설정의 결과로 연결된 AWS Elemental Link 장치 또는 장치 (보라색 상자) 를 식별하는 Elemental Link 입력 (파란색 상자) 이 존재합니다. MediaLive AWS Elemental Link 장치가 원활하게 작동하도록 설계되었으므로 다른 설정은 없습니다. MediaLive

채널 런타임에 푸시되는 AWS Elemental Link 콘텐츠에 MediaLive 반응하고 이를 인제스트합니다.

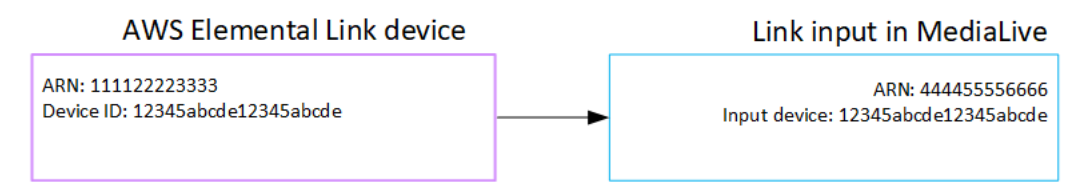

## HLS 입력 설정

이 섹션에서는 HLS 입력을 생성하는 방법을 설명합니다. 입력을 인제스트하는 채널을 만들기 전에 입 력을 생성하십시오.

HLS 입력을 사용하면 채널이 시작될 때 업스트림 시스템에 MediaLive 연결하고 소스를 가져옵니다.

이 설정을 수행하려면 업스트림 시스템의 운영자와 협력해야 합니다.

주제

- [1단계: 정보 확인](#page-222-1)
- [2단계: HLS 입력 생성](#page-225-0)
- [3단계: HLS 업스트림 서버의 설정이 올바른지 확인](#page-226-0)
- [이 절차의 결과](#page-226-1)

<span id="page-222-1"></span>1단계: 정보 확인

업스트림 시스템의 운영자로부터 다음 정보를 얻으십시오.

• M3U8 매니페스트 파일이 저장된 업스트림 서버의 위치 (URL)

표준 클래스 입력에는 두 개의 URL이 있고 단일 클래스 입력에는 한 개의 URL이 있습니다. 입력 클 래스 및 사용에 대한 자세한 내용은 을 참조하십시오. [the section called "채널 클래스 및 입력 클래](#page-669-0) [스"](#page-669-0)

URL 형식 및 예제는 이 섹션 뒷부분의 표를 참조하십시오.

전체 URL을 기록해 두십시오.

• 업스트림 시스템에 인증된 요청이 필요한 경우 업스트림 서버에 액세스하기 위한 사용자 이름 및 암 호 (자격 증명), [HLS](#page-151-0) 소스가 암호화된 경우 라이선스 서버에 액세스하는 데 필요한 사용자 이름 및 암호 (자격 증명). 업스트림 시스템이나 라이선스 서버 또는 둘 다에 대한 자격 증명이 필요할 수 있 습니다.

두 서버 모두에 대한 자격 증명이 필요한 경우 두 서버의 자격 증명이 동일해야 합니다. 업스트림 시 스템과 [암호화 요구 사항을 논의할](#page-153-0) 때는 라이선스 서버가 업스트림 시스템과 동일한 자격 증명을 사 용하는지 확인해야 합니다.

이러한 사용자 자격 증명은 프로토콜이 아니라 사용자 인증과 관련이 있다는 점에 유의하십시오. 사 용자 인증은 업스트림 시스템 또는 라이선스 서버가 요청을 수락할지 여부에 관한 것입니다. 프로토 콜은 요청이 보안 연결을 통해 전송되는지 여부를 나타냅니다.

업스트림 서버는 HTTP 또는 HTTPS 서버입니다.

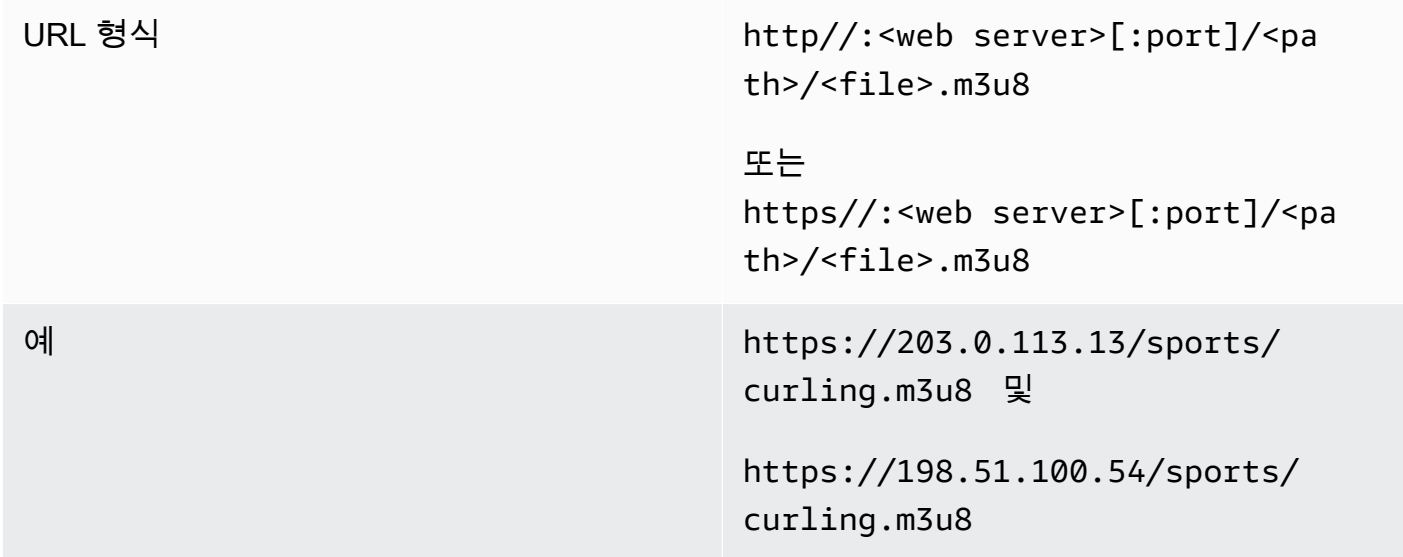

업스트림 서버는 AWS Elemental MediaStore

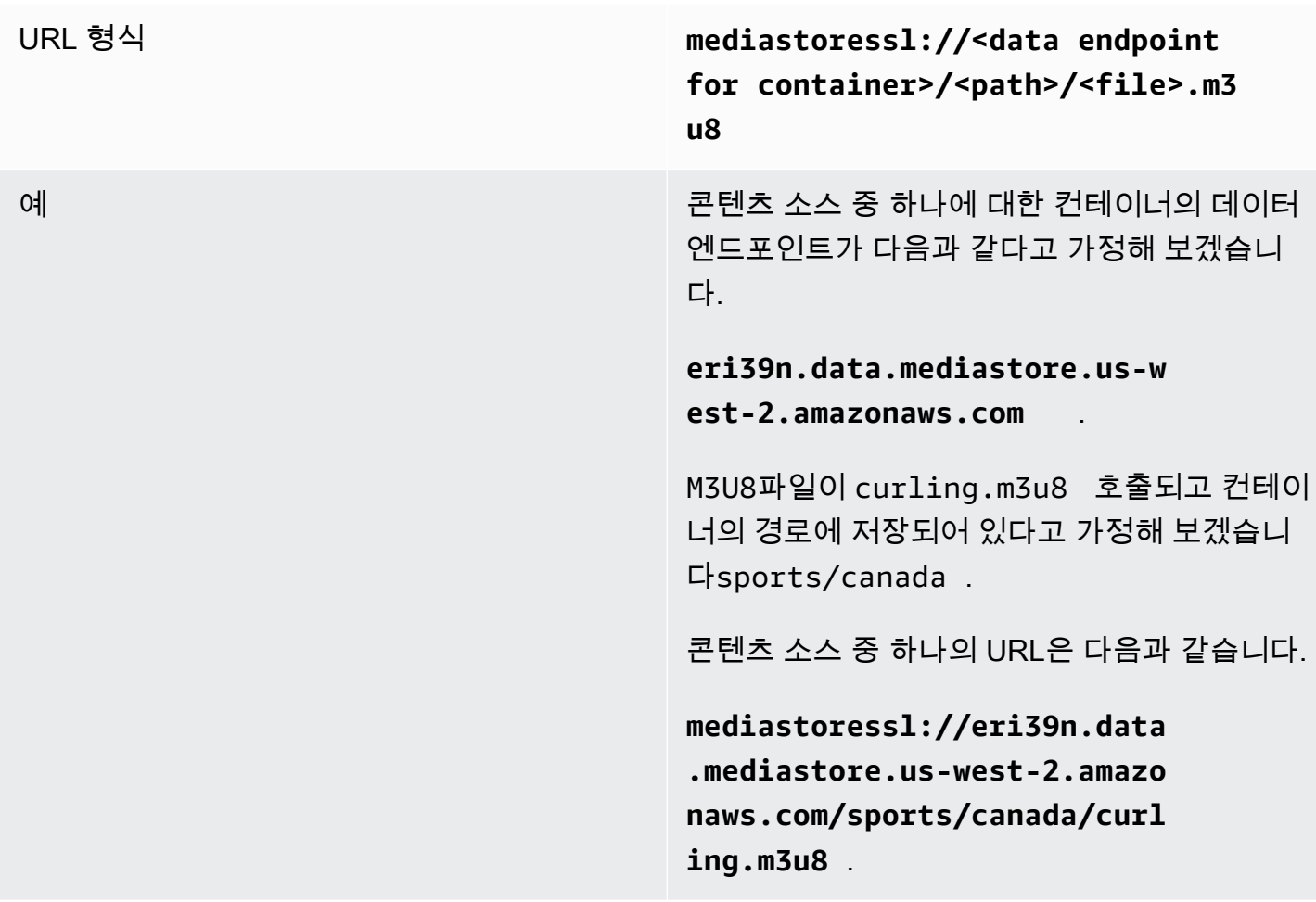

## 업스트림 서버는 Amazon S3입니다.

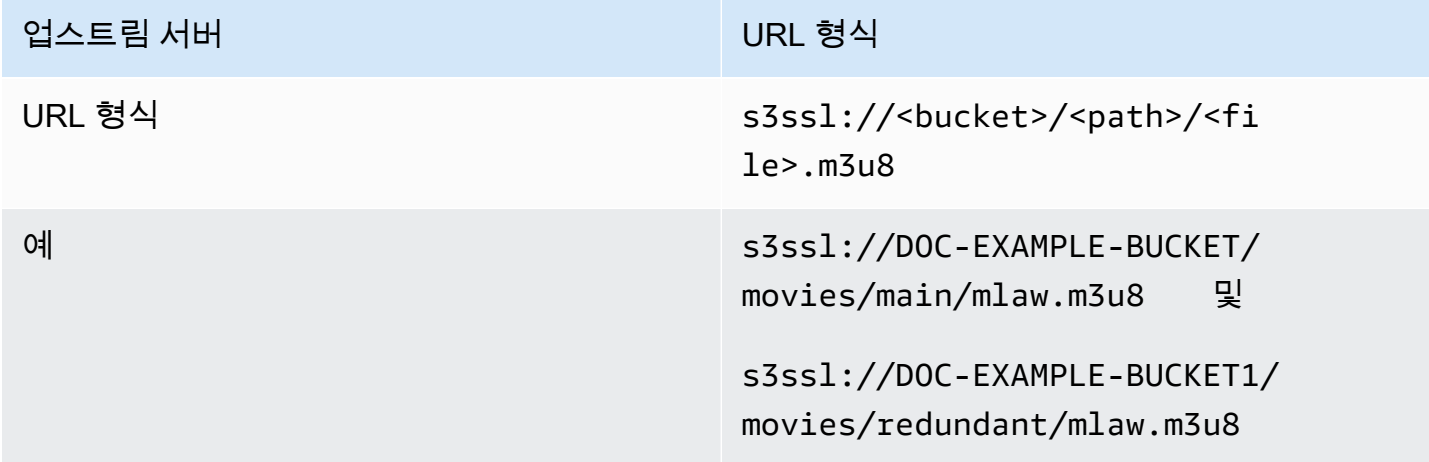

## <span id="page-225-0"></span>2단계: HLS 입력 생성

업스트림 시스템에서 정보를 얻은 후 HLS 입력을 생성할 수 있습니다.

#### HLS 풀 입력을 생성하는 방법

- 1. [1단계의](#page-220-0) 정보가 있는지 확인하십시오.
- 2. <https://console.aws.amazon.com/medialive/> 에서 MediaLive 콘솔을 엽니다.
- 3. 탐색 창에서 입력을 선택합니다. 입력 페이지에서 입력 생성을 선택합니다.
- 4. 입력 세부 정보 섹션을 완료하세요.
	- 이름 입력 이름을 입력합니다.
	- 입력 유형 HLS를 선택합니다.
- 5. 입력 클래스 섹션에서 이 입력에 사용할 클래스를 선택합니다.
	- 표준\_입력
	- 싱글 인풋
- 6. Input sources(입력 소스) 섹션에서 이전에 가져온 URL을 입력합니다.
	- 입력이 표준 클래스 입력인 경우 두 필드를 모두 작성하여 두 개의 URL을 제공하십시오.
	- 입력이 단일 클래스 입력인 경우, 가져온 URL로 첫 번째 필드를 채우고 두 번째 필드는 비워 둡 니다.
- 7. 업스트림 시스템 및/또는 라이선스 서버 (HLS 소스가 암호화된 경우) 에서 사용자 자격 증명을 제 공해야 하는 경우 해당 위치에 액세스하는 데 필요한 사용자 이름과 암호 키도 입력해야 합니다. 이러한 자격 증명은 Systems Manager 매개변수 저장소에 저장됩니다. 자세한 정보는 [the section](#page-84-0)  [called "암호 매개 변수 생성 기능에 대한 정보"을](#page-84-0) 참조하세요.

서버 중 하나 (업스트림 시스템 또는 라이선스 서버) 에는 자격 증명이 필요하고 다른 서버에서는 자격 증명이 필요하지 않은 경우 두 서버 모두에 자격 증명을 MediaLive 제공합니다. 하지만 필요 하지 않은 서버는 이를 무시하기만 합니다.

- 8. 태그를 이 입력과 연결하려면 태그 섹션에서 태그를 생성합니다. 자세한 정보는 [the section called](#page-822-0) ["리소스에 태그 지정"을](#page-822-0) 참조하세요.
- 9. 생성을 선택합니다.

MediaLive 입력을 생성하여 입력 목록에 추가합니다. 입력은 하나 또는 두 개의 소스를 지정합니 다. 소스는 목록에 표시되지 않지만, 이름 링크를 선택하면 세부 정보 페이지에 소스가 표시됩니 다.

## <span id="page-226-0"></span>3단계: HLS 업스트림 서버의 설정이 올바른지 확인

업스트림 서버의 운영자가 업스트림 시스템에서 원본 콘텐츠를 설정해야 합니다. 운영자가 다음과 같 이 설정했는지 확인하십시오.

- 이들은 올바른 수의 소스를 전달하도록 설정했습니다.
	- MediaLive 채널이 표준 채널인 경우 운영자는 콘텐츠에 대한 소스를 두 개 설정해야 합니다. 비디 오 해상도와 비트 전송률 측면에서 두 소스가 동일한지 확인해야 합니다.
	- MediaLive 채널이 단일 파이프라인 채널인 경우 운영자는 콘텐츠에 대해 하나의 소스를 설정해야 합니다.
- 이들은 합의된 URL에서 M3U8 매니페스트 파일을 사용할 수 있도록 설정했습니다. 이 URL은 [1단계](#page-220-0) [에서 얻었고 HLS 입력에](#page-220-0) 구성한 URL입니다. 이 절차를 수행한 [후 다이어그램에 표시된 URL에](#page-226-1) 해당 합니다.

## <span id="page-226-1"></span>이 절차의 결과

이 설정의 결과로 하나 또는 두 개의 소스 URL을 지정하는 HLS 입력이 존재합니다. 이러한 소스는 업 스트림 서버의 소스 콘텐츠 URL입니다. 채널을 시작하면 이 소스 위치의 업스트림 시스템에 연결하고 HLS 매니페스트를 다음 위치로 가져옵니다. MediaLive MediaLive

- 표준 채널로 설정된 채널의 경우 업스트림 시스템에서 두 개의 소스를 제공할 MediaLive 것으로 예 상되므로 두 소스 위치에서 모두 가져오려고 시도합니다.
- 단일 파이프라인 채널로 설정된 채널의 경우 업스트림 시스템에서 하나의 소스를 제공할 MediaLive 것으로 예상하므로 하나의 소스 위치에서 가져오기를 시도합니다.

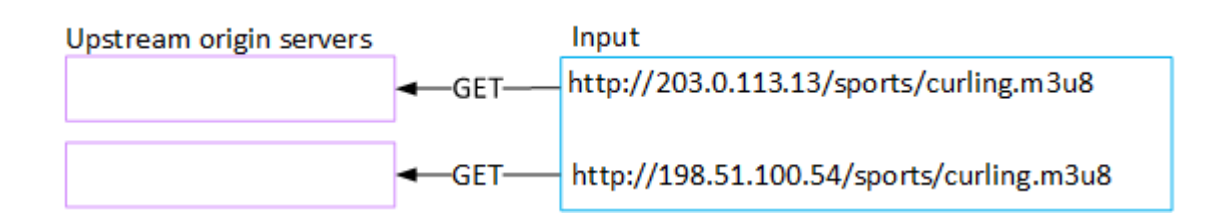

# 입력을 위한 설정 MediaConnect

이 섹션에서는 입력을 생성하는 MediaConnect 방법을 설명합니다. 입력을 인제스트하는 채널을 만들 기 전에 입력을 생성하십시오.

MediaConnect 입력을 통해 MediaConnect 서비스 공급자는 콘텐츠를 로 푸시합니다. MediaLive (의 MediaLive 관점에서 보면 업스트림 시스템은 그렇습니다. MediaConnect 업스트림 시스템은 서비스 공급자가 아닙니다.

이 설정을 수행하려면 AWS Elemental MediaConnect 사용자와 함께 작업해야 합니다.

#### 주제

- [1단계: AWS Elemental MediaConnect설정](#page-227-0)
- [2단계: 입력 생성 MediaConnect](#page-229-0)
- [이 절차의 결과](#page-232-0)

## <span id="page-227-0"></span>1단계: AWS Elemental MediaConnect설정

MediaConnect 사용자는 소스 콘텐츠를 전달할 흐름을 AWS Elemental MediaConnect 설정해야 AWS Elemental MediaLive합니다.

### 표준 채널용 플로우를 설정하려면

- 1. MediaConnect 사용자에게 다음 정보를 제공하십시오.
	- 소스 콘텐츠 제공자에 대한 정보.
	- 만들려는 채널의 AWS 지역. AWS Elemental MediaConnect 흐름과 MediaLive 채널 (및 입력) 은 동일한 지역에 있어야 합니다.

흐름과 MediaLive 채널이 같은 지역에 있지 않은 경우 MediaConnect 운영자는 소스 콘텐츠를 MediaLive 입력과 동일한 지역으로 이동하도록 배포를 설정해야 합니다.

- 2. 새 흐름이 필요한지 MediaConnect 사용자와 논의하세요.
	- 소스 콘텐츠에 아직 플로우가 없는 경우 새 플로우가 필요합니다 MediaConnect.
	- 다음 규칙을 준수하기만 하면 기존 흐름을 재사용할 수 있습니다.
		- 각 흐름은 최대 출력 대역폭을 초과하지 않습니다.
		- 각 흐름은 흐름의 최대 출력 수를 초과하지 않습니다. (다음 단계에서 입력을 만든 후 각 흐름 에 MediaLive 자동으로 출력을 생성합니다[the section called "2단계: 입력 생성".](#page-229-0))
- 3. 새 흐름이 필요하다고 판단되면 MediaConnect 사용자에게 두 개의 흐름을 만들도록 요청하세요.
- 접미사를 제외하고 동일한 흐름 이름을 할당해야 합니다. 예: **sports\_event\_A** 및 **sports\_event\_B**. 이러한 접미사는 MediaLive 사용자가 흐름을 입력 파이프라인과 일치시키 는 데 도움이 됩니다. MediaLive
- 이들은 서로 다른 가용 영역에 각 흐름을 설정해야 합니다. (플로우가 동일한 가용 영역에 있는 경우 MediaLive 사용자는 MediaLive 입력을 생성할 수 없습니다.)
- 서비스 공급자는 다음 사항에 대해 서비스 공급자에게 문의해야 합니다.
	- 각 흐름의 소스 정보를 완성하는 방법을 결정합니다.
	- 서비스 공급자가 두 가지 소스를 제공하는지 확인하기 위해서입니다.
	- 두 소스의 비디오 해상도와 비트 전송률이 동일한지 확인하기 위해서입니다.
- 출력이나 사용 권한을 생성해서는 안 됩니다.
- 4. 사용자로부터 다음 MediaConnect 정보를 얻으십시오.
	- $\cdot$  플로우용 ARN. 예 $\cdot$

arn:aws:mediaconnect:us-west-1:111122223333:flow:1bgf67:sports\_event\_A

arn:aws:mediaconnect:us-

west-1:111122223333:flow:9pmlk76:sports\_event\_B

ARN에는 흐름 이름이 마지막 부분으로 포함됩니다.

단일 파이프라인 채널용 플로우 설정하기

- 1. MediaConnect 사용자에게 다음 정보를 제공하십시오.
	- 소스 콘텐츠 제공자에 대한 정보.
	- 만들려는 채널의 AWS 지역. AWS Elemental MediaConnect 플로우와 MediaLive 채널 (및 입력) 은 같은 지역에 있어야 합니다.

흐름과 MediaLive 채널이 같은 지역에 있지 않은 경우 MediaConnect 운영자는 소스 콘텐츠를 MediaLive 입력과 동일한 지역으로 이동하도록 배포를 설정해야 합니다.

- 2. 새 흐름이 필요한지 MediaConnect 사용자와 논의하세요.
	- 소스 콘텐츠에 아직 흐름이 없으면 새 흐름이 필요합니다 MediaConnect.
	- 다음 규칙을 준수하기만 하면 기존 흐름을 재사용할 수 있습니다.
		- 흐름은 최대 출력 대역폭을 초과하지 않습니다.
- 흐름은 흐름의 최대 출력 수를 초과하지 않습니다. (다음 단계에서 입력을 만든 후 흐름에 MediaLive 자동으로 출력을 생성합니다[the section called "2단계: 입력 생성"](#page-229-0).)
- 3. 새 흐름이 필요하다고 판단되면 MediaConnect 사용자에게 흐름 하나를 만들라고 요청하세요.
	- 서비스 공급자와 상담하여 흐름의 소스 정보를 완성하는 방법을 결정해야 합니다.
	- 결과물이나 사용 권한을 생성해서는 안 됩니다.
- 4. 사용자로부터 플로우에 대한 ARN을 구합니다 MediaConnect . 예:

arn:aws:mediaconnect:us-west-1:111122223333:flow:1bgf67:sports\_event\_A

참고로 ARN에는 흐름 이름이 마지막 부분으로 포함됩니다.

## <span id="page-229-0"></span>2단계: 입력 생성 MediaConnect

설정이 MediaConnect 완료되면 MediaConnect 입력을 생성할 수 있습니다. MediaLive 사용자가 이 단 계를 수행합니다.

입력을 수집하는 채널을 생성하려면 먼저 입력을 생성합니다.

에서 입력을 만들려면 MediaLive

- 1. [1단계의](#page-227-0) 정보가 있는지 확인하십시오.
- 2. <https://console.aws.amazon.com/medialive/> 에서 MediaLive 콘솔을 엽니다.
- 3. 탐색 창에서 입력을 선택합니다. 입력 페이지에서 입력 생성을 선택합니다.
- 4. 입력 세부 정보 섹션을 완료하세요.
	- 이름 입력 이름을 입력합니다.
	- 입력 유형 선택합니다 MediaConnect.
- 5. MediaConnect 흐름 섹션을 완료하세요.
	- 채널 및 입력 클래스 이 입력에 사용할 클래스를 선택합니다.
		- 표준\_입력
		- 싱글 인풋
	- 흐름 A의 ARN 첫 번째 흐름으로 식별한 흐름의 ARN을 지정합니다.

두 번째 흐름을 만든 경우 흐름 B의 ARN에 대해 두 번째 흐름의 ARN을 지정하십시오.

- 6. Role ARN 섹션을 작성하여 이 입력에 MediaLive 사용할 역할을 선택하십시오. 자세한 내용은 [the](#page-230-0)  [section called "IAM 역할 및 ARN"을](#page-230-0) 참조하세요.
- 7. 태그를 이 입력과 연결하려면 태그 섹션에서 태그를 생성합니다. 자세한 정보는 [the section called](#page-822-0) ["리소스에 태그 지정"을](#page-822-0) 참조하세요.
- 8. 생성을 선택합니다.

MediaLive 입력을 생성하고 해당 입력에 엔드포인트 두 개를 자동으로 생성합니다. MediaLive 입 력에 흐름 (흐름 A) 을 하나만 지정한 경우에도 항상 두 개의 끝점을 만듭니다.

- 9. 동시에 MediaConnect 흐름에 MediaLive 자동으로 연결됩니다.
	- 입력에 두 개의 흐름을 지정한 경우, 두 개의 출력을 만들어 첫 번째 단계에서 만든 두 개의 흐름 에 MediaLive AWS Elemental MediaConnect 연결하도록 지시합니다.
	- 단일 파이프라인 채널을 지원하기 위해 입력에 흐름을 하나만 지정한 경우 출력을 하나 만들고 첫 번째 단계에서 만든 단일 흐름에 MediaLive AWS Elemental MediaConnect 연결하도록 지시 합니다.

채널에 두 MediaConnect 개의 흐름이 있는 경우 서로 다른 가용 영역에서 흐름을 실행합니다. 하 나는 흐름 A용이고 다른 영역은 흐름 B용입니다. 마찬가지로 각 파이프라인은 서로 다른 가용 영 역 (파이프라인 A용 영역, 파이프라인 B용 영역 하나) 에서 MediaLive 실행됩니다.

MediaLive 와 협력하여 채널 파이프라인이 동일한 두 가용 영역에서 AWS Elemental MediaConnect MediaLive 실행되도록 합니다. AWS Elemental MediaConnect이 설정은 한 흐름에 장애가 발생할 경우 최대 복원력을 보장합니다.

<span id="page-230-0"></span>IAM 역할 및 ARN

이 섹션에서는 콘솔의 Create 입력 창에서 Role ARN 섹션을 완료하는 방법을 설명합니다. MediaLive

입력이 생성될 때 MediaLive 맡을 역할을 선택해야 합니다. 이 역할은 흐름에 MediaLive 출력을 MediaConnect 생성하라는 요청이 성공적으로 수행되도록 합니다. MediaLive 이 입력에 대해 [Create] 를 선택하는 즉시 이 요청을 보냅니다.

**a** Note

MediaLive 콘솔의 이 섹션은 채널 생성 페이지 ( MediaLive 콘솔에도 있음) 의 IAM 역할 섹션과 동일합니다. 두 경우의 차이는, 채널 입력 페이지에서는 역할을 입력에 연결하

고, 채널 생성 페이지에서는 역할을 채널에 연결합니다. 두 사용 모두에 동일한 역할 (예: MediaLiveAccessRole) 을 사용할 수 있습니다.

조직에 지정된 관리자가 있는지 여부에 따라 두 가지 일반적인 역할 선택 시나리오가 있습니다.

조직에 지정된 관리자가 있는 경우

조직에 이 서비스를 관리하는 관리자가 있을 수 있습니다. 해당 관리자가 하나 이상의 역할을 설정했을 수 있습니다.

- 그 관리자나 자신의 상사에게 어떤 역할을 사용할지 물어보십시오. 또는 기존 역할 사용에 역할이 하 나만 표시되어 있는 경우 그 역할을 선택합니다.
- 나열된 역할이 하나뿐인 경우 해당 역할을 선택하십시오. MediaLiveAccessRole 또한 이 역할 이름 옆에 업데이트 버튼이 표시되면 해당 버튼을 선택합니다. 버튼이 항상 표시되는 것은 아니지만 표시 되는 경우 항상 해당 버튼을 선택하여 역할을 새로 고칩니다.
- 선택한 역할이 다음에 목록에 처음 표시되도록 하려면 ARN 기억하기를 선택합니다.

조직에 지정된 관리자가 없는 경우

조직에 지정된 서비스 관리자가 없을 수도 있습니다. 이 경우 동료 중 누구도 적절한 역할을 설정하지 않은 경우 직접 역할을 생성한 다음 해당 역할을 선택해야 할 수 있습니다.

- 라는 기본 역할을 생성할 수 MediaLiveAccessRole있습니다. 먼저 다른 사람이 이 역할을 이미 만들 었는지 확인하려면 ( AWS 계정의 모든 사용자에 대해 한 사람만 생성하면 됨) 템플릿에서 역할 만들 기를 살펴보세요.
	- 이 옵션이 회색으로 비활성화된 경우, 이 작업이 이미 수행된 것입니다. 이 경우 기존 역할 사용을 선택한 다음 MediaLiveAccessRole목록에서 선택하십시오.
	- 이 옵션이 회색으로 비활성화되어 있지 않은 경우, 템플릿에서 역할 생성을 선택한 후 IAM 역할 생 성을 선택합니다. 그런 다음 목록에서 그 역할을 선택합니다. 역할을 생성할 수 MediaLive 없는 경 우 조직의 관리자에게 IAM 권한에 대해 문의하세요.
- 계정이 MediaLiveAccessRole이미 생성되었고 옆에 업데이트 버튼이 표시되면 버튼을 선택하십시 오. 버튼이 항상 표시되는 것은 아니지만 표시되는 경우 항상 해당 버튼을 선택하여 역할을 새로 고 칩니다.
- 선택한 역할이 다음에 목록에 처음 표시되도록 하려면 ARN 기억하기를 선택합니다.

## <span id="page-232-0"></span>이 절차의 결과

이 설정의 결과는 다음 다이어그램에 나와 있습니다. 세 가지 주요 구성 요소가 있습니다.

- 업스트림 시스템 (보라색 상자)
- 하나 또는 두 개의 MediaConnect 흐름 (빨간색 상자).
- MediaConnect 입력 입력 1개 MediaLive.

각 MediaConnect 흐름에는 업스트림 시스템이 푸시하는 소스가 있습니다. 또한 각 흐름에는 사용할 수 있는 출력이 하나씩 있습니다. MediaLive

의 MediaConnect 입력은 해당 출력의 ARN을 MediaLive 지정합니다.

업스트림 시스템은 AWS Elemental MediaConnect 흐름 또는 흐름의 소스에 소스 콘텐츠를 푸시합니 다. 흐름은 콘텐츠를 푸시합니다. MediaLive 채널 런타임에 푸시되는 콘텐츠에 MediaLive 반응하여 콘 텐츠를 수집합니다.

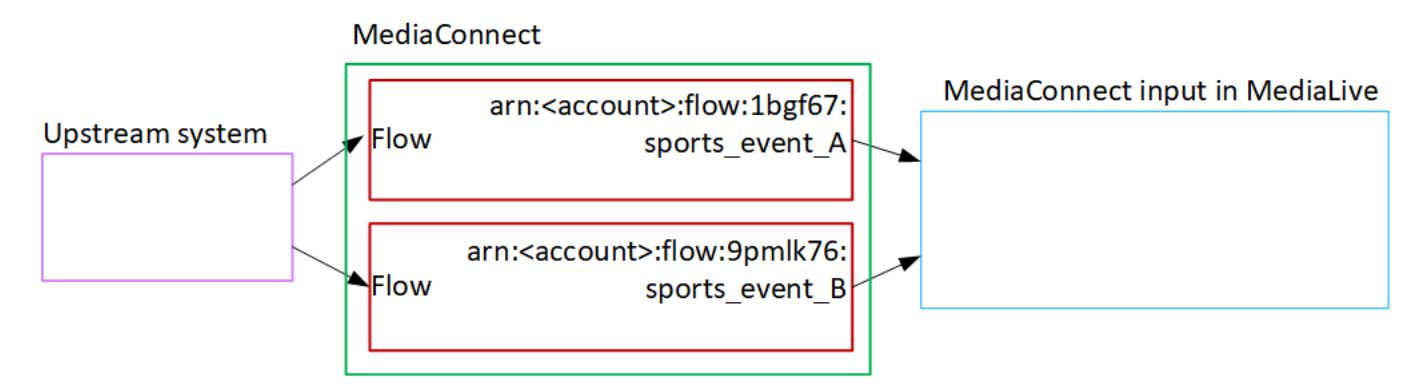

# MP4 입력 설정

이 섹션에서는 업스트림 시스템에서 원본 콘텐츠를 설정하는 방법과 내용 원본을 연결하는 MP4 입력 을 만드는 방법을 설명합니다. AWS Elemental MediaLive입력을 인제스트하는 채널을 만들기 전에 먼 저 입력을 생성하십시오.

MP4 입력을 사용하면 채널이 시작될 때 업스트림 시스템에 MediaLive 연결하고 소스를 가져옵니다.

이 설정을 수행하려면 업스트림 시스템의 운영자와 협력해야 합니다.

주제

• [1단계: 정보 확인](#page-233-0)

- [2단계: MP4 입력 생성](#page-235-0)
- [3단계: MP4 업스트림 시스템에서 올바르게 설정되었는지 확인](#page-237-0)
- [이 절차의 결과](#page-237-1)

### <span id="page-233-0"></span>1단계: 정보 확인

업스트림 시스템의 운영자로부터 다음 정보를 얻으십시오.

• 소스 파일에 대한 업스트림 시스템의 URL.

표준 클래스 입력에는 두 개의 URL이 있고 단일 클래스 입력에는 한 개의 URL이 있습니다. 입력 클 래스 및 사용에 대한 자세한 내용은 을 참조하십시오. [the section called "채널 클래스 및 입력 클래](#page-669-0) [스"](#page-669-0)

URL 형식 및 예제는 이 섹션 뒷부분의 표를 참조하십시오.

전체 URL을 기록해 두십시오.

• 업스트림 시스템에 인증된 요청이 필요한 경우 업스트림 시스템에 액세스하는 데 필요한 사용자 이 름 및 암호 이러한 사용자 자격 증명은 프로토콜이 아니라 사용자 인증과 관련이 있다는 점에 유의하 십시오. 사용자 인증은 업스트림 시스템이 요청을 수락할지 여부에 관한 것입니다. 프로토콜은 요청 이 보안 연결을 통해 전송되는지 여부를 나타냅니다.

다음 표는 MP4 입력을 MediaLive 지원하는 여러 업스트림 시스템 유형의 URL 형식을 보여줍니다.

업스트림 서버는 HTTP 또는 HTTPS 서버입니다.

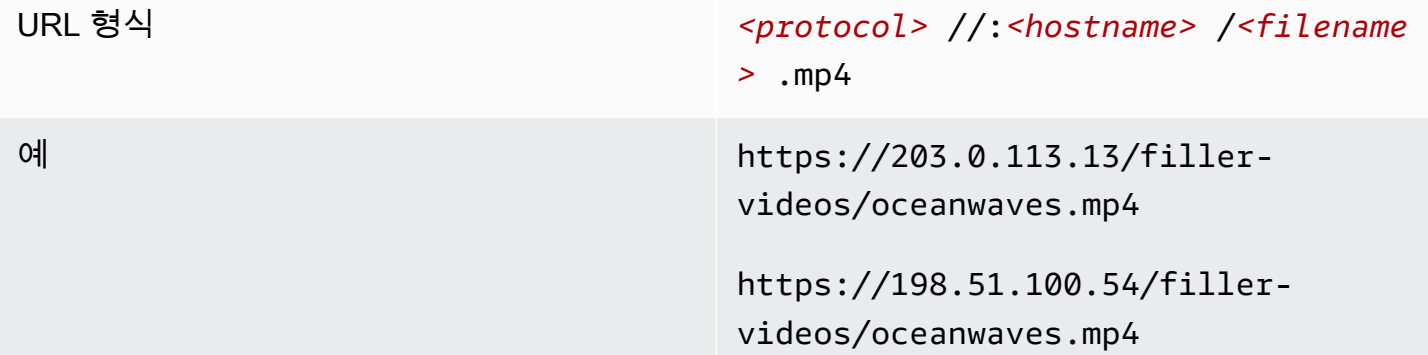

업스트림 서버는 AWS Elemental MediaStore

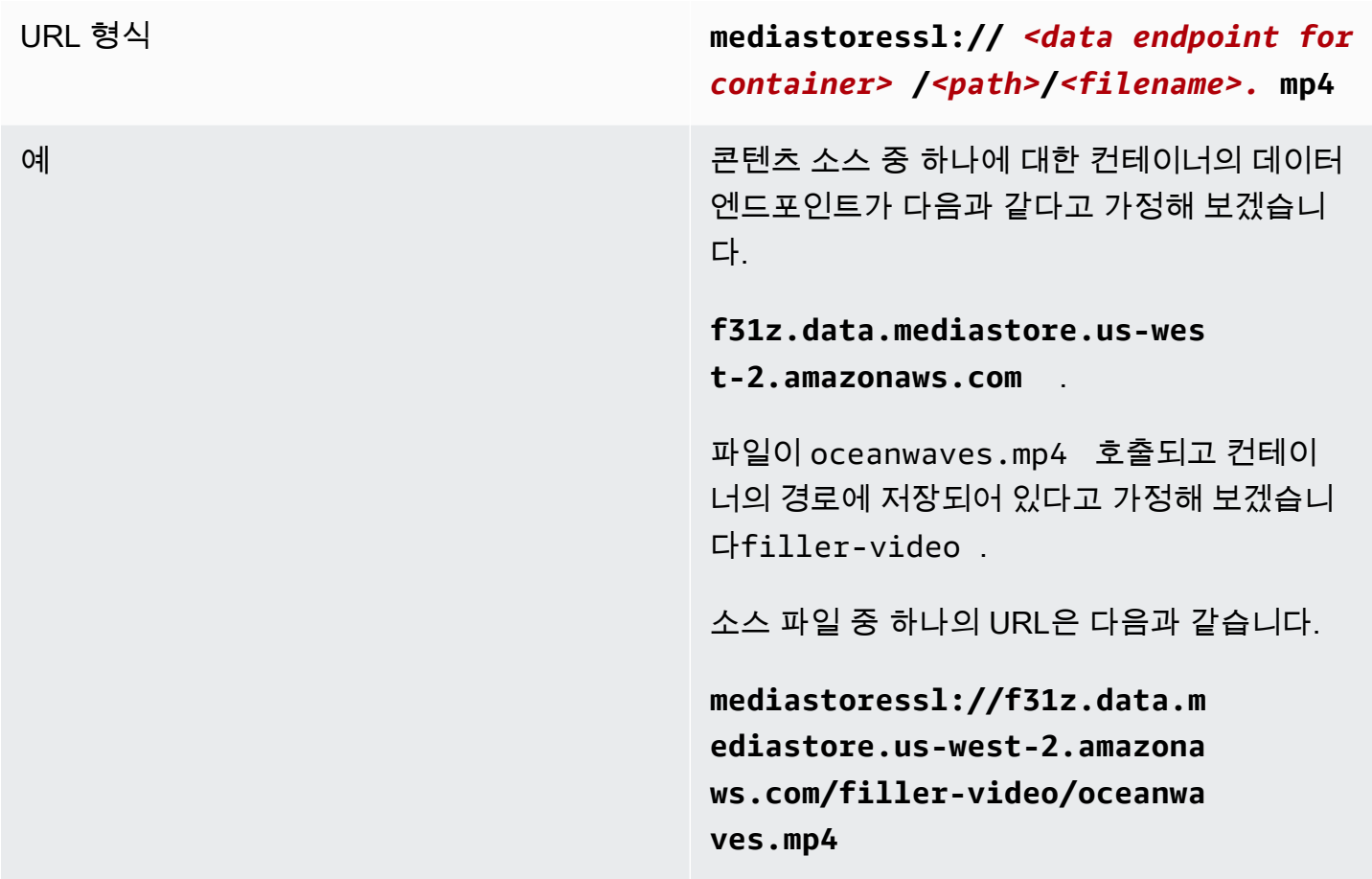

## 업스트림 서버는 Amazon S3입니다.

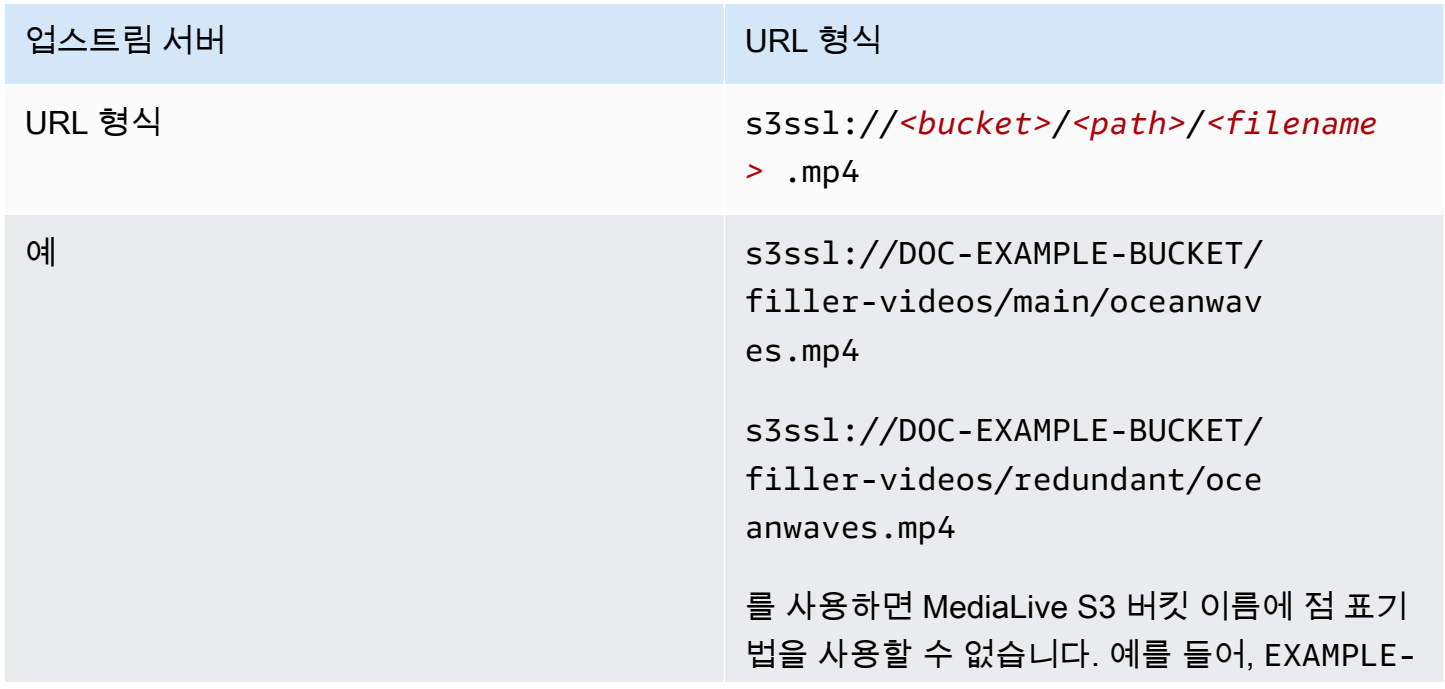

#### 업스트림 서버 URL 형식

BUCKET 는 허용되지만 EXAMPLE.BUCKET 는 허용되지 않습니다.

### <span id="page-235-0"></span>2단계: MP4 입력 생성

업스트림 시스템에서 정보를 얻은 후 MP4 입력을 생성할 수 있습니다.

#### MP4 풀 입력을 생성하는 방법

- 1. [1단계의](#page-233-0) 정보가 있는지 확인하십시오.
- 2. 이 입력이 다중 입력 채널에서 사용되는 경우 정적 입력으로 설정할지 [동적 입력으](#page-671-0)로 설정할지 결 정해야 합니다. 업스트림 시스템에서 가져온 URL을 수정해야 할 수도 있습니다.
	- 입력이 정적 입력인 경우 URL을 수정하지 마십시오.
	- 입력이 동적 입력인 경우 URL을 선택적 절대 부분과 필수 가변 부분(\$urlPath\$)으로 설정합니 다. 예를 들어, 이 절차 다음에 나오는 표를 참조하십시오.

<protocol>/\$urlPath\$ 형식을 사용하는 것이 좋습니다.

- 3. [https://console.aws.amazon.com/medialive/ 에서 콘솔을 엽니다. MediaLive](https://console.aws.amazon.com/medialive/)
- 4. 탐색 창에서 입력을 선택합니다. 입력 페이지에서 입력 생성을 선택합니다.
- 5. 입력 세부 정보 섹션을 완료하세요.
	- 이름 입력 이름을 입력합니다.
	- 입력 유형 MP4를 선택합니다.
- 6. 입력 클래스 섹션에서 이 입력의 클래스를 선택합니다.
	- 표준 입력
	- 싱글 인풋
- 7. Input sources(입력 소스) 섹션에서 이전에 가져온 URL을 입력합니다.
	- 입력이 표준 클래스 입력인 경우 두 필드를 모두 작성하여 두 개의 URL을 제공하십시오.
	- 입력이 단일 클래스 입력인 경우, 가져온 URL로 첫 번째 필드를 채우고 두 번째 필드는 비워 둡 니다.

업스트림 시스템에서 사용자 자격 증명을 제공해야 하는 경우 위치에 액세스하려면 사용자 이름 과 암호 키도 입력해야 합니다. 이러한 자격 증명은 Systems Manager 매개변수 저장소에 저장됩 니다. 자세한 정보는 [the section called "암호 매개 변수 생성 기능에 대한 정보"](#page-84-0)을 참조하세요.

- 8. 태그를 이 입력과 연결하려면 태그 섹션에서 태그를 생성합니다. 자세한 정보는 [the section called](#page-822-0) ["리소스에 태그 지정"을](#page-822-0) 참조하세요.
- 9. 생성을 선택합니다.

MediaLive 입력을 생성하여 입력 목록에 추가합니다. 입력은 하나 또는 두 개의 소스를 지정합니 다. 소스는 목록에 표시되지 않지만, 이름 링크를 선택하면 세부 정보 페이지에 소스가 표시됩니 다.

채널을 시작하면 이 소스 위치 또는 여러 위치의 업스트림 시스템에 연결하여 콘텐츠를 가져옵니 다. MediaLive

- 표준 채널의 경우 업스트림 시스템에서 두 개의 소스를 제공할 MediaLive 것으로 예상되므로 두 소스 위치에서 모두 가져오려고 시도합니다.
- 단일 파이프라인 채널의 경우 업스트림 시스템에서 하나의 소스를 제공할 MediaLive 것으로 예 상되므로 하나의 소스 위치에서 가져오기를 시도합니다.

동적 입력의 URL에 대한 형식

다음 표에서는 동적 입력의 URL에 대한 다양한 형식을 설명합니다.

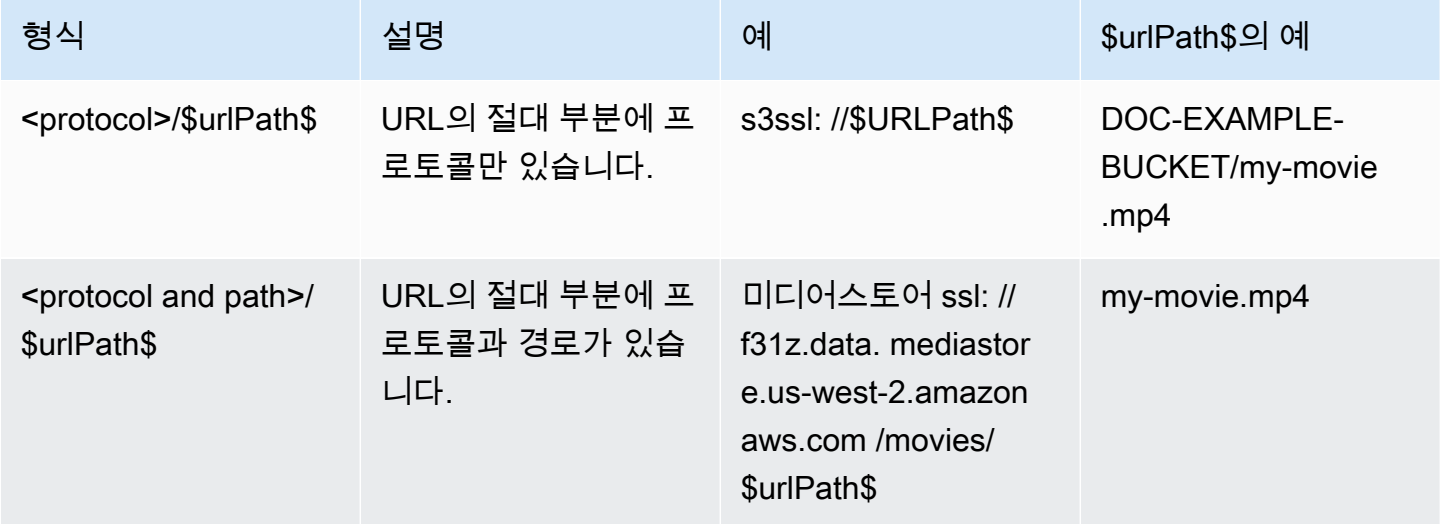

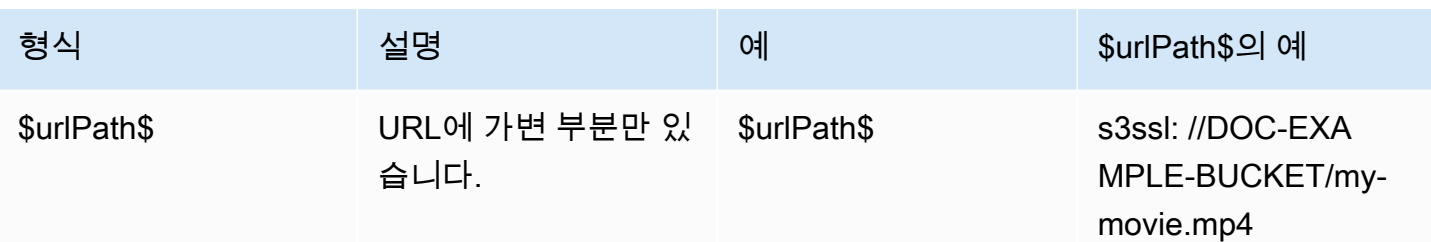

## <span id="page-237-0"></span>3단계: MP4 업스트림 시스템에서 올바르게 설정되었는지 확인

업스트림 서버의 운영자가 업스트림 시스템에서 원본 콘텐츠를 설정해야 합니다. 운영자가 다음과 같 이 설정했는지 확인하십시오.

- 이들은 올바른 수의 소스를 전달하도록 설정했습니다.
	- MediaLive 채널이 표준 채널인 경우 운영자는 두 개의 파일 소스를 설정해야 합니다. 비디오 해상 도와 비트 전송률 측면에서 두 파일이 동일한지 확인해야 합니다.
	- MediaLive 채널이 단일 파이프라인 채널인 경우 운영자는 하나의 파일 소스를 설정해야 합니다.
- 합의된 URL에서 콘텐츠를 사용할 수 있도록 설정했습니다. 이러한 URL은 [이 섹션의 앞부분에서](#page-233-0) 얻 었고 MP4 입력에 구성한 URL입니다. 이 절차를 수행한 후 [다이어그램에 표시된 URL에](#page-237-1) 해당합니다.

## <span id="page-237-1"></span>이 절차의 결과

이 설정의 결과로 하나 또는 두 개의 소스 URL을 지정하는 MediaLive 입력이 존재합니다. 이러한 소스 는 업스트림 서버의 소스 콘텐츠 URL입니다.

채널 런타임 시 이 두 개의 URL (표준 채널의 경우) 또는 하나의 URL (단일 파이프라인 채널용) 에 연 결하고 소스 콘텐츠를 가져옵니다. MediaLive MediaLive

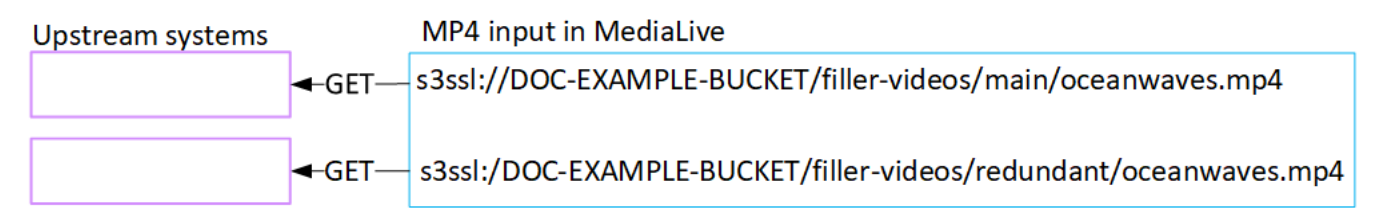

# RTMP 풀 입력 설정

이 섹션에서는 업스트림 시스템에서 소스 콘텐츠를 설정하는 방법과 업스트림 시스템을 연결하는 RTMP 풀 입력을 만드는 방법을 설명합니다. MediaLive 입력을 인제스트하는 채널을 만들기 전에 입력 을 생성하십시오.

RTMP Pull 입력을 사용하면 채널이 시작될 때 업스트림 시스템에 MediaLive 연결하고 소스를 가져옵 니다.

이 설정을 수행하려면 업스트림 시스템의 운영자와 협력해야 합니다.

주제

- [1단계: 정보 확인](#page-238-0)
- [RTMP 풀 인풋 생성](#page-239-0)
- [RTMP 업스트림 시스템에서 올바르게 설정되었는지 확인하십시오.](#page-240-0)
- [이 절차의 결과](#page-240-1)

<span id="page-238-0"></span>1단계: 정보 확인

업스트림 시스템의 담당자로부터 다음 정보를 얻으십시오.

• 소스 콘텐츠의 애플리케이션 이름 및 애플리케이션 인스턴스. (애플리케이션 인스턴스는 스트림 또 는 스트림 키라고도 합니다.) 표준 클래스 입력에는 소스가 두 개 있고 단일 클래스 입력에는 한 개의 소스가 있습니다. 입력 클래스 및 사용에 대한 자세한 내용은 을 참조하십시오. [the section called "채](#page-669-0) [널 클래스 및 입력 클래스"](#page-669-0) 입력 클래스 및 사용에 대한 자세한 내용은 을 참조하십시[오the section](#page-669-0) [called "채널 클래스 및 입력 클래스".](#page-669-0)

업스트림 시스템의 운영자는 이러한 이름을 할당하기 위한 규칙을 이미 가지고 있을 수 있습니다. 그 렇지 않은 경우 사용하고 싶은 이름이 있을 수 있습니다. 귀하와 업스트림 시스템 운영자가 이러한 이름을 명확히 알고 있는지 확인하십시오.

이 예시에서는 애플리케이션 이름과 인스턴스 이름이 동일합니다. 하지만 서로 다를 수 있습니다.

애플리케이션 이름: live 및 인스턴스 이름 curling

애플리케이션 이름: live 및 인스턴스 이름 curling

• 소스 콘텐츠를 MediaLive 가져올 퍼블릭 IP 주소.

이러한 주소에는 포트 1935가 포함되어야 합니다. 예:

rtmp://203.0.113.13:1935

rtmp://198.51.100.54:1935

• 업스트림 시스템에 인증된 요청이 필요한 경우 업스트림 시스템에 액세스하는 데 필요한 사용자 이 름과 암호입니다. 이러한 사용자 자격 증명은 프로토콜이 아니라 사용자 인증과 관련이 있다는 점에 유의하십시오. 사용자 인증은 업스트림 시스템이 요청을 수락할지 여부에 관한 것입니다. 프로토콜 은 요청이 보안 연결을 통해 전송되는지 여부를 나타냅니다.

### <span id="page-239-0"></span>RTMP 풀 인풋 생성

업스트림 시스템에서 정보를 얻은 후 HLS 입력을 생성할 수 있습니다.

#### RTMP 풀 입력을 생성하는 방법

- 1. [1단계의](#page-238-0) 정보가 있는지 확인하십시오.
- 2. <https://console.aws.amazon.com/medialive/> 에서 MediaLive 콘솔을 엽니다.
- 3. 탐색 창에서 입력을 선택합니다. 입력 페이지에서 입력 생성을 선택합니다.
- 4. 입력 세부 정보 섹션을 완료하세요.
	- 이름 입력 이름을 입력합니다.
	- 입력 유형 RTMP (풀) 를 선택합니다.
- 5. 입력 클래스 섹션에서 이 입력에 사용할 클래스를 선택합니다.
	- 표준\_입력
	- 싱글 인풋
- 6. Input sources(입력 소스) 섹션에서 이전에 가져온 URL을 입력합니다.
	- 입력이 표준 클래스 입력인 경우 두 필드를 모두 작성하여 두 개의 URL을 제공하십시오.
	- 입력이 단일 클래스 입력인 경우, 가져온 URL로 첫 번째 필드를 채우고 두 번째 필드는 비워 둡 니다.

 $O||\cdot$ 

rtmp://203.0.113.13:1935/live/curling

업스트림 시스템에서 사용자 자격 증명을 제공해야 하는 경우 위치에 액세스하려면 사용자 이름 과 암호 키도 입력해야 합니다. 이러한 자격 증명은 Systems Manager 매개변수 저장소에 저장됩 니다. 자세한 정보는 [the section called "암호 매개 변수 생성 기능에 대한 정보"](#page-84-0)을 참조하세요.

- 7. 태그를 이 입력과 연결하려면 태그 섹션에서 태그를 생성합니다. 자세한 정보는 [the section called](#page-822-0) ["리소스에 태그 지정"을](#page-822-0) 참조하세요.
- 8. 생성을 선택합니다.

MediaLive 입력을 생성하여 입력 목록에 추가합니다. 입력은 하나 또는 두 개의 소스를 지정합니 다. 소스는 목록에 표시되지 않지만, 이름 링크를 선택하면 세부 정보 페이지에 소스가 표시됩니 다.

채널을 시작하면 이 소스 위치 또는 여러 위치의 업스트림 시스템에 연결하여 콘텐츠를 가져옵니 다. MediaLive

- 채널을 표준 채널로 설정하려는 경우 업스트림 시스템에서 두 개의 소스를 제공할 MediaLive 것 으로 예상하므로 두 소스 위치에서 가져오기를 시도합니다.
- 채널을 단일 파이프라인 채널로 설정하는 경우 업스트림 시스템에서 하나의 소스를 제공할 MediaLive 것으로 예상하므로 하나의 소스 위치에서 가져오기를 시도합니다.

## <span id="page-240-0"></span>RTMP 업스트림 시스템에서 올바르게 설정되었는지 확인하십시오.

업스트림 서버의 운영자가 업스트림 시스템에서 원본 콘텐츠를 설정해야 합니다. 운영자가 다음과 같 이 설정했는지 확인하십시오.

- 이들은 올바른 수의 소스를 전달하도록 설정했습니다.
	- MediaLive 채널이 표준 채널인 경우 콘텐츠 소스를 두 개 설정하세요. 두 소스 콘텐츠가 비디오 해 상도와 비트 전송률 측면에서 동일한지 확인하십시오.
	- MediaLive 채널이 단일 파이프라인 채널인 경우 콘텐츠 소스를 하나 설정하세요.
- 합의된 URL에서 콘텐츠를 사용할 수 있도록 설정하고 합의된 애플리케이션 이름과 인스턴스 이름 을 사용합니다. 이러한 URL은 [이 섹션의 앞부분에서](#page-233-0) 얻었고 RTMP 입력에 구성한 URL입니다. 이러 한 URL은 이 절차를 수행한 후 [다이어그램에 표시된 URL에](#page-246-0) 해당합니다.

## <span id="page-240-1"></span>이 절차의 결과

이 설정의 결과로 하나 또는 두 개의 소스 URL을 지정하는 RTMP pull 입력이 존재합니다. 이러한 소스 는 업스트림 시스템의 소스 콘텐츠 URL입니다.

채널 런타임 시 입력은 두 개의 URL (표준 채널의 경우) 또는 한 개의 URL (단일 파이프라인 채널 의 경우) 에 연결되고 애플리케이션 이름과 인스턴스 이름으로 식별되는 소스 콘텐츠를 가져옵니다. MediaLive

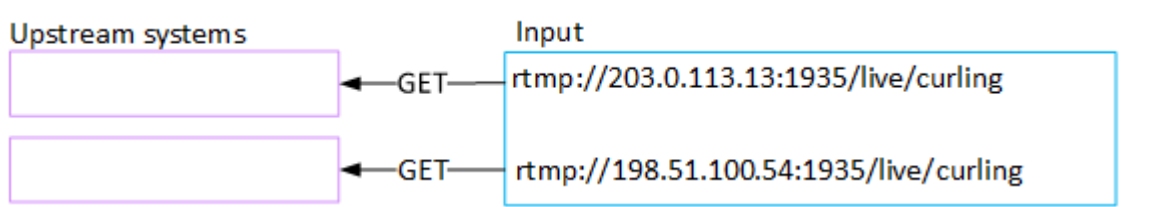

# RTMP 푸시 입력 설정

이 섹션에서는 RTMP 푸시 프로토콜을 사용하여 공용 인터넷의 소스 콘텐츠를 전송하는 업스트림 시 스템을 설정하는 방법을 설명합니다. 업스트림 시스템에서 원본 콘텐츠를 설정하는 방법, 입력 보안 그 룹을 만드는 방법, 업스트림 시스템을 연결하는 입력을 만드는 방법을 설명합니다. MediaLive

입력을 인제스트하는 채널을 만들기 전에 입력을 생성하십시오.

RTMP 푸시 입력을 사용하면 업스트림 시스템이 콘텐츠를 푸시합니다. MediaLive

이 설정을 수행하려면 업스트림 시스템에서 운영자와 협력해야 합니다.

#### 주제

- [1단계: 정보 확인](#page-241-0)
- [2단계: 입력 보안 그룹 생성](#page-242-0)
- [3단계: RTMP 푸시 입력 생성](#page-242-1)
- [4단계: 업스트림 시스템에서 올바르게 설정되었는지 확인](#page-244-0)
- [이 절차의 결과](#page-246-0)

<span id="page-241-0"></span>1단계: 정보 확인

업스트림 시스템의 담당자로부터 다음 정보를 얻으십시오.

• 소스 콘텐츠의 애플리케이션 이름 및 애플리케이션 인스턴스. (애플리케이션 인스턴스는 스트림 또 는 스트림 키라고도 합니다.) 표준 클래스 입력에는 소스가 두 개 있고 단일 클래스 입력에는 한 개의 소스가 있습니다. 입력 클래스 및 사용에 대한 자세한 내용은 을 참조하십시오. [the section called "채](#page-669-0) [널 클래스 및 입력 클래스"](#page-669-0) 입력 클래스 및 사용에 대한 자세한 내용은 을 참조하십시[오the section](#page-669-0) [called "채널 클래스 및 입력 클래스".](#page-669-0)

업스트림 시스템의 운영자는 이러한 이름을 할당하기 위한 규칙을 이미 가지고 있을 수 있습니다. 그 렇지 않은 경우 사용하고 싶은 이름이 있을 수 있습니다. 귀하와 업스트림 시스템 운영자가 이러한 이름을 명확히 알고 있는지 확인하십시오.

이 예시에서는 애플리케이션 이름과 인스턴스 이름이 동일합니다. 하지만 서로 다를 수 있습니다.

애플리케이션 이름: live 및 인스턴스 이름 curling

애플리케이션 이름: live 및 인스턴스 이름 curling

• 퍼블릭 네트워크 IP 주소. 콘텐츠의 소스 또는 소스가 공용 네트워크에 표시되는 IP 주소 집합입니 다. 입력 보안 그룹을 만들려면 이 정보가 필요합니다.

예:

- 한 소스의 경우: 203.0.113.19, 203.0.113.58, 203.0.113.25
- 다른 출처의 경우: 198.51.100.19, 198.51.100.59, 198.51.100.21

이 주소는 [이 절차를 수행한 후 다이어그램의 빨간색 상자에 표시된](#page-246-0) 주소입니다.

### <span id="page-242-0"></span>2단계: 입력 보안 그룹 생성

입력 보안 그룹을 생성해야 합니다. 보안 그룹은 공용 네트워크 IP 주소를 푸시할 수 있도록 허용해야 MediaLive 합니다. 이전 예제에 따라 다음 주소를 허용해야 합니다.

203.0.113.19, 203.0.113.58, 203.0.113.25, 198.51.100.19, 198.51.100.59, 198.51.100.21

<span id="page-242-1"></span>입력 보안 그룹 생성에 대한 자세한 내용은 을 참조하십시오. [the section called "입력 보안 그룹 생성"](#page-919-0)

3단계: RTMP 푸시 입력 생성

입력 보안 그룹을 생성한 후 RTMP 푸시 입력을 생성할 수 있습니다.

#### RTMP 푸시 입력을 생성하는 방법

- 1. [1단계의](#page-241-0) 정보가 있는지 확인하십시오.
- 2. <https://console.aws.amazon.com/medialive/> 에서 MediaLive 콘솔을 엽니다.
- 3. 탐색 창에서 입력을 선택합니다.
- 4. 입력 페이지에서 입력 생성을 선택합니다.
- 5. 입력 세부 정보 섹션을 완료하세요.
	- 이름 입력 이름을 입력합니다.
	- 입력 유형 RTMP (푸시) 를 선택합니다.
- 6. 네트워크 모드 섹션에서 퍼블릭을 선택합니다.
- 7. 입력 보안 그룹 섹션에서 이 푸시 입력과 연결할 그룹을 지정합니다. 기존 그룹을 선택할 수도 있 고 그룹을 만들 수도 있습니다. 보안 그룹은 공용 네트워크 IP 주소를 푸시할 수 있도록 허용해야 합니다. MediaLive 1단계의 예에 따라 다음 주소를 허용해야 합니다.

203.0.113.19, 203.0.113.58, 203.0.113.25, 198.51.100.19, 198.51.100.59, 198.51.100.21

보안 그룹에 대한 자세한 내용은 [the section called "입력 보안 그룹"](#page-918-0) 섹션을 참조하세요.

- 8. Channel and input class(채널 및 입력 클래스) 섹션에서 이 입력에 대한 클래스를 선택합니다.
	- STANDARD
	- SINGLE-PIPELINE

자세한 정보는 [the section called "파이프라인 중복성"을](#page-767-0) 참조하세요.

- 9. Input destinations(입력 대상) 섹션의 Destination(대상) 섹션에서 이전에 가져온 애플리케이션 이 름 및 애플리케이션 인스턴스를 입력합니다.
	- 입력이 표준 클래스 입력인 경우 두 필드를 모두 작성하여 두 소스를 지정하십시오.
	- 입력이 단일 클래스 입력인 경우, 얻은 정보로 첫 번째 필드를 채우고 두 번째 필드는 비워 둡니 다.

예:

애플리케이션 이름: live

애플리케이션 인스턴스: curling

- 10. 태그를 이 입력과 연결하려면 태그 섹션에서 태그를 생성합니다. 자세한 정보는 [the section called](#page-822-0) ["리소스에 태그 지정"을](#page-822-0) 참조하세요.
- 11. 생성을 선택합니다.

MediaLive 입력을 생성하고 해당 입력에 두 개의 엔드포인트를 자동으로 생성합니다. 엔드포인트 에 애플리케이션 이름, 애플리케이션 인스턴스 및 포트 1935가 포함됩니다. 예:

198.51.100.99:1935/live/curling

192.0.2.18:1935/live/curling

IP 주소는 MediaLive 생성하는 주소라는 점에 유의하십시오. 보안 그룹에서 사용한 공개 주소는 아닙니다. 모든 IP 주소의 역할을 보여주는 다이어그램은 RTMP 푸시 소스 설정 섹션을 참조하십 시오[the section called "이 절차의 결과".](#page-246-0)

MediaLive 항상 엔드포인트를 두 개 생성합니다.

- 채널을 표준 채널로 설정하는 경우 두 엔드포인트가 모두 사용됩니다.
- 채널을 단일 파이프라인 채널로 설정하는 경우 첫 번째 엔드포인트만 사용됩니다. MediaLive 두 번째 엔드포인트에서 콘텐츠를 수신할 것으로 예상하지 않습니다.
- 12. 업스트림 시스템에 다음 정보를 제공합니다.
	- 채널을 표준 채널로 설정하려면 두 위치를 모두 제공하세요. 업스트림 시스템이 이들 위치로 비 디오 스트림을 푸시해야 합니다.
	- 채널을 단일 파이프라인 채널로 설정하려는 경우 첫 번째 위치만 제공하십시오. 업스트림 시스 템은 하나의 스트림을 이 위치로 푸시해야 합니다.

예를 들어, 다음 주소를 입력하세요.

198.51.100.99:1935/live/curling

192.0.2.18:1935/live/curling

이 절차의 결과

이 설정의 결과로 두 개의 URL을 지정하는 RTMP 푸시 입력이 존재합니다. 이러한 URL은 발생하는 변 경 (예: 입력의 다른 정보를 수정하거나 입력을 다른 채널에 연결) 에 관계없이 입력 수명 기간 동안 고 정됩니다.

업스트림 시스템은 소스 콘텐츠를 이러한 엔드포인트로 푸시합니다.

푸시 입력을 사용하는 경우 채널을 시작할 때 업스트림 시스템이 비디오 소스를 입력으로 푸시 중이어 야 합니다. 그 전에는 업스트림 시스템에서 푸시할 필요가 없습니다.

다이어그램이 포함된 이 설정에 대한 설명은 RTMP [the section called "이 절차의 결과"](#page-246-0) 푸시 소스 설정 섹션을 참조하십시오.

### <span id="page-244-0"></span>4단계: 업스트림 시스템에서 올바르게 설정되었는지 확인

업스트림 시스템에서 콘텐츠를 의 올바른 위치로 푸시하는지 확인해야 합니다. MediaLive

#### 표준 채널을 설정하려면

채널이 [표준 MediaLive 채널인](#page-148-0) 경우 이 절차를 따르십시오.

- 1. 운영자에게 다음 정보를 제공하십시오.
	- RTMP 입력을 MediaLive 생성할 때 생성된 두 개의 엔드포인트 (URL). 이러한 엔드포인트는 이 절차를 수행한 후 [다이어그램에서 파란색 상자에 있는 주소입니다](#page-246-0). URL에는 포트 1935가 포함 됩니다. 예:

198.51.100.99:1935/live/curling

192.0.2.18:1935/live/curling

2. 운영자가 단일 파이프라인 채널 또는 표준 채널을 제대로 설정했는지 확인하십시오.

채널이 단일 파이프라인 채널인 경우 입력이 표준 (이중 파이프라인) 입력이더라도 운영자는 하나 의 소스만 제공합니다. 운영자는 다음을 수행해야 합니다.

- 출처를 하나 제공하세요.
- 소스가 공용 네트워크의 합의된 IP 주소에 표시되는지 확인하십시오. 예:
	- 소스는 다음 주소에 표시될 수 있습니다. 203.0.113.19, 203.0.113.58, 203.0.113.25
	- 운영자는 다른 주소를 무시해도 됩니다. 198.51.100.19, 198.51.100.59, 198.51.100.21

입력 보안 그룹을 생성할 때 이 주소를 사용했습니다. 업스트림 시스템에서 이러한 주소를 사용 하지 않는 경우 푸시를 거부합니다. MediaLive

• 한 URL로 푸시하고 합의된 애플리케이션 이름과 인스턴스 이름을 사용하십시오. MediaLive 예:

다음 URL로 푸시: 198.51.100.99:1935/live/curling

다른 URL은 무시하세요. 192.0.2.18:1935/live/curling

채널이 표준 채널인 경우 운영자는 다음을 수행해야 합니다.

- 동영상 해상도와 비트 전송률 측면에서 동일한 두 개의 소스를 제공하세요.
- 소스가 공용 네트워크에서 합의된 IP 주소에 표시되는지 확인하십시오. 예:
- 한 소스의 경우: 203.0.113.19, 203.0.113.58, 203.0.113.25

• 다른 출처의 경우: 198.51.100.19, 198.51.100.59, 198.51.100.21

입력 보안 그룹을 생성할 때 이 주소를 사용했습니다. 업스트림 시스템에서 이러한 주소를 사용 하지 않는 경우 푸시를 거부합니다. MediaLive

• 올바른 URL로 푸시하고 합의된 애플리케이션 이름과 인스턴스 이름을 사용하십시오. MediaLive 예를 들어, 다음과 같이 푸시해야 합니다.

198.51.100.99:1935/live/curling

192.0.2.18:1935/live/curling

<span id="page-246-0"></span>이 절차의 결과

이 설정의 결과로 하나 또는 두 개의 엔드포인트 URL을 지정하는 RTMP 푸시 입력이 존재합니다. 이러 한 엔드포인트는 켜져 있습니다. MediaLive

업스트림 시스템은 소스 콘텐츠를 두 엔드포인트 (표준 채널의 경우) 또는 첫 번째 엔드포인트 (단일 파 이프라인 채널의 경우) 로 푸시하도록 설정되었습니다. 입력 보안 그룹이 입력과 연결되었습니다. 이 입력 보안 그룹에는 공용 네트워크에서 푸시된 소스가 표시될 IP 주소를 포함하는 CIDR 블록이 있어 푸시된 콘텐츠를 MediaLive 수락하도록 합니다.

채널 런타임 시 푸시되는 콘텐츠에 MediaLive 반응하여 콘텐츠를 수집합니다.

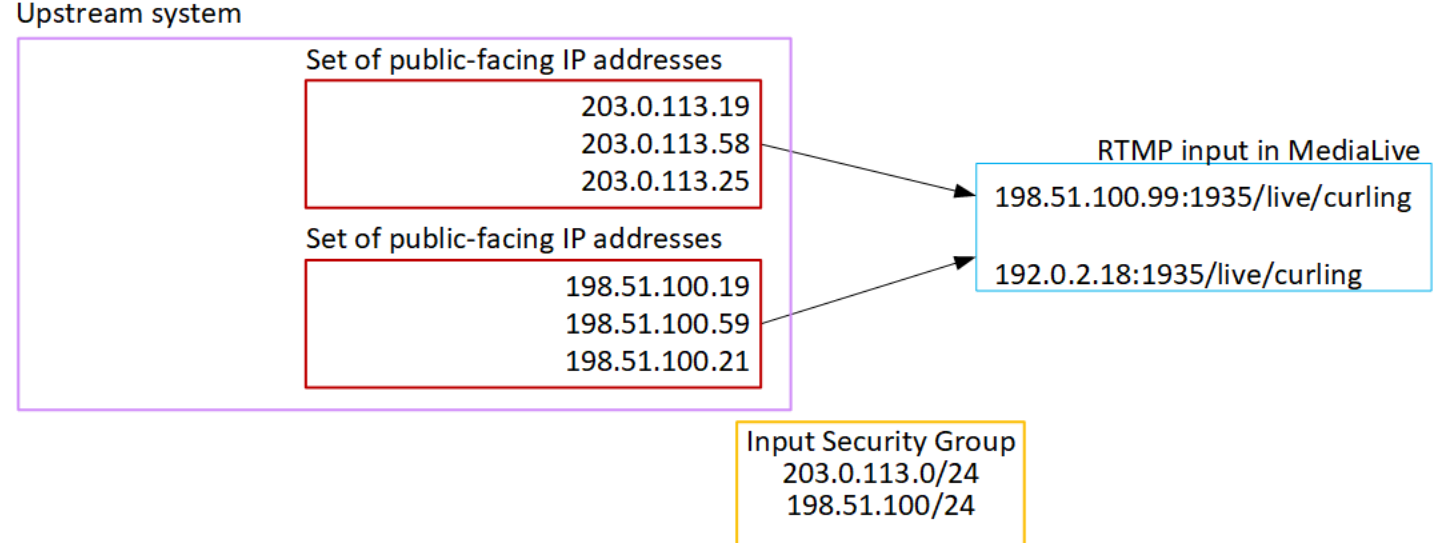

# RTMP VPC 입력 설정하기

이 섹션에서는 RTMP 푸시 프로토콜을 사용하여 Amazon Virtual Private Cloud (Amazon VPC) 에서 VPC에 있는 업스트림 시스템의 소스 콘텐츠를 전송하는 콘텐츠를 설정하는 방법을 설명합니다. 이 섹 션에서는 업스트림 시스템에서 소스 콘텐츠를 설정하는 방법과 업스트림 시스템을 연결하는 입력을 생성하는 방법을 설명합니다. MediaLive

입력을 인제스트하는 채널을 만들기 전에 입력을 생성하십시오.

RTMP 푸시 입력을 사용하면 업스트림 시스템이 콘텐츠를 푸시합니다. MediaLive

이 설정을 수행하려면 Amazon VPC 사용자 및 업스트림 시스템의 운영자와 협력해야 합니다.

주제

- [1단계: VPC에서 설정 요청](#page-247-0)
- [2단계: RTMP 입력 생성](#page-248-0)
- [3단계: 업스트림 시스템에서 올바르게 설정되었는지 확인](#page-252-0)
- [이 절차의 결과](#page-254-0)

## <span id="page-247-0"></span>1단계: VPC에서 설정 요청

Amazon VPC 사용자는 VPC를 설정하고 업스트림 시스템에서 사용할 서브넷과 보안 그룹을 식별해야 합니다. MediaLive

VPC를 설정하려면

- 1. Amazon VPC 사용자에게 다음 지침을 제공하십시오.
	- 서브넷 지침 서브넷 2개 요청.

다음 규칙이 적용됩니다.

- 두 서브넷이 서로 다른 가용 영역에 있어야 합니다.
- 서브넷마다 프라이빗 CIDR 블록(IP 주소 범위)이 하나씩 있어야 합니다.
- 각 서브넷에는 해당 블록에 사용되지 않는 주소가 2개 이상 있어야 합니다. 하나는 업스트림 시스템용이고 다른 하나는 RTMP 입력용입니다.
- 이 RTMP 소스 (소스 A) 와 동일한 채널에서 사용하기 위해 생성하는 다른 모든 VPC 기반 소 스 (소스 B) 는 소스 A와 동일한 가용 영역에 있는 서브넷에 있어야 합니다. 소스 B의 두 서브

넷은 소스 A와 다를 수 있지만 이 두 서브넷의 가용 영역은 소스 A의 가용 영역과 동일해야 합 니다.

- 보안 그룹 지침 각 서브넷의 보안 그룹 또는 그룹은 다음 규칙을 따라야 합니다.
	- 보안 그룹의 결합된 규칙은 해당 서브넷에 있는 업스트림 시스템의 IP 주소에서 들어오는 인 바운드 트래픽을 허용해야 합니다.
	- 보안 그룹의 규칙을 조합하여 포트 1935로의 아웃바운드 트래픽을 허용해야 합니다.
- 2. Amazon VPC 사용자가 설정을 수행한 후 다음 정보를 얻습니다.
	- VPC의 ID입니다. 예: vpc-3f139646
	- 두 서브넷의 ID. 예를 들어, 한 서브넷은 다음과 같은 ID를 가질 수 있습니다. subnet-1122aabb
	- 서브넷 또는 서브넷의 보안 그룹 ID. 예: sg-51530134

### <span id="page-248-0"></span>2단계: RTMP 입력 생성

Amazon VPC 사용자가 VPC를 설정한 후 RTMP VPC 푸시 입력을 생성할 수 있습니다. MediaLive

RTMP VPC 푸시 입력을 생성하는 방법

- 1. [1단계의 정보가 있는지 확인하십시오.](#page-247-0)
- 2. 또한 비디오 콘텐츠 제공자로부터 소스 콘텐츠의 응용 프로그램 이름 및 응용 프로그램 인스턴스 와 같은 정보를 얻었어야 합니다. (애플리케이션 인스턴스는 스트림 또는 스트림 키라고도 합니 다.) 예:

애플리케이션 이름: live 및 인스턴스 이름 curling

- 3. <https://console.aws.amazon.com/medialive/> 에서 MediaLive 콘솔을 엽니다.
- 4. 탐색 창에서 입력을 선택합니다.
- 5. 입력 페이지에서 입력 생성을 선택합니다.
- 6. 입력 세부 정보 섹션을 완료하세요.
	- 이름 입력 이름을 입력합니다.
	- 입력 유형 RTMP (푸시) 를 선택합니다.
- 7. 네트워크 모드 섹션에서 VPC를 선택합니다.
- 8. VPC 설정 섹션을 완료하십시오.
- 서브넷 및 보안 그룹 선택을 선택합니다.
- 서브넷의 경우, 확보한 서브넷 중 하나를 선택합니다. 드롭다운 목록에는 모든 VPC의 서브넷이 다음과 같이 표시됩니다.

<subnet ID> <Availability Zone of subnet> <IPv4 CIDR block of subnet> <VPC ID> <Subnet tag called "Name", if it exists>

 $O||\cdot$ 

subnet-1122aabb us-west-2a 10.1.128.0/24 vpc-3f139646 Subnet for MLive push inputs

서브넷 목록이 비어 있는 경우 사용자 지정 VPC 지정을 선택하고 필드에 서브넷 ID를 입력합니 다. 서브넷 ID만 입력해야 합니다(예: **subnet-1122aabb**).

- 서브넷에서 두 번째 서브넷을 선택합니다. 이번에는 드롭다운 목록에 첫 번째 서브넷과 동일한 VPC에 있는 서브넷만 표시됩니다.
- 보안 그룹의 경우 서브넷과 동일한 프로세스에 따라 확보한 보안 그룹을 하나 또는 여러 개 선택 합니다. 드롭다운 목록에는 선택한 VPC에 속한 보안 그룹이 다음과 같이 표시됩니다.

<security group ID> <description attached to this security group> <VPC ID>

 $0$ 

sg-51530134 Security group for MLive push inputs vpc-3f139646

- 9. Role ARN 섹션을 작성하여 이 입력에 MediaLive 사용할 역할을 선택하십시오. 자세한 정보는 [the](#page-264-0)  [section called "IAM 역할 및 ARN"을](#page-264-0) 참조하세요.
- 10. 입력 클래스 섹션에서 이 입력에 사용할 클래스를 선택합니다.
	- STANDARD
	- SINGLE-PIPELINE
- 11. Input destinations(입력 대상) 섹션의 Destination(대상) 섹션에서 이전에 설정한 애플리케이션 이 름 및 애플리케이션 인스턴스를 입력합니다.
	- 입력이 표준 클래스 입력인 경우 두 필드를 모두 작성하여 두 소스를 지정하십시오.
	- 입력이 단일 클래스 입력인 경우, 얻은 정보로 첫 번째 필드를 채우고 두 번째 필드는 비워 둡니 다.

예:

애플리케이션 이름: live

애플리케이션 인스턴스: curling

- 12. 태그를 이 입력과 연결하려면 태그 섹션에서 태그를 생성합니다. 자세한 정보는 [the section called](#page-822-0) ["리소스에 태그 지정"을](#page-822-0) 참조하세요.
- 13. 생성을 선택합니다.

MediaLive 입력을 생성하고 해당 입력에 두 개의 엔드포인트를 자동으로 생성합니다. 이러한 엔드 포인트는 서브넷 범위의 프라이빗 IP 주소를 가지며 포트 1935를 지정합니다. 예:

10.12.30.44:1935/live/curling

10.99.39.15:1935/live/curling

- 14. 업스트림 시스템에 이러한 엔드포인트를 제공합니다.
	- 채널을 표준 채널로 설정하려면 두 엔드포인트를 모두 제공하십시오. 업스트림 시스템은 두 엔 드포인트 모두에 콘텐츠를 푸시해야 합니다.
	- 채널을 단일 파이프라인 채널로 설정하려는 경우 첫 번째 엔드포인트만 제공하십시오. 업스트 림 시스템은 이 엔드포인트에만 푸시해야 합니다.

예를 들어 다음 주소를 제공하세요.

10.12.30.44:1935/live/curling

10.99.39.15:1935/live/curling

이 절차의 결과

이 설정의 결과로 업스트림 시스템의 각 출력에는 VPC의 지정된 서브넷 중 하나에 IP 주소가 있습니 다.

RTMP 입력에는 두 개의 IP 주소가 있습니다. 이러한 주소는 발생하는 변경 (예: 입력의 다른 정보를 수 정하거나 입력을 다른 채널에 연결) 에 관계없이 입력 수명 기간 동안 고정됩니다.

각 주소는 해당 서브넷 중 하나에 있습니다. 이러한 방식으로 업스트림 시스템에서 VPC로의 콘텐츠 전 송이 VPC의 보안 내에서 MediaLive 이루어집니다.

다이어그램이 포함된 이 설정에 대한 설명은 RTMP VPC 소스 설정 섹션의 섹션을 참조하십시오[the](#page-254-0) [section called "이 절차의 결과".](#page-254-0)

푸시 입력을 사용하는 경우 채널을 시작할 때 업스트림 시스템이 비디오 소스를 입력으로 푸시 중이어 야 합니다. 그 전에는 업스트림 시스템에서 푸시할 필요가 없습니다.

### IAM 역할 및 ARN

이 섹션에서는 콘솔의 Create 입력 창에서 Role ARN 섹션을 완료하는 방법을 설명합니다. MediaLive

RTMP 푸시 입력을 생성할 때 MediaLive 위임할 역할을 선택해야 합니다. 입력을 생성하려면 입력의 두 엔드포인트에 대한 네트워크 인터페이스를 MediaLive 가져와야 합니다. 이러한 엔드포인트는 식별 된 서브넷의 CIDR 범위 내에 있습니다. 이 입력에 대해 [Create] 를 선택하는 즉시 Amazon VPC에서 이러한 네트워크 인터페이스를 MediaLive 요청합니다. 선택한 역할에 따라 Amazon VPC에 대한 요청 이 MediaLive 성공적으로 완료됩니다.

**a** Note

MediaLive 콘솔의 이 섹션은 채널 생성 페이지 (콘솔에도 있음) 의 IAM 역할 섹션과 MediaLive 동일합니다. 두 경우의 차이는, 채널 입력 페이지에서는 역할을 입력에 연결하 고, 채널 생성 페이지에서는 역할을 채널에 연결합니다. 두 사용 모두에 동일한 역할 (예: MediaLiveAccessRole) 을 사용할 수 있습니다.

조직에 지정된 관리자가 있는지 여부에 따라 두 가지 일반적인 역할 선택 시나리오가 있습니다.

조직에 지정된 관리자가 있는 경우

조직에 이 서비스를 관리하는 관리자가 있을 수 있습니다. 해당 관리자가 하나 이상의 역할을 설정했을 수 있습니다.

- 그 관리자나 자신의 상사에게 어떤 역할을 사용할지 물어보십시오. 또는 기존 역할 사용에 역할이 하 나만 표시되어 있는 경우 그 역할을 선택합니다.
- 나열된 역할만 있는 경우 해당 역할을 선택하십시오. MediaLiveAccessRole 또한 이 역할 이름 옆에 업데이트 버튼이 표시되면 해당 버튼을 선택합니다. 버튼이 항상 표시되는 것은 아니지만 표시되는 경우 항상 해당 버튼을 선택하여 역할을 새로 고칩니다.
- 선택한 역할이 다음에 목록에 처음 표시되도록 하려면 ARN 기억하기를 선택합니다.
조직에 지정된 관리자가 없는 경우

조직에 지정된 서비스 관리자가 없을 수도 있습니다. 이 경우 동료 중 누구도 적절한 역할을 설정하지 않은 경우 직접 역할을 생성한 다음 해당 역할을 선택해야 할 수 있습니다.

- 라는 기본 역할을 생성할 수 MediaLiveAccessRole있습니다. 먼저 다른 사람이 이 역할을 이미 만들 었는지 확인하려면 ( AWS 계정의 모든 사용자에 대해 한 사람만 생성하면 됨) 템플릿에서 역할 만들 기를 살펴보세요.
	- 이 옵션이 회색으로 비활성화된 경우, 이 작업이 이미 수행된 것입니다. 이 경우 기존 역할 사용을 선택한 다음 MediaLiveAccessRole목록에서 선택하십시오.
	- 이 옵션이 회색으로 비활성화되어 있지 않은 경우, 템플릿에서 역할 생성을 선택한 후 IAM 역할 생 성을 선택합니다. 그런 다음 목록에서 그 역할을 선택합니다. 역할을 생성할 수 MediaLive 없는 경 우 조직의 관리자에게 IAM 권한에 대해 문의하세요.
- 계정이 MediaLiveAccessRole이미 생성되었고 옆에 업데이트 버튼이 표시되면 버튼을 선택하십시 오. 버튼이 항상 표시되는 것은 아니지만 표시되는 경우 항상 해당 버튼을 선택하여 역할을 새로 고 칩니다.
- 선택한 역할이 다음에 목록에 처음 표시되도록 하려면 ARN 기억하기를 선택합니다.

### 3단계: 업스트림 시스템에서 올바르게 설정되었는지 확인

업스트림 시스템이 VPC에 올바르게 설정되고 콘텐츠를 의 올바른 위치로 푸시하는지 확인해야 합니 다. MediaLive

표준 채널을 설정하려면

채널이 [표준 MediaLive 채널인](#page-148-0) 경우 이 절차를 따르십시오.

- 1. 운영자에게 다음 정보를 제공하십시오.
	- VPC의 ID, 서브넷 2개, Amazon VPC 사용자가 제공한 보안 그룹
	- RTMP 입력을 MediaLive 생성할 때 생성된 두 개의 엔드포인트 (URL). 이러한 엔드포인트는 이 절차를 수행한 후 [다이어그램에서 파란색 상자에 있는 주소입니다](#page-254-0). URL에는 사설 IP 주소가 있 으며 포트 1935를 포함합니다. 예:

10.12.30.131:1935/live/curling

10.99.39.40:1935/live/curling

2. 운영자가 표준 채널을 제대로 설정했는지 확인하십시오. 담당자는 다음을 수행해야 합니다.

- 두 개의 개별 업스트림 시스템을 설정합니다. 두 개의 출력 인터페이스가 있는 업스트림 시스템 하나를 설정할 수 없습니다. MediaLive 사용자가 표준 채널 (두 개의 독립 파이프라인 사용) 에 서 달성하고자 하는 중복성을 잃게 되기 때문입니다.
- 두 개의 출력 인터페이스를 설정합니다. 즉, 서브넷 중 하나에 출력 인터페이스 하나를 설정하고 다른 서브넷에는 하나의 출력 인터페이스를 사용하여 다른 업스트림 시스템을 설정합니다. [이](#page-254-0)  [인터페이스는 이 절차를 수행한 후 다이어그램에서 보라색 상자에 있는 주소입니다.](#page-254-0)
- 비디오 해상도와 비트 전송률 측면에서 두 콘텐츠 소스가 동일한지 확인하십시오.
- 올바른 URL을 입력하고 합의된 애플리케이션 이름과 인스턴스 이름을 사용하십시오. MediaLive 예를 들어, 다음과 같이 푸시해야 합니다.

10.12.30.131:1935/live/curling

10.99.39.40:1935/live/curling

단일 파이프라인 채널을 설정하려면

채널이 [단일 파이프라인 MediaLive](#page-148-0) 채널인 경우 이 절차를 따르십시오.

- 1. 운영자에게 다음 정보를 제공하십시오.
	- VPC의 ID, 서브넷 1개, Amazon VPC 사용자가 제공한 보안 그룹
	- RTMP 입력을 MediaLive 생성할 때 생성된 두 엔드포인트 (URL) 중 첫 번째 엔드포인트만. 이러 한 엔드포인트는 이 절차를 수행한 후 [다이어그램의 파란색 상자에 있는 주소입니다](#page-254-0). URL에는 사설 IP 주소가 있으며 포트 1935를 포함합니다. 예:

10.12.30.131:1935/live/curling

- 2. 운영자가 단일 파이프라인 채널을 제대로 설정했는지 확인하십시오. 담당자는 다음을 수행해야 합니다.
	- 업스트림 시스템 하나를 설정합니다.
	- 출력 인터페이스 하나를 설정합니다. 인터페이스는 [이 절차를 수행한 후 다이어그램에서](#page-254-0) 보라 색 상자 중 하나에 있는 주소입니다.
	- 올바른 URL로 푸시하세요 MediaLive. 예를 들어 다음과 같이 푸시해야 합니다.

10.12.30.131:1935/live/curling

# <span id="page-254-0"></span>이 절차의 결과

이 설정의 결과로 하나 또는 두 개의 엔드포인트 URL을 지정하는 RTMP 입력이 존재합니다. 이러한 엔 드포인트는 VPC의 엘라스틱 네트워크 인터페이스입니다. MediaLive 이러한 네트워크 인터페이스를 입력에 사용할 권한이 있습니다. MediaLive 입력에 대한 네트워크 인터페이스를 자동으로 관리할 수 있는 권한 (IAM 신뢰할 수 있는 개체 역할을 통해) 이 있습니다. 업스트림 시스템은 Amazon VPC 보안 그룹을 통해 콘텐츠를 이러한 엔드포인트로 푸시할 수 있는 권한을 갖습니다.

업스트림 시스템은 원본 콘텐츠를 두 엔드포인트 (표준 채널을 설정하는 경우) 또는 한 엔드포인트 (단 일 파이프라인 채널을 설정하는 경우) 로 푸시하도록 설정되었습니다. 하나 이상의 VPC 보안 그룹이 각 서브넷에 연결되었습니다. 각 보안 그룹의 CIDR 블록은 업스트림 시스템이 푸시하는 URL 2개를 포 함하므로 푸시된 콘텐츠를 수락합니다. MediaLive

업스트림 시스템의 각 출력에는 VPC의 지정된 서브넷 중 하나에 있는 IP 주소가 있습니다. RTMP 입력 에는 두 개의 IP 주소가 있으며 각 주소는 해당 서브넷 중 하나에 있습니다. 이러한 방식으로 업스트림 시스템에서 VPC의 개인 정보 보호 범위 내에서 소스 콘텐츠를 전송하는 작업이 MediaLive 이루어집니 다.

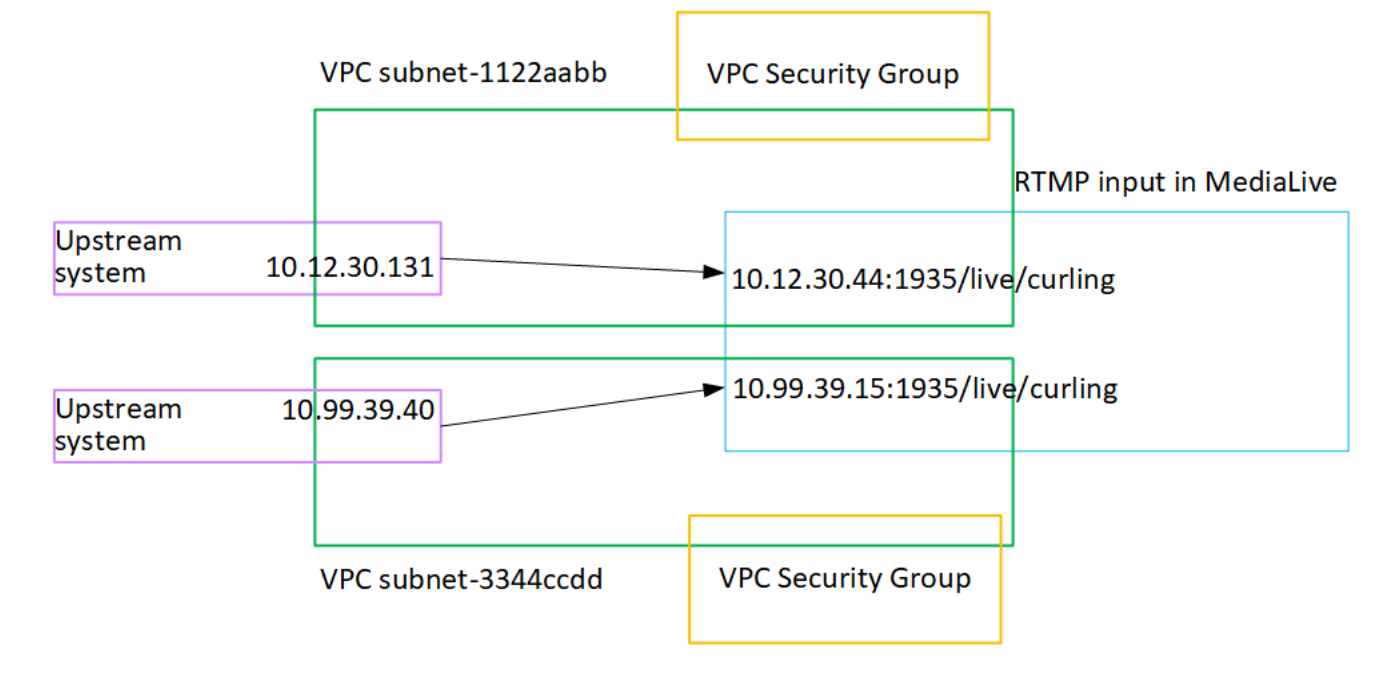

채널 런타임에 푸시되는 콘텐츠에 MediaLive 반응하여 콘텐츠를 수집합니다.

# RTP 푸시 입력 설정

이 단원에서는 RTP 푸시 프로토콜을 사용하여 Amazon VPC에서 VPC에 있는 업스트림 시스템의 소 스 콘텐츠를 전송하는 업스트림 시스템을 설정하는 방법을 설명합니다. 업스트림 시스템에서 원본 콘 텐츠를 설정하는 방법과 업스트림 시스템을 연결하는 입력을 생성하는 방법을 설명합니다. MediaLive

RTP 푸시 소스를 사용하면 업스트림 시스템이 콘텐츠를 푸시합니다. MediaLive

이 설정을 수행하려면 업스트림 시스템의 운영자와 협력해야 합니다.

주제

- [1단계: 정보 얻기`](#page-255-0)
- [2단계: 입력 보안 그룹 생성](#page-255-1)
- [3단계: RTP 입력 생성](#page-256-0)
- [4단계: 업스트림 시스템에서 올바르게 설정되었는지 확인](#page-257-0)
- [이 절차의 결과](#page-259-0)

<span id="page-255-0"></span>1단계: 정보 얻기`

업스트림 시스템의 담당자로부터 다음 정보를 얻으십시오.

• 공용 네트워크 IP 주소. 채널이 단일 파이프라인 채널이더라도 RTP 입력은 항상 [표준 클래스 입력](#page-669-0) [이므로](#page-669-0) 두 세트의 IP 주소가 필요합니다. 입력 클래스에 대한 자세한 내용은 을 참조하십시오. [the](#page-669-0)  [section called "채널 클래스 및 입력 클래스"](#page-669-0)

콘텐츠의 소스 또는 소스가 공용 네트워크에 표시되는 IP 주소 집합입니다. 입력 보안 그룹을 만들려 면 이 정보가 필요합니다.

예:

- 한 소스의 경우: 203.0.113.19, 203.0.113.58, 203.0.113.25
- 다른 출처의 경우: 198.51.100.19, 198.51.100.59, 198.51.100.21

### <span id="page-255-1"></span>2단계: 입력 보안 그룹 생성

입력 보안 그룹을 생성해야 합니다. 보안 그룹은 공용 네트워크 IP 주소를 푸시할 수 있도록 허용해야 MediaLive 합니다. 이전 예제에 따라 다음 주소를 허용해야 합니다.

203.0.113.19, 203.0.113.58, 203.0.113.25, 198.51.100.19, 198.51.100.59, 198.51.100.21

<span id="page-256-0"></span>입력 보안 그룹 생성에 대한 자세한 내용은 을 참조하십시오. [the section called "입력 보안 그룹 생성"](#page-919-0)

3단계: RTP 입력 생성

입력 보안 그룹을 생성한 후 RTP 푸시 입력을 생성할 수 있습니다.

RTP 푸시 입력을 생성하는 방법

- 1. [1단계의](#page-255-0) 정보가 있는지 확인하십시오.
- 2. <https://console.aws.amazon.com/medialive/> 에서 MediaLive 콘솔을 엽니다.
- 3. 탐색 창에서 입력을 선택합니다. 입력 페이지에서 입력 생성을 선택합니다.
- 4. 입력 세부 정보 섹션을 완료하세요.
	- 이름 입력 이름을 입력합니다.
	- 입력 유형 RTP를 선택합니다.
- 5. 네트워크 모드 섹션에서 퍼블릭을 선택합니다.
- 6. 입력 보안 그룹 섹션에서 이 푸시 입력에 연결할 그룹을 지정합니다. 기존 그룹을 선택할 수도 있고 그룹을 만들 수도 있습니다. 보안 그룹에 대한 자세한 내용은 [the section called "입력 보](#page-918-0) [안 그룹"](#page-918-0) 섹션을 참조하세요. 보안 그룹은 공용 네트워크 IP 주소를 푸시할 수 있도록 허용해야 MediaLive 합니다. 1단계의 예에 따라 다음 주소를 허용해야 합니다.

203.0.113.19, 203.0.113.58, 203.0.113.25, 198.51.100.19, 198.51.100.59, 198.51.100.21

보안 그룹에 대한 자세한 내용은 [the section called "입력 보안 그룹"](#page-918-0) 섹션을 참조하세요.

- 7. 태그를 이 입력과 연결하려면 태그 섹션에서 태그를 생성합니다. 자세한 정보는 [the section called](#page-822-0) ["리소스에 태그 지정"을](#page-822-0) 참조하세요.
- 8. 생성을 선택합니다.

MediaLive 입력을 생성하고 해당 입력에 두 개의 엔드포인트를 자동으로 생성합니다. 이러한 엔드 포인트는 포트 5000을 포함합니다. 예:

198.51.100.99:5000

192.0.2.18:5000

IP 주소는 MediaLive 생성하는 주소라는 점에 유의하십시오. 보안 그룹에서 사용한 공개 주소는 아닙니다. 모든 IP 주소의 역할을 보여주는 다이어그램은 RTP 푸시 소스 설정 섹션을 참조하십시 오[the section called "이 절차의 결과".](#page-259-0)

MediaLive 항상 엔드포인트를 두 개 생성합니다.

- 채널을 표준 채널로 설정하는 경우 두 엔드포인트가 모두 사용됩니다.
- 채널을 단일 파이프라인 채널로 설정하는 경우 첫 번째 엔드포인트만 사용됩니다. MediaLive 두 번째 엔드포인트에서 콘텐츠를 수신할 것으로 예상하지 않습니다.
- 9. 업스트림 시스템에 다음 정보를 제공합니다.
	- 채널을 표준 채널로 설정하려면 두 위치를 모두 제공하세요. 업스트림 시스템이 이들 위치로 비 디오 스트림을 푸시해야 합니다.
	- 채널을 단일 파이프라인 채널로 설정하려는 경우 첫 번째 위치만 제공하십시오. 업스트림 시스 템은 하나의 스트림을 이 위치로 푸시해야 합니다.

예를 들어, 다음 주소를 입력하세요.

198.51.100.99:5000

192.0.2.18:5000

이 절차의 결과

이 설정의 결과로 두 개의 URL을 지정하는 RTP 푸시 입력이 존재합니다. 이러한 URL은 발생하는 변 경 (예: 입력의 다른 정보를 수정하거나 입력을 다른 채널에 연결) 에 관계없이 입력 수명 기간 동안 고 정됩니다.

업스트림 시스템은 소스 콘텐츠를 이러한 엔드포인트로 푸시합니다.

푸시 입력을 사용하는 경우 채널을 시작할 때 업스트림 시스템이 비디오 소스를 입력으로 푸시 중이어 야 합니다. 그 전에는 업스트림 시스템에서 푸시할 필요가 없습니다.

다이어그램이 포함된 이 설정에 대한 설명은 RTP 소스 설정 섹션을 참조하십시[오the section called](#page-259-0)  ["이 절차의 결과".](#page-259-0)

## <span id="page-257-0"></span>4단계: 업스트림 시스템에서 올바르게 설정되었는지 확인

업스트림 시스템에서 콘텐츠를 의 올바른 위치로 푸시하는지 확인해야 합니다. MediaLive

#### 표준 채널을 설정하려면

채널이 [표준 MediaLive 채널인](#page-148-0) 경우 이 절차를 따르십시오.

- 1. 운영자에게 다음 정보를 제공하십시오.
	- RTP 입력을 MediaLive 생성할 때 생성된 두 개의 엔드포인트 (URL). 이러한 엔드포인트는 이 절차를 수행한 후 [다이어그램에서 파란색 상자에 있는 주소입니다](#page-259-0). URL에는 포트 5000이 포함 됩니다. 예:

198.51.100.99:5000

192.0.2.18:5000

- 2. 운영자가 표준 채널을 제대로 설정했는지 확인하십시오. 다음과 같은 요건을 충족해야 합니다.
	- 동영상 해상도와 비트 전송률 측면에서 동일한 두 개의 소스를 제공하세요.
	- 소스가 공용 네트워크에서 합의된 IP 주소에 표시되는지 확인하십시오. 예:
		- 한 소스의 경우: 203.0.113.19, 203.0.113.58, 203.0.113.25
		- 다른 출처의 경우: 198.51.100.19, 198.51.100.59, 198.51.100.21

입력 보안 그룹을 생성할 때 이 주소를 사용했습니다. 업스트림 시스템에서 이러한 주소를 사용 하지 않는 경우 푸시를 거부합니다. MediaLive

• 올바른 URL로 푸시하세요. MediaLive 예를 들어 다음과 같이 푸시해야 합니다.

198.51.100.99:5000

192.0.2.18:5000

• UDP가 아닌 RTP를 통해 전송하세요. 입력 입력에는 UDP 프로토콜이 지원되지 않습니다. **MediaLive** 

단일 파이프라인 채널을 설정하려면

채널이 [단일 파이프라인 MediaLive](#page-148-0) 채널인 경우 이 절차를 따르십시오.

- 1. 운영자에게 다음 정보를 제공하십시오.
	- RTP 입력을 MediaLive 생성할 때 생성된 두 엔드포인트 (URL) 중 첫 번째 엔드포인트만 이 엔 드포인트는 이 절차를 수행한 [후 다이어그램의](#page-259-0) 파란색 상자에 있는 주소 중 하나입니다. URL에 는 포트 5000이 포함되어 있습니다. 예:

198.51.100.99:5000

- 2. 운영자가 단일 파이프라인 채널을 제대로 설정했는지 확인하십시오. 다음과 같은 요건을 충족해 야 합니다.
	- 공용 네트워크의 합의된 IP 주소에 소스가 나타나는지 확인하십시오. 예:

203.0.113.19, 203.0.113.58, 203.0.113.25

입력 보안 그룹을 생성할 때 이 주소를 사용했습니다. 업스트림 시스템에서 이러한 주소를 사용 하지 않는 경우 푸시를 거부합니다. MediaLive

• 올바른 URL로 푸시하세요. MediaLive 예를 들어 다음과 같이 푸시해야 합니다.

198.51.100.99:5000

• UDP가 아닌 RTP를 통해 전송하세요. 입력 입력에는 UDP 프로토콜이 지원되지 않습니다. **MediaLive** 

<span id="page-259-0"></span>이 절차의 결과

이 설정의 결과로 하나 또는 두 개의 엔드포인트 URL을 지정하는 RTP 입력이 존재합니다. 이러한 엔 드포인트는 켜져 있습니다. MediaLive

업스트림 시스템은 소스 콘텐츠를 두 엔드포인트 (표준 채널의 경우) 또는 첫 번째 엔드포인트 (단일 파 이프라인 채널의 경우) 로 푸시하도록 설정되었습니다. 입력 보안 그룹이 입력과 연결되었습니다. 이 입력 보안 그룹에는 업스트림 시스템이 푸시하는 두 개의 URL을 포함하는 CIDR 블록이 있어 푸시된 콘텐츠를 MediaLive 수락하도록 합니다.

채널 런타임에 푸시되는 콘텐츠에 MediaLive 반응하여 콘텐츠를 수집합니다.

#### Upstream system

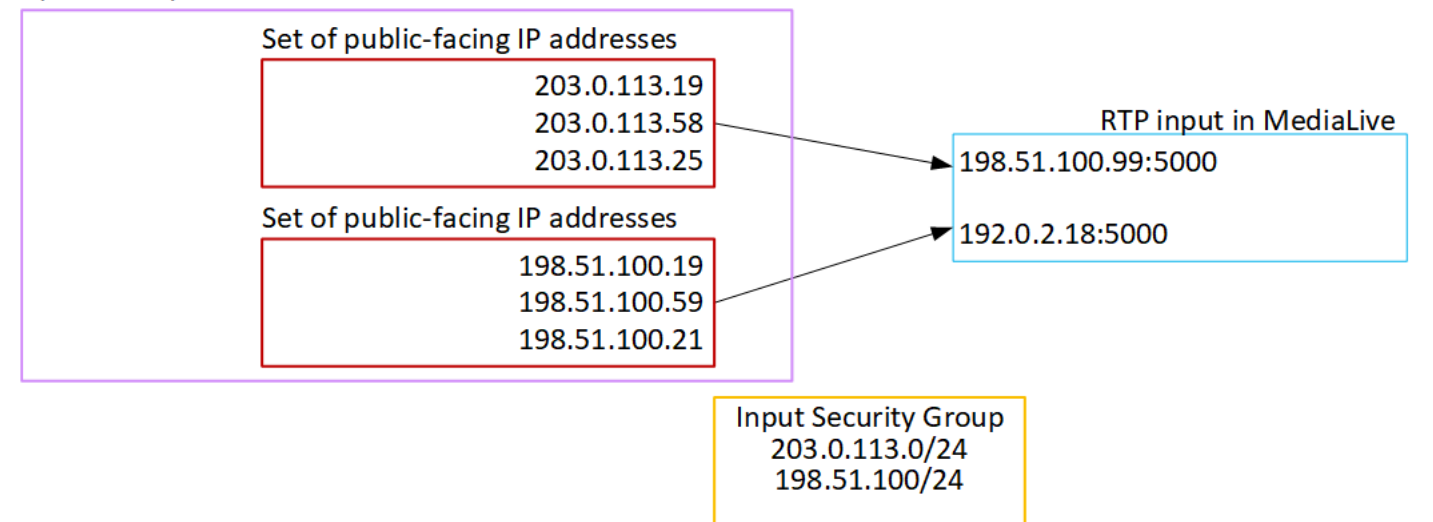

# RTP VPC 입력 설정하기

이 섹션에서는 RTP 푸시 프로토콜을 사용하여 Amazon Virtual Private Cloud (Amazon VPC) 에 있는 업스트림 시스템에서 소스 콘텐츠를 전송하는 업스트림 시스템을 설정하는 방법을 설명합니다. 업스 트림 시스템에서 소스 콘텐츠를 설정하는 방법과 업스트림 시스템을 연결하는 입력을 생성하는 방법 을 설명합니다. MediaLive

RTP VPC 소스의 경우 업스트림 시스템이 콘텐츠를 푸시합니다. MediaLive

이 설정을 수행하려면 Amazon VPC 사용자 및 업스트림 시스템의 운영자와 협력해야 합니다.

주제

- [1단계: VPC에서 설정 요청](#page-260-0)
- [2단계: Amazon VPC에서 RTP 푸시를 위한 입력 생성](#page-261-0)
- [3단계: 업스트림 시스템에서 올바르게 설정되었는지 확인](#page-265-0)
- [이 절차의 결과](#page-267-0)

## <span id="page-260-0"></span>1단계: VPC에서 설정 요청

Amazon VPC 사용자는 VPC를 설정하고 업스트림 시스템에서 사용할 서브넷과 보안 그룹을 식별해야 합니다. MediaLive

#### VPC를 설정하려면

- 1. Amazon VPC 사용자에게 다음 지침을 제공하십시오.
	- 서브넷 지침 서브넷 2개 요청.

다음 규칙이 적용됩니다.

- 채널이 단일 파이프라인 채널이더라도 RTP 입력은 항상 [표준 클래스 입력이므로](#page-669-0) 두 개의 서 브넷이 필요합니다. 입력 클래스에 대한 자세한 내용은 을 참조하십시오. [the section called](#page-669-0) ["채널 클래스 및 입력 클래스"](#page-669-0)
- 두 서브넷이 서로 다른 가용 영역에 있어야 합니다.
- 서브넷마다 프라이빗 CIDR 블록(IP 주소 범위)이 하나씩 있어야 합니다.
- 각 서브넷에는 해당 블록에 사용되지 않는 주소가 2개 이상 있어야 합니다. 하나는 업스트림 시스템용이고 다른 하나는 RTP 입력용입니다.
- 이 RTP 소스 (소스 A) 와 동일한 채널에서 사용하기 위해 생성하는 다른 모든 VPC 기반 소스 (소스 B) 는 소스 A와 동일한 가용 영역에 있는 서브넷에 있어야 합니다. 소스 B의 두 서브넷 은 소스 A와 다를 수 있지만 이 두 서브넷의 가용 영역은 소스 A의 가용 영역과 동일해야 합니 다.
- 보안 그룹 지침 각 서브넷의 보안 그룹 또는 그룹은 다음 규칙을 따라야 합니다.
	- 보안 그룹의 결합된 규칙은 해당 서브넷에 있는 업스트림 시스템의 IP 주소에서 들어오는 인 바운드 트래픽을 허용해야 합니다.
	- 보안 그룹의 결합된 규칙은 포트 5000에 대한 아웃바운드 트래픽을 허용해야 합니다.
- 2. Amazon VPC 사용자가 설정을 수행한 후 다음 정보를 얻습니다.
	- VPC의 ID입니다. 예: vpc-3f139646
	- 두 서브넷의 ID. 예를 들어, 한 서브넷은 다음과 같은 ID를 가질 수 있습니다. subnet-1122aabb
	- 서브넷의 보안 그룹 ID. 예: sg-51530134

## <span id="page-261-0"></span>2단계: Amazon VPC에서 RTP 푸시를 위한 입력 생성

Amazon VPC 사용자가 VPC를 설정한 후 RTP VPC 푸시 입력을 생성할 수 있습니다. MediaLive

#### 아마존 VPC에서 RTP VPC 푸시 입력을 생성하려면

- 1. [1단계의 정보를 가지고 있는지 확인하십시오.](#page-260-0)
	- VPC의 ID입니다.
	- 두 서브넷의 ID.
	- 서브넷 또는 서브넷의 보안 그룹 ID.
- 2. [https://console.aws.amazon.com/medialive/ 에서 MediaLive 콘솔을 엽니다.](https://console.aws.amazon.com/medialive/)
- 3. 탐색 창에서 입력을 선택합니다.
- 4. 입력 페이지에서 입력 생성을 선택합니다.
- 5. 입력 세부 정보 섹션을 완료하세요.
	- 이름 입력 이름을 입력합니다.
	- 입력 유형 RTP를 선택합니다.
- 6. 네트워크 모드 섹션에서 VPC를 선택합니다.
- 7. VPC 설정 섹션을 완료하십시오.
	- 서브넷 및 보안 그룹 선택을 선택합니다.
	- 서브넷의 경우, 확보한 서브넷 중 하나를 선택합니다. 드롭다운 목록에는 모든 VPC의 서브넷이 다음과 같이 표시됩니다.

<subnet ID> <Availability Zone of subnet> <IPv4 CIDR block of subnet> <VPC ID> <Subnet tag called "Name", if it exists>

예:

subnet-1122aabb us-west-2a 10.1.128.0/24 vpc-3f139646 Subnet for MLive push inputs

서브넷 목록이 비어 있는 경우 사용자 지정 VPC 지정을 선택하고 필드에 서브넷 ID를 입력합니 다. 서브넷 ID만 입력해야 합니다(예: **subnet-1122aabb**).

- 서브넷에서 두 번째 서브넷을 선택합니다. 이번에는 드롭다운 목록에 첫 번째 서브넷과 동일한 VPC에 있는 서브넷만 표시됩니다.
- 보안 그룹의 경우 서브넷과 동일한 프로세스에 따라 확보한 보안 그룹을 하나 또는 여러 개 선택 합니다. 드롭다운 목록에는 선택한 VPC에 속한 보안 그룹이 다음과 같이 표시됩니다.

<security group ID> <description attached to this security group> <VPC ID>

예:

sg-51530134 Security group for MLive push inputs vpc-3f139646

- 8. Role ARN 섹션을 작성하여 이 입력에 MediaLive 사용할 역할을 선택하십시오. 자세한 정보는 [the](#page-264-0)  [section called "IAM 역할 및 ARN"을](#page-264-0) 참조하세요.
- 9. 태그를 이 입력과 연결하려면 태그 섹션에서 태그를 생성합니다. 자세한 정보는 [the section called](#page-822-0) ["리소스에 태그 지정"을](#page-822-0) 참조하세요.
- 10. 생성을 선택합니다.

MediaLive 입력을 생성하고 해당 입력에 엔드포인트 두 개를 자동으로 생성합니다. 이러한 엔드포 인트는 서브넷 범위의 프라이빗 IP 주소를 가지며 포트 5000을 지정합니다. 예:

rtp://10.12.30.44:5000

rtp://10.99.39.15:5000.

- 11. 업스트림 시스템에 이러한 엔드포인트를 제공합니다.
	- 채널을 표준 채널로 설정하려면 두 엔드포인트를 모두 제공하십시오. 업스트림 시스템은 두 엔 드포인트 모두에 콘텐츠를 푸시해야 합니다.
	- 채널을 단일 파이프라인 채널로 설정하려는 경우 첫 번째 엔드포인트만 제공하십시오. 업스트 림 시스템은 이 엔드포인트에만 푸시해야 합니다.

이 절차의 결과

이 설정의 결과로 업스트림 시스템의 각 출력에는 VPC의 지정된 서브넷 중 하나에 IP 주소가 있습니 다.

RTP 입력에는 두 개의 IP 주소가 있습니다. 이러한 주소는 발생하는 변경 (예: 입력의 다른 정보를 수정 하거나 입력을 다른 채널에 연결) 에 관계없이 입력 수명 기간 동안 고정됩니다.

각 주소는 해당 서브넷 중 하나에 있습니다. 이러한 방식으로 업스트림 시스템에서 VPC로의 콘텐츠 전 송이 VPC의 보안 내에서 MediaLive 이루어집니다.

다이어그램이 포함된 이 설정에 대한 설명은 RTP VPC 소스 설정 섹션의 내용을 참조하십시오[the](#page-267-0) [section called "이 절차의 결과".](#page-267-0)

푸시 입력을 사용하는 경우 채널을 시작할 때 업스트림 시스템이 비디오 소스를 입력으로 푸시 중이어 야 합니다. 그 전에는 업스트림 시스템에서 푸시할 필요가 없습니다.

#### <span id="page-264-0"></span>IAM 역할 및 ARN

이 섹션에서는 콘솔의 Create 입력 창에서 Role ARN 섹션을 완료하는 방법을 설명합니다. MediaLive

RTP 푸시 입력을 생성할 때 MediaLive 맡을 역할을 선택해야 합니다. 입력을 생성하려면 입력의 두 엔 드포인트에 대한 네트워크 인터페이스를 MediaLive 가져와야 합니다. 이러한 엔드포인트는 식별된 서 브넷의 CIDR 범위 내에 있습니다. 이 입력에 대해 [Create] 를 선택하는 즉시 Amazon VPC에서 이러 한 네트워크 인터페이스를 MediaLive 요청합니다. 선택한 역할에 따라 Amazon VPC에 대한 요청이 MediaLive 성공적으로 완료됩니다.

**a** Note

MediaLive 콘솔의 이 섹션은 채널 생성 페이지 (콘솔에도 있음) 의 IAM 역할 섹션과 MediaLive 동일합니다. 두 경우의 차이는, 채널 입력 페이지에서는 역할을 입력에 연결하 고, 채널 생성 페이지에서는 역할을 채널에 연결합니다. 두 사용 모두에 동일한 역할 (예: MediaLiveAccessRole) 을 사용할 수 있습니다.

조직에 지정된 관리자가 있는지 여부에 따라 두 가지 일반적인 역할 선택 시나리오가 있습니다.

조직에 지정된 관리자가 있는 경우

조직에 이 서비스를 관리하는 관리자가 있을 수 있습니다. 해당 관리자가 하나 이상의 역할을 설정했을 수 있습니다.

- 그 관리자나 자신의 상사에게 어떤 역할을 사용할지 물어보십시오. 또는 기존 역할 사용에 역할이 하 나만 표시되어 있는 경우 그 역할을 선택합니다.
- 나열된 역할만 있는 경우 해당 역할을 선택하십시오. MediaLiveAccessRole 또한 이 역할 이름 옆에 업데이트 버튼이 표시되면 해당 버튼을 선택합니다. 버튼이 항상 표시되는 것은 아니지만 표시되는 경우 항상 해당 버튼을 선택하여 역할을 새로 고칩니다.
- 선택한 역할이 다음에 목록에 처음 표시되도록 하려면 ARN 기억하기를 선택합니다.

조직에 지정된 관리자가 없는 경우

조직에 지정된 서비스 관리자가 없을 수도 있습니다. 이 경우 동료 중 누구도 적절한 역할을 설정하지 않은 경우 직접 역할을 생성한 다음 해당 역할을 선택해야 할 수 있습니다.

- 라는 기본 역할을 생성할 수 MediaLiveAccessRole있습니다. 먼저 다른 사람이 이 역할을 이미 만들 었는지 확인하려면 ( AWS 계정의 모든 사용자에 대해 한 사람만 생성하면 됨) 템플릿에서 역할 만들 기를 살펴보세요.
	- 이 옵션이 회색으로 비활성화된 경우, 이 작업이 이미 수행된 것입니다. 이 경우 기존 역할 사용을 선택한 다음 MediaLiveAccessRole목록에서 선택하십시오.
	- 이 옵션이 회색으로 비활성화되어 있지 않은 경우, 템플릿에서 역할 생성을 선택한 후 IAM 역할 생 성을 선택합니다. 그런 다음 목록에서 그 역할을 선택합니다. 역할을 생성할 수 MediaLive 없는 경 우 조직의 관리자에게 IAM 권한에 대해 문의하세요.
- 계정이 MediaLiveAccessRole이미 생성되었고 옆에 업데이트 버튼이 표시되면 버튼을 선택하십시 오. 버튼이 항상 표시되는 것은 아니지만 표시되는 경우 항상 해당 버튼을 선택하여 역할을 새로 고 칩니다.
- 선택한 역할이 다음에 목록에 처음 표시되도록 하려면 ARN 기억하기를 선택합니다.

#### <span id="page-265-0"></span>3단계: 업스트림 시스템에서 올바르게 설정되었는지 확인

업스트림 시스템이 VPC에 올바르게 설정되고 콘텐츠를 의 올바른 위치로 푸시하는지 확인해야 합니 다. MediaLive

#### 표준 채널을 설정하려면

채널이 [표준 MediaLive 채널인](#page-148-0) 경우 이 절차를 따르십시오.

- 1. 운영자에게 다음 정보를 제공하십시오.
	- VPC의 ID, 서브넷 2개, Amazon VPC 사용자가 제공한 보안 그룹
	- RTP 입력을 MediaLive 생성할 때 생성된 두 개의 엔드포인트 (URL). 이러한 엔드포인트는 이 절차를 수행한 후 [다이어그램에서 파란색 상자에 있는 주소입니다](#page-267-0). URL에는 프라이빗 IP 주소 가 있으며 포트 5000을 포함합니다. 예:

10.12.30.44:5000

10.99.39.15:5000

- 2. 운영자가 표준 채널을 제대로 설정했는지 확인하십시오. 다음과 같은 요건을 충족해야 합니다.
	- 출력 인터페이스 두 개를 설정합니다. 하나는 서브넷 중 하나에 출력 인터페이스이고 다른 하나 는 다른 서브넷에 출력 인터페이스 하나를 사용하여 다른 업스트림 시스템을 설정합니다. [이 인](#page-267-0) [터페이스는 이 절차를 수행한 후 다이어그램에서 보라색 상자에 있는 주소입니다.](#page-267-0)
- 비디오 해상도와 비트 전송률 측면에서 동일한 두 소스를 제공하십시오.
- 올바른 URL로 푸시하세요. MediaLive 예를 들어 다음과 같이 푸시해야 합니다.

10.12.30.131:5000

10.99.39.40:5000

• UDP가 아닌 RTP를 통해 전송하세요. 입력 입력에는 UDP 프로토콜이 지원되지 않습니다. **MediaLive** 

단일 파이프라인 채널을 설정하려면

채널이 [단일 파이프라인 MediaLive](#page-148-0) 채널인 경우 이 절차를 따르십시오.

- 1. 운영자에게 다음 정보를 제공하십시오.
	- VPC의 ID, 서브넷 1개, Amazon VPC 사용자가 제공한 보안 그룹
	- RTP 입력을 MediaLive 생성할 때 생성된 두 엔드포인트 (URL) 중 첫 번째 엔드포인트만. 이러 한 엔드포인트는 이 절차를 수행한 후 [다이어그램에서 파란색 상자에 있는 주소입니다](#page-267-0). URL에 는 프라이빗 IP 주소가 있으며 포트 5000을 포함합니다. 예:

10.12.30.44:5000

10.99.39.15:5000

- 2. 운영자가 표준 채널을 제대로 설정했는지 확인하십시오. 다음과 같은 요건을 충족해야 합니다.
	- 출력 인터페이스 하나를 설정합니다. 인터페이스는 [이 절차를 수행한 후 다이어그램에서](#page-267-0) 보라 색 상자 중 하나에 있는 주소입니다.
	- 올바른 URL로 푸시하세요 MediaLive. 예를 들어 다음과 같이 푸시해야 합니다.

10.12.30.131:5000

10.99.39.40:5000

• UDP가 아닌 RTP를 통해 전송하세요. 입력 입력에는 UDP 프로토콜이 지원되지 않습니다. **MediaLive** 

# <span id="page-267-0"></span>이 절차의 결과

이 설정의 결과로 하나 또는 두 개의 엔드포인트 URL을 지정하는 RTP 입력이 존재합니다. 이러한 엔 드포인트는 VPC의 탄력적 네트워크 인터페이스 (ENI) 입니다. MediaLive 이러한 ENI를 입력에 사용할 권한이 있습니다. MediaLive 입력에 대한 ENI를 자동으로 관리할 수 있는 권한 (IAM 신뢰할 수 있는 개 체 역할을 통해) 이 있습니다. 업스트림 시스템은 Amazon VPC 보안 그룹을 통해 콘텐츠를 이러한 엔 드포인트로 푸시할 수 있는 권한을 갖습니다.

업스트림 시스템은 원본 콘텐츠를 두 엔드포인트 (표준 채널을 설정하는 경우) 또는 한 엔드포인트 (단 일 파이프라인 채널을 설정하는 경우) 로 푸시하도록 설정되었습니다. 하나 이상의 VPC 보안 그룹이 각 서브넷에 연결되었습니다. 각 보안 그룹의 CIDR 블록은 업스트림 시스템이 푸시하는 URL 2개를 포 함하므로 푸시된 콘텐츠를 수락합니다. MediaLive

업스트림 시스템의 각 출력에는 VPC의 지정된 서브넷 중 하나에 있는 IP 주소가 있습니다. RTP 입력 에는 두 개의 IP 주소가 있으며 각 주소는 해당 서브넷 중 하나에 있습니다. 이러한 방식으로 업스트림 시스템에서 VPC의 개인 정보 보호 범위 내에서 소스 콘텐츠를 전송하는 작업이 MediaLive 이루어집니 다.

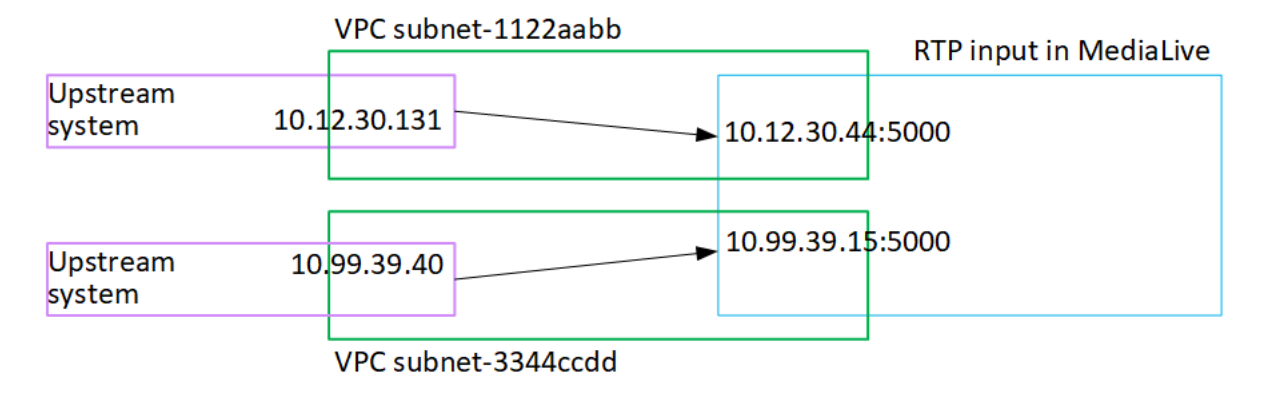

채널 런타임에 푸시되는 콘텐츠에 MediaLive 반응하여 콘텐츠를 수집합니다.

# 전송 스트림 (TS) 파일 입력 생성

입력을 수집하는 채널을 생성하려면 먼저 입력을 생성합니다.

TS 파일 입력을 만들려면

- 1. 콘텐츠에 대한 업스트림 시스템을 설정하려면 비디오 콘텐츠 공급자와 이미 협의했어야 합니다. 업스트림 시스템 운영자가 다음 정보를 제공하는지 확인하십시오.
	- TS 파일을 MediaLive 가져올 위치의 전체 URL 예:

s3ssl://DOC-EXAMPLE-BUCKET/filler-videos/main/oceanwaves.ts

s3ssl://DOC-EXAMPLE-BUCKET/filler-videos/redundant/oceanwaves.m2ts

- 2. 이 입력이 다중 입력 채널에서 사용되는 경우 정적 입력으로 설정할지 [동적 입력으](#page-671-0)로 설정할지 결 정해야 합니다. 업스트림 시스템에서 가져온 URL을 수정해야 할 수도 있습니다.
	- 입력이 정적 입력인 경우 URL을 수정하지 마십시오.
	- 입력이 동적 입력인 경우 URL을 선택적 절대 부분과 필수 가변 부분(\$urlPath\$)으로 설정합니 다. 예를 들어, 이 절차 다음에 나오는 표를 참조하십시오.

<protocol>/\$urlPath\$ 형식을 사용하는 것이 좋습니다.

- 3. [https://console.aws.amazon.com/medialive/ 에서 콘솔을 엽니다. MediaLive](https://console.aws.amazon.com/medialive/)
- 4. 탐색 창에서 입력을 선택합니다. 입력 페이지에서 입력 생성을 선택합니다.
- 5. 입력 세부 정보 섹션을 완료하세요.
	- 이름 입력 이름을 입력합니다.
	- 입력 유형 TS를 선택합니다.
- 6. 입력 클래스 섹션에서 이 입력의 클래스를 선택합니다.
	- 표준\_입력
	- 싱글 인풋
- 7. Input sources(입력 소스) 섹션에서 이전에 가져온 URL을 입력합니다.
	- 입력이 표준 클래스 입력인 경우 두 필드를 모두 작성하여 두 개의 URL을 제공하십시오.
	- 입력이 단일 클래스 입력인 경우, 가져온 URL로 첫 번째 필드를 채우고 두 번째 필드는 비워 둡 니다.

업스트림 시스템에서 사용자 자격 증명을 제공해야 하는 경우 위치에 액세스하려면 사용자 이름 과 암호 키도 입력해야 합니다. 이러한 자격 증명은 Systems Manager 매개변수 저장소에 저장됩 니다. 자세한 정보는 [the section called "암호 매개 변수 생성 기능에 대한 정보"](#page-84-0)을 참조하세요.

- 8. 태그를 이 입력과 연결하려면 태그 섹션에서 태그를 생성합니다. 자세한 정보는 [the section called](#page-822-0) ["리소스에 태그 지정"을](#page-822-0) 참조하세요.
- 9. 생성을 선택합니다.

MediaLive 입력을 생성하여 입력 목록에 추가합니다. 입력은 하나 또는 두 개의 소스를 지정합니 다. 소스는 목록에 표시되지 않지만, 이름 링크를 선택하면 세부 정보 페이지에 소스가 표시됩니 다.

채널을 시작하면 이 소스 위치 또는 여러 위치의 업스트림 시스템에 연결하여 콘텐츠를 가져옵니 다. MediaLive

- 표준 채널의 경우 업스트림 시스템에서 두 개의 소스를 제공할 MediaLive 것으로 예상되므로 두 소스 위치에서 모두 가져오려고 시도합니다.
- 단일 파이프라인 채널의 경우 업스트림 시스템에서 하나의 소스를 제공할 MediaLive 것으로 예 상되므로 하나의 소스 위치에서 가져오기를 시도합니다.

동적 입력의 URL에 대한 형식

다음 표에서는 동적 입력의 URL에 대한 다양한 형식을 설명합니다.

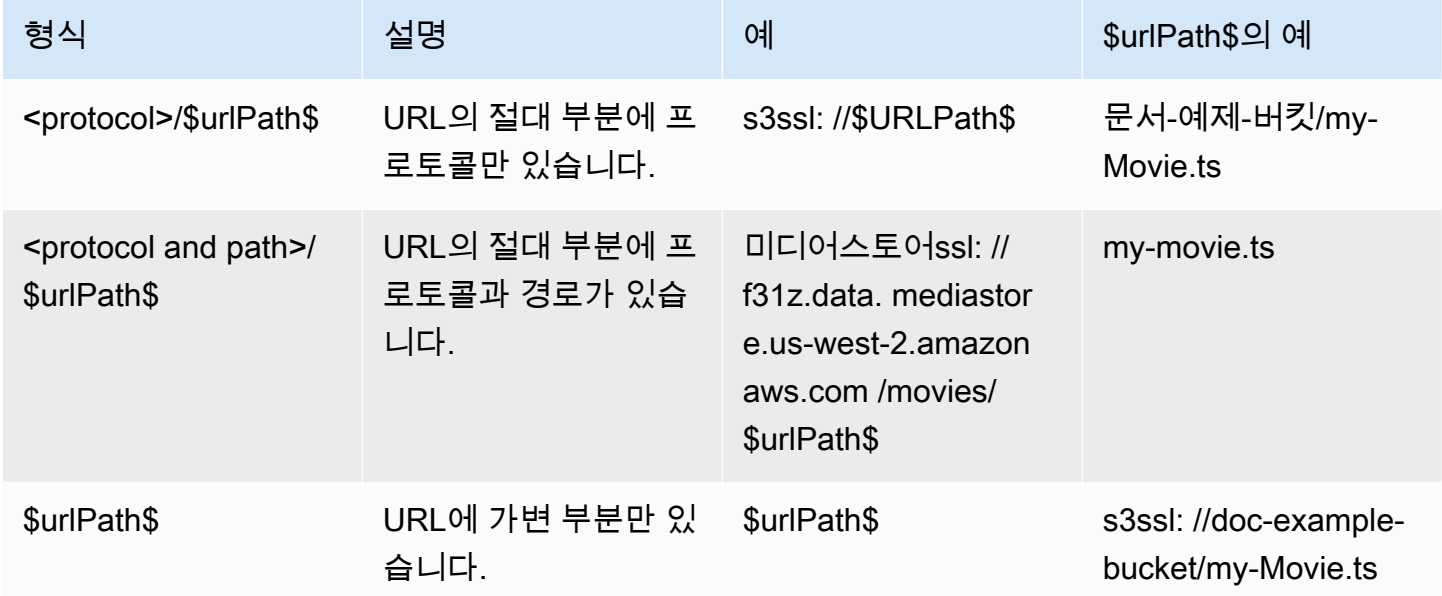

# 다음 단계

채널에 필요한 입력을 모두 만들었으면 채널 만들기를 시작할 준비가 된 것입니다. [설정: 채널 만들기](#page-270-0)  섹션을 참조하세요.

# <span id="page-270-0"></span>채널 새로 생성

채널은 해당 채널에 연결된 입력에서 소스 콘텐츠를 수집 및 트랜스코딩(디코딩 및 인코딩)하고 새 콘 텐츠를 입력으로 패키징합니다. 이 처리를 수행하는 방법을 채널에 지시하는 세부 정보를 사용하여 채 널을 생성하고 구성합니다.

채널을 생성하는 방법에는 세 가지가 있습니다.

- 새로 생성. 이 장의 주제를 참조하십시오.
- 내장 템플릿 또는 사용자 지정 템플릿 사용. [the section called "템플릿으로 채널 만들기"](#page-908-0)를 참조하세 요.
- 기존 채널 복제. [the section called "복제를 통한 채널 만들기"](#page-910-0)를 참조하세요.

#### **A** Important

이 장의 정보는 섹션별로 제공되며, 일반적으로 MediaLive 콘솔에 있는 채널 페이지의 각 부분 에 대해 한 섹션씩 제공됩니다. 섹션은 순서에 상관없이 완료할 수 있습니다. 섹션의 일부를 완 료한 다음 나중에 다시 돌아올 수 있습니다.

MediaLive 채널을 저장한 후 모든 정보를 한 번 검증합니다.

#### 주제

- [준비](#page-271-0)
- [전체 채널 및 입력 세부 정보](#page-272-0)
- [입력을 채널에 연결합니다.](#page-276-0)
- [각 입력에 대한 설정을 완료하십시오.](#page-281-0)
- [전체 일반 설정](#page-288-0)
- [출력 구성](#page-290-0)
- [채널을 저장합니다.](#page-290-1)
- [다음 단계](#page-291-0)

# <span id="page-271-0"></span>준비

[채널을 만들기 전에 워](#page-178-0)[크플로를 계획하고 채널을 계획하는](#page-142-0) [것이 좋습니다.](#page-178-0) 이 두 가지 계획 절차를 통 해 채널을 만드는 데 필요한 정보를 얻을 수 있습니다. 또한 필요한 입력을 생성해야 합니다. 이러한 입 력을 생성하지 않으면 채널을 생성할 수 없습니다.

필요한 정보는 다음과 같습니다. 채널을 만들 때 사용할 순서대로 나열되어 있습니다.

- 다음에는 다음 정보가 필요합니다[the section called "채널 및 입력 세부 정보"](#page-272-0).
	- 의 복원력 기능을 구현할지 여부 MediaLive, 특히 표준 채널을 만들지 아니면 단일 파이프라인 채 널을 만들지 여부. 의 3단계에서 이러한 결정을 내렸습니다. [설정: 업스트림 및 다운스트림 준비](#page-142-0)
- 다음과 같은 정보가 필요합니다[the section called "입력 1부: 입력 연결".](#page-276-0)
	- 이 채널에서 사용할 입력 또는 입력의 이름. 에서 입력 또는 입력을 [설정: 입력 생성](#page-210-0) 생성했습니다.
- 의 프로시저의 일부로 입력 선택기를 만들려면 다음 정보가 필요합니다. [the section called "입력 2](#page-281-0) [부: 입력 구성"](#page-281-0)
	- 각 입력에서 추출할 에셋. 채널 계획의 일환으로 에서 [the section called "2단계: 출력을 소스에 매](#page-185-0) [핑"](#page-185-0) 이러한 자산을 식별했습니다.
- 다음에는 다음과 같은 정보가 필요합니[다the section called "결과"](#page-290-0).
	- 생성할 출력 그룹 의 1단계에서 이러한 출력 그룹을 식별했어야 [설정: 업스트림 및 다운스트림 준](#page-142-0) [비](#page-142-0) 합니다.
	- 생성할 출력. 채널을 [계획할](#page-178-0) 때 출력 및 인코딩 (비디오, 오디오, 캡션) 을 디자인했어야 합니다.
	- 각 출력 그룹의 출력 대상에 대한 정보. 의 7단계에서 이 정보를 얻었습니다[설정: 업스트림 및 다운](#page-142-0) [스트림 준비](#page-142-0).
- 다음으로 시작하는 세 단계에서 다음 정보가 필요합니다[the section called "비디오 설정"](#page-363-0).
	- 각 출력 그룹에서 생성할 출력 인코드 (비디오, 오디오, 캡션) 에 대한 세부 정보. 에서 이러한 결정 을 내렸습니다. [설정: 채널 계획](#page-178-0)

**a** Note

멀티플렉스 프로그램에서 사용할 채널을 설정하기 위한 추가 단계 정보는 [the section called](#page-746-0)  ["멀티플렉스 설정"](#page-746-0) 단원을 참조하십시오.

# <span id="page-272-0"></span>전체 채널 및 입력 세부 정보

채널 만들기 페이지의 채널 및 입력 세부 정보 섹션에서는 다음을 수행할 수 있습니다.

- 채널이 실행 (시작) AWS Elemental MediaLive 될 때 채널에 액세스하는 데 사용할 IAM 역할을 선택 합니다.
- 선택적으로 사용할 템플릿을 선택합니다.
- 채널 클래스를 선택합니다.
- 전체 입력 사양 정보.
- 태깅을 설정합니다.

채널 및 입력 세부 정보를 제공하는 방법

- 1. <https://console.aws.amazon.com/medialive/> 에서 MediaLive 콘솔을 엽니다.
- 2. 채널을 생성하기 전에 [채널에 연결할 입력을 생성했는지](#page-913-0) 확인하십시오.
- 3. MediaLive 홈 페이지에서 채널 만들기를 선택하고 탐색 창에서 채널을 선택합니다.

전에 채널을 생성한 경우에는 홈 페이지를 볼 수 없습니다. 이 경우 MediaLive 탐색 창에서 채널을 선택한 다음 채널 만들기를 선택합니다.

- 4. 채널 생성 페이지에서 채널 및 입력 세부 정보를 선택합니다.
- 5. 다음 섹션을 작성합니다.
	- General info(일반 정보)의 Channel name(채널 이름)에 해당 채널의 이름을 입력합니다.
	- General info(일반 정보)에서 IAM role(IAM 역할)을 작성합니다. [the section called "IAM 역할 및](#page-273-0) [ARN"](#page-273-0)를 참조하세요.
	- 채널 템플릿 섹션에 대한 자세한 내용은 [the section called "템플릿으로 채널 만들기"](#page-908-0) 단원을 참 조하십시오.
	- Channel class(채널 클래스)에서 클래스를 선택합니다. [the section called "채널 클래스"](#page-274-0)를 참조 하세요.
	- Input specifications(입력 사양)에서 입력에 맞게 필드를 작성합니다. [the section called "입력 사](#page-274-1) [양 설정"](#page-274-1)를 참조하세요.
	- 태그를 이 채널과 연결하려면 태그 섹션에서 태그를 생성합니다. 자세한 정보는 [the section](#page-822-0)  [called "리소스에 태그 지정"](#page-822-0)을 참조하세요.
- 6. 준비가 되면 [다음 섹션으로 이동하십시오](#page-276-0).

## <span id="page-273-0"></span>IAM 역할 및 ARN

이 섹션에서는 채널 및 입력 세부 정보 창의 일반 정보 섹션에서 IAM 역할 섹션을 완료하는 방법을 설 명합니다.

이 채널에서 MediaLive 작동할 때 맡을 역할을 선택해야 합니다. 역할을 선택하지 않는 경우 채널을 생 성할 수 없습니다. 조직에 지정된 관리자가 있는지 여부에 따라 두 가지 일반적인 시나리오가 있습니 다.

**a** Note

MediaLive 콘솔의 이 섹션은 MediaConnect 푸시 입력을 위한 입력 생성 페이지 ( MediaLive 콘 솔에도 있음) 의 IAM 역할 섹션과 동일합니다. 두 경우의 차이는, 채널 생성 페이지에서는 역할 을 채널에 연결하고, 입력 생성 페이지에서 입력에 MediaConnect 역할을 연결합니다. 두 용도 모두에서 동일한 역할 (예: MediaLiveAccessRole) 을 사용할 수 있습니다.

조직에 지정된 관리자가 있는지 여부에 따라 두 가지 일반적인 역할 선택 시나리오가 있습니다.

조직에 지정된 관리자가 있는 경우

조직에 이 서비스를 관리하는 관리자가 있을 수 있습니다. 해당 관리자가 하나 이상의 역할을 설정했을 수 있습니다.

- 그 관리자나 자신의 상사에게 어떤 역할을 사용할지 물어보십시오. 또는 기존 역할 사용에 역할이 하 나만 나열된 경우 해당 역할을 선택합니다.
- 나열된 규칙이 하나뿐인 경우 해당 역할을 선택하십시오. MediaLiveAccessRole 또한 이 역할 이름 옆에 업데이트 버튼이 표시되면 해당 버튼을 선택합니다. 버튼이 항상 표시되는 것은 아니지만 표시 되는 경우 항상 해당 버튼을 선택하여 역할을 새로 고칩니다.
- 선택한 ARN이 다음에 처음으로 목록에 표시되도록 하려면 Remember ARN(ARN 기억)을 선택합니 다.

조직에 지정된 관리자가 없는 경우

조직에 지정된 서비스 관리자가 없을 수도 있습니다. 이 경우 동료 중 누구도 적절한 역할을 설정하지 않은 경우 직접 역할을 생성한 다음 해당 역할을 선택해야 할 수 있습니다.

- 라는 기본 역할을 생성할 수 MediaLiveAccessRole있습니다. 먼저 다른 사람이 이 역할을 이미 만들 었는지 확인하려면 ( AWS 계정의 모든 사용자에 대해 한 사람만 생성하면 됨) 템플릿에서 역할 만들 기를 살펴보세요.
	- 이 옵션이 회색으로 비활성화된 경우, 이 작업이 이미 수행된 것입니다. 이 경우 기존 역할 사용을 선택한 다음 MediaLiveAccessRole목록에서 선택하십시오.
	- 이 옵션이 회색으로 비활성화되어 있지 않은 경우, 템플릿에서 역할 생성을 선택한 후 IAM 역할 생 성을 선택합니다. 그런 다음 목록에서 그 역할을 선택합니다. 역할을 생성할 수 MediaLive 없는 경 우 관리자에게 IAM 권한에 대해 문의하세요.
- 계정이 MediaLiveAccessRole이미 생성되어 있고 옆에 업데이트 버튼이 표시되면 버튼을 선택합니 다. 버튼이 항상 표시되는 것은 아니지만 표시되는 경우 항상 해당 버튼을 선택하여 역할을 새로 고 칩니다.
- 선택한 ARN이 다음에 처음으로 목록에 표시되도록 하려면 Remember ARN(ARN 기억)을 선택합니 다.

#### <span id="page-274-0"></span>채널 클래스

[워크플로우를 계획](#page-767-0)할 때 채널을 표준 채널(파이프라인 2개)로 설정할지 단일 파이프라인 채널로 설정 할지 여부를 결정했습니다. 이제 채널 구성에서 클래스를 지정해야 합니다.

채널 클래스에서 STANDARD 또는 SINGLE\_PIPELINE을 선택합니다.

#### 표준 클래스

이 클래스를 선택하면 채널에 파이프라인이 두 개 포함됩니다. 채널 입력에는 두 개의 진입점이 있습니 다. 업스트림 시스템은 채널 내의 두 파이프라인에 콘텐츠를 제공하기 위해 이 두 진입점에 동일한 소 스 스트림을 전송합니다. MediaLive 두 파이프라인에서 동일한 처리를 수행합니다. 구성하는 각 출력 (예: HLS 출력과 RTMP 출력 모두)에 대해 두 파이프라인은 다운스트림 시스템의 두 대상에 동일한 콘 텐츠를 제공합니다.

#### 단일 파이프라인 클래스

이 클래스를 선택하면 채널에 파이프라인이 하나 포함됩니다. 채널에서는 구성하는 각 출력에 대해 다 운스트림 시스템의 한 대상에 콘텐츠를 전송합니다.

### <span id="page-274-1"></span>입력 사양 설정

입력 사양 설정에는 이 채널과 함께 사용하려고 하는 세 가지 필드(입력 내 비디오 특성을 설명하는 필 드)가 포함됩니다. 필드는 다음과 같습니다.

- 입력 코덱
- 입력 해상도
- 최대 입력 비트레이트

각 입력 [소스의 업스트림 시스템을 평가할](#page-150-0) 때 이러한 비디오 특성에 대한 정보를 얻었어야 합니다.

#### 설정을 완료하려면

- 1. 계획된 입력 목록에서 엘리멘탈 링크 입력을 제외한 모든 입력을 살펴보세요. 다음 코덱, 해상도, 비트레이트를 찾아보세요.
	- 모든 입력 중에서 가장 리소스 집약적인 코덱을 찾으십시오. 가장 집약도가 낮은 코덱부터 가장 집약도가 높은 코덱은 MPEG2, AVC, HEVC 순입니다. 코덱을 기록해 둡니다. 표시되는 입력은 관련이 없습니다.
	- 모든 입력 중에서 가장 높은 해상도 등급을 찾으십시오. 티어는 가장 낮은 것부터 가장 높은 것 까지 SD, HD, UHD입니다. 등급을 기록해 두세요. 표시되는 입력은 관련이 없습니다.
	- 모든 입력 중에서 가장 높은 비트레이트를 찾으십시오. 비트레이트를 기록해 둡니다. 표시되는 입력은 관련이 없습니다.
- 2. 각 필드에 대해 해당 필드에서 식별한 값을 충족하거나 초과하는 옵션을 선택합니다.

다음 팁을 따르세요.

- 채널에 한 개의 입력만 있고 AWS Elemental Link 기기에서 오는 입력인 경우 입력 사양 필드는 기본값을 그대로 두십시오. 기기에서 입력 해상도를 [구성했는지 확인하세요.](#page-134-0) 이 필드는 이러한 입력 사양 필드와 동일한 목적을 가지고 있습니다.
- 입력의 처리 요구 사항이 확실하지 않은 경우 더 높은 옵션을 선택하십시오. 예를 들어, 비트레 이트에 대해 잘 몰라서 10Mbps~20Mbps를 선택하려고 한다면 안전하게 20Mbps를 선택하십시 오. 또는 입력에서 AVC (H.264) 를 사용하는지 HEVC (H.265) 를 사용하는지 확실하지 않으면 HEVC를 선택하십시오.

MediaLive에서 이 정보를 사용하는 방법

MediaLive 청구 및 리소스 할당 목적으로 이 값을 사용합니다.

• 청구의 경우 이 필드를 MediaLive 사용하여 입력측에서 발생할 요금을 계산합니다. 지정한 옵션에 대해 비용을 지불합니다. 예를 들어, HD를 지정하지만 실제 입력은 모두 SD인 경우 HD에 해당하는 비용을 청구받게 됩니다.

• 리소스 할당의 경우 이 채널을 실행할 때 이 필드를 MediaLive 사용하여 처리 리소스를 할당합니다. 올바른 옵션을 선택하지 않으면 충분한 처리 리소스가 할당되지 MediaLive 않을 수 있습니다. 처리 리소스가 부족하면 채널이 실행 중일 때 채널 출력이 저하되기 시작할 수 있습니다.

MediaLive 디코딩을 위해 이 값을 사용하여 비디오에 실제로 무엇이 들어 있는지 확인하지 않습니다. 단, 수집 시 소스 코덱, 해상도 및 비트레이트를 확인하기 위해 비디오를 검사합니다.

엘리멘탈 링크 입력에 대한 청구 및 리소스 할당

MediaLive 엘리멘탈 링크 입력 사용에 대한 분당 요금의 입력 사양을 사용하지 않습니다. 대신 [장치 구](#page-134-0) [성에서](#page-134-0) 지정한 해상도를 MediaLive 사용합니다.

# <span id="page-276-0"></span>입력을 채널에 연결합니다.

채널을 만들기 시작하기 전에 [채널의 모든 콘텐츠 소스에 대한 입력을 모두 만들었어야](#page-210-0) 합니다.

이제 채널에 입력을 연결해야 합니다. 여러 입력을 채널에 연결할 수 있습니다. 두 개 이상의 입력으로 채널을 설정하는 방법에 대한 자세한 내용은 [the section called "입력 전환"](#page-696-0) 단원을 참조하십시오. 한 채 널에 연결할 수 있는 입력의 수와 유형 (예: 푸시 대 풀) 에 대한 [특정 규칙이](#page-41-0) 있습니다.

## 입력 연결 절차

입력 하나를 연결하는 방법

- 1. 채널 생성 페이지의 입력 연결에서 추가를 선택합니다.
- 2. 입력 첨부 섹션의 입력에서 기존 입력을 선택합니다. 입력을 선택하면 입력에 대한 정보가 나타납 니다.

다음 섹션을 참조하여 이 정보를 검토합니다.

• [the section called "채널 입력—CDI VPC 푸시 입력 "](#page-277-0)

[the section called "채널 입력 — 엘리멘탈 링크 푸시 입력"](#page-277-1)

- [the section called "채널 입력 HLS 풀 입력"](#page-277-2)
- [the section called "채널 입력 MediaConnect 푸시 입력"](#page-278-0)
- [the section called "채널 입력 MP4 풀 인풋"](#page-278-1)
- [the section called "채널 입력 RTMP 푸시 입력"](#page-279-0)
- [the section called "채널 입력 RTMP 풀 입력"](#page-279-1)
- [the section called "채널 입력 RTP 푸시 입력"](#page-280-0)
- 3. 연결 이름에는 연결 이름을 입력합니다. 기본 이름은 입력 자체의 이름입니다.
- 4. 확인을 선택합니다. 입력 연결 섹션이 닫히고 일반 입력 설정 섹션이 나타납니다.
- 5. 일반 입력 설정 섹션의 필드를 작성하는 방법에 대한 자세한 내용을 보려면 [다음 단계로](#page-281-0) 이동합니 다.

### <span id="page-277-0"></span>채널 입력—CDI VPC 푸시 입력

입력이 올바르게 설정되었는지 확인하려면 Input destinations(입력 대상) 섹션을 확인합니다. 채널이 실행될 때 업스트림 시스템이 소스를 푸시할 두 위치를 보여줍니다. MediaLive 이들 위치는 사용자가 입력을 생성할 때 자동으로 생성되었습니다.

- 채널이 표준 채널로 설정된 경우 두 위치가 생성됩니다.
- 채널이 단일 파이프라인 채널로 설정된 경우 한 위치가 생성됩니다.

예:

10.99.39. 23:5000

192.0.2. 54:5000

## <span id="page-277-1"></span>채널 입력 — 엘리멘탈 링크 푸시 입력

이 입력에 대한 AWS Elemental Link 하드웨어 장치의 상태를 보려면 세부 정보를 참조하십시오. 디바 이스에서 현재 콘텐츠를 푸시하고 있는 MediaLive 경우 디바이스 썸네일에 콘텐츠가 표시됩니다. 장치 는 약 5초마다 비디오 프레임을 캡처하여 썸네일을 생성합니다.

## <span id="page-277-2"></span>채널 입력 - HLS 풀 입력

입력이 올바르게 설정되었는지 확인하려면 입력 소스 섹션을 확인합니다. 이 섹션은 소스 비디오의 위 치를 표시합니다. 입력 생성 시 이러한 위치를 지정했습니다.

- 채널이 표준 채널로 설정된 경우 두 위치를 지정했습니다.
- 채널이 단일 파이프라인 채널로 설정된 경우 한 위치를 지정했습니다.

예를 들어 HTTPS 풀의 경우:

https://203.0.113.13/sports/curling.m3u8 및

https://203.0.113.54/sports/curling.m3u8

또는 AWS Elemental MediaStore 컨테이너에서 가져오는 경우:

미디어스토어ssl: //eri39n.data. mediastore.us-west-2.amazonaws.com /스포츠/캐나다/컬링.m3u8

그리고

미디어스토어 ssl: //21lu05.data. mediastore.us-west-2.amazonaws.com /스포츠/캐나다/컬링.m3u8

또는 Amazon S3 버킷에서 가져오는 경우:

s3ssl: //DOC-EXAMPLE-BUCKET/filler-videos/main/oceanwaves.mp4 및

s3ssl: //DOC-EXAMPLE-BUCKET/filler-videos/redundant/oceanwaves.mp4

## <span id="page-278-0"></span>채널 입력 — MediaConnect 푸시 입력

입력이 올바르게 설정되었는지 확인하려면 MediaConnect흐름 섹션을 살펴보세요. 이 입력의 소스인 AWS Elemental MediaConnect 플로우의 ARN을 보여줍니다. 이러한 ARN은 입력 생성 시 자동으로 생 성됩니다.

- 채널이 표준 채널로 설정된 경우 ARN이 두 개 생성됩니다.
- 채널이 단일 파이프라인 채널로 설정된 경우 ARN이 한 개 생성됩니다.

예:

arn:aws:mediaconect:us-west- 1:111122223333:Flow:1BGF67:스포츠-이벤트-A 및

arn:aws: 미디어 커넥트: us-west- 1:111122223333:플로우: 9 PMLK 76: 스포츠-이벤트-B

## <span id="page-278-1"></span>채널 입력 — MP4 풀 인풋

입력이 올바르게 설정되었는지 확인하려면 Input destinations(입력 대상) 섹션을 확인합니다. 이 섹션 은 소스 비디오의 위치를 표시합니다. 입력 생성 시 이러한 위치를 지정했습니다.

- 채널이 표준 채널로 설정된 경우 두 위치를 지정했습니다.
- 채널이 단일 파이프라인 채널로 설정된 경우 한 위치를 지정했습니다.

위치 형식은 업스트림 시스템의 유형에 따라 다릅니다.

• HTTP 또는 HTTPS를 사용하는 업스트림 시스템의 경우 위치는 HTTP 또는 HTTPS URL입니다. 예:

https://203.0.113.31/filler-videos/oceanwaves.mp4

https://203.0.113.52/filler-videos/oceanwaves.mp4

• Amazon S3에 저장된 파일의 경우 위치는 해당 파일의 버킷 이름 및 객체입니다. 예:

s3ssl: //DOC-EXAMPLE-BUCKET/filler-videos/main/oceanwaves.mp4

s3ssl: //DOC-EXAMPLE-BUCKET/filler-videos/redundant/oceanwaves.mp4

## <span id="page-279-1"></span>채널 입력 — RTMP 풀 입력

입력이 올바르게 설정되었는지 확인하려면 Input destinations(입력 대상) 섹션을 확인합니다. 이 섹션 은 소스 비디오의 위치를 표시합니다. 입력 생성 시 이러한 위치를 지정했습니다.

• 채널이 표준 채널로 설정된 경우 두 위치를 지정했습니다.

• 채널이 단일 파이프라인 채널로 설정된 경우 한 위치를 지정했습니다.

예:

rtmp: //203.0.113. 13:1935 /라이브/컬링/

rtmp: //198.51.100. 54:1935 /라이브/컬링/

<span id="page-279-0"></span>채널 입력 — RTMP 푸시 입력

다음 지침에 따라 입력이 올바르게 설정되었는지 확인합니다.

#### 입력 설정을 확인하려면

- 1. 입력 대상 섹션을 확인합니다. 채널이 실행될 때 업스트림 시스템이 소스를 푸시할 두 위치를 보여 줍니다. MediaLive 이들 위치는 사용자가 입력을 생성할 때 자동으로 생성되었습니다.
	- 채널이 표준 채널로 설정된 경우 두 위치가 생성됩니다.
	- 채널이 단일 파이프라인 채널로 설정된 경우 한 위치가 생성됩니다.

각 위치는 자동으로 생성되고 사용자가 입력을 생성할 때 지정한 폴더에 의해 추가되는 주소 부분 으로 구성됩니다.

예를 들어 RTMP 퍼블릭 푸시 입력의 경우:

rtmp: //198.51.100. 99:1935 /라이브/컬링

rtmp: //192.0.2. 18:1935 /라이브/컬링

예를 들어 RTMP VPC 푸시 입력의 경우:

rtmp: //10.12.30. 44:1935 /라이브/컬링

rtmp: //10.99.39. 15:1935 /라이브/컬링

- 2. 입력 대상 섹션을 다시 확인합니다.
	- 섹션에 옆에 번호가 있는 입력 보안 그룹이 있는 경우 입력은 보안 그룹이 있는 RTMP Public 입 력입니다. MediaLive 입력이 올바르게 설정되었으며 계속 진행할 수 있습니다.
	- 섹션 옆에 번호가 없는 입력 보안 그룹이 있는 경우 입력은 입력 보안 그룹이 누락된 RTMP Public 입력입니다. MediaLive 이 입력이 올바르게 설정되지 않았습니다. 일반적으로 이 같은 상 황은 예를 들어 입력 A를 입력 보안 그룹 B에 연결한 후 B를 삭제할 때 나타납니다. 입력 A는 더 이상 사용할 수 없습니다. 이 입력을 다시 생성하여 입력 보안 그룹을 연결한 후에야 이것을 생 성 중인 채널과 연결할 수 있습니다.
	- 섹션에 입력 보안 그룹이 없는 경우 입력은 RTMP VPC 푸시 입력입니다. 입력이 올바르게 설정 되었으며 계속 진행할 수 있습니다.

### <span id="page-280-0"></span>채널 입력 - RTP 푸시 입력

다음 지침에 따라 입력이 올바르게 설정되었는지 확인합니다.

입력 설정을 확인하려면

- 1. 입력 대상 섹션을 확인합니다. 채널이 실행될 때 업스트림 시스템이 소스를 푸시할 두 위치를 보여 줍니다. MediaLive 이들 위치는 사용자가 입력을 생성할 때 자동으로 생성되었습니다.
	- 채널이 표준 채널로 설정된 경우 두 위치가 생성됩니다.
	- 채널이 단일 파이프라인 채널로 설정된 경우 한 위치가 생성됩니다.

예를 들어 RTP 퍼블릭 입력의 경우:

rtp: //198.51.100. 99:5000

rtp: //192.0.2. 18:5000

예를 들어 RTP VPC 입력의 경우:

rtp: //10.12.30. 44:5000

rtp: //10.99.39. 15:5000

- 2. 입력 대상 섹션을 다시 확인합니다.
	- 섹션 옆에 번호가 있는 입력 보안 그룹이 있는 경우 입력은 보안 그룹이 있는 RTP Public 입력입 니다. MediaLive 입력이 올바르게 설정되었으며 계속 진행할 수 있습니다.
	- 섹션 옆에 번호가 없는 입력 보안 그룹이 있는 경우 입력은 입력 보안 그룹이 누락된 RTP Public 입력입니다. MediaLive 이 입력이 올바르게 설정되지 않았습니다. 일반적으로 이 같은 상황은 예를 들어 입력 A를 입력 보안 그룹 B에 연결한 후 B를 삭제할 때 나타납니다. 입력 A는 더 이상 사용할 수 없습니다. 이 입력을 다시 생성하여 입력 보안 그룹을 연결한 후에야 이것을 생성 중 인 채널과 연결할 수 있습니다.
	- 섹션에 입력 보안 그룹이 없는 경우 입력은 RTP VPC 입력입니다. 입력이 올바르게 설정되었으 며 계속 진행할 수 있습니다.

## <span id="page-281-0"></span>각 입력에 대한 설정을 완료하십시오.

입력 연결 섹션에 입력을 연결하는 즉시 입력 첨부 섹션이 닫히고 해당 입력에 대한 일반 입력 설정 섹 션이 나타납니다. 입력을 구성하려면 다음 필드를 작성해야 합니다.

- 입력 연결을 구성합니다.
- 입력에서 추출할 비디오, 오디오 및 캡션을 식별합니다.

입력을 구성하는 방법

- 1. 필요에 따라 필드를 작성합니다. 아래 주제 링크를 참조하십시오. 필드에 대한 세부 정보를 보려면 MediaLive 콘솔에서 필드 옆에 있는 정보 링크를 선택하세요.
	- 대부분 필드의 경우 기본값을 그대로 사용해도 됩니다.
	- 단, 출력에 오디오와 캡션을 포함시키려면 오디오 선택기와 캡션 선택기 섹션을 작성해야 합니 다. 기본 설정으로는 충분한 정보가 지정되지 않습니다.
- 2. 탐색 창의 일반 설정 섹션에서 다음 필드를 작성합니다.
- 글로벌 구성 입력 손실 동작. 이 필드는 입력으로부터 콘텐츠 수신을 중단할 때 채널의 동작 방 식을 구성합니다. 자세한 내용은 [the section called "입력 손실 처리"](#page-682-0)를 참조하세요. 이 필드는 모 든 입력에 적용되므로 전체 채널에 대해 한 번만 설정하면 됩니다.
- 3. 여러 입력으로 채널을 설정하려는 경우 더 많은 입력을 채널에 추가합니다. 입력 전환 구현에 대한 지침은 [the section called "입력 전환"](#page-696-0) 단원을 참조하십시오.
- 4. 준비가 되면 [다음 단계로](#page-288-0) 이동합니다.

주제

- [입력 설정 네트워크 입력 설정](#page-282-0)
- [입력 설정 기타 설정](#page-282-1)
- [입력 설정 비디오 셀렉터](#page-282-2)
- [입력 설정 오디오 셀렉터](#page-284-0)
- [입력 설정 캡션 선택기](#page-288-1)

## <span id="page-282-0"></span>입력 설정 - 네트워크 입력 설정

네트워크 입력 설정 섹션의 필드는 HLS 입력에만 적용됩니다. 입력이 HLS인 경우에만 MediaLive 콘 솔에서 이 섹션을 완료하십시오. MediaLive 다른 유형의 입력에 대해서는 이러한 필드를 무시합니다.

<span id="page-282-1"></span>입력 설정 - 기타 설정

네트워크 입력 설정 섹션 안에 없는 필드는 모든 입력에 적용됩니다.

<span id="page-282-2"></span>입력 설정 - 비디오 셀렉터

이 섹션에서는 입력에서 추출할 비디오를 지정하고 옵션으로 색상 공간 기능을 활성화할 수 있습니다.

비디오 및 색상 공간 식별하기

- 1. 비디오 선택기에서 비디오 선택기를 선택합니다. 추가 필드가 나타납니다.
- 2. 이 절차를 수행한 후 표에 지정된 대로 선택기 설정을 완료하십시오.

입력에서 하나의 비디오 자산만 추출할 수 있기 때문에 비디오 선택기를 더 추가하는 버튼은 없다 는 점에 유의하십시오.

3. (선택 사항) 전체 색상 공간 및 색상 공간 사용. 이 필드를 사용하여 선택적 색상 공간 기능을 구성 할 수 있습니다. 자세한 정보는 [the section called "비디오 — 복잡한 색 공간 변환"을](#page-861-0) 참조하세요.

비디오 셀렉터를 만들어야 하는지 여부 결정

채널을 계획할 때 이 입력에서 추출해야 할 [비디오를 식별했어야](#page-185-0) 합니다.

이제 입력에서 추출할 특정 자산을 식별하기 위해 비디오 셀렉터를 만들어야 하는지 여부를 결정해야 합니다. 일부 입력 유형에는 선택기가 필요하고 일부 입력 유형에는 선택기가 필요하지 않습니다.

다음 표는 비디오 선택기를 만들어야 하는지 여부를 지정합니다.

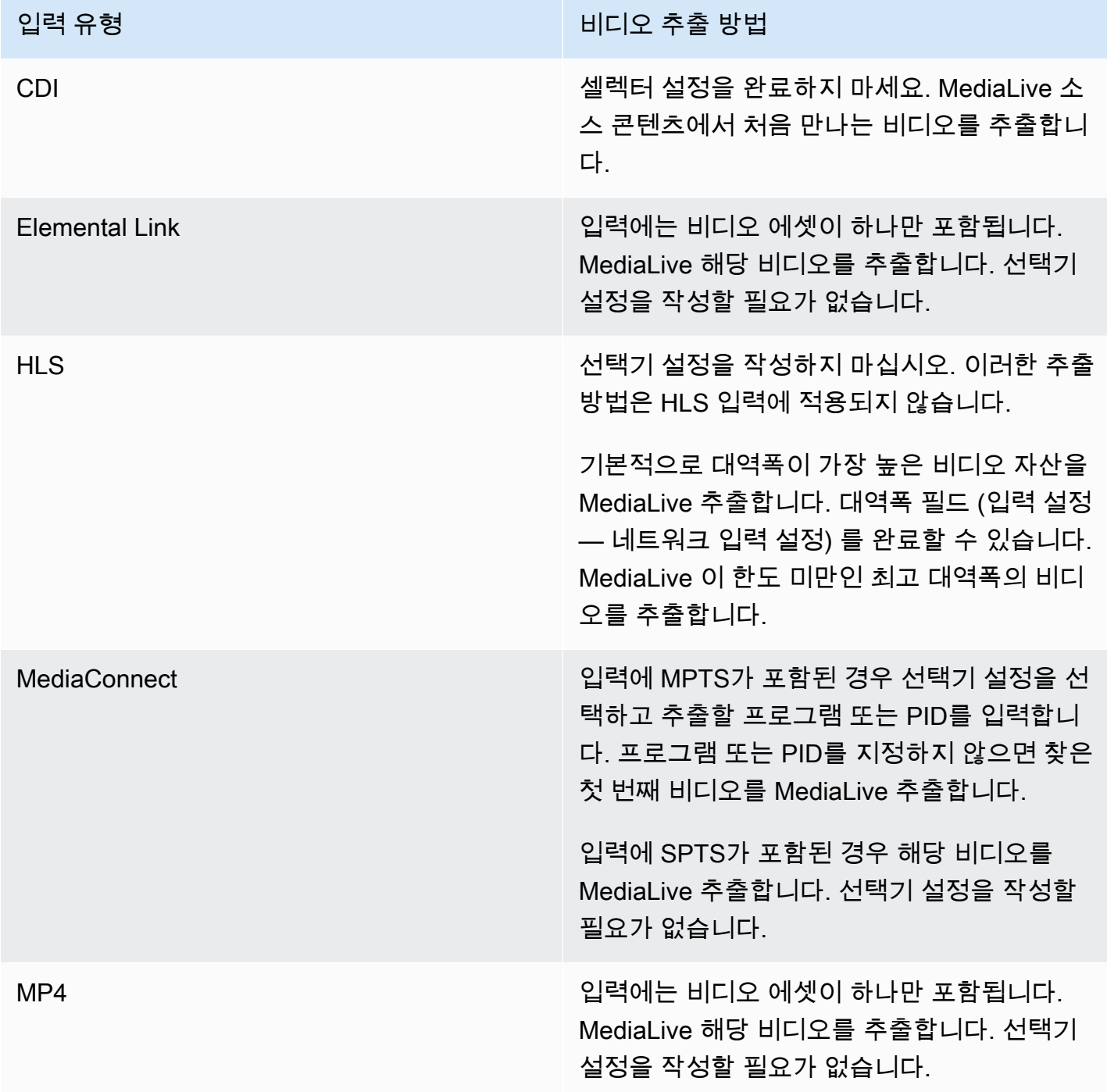

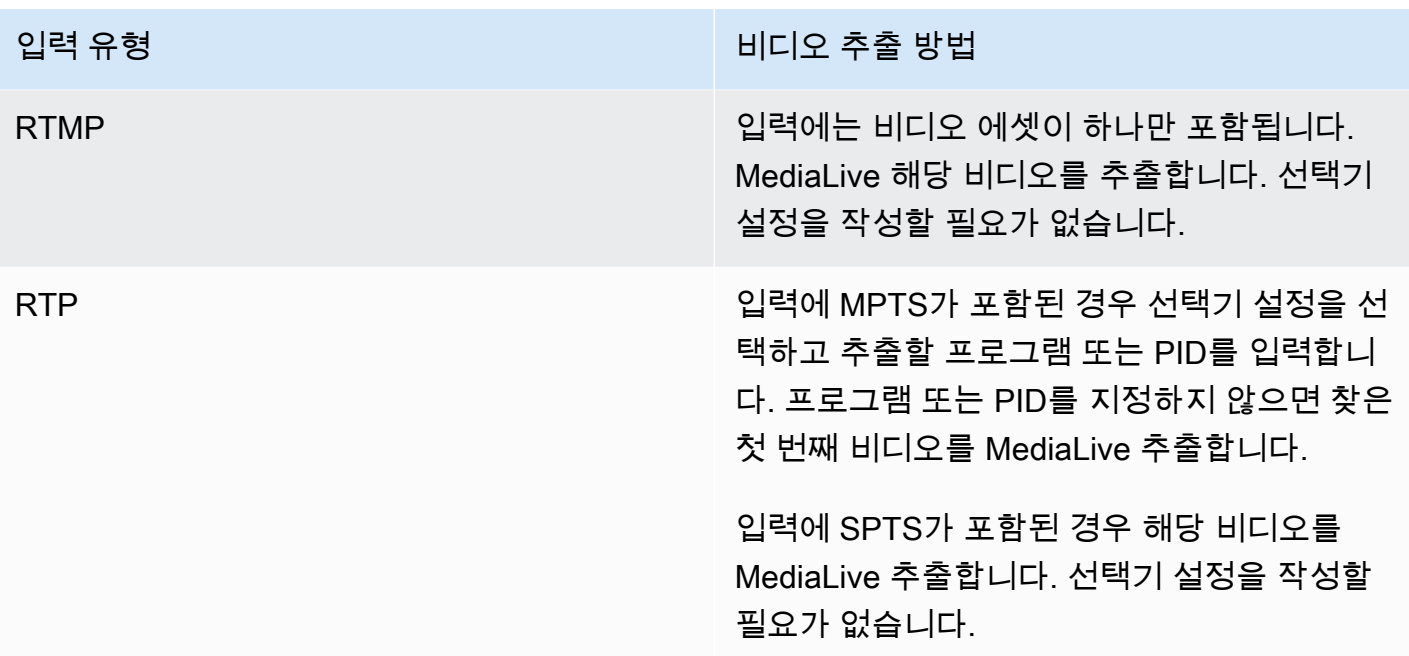

## <span id="page-284-0"></span>입력 설정 - 오디오 셀렉터

입력에서 오디오를 추출하려면 이 섹션이 필요합니다. 추출할 오디오 에셋을 식별하기 위해 하나 이상 의 오디오 선택기를 만듭니다. 일반적으로 입력에서 여러 가지 언어를 지정하지만 여러 가지 오디오 코 덱을 추출할 수도 있을 것입니다(예: AAC와 Dolby).

한 채널에 최대 20개의 오디오 셀렉터를 만들 수 있습니다.

#### 추출할 오디오를 식별하려면

1. 오디오 셀렉터를 만들어야 할지 결정하세요. 채널을 계획할 때는 이 입력에서 추출해야 하는 [오디](#page-185-0) [오 에셋을 식별했어야](#page-185-0) 합니다.

다음 표에는 해당 오디오를 추출하기 위해 오디오 셀렉터를 만들어야 하는지 여부가 나와 있습니 다. 표에서 입력 유형을 찾아 지침을 읽어보세요.

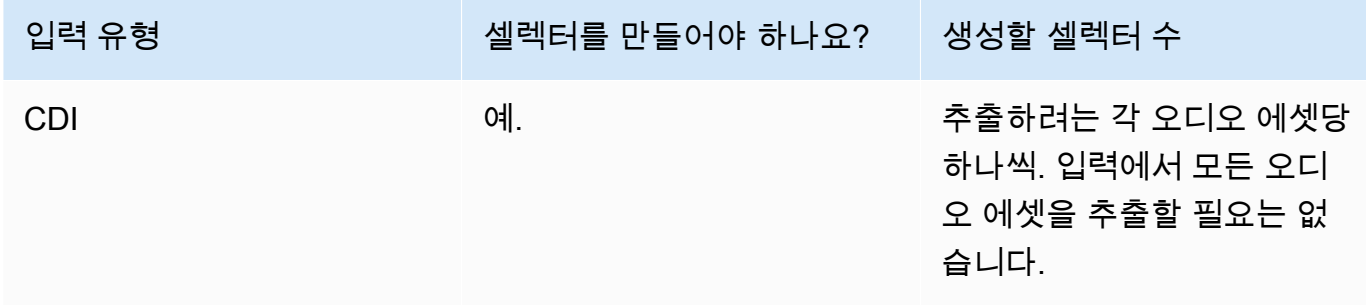

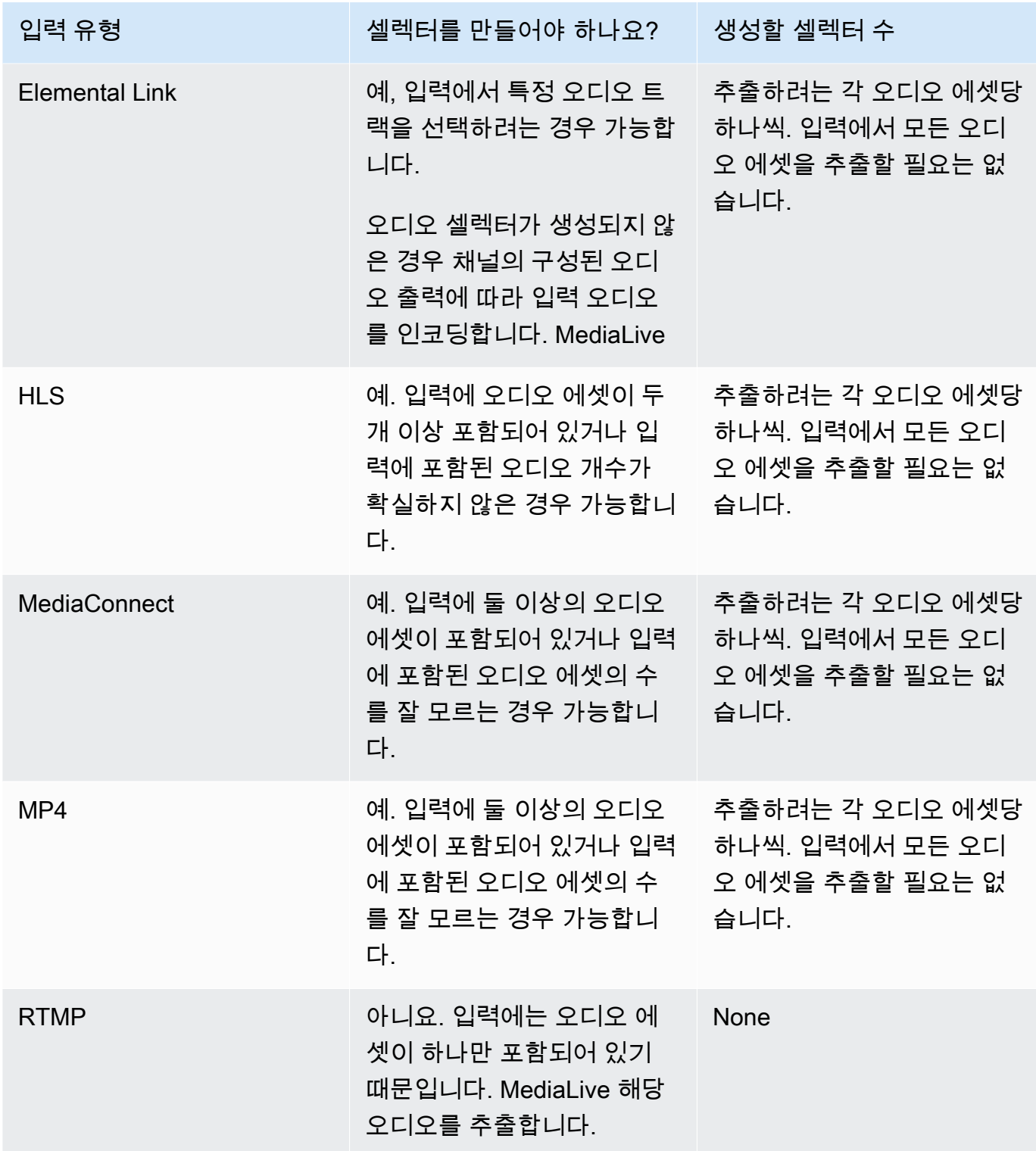

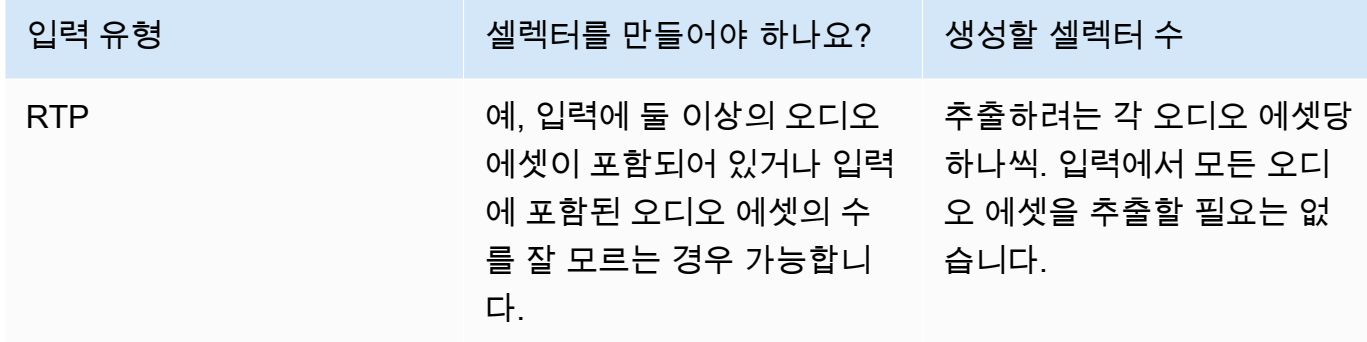

입력에 둘 이상의 오디오 에셋이 포함되어 있고 선택기를 만들지 않은 경우, 첫 번째로 발견되는 오디오를 MediaLive 선택합니다.

- 2. 입력에서 추출하려는 각 오디오에 대해 오디오 선택기 추가를 한 번씩 선택합니다.
- 3. 각 오디오 선택기의 오디오 선택기 이름에 추출하려는 오디오를 설명하는 이름을 입력합니다.
- 4. 각 오디오 선택기에서 다음 표에 지정된 대로 선택기 설정을 완료합니다.

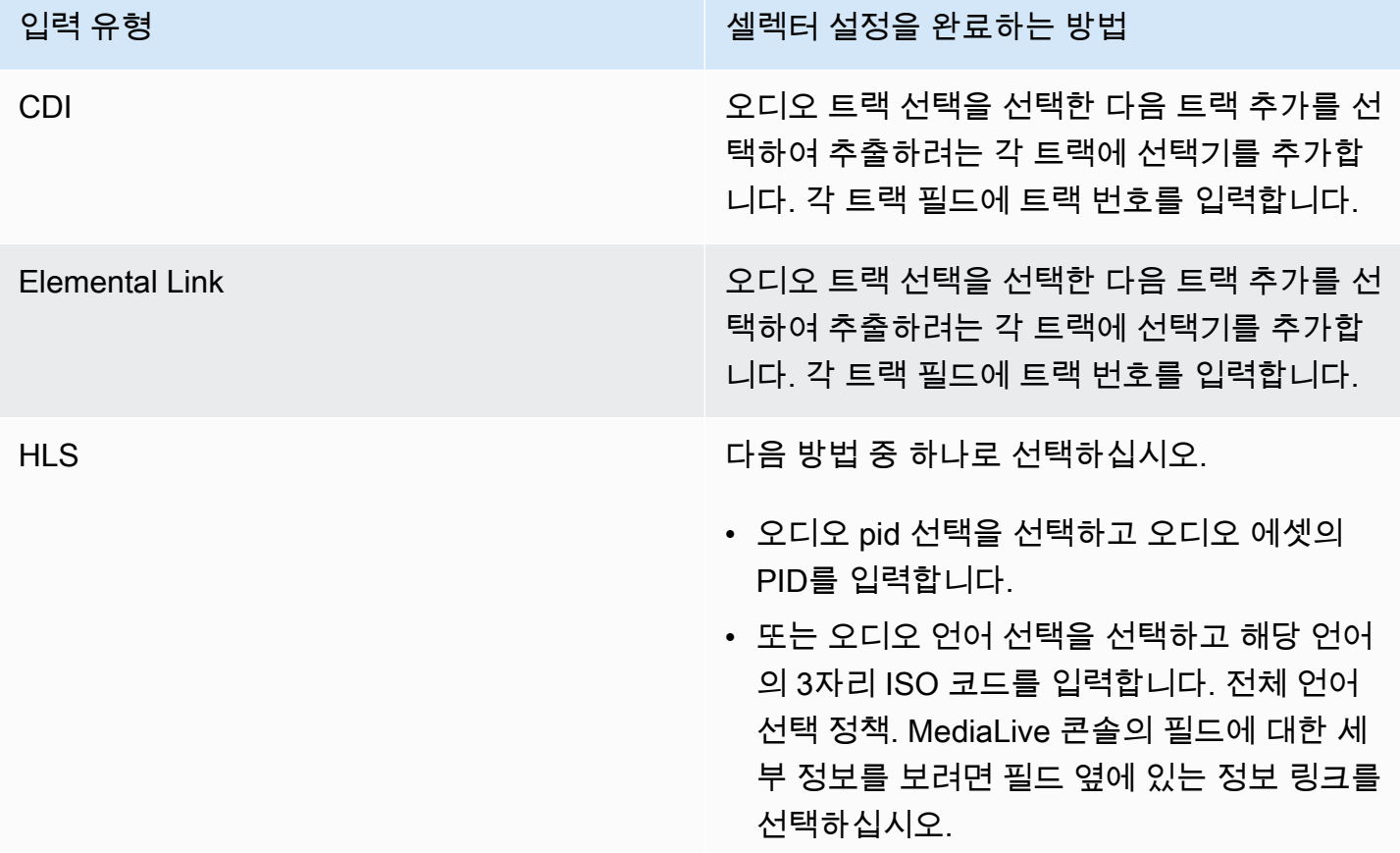

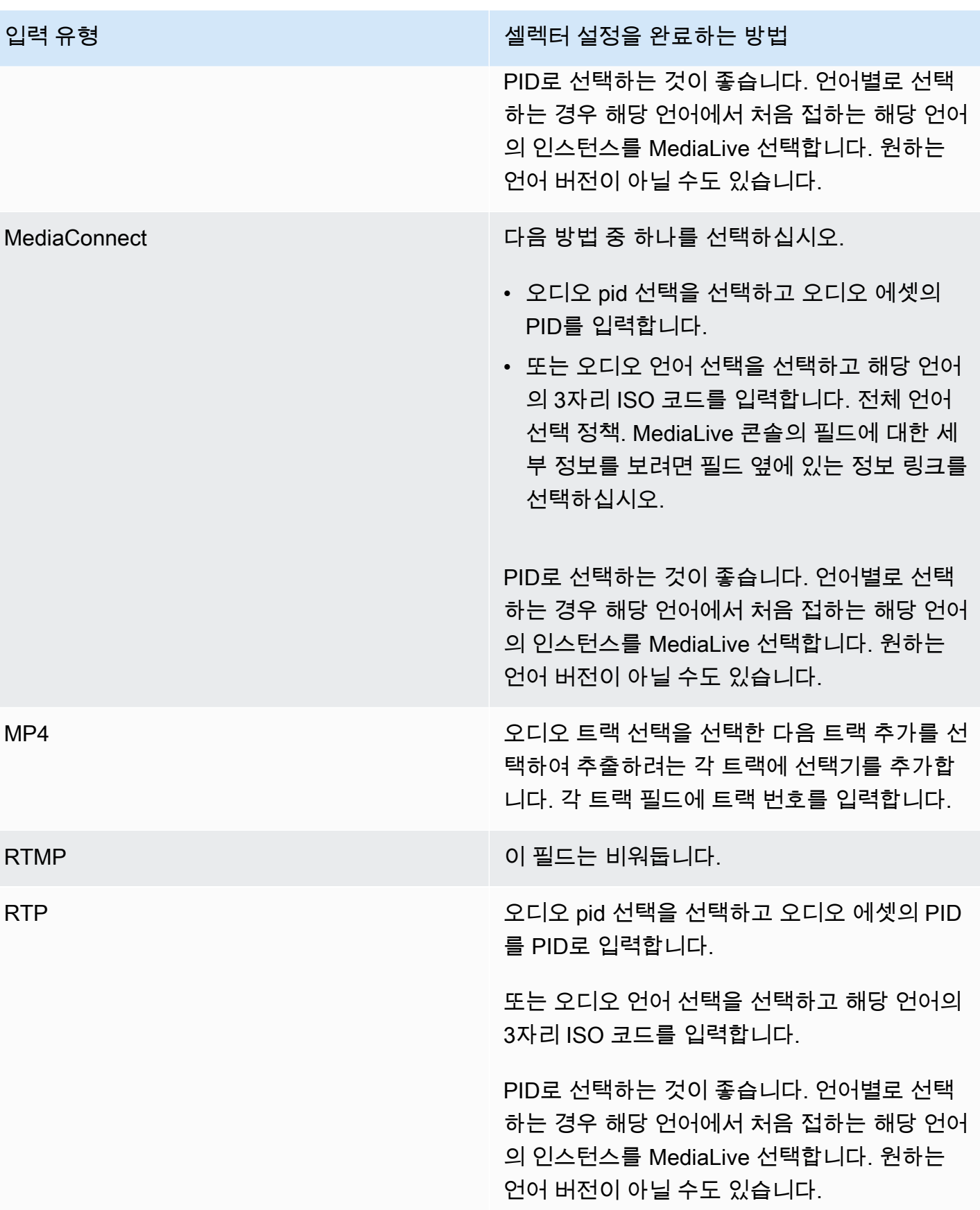
### 입력 설정 - 캡션 선택기

입력에서 캡션을 추출하고 싶거나 캡션의 소스로 외부의 파일을 지정하고자 할 경우 이 섹션이 필요합 니다. 추출할 캡션을 지정하기 위해 하나 이상의 캡션 선택기를 생성합니다. 일반적으로 각 선택기에서 여러 가지 언어를 지정하지만 여러 가지 캡션 형식을 지정할 수도 있을 것입니다.

추출 또는 포함시키려는 각각의 캡션 항목에 대해, 캡션 추가 선택기를 선택합니다. 캡션 입력의 설정 에 대한 자세한 내용은 [the section called "캡션"](#page-636-0), 특히 [the section called "1단계: 입력에서 캡션 선택기](#page-644-0) [만들기"](#page-644-0) 단원을 참조하십시오.

# 전체 일반 설정

일반 설정 섹션에서는 글로벌 설정과 글로벌 기능을 구성할 수 있습니다.

- 글로벌 설정은 채널의 모든 입력 또는 모든 출력에 적용되는 동작을 설정합니다. 입력 또는 출력마다 동작을 다르게 구성할 수는 없습니다.
- 글로벌 기능은 선택 사항이지만 활성화된 경우 모든 출력에 전체적으로 적용되는 기능을 설정합니 다.

#### 일반 설정을 완료하는 방법

- 1. 채널 만들기 페이지에서 일반 설정을 선택합니다.
- 2. 일반 채널 설정 섹션에서 필요에 따라 전역 설정 및 선택적 기능을 설정합니다. 각 설정 또는 기능 에 대한 자세한 내용은 이 절차 끝에 나오는 주제를 참조하십시오.
- 3. 이러한 필드의 작업이 완료되면 [다음 단계로](#page-290-0) 이동합니다.

# 광고 가능 공백

선택적 기능입니다. 광고 가능 구간 동안 출력 비디오를 보이지 않도록 하려면 이 기능을 설정합니다. 자세한 정보는 [the section called "SCTE-35 메시지 프로세싱"을](#page-777-0) 참조하세요.

### 광고 가능 여부 구성

선택적 기능입니다. SCTE-35 광고 사용 가능 메시지를 MediaLive 처리하는 방식을 수정하거나 기본 동작을 유지할 수 있습니다. 기본 동작과 해당 동작을 수정하는 방법에 대한 자세한 내용은 [the section](#page-777-0)  [called "SCTE-35 메시지 프로세싱"](#page-777-0) 단원을 참조하십시오.

# 블랙아웃 슬레이트

선택적 기능입니다. 프로그램 메타데이터가 입력에 존재할 경우 그 메타데이터에서 지정하는 대로 출 력 비디오를 보이지 않도록 할 수 있습니다. 자세한 정보는 [the section called "SCTE-35 메시지 프로세](#page-777-0) [싱"을](#page-777-0) 참조하세요.

### 기능 활성화

옵션 기능. 입력 전환을 위한 입력 준비 기능을 활성화할 수 있습니다. 자세한 정보는 [the section called](#page-687-0)  ["입력 준비"](#page-687-0)을 참조하세요.

### 글로벌 구성

글로벌 구성 설정입니다. 이 섹션에서는 필요에 따라 처음 3개의 필드를 작성합니다. 각 필드에 대한 세 부 정보를 보려면 필드 옆에 있는 정보 링크를 선택합니다.

# 글로벌 구성 - 입력 손실 동작

글로벌 구성 설정입니다. 입력 손실 동작 필드는 입력 손실을 MediaLive 처리하는 방법을 제어합니다. 처리를 사용자 지정할 수 있습니다. 자세한 정보는 [the section called "입력 손실 처리"](#page-682-0)을 참조하세요.

### 모션 그래픽 구성

선택적 기능입니다. 모션 그래픽 오버레이 기능을 활성화할 수 있습니다. 자세한 정보는 [the section](#page-741-0) [called "모션 그래픽 오버레이"](#page-741-0)을 참조하세요.

### Nielsen 구성

선택적 기능입니다. Nielsen 워터마크를 ID3 메타데이터로 변환하도록 MediaLive 채널을 구성할 수 있 습니다. 자세한 내용은 [the section called "닐슨 워터마크를 ID3로"단](#page-759-0)원을 참조하세요.

### 타임코드 구성

글로벌 구성 설정입니다. 이 섹션에서는 출력에 대한 타임코드를 지정할 수 있습니다. 타임코드 구성에 대한 자세한 내용은 [the section called "타임코드"](#page-829-0) 단원을 참조하십시오.

### 로깅

선택적 기능입니다. 이 개별 채널에 대한 활동 로깅을 활성화할 수 있습니다. 이 기능에 대한 자세한 내 용은 [the section called "CloudWatch 로그"](#page-494-0) 단원을 참조하십시오.

로깅을 활성화하려면 비활성화됨 이외의 로그 수준을 선택합니다. 수준은 최대 상세 수준부터 최소 상 세 수준 순서대로 나열됩니다.

<span id="page-290-0"></span>로깅을 비활성화하려면 비활성화됨을 선택합니다.

# 출력 구성

출력 섹션에서는 채널에 출력 그룹을 만들 수 있습니다. 출력 섹션에서는 다음 콘텐츠에 액세스할 수 있습니다.

- 출력 그룹은 채널의 출력 패키지와 출력 컨테이너를 구성하는 설정을 포함합니다.
- 하나 이상의 출력. 출력은 비디오, 오디오 및 캡션 출력 인코딩을 위한 컨테이너입니다.
- 개별 출력은 인코딩합니다.

출력 그룹의 내용을 설정하는 방법에 대한 자세한 내용은 다음 섹션을 참조하십시오.

- [설정: 출력 생성](#page-292-0)
- [the section called "비디오 설정"](#page-363-0)
- [the section called "오디오 설정"](#page-368-0)
- [the section called "캡션 설정"](#page-370-0)

<span id="page-290-1"></span>모든 출력 그룹을 설정하고 나면 [채널을 저장할 준비가 된](#page-290-1) 것입니다.

# 채널을 저장합니다.

필요한 모든 것을 구성하고 만든 후에만 채널을 저장할 수 있습니다.

채널을 저장(생성)하려면 탐색 창에서 채널 생성을 선택합니다.

Create channel (채널 만들기) 을 선택하자마자 채널 구성을 MediaLive 확인하고 모든 오류에 대한 메 시지를 표시합니다. 채널의 초안은 저장할 수 없으며, 오류 메시지가 포함된 채널도 저장할 수 없습니 다.

새로 생성한 채널을 찾으려면 탐색 창에서 채널을 선택합니다. (탐색 창이 축소되었을 수 있습니다. 콘 솔을 열려면 콘솔 왼쪽 상단에 있는 메뉴 아이콘을 선택합니다.

채널 창이 다시 나타나고 채널 목록에 새로 생성된 채널이 표시됩니다. 상태가 생성 중으로 변경되었다 가 준비 상태로 변경됩니다.

# 다음 단계

다음 단계로 넘어가려면 채널 일정에 관한 장을 읽어보는 것이 좋습니다. 편성표에는 사용하고 싶은 기 능이 있을 수 있습니다. 자세한 정보는 [설정: 일정 만들기](#page-374-0)을 참조하세요.

특히 채널에 둘 이상의 입력을 연결한 경우 한 입력에서 다른 입력으로 이동하려면 입력 전환을 구현해 야 합니다. 입력 스위칭은 스케줄 액션을 사용합니다. [the section called "입력 전환"](#page-696-0)를 참조하세요.

일정을 설정한 후 [채널을 시작할](#page-451-0) 수 있습니다.

# <span id="page-292-0"></span>설정: 채널에서 출력 그룹 및 출력 생성

이 섹션에서는 출력 그룹 및 출력을 만드는 방법을 설명합니다. [만들려는 출력 그룹을 이미 결정했어야](#page-143-0) 합니다. 그리고 각 출력 그룹에 [포함할 출력과 인코딩을 식별했어야](#page-178-0) 합니다.

[채널을 만들거나 편집할 때 출력 그룹과 출력을 생성합니다](#page-270-0). 채널을 만들 때는 출력 그룹을 하나 이상 만들어야 합니다. 채널을 만든 후 편집하여 출력 그룹을 더 추가할 수 있습니다.

콘솔에서 채널 페이지의 출력 섹션에서 출력 그룹을 만들 수 있습니다. 출력 그룹과 출력은 해당 그룹 이 속한 채널과 별도로 만들 수 없습니다.

주제

- [아카이브 출력 그룹 생성](#page-292-1)
- [프레임 캡처 출력 그룹 생성](#page-301-0)
- [HLS 출력 그룹 생성](#page-307-0)
- [출력 그룹 생성 MediaPackage](#page-345-0)
- [Microsoft Smooth 출력 그룹 생성](#page-350-0)
- [RTMP 출력 그룹 생성](#page-355-0)
- [UDP 출력 그룹 생성](#page-359-0)
- [다음 단계](#page-362-0)

# <span id="page-292-1"></span>아카이브 출력 그룹 생성

[채널의 워크플로를 계획할](#page-143-0) 때 아카이브 출력 그룹을 포함하기로 결정했을 수 있습니다. 아카이브 그룹 은 항상 출력을 S3 버킷으로 전송합니다.

#### 주제

- [아카이브 출력 그룹을 생성하는 절차](#page-293-0)
- [출력 대상에 대한 필드](#page-293-1)
- [출력 컨테이너에 대한 필드](#page-301-1)
- [비디오, 오디오 및 캡션 스트림\(인코딩\)에 대한 필드](#page-301-2)

## <span id="page-293-0"></span>아카이브 출력 그룹을 생성하는 절차

아카이브 출력 그룹 및 출력을 생성하려면 다음 단계를 따르십시오.

#### 아카이브 출력 그룹 및 출력을 생성하려면

- 1. 채널 생성 페이지의 출력 그룹에서 추가를 선택합니다.
- 2. 출력 그룹 추가 섹션에서 아카이브를 선택한 다음 확인을 선택합니다. 추가 섹션이 나타납니다.
	- 아카이브 그룹 대상 이 섹션에는 [출력 대상](#page-293-1) 필드가 포함되어 있습니다.
	- 아카이브 설정 이 섹션에는 [출력 대상](#page-293-1) 필드가 포함되어 있습니다.
	- 아카이브 출력 이 섹션에는 기본적으로 추가되는 출력이 표시됩니다. 아카이브 출력에는 하 나의 출력만 포함될 수 있으므로 출력 추가를 클릭하지 마십시오.
- 3. 아카이브 출력에서 설정 링크를 선택하여 개별 출력에 대한 섹션을 봅니다.
	- 출력 설정 이 섹션에는 [출력 대상 및 출력](#page-293-1) [컨테이너에](#page-301-1) 대한 필드가 있습니다.
	- 스트림 설정 이 섹션에는 [출력 스트림](#page-301-2) (비디오, 오디오 및 캡션) 에 대한 필드가 있습니다.
- 4. (선택 사항) 출력 그룹 및 출력의 이름을 입력합니다.
	- 아카이브 설정에서 이름에 출력 그룹의 이름을 입력합니다. 이 이름은 내부 이름이므로 출력에 는 표시되지 않습니다 MediaLive. 예: **Sports Game 10122017 ABR**또는 **tvchannel59**.
	- 아카이브 출력에서 이름에 출력의 이름을 입력합니다. 이 이름은 내부 이름이므로 출력에는 표 시되지 않습니다. MediaLive
- 5. 다른 필드를 작성하려면 이 절차 다음에 나열된 항목을 참조하십시오.
- 6. 이 출력 그룹과 단일 출력 설정을 완료한 후 계획에 필요한 경우 다른 출력 그룹(모든 유형)을 생성 할 수 있습니다. 필요 없는 경우 [the section called "채널 저장"으](#page-290-1)로 이동합니다.

### <span id="page-293-1"></span>출력 대상에 대한 필드

다음은 아카이브 출력 파일(대상)의 위치와 이름을 구성하기 위한 필드입니다.

- 출력 그룹 아카이브 그룹 대상 섹션
- 출력 그룹 아카이브 설정 CDN 설정
- 출력 그룹 추가 설정 롤오버 간격
- 아카이브 출력 이름 수정자

• 아카이브 출력 — 확장

출력 대상 경로를 하나 또는 여러 개 설계해야 합니다. 그런 다음 콘솔의 해당 필드에 경로의 다른 부분 을 입력해야 합니다.

출력 대상의 경로를 설계하십시오.

이 출력 그룹 계획의 일환으로 Amazon S3 사용자와 [요구 사항을 논의했습니다.](#page-165-0) 다음 정보가 이미 있 을 것입니다.

- 출력 경로의 버킷 이름 부분
- 또는 출력의 전체 경로.

#### 경로를 설계하려면

목적지 경로를 아직 설계하지 않았다면 지금 설계하세요. 경로를 이미 설계했다면 으로 이동하십시 오[the section called "콘솔에서 필드를 완성하세요.".](#page-296-0)

• 다음 구문에 따라 대상 경로를 하나 또는 여러 개 디자인하십시오.

protocol bucket folders baseFilename nameModifier counter extension

예를 들어, 표준 채널의 경우:

s3ssl://DOC-EXAMPLE-BUCKET/channel59/delivery/ curling-20171012T033162.000000.m2ts

s3ssl://DOC-EXAMPLE-BUCKET1/channel59/delivery/ curling-20171012T033162.000000.m2ts

다음 표에서는 예제의 각 부분을 구문의 부분에 매핑합니다.

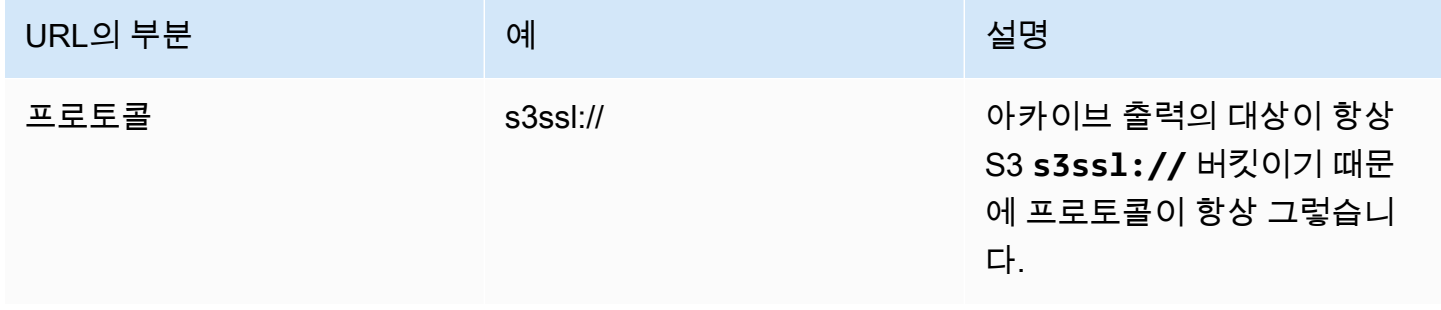

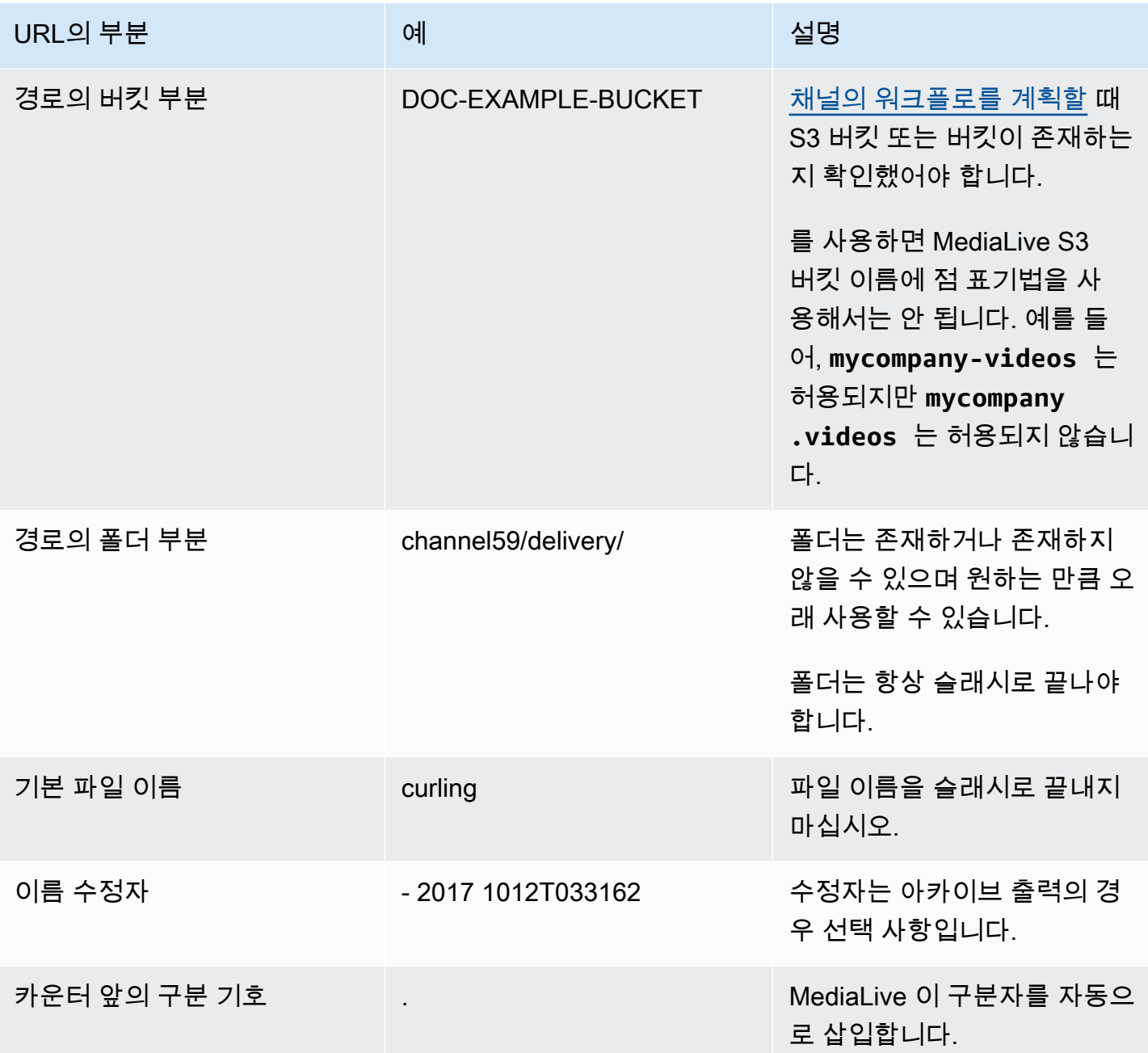

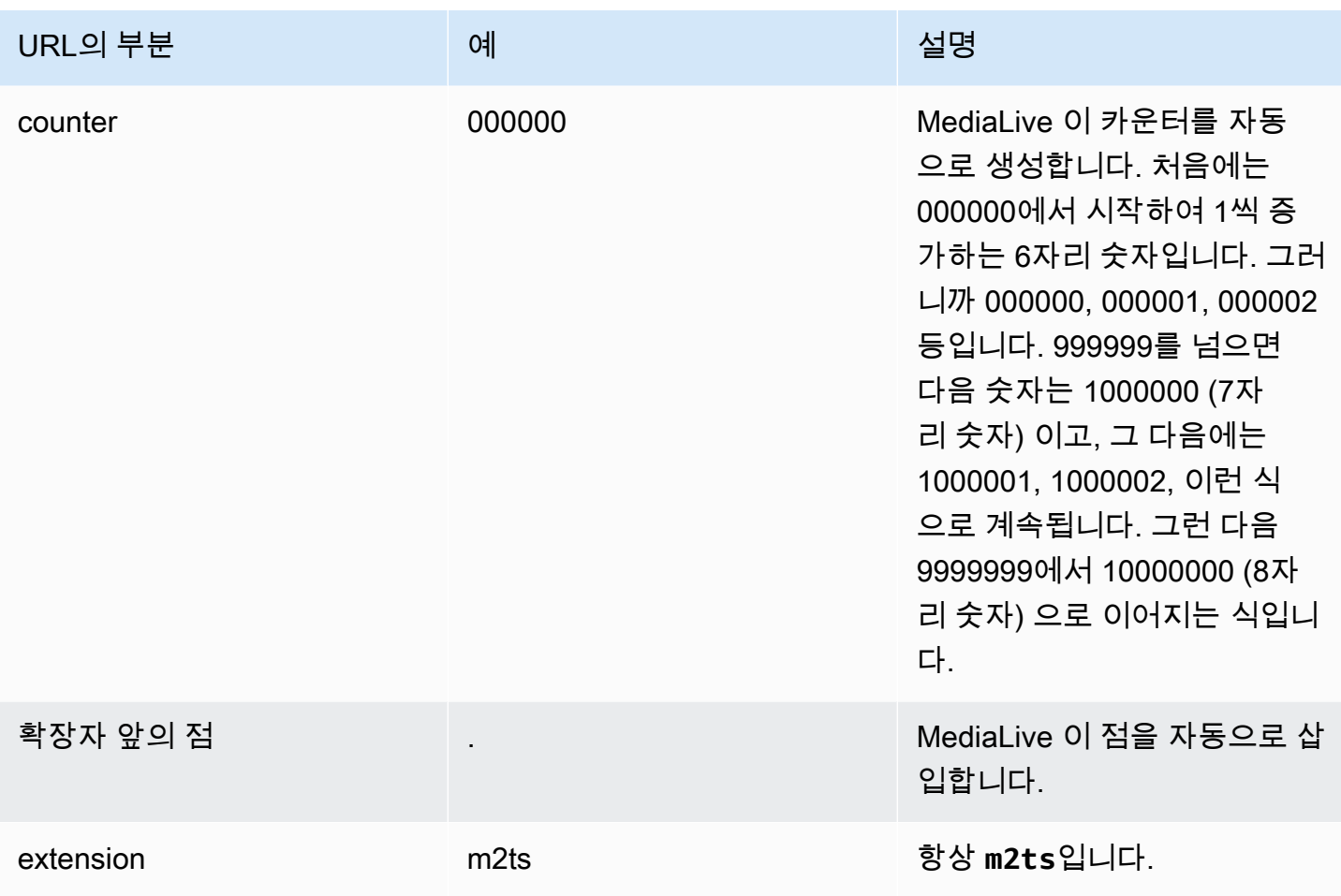

# <span id="page-296-0"></span>콘솔에서 필드를 완성하세요.

### 출력 위치를 지정하려면

1. 해당 필드에 대상의 다른 부분을 입력합니다.

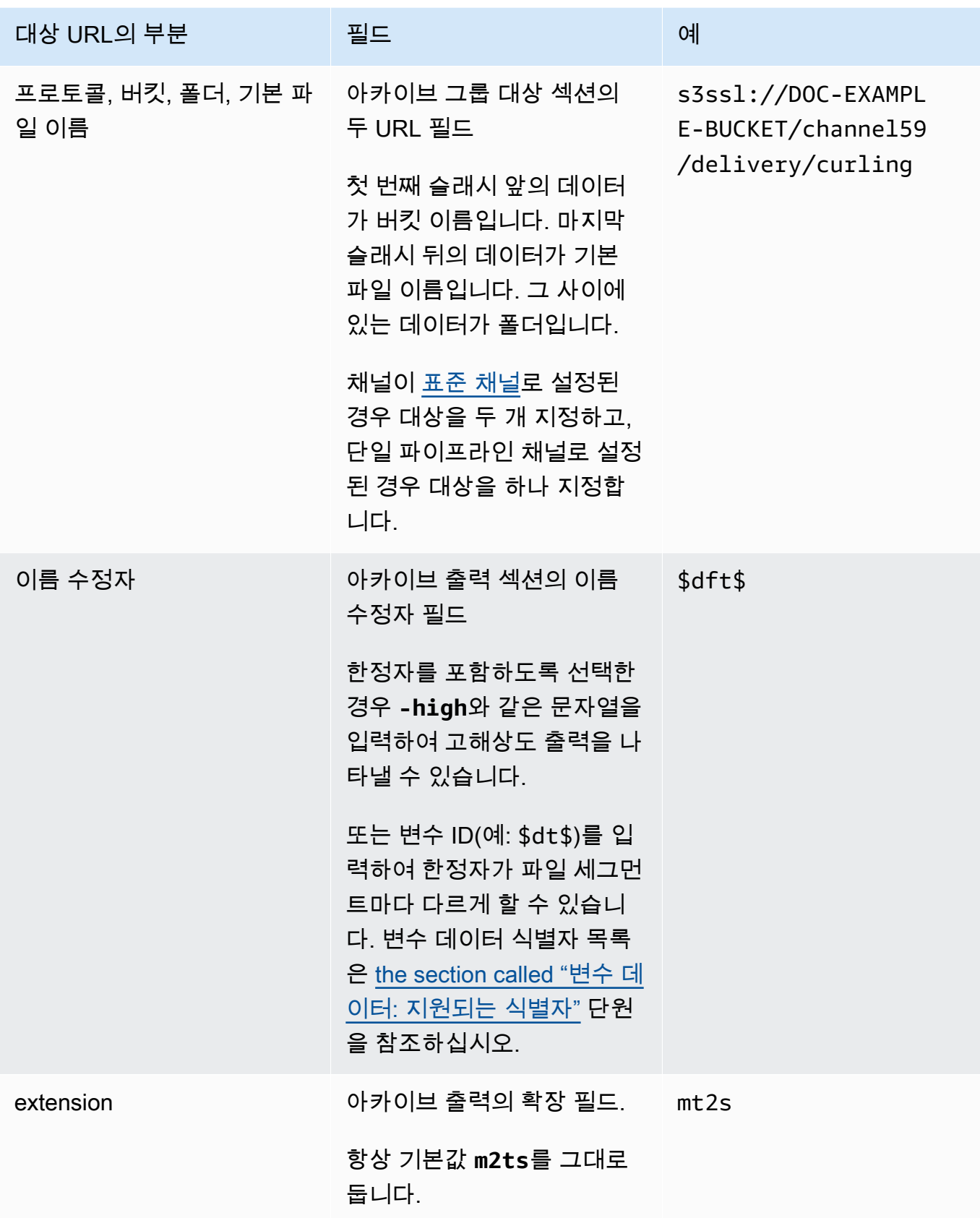

- 2. 아카이브 그룹 대상 섹션 모두에서 자격 증명 섹션을 비워 두십시오. MediaLive 신뢰할 수 있는 엔 티티를 통해 S3 버킷에 쓸 권한이 있습니다. 조직의 누군가 미리 이러한 권한을 설정해야 합니다. 자세한 정보는 [the section called "참조: 신뢰할 수 있는 엔티티 액세스 요약"을](#page-94-0) 참조하세요.
- 3. 이 출력을 Amazon S3 버킷으로 전송할 때마다 미리 준비된 ACL을 MediaLive 설정해야 하는 경우 에만 CDN 설정 필드를 작성하십시오.

미리 준비된 ACL의 사용은 일반적으로 조직이 Amazon S3 버킷의 소유자가 아닌 경우에만 적용 됩니다. 출력 [대상을](#page-166-0) 논의할 때 버킷 소유자와 미리 준비된 ACL의 사용에 대해 논의했어야 합니 다.

4. 아카이브 설정 섹션의 롤오버 간격 필드를 작성하세요.

예를 들어, 300으로 설정하면 출력을 각각 300초(5분) 길이 시간의 파일들로 나눕니다.

롤오버가 만료될 때마다 Amazon S3의 현재 파일을 MediaLive 닫고,baseFilename,, 순차 카운 터를 사용하여 새 파일을 시작합니다. nameModifier

현재 파일은 닫힌 후에만 Amazon S3에서 볼 수 있습니다.

자세한 내용은 [예제를](#page-298-0) 참조하십시오.

<span id="page-298-0"></span>아카이브 출력 그룹의 대상 필드 예

이 예제는 파일 위치와 관련된 필드를 설정하는 방법을 보여줍니다. 각 출력의 필드와 같은 기타 필드 를 설정하는 방법을 보여주지는 않습니다.

예 1

여러분이 TV 채널 59에서 스트리밍 출력 아카이브를 생성하려고 합니다. 라는 **DOC-EXAMPLE-BUCKET** S3 버킷에 출력을 저장하고 스트림을 5분 단위로 나누려고 합니다.

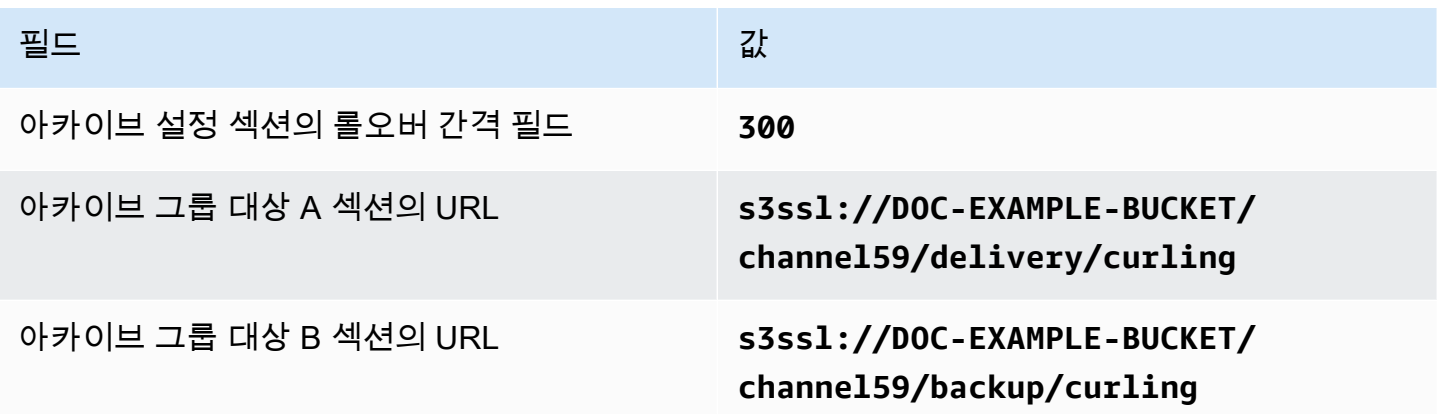

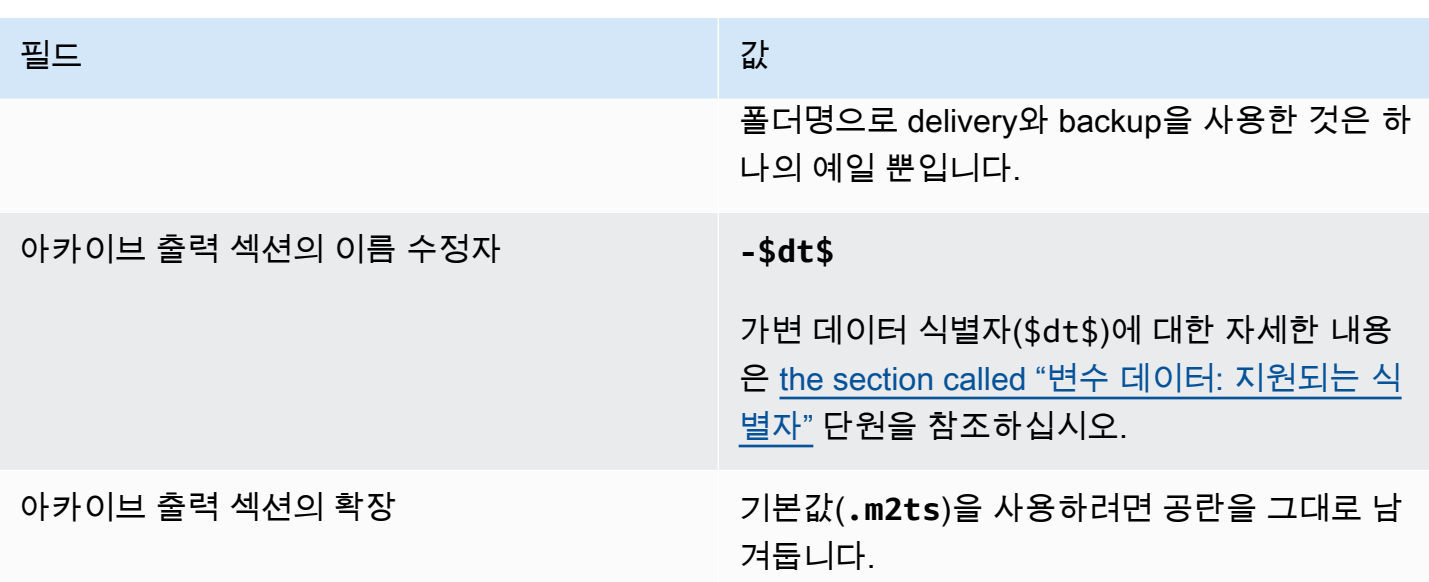

그 결과: 출력이 각각 5분(300초) 크기의 파일로 나뉩니다. 각 파일에는 파일 이름**curling**, 채널 시작 시간, 카운터 (000000, 000001 등), 파일 이름 확장자가 있습니다. 예:

- 첫 번째 파일은 **curling-20171012T033162-000001.m2ts**가 됩니다.
- 두 번째 파일은 **curling-20171012T033162-000002.m2ts**가 됩니다.

모든 파일은 **s3ssl://DOC-EXAMPLE-BUCKET/channel59/delivery**와 **s3ssl://DOC-EXAMPLE-BUCKET/channel59/backup**에 저장됩니다.

해당 파일은 작성 중에는 Amazon S3에 표시되지 않습니다. 롤오버가 발생하는 즉시 (또는 사용자가 채널을 중지한 경우) 현재 파일을 MediaLive 닫습니다. 이때 파일이 표시됩니다.

예제 2

여러분이 현재 스트리밍도 되고 있는(별도의 HLS 출력 그룹에서) 컬링 게임의 주요 장면을 모아 아카 이브를 만들려고 합니다. 그리고 3개의 출력을 생성하고자 합니다(하나는 유럽용 오디오 언어가 포함 된 것, 하나는 아시아용 오디오 언어가 포함된 것, 하나는 아프리카용 오디오 언어가 포함된 것). 및 라 는 **DOC-EXAMPLE-BUCKET1** S3 버킷에 출력을 저장하려고 합니다. **DOC-EXAMPLE-BUCKET1** 그리고 스트림을 5분 청크로 나누고자 합니다.

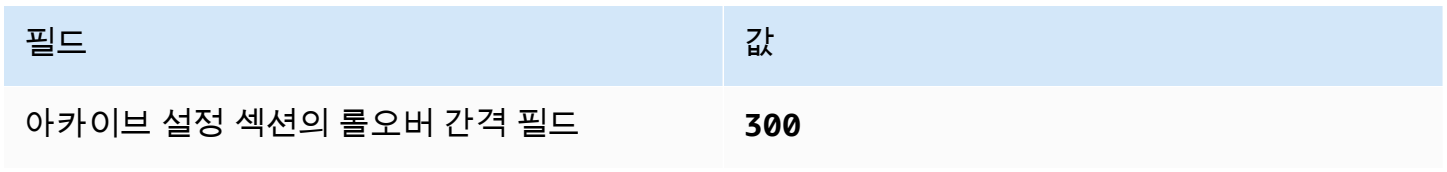

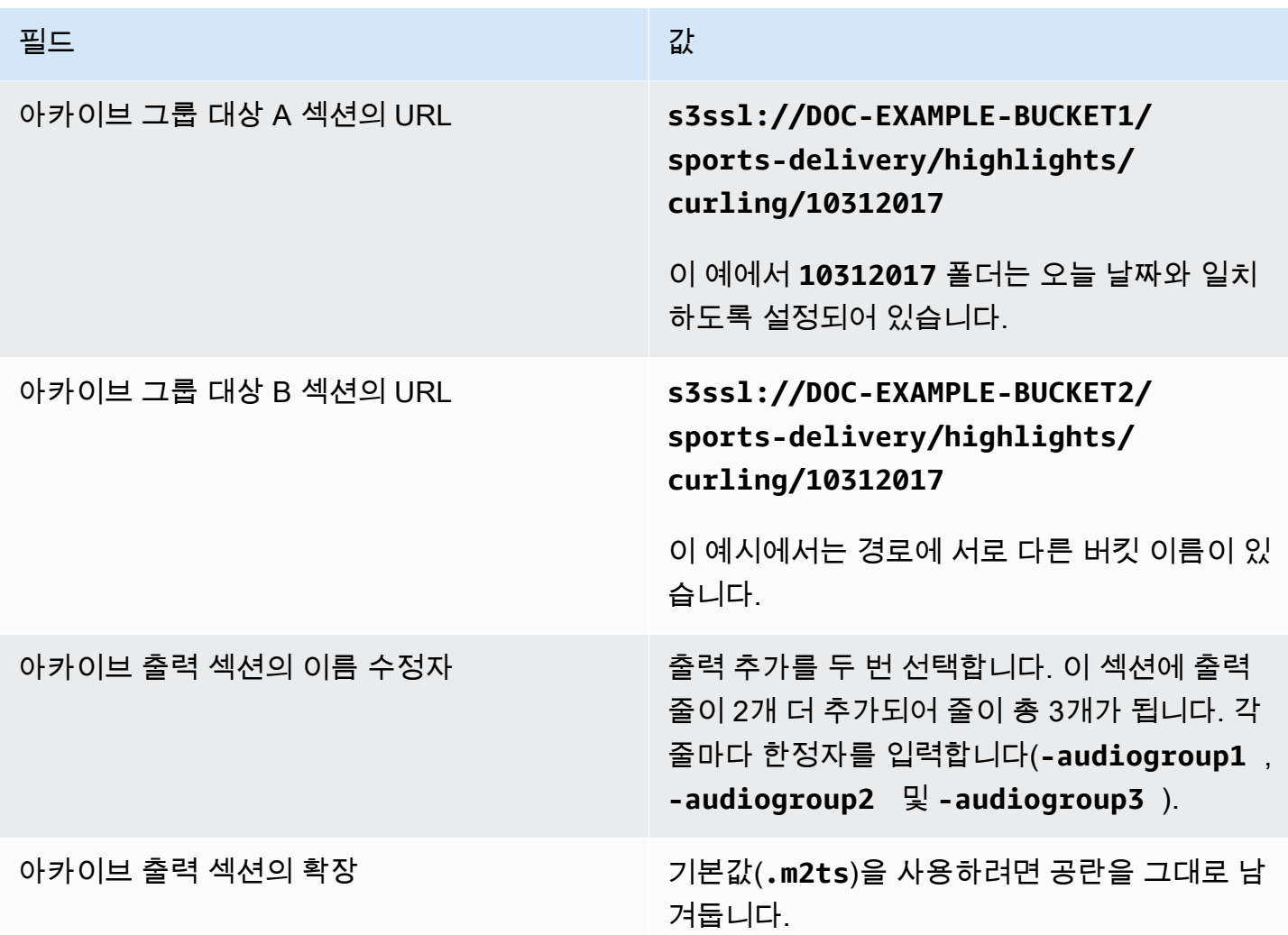

결과: 각 출력에 대해 세 개의 개별 파일 범주가 생성됩니다. 각 파일에는 의 파일 이름**10312017**, 수정 자, 순차 카운터, 파일 이름 확장자가 있습니다. 예:

- 10312017-audiogroup1-000000.m2ts, 10312017-audiogroup2-000000.m2ts 및 10312017-audiogroup3-000000.m2ts.
- 10312017-audiogroup1-000001.m2ts, 10312017-audiogroup2-000001.m2ts 및 10312017-audiogroup3-000001.m2ts.

모든 파일은 s3ssl://DOC-EXAMPLE-BUCKET1/sports-delivery/highlights/curling와 s3ssl://DOC-EXAMPLE-BUCKET2/sports-delivery/highlights/curling에 저장됩니다.

해당 파일은 작성 중에는 Amazon S3에 표시되지 않습니다. 롤오버가 발생하는 즉시 (또는 사용자가 채널을 중지한 경우) 현재 파일을 MediaLive 닫습니다. 이때 파일이 표시됩니다.

## <span id="page-301-1"></span>출력 컨테이너에 대한 필드

다음은 아카이브 전송 스트림의 패키징 및 전달과 관련된 필드입니다.

- 출력 설정 컨테이너 설정 섹션에서
- 출력 설정 PID 설정 섹션에서

이러한 모든 필드에 대해 선택적으로 값을 변경합니다. 필드에 대한 세부 정보를 보려면 MediaLive 콘 솔에서 필드 옆에 있는 정보 링크를 선택하십시오.

### <span id="page-301-2"></span>비디오, 오디오 및 캡션 스트림(인코딩)에 대한 필드

다음은 출력의 비디오, 오디오 및 캡션 스트림(인코딩)의 인코딩과 관련된 필드입니다.

• 스트림 설정 섹션

인코드 생성에 대한 자세한 내용은 다음 섹션을 참조하십시오.

- [the section called "비디오 설정"](#page-363-0)
- [the section called "오디오 설정"](#page-368-0)
- [the section called "캡션 설정"](#page-370-0)

# <span id="page-301-0"></span>프레임 캡처 출력 그룹 생성

프레임 캡처 출력을 사용하면 비디오를 일련의 파일로 캡처할 수 있으며 각 파일에는 하나의 JPEG 이 미지가 포함됩니다. 예를 들어 출력에서는 10번째 출력 프레임마다 캡처할 수 있습니다. 파일을 S3 버 킷에 저장합니다.

[채널의 워크플로를 계획할](#page-143-0) 때 프레임 캡처 출력 그룹을 포함하기로 결정했을 수 있습니다. 프레임 캡처 그룹은 항상 출력을 S3 버킷으로 전송합니다.

#### 주제

- [프레임 캡처 출력 그룹을 생성하는 절차](#page-302-0)
- [프레임 캡처 대상](#page-302-1)
- [스트림에 대한 설정](#page-307-1)

## <span id="page-302-0"></span>프레임 캡처 출력 그룹을 생성하는 절차

프레임 캡처 출력 그룹 및 출력을 생성하려면 다음 단계를 따르십시오.

#### 프레임 캡처 출력 그룹 및 출력을 생성하려면

- 1. 채널 생성 페이지의 출력 그룹에서 추가를 선택합니다.
- 2. 출력 그룹 추가 섹션에서 프레임 캡처를 선택한 다음 확인을 선택합니다. 추가 섹션이 나타납니다.
	- 대상 이 섹션에는 [출력](#page-302-1) 대상의 필드가 포함되어 있습니다.
	- 프레임 캡처 설정 이 섹션에는 출력 그룹 이름 및 [출력 대상에](#page-302-1) 대한 필드가 있습니다.
	- 프레임 캡처 출력 이 섹션에는 기본적으로 추가되는 출력이 표시됩니다. 프레임 캡처 출력에는 하나의 출력만 포함될 수 있으므로 출력 추가를 클릭하지 마십시오.

필드를 보려면 설정 링크를 선택합니다.

- 3. 프레임 캡처 출력에서 설정 링크를 선택하여 개별 출력에 대한 섹션을 봅니다.
	- 출력 설정 이 섹션에는 [출력 대상](#page-302-1) 필드가 있습니다.
	- 스트림 설정 이 섹션에는 [출력 스트림](#page-307-1) (비디오, 오디오 및 캡션) 에 대한 필드가 있습니다.
- 4. (선택 사항) 출력 그룹 및 출력의 이름을 입력합니다.
	- 프레임 캡처 설정에서 이름에 출력 그룹의 이름을 입력합니다. 이 이름은 내부 이름이므로 출력 에는 표시되지 않습니다 MediaLive. 예를 들어 **Sports Game Thumbnails**입니다.
	- 프레임 캡처 출력에서 이름에 출력의 이름을 입력합니다. 이 이름은 내부 이름이므로 출력에는 표시되지 않습니다. MediaLive
- 5. 다른 필드를 작성하려면 이 절차 다음에 나열된 항목을 참조하십시오.
- 6. 이 출력 그룹과 단일 출력 설정을 완료한 후 계획에 필요한 경우 다른 출력 그룹(모든 유형)을 생성 할 수 있습니다. 필요 없는 경우 [the section called "채널 저장"으](#page-290-1)로 이동합니다.

<span id="page-302-1"></span>프레임 캡처 대상

다음은 프레임 캡처 파일(대상)의 위치와 이름을 구성하기 위한 필드입니다.

- 출력 그룹 프레임 캡처 그룹 대상 섹션
- 출력 그룹 프레임 캡처 설정 CDN 설정

출력 설정 — 이름 수정자

출력 대상 경로를 하나 또는 여러 개 설계해야 합니다. 그런 다음 콘솔의 해당 필드에 경로의 다른 부분 을 입력해야 합니다.

출력 대상의 경로를 설계하십시오.

이 출력 그룹 계획의 일환으로 Amazon S3 사용자와 [요구 사항을 논의했습니다.](#page-165-0) 다음 정보가 이미 있 을 것입니다.

- 출력용 버킷 이름
- 또는 출력의 전체 경로

경로를 설계하려면

목적지 경로를 아직 설계하지 않았다면 지금 설계하세요. 경로를 이미 설계했다면 으로 이동하십시 오[the section called "콘솔에서 필드를 완성하세요.".](#page-305-0)

• 다음 구문에 따라 대상 경로를 하나 또는 여러 개 디자인하십시오.

protocol bucket folders baseFilename nameModifier counter extension

예를 들어, 표준 채널의 경우:

s3ssl://DOC-EXAMPLE-BUCKET1/sports-thumbnails/delivery/ curling-20180820.00000.jpg

s3ssl://DOC-EXAMPLE-BUCKET1/sports-thumbnails/backup/ curling-20180820.00000.jpg

다음 표에서는 예제의 각 부분을 구문의 부분에 매핑합니다.

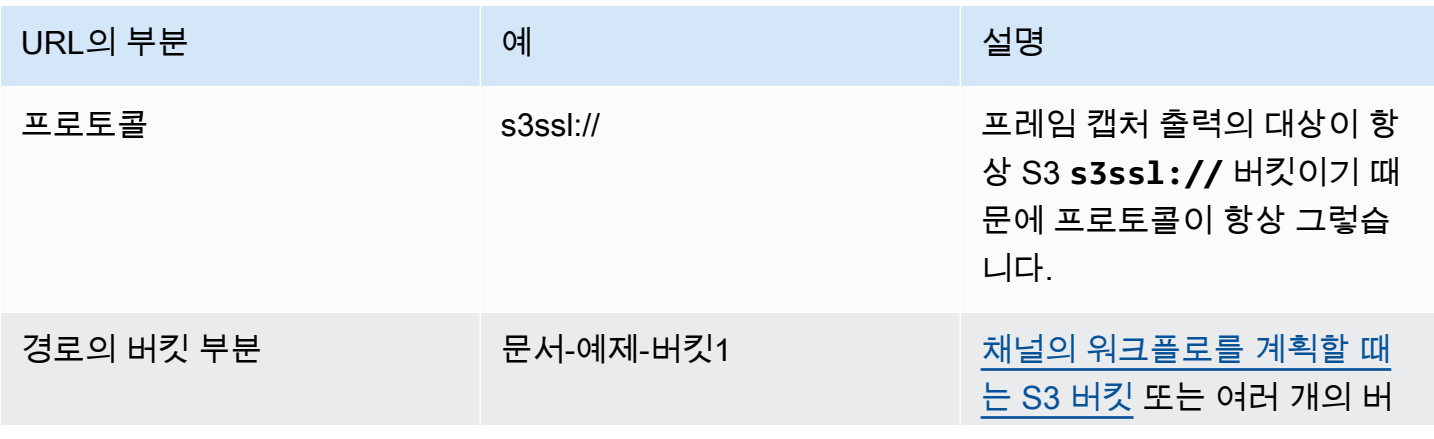

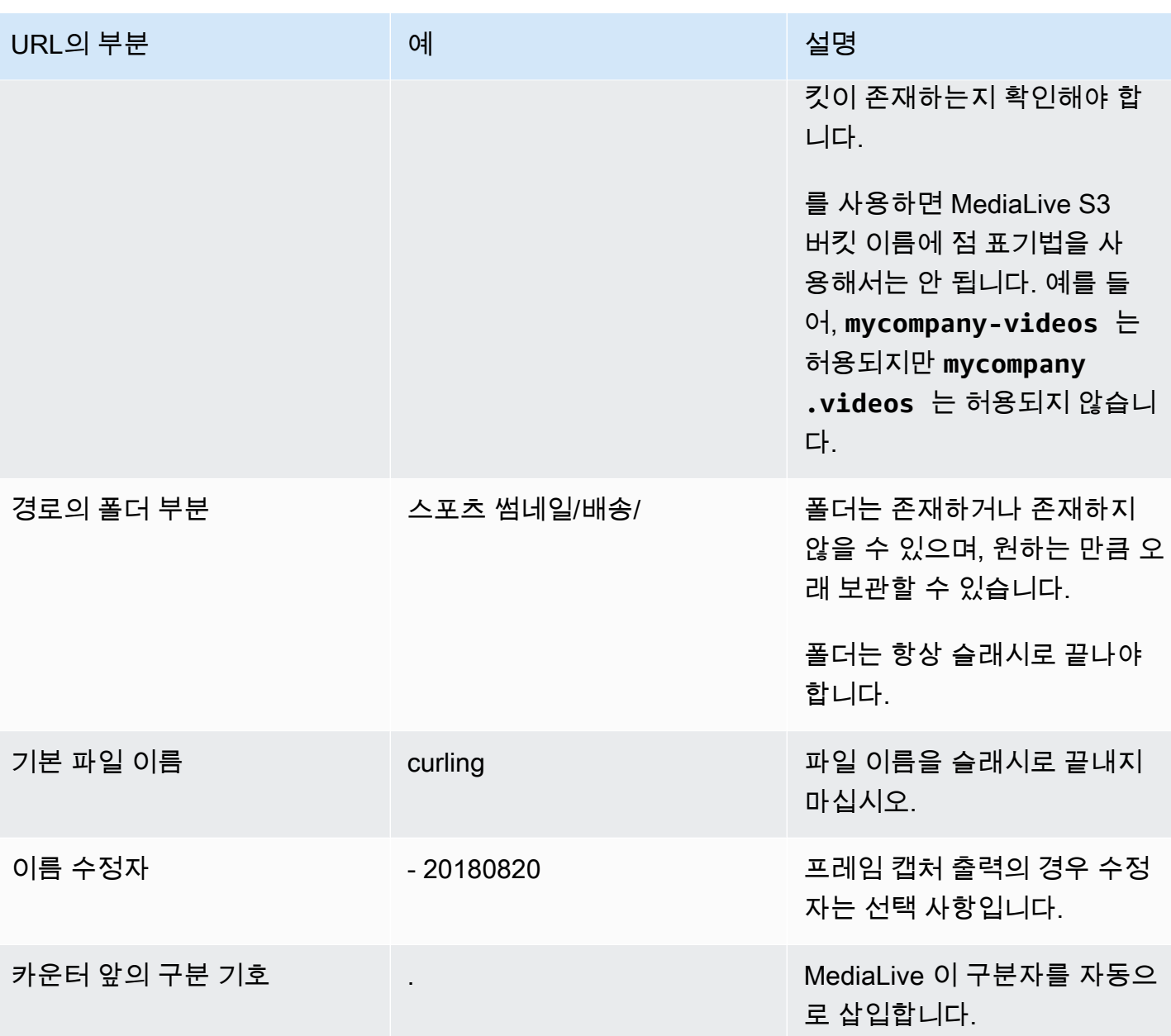

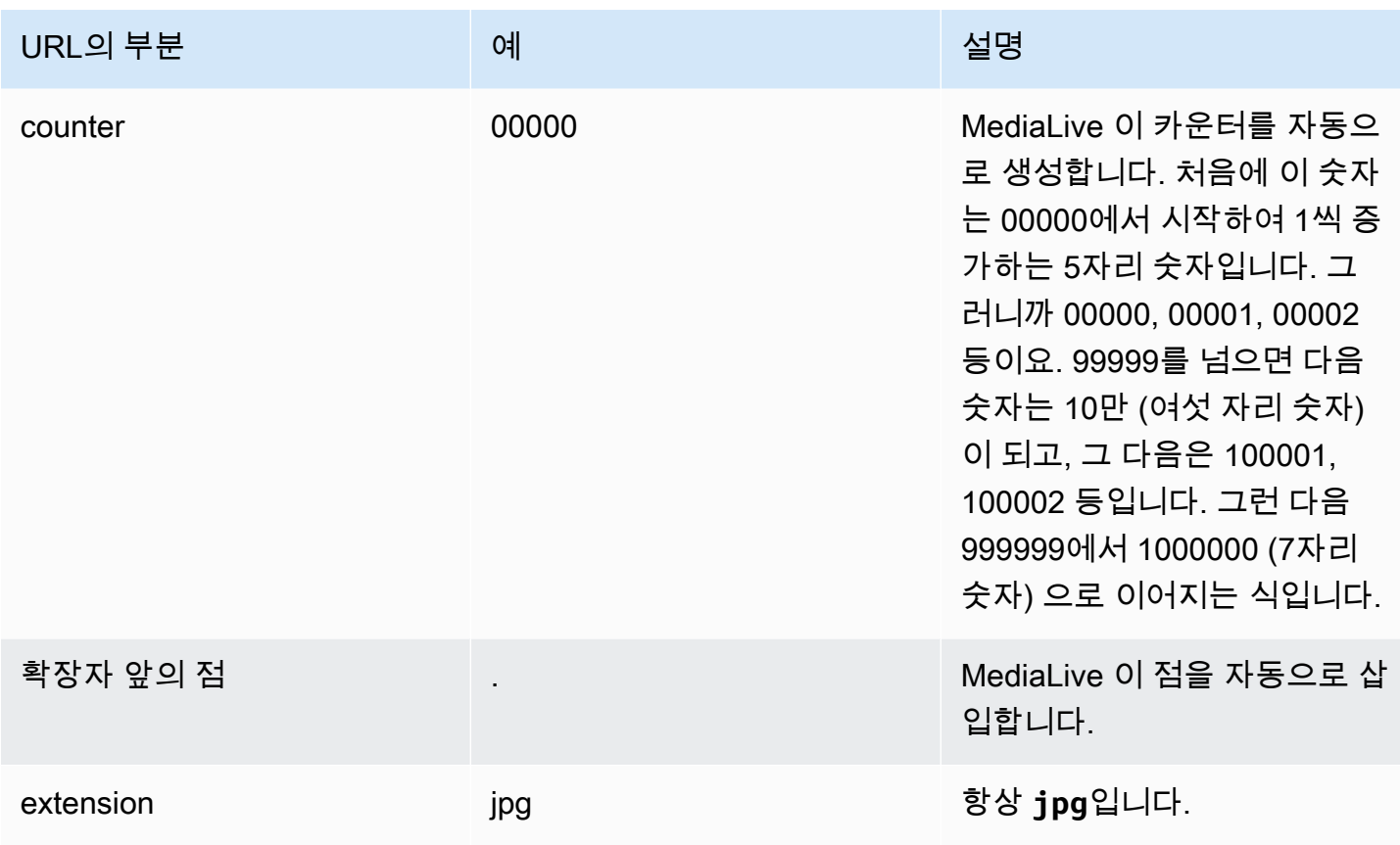

# <span id="page-305-0"></span>콘솔에서 필드를 완성하세요.

### 출력 위치를 지정하려면

1. 해당 필드에 대상의 다른 부분을 입력합니다.

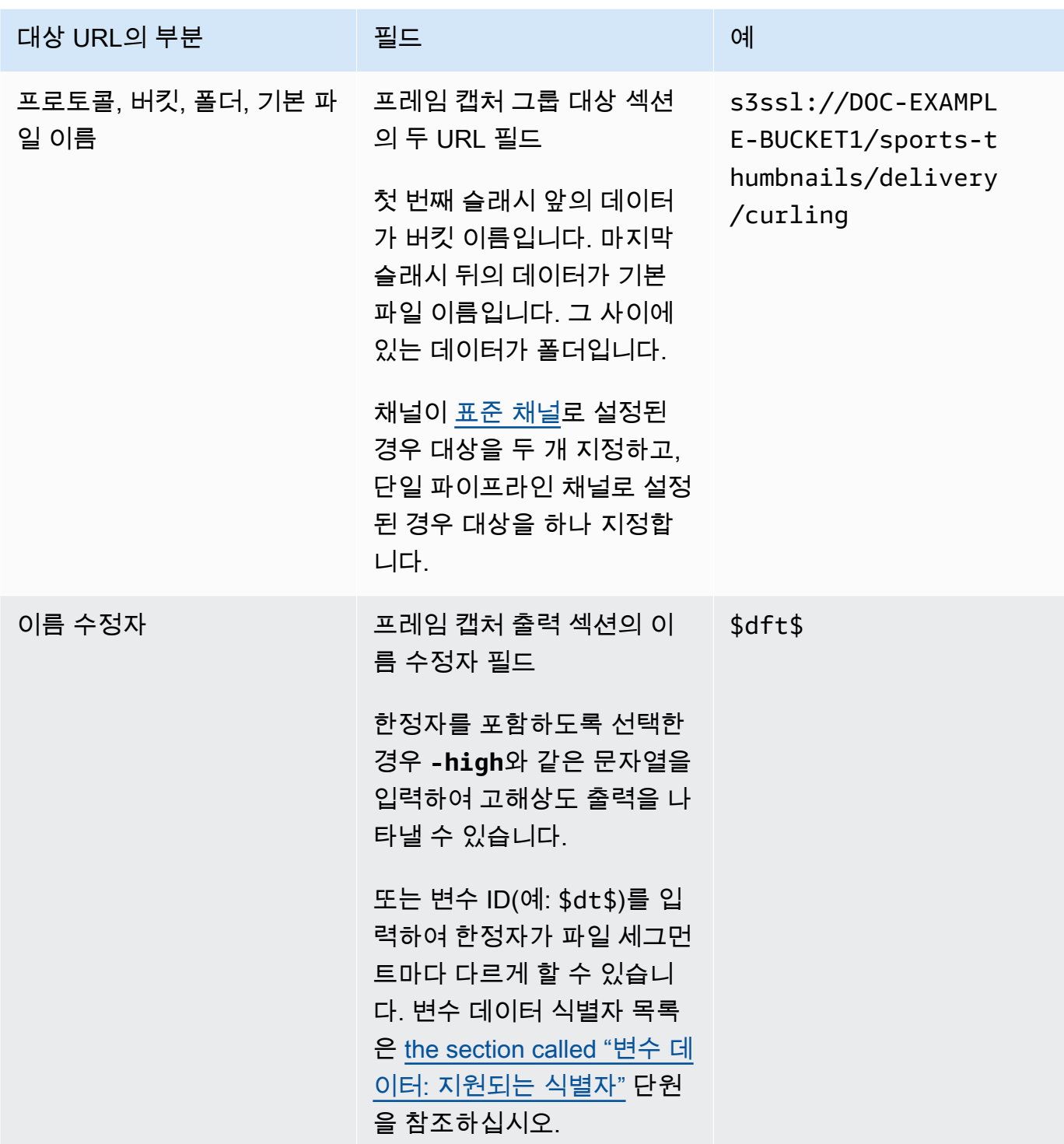

2. 두 프레임 캡처 그룹 대상 섹션 모두에서 자격 증명 섹션을 비워 두십시오. MediaLive 신뢰할 수 있 는 엔티티를 통해 S3 버킷에 쓸 수 있는 권한이 있습니다. 조직의 누군가 미리 이러한 권한을 설정 해야 합니다. 자세한 정보는 [the section called "참조: 신뢰할 수 있는 엔티티 액세스 요약"을](#page-94-0) 참조 하세요.

3. 이 출력을 Amazon S3 버킷으로 전송할 때마다 미리 준비된 ACL을 MediaLive 설정해야 하는 경우 에만 CDN 설정 필드를 작성하십시오.

미리 준비된 ACL의 사용은 일반적으로 조직이 Amazon S3 버킷의 소유자가 아닌 경우에만 적용 됩니다. 출력 [대상을](#page-166-0) 논의할 때 버킷 소유자와 미리 준비된 ACL의 사용에 대해 논의했어야 합니 다.

# <span id="page-307-1"></span>스트림에 대한 설정

기본적으로 출력은 비디오 인코딩 1개로 구성되어 있습니다. 프레임 캡처 출력에 이 인코딩만 포함할 수 있습니다. 따라서 오디오 또는 캡션 인코딩 또는 비디오 인코딩은 추가할 수 없습니다.

<span id="page-307-0"></span>비디오 인코딩의 필드에 대한 자세한 내용은 [the section called "비디오 설정"](#page-363-0) 단원을 참조하십시오.

# HLS 출력 그룹 생성

[채널의 워크플로를 계획할](#page-143-0) 때 HLS 출력 그룹을 포함하기로 결정했을 수 있습니다.

주제

- [HLS 출력 그룹을 생성하는 절차](#page-307-2)
- [출력 대상의 필드 Amazon S3로 전송](#page-309-0)
- [출력 대상의 필드 전송 대상 MediaStore](#page-314-0)
- [출력 대상 필드 전송 대상 MediaPackage](#page-320-0)
- [출력 대상 필드 HTTP 서버로 전송](#page-329-0)
- [HLS 컨테이너에 대한 필드](#page-339-0)
- [매니페스트 내부의 경로를 사용자 지정하기 위한 필드](#page-340-0)
- [중복 매니페스트에 대한 필드](#page-341-0)
- [비디오, 오디오 및 캡션 스트림\(인코딩\)에 대한 필드](#page-341-1)
- [다른 HLS 기능에 대한 필드](#page-341-2)

### <span id="page-307-2"></span>HLS 출력 그룹을 생성하는 절차

HLS 출력 그룹 및 출력을 생성하려면 다음 단계를 따르십시오.

HLS 출력 그룹 및 출력을 생성하려면

- 1. 채널 생성 페이지의 출력 그룹에서 추가를 선택합니다.
- 2. 출력 그룹 추가 섹션에서 HLS를 선택한 다음 확인을 선택합니다. 추가 섹션이 나타납니다.
	- HLS 그룹 대상 이 섹션에는 출력 대상 필드가 있습니다. 자세한 내용은 다운스트림 시스템 유형에 대한 섹션을 참조하십시오.
		- [the section called "대상 필드 아마존 S3"](#page-309-0)
		- [the section called "대상 필드 MediaStore"](#page-314-0)
		- [the section called "대상 필드 MediaPackage"](#page-320-0)
		- [the section called "대상 필드 HTTP 서버"](#page-329-0)
	- HLS 설정  [이 섹션에는 출](#page-345-1)[력 대](#page-329-0)[상, 복](#page-345-1)[원력](#page-343-0) [및 캡션 필드가 포함되어 있습니다.](#page-345-1)
	- HLS 출력 이 섹션에서는 기본적으로 추가되는 단일 출력을 보여줍니다.
	- 위치 이 섹션에는 매니페스트 [내의 경로를 사용자 지정하는 필드가 있습니다.](#page-727-0)
	- 매니페스트 및 세그먼트  [이 섹션에는 중](#page-343-1)[복 매니페스트 구성](#page-341-0)[,](#page-343-1) [매니페스트 콘텐츠](#page-342-0) [구성, 미디어](#page-343-1)  [세그먼트 구성을 위한 필드가 있습니다.](#page-343-1)
	- DRM  [이 섹션에는 출력 암호화를 구성하기 위한 필드가 있습니다.](#page-344-0)
	- 광고 마커 이 섹션에는 [SCTE-35 광고 게재 설정을 위한 필드가 있습니다.](#page-344-1)
	- 캡션 이 섹션에는 캡션을 [구성하기 위한 필드가 있습니다.](#page-345-1)
	- ID3  [이 섹션에는 ID3 설정을 위한 필드가 있습니다.](#page-345-2)
- 3. 계획에 이 출력 그룹의 출력이 둘 이상 포함된 경우 HLS 출력에서 출력 추가를 선택하여 적절한 수의 출력을 추가합니다.
- 4. HLS 출력에서 첫 번째 설정 링크를 선택하여 첫 번째 출력에 대한 섹션을 봅니다.
	- 출력 설정 이 섹션에는 출력 대상 필드가 포함되어 있습니다. 다음 섹션을 참조하십시오.
		- [the section called "대상 필드 아마존 S3"](#page-309-0)
		- [the section called "대상 필드 MediaStore"](#page-314-0)
		- [the section called "대상 필드 MediaPackage"](#page-320-0)
		- [the section called "대상 필드 HTTP 서버"](#page-329-0)

이 섹션에는 [HLS 컨테이너용](#page-339-0) 필드도 포함되어 있습니다.

• 스트림 설정 — 이 섹션에는 [출력 스트림](#page-341-1) (비디오, 오디오 및 캡션) 에 대한 필드가 있습니다.

5. 절차 (선택 사항) 출력 그룹 및 출력의 이름을 입력합니다. <sup>288</sup>

- HLS 설정에서 이름에 출력 그룹의 이름을 입력합니다. 이 이름은 내부 이름이므로 출력에는 표 시되지 않습니다 MediaLive. 예를 들어 **Sports Curling**입니다.
- 각 출력에 대한 HLS 출력 섹션에서 이름에 출력 이름을 입력합니다. 이 이름은 내부 이름이므로 출력에는 표시되지 않습니다. MediaLive 예를 들어 **high resolution**입니다.
- 6. 다른 필드를 작성하려면 이 절차 다음에 나열된 항목을 참조하십시오.
- 7. 이 출력 그룹과 출력 설정을 완료한 후 계획에 필요한 경우 다른 출력 그룹(모든 유형)을 생성할 수 있습니다. 필요 없는 경우 [the section called "채널 저장"으](#page-290-1)로 이동합니다.

# <span id="page-309-0"></span>출력 대상의 필드 — Amazon S3로 전송

[HLS 출력 그룹의 대상을 계획할 때 출력을](#page-167-0) Amazon S3로 보내기로 결정했을 수 있습니다. 출력 대상 경로를 하나 또는 여러 개 설계해야 합니다. 그런 다음 콘솔의 해당 필드에 경로의 다른 부분을 입력해 야 합니다.

주제

- [1단계: 출력 대상의 경로 설계](#page-309-1)
- [2단계: 콘솔에서 필드를 완성합니다.](#page-313-0)

<span id="page-309-1"></span>1단계: 출력 대상의 경로 설계

전체 대상 경로를 아직 설계하지 않은 경우 이 단계를 수행하십시오. 경로를 이미 설계했다면 으로 이 동하십시오[the section called "2단계: 필드 완성".](#page-313-0)

경로를 설계하려면

1. Amazon S3 사용자로부터 [이전에 받은](#page-167-0) 버킷 이름을 수집합니다. 예:

DOC-EXAMPLE-BUCKET

2. 버킷 또는 버킷을 따르는 대상 경로 부분을 설계하십시오. 자세한 내용은 다음 섹션을 참조하십시 오.

주제

- [출력 경로의 구문](#page-310-0)
- [폴더 및 기본 파일 이름 디자인](#page-311-0)
- [NameModifier 디자인](#page-312-0)

#### • [세그먼트 수정자 디자인](#page-312-1)

<span id="page-310-0"></span>출력 경로의 구문

HLS 출력에는 항상 세 가지 범주의 파일이 포함됩니다.

- 기본 매니페스트
- 하위 매니페스트
- 미디어 파일

다음 표에서는 이러한 세 가지 범주의 파일에 대한 대상 경로를 구성하는 부분에 대해 설명합니다.

이 세 가지 범주의 파일에 대한 대상 경로는 baseFileName을 포함하여 동일합니다. 즉, 이러한 범주의 파일을 모두 동일한 폴더로 MediaLive 보냅니다. 수정자와 파일 확장자는 각 파일 범주마다 다릅니다. Amazon S3로 전송할 때는 모든 파일을 동일한 폴더로 보내야 합니다. 다운스트림 시스템에서는 모든 파일이 함께 있을 것으로 예상합니다.

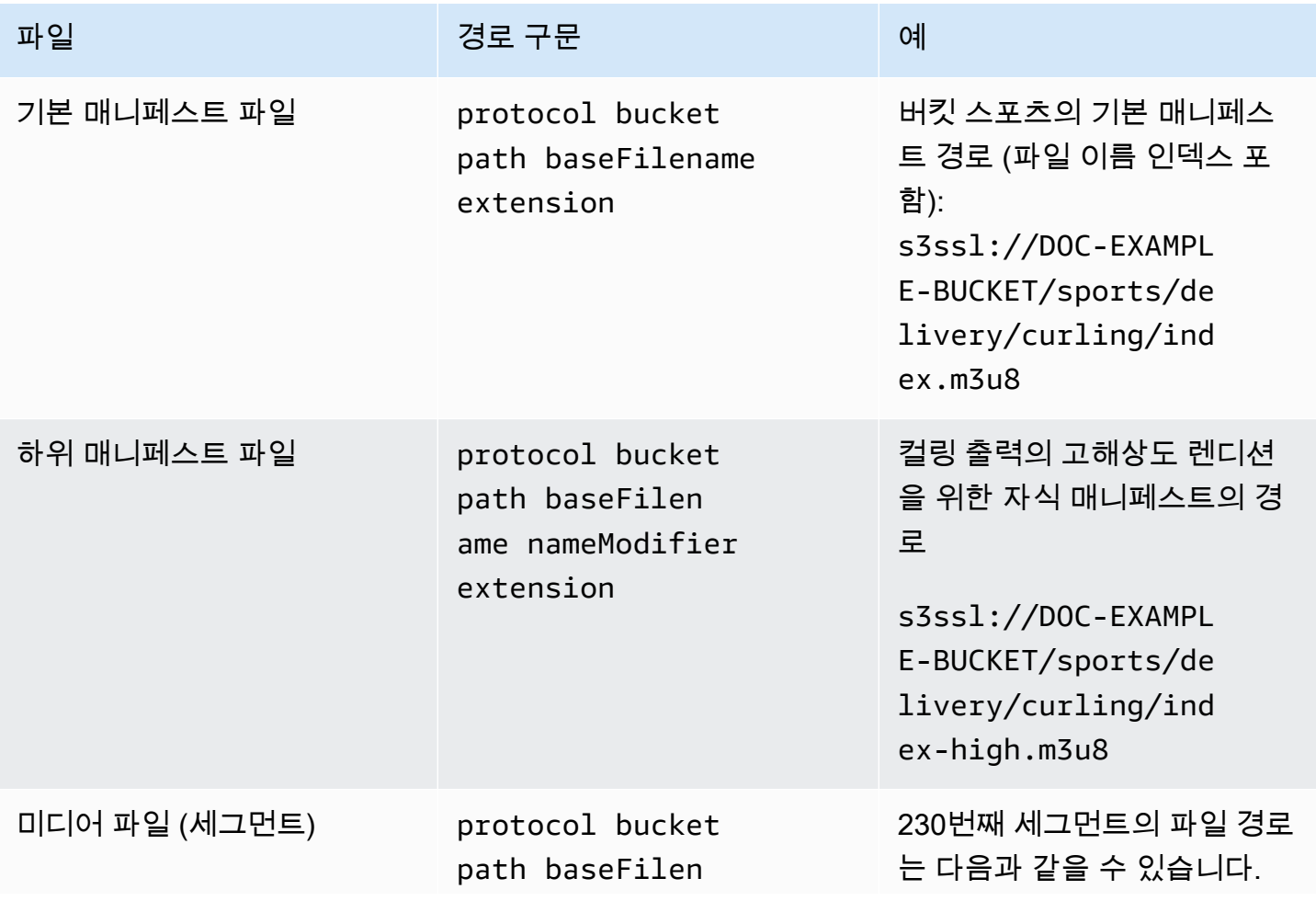

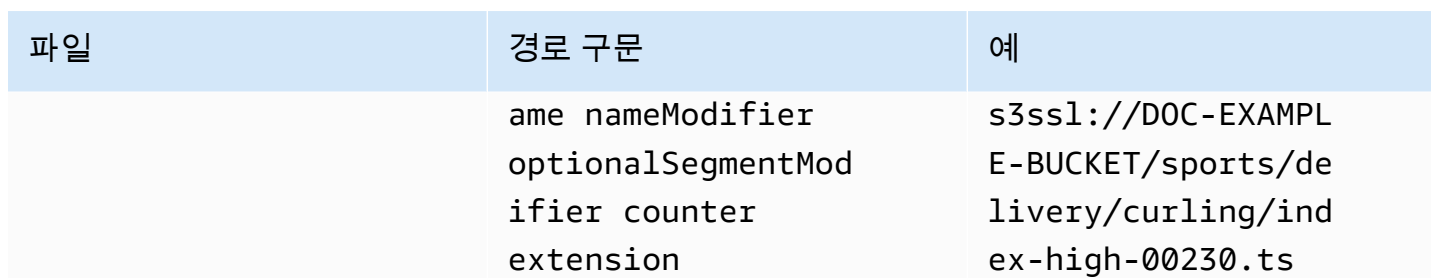

이러한 대상 경로는 다음과 같이 구성됩니다.

- Amazon S3 사용자가 버킷 이름을 제공했어야 합니다.
- 다음 사항을 결정해야 합니다.
	- 폴더
	- 기본 파일 이름
	- 모디파이어
	- 세그먼트 모디파이어

다음 섹션을 참조하십시오.

- MediaLive 카운터 앞에 밑줄을 삽입합니다.
- MediaLiveautomatically 이 카운터를 생성합니다. 처음에는 00001에서 시작하여 1씩 증가하는 5자 리 숫자입니다. 그러니까 00001, 00002, 00003 등이요. 99999를 넘으면 다음 숫자는 10만 (여섯 자 리 숫자) 이 되고, 그 다음은 100001, 100002 등입니다. 그런 다음 999999에서 1000000 (7자리 숫 자) 으로 이어지는 식입니다.
- MediaLive 확장명 앞에 점을 삽입합니다.
- MediaLive 확장자를 선택합니다.
	- 매니페스트 파일의 경우 항상 .m3u8
	- 미디어 파일의 경우 전송 스트림의 파일은.ts, FMP4 컨테이너의 파일은.mp4

<span id="page-311-0"></span>폴더 및 기본 파일 이름 디자인

용도에 맞는 폴더 경로와 기본 파일 이름을 설계하십시오.

각 출력에 대상이 두 개 있는 경우 대상 경로가 어떤 식으로든 서로 달라야 합니다. 아래 지침을 따르세 요.

• 한 경로의 부분 중 적어도 하나는 다른 부분과 달라야 합니다. 모든 부분이 달라도 괜찮습니다.

.<br>대상 필드 — 아마존 S3 291

따라서 버킷이 다르면 두 대상의 폴더 경로와 파일 이름이 서로 다를 수도 있고 같을 수도 있습니다. 예:

s3ssl://DOC-EXAMPLE-BUCKET/sports/delivery/curling/index-high.m3u8

s3ssl://DOC-EXAMPLE-BUCKET1/sports/delivery/curling/index-high.m3u8

또는

s3ssl://DOC-EXAMPLE-BUCKET/sports/delivery/curling/index-high.m3u8

s3ssl://DOC-EXAMPLE-BUCKET1/sports/redundant/curling/index-high.m3u8

• 버킷이 동일한 경우 두 대상의 폴더 경로와 파일 이름이 서로 달라야 합니다. 예:

s3ssl://DOC-EXAMPLE-BUCKET/sports/delivery/curling/index-high.m3u8

s3ssl://DOC-EXAMPLE-BUCKET/sports/redundant/curling/index-high.m3u8

<span id="page-312-0"></span>NameModifier 디자인

파일 이름의 nameModifier 일부를 디자인합니다. 하위 매니페스트 및 미디어 파일은 파일 이름에 이 한정자를 포함합니다. 이 nameModifier는 각 출력을 서로 구분하므로 각 출력에서 고유해야 합니다. 아래 지침을 따르세요.

- 비디오(및 기타 스트림)가 포함된 출력의 경우 일반적으로 비디오를 설명합니다. 예: **-high** 또는 **-1920x1080-5500kpbs**(해상도와 비트레이트 설명).
- 오디오만 포함되거나 캡션만 포함된 출력의 경우 일반적으로 오디오 또는 캡션을 설명합니다. 예:  **aac**또는 **-webVTT**.
- 를 구분하려면 nameModifier 하이픈과 같은 구분 기호로 시작하는 것이 좋습니다. baseFilename nameModifier
- nameModifier에는 [데이터 변수](#page-591-0)가 포함될 수 있습니다.

<span id="page-312-1"></span>세그먼트 수정자 디자인

대상 경로의 세그먼트 수정자 부분을 디자인하십시오. SegmentModifier는 선택 사항이며, 포함하는 경 우 미디어 파일 이름에만 포함됩니다.

이 한정자의 일반적인 사용 사례는 데이터 변수를 사용해 타임스탬프를 만들어 채널이 다시 시작 될 때 세그먼트가 서로 재정의되지 않도록 하는 것입니다. 예를 들어 타임스탬프 **\$t\$-**를 포함하고 있으며 세그먼트 00001에 이름이 있을 수 있습니다. index-120028-00001 출력이 몇 분 후에 다 시 시작되면 (이로 인해 세그먼트 카운터가 다시 시작됨) 새 세그먼트 00001에 이름이 지정됩니다. index-120039-00001 새 파일은 원래 세그먼트 00001의 파일을 덮어쓰지 않습니다. 일부 다운스트 림 시스템에서는 이 동작을 선호할 수 있습니다.

<span id="page-313-0"></span>2단계: 콘솔에서 필드를 완성합니다.

출력 이름과 대상 경로를 설계한 후 HLS 출력 그룹을 설정할 수 있습니다.

다음은 HLS 미디어 및 매니페스트 파일(대상)의 위치와 이름을 구성하기 위한 필드입니다.

- 출력 그룹 HLS 그룹 대상 섹션
- 출력 그룹 HLS 설정 CDN 섹션
- 출력 그룹 위치 디렉터리 구조
- 출력 그룹 위치 하위 디렉터리당 세그먼트
- HLS 출력 출력 설정 이름 수정자
- HLS 출력 출력 설정 세그먼트 수정자

대다수 다운스트림 시스템의 대상을 설정하려면

1. HLS 그룹 목적지 섹션의 URL 필드를 작성합니다. 채널이 표준 채널로 설정된 경우 대상을 두 개 지정하고, 단일 파이프라인 채널로 설정된 경우 대상을 하나 지정합니다.

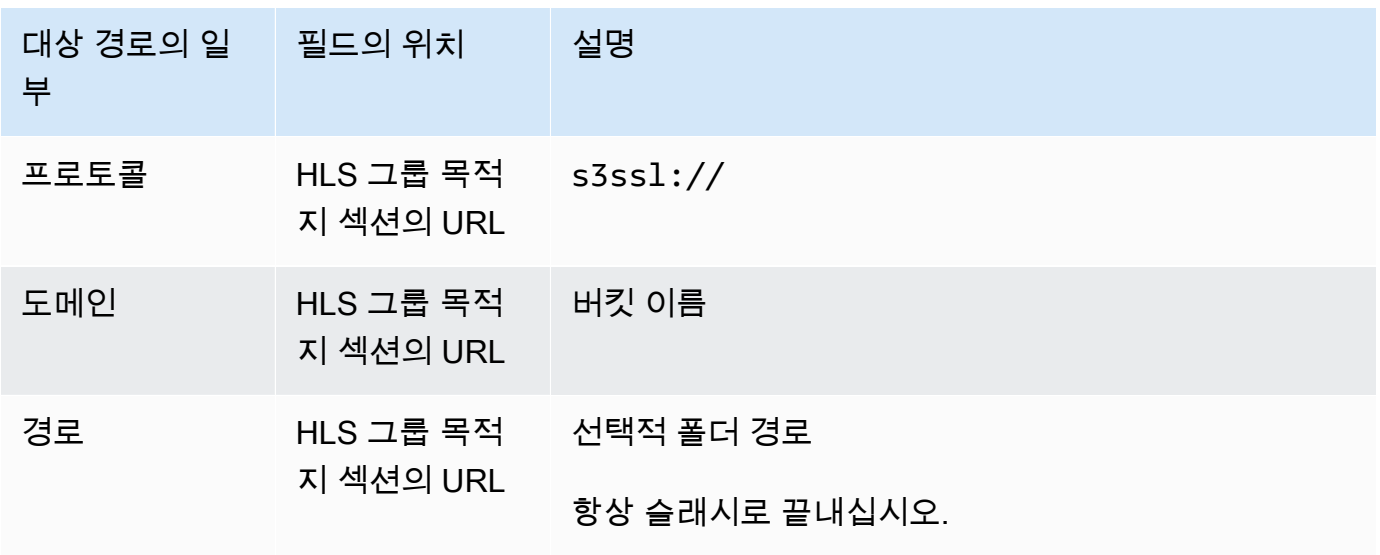

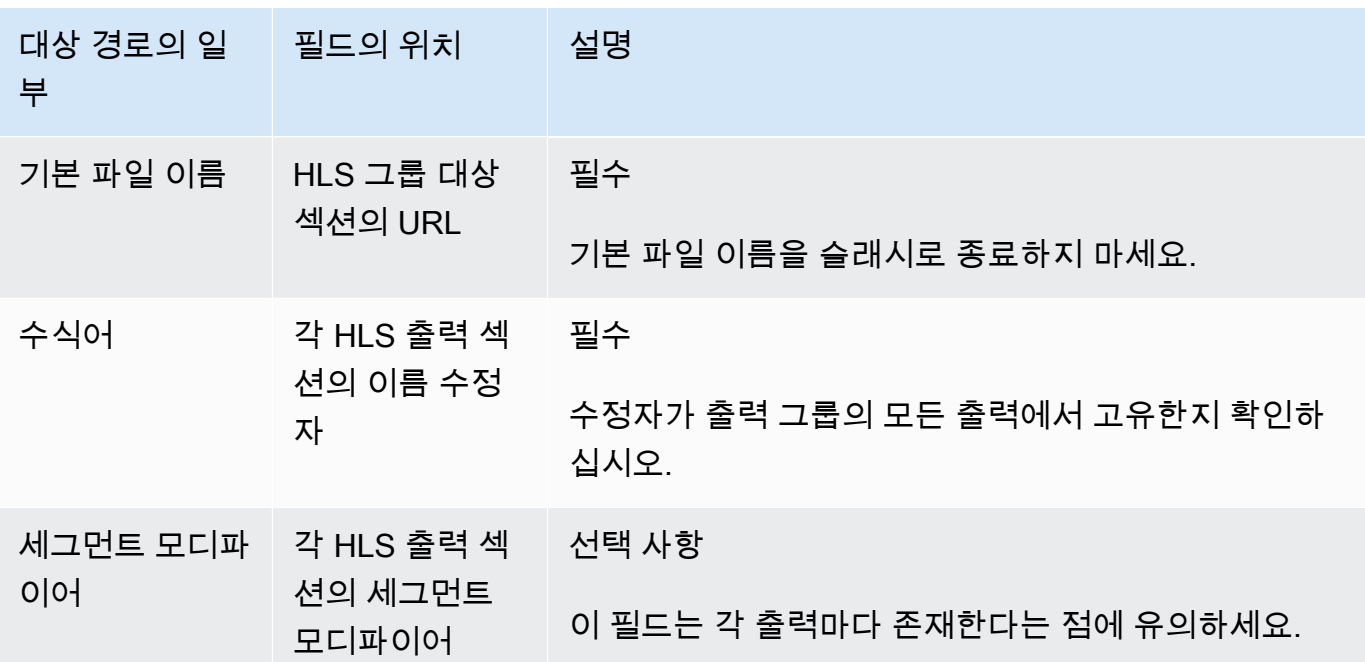

- 2. HLS 그룹 대상 섹션 모두에서 자격 증명 섹션을 비워 두십시오. MediaLive 신뢰할 수 있는 엔티티 를 통해 S3 버킷에 쓸 수 있는 권한이 있습니다. 조직의 누군가 미리 이러한 권한을 설정해야 합니 다. 자세한 정보는 [the section called "참조: 신뢰할 수 있는 엔티티 액세스 요약"을](#page-94-0) 참조하세요.
- 3. CDN 설정 섹션에서 선택합니다Hls S3.
- 4. 이 출력을 Amazon S3 버킷으로 전송할 때마다 미리 준비된 ACL을 MediaLive 설정해야 하는 경우 에만 CDN 설정 필드를 작성하십시오.

미리 준비된 ACL의 사용은 일반적으로 조직이 Amazon S3 버킷의 소유자가 아닌 경우에만 적용 됩니다. 출력 [대상을](#page-167-1) 논의할 때 버킷 소유자와 미리 준비된 ACL의 사용에 대해 논의했어야 합니 다.

### <span id="page-314-0"></span>출력 대상의 필드 - 전송 대상 MediaStore

[HLS 출력 그룹의 대상을 계획할 때 출력을](#page-168-0) 로 보내기로 결정했을 수 있습니다. MediaStore 출력 대상 경로를 하나 또는 여러 개 설계해야 합니다. 그런 다음 콘솔의 해당 필드에 경로의 다른 부분을 입력해 야 합니다.

#### 주제

- [1단계: 출력 대상의 경로 설계](#page-315-0)
- [2단계: 콘솔에서 필드를 완성합니다.](#page-318-0)

#### <span id="page-315-0"></span>1단계: 출력 대상의 경로 설계

전체 대상 경로를 아직 설계하지 않은 경우 이 단계를 수행하십시오. 경로를 이미 설계했다면 으로 이 동하십시오[the section called "2단계: 필드 완성".](#page-318-0)

경로를 설계하려면

1. 컨테이너 또는 컨테이너의 데이터 엔드포인트를 수집합니다. [이전에 MediaStore 사용자로부터 이](#page-168-0)  [정보를 얻었습니다](#page-168-0). 예:

a23f.data.mediastore.us-west-2.amazonaws.com

2. 데이터 엔드포인트 (for MediaStore) 를 따르는 대상 경로 부분을 설계하십시오.

#### 주제

- [출력 경로의 구문](#page-315-1)
- [경로를 MediaLive 구성하는 방법](#page-316-0)
- [폴더 및 기본 파일 이름 디자인](#page-317-0)
- [NameModifier 디자인](#page-318-1)
- [세그먼트 수정자 디자인](#page-318-2)

<span id="page-315-1"></span>출력 경로의 구문

HLS 출력에는 항상 세 가지 범주의 파일이 포함됩니다.

- 기본 매니페스트
- 하위 매니페스트
- 미디어 파일

다음 표에서는 이러한 세 가지 범주의 파일에 대한 대상 경로를 구성하는 부분에 대해 설명합니다.

이 세 가지 범주의 파일에 대한 대상 경로는 baseFileName을 포함하여 동일합니다. 즉, 이러한 범주의 파일을 모두 동일한 폴더로 MediaLive 보냅니다. 수정자와 파일 확장자는 각 파일 범주마다 다릅니다. 로 MediaStore 전송할 때는 모든 파일을 같은 폴더로 보내야 합니다. 다운스트림 시스템에서는 모든 파 일이 함께 있을 것으로 예상합니다.

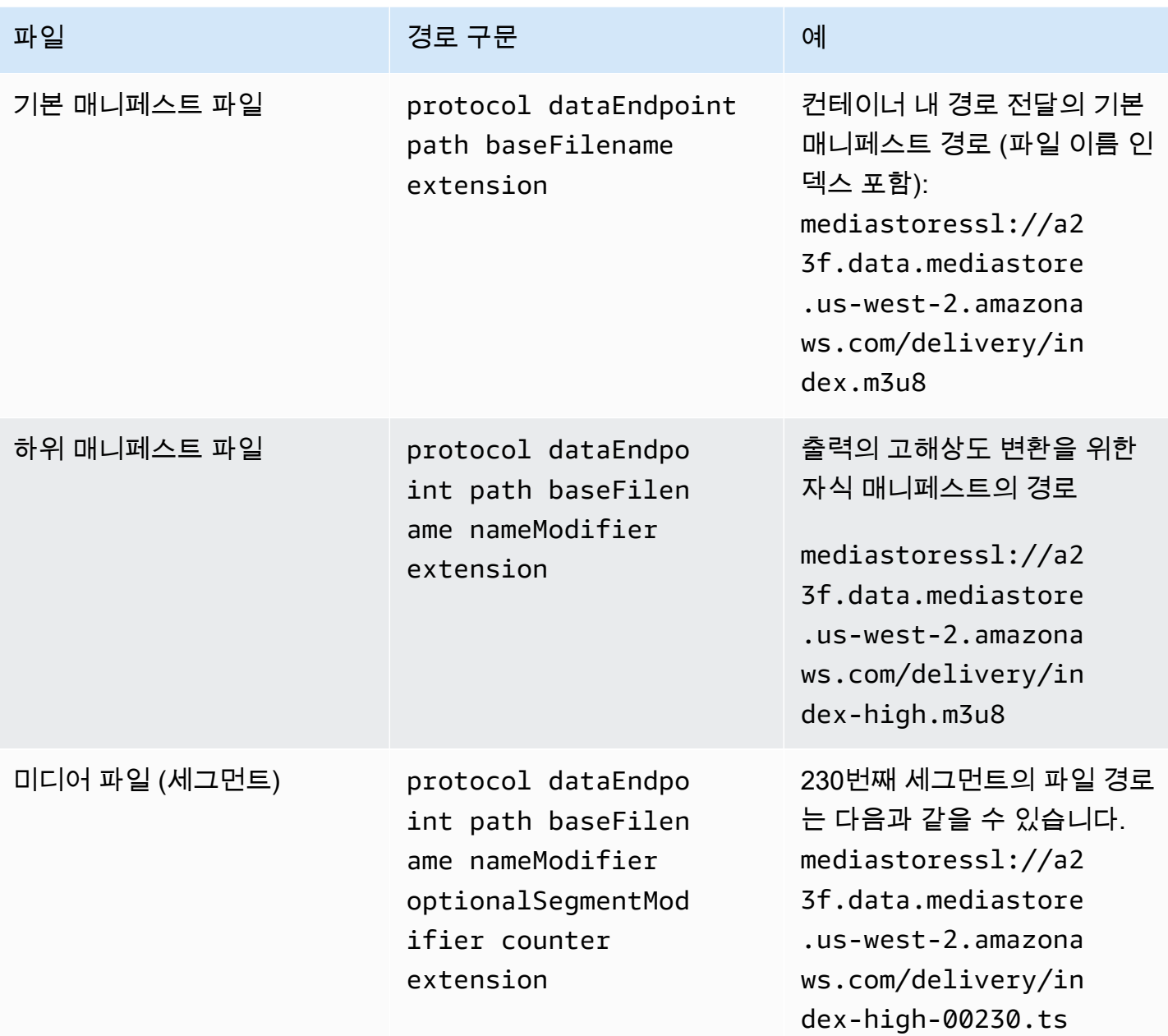

<span id="page-316-0"></span>경로를 MediaLive 구성하는 방법

이러한 경로는 다음과 같이 구성됩니다.

- AWS 서비스 사용자가 컨테이너 이름을 제공했어야 합니다.
- 에 MediaStore 대해서는 다음 사항을 결정해야 합니다.
	- 폴더
	- 기본 파일 이름
- 모디파이어
- 세그먼트 모디파이어

다음 섹션을 참조하십시오.

- MediaLive 카운터 앞에 밑줄을 삽입합니다.
- MediaLive 카운터를 생성합니다. 카운터는 항상 00001에서 시작하는 5자리 숫자입니다.
- MediaLive 확장자 앞에 점을 삽입합니다.
- MediaLive 확장자를 선택합니다.
	- 매니페스트 파일의 경우 항상 .m3u8
	- 미디어 파일의 경우 전송 스트림의 파일은.ts, FMP4 컨테이너의 파일은.mp4

<span id="page-317-0"></span>폴더 및 기본 파일 이름 디자인

용도에 맞는 폴더 경로와 기본 파일 이름을 설계하십시오.

각 출력에 대상이 두 개 있는 경우 대상 경로가 어떤 식으로든 서로 달라야 합니다. 아래 지침을 따르세 요.

• 한 경로의 부분 중 적어도 하나는 다른 부분과 달라야 합니다. 모든 부분이 달라도 괜찮습니다.

따라서 버킷이나 컨테이너가 다른 경우 두 대상의 폴더 경로와 파일 이름이 서로 다를 수도 있고 같 을 수도 있습니다. 예:

mediastoressl://a23f.data.mediastore.us-west-2.amazonaws.com/delivery/ index.m3u8

mediastoressl://fe30.data.mediastore.us-west-2.amazonaws.com/delivery/ index.m3u8

#### 또는

mediastoressl://a23f.data.mediastore.us-west-2.amazonaws.com/delivery/ index.m3u8

mediastoressl://fe30.data.mediastore.us-west-2.amazonaws.com/redundant/ index.m3u8

• 버킷이나 컨테이너가 동일한 경우 두 대상의 폴더 경로와 파일 이름이 서로 달라야 합니다. 예:

mediastoressl://a23f.data.mediastore.us-west-2.amazonaws.com/delivery/ index.m3u8

mediastoressl://a23f.data.mediastore.us-west-2.amazonaws.com/redundant/ index.m3u8

<span id="page-318-1"></span>NameModifier 디자인

파일 이름의 nameModifier 일부를 디자인합니다. 하위 매니페스트 및 미디어 파일은 파일 이름에 이 한정자를 포함합니다. 이 nameModifier는 각 출력을 서로 구분하므로 각 출력에서 고유해야 합니다. 아래 지침을 따르세요.

- 비디오(및 기타 스트림)가 포함된 출력의 경우 일반적으로 비디오를 설명합니다. 예: **-high** 또는 **-1920x1080-5500kpbs**(해상도와 비트레이트 설명).
- 오디오만 포함되거나 캡션만 포함된 출력의 경우 일반적으로 오디오 또는 캡션을 설명합니다. 예:  **aac**또는 **-webVTT**.
- 를 구분하려면 nameModifier 하이픈과 같은 구분 기호로 시작하는 것이 좋습니다. baseFilename nameModifier
- nameModifier에는 [데이터 변수](#page-591-0)가 포함될 수 있습니다.

#### <span id="page-318-2"></span>세그먼트 수정자 디자인

대상 경로의 세그먼트 수정자 부분을 디자인하십시오. SegmentModifier는 선택 사항이며, 포함하는 경 우 미디어 파일 이름에만 포함됩니다.

이 한정자의 일반적인 사용 사례는 데이터 변수를 사용해 타임스탬프를 만들어 채널이 다시 시작 될 때 세그먼트가 서로 재정의되지 않도록 하는 것입니다. 예를 들어 타임스탬프 **\$t\$-**를 포함하고 있으며 세그먼트 00001에 이름이 있을 수 있습니다. index-120028-00001 출력이 몇 분 후에 다 시 시작되면 (이로 인해 세그먼트 카운터가 다시 시작됨) 새 세그먼트 00001에 이름이 지정됩니다. index-120039-00001 새 파일은 원래 세그먼트 00001의 파일을 덮어쓰지 않습니다. 일부 다운스트 림 시스템에서는 이 동작을 선호할 수 있습니다.

<span id="page-318-0"></span>2단계: 콘솔에서 필드를 완성합니다.

출력 이름과 대상 경로를 설계한 후 HLS 출력 그룹을 설정할 수 있습니다.

다음은 HLS 미디어 및 매니페스트 파일(대상)의 위치와 이름을 구성하기 위한 필드입니다.

- 출력 그룹 HLS 그룹 대상 섹션
- 출력 그룹 HLS 설정 CDN 섹션
- 출력 그룹 위치 디렉터리 구조
- 출력 그룹 위치 하위 디렉터리당 세그먼트
- HLS 출력 출력 설정 이름 수정자
- HLS 출력 출력 설정 세그먼트 수정자

대다수 다운스트림 시스템의 대상을 설정하려면

1. HLS 그룹 목적지 섹션의 URL 필드를 작성합니다. 채널이 표준 채널로 설정된 경우 대상을 두 개 지정하고, 단일 파이프라인 채널로 설정된 경우 대상을 하나 지정합니다.

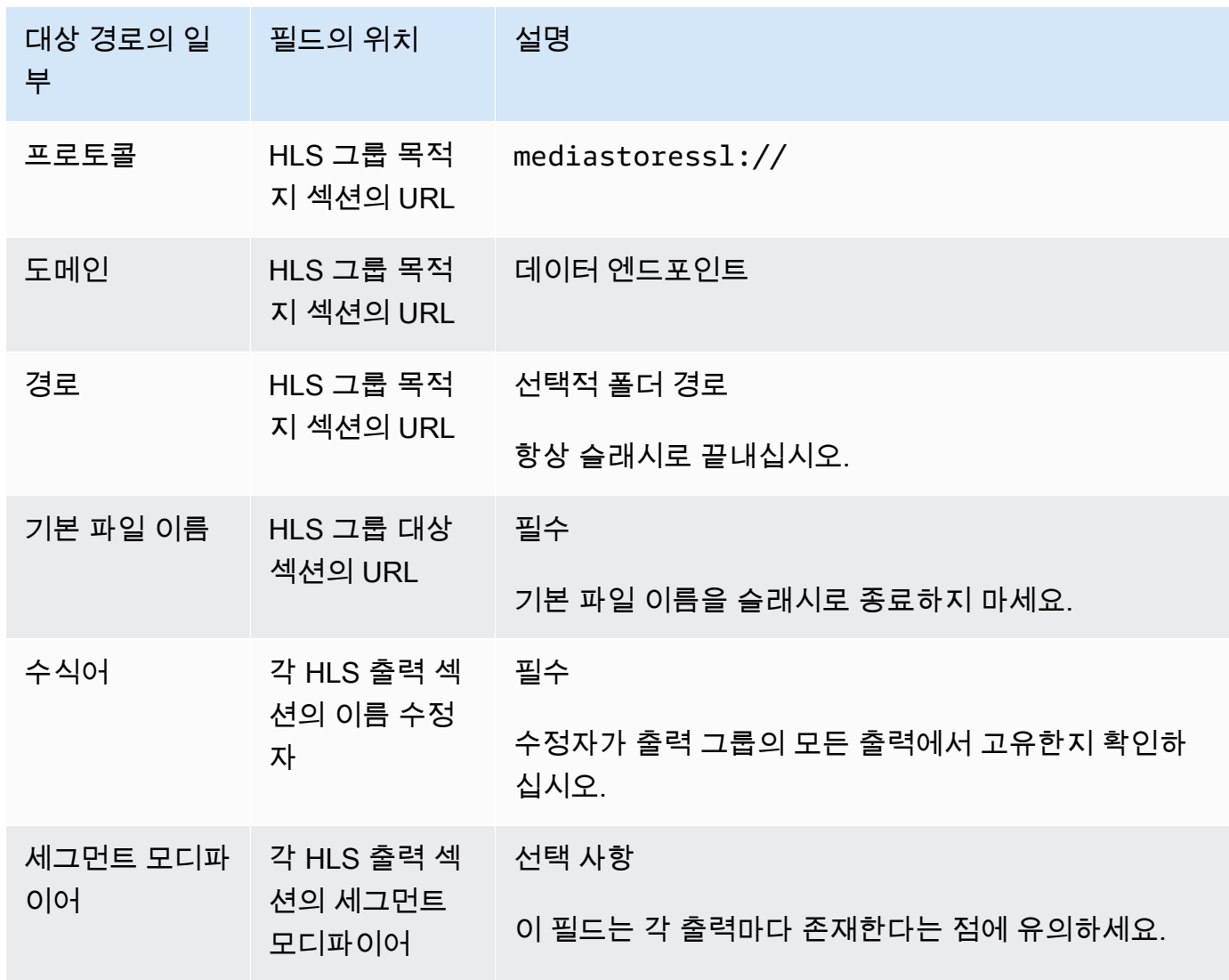

- 2. HLS 그룹 대상 섹션 모두에서 자격 증명 섹션을 비워 두십시오. MediaLive 신뢰할 수 있는 엔티티 를 통해 MediaStore 컨테이너에 쓸 수 있는 권한이 있습니다. 조직의 누군가 미리 이러한 권한을 설정해야 합니다. 자세한 정보는 [the section called "참조: 신뢰할 수 있는 엔티티 액세스 요약"을](#page-94-0) 참조하세요.
- 3. CDN 설정 섹션에서 선택합니다Hls media store.
- 4. MediaStore 사용자가 [연결 구성](#page-171-0) 값을 제공한 경우 CDN 설정 섹션의 필드에 해당 값을 입력합니 다.

# <span id="page-320-0"></span>출력 대상 필드 - 전송 대상 MediaPackage

출력을 [계획할 때 HLS 출력](#page-145-0) 그룹을 생성하여 출력을 전송하기로 결정했을 수 있습니다. MediaPackage (또는 [MediaPackage 출력 그룹을](#page-345-0) 만들기로 결정했을 수도 있습니다.)

출력 대상 경로를 하나 또는 여러 개 디자인해야 합니다. 그런 다음 콘솔의 해당 필드에 경로의 다른 부 분을 입력해야 합니다.

HLS 출력 그룹을 사용하여 스탠다드 MediaPackage 또는 toMediaPackage v2로 전송할 수 있습니다. 두 버전은 서로 다른 프로토콜을 사용합니다.

- MediaPackage WebDAV를 사용합니다.
- MediaPackage v2는 기본 PUT을 사용합니다.

#### 주제

- [1단계: 출력 대상 경로 설계](#page-320-1)
- [2단계: 콘솔에서 필드를 완성합니다.](#page-325-0)
- [표준 예제 MediaPackage](#page-327-0)
- [MediaPackage v2 예제](#page-328-0)

### <span id="page-320-1"></span>1단계: 출력 대상 경로 설계

전체 대상 경로를 아직 설계하지 않은 경우 이 단계를 수행하십시오. 경로를 이미 설계했다면 으로 이 동하십시오[the section called "2단계: 필드 완성".](#page-325-0)

#### 경로를 설계하려면

1. [이전에 MediaPackage 사용자로부터 얻은](#page-169-0) 정보를 수집하세요.

- 채널의 두 URL (입력 엔드포인트는 MediaPackage 용어). 이 절차 이후의 정보를 참조하십시오.
- MediaPackageStandard를 사용하는 경우 사용자 이름과 암호를 얻으십시오. MediaPackage v2 를 사용하는 경우 사용자 자격 증명을 사용하지 마십시오.
- 2. URL을 따르는 대상 경로 부분을 디자인해야 합니다.

주제

- [표준을 위한 정보를 수집하세요. MediaPackage](#page-321-0)
- [v2에 대한 MediaPackage 정보를 수집하세요.](#page-321-1)
- [출력 경로의 구문](#page-322-0)
- [네임 모디파이어 디자인](#page-324-0)
- [세그먼트 수정자 디자인](#page-325-1)

<span id="page-321-0"></span>표준을 위한 정보를 수집하세요. MediaPackage

일반적으로 채널의 두 URL은 다음 예와 같습니다. MediaPackage

6d2c.mediapackage.us-west-2.amazonaws.com/in/v2/9dj8/9dj8/channel

6d2c.mediapackage.us-west-2.amazonaws.com/in/v2/9dj8/e333/channel

위치:

mediapackage입력 엔드포인트가 API 버전 1을 사용함을 나타냅니다. MediaPackage

channel항상 URL 끝에 표시됩니다. 이 대상의 모든 파일에 대한 기본 파일 이름입니다.

두 URL은 바로 앞 폴더를 제외하고는 항상 동일합니다. channel

<span id="page-321-1"></span>v2에 대한 MediaPackage 정보를 수집하세요.

MediaPackage v2의 경우 채널의 두 URL은 다음 예와 같습니다.

mz82o4-1.ingest.hnycui.mediapackagev2.us-west-2.amazonaws.com/in/v1/livesports/1/curling/index

mz82o4-2.ingest.hnycui.mediapackagev2.us-west-2.amazonaws.com/in/v1/livesports/2/curling/index

위치:

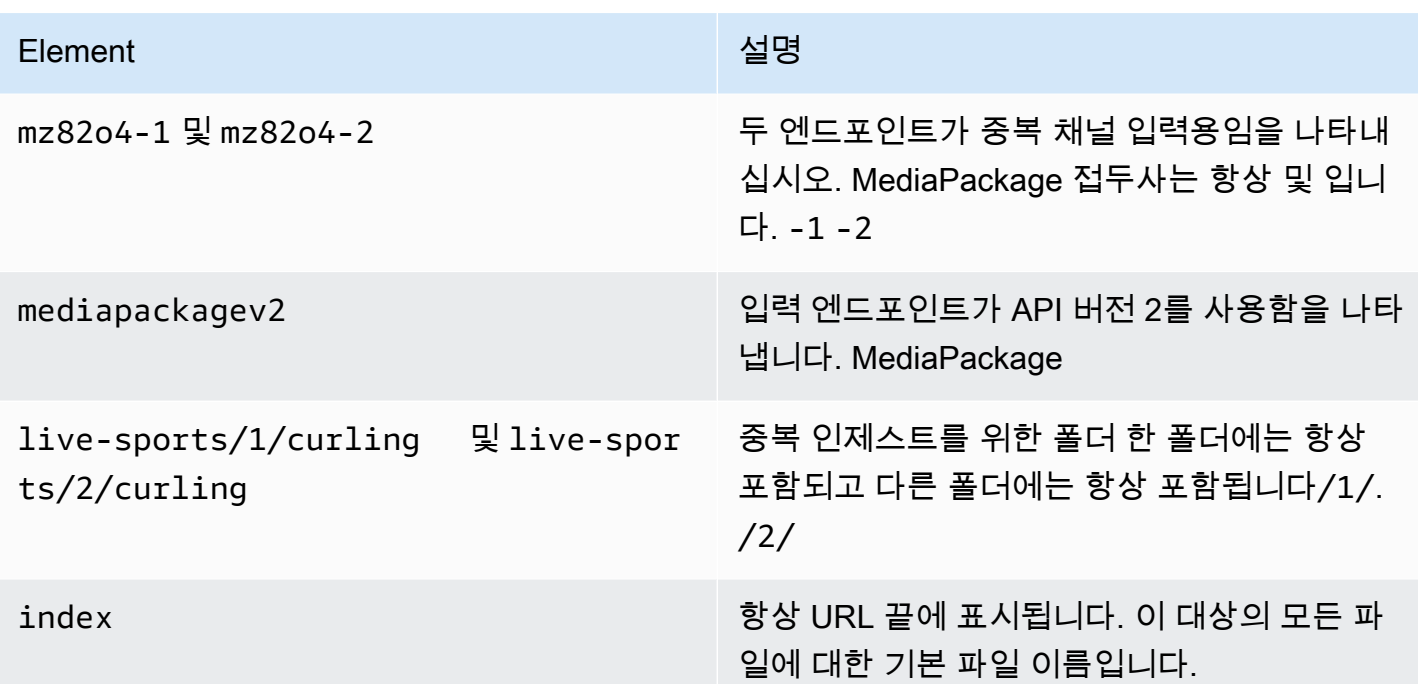

<span id="page-322-0"></span>출력 경로의 구문

HLS 출력에는 항상 세 가지 범주의 파일이 포함됩니다.

다음 섹션을 참조하십시오.

- 기본 매니페스트
- 아동 매니페스트
- 미디어 파일

다음 표에서는 이러한 세 가지 범주의 파일에 대한 대상 경로를 구성하는 부분에 대해 설명합니다.

이 세 가지 범주의 파일에 대한 대상 경로는 baseFileName을 포함하여 동일합니다. 즉, 모든 범주의 파 일을 동일한 폴더로 thatMediaLive 보냅니다. 수정자와 파일 확장자는 각 파일 범주마다 다릅니다. 로 MediaPackage 전송할 때는 모든 파일을 같은 폴더로 보내야 합니다. 다운스트림 시스템에서는 모든 파일이 함께 있을 것으로 예상합니다.

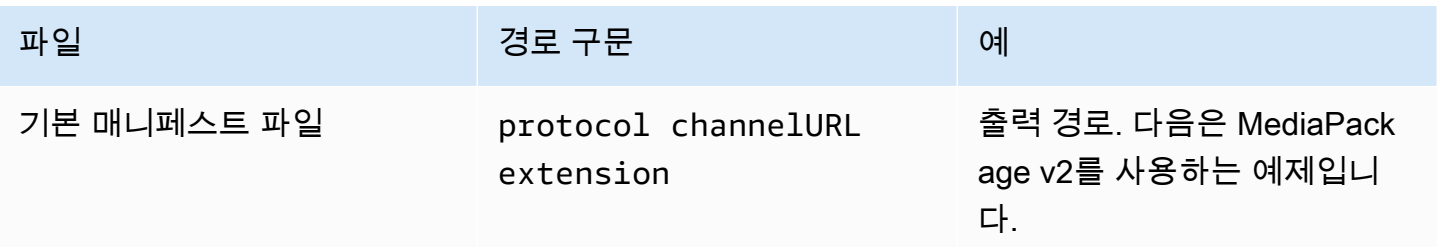

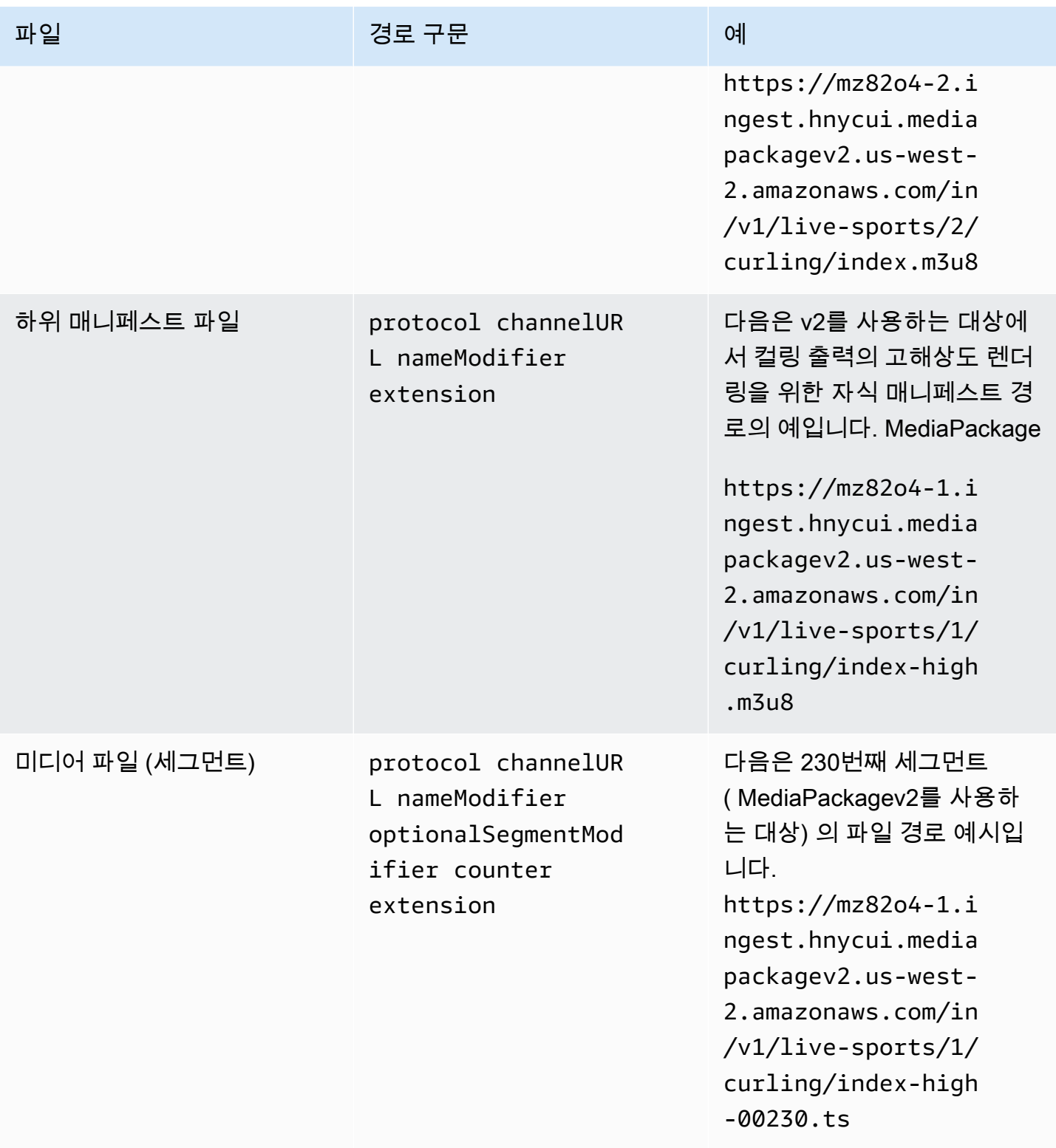

이러한 경로는 다음과 같이 구성됩니다.
- MediaPackage 사용자가 채널 URL을 제공했어야 합니다. URL은 기본 파일 이름까지의 경로 일부를 포함합니다.
	- 표준의 MediaPackage 경우 기본 파일 이름은 항상 입니다. channel
	- MediaPackage v2에서는 기본 파일 이름이 항상 입니다. index
- 다음을 지정해야 합니다.
	- 수정자
	- 세그먼트 모디파이어

다음 섹션을 참조하십시오.

- MediaLive 카운터 앞에 밑줄을 삽입합니다.
- MediaLive 카운터를 생성합니다. 카운터는 항상 00001에서 시작하는 5자리 숫자입니다.
- MediaLive 확장자 앞에 점을 삽입합니다.
- MediaLive 확장자를 선택합니다.
	- 매니페스트 파일의 경우 항상 .m3u8
	- 미디어 파일의 경우 전송 스트림의 파일은.ts, FMP4 컨테이너의 파일은.mp4

<span id="page-324-0"></span>네임 모디파이어 디자인

파일 이름의 nameModifier 일부를 디자인합니다. 하위 매니페스트 및 미디어 파일은 파일 이름에 이 한정자를 포함합니다.

이 nameModifier는 각 출력을 서로 구분하므로 각 출력에서 고유해야 합니다.

- 비디오(및 기타 스트림)가 포함된 출력의 경우 일반적으로 비디오를 설명합니다. 예를 들어 변환이 세 개 있는 경우, 및 를 사용할 **-high** 수 있습니다. **-medium -low** 또는 각 수정자가 해상도와 비트 전송률을 정확하게 설명할 수도 있습니다 (). **-1920x1080-5500kpbs**
- 오디오만 포함되거나 캡션만 포함된 출력의 경우 일반적으로 오디오 또는 캡션을 설명합니다. 예:  **aac**또는 **-webVTT**.

를 구분하려면 nameModifier 하이픈과 같은 구분 기호로 시작하는 것이 좋습니다. baseFilename nameModifier

nameModifier에는 [데이터 변수](#page-591-0)가 포함될 수 있습니다.

#### <span id="page-325-0"></span>세그먼트 수정자 디자인

대상 경로의 세그먼트 수정자 부분을 디자인하십시오. SegmentModifier는 선택 사항이며, 포함하는 경 우 미디어 파일 이름에만 포함됩니다.

이 한정자의 일반적인 사용 사례는 데이터 변수를 사용해 타임스탬프를 만들어 채널이 다시 시작 될 때 세그먼트가 서로 재정의되지 않도록 하는 것입니다. 예를 들어 타임스탬프 **\$t\$-**를 포함하고 있으며 세그먼트 00001에 이름이 있을 수 있습니다. index-120028-00001 출력이 몇 분 후에 다 시 시작되면 (이로 인해 세그먼트 카운터가 다시 시작됨) 새 세그먼트 00001에 이름이 지정됩니다. index-120039-00001 새 파일은 원래 세그먼트 00001의 파일을 덮어쓰지 않습니다. 일부 다운스트 림 시스템에서는 이 동작을 선호할 수 있습니다.

2단계: 콘솔에서 필드를 완성합니다.

출력 이름과 대상 경로를 설계한 후 HLS 출력 그룹을 설정할 수 있습니다.

다음은 HLS 미디어 및 매니페스트 파일(대상)의 위치와 이름을 구성하기 위한 필드입니다.

- 출력 그룹 HLS 그룹 대상 섹션
- 출력 그룹 HLS 설정 CDN 섹션
- 출력 그룹 위치 디렉터리 구조
- 출력 그룹 위치 하위 디렉터리당 세그먼트
- HLS 출력 출력 설정 이름 수정자
- HLS 출력 출력 설정 세그먼트 수정자

목적지를 설정하려면

1. HLS 그룹 목적지 섹션의 URL 필드를 작성합니다. 채널이 표준 채널로 설정된 경우 대상을 두 개 지정하고, 단일 파이프라인 채널로 설정된 경우 대상을 하나 지정합니다.

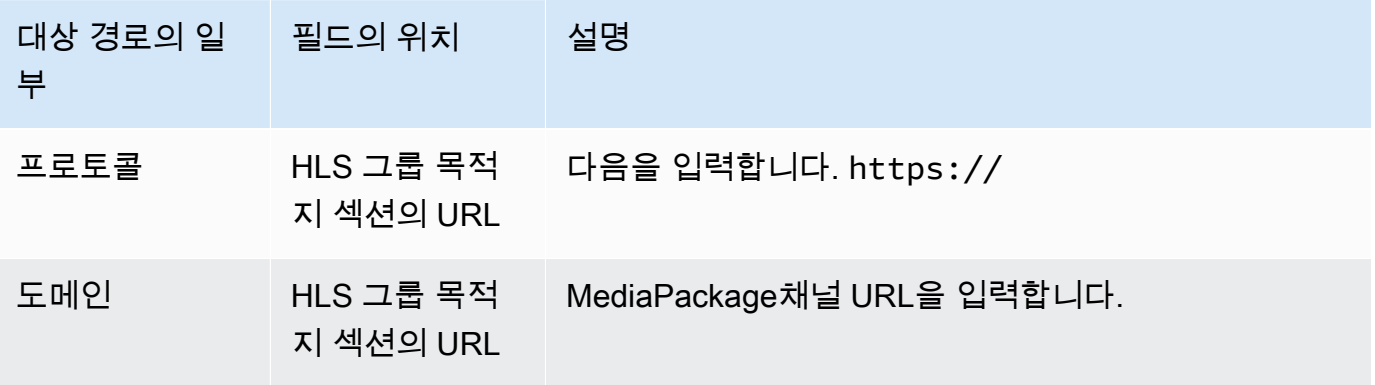

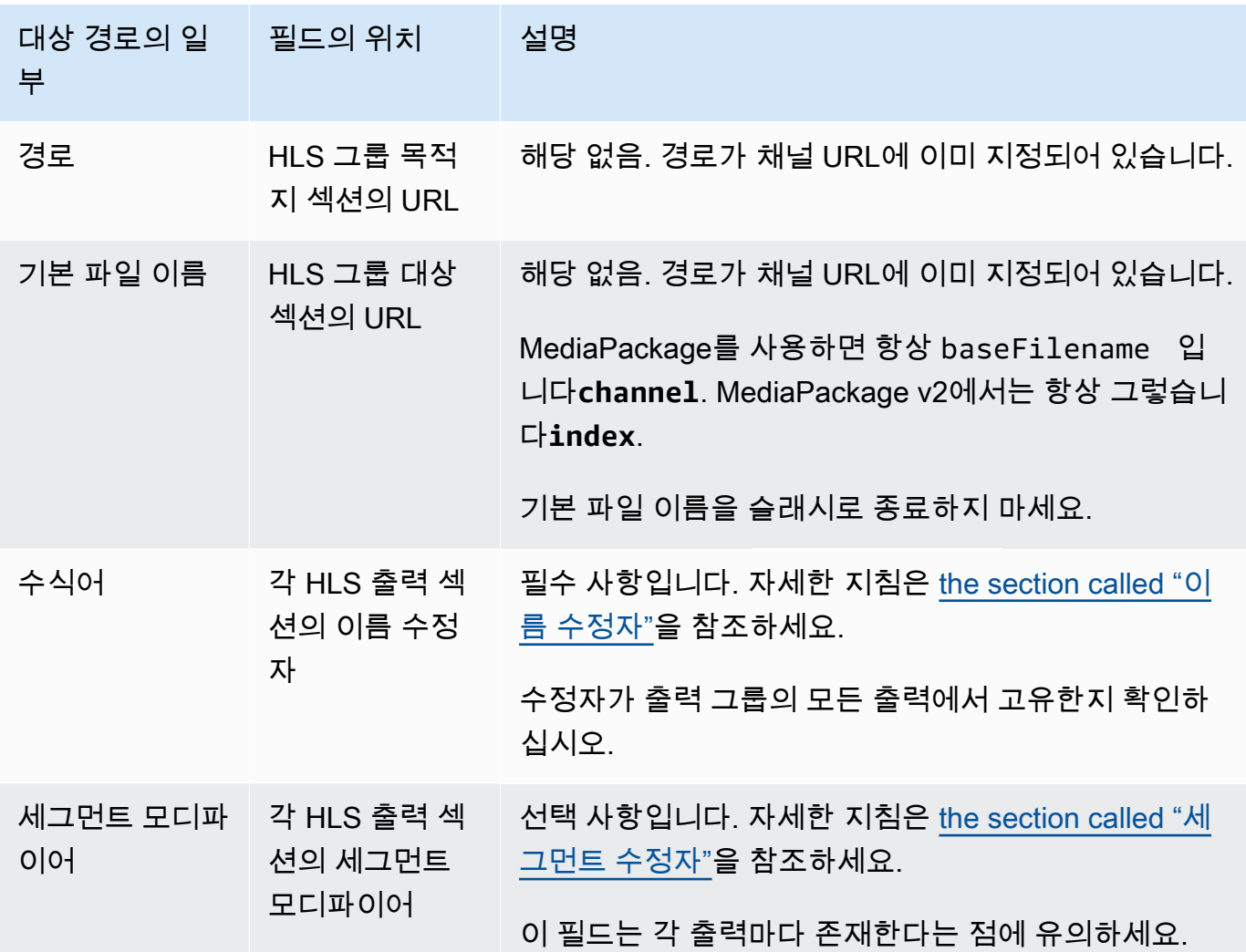

- 2. 입력 사용자 이름을 입력합니다. 비밀번호 (해당하는 경우) 에는 AWS Systems Manager 파라미 터 스토어에 저장된 비밀번호의 이름을 입력합니다. 암호를 직접 입력하지 마십시오. 자세한 정보 는 [the section called "AWS Systems Manager 파라미터 스토어"](#page-84-0)을 참조하세요.
- 3. CDN 설정 섹션에서 적절한 연결 유형을 선택합니다.
	- 표준으로 MediaPackage 전송하려면 선택하십시오Hls webdav.
	- MediaPackage v2로 보내려면 선택하세요Basic PUT.
- 4. 다운스트림 시스템에서 [연결 구성](#page-171-0) 값을 제공한 경우 CDN 설정 섹션의 필드에 해당 값을 입력합니 다.

# 표준 예제 MediaPackage

이 예제는 HLS 출력 그룹의 다운스트림 시스템이 표준인 경우 대상 필드를 설정하는 방법을 보여줍니 다. MediaPackage

curling 게임을 스트리밍하고 높은 비트레이트, 중간 비트레이트 및 낮은 비트레이트의 3가지 출력을 생성하려고 합니다.

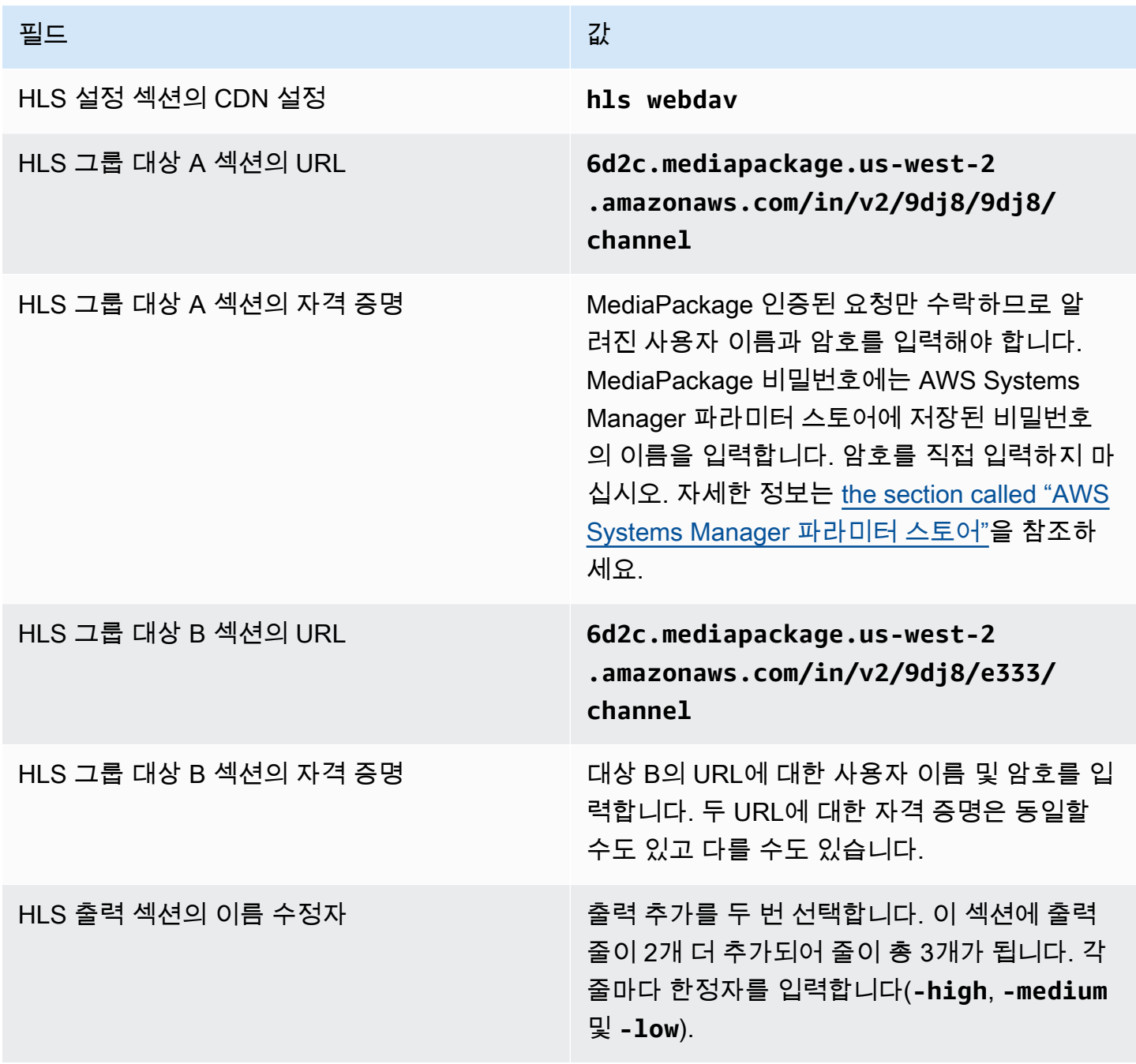

### 필드 전 기업 기업 기업 기업 기업 시설 시설 시설

위치 섹션의 서브디렉토리별 디렉토리 구조 및 세그먼트

MediaPackage 이 필드를 사용하지 않으므로 비 워 두십시오.

결과적으로 다음 이름의 파일이 생성됩니다.

- 기본 매니페스트 1개: **channel.m3u8**
- 출력당 하위 매니페스트 1개: **channel-high.m3u8**, **channel-medium.m3u8**, **channellow.m3u8**
- 각 출력에 대한 TS 파일들:
	- **channel-high-00001.ts**, **channel-high-00002.ts**, **channel-high-00003.ts** 등
	- **channel-medium-00001.ts**, **channel-medium-00002.ts**, **channel-medium-00003.ts** 등
	- **channel-low-00001.ts**, **channel-low-00002.ts**, **channel-low-00003.ts** 등

파일은 두 URL 입력 모두에 MediaPackage 게시됩니다.

MediaPackage v2 예제

이 예제는 HLS 출력 그룹의 다운스트림 시스템이 표준인 경우 대상 필드를 설정하는 방법을 보여줍니 다. MediaPackage

curling 게임을 스트리밍하고 높은 비트레이트, 중간 비트레이트 및 낮은 비트레이트의 3가지 출력을 생성하려고 합니다.

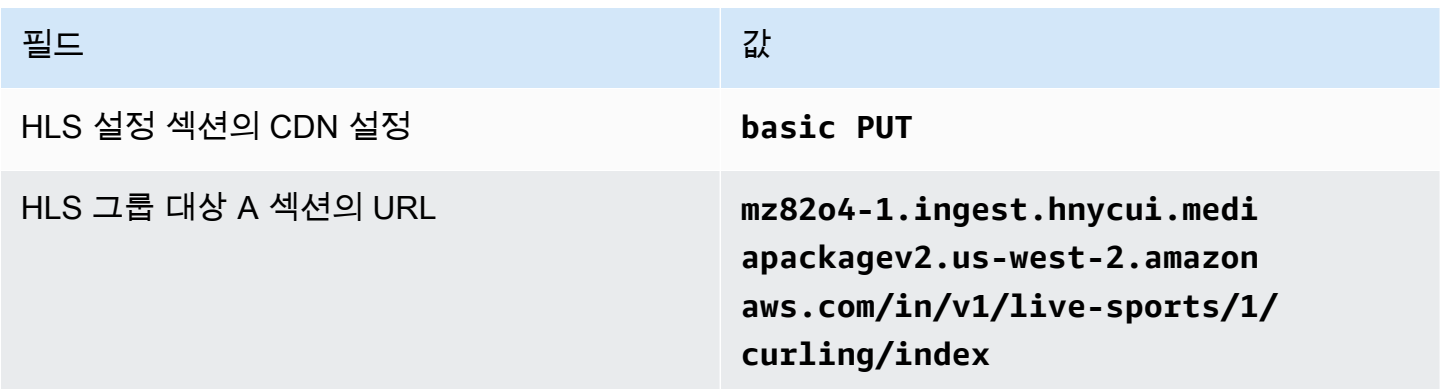

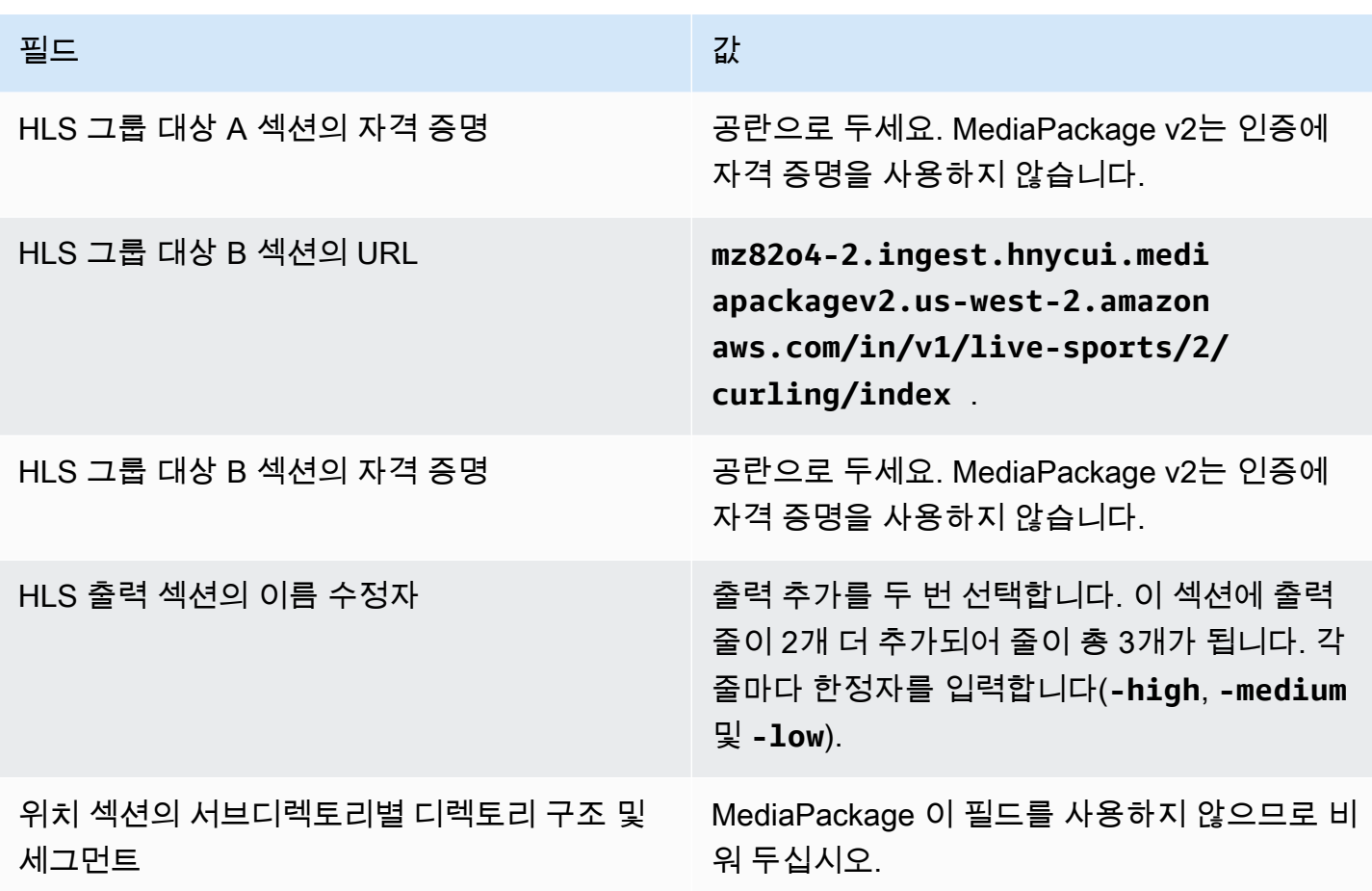

결과적으로 다음 이름의 파일이 생성됩니다.

- 기본 매니페스트 1개: **index.m3u8**
- 출력당 하위 매니페스트 1개: **index-high.m3u8**, **index-medium.m3u8**, **index-low.m3u8**
- 각 출력에 대한 TS 파일들:
	- **index-high-00001.ts**, **index-high-00002.ts**, **index-high-00003.ts** 등
	- **index-medium-00001.ts**, **index-medium-00002.ts**, **index-medium-00003.ts** 등
	- **index-low-00001.ts**, **index-low-00002.ts**, **index-low-00003.ts** 등

파일은 두 URL 입력 모두에 MediaPackage 게시됩니다.

# 출력 대상 필드 - HTTP 서버로 전송

[HLS 출력 그룹의 대상을 계획할 때 출력을](#page-171-0) HTTP 서버로 보내기로 결정했을 수 있습니다.

출력 대상 경로를 하나 또는 여러 개 설계해야 합니다. 그런 다음 콘솔의 해당 필드에 경로의 다른 부분 을 입력해야 합니다.

주제

- [1단계: 출력 대상의 경로 설계](#page-330-0)
- [2단계: 콘솔에서 필드를 완성합니다.](#page-333-0)
- [HTTP 또는 HTTPS 서버에 대한 예시](#page-335-0)
- [Akamai 예시](#page-336-0)

## <span id="page-330-0"></span>1단계: 출력 대상의 경로 설계

전체 대상 경로를 아직 설계하지 않은 경우 이 단계를 수행하십시오. 경로를 이미 설계했다면 으로 이 동하십시오[the section called "2단계: 필드 완성".](#page-333-0)

### 경로를 설계하려면

- 1. [이전에 다운스트림 시스템 운영자로부터 얻은](#page-171-0) 정보를 수집하십시오.
	- 다운스트림 시스템의 연결 유형 Akamai, 기본 PUT 또는 WebDAV
	- 연결 필드 설정 (다운스트림 시스템에 특별한 요구 사항이 있는 경우)
	- 전송을 위한 프로토콜 HTTP 또는 HTTPS.
	- 다운스트림 시스템에 인증된 요청이 필요한 경우 다운스트림 시스템에 액세스하는 데 필요한 사용자 이름 및 암호 이러한 사용자 자격 증명은 프로토콜이 아니라 사용자 인증과 관련이 있다 는 점에 유의하십시오. 사용자 인증은 다운스트림 시스템이 요청을 수락할지 여부에 관한 것입 니다. 프로토콜은 요청이 보안 연결을 통해 전송되는지 여부를 나타냅니다.
	- 대상 경로의 전체 또는 일부 (파일 이름 포함)
	- 별도의 하위 디렉터리를 설정해야 하는지 여부.
- 2. 다운스트림 시스템 운영자와 함께 계획을 세울 때 중복 매니페스트를 구현할지 여부를 결정했어 야 합니다. 또한 다운스트림 시스템에 사용자 정의 매니페스트가 필요한지 여부도 결정했어야 합 니다. 다음 두 가지 결정을 고려하여 해당 섹션을 읽어보십시오.
	- 중복 매니페스트를 구현하는 경우 을 참조하고 이 [the section called "매니페스트 중복 HLS](#page-733-0)  [매니페스트"](#page-733-0) 섹션으로 돌아가십시오.
	- 매니페스트의 사용자 지정 경로를 구현하는 경우 을 [the section called "매니페스트 사용자](#page-727-0)  [지정 HLS 매니페스트 경로"](#page-727-0) 참조하고 이 섹션으로 돌아가십시오.
	- 이러한 기능 중 어느 것도 구현하지 않는 경우 이 섹션을 계속 읽어 보세요.

3. 버킷 또는 버킷을 따르는 대상 경로 부분을 설계하십시오. 자세한 내용은 다음 섹션을 참조하십시 오.

주제

- [출력 경로의 구문](#page-331-0)
- [폴더 및 베이스파일 이름 디자인](#page-332-0)
- [네임모디파이어 디자인](#page-333-1)
- [세그먼트 수정자 디자인](#page-333-2)

## <span id="page-331-0"></span>출력 경로의 구문

다음 표에서는 이러한 세 가지 범주의 파일에 대한 대상 경로를 구성하는 부분에 대해 설명합니다.

이 세 가지 범주의 파일에 대한 대상 경로는 baseFileName을 포함하여 동일합니다. 즉, 모든 범주의 파 일을 동일한 폴더로 thatMediaLive 보냅니다. 수정자와 파일 확장자는 각 파일 범주마다 다릅니다.

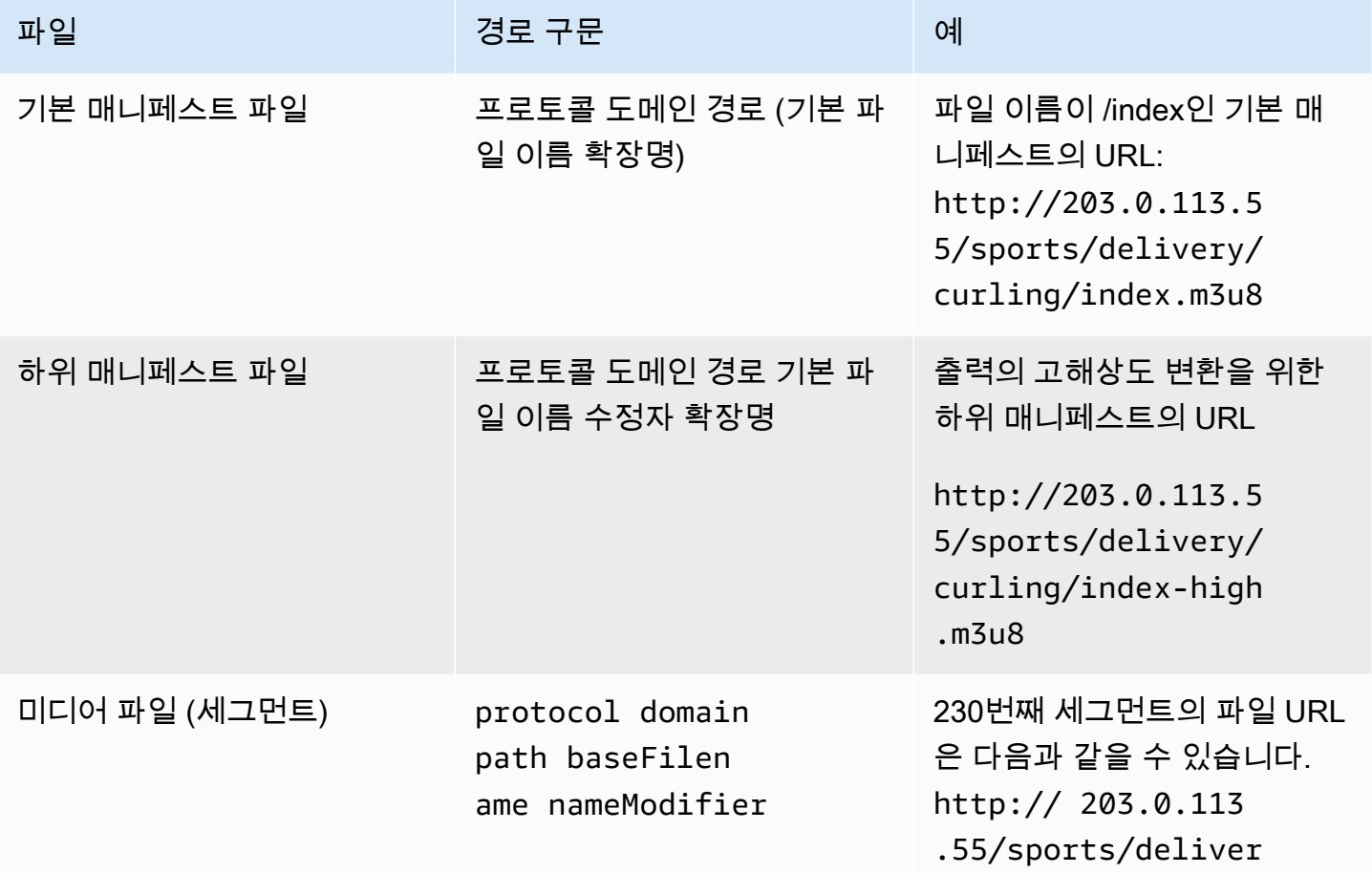

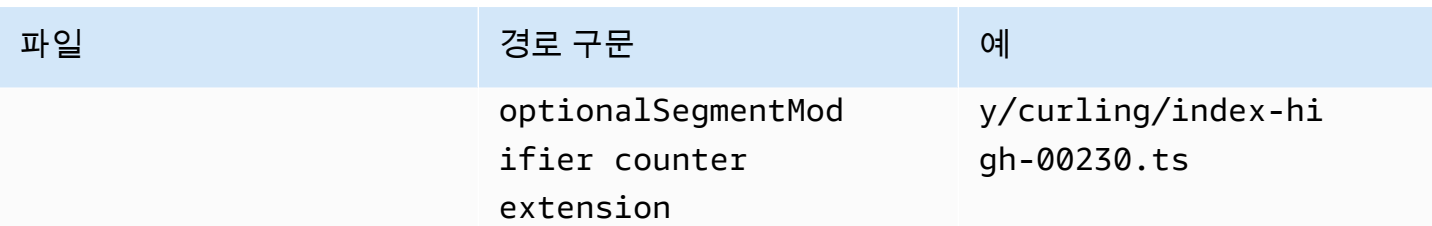

이러한 대상 경로는 다음과 같이 구성됩니다.

• 다운스트림 시스템의 운영자가 프로토콜, 도메인 및 경로의 일부를 [제공했어야](#page-171-0) 합니다. 예:

http://203.0.113.55/sports/

프로토콜은 항상 HTTP 또는 HTTPS입니다.

- 운영자가 다음을 제공했을 수 있습니다. 그렇지 않으면 결정을 내리세요.
	- 폴더들
	- 기본 파일 이름
	- 모디파이어
	- 세그먼트 모디파이어

다음 섹션을 참조하십시오.

- MediaLive 카운터 앞에 밑줄을 삽입합니다.
- MediaLive 카운터를 생성합니다. 카운터는 항상 00001에서 시작하는 5자리 숫자입니다.
- MediaLive 확장자 앞에 점을 삽입합니다.
- MediaLive 확장자를 선택합니다.
	- 매니페스트 파일의 경우 항상 .m3u8
	- 미디어 파일의 .ts 경우 전송 스트림의 파일 및 .mp4 FMP4 컨테이너의 파일용

<span id="page-332-0"></span>폴더 및 베이스파일 이름 디자인

대상 경로의 folder 및 baseFilename 일부에 대해서는 다음 지침을 따르십시오.

- 단일 파이프라인 채널의 경우 baseFilename이 하나만 필요합니다.
- [중복 매니페스트를](#page-341-0) 구현하지 않는 표준 채널의 경우 두 개가 필요합니다. baseFilenames 두 baseFilenames는 동일하거나 다를 수 있습니다. 다른 baseFilenames를 생성하기 전에 다운스 트림 시스템이 해당 설정을 사용할 수 있는지 확인합니다.

• 중복 매니페스트를 구현하는 경우 표준 채널에 대한 자세한 내용은 [the section called "중복 매니페](#page-341-0) [스트 필드"](#page-341-0) 단원을 참조하십시오.

<span id="page-333-1"></span>네임모디파이어 디자인

파일 이름의 nameModifier 일부를 디자인합니다. 하위 매니페스트 및 미디어 파일은 파일 이름에 이 한정자를 포함합니다. 이 nameModifier는 각 출력을 서로 구분하므로 각 출력에서 고유해야 합니다. 아래 지침을 따르세요.

- 비디오(및 기타 스트림)가 포함된 출력의 경우 일반적으로 비디오를 설명합니다. 예: **-high** 또는 **-1920x1080-5500kpbs**(해상도와 비트레이트 설명).
- 오디오만 포함되거나 캡션만 포함된 출력의 경우 일반적으로 오디오 또는 캡션을 설명합니다. 예:  **aac**또는 **-webVTT**.
- 구분자와 구분자를 명확하게 구분할 수 있도록 구분자를 포함하는 것이 좋습니다. baseFilename nameModifier
- nameModifier에는 [데이터 변수](#page-591-0)가 포함될 수 있습니다.

<span id="page-333-2"></span>세그먼트 수정자 디자인

대상 경로의 세그먼트 수정자 부분을 디자인하십시오. SegmentModifier는 선택 사항이며, 포함하는 경 우 미디어 파일 이름에만 포함됩니다.

이 한정자의 일반적인 사용 사례는 데이터 변수를 사용해 타임스탬프를 만들어 채널이 다시 시작될 때 세그먼트가 서로 재정의되지 않도록 하는 것입니다. 예를 들어 타임스탬프 **\$t\$-**를 포함하고 있 으며 세그먼트 00001에 이름이 있을 수 있습니다. /index-120028-00001 출력이 몇 분 후에 다 시 시작되면 (이로 인해 세그먼트 카운터가 다시 시작됨) 새 세그먼트 00001에 이름이 지정됩니다. / index-120039-00001 새 파일은 원래 세그먼트 00001의 파일을 덮어쓰지 않습니다. 일부 다운스트 림 시스템에서는 이 동작을 선호할 수 있습니다.

<span id="page-333-0"></span>2단계: 콘솔에서 필드를 완성합니다.

다음은 HLS 미디어 및 매니페스트 파일(대상)의 위치와 이름을 구성하기 위한 필드입니다.

- 출력 그룹 HLS 그룹 대상 섹션
- 출력 그룹 HLS 설정 CDN 섹션
- 출력 그룹 위치 디렉터리 구조
- 출력 그룹 위치 하위 디렉터리당 세그먼트
- HLS 출력 출력 설정 이름 수정자
- HLS 출력 출력 설정 세그먼트 수정자

#### 목적지를 설정하려면

1. HLS 그룹 목적지 섹션의 URL 필드를 작성합니다. 채널이 표준 채널로 설정된 경우 대상을 두 개 지정하고, 단일 파이프라인 채널로 설정된 경우 대상을 하나 지정합니다.

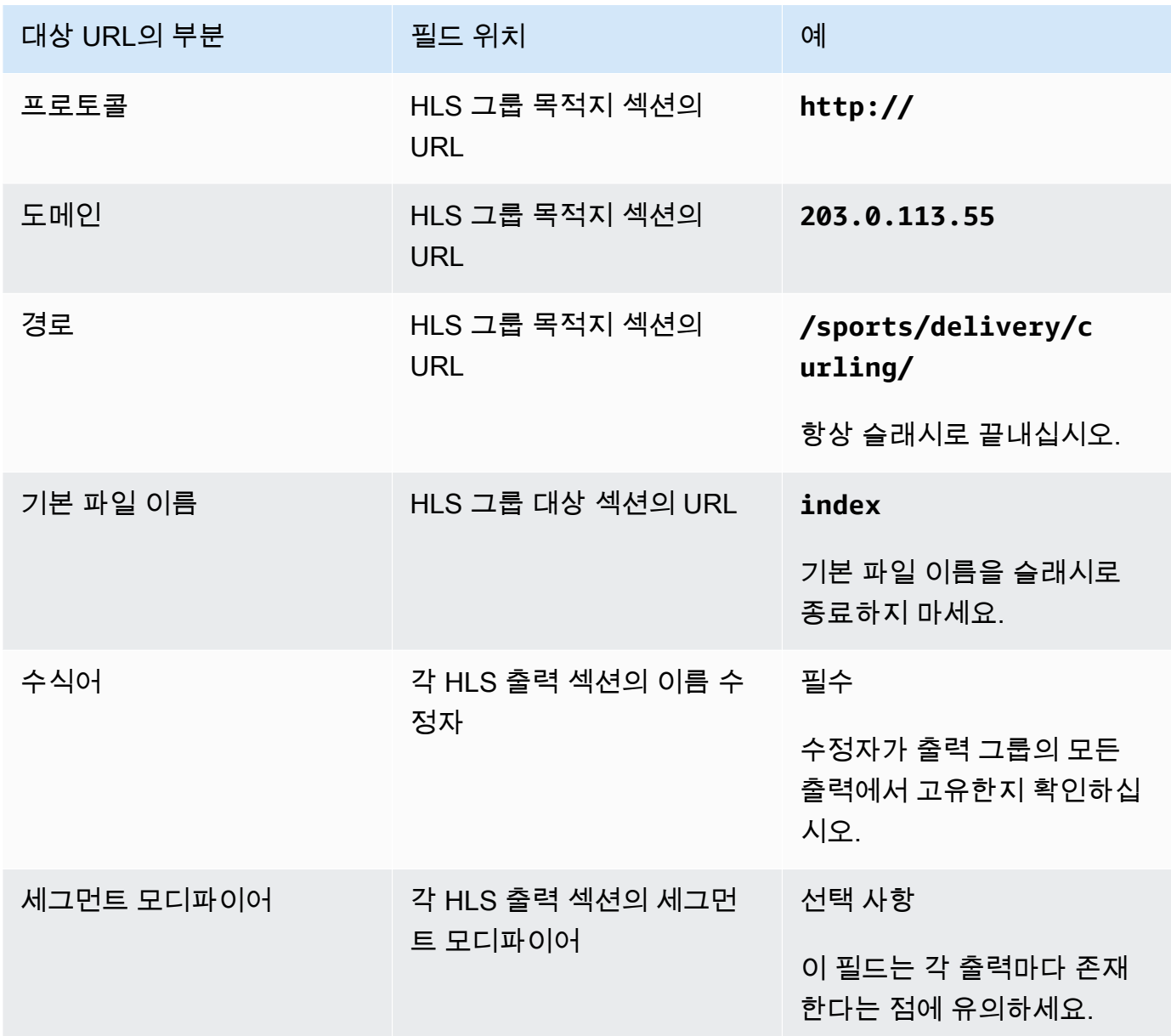

2. 다운스트림 시스템에서 사용자 인증을 요구하는 경우 각 HLS 그룹 대상 섹션에서 자격 증명 섹션 을 작성하십시오. MediaLive 다운스트림 시스템에서 제공한 사용자 이름과 암호를 입력합니다. 비 밀번호에는 AWS Systems Manager 파라미터 스토어에 저장된 비밀번호의 이름을 입력합니다. 암호를 직접 입력하지 마십시오. 자세한 정보는 [the section called "AWS Systems Manager 파라](#page-84-0) [미터 스토어"](#page-84-0)을 참조하세요.

- 3. CDN 설정 섹션에서 다운스트림 시스템에서 사용하도록 지시한 옵션 (Akamai, PUT 또는 WebDAV) 을 선택합니다.
- 4. 다운스트림 시스템에서 [연결 구성 값을 제공한 경우 CDN 설정 섹션의](#page-171-0) 필드에 해당 값을 입력합니 다.

<span id="page-335-0"></span>HTTP 또는 HTTPS 서버에 대한 예시

이 예제에서는 다운스트림 시스템이 기본 PUT을 사용하는 HTTPS 서버인 경우 대상 필드를 설정하는 방법을 보여줍니다.

curling 게임을 스트리밍하고 높은 비트레이트, 중간 비트레이트 및 낮은 비트레이트의 3가지 출력을 생성하려고 합니다.

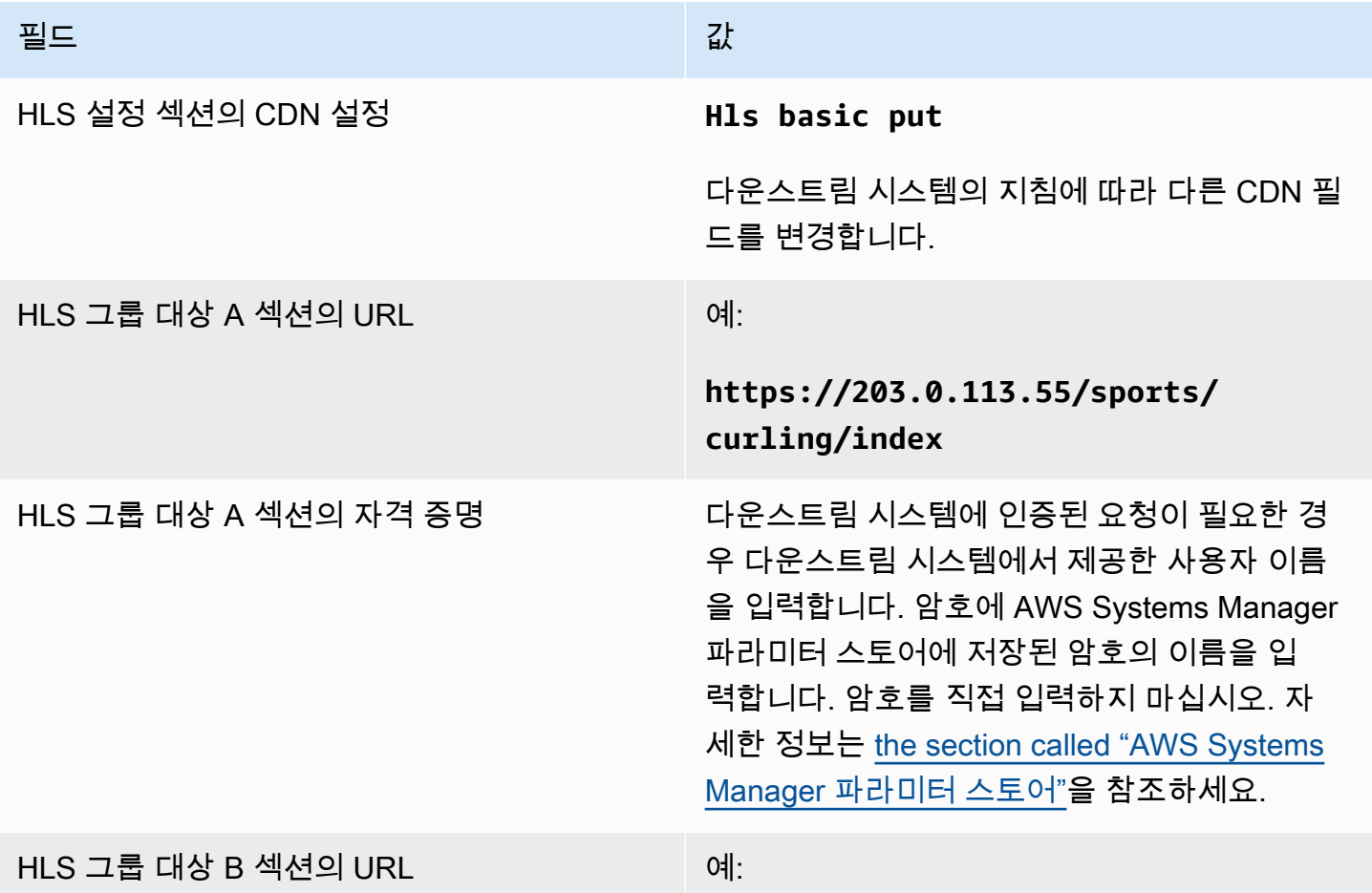

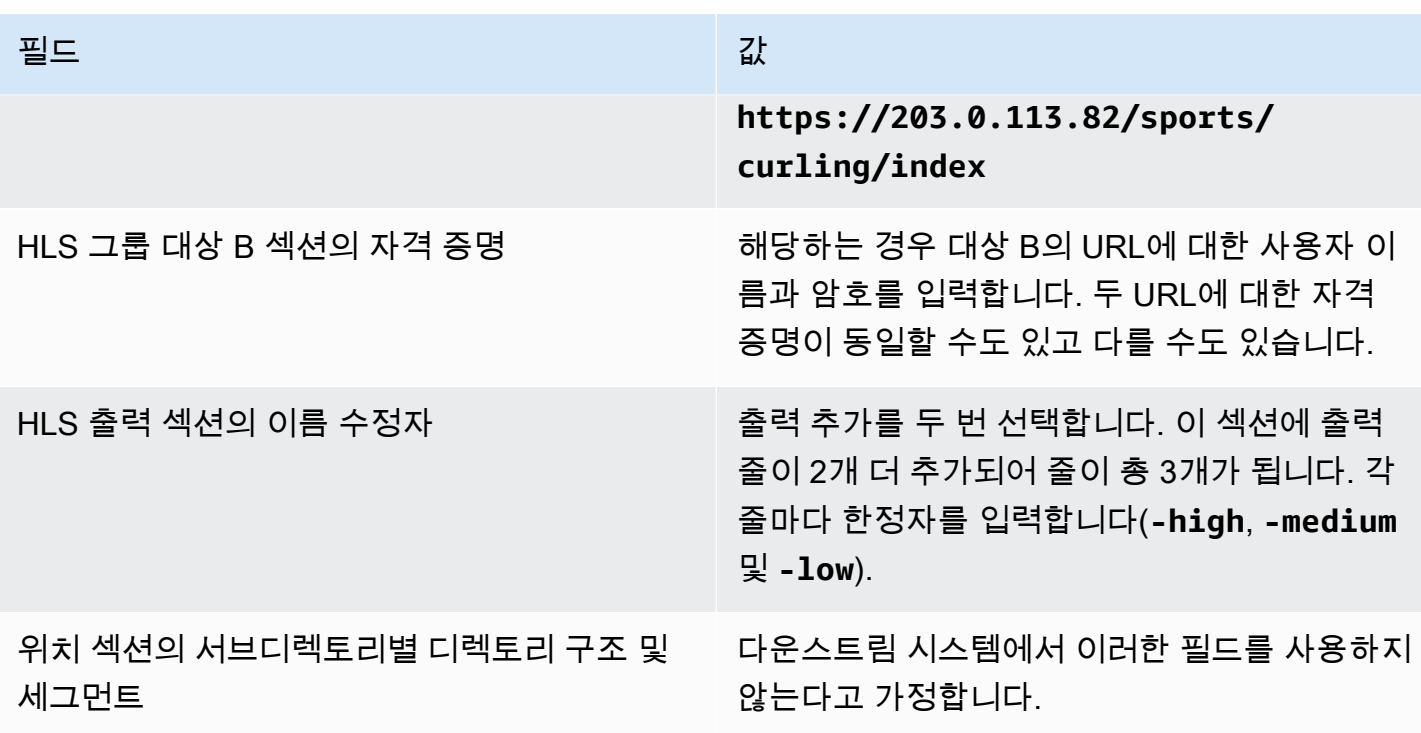

결과적으로 다음 이름의 파일이 생성됩니다.

- 기본 매니페스트 1개: index.m3u8
- 출력당 하위 매니페스트 1개: index-high.m3u8, index-medium.m3u8, index-low.m3u8
- 각 출력에 대한 TS 파일들:
	- index-high-00001.ts, index-high-00002.ts, index-high-00003.ts 등
	- index-medium-00001.ts, index-medium-00002.ts, index-medium-00003.ts 등
	- index-low-00001.ts, index-low-00002.ts, index-low-00003.ts 등

파일은 다운스트림 시스템의 두 호스트에 게시되며, 각 호스트에서 sports라는 폴더에 배치됩니다.

## <span id="page-336-0"></span>Akamai 예시

이 예시에서는 다운스트림 시스템이 Akamai 서버인 경우 대상 필드를 설정하는 방법을 보여 줍니다.

curling 게임을 스트리밍하고 높은 비트레이트, 중간 비트레이트 및 낮은 비트레이트의 3가지 출력을 생성하려고 합니다.

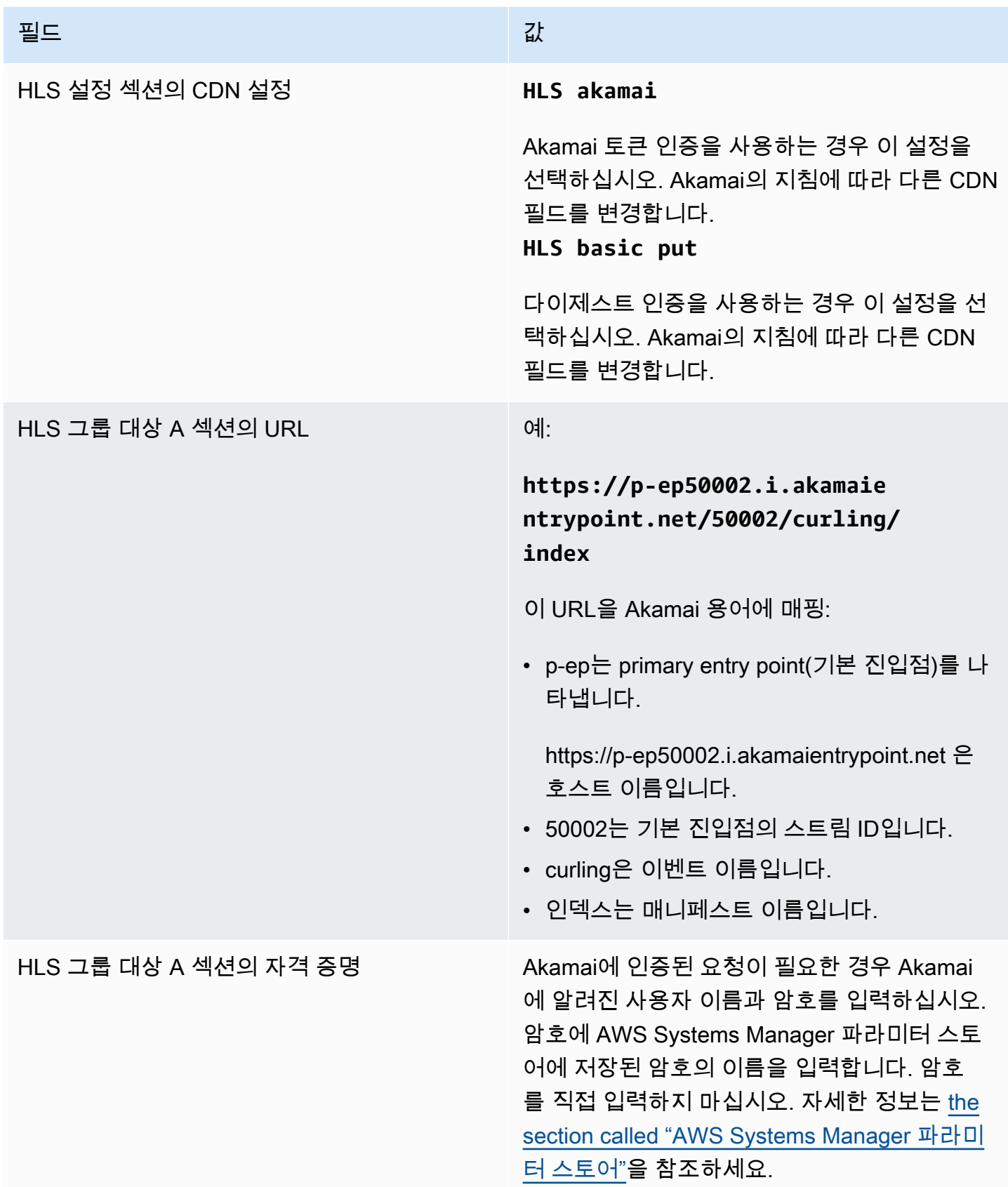

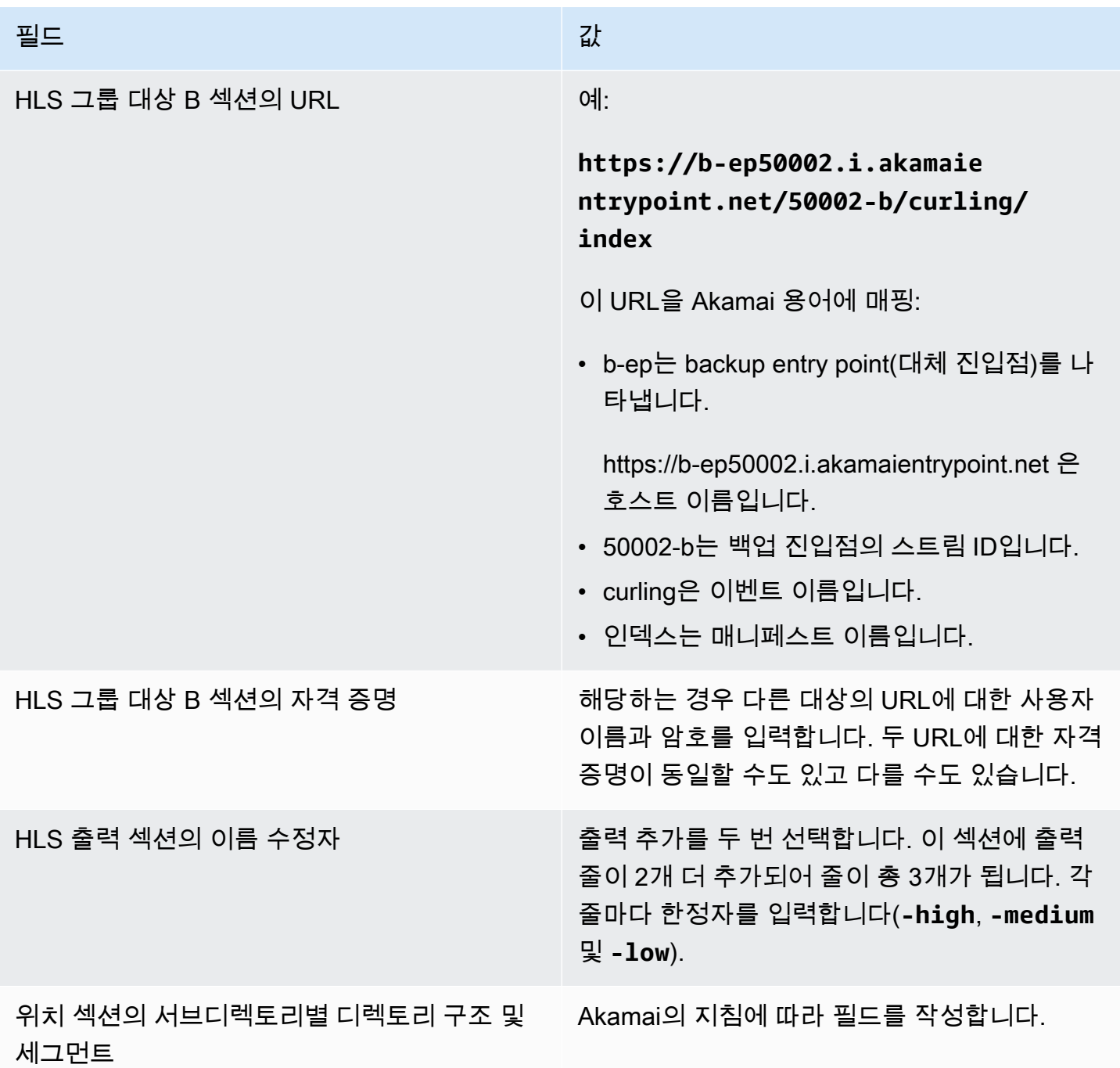

결과적으로 다음 이름의 파일이 생성됩니다.

- 기본 매니페스트 1개: **index.m3u8**
- 출력당 하위 매니페스트 1개: **index-high.m3u8**, **index-medium.m3u8**, **index-low.m3u8**
- 각 출력에 대한 TS 파일들:
	- index-high-00001.ts, index-high-00002.ts, index-high-00003.ts 등
- index-medium-00001.ts, index-medium-00002.ts, index-medium-00003.ts 등
- index-low-00001.ts, index-low-00002.ts, index-low-00003.ts 등

파일은 다음 두 위치에 게시됩니다.

- Akamai 호스트의 **p-ep50002.i.akamaientrypoint.net** 폴더에는 라는 폴더가 있습니다. **50002**
- 라는 폴더의 **b-ep50002.i.akamaientrypoint.net** 호스트에서 **50002-b**

## HLS 컨테이너에 대한 필드

다음은 각 출력의 컨테이너를 구성하기 위한 필드입니다.

• HLS 출력 — 출력 설정 — HLS 설정 섹션

이러한 필드는 매니페스트 콘텐츠와 세그먼트 구조를 제어합니다. 한편, [the section called "매니페스](#page-342-0) [트 콘텐츠 필드"에](#page-342-0) 설명된 필드는 출력에 포함되는 매니페스트 및 세그먼트 수를 제어합니다.

컨테이너를 구성하려면

- 1. HLS 설정에서 적절한 옵션을 선택합니다. 옵션에 대한 자세한 내용은 이 절차 이후에 나오는 목록 을 참조하십시오.
- 2. 표준 HLS의 경우 추가 필드가 나타납니다. 운송/컨테이너 구성 및 PID 설정을 선택합니다. 추가 필드가 나타납니다.
- 3. 필드를 변경합니다. 일반적으로 다운스트림 시스템에서 값을 제공하는 경우에만 이 두 섹션의 필 드를 변경합니다.

HLS 컨테이너

MediaLive 다음 유형의 컨테이너를 지원합니다.

- 표준 hls 전송 스트림 (TS) 에 스트림 (인코딩) 을 패키징하려면 이 유형의 컨테이너를 선택합니다. 출력 그룹의 모든 출력(오디오 변환 그룹의 일부인 출력 제외)에 대해 이 컨테이너 유형을 선택합니 다. 각 출력에는 다음 인코딩이 포함될 수 있습니다.
	- 비디오 인코딩 하나
- 임베디드 캡션이 들어 있는 비디오 인코딩 하나
- 하나의 비디오 인코딩(및 선택적 임베디드 캡션)과 하나 이상의 오디오 인코딩
- 캡션 인코딩 하나
- Fmp4 hls 스트림 (인코딩) 을 프래그먼트된 MP4로 패키징 (인코딩) 하려면 이 유형의 컨테이너를 선택합니다. 출력 그룹의 모든 출력(오디오 변환 그룹의 일부인 출력 제외)에 대해 이 컨테이너 유형 을 선택합니다. 각 출력에는 다음 인코딩이 포함될 수 있습니다.
	- 비디오 인코딩 하나
	- 임베디드 캡션이 들어 있는 비디오 인코딩 하나
	- 캡션 인코딩 하나
- 오디오 전용 오디오 변환 그룹에 속하는 각 오디오 전용 출력에 대해 이 유형의 컨테이너를 선택합 니다. 변환 그룹은 TS(전송 스트림)의 일부이거나 FMP4 패키지의 일부일 수 있습니다. 오디오 변환 그룹 생성에 대한 자세한 내용은 [the section called "오디오 — HLS용 오디오 렌디션 그룹"](#page-607-0) 단원을 참 조하십시오.
- 프레임 캡처 출력 그룹에 프레임 캡처의 JPEG 파일을 만들려면 이 유형의 컨테이너를 선택합니다. 이 컨테이너는 트릭 플레이를 구현하는 데 사용됩니다. 이 기능에 대한 자세한 내용 및 채널에서의 설정 지침은 을 참조하십시오. [the section called "이미지 미디어 플레이리스트 사양을 통한 트릭 플](#page-836-0) [레이 트랙"](#page-836-0)

## 매니페스트 내부의 경로를 사용자 지정하기 위한 필드

기본 매니페스트 내에는 각 하위 매니페스트의 경로가 있고, 각 하위 매니페스트 내에는 해당 매니페스 트의 미디어 파일의 경로가 있습니다.

선택적으로 이러한 경로의 구문을 변경할 수 있습니다. 일반적으로 다운스트림 시스템에 특별한 경로 요구 사항이 있는 경우에만 구문을 변경하면 됩니다.

다음은 매니페스트 내의 사용자 지정 경로와 관련된 필드입니다.

- HLS 출력 그룹 위치 기본 URL 콘텐츠 필드
- HLS 출력 그룹 위치 기본 URL 매니페스트 필드

매니페스트에서 사용자 지정 경로를 설정하는 방법에 대한 자세한 내용은 [the section called "매니페스](#page-727-0) [트 — 사용자 지정 HLS 매니페스트 경로"](#page-727-0) 단원을 참조하십시오.

# <span id="page-341-0"></span>중복 매니페스트에 대한 필드

MediaLive HLS 사양에 지정된 중복 매니페스트를 지원합니다. 표준 채널에서 이 기능을 활성화할 수 있습니다.

다음은 중복 매니페스트와 관련된 필드입니다.

- HLS 출력 그룹 매니페스트 및 세그먼트 중복 매니페스트 필드
- HLS 출력 그룹 위치 기본 URL 매니페스트 필드
- HLS 출력 그룹 위치 기본 URL 콘텐츠 필드

다운스트림 시스템으로 구성된 HLS 출력 그룹에서는 이 기능을 활성화할 수 없습니다. MediaPackage

중복 매니페스트 설정에 대한 자세한 내용은 [the section called "매니페스트 — 중복 HLS 매니페스트"](#page-733-0) 단원을 참조하십시오.

## <span id="page-341-1"></span>비디오, 오디오 및 캡션 스트림(인코딩)에 대한 필드

다음은 각 출력의 비디오, 오디오 및 캡션 인코딩과 관련된 필드입니다.

• 스트림 설정 섹션

인코딩 생성에 대한 자세한 내용은 다음 섹션을 참조하십시오.

- [the section called "비디오 설정"](#page-363-0)
- [the section called "오디오 설정"](#page-368-0)
- [the section called "캡션 설정"](#page-370-0)

# 다른 HLS 기능에 대한 필드

#### 주제

- [연결 재시도를 위한 필드](#page-342-1)
- [매니페스트 콘텐츠에 대한 필드](#page-342-0)
- [세그먼트에 대한 필드](#page-343-0)
- [복원력에 대한 분야](#page-343-1)
- [DRM에 대한 필드](#page-344-0)
- [SCATE-35 광고 가능 구간에 대한 필드](#page-344-1)
- [캡션에 대한 필드](#page-345-0)
- [ID3 메타데이터에 대한 필드](#page-345-1)

## <span id="page-342-1"></span>연결 재시도를 위한 필드

출력 그룹 — HLS 설정 — CDN 설정 섹션의 다음 필드는 다운스트림 시스템에 다시 연결하는 동작을 구성합니다.

- 접속 재시도 간격
- 재시도 횟수
- Filecache 기간
- 다시 시작 지연

필드에 대한 세부 정보를 보려면 콘솔에서 필드 옆에 있는 정보 링크를 선택하십시오. MediaLive

### <span id="page-342-0"></span>매니페스트 콘텐츠에 대한 필드

다음은 HLS 출력 그룹 - 매니페스트 및 세그먼트 섹션에서 HLS 하위 매니페스트에 포함할 정보를 구 성하기 위한 필드입니다.

- 출력 선택
- Mode(모드)
- 스트림 Inf 해상도
- 매니페스트 기간 형식
- 세그먼트 수
- I-프레임 전용 재생 목록 이 필드는 I-프레임을 통한 트릭 플레이를 구현하는 데 사용됩니다. 자세한 정보는 [the section called "I-프레임을 통한 트릭 플레이 트랙"을](#page-835-0) 참조하세요.
- 프로그램 날짜 시간 (PDT) 이 필드는 매니페스트 파일에 태그를 포함하거나 제외하는 데 사용됩니 다. EXT-X-PROGRAM-DATE-TIME 태그 정보는 다운스트림 플레이어가 스트림을 PDT 클럭 필드에 서 선택한 소스와 동기화하는 데 도움이 됩니다.
- 프로그램 날짜 시간 (PDT) 기간 이 필드는 태그 삽입 시간 간격을 초 단위로 설정하는 데 사용됩 니다. EXT-X-PROGRAM-DATE-TIME
- 프로그램 날짜 시간 (PDT) 시계 이 필드는 PDT의 시간 소스를 선택하는 데 사용됩니다. 출력 타 임코드 또는 UTC 시간을 선택할 수 있습니다.
- 클라이언트 캐시
- 타임스탬프 델타 마이크로초
- 코덱 사양
- 매니페스트 압축

필드에 대한 세부 정보를 보려면 콘솔에서 필드 옆에 있는 정보 링크를 선택하십시오. MediaLive

<span id="page-343-0"></span>세그먼트에 대한 필드

다음은 출력의 미디어 세그먼트를 구성하기 위한 필드입니다.

- HLS 출력 그룹 매니페스트 및 세그먼트 섹션의 다음 필드:
	- $\cdot$  TS 파일 모드
	- Segment Length(세그먼트 길이)
	- 세그먼트 유지
	- 최소 세그먼트 길이
- HLS 출력 출력 설정 H.265 패키징 유형. 이 필드는 fMP4 출력에만 적용됩니다. MediaLive다른 유형의 경우 이 필드의 값을 무시합니다.

필드에 대한 세부 정보를 보려면 필드 옆에 있는 정보 링크를 선택합니다.

<span id="page-343-1"></span>복원력에 대한 분야

다음은 HLS 출력의 복원력 구현과 관련된 필드입니다.

• HLS 출력 그룹 — HLS 설정 섹션 — 입력 손실 조치

필요 시 입력 손실 작업의 값을 변경합니다.

대다수 다운스트림 시스템에 대한 설정

이 HLS 출력을 이외의 AWS Elemental MediaPackage다운스트림 시스템으로 보내는 경우 정보 링크 를 선택하여 어떤 옵션을 선택할지 결정하십시오.

MediaPackage에 대한 설정

[이 HLS 출력을 로 전송하는 경우 AWS Elemental MediaPackage채널 클래스 설정 방식과 일치하도록](#page-274-0) [이 필드를 설정하십시오.](#page-274-0)

• 채널이 표준 채널 (입력 리던던시 지원 MediaPackage) 인 경우 이 필드를 PAUSE\_OUTPUT으로 설 정합니다.

이 설정을 사용하면 한 파이프라인에서 출력 생성이 MediaLive 중지되고 현재 입력의 콘텐츠 부족을 MediaPackage 감지하여 다른 입력으로 전환합니다. 따라서 콘텐츠 손실이 최소화됩니다.

(이 필드를 EMIT\_OUTPUT으로 설정하면 필러 프레임이 MediaLive 로 전송됩니다. MediaPackage MediaPackage 는 필러 프레임을 내용이 손실된 것으로 간주하지 않으므로 다른 입력으로 전환하지 않습니다.

• 채널이 단일 파이프라인 채널인 경우 이 필드를 EMIT\_OUTPUT으로 설정합니다.

이 설정을 사용하면 파이프라인에 장애가 발생해도 콘텐츠가 필러 프레임이긴 하지만 자체 다운스 트림 시스템에 MediaPackage 계속 전달됩니다. MediaLive

(이 필드를 PAUSE\_OUTPUT로 설정하면 엔드포인트 업데이트가 MediaPackage 중지되어 다운스 트림 시스템에서 문제가 발생할 수 있습니다.)

<span id="page-344-0"></span>DRM에 대한 필드

DRM 섹션은 정적 키를 사용하여 출력을 암호화하는 DRM에 맞게 설정하는 경우에만 작성합니다.

- 키 공급자 설정에서 정적 키를 선택합니다.
- 다른 필드를 알맞게 작성합니다. 필드에 대한 세부 정보를 보려면 필드 옆에 있는 정보 링크를 선택 합니다.

정적 키 설정에서 이 섹션에 암호화 키를 입력한 다음(다른 구성 데이터도 입력) 그 키를 상대방에게 제 공합니다(예: 이메일로 전송). 정적 키는 사실 DRM 솔루션은 아니므로 그다지 안전하지는 않습니다.

MediaLive 정적 키만 암호화 옵션으로 지원합니다. 키 제공자와 함께 DRM 솔루션을 사용하려면 HLS 출력 [그룹 대신 출력 그룹을 생성하여 MediaPackage 출력을](#page-345-2) 에 전달해야 합니다. AWS Elemental MediaPackage그런 다음 를 사용하여 비디오를 암호화합니다. MediaPackage 자세한 내용은 AWS Elemental MediaPackage 사용 설명서를 참조하십시오.

## <span id="page-344-1"></span>SCATE-35 광고 가능 구간에 대한 필드

출력에 SCATE-35 광고 메시지를 포함하고 HLS 매니페스트를 조정하려는 경우 광고 마커 섹션을 작 성합니다. [the section called "SCTE-35 메시지 프로세싱"](#page-777-0) 단원과 특히 [the section called "데코레이션](#page-793-0)  [활성화 — HLS"](#page-793-0) 단원을 참조하십시오.

### <span id="page-345-0"></span>캡션에 대한 필드

다음은 HLS 출력에 포함된 캡션과 관련된 필드입니다. 이 HLS 출력에서 하나 이상의 임베디드 캡션 인코딩을 생성할 계획인 경우 다음 필드가 적용됩니다.

• 캡션 섹션의 캡션 언어 설정.

선택적으로 임베디드 캡션의 언어에 대한 정보를 포함하도록 HLS 매니페스트를 설정할 수 있습니 다.

• HLS 설정 섹션 — 캡션 언어 매핑

선택적으로 각 CC(캡션 채널) 번호 및 언어에 대한 정보를 포함하도록 HLS 매니페스트를 설정할 수 있습니다.

<span id="page-345-1"></span>이 두 필드에 대한 자세한 지침은 [the section called "HLS 매니페스트 "](#page-655-0) 단원을 참조하십시오.

ID3 메타데이터에 대한 필드

시한 ID3 메타데이터 또는 ID3 세그먼트 태그를 이 출력 그룹의 모든 출력에 삽입하려면 ID3 섹션을 작 성합니다. 자세한 지침은 [the section called "채널 생성 시 ID3 메타데이터 삽입"](#page-674-0) 섹션을 참조하십시오.

# <span id="page-345-2"></span>출력 그룹 생성 MediaPackage

[채널의 워크플로를 계획할](#page-143-0) 때 MediaPackage 출력 그룹을 포함하기로 결정했을 수 있습니다. (또는 [HLS 출력 그룹을 사용하여 전달하기로](#page-320-0) 결정했을 수도 MediaPackage 있습니다.)

주제

- [MediaPackage 출력 그룹 생성 절차](#page-345-3)
- [스트림 섹션](#page-346-0)
- [이 절차의 결과](#page-349-0)

## <span id="page-345-3"></span>MediaPackage 출력 그룹 생성 절차

다음 단계에 따라 MediaPackage 출력 그룹과 해당 출력을 생성하십시오.

### MediaPackage 출력 그룹과 해당 출력을 만들려면

- 1. 채널 생성 페이지의 채널 그룹 섹션에서 추가를 선택합니다. 콘텐츠 창이 바뀌면서 출력 추가 그룹 섹션이 표시됩니다.
- 2. 선택한 MediaPackage다음 확인을 선택합니다. 추가 섹션이 나타납니다.
	- MediaPackage목적지
	- MediaPackage설정
	- MediaPackage출력 이 섹션에는 기본적으로 추가되는 단일 출력이 표시됩니다.
- 3. MediaPackage대상 섹션의 MediaPackage 채널 ID에 해당 채널의 채널 ID를 입력합니다. 예를 들 어 curlinglive입니다.
- 4. 이 출력 그룹 계획의 일환으로 MediaPackage 사용자와 [요구 사항을 논의했습니다](#page-165-0). 다음 정보를 얻었어야 합니다.
	- MediaPackage 채널의 ID. 예를 들어 curlinglive입니다.
- 5. (선택 사항) MediaPackage설정 섹션의 이름에 출력 그룹의 이름을 입력합니다.
- 6. 계획의 이 출력 그룹에 둘 이상의 출력이 포함된 경우 MediaPackage 출력에서 출력 추가를 선택 하여 적절한 출력 수를 추가합니다.

트릭 플레이를 구현하기 위해 출력을 추가하는 것이 좋을 수도 있습니다. 이 기능에 대한 자세한 내용 및 채널에서의 설정 지침은 을 참조하십시오. [the section called "이미지 미디어 플레이리스](#page-836-0) [트 사양을 통한 트릭 플레이 트랙"](#page-836-0)

- 7. 첫 번째 출력에 대한 섹션을 보려면 첫 번째 설정 링크를 선택합니다. 이 섹션에는 [출력 스트림\(](#page-341-1)비 디오, 오디오 및 캡션)에 대한 필드가 포함되어 있습니다.
- 8. 이 출력 그룹과 출력 설정을 완료한 후 계획에 필요한 경우 다른 출력 그룹(모든 유형)을 생성할 수 있습니다. 필요 없는 경우 [the section called "채널 저장"으](#page-290-0)로 이동합니다.

# <span id="page-346-0"></span>스트림 섹션

다음은 출력의 비디오, 오디오 및 캡션 스트림(인코딩)의 인코딩과 관련된 필드입니다.

• 스트림 설정 섹션

인코드 생성에 대한 자세한 내용은 다음 섹션을 참조하십시오.

• [the section called "비디오 설정"](#page-363-0)

- [the section called "오디오 설정"](#page-368-0)
- [the section called "캡션 설정"](#page-370-0)

비디오 인코딩 및 오디오 전용 인코딩 패키징

MediaLive 각 출력 내의 인코딩 패키징을 다음과 같이 처리합니다.

- 출력에 비디오와 오디오(및 선택적으로 캡션)가 모두 포함된 경우 오디오 변환은 **program audio**로 표시됩니다.
- 출력에 비디오가 포함되어 있지 않으면 오디오 변환은 **audio only**으로 표시되고 각 오디오 인코 딩은 **ALTERNATE\_AUDIO\_NOT\_AUTO\_SELECT**로 표시됩니다.

비디오의 너비 및 높이 설정

이 단원에서는 스트림 설정, 비디오의 필드를 설명합니다.

너비 및 높이 값을 지정해야 합니다. MediaPackage 출력 그룹은 소스 비디오의 너비와 높이를 사용하 기 위해 이러한 필드를 비워 두는 것을 지원하지 않습니다.

비디오의 종횡비 설정

이 단원에서는 스트림 설정, 비디오, 종횡비의 필드를 설명합니다.

PAR 제어를 **SPECIFIED**로 설정해야 합니다. MediaPackage출력 그룹은 소스 비디오를 따르도록 출 력의 가로 세로 비율을 설정하는 것을 지원하지 않습니다. **SPECIFIED**을 선택하는 경우 PAR 분자 및 PAR 분모를 작성해야 합니다. AFD 필드를 원하는 대로 설정할 수 있습니다.

비디오의 프레임 속도 설정

이 단원에서는 스트림 설정, 비디오, 프레임 속도의 필드를 설명합니다.

프레임 속도 제어를 **SPECIFIED**로 설정해야 합니다. MediaPackage출력 그룹은 소스 비디오를 따르 도록 출력의 프레임 속도를 설정하는 것을 지원하지 않습니다. **SPECIFIED**를 선택하는 경우 프레임 속도 분자 및 프레임 속도 분모를 작성해야 합니다. 스캔 유형을 원하는 대로 설정할 수 있습니다. 스캔 유형은 프레임 속도와 직접적인 관련이 없습니다.

GOP 및 세그먼트 설정

이 단원에서는 스트림 설정, 비디오, GOP 구조의 필드를 설명합니다.

비디오의 경우 GOP 크기를 설정하여 출력의 세그먼트 MediaLive 크기가 에서 MediaPackage 지정한 세그먼트 크기와 비슷하도록 해야 합니다. MediaLive 그리고 함께 MediaPackage 작업하여 최종 세그 먼트 크기를 구하십시오. 로직은 다음과 같습니다.

- 에서 GOP 크기 및 GOP 크기 단위 MediaLive 필드를 지정합니다.
- MediaLive 출력 페이지의 비디오 섹션에서 지정한 프레임 속도를 고려하여 GOP 지속 시간을 계산 합니다.
- 에서 세그먼트 MediaPackage 지속 시간을 지정합니다. 항상 정수를 지정합니다. 이 세그먼트 지속 시간은 원하는 최소 지속시간입니다.
- 에서 MediaLive 비디오를 MediaPackage 수신하면 전체 GOP 개수가 세그먼트에 맞도록 세그먼트 지속 시간을 얼마나 조정해야 하는지를 결정합니다. 세그먼트 지속시간은 상향 조정만 가능하고 하 향 조정은 불가능합니다. 이렇게 조정된 세그먼트 지속 시간은 생성되는 MediaPackage 매니페스트 에 표시됩니다.

예 1

GOP 크기를 60프레임으로 MediaLive 설정했다고 가정해 보겠습니다. 프레임 속도를 29.97로 설정합 니다. 이 두 값에 따라 GOP 지속시간은 2.002초입니다.

세그먼트 지속 시간을 6초로 설정했다고 가정해 보겠습니다. MediaPackage 이 세그먼트 지속시간은 원하는 최소 지속시간입니다.

에서 MediaLive 비디오를 MediaPackage 수신하면 전체 GOP 개수가 세그먼트에 맞도록 세그먼트 지 속 시간을 얼마나 조정해야 하는지가 결정됩니다. 이 경우 세그먼트 지속시간을 6.006초로 조정해야 합니다(GOP 3개, GOP당 길이 2.002초).

예제 2

에서 MediaLive GOP 크기를 90프레임으로 설정했다고 가정해 보겠습니다. 프레임 속도를 30으로 설 정합니다. 이 두 값에 따라 GOP 지속시간은 3초입니다.

세그먼트 지속 시간을 4초로 설정했다고 가정해 보겠습니다. MediaPackage 이 세그먼트 지속시간은 원하는 최소 지속시간입니다.

에서 MediaLive 비디오를 MediaPackage 수신하면 전체 GOP 개수가 세그먼트에 맞도록 세그먼트 지 속 시간을 얼마나 조정해야 하는지가 결정됩니다. 이 경우 세그먼트 지속시간을 6초로 조정해야 합니 다(GOP 2개, GOP당 길이 3초).

## 기타 인코딩 필드

각 인코딩 유형의 필드에 대한 자세한 내용은 다음 단원을 참조하십시오.

- [the section called "비디오 설정"](#page-363-0)
- [the section called "오디오 설정"](#page-368-0)
- [the section called "캡션 설정"](#page-370-0)

# <span id="page-349-0"></span>이 절차의 결과

MediaPackage 출력 그룹을 사용하면 일반 HLS 출력 그룹에서처럼 많은 필드를 구성할 수 없습니다. 대신 다음과 같이 출력 그룹을 MediaLive 자동으로 설정합니다.

대상

• 파이프라인 0의 출력은 채널의 첫 번째 수집 엔드포인트에 매핑됩니다 MediaPackage . 파이프라인 1의 출력 (표준 채널을 설정한 경우) 은 두 번째 수집 엔드포인트에 매핑됩니다.

각 파이프라인의 인제스트 엔드포인트 매핑은 절대 변경되지 않습니다. 매핑에서 발생할 수 있는 유 일한 변경 사항은 단일 파이프라인 입력을 표준 클래스 입력으로 업그레이드하거나 단일 파이프라 인 채널을 표준 채널로 업그레이드하는 경우입니다. 이 두 경우 모두 파이프라인 1이 두 번째 수집 엔 드포인트 (항상 존재함) 에 매핑됩니다.

채널을 만든 후 매핑의 세부 정보를 볼 수 있습니다. AWS Elemental MediaPackage 사용 설명서의 [채널 세부 정보 보기의](https://docs.aws.amazon.com/mediapackage/latest/ug/channels-view) 단계를 따르세요. 입력 섹션에서 첫 번째 항목 (인제스트 엔드포인트) 은 항상 MediaLive 채널의 파이프라인 0에 매핑되고, 두 번째 항목은 항상 파이프라인 1에 매핑됩니다.

- 출력은 WebDAV를 MediaPackage 사용하여 전달됩니다. 출력은 VOD 스트림이 아니라 항상 라이브 스트림입니다.
- 출력 이름은 Output n으로 자동 설정됩니다. 여기서 n은 1부터 시작하는 정수입니다.
- 각 출력의 nameModifier는 출력 이름과 일치하도록 자동으로 설정됩니다.

컨테이너

- 코덱 사양은 RFC 4281입니다. 플레이어 디바이스에서 이 정보를 사용할 수 있습니다.
- 프로그램 날짜 기간(PDT)은 1초로 설정됩니다.
- PAT 간격은 0으로 설정됩니다. 즉, 각 세그먼트의 시작 부분에 단일 PAT가 삽입됩니다.
- PMT 간격은 0으로 설정됩니다. 즉, 각 세그먼트의 시작 부분에 단일 PMT가 삽입됩니다.

### 복원력

• 복원력은 다음과 같이 처리됩니다. MediaLive 입력이 손실되면 전송이 일시 중지되는 동작이 MediaLive 발생합니다. MediaPackage 이 동작을 예상하고 다른 입력으로 전환하여 손실을 처리합 니다.

SCTE-35

• SCTE-35 메시지 패스스루가 활성화됩니다. 출력에서 SCTE-35 마커를 사용하지 않으려면 채널 in 에서 해당 마커를 제거할 수 AWS Elemental MediaPackage있습니다. MediaPackage출력에서의 SCTE-35 처리에 대한 자세한 내용은 을 참조하십시[오the section called "SCTE-35 메시지 프로세](#page-777-0) [싱".](#page-777-0)

ID3

- ID3 메타데이터가 활성화됩니다.
- 출력 그룹을 통해 ID3 마커를 삽입하는 기능은 비활성화됩니다. 하지만 입력에 있는 ID3 마커 를 통과하도록 설정할 수 있으며 일정을 사용하여 ID3 마커를 삽입할 수 있습니다. MediaLive MediaPackage출력에서의 ID3 처리에 대한 자세한 내용은 을 참조하십시오. [the section called "ID3](#page-671-0)  [메타데이터"](#page-671-0)

# Microsoft Smooth 출력 그룹 생성

[채널의 워크플로를 계획할](#page-143-0) 때 Microsoft Smooth 출력 그룹을 포함하기로 결정했을 수 있습니다.

주제

- [Microsoft Smooth 출력 그룹을 생성하는 절차](#page-350-0)
- [출력 대상에 대한 필드](#page-351-0)
- [컨테이너에 대한 필드](#page-353-0)
- [인코딩에 대한 필드](#page-354-0)
- [기타 Microsoft Smooth 기능에 대한 필드](#page-354-1)

## <span id="page-350-0"></span>Microsoft Smooth 출력 그룹을 생성하는 절차

Microsoft Smooth 출력 그룹 및 출력을 생성하려면 다음 단계를 따르십시오.

### Microsoft Smooth 출력 그룹 및 출력을 생성하려면

- 1. 채널 생성 페이지의 채널 그룹 섹션에서 추가를 선택합니다.
- 2. 출력 그룹 추가 섹션에서 Microsoft Smooth를 선택한 다음 확인을 선택합니다. 추가 섹션이 나타 납니다.
	- Microsoft Smooth 그룹 대상 이 섹션에는 [출력 대상에](#page-351-0) 대한 필드가 포함되어 있습니다.
	- Microsoft Smooth 설정 이 섹션에는 [컨테이너,](#page-353-0) [다운스트림 시스템에 대한 연결](#page-351-0) 및 [복원력에](#page-354-2) 대 한 필드가 포함되어 있습니다.
	- Microsoft Smooth 출력 이 섹션에는 기본적으로 추가되는 단일 출력이 표시됩니다.
	- 이벤트 구성 이 섹션에는 [출력 대상 및 컨](#page-351-0)[테이너에](#page-353-0) [대한](#page-351-0) 필드가 있습니다.
	- 타임코드 구성 이 섹션에는 출력의 [타임코드에](#page-354-3) 대한 필드가 있습니다.
	- 스파스 트랙  [이 섹션에는 컨테이너 필드가 포함되어 있습니다.](#page-353-0)
- 3. 계획에 이 출력 그룹의 출력이 둘 이상 포함된 경우 Microsoft Smooth 출력에서 출력 추가를 선택 하여 적절한 수의 출력을 추가합니다.
- 4. Microsoft Smooth 출력에서 첫 번째 설정 링크를 선택하여 첫 번째 출력에 대한 섹션을 봅니다.
	- 출력 설정 이 섹션에는 [출력 대상](#page-351-0) 및 [컨테이너의](#page-353-0) 필드가 포함되어 있습니다.
	- 스트림 설정 이 섹션에는 [출력 스트림](#page-354-0) (비디오, 오디오 및 캡션) 에 대한 필드가 있습니다.
- 5. (선택 사항) 출력 그룹 및 출력의 이름을 입력합니다.
	- Microsoft Smooth 설정에서 이름에 출력 그룹의 이름을 입력합니다. 이 이름은 내부 이름이므로 출력에는 표시되지 않습니다 MediaLive. 예를 들어 **Sports Curling**입니다.
	- 각 출력에 대한 출력 설정 섹션에서 출력 이름에 출력의 이름을 입력합니다. 이 이름은 내부 이 름이므로 출력에는 표시되지 않습니다. MediaLive 예를 들어 **high resolution**입니다.
- 6. 다른 필드를 작성하려면 이 절차 다음에 나열된 항목을 참조하십시오.
- 7. 이 출력 그룹과 출력 설정을 완료한 후 계획에 필요한 경우 다른 출력 그룹(모든 유형)을 생성할 수 있습니다. 필요 없는 경우 [the section called "채널 저장"으](#page-290-0)로 이동합니다.

## <span id="page-351-0"></span>출력 대상에 대한 필드

다음은 각 Microsoft Smooth 출력의 대상을 구성하기 위한 필드입니다.

- 출력 그룹 Microsoft 스무스 그룹 대상 섹션
- 출력 그룹 이벤트 구성 이벤트 ID 모드
- 출력 그룹 이벤트 구성 이벤트 ID
- 마이크로소프트 스무스 설정 섹션 일반 구성 섹션:
	- 접속 재시도 간격
	- 재시도 횟수
	- Filecache 기간
	- 다시 시작 지연
	- 인증서 모드

콘솔에서 필드를 작성하세요.

Microsoft Smooth 출력 그룹에 있는 각 출력의 전체 경로는 다음과 같이 구성됩니다.

URL eventID streamInformation

• URL 및 이벤트 ID를 게시 지점이라고 합니다. 예:

https://203.0.113.18/sports/Events(1585232182)

- MediaLive 제공한 정보를 사용하여 이벤트 ID를 생성합니다. 자세한 내용을 보려면 콘솔에서 이벤트 구성을 확장하고 각 필드 옆에 있는 정보 링크를 선택하십시오.
- MediaLive 스트림 ID를 생성합니다. 0부터 시작하여 스트림에 고유 번호를 할당합니다. 예를 들면 / Streams(stream0)입니다.

출력 MediaLive 로그를 보면 스트림 정보를 볼 수 있습니다.

다운스트림 시스템에 대한 경로 및 연결을 지정하려면

- 1. Microsoft Smooth 다운스트림 시스템 운영자와 [요구 사항을 논의한](#page-165-0) 결과 다음과 같은 정보를 얻었 을 것입니다.
	- 대상 또는 목적지의 URL. 예:

https://203.0.113.55/sports/curling

https://203.0.113.82/sports/curling

- Microsoft IIS 서버에 액세스하는 데 필요한 사용자 이름 및 암호 (서버에 인증된 요청이 필요한 경우)
- 연결 필드 설정 (다운스트림 시스템에 특별한 요구 사항이 있는 경우)
- 2. Microsoft Smooth 그룹 대상 섹션의 URL 필드를 작성하세요. 채널이 표준 채널로 설정된 경우 대 상을 두 개 지정하고, 단일 파이프라인 채널로 설정된 경우 대상을 하나 지정합니다. 이벤트 ID는 걱정하지 마세요. 다른 필드에 지정하면 됩니다.
- 3. 다운스트림 시스템에서 사용자 이름과 암호를 제공한 경우 자격 증명 섹션을 완료하십시오. 암호 에 AWS Systems Manager 파라미터 스토어에 저장된 암호의 이름을 입력합니다. 암호를 직접 입 력하지 마십시오. 자세한 정보는 [the section called "AWS Systems Manager 파라미터 스토어"을](#page-84-0) 참조하세요.
- 4. 연결을 구성하는 데 필요한 값을 얻은 경우 Microsoft Smooth 그룹 페이지의 일반 구성 섹션에 해 당 값을 입력합니다.
- 5. 다음 필드에 이벤트 ID를 설정합니다.

출력 그룹 설정 — 이벤트 구성 — 이벤트 ID 모드

출력 그룹 설정 — 이벤트 구성 — 이벤트 ID

다음 3가지 방법으로 이벤트 ID를 설정할 수 있습니다.

- 지정한 이벤트 ID 사용 이벤트 ID 모드를 USE\_CONFIGURED로 설정합니다. 그런 다음 ID를 지정합니다. 예를 들어 **curling**입니다. 이벤트 ID는 다음과 같습니다. **/Events(curling)**
- 타임스탬프 포함 이벤트 ID 모드를 USE\_TIMESTAMP로 설정합니다. MediaLive 채널을 시작하는 시간을 기준으로 Unix 타임코드를 생성합니다. 이벤트 ID는 다음과 같습니다. **/ Events(1585232182)**
- 이벤트 ID 사용 안 함 이벤트 ID 모드를 NO\_EVENT\_ID로 설정합니다. 이 방법은 사용하지 않 는 것이 좋습니다.

## <span id="page-353-0"></span>컨테이너에 대한 필드

다음은 각 출력의 컨테이너를 구성하기 위한 필드입니다.

- Microsoft Smooth 설정 섹션 일반 구성 섹션 프래그먼트 길이
- 이벤트 구성 스트림 매니페스트 동작
- 이벤트 구성 이벤트 중지 동작

이러한 필드를 사용하여 일부 스트리밍 동작을 구성할 수 있습니다. 필드에 대한 정보를 보려면 MediaLive 콘솔에서 정보 링크를 선택하십시오.

# <span id="page-354-0"></span>인코딩에 대한 필드

다음은 출력의 비디오, 오디오 및 캡션 스트림(인코딩)의 인코딩과 관련된 필드입니다.

• 스트림 설정 섹션

인코딩 생성에 대한 자세한 내용은 다음 섹션을 참조하십시오.

- [the section called "비디오 설정"](#page-363-0)
- [the section called "오디오 설정"](#page-368-0)
- [the section called "캡션 설정"](#page-370-0)

<span id="page-354-1"></span>기타 Microsoft Smooth 기능에 대한 필드

#### 주제

- [복원력에 대한 분야](#page-354-2)
- [타임코드에 대한 필드](#page-354-3)
- [SCTE-35에 대한 필드](#page-355-0)

<span id="page-354-2"></span>복원력에 대한 분야

다음은 Microsoft Smooth 출력의 복원력 구현과 관련된 필드입니다.

• 마이크로소프트 스무스 출력 그룹 — 마이크로소프트 스무스 설정 섹션 — 일반 구성 섹션 — 입력 손실 조치

필요 시 입력 손실 작업의 값을 변경합니다.

MediaLive콘솔에서 정보 링크를 선택하여 어떤 옵션을 선택할지 결정하십시오.

<span id="page-354-3"></span>타임코드에 대한 필드

다음은 출력 그룹에 포함된 모든 출력의 타임코드 및 타임스탬프를 구성하는 것과 관련된 필드입니다.

• 마이크로소프트 스무스 출력 그룹 — 타임코드 구성 섹션

필드에 대한 세부 정보를 보려면 MediaLive 콘솔에서 필드 옆에 있는 정보 링크를 선택하십시오.

### <span id="page-355-0"></span>SCTE-35에 대한 필드

다음은 출력 그룹에 포함된 모든 출력의 타임코드 및 타임스탬프를 구성하는 것과 관련된 필드입니다.

• 마이크로소프트 스무스 출력 그룹 — 타임코드 구성 섹션

입력에 이미 존재하는 SCTE-35 메시지들을 이 출력 그룹의 모든 출력에 포함하려면 스파스 트랙을 선 택합니다. 이들 메시지가 스파스 트랙에 포함될 것입니다. 자세한 내용은 [the section called "SCTE-35](#page-777-0)  [메시지 프로세싱"](#page-777-0) 및 [the section called "인에이블링 데코레이션 — 마이크로소프트 스무스"](#page-793-1) 단원을 참 조하십시오.

# RTMP 출력 그룹 생성

[채널의 워크플로를 계획할](#page-143-0) 때 RTMP 출력 그룹을 포함하기로 결정했을 수 있습니다.

주제

- [RTMP 출력 그룹을 생성하는 절차](#page-355-1)
- [출력 대상에 대한 필드](#page-356-0)
- [RTMP 연결에 대한 필드](#page-357-0)
- [비디오, 오디오 및 캡션 스트림\(인코딩\)에 대한 필드](#page-358-0)
- [기타 필드](#page-359-0)

<span id="page-355-1"></span>RTMP 출력 그룹을 생성하는 절차

RTMP 출력 그룹 및 출력을 생성하려면 다음 단계를 따르십시오.

RTMP 출력 그룹 및 출력을 생성하려면

- 1. 채널 생성 페이지의 출력 그룹에서 추가를 선택합니다.
- 2. 출력 그룹 추가 섹션에서 RTMP를 선택한 다음 확인을 선택합니다. 추가 섹션이 나타납니다.
	- RTMP 설정  [이 섹션에는 연](#page-359-0)[결 구성](#page-357-0)[, 복원력 및 캡션 필드가 포함되어 있습니다.](#page-359-0)
	- RTMP 출력 이 섹션에서는 기본적으로 추가되는 단일 출력을 보여줍니다. RTMP 출력에는 하나의 출력만 포함될 수 있으므로 출력 추가를 클릭하지 마십시오.
- 3. RTMP 출력에서 설정 링크를 선택하여 출력에 대한 섹션을 봅니다.
	- RTMP 대상 이 섹션에는 [출력](#page-356-0) 대상 필드가 있습니다.
- 출력 설정 이 섹션에는 [연결 구성을](#page-357-0) 위한 필드가 포함되어 있습니다.
- 스트림 설정 이 섹션에는 [출력 스트림](#page-358-0) (비디오, 오디오 및 캡션) 에 대한 필드가 있습니다.
- 4. (선택 사항) 출력 그룹 및 출력의 이름을 입력합니다.
	- RTMP 설정에서 이름에 출력 그룹의 이름을 입력합니다. 이 이름은 내부 이름이므로 출력에는 표시되지 않습니다 MediaLive. 예를 들어 **Sports Game**입니다.
	- RTMP 출력의 출력 설정에서 출력 이름에 출력의 이름을 입력합니다. 이 이름은 내부 이름이므 로 출력에는 표시되지 않습니다. MediaLive
- 5. 다른 필드를 작성하려면 이 절차 다음에 나열된 항목을 참조하십시오.
- 6. 이 출력 그룹과 단일 출력 설정을 완료한 후 계획에 필요한 경우 다른 출력 그룹(모든 유형)을 생성 할 수 있습니다. 필요 없는 경우 [the section called "채널 저장"으](#page-290-0)로 이동합니다.

## <span id="page-356-0"></span>출력 대상에 대한 필드

다음은 RTMP 출력 파일(대상)의 위치와 이름을 구성하기 위한 필드입니다.

• 출력 — RTMP 대상 섹션

#### 출력 대상을 지정하려면

- 1. RTMP 서버 운영자와 [요구 사항을 논의한](#page-175-0) 결과 다음과 같은 정보를 얻었을 것입니다.
	- 사용할 프로토콜 MediaLive RTMP 또는 RTMPS.
	- IP 주소.
	- 포트 번호.
	- 애플리케이션 이름. 앱 이름이라고도 합니다.
	- 스트림 이름. 애플리케이션 인스턴스 또는 앱 인스턴스 또는 스트림 키라고도 합니다.

운영자는 애플리케이션 이름과 스트림 이름을 별도의 데이터로 제공할 수 있습니다. 또는 형식 의 전체 경로를 알려줄 수도 **string/string** 있습니다. 이 경우, 첫 번째 문자열은 애플리케이 션 이름이고 두 번째 문자열은 스트림 이름입니다.

• 다운스트림 시스템에서 인증된 요청이 필요한 경우 서버 액세스를 위한 사용자 이름 및 암호

운영자가 제공하는 정보의 예는 다음과 같습니다.

rtmp://203.0.113.17:80/xyz/ywq7b

xyz위치는 애플리케이션 이름이고 ywq7b 는 스트림 이름입니다.

2. 해당 필드에 대상의 다른 부분을 입력합니다.

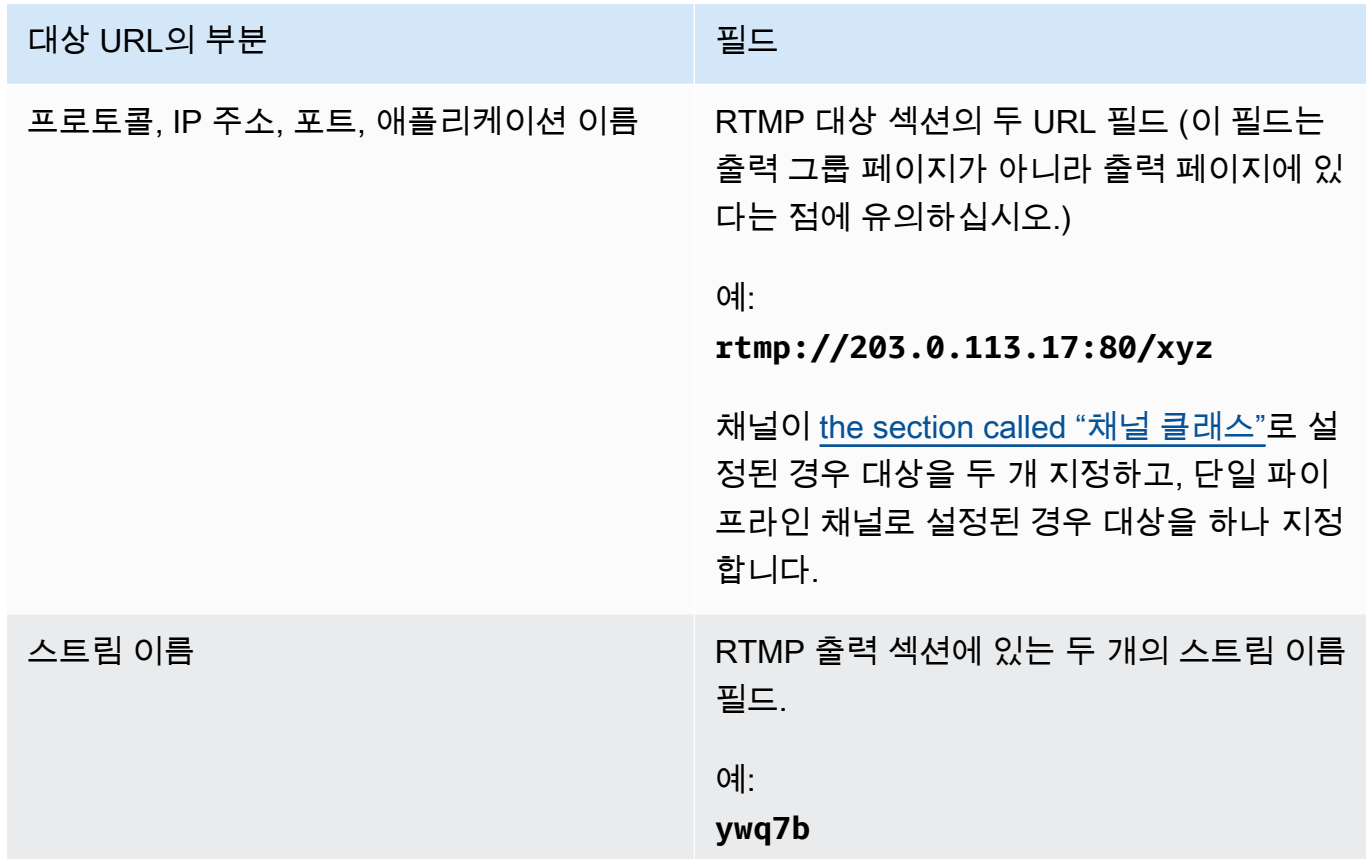

3. 다운스트림 시스템 서버에서 사용자 이름과 암호를 제공한 경우 자격 증명 섹션을 완료하십시오. 비밀번호에는 AWS Systems Manager 파라미터 스토어에 저장된 비밀번호의 이름을 입력합니다. 암호를 직접 입력하지 마십시오. 자세한 정보는 [the section called "AWS Systems Manager 파라](#page-84-0) [미터 스토어"](#page-84-0)을 참조하세요.

# <span id="page-357-0"></span>RTMP 연결에 대한 필드

다음은 재연결 시도에 대한 로직을 구성하기 위한 필드입니다.

- RTMP 설정 인증 체계
- RTMP 설정 추가 설정 캐시 길이
- RTMP 설정 추가 설정 재시작 지연
- RTMP 설정 추가 설정 전체 동작 캐시
- RTMP 출력 출력 설정 연결 재시도 간격
- RTMP 출력 출력 설정 재시도 횟수
- RTMP 출력 출력 설정 추가 설정 인증서 모드

대상에 대한 보안(RTMPS) 연결을 구성하려면

- 1. 인증 체계 체계 유형을 지정합니다. 일반적으로 **Common**을 선택하며, 다운스트림 시스템 담당 자의 지시가 있는 경우에만 **Akamai**를 선택합니다.
- 2. 인증서 모드에서 다운스트림 시스템에 필요한 옵션을 선택합니다.

RTMP를 통해 연결하는 경우 이 두 필드를 모두 MediaLive 무시합니다.

다시 연결하도록 구성하려면

- RTMP 서버와의 연결이 끊긴 것 MediaLive 같을 때의 동작 방식을 제어하는 몇 가지 필드가 있습 니다.
	- 캐시 길이는 RTMP 서버가 응답할 때까지 기다리면서 메모리에서 출력을 유지하는 시간 길이를 지정합니다.
	- 캐시 전체 동작은 이 시간이 만료될 경우 연결을 즉시 끊을지 아니면 5분을 기다릴지 지정합니 다.
	- MediaLive 연결이 끊긴 경우 재시작 지연은 재연결을 시도하기 전에 기다려야 하는 시간을 지정 합니다.
	- 재연결을 MediaLive 시도할 때 연결 재시도 간격은 재시도 빈도를 지정합니다. 재시도 횟수는 재시도 횟수를 지정합니다. 재시도가 만료되면 이 출력이 중지됩니다. 단일 출력의 연결이 끊어 지기 때문에 채널이 중지됩니다.

## <span id="page-358-0"></span>비디오, 오디오 및 캡션 스트림(인코딩)에 대한 필드

다음은 출력의 비디오, 오디오 및 캡션 스트림(인코딩)의 인코딩과 관련된 필드입니다.

#### • 스트림 설정 섹션

인코딩 생성에 대한 자세한 내용은 다음 섹션을 참조하십시오.

- [the section called "비디오 설정"](#page-363-0)
- [the section called "오디오 설정"](#page-368-0)
- [the section called "캡션 설정"](#page-370-0)

## <span id="page-359-0"></span>기타 필드

다음은 RTMP 출력의 복원력 구현과 관련된 필드입니다.

• RTMP 설정 — 입력 손실 조치 — MediaLive 콘솔에서 필드에 대한 세부 정보를 보려면 필드 옆에 있 는 정보 링크를 선택하십시오.

다음은 RTMP 출력의 캡션 구현과 관련된 필드입니다.

• RTMP 설정 — 캡션 데이터 — 출력 중 하나 이상이 소스 캡션 형식으로 내장되고 CaptionInfo RTMP 가 출력 형식으로 포함된 캡션이 포함된 경우에만 이 필드를 완성하십시오. 출력에 캡션이 없으면 이 필드의 값이 무시됩니다.

캡션 설정에 대한 자세한 내용은 [the section called "캡션"](#page-636-0) 단원을 참조하십시오.

# UDP 출력 그룹 생성

### [채널의 워크플로를 계획할](#page-143-0) 때 UDP 출력 그룹을 포함하기로 결정했을 수 있습니다.

주제

- [UDP 출력 그룹을 생성하는 절차](#page-359-1)
- [출력 대상에 대한 필드](#page-360-0)
- [UDP 전송에 대한 필드](#page-361-0)
- [비디오, 오디오 및 캡션 스트림\(인코딩\)에 대한 필드](#page-361-1)
- [기타 UDP 기능에 대한 필드](#page-362-0)

## <span id="page-359-1"></span>UDP 출력 그룹을 생성하는 절차

UDP 출력 그룹 및 출력을 생성하려면 다음 단계를 따르십시오.

1. 채널 생성 페이지의 출력 그룹에서 추가를 선택합니다.
- 2. 출력 그룹 추가 섹션에서 UDP를 선택한 다음 확인을 선택합니다. 추가 섹션이 나타납니다.
	- UDP 대상 이 섹션에는 [출력](#page-360-0) 대상 필드가 있습니다.
	- UDP 설정  [이 섹션에는 ID3 설정 및 복원력을 위한 필드가 있습니다.](#page-362-0)
	- UDP 출력 이 섹션에는 기본적으로 추가되는 단일 출력이 표시됩니다. UDP 출력에는 하나의 출력만 포함될 수 있으므로 출력 추가를 클릭하지 마십시오.
- 3. UDP 출력에서 설정 링크를 선택하여 출력에 대한 섹션을 봅니다.
	- 출력 설정 이 섹션에는 [전송](#page-360-0) 및 [대상 연결](#page-360-0) 필드가 있습니다.
	- 스트림 설정 이 섹션에는 [출력 스트림](#page-361-0) (비디오, 오디오 및 캡션) 에 대한 필드가 있습니다.
- 4. (선택 사항) 출력 그룹 및 출력의 이름을 입력합니다.
	- UDP 설정에서 이름에 출력 그룹의 이름을 입력합니다. 이 이름은 내부 이름이므로 출력에는 표 시되지 않습니다 MediaLive. 예를 들어 **Sports Game**입니다.
	- UDP 출력의 출력 설정에서 출력 이름에 출력의 이름을 입력합니다. 이 이름은 내부 이름이므로 출력에는 표시되지 않습니다. MediaLive
- 5. 다른 필드를 작성하려면 이 절차 다음에 나열된 항목을 참조하십시오.
- 6. 이 출력 그룹과 단일 출력 설정을 완료한 후 계획에 필요한 경우 다른 출력 그룹(모든 유형)을 생성 할 수 있습니다. 필요 없는 경우 [the section called "채널 저장"으](#page-290-0)로 이동합니다.

## <span id="page-360-0"></span>출력 대상에 대한 필드

다음은 출력의 대상을 구성하기 위한 필드입니다.

- 출력 그룹 UDP 대상 섹션
- 출력 출력 설정 네트워크 설정 버퍼 밀리초

출력 대상을 지정하려면

- 1. UDP 콘텐츠를 수신할 다운스트림 시스템을 관리하는 운영자와 [요구 사항을 논의한](#page-175-0) 결과 다음과 같은 정보를 얻었을 것입니다.
	- URL
	- 포트 번호

 $O||\cdot$ 

udp://203.0.113.28:5000

udp://203.0.113.33:5005

- 2. UDP 대상 섹션의 URL 필드 중 하나 또는 둘 다에 포트 번호를 포함한 URL을 입력합니다.
- 3. [FEC를 활성화](#page-361-1)하는 경우 두 대상의 포트 번호 사이에 공백을 둡니다.

예를 들어, 한 대상이 **rtp://203.0.113.28:5000**인 경우 FEC가 포트 5002와 5004도 사용한다고 가정합니다. 따라서 다른 대상에서 가능한 가장 낮은 포트 번호는 5005입니다 (**rtp://203.0.113.33:5005**).

4. (선택 사항) 출력 섹션에서 버퍼 msec 필드를 적절하게 작성합니다. 자세한 내용을 보려면 MediaLive 콘솔에서 필드 옆에 있는 정보 링크를 선택하십시오.

### <span id="page-361-1"></span>UDP 전송에 대한 필드

다음은 각 출력의 전송을 구성하기 위한 필드입니다.

- 출력 출력 설정 FEC 출력 설정, 값을 선택합니다.
- 출력 출력 설정 네트워크 설정 컨테이너 설정 섹션.

값을 적절하게 변경합니다. 필드에 대한 세부 정보를 보려면 MediaLive 콘솔에서 필드 옆에 있는 정보 링크를 선택하십시오.

## <span id="page-361-0"></span>비디오, 오디오 및 캡션 스트림(인코딩)에 대한 필드

다음은 출력의 비디오, 오디오 및 캡션 스트림(인코딩)의 인코딩과 관련된 필드입니다.

• 스트림 설정 섹션

인코드 생성에 대한 자세한 내용은 다음 섹션을 참조하십시오.

- [the section called "비디오 설정"](#page-363-0)
- [the section called "오디오 설정"](#page-368-0)
- [the section called "캡션 설정"](#page-370-0)

<span id="page-362-0"></span>기타 UDP 기능에 대한 필드

다음은 UDP 출력의 복원력 구현과 관련된 필드입니다.

• UDP 설정 — 입력 손실 조치 — MediaLive 콘솔의 필드에 대한 세부 정보를 보려면 필드 옆에 있는 정보 링크를 선택하십시오.

다음은 UDP 출력의 캡션 구현과 관련된 필드입니다.

- UDP 설정 시간이 지정된 메타데이터 ID3 프레임 유형
- UDP 설정 시간이 지정된 메타데이터 ID3 기간

시한 ID3 메타데이터 또는 ID3 세그먼트 태그를 이 출력 그룹의 모든 출력에 삽입하려면 이러한 필드 를 작성합니다. 자세한 지침은 [the section called "ID3 메타데이터"](#page-671-0) 섹션을 참조하십시오.

# 다음 단계

출력 그룹과 출력 또는 출력을 설정한 후에는 각 출력에 대한 비디오, 오디오 및 캡션 인코딩을 만들어 야 합니다. [설정: 출력 인코드 생성](#page-363-1) 섹션을 참조하세요.

# <span id="page-363-1"></span>설정: 채널에서 출력 인코드 생성 AWS Elemental MediaLive

이 섹션에서는 비디오, 오디오 및 캡션 출력 인코딩을 만드는 방법을 설명합니다. 채널에서 [출력 그룹](medialive-outputs) [과 출력을 만드는 작업의 일환으로 이러한 인코딩을 만듭니다](medialive-outputs). 각 출력 그룹에 [포함할 출력 및 인코딩](#page-199-0) [을 이미 식](#page-199-0)[별하고](#page-178-0) [계획했어야](#page-199-0) 합니다.

인코딩 생성 단계는 채널의 일부로 출력 그룹을 만드는 단계에 통합되어 있습니다. 아직 출력 그룹을 만들기 시작하지 않은 경우 을 참조하십시오[설정: 출력 생성.](#page-292-0)

주제

- [비디오 인코딩 설정](#page-363-0)
- [오디오 인코딩 설정](#page-368-0)
- [캡션 인코딩 설정](#page-370-0)
- [다음 단계](#page-373-0)

# <span id="page-363-0"></span>비디오 인코딩 설정

[the section called "결과"에](#page-290-1)서는 채널을 계획할 때 식별한 출력 그룹과 출력을 만들었습니다. 각 출력 섹 션에는 스트림 설정 섹션이 있습니다. 이제 모든 비디오 인코딩을 생성해야 합니다.

일반 절차

이 일반 절차에 따라 비디오 인코딩을 설정합니다.

- 1. 각 인코딩을 어떻게 만들지 결정하세요.
	- 처음부터 새로 생성.
	- 이 출력에 이미 있는 인코드나 채널의 다른 출력을 공유하면 됩니다.
	- 이 출력에 이미 있는 인코드나 채널의 다른 출력을 복제하는 방식입니다.

이미 결정을 내렸을 수도 있습니다. 그렇지 않다면 지금 결정하세요. 자세한 정보는 [the section](#page-198-0)  [called "4단계: 인코딩 설계"을](#page-198-0) 참조하세요.

동일한 출력 그룹의 한 출력에서 다른 출력으로 또는 한 출력에서 다른 출력 그룹의 출력으로 비디 오 인코딩을 공유하거나 복제할 수 있습니다.

2. 다음에 나오는 해당 섹션을 읽어보세요.

#### 주제

- [처음부터 비디오 인코딩 만들기 MediaLive](#page-364-0)
- [프레임 캡처 출력의 비디오 인코딩 설정](#page-366-0)
- [에서 비디오 인코딩 공유 MediaLive](#page-366-1)
- [복제를 통한 비디오 인코딩 만들기 MediaLive](#page-367-0)

# <span id="page-364-0"></span>처음부터 비디오 인코딩 만들기 MediaLive

#### 주제

• [대부분의 출력 유형에서 비디오 인코딩 설정](#page-364-1)

### <span id="page-364-1"></span>대부분의 출력 유형에서 비디오 인코딩 설정

- 1. 채널 생성 페이지에서 이전에 [생성했던](#page-290-1) 출력 그룹을 찾습니다.
- 2. 해당 출력 그룹에서 비디오 인코딩을 설정하려는 출력을 찾으십시오.
- 3. 비디오 인코드를 위한 링크를 선택합니다.
- 4. 코덱 설정의 경우 이 인코딩에 사용할 코덱을 선택합니다. 여러 섹션에 더 많은 필드가 있습니다.
- 5. 각 필드를 알맞게 작성합니다. 필드에 대한 세부 정보를 보려면 필드 옆에 있는 정보 링크를 선택합 니다.

#### 주제

- [너비 및 높이 \(해상도\)](#page-365-0)
- [속도 제어](#page-365-1)
- [프레임 속도](#page-365-2)
- [코덱 세부 정보](#page-365-3)
- [타임코드](#page-366-2)
- [색상 공간](#page-366-3)
- [추가 인코딩 설정](#page-366-4)

<span id="page-365-0"></span>너비 및 높이 (해상도)

너비 및 높이 필드 (비디오 해상도를 정의함) 에 대한 정보를 보려면 각 필드의 정보 링크를 선택하십시 오. 프레임 속도는 이 채널의 출력 요금에 영향을 줍니다. 요금에 대한 자세한 내용은 [MediaLive 가격](https://aws.amazon.com/medialive/pricing/) [표를](https://aws.amazon.com/medialive/pricing/) 참조하십시오.

<span id="page-365-1"></span>속도 제어

속도 제어 필드에 대한 자세한 내용은 [the section called "비디오 - 속도 제어 모드"](#page-892-0) 단원을 참조하십시 오. 이 섹션에는 이 채널의 출력 요금에 영향을 미치는 필드가 있습니다. 요금에 대한 자세한 내용은 [MediaLive 가격표를](https://aws.amazon.com/medialive/pricing/) 참조하십시오.

<span id="page-365-2"></span>프레임 속도

프레임 속도 필드에 대한 자세한 내용을 보려면 각 필드의 정보 링크를 선택하세요. 프레임 속도는 이 채널의 출력 요금에 영향을 줍니다. 요금에 대한 자세한 내용은 [MediaLive 가격표를](https://aws.amazon.com/medialive/pricing/) 참조하십시오.

<span id="page-365-3"></span>코덱 세부 정보

H.264용 프로필 필드

프로필 필드는 프로필, 크로마 샘플링 및 비트 심도를 설정합니다.

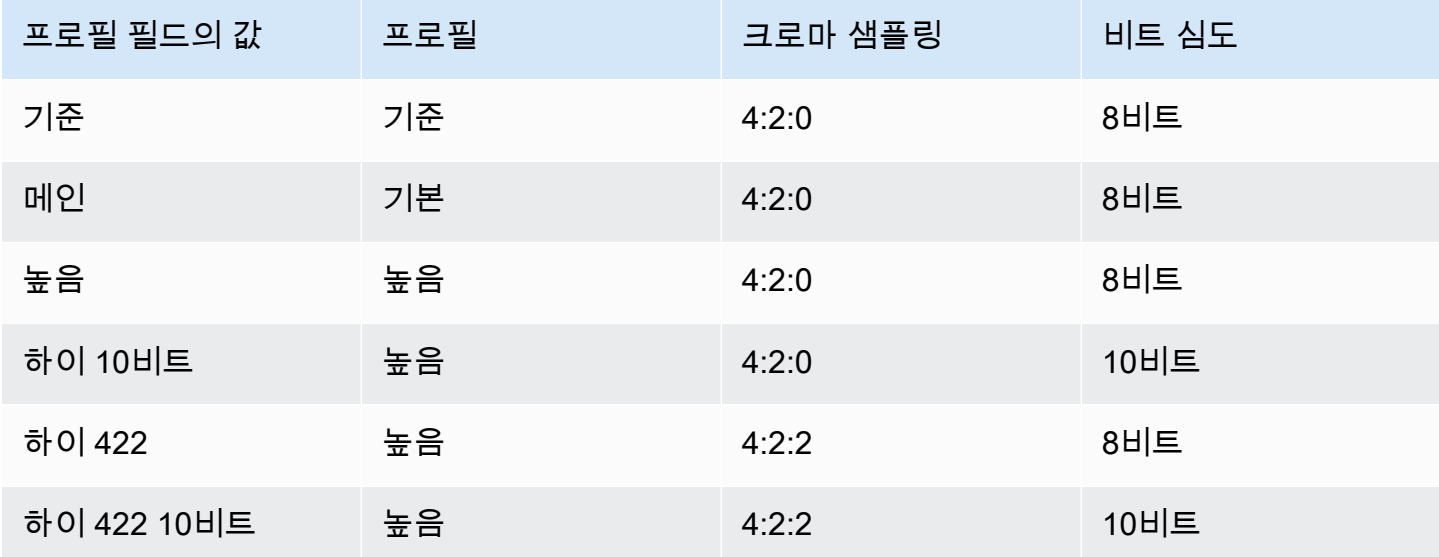

H.265용 프로필 필드

프로필 필드는 프로필, 크로마 샘플링 및 비트 심도를 설정합니다.

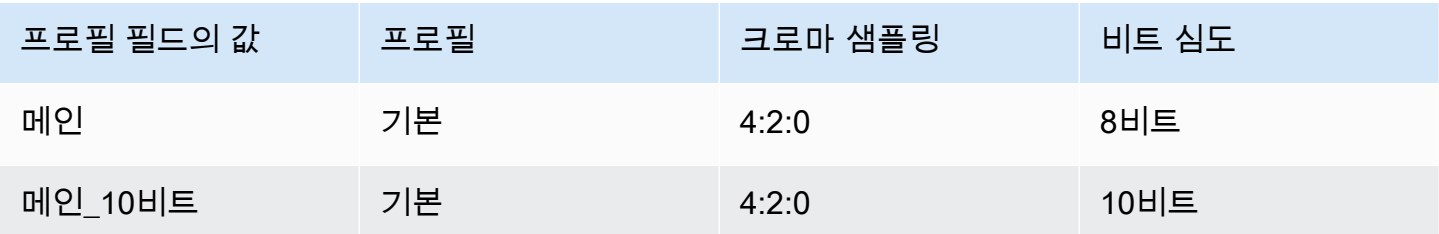

<span id="page-366-2"></span>타임코드

타임코드 필드에 대한 자세한 내용은 [the section called "타임코드"](#page-829-0) 단원을 참조하십시오.

<span id="page-366-3"></span>색상 공간

색상 공간 필드에 대한 자세한 내용은 [the section called "비디오 — 복잡한 색 공간 변환"](#page-861-0) 단원을 참조 하십시오.

<span id="page-366-4"></span>추가 인코딩 설정

추가 인코딩 설정 필드에 대한 자세한 내용은 을 참조하십시오. [the section called "비디오 — 향상된](#page-889-0)  [VQ"](#page-889-0)

### <span id="page-366-0"></span>프레임 캡처 출력의 비디오 인코딩 설정

1. 채널 생성 페이지에서 이전에 [생성했던](#page-290-1) 출력 그룹을 찾습니다.

2. 해당 출력 그룹에서 출력을 찾고 비디오 인코딩에 대한 링크를 선택합니다.

- 3. 각 필드를 알맞게 작성합니다. 필드에 대한 세부 정보를 보려면 필드 옆에 있는 정보 링크를 선택합 니다.
- 4. 준비가 되면 [채널 저장](#page-290-0)으로 이동합니다.

<span id="page-366-1"></span>에서 비디오 인코딩 공유 MediaLive

하나의 비디오 인코딩을 만들어 여러 출력 간에 공유할 수 있습니다. [이전 절차에](#page-364-0) 따라 인코딩을 한 번 생성하십시오. 그런 다음 다음 단계를 사용하여 다른 출력에 대한 인코딩을 설정합니다.

비디오 인코딩을 공유하는 절차는 오디오 인코드나 캡션 인코딩을 공유하는 절차와 거의 동일합니다.

1. 채널 생성 페이지에서 이전에 [생성했던](#page-290-1) 출력 그룹을 찾습니다.

2. 해당 출력 그룹에서 비디오 인코딩을 설정하려는 출력을 찾으십시오.

- 3. 출력에 이미 비디오 인코딩이 포함되어 있는 경우 해당 비디오를 선택한 다음 비디오 제거를 선택합 니다.
- 4. [비디오 추가] 를 선택합니다. 기존 동영상 설명 사용 옵션과 전체 채널에 현재 존재하는 동영상 목록 이 이어지는 메뉴가 나타납니다.
- 5. 사용하려는 비디오를 선택합니다. 나타나는 대화상자에서 기존 설정 공유를 선택합니다.

이 인코딩의 필드가 나타납니다. 첫 번째 필드 위에는 이 인코딩을 공유하는 모든 출력을 나열하는 정보 메시지가 있습니다.

미리 알려드리기 위해 동영상 설명에 공유라는 용어를 포함하도록 변경하는 것이 좋습니다.

채널에는 이 인코딩 인스턴스가 하나뿐이라는 점을 기억하세요. 따라서 필드를 변경하면 이 인코딩 을 사용하는 다른 모든 출력에서도 필드가 변경됩니다.

비디오 셀렉터 이름 필드를 변경하는 경우 이 규칙을 기억하세요. 한 출력의 인코딩에서 다른 선택 기를 지정하면 이 인코딩을 공유하는 모든 출력에서 선택기가 변경됩니다. 실제로 다른 선택기를 지 정하려면 인코딩을 공유하는 대신 복제해야 할 수 있습니다.

## <span id="page-367-0"></span>복제를 통한 비디오 인코딩 만들기 MediaLive

하나의 비디오 인코딩을 만들어 여러 출력 사이에서 복제할 수 있습니다. 소스 인코딩은 처음부터 만든 인코딩일 수도 있고 복제를 통해 자체적으로 만든 인코딩일 수도 있습니다. 예를 들어 비디오-1을 만든 다음 이를 비디오-2로 복제한 다음 비디오-2를 비디오-3으로 복제합니다.

참고로 비디오 인코딩을 복제하는 절차는 오디오 인코드나 캡션 인코딩을 복제하는 절차와 거의 동일 합니다.

- 1. 채널 생성 페이지에서 이전에 [생성했던](#page-290-1) 출력 그룹을 찾습니다.
- 2. 해당 출력 그룹에서 비디오 인코딩을 설정하려는 출력을 찾으십시오.
- 3. 왼쪽에 비디오 버튼이 있는 경우 해당 버튼을 선택한 다음 비디오 제거를 선택합니다.
- 4. 동영상 추가를 선택합니다. 기존 동영상 설명 사용 옵션과 전체 채널에 현재 존재하는 동영상 목록 이 이어지는 메뉴가 나타납니다.
- 5. 새 비디오 인코딩의 소스로 사용할 비디오 인코딩을 선택합니다.
- 6. 나타나는 대화상자에서 기존 설정 복제를 선택합니다. 소스 인코딩의 값을 보여주는 필드와 함께 인 코딩 필드가 나타납니다.
- 7. 필드를 적절히 변경하십시오.

이 복제된 인코딩은 새 인코딩 인스턴스라는 점을 기억하십시오. 필드를 변경해도 소스 인코딩에는 영향을 주지 않습니다.

# <span id="page-368-0"></span>오디오 인코딩 설정

[the section called "결과"에](#page-290-1)서는 채널을 계획할 때 식별한 출력 그룹과 출력을 만들었습니다. 각 출력 섹 션에는 스트림 설정 섹션이 있습니다. 이제 출력용 오디오 인코딩을 만들어야 합니다.

일반 절차

이 일반 절차에 따라 오디오 인코딩을 설정합니다.

- 1. 각 인코딩을 어떻게 만들지 결정하세요.
	- 처음부터 새로 생성.
	- 이 출력에 이미 있는 인코드나 채널의 다른 출력을 공유하면 됩니다.
	- 이 출력에 이미 있는 인코드나 채널의 다른 출력을 복제하는 방식입니다.

이미 결정을 내렸을 수도 있습니다. 그렇지 않다면 지금 결정하세요. 자세한 정보는 [the section](#page-198-0)  [called "4단계: 인코딩 설계"을](#page-198-0) 참조하세요.

한 출력 내에서 오디오 인코딩을 공유하거나 복제할 수 있습니다. 동일한 출력 그룹의 한 출력에서 다른 출력으로 또는 한 출력에서 다른 출력 그룹의 출력으로 오디오 인코딩을 공유하거나 복제할 수 있습니다.

2. 다음에 나오는 해당 섹션을 읽어보세요.

- [처음부터 오디오 인코딩 만들기](#page-368-1)
- [공유를 통한 오디오 인코딩 만들기](#page-369-0)
- [복제를 통한 오디오 인코딩 생성](#page-370-1)

# <span id="page-368-1"></span>처음부터 오디오 인코딩 만들기

1. 채널 생성 페이지에서 이전에 [생성했던](#page-290-1) 출력 그룹을 찾습니다.

2. 해당 출력 그룹에서 오디오 인코딩을 설정하려는 출력을 찾으십시오.

주제

- 3. 이 출력에 새 오디오를 추가해야 하는 경우 오디오 추가를 선택한 다음 새 오디오 설명 만들기를 선 택하고,
- 4. 오디오 인코딩을 선택하고 코덱 설정에서 이 인코딩에 사용할 코덱을 선택합니다. 추가 필드가 나타 납니다.
- 5. 계획에 따라 오디오 선택기 이름에서 [이 오디오 인코딩의 소스가 되는 선택기를 선택합니다.](#page-185-0) [이 셀](#page-284-0) [렉터는 이전에 만들었습니다](#page-284-0).
- 6. 다른 필드를 적절하게 작성하세요. 필드에 대한 세부 정보를 보려면 필드 옆에 있는 정보 링크를 선 택합니다.
	- 코덱 설정 섹션의 필드는 각 코덱 유형마다 다릅니다.
	- 리믹스 설정 섹션의 필드는 선택 사항입니다.
	- 오디오 표준화 설정의 필드는 선택 사항입니다.
	- 추가 설정 섹션의 필드는 선택 사항입니다.

## <span id="page-369-0"></span>공유를 통한 오디오 인코딩 만들기

하나의 오디오 인코딩을 만들어 여러 출력에서 공유할 수 있습니다. [이전 절차에](#page-368-1) 따라 인코딩을 한 번 생성하십시오. 그런 다음 다음 단계를 사용하여 다른 출력에 대한 인코딩을 설정합니다.

오디오 인코딩을 공유하는 절차는 비디오 인코드나 캡션 인코딩을 공유하는 절차와 거의 동일합니다.

- 1. 채널 생성 페이지에서 이전에 [생성했던](#page-290-1) 출력 그룹을 찾습니다.
- 2. 해당 출력 그룹에서 오디오 인코딩을 설정하려는 출력을 찾으십시오.
- 3. MediaLive 출력에는 자동으로 추가된 오디오 인코딩이 포함될 수 있습니다. 이 오디오 인코딩을 사 용할 계획이 없다면 제거하세요. 오디오 인코딩을 선택하고 오디오 제거를 선택합니다.
- 4. 새 오디오를 생성합니다. 오디오 추가를 선택합니다. 기존 오디오 설명 사용 옵션과 현재 전체 채널 에 있는 오디오 목록이 이어지는 메뉴가 나타납니다. 사용하려는 오디오를 선택합니다.
- 5. 나타나는 대화상자에서 기존 설정 공유를 선택합니다.

이 인코딩의 필드가 나타납니다. 첫 번째 필드 위에는 이 인코딩을 공유하는 모든 출력을 나열하는 정보 메시지가 있습니다.

미리 알려드리기 위해 오디오 설명에 공유라는 용어를 포함하도록 변경하는 것이 좋습니다.

채널에는 이 인코드의 인스턴스가 하나뿐이라는 점에 유의하세요. 따라서 필드를 변경하면 이 인코 딩을 사용하는 다른 모든 출력에서도 필드가 변경됩니다.

오디오 셀렉터 이름 필드를 변경하는 경우 이 규칙을 기억하세요. 한 출력의 인코딩에서 다른 선택 기를 지정하면 이 인코딩을 공유하는 모든 출력에서 선택기가 변경됩니다. 실제로 다른 선택기를 지 정하려면 인코딩을 공유하는 대신 복제해야 할 수 있습니다.

# <span id="page-370-1"></span>복제를 통한 오디오 인코딩 생성

하나의 오디오 인코딩을 만들어 여러 출력 사이에서 복제할 수 있습니다. 소스 인코딩은 처음부터 만든 인코딩일 수도 있고 복제를 통해 자체적으로 만든 인코딩일 수도 있습니다. 예를 들어 오디오-1을 만든 다음 오디오-2로 복제한 다음 오디오-2를 오디오-3으로 복제합니다.

참고로 오디오 인코딩을 복제하는 절차는 비디오 인코드나 캡션 인코딩을 복제하는 절차와 거의 동일 합니다.

1. 채널 생성 페이지에서 이전에 [생성했던](#page-290-1) 출력 그룹을 찾습니다.

- 2. 해당 출력 그룹에서 오디오 인코딩을 설정하려는 출력을 찾으십시오.
- 3. MediaLive 출력에는 자동으로 추가된 오디오 인코딩이 포함될 수 있습니다. 이 오디오 인코딩을 사 용할 계획이 없다면 제거하세요. 오디오 인코딩을 선택하고 오디오 제거를 선택합니다.
- 4. 새 오디오를 생성합니다. 오디오 추가를 선택합니다. 기존 오디오 설명 사용 옵션과 현재 전체 채널 에 있는 오디오 목록이 이어지는 메뉴가 나타납니다. 사용하려는 오디오를 선택합니다.
- 5. 새 오디오 인코딩의 소스로 사용할 오디오 인코딩을 선택합니다.
- 6. 나타나는 대화상자에서 기존 설정 복제를 선택합니다. 소스 인코딩의 값을 보여주는 필드와 함께 인 코딩 필드가 나타납니다.
- 7. 필드를 적절히 변경하십시오.

이 복제된 인코딩은 새 인코딩 인스턴스라는 점을 기억하십시오. 필드를 변경해도 소스 인코딩에는 영향을 주지 않습니다.

# <span id="page-370-0"></span>캡션 인코딩 설정

[the section called "결과"에](#page-290-1)서는 채널을 계획할 때 식별한 출력 그룹과 출력을 만들었습니다. 각 출력 섹 션에는 스트림 설정 섹션이 있습니다. 이제 출력에 사용할 모든 캡션 인코딩을 만들어야 합니다.

#### 일반 절차

이 일반 절차에 따라 캡션 인코딩을 설정하십시오.

- 1. 각 인코딩을 어떻게 만들지 결정하세요.
	- 처음부터 새로 생성.
	- 이 출력에 이미 있는 인코드나 채널의 다른 출력을 공유하면 됩니다.
	- 이 출력에 이미 있는 인코드나 채널의 다른 출력을 복제하는 방식입니다.

이미 결정을 내렸을 수도 있습니다. 그렇지 않다면 지금 결정하세요. 자세한 정보는 [the section](#page-198-0)  [called "4단계: 인코딩 설계"을](#page-198-0) 참조하세요.

캡션 인코딩을 하나의 출력 내에서 공유하거나, 동일한 출력 그룹의 한 출력에서 다른 출력으로, 또 는 한 출력에서 다른 출력 그룹의 출력으로 캡션 인코딩을 공유하거나 복제할 수 있습니다.

2. 다음에 나오는 해당 섹션을 읽어보세요.

#### 주제

- [캡션 만들기: 처음부터 인코딩](#page-371-0)
- [공유를 통한 자막 인코딩 만들기](#page-371-1)
- [복제를 통한 캡션 인코딩 만들기](#page-372-0)

### <span id="page-371-0"></span>캡션 만들기: 처음부터 인코딩

- 1. 채널 생성 페이지에서 이전에 [생성했던](#page-290-1) 출력 그룹을 찾습니다.
- 2. 해당 출력 그룹에서 캡션 인코딩을 설정하려는 출력을 찾습니다.
- 3. 이 출력에 새 캡션을 추가해야 하는 경우 캡션 추가를 선택한 다음 새 캡션 설명 만들기를 선택하십 시오.
- 4. 캡션 인코딩을 선택하고 코덱 설정에서 이 인코딩에 사용할 형식을 선택합니다. 추가 필드가 나타납 니다.
- 5. 계획에 따라 캡션 선택기 이름에서 [이 캡션 인코딩의 소스가 될 선택기를 선택합니다.](#page-185-0) [이 선택기는](#page-284-0)  [이전에 만들었습니다.](#page-284-0)
- 6. 다른 필드를 적절히 작성하여 캡션 인코딩을 구성하십시오. 캡션 인코딩 설정에 대한 자세한 내용은 을 참조하십시오. [the section called "4단계: 캡션 인코딩 만들기"](#page-651-0)

# <span id="page-371-1"></span>공유를 통한 자막 인코딩 만들기

캡션 하나를 만들고 인코딩하여 여러 출력 간에 공유할 수 있습니다. [이전 절차에](#page-371-0) 따라 인코딩을 한 번 생성하십시오. 그런 다음 다음 단계를 사용하여 다른 출력에 대한 인코딩을 설정합니다.

참고로 캡션 인코딩을 공유하는 절차는 비디오 인코드 또는 캡션 인코딩을 공유하는 절차와 거의 동일 합니다.

- 1. 채널 생성 페이지에서 이전에 [생성했던](#page-290-1) 출력 그룹을 찾습니다.
- 2. 해당 출력 그룹에서 캡션 인코딩을 설정하려는 출력을 찾으십시오.
- 3. 출력에는 자동으로 추가된 캡션 인코딩이 MediaLive 포함될 수 있습니다. 이 캡션 인코딩을 사용하 지 않으려면 삭제하세요. 캡션 인코딩을 선택하고 캡션 제거를 선택합니다.
- 4. 새 캡션을 만드세요. 캡션 추가를 선택합니다. 기존 자막 설명 사용 옵션과 현재 전체 채널에 있는 자 막 목록이 이어지는 메뉴가 나타납니다. 사용하려는 캡션을 선택합니다.
- 5. 나타나는 대화상자에서 기존 설정 공유를 선택합니다.

이 인코딩의 필드가 나타납니다. 첫 번째 필드 위에는 이 인코딩을 공유하는 모든 출력을 나열하는 정보 메시지가 있습니다.

참고로 공유 용어를 포함하도록 캡션 설명을 변경하는 것이 좋습니다.

채널에는 이 인코딩 인스턴스가 하나뿐이라는 점을 기억하세요. 따라서 필드를 변경하면 이 인코딩 을 사용하는 다른 모든 출력에서도 필드가 변경됩니다.

캡션 선택기 이름 필드를 변경하는 경우 이 규칙을 기억하세요. 한 출력의 인코딩에서 다른 선택기 를 지정하면 이 인코딩을 공유하는 모든 출력에서 선택기가 변경됩니다. 실제로 다른 선택기를 지정 하려면 인코딩을 공유하는 대신 복제해야 할 수 있습니다.

# <span id="page-372-0"></span>복제를 통한 캡션 인코딩 만들기

캡션 하나를 만들고 여러 출력 중에서 인코딩 및 복제할 수 있습니다. 소스 인코딩은 처음부터 만든 인 코딩일 수도 있고 복제를 통해 자체적으로 만든 인코딩일 수도 있습니다. 예를 들어 캡션-1을 만든 다 음 캡션-2로 복제한 다음 캡션-2를 캡션-3으로 복제합니다.

참고로 캡션 인코딩을 복제하는 절차는 비디오 인코딩 또는 캡션 인코딩을 복제하는 절차와 거의 동일 합니다.

- 1. 채널 생성 페이지에서 이전에 [생성했던](#page-290-1) 출력 그룹을 찾습니다.
- 2. 해당 출력 그룹에서 캡션 인코딩을 설정하려는 출력을 찾으십시오.
- 3. 출력에는 자동으로 추가된 캡션 인코딩이 MediaLive 포함될 수 있습니다. 이 캡션 인코딩을 사용하 지 않으려면 삭제하세요. 캡션 인코딩을 선택하고 캡션 제거를 선택합니다.
- 4. 새 캡션을 만드세요. 캡션 추가를 선택합니다. 기존 자막 설명 사용 옵션과 현재 전체 채널에 있는 자 막 목록이 이어지는 메뉴가 나타납니다. 사용하려는 캡션을 선택합니다.
- 5. 새 캡션 인코딩의 소스로 사용할 캡션 인코딩을 선택합니다.
- 6. 나타나는 대화 상자에서 기존 설정 복제를 선택합니다. 소스 인코딩의 값을 보여주는 필드와 함께 인코딩 필드가 나타납니다.
- 7. 다른 필드를 적절히 작성하여 캡션 인코딩을 구성하십시오. 캡션 인코딩 설정에 대한 자세한 내용은 을 참조하십시오. [the section called "4단계: 캡션 인코딩 만들기"](#page-651-0)
- 8. 이 복제된 인코딩은 새로운 인코딩 인스턴스라는 점을 기억하십시오. 필드를 변경해도 소스 인코딩 에는 영향을 주지 않습니다.

# <span id="page-373-0"></span>다음 단계

출력 그룹, 출력, 출력 인코딩을 모두 만들었으면 채널을 저장할 준비가 된 것입니다.

채널을 저장(생성)하려면 탐색 창에서 채널 생성을 선택합니다. 자세한 내용은 [the section called "채널](#page-290-0) [저장"을](#page-290-0)(를) 참조하세요.

# AWS Elemental MediaLive 일정 만들기

AWS Elemental MediaLive에서는 채널이 실행되는 동안 채널 처리를 조작할 수 있습니다. 채널과 관련 된 일정에 작업을 추가하여 이 조작을 수행합니다. 스케줄은 작업 시작 시간까지 각 작업을 보류하며, 시작 시간이 되면 작업이 채널로 MediaLive 전달되고 채널은 작업을 수행합니다.

채널을 시작하기 전에 이 스케줄 장을 읽어보는 것이 좋습니다. 주요 스케줄 작업은 입력 전환입니다. 다중 입력 채널이 있는 경우 (채널에 입력을 두 개 이상 연결한 경우) 이를 구현해야 합니다. 하지만 워 크플로와 관련이 있을 수 있는 다른 작업도 있습니다.

일반적으로 채널을 시작하기 전에 일정을 정합니다. 최소한 일정 작업이 곧 이루어져야 한다는 것을 알 고 있어야 합니다. 채널을 시작한 후에도 스케줄 작업을 계속 추가할 수 있습니다. 이미 계획한 작업과 임시 작업을 추가할 수 있습니다.

주제

- [일정의 작업 유형](#page-374-0)
- [액션 타이밍 유형](#page-375-0)
- [스케줄 액션의 작동 방식](#page-376-0)
- [스케줄 다루기 \(콘솔\)](#page-383-0)
- [스케줄 다루기 \(\)AWS CLI](#page-415-0)

# <span id="page-374-0"></span>일정의 작업 유형

일정은 채널이 실행되면서 수행하는 작업의 목록입니다. 작업을 사용하여 다음을 수행할 수 있습니다.

- 실행 중인 채널에서 수집하는 입력을 전환합니다.
- 즉시 입력 스위치와 관련된 입력을 준비하여 전환을 MediaLive 수행할 때 발생하는 지연을 줄이십시 오.
- 정적 이미지 오버레이(기본 비디오 위에 겹쳐지는 이미지)를 실행 중인 채널에 삽입합니다.
- 실행 중인 채널에 모션 그래픽 오버레이를 삽입합니다.
- 실행 채널에 SCTE 35 메시지를 삽입합니다.
- 실행 중인 채널에 ID3 메타데이터를 삽입합니다.
- 실행 중인 채널에 ID3 세그먼트 태그를 삽입합니다.
- 채널에서 파이프라인을 하나 또는 둘 다 일시 중지합니다.
- 채널에서 파이프라인을 하나 또는 둘 다 일시 중지 해제합니다.

<span id="page-375-0"></span>자세한 정보는 [the section called "액션 작동 방식"](#page-376-0)을 참조하세요.

# 액션 타이밍 유형

작업의 타이밍을 지정하는 데에는 다음과 같은 몇 가지 방법이 있습니다.

• 수정됨 — 지정한 특정 시간에 작업을 수행합니다.

대부분의 작업에서 지정된 시간은 미래로 15초 이상이어야 합니다. 입력 준비 동작의 경우 지정된 시 간은 관련 입력 스위치가 시작되기 최소 15초 전이어야 합니다.

• 즉시 — 가능한 한 빨리 작업을 수행합니다.

시간을 지정하지 않습니다.

• 팔로우 - 지정된 입력 스위치가 시작되기 직전 또는 현재 실행 중인 입력이 끝난 직후에 작업을 수행 합니다.

다음 표에서는 각 작업 유형에 적용되는 타이밍 유형을 보여 줍니다. 첫 번째 열에 나온 작업에 대해 전 체 행을 검토하며 해당 타이밍 유형을 확인합니다.

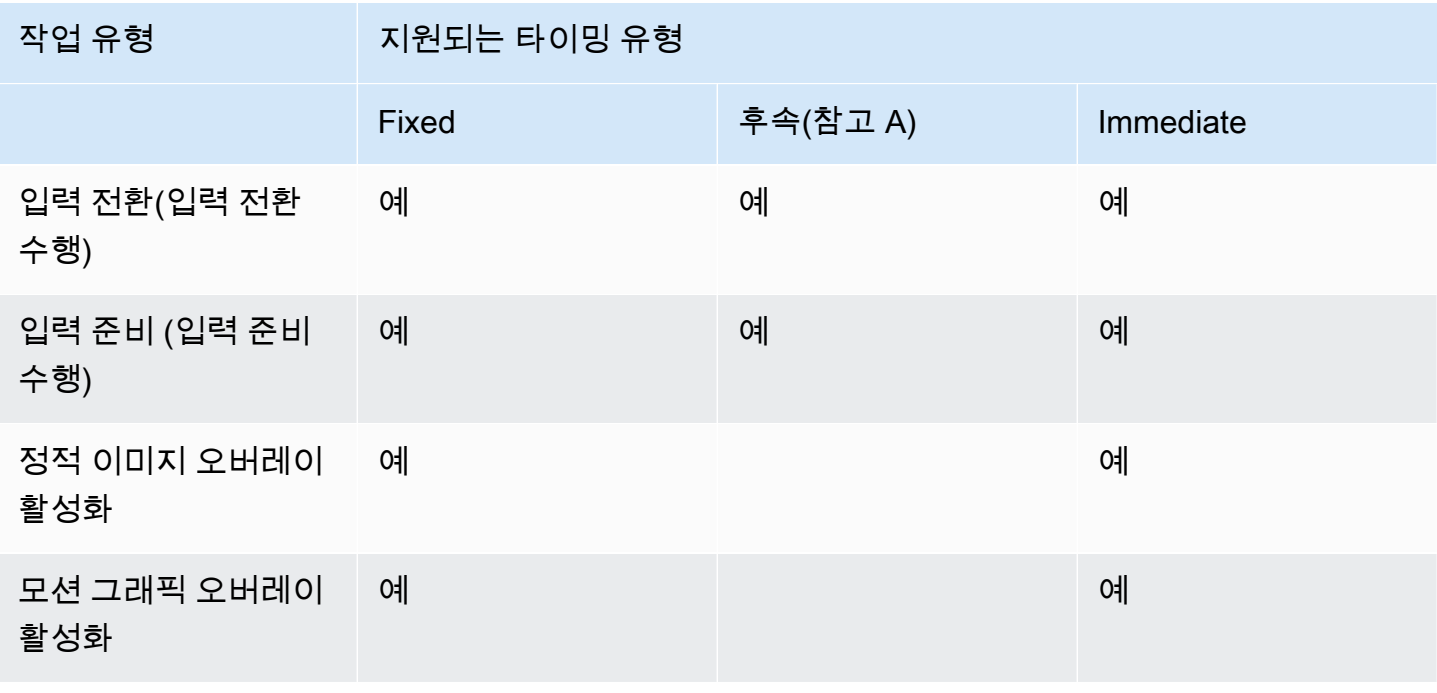

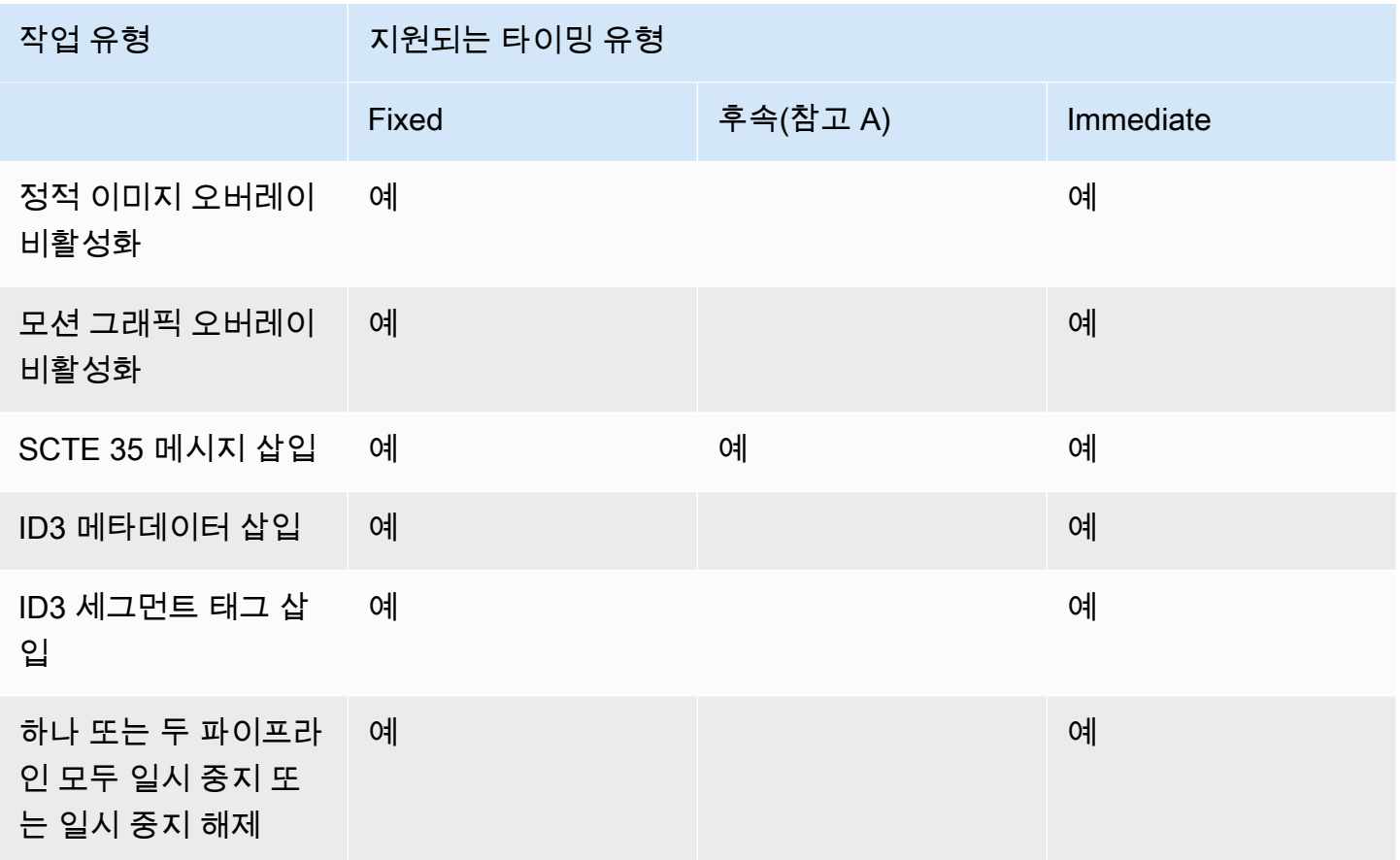

참고 A

팔로우를 사용하면 입력 스위치를 따라 해당 동작을 수행할 수 있습니다. 다른 유형의 동작은 추적할 수 없습니다. 따라서 따르는 동작은 항상 입력 스위치입니다. 다음을 수행하는 동작은 입력 스위치, 입 력 준비 또는 SCTE 35 메시지입니다.

# <span id="page-376-0"></span>스케줄 액션의 작동 방식

이 섹션에서는 [액션 유형과](#page-374-0) [시작 유형의](#page-375-0) 각 조합을 MediaLive 처리하는 방법을 설명합니다.

주제

- [입력 스위치 동작의 작동 방식](#page-377-0)
- [입력 준비 작업 작동 방식](#page-378-0)
- [이미지 오버레이 액션의 작동 방식](#page-378-1)
- [모션 그래픽 오버레이 작동 방식](#page-379-0)
- [SCTE 35 액션의 작동 방식](#page-380-0)
- [ID3 메타데이터 작업 작동 방식](#page-381-0)
- [ID3 세그먼트 태그 액션의 작동 방식](#page-382-0)
- [일시 중지 및 일시 중지 해제 작업의 작동 방식](#page-382-1)

## <span id="page-377-0"></span>입력 스위치 동작의 작동 방식

실행 중인 채널이 수집하는 입력을 전환하는 동작을 설정할 수 있습니다. 채널은 현재 입력 인제스트를 중단하고 지정된 입력을 인제스트하기 시작합니다.

입력이 이미 채널에 연결되어 있어야 합니다.

일정에 입력 전환 작업을 추가하기 전에 [the section called "입력 전환"](#page-696-0) 단원을 읽어 보십시오.

시작 부분이 고정된 입력 스위치

액션을 만들 때 시작 시간을 포함시킵니다. 작업 시작 시간은 향후에 15초 이상이어야 하고 이후로는 14일을 넘지 않아야 합니다. 이 컷오프 이후에는 작업 생성 요청을 MediaLive 거부합니다.

작업을 만든 후에는 해당 작업이 일정에 포함됩니다. 시작 시간 약 15초 전에 일정이 작업을 채널로 전 달합니다. 입력이 지정된 시간에 전환되도록 채널이 설정됩니다.

즉시 시작되는 입력 스위치

액션을 만들 때 시작 유형을 즉시로 설정합니다.

표준 채널 (파이프라인 2개가 있는 채널) 의 입력 스위치의 경우 MediaLive 내부적으로 시작 시간을 미 래의 10초로 설정합니다. 이 지연으로 인해 두 파이프라인에서 정확히 같은 시간에 전환이 이루어집니 다.

스케줄은 즉시 작업을 채널로 전달합니다. 채널은 즉시 입력 전환을 시작하거나 (단일 파이프라인 채널 의 경우) 지정된 시간에 전환하도록 설정합니다 (표준 채널의 경우).

팔로우 스타트 기능이 있는 입력 스위치

액션을 만들 때 이 액션이 따르도록 할 입력 스위치 액션을 지정합니다. 해당 레퍼런스 액션은 입력 스 위치여야 합니다.

참조 액션의 입력은 소스 종료 동작이 Continue여야 합니다. 소스 종료 동작 필드를 확인하려면 채널 생성 페이지의 입력 첨부 목록에서 해당 입력을 찾은 다음 일반 입력 설정을 찾습니다.

작업을 만든 후에는 해당 작업이 일정에서 대기합니다. 참조 동작이 완료되기 직전에 스케줄은 작업을 채널로 전달하여 현재 입력이 완료되는 즉시 채널이 새 입력으로 전환할 수 있도록 합니다.

## <span id="page-378-0"></span>입력 준비 작업 작동 방식

전환을 MediaLive 수행할 때 발생하는 지연을 줄이기 위해 즉시 입력 스위치와 관련된 입력을 준비하 는 작업을 설정할 수 있습니다.

입력이 이미 채널에 연결되어 있어야 합니다. 그러나 이 입력에 대한 입력 스위치가 스케줄에 이미 존 재할 필요는 없습니다. 예를 들어 입력 X를 채널에 연결해야 합니다. 액션 A를 만들어 입력 X를 준비하 고, 나중에 액션 B를 만들어 입력 X로 전환하거나, 액션 B를 만든 다음 액션 A를 만들 수 있습니다.

일정에 입력 준비 작업을 추가하기 전에 내용을 읽어보십시[오the section called "입력 준비".](#page-687-0)

시작이 고정된 입력 준비

액션을 만들 때 시작 시간을 포함하세요. 작업 시작 시간은 관련 입력 스위치의 시작 시간보다 최소 15초 전이어야 하며, 이후에는 14일을 넘지 않아야 합니다. 이 컷오프 이후에는 작업 생성 요청을 MediaLive 거부합니다.

작업을 만든 후에는 해당 작업이 일정에 포함됩니다. 작업 준비 시작 약 15초 전에 일정이 작업을 채널 로 전달합니다. 채널이 입력 준비를 시작합니다.

입력 준비는 즉시 시작됩니다.

액션을 만들 때 시작 유형을 즉시로 설정합니다.

스케줄은 즉시 액션을 채널로 전달합니다. 채널은 즉시 준비를 시작합니다.

입력 준비와 후속 시작

액션을 만들 때 이 액션이 따르길 원하는 입력 스위치 액션을 지정합니다. 해당 레퍼런스 액션은 입력 스위치여야 합니다.

참조 액션의 입력은 소스 종료 동작이 Continue여야 합니다. 소스 종료 동작 필드를 확인하려면 채널 생성 페이지의 입력 첨부 목록에서 해당 입력을 찾은 다음 일반 입력 설정을 찾습니다.

작업을 만든 후에는 해당 작업이 일정에서 대기합니다. 참조 작업이 완료되기 직전에 스케줄은 작업을 채널로 전달합니다. 현재 입력이 끝나면 채널이 새 입력으로 전환됩니다.

<span id="page-378-1"></span>이미지 오버레이 액션의 작동 방식

동영상에 이미지 오버레이를 삽입하고 제거하는 동작을 설정할 수 있습니다.

- 이미지 오버레이 활성화 동작은 이미지 오버레이를 삽입하고 언더레이 비디오에 겹쳐지도록 활성화 합니다. 이미지 오버레이 정보에 지속 시간이 포함되는 경우 해당 시점에 이미지 오버레이가 제거됩 니다.
- 이미지 오버레이 비활성화 동작은 이미지 오버레이를 제거합니다. 그러므로 이 작업은 지정된 지속 시간 전에 현재 실행 중인 이미지 오버레이를 제거하거나 지속 시간이 지정되지 않은 경우에 제거하 는 데 사용합니다.

액션이 삽입하는 이미지 오버레이 파일을 준비하는 방법에 대한 자세한 내용은 을 참조하십시오. [the](#page-679-0)  [section called "이미지 오버레이"](#page-679-0)

#### 고정된 시작으로 활성화 또는 비활성화

액션을 만들 때 시작 시간을 포함시킵니다. 작업 시작 시간은 향후에 15초 이상이어야 하고 이후로는 14일을 넘지 않아야 합니다. 이 컷오프 이후에는 작업 생성 요청을 MediaLive 거부합니다.

작업을 만든 후에는 해당 작업이 일정에 포함됩니다. 시작 시간 약 15초 전에 일정이 작업을 채널로 전 달합니다. 시작 시 채널은 비디오에서 이미지 오버레이를 삽입하거나 이미지 오버레이를 제거합니다.

즉시 시작하여 활성화 또는 비활성화할 수 있습니다.

액션을 만들 때 시작 유형을 즉시로 설정합니다.

스케줄은 즉시 액션을 채널로 전달합니다. 채널은 즉시 이미지 오버레이를 삽입하거나 이미지 오버레 이를 제거합니다.

### <span id="page-379-0"></span>모션 그래픽 오버레이 작동 방식

동영상에 모션 그래픽 오버레이를 삽입 및 제거하는 액션을 설정할 수 있습니다.

- 모션 그래픽 활성화 액션은 모션 그래픽을 삽입하고 기본 비디오에 겹쳐지도록 모션 그래픽을 활성 화합니다. 이미지 오버레이 정보에 지속 시간이 포함된 경우 적절한 시점에 모션 그래픽이 제거됩니 다.
- 모션 그래픽 비활성화 작업은 이미지 오버레이를 제거합니다. 따라서 이 작업을 사용하면 지정된 지 속 시간 이전에 현재 실행 중인 모션 그래픽을 제거하거나 지속 시간이 지정되지 않은 경우 모션 그 래픽을 제거할 수 있습니다.

동작이 삽입하는 모션 그래픽 에셋을 준비하는 방법에 대한 자세한 내용은 을 참조하십시오[the section](#page-741-0)  [called "모션 그래픽 오버레이"](#page-741-0).

고정 시작으로 활성화 또는 비활성화

액션을 만들 때 시작 시간을 포함시킵니다. 작업 시작 시간은 향후에 15초 이상이어야 하고 이후로는 14일을 넘지 않아야 합니다. 이 컷오프 이후에는 작업 생성 요청을 MediaLive 거부합니다.

작업을 만든 후에는 해당 작업이 일정에 포함됩니다. 시작 시간 약 15초 전에 일정이 작업을 채널로 전 달합니다. 시작 시 채널은 비디오에서 모션 그래픽을 삽입하거나 모션 그래픽을 제거합니다.

즉시 시작하여 활성화 또는 비활성화할 수 있습니다.

액션을 만들 때 시작 유형을 즉시로 설정합니다.

스케줄은 즉시 액션을 채널로 전달합니다. 채널은 모션 그래픽을 즉시 삽입하거나 모션 그래픽을 제거 합니다.

### <span id="page-380-0"></span>SCTE 35 액션의 작동 방식

채널에 SCTE 35 메시지를 삽입하는 액션을 설정할 수 있습니다. 액션에는 세 가지 유형이 있습니다.

- 스플라이스\_인서트를 채널에 삽입하는 작업: splice\_command\_type이 splice\_insert로 설정된 SCTE 35 메시지.
- 채널에 시간 신호를 삽입하는 작업: splice\_command\_type이 time\_signal로 설정된 SCTE 35 메시지.
- 지속 시간이 있거나 기간이 없는 splice\_insert를 종료하기 위해 스케줄에 SCTE 35 return-to-network 메시지를 삽입하는 작업입니다.

일정에 SCTE 35 작업을 추가하기 전에 먼저 읽어보십시오. [the section called "SCTE-35 메시지 프로](#page-777-0) [세싱"](#page-777-0)

시작이 고정된 SCTE 35 메시지 삽입

액션을 만들 때 시작 시간을 포함시킵니다. 작업 시작 시간은 향후에 15초 이상이어야 하고 이후로는 14일을 넘지 않아야 합니다. 이 컷오프 이후에는 작업 생성 요청을 MediaLive 거부합니다.

작업을 만든 후에는 해당 작업이 일정에 포함됩니다. 시작 시간 약 15초 전에 일정이 작업을 채널로 전 달합니다. 시작 시 채널은 SCTE 35 메시지를 스트림에 삽입합니다.

채널에서 메시지를 삽입한 후에는 소스 콘텐츠에 이미 있던 메시지를 처리하는 것과 같은 방식으로 삽 입된 메시지를 처리합니다. MediaLive

바로 시작할 수 있는 SCTE 35 메시지를 삽입합니다.

액션을 만들 때 시작 유형을 즉시로 설정합니다.

스케줄은 즉시 액션을 채널로 전달합니다. 채널은 SCTE 35 메시지를 스트림에 즉시 삽입합니다.

채널에서 메시지를 삽입한 후 는 소스 콘텐츠에 이미 있던 메시지를 처리하는 것과 같은 방식으로 삽입 된 메시지를 처리합니다. MediaLive

팔로우 시작과 함께 SCTE 35 메시지를 삽입합니다.

액션을 만들 때 이 액션이 따르도록 할 입력 스위치 액션을 지정합니다. 해당 레퍼런스 액션은 입력 스 위치여야 합니다.

참조 액션의 입력은 소스 종료 동작이 Continue여야 합니다. 소스 종료 동작 필드를 확인하려면 채널 생성 페이지의 입력 첨부 목록에서 해당 입력을 찾은 다음 일반 입력 설정을 찾습니다.

작업을 만든 후에는 해당 작업이 일정에서 대기합니다. 참조 작업이 완료되기 직전에 스케줄은 작업을 채널로 전달합니다. 현재 입력이 끝나면 채널은 SCTE 35 메시지를 스트림에 삽입합니다.

채널에서 메시지를 삽입한 후에는 소스 콘텐츠에 이미 있던 메시지를 처리하는 것과 같은 방식으로 삽 입된 메시지를 처리합니다. MediaLive

## <span id="page-381-0"></span>ID3 메타데이터 작업 작동 방식

채널에 ID3 데이터를 삽입하는 동작을 설정할 수 있습니다. 액션은 ID3 [패스스루가](#page-672-0) 활성화된 출력에 ID3 메타데이터를 삽입합니다. 완전한 형식의 ID3 메타데이터 항목 (ID3 사양에 따라 헤더와 프레임 모 두 포함) 을 지정하고 base64로 인코딩해야 합니다. MediaLive 지정한 시간에 메타데이터를 한 번 삽 입합니다.

일정에 ID3 메타데이터 작업을 추가하기 전에 [the section called "ID3 메타데이터"](#page-671-0) 단원을 읽어 보십시 오.

시작 부분이 고정된 ID3 메타데이터 삽입

액션을 만들 때 시작 시간을 포함시킵니다. 작업 시작 시간은 향후에 15초 이상이어야 하고 이후로는 14일을 넘지 않아야 합니다. 이 컷오프 이후에는 작업 생성 요청을 MediaLive 거부합니다.

작업을 만든 후에는 해당 작업이 일정에 포함됩니다. 시작 시간 약 15초 전에 일정이 작업을 채널로 전 달합니다. 시작 시 채널은 데이터를 채널에 삽입합니다.

ID3 메타데이터를 삽입하고 바로 시작할 수 있습니다.

액션을 만들 때 시작 유형을 즉시로 설정합니다.

스케줄은 즉시 액션을 채널로 전달합니다. 채널은 즉시 데이터를 채널에 삽입합니다.

<span id="page-382-0"></span>ID3 세그먼트 태그 액션의 작동 방식

[ID3 패스스루가 활성화된 HLS 및 MediaPackage 출력 패키지의 각 세그먼트에 ID3 데이터를 삽입하는](#page-672-0)  [작업을 설정할 수 있습니다.](#page-672-0) 세그먼트 태그에는 두 가지 유형이 있습니다.

- 태그: ID3 태그 내 TXXX 필드에 value 를 지정합니다. MediaLive 단일 TXXX 필드로 ID3 태그를 만 들고 모든 세그먼트에 태그를 삽입합니다.
- ID3: 완전한 형식의 ID3 메타데이터 항목 (ID3 사양에 따라 헤더와 프레임 모두 포함) 을 지정하고 base64로 인코딩합니다. MediaLive 모든 세그먼트에 태그를 삽입합니다.

일정에 ID3 세그먼트 태그 작업을 추가하기 전에 [the section called "ID3 세그먼트 태그"](#page-676-0) 단원을 읽으십 시오.

시작 부분이 고정된 ID3 세그먼트 태그 삽입

액션을 만들 때 시작 시간을 포함시킵니다. 작업 시작 시간은 향후에 15초 이상이어야 하고 이후로는 14일을 넘지 않아야 합니다. 이 컷오프 이후에는 작업 생성 요청을 MediaLive 거부합니다.

작업을 만든 후에는 해당 작업이 일정에 포함됩니다. 시작 시간 약 15초 전에 일정이 작업을 채널로 전 달합니다. 시작 시 채널은 데이터를 채널에 삽입합니다.

즉시 시작하여 ID3 데이터를 삽입합니다.

액션을 만들 때 시작 유형을 즉시로 설정합니다.

스케줄은 즉시 액션을 채널로 전달합니다. 채널은 즉시 데이터를 채널에 삽입합니다.

## <span id="page-382-1"></span>일시 중지 및 일시 중지 해제 작업의 작동 방식

액션을 삽입하여 채널에서 파이프라인 하나 또는 둘 다를 일시 중지하거나 일시 중지 해제할 수 있습니 다. 액션은 지정된 파이프라인을 일시 중지하고 지정되지 않은 파이프라인은 일시 중지를 해제합니다.

- 한 파이프라인이 지정된 작업 작업은 지정된 파이프라인을 일시 중지하고 다른 파이프라인은 일시 중지를 해제합니다.
- 두 파이프라인이 모두 지정된 작업 작업을 수행하면 두 파이프라인이 모두 일시 중지됩니다.
- 파이프라인이 지정되지 않은 작업 작업을 수행하면 두 파이프라인의 일시 중지가 모두 해제됩니다.

#### **a** Note

지정하지 않은 파이프라인은 현재 상태로 남아 있지 않습니다. 항상 일시 중지되지 않도록 설 정되어 있습니다.

고정 시작으로 일시 중지 또는 일시 중지 해제

액션을 만들 때 시작 시간을 포함시킵니다. 작업 시작 시간은 향후에 15초 이상이어야 하고 이후로는 14일을 넘지 않아야 합니다. 이 컷오프 이후에는 작업 생성 요청을 MediaLive 거부합니다.

작업을 만든 후에는 해당 작업이 일정에 포함됩니다. 시작 시간 약 15초 전에 일정이 작업을 채널로 전 달합니다. 시작 시 채널은 채널의 파이프라인을 일시 중지하거나 일시 중지를 해제합니다.

즉시 시작하면서 일시 중지 또는 일시 중지를 해제할 수 있습니다.

동작을 만들 때 시작 유형을 즉시로 설정합니다.

스케줄은 즉시 액션을 채널로 전달합니다. 채널은 채널의 파이프라인을 즉시 일시 중지하거나 일시 중 지를 해제합니다.

# <span id="page-383-0"></span>스케줄 다루기 (콘솔)

AWS Elemental MediaLive 콘솔을 사용하여 채널에서 [일정 작업을](#page-374-0) 만들거나 삭제할 수 있습니다. 채널 을 실행 중이거나 채널이 유휴 상태일 때 일정 작업을 수행할 수 있습니다.

채널이 실행 중일 때 채널에서 작업이 수행됩니다.

콘솔에서는 작업을 수행하기 위한 두 가지 보기를 제공합니다.

• 표 형식으로 작업을 나열하는 목록 보기

• 작업의 타임라인을 표시하는 타임라인 보기

두 보기 중 하나에서 다음을 수행할 수 있습니다.

- 개별 작업을 생성합니다.
- 개별 작업을 삭제합니다.
- 한 요청에서 여러 작업을 삭제합니다(배치 명령).

• 일정에 현재 포함된 작업을 봅니다.

#### 주제

- [일정에서 작업 생성 \(콘솔\)](#page-384-0)
- [일정에서 작업 삭제 \(콘솔\)](#page-409-0)
- [일정에서 작업 수정 \(콘솔\)](#page-411-0)
- [일정 보기 \(콘솔\)](#page-414-0)

# <span id="page-384-0"></span>일정에서 작업 생성 (콘솔)

일정에서 다양한 액션을 생성할 수 있습니다. 지원되는 작업 목록은 [the section called "조치 유형"을](#page-374-0) 참 조하십시오.

일반적인 절차는 모든 유형의 작업을 생성하는 것과 동일합니다.

#### 작업을 생성하는 방법

- 1. 추가하려는 [작업을 계획하는](#page-376-0) 방법에 대한 정보를 읽어보세요.
- 2. <https://console.aws.amazon.com/medialive/> 에서 MediaLive 콘솔을 엽니다.
- 3. 탐색 창에서 Channel(채널)을 선택하고 작업할 채널을 선택합니다.
- 4. 세부 정보 창에서 일정 탭을 선택합니다.
- 5. 전환 버튼을 선택하여 원하는 보기(목록 보기 또는 타임라인 보기)를 표시합니다. 타임라인 보기의 레이아웃 및 색상 코딩에 대한 자세한 내용은 [the section called "일정 보기"](#page-414-0) 단원을 참조하십시오.
- 6. 목록 보기에서 적절한 작업을 선택합니다.
	- 고정 작업, 후속 작업 또는 즉시 작업을 처음부터 생성하려면 생성을 선택합니다.
	- 기존 작업 다음에 수행되는 후속 작업을 생성하려면 해당 작업을 선택하고 예약 작업을 선택한 후 다음에서 후속 작업 생성을 선택합니다.

이 방법은 일부 필드가 이미 완료된 예약 작업 만들기 페이지를 표시하므로 해당 기존 작업에 대 한 후속 전환 작업을 빠르게 생성할 수 있습니다.

- 7. 타임라인 보기에서 적절한 작업을 선택합니다.
	- 고정 작업, 후속 작업 또는 즉시 작업을 처음부터 생성하려면 생성을 선택합니다.
	- 후속 작업을 생성하려면 선행 입력 전환 작업을 찾은 다음 해당 카드에서 후속 작업 생성을 선택 합니다.

이 방법은 일부 필드가 이미 완료된 예약 작업 만들기 페이지를 표시하므로 해당 기존 작업에 대 한 후속 전환 작업을 빠르게 생성할 수 있습니다.

- 8. Create schedule action(일정 작업 생성) 페이지의 필드를 작성합니다. 필드 작성에 대한 자세한 내 용은 다음 주제를 참조하십시오.
- 9. 모두 마쳤으면 생성을 선택합니다.

MediaLive 적절한 시간대에 목록 또는 타임라인에 작업을 추가합니다.

후속 입력 전환 작업을 생성하면 입력 후속 체인이 생성됩니다. 입력 후속 체인은 첫 번째 후속 작업 위 에 있는 입력으로 시작하고 마지막 후속 입력 작업으로 끝납니다. 입력 후속 체인에 대한 자세한 내용 은 [the section called "고정, 즉시 및 후속 스위치"](#page-699-0) 단원을 참조하십시오.

주제

- [입력 스위치용 필드](#page-385-0)
- [입력 준비 필드](#page-392-0)
- [이미지 오버레이를 활성화하기 위한 필드](#page-399-0)
- [이미지 오버레이를 비활성화하기 위한 필드](#page-400-0)
- [모션 그래픽 오버레이를 활성화하기 위한 필드](#page-400-1)
- [모션 그래픽 오버레이를 비활성화하기 위한 필드](#page-402-0)
- [splice\\_insert 메시지의 필드](#page-402-1)
- [time\\_signal 메시지의 필드](#page-404-0)
- [메시지 필드 return-to-network](#page-405-0)
- [ID3 메타데이터에 대한 필드](#page-406-0)
- [ID3 세그먼트 태그의 필드](#page-407-0)
- [일시 중지 필드](#page-408-0)
- [일시 중지 해제 필드](#page-409-1)

### <span id="page-385-0"></span>입력 스위치용 필드

이 단원에서는 다음 세 가지 유형의 입력 스위치에 대한 필드를 작성하는 방법에 대해 설명합니다.

- 정적 라이브 입력에 대한 스위치
- 정적 파일 입력에 대한 스위치

### • 동적 파일 입력에 대한 스위치

#### 주제

- [정적 라이브 입력으로 전환하기 위한 필드](#page-386-0)
- [정적 파일 입력으로 전환하기 위한 필드](#page-387-0)
- [동적 파일 입력으로 전환하기 위한 필드](#page-389-0)

<span id="page-386-0"></span>정적 라이브 입력으로 전환하기 위한 필드

이 표는 정적 라이브 입력으로 전환하는 작업에 적용되는 필드를 보여줍니다.

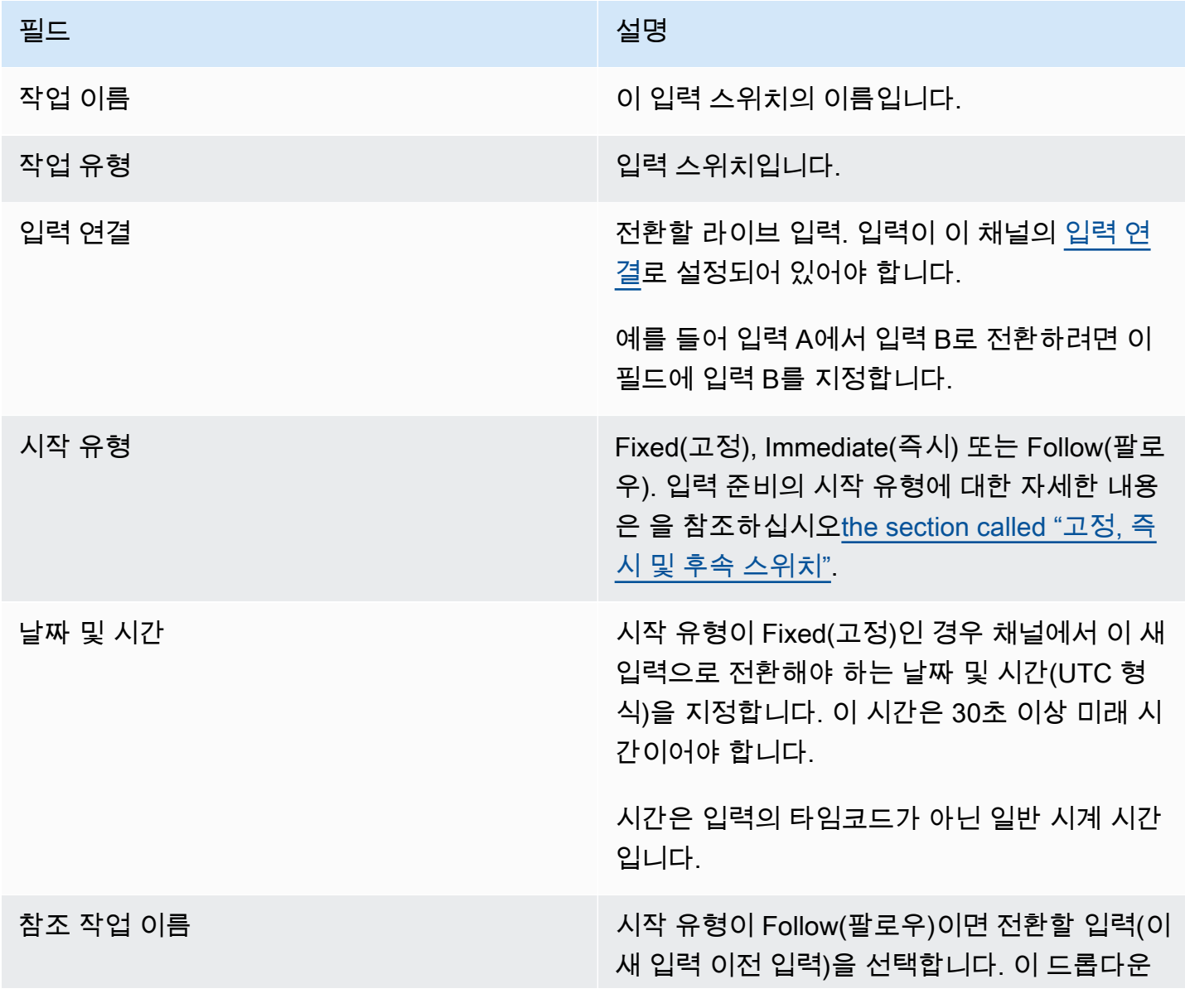

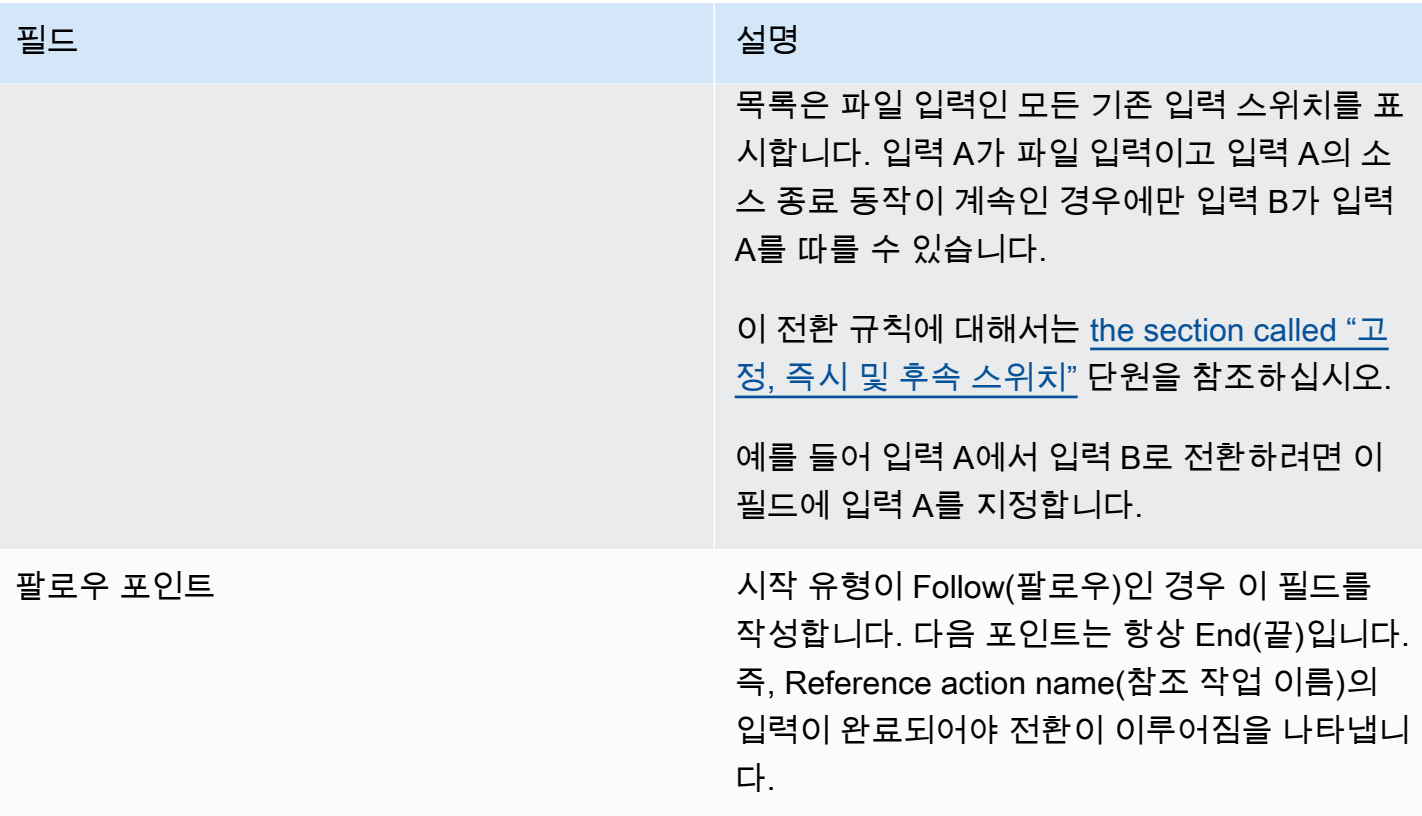

<span id="page-387-0"></span>정적 파일 입력으로 전환하기 위한 필드

이 표는 정적 파일 입력으로 전환하는 작업에 적용되는 필드를 보여줍니다.

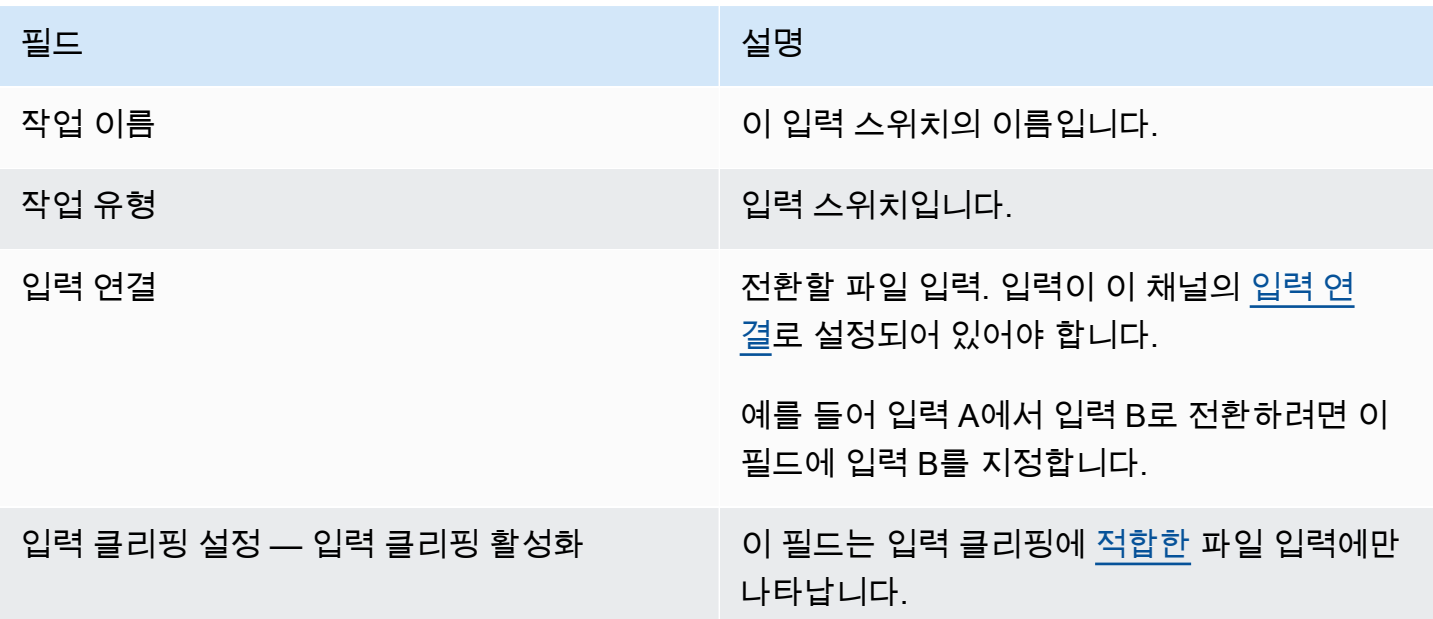

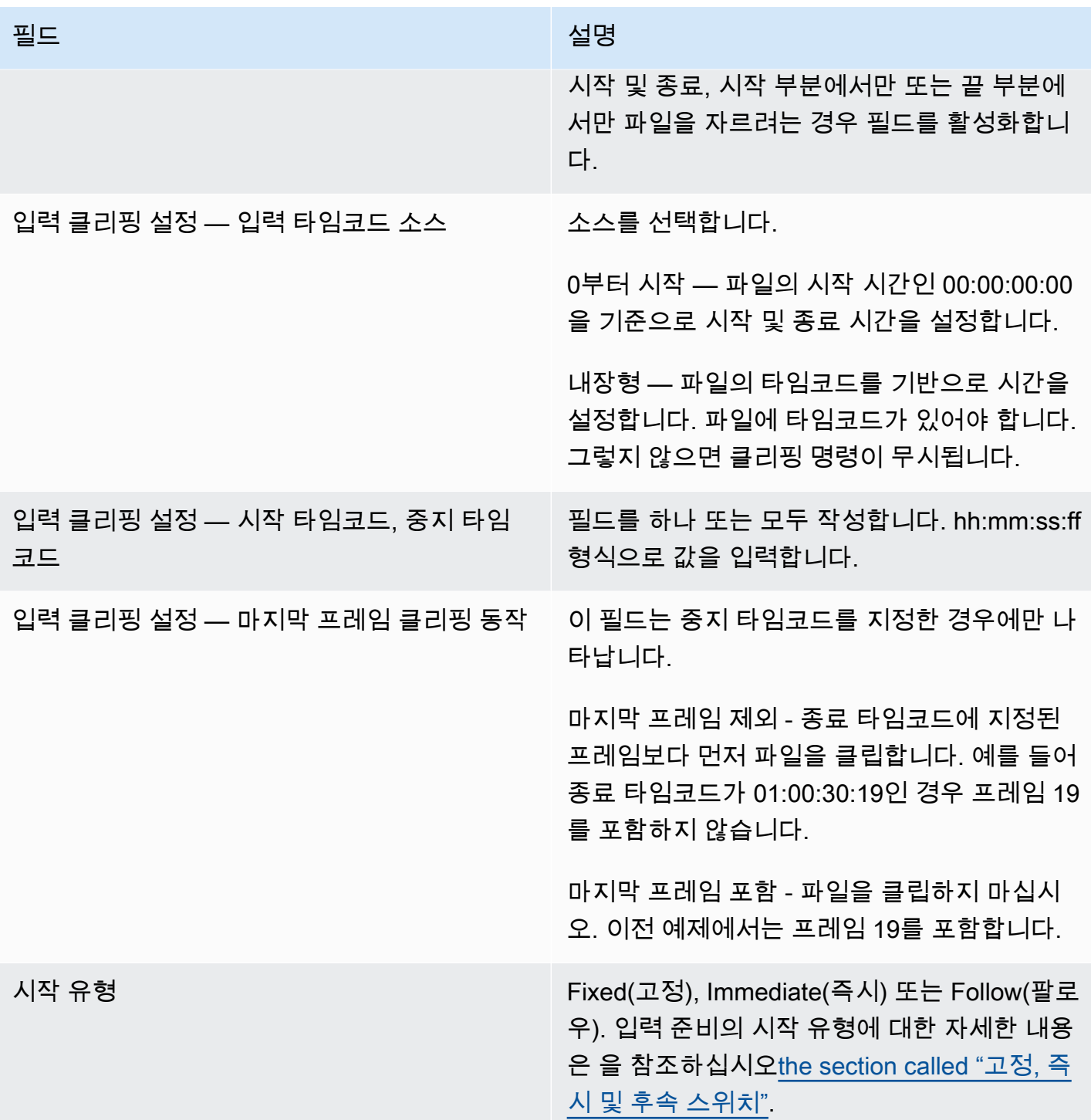

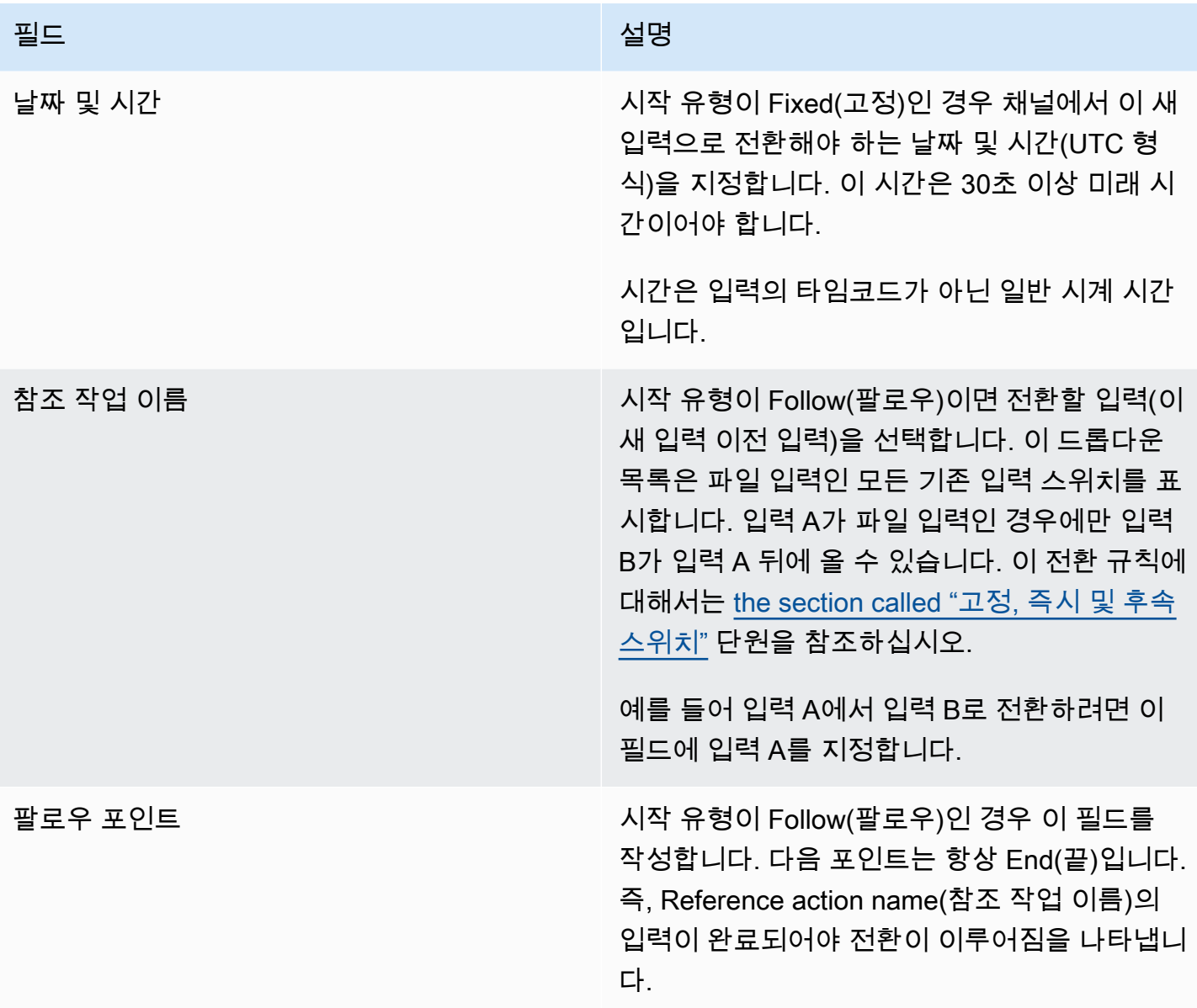

<span id="page-389-0"></span>동적 파일 입력으로 전환하기 위한 필드

이 표는 동적 파일 입력으로 전환하는 작업에 적용되는 필드를 보여줍니다.

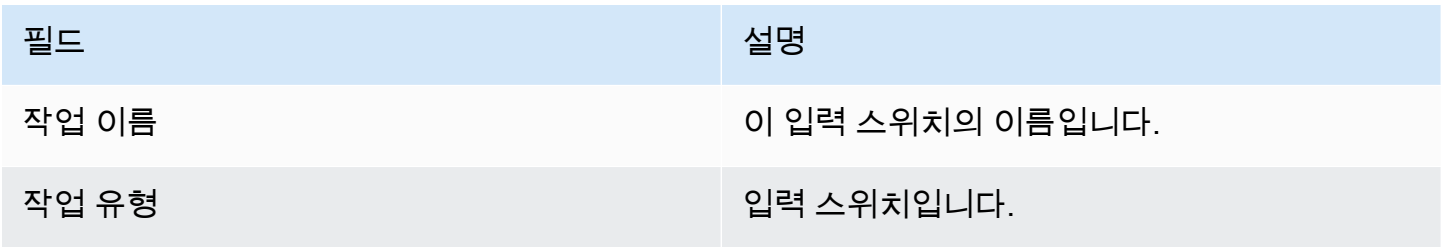

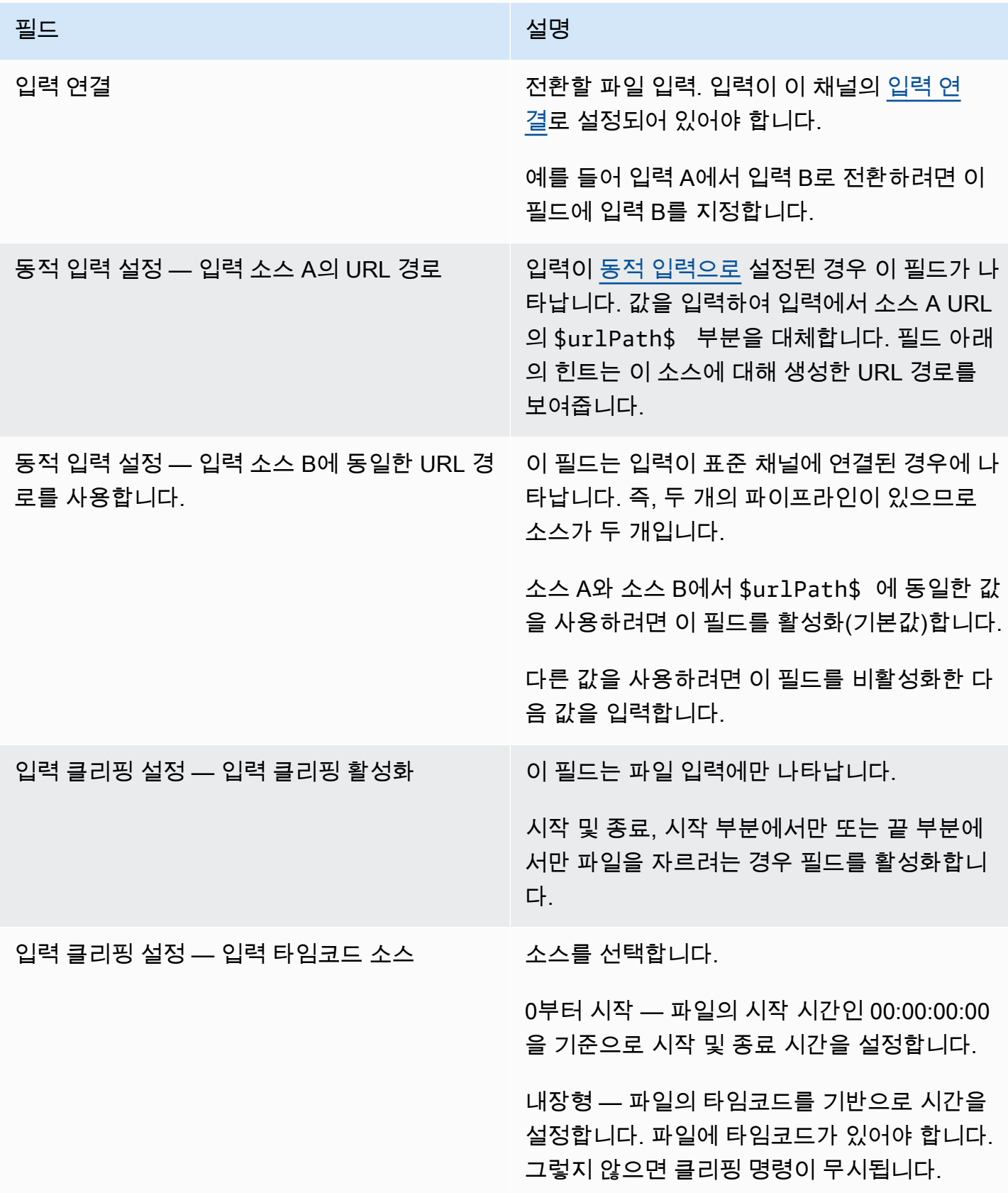

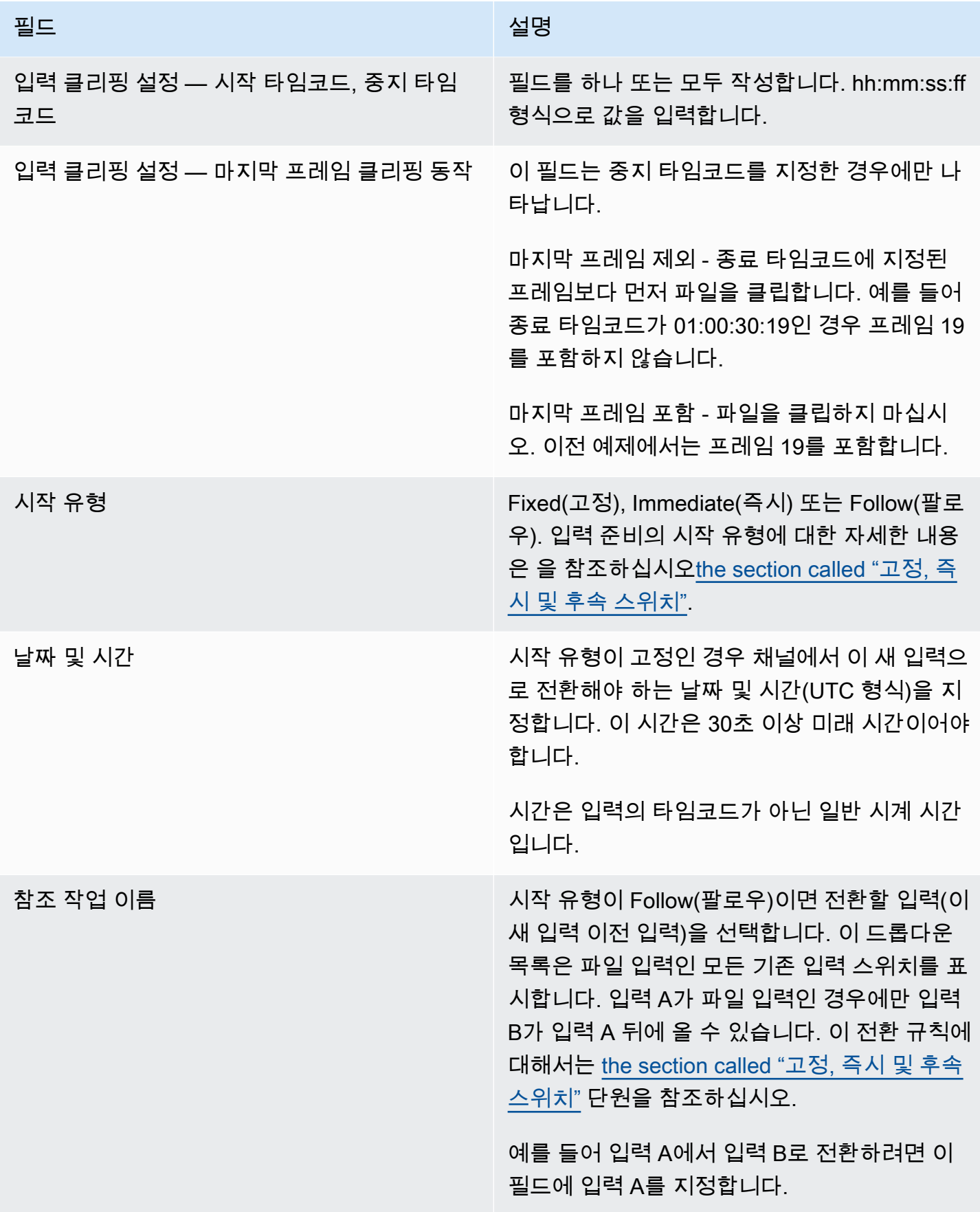

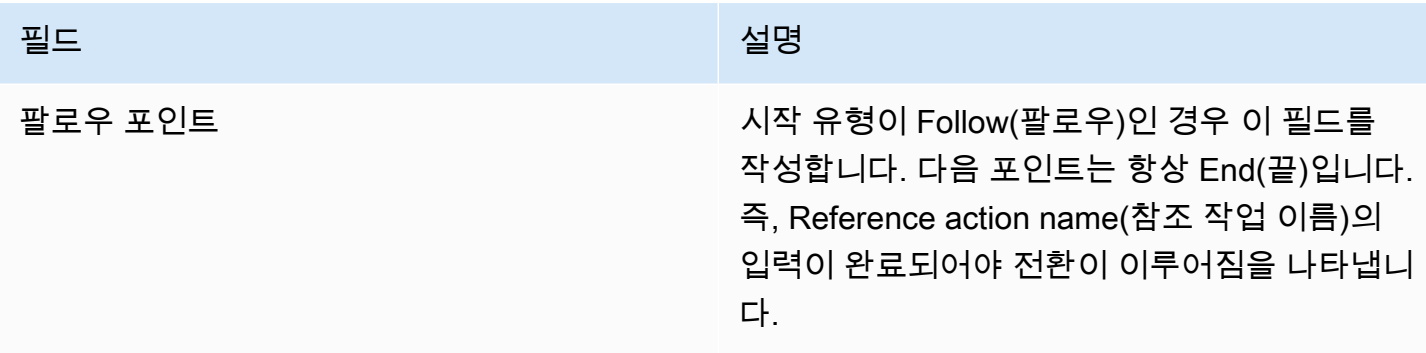

## <span id="page-392-0"></span>입력 준비 필드

이 섹션에서는 다음 세 가지 입력 준비 유형의 필드를 작성하는 방법을 설명합니다.

- 정적 라이브 입력 준비
- 정적 파일 입력 준비
- 동적 파일 입력 준비

### 정적 라이브 입력을 준비하기 위한 필드

이 표에는 정적 라이브 입력을 준비하는 작업에 적용되는 필드가 나와 있습니다.

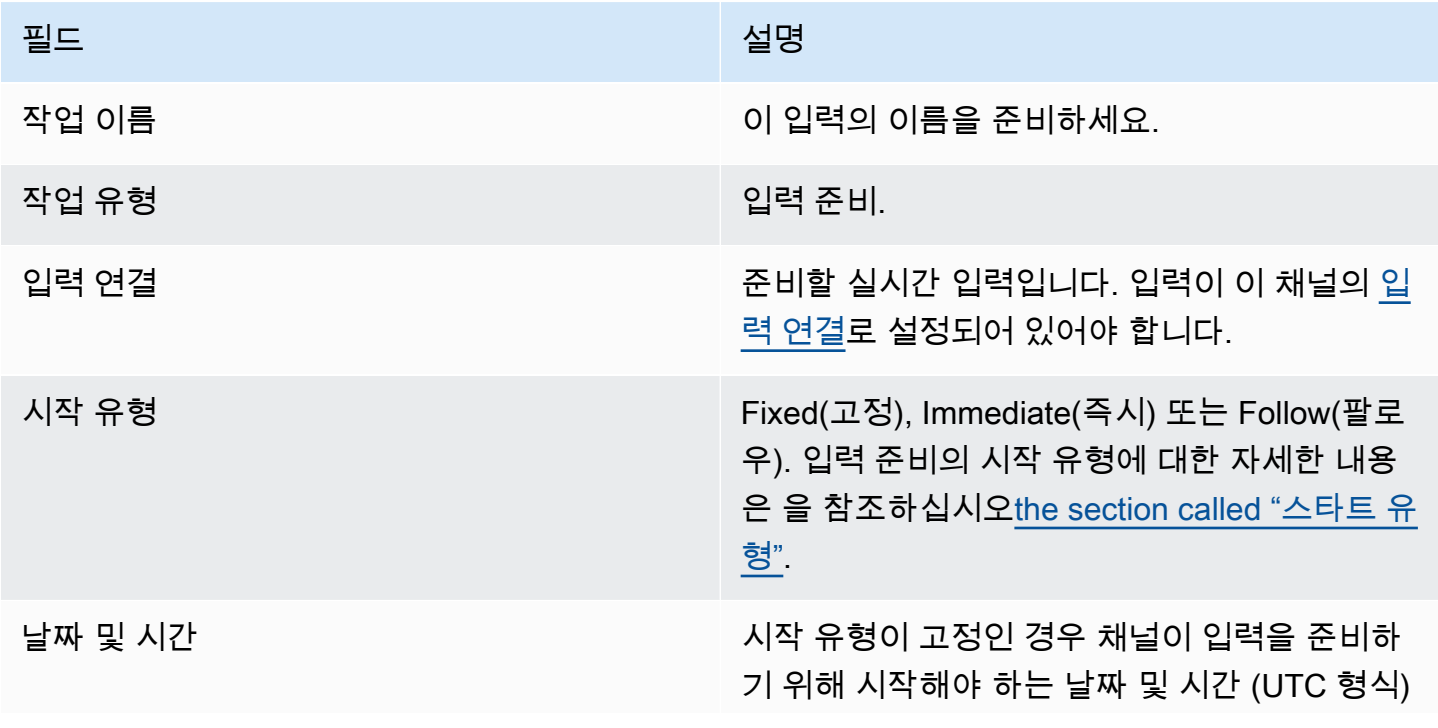

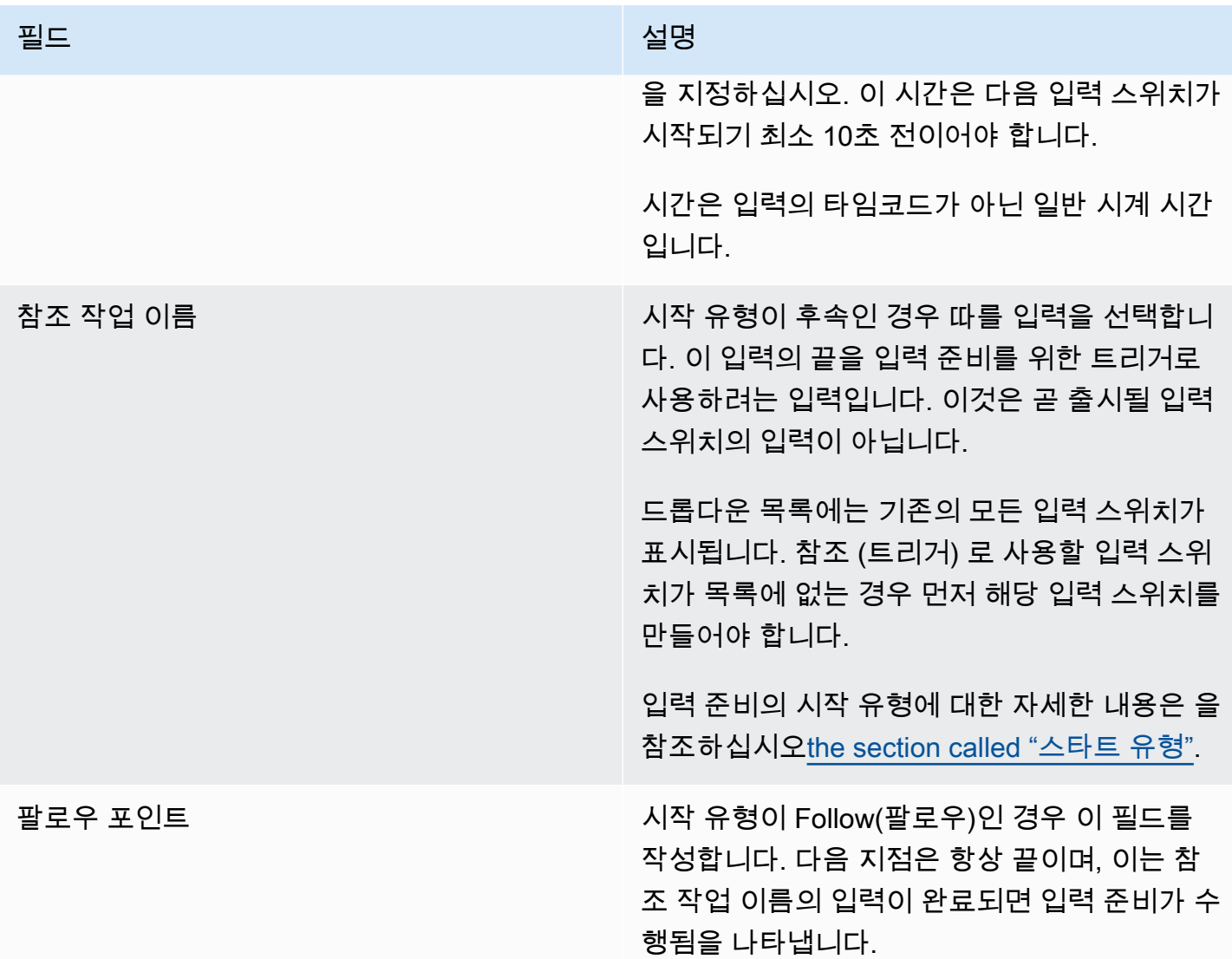

### 정적 파일 입력 준비를 위한 필드

이 표에는 정적 파일 입력을 준비하는 작업에 적용되는 필드가 나와 있습니다.

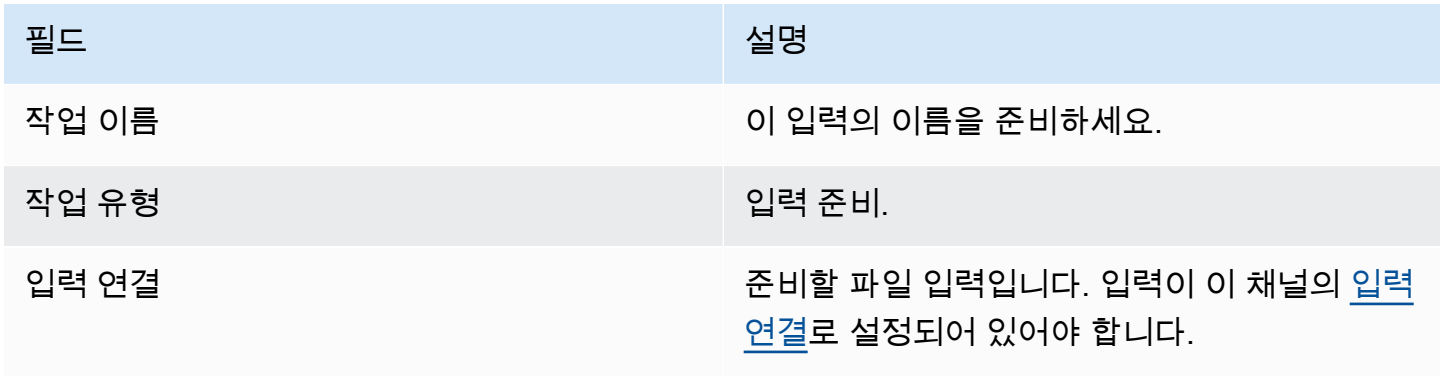

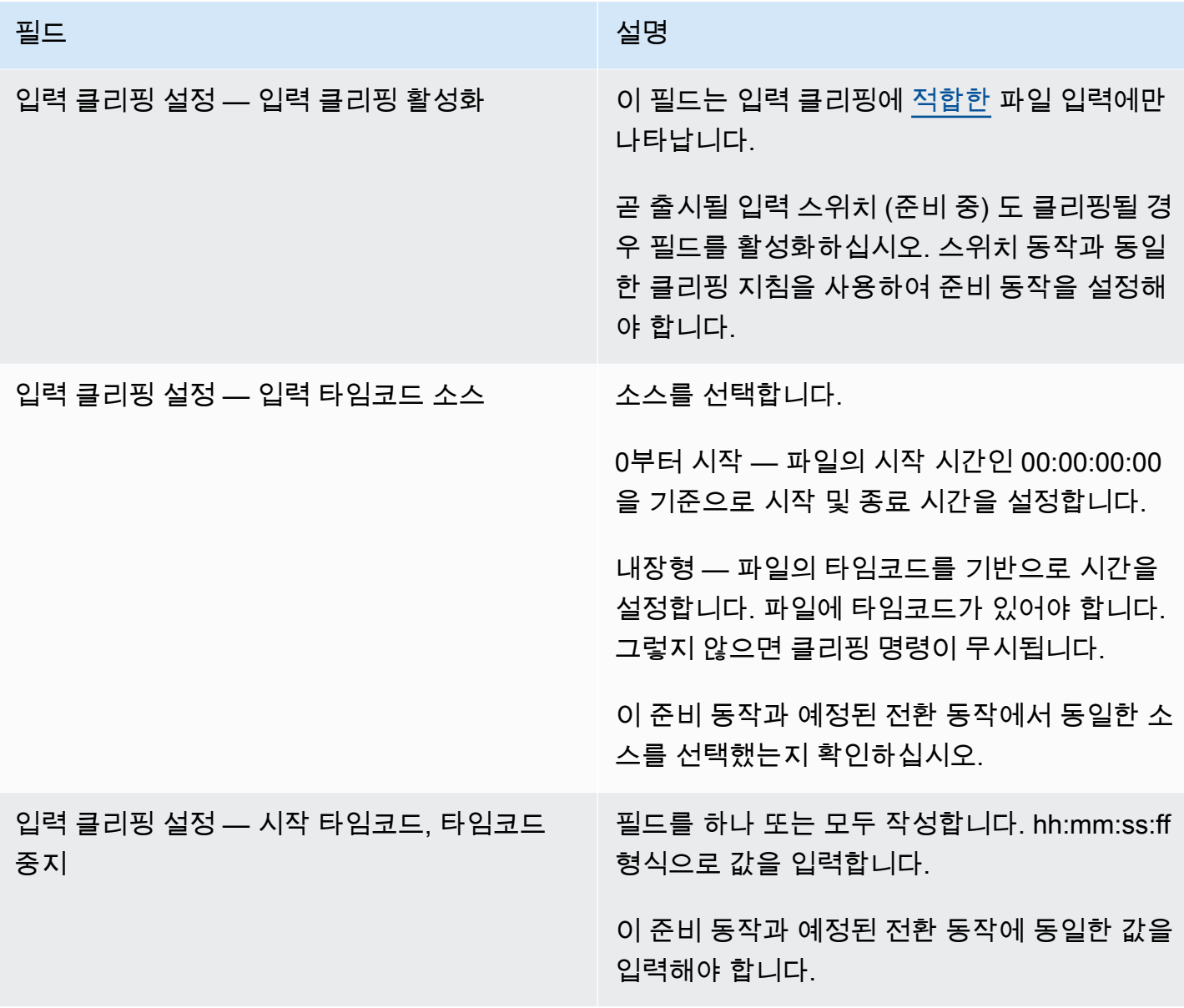

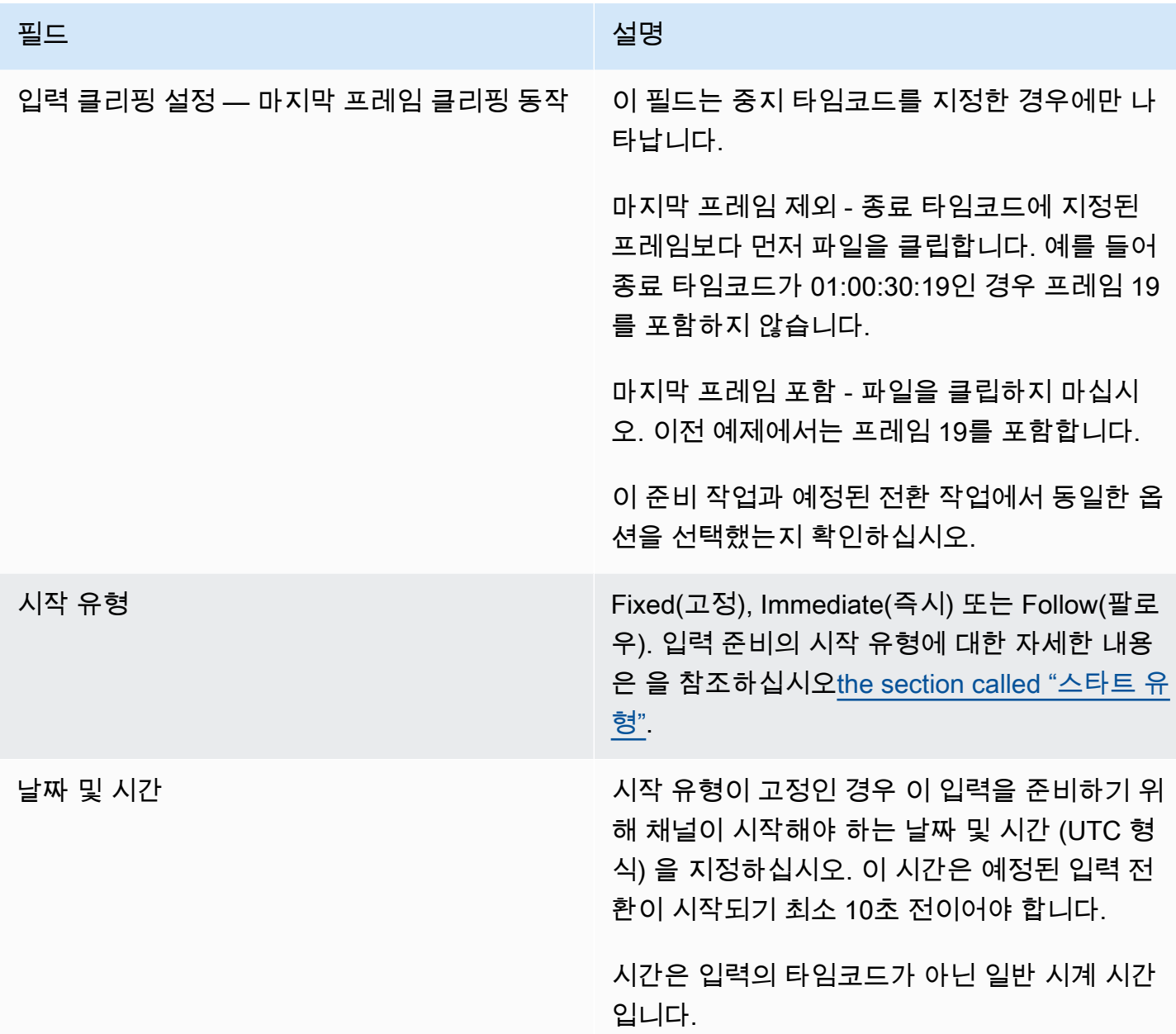
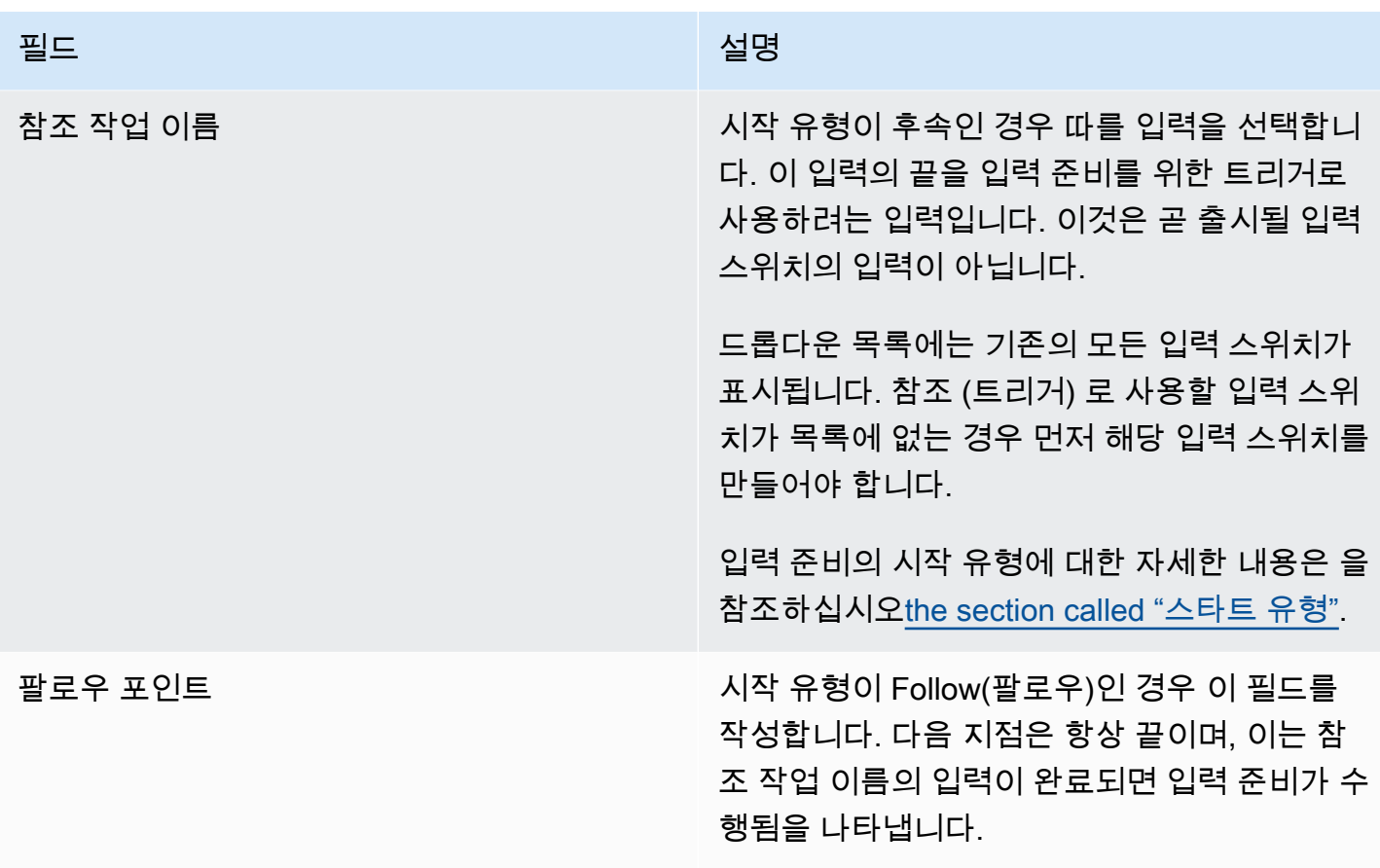

동적 파일 입력을 준비하기 위한 필드

이 표에는 동적 파일 입력을 준비하는 작업에 적용되는 필드가 나와 있습니다.

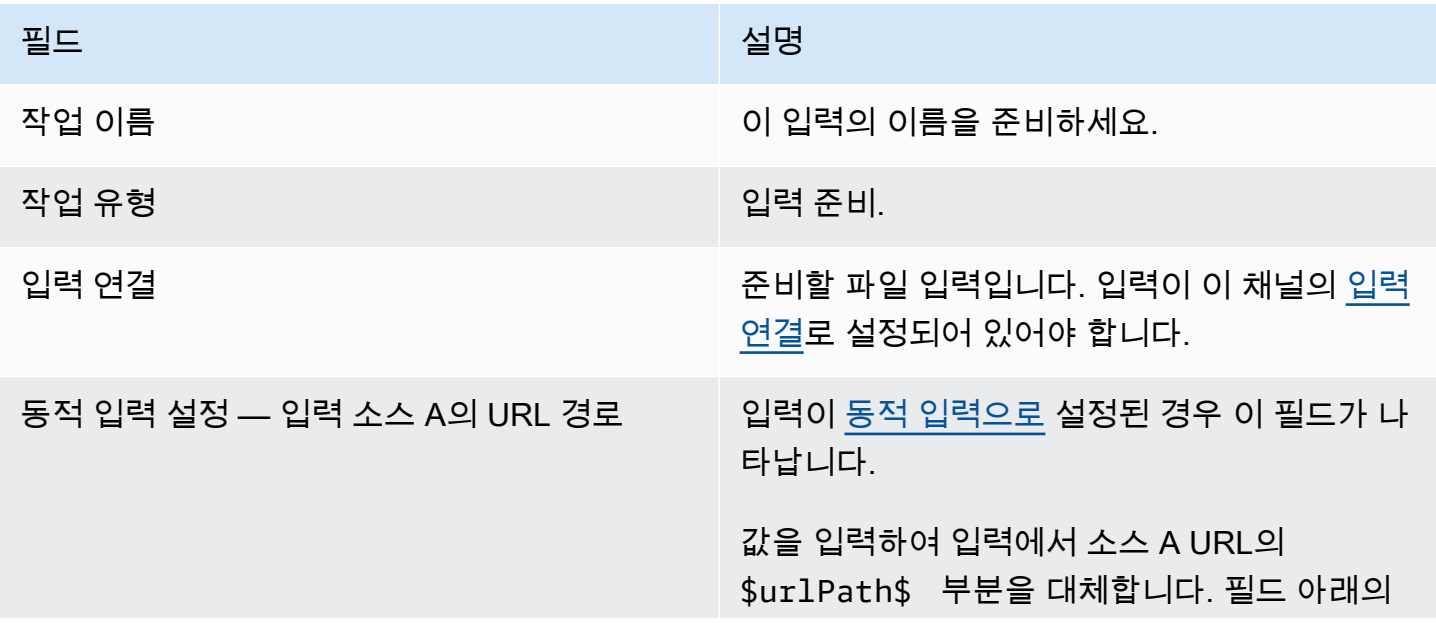

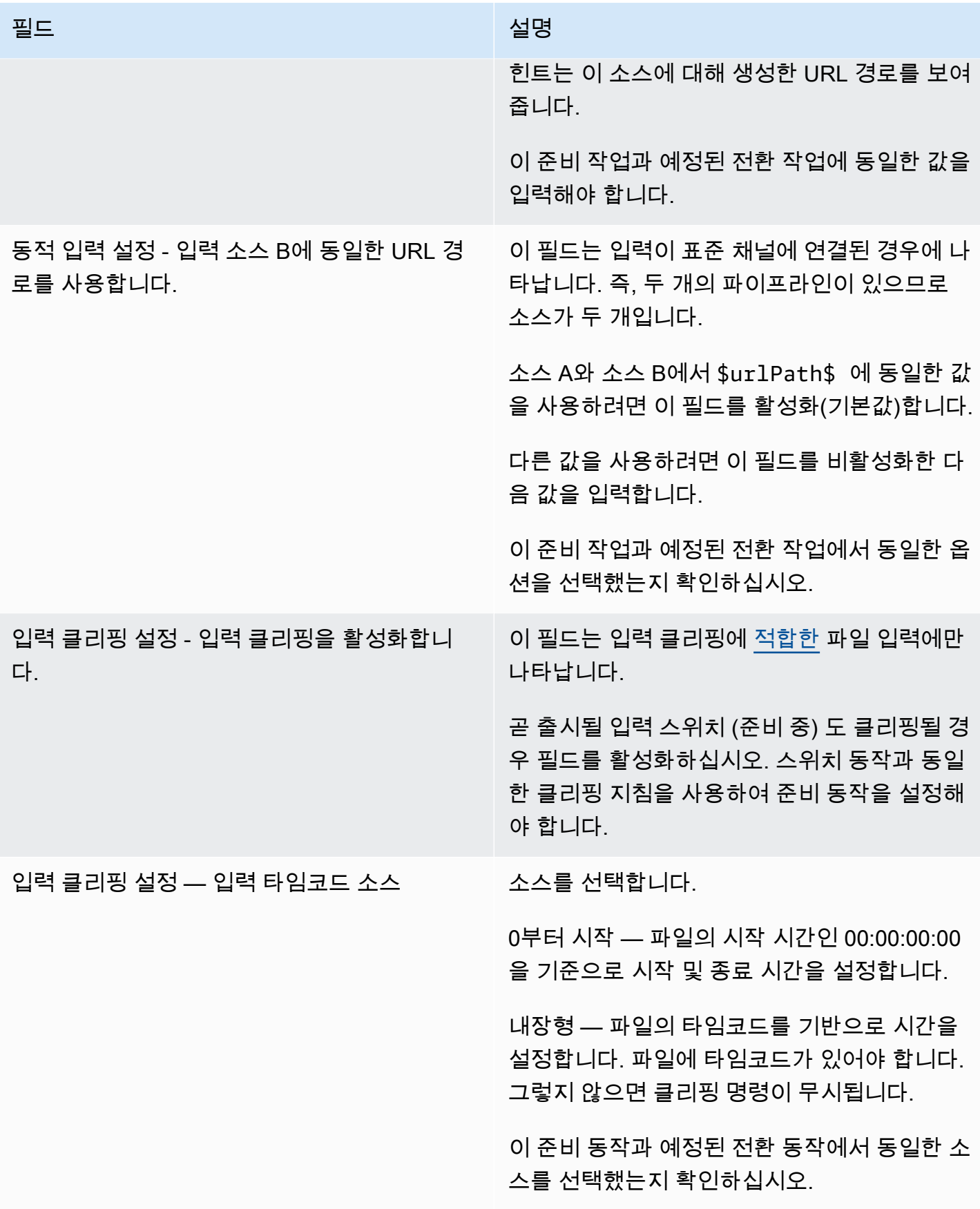

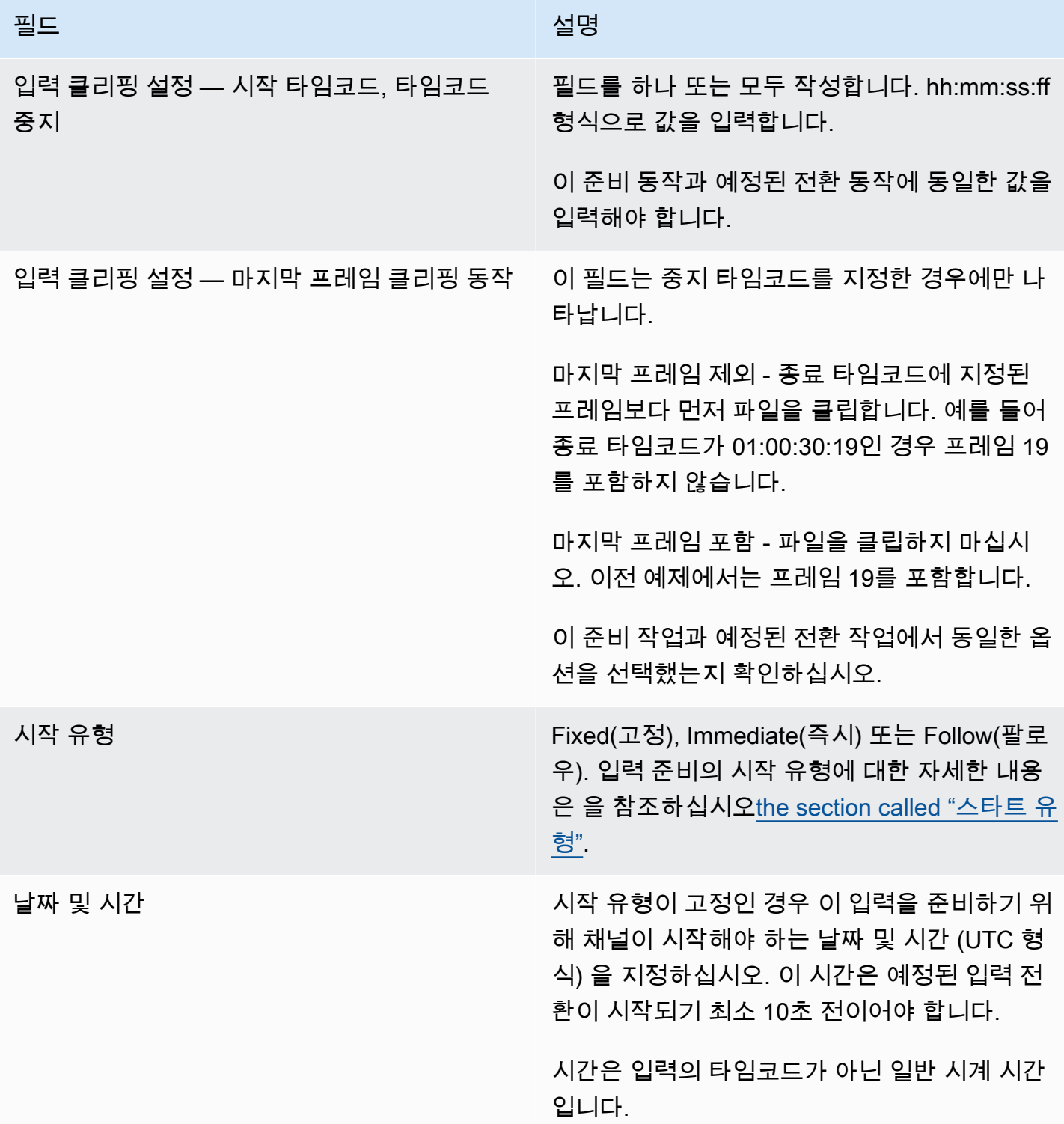

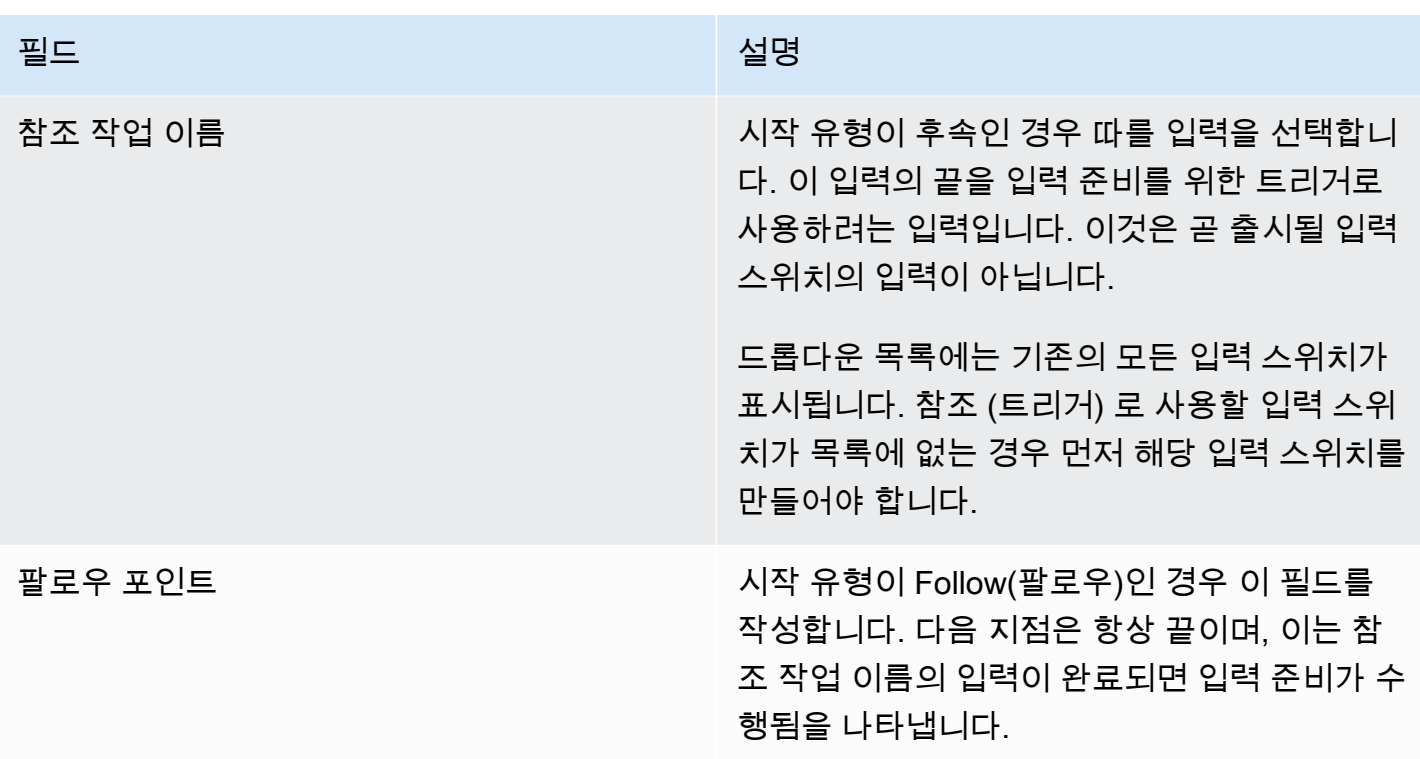

# 이미지 오버레이를 활성화하기 위한 필드

이 표는 이미지 오버레이를 활성화하는 작업에 적용되는 필드를 보여줍니다.

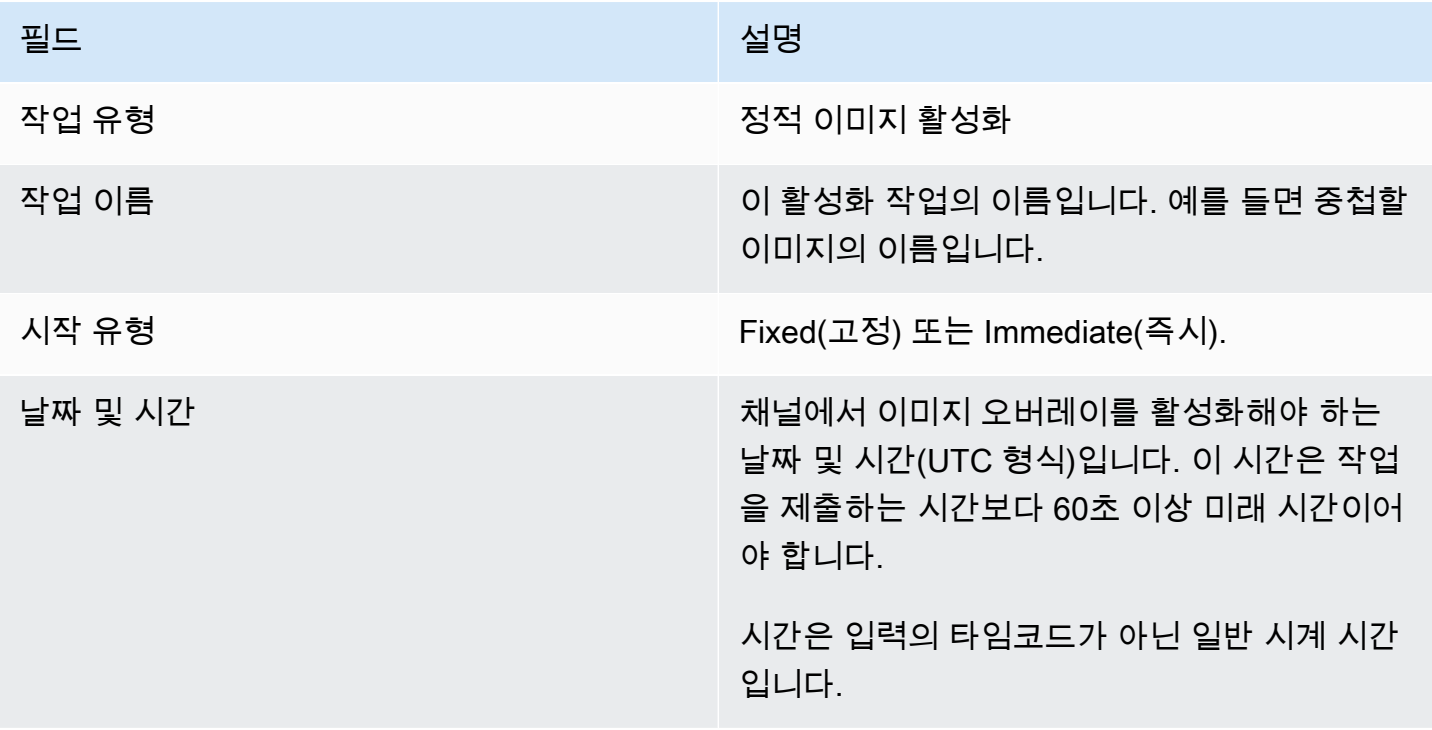

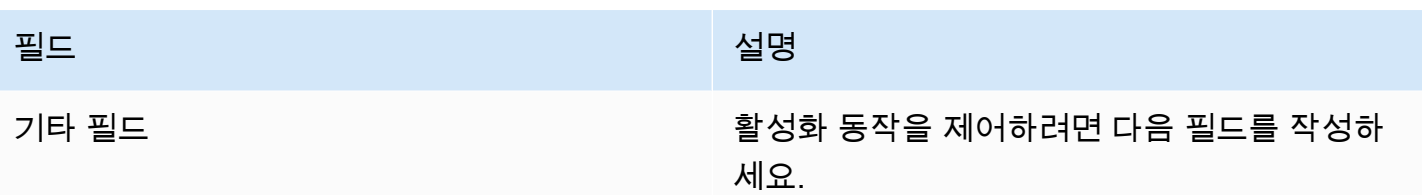

이미지 오버레이를 비활성화하기 위한 필드

이 표는 이미지 오버레이를 비활성화하는 작업에 적용되는 필드를 보여줍니다.

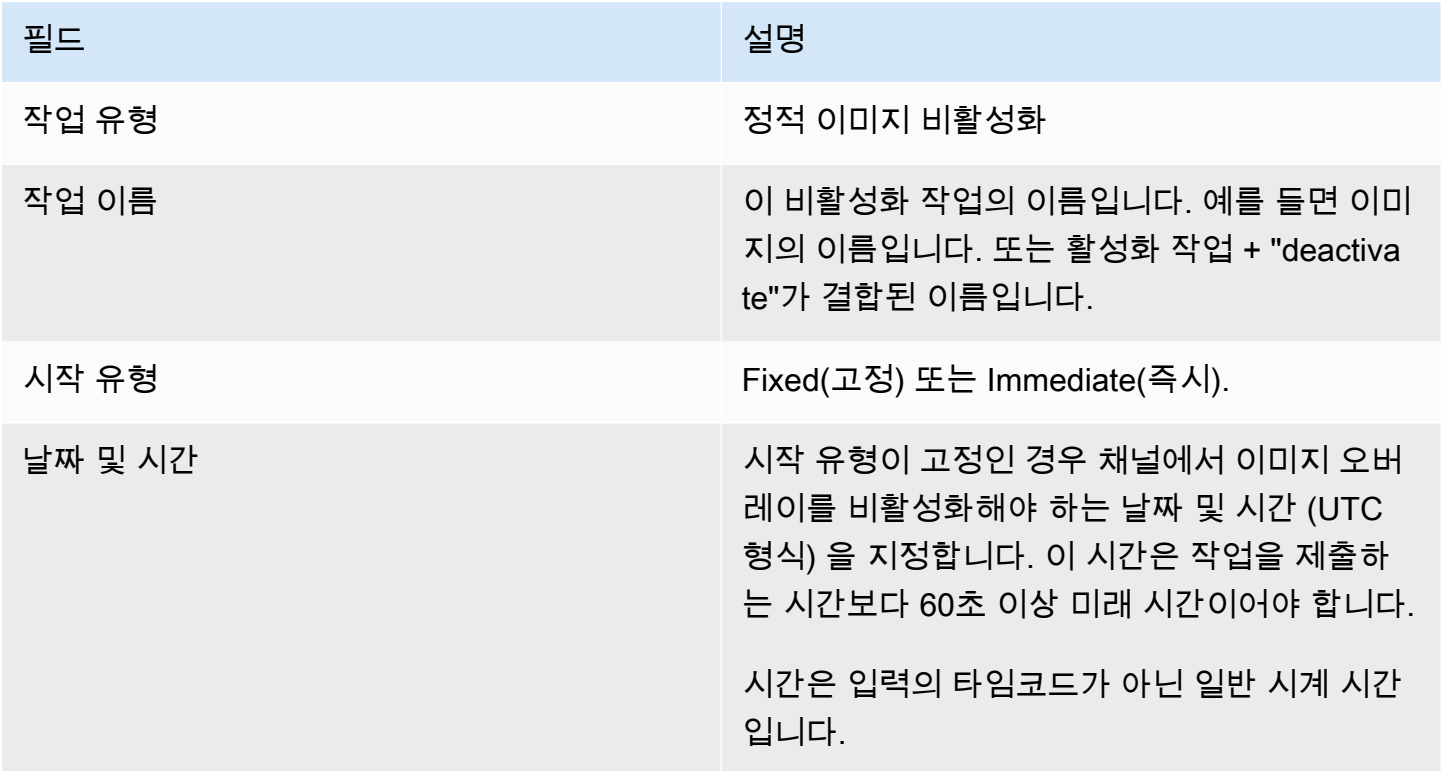

모션 그래픽 오버레이를 활성화하기 위한 필드

이 표에는 모션 그래픽 오버레이를 활성화하는 작업에 적용되는 필드가 나와 있습니다.

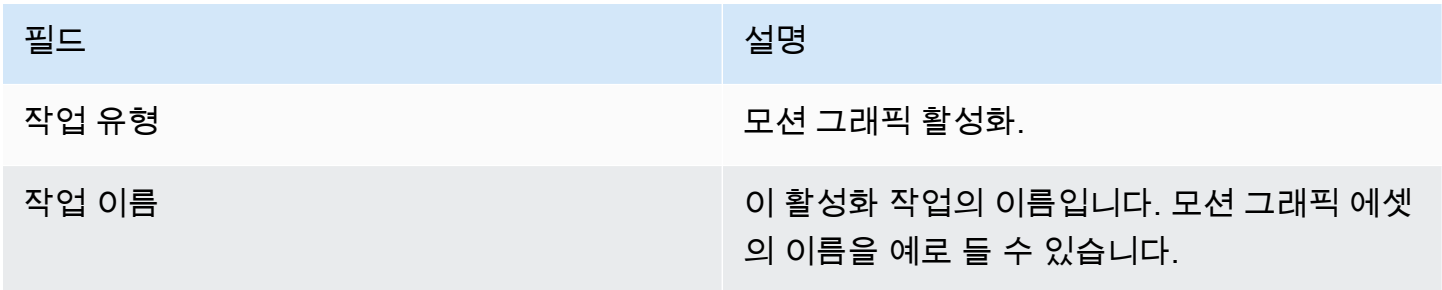

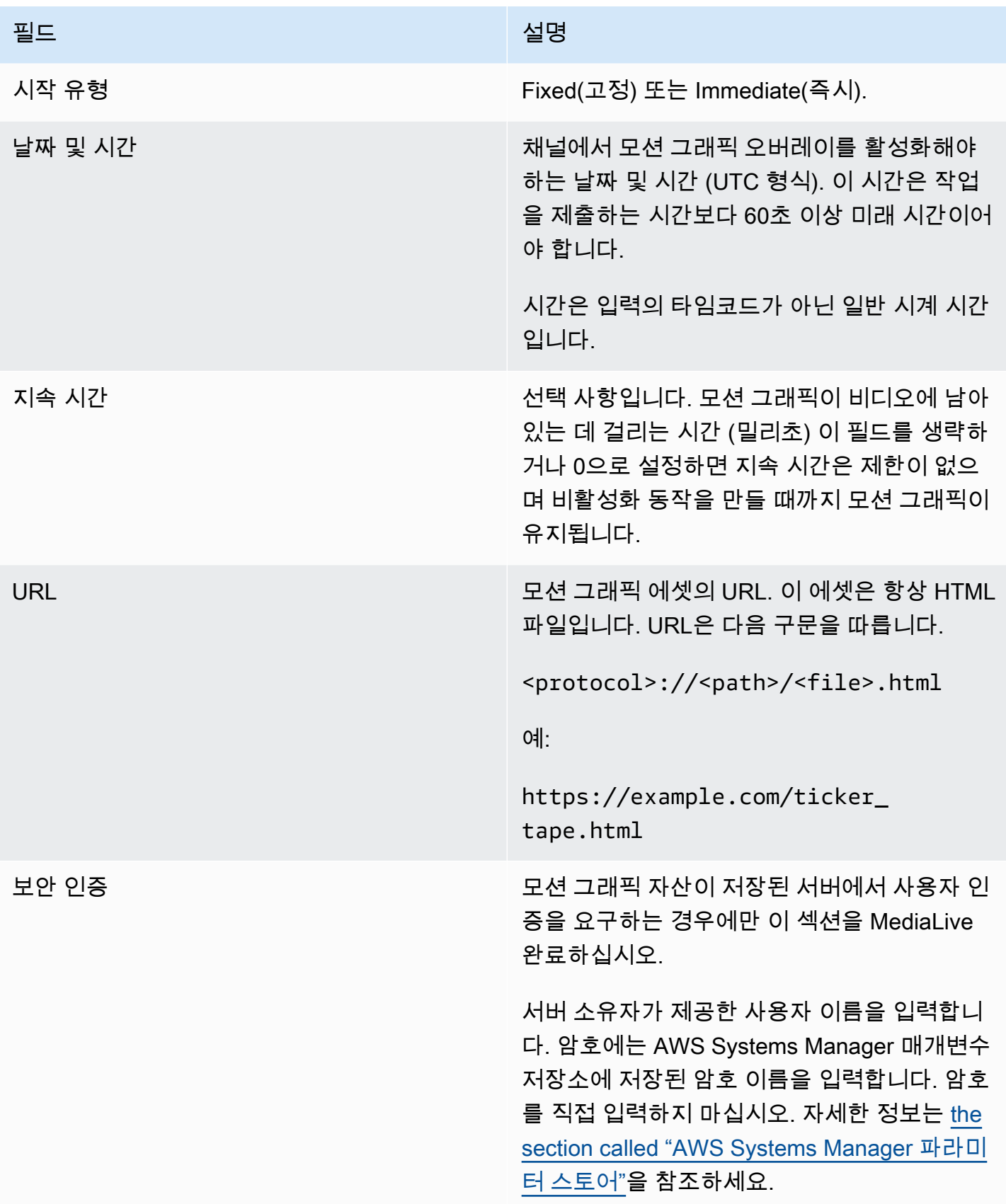

## 모션 그래픽 오버레이를 비활성화하기 위한 필드

이 표에는 모션 그래픽 오버레이를 비활성화하는 작업에 적용되는 필드가 나와 있습니다.

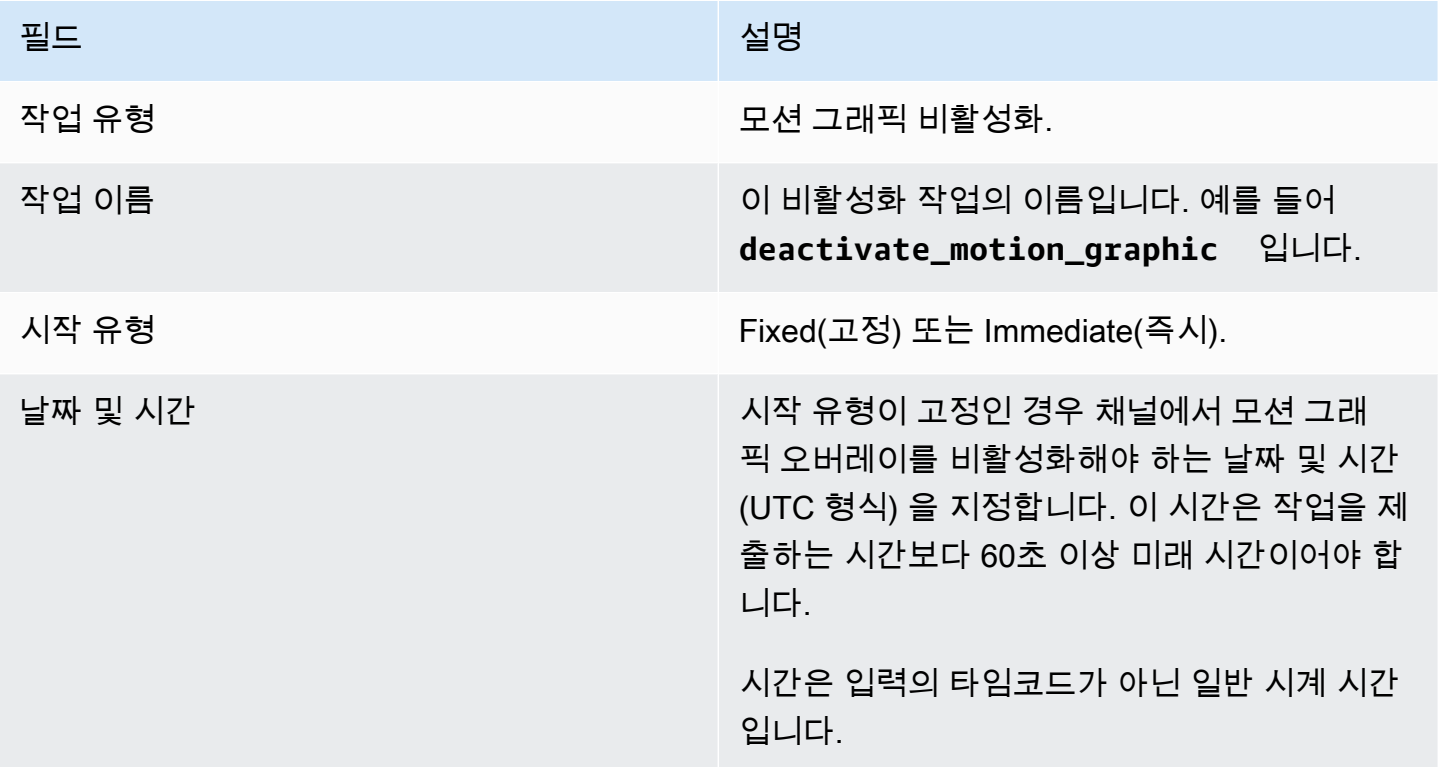

splice\_insert 메시지의 필드

이 표에는 splice\_insert SCTE 35 메시지를 삽입하기 위한 작업에 적용되는 필드가 나와 있습니다.

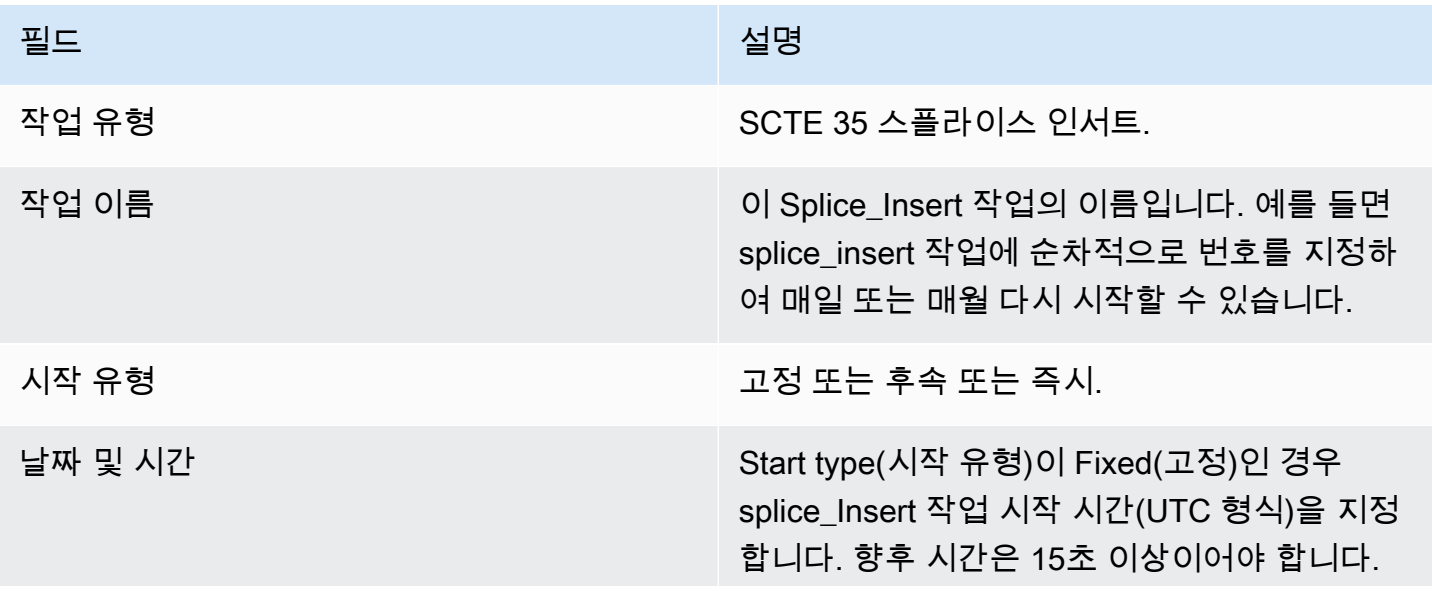

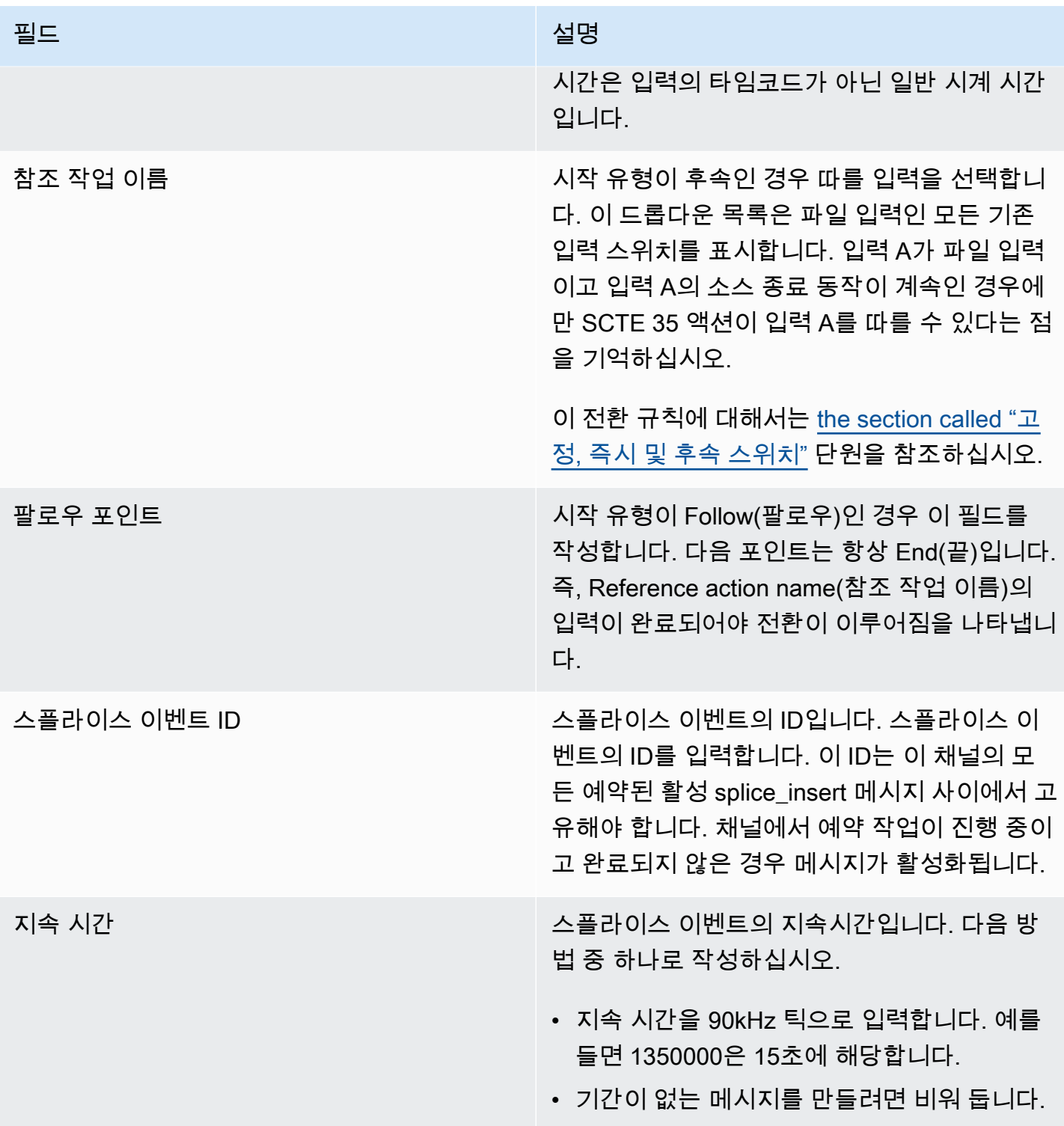

전송 스트림에 삽입된 splice\_insert는 다음과 같습니다.

segmentation\_event\_cancel\_indicator = 0

```
 out_of_network = 1 
 duration_flag = 1 
 duration = the specified time
```
Or

```
 segmentation_event_cancel_indicator = 0 
 out_of_network = 1 
duration_flag = \theta
```
time\_signal 메시지의 필드

이 표에는 time\_signal SCTE 35 메시지를 삽입하는 작업에 적용되는 필드가 나와 있습니다.

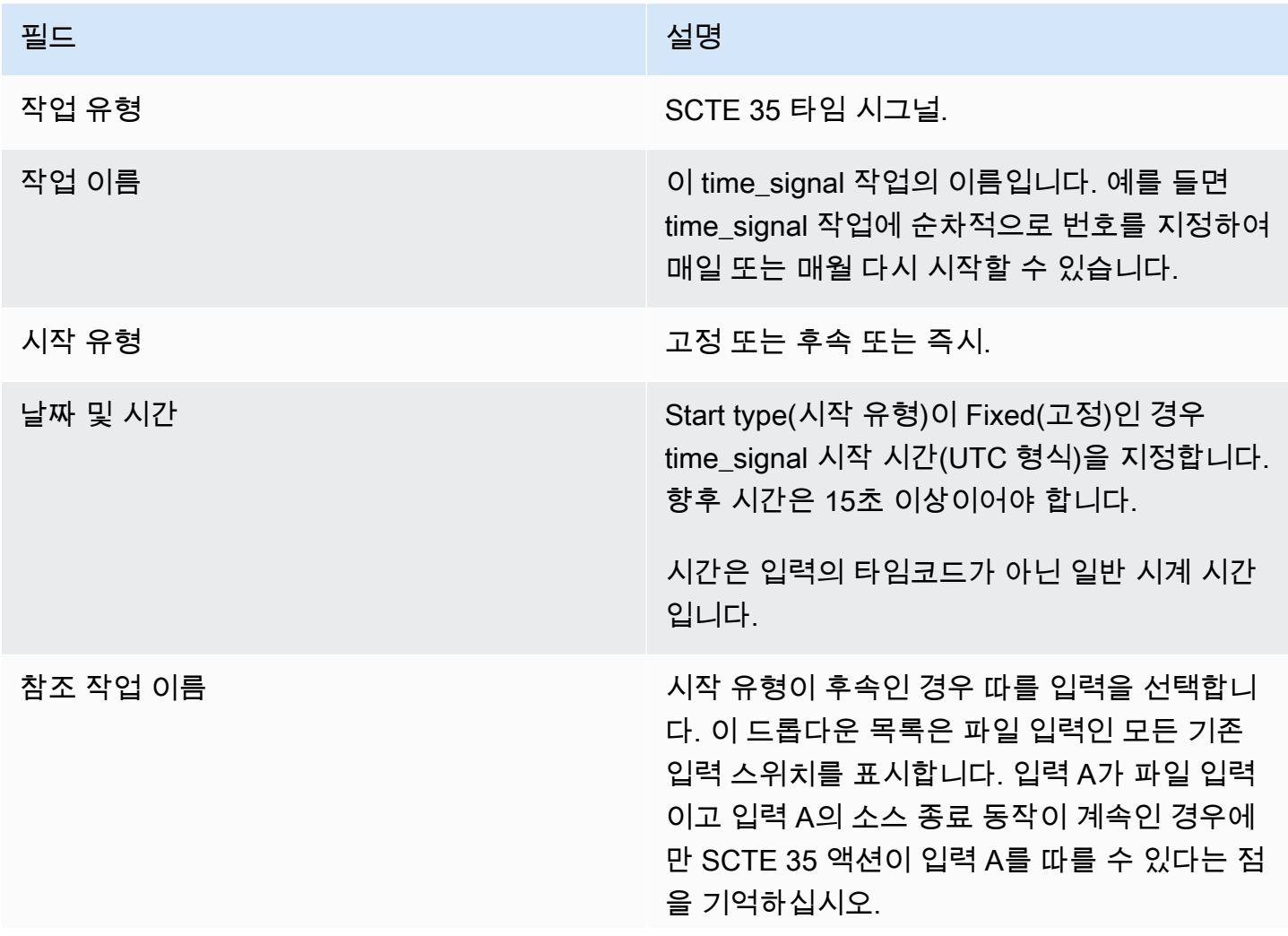

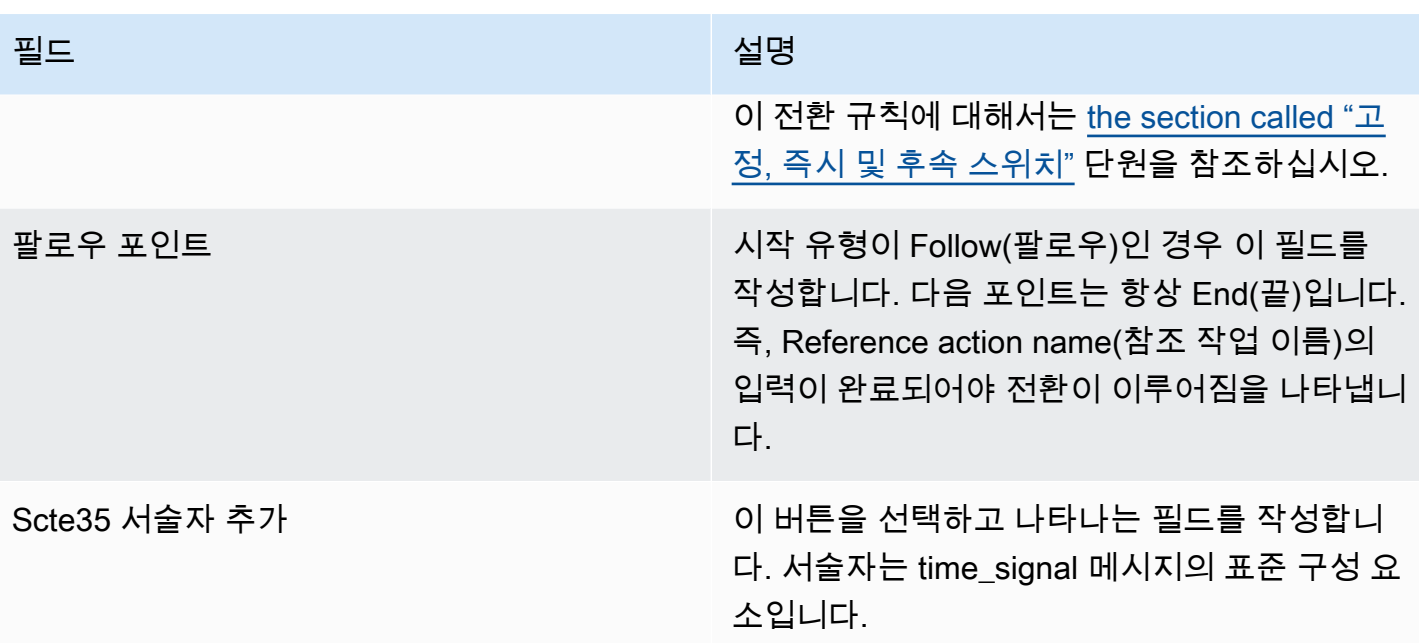

# 메시지 필드 return-to-network

이 표에는 return-to-network SCTE 35 메시지 삽입 작업에 적용되는 필드가 나와 있습니다.

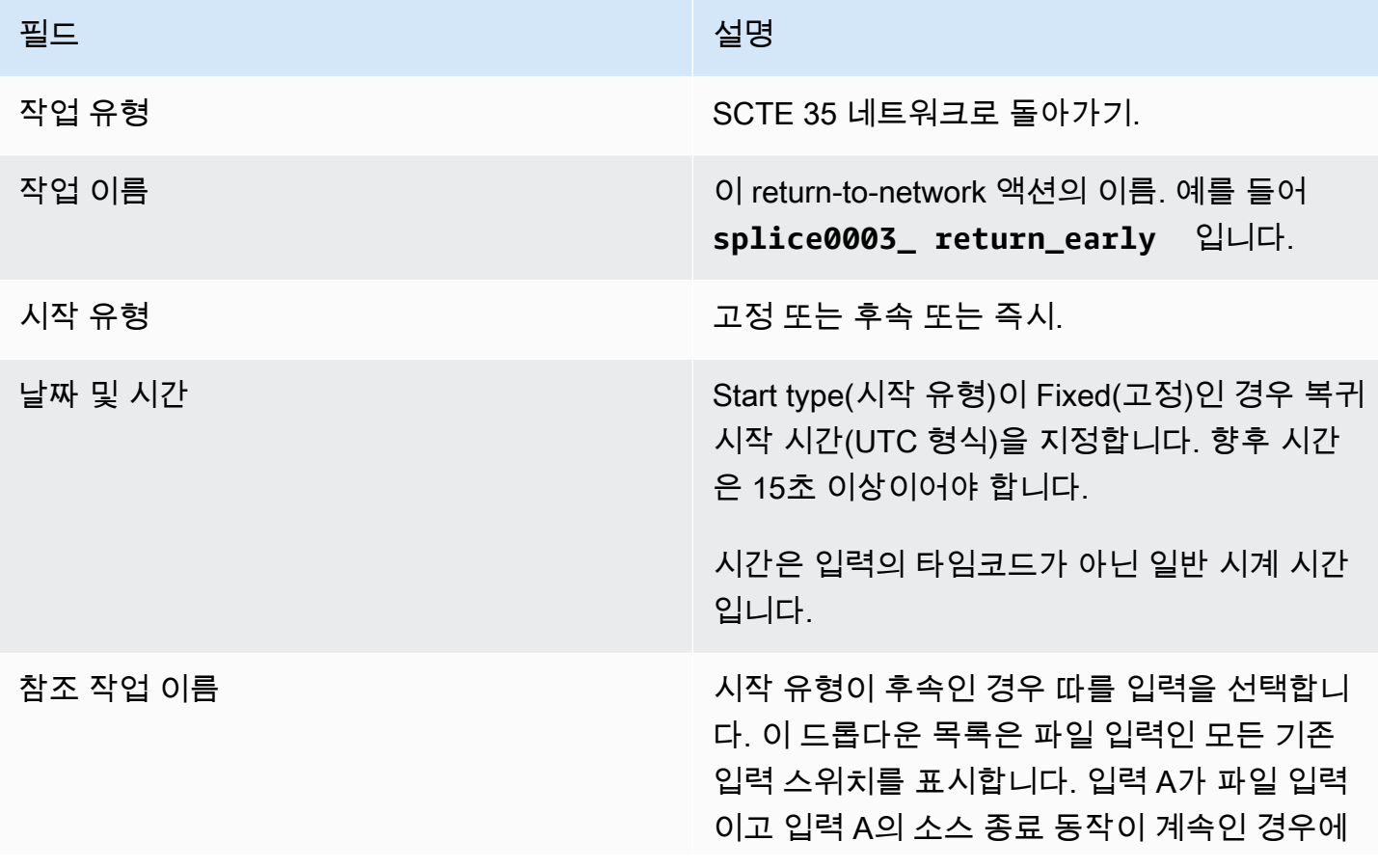

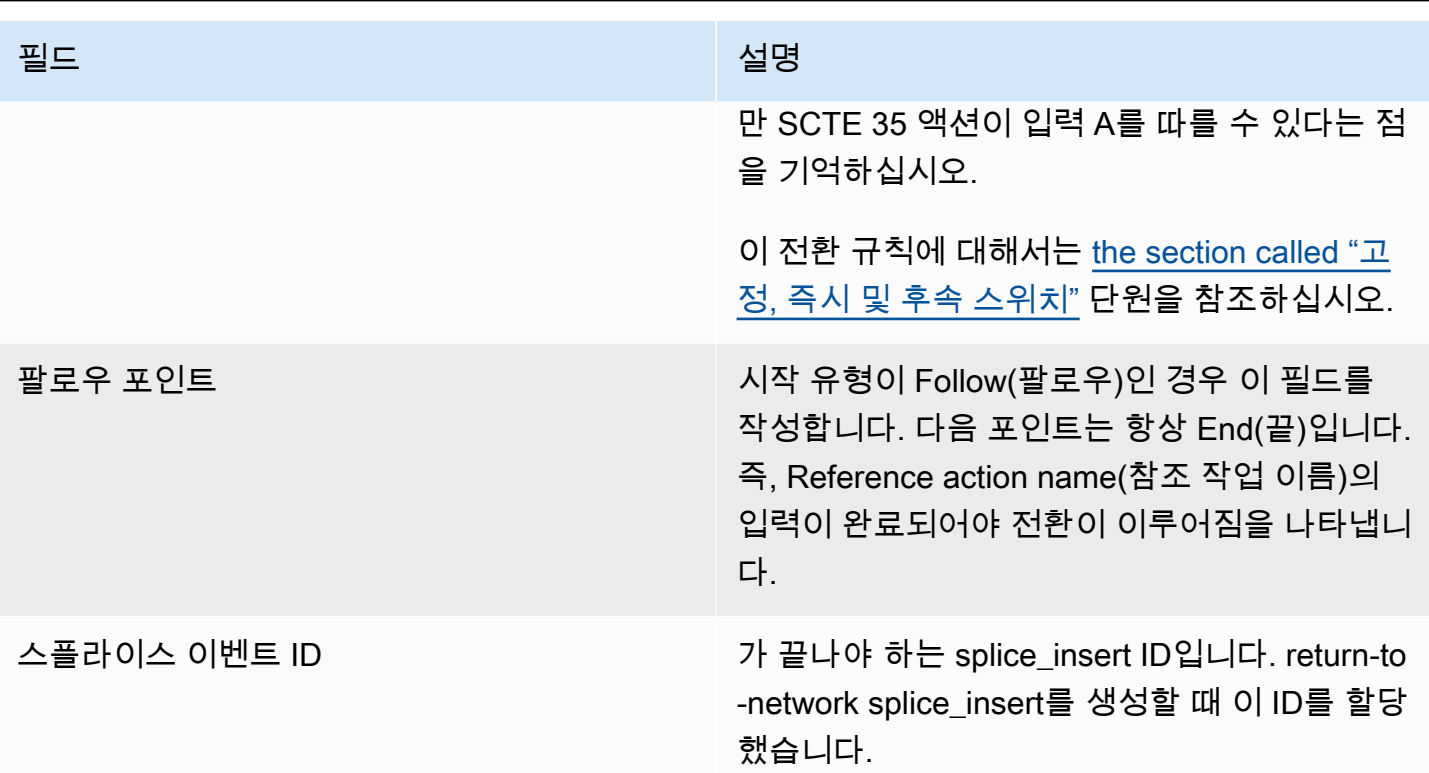

# ID3 메타데이터에 대한 필드

이 표는 ID3 메타데이터 하나를 삽입하는 작업에 적용되는 필드를 보여줍니다.

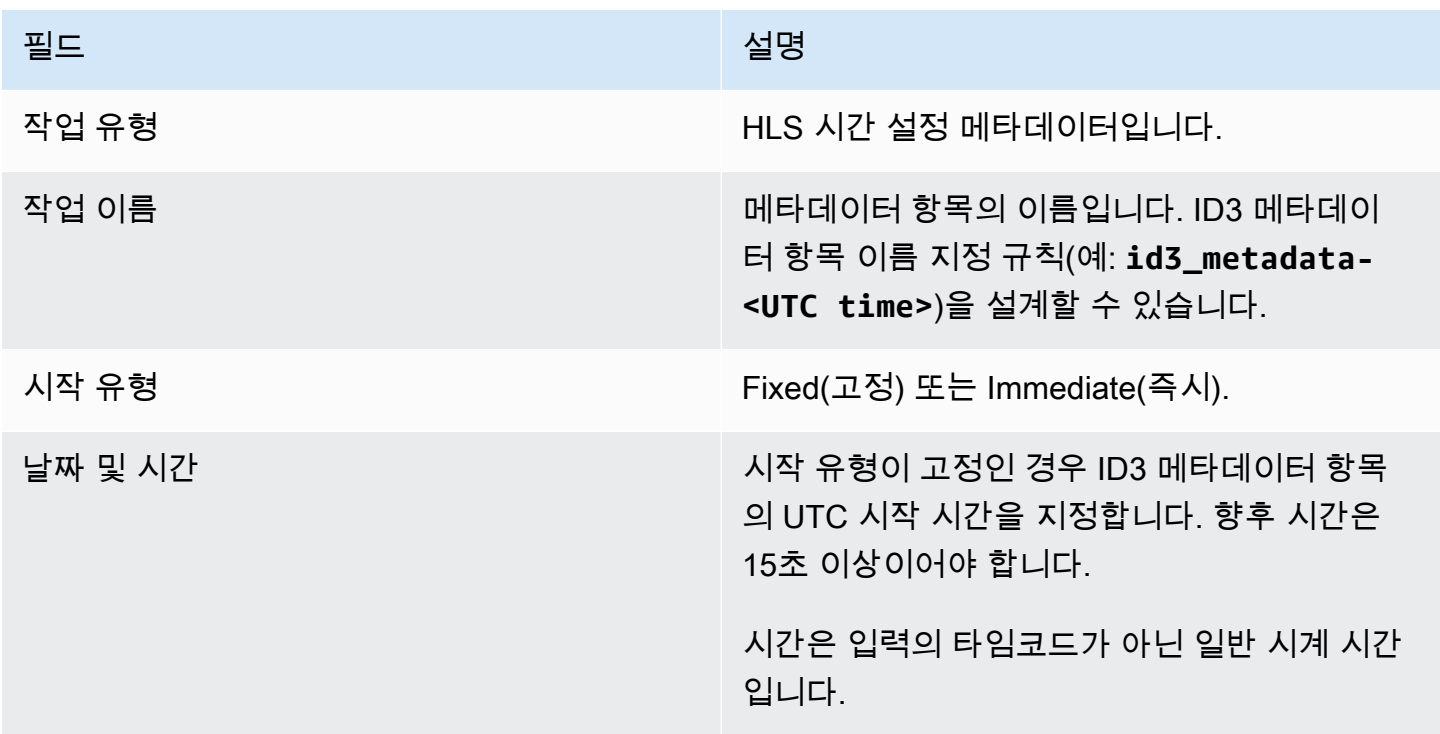

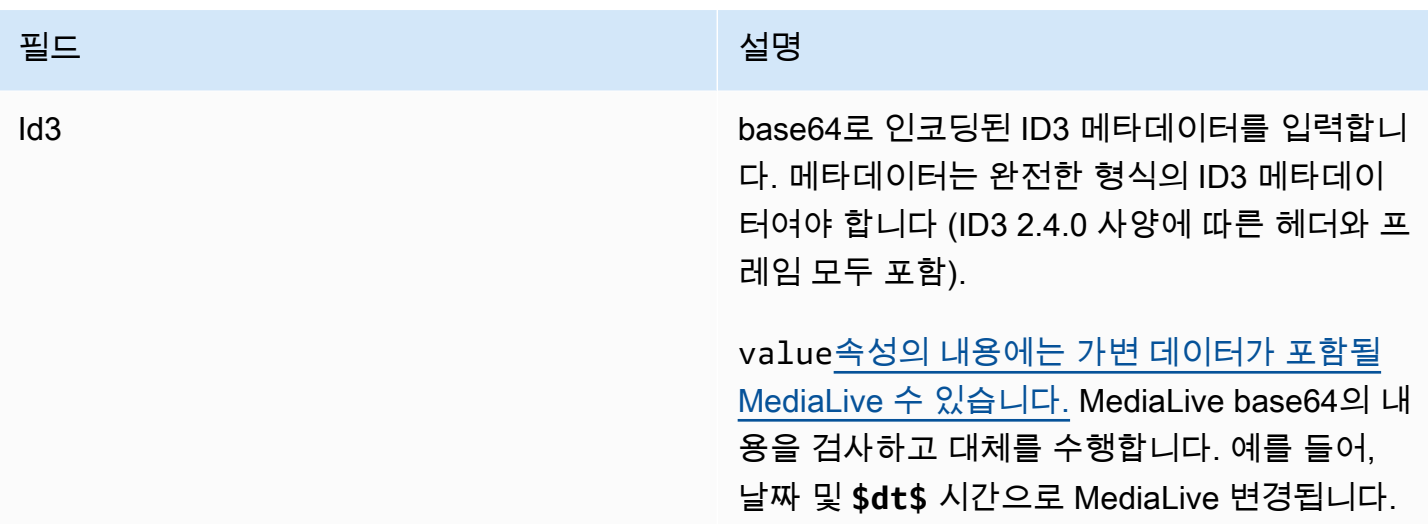

# ID3 세그먼트 태그의 필드

이 표는 ID3 세그먼트 태그를 삽입하는 작업에 적용되는 필드를 보여줍니다.

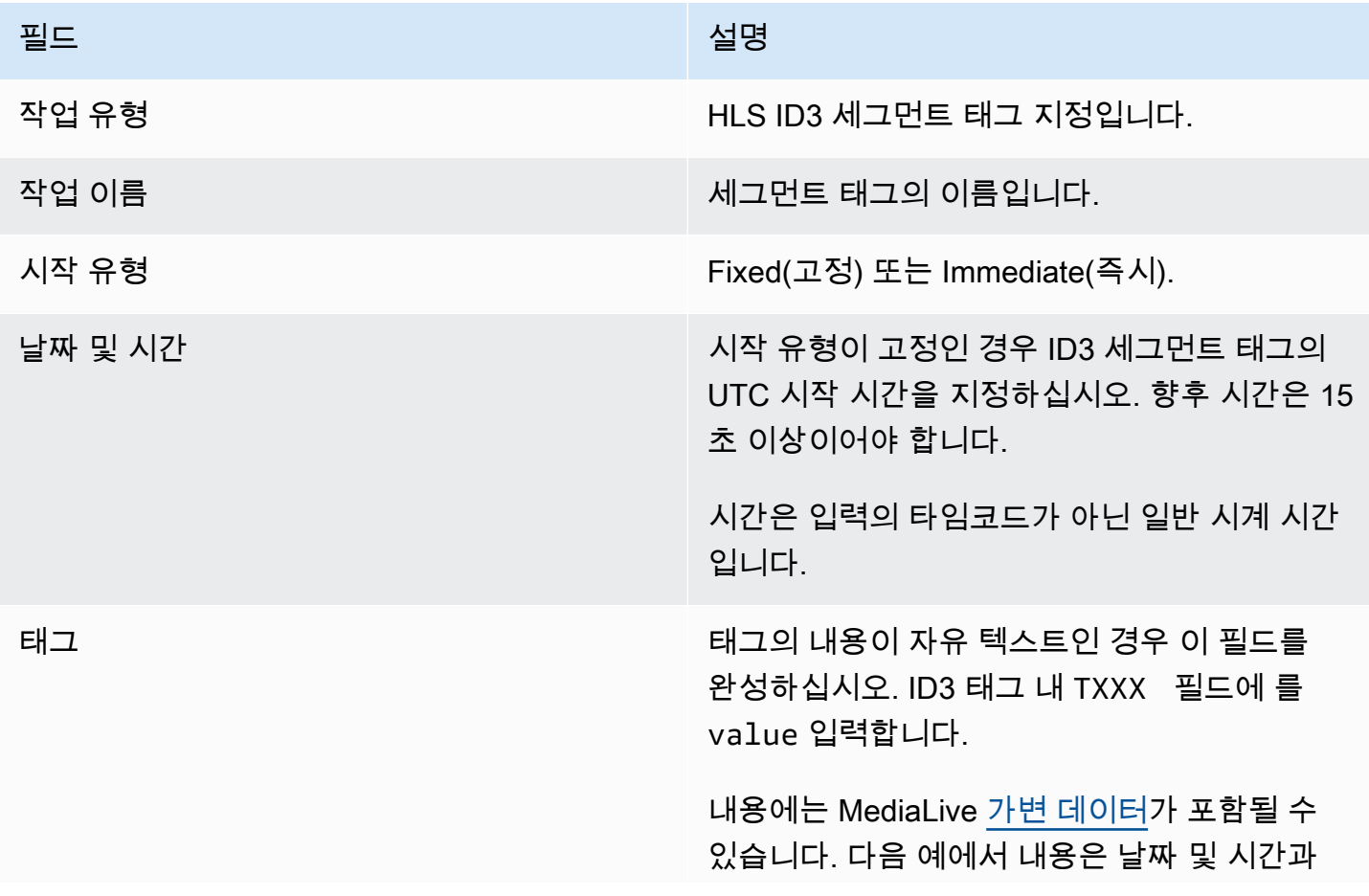

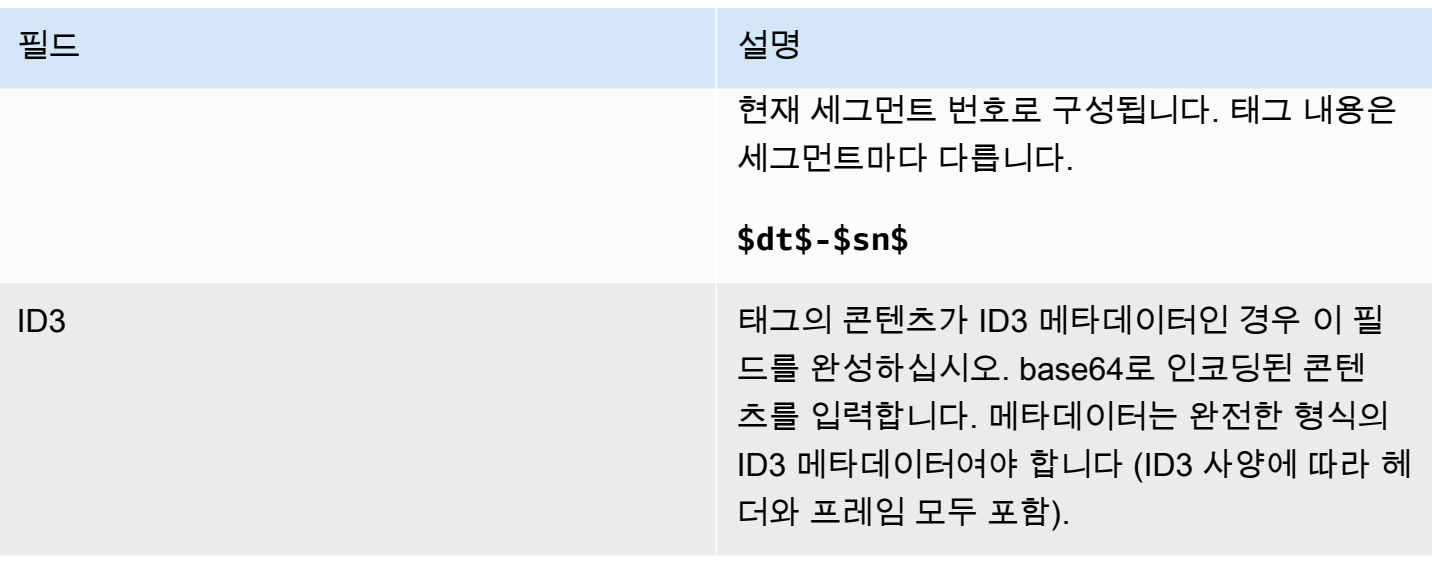

# 일시 중지 필드

일정 작업 설정에서 다음 필드를 채웁니다.

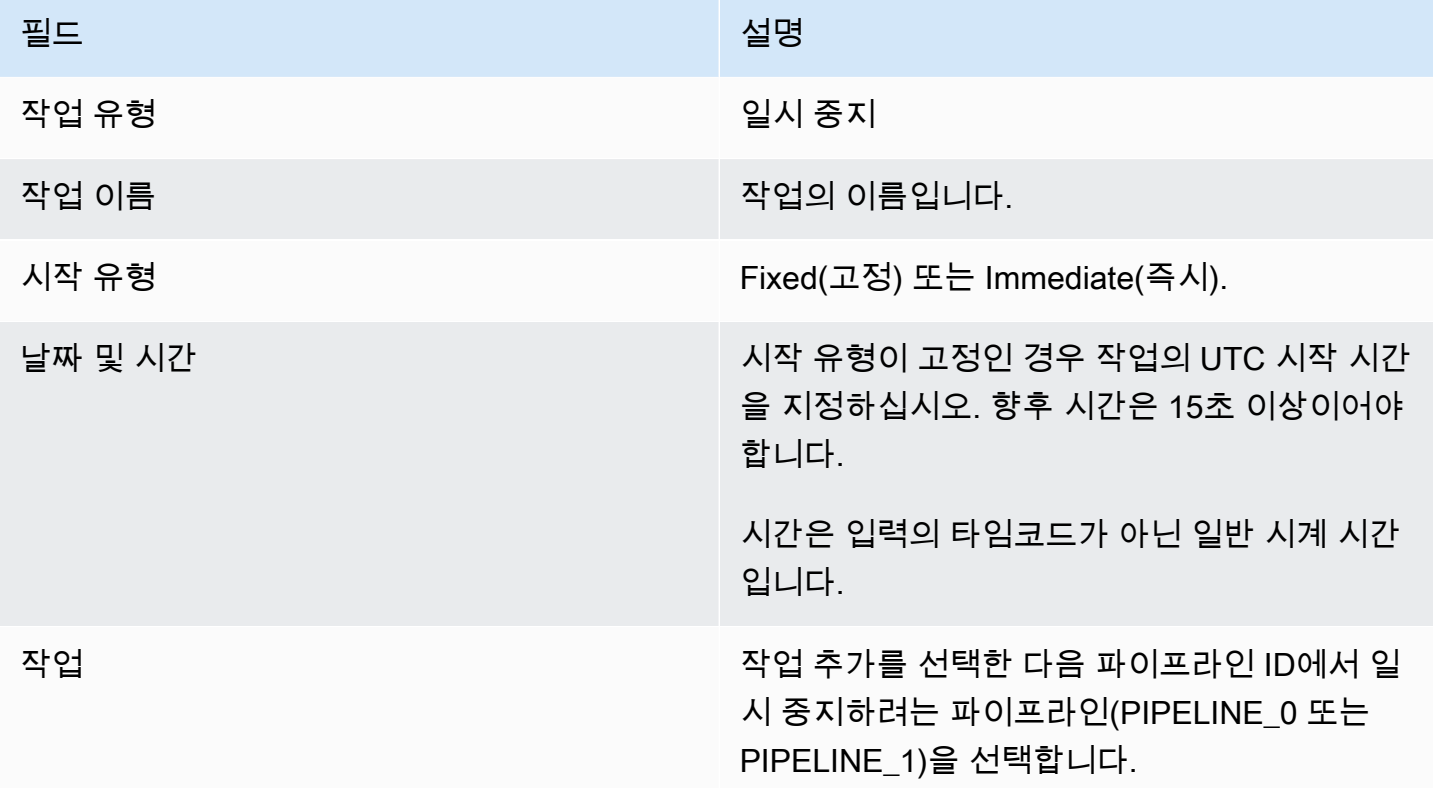

생성을 선택하면 일정에 작업을 MediaLive 추가하여 지정된 파이프라인을 일시 중지하고 지정되지 않 은 파이프라인은 일시 중지를 해제합니다. 따라서 작업이 수행된 후에는 지정된 파이프라인만 일시 중 지됩니다.

일시 중지 해제 필드

일정 작업 설정에서 다음 필드를 채웁니다.

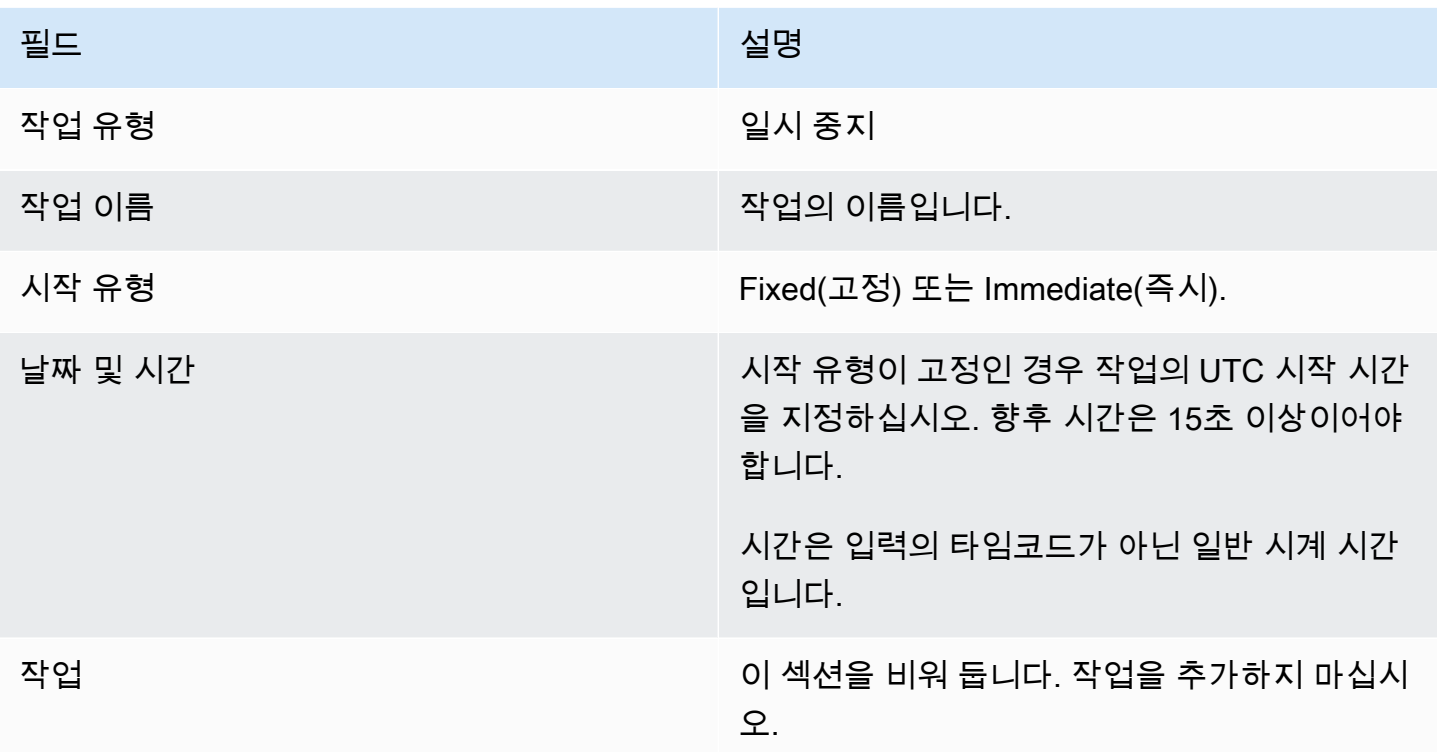

Create를 선택하면 빈 Actions 섹션에 일정에 작업을 추가하여 모든 파이프라인의 일시 중지를 MediaLive 해제하라는 지침이 표시됩니다.

# <span id="page-409-0"></span>일정에서 작업 삭제 (콘솔)

일정에 삭제 작업을 추가할 때 다음 규칙이 적용됩니다.

- 단일 입력 채널 (입력 전환이 포함되지 않은 채널) 에서는 다음과 같이 작업을 삭제할 수 있습니다.
	- 시작 시간이 15초 이상인 액션은 나중에 삭제할 수 있습니다. 채널은 해당 작업을 수행하지 않습니 다.
	- 이미 수행한 작업을 삭제할 수 있습니다. 이 동작을 삭제해도 작업은 되돌리지 않고 일정에서만 제 거됩니다.
- 다중 입력 채널에서는 다음과 같이 액션을 삭제할 수 있습니다.
	- 시작 시간이 15초 이상인 액션은 나중에 삭제할 수 있습니다. 채널은 해당 작업을 수행하지 않습니 다.

입력 스위치 및 입력 준비 이벤트 삭제에는 향후 발생할 때 적용되는 몇 가지 제약이 있습니다. 자 세한 내용은 [the section called "일정에서 액션 삭제하기"](#page-720-0) 및 [the section called "삭제 및 중지"](#page-696-0) 섹션 을 참조하세요.

• 이미 수행된 작업을 삭제할 수 있습니다. 이 동작을 삭제해도 작업은 되돌리지 않고 일정에서만 제 거됩니다.

입력 스위치 및 입력 준비 이벤트 삭제에는 향후 발생할 때 적용되는 몇 가지 제약이 있습니다. 자 세한 내용은 [the section called "일정에서 액션 삭제하기"](#page-720-0) 및 [the section called "삭제 및 중지"](#page-696-0) 섹션 을 참조하세요.

삭제 대 되돌리기

일정에서 오래된 작업을 삭제해도 채널에 미치는 영향이 역전되지 않는다는 점을 이해하는 것이 중요 합니다. 예를 들어 채널을 일시 중지했는데 채널에서 해당 작업을 수행했다면 새 작업을 입력하여 채널 의 일시 중지를 해제할 수 있습니다. 액션을 삭제한다고 해서 일시 중지를 해제할 수는 없습니다.

#### **a** Note

채널이 이미 작업을 수신한 경우 작업을 효과적으로 삭제하도록 수정할 수 있습니다. 자세한 정보는 [the section called "작업 수정"을](#page-411-0) 참조하세요.

요청 하나로 원하는 수의 작업 또는 작업 유형 조합을 삭제할 수 있습니다. 예를 들어 SCTE 35 메시지 삭제 작업과 이미지 오버레이 작업을 혼합하여 사용할 수 있습니다.

일반적인 절차는 모든 유형의 작업을 삭제하는 것과 동일합니다.

목록 보기에서 액션을 삭제하려면

- 1. <https://console.aws.amazon.com/medialive/> 에서 MediaLive 콘솔을 엽니다.
- 2. 탐색 창에서 Channel(채널)을 선택하고 작업할 채널을 선택합니다.
- 3. 세부 정보 창에서 일정 탭을 선택합니다.
- 4. 필요할 경우 전환 버튼을 선택하여 목록 보기를 표시합니다. 타임라인 보기의 레이아웃 및 색상 코 딩에 대한 자세한 내용은 [the section called "일정 보기"](#page-414-0) 단원을 참조하십시오.

5. 삭제할 하나 이상의 작업을 선택합니다.

입력 후속 체인에 있는 입력 전환 작업을 선택하면 이 프롬프트는 입력 스위치 후속 동작과 다음 고정 입력 스위치까지의 후속 SCTE 35 동작도 모두 삭제된다는 알림을 표시합니다. 취소하거나 계속 진행할 수 있습니다.

작업을 선택한 후 삭제를 선택합니다.

타임라인 보기에서 액션을 삭제하려면 (콘솔)

- 1. <https://console.aws.amazon.com/medialive/> 에서 MediaLive 콘솔을 엽니다.
- 2. 탐색 창에서 Channel(채널)을 선택하고 작업할 채널을 선택합니다.
- 3. 세부 정보 창에서 일정 탭을 선택합니다.
- 4. 필요할 경우 전환 버튼을 선택하여 타임라인 보기를 표시합니다. 타임라인 보기의 레이아웃 및 색 상 코딩에 대한 자세한 내용은 [the section called "일정 보기"](#page-414-0) 단원을 참조하십시오.
- 5. 각 작업 섹션에서 X를 선택하여 작업을 삭제합니다.

입력 후속 체인에 있는 입력 전환 작업을 선택하는 경우 이 작업 아래에 있는 후속 작업(다음 고정 입력 전환 작업까지)도 삭제됨을 알리는 메시지가 나타납니다. 취소하거나 계속 진행할 수 있습니 다.

## <span id="page-411-0"></span>일정에서 작업 수정 (콘솔)

채널에서 수신되지 않았더라도 일정에서 작업을 수정할 수 없습니다. 하지만 경우에 따라 생성 또는 삭 제 작업이나 둘 모두를 사용하여 수정 효과를 낼 수도 있습니다.

#### 주제

- [액션 수정에 관한 일반 규칙](#page-412-0)
- [입력 스위치 동작 수정](#page-412-1)
- [팔로우 체인의 입력 스위치 액션 수정](#page-412-2)
- [팔로우 체인에 입력 스위치 액션 삽입](#page-413-0)
- [입력 준비 액션 수정](#page-413-1)
- [진행 중인 이미지 오버레이 수정](#page-414-1)
- [진행 중인 모션 그래픽 오버레이 수정](#page-414-2)

### <span id="page-412-0"></span>액션 수정에 관한 일반 규칙

채널에서 수신되지 않았더라도 일정에서 작업을 수정할 수 없습니다.

아직 시작되지 않은 작업을 변경하려면 작업을 삭제했다가 다시 시작합니다. 삭제 및 재생성에 대한 중 요 팁은 다음 단원을 참조하십시오.

<span id="page-412-1"></span>입력 스위치 동작 수정

일정에서 입력 스위치를 수정할 수 없습니다. 하지만 작업을 삭제했다가 다시 생성하는 방법으로도 동 일 결과를 얻을 수 있습니다.

시작 시간이 15초 미만 미래 시간인 작업은 삭제하거나 생성할 수 없습니다. 이 기한 전에 액션을 삭제 하고 다시 만들 수 있는 충분한 시간을 확보하세요.

#### <span id="page-412-2"></span>팔로우 체인의 입력 스위치 액션 수정

입력 팔로우 체인에서 액션을 삭제할 때는 (삭제하고 다시 생성하기 위해), 이 액션 아래에 있는 입력 스위치 팔로우 액션과 SCTE 35 follow 액션도 삭제하고 다시 만들어야 합니다. 각 작업이 이전 작업을 참조하므로 이 작업을 수행해야 합니다. 이전 작업을 삭제하면 다음 작업이 고립됩니다. 고립된 작업은 허용되지 않습니다.

예 1: 액션 수정

예를 들어 입력 후속 체인이 다음과 같다고 가정해 보겠습니다.

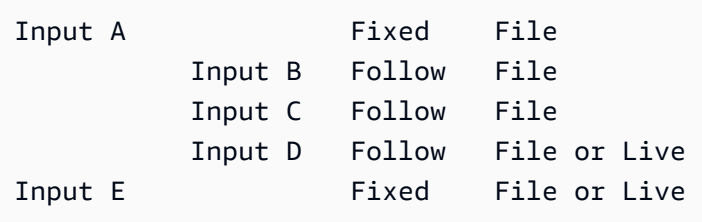

입력 A를 삭제하고 수정하려면 입력 B, C, D도 삭제해야 합니다. 입력 B가 고립되지 않도록 하려면 입 력 B를 삭제해야 합니다. 다른 입력에 연결되지 않은 다음 고정 입력(입력 E)까지 동일한 규칙이 적용 됩니다. 따라서 입력 E를 삭제할 필요가 없습니다.

콘솔을 사용하여 입력 A를 삭제하는 경우 이 작업 아래에 있는 팔로우 작업(최대 다음 고정 입력 스위 치까지)도 삭제됨을 알리는 메시지가 나타납니다. 취소하거나 계속 진행할 수 있습니다. 그런 다음 입 력 A~D를 다시 생성해야 합니다. 체인의 순서대로(입력 A, 입력 B, 입력 C, 입력 D) 작업을 생성합니다.

#### 예 2: 액션 삭제

이 예에서는 입력 B를 삭제하는 방법을 보여 줍니다.

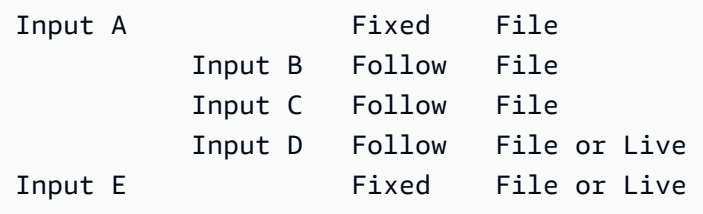

콘솔을 사용하여 입력 B를 삭제하는 경우 이 작업 아래에 있는 팔로우 작업(최대 다음 고정 입력 스위 치까지)도 삭제됨을 알리는 메시지가 나타납니다. 취소하거나 계속 진행할 수 있습니다. 그런 다음 입 력 C 및 D를 다시 생성해야 합니다. 체인의 순서대로(입력 C, 입력 D) 작업을 생성합니다. 입력 B 대신 입력 A를 따르도록 입력 C를 설정해야 합니다.

### <span id="page-413-0"></span>팔로우 체인에 입력 스위치 액션 삽입

입력 후속 체인에 작업을 삽입하려면(두 기존 후속 전환 작업 사이) 삽입 아래에 후속 작업을 삭제하고 다시 생성해야 합니다. 이렇게 하면 두 작업이 이전 작업을 따르지 않도록 할 수 있습니다. 체인에는 분 기가 허용되지 않습니다.

예를 들어 입력 B와 입력 C 사이에 입력 X를 삽입하려고 하고, 입력 C가 이미 입력 B를 이미 참조한다 고 가정해 보겠습니다. 입력 X가 입력 B를 참조하도록 하려고 하지만 이는 허용되지 않습니다. 따라서 입력 C와 그 뒤에 오는 입력을 삭제해야 합니다. 그런 다음 입력 X(입력 B 참조), 입력 C(입력 X 참조), 입력 D(입력 C 참조) 순서로 체인을 다시 생성합니다.

#### <span id="page-413-1"></span>입력 준비 액션 수정

일정에서 입력 스위치를 수정할 수 없습니다. 하지만 작업을 삭제했다가 다시 생성하는 방법으로도 동 일 결과를 얻을 수 있습니다.

시작 시간이 15초 미만 미래 시간인 작업은 삭제하거나 생성할 수 없습니다. 이 기한 전에 액션을 삭제 하고 다시 만들 수 있는 충분한 시간을 확보하세요.

진행 중인 SCTE 35 메시지 수정

채널에서 활성 상태인 SCTE 35 메시지는 수정할 수 없습니다. 특히 splice\_insert의 지속 시간은 단축 할 수 없습니다. 하지만 return-to-network 액션을 만들어도 같은 결과를 얻을 수 있습니다.

#### 진행 중인 ID3 세그먼트 태그 수정 또는 삭제

채널에서 활성인 ID3 세그먼트 태그의 내용은 수정할 수 없습니다. 그 대신 새 액션을 생성하여 활성 태 그를 재정의합니다. 새 작업에는 새 내용이 있는 태그가 포함되거나 빈 태그가 포함될 수 있습니다.

- 새 작업에 내용이 있는 태그가 포함되는 경우 채널은 새 작업의 내용을 모든 세그먼트에 삽입하기 시 작합니다.
- 새 작업에 빈 태그가 포함되는 경우 채널은 세그먼트 태그 삽입을 중지합니다. 이 상태는 태그를 효 과적으로 삭제했음을 의미합니다.

<span id="page-414-1"></span>진행 중인 이미지 오버레이 수정

채널에서 실행 중인 이미지 오버레이를 직접 수정할 수는 없습니다. 하지만 동일한 계층이 지정된 새 작업을 생성하여 동일한 결과를 얻을 수 있습니다. 다음을 수행할 수 있습니다.

- 이미지 오버레이 지속 시간을 단축하거나 늘립니다.
- 하나 이상의 속성을 변경합니다.
- 이미지 오버레이에 현재 지정되지 않은 속성을 지정합니다. 예를 들면 현재 오버레이에 페이드 아웃 이 없는 경우 페이드 아웃을 지정할 수 있습니다.
- 이미지 오버레이를 15초 이후에 삽입하는 새 작업(새 작업 이름이 지정됨)을 생성합니다. 다음을 지 정해야 합니다.
	- 수정할 이미지와 동일한 계층
	- 해당 지속 시간(이미지가 현재 이미지의 지속 시간을 상속하지 않음)
	- 원하는 모든 속성.

동일 계층을 지정했으므로 새 작업이 현재 작업을 대체합니다.

### <span id="page-414-2"></span>진행 중인 모션 그래픽 오버레이 수정

채널에서 실행 중인 모션 그래픽 오버레이는 수정할 수 없습니다. 하지만 다른 방법으로도 같은 결과를 얻을 수 있습니다. 예를 들어 모션 그래픽 자산을 생성하는 저작 시스템은 작업과 관련된 URL에 게시 되는 콘텐츠를 수정할 수 있습니다. 모션 그래픽 에셋 준비 및 게시에 대한 자세한 내용은 을 참조하십 시오[the section called "1단계: 모션 그래픽 에셋 준비"](#page-742-0).

# <span id="page-414-0"></span>일정 보기 (콘솔)

현재 일정에 속하는 작업의 목록을 표시하고 목록 또는 타임라인 보기에서 볼 수 있습니다.

#### 작업을 보는 방법(콘솔)

- 1. <https://console.aws.amazon.com/medialive/> 에서 MediaLive 콘솔을 엽니다.
- 2. 탐색 창에서 Channel(채널)을 선택하고 작업할 채널을 선택합니다.
- 3. 세부 정보 창에서 일정 탭을 선택합니다.

일정 작업 창은 일정의 현재 기간에 속하는 작업을 표시합니다.

전환 버튼을 선택하여 일정의 두 보기 간에 전환할 수 있습니다.

#### 목록 보기

작업은 대개 시간 순으로 나열됩니다.

입력 후속 체인의 입력 전환 작업은 체인의 맨 위(첫 번째 후속 작업보다 위에 있는 작업)에서 시작하여 마지막 후속 작업까지 함께 그룹화됩니다. SCTE 35용 작업 및 이미지 오버레이와 같은 다른 작업은 두 후속 작업 사이에 발생할 수 있습니다. MediaLive 두 후속 동작 사이에 SCTE 35 또는 이미지 오버레이 동작이 발생할지 예측할 수 없으며 목록 보기에 표시하려고 시도하지 않습니다.

타임라인 보기

작업이 수직 축을 따라 카드에 배열됩니다. 카드 제목은 작업 유형별로 색상 코딩됩니다. 예를 들어 SCTE 35 시간신호 메시지는 노란색입니다.

카드 하나에 여러 입력 스위치를 포함할 수 있습니다. 첫 번째 입력 스위치는 항상 고정형 입력 스위치 입니다. 해당 카드의 나머지 입력 스위치는 항상 팔로우형 입력 스위치입니다.

# 스케줄 다루기 ()AWS CLI

를 AWS CLI 사용하여 프로그래밍 방식으로 일정을 작업할 수 있습니다. 이 장의 뒷부분에 나오는 단원 에서는 적절한 명령을 입력하는 방법을 설명합니다. 이들 단원에서는 사용자가 AWS CLI사용의 기본 원리에 대해 잘 알고 있다고 가정합니다. 기본 사항에 대한 자세한 내용은 [AWS CLI 명령 참조서를](https://docs.aws.amazon.com/cli/latest/reference/) 참 조하십시오.

다음 단원에서는 각 명령에 대해 설명하고 이 추가 정보를 제공합니다.

- AWS CLI 명령 구문에 대한 설명.
- 요청 또는 응답 JSON 페이로드에 대한 스키마를 설명합니다. 이 페이로드는 AWS CLI에 대한 구문 을 사용하여 표시됩니다.

• 요청 또는 응답 JSON 페이로드의 예. 또한 이 페이로드는 AWS CLI에 대한 구문을 사용하여 표시됩 니다.

JSON 내용에 대한 자세한 내용은 [AWS Elemental MediaLive API 참조를](https://docs.aws.amazon.com/medialive/latest/apireference/) 읽어 보는 것이 좋습니 다. 이 설명서는 JSON 페이로드의 요소에서 요소를 설명하는 테이블로 연결되는 링크가 포함되 므로 사용하기가 쉽습니다. 하지만 에서는 요소에 한 가지 대문자 형식 (예:) 을 AWS CLI 사용하고 API는 다른 형식 (예:SubSegmentNum) 을 사용하므로 JSON 코드의 요소 구문을 조정해야 합니다. subSegmentNum

주제

- [일괄 명령을 사용한 생성 및 삭제](#page-416-0)
- [일괄 업데이트 일정 명령 제출](#page-419-0)
- [작업 생성을 위한 JSON 페이로드](#page-420-0)
- [삭제 작업을 위한 JSON 페이로드](#page-445-0)
- [생성 및 삭제를 결합하기 위한 JSON 페이로드](#page-446-0)
- [일정 보기 \(\)AWS CLI](#page-447-0)

### <span id="page-416-0"></span>일괄 명령을 사용한 생성 및 삭제

채널 일정에서 작업을 생성 및 삭제하려면 배치 업데이트 일정 명령을 사용합니다. 이 명령을 사용하면 한 번의 요청으로 여러 작업을 수행할 수 있습니다. 작업을 생성하는 명령과 삭제하는 명령이 별도로 구분되지 않습니다.

**A** Important

시작하고 실행 중인 채널로 작업할 때는 batch-update-schedule명령을 사용하여 작업을 추가 하거나 제거합니다. delete-schedule 명령은 유휴 채널에서만 사용하십시오. delete-schedule 명령은 예약된 모든 작업을 삭제하므로 라이브 채널에서 사용할 경우 서비스가 중단될 수 있습 니다.

명령을 다음과 같이 사용할 수 있습니다.

- 단일 요청(예: 다음 작업을 수행하는 요청)을 제출합니다.
	- 작업 하나를 생성합니다.
	- 작업 하나를 삭제합니다.
- 배치 요청(예: 다음 작업을 수행하는 단일 요청)을 제출합니다.
	- 여러 작업을 생성합니다.
	- 여러 작업을 삭제합니다.
	- 하나 이상의 작업을 생성하고 하나 이상의 작업을 삭제합니다.

#### **A** Important

생성 작업과 삭제 작업을 결합하는 명령에서는 삭제 작업이 항상 생성 작업보다 먼저 수행됩니 다. 즉, 일정에 만들기 작업을 추가하기 전에 일정에서 삭제 작업을 MediaLive 제거합니다.

#### 주제

- [일괄 요청 작동 방식](#page-417-0)
- [다양한 인터페이스의 Batch 명령](#page-418-0)
- [다양한 인터페이스의 JSON 페이로드](#page-418-1)

## <span id="page-417-0"></span>일괄 요청 작동 방식

배치의 목적은 모든 작업이 함께 통과/실패하도록 하는 것입니다. 따라서 일괄 작업을 함께 AWS Elemental MediaLive 검증합니다. MediaLive 다음 검증을 수행합니다.

- 이렇게 하면 생성되거나 삭제되는 각 작업의 명시적 또는 묵시적 시작 시간이 향후 15초 이상이어야 합니다.
- 작업이 일정의 기존 작업을 참조하는 경우 기존 작업에 대한 참조가 올바른지 확인합니다. 예를 들어 팔로우 입력 스위치에는 팔로우 작업에 대한 참조가 포함되어 있습니다. 해당 작업이 존재해야 합니 다.

한 작업에 대해 확인이 실패할 경우 배치의 모든 작업이 실패합니다.

여러 작업이 함께 통과 또는 실패하도록 하지 않으려면 배치를 제출하지 마십시오. 대신에 고유의 배치 업데이트 일정 명령으로 각 작업을 생성합니다.

검증이 성공하면 작업 시작 시간에 관계없이 모든 삭제 요청을 생성 요청보다 먼저 MediaLive 처리합 니다.

예 1

일괄 처리의 중요한 용도는 함께 통과하거나 실패해야 하는 여러 작업을 수행하는 것입니다. 예를 들어 회사 로고를 제거하고 (광고 가능 구간으로 이동하기 위해) splice\_insert를 즉시 삽입하려고 한다고 가 정하겠습니다. 이렇게 하려면 로고를 제거하는 작업과 spice\_insert를 삽입하는 또 하나의 작업을 생성 해야 합니다. 하지만 splice\_insert 작업이 실패하거나 그 반대의 경우에는 제거 액션을 삽입하지 않는 MediaLive 것이 좋습니다. 두 작업이 모두 실패할 경우에는 훨씬 더 쉽습니다. 잘못 구성된 작업을 수정 하고 나서 두 작업을 다시 제출하면 됩니다.

그러므로 배치 업데이트 일정 명령 하나를 통해 두 작업을 함께 제출합니다.

예제 2

배치의 또 한 가지 중요한 용도는 일정에 포함된 작업의 오류를 수정하는 것입니다. 예를 들어, 아직 시 작되지 않았으며 잘못된 시작 시간으로 생성된 이미지 오버레이를 수정하고 싶습니다. 이렇게 하려면 다음을 포함하는 JSON을 사용하여 배치 업데이트 일정 명령 하나를 제출합니다.

- 이미지 오버레이를 활성화하는 원래 작업을 제거하기 위한 페이로드입니다. 이 작업의 시작 시간이 잘못되었습니다.
- 동일한 이미지 오버레이를 활성화하는 새 작업을 추가하기 위한 페이로드입니다. 이 작업의 시작 시 간이 정확합니다.

<span id="page-418-0"></span>다양한 인터페이스의 Batch 명령

배치 업데이트 일정 명령은 인터페이스마다 다르게 표시됩니다.

- AWS CLI에서 명령은 입니다batch-update-schedule.
- API에서 이 명령은 channels/channelId/schedule에 HTTP PUT으로 표시됩니다.
- AWS SDK에서 명령은 해당 SDK 언어에 적합한 구문으로 표시됩니다.

<span id="page-418-1"></span>다양한 인터페이스의 JSON 페이로드

명령의 JSON 페이로드는 인터페이스마다 다릅니다.

- 에서 페이로드의 내용은 명령을 사용하는 방법에 따라 달라집니다. AWS CLI
	- 두 파라미터(channel-id 및 --cli-input-json)를 사용하여 명령을 입력할 수 있습니다. 이 경우 채널 ID를 반복하고 JSON 페이로드를 포함하는 파일을 생성합니다.
	- 파라미터 세 개로 명령을 입력할 수 있습니다. 하나는 채널 ID용이고, 하나는 생성 작업을 위한 JSON 페이로드용이고(해당하는 경우), 다른 하나는 삭제 작업을 위한 JSON 페이로드용입니다

(해당하는 경우). 명령에 페이로드를 전달합니다. 두 파라미터가 모두 있는 경우 각 파라미터는 별 도의 페이로드를 사용합니다. 그러나 두 페이로드 모두 검증되고 배치로 실행됩니다.

의 페이로드는 항상 파스칼 대문자 (대문자) AWS CLI 입니다.

• API에는 두 섹션(CREATES 및 DELETES)으로 이루어진 페이로드가 한 개 있습니다. 요청에 섹션 중 하나 또는 둘 다 포함할 수 있습니다.

API의 페이로드는 항상 변수 이름의 경우 Camel 케이스이고 클래스의 경우 Pascal 케이스입니다. • AWS SDK에서 JSON 페이로드는 해당 SDK 언어에 적합한 구문으로 표시됩니다.

개별 작업에 더 익숙해지려면 MediaLive 콘솔을 사용하여 액션을 생성하는 것이 좋습니다. 작업을 생 성한 후 적절한 인터페이스 (예: AWS CLI 또는 SDK) 에서 [DescribeSchedule명](#page-447-0)령을 사용하여 전체 일 정에 대한 원시 JSON 페이로드를 가져오십시오. 그런 다음 개별 작업을 복사하여 모델로 저장한 다음 프로그래밍 방식으로 작업할 때 사용할 수 있습니다.

## <span id="page-419-0"></span>일괄 업데이트 일정 명령 제출

배치 업데이트 일정 명령을 위한 명령은 작업을 생성하거나, 작업을 삭제하거나, 생성 및 삭제 작업을 조합하여 제출하는 것과 동일합니다. 명령은 동일합니다. JSON 페이로드의 내용만 다릅니다.

명령을 입력하여 작업을 생성하는 방법에는 여러 가지가 있습니다. 이 사용법을 따르는 것이 좋습니다.

• 두 파라미터(channel-id 및 --cli-input-json)를 사용하여 명령을 입력합니다. 이 경우 채널 ID를 반복하고 JSON 페이로드를 포함하는 파일을 생성합니다.

이 단원의 지침과 예제에서는 이 사용법을 보여줍니다.

일괄 업데이트 명령에는 다음과 같은 일반 규칙이 적용됩니다.

- 실행 중이거나 유휴 상태인 채널에서 작업을 생성할 수 있습니다.
- 요청 하나로 원하는 수의 작업 또는 작업 유형 조합을 생성할 수 있습니다. 예를 들어 SCTE 35 메시 지 액션과 이미지 오버레이 액션을 함께 만들 수 있습니다.
- 요청 하나에서 여러 작업을 생성하는 경우, 생성 요청 중 하나가 실패하면(일반적으로 향후 시작 시 간이 충분하지 않기 때문) 모든 생성 요청이 실패합니다.

작업 삭제에는 다음 규칙이 적용됩니다.

- 실행 중이거나 유휴 상태인 채널에서 작업을 삭제할 수 있습니다.
- 요청 하나로 원하는 수의 작업 또는 작업 유형 조합을 삭제할 수 있습니다. 예를 들어 SCTE 35 메시 지 삭제 작업과 이미지 오버레이 작업을 혼합하여 사용할 수 있습니다.
- 요청 하나에서 여러 작업을 삭제하는 경우 삭제 요청 중 하나가 실패하면(일반적으로 향후 시작 시간 이 충분하지 않기 때문) 모든 삭제 요청이 실패합니다.

#### 배치 명령을 제출하려면

- 1. 액션을 추가하거나 삭제하기 전에 및 을 읽어보십시오[the section called "액션 생성"](#page-384-0). [the section](#page-409-0)  [called "액션 삭제"](#page-409-0)
- 2. 해당 작업에 알맞은 JSON 페이로드와 채널 ID가 포함된 파일을 준비합니다. 다양한 작업에 대한 JSON 페이로드의 구조와 예제는 다음 단원을 참조하십시오.
- 3. 확장명이 .txt인 적절한 파일 이름을 지정합니다. 예를 들어 작업만 생성하는 페이로드의 파일 이름은 schedule-create-actions.txt와 같습니다.
- 4. AWS CLI를 실행 중인 폴더에 파일을 저장합니다.
- 5. 명령줄에서 이 명령을 입력합니다.

AWS medialive batch-update-schedule --channel-id *value* --cli-input-json *value*

- --channel-id의 값에 채널 ID를 숫자로 입력합니다.
- --cli-input-json의 값에 다음 형식으로 파일 이름을 입력합니다.

file://*filename*.txt

예:

aws medialive batch-update-schedule --channel-id 999999 --cli-inputjson schedule-create-actions.txt

6. 명령을 제출하려면 Enter를 누릅니다. 응답이 화면에 나타납니다. 응답에 요청 데이터가 반복 표시 됩니다.

# <span id="page-420-0"></span>작업 생성을 위한 JSON 페이로드

다음 섹션에서는 페이로드의 구조와 일정에 따른 모든 유형의 생성 작업에 대한 페이로드의 예를 보여 줍니다. MediaLive

### 주제

- [입력 전환 작업 페이로드](#page-421-0)
- [입력 준비 조치 페이로드](#page-424-0)
- [이미지 액션 활성화 페이로드](#page-427-0)
- [오버레이 작업 비활성화 페이로드](#page-429-0)
- [모션 그래픽 오버레이 활성화 페이로드](#page-430-0)
- [모션 그래픽 오버레이 비활성화 페이로드](#page-432-0)
- [스플라이스\\_메시지 삽입 페이로드](#page-433-0)
- [TIME\\_Signal 메시지 페이로드](#page-435-0)
- [R eturn-to-network 메시지 페이로드](#page-437-0)
- [ID3 메타데이터 항목 페이로드](#page-439-0)
- [ID3 세그먼트 태그 항목 페이로드](#page-440-0)
- [파이프라인 작업 일시 중지 페이로드](#page-442-0)
- [생성 액션의 조합](#page-444-0)

<span id="page-421-0"></span>입력 전환 작업 - 페이로드

다음 단원에서는 입력 스위치 작업에 대한 페이로드를 보여 줍니다.

이 페이로드에서 ScheduleActionStartSettings에는 FixedModeScheduleActionStartSettings, ImmediateModeScheduleActionStartSettings 또는 FollowModeScheduleActionStartSettings 중 하나만 포함됩니다.

각 태그의 샘플은 다음 예제를 참조하십시오.

다음 JSON의 필드 의미 및 값에 대한 자세한 내용은 [AWS Elemental MediaLive API 참조를](https://docs.aws.amazon.com/medialive/latest/apireference/) 참조하십 시오.

```
{
"ChannelId": "string",
"Creates": { 
  "ScheduleActions": [ 
   {
```

```
 "ScheduleActionStartSettings": { 
     "FixedModeScheduleActionStartSettings": { 
      "Time": "string" 
     }, 
     "FollowModeScheduleActionStartSettings": { 
      "FollowPoint": "enum", 
      "ReferenceActionName": "string" 
     }, 
     "ImmediateModeScheduleActionStartSettings": { 
     } 
    }, 
    "ActionName": "string", 
    "ScheduleActionSettings": { 
     "InputSwitchSettings": { 
      "InputAttachmentNameReference": "string", 
      "InputClippingSettings": { 
       "InputTimecodeSource": "enum", 
       "StartTimecode": { 
        "Timecode": "string" 
       }, 
       "StopTimecode": { 
        "LastFrameClippingBehavior": "enum", 
        "Timecode": "string" 
       } 
      }, 
      "UrlPath": ["string", ...] 
     } 
    } 
   ] 
  }
}
```
시작 시간이 고정된 라이브 입력으로 전환하는 예

이 요청의 예에서는 고정 시작 시간에 라이브 입력으로 전환하는 방법을 보여 줍니다. 이 전환 작업은 studio-feed이고, live-studio-feed라는 입력 연결과 이어지는 입력으로 전환해 줍니다. 지정된 UTC 시간에 이 입력으로 전환됩니다.

```
{ 
   "ChannelId": "999999", 
   "Creates": { 
     "ScheduleActions": [ 
        {
```

```
 "ScheduleActionStartSettings": { 
            "FixedModeScheduleActionStartSettings": { 
              "Time": "2018-05-21T20:42:19.000Z" 
 } 
           }, 
       "ActionName": "studio-feed", 
       "ScheduleActionSettings": { 
         "InputSwitchSettings": { 
            "InputAttachmentNameReference": "live-studio-feed" 
      } 
     } 
    } 
   ] 
  }
}
```
정적 파일 스위치의 예는 다음과 같습니다.

이 요청 예에서는 정적 파일 입력으로 전환하여 이전 입력의 끝을 팔로우하는 방법을 보여 줍니다. 이 전환 작업은 action-ad-003이고, zel-cafe라는 입력 연결과 이어지는 입력으로 전환해 줍니다. action-ad-002 작업이 끝나면 이 입력으로 전환됩니다. 이 작업의 파일은 30초 11프레임 후에 종료 되도록 잘립니다.

```
\{ "ChannelId": "999999", 
   "Creates": { 
       "ScheduleActions": [ 
           { 
              "ScheduleActionStartSettings": { 
                "FollowModeScheduleActionStartSettings": { 
                  "FollowPoint": "END", 
                  "ReferenceActionName": "action-ad-002" 
 } 
             }, 
              "ActionName": "action-ad-003", 
                "ScheduleActionSettings": { 
                   "InputSwitchSettings": { 
                      "InputAttachmentNameReference": "zel-cafe", 
                        "InputClippingSettings": { 
                             "InputTimecodeSource": "ZEROBASED", 
                 "StopTimecode":{ 
                   "Timecode": "00:00:30:11", 
                   "LastFrameClippingBehavior": "INCLUDE_LAST_FRAME"
```
 } } } } } ] } }

시작 시간이 즉시 표시되는 동적 입력으로 전환하는 예

이 요청의 예에서는 동적 파일 입력으로 즉시 전환하는 방법을 보여 줍니다. 이 전환 작업은 actionunscheduled-standby이고, dynamic-unscheduled-standby라는 입력 연결과 이어지는 입력 으로 전환해 줍니다. 이 동적 입력 사용법에서 사용할 파일은 oceanwaves.mp4입니다.

```
{ 
   "ChannelId": "999999", 
   "Creates": { 
     "ScheduleActions": [ 
       \{ "ScheduleActionStartSettings": 
            { 
            "ImmediateModeScheduleActionStartSettings": { 
            } 
           }, 
         "ActionName": "action-unscheduled-slate", 
          "ScheduleActionSettings": { 
             "InputSwitchSettings": { 
               "InputAttachmentNameReference": "slate", 
               "UrlPath":[ 
                 "main/oceanwaves.mp4", 
                 "redundant/oceanwaves.mp4"] 
      } 
     } 
    } 
   ] 
  }
}
```
<span id="page-424-0"></span>입력 준비 조치 — 페이로드

다음 단원에서는 입력 스위치 작업에 대한 페이로드를 보여 줍니다.

이 페이로드에서 ScheduleActionStartSettings에는 FixedModeScheduleActionStartSettings, ImmediateModeScheduleActionStartSettings 또는 FollowModeScheduleActionStartSettings 중 하나만 포함됩니다.

각 태그의 샘플은 다음 예제를 참조하십시오.

다음 JSON의 필드 의미 및 값에 대한 자세한 내용은 [AWS Elemental MediaLive API 참조를](https://docs.aws.amazon.com/medialive/latest/apireference/) 참조하십 시오.

```
{
"ChannelId": "string",
"Creates": { 
  "ScheduleActions": [ 
   { 
    "ScheduleActionStartSettings": { 
     "FixedModeScheduleActionStartSettings": { 
      "Time": "string" 
     }, 
     "FollowModeScheduleActionStartSettings": { 
      "FollowPoint": "enum", 
      "ReferenceActionName": "string" 
     }, 
     "ImmediateModeScheduleActionStartSettings": { 
     } 
    }, 
    "ActionName": "string", 
    "ScheduleActionSettings": { 
     "InputPrepareSettings": { 
      "InputAttachmentNameReference": "string", 
      "InputClippingSettings": { 
       "InputTimecodeSource": "enum", 
       "StartTimecode": { 
        "Timecode": "string" 
       }, 
       "StopTimecode": { 
        "LastFrameClippingBehavior": "enum", 
        "Timecode": "string" 
       } 
      }, 
      "UrlPath": ["string", ...] 
      } 
     }
```
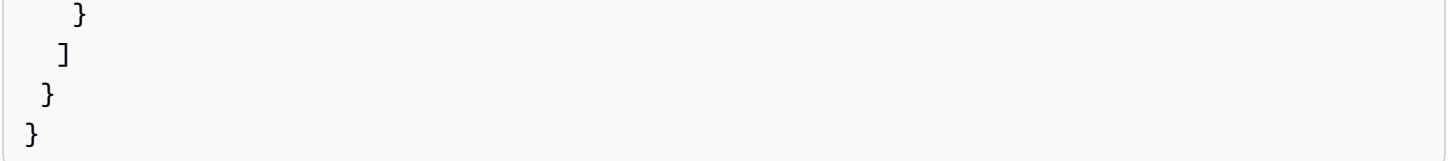

시작 시간이 고정된 입력 준비의 예

이 요청의 예에서는 고정 시작 시간에 라이브 입력으로 전환하는 방법을 보여 줍니다. 이 전환 작업은 studio-feed이고, live-studio-feed라는 입력 연결과 이어지는 입력으로 전환해 줍니다. 지정된 UTC 시간에 이 입력으로 전환됩니다.

```
{ 
   "ChannelId": "999999", 
   "Creates": { 
     "ScheduleActions": [ 
       { 
         "ScheduleActionStartSettings": { 
            "FixedModeScheduleActionStartSettings": { 
              "Time": "2018-05-21T20:42:19.000Z" 
             } 
            }, 
        "ActionName": "studio-feed", 
        "ScheduleActionSettings": { 
          "InputSwitchSettings": { 
            "InputAttachmentNameReference": "live-studio-feed" 
      } 
     } 
    } 
   ] 
  }
}
```
다음과 같이 입력이 준비되는 예시

이 요청 예에서는 정적 파일 입력으로 전환하여 이전 입력의 끝을 팔로우하는 방법을 보여 줍니다. 이 전환 작업은 action-ad-003이고, zel-cafe라는 입력 연결과 이어지는 입력으로 전환해 줍니다. action-ad-002 작업이 끝나면 이 입력으로 전환됩니다. 이 작업의 파일은 30초 11프레임 후에 종료 되도록 잘립니다.

```
 "ChannelId": "999999",
```
{

```
 "Creates": { 
       "ScheduleActions": [ 
           { 
              "ScheduleActionStartSettings": { 
                "FollowModeScheduleActionStartSettings": { 
                 "FollowPoint": "END", 
                 "ReferenceActionName": "action-ad-002" 
 } 
             }, 
             "ActionName": "action-ad-003", 
                "ScheduleActionSettings": { 
                   "InputSwitchSettings": { 
                      "InputAttachmentNameReference": "zel-cafe", 
                        "InputClippingSettings": { 
                            "InputTimecodeSource": "ZEROBASED", 
                "StopTimecode":{ 
                   "Timecode": "00:00:30:11", 
                   "LastFrameClippingBehavior": "INCLUDE_LAST_FRAME" 
 } 
             } 
 } 
         } 
       } 
     ] 
   }
}
```
<span id="page-427-0"></span>이미지 액션 활성화 — 페이로드

다음 JSON의 필드 의미 및 값에 대한 자세한 내용은 [AWS Elemental MediaLive API 참조를](https://docs.aws.amazon.com/medialive/latest/apireference/) 참조하십 시오.

```
{
"ChannelId": "string",
"Creates": { 
 "ScheduleActions": [ 
   { 
    "ScheduleActionStartSettings": { 
     "FixedModeScheduleActionStartSettings": { 
      "Time": "string" 
     }, 
     "ImmediateModeScheduleActionStartSettings": { 
     }
```

```
 }, 
    "ActionName": "string", 
    "ScheduleActionSettings": { 
      "StaticImageActivateSettings": { 
       "Duration": integer, 
       "FadeIn": integer, 
       "FadeOut": integer, 
       "Height": integer, 
       "Image": { 
        "PasswordParam": "string", 
        "Uri": "string", 
       "Username": "string" 
       }, 
       "ImageX": integer, 
       "ImageY": integer, 
       "Layer": integer, 
       "Opacity": integer, 
       "Width": integer 
      } 
     } 
    } 
   ] 
  }
}
```
#### 예

이 요청 예제는 Amazon S3 버킷에 저장된 파일을 사용하여 이미지 오버레이를 생성합니다. 이 요청은 지속 시간을 포함하지 않으므로 페이드아웃을 포함하지 않습니다. 대신에 해당 시간에 별도의 비활성 화 요청을 전송하려고 합니다. 모든 시간은 밀리초 단위이며 모든 위치 값은 픽셀 단위입니다.

```
{ 
   "ChannelId": "999999", 
   "Creates": { 
   "ScheduleActions": [ 
     { 
       "ScheduleActionStartSettings": { 
          "FixedModeScheduleActionStartSettings": { 
            "Time": "2018-05-21T20:42:19.000Z" 
          } 
       }, 
       "ActionName": "corporate-logo-030", 
       "ScheduleActionSettings": {
```

```
 "StaticImageActivateSettings": { 
            "Image": { 
            "PasswordParam": "corplogo!2312", 
            "Uri": "s3ssl://DOC-EXAMPLE-BUCKET/logos/corporate/high-res.bmp", 
            "Username": "medialiveoperator" 
            }, 
            "ImageY": 300, 
            "FadeIn": 1500, 
            "ImageX": 200, 
            "Width": 800, 
            "Opacity": 60, 
            "Layer": 1, 
            "Height": 900 
 } 
          } 
       } 
     ] 
   }
}
```
## <span id="page-429-0"></span>오버레이 작업 비활성화 - 페이로드

### [다음 JSON의 필드 의미 및 값에 대한 자세한 내용은 API 참조를AWS Elemental MediaLive 참조하십](https://docs.aws.amazon.com/medialive/latest/apireference/) [시오.](https://docs.aws.amazon.com/medialive/latest/apireference/)

```
{ 
  "ChannelId": "string", 
  "Creates": { 
  "ScheduleActions": [ 
   { 
    "ScheduleActionStartSettings": { 
     "FixedModeScheduleActionStartSettings": { 
      "Time": "string" 
     }, 
     "ImmediateModeScheduleActionStartSettings": { 
     } 
    }, 
    "ActionName": "string", 
    "ScheduleActionSettings": { 
     "StaticImageDeactivateSettings": { 
      "FadeOut": integer, 
      "Layer": integer 
     }
```
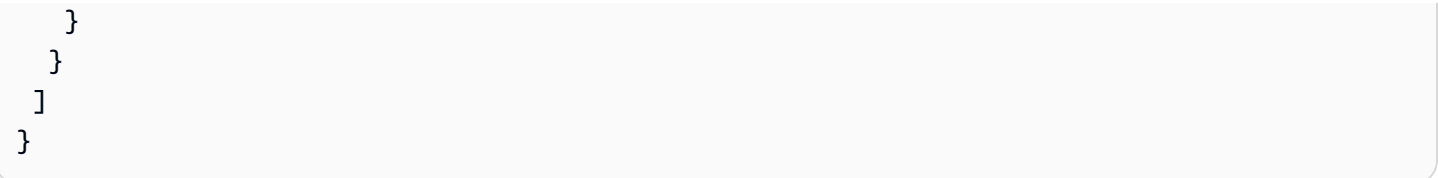

예

이 요청 예제는 20:42:04.000(UTC)에 이미지 오버레이를 종료하는 작업을 생성합니다. 이 작업에서는 500밀리초 페이드아웃이 종료 시간에 추가되어 오버레이가 20:42:04.500에 보이지 않게 됩니다.

```
{ 
   "ChannelId": "999999", 
   "Creates": { 
   "ScheduleActions": [ 
     { 
        "ScheduleActionStartSettings": { 
          "FixedModeScheduleActionStartSettings": { 
            "Time": "2018-05-21T20:42:04.000Z" 
          } 
        }, 
        "ActionName": "stop-overlay-029", 
        "ScheduleActionSettings": { 
          "StaticImageDeactivateSettings": { 
            "FadeOut": 500, 
            "Layer": 1 
            } 
          } 
        } 
     ] 
   }
}
```
<span id="page-430-0"></span>모션 그래픽 오버레이 활성화 — 페이로드

다음 JSON의 필드 의미 및 값에 대한 자세한 내용은 [AWS Elemental MediaLive API](https://docs.aws.amazon.com/medialive/latest/apireference/) 참조를 참조하십 시오.

```
{ 
  "ChannelId": "string", 
  "Creates": { 
  "ScheduleActions": [ 
   {
```

```
 "ScheduleActionStartSettings": { 
     "FixedModeScheduleActionStartSettings": { 
      "Time": "string" 
     }, 
     "ImmediateModeScheduleActionStartSettings": { 
     } 
    }, 
    "ActionName": "string", 
    "ScheduleActionSettings": { 
     "MotionGraphicsImageActivateSettings": { 
      "Duration": integer 
      "Url": "string" 
      "Username": "string", 
      "PasswordParam": "string" 
     } 
    } 
   ] 
  }
}
```
#### 예

이 요청 예제는 mg\_ticker\_tape라는 모션 그래픽 오버레이 액션을 생성합니다. 모션 그래픽 자산은 http://example.com/ticker\_tape.html 에 저장됩니다. 이 서버에는 사용자 자격 증명이 필요합니다. 요청 에는 기간이 포함되지 않습니다. 대신에 해당 시간에 별도의 비활성화 요청을 전송하려고 합니다.

```
{
"ChannelId": "999999",
"Creates": { 
  "ScheduleActions": [ 
  \{ "ScheduleActionStartSettings": { 
     "FixedModeScheduleActionStartSettings": { 
     "Time": "2018-05-21T20:42:04.000Z" 
    } 
    }, 
    "ActionName": "mg_ticker_tape", 
    "ScheduleActionSettings": { 
     "MotionGraphicsImageActivateSettings": { 
      "Url": "https://example.com/ticker_tape.html" 
      "Username": "medialiveoperator", 
      "PasswordParam": "/medialive/12345" 
     }
```
} ] } }

# 모션 그래픽 오버레이 비활성화 — 페이로드

## [다음 JSON의 필드 의미 및 값에 대한 자세한 내용은 API 참조를AWS Elemental MediaLive 참조하십](https://docs.aws.amazon.com/medialive/latest/apireference/) [시오.](https://docs.aws.amazon.com/medialive/latest/apireference/)

```
{
"ChannelId": "string",
"Creates": { 
  "ScheduleActions": [ 
  \mathcal{L} "ScheduleActionStartSettings": { 
     "FixedModeScheduleActionStartSettings": { 
      "Time": "string" 
     }, 
     "ImmediateModeScheduleActionStartSettings": { 
     } 
    }, 
    "ActionName": "string", 
    "ScheduleActionSettings": { 
     "MotionGraphicsImageDeactivateSettings": { 
      } 
     } 
    } 
   ] 
  }
}
```
## 예

이 요청 예시는 23:59:00.000 (UTC) 에 모션 그래픽 오버레이를 종료하는 작업을 생성합니다. . :

```
{
"ChannelId": "999999",
"Creates": { 
 "ScheduleActions": [ 
  \{ "ScheduleActionStartSettings": {
```

```
 "FixedModeScheduleActionStartSettings": { 
    "Time": "2018-05-21T23:59:00.000Z" 
    }, 
    "ActionName": "deactivate-ticker-tape", 
    "ScheduleActionSettings": { 
     "MotionGraphicsImageDeactivateSettings": { 
      } 
     } 
    } 
   ] 
 }
}
```
## 스플라이스\_메시지 삽입 — 페이로드

## [다음 JSON의 필드 의미 및 값에 대한 자세한 내용은 API 참조를 참조하십시오.AWS Elemental](https://docs.aws.amazon.com/medialive/latest/apireference/) **[MediaLive](https://docs.aws.amazon.com/medialive/latest/apireference/)**

```
{ 
  "ScheduleActions": [ 
   { 
    "ScheduleActionStartSettings": { 
     "FixedModeScheduleActionStartSettings": { 
      "Time": "string" 
     }, 
     "FollowModeScheduleActionStartSettings": { 
      "FollowPoint": "enum", 
      "ReferenceActionName": "string" 
     }, 
     "ImmediateModeScheduleActionStartSettings": { 
     } 
    }, 
    "ActionName": "string", 
    "ScheduleActionSettings": { 
     "Scte35SpliceInsertSettings": { 
      "Duration": integer, 
      "SpliceEventId": integer 
     } 
    } 
   } 
  ]
}
```
### 시작 시간이 고정된 스플라이스 인서트의 예

이 요청 예제는 UTC 시작 시간이 20:42:04.000인 splice\_insert에 대한 작업을 생성합니다. 또한 데이터 베이스의 광고 가능성, 스플라이스 이벤트 ID에 대한 고유 정수, 1,350,000kHz 틱(15초)의 지속 시간을 참조하는 ActionName도 있습니다.

```
{ 
   "ChannelId": "999999", 
   "Creates": { 
     "ScheduleActions": [ 
        { 
          "ScheduleActionStartSettings": { 
            "FixedModeScheduleActionStartSettings": { 
               "Time": "2018-05-21T20:42:04.000Z" 
            } 
          }, 
        "ActionName": "adavail-3708", 
        "ScheduleActionSettings": { 
          "Scte35SpliceInsertSettings": { 
            "SpliceEventId": 3708, 
            "Duration": 1350000 
            } 
          } 
        } 
     ] 
   }
}
```
스플라이스 인서트의 예는 다음과 같습니다.

이 요청 예제는 nature-doco-003이라는 입력 스위치가 종료된 후 splice\_insert를 삽입하기 위한 액션을 생성합니다. 또한 이 작업에는 데이터베이스의 광고 가능 구간, 스플라이스 이벤트 ID에 대한 고유 정 수, 1,350,000kHz 틱(15초)의 지속 시간을 참조하는 ActionName도 있습니다.

SCTE 35 메시지의 팔로우 모드는 입력이 완료되는 즉시 광고가 표시되도록 하고 싶지만 언제 발생할 지 모르는 경우에 유용합니다.

```
{ 
   "ChannelId": "999999", 
   "Creates": { 
     "ScheduleActions": [ 
        { 
          "ScheduleActionStartSettings": {
```
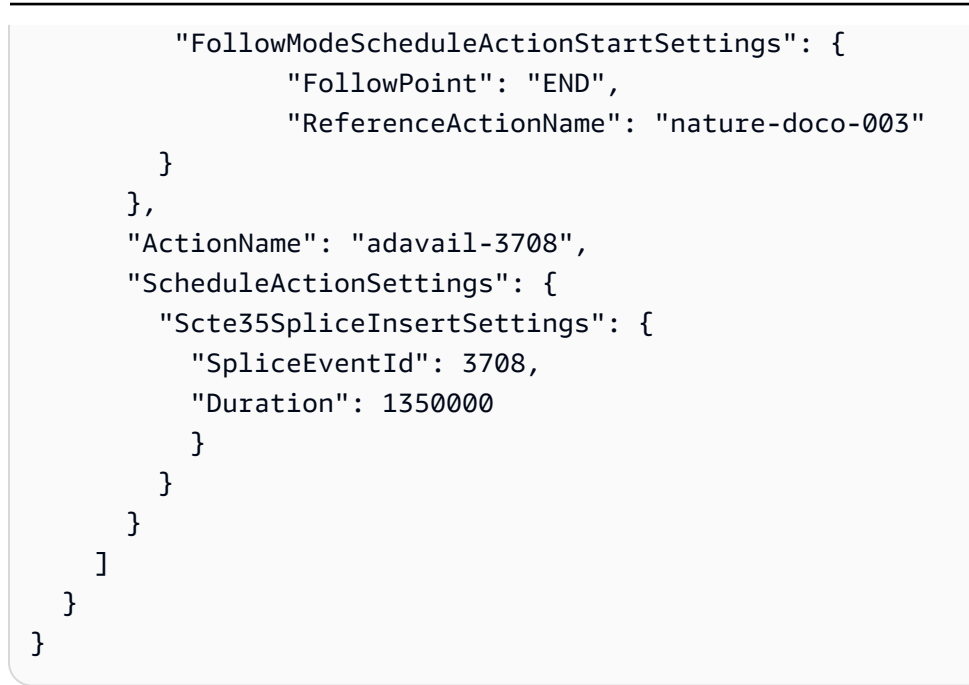

## TIME\_Signal 메시지 — 페이로드

[다음 JSON에 있는 필드의 의미와 값에 대한 자세한 내용은 API 참조를AWS Elemental MediaLive 참](https://docs.aws.amazon.com/medialive/latest/apireference/) [조하십시오.](https://docs.aws.amazon.com/medialive/latest/apireference/)

```
{ 
  "ScheduleActions": [ 
   { 
    "ScheduleActionStartSettings": { 
     "FixedModeScheduleActionStartSettings": { 
      "Time": "string" 
     }, 
     "FollowModeScheduleActionStartSettings": { 
      "FollowPoint": "enum", 
      "ReferenceActionName": "string" 
     }, 
     "ImmediateModeScheduleActionStartSettings": { 
     } 
    }, 
    "ActionName": "string", 
    "ScheduleActionSettings": { 
     "Scte35TimeSignalSettings": { 
      "Scte35Descriptors": [ 
       { 
        "Scte35DescriptorSettings": { 
          "SegmentationDescriptorScte35DescriptorSettings": {
```
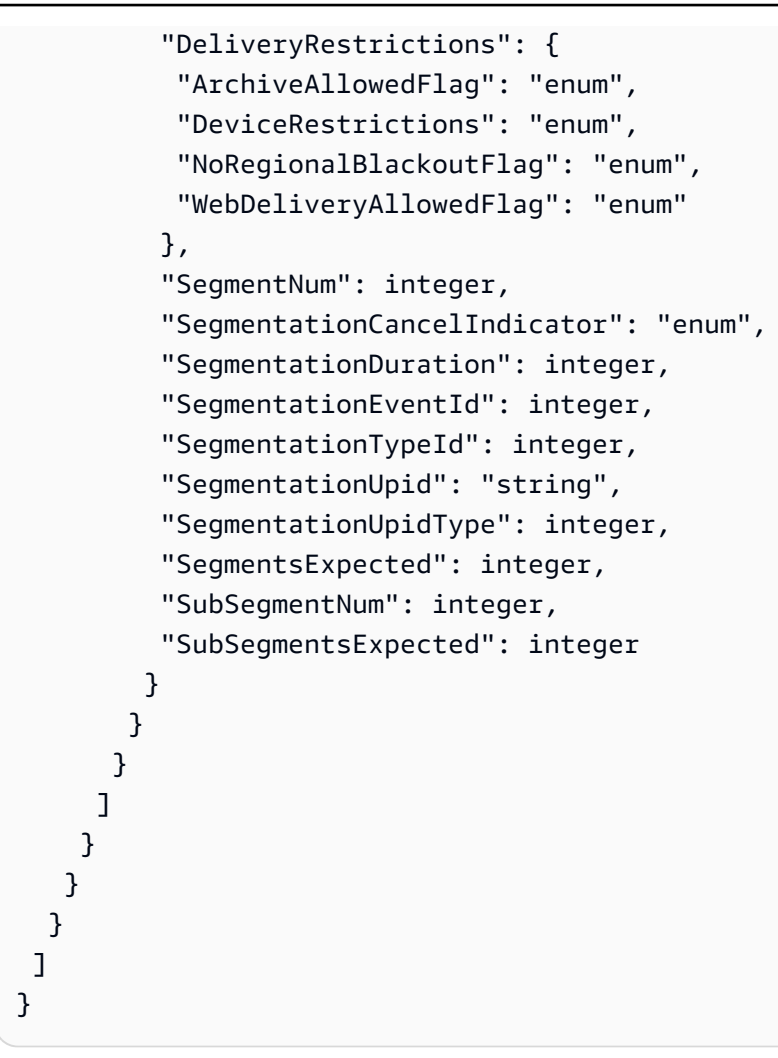

### 예

이 요청 예제는 UTC 시작 시간이 20:42:04.000이고 SegmentationEventId로 고유 정수를 사용하 는 time\_signal 작업을 생성합니다. 제한 필드의 경우 NoReqionalBlackoutFlag에는 제한이 설정되 어 있습니다(리전 블랙아웃 실시 중).

```
{ 
   "ChannelId": "999999", 
   "Creates": { 
   "ScheduleActions": [ 
     { 
       "ScheduleActionStartSettings": { 
          "FixedModeScheduleActionStartSettings": { 
            "Time": "2018-05-21T20:42:04.000Z" 
         } 
       }, 
       "ActionName": "adavail-3708",
```
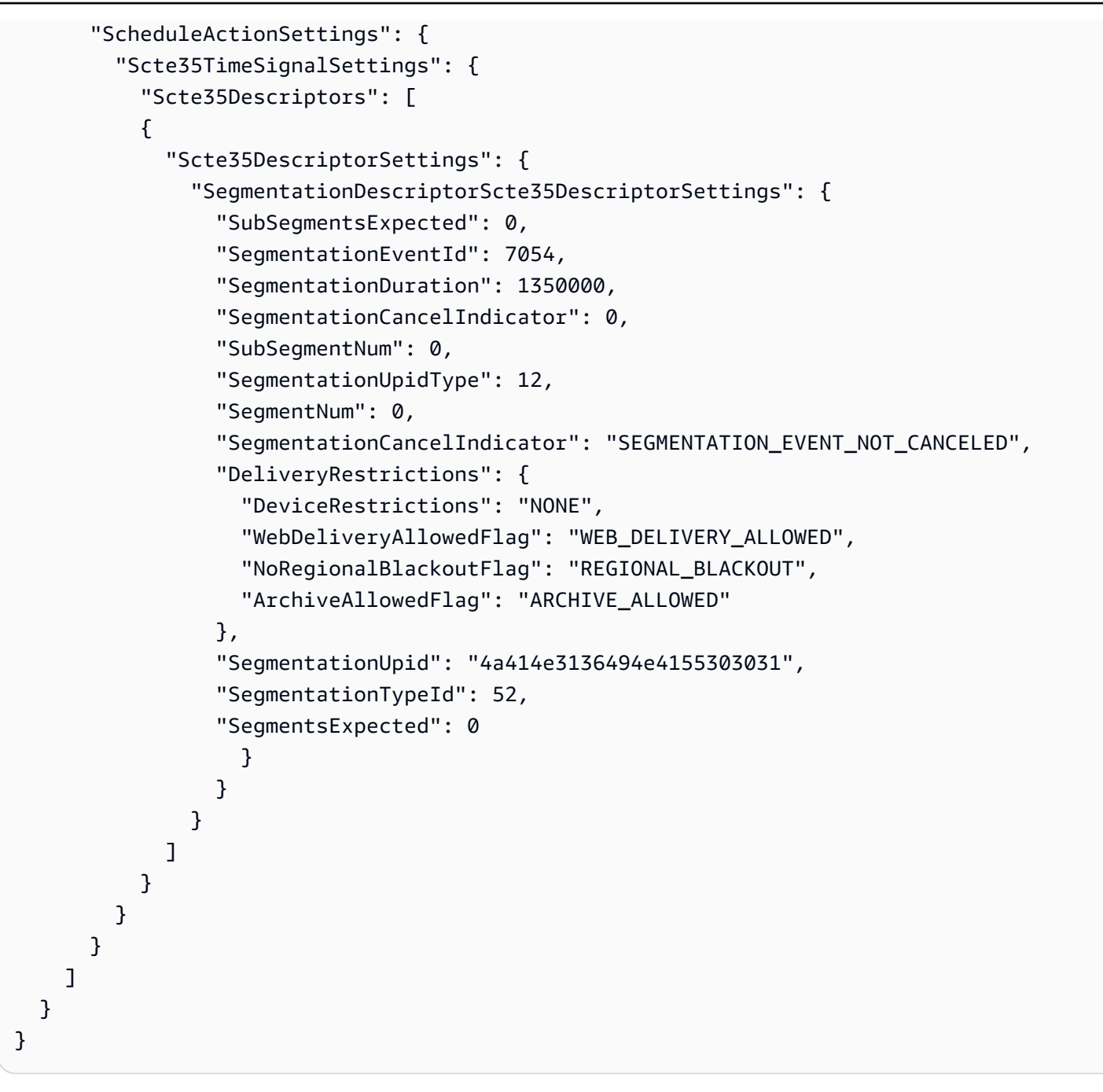

R eturn-to-network 메시지 — 페이로드

다음 JSON의 필드 의미 및 값에 대한 자세한 내용은 [AWS Elemental MediaLive API 참조를](https://docs.aws.amazon.com/medialive/latest/apireference/) 참조하십 시오.

```
{ 
  "ScheduleActions": [ 
   { 
    "ScheduleActionStartSettings": {
```

```
 "FixedModeScheduleActionStartSettings": { 
      "Time": "string" 
     }, 
     "FollowModeScheduleActionStartSettings": { 
      "FollowPoint": "enum", 
      "ReferenceActionName": "string" 
     }, 
     "ImmediateModeScheduleActionStartSettings": { 
     } 
    }, 
    "ActionName": "string", 
    "ScheduleActionSettings": { 
     "Scte35ReturnToNetworkSettings": { 
      "SpliceEventId": integer 
     } 
    } 
   } 
  ]
}
```
#### 예

이 요청 예시는 UTC 시작 시간이 return-to-network 20:42:19 인 a를 생성합니다.

```
{ 
   "ChannelId": "999999", 
   "Creates": { 
     "ScheduleActions": [ 
       \{ "ScheduleActionStartSettings": { 
            "FixedModeScheduleActionStartSettings": { 
               "Time": "2018-05-21T20:42:19.000Z" 
            } 
        }, 
        "ActionName": "end-adavail-3708", 
        "ScheduleActionSettings": { 
          "Scte35ReturnToNetworkSettings": { 
            } 
          } 
        } 
    \mathbf{I} }
}
```
## ID3 메타데이터 항목 - 페이로드

다음 JSON의 필드 의미 및 값에 대한 자세한 내용은 [AWS Elemental MediaLive API](https://docs.aws.amazon.com/medialive/latest/apireference/) 참조를 참조하십 시오.

```
{ 
  "ScheduleActions": [ 
  \left\{ \right. "ScheduleActionStartSettings": { 
     "FixedModeScheduleActionStartSettings": { 
      "Time": "string" 
     }, 
     "ImmediateModeScheduleActionStartSettings": { 
     } 
    }, 
    "ActionName": "string", 
    "ScheduleActionSettings": { 
  "HlsId3SegmentTaggingSettings": { 
       "Tag": "string" 
     }, 
      "HlsTimedMetadataSettings": { 
      "Id3": "string" 
     } 
    } 
   } 
  ]
}
```
### 예

이 요청 예제는 13:35:59 UTC에 삽입할 ID3 메타데이터를 생성합니다.

```
{ 
   "ChannelId": "999999", 
   "Creates": { 
   "ScheduleActions": [ 
     { 
       "ScheduleActionStartSettings": { 
          "FixedModeScheduleActionStartSettings": { 
            "Time": "2019-01-02T13:35:59Z" 
         } 
       }, 
       "ActionName": "id3-metadata.2019-01-02T13:35:59Z",
```

```
 "ScheduleActionSettings": { 
          "HlsTimedMetadataSettings": { 
            "Id3": "SUQzBAAAAAAAF1RJVDIAAAANAAADSGVsbG8gV29ybGQA" 
            } 
          } 
        } 
     ] 
   }
}
```
ID3 세그먼트 태그 항목 — 페이로드

다음 JSON의 필드 의미 및 값에 대한 자세한 내용은 [AWS Elemental MediaLive API](https://docs.aws.amazon.com/medialive/latest/apireference/) 참조를 참조하십 시오.

```
{ 
  "ScheduleActions": [ 
  \left\{ \right. "ScheduleActionStartSettings": { 
      "FixedModeScheduleActionStartSettings": { 
      "Time": "string" 
     }, 
     "ImmediateModeScheduleActionStartSettings": { 
     } 
    }, 
    "ActionName": "string", 
    "ScheduleActionSettings": { 
  "HlsId3SegmentTaggingSettings": { 
       "Tag": "string" 
      "Id3": "string" 
     } 
    } 
   } 
 \mathbf{I}}
```
태그 속성을 사용하는 예

이 요청 예제에서는 13:35:59 UTC에서 시작하여 삽입할 ID3 세그먼트 태그를 생성합니다. 이 예제에 서는 의 Tag 속성을 사용합니다. 즉HlsId3SegmentTaggingSettings, TXXX 필드에 의 value 내 용만 지정합니다. 이 예제에서 콘텐츠는 세그먼트의 날짜, 시간 및 번호입니다.

```
{ 
   "ChannelId": "999999", 
   "Creates": { 
   "ScheduleActions": [ 
     { 
        "ScheduleActionStartSettings": { 
          "FixedModeScheduleActionStartSettings": { 
            "Time": "2020-01-02T13:35:59Z" 
          } 
        }, 
        "ActionName": "id3-datetime-and-segment", 
        "ScheduleActionSettings": { 
          "HlsId3SegmentTaggingSettings": { 
            "Tag": "$dt$-$sn$" 
            } 
          } 
        } 
     ] 
   }
}
```
Id3 속성을 사용하는 예

이 요청 예제는 즉시 삽입할 ID3 세그먼트 태그를 생성합니다. 이 예제에서는 의 Id3 속성을 사용합니 다. 즉HlsId3SegmentTaggingSettings, 콘텐츠가 base64로 인코딩됩니다.

```
{ 
   "ChannelId": "999999", 
   "Creates": { 
   "ScheduleActions": [ 
     { 
        "ScheduleActionStartSettings": { 
          ImmediateModeScheduleActionStartSettings 
        } 
       }, 
       "ActionName": "id3-song309", 
        "ScheduleActionSettings": { 
          "HlsId3SegmentTaggingSettings": { 
            "Id3": "SUQzBAAAAAAAF1RJVDIAAAANAAADSGVsbG8gV29ybGQA" 
            } 
          } 
        } 
     ]
```
}

}

## 파이프라인 작업 일시 중지 - 페이로드

다음 JSON의 필드 의미와 값에 대한 자세한 내용은 [AWS Elemental MediaLive API](https://docs.aws.amazon.com/medialive/latest/apireference/) 참조를 참조하십 시오.

```
{ 
  "ScheduleActions": [ 
  \{ "ScheduleActionStartSettings": { 
     "FixedModeScheduleActionStartSettings": { 
      "Time": "string" 
     }, 
     "ImmediateModeScheduleActionStartSettings": { 
     } 
    }, 
    "ActionName": "string", 
    "ScheduleActionSettings": { 
     "PauseStateSettings": { 
      "Pipelines": [ 
        { 
         "PipelineId": "enum" 
       } 
      ] 
     } 
    } 
   } 
  ]
}
```
예: 한 파이프라인 일시 중지

이 요청 예시는 20:42:19 UTC에 파이프라인 0을 일시 중지합니다. MediaLive 항상 명령을 다음과 같이 읽습니다. 지정된 파이프라인 또는 파이프라인은 일시 중지되도록 설정하고 다른 모든 파이프라인은 일시 중지되지 않은 상태로 설정합니다.

```
{ 
   "ChannelId": "999999", 
   "Creates": { 
     "ScheduleActions": [
```

```
 { 
         "ScheduleActionStartSettings": { 
           "FixedModeScheduleActionStartSettings": { 
             "Time": "2018-05-21T20:42:19Z" 
           } 
         }, 
         "ActionName": "pause-pipeline-0-now", 
         "ScheduleActionSettings": { 
           "PauseStateSettings": { 
             "Pipelines": [ 
\overline{a} "PipelineId": "PIPELINE_0" 
 } 
 ] 
           } 
         } 
       } 
     ] 
   }
}
```
예: 두 파이프라인 모두 일시 중지 해제

이 요청 예제는 현재 일시 중지된 모든 파이프라인의 일시 중지를 해제합니다.

**a** Note

MediaLive 항상 명령을 다음과 같이 읽습니다. 지정된 파이프라인 또는 파이프라인은 일시 중 지되도록 설정하고 다른 모든 파이프라인은 일시 중지되지 않은 상태로 설정합니다. 이 예시에 서는 배열이 비어 있습니다. Pipelines MediaLive이 빈 배열을 다음과 같이 해석합니다. 모 든 파이프라인을 일시 중지되지 않은 상태로 설정합니다.

```
{ 
  "ChannelId": "999999", 
  "Creates": { 
      "ScheduleActions": [ 
       { 
        "ScheduleActionStartSettings": { 
           "ImmediateModeScheduleActionStartSettings": {} 
       }, 
      "ActionName": "unpause-pipeline-0",
```
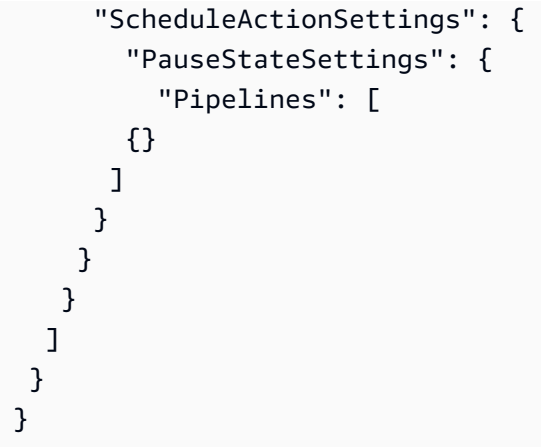

## 생성 액션의 조합

다음은 batch-update-schedule AWS CLI 명령의 --creates 파라미터에 전달할 JSON 본문 의 예입니다. 여기에는 생성할 두 가지 작업이 포함되어 있습니다. 이 예제에서는 두 작업이 모두 splice\_insert이지만, 실제로 모든 유형의 생성 작업을 원하는 개수만큼 결합할 수 있습니다.

```
{ 
     "ScheduleActions": [ 
        { 
          "ScheduleActionSettings": { 
            "Scte35SpliceInsertSettings": { 
              "Duration": 1350000, 
               "SpliceEventId": 3 
            } 
          }, 
          "ActionName": "SpliceInsert-01", 
          "ScheduleActionStartSettings": { 
            "FixedModeScheduleActionStartSettings": { 
               "Time": "2018-11-05T16:10:30.000Z" 
            } 
          } 
        }, 
        { 
          "ScheduleActionSettings": { 
            "Scte35SpliceInsertSettings": { 
               "Duration": 2700000, 
               "SpliceEventId": 3 
            } 
          }, 
          "ActionName": "SpliceInsert-02", 
          "ScheduleActionStartSettings": {
```

```
 "FixedModeScheduleActionStartSettings": { 
             "Time": "2018-11-05T16:30:45.000Z" 
          } 
        } 
     } 
   ] 
 }
```
# 삭제 작업을 위한 JSON 페이로드

Deletes 섹션에 ActionNames 배열을 입력하여 삭제할 작업 목록을 포함합니다. 이 배열에는 하나 이상의 작업 이름이 포함되어 있습니다. DescribeChannel 명령을 사용하여 이러한 작업 이름을 얻 을 수 있습니다([the section called "일정 보기"](#page-447-0) 참조).

```
{ 
   "ChannelId": "string", 
   "Deletes": { 
       "ActionNames": [ 
 "" 
     ] 
   }
}
```
## 예

이 요청 예제에서는 작업을 생성할 때 할당된 ActionNames로 식별되는 세 가지 작업을 삭제합니다.

```
{ 
   "ChannelId": "999999", 
   "Deletes": { 
        "ActionNames": [ 
             "stop-overlay-33", 
             "adavail-3711", 
             "end-adavail-3711" 
        ] 
   }
}
```
# 생성 및 삭제를 결합하기 위한 JSON 페이로드

생성 및 삭제 배치를 결합하려면 JSON 페이로드에 Creates 섹션과 Deletes 섹션을 모두 포함시킵 니다.

이 예에서 Deletes 섹션의 페이로드는 잘못된 시작 시간에 이미지 오버레이를 활성화하는 작업을 제 거합니다. 작업의 이름은 overlay-21입니다. Creates 섹션의 페이로드는 이제 올바른 시작 시간으 로 해당 작업을 다시 삽입합니다.

Creates섹션이 JSON 페이로드에서 첫 번째로 나타나더라도 MediaLive 항상 삭제 작업을 먼저 수행 합니다.

이 작업에서는 삭제 작업과 생성 작업의 ActionName이 동일합니다. 배치가 "삭제 및 바꾸기"이므로 이름을 재사용하고 있습니다. 하지만 생성 작업에 다른 이름을 할당할 수 있습니다.

```
{ 
   "ChannelId": "999999", 
   "Creates": { 
   "ScheduleActions": [ 
    \{ "ScheduleActionStartSettings": { 
          "FixedModeScheduleActionStartSettings": { 
            "Time": "2018-05-21T20:42:19.000Z" 
         } 
       }, 
       "ActionName": "overlay-21", 
       "ScheduleActionSettings": { 
          "StaticImageActivateSettings": { 
            "Image": { 
            "PasswordParam": "imagespassword", 
            "Uri": "s3ssl://DOC-EXAMPLE-BUCKET/banner-A/high-res.bmp", 
            "Username": "medialiveoperator" 
            }, 
            "ImageY": 300, 
            "FadeIn": 1500, 
            "ImageX": 200, 
            "Width": 800, 
            "Opacity": 60, 
            "Layer": 1, 
            "Height": 900 
            } 
 } 
       }
```

```
\mathbf{I} }, 
   "Deletes": { 
          "ActionNames": [ 
             "overlay-21" 
 ] 
      }
}
```
# <span id="page-447-0"></span>일정 보기 ()AWS CLI

를 사용하여 한 채널의 현재 일정에 있는 작업 목록을 볼 수 있습니다. AWS CLI

- 채널에서 아직 수행되지 않은 작업
- 이전에 수행한 작업

일정을 보려면 DescribeSchedule 명령을 사용합니다. 이 명령은 인터페이스마다 다르게 표현됩니 다.

- 에서 AWS CLI명령은 다음과 같습니다describe-schedule.
- API에서 이 명령은 channels/channelId/schedule에 HTTP GET으로 표시됩니다.
- AWS SDK에서 명령은 해당 SDK 언어에 적합한 구문으로 표시됩니다.

## 작업을 보려면(AWS CLI)

1. 이 명령을 입력합니다.

aws medialive describe-schedule --channel-id *value* --max-results value

- 2. 명령을 제출하려면 Enter를 누릅니다. 응답이 화면에 나타납니다.
- 3. -max-results 옵션을 사용했으며 응답에 NextToken이 포함된 경우 DescribeChannel 명령을 입력하고 --next-token에 NextToken의 값을 전달합니다. 예:

aws medialive describe-schedule --channel-id *value* --next-token 3jhrprd0

4. 명령을 제출하려면 Enter를 누릅니다. 응답이 화면에 나타납니다.

예

명령 응답의 JSON 본문은 BatchUpdateSchedule 명령 요청의 JSON 본문과 유사합니다.

다음 응답 예제는 다음 작업을 보여줍니다.

- ActionName이 **corporate-logo-029**이고 20:30:00 UTC에 계층 1에서 이미지 오버레이를 활성 화하는 작업
- ActionName이 **stop-overlay-029**이고 20:42:04 UTC에 계층 1에서 이미지 오버레이를 비활성 화하는 작업
- ActionName이 **adavail-3708**이고 비활성화와 동시에 splice\_insert를 삽입하는 작업
- return-to-network 15초 후인 20:42:19 (UTC) 에 종료되는 액션 ActionName **end-adavail-3708**
- ActionName이 **corporate-logo-030**이고 복귀와 동시에 계층 1에서 동일 오버레이를 다시 활성 화하는 작업

이 일정은 일반적으로 회사 로고를 표시하지만 각 광고 사용 시작 시 제거했다가 광고 사용 종료 시 다 시 표시하는 워크플로를 설명합니다.

```
 { 
   "NextToken": "3jhrprd0", 
       "ScheduleActions": [ 
       { 
         "ScheduleActionStartSettings": { 
            "FixedModeScheduleActionStartSettings": { 
              "Time": "2018-05-21T20:30:00.000Z" 
           } 
         }, 
         "ActionName": "corporate-logo-029", 
         "ScheduleActionSettings": { 
            "StaticImageActivateSettings": { 
              "Image": { 
              "PasswordParam": "corplogo!2312", 
              "Uri": "s3ssl://DOC-EXAMPLE-BUCKET/logos/corporate/high-res.bmp", 
              "Username": "medialiveoperator" 
              }, 
              "ImageY": 300, 
              "FadeIn": 1500, 
              "ImageX": 200, 
              "Width": 800, 
              "Opacity": 60, 
              "Layer": 1, 
              "Height": 900 
 } 
         }
```

```
 }, 
 { 
   "ScheduleActionStartSettings": { 
     "FixedModeScheduleActionStartSettings": { 
        "Time": "2018-05-21T20:42:04.000Z" 
     } 
   }, 
   "ActionName": " stop-overlay-029", 
   "ScheduleActionSettings": { 
     "StaticImageDeactivateSettings": { 
        "FadeOut": 1500, 
       "Layer": 1 
     } 
   } 
 }, 
 { 
   "ScheduleActionStartSettings": { 
     "FixedModeScheduleActionStartSettings": { 
        "Time": "2018-05-21T20:42:04.000Z" 
     } 
   }, 
   "ActionName": "adavail-3708", 
   "ScheduleActionSettings": { 
     "Scte35SpliceInsertSettings": { 
        "SpliceEventId": 3708, 
       "Duration": 1350000 
     } 
   } 
 }, 
 { 
   "ScheduleActionStartSettings": { 
     "FixedModeScheduleActionStartSettings": { 
        "Time": "2018-05-21T20:42:19.000Z" 
     } 
   }, 
   "ActionName": "end-adavail-3708", 
   "ScheduleActionSettings": { 
     "Scte35ReturnToNetworkSettings": { 
        "SpliceEventId": 3708 
     } 
   } 
 }, 
 { 
   "ScheduleActionStartSettings": {
```

```
 "FixedModeScheduleActionStartSettings": { 
            "Time": "2018-05-21T20:42:19.000Z" 
         } 
       }, 
       "ActionName": "corporate-logo-030", 
       "ScheduleActionSettings": { 
          "StaticImageActivateSettings": { 
            "Image": { 
            "PasswordParam": "corplogo!2312", 
            "Uri": "s3ssl://DOC-EXAMPLE-BUCKET/logos/corporate/high-res.bmp", 
            "Username": "medialiveoperator" 
            }, 
            "ImageY": 300, 
            "FadeIn": 1500, 
            "ImageX": 200, 
            "Width": 800, 
            "Opacity": 60, 
            "Layer": 1, 
            "Height": 900 
         } 
       } 
     } 
   ] 
 }
```
# <span id="page-451-0"></span>채널 시작, 중지 및 일시 중지하기 AWS Elemental MediaLive

채널을 생성한 후 채널을 시작할 수 있습니다. 채널이 이미 실행 중이고 장애에서 복구하려고 하는 경 우를 제외하고, 채널은 자동으로 시작되지 않습니다.

실행 중인 채널을 언제든지 중지할 수 있습니다.

채널의 일정에 일시 중지 작업을 추가하여 채널의 파이프라인 중 하나 또는 둘 다를 일시 중지할 수도 있습니다. 자세한 정보는 [the section called "일시 중지 및 일시 중지 해제"을](#page-382-0) 참조하세요.

채널 요금에 대한 자세한 내용은 을 참조하십시오[the section called "요금".](#page-29-0) 채널 상태에 따라 요금이 달 라집니다.

- 채널이 실행 중일 때 요금이 부과됩니다.
- 채널이 유휴 상태일 때 요금이 청구됩니다.

### 채널을 시작하려면

- 1. <https://console.aws.amazon.com/medialive/> 에서 MediaLive 콘솔을 엽니다.
- 2. 탐색 창에서 Channels(채널)를 선택한 다음 Channels(채널) 페이지에서 시작하려는 채널을 선택 합니다.
- 3. 채널을 시작하기 전에 채널의 [미리보기 이미지를 활성화할지](#page-824-0) 결정하세요. 채널이 시작된 후에는 미리보기 이미지를 활성화할 수 없습니다.
- 4. 시작을 선택합니다. 채널 상태가 다음 중 하나로 바뀝니다.
	- [Starting]
	- Running(실행 중)(하나 이상의 파이프라인에서 인코딩)
- 5. 채널 이름을 선택합니다. 채널 세부 정보가 표시됩니다. 몇 초 후 현재 입력의 썸네일 미리보기가 나타납니다 (썸네일 미리보기가 활성화된 경우).

### 채널을 중지하려면

- 1. [https://console.aws.amazon.com/medialive/ 에서 MediaLive 콘솔을 엽니다.](https://console.aws.amazon.com/medialive/)
- 2. 탐색 창에서 Channels(채널)를 선택한 다음 Channels(채널) 페이지에서 중지하려는 채널을 선택 합니다.
- 3. 중지를 선택합니다.

썸네일 미리보기 (채널에서 썸네일 미리보기가 활성화된 경우) 업데이트가 중지됩니다. 몇 초 후 현재 썸네일이 메시지로 바뀝니다.

# 채널 활동 모니터링 AWS Elemental MediaLive

AWS Elemental MediaLive 콘솔에서 또는 Amazon CloudWatch Events, Amazon CloudWatch Logs 또는 를 사용하여 채널 및 멀티플렉스의 활동을 모니터링할 수 있습니다. AWS CloudTrail

### 주제

- [액티비티 유형](#page-453-0)
- [채널 알림](#page-456-0)
- [AWS Elemental MediaLive 콘솔을 사용한 모니터링](#page-463-0)
- [Amazon CloudWatch Events를 사용하여 채널 또는 멀티플렉스 모니터링](#page-467-0)
- [Amazon CloudWatch 메트릭을 사용한 채널 모니터링](#page-473-0)
- [Amazon CloudWatch Logs를 사용하여 채널 모니터링](#page-494-0)
- [를 MediaLive 사용하여 API 호출 로깅 AWS CloudTrail](#page-498-0)
- [워크플로 모니터로 AWS 미디어 서비스를 모니터링합니다.](#page-501-0)

# <span id="page-453-0"></span>액티비티 유형

다음 표에는 모니터링할 수 있는 활동 유형과 사용할 수 있는 서비스가 요약되어 있습니다.

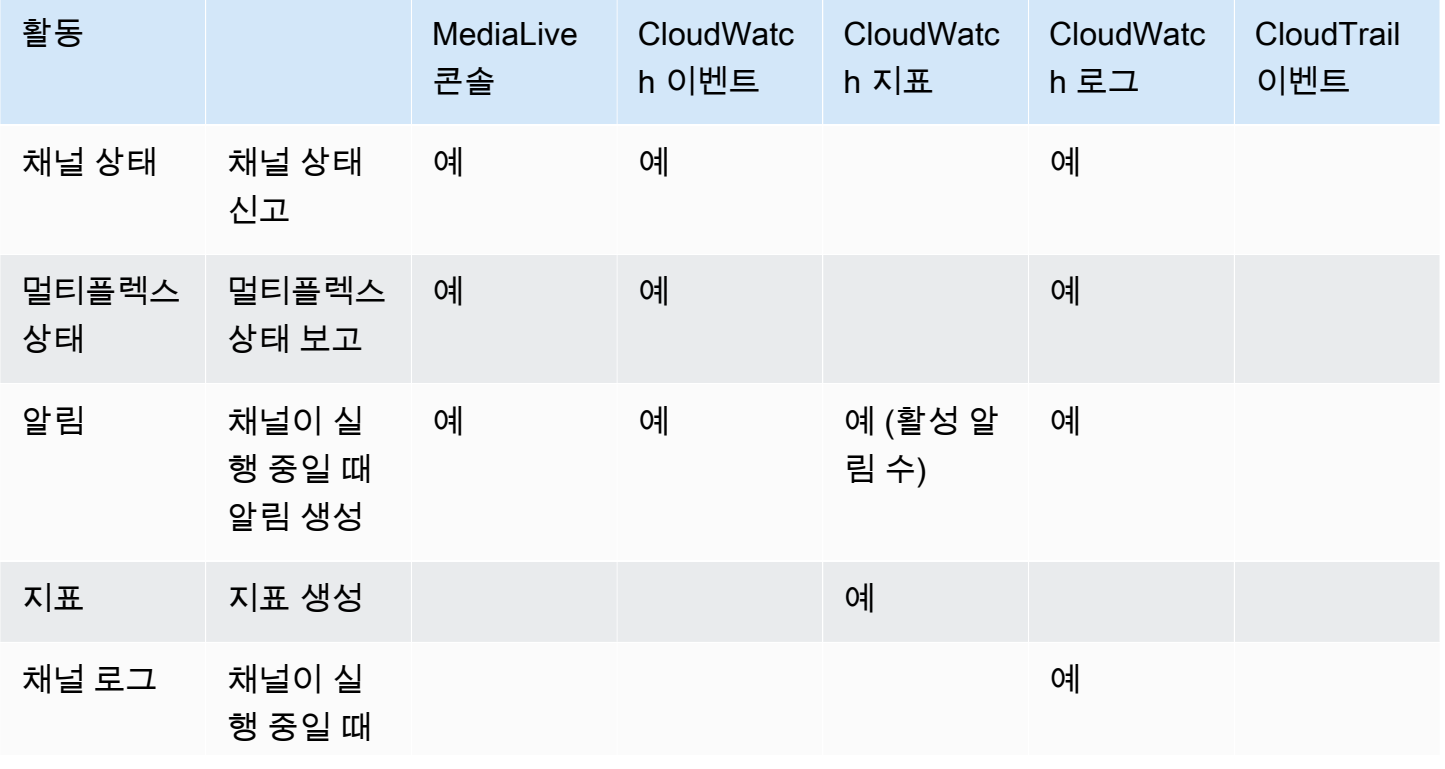

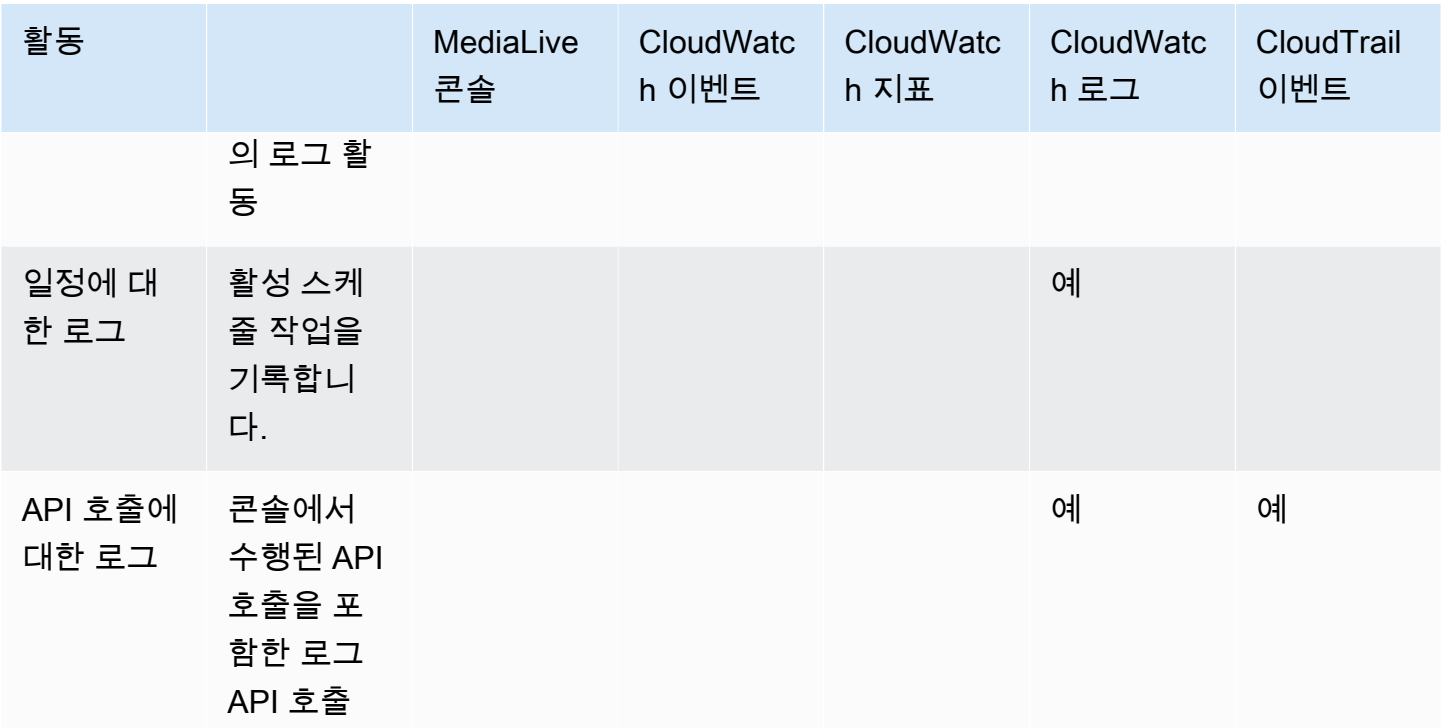

다음 섹션에서는 이러한 유형의 활동 중 일부에 대한 세부 정보를 제공합니다.

주제

- [채널 상태](#page-454-0)
- [멀티플렉스의 상태](#page-455-0)
- [알림](#page-455-1)
- [지표](#page-456-1)
- [로그](#page-456-2)

## <span id="page-454-0"></span>채널 상태

MediaLive 모든 채널의 상태를 보고합니다.

MediaLive 이러한 상태를 detailType이 로 설정된 CloudWatch 이벤트로 변환합니다. MediaLive Channel State Change 이러한 이벤트에 대한 JSON의 예는 을 참조하십시오. [the section called](#page-468-0)  ["상태 변경 이벤트의 JSON"](#page-468-0)

채널 상태는 다음과 같습니다.

• [Creating]

- [Deleting]
- 유휴: 채널이 실행되고 있지 않습니다. 채널이 유휴 상태일 때 발생하는 요금에 대한 자세한 내용은 [the section called "요금"](#page-29-0) 단원을 참조하십시오.
- 복구 중: 채널의 파이프라인 하나 또는 두 개 모두에 장애가 발생했지만 채널을 다시 시작하는 MediaLive 중입니다.
- 실행 중
- [Starting]
- [Stopping]
- 업데이트: [채널의 채널 클래스를](#page-669-0) 변경했습니다. 이 상태는 콘솔에서 캡처되지만 [Amazon](#page-467-0)  [CloudWatch 이벤트에서는](#page-467-0) 캡처되지 않습니다.

## <span id="page-455-0"></span>멀티플렉스의 상태

MediaLive 모든 멀티플렉스의 상태를 보고합니다.

MediaLive 이러한 상태를 detailType이 로 설정된 CloudWatch 이벤트로 변환합니다. MediaLive Multiplex State Change

멀티플렉스 상태는 다음과 같습니다.

- [Creating]
- [Deleting]
- Idle(유휴): 멀티플렉스가 실행되고 있지 않습니다. 멀티플렉스가 유휴 상태일 때 발생하는 요금에 대 한 자세한 내용은 [the section called "요금"](#page-29-0) 단원을 참조하십시오.
- 복구 중: 멀티플렉스의 파이프라인 하나 또는 두 개 모두에 장애가 발생했지만 MediaLive 다시 시작 하는 중입니다.
- [Running]
- [Starting]
- [Stopping]

# <span id="page-455-1"></span>알림

MediaLive 채널이 실행 중일 때 알림을 생성할 수 있습니다. 알림 목록은 을 참조하십시오[the section](#page-456-0)  [called "채널 알림".](#page-456-0)

MediaLive 콘솔에서 각 채널의 알림을 볼 수 있습니다. 자세한 정보는 [the section called "알림 탭 — 알](#page-464-0) [림 보기"](#page-464-0)을 참조하세요.

MediaLive DetailType이 1로 설정된 상태에서 알림을 CloudWatch 이벤트로 전환합니다. MediaLive Channel Alert 이러한 이벤트에 대한 JSON의 예는 을 참조하십시오. [the section called "상태 변경](#page-468-0)  [이벤트의 JSON"](#page-468-0)

## <span id="page-456-1"></span>지표

MediaLive 지표에 대한 자세한 내용은 이 장 [the section called "지표로 채널을 모니터링하세요"](#page-473-0) 뒷부분 을 참조하십시오.

## <span id="page-456-2"></span>로그

MediaLive 로그에 대한 자세한 내용은 이 장의 [the section called "CloudWatch 로그"](#page-494-0) 뒷부분을 참조하 십시오.

# <span id="page-456-0"></span>채널 알림

다음 표에는 채널에 대해 MediaLive 생성될 수 있는 알림이 나열되어 있습니다. 다음과 같은 방법으로 이러한 알림을 볼 수 있습니다.

- MediaLive 콘솔에서 각 채널의 알림을 볼 수 있습니다. 자세히 알아보려면 [the section called "알림](#page-464-0) [탭 — 알림 보기"의](#page-464-0) 내용을 참조하세요.
- MediaLive DetailType이 1로 설정된 알림을 CloudWatch 이벤트로 전환합니다. MediaLive Channel Alert 이러한 이벤트에 대한 JSON의 예는 을 참조하십시오. [the section called "상태 변](#page-468-0) [경 이벤트의 JSON"](#page-468-0)

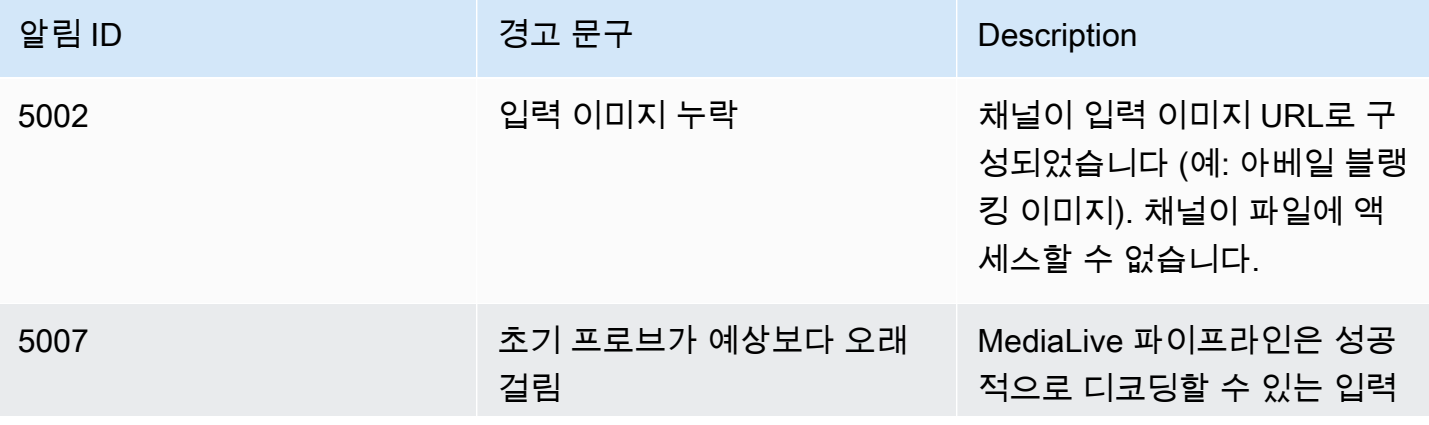

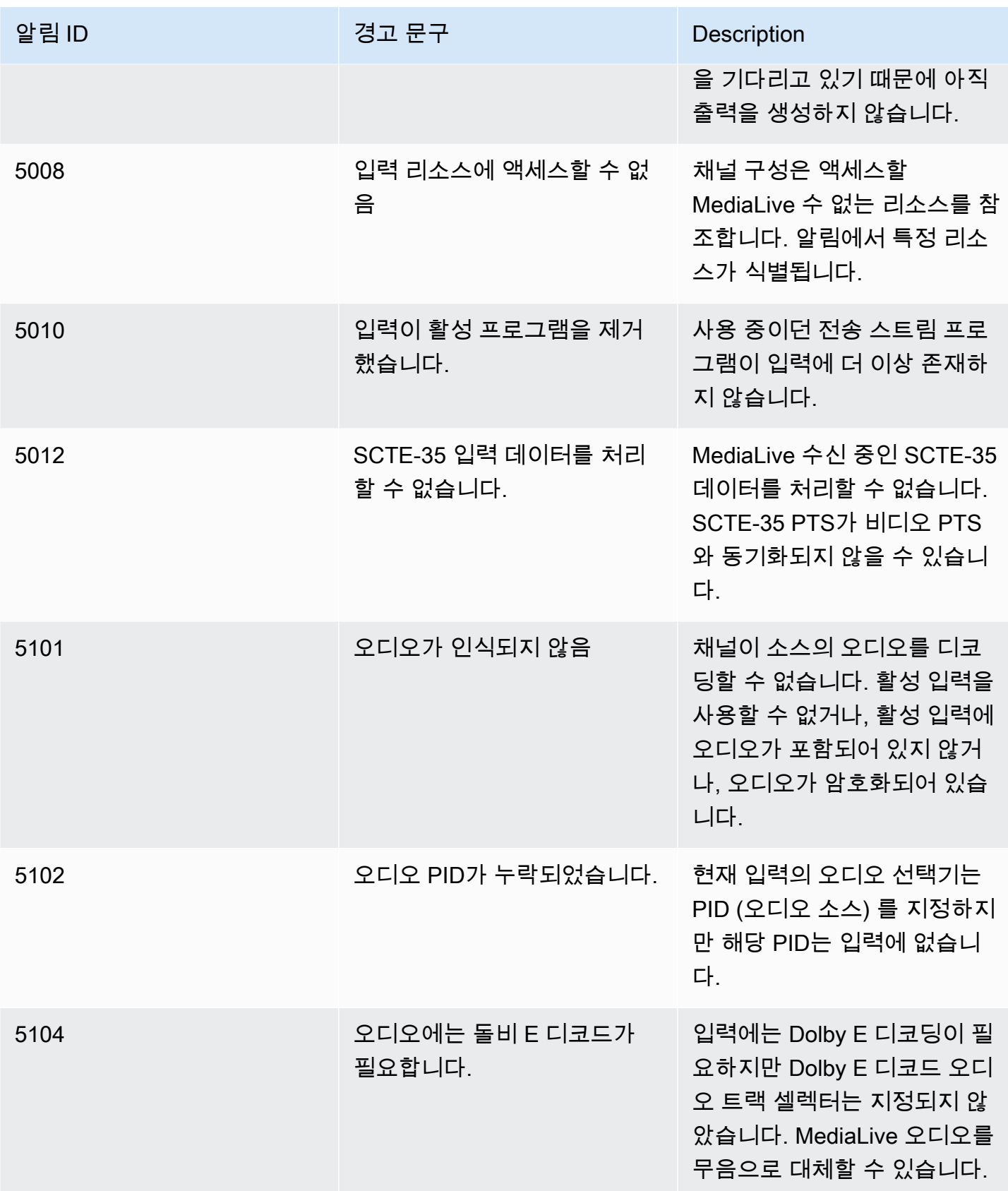

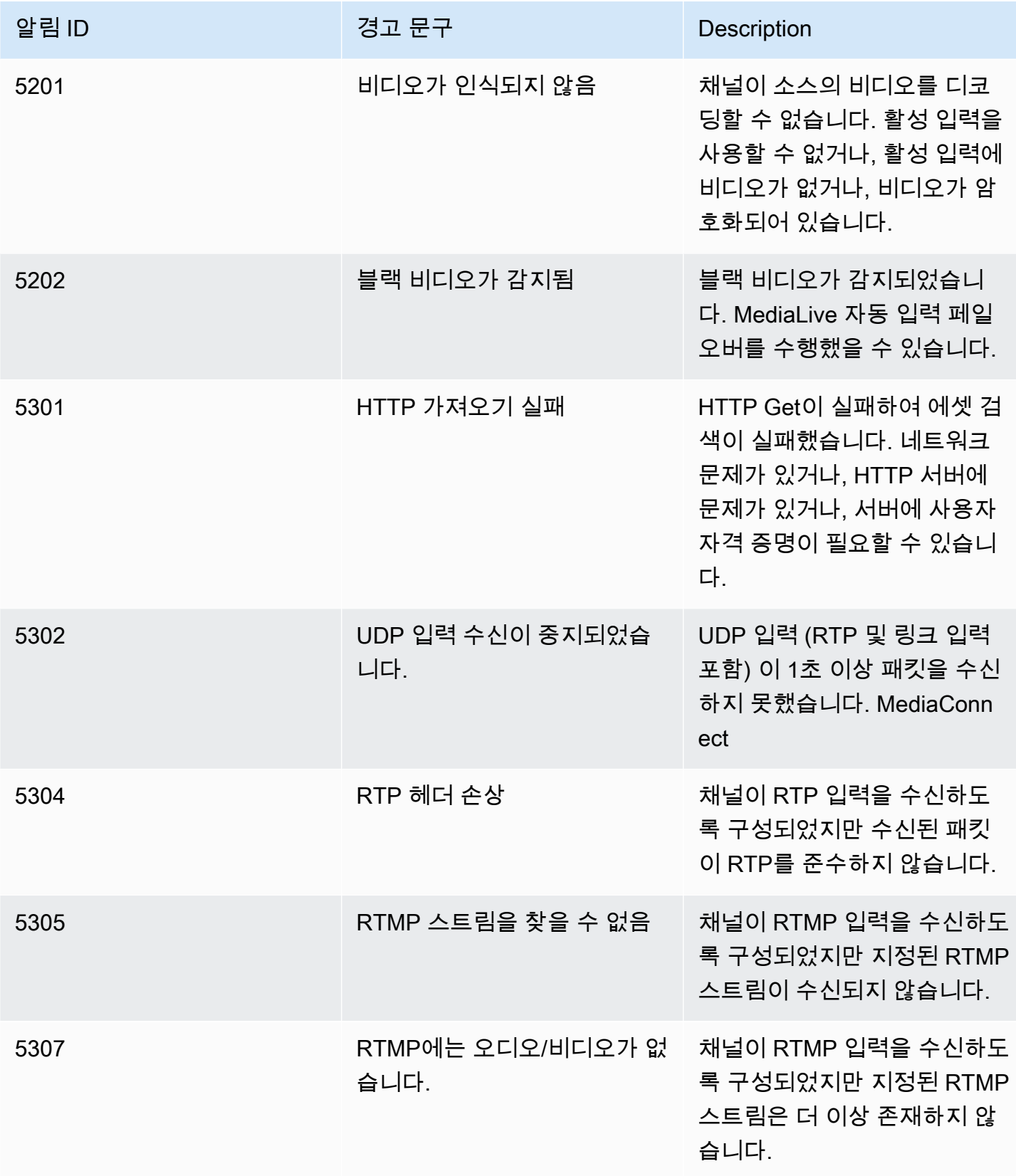

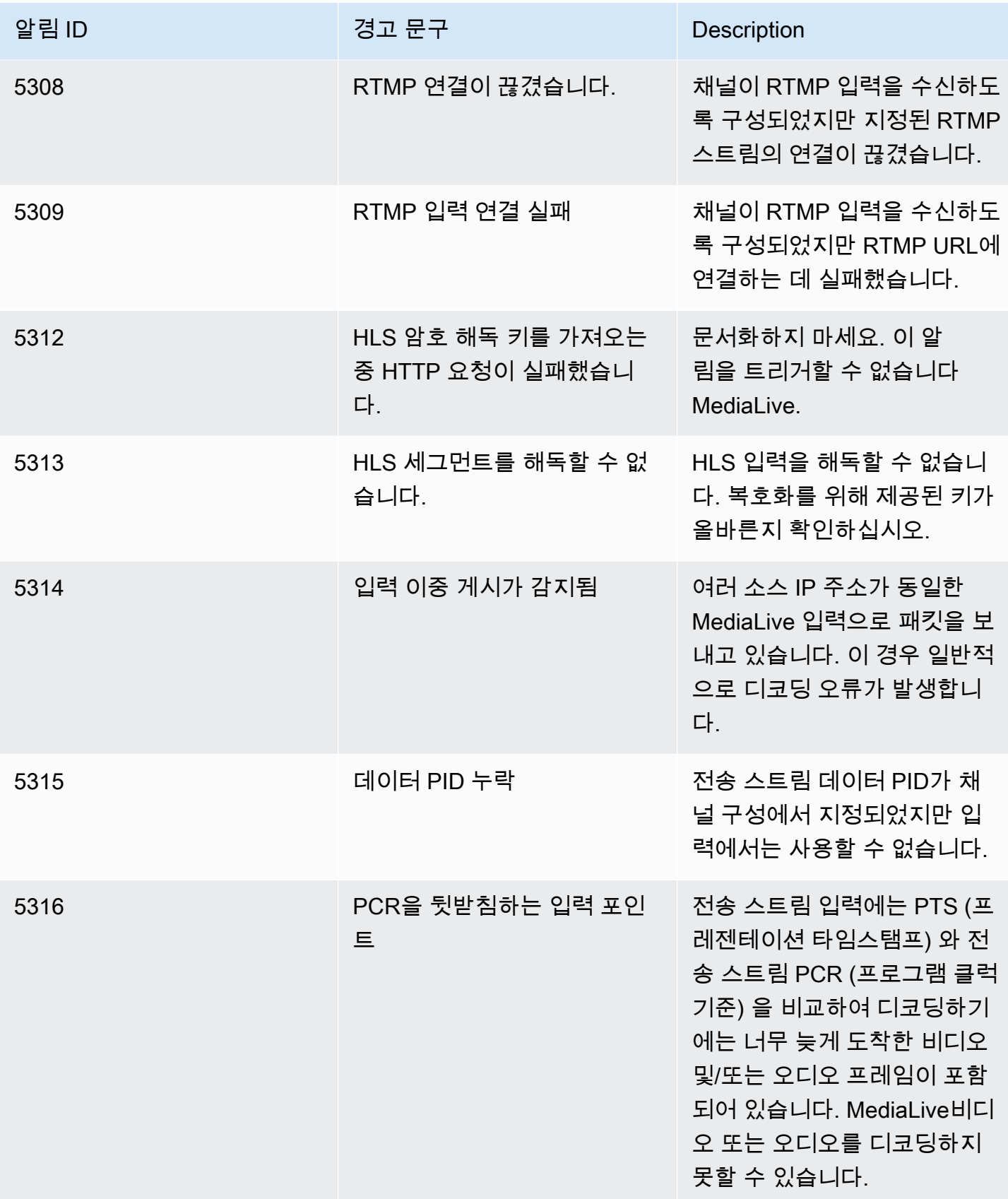

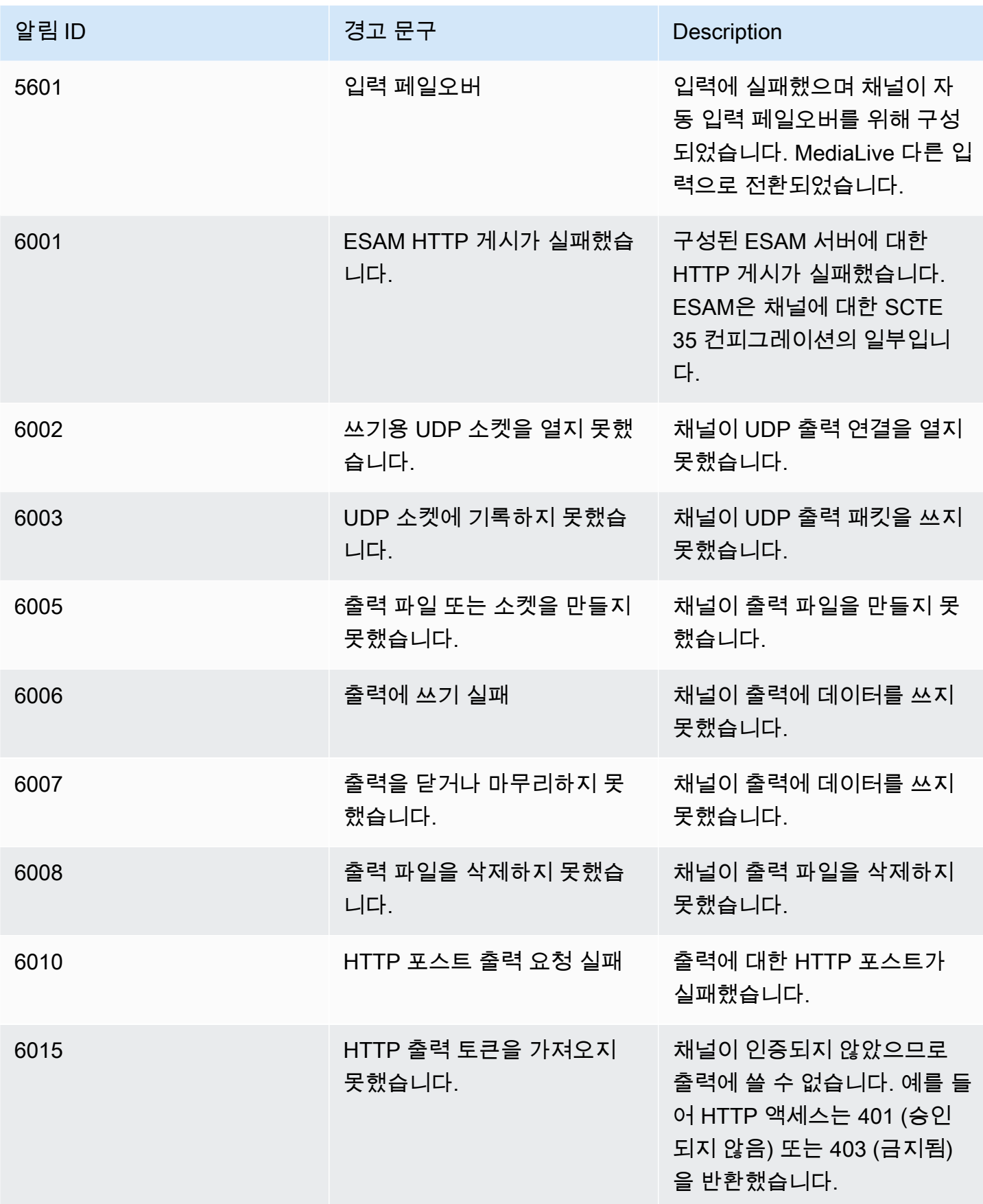

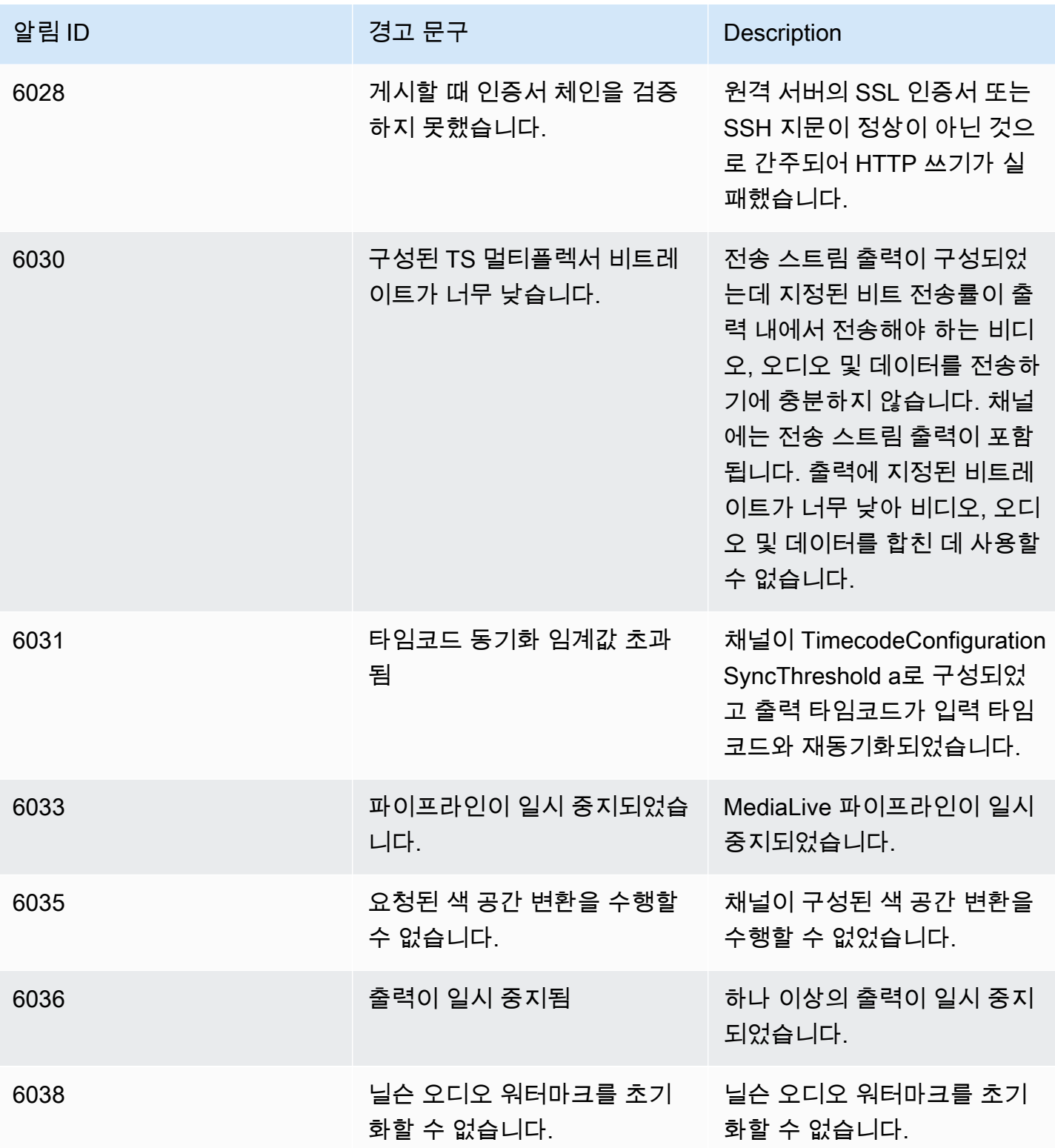

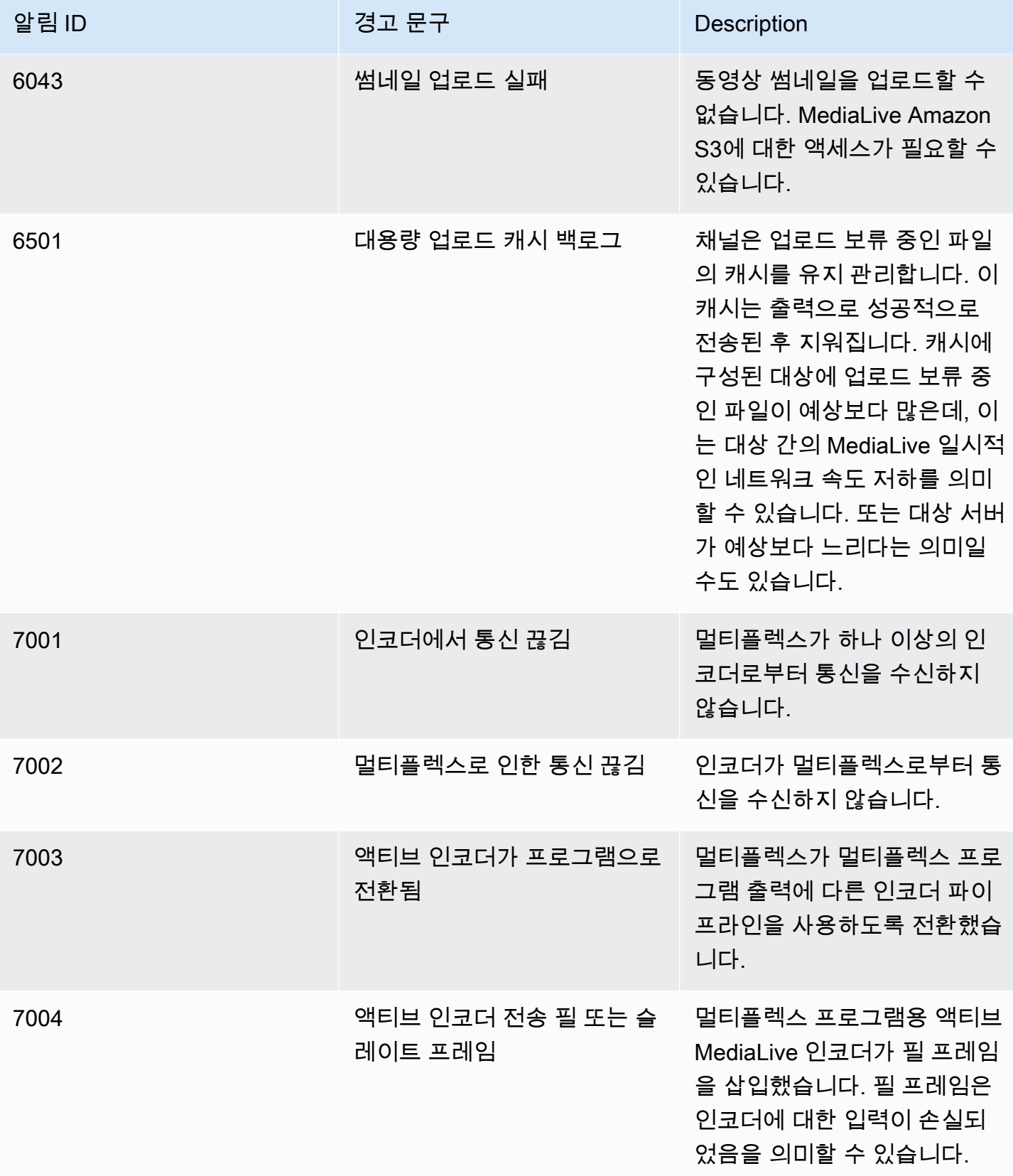

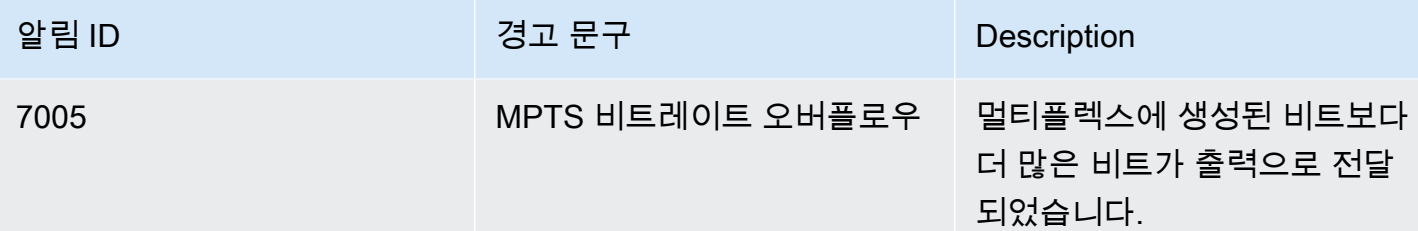

# <span id="page-463-0"></span>AWS Elemental MediaLive 콘솔을 사용한 모니터링

채널 및 멀티플렉스의 상태와 상태를 모니터링할 수 있습니다.

주제

- [콘솔을 사용하여 채널 모니터링하기](#page-463-1)
- [콘솔을 사용한 멀티플렉스 모니터링 MediaLive](#page-465-0)

## <span id="page-463-1"></span>콘솔을 사용하여 채널 모니터링하기

AWS Elemental MediaLive 콘솔을 사용하여 채널을 모니터링하여 채널의 활동 및 현재 상태를 확인할 수 있습니다.

채널의 활동 및 현재 상태를 모니터링하려면

- 1. <https://console.aws.amazon.com/medialive/> 에서 MediaLive 콘솔을 엽니다.
- 2. 탐색 창에서 채널을 선택합니다. 이 페이지의 버튼에 대한 자세한 내용은 [the section called "채널](#page-911-0)  [편집",](#page-911-0) [작업: 채널 시작, 중지 및 일시 중지](#page-451-0) 및 [the section called "복제를 통한 채널 만들기"](#page-910-0) 단원을 참조하십시오.
- 3. 채널 페이지에 채널 목록이 표시됩니다. 목록의 각 줄은 상태를 포함하여 채널에 대한 기본 정보를 제공합니다. 상태에 대한 자세한 내용은 을 참조하십시[오the section called "채널 상태".](#page-454-0)
- 4. 채널에 대한 세부 정보를 보려면 해당 채널의 이름을 선택합니다. 채널 세부 정보 페이지가 나타납 니다.

주제

- [상태 탭 상태 정보 보기](#page-464-1)
- [알림 탭 알림 보기](#page-464-0)
- [알림 처리](#page-464-2)

• [대상 창](#page-464-3)

### <span id="page-464-1"></span>상태 탭 — 상태 정보 보기

기본 상태 정보는 상태 창을 살펴봅니다.

채널의 입력에 대한 정보를 보려면 세부 정보 탭을 선택합니다.

상태에 대한 세부 정보를 보려면 상태 탭을 선택합니다. 이 탭은 채널의 파이프라인에 대한 정보를 제 공합니다.

- 파이프라인 0과 파이프라인 1(채널을 표준 채널로 설정하여 두 개의 파이프라인이 있는 경우)
- 파이프라인 0(채널을 단일 파이프라인 채널로 설정한 경우)

상태 정보의 기간을 지정할 수 있습니다.

### <span id="page-464-0"></span>알림 탭 — 알림 보기

MediaLive 채널의 파이프라인 중 하나에서 문제 또는 잠재적 문제가 발생할 경우 채널에 대한 알림을 생성합니다. 이러한 알림은 두 가지 방식으로 표시됩니다.

- 상태 창의 오른쪽에는 각 파이프라인에 대한 활성 알림 개수가 있습니다.
- 알림 탭에는 각 알림에 대한 세부 정보가 표시됩니다.

알림이 여전히 활성 상태인 경우 삭제됨 열이 비어 있습니다. 알림을 삭제한 경우 이 열에 삭제 시점 의 타임스탬프가 표시됩니다.

MediaLive 알림 목록은 을 참조하십시오[the section called "채널 알림"](#page-456-0).

### <span id="page-464-2"></span>알림 처리

알림이 발생할 경우 알림 탭을 보고 문제의 예상 원인을 파악합니다. 문제 해결을 위한 단계를 수행합 니다.

문제를 해결한 후 경고를 MediaLive 자동으로 지웁니다.

채널을 중지하는 경우 알림이 항상 자동으로 삭제됩니다.

#### <span id="page-464-3"></span>대상 창

이 창에는 세 개의 창이 있습니다.

• 이그레스 엔드포인트 - 이 창에는 파이프라인당 한 줄이 표시됩니다. 소스 IP는 이 파이프라인의 채 널 엔드포인트입니다. 채널 엔드포인트는 파이프라인의 이그레스입니다. 이 시점부터 콘텐츠는 채 널의 각 출력 그룹에 대한 출력 대상으로 이동합니다.

일반 채널에서 이 엔드포인트는 MediaLive 관리하는 위치에 있습니다.

[VPC를 통해 전송하도록 설정된 채널에서 이 엔드포인트는 VPC에](#page-896-0) 있습니다. 이 엔드포인트가 항상 채널 파이프라인의 콘텐츠를 수락할 수 있도록 하는 것은 사용자의 책임입니다.

• 대상 - 이 창에는 각 대상에 대해 한 줄이 표시됩니다.

각 출력 그룹에는 하나의 대상 회선이 있습니다. 각 줄에는 채널에 있는 하나 또는 두 개의 파이프라 인에 있는 출력 주소가 표시됩니다.

• MediaPackage 대상 - 이 창에는 각 MediaPackage 출력 그룹의 대상인 채널 ID가 표시됩니다. 채널 MediaPackage 입력에는 한 개 또는 두 개의 파이프라인에 매핑된 파이프라인이 하나 또는 두 개 있 습니다. MediaLive

## <span id="page-465-0"></span>콘솔을 사용한 멀티플렉스 모니터링 MediaLive

멀티플렉스 활동과 현재 상태를 볼 수 있습니다.

멀티플렉스 (콘솔) 에서 활동을 모니터링하려면 MediaLive

- 1. <https://console.aws.amazon.com/medialive/> 에서 MediaLive 콘솔을 엽니다.
- 2. 탐색 창에서 Multiplexes(멀티플렉스)를 선택합니다.
- 3. Multiplexes(멀티플렉스) 페이지에 멀티플렉스의 목록이 표시됩니다. 목록의 각 줄은 상태를 포함 하여 멀티플렉스에 대한 기본 정보를 제공합니다. 상태에 대한 자세한 내용은 을 참조하십시오[the](#page-455-0)  [section called "멀티플렉스의 상태"](#page-455-0).
- 4. 멀티플렉스에 대한 세부 정보를 보려면 해당 멀티플렉스의 이름을 선택합니다. Multiplex details(멀티플렉스 세부 정보) 페이지가 나타납니다.

주제

• [상태 정보 보기](#page-464-1)

## 상태 정보 보기

Multiplex details(멀티플렉스 세부 정보) 페이지는 두 개의 창으로 나뉘어 있고, 두 번째 창은 탭으로 나 뉘어 있습니다.

### 세부 정보 탭

Details(세부 정보) 탭에는 멀티플렉스를 생성할 때 설정한 필드가 표시됩니다.

또한 다음을 MediaLive 할당하는 이 정보도 표시됩니다.

- 멀티플렉스의 ARN
- 멀티플렉스를 만들 때 MediaLive 자동으로 생성되는 두 사용 권한의 ARN입니다. 이러한 권한 부여 에 대한 자세한 내용은 [the section called "멀티플렉스 시작"](#page-752-0) 단원을 참조하십시오.

#### 프로그램 탭

Programs(프로그램) 탭에는 멀티플렉스에 있는 탭이 나열됩니다. 프로그램에 대한 자세한 내용은 [the](#page-745-0) [section called "멀티플렉스 및 MPTS 개요"](#page-745-0) 단원을 참조하십시오.

대역폭 모니터링 탭

Bandwidth monitoring(대역폭 모니터링) 탭에는 멀티플렉스의 대역폭 할당에 대한 정보가 표시됩니다.

정보를 막대 차트로 표시하려면

- 1. Bar chart(막대 차트)를 선택합니다.
- 2. 멀티플렉스(멀티플렉스의 모든 프로그램) 또는 특정 프로그램을 표시하도록 선택합니다.
- 3. 표시할 파이프라인을 선택합니다.

차트는 항상 가장 최근 분 동안의 데이터를 표시하며, 1분마다 새로 고쳐집니다.

정보를 영역 차트로 표시하려면

- 1. Area chart(영역 차트)를 선택합니다.
- 2. 기간을 설정합니다. 이 기간은 x축의 크기를 설정하며, 창에는 항상 60개의 데이터 포인트가 표시 됩니다. 따라서 예를 들어 1시간의 창에는 1분마다 데이터 포인트가 표시됩니다. 기간이 1일인 경 우 24분마다 데이터 포인트가 표시됩니다.
- 3. 멀티플렉스(멀티플렉스의 모든 프로그램) 또는 특정 프로그램을 표시하도록 선택합니다.

4. 표시할 파이프라인을 선택합니다.

#### 알림 탭

MediaLive 멀티플렉스의 파이프라인 중 하나에서 문제 또는 잠재적 문제가 발생할 경우 멀티플렉스에 대한 알림을 생성합니다. 이러한 알림은 두 가지 방식으로 표시됩니다.

- 상태 창의 오른쪽에는 각 파이프라인에 대한 활성 알림 개수가 있습니다.
- 알림 탭에는 각 알림에 대한 세부 정보가 표시됩니다.

알림이 여전히 활성 상태인 경우 Cleared(삭제됨) 열이 비어 있습니다. 알림을 삭제한 경우 이 열에 삭 제 시점의 타임스탬프가 표시됩니다.

알림을 처리하려면

1. 알림이 발생할 경우 알림 탭을 보고 문제의 예상 원인을 파악합니다. 문제 해결을 위한 단계를 수 행합니다.

문제를 해결한 후에는 알림이 MediaLive 자동으로 지워집니다. Cleared(삭제됨) 열에는 삭제 시점 의 타임스탬프가 표시됩니다.

2. 채널을 중지하는 경우 알림이 항상 자동으로 삭제됩니다.

Tags(태그) 탭

<span id="page-467-0"></span>태그에 대한 자세한 내용은 [the section called "리소스에 태그 지정"](#page-822-0) 단원을 참조하세요.

# Amazon CloudWatch Events를 사용하여 채널 또는 멀티플렉스 모 니터링

MediaLive 다음 정보를 Events의 이벤트로 자동 전환합니다. CloudWatch

- [채널 또는 멀](#page-454-0)[티플렉스](#page-455-0) [상태](#page-454-0) 보고
- 채널이 실행 중일 때 생성되는 [경고](#page-456-0)

Amazon Events를 사용하여 이러한 CloudWatch 이벤트를 관리할 수 있습니다. 예를 들면 이벤트 규칙 을 생성하고 이메일이나 SMS 메시지로 이벤트를 전송할 수 있습니다. 이벤트를 하나 이상의 대상으로
전송할 수 있습니다. 이 장에서는 Amazon Simple Notification Service (SNS) 를 통해 알림을 전송하는 방법을 설명합니다.

Amazon Events를 사용하여 이벤트를 관리하는 옵션에 대한 자세한 내용은 CloudWatch 이벤트 사용 [설명서를 참조하십시오](https://docs.aws.amazon.com/AmazonCloudWatch/latest/events/WhatIsCloudWatchEvents.html). CloudWatch

Amazon SNS 사용에 대한 자세한 내용은 [SNS 개발자 안내서를](https://docs.aws.amazon.com/sns/latest/dg/welcome.html) 참조하십시오.

이벤트는 최선을 다해 생성된다는 점에 유의하십시오.

#### 주제

- [상태 변경 이벤트의 JSON](#page-468-0)
- [알림 이벤트를 위한 JSON](#page-469-0)
- [옵션 1: 모든 MediaLive 이벤트를 이메일 주소로 전송](#page-470-0)
- [옵션 2: 특정 채널의 이벤트를 이메일 주소로 전송](#page-472-0)

# <span id="page-468-0"></span>상태 변경 이벤트의 JSON

[채널](#page-454-0) 또는 [멀티플렉스의](#page-455-0) 상태 변화를 기반으로 하는 이벤트는 해당 detail-type 속성으로 식별됩니 다.

- MediaLive Channel State Change채널의 경우
- MediaLive Multiplex State Change멀티플렉스의 경우

#### 예

다음은 상태 변경 이벤트에 대한 JSON 페이로드의 예입니다. detail-type3행의 내용을 참고하세 요.

```
{ 
     "version": "0", 
     "id": "fbcbbbe3-2541-d4a3-d819-x39f522a8ce", 
     "detail-type": "MediaLive Channel State Change", 
     "source": "aws.medialive", 
     "account": "111122223333", 
     "time": "2023-03-08T18:40:59Z", 
     "region": "us-west-2",
```

```
 "resources": [ 
          "arn:aws:medialive:us-west-2:111122223333:channel:283886" 
     ], 
     "detail": { 
          "channel_arn": "arn:aws:medialive:us-west-2:111122223333:channel:123456", 
          "state": "DELETED", 
          "message": "Deleted channel", 
          "pipelines_running_count": 0 
     }
}
```
# <span id="page-469-0"></span>알림 이벤트를 위한 JSON

```
알림을 기반으로 하는 이벤트는 detail-type 속성으로 식별됩니다.
```
- MediaLive Channel Alert채널의 경우
- MediaLive Multiplex Alert멀티플렉스의 경우

#### 예

다음은 알림 이벤트에 대한 JSON 페이로드의 예입니다. detail-type3행의 내용을 참고하세요.

```
{ 
     "version": "0", 
     "id": "154769fb-9f7c-32a1-6822-26fppppe5a58", 
     "detail-type": "MediaLive Channel Alert", 
     "source": "aws.medialive", 
     "account": "111122223333", 
     "time": "2023-03-08T18:14:25Z", 
     "region": "us-west-2", 
     "resources": [ 
         "arn:aws:medialive:us-west-2:111122223333:channel:123456" 
     ], 
     "detail": { 
         "alarm_state": "CLEARED", 
         "alarm_id": "7ad616bd389832yue90aab1324bffab5b834a", 
         "alert_type": "Failed to Create Output File or Socket", 
         "pipeline": "0", 
         "channel_arn": "arn:aws:medialive:us-west-2:111122223333:channel:123456", 
         "message": "MPEGTS muxer for mediaID [1] unable to open output or stream 
  [https://<path>]."
```
}

## <span id="page-470-0"></span>옵션 1: 모든 MediaLive 이벤트를 이메일 주소로 전송

이 옵션은 단일 이메일 주소에 모든 이벤트를 보내도록 설정하는 방법을 보여줍니다. 이 설정의 단점은 이메일 계정에서 대용량의 이메일을 받게 된다는 점입니다. 그러므로 프로덕션 환경에서 이 설정을 사 용하지 않는 것이 좋습니다.

채널 또는 멀티플렉스가 실행 중인 각 리전에서 다음 절차를 수행해야 합니다.

1단계: 구독 생성

구독을 생성하여 특정 이메일 주소를 설정하면 에서 이벤트가 발생할 때 자동으로 이메일 알림을 받게 됩니다 MediaLive. 이메일의 이메일 수신자를 지정해야 합니다.

다음 절차에서는 제목줄로 "MediaLive\_alert"를, 이메일의 발신자로MediaLive" "의 예를 사용합니다. Amazon Simple Notification 서비스 (Amazon SNS) 콘솔을 사용하여 구독을 생성합니다.

이메일 알림 구독을 생성하려면 (Amazon SNS 콘솔)

- 1. AWS Management Console 로그인하고 <https://console.aws.amazon.com/sns/v2/home>에서 Amazon SNS 콘솔을 엽니다.
- 2. 탐색 창에서 주제를 선택한 다음, 새 주제 생성을 선택합니다.
- 3. 새로운 주제 생성 대화 상자에서 주제 이름으로 **MediaLive\_alert**와 같은 이메일 제목 줄에 사 용할 이름을 입력합니다.
- 4. 표시 이름을 **MediaLive**와 같은 이메일 발신자로 지정할 이름을 입력합니다.
- 5. 주제 생성을 선택합니다.
- 6. Amazon SNS가 주제를 생성하고 주제 목록에 ARN을 표시합니다. 예를 들어arn:aws:sns:uswest-2:111122223333:MediaLive, 111122223333 AWS 계정은 어디에 있습니까?
- 7. 이 ARN을 클립보드에 복사합니다.
- 8. 탐색 창에서 구독을 선택하고 나서 구독 생성을 선택합니다.
- 9. 구독 페이지에서 구독 생성을 선택합니다.
- 10. 구독 생성 대화 상자의 주제 ARN에 ARN을 입력하거나 붙여 넣습니다.
- 11. 프로토콜에서 이메일을 선택합니다.
- 12. 엔드포인트에 수신자의 이메일 주소를 입력합니다. Amazon SNS에서 이 주소로 확인 이메일을 보내므로 이 이메일 계정에 로그온할 수 있어야 합니다.
- 13. 구독 생성을 선택합니다.

Amazon SNS는 사용자가 지정한 주소로 확인 이메일을 보냅니다.

14. 해당 이메일 계정에 로그인하여 해당 이메일을 표시합니다. 이메일의 "구독 확인" 링크를 선택하 여 구독을 활성화합니다. 웹 브라우저에 확인 창이 표시됩니다. 이 창을 닫을 수도 있습니다.

2단계: 규칙 생성

이제 CloudWatch Amazon에서 "이벤트를 CloudWatch 수신하면 지정된 SNS 주제를 호출하십시오." 라는 규칙을 생성합니다. aws.medialive 다시 말해서 이메일을 구독 이메일 주소로 보내는 규칙을 생성합니다.

규칙을 만들려면 (Amazon CloudWatch 콘솔)

- 1. <https://console.aws.amazon.com/cloudwatch/>에서 AWS Management Console 로그인하고 CloudWatch 콘솔을 엽니다.
- 2. 탐색 창에서 이벤트를 선택합니다.
- 3. CloudWatch이벤트 시작 페이지에서 규칙 생성을 선택합니다.
- 4. 1단계 페이지의 이벤트 소스에서 이벤트 패턴을 선택합니다.
- 5. 일치시킬 이벤트 패턴을 작성을 사용자 지정 이벤트 패턴으로 변경합니다.
- 6. 이 상자에 다음을 입력합니다.

```
{ 
    "source": [ 
       "aws.medialive" 
   \mathbf{I}}
```
- 7. 오른쪽의 창에서 대상 추가를 선택합니다.
- 8. SNS 주제를 선택합니다.
- 9. 주제에서, 생성했던 주제(예: **MediaLive\_alert**)를 선택합니다.
- 10. 입력 구성에서 일치하는 이벤트를 선택합니다.
- 11. 세부 정보 구성을 선택합니다.
- 12. 이름과 설명(선택 사항)을 입력한 다음 규칙 생성을 선택합니다.

이제 알림이 발생할 때마다 Amazon으로 이벤트가 전송됩니다 CloudWatch. MediaLive 이 이벤트는 SNS 구독에서 지정한 이메일 주소로 이메일을 CloudWatch 보내도록 지시하는 규칙을 트리거합니다.

## <span id="page-472-0"></span>옵션 2: 특정 채널의 이벤트를 이메일 주소로 전송

하나 이상의 채널 또는 멀티플렉스용 전체 이벤트를 이메일 주소 하나로 보내도록 하는 규칙을 설정할 수 있습니다. 이 설정은 채널 또는 멀티플렉스가 실행되고 있는 리전마다 수행해야 합니다.

필요한 만큼 구독 및 규칙 조합을 생성합니다. [옵션 1에](#page-470-0) 대한 단계를 수행하되, 다음과 같은 차이점이 있습니다.

- SNS 구독 생성 시 주제에 더 많은 세부 정보를 추가할 수 있습니다(예: **MediaLive\_notifications\_channel\_1234567**).
- CloudWatch 규칙을 만들 때 이벤트 aws.medialive 소스로 식별되는 이벤트 패턴을 생성하고 특 정 채널 또는 멀티플렉스에 대한 ARN을 해당 이벤트 소스 내의 리소스로 생성합니다. 예를 들어 채 널의 경우 다음 패턴을 만듭니다.

```
{ 
   "source": [ 
     "aws.medialive" 
   ], 
   "resources": [ 
     "arn:aws:medialive:us-west-2:111122223333:channel:1234567" 
   ] 
}
```
리소스는 채널 또는 멀티플렉스의 ARN입니다. 콘솔의 채널 목록 또는 멀티플렉스 목록에서 이 ARN을 가져올 수 있습니다. MediaLive

이 예제의 규칙에는 "aws.medialivefor 1234567 채널에서 이벤트를 CloudWatch 수신하면 지정된 SNS 주제를 호출하십시오." 라고 나와 있습니다. 다시 말해서 이 규칙은 구독 이메일 주소로 발송되는 이메일을 트리거합니다.

다음 예제와 같이 리소스 섹션에 두 개 이상의 채널 또는 멀티플렉스를 포함하도록 선택할 수 있습니 다.

```
 "resources": [ 
   "arn:aws:medialive:us-west-2:111122223333:channel:1234567",
```
"arn:aws:medialive:us-west-2:111122223333:channel:2223334"

#### $\mathbf{I}$

# Amazon CloudWatch 메트릭을 사용한 채널 모니터링

Amazon CloudWatch 지표를 AWS Elemental MediaLive 사용하여 모니터링할 수 있습니다. CloudWatch 수신한 원시 데이터를 수집하여 읽기 쉬운 거의 실시간 지표로 처리하여 15개월 동안 보 관합니다. MediaLive 지표를 보는 CloudWatch 데 사용합니다. 메트릭을 사용하면 단기 및 장기 성과에 대한 MediaLive 더 나은 관점을 얻을 수 있습니다.

특정 임계값을 주시하다가 해당 임계값이 충족될 때 알림을 전송하거나 조치를 취하도록 경보를 설정 할 수 있습니다. 자세한 내용은 [Amazon CloudWatch 사용 설명서를](https://docs.aws.amazon.com/AmazonCloudWatch/latest/monitoring/) 참조하십시오.

주제

- [지표의 구성 요소](#page-473-0)
- [요금](#page-475-0)
- [지표 보기](#page-475-1)
- [알파벳순 지표 목록](#page-477-0)
- [글로벌 지표](#page-478-0)
- [입력 지표](#page-478-1)
- [출력 지표](#page-488-0)
- [파이프라인 잠금 지표](#page-493-0)

# <span id="page-473-0"></span>지표의 구성 요소

AWS Elemental MediaLive 지표의 기반이 되는 데이터를 수집합니다. 1초마다 이러한 데이터 포인트 를 수집하여 CloudWatch Amazon으로 즉시 전송합니다. 를 사용하여 이러한 CloudWatch 데이터포인 트에 대한 지표를 생성할 수 있습니다.

지표는 집계(통계)가 적용되고 기간과 시간 범위가 있는 데이터 포인트의 모음입니다. 예를 들어 드롭 된 프레임 측정항목을 10분 (시간 범위) 에 걸친 1분 기간의 평균 (통계) 으로 요청할 수 있습니다. 범위 를 기간으로 나눈 값이 10이므로 이 요청의 결과는 지표 10입니다.

#### **Statistics**

MediaLive 에서 제공하는 CloudWatch 모든 통계를 지원합니다. 하지만 일부 통계는 MediaLive 지표에 유용하지 않습니다. 이 장 뒷부분의 지표 설명에는 각 지표에 대한 권장 통계가 포함되어 있습니다.

#### 기간

모든 MediaLive 지표의 해결 기간은 높으므로 최소 기간은 1초입니다.

<span id="page-474-0"></span>시간 범위

각 기간에는 최대 시간 범위가 있습니다. 예를 들어 1일을 시간 범위로 지정하면 기간이 10초인 지표는 검색할 수 없습니다.

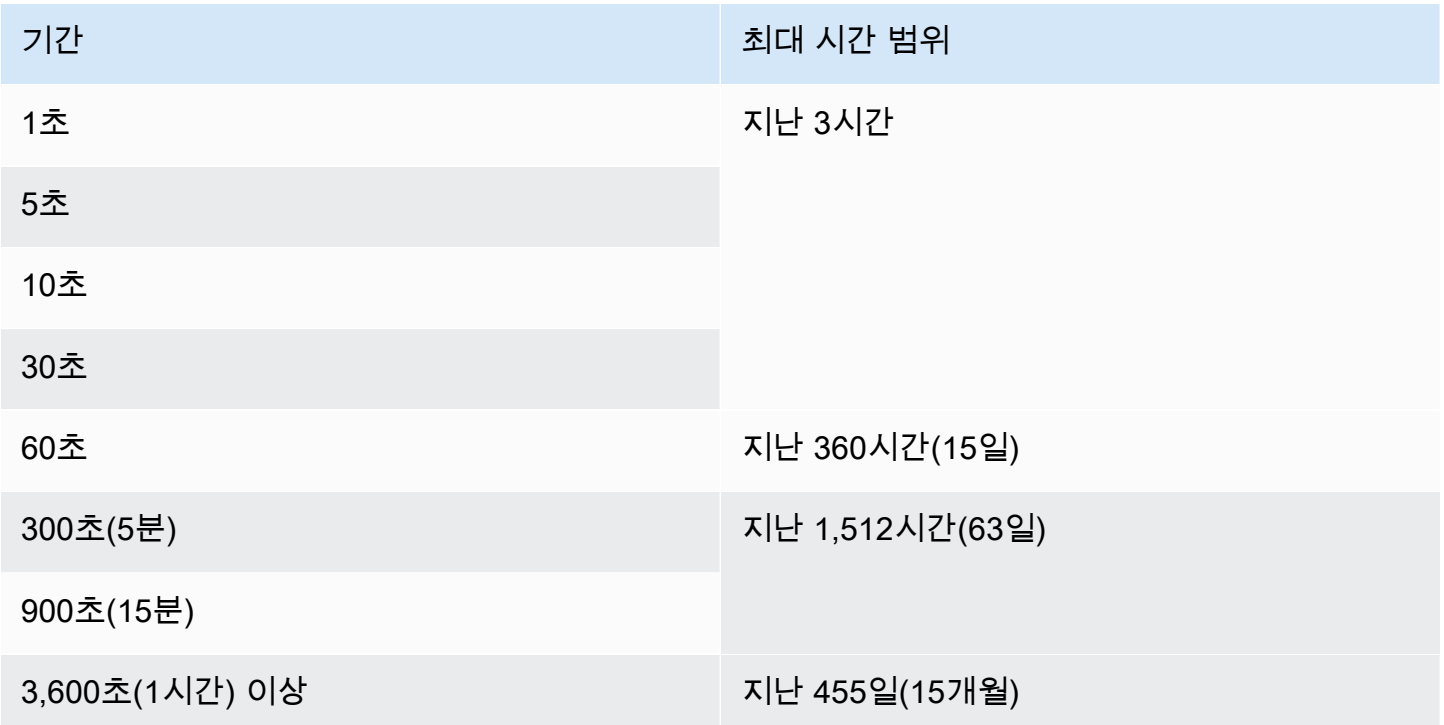

기간에는 최소 시간 범위가 없습니다. 하지만 기간이 짧으면 적용하는 통계가 무의미해지는 지점이 있 습니다. 예를 들어 기간을 1초로 설정했다고 가정해 보겠습니다. 즉, 하나의 데이터 CloudWatch 포인 트를 검색합니다. 한 데이터 포인트에서 평균, 최소값 또는 최대값을 구할 수 없습니다. 하지만 이 지표 가 무의미한 것은 아닙니다. 대신 지표는 통계가 없는 원시 데이터포인트에 대한 것입니다.

최대 보관 시간

지표는 지난 15개월 동안 사용할 수 있습니다. 원하는 시간 범위를 허용하는 기간을 지정해야 합니다.

MediaLive의 차원

각 MediaLive 지표에는 하나 또는 두 개의 특정 차원 집합이 포함됩니다. MediaLive 지표에는 범위가 가장 넓은 차원부터 범위가 가장 좁은 차원까지 다음과 같은 측정기준이 포함됩니다.

- 채널 ID 특정 채널을 식별합니다.
- 파이프라인 특정 파이프라인을 식별합니다. 표준 채널에는 두 개의 파이프라인 (파이프라인 0 또는 파이프라인 1) 이 있습니다. 단일 파이프라인 채널에는 파이프라인 0만 있습니다.
- ActiveInputFailoverLabel 이 차원은 장애 조치 쌍 ([자동 입력 장애 조치 기능의 일부\) 에서 현재 활](#page-622-0) [성 입력을](#page-622-0) 식별합니다. 채널에서 자동 입력 장애 조치를 구현하는 경우에만 이 차원을 포함하는 차원 세트를 선택하십시오.

이 측정기준을 사용하면 지표에는 채널의 활성 입력에 대한 데이터만 표시됩니다. 이 측정기준을 사 용하지 않는 경우 지표에는 두 입력에 대한 데이터가 모두 표시됩니다.

- OutputGroupName 특정 출력 그룹을 식별합니다.
- AudioDescriptionName 채널의 모든 출력 중에서 특정 오디오 설명 (오디오 인코딩) 을 식별합니 다.

실행 중인 채널의 정의

많은 지표는 채널이 실행 중일 때만 데이터를 수집합니다.

실행은 채널이 시작되었음을 의미합니다. 인제스팅과 출력 양쪽에 모두 해당될 수 있습니다. 아니면 일 시 중지될 수도 있습니다. 즉, 여전히 수집 중이지만 출력이 생성되지 않을 수 있습니다.

채널이 실행되고 있지 않을 때도 지표를 보거나 검색할 수 있다는 점을 기억하세요. 유일한 요구 사항 은 지난 15개월 동안 채널을 운영했어야 한다는 것입니다.

## <span id="page-475-0"></span>요금

의 Health [탭에서](#page-475-1) 지표를 보는 데는 요금이 부과되지 않습니다 MediaLiveconsole.

CloudWatch 콘솔에서 지표를 보거나 CloudWatch API를 사용하여 지표를 검색하는 데 드는 요금에 대 한 자세한 내용은 [Amazon 사용 CloudWatch 설명서를](https://docs.aws.amazon.com/AmazonCloudWatch/latest/monitoring/) 참조하십시오.

# <span id="page-475-1"></span>지표 보기

MediaLive 콘솔에서 일부 지표를 볼 수 있습니다. CloudWatch 콘솔에서 모든 지표를 볼 수 있습니다. 또한 CLI, REST API 또는 기타 AWS SDK를 사용하여 지표를 검색할 수 있습니다.

CloudWatch 콘솔에서 지표의 최소 새로 고침 빈도는 30초입니다.

MediaLive 콘솔에서 지표를 보려면

MediaLive 콘솔에서 일부 지표를 볼 수 있습니다. 지난 시간부터 지난 주까지의 범위에서 해당 측정치 를 볼 수 있습니다. (다른 지표를 보거나 과거 지표를 보려면 CloudWatch 콘솔을 사용해야 합니다.)

- 1. <https://console.aws.amazon.com/medialive/> 에서 MediaLive 콘솔을 엽니다.
- 2. 탐색 창에서 채널을 선택합니다. 채널 페이지에서 원하는 채널을 선택합니다. 채널 세부 정보 페이 지가 나타납니다.
- 3. 상태 탭을 선택합니다. 이 탭에서 MediaLive 지원하는 지표가 나타납니다.
- 4. 기간 및 시간 범위를 선택합니다. 예: 지난 1일(5분 기간).

CloudWatch 콘솔을 사용하여 지표를 보려면

CloudWatch 콘솔에서는 모든 시간 범위에 대한 모든 MediaLive 지표 (현재 지표 또는 과거 지표) 를 볼 수 있습니다. CloudWatch 콘솔에서 지표를 보는 데는 요금이 부과됩니다.

- 1. <https://console.aws.amazon.com/cloudwatch/>에서 CloudWatch 콘솔을 엽니다.
- 2. 탐색 창에서 지표를 선택한 다음, 모든 지표를 선택합니다. 페이지 하단의 찾아보기 탭에는 이름이 있는 카드가 표시됩니다.

서비스를 처음 접하고 어떤 서비스에서도 지표를 생성하는 작업을 수행하지 않은 경우에는 카드 가 표시되지 않습니다. AWS

3. AWS/라는 이름의 카드를 선택합니다MediaLive.

이 카드는 현재 선택한 AWS 지역에서 지난 15개월 동안 채널을 하나 이상 시작한 경우에만 표시 됩니다 CloudWatch. MediaLive 채널을 시작한 적이 없는 경우 이 카드는 나타나지 않습니다. 이 경우 채널을 만들고 시작한 후에 이 절차를 다시 실행하세요.

(페이지의 사용자 지정 네임스페이스 섹션에 이름이 지정된 카드가 MediaLive표시될 수 있습니다. 이 카드는 메트릭의 기존 네임스페이스용입니다. MediaLive 2022년 9월에 두 네임스페이스가 서 로 중복되었으므로 이 카드를 선택해도 아무런 이점이 없습니다. 항상 MediaLiveAWS/를 선택하 십시오.)

4. 이제 페이지 절반 하단의 찾아보기 탭에 크기가 표시됩니다. 지표 차원을 선택합니다. 예를 들어 채널 ID를 선택합니다.

이제 찾아보기 탭에 선택한 측정기준 (예: 채널 ID) 을 보여주는 열 하나와 모든 지표를 보여주는 열 하나로 구성된 표가 표시됩니다. 테이블을 정렬할 수 있습니다.

5. 하나 이상의 행을 선택합니다. 행을 선택하자마자 페이지 상단의 그래프에 해당 행이 나타납니다.

6. 페이지 절반 하단에 있는 그래프 지표 탭을 선택합니다.

7. 탭 오른쪽에 있는 선택 항목에서 통계 및 기간을 지정합니다.

기간을 선택하면 그래프가 새로 고쳐져 [해당 기간의 최대 시간 범위가](#page-474-0) 표시됩니다. 이제 왼쪽 그래 프가 비어 있는 경우 그래프 오른쪽 상단의 선택 항목에서 타임라인을 조정할 수 있습니다. 전체 공간을 채우려면 더 낮은 숫자를 선택합니다. 예를 들면 1w에서 1d로 변경합니다.

# <span id="page-477-0"></span>알파벳순 지표 목록

[the section called "활성 알림"](#page-478-2)

[the section called "액티브 출력"](#page-489-0)

- [the section called "채널 입력 오류 \(초\)"](#page-487-0)
- [the section called "드롭된 프레임"](#page-489-1)
- [the section called "수신된 FEC 행 패킷"](#page-479-0)
- [the section called "수신된 FEC 컬럼 패킷"](#page-480-0)
- [the section called "밀리초를 채우십시오."](#page-490-0)
- [the section called "입력 손실 \(초\)"](#page-486-0)
- [the section called "입력 타임코드 존재"](#page-480-1)
- [the section called "입력 비디오 프레임 속도 "](#page-482-0)
- [the section called "네트워크 입력"](#page-482-1)
- [the section called "네트워크 출력"](#page-491-0)
- [the section called "출력 오디오 레벨 \(dBFS\)"](#page-490-1)
- [the section called "출력 오디오 레벨: LKFS"](#page-491-1)
- [the section called "출력 4xx 오류"](#page-492-0)

[the section called "출력: 5xx 오류"](#page-492-1)

[the section called "기본 입력 활성화"](#page-483-0)

[the section called "RTP 패킷이 손실되었습니다."](#page-484-0)

[the section called " 수신된 RTP 패킷"](#page-485-0)

[the section called " FEC를 통해 복구된 RTP 패킷"](#page-485-1)

[the section called "SVQ 시간"](#page-492-2)

## <span id="page-478-0"></span>글로벌 지표

글로벌 지표는 일반 성능 및 정보와 관련이 AWS Elemental MediaLive있습니다.

<span id="page-478-2"></span>활성 알림

활성 상태인 알림의 총 수입니다.

세부 정보:

- 이름: ActiveAlerts
- 단위: 개
- 0의 의미: 활성 알림이 없습니다.
- 데이터포인트가 없다는 의미: 채널이 실행되고 있지 않습니다.
- 지원되는 치수 세트: 채널 ID, 파이프라인
- 권장 통계: 최대

모든 통계는 이 지표에 유용합니다.

## <span id="page-478-1"></span>입력 지표

입력 지표는 제공되는 비디오 및 오디오 입력 자산과 관련이 MediaLive 있습니다.

#### 주제

- [수신된 FEC 행 패킷](#page-479-0)
- [수신된 FEC 컬럼 패킷](#page-480-0)
- [입력 타임코드 존재](#page-480-1)
- [입력 비디오 프레임 속도](#page-482-0)
- [네트워크 입력](#page-482-1)
- [기본 입력 활성화](#page-483-0)
- [RTP 패킷이 손실되었습니다.](#page-484-0)
- [수신된 RTP 패킷](#page-485-0)
- [FEC를 통해 복구된 RTP 패킷](#page-485-1)
- [입력 손실 \(초\)](#page-486-0)
- [채널 입력 오류 \(초\)](#page-487-0)

<span id="page-479-0"></span>수신된 FEC 행 패킷

두 FEC 스트림 (포트 5002 및 포트 5004) 에서 수신된 순방향 오류 수정 (FEC) 행 패킷 수입니다. 0이 아닌 값은 FEC가 작동 중임을 나타냅니다.

이 지표는 채널에 FEC를 포함하는 RTP 입력이 있는 경우에만 유용합니다.

다음 가이드라인을 따르십시오.

- 자동 입력 장애 조치를 구현하는 채널의 경우 한 입력에 대한 데이터만 얻을 수 있도록 차원이 포함 된 ActiveInputFailoverLabel 차원 세트를 선택하는 것이 좋습니다.
- 자동 입력 장애 조치를 구현하지 않는 채널의 경우 차원 세트를 포함하지 마세요. ActiveInputFailoverLabel 측정항목은 데이터를 보고하지 않습니다.

세부 정보:

- 이름: FecRowPacketsReceived
- 단위: 개수.
- 0의 의미: 해당 기간 동안 FEC를 포함한 RTP 입력이 인제스트되었지만 FEC 행 패킷이 수신되지 않 았습니다.
- 데이터 포인트가 없다는 의미: FEC에는 입력이 없습니다. 또는 RTP 입력이 있는 입력이 있지만 해 당 입력 중 활성 상태이거나 준비 중인 입력이 없습니다 (일정에 따라). 또는 자동 입력 장애 조치를 위해 설정되지 않은 ActiveInputFailoverLabel 채널에 포함시켰을 수도 있습니다.
- 지원되는 치수 세트:

ChannelId, 파이프라인

ActiveInputFailoverLabel, ChannelId, 파이프라인

• 권장 통계: 합계.

## <span id="page-480-0"></span>수신된 FEC 컬럼 패킷

두 FEC 스트림 (포트 5002 및 포트 5004) 에서 수신된 FEC 컬럼 패킷 수입니다. 0이 아닌 값은 FEC가 작동 중임을 나타냅니다.

이 지표는 채널에 FEC를 포함하는 RTP 입력이 있는 경우에만 유용합니다.

다음 가이드라인을 따르십시오.

- 자동 입력 장애 조치를 구현하는 채널의 경우 한 입력에 대한 데이터만 얻을 수 있도록 차원이 포함 된 ActiveInputFailoverLabel 차원 세트를 선택하는 것이 좋습니다.
- 자동 입력 장애 조치를 구현하지 않는 채널의 경우 차원 세트를 포함하지 마세요. ActiveInputFailoverLabel 측정항목은 데이터를 보고하지 않습니다.

세부 정보:

- 이름: FecColumnPacketsReceived
- 단위: 개수.
- 0의 의미: 해당 기간 동안 FEC를 포함한 RTP 입력이 인제스트되었지만 FEC 컬럼 패킷은 수신되지 않았습니다.
- 데이터 포인트가 없다는 의미: FEC에는 입력이 없습니다. 또는 RTP 입력이 있는 입력이 있지만 해 당 입력 중 활성 상태이거나 준비 중인 입력이 없습니다 (일정에 따라). 또는 자동 입력 장애 조치를 위해 설정되지 않은 ActiveInputFailoverLabel 채널에 포함시켰을 수도 있습니다.
- 지원되는 치수 세트:

ChannelId, 파이프라인

ActiveInputFailoverLabel, ChannelId, 파이프라인

• 권장 통계: 합계.

<span id="page-480-1"></span>입력 타임코드 존재

파이프라인이 임베디드 타임코드를 포함하는 입력을 수신하고 있는지 여부를 나타내는 지표입니다. 내장된 타임코드는 소스에 내장되어 있거나 SMPTE-2038 보조 데이터에 내장되어 있을 수 있습니다. 0 (false) 은 존재하지 않음을 의미하고, 1 (true) 은 존재함을 의미합니다.

포함된 시간 코드가 정확하지 않으면 해당 시간 코드를 사용하는 기능에 문제가 발생할 수 있습니다. 따라서 사용 중인 시간 코드가 내장 시간 코드인지 시스템 시계 시간 코드인지 아는 것이 유용합니다. MediaLive

입력과 관련된 타임코드는 다음과 같은 여러 기능에 사용됩니다.

- 입력 클리핑. 이 기능은 내장된 타임코드나 다른 유형의 타임코드를 사용할 수 있습니다.
- 출력에 타임코드 생성. 이 기능은 내장된 타임코드나 다른 유형의 타임코드를 사용할 수 있습니다.
- 파이프라인 잠금. 이 기능은 입력 타임코드가 내장된 타임코드인 경우에만 작동하며 시스템 시계 타 임코드에서는 작동하지 않습니다.

타임코드에 대한 자세한 내용은 을 참조하십시오. [the section called "타임코드"](#page-829-0)

다음 가이드라인을 따르십시오.

- 자동 입력 장애 조치를 구현하는 채널의 경우 한 입력에 대한 데이터만 얻을 수 있도록 차원이 포함 된 ActiveInputFailoverLabel 차원 세트를 선택하는 것이 좋습니다.
- 자동 입력 장애 조치를 구현하지 않는 채널의 경우 차원 세트를 포함하지 마세요. ActiveInputFailoverLabel 측정항목은 데이터를 보고하지 않습니다.

세부 정보:

- 이름: InputTimecodesPresent
- 단위: 없음.
- 0의 의미: False (타임코드가 내장되어 있지 않음).
- 데이터포인트 없음의 의미: 채널이 실행되고 MediaLive 있지 않거나 채널이 실행 중이지만 콘텐츠를 수신하지 않습니다 (예: 입력이 푸시 입력인데 업스트림 시스템에서 콘텐츠 푸시를 시작하지 않은 경 우). 또는 자동 입력 장애 조치가 설정되지 않은 ActiveInputFailoverLabel 채널에 포함시켰을 수도 있 습니다.
- 지원되는 치수 세트:

ChannelId, 파이프라인

ActiveInputFailoverLabel, ChannelId, 파이프라인

• 권장 통계: 최소값 또는 최대값 다른 통계는 의미가 없습니다.

#### <span id="page-482-0"></span>입력 비디오 프레임 속도

소스 비디오의 프레임 속도.

이 지표는 입력 상태를 나타내는 지표입니다. 값이 안정적이지 않은 경우 소스에 문제가 있는지, 업스 트림 시스템 간 MediaLive 네트워크에 문제가 있는지 조사하십시오.

다음 가이드라인을 따르십시오.

- 자동 입력 장애 조치를 구현하는 채널의 경우 한 입력에 대한 데이터만 얻을 수 있도록 차원이 포함 된 ActiveInputFailoverLabel 차원 세트를 선택하는 것이 좋습니다.
- 자동 입력 장애 조치를 구현하지 않는 채널의 경우 차원 세트를 포함하지 마세요. ActiveInputFailoverLabel 측정항목은 데이터를 보고하지 않습니다.

세부 정보:

- 이름: InputVideoFrameRate
- 단위: 초당 프레임 수.
- 0의 의미: 채널이 시작된 이후 특정 시점에 입력이 수신되었지만 현재 기간에는 프레임이 수신되지 않았습니다.
- 데이터 포인트 없음의 의미: 이 채널이 시작된 이후 입력이 수신되지 않았습니다. 또는 자동 입력 장 애 조치가 설정되지 않은 채널에 데이터를 포함시켰을 수도 있습니다. ActiveInputFailoverLabel
- 지원되는 치수 세트:

채널 ID, 파이프라인

ActiveInputFailoverLabel,, 파이프라인 ChannelId

• 권장 통계: 최대

<span id="page-482-1"></span>네트워크 입력

들어오는 트래픽의 속도 MediaLive. 이 수치에는 MediaLive 푸시 입력, 풀 입력, 풀 입력의 업스트림 시 스템으로부터의 응답, 출력에 대한 다운스트림 시스템의 응답, DNS 확인 및 NTP와 같은 인스턴스 트 래픽 등 수신된 모든 트래픽이 포함됩니다. 채널이 인제스트되지 않는 경우에도 약간의 트래픽이 발생 할 수 있습니다.

장기간에 걸친 평균 트래픽률을 캡처하도록 설정하는 것이 좋습니다. 그런 다음 정상 속도를 설정한 후 기간을 짧은 시간으로 변경하여 정상 요금과의 편차를 쉽게 발견하거나 채널의 이용률이 얼마나 높은 지에 대한 정보를 수집할 수 있습니다.

이 측정항목의 해석에 대한 몇 가지 지침은 다음과 같습니다.

- 속도가 정상인 것 같으면 채널이 실행 중이고 입력을 성공적으로 수집하고 있다고 추측할 수 있습니 다.
- 수치가 정상보다 낮으면 채널이 실행 중이지만 입력이 연결되지 않은 것일 수 있습니다. 채널에서 입 력을 수집하지 않는 경우에도 채널을 실행하면 요금이 부과된다는 점에 유의하세요.

세부 정보:

- 이름: NetworkIn
- 단위: 초당 메가비트.
- 0의 의미: 트래픽이 수신되지 않습니다.
- 데이터포인트 없음의 의미: 채널이 실행되고 있지 않습니다.
- 지원되는 차원 세트: ChannelId, 파이프라인
- 권장 통계: 모든 통계는 이 지표에 유용합니다.

<span id="page-483-0"></span>기본 입력 활성화

자동 입력 페일오버 쌍의 기본 입력이 활성 상태인지 여부를 나타내는 표시기입니다. 값이 1이면 1차 입력이 활성 상태이므로 정상임을 의미합니다. 값이 0이면 비활성 상태임을 의미합니다.

자동 입력 페일오버 기능의 입력 페일오버 쌍에 대한 자세한 내용은 을 참조하십시오. [the section](#page-622-0) [called "자동 입력 장애 조치"](#page-622-0)

이 지표는 입력 기본 설정을 기본 입력 기본 설정으로 설정하여 자동 입력 장애 조치 기능을 설정한 경 우에 유용합니다. 입력 기본 설정이 동일한 입력 기본 설정으로 설정된 경우 지표는 의미 있는 데이터 를 제공하지 않습니다.

세부 정보:

- 이름: PrimaryInputActive
- 단위: 없음.
- 0의 의미: False (기본 입력은 비활성).
- 데이터 포인트 없음의 의미: 채널이 자동 입력 실패에 대비하도록 설정되지 않았습니다.
- 지원되는 차원 세트: ChannelId, 파이프라인
- 권장 통계: 최소값 (기본 입력이 비활성) 또는 최대값 (기본 입력이 활성)

<span id="page-484-0"></span>RTP 패킷이 손실되었습니다.

수신 전송에서 손실된 RTP 패킷 수입니다. 손실이란 FEC에서 복구할 수 없는 패킷을 의미합니다.

이 지표는 RTP 입력 유형에만 적용됩니다.

수신된 패킷 + 복구된 패킷 + 손실된 패킷 = 세 지표의 기간 및 크기가 세 지표에 동일하게 설정된 경우 해당 기간 동안 예상되는 총계입니다.

이 세 가지 RTP 패킷 지표는 입력 전송 상태를 모니터링하는 데 유용합니다. 이 메트릭이 0이 아닌 경 우 첫 번째 문제 해결 단계는 두 [FEC 메트릭을 검토하여 FEC가](#page-479-0) 작동하는지 확인하는 것입니다. FEC 가 제대로 작동하는 경우 다음 단계는 업스트림 네트워크의 문제를 조사하는 것입니다.

다음 가이드라인을 따르십시오.

- 자동 입력 장애 조치를 구현하는 채널의 경우 한 입력에 대한 데이터만 얻을 수 있도록 차원이 포함 된 ActiveInputFailoverLabel 차원 세트를 선택하는 것이 좋습니다.
- 자동 입력 장애 조치를 구현하지 않는 채널의 경우 차원 세트를 포함하지 마세요. ActiveInputFailoverLabel 측정항목은 데이터를 보고하지 않습니다.

세부 정보:

- 이름: RtpPacketsLost
- 단위: 개수.
- 0의 의미: 해당 기간 동안 RTP with FEC 입력이 인제스트되었지만 패킷이 손실되지 않았습니다.
- 데이터 포인트 없음의 의미: RTP를 수집하는 입력이 없습니다. 또는 RTP 입력이 있지만 해당 입력 중 활성 상태이거나 준비 중인 입력이 없습니다 (일정에 따라). 또는 자동 입력 장애 조치를 위해 설 정되지 않은 ActiveInputFailoverLabel 채널에 포함시켰을 수도 있습니다.
- 지원되는 치수 세트:

ChannelId, 파이프라인

ActiveInputFailoverLabel, ChannelId, 파이프라인

• 권장 통계: 합계.

# <span id="page-485-0"></span>수신된 RTP 패킷

RTP 입력에서 수신된 RTP 패킷 수입니다. 이 숫자에는 기본 RTP 소스 (포트 5000) 와 FEC 데이터 (포 트 5002 및 5004) 가 포함됩니다.

이 지표는 RTP 입력 유형에만 적용됩니다.

수신된 패킷 + 복구된 패킷 + 손실된 패킷 = 세 지표의 기간이 동일하게 설정된 경우 해당 기간의 예상 총계입니다.

이 세 가지 RTP 패킷 지표는 입력 전송 상태를 모니터링하는 데 유용합니다.

다음 가이드라인을 따르십시오.

- 자동 입력 장애 조치를 구현하는 채널의 경우 한 입력에 대한 데이터만 얻을 수 있도록 차원이 포함 된 ActiveInputFailoverLabel 차원 세트를 선택하는 것이 좋습니다.
- 자동 입력 장애 조치를 구현하지 않는 채널의 경우 차원 세트를 포함하지 마세요. ActiveInputFailoverLabel 측정항목은 데이터를 보고하지 않습니다.

세부 정보:

- 이름: RtpPacketsReceived
- 단위: 수.
- 0의 의미: 해당 기간 동안 RTP with FEC 입력이 인제스트되었지만 패킷이 수신되지 않았습니다.
- 데이터 포인트 없음의 의미: RTP를 수집하는 입력이 없습니다. 또는 RTP 입력이 있는 입력이 있지 만 해당 입력 중 활성 상태이거나 준비 중인 입력이 없습니다 (일정에 따라). 또는 자동 입력 장애 조 치를 위해 설정되지 않은 ActiveInputFailoverLabel 채널에 포함시켰을 수도 있습니다.
- 지원되는 치수 세트:

ChannelId, 파이프라인

ActiveInputFailoverLabel, ChannelId, 파이프라인

• 권장 통계: 합계.

## <span id="page-485-1"></span>FEC를 통해 복구된 RTP 패킷

FEC를 통해 복구된 RTP 패킷 수입니다.

이 지표는 RTP 입력 유형에만 적용됩니다.

수신된 패킷 + 복구된 패킷 + 손실된 패킷 = 세 지표의 기간이 동일하게 설정된 경우 해당 기간의 예상 총계입니다.

이 세 가지 RTP 패킷 지표는 입력 전송 상태를 모니터링하는 데 유용합니다.

다음 가이드라인을 따르십시오.

- 자동 입력 장애 조치를 구현하는 채널의 경우 한 입력에 대한 데이터만 얻을 수 있도록 차원이 포함 된 ActiveInputFailoverLabel 차원 세트를 선택하는 것이 좋습니다.
- 자동 입력 장애 조치를 구현하지 않는 채널의 경우 차원 세트를 포함하지 마세요. ActiveInputFailoverLabel 측정항목은 데이터를 보고하지 않습니다.

세부 정보:

- 이름: RtpPacketsRecoveredViaFec
- 단위: 개수.
- 0의 의미: 해당 기간 동안 RTP with FEC 입력이 인제스트되었지만 패킷이 복구되지 않았습니다.
- 데이터 포인트 없음의 의미: RTP를 수집하는 입력이 없습니다. 또는 RTP 입력이 있는 입력이 있지 만 해당 입력 중 활성 상태이거나 준비 중인 입력이 없습니다 (일정에 따라). 또는 자동 입력 장애 조 치를 위해 설정되지 않은 ActiveInputFailoverLabel 채널에 포함시켰을 수도 있습니다.
- 지원되는 치수 세트:

ChannelId, 파이프라인

ActiveInputFailoverLabel, ChannelId, 파이프라인

• 권장 통계: 합계.

<span id="page-486-0"></span>입력 손실 (초)

채널이 RTP 또는 MediaConnect 입력 소스로부터 패킷을 수신하지 않은 시간 (초) 입니다. 각 데이터 포인트의 값은 0초에서 10초 사이입니다.

이 지표는 입력 전송 상태를 모니터링하는 데 유용합니다.

여러 10초 동안 데이터 포인트를 살펴봐야 합니다.

- 일관된 값 0 (모든 패킷 수신됨) 이 패턴은 입력이 정상임을 나타냅니다.
- 일관된 값 10 (수신된 패킷 없음) 이 패턴은 입력이 정상이 아님을 나타냅니다.
- 0에서 시작하여 0에서 끝나는 값 범위 이 패턴은 입력이 정상이 아니었지만 복구되었음을 나타냅 니다. 예를 들어 0,2,10,10,5,10,6,2,0,0,0입니다.
- 0으로 돌아가지 않는 값 범위 이 패턴은 입력이 정상적이지 않음을 나타냅니다. 예를 들어, 0,10,9,2,8,3,10,10,8,2입니다.

또한 다음 가이드라인을 따르십시오.

- 자동 입력 장애 조치를 구현하는 채널의 경우 한 입력에 대한 데이터만 얻을 수 있도록 차원이 포함 된 ActiveInputFailoverLabel 차원 세트를 선택하는 것이 좋습니다.
- 자동 입력 장애 조치를 구현하지 않는 채널의 경우 차원 세트를 포함하지 마세요. ActiveInputFailoverLabel 측정항목은 데이터를 보고하지 않습니다.

세부 정보:

- 이름: InputLossSeconds
- 단위: 초.
- 0의 의미: 입력 손실이 없었습니다.
- 데이터포인트가 없다는 의미: RTP를 수집하는 입력이 없습니다. 또는 RTP 입력이 있는 입력이 있지 만 해당 입력 중 활성 상태이거나 준비 중인 입력이 없습니다 (일정에 따라). 또는 자동 입력 장애 조 치를 위해 설정되지 않은 ActiveInputFailoverLabel 채널에 포함시켰을 수도 있습니다.
- 지원되는 치수 세트:

ChannelId, 파이프라인

ActiveInputFailoverLabel, ChannelId, 파이프라인

• 권장 통계: 합계.

<span id="page-487-0"></span>채널 입력 오류 (초)

채널 입력에 복구할 수 없는 패킷이 하나 이상 포함된 시간 (초)

이 지표는 RTP Push 또는 유형의 채널 입력에만 적용됩니다. MediaConnect

이 지표는 입력 상태를 모니터링하는 데 유용합니다. 패킷 손실에 대한 시간 기반 측정을 제공합니다.

다음 가이드라인을 따르십시오.

- 자동 입력 장애 조치를 구현하는 채널의 경우 한 입력에 대한 데이터만 얻을 수 있도록 차원이 포함 된 ActiveInputFailoverLabel 차원 세트를 선택하는 것이 좋습니다.
- 자동 입력 장애 조치를 구현하지 않는 채널의 경우 차원 세트를 포함하지 마세요. ActiveInputFailoverLabel 측정항목은 데이터를 보고하지 않습니다.

세부 정보:

- 이름: ChannelInputErrorSeconds
- 단위: 개수.
- 0의 의미: RTP 푸시 또는 MediaConnect 입력이 인제스트되고 있지만 손실된 패킷은 없습니다.
- 데이터 포인트가 없다는 의미: 활성 상태이거나 준비 중인 RTP 푸시 또는 MediaConnect 입력이 없 습니다 (일정에 따라). 또는 자동 입력 페일오버를 위해 설정되지 않은 ActiveInputFailoverLabel 채널 에 데이터를 포함시켰을 수도 있습니다.
- 지원되는 치수 세트:

ChannelId, 파이프라인

ActiveInputFailoverLabel, ChannelId, 파이프라인

• 권장 통계: 합계.

# <span id="page-488-0"></span>출력 지표

출력 지표는 MediaLive 출력으로 처리된 비디오 및 오디오 에셋과 관련이 있습니다.

주제

- [액티브 출력](#page-489-0)
- [드롭된 프레임](#page-489-1)
- [밀리초를 채우십시오.](#page-490-0)
- [출력 오디오 레벨 \(dBFS\)](#page-490-1)
- [출력 오디오 레벨: LKFS](#page-491-1)
- [네트워크 출력](#page-491-0)
- [출력 4xx 오류](#page-492-0)
- [출력: 5xx 오류](#page-492-1)

## • [SVQ 시간](#page-492-2)

## <span id="page-489-0"></span>액티브 출력

생성되어 대상에 성공적으로 기록된 출력 수입니다.

세부 정보:

- 이름: ActiveOutputs
- 단위: 개수.
- 0의 의미: 어떤 출력도 대상에 성공적으로 기록되지 않았습니다.

입력 손실 시 출력이 일시 중지되도록 구성된 경우 (출력 그룹의 입력 손실 작업 설정에 따름) 이러한 동작은 의도적일 수 있습니다.

- 데이터포인트가 없다는 의미: 채널에서 출력 오디오가 생성되지 않습니다 (아직 시작 중이거나 초기 입력을 기다리는 중일 수 있음).
- 지원되는 치수 세트: OutputGroupName, ChannelId, 파이프라인
- 권장 통계: 최소값. 하나 이상의 출력이 생성되지 않는 상황을 식별하는 데 도움이 됩니다.

## <span id="page-489-1"></span>드롭된 프레임

해당 기간 동안 MediaLive 삭제된 입력 프레임 수입니다. 값이 0일 것으로 예상되며 이는 들어오는 프 레임을 실시간으로 처리하고 있음을 MediaLive 나타냅니다. 0이 아닌 값은 인코더가 들어오는 비디오 를 실시간으로 처리할 만큼 충분히 빠르게 처리할 수 없음을 나타냅니다.

세부 정보

- 이름: DroppedFrames
- 단위: 개
- 0의 의미: 인코더는 프레임을 드롭할 필요가 없었습니다.
- 데이터 포인트가 없다는 의미: 채널이 출력을 생성하지 않습니다. 이는 실행되고 있지 않거나, 실행 중이지만 초기화 중이거나, 초기 입력을 기다리고 있거나, 일시 중지되었음을 의미합니다.
- 지원되는 치수 세트: 파이프라인, 리전
- 권장 통계: 합계.

#### <span id="page-490-0"></span>밀리초를 채우십시오.

비디오 출력이 필 프레임으로 채워진 현재 시간 (충전 기간) 입니다. MediaLive 충전 기간은 파이프라 인이 예상 시간 내에 입력으로부터 콘텐츠를 수신하지 못할 때 시작됩니다. 예상 시간은 입력 프레임 속도를 기반으로 합니다. 필 프레임 동작의 미세한 부분은 채널 구성의 입력 손실 동작 필드에 의해 제 어됩니다. 이러한 필드에 대한 자세한 내용은 [the section called "글로벌 구성 - 입력 손실 동작"](#page-289-0) 단원을 참조하십시오.

값이 0이면 필 프레임이 사용되지 않음을 의미합니다. 0이 아닌 값은 필 프레임이 사용되고 있으며 입 력이 비정상임을 의미합니다.

이 횟수는 60,000밀리초 (1분) 로 제한되어 있습니다. 즉, 상한이 지난 후에는 0이 될 때까지 메트릭이 60,000이 됩니다.

이 측정치를 다음과 같이 사용하십시오.

- 자동 입력 페일오버를 활성화한 경우 이 지표는 일반적으로 페일오버가 있는 경우에도 항상 0으로 표시됩니다. 채널은 다른 입력으로 즉시 페일오버되므로 필 프레임을 사용할 MediaLive 필요가 없습 니다.
- 자동 입력 장애 조치가 활성화되지 않은 경우 0이 아닌 값은 입력이 실패했거나 중단되었거나 실 시간 속도를 따라가지 못한다는 것을 나타냅니다.

세부 정보:

- 이름: FillMsec
- 단위: 개수.
- 0의 의미: 입력이 정상이고 출력에 예상 비디오 (필 프레임 아님) 가 포함됩니다.
- 데이터포인트가 없다는 의미: 채널이 출력을 생성하지 않아 채널이 실행되고 있지 않다는 의미입니 다. 또는 실행 중이지만 초기화 중이거나 초기 입력을 기다리는 중이거나 일시 중지된 상태입니다.
- 지원되는 차원 세트: ChannelId, 파이프라인
- 권장 통계: 최대, 필 프레임 사용 시 제한 개수를 캡처하기 위한 값입니다.

<span id="page-490-1"></span>출력 오디오 레벨 (dBFS)

풀 스케일 (dBFS) 대비 데시벨 단위의 출력 오디오 레벨입니다.

세부 정보:

- 이름: OutputAudioLevelDbfs
- 단위: 개수.
- 0의 의미: 출력 오디오 레벨은 0dBFS입니다.
- 데이터포인트가 없다는 의미: 채널이 출력 오디오를 생성하지 않습니다 (아직 시작 중이거나 초기 입 력을 기다리는 중일 수 있음).
- 지원되는 치수 세트: AudioDescriptionName, ChannelId, 파이프라인
- 권장 통계: 해당 기간의 최저 및 최고 오디오 레벨을 나타내는 최소값 또는 최대값.

## <span id="page-491-1"></span>출력 오디오 레벨: LKFS

출력 오디오 레벨 (음량), K 가중치, 풀 스케일 (LKFS) 기준).

세부 정보:

- 이름: OutputAudioLevelLkfs
- 단위: 개수.
- 0의 의미: 출력 오디오 레벨은 0 LFKS입니다.
- 데이터포인트가 없다는 의미: 채널이 출력 오디오를 생성하지 않습니다 (아직 시작 중이거나 초기 입 력을 기다리는 중일 수 있음).
- 지원되는 치수 세트: AudioDescriptionName, ChannelId, 파이프라인
- 권장 통계: 해당 기간의 최저 및 최고 오디오 레벨을 나타내는 최소값 또는 최대값.

## <span id="page-491-0"></span>네트워크 출력

빠져나가는 트래픽의 비율. MediaLive 이 수치에는 미디어 출력, 풀 입력을 위한 HTTP GET 요청, NTP 트래픽, DNS 트래픽 등 발신 트래픽이 모두 포함됩니다. MediaLive 채널이 출력을 전달하지 않는 경우 에도 약간의 트래픽이 발생할 수 있습니다.

세부 정보:

- 이름: NetworkOut
- 단위: 초당 메가비트.
- 0의 의미: 트래픽이 전송되지 않습니다.
- 데이터포인트 없음의 의미: 채널이 실행되고 있지 않습니다.
- 지원되는 차원 세트: ChannelId, 파이프라인
- 권장 통계: 평균.

## <span id="page-492-0"></span>출력 4xx 오류

출력을 전달하는 동안 대상에서 수신된 4xx HTTP 오류 수입니다.

#### 세부 정보:

- 이름: 출력 4xX 오류
- 단위: 개수.
- 0의 의미: 출력이 HTTP를 통해 전달되고 있으며 오류가 없습니다.
- 데이터 포인트 없음의 의미: HTTP를 통해 출력이 대상으로 전달되지 않습니다. 또는 채널이 실행되 고 있지 않습니다.
- 지원되는 치수 세트: OutputGroupName, ChannelId, 파이프라인
- 권장 통계: 합계.

#### <span id="page-492-1"></span>출력: 5xx 오류

출력을 전달하는 동안 대상에서 수신된 5xx HTTP 오류 수입니다.

세부 정보:

- 이름: 출력 5xx 오류
- 단위: 개수.
- 0의 의미: 출력이 HTTP를 통해 전달되고 있으며 오류가 없습니다.
- 데이터 포인트 없음의 의미: HTTP를 통해 출력이 대상으로 전달되지 않습니다. 또는 채널이 실행되 고 있지 않습니다.
- 지원되는 치수 세트: OutputGroupName, ChannelId, 파이프라인
- 권장 통계: 합계.

<span id="page-492-2"></span>SVQ 시간

실시간으로 출력을 출력하기 위해 품질 최적화를 줄여야 했던 MediaLive 시간의 비율입니다. SVQ는 속도 대 품질의 약자입니다. 모든 인코딩 작업은 가능한 최고의 품질을 만들고자 하는 욕구와 실시간 출력 출력 간의 균형을 맞춰야 합니다. 하지만 실시간에 뒤처지지 않을 만큼 빠르게 인코딩하려면 품질 을 MediaLive 떨어뜨려야 하는 경우도 있습니다.

세부 정보

- 이름: SvqTime
- 단위: 백분율
- 0의 의미: 실시간으로 출력을 생성하기 위해 품질을 낮출 필요가 MediaLive 없었습니다.
- 데이터 포인트가 없다는 의미: 채널이 출력을 생성하지 않습니다. 이는 실행되고 있지 않거나, 실행 중이지만 초기화 중이거나, 초기 입력을 기다리고 있거나, 일시 중지되었음을 의미합니다.
- 지원되는 치수 세트: 파이프라인, 리전
- 권장 통계: 최대

<span id="page-493-0"></span>파이프라인 잠금 지표

파이프라인 잠금 지표는 MediaLive 파이프라인 동기화와 관련이 있습니다.

주제

• [파이프라인이 잠겼습니다.](#page-493-1)

<span id="page-493-1"></span>파이프라인이 잠겼습니다.

두 파이프라인이 서로 동기화되었는지 여부를 나타내는 지표입니다. 이 지표는 표준 채널과 해당 채널 의 HLS MediaPackage, Microsoft Smooth 및 UDP 출력에만 적용됩니다. MediaLive [파이프라인 잠금](#page-761-0) [을](#page-761-0) 사용하여 두 파이프라인이 서로 동기화되도록 합니다.

이 지표를 사용하여 보고 있는 채널이 표준 채널인지, 적합한 출력이 하나 이상 있는지 확인해야 합니 다. 이 시나리오가 적용되는 경우 값이 1이면 해당하는 모든 파이프라인 쌍이 동기화됩니다. 값이 0이 면 하나 이상의 적합한 파이프라인 쌍이 동기화되지 않았음을 의미합니다.

다른 시나리오의 경우 지표는 항상 0입니다. 채널이 적합한 출력이 없는 표준 채널인 경우를 예로 들 수 있습니다. 또는 채널이 표준 채널이 아닙니다.

#### 세부 정보:

- 이름: PipelinesLocked
- 단위: 해당 없음.
- 0의 의미: False (적합한 파이프라인이 동기화되지 않음), 채널이 표준인 경우에만 해당됩니다.
- 데이터 포인트가 없다는 의미: 채널이 실행되고 있지 않습니다.
- 지원되는 차원 세트: ChannelId, 파이프라인
- 권장 통계: 최소 (값은 0).

# Amazon CloudWatch Logs를 사용하여 채널 모니터링

MediaLive 채널 활동에 대한 자세한 정보가 포함된 채널 로그를 생성합니다. 이 로그는 채널에서 발생 하는 활동에 대한 순차 설명을 제공합니다. 이러한 로그는 알림의 정보[\(the section called "이벤트를 이](#page-467-0) [용한 CloudWatch 모니터링"\)](#page-467-0)가 채널의 문제를 해결할 수 있을 만큼 충분한 정보를 제공하지 않을 때 유 용할 수 있습니다.

#### 주제

- [채널 로그에 대한 정보](#page-494-0)
- [채널 인코더 로그 활성화](#page-496-0)
- [로그 관련 작업](#page-497-0)

## <span id="page-494-0"></span>채널 로그에 대한 정보

MediaLive 채널 활동에 대한 세부 정보가 포함된 채널 로그를 생성합니다. 이 로그는 채널에서 발생하 는 활동에 대한 순차 설명을 제공합니다. 이러한 로그는 알림의 정보[\(the section called "이벤트를 이용](#page-467-0) [한 CloudWatch 모니터링"\)](#page-467-0)가 채널의 문제를 해결할 수 있을 만큼 충분한 정보를 제공하지 않을 때 유용 할 수 있습니다.

채널 로그에는 두 세트가 있습니다.

- 채널 인코더 로그. 이러한 로그를 [활성화해야](#page-496-0) 합니다.
- 채널 AS-RUN 로그. MediaLive 항상 이러한 로그를 생성합니다.

#### 로그 유형 비교

두 유형의 로그에서 모두 동일한 기능

두 가지 유형의 로그는 모두 Amazon CloudWatch Logs로 전송됩니다. 로그의 표준 기능을 사용하여 CloudWatch 로그를 보고 관리할 수 있습니다. 자세한 내용은 [Amazon CloudWatch Logs 사용 설명서](https://docs.aws.amazon.com/AmazonCloudWatch/latest/logs/WhatIsCloudWatchLogs.html) [를](https://docs.aws.amazon.com/AmazonCloudWatch/latest/logs/WhatIsCloudWatchLogs.html) 참조하십시오.

두 가지 유형의 로그에서 서로 다른 기능

다음 표에는 채널 인코더 로그와 채널 AS-Run 로그의 차이점이 설명되어 있습니다.

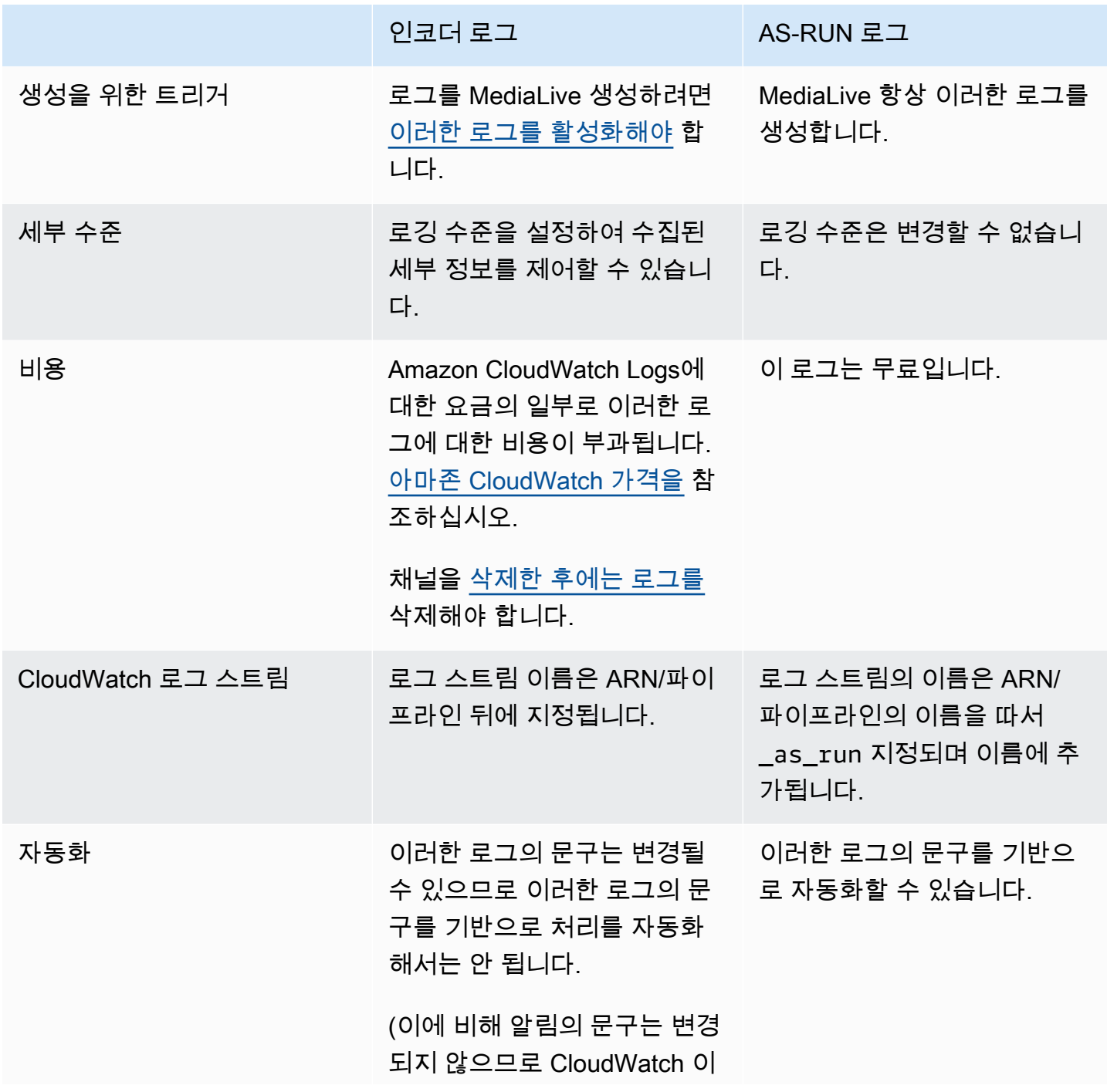

인코더 로그 AS-RUN 로그 벤트를 사용하여 액세스하는 알림의 문구를 기반으로 자동 화할 수 있습니다.)

# <span id="page-496-0"></span>채널 인코더 로그 활성화

콘솔에서 개별 채널의 채널 인코더 로그를 활성화합니다 MediaLive . 채널별로 로깅을 활성화하고 로 깅 수준(오류, 경고, 정보 또는 디버깅)을 설정할 수 있습니다. 로깅을 활성화하거나 비활성화하려면 채 널이 유휴 상태여야 합니다.

as-run 로그는 활성화할 필요가 없습니다. MediaLive 항상 이러한 로그를 생성합니다.

채널 인코더 로그를 활성화하려면 (MediaLive 콘솔)

- 1. 를 다시 사용하는 경우 관리자에게 문의하여 채널 로그를 지원하도록 AWS IAM에 배포가 설정되 었는지 확인하십시오. MediaLive
- 2. 관리자가 채널 중 하나에서 MediaLiveAccessRole 권한을 업데이트하도록 지시할 수도 있습니 다. 이 지침이 제공된 경우 [채널을 편집](#page-911-0)(유휴 채널 선택)하고, [채널 및 입력 세부 정보](#page-273-0) 페이지를 표 [시](#page-273-0)한 후, 업데이트 버튼을 선택합니다. 역할이 채널 하나에서 업데이트되면 이 변경 사항이 모든 채널에 적용됩니다.
- 3. [새 채널에서 인코더 로그를 활성화하려면 생성 중에 로깅을 설정하십시오.](#page-270-0)

기존 채널에서 인코더 로그를 활성화하려면 채널을 [편집하십시오. 이 채널은 유휴](#page-911-0) 상태여야 합니 다.

두 경우 모두, 채널 로깅 페이지의 일반 설정 섹션에서 로깅을 선택합니다. 비활성화. 이외의 수준 을 선택합니다. 자세한 정보는 [the section called "로깅"을](#page-289-1) 참조하세요.

4. 사용자 또는 관리자는 CloudWatch 로그로 이동하여 로그 만료일을 설정할 수도 있습니다.

#### 채널 인코더 로그 비활성화

콘솔에서 개별 채널의 인코더 관련 로깅 정보 캡처를 비활성화합니다. MediaLive 채널을 편집하고 일 반 설정 페이지의 채널 로깅 섹션에서 로깅을 선택합니다. 이 수준을 비활성화로 설정합니다.

# <span id="page-497-0"></span>로그 관련 작업

모든 서비스의 로그를 보는 것과 같은 방식으로 로그 콘솔에서 인코더 로그와 as-run CloudWatch 로그 를 모두 볼 수 있습니다.

로그, 로깅 그룹 또는 로그 스트림은 MediaLive 자동으로 설정되므로 CloudWatch 로그 콘솔에서 설정 할 필요가 없습니다.

- 로그 그룹 로그 그룹은 항상 다음과 같습니다 ElementalMediaLive.
- 로그 스트림 로그 스트림의 이름은 다음과 같습니다.
	- 인코더 로그 ARN/파이프라인의 이름을 따서 명명되었습니다.
	- as-run 로그 ARN/파이프라인의 이름을 따서 이름이 추가되어 있습니다. \_as\_run

예:

arn\_aws\_medialive\_us-west-2\_111122223333\_channel\_5106412\_0

arn\_aws\_medialive\_us-west-2\_111122223333\_channel\_5106412\_0\_as\_run

채널 5106412 ID는 어디에 있고 파이프라인은 어디입니까. 0

인코더 로그 콘텐츠

로그는 JSON 형식입니다.

```
{ 
     "encoder_pipeline": 0, 
     "severity": "I", 
     "timestamp": "2018-05-21T16:36:41.650318", 
     "channel_arn": "arn:aws:medialive:us-west-2:111122223333:channel:5106412", 
     "logger_name": "", 
     "message": "Probing input media..." 
   }, 
.
.
.
]
```
데이터는 다음과 같습니다.

- encoder\_pipeline: 0 또는 1(채널을 [표준 채널로](#page-274-0) 설정하여 두 개의 파이프라인이 있는 경우)
- severity: A 문자. 로깅 수준(로깅 활성화 시 설정)은 로그에 표시할 수 있는 심각도를 제어합니다. 자세한 내용은 [로그 수준 및 세부 수준을](#page-498-1) 참조하십시오.
- timestamp: 시간은 ISO 8601 형식(yyyy mm dd T hh : mm : ss : 소수부 초)입니다.
- channe $1$  arn: ARN + 채널 ID입니다. 이전 예제에서 채널 ID는 5106412입니다.
- logger\_name: 공백으로 비워 두거나 관련 메시지 시리즈를 하나로 연결한 이름을 지정할 수 있습 니다.
- message: 메시지입니다. 단어는 변경될 수 있으므로 단어를 기준으로 자동화하지 않아야 합니다.

## <span id="page-498-1"></span>인코더 로그의 로그 수준 및 상세 정보

이 표를 사용하려면 첫 번째 열에서 수준을 찾은 다음 가로의 내용을 읽고 로그에서 이 로깅 수준으로 표시할 메시지 심각도를 식별합니다.

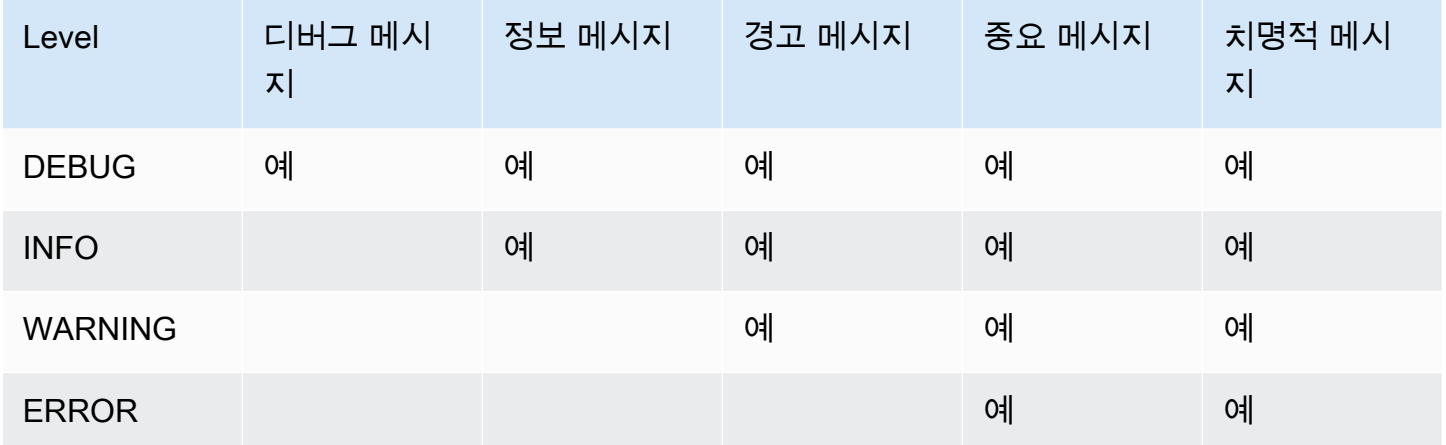

## <span id="page-498-0"></span>로그 스토리지 관리

채널을 삭제해도 관련 로그는 CloudWatch 로그에 남습니다. 삭제할 때까지 스토리지에 대한 요금이 계속 부과됩니다. 로그를 삭제하려면 로그 데이터 보존을 변경합니다. 지정하는 보존 설정보다 오래된 모든 데이터가 삭제됩니다. 자세한 내용은 [Amazon CloudWatch Logs 사용 설명서를](https://docs.aws.amazon.com/AmazonCloudWatch/latest/logs/Working-with-log-groups-and-streams.html) 참조하십시오. 로 그의 로그 그룹은 다음과 같습니다 ElementalMediaLive.

# 를 MediaLive 사용하여 API 호출 로깅 AWS CloudTrail

AWS Elemental MediaLive 사용자 AWS CloudTrail, CloudTrail 역할 또는 서비스가 수행한 작업의 기 록을 제공하는 AWS 서비스와 통합되어 있습니다. CloudTrail 모든 API 호출을 MediaLive 이벤트로 캡

처합니다. 캡처된 호출에는 MediaLive 콘솔에서의 호출 및 MediaLive API 작업에 대한 코드 호출이 포 함됩니다. 트레일을 생성하면 에 대한 이벤트를 포함하여 Amazon S3 버킷으로 CloudTrail 이벤트를 지속적으로 전송할 수 MediaLive 있습니다. 트레일을 구성하지 않아도 CloudTrail 콘솔의 이벤트 기록 에서 가장 최근 이벤트를 계속 볼 수 있습니다. 에서 수집한 CloudTrail 정보를 사용하여 요청을 받은 사 람 MediaLive, 요청한 IP 주소, 요청한 사람, 요청 시기 및 추가 세부 정보를 확인할 수 있습니다.

자세한 CloudTrail 내용은 [AWS CloudTrail 사용 설명서를](https://docs.aws.amazon.com/awscloudtrail/latest/userguide/) 참조하십시오.

# MediaLive 자세한 내용은 CloudTrail

CloudTrail 계정을 만들 때 AWS 계정에서 활성화됩니다. 에서 MediaLive 활동이 발생하면 해당 활동이 CloudTrail 이벤트 기록의 다른 AWS 서비스 이벤트와 함께 이벤트에 기록됩니다. AWS 계정에서 최근 이벤트를 보고, 검색하고, 다운로드할 수 있습니다. 자세한 내용은 이벤트 [기록으로 CloudTrail 이벤트](https://docs.aws.amazon.com/awscloudtrail/latest/userguide/view-cloudtrail-events.html) [보기를](https://docs.aws.amazon.com/awscloudtrail/latest/userguide/view-cloudtrail-events.html) 참조하십시오.

에 대한 이벤트를 포함하여 AWS 계정의 진행 중인 이벤트 기록을 보려면 트레일을 생성하세요. MediaLive 트레일을 사용하면 CloudTrail Amazon S3 버킷에 로그 파일을 전송할 수 있습니다. 기본 적으로 콘솔에서 트레일을 생성하면 트레일이 모든 AWS 지역에 적용됩니다. 트레일은 AWS 파티션 에 있는 모든 지역의 이벤트를 기록하고 지정한 Amazon S3 버킷으로 로그 파일을 전송합니다. 또한 CloudTrail 로그에서 수집된 이벤트 데이터를 추가로 분석하고 이에 따라 조치를 취하도록 다른 AWS 서비스를 구성할 수 있습니다. 자세한 내용은 다음을 참조하십시오.

- [추적 생성 개요](https://docs.aws.amazon.com/awscloudtrail/latest/userguide/cloudtrail-create-and-update-a-trail.html)
- [CloudTrail 지원되는 서비스 및 통합](https://docs.aws.amazon.com/awscloudtrail/latest/userguide/cloudtrail-aws-service-specific-topics.html#cloudtrail-aws-service-specific-topics-integrations)
- [CloudTrail에 대한 Amazon SNS 알림 구성](https://docs.aws.amazon.com/awscloudtrail/latest/userguide/getting_notifications_top_level.html)
- [여러 지역에서 CloudTrail 로그 파일 받기 및 여러](https://docs.aws.amazon.com/awscloudtrail/latest/userguide/receive-cloudtrail-log-files-from-multiple-regions.html) [계정에서 CloudTrail 로그 파일](https://docs.aws.amazon.com/awscloudtrail/latest/userguide/cloudtrail-receive-logs-from-multiple-accounts.html) 받기

모든 MediaLive 작업은 https://docs.aws.amazon.com/medialive/latest/apireference/ 에 CloudTrail 기 록되며 문서화되어 있습니다.

모든 이벤트 및 로그 항목에는 요청을 생성한 사용자에 대한 정보가 들어 있습니다. 신원 정보를 이용 하면 다음을 쉽게 알아볼 수 있습니다.

- 루트로 요청되었는지 아니면 AWS Identity and Access Management (IAM) 사용자 자격 증명으로 했 는지.
- 역할 또는 연동 사용자를 위한 임시 보안 인증으로 요청을 생성하였는지.
- 다른 AWS 서비스에서 요청했는지.

자세한 내용은 [CloudTrail 사용자 ID 요소를 참조하십시오.](https://docs.aws.amazon.com/awscloudtrail/latest/userguide/cloudtrail-event-reference-user-identity.html)

# MediaLive 로그 파일 항목 이해

트레일은 지정한 Amazon S3 버킷에 이벤트를 로그 파일로 전송할 수 있는 구성입니다. CloudTrail 로 그 파일은 하나 이상의 로그 항목을 포함합니다. 이벤트는 모든 소스의 단일 요청을 나타내며 요청된 작업, 작업 날짜 및 시간, 요청 매개 변수 등에 대한 정보를 포함합니다. CloudTrail 로그 파일은 공개 API 호출의 정렬된 스택 트레이스가 아니므로 특정 순서로 표시되지 않습니다.

다음 예제는 CloudTrail 로그 항목을 보여줍니다. 이 예제는 API 호출 1개에 대한 항목을 보여 줍니다. 호출은 에 지정된 ID (이 userIdentity 경우에는 사용자 이름을 가진 사용자) 를 통해 이루어집니 다santosp. 이 호출은 IP 주소가 203.0.113.33인 컴퓨터에서 실행 중인 AWS CLI (userAgent에 지 정됨)에서 가져온 CreateInput 작업입니다.

```
 { 
 "eventVersion": "1.05", 
 "userIdentity": { 
     "type": "IAMUser", 
     "principalId": "AIDACKCEVSQ6C2EXAMPLE", 
     "arn": "arn:aws:iam::111122223333:user/santosp", 
     "accountId": "111122223333", 
     "accessKeyId": "AKIAOSFODNN7EXAMPLE", 
     "userName": "santosp" 
 }, 
 "eventTime": "2019-01-17T21:21:17Z", 
 "eventSource": "medialive.amazonaws.com", 
 "eventName": "CreateInput", 
 "awsRegion": "us-west-2", 
 "sourceIPAddress": "203.0.113.33", 
 "userAgent": "aws-cli/1.16.86 Python/2.7.15 Darwin/17.7.0 botocore/1.12.76", 
 "requestParameters": { 
     "mediaConnectFlows": [], 
     "inputSecurityGroups": [ 
         "9999999" 
     ], 
     "sources": [], 
     "roleArn": "MediaLiveAccessRole", 
     "requestId": "1111aaaa-9604-4459-a160-46a28ae166", 
     "name": "live-studio-feed", 
     "type": "RTP_PUSH", 
     }
```

```
 }, 
    "responseElements": { 
        "input": { 
             "arn": "arn:aws:medialive:us-west-2:111122223333:input:7780651", 
            "id": "7780651", 
            "name": "live-studio-feed", 
            "type": "RTP_PUSH", 
             "sources": [], 
             "destinations": [ 
\overline{a} "url": "rtp://198.51.100.10:1935", 
                     "ip": "198.51.100.10:1935", 
                     "port": "1935" 
                 }, 
\overline{a} "url": "rtp://192.0.2.131:1935", 
                     "ip": "192.0.2.131:1935", 
                     "port": "1935" 
 } 
            ], 
            "mediaConnectFlows": [], 
            "state": "DETACHED", 
             "attachedChannels": [], 
            "securityGroups": [ 
                 "9999999" 
            ], 
             "roleArn": "" 
        } 
    }, 
    "requestID": "d2f882ac-1a9d-11e9-a0e5-afe6a8c88993", 
    "eventID": "ebbe0290-7a1b-4053-a219-367404e0fe96", 
    "readOnly": false, 
    "eventType": "AwsApiCall", 
    "recipientAccountId": "111122223333"
}
```
# 워크플로 모니터로 AWS 미디어 서비스를 모니터링합니다.

워크플로 모니터는 AWS 미디어 워크플로의 검색, 시각화 및 모니터링을 위한 도구입니다. 워크플 로 모니터는 AWS 콘솔과 API에서 사용할 수 있습니다. 워크플로 모니터를 사용하여 워크플로 리소 스의 시각적 매핑 (신호 맵) 을 검색하고 만들 수 있습니다. Amazon CloudWatch 경보 및 Amazon EventBridge 규칙 템플릿을 생성하고 관리하여 매핑된 리소스를 모니터링할 수 있습니다. 생성한 모

니터링 템플릿은 반복성이 가능하도록 배포 가능한 AWS CloudFormation 템플릿으로 변환됩니다. AWS-권장 알람 템플릿은 사전 정의된 모범 사례 모니터링을 제공합니다.

자세히 알아보기

시그널 맵을 활용하여 미디어 워크플로우와 관련된 상호 연결된 AWS 리소스를 자동으로 검색하십시 오. 검색은 지원되는 모든 서비스 리소스에서 시작하여 워크플로의 end-to-end 매핑을 생성할 수 있습 니다. 시그널 맵은 독립형 시각화 도구로 사용하거나 모니터링 템플릿으로 개선할 수 있습니다.

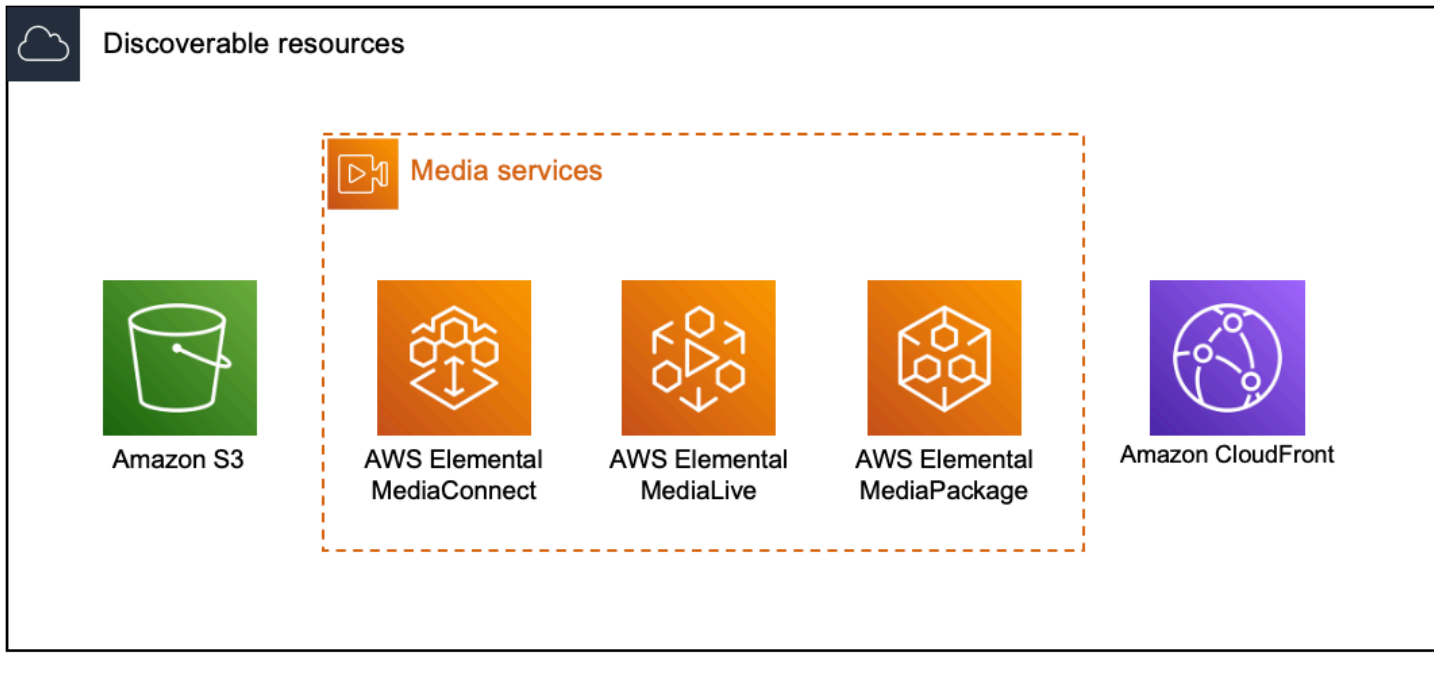

모니터링

사용자 지정 CloudWatch 경보 및 EventBridge 규칙 템플릿을 생성하여 미디어 워크플로의 상태와 상 태를 모니터링할 수 있습니다. 모범 사례 알람 템플릿을 워크플로 모니터 환경으로 가져올 수 있습니 다. 모범 사례 알람 템플릿을 그대로 사용하거나 워크플로우에 더 잘 맞도록 편집할 수 있습니다. 생성 한 모든 템플릿은 반복 가능한 배포를 위한 AWS CloudFormation 템플릿으로 변환됩니다.

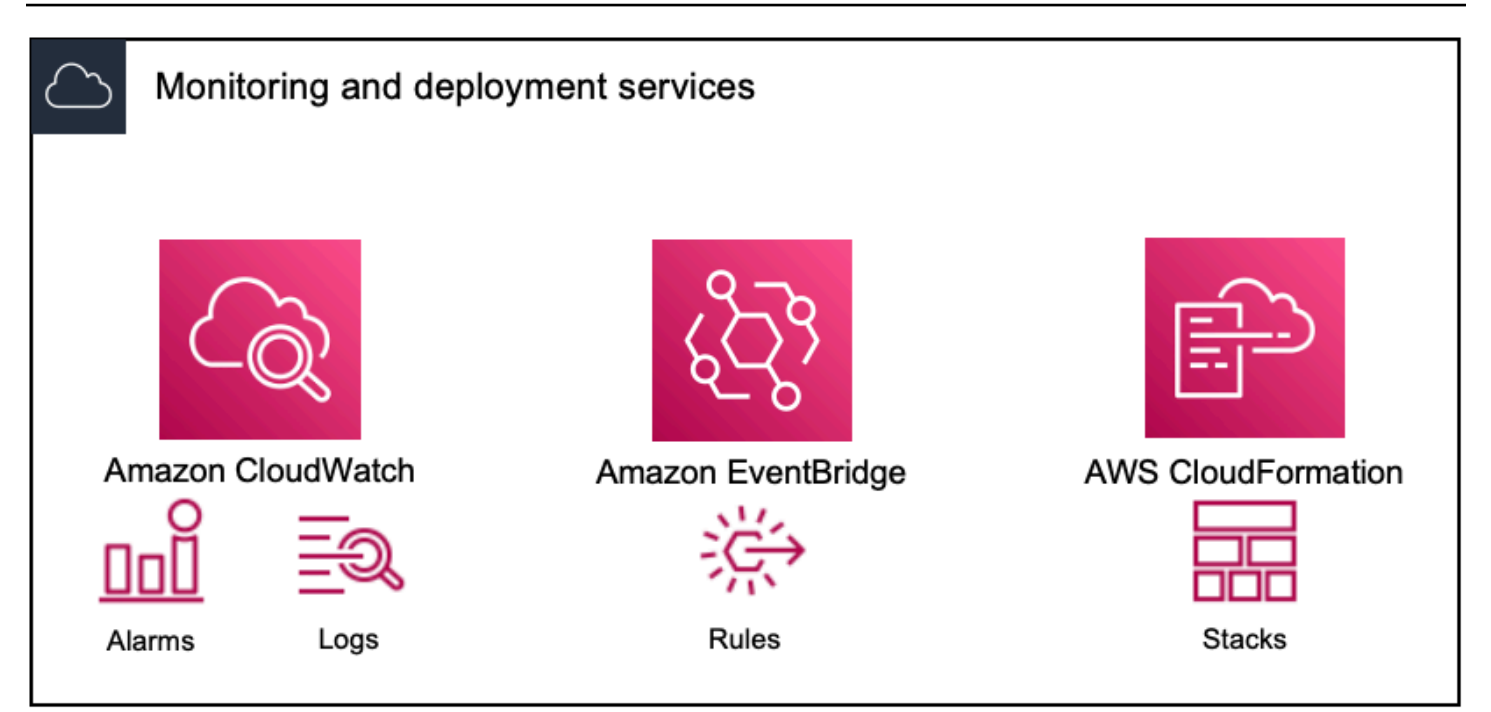

#### **a** Note

워크플로우 모니터 사용에 따른 직접적인 비용은 없습니다. 하지만 워크플로를 모니터링하는 데 생성되고 사용되는 리소스에는 비용이 듭니다.

모니터링이 배포되면 Amazon CloudWatch 및 Amazon EventBridge 리소스가 생성됩니다. AWS Management Console을 사용할 때 신호 맵에 모니터링을 배포하기 전에 생성될 리 소스 수에 대한 알림을 받게 됩니다. [요금에 대한 자세한 내용은 가격 C](https://aws.amazon.com/eventbridge/pricing/)[loudWatch책정 및](https://aws.amazon.com/cloudwatch/pricing/)  [EventBridge 가격을](https://aws.amazon.com/cloudwatch/pricing/) [참조하십시오.](https://aws.amazon.com/eventbridge/pricing/)

워크플로 모니터는 AWS CloudFormation 템플릿을 사용하여 CloudWatch 및 EventBridge 리 소스를 배포합니다. 이러한 템플릿은 배포 프로세스 중에 워크플로 모니터가 사용자를 대신하 여 생성한 표준 클래스 Amazon Simple Storage Service 버킷에 저장되며 객체 스토리지 및 리 콜 요금이 발생합니다. 요금에 대한 자세한 내용은 [Amazon S3 요금을](https://aws.amazon.com/s3/pricing/) 참조하십시오. AWS Elemental MediaPackage 채널의 워크플로 모니터 신호 맵에서 생성된 미리보기는 MediaPackage 오리진 엔드포인트에서 전송되며 데이터 전송 요금이 부과됩니다. [가격은 가격](https://aws.amazon.com/mediapackage/pricing/) [을 참조하십시오. MediaPackage](https://aws.amazon.com/mediapackage/pricing/)

# 워크플로우 모니터 구성 요소

워크플로우 모니터에는 다음과 같은 네 가지 주요 구성 요소가 있습니다.
- CloudWatch 알람 템플릿 사용하여 모니터링하려는 조건을 정의합니다 CloudWatch. 자체 알람 템 플릿을 만들거나 에서 만든 AWS사전 정의된 템플릿을 가져올 수 있습니다. 자세한 내용은 다음을 참조하십시오. [CloudWatch 알람 그룹 및 템플릿](#page-513-0)
- EventBridge 규칙 템플릿 경보가 트리거될 때 알림을 EventBridge 보내는 방법을 정의합니다. 자세 한 내용은 다음을 참조하십시오. [EventBridge 규칙 그룹 및 템플릿](#page-516-0)
- 시그널 맵 자동화된 프로세스를 사용하여 기존 AWS 리소스를 사용하여 AWS Elemental 워크플로 맵을 생성합니다. 시그널 맵을 사용하여 워크플로우에서 리소스를 검색하고 해당 리소스에 모니터 링을 배포할 수 있습니다. 자세한 내용은 다음을 참조하십시오. [워크플로우 모니터 신호 맵](#page-517-0)
- 개요 개요 페이지를 사용하면 한 위치에서 여러 신호 맵의 상태를 직접 모니터링할 수 있습니다. 워 크플로의 지표, 로그 및 경보를 검토하십시오. 자세한 내용은 다음을 참조하십시오. [워크플로우 모](#page-522-0) [니터 개요](#page-522-0)

### 지원되는 서비스

워크플로우 모니터는 다음 서비스와 관련된 리소스의 자동 검색 및 신호 매핑을 지원합니다.

- AWS Elemental MediaLive
- AWS Elemental MediaPackage
- AWS Elemental MediaConnect
- Amazon S3
- 아마존 CloudFront

#### 주제

- [워크플로 모니터 구성](#page-504-0)
- [워크플로우 모니터 사용](#page-522-1)

## <span id="page-504-0"></span>워크플로 모니터 구성

워크플로우 모니터를 처음으로 설정하려면 알람 및 이벤트 템플릿을 만들고 미디어 워크플로를 모니 터링하는 데 사용되는 신호 맵을 검색합니다. 다음 가이드에는 관리자 및 운영자 수준의 IAM 역할을 설 정하고, 워크플로 모니터 리소스를 생성하고, 워크플로에 모니터링을 배포하는 데 필요한 단계가 포함 되어 있습니다.

주제

- [워크플로 모니터 시작하기](#page-505-0)
- [워크플로 모니터 그룹 및 템플릿](#page-513-1)
- [워크플로우 모니터 신호 맵](#page-517-0)
- [워크플로우 모니터 할당량](#page-521-0)

<span id="page-505-0"></span>워크플로 모니터 시작하기

다음 단계는 워크플로우 모니터를 처음 사용하는 경우의 기본 개요를 제공합니다.

- 1. 관리자 및 운영자 수준 역할에 대한 워크플로 모니터 IAM 권한을 설정합니다. [워크플로 모니터 IAM](#page-505-1)  [정책](#page-505-1)
- 2. 알람 템플릿을 구축하거나 다음을 통해 생성된 사전 정의된 템플릿을 가져올 수 있습니다. AWS[CloudWatch 경보](#page-513-0)
- 3. 다음을 통해 EventBridge 전달될 알림 이벤트를 빌드하십시오. [EventBridge 규칙](#page-516-0)
- 4. 기존 AWS Elemental 리소스를 사용하여 시그널 맵을 찾아보세요. [신호 맵](#page-517-0)
- 5. 알람 템플릿과 알림 규칙을 시그널 맵에 첨부하세요. [템플릿 첨부](#page-518-0)
- 6. 템플릿을 배포하여 신호 맵 모니터링을 시작하십시오. [모니터링 배포](#page-519-0)
- 7. AWS 콘솔의 개요 섹션을 사용하여 워크플로 모니터 리소스를 모니터링하고 검토하십시오. [개요](#page-522-0)

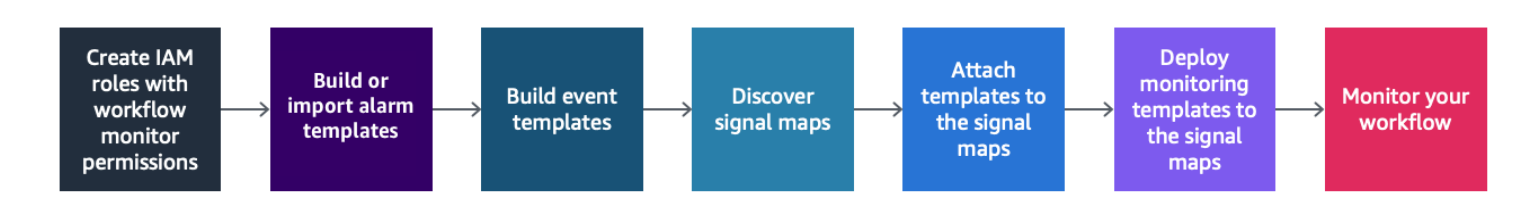

<span id="page-505-1"></span>워크플로 모니터 IAM 정책

워크플로 모니터는 여러 AWS 서비스와 상호 작용하여 신호 맵, 빌드 CloudWatch 및 EventBridge 리 소스, 템플릿을 생성합니다. AWS CloudFormation 워크플로 모니터는 다양한 서비스와 상호 작용하므 로 이러한 서비스에 특정 AWS Identity and Access Management (IAM) 정책을 할당해야 합니다. 다음 예는 관리자 및 운영자 IAM 역할 모두에 필요한 IAM 정책을 나타냅니다.

관리자 IAM 정책

다음 예제 정책은 관리자 수준의 워크플로 모니터 IAM 정책을 위한 것입니다. 이 역할을 통해 워크플로 모니터 리소스 및 워크플로 모니터와 상호 작용하는 지원되는 서비스 리소스를 생성하고 관리할 수 있 습니다.

```
 { 
   "Version": "2012-10-17", 
   "Statement": [ 
     { 
       "Effect": "Allow", 
       "Action": [ 
         "cloudwatch:List*", 
         "cloudwatch:Describe*", 
         "cloudwatch:Get*", 
         "cloudwatch:PutAnomalyDetector", 
         "cloudwatch:PutMetricData", 
         "cloudwatch:PutMetricAlarm", 
         "cloudwatch:PutCompositeAlarm", 
         "cloudwatch:PutDashboard", 
         "cloudwatch:DeleteAlarms", 
         "cloudwatch:DeleteAnomalyDetector", 
         "cloudwatch:DeleteDashboards", 
         "cloudwatch:TagResource", 
         "cloudwatch:UntagResource" 
       ], 
       "Resource": "*" 
     }, 
     { 
       "Effect": "Allow", 
       "Action": [ 
         "cloudformation:List*", 
         "cloudformation:Describe*", 
         "cloudformation:CreateStack", 
         "cloudformation:UpdateStack", 
         "cloudformation:DeleteStack", 
         "cloudformation:TagResource", 
         "cloudformation:UntagResource" 
       ], 
       "Resource": "*" 
     }, 
     { 
       "Effect": "Allow", 
       "Action": [ 
         "cloudfront:List*", 
         "cloudfront:Get*" 
       ],
```

```
 "Resource": "*" 
 }, 
 { 
   "Effect": "Allow", 
   "Action": [ 
      "ec2:DescribeNetworkInterfaces" 
   ], 
   "Resource": "*" 
 }, 
 { 
   "Effect": "Allow", 
   "Action": [ 
      "events:List*", 
     "events:Describe*", 
      "events:CreateEventBus", 
      "events:PutRule", 
      "events:PutTargets", 
      "events:EnableRule", 
     "events:DisableRule", 
     "events:DeleteRule", 
     "events:RemoveTargets", 
      "events:TagResource", 
      "events:UntagResource" 
   ], 
   "Resource": "*" 
 }, 
 { 
   "Effect": "Allow", 
   "Action": [ 
      "logs:Describe*", 
      "logs:Get*", 
     "logs:TagLogGroup", 
      "logs:TagResource", 
     "logs:UntagLogGroup", 
      "logs:UntagResource" 
   ], 
   "Resource": "*" 
 }, 
 { 
   "Effect": "Allow", 
   "Action": [ 
      "mediaconnect:List*", 
      "mediaconnect:Describe*" 
   ],
```

```
 "Resource": "*" 
 }, 
 { 
   "Effect": "Allow", 
   "Action": [ 
      "medialive:*" 
   ], 
   "Resource": "*" 
 }, 
 { 
   "Effect": "Allow", 
   "Action": [ 
      "mediapackage:List*", 
      "mediapackage:Describe*" 
   ], 
   "Resource": "*" 
 }, 
 { 
   "Effect": "Allow", 
   "Action": [ 
      "mediapackagev2:List*", 
      "mediapackagev2:Get*" 
   ], 
   "Resource": "*" 
 }, 
 { 
   "Effect": "Allow", 
   "Action": [ 
      "mediapackage-vod:List*", 
      "mediapackage-vod:Describe*" 
   ], 
   "Resource": "*" 
 }, 
 { 
   "Effect": "Allow", 
   "Action": [ 
      "mediatailor:List*", 
      "mediatailor:Describe*", 
      "mediatailor:Get*" 
   ], 
   "Resource": "*" 
 }, 
 { 
   "Effect": "Allow",
```

```
 "Action": [ 
          "resource-groups:ListGroups", 
          "resource-groups:GetGroup", 
          "resource-groups:GetTags", 
          "resource-groups:GetGroupQuery", 
          "resource-groups:GetGroupConfiguration", 
          "resource-groups:CreateGroup", 
          "resource-groups:UngroupResources", 
          "resource-groups:GroupResources", 
          "resource-groups:DeleteGroup", 
          "resource-groups:UpdateGroupQuery", 
          "resource-groups:UpdateGroup", 
          "resource-groups:Tag", 
          "resource-groups:Untag" 
        ], 
        "Resource": "*" 
     }, 
     { 
        "Effect": "Allow", 
        "Action": [ 
          "s3:*" 
        ], 
        "Resource": "arn:aws:s3:::workflow-monitor-templates*" 
     }, 
     { 
        "Effect": "Allow", 
        "Action": [ 
          "sns:TagResource", 
          "sns:UntagResource" 
        ], 
       "Resource": "*" 
     }, 
     { 
        "Effect": "Allow", 
        "Action": [ 
          "tag:Get*", 
          "tag:Describe*", 
          "tag:TagResources", 
          "tag:UntagResources" 
        ], 
        "Resource": "*" 
     } 
   ]
}
```
운영자 IAM 정책

다음 예제 정책은 운영자 수준 워크플로 모니터 IAM 정책을 위한 것입니다. 이 역할을 통해 워크플로 모니터 리소스 및 워크플로 모니터와 상호 작용하는 지원되는 서비스 리소스에 제한적이고 읽기 전용 으로 액세스할 수 있습니다.

```
\{ \} "Version": "2012-10-17", 
   "Statement": [ 
    { 
       "Effect": "Allow", 
       "Action": [ 
         "cloudwatch:List*", 
         "cloudwatch:Describe*", 
        "cloudwatch:Get*" 
       ], 
      "Resource": "*" 
     }, 
    \{ "Effect": "Allow", 
       "Action": [ 
         "cloudformation:List*", 
         "cloudformation:Describe*" 
       ], 
       "Resource": "*" 
     }, 
     { 
       "Effect": "Allow", 
       "Action": [ 
        "cloudfront:List*", 
        "cloudfront:Get*" 
       ], 
      "Resource": "*" 
     }, 
     { 
       "Effect": "Allow", 
       "Action": [ 
         "ec2:DescribeNetworkInterfaces"
```

```
 ], 
  "Resource": "*" 
 }, 
 { 
   "Effect": "Allow", 
   "Action": [ 
     "events:List*", 
     "events:Describe*" 
   ], 
  "Resource": "*" 
 }, 
 { 
   "Effect": "Allow", 
   "Action": [ 
     "logs:Describe*", 
    "logs:Get*" 
  \mathbf{1},
   "Resource": "*" 
 }, 
 { 
   "Effect": "Allow", 
   "Action": [ 
      "mediaconnect:List*", 
     "mediaconnect:Describe*" 
   ], 
  "Resource": "*" 
 }, 
 { 
   "Effect": "Allow", 
   "Action": [ 
     "medialive:List*", 
     "medialive:Get*", 
     "medialive:Describe*" 
   ], 
   "Resource": "*" 
 }, 
 { 
   "Effect": "Allow", 
   "Action": [ 
      "mediapackage:List*", 
     "mediapackage:Describe*" 
   ], 
   "Resource": "*" 
 },
```
{

```
 "Effect": "Allow", 
        "Action": [ 
          "mediapackagev2:List*", 
          "mediapackagev2:Get*" 
        ], 
        "Resource": "*" 
     }, 
     { 
        "Effect": "Allow", 
        "Action": [ 
          "mediapackage-vod:List*", 
          "mediapackage-vod:Describe*" 
        ], 
        "Resource": "*" 
     }, 
     { 
        "Effect": "Allow", 
        "Action": [ 
          "mediatailor:List*", 
          "mediatailor:Describe*", 
          "mediatailor:Get*" 
        ], 
        "Resource": "*" 
     }, 
     { 
        "Effect": "Allow", 
        "Action": [ 
          "s3:Get*", 
          "s3:List*" 
        ], 
        "Resource": "arn:aws:s3:::workflow-monitor-templates*" 
     }, 
     { 
        "Effect": "Allow", 
        "Action": [ 
          "tag:Get*", 
          "tag:Describe*" 
        ], 
        "Resource": "*" 
     } 
   ]
}
```
#### <span id="page-513-1"></span>워크플로 모니터 그룹 및 템플릿

워크플로우 모니터링을 신호 맵에 배포하려면 먼저 CloudWatch 경보 및 EventBridge 알림을 위한 그 룹과 템플릿을 만들어야 합니다. CloudWatch 템플릿은 경보를 트리거하는 데 사용할 시나리오와 임계 값을 정의합니다. EventBridge 템플릿은 이러한 경보가 사용자에게 보고되는 방식을 결정합니다.

연결된 리소스의 매핑만 원하고 워크플로우 모니터의 모니터링 템플릿 기능은 사용하지 않으려는 경 우, 템플릿 없이 CloudWatch 신호 맵을 사용할 수 있습니다. EventBridge 신호 맵 사용에 대한 자세한 내용은 다음을 참조하십시오. [신호 맵](#page-517-0)

주제

- [CloudWatch 알람 그룹 및 템플릿](#page-513-0)
- [EventBridge 규칙 그룹 및 템플릿](#page-516-0)

#### <span id="page-513-0"></span>CloudWatch 알람 그룹 및 템플릿

워크플로우 모니터 알람을 사용하면 기존 CloudWatch 메트릭을 신호 맵의 알람 기반으로 사용할 수 있습니다. 알람 템플릿 그룹을 생성하여 워크플로우에 중요한 알람 유형을 정렬하고 분류할 수 있습니 다. 각 알람 템플릿 그룹 내에서 모니터링하려는 특정 CloudWatch 지표와 파라미터가 포함된 알람 템 플릿을 생성합니다. 자체 알람 템플릿을 생성하거나 에서 생성한 권장 알람 템플릿을 가져올 수 AWS 있습니다. 알람 템플릿 그룹과 해당 그룹 내에 알람 템플릿을 생성한 후, 하나 이상의 알람 템플릿 그룹 을 신호 맵에 연결할 수 있습니다.

먼저 알람 템플릿 그룹을 생성해야 합니다. 알람 템플릿 그룹을 생성한 후 자체 템플릿을 만들거나 에 서 만든 권장 템플릿을 사용할 수 AWS있습니다. 자체 알람 템플릿을 생성하려면 이 페이지에서 계속 진행하십시오. 권장 템플릿 임포트에 대한 자세한 내용은 다음을 참조하십시오. [권장 템플릿](#page-515-0)

이 섹션에서는 워크플로우 모니터를 사용한 CloudWatch 알람 생성에 대해 설명합니다. CloudWatch 서비스가 경보를 처리하는 방법 및 경보 구성 요소의 세부 정보에 대한 자세한 내용은 Amazon CloudWatch User Guide의 [CloudWatch 경보 사용을](https://docs.aws.amazon.com/AmazonCloudWatch/latest/monitoring/AlarmThatSendsEmail.html) 참조하십시오.

<span id="page-513-2"></span>알람 템플릿 그룹 생성

알람 템플릿 그룹을 만들려면

1. 워크플로 모니터 콘솔의 탐색 창에서 CloudWatch알람 템플릿을 선택합니다.

2. 알람 템플릿 그룹 생성을 선택합니다.

- 3. 알람 템플릿 그룹에 고유한 그룹 이름과 설명 (선택 사항) 을 지정합니다.
- 4. 생성을 선택하면 새로 생성된 알람 템플릿 그룹의 세부 정보 페이지로 이동합니다.

알람 템플릿 생성

#### 알람 템플릿을 만들려면

- 1. 알람 템플릿 그룹의 세부 정보 페이지에서 알람 템플릿 생성을 선택합니다.
- 2. 알람 템플릿에 고유한 템플릿 이름과 설명 (선택 사항) 을 지정합니다.
- 3. 지표 선택 섹션에서:
	- 1. 대상 리소스 유형을 선택합니다. 대상 리소스 유형은 각 서비스의 리소스 (예: 채널 및/또는 MediaLive 흐름) MediaConnect 입니다. MediaPackage
	- 2. 지표 이름을 선택합니다. 이는 경보의 기반 역할을 하는 CloudWatch 지표입니다. 지표 목록은 선택한 대상 리소스 유형에 따라 달라집니다.
- 4. 알람 설정 섹션에서:

#### **a** Note

CloudWatch 서비스가 경보를 처리하는 방법 및 경보 구성 요소의 세부 정보에 대한 자세 한 내용은 Amazon CloudWatch User Guide의 [CloudWatch 경보 사용을](https://docs.aws.amazon.com/AmazonCloudWatch/latest/monitoring/AlarmThatSendsEmail.html) 참조하십시오.

- 1. 통계를 선택합니다. 지표를 모니터링하는 데 사용되는 합계 또는 평균과 같은 값입니다.
- 2. 비교 연산자를 선택합니다. 이 필드는 다음 단계에서 설정한 임계값을 참조합니다.
- 3. 임계값 설정. 이 값은 비교 연산자가 상태보다 크거나 작거나 같은지 결정하는 데 사용하는 숫 자 값입니다.
- 4. 기간을 설정합니다. 시간 값 (초) 입니다. 기간은 통계, 비교 연산자 및 임계값이 상호 작용하여 경보가 트리거되는지 여부를 결정하는 시간입니다.
- 5. 데이터포인트를 설정합니다. 이 값은 경보를 트리거하는 데 필요한 데이터 포인트 수를 결정합 니다.
- 6. 누락된 데이터를 처리하는 방법을 선택합니다. 이 선택은 이 경보가 누락된 데이터에 반응하는 방식을 결정합니다.
- 5. 생성을 선택하여 프로세스를 완료합니다.

완료된 경보 템플릿의 예에는 다음과 같은 매개 변수가 있을 수 있습니다. 연결 끊기 지표 이름에 대해 MediaConnect 흐름 대상 리소스 유형이 모니터링됩니다. 통계 값은 합계로 설정되며, 비교 연산자는 "보다 크거나 같음"이고 임계값은 10입니다. 기간은 60초로 설정되며 데이터 포인트 1개 중 1개만 필요 합니다. 누락된 데이터 처리는 "무시"로 설정되어 있습니다.

이러한 설정의 결과는 다음과 같습니다. 워크플로 모니터는 흐름 중 연결이 끊겼는지 모니터링합니다. 60초 내에 10회 이상의 연결이 끊어지면 경보가 트리거됩니다. 60초 동안 10번 이상의 연결 끊김이 한 번만 발생하면 경보가 트리거됩니다.

#### <span id="page-515-0"></span>권장 알람 템플릿

Workflow Monitor의 권장 템플릿은 지표에 적합한 사전 정의된 경보 설정이 포함된 엄선된 AWS Elemental 서비스 지표입니다. 사용자 지정 알람 템플릿을 만들지 않으려는 경우 에서 만든 모범 사례 모니터링 템플릿을 사용하면 권장 템플릿을 사용할 수 있습니다. AWS

워크플로 모니터에는 지원되는 각 서비스에 대한 권장 템플릿 그룹이 포함되어 있습니다. 이러한 그룹 은 특정 유형의 워크플로에 모범 사례 모니터링을 적용하도록 설계되었습니다. 각 템플릿 그룹에는 서 비스별 지표로 구성된 엄선된 경보가 포함되어 있습니다. 예를 들어 MediaLive 멀티플렉스 워크플로우 에 권장되는 템플릿 그룹은 CDI 워크플로와 사전 구성된 지표 세트가 다릅니다. MediaConnect

#### 권장 알람 템플릿을 사용하려면

- 1. 단계에 따라 [알람 템플릿 그룹을 생성하거나](#page-513-2) 기존 그룹을 선택합니다.
- 2. 알람 템플릿 섹션에서 가져오기를 선택합니다. AWS 권장 템플릿을 템플릿 그룹으로 가져와야 합 니다.
- 3. CloudWatch 알람 템플릿 그룹 드롭다운을 사용하여 AWS 권장 그룹을 선택합니다. 이러한 그룹 에는 특정 서비스에 대한 선별된 경보가 포함되어 있습니다.
- 4. 확인란을 사용하여 가져올 템플릿을 선택합니다. 각 템플릿은 해당 지표, 사전 구성된 모니터링 값 을 나열하고 지표에 대한 설명을 제공합니다. 템플릿 선택을 완료하면 추가 버튼을 선택합니다.
- 5. 선택한 템플릿은 가져올 알람 템플릿 섹션으로 이동합니다. 선택 사항을 검토하고 가져오기를 선 택합니다.
- 6. 가져오기가 완료되면 선택한 템플릿이 템플릿 그룹에 추가됩니다. 템플릿을 더 추가하려면 가져 오기 프로세스를 반복합니다.
- 7. 가져온 템플릿은 가져온 후에 사용자 정의할 수 있습니다. 알람 설정을 알람 요구 사항에 맞게 수 정할 수 있습니다.

#### <span id="page-516-0"></span>EventBridge 규칙 그룹 및 템플릿

CloudWatch Amazon EventBridge 규칙을 사용하여 알림을 보냅니다. 생성한 이벤트 템플릿을 기반으 로 알림을 보낼 수 있습니다. 먼저 이벤트 템플릿 그룹을 생성합니다. 해당 이벤트 템플릿 그룹에서 알 림을 생성하는 조건과 알림을 받는 사람을 결정하는 이벤트 템플릿을 만듭니다.

이 섹션에서는 워크플로우 모니터를 사용한 EventBridge 규칙 생성에 대해 설명합니다. EventBridge 서비스에서 규칙을 사용하는 방법에 대한 자세한 내용은 Amazon EventBridge 사용 설명서의 EventBridge [규칙을](https://docs.aws.amazon.com/eventbridge/latest/userguide/eb-rules.html) 참조하십시오.

이벤트 템플릿 그룹 생성

이벤트 템플릿 그룹을 만들려면

- 1. 워크플로 모니터 콘솔의 탐색 창에서 EventBridge 규칙 템플릿을 선택합니다.
- 2. 이벤트 템플릿 그룹 생성을 선택합니다.
- 3. 알람 템플릿 그룹에 고유한 그룹 이름과 설명 (선택 사항) 을 지정합니다.
- 4. 생성을 선택하면 새로 생성된 알람 템플릿 그룹의 세부 정보 페이지로 이동합니다.

이벤트 템플릿 생성

#### 이벤트 템플릿을 만들려면

- 1. 이벤트 템플릿 그룹의 세부 정보 페이지에서 이벤트 템플릿 생성을 선택합니다.
- 2. 이벤트 템플릿에 고유한 템플릿 이름과 설명 (선택 사항) 을 지정합니다.
- 3. 규칙 설정 섹션에서:
	- 1. 이벤트 유형을 선택합니다. 이벤트 유형을 선택할 때 알람 템플릿에서 생성한 여러 이벤트 중에 서 AWS 선택하거나 신호 맵 활성 알람을 선택하여 알람 템플릿으로 생성된 알람을 사용할 수 있습니다.
	- 2. 대상 서비스를 선택합니다. 이에 따라 이 이벤트에 대한 알림 수신 방법이 결정됩니다. Amazon 단순 알림 서비스 또는 CloudWatch 로그를 선택할 수 있습니다.
	- 3. 대상 서비스를 선택한 후 대상을 선택합니다. 대상 서비스 선택에 따라 Amazon SNS 주제 또는 CloudWatch 로그 그룹이 됩니다.
- 4. 생성을 선택하여 프로세스를 완료합니다.

#### <span id="page-517-0"></span>워크플로우 모니터 신호 맵

시그널 맵은 미디어 워크플로우에 있는 AWS 리소스의 시각적 매핑입니다. 워크플로 모니터를 사용하 여 지원되는 모든 리소스 유형에서 신호 맵 검색을 시작할 수 있습니다. 검색 프로세스 중에 워크플로 모니터는 연결된 모든 AWS 리소스를 자동으로 재귀적으로 매핑합니다. 신호 맵이 생성되면 워크플로 모니터 콘솔을 사용하여 모니터링 템플릿을 배포하고, 지표를 보고, 매핑된 리소스의 세부 정보를 보는 등의 작업을 수행할 수 있습니다.

#### 주제

- [시그널 맵 생성](#page-517-1)
- [시그널 맵 보기](#page-518-1)
- [신호 맵에 알람 및 이벤트 템플릿 첨부](#page-518-0)
- [시그널 맵에 템플릿 배포하기](#page-519-0)
- [시그널 맵 및 기본 리소스 업데이트](#page-520-0)
- [시그널 맵 삭제](#page-521-1)

<span id="page-517-1"></span>시그널 맵 생성

#### 신호 맵을 만들려면

- 1. 워크플로 모니터 콘솔의 탐색 창에서 신호 맵을 선택합니다.
- 2. 신호 맵 생성을 선택합니다.
- 3. 신호 맵에 이름과 설명을 입력합니다.
- 4. 새 시그널 맵 검색 섹션에는 현재 계정 및 선택한 지역의 리소스가 표시됩니다. 리소스를 선택하여 신호 맵 검색을 시작합니다. 선택한 리소스가 검색의 시작점이 됩니다.
- 5. 생성을 선택합니다. 검색 프로세스가 완료될 때까지 잠시 기다려 주십시오. 프로세스가 완료되면 새 신호 맵이 표시됩니다.

#### **a** Note

AWS Elemental MediaPackage 채널의 워크플로우 모니터 신호 맵에서 생성된 미리보기 는 MediaPackage Origin Endpoint에서 전송되며 데이터 전송 요금이 부과됩니다. [가격은](https://aws.amazon.com/mediapackage/pricing/)  [가격을 참조하십시오. MediaPackage](https://aws.amazon.com/mediapackage/pricing/)

<span id="page-518-1"></span>시그널 맵 보기

신호 맵 보기

신호 맵을 선택하면 신호 맵을 모니터링하거나 구성하는 데 사용할 수 있는 두 개의 보기를 사용할 수 있습니다. 신호 맵 모니터링 및 신호 맵 구성은 신호 맵 콘솔 섹션의 오른쪽 상단에 있는 상황에 맞는 버 튼입니다.

탐색 창의 신호 맵 섹션을 사용하여 신호 맵을 선택하면 신호 맵이 구성 보기에 표시됩니다. 구성 보기 에서는 이 신호 맵에 연결된 템플릿 그룹을 변경하고, 첨부된 템플릿을 배포하고, 신호 맵의 기본 세부 정보 및 태그를 볼 수 있습니다.

탐색 창의 개요 섹션을 사용하여 신호 맵을 선택하면 신호 맵이 모니터링 보기에 표시됩니다. 모니터링 뷰에는 이 신호 맵에 대한 CloudWatch 경보, EventBridge 규칙, 경고, 로그 및 지표가 표시됩니다.

화면 보기는 오른쪽 상단의 신호 맵 모니터링/구성 버튼을 선택하여 언제든지 변경할 수 있습니다. 구 성 보기에는 관리자 수준의 IAM 권한이 필요합니다. 필요한 IAM 권한은 여기에서 확인할 수 있습니다. [워크플로 모니터 IAM 정책](#page-505-1)

시그널 맵 탐색하기

시그널 맵에는 워크플로 모니터에서 검색한 지원되는 모든 AWS 리소스의 노드가 포함됩니다. 썸네일 미리보기를 사용할 수 있는 경우 MediaLive 채널 및 MediaPackage 엔드포인트와 같은 특정 리소스에 콘텐츠의 썸네일 미리보기가 표시될 수 있습니다.

리소스 노드를 선택하고 작업 드롭다운 메뉴에서 선택한 리소스 세부 정보 보기를 선택하면 관련 서비 스의 세부 정보 페이지로 이동합니다. 예를 들어 MediaLive 채널을 선택하고 선택한 리소스 세부 정보 보기를 선택하면 해당 채널에 대한 MediaLive 콘솔 세부 정보 페이지가 열립니다.

리소스 노드를 선택하면 활성 경보 목록이 해당 노드로만 필터링됩니다. 활성 경보에서 리소스의 Target ARN을 선택하면 선택한 리소스가 열린 상태로 관련 서비스의 세부 정보 페이지로 이동합니다.

<span id="page-518-0"></span>신호 맵에 알람 및 이벤트 템플릿 첨부

알람 및 이벤트 템플릿을 생성한 후에는 이를 신호 맵에 첨부해야 합니다. 생성한 모든 알람 및 이벤트 템플릿을 검색된 모든 신호 맵에 첨부할 수 있습니다.

경보 및 이벤트 템플릿을 신호 맵에 첨부하려면

1. 워크플로 모니터 콘솔의 탐색 창에서 신호 맵을 선택하고 작업할 신호 맵을 선택합니다.

- 2. 신호 맵 페이지 오른쪽 상단의 CloudWatch알람 템플릿 그룹 탭에서 알람 템플릿 그룹 연결을 CloudWatch 선택합니다.
	- 1. 열리는 새 섹션에서 이 신호 맵에 적용할 모든 알람 템플릿 그룹을 선택한 다음 추가를 선택합 니다. 그러면 선택한 알람 템플릿 그룹이 연결된 CloudWatch 알람 템플릿 그룹 섹션으로 이동 합니다.
	- 2. 저장을 선택하면 변경 내용이 저장되고 신호 맵 페이지로 돌아갑니다.
- 3. 시그널 맵 페이지 오른쪽에서 EventBridge 규칙 템플릿 그룹 탭을 선택한 다음 EventBridge규칙 템플릿 그룹 연결을 선택합니다.
	- 1. 열리는 새 섹션에서 이 신호 맵에 적용할 이벤트 템플릿 그룹을 모두 선택한 다음 추가를 선택 합니다. 그러면 선택한 규칙 템플릿 그룹이 연결된 EventBridge 규칙 템플릿 그룹 섹션으로 이 동합니다.
	- 2. 저장을 선택하면 변경 내용이 저장되고 시그널 맵 페이지로 돌아갑니다.
- 4. 신호 맵에 CloudWatch 알람 및 EventBridge 규칙 템플릿을 할당했지만 모니터링은 아직 배포되지 않았습니다. 다음 섹션에서는 모니터링 리소스 배포에 대해 설명합니다.

<span id="page-519-0"></span>시그널 맵에 템플릿 배포하기

경보 및 이벤트 템플릿을 신호 맵에 연결한 후에는 모니터링을 배포해야 합니다. 배포가 완료될 때까지 는 시그널 맵의 모니터링이 활성화되지 않습니다.

워크플로 모니터는 선택한 신호 맵과 관련된 알람만 배포합니다. 예를 들어, 첨부된 알람 템플릿 그룹 에는, MediaLive MediaPackage, 등 여러 서비스에 대한 경보가 포함될 수 있습니다. MediaConnect 선 택한 시그널 맵에 MediaLive 리소스만 포함된 경우 MediaPackage 또는 MediaConnect 알람은 배포되 지 않습니다.

모니터링 템플릿을 배포하려면

- 1. 경보 및 이벤트 템플릿 그룹을 신호 맵에 연결하고 변경 사항을 저장한 후, 작업 드롭다운 메뉴에 서 Deploy monitor (모니터 배포) 를 선택합니다.
- 2. 배포를 확인하라는 메시지가 표시되고 생성될 리소스의 CloudWatch 수와 EventBridge 리소스가 표시됩니다. 계속 진행하려면 배포를 선택합니다.

**a** Note

워크플로우 모니터 사용에 따른 직접적인 비용은 없습니다. 하지만 워크플로를 모니터링 하는 데 생성되고 사용되는 리소스에는 비용이 듭니다.

모니터링이 배포되면 Amazon CloudWatch 및 Amazon EventBridge 리소스가 생성됩니 다. AWS Management Console을 사용할 때 신호 맵에 모니터링을 배포하기 전에 생성될 리소스 수에 대한 알림을 받게 됩니다. [요금에 대한 자세한 내용은 가격 C](https://aws.amazon.com/eventbridge/pricing/)[loudWatch책정](https://aws.amazon.com/cloudwatch/pricing/) [및 EventBridge 가격을](https://aws.amazon.com/cloudwatch/pricing/) [참조하십시오.](https://aws.amazon.com/eventbridge/pricing/)

워크플로 모니터는 AWS CloudFormation 템플릿을 사용하여 CloudWatch 및 EventBridge 리소스를 배포합니다. 이러한 템플릿은 배포 프로세스 중에 워크플로 모니터가 사용자를 대신하여 생성한 표준 클래스 Amazon Simple Storage Service 버킷에 저장되며 객체 스 토리지 및 리콜 요금이 발생합니다. 요금에 대한 자세한 내용은 [Amazon S3 요금을](https://aws.amazon.com/s3/pricing/) 참조하 십시오.

3. 배포 상태는 신호 맵 이름 옆에 표시됩니다. AWS CloudFormation 콘솔의 Stacks 섹션에서도 배포 상태를 볼 수 있습니다. 리소스 생성 및 배포가 잠시 끝나면 시그널 맵 모니터링이 시작됩니다.

#### <span id="page-520-0"></span>시그널 맵 및 기본 리소스 업데이트

워크플로가 변경되면 신호 맵을 다시 검색하고 모니터링 리소스를 재배포해야 할 수 있습니다. 워크 플로 모니터는 워크플로를 변경할 수 없는 시각화 및 모니터링 도구입니다. 시그널 맵은 워크플로의 point-in-time 시각화를 나타냅니다. 미디어 워크플로의 일부를 추가, 제거 또는 크게 수정하는 경우 신 호 맵을 다시 찾아보는 것이 좋습니다. 신호 맵에 연결된 모니터링 리소스가 있는 경우 재검색 프로세 스 후에 모니터링을 재배포하는 것이 좋습니다.

#### 시그널 맵을 재검색하려면

- 1. 워크플로우 모니터 콘솔의 탐색 창에서 신호 맵을 선택하고 작업할 신호 맵을 선택합니다.
- 2. 신호 맵 구성 보기에 있는지 확인하십시오. 보기 변경에 대한 자세한 내용은 다음을 참조하십시오. [신호 맵 보기](#page-518-1)
- 3. 시그널 맵 페이지의 오른쪽 상단에서 작업 드롭다운 메뉴를 선택합니다. 재검색을 선택합니다.
- 4. 재검색 화면이 나타납니다. 재검색 중인 워크플로의 일부인 리소스를 선택합니다. 재검색 버튼을 선택합니다.
- 5. 신호 맵은 현재 워크플로우에 따라 재구축됩니다. 모니터링 리소스를 재배포해야 하는 경우 이 시 그널 맵의 페이지를 참고하세요. 이전에 첨부한 모니터링 템플릿은 모두 첨부된 상태로 유지되지 만 다시 배포해야 합니다.

신호 맵 재검색 후 모니터링 템플릿을 재배포하려면

1. 재검색 후에는 업데이트된 신호 맵으로 이동합니다. 모니터링 템플릿을 재배포하려면 작업 드롭 다운 메뉴에서 모니터 배포를 선택합니다.

- 2. 배포를 확인하라는 메시지가 표시되고 생성될 리소스의 CloudWatch 수와 EventBridge 리소스가 표시됩니다. 계속 진행하려면 배포를 선택합니다.
- 3. 신호 맵 이름 옆에 배포 상태가 표시됩니다. 리소스 생성 및 배포가 잠시 끝나면 시그널 맵 모니터 링이 시작됩니다.

#### <span id="page-521-1"></span>시그널 맵 삭제

신호 맵이 더 이상 필요하지 않은 경우 삭제할 수 있습니다. 신호 맵에 모니터링 템플릿을 배포한 경우 삭제 프로세스에서 이 신호 맵에 배포된 모든 CloudWatch EventBridge 리소스를 삭제하라는 메시지가 표시됩니다. 배포된 리소스를 삭제해도 해당 리소스를 만든 템플릿에는 영향을 주지 않습니다. 이 리소 스 삭제는 배포되었지만 사용되지 않는 EventBridge 리소스를 CloudWatch 보유하지 않도록 하기 위한 것입니다.

#### 시그널 맵을 삭제하려면

- 1. 워크플로우 모니터 콘솔의 탐색 창에서 신호 맵을 선택하고 삭제하려는 신호 맵 옆에 있는 라디오 버튼을 선택합니다.
- 2. 삭제 버튼을 선택합니다. 모니터링 리소스 삭제를 확인하라는 메시지가 표시됩니다. 삭제를 선택 하여 모니터링 리소스 삭제 프로세스를 시작합니다.
- 3. 모니터 배포 열에 현재 상태가 표시됩니다. 상태가 DELETE\_COMPLETE로 변경되면 삭제 버튼을 다시 선택합니다.
- 4. 시그널 맵 삭제를 확인하라는 메시지가 표시됩니다. 삭제를 선택하여 신호 맵을 계속 삭제합니다.

#### <span id="page-521-0"></span>워크플로우 모니터 할당량

다음 섹션에는 워크플로 모니터 리소스의 할당량이 포함되어 있습니다. 각 할당량은 "계정별" 기준입니 다. 단일 AWS 계정에서 다음 할당량을 초과할 수 없습니다. 이러한 할당량은 늘릴 수 없습니다.

#### 할당량

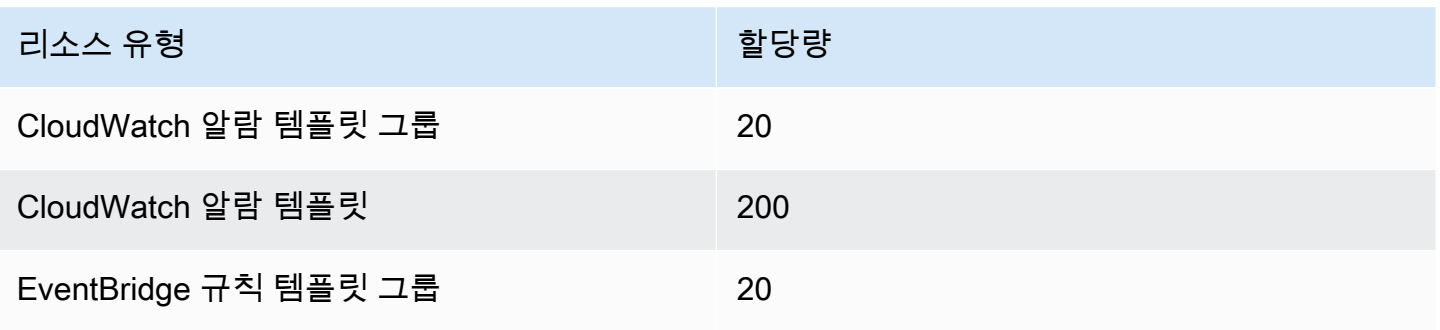

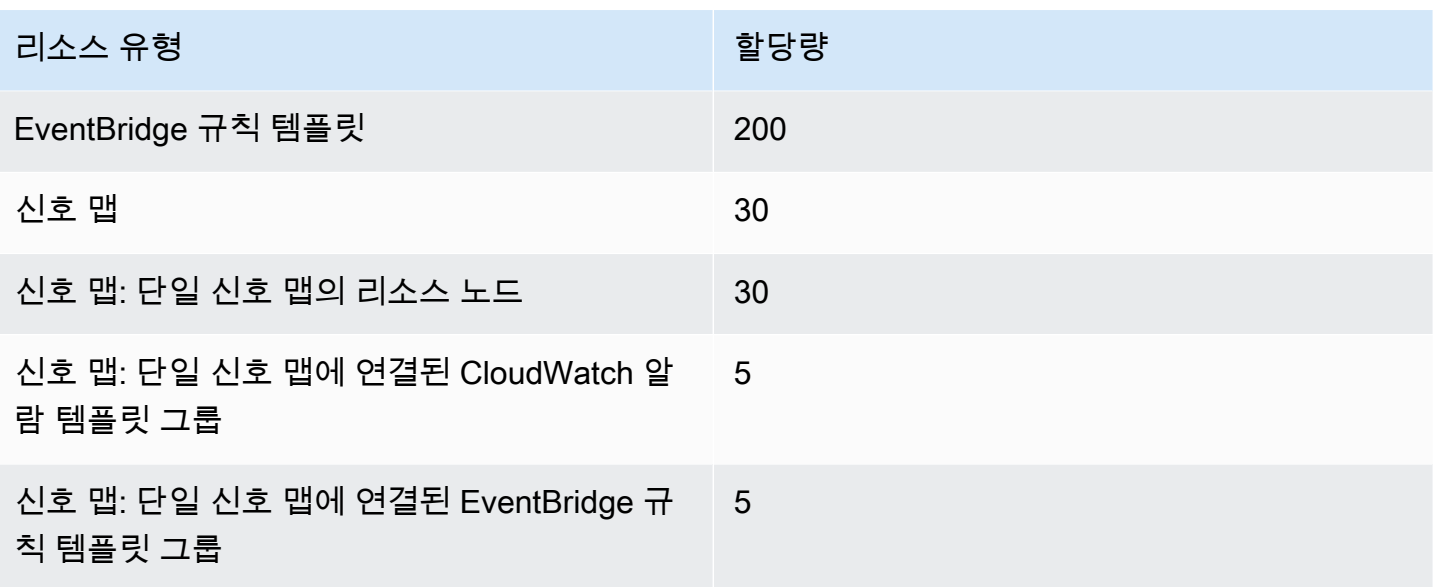

### <span id="page-522-1"></span>워크플로우 모니터 사용

워크플로 모니터 콘솔의 개요 및 신호 맵 섹션을 사용하여 워크플로의 현재 상태와 관련 경보, 지표 및 로그를 검토할 수 있습니다.

주제

- [워크플로우 모니터 개요](#page-522-0)
- [개요, 로그 및 메트릭](#page-523-0)
- [워크플로우 모니터 신호 맵 사용](#page-523-1)

#### <span id="page-522-0"></span>워크플로우 모니터 개요

워크플로우 모니터 콘솔의 개요 섹션은 신호 맵에 대한 at-a-glance 정보를 제공하는 대시보드입니다. 개요 섹션에서는 각 신호 맵의 모니터링 현재 상태와 CloudWatch 지표 및 관련 CloudWatch 로그를 확 인할 수 있습니다. 원하는 신호 맵을 선택하여 해당 신호 맵 콘솔 페이지로 이동할 수 있습니다.

개요 필터링

개요 섹션의 검색 막대를 사용하면 상황에 맞는 제약 조건을 사용하여 신호 맵 목록을 필터링할 수 있 습니다. 검색 창을 선택하면 필터링 기준으로 사용할 속성 목록이 표시됩니다. 속성을 선택하면 같음, 포함, 같지 않음, 포함 안 함, 포함 안 함 등의 연산자가 표시됩니다. 연산자를 선택하면 선택한 속성 유 형에서 리소스 목록이 생성됩니다. 이러한 리소스 중 하나를 선택하면 신호 맵 목록에는 정의한 제약 조건에 맞는 신호 맵만 표시됩니다.

#### <span id="page-523-0"></span>개요, 로그 및 메트릭

신호 맵의 CloudWatch 메트릭과 로그를 보려면 신호 맵 이름 옆에 있는 라디오 버튼을 선택하십시오. 지표와 로그에 대한 탭 인터페이스가 신호 맵 목록 아래에 나타납니다.

CloudWatch 메트릭스

CloudWatch 선택한 신호 맵의 메트릭은 상황에 따라 달라지며 해당 신호 맵 워크플로우에서 사용되는 서비스와 관련된 메트릭만 표시합니다. 온스크린 메트릭 도구를 사용하여 표시된 지표 기간과 시간 범 위를 사용자 지정할 수 있습니다.

CloudWatch 로그

<span id="page-523-1"></span>CloudWatch 로그 그룹을 시그널 맵과 연결한 경우 해당 그룹이 여기에 표시됩니다.

워크플로우 모니터 신호 맵 사용

콘솔의 개요 섹션에서 특정 신호 맵을 선택하여 해당 신호 맵 및 연결된 모니터링 리소스에 대한 자세 한 정보를 볼 수 있습니다.

신호 맵을 선택하면 신호 맵과 자세한 정보가 포함된 여러 탭 섹션이 표시됩니다.

- CloudWatch 알람
- EventBridge 규칙
- AWS 엘리멘탈 얼러트
- 지표
- 로그
- 기본 세부 정보

시그널 맵 탐색하기

시그널 맵에는 워크플로 모니터에서 검색한 지원되는 모든 AWS 리소스의 노드가 포함됩니다. 썸네일 미리보기를 사용할 수 있는 경우 MediaLive 채널 및 MediaPackage 엔드포인트와 같은 특정 리소스에 콘텐츠의 썸네일 미리보기가 표시될 수 있습니다.

리소스 노드를 선택하고 작업 드롭다운 메뉴에서 선택한 리소스 세부 정보 보기를 선택하면 관련 서비 스의 세부 정보 페이지로 이동합니다. 예를 들어 MediaLive 채널을 선택하고 선택한 리소스 세부 정보 보기를 선택하면 해당 채널에 대한 MediaLive 콘솔 세부 정보 페이지가 열립니다.

리소스 노드를 선택하면 활성 경보 목록이 해당 노드로만 필터링됩니다. 활성 경보에서 리소스의 Target ARN을 선택하면 선택한 리소스가 열린 상태로 관련 서비스의 세부 정보 페이지로 이동합니다.

# 에서 AWS Elemental Link 하드웨어 장치 모니터링 AWS Elemental MediaLive

AWS Elemental MediaLive콘솔에서 AWS Elemental Link 활동을 모니터링할 수 있습니다.

주제

- [썸네일을 AWS Elemental Link 사용한 모니터링](#page-525-0)
- [에 대한 입력 장치 메트릭 AWS Elemental MediaLive](#page-525-1)

# <span id="page-525-0"></span>썸네일을 AWS Elemental Link 사용한 모니터링

AWS Elemental Link하드웨어 디바이스에서 현재 푸시되고 있는 콘텐츠의 디스플레이 썸네일을 볼 수 있습니다. MediaLive AWS Elemental Link하드웨어에서 콘텐츠를 푸시하는 경우 썸네일이 표시됩니 다. 이 콘텐츠를 사용하는 입력이나 채널이 없어도 됩니다.

- 1. <https://console.aws.amazon.com/medialive/>에서 MediaLive 콘솔을 엽니다.
- 2. 탐색 창에서 입력 장치를 선택하고 원하는 링크 입력 장치용 카드를 찾습니다. 링크 입력 장치가 여 러 개 있는 경우 이름의 일부를 입력하여 목록을 필터링하십시오.

카드에는 썸네일 패널이 표시됩니다. 장치가 콘텐츠를 푸시하고 있고 장치가 연결되어 있는 경우 AWS (연결 상태 필드에 표시됨) 썸네일이 5초마다 새로 고쳐집니다.

# <span id="page-525-1"></span>에 대한 입력 장치 메트릭 AWS Elemental MediaLive

Amazon CloudWatch 메트릭을 사용하여 다음과 같은 입력 디바이스를 모니터링할 수 [AWS Elemental](#page-618-0)  [Link](#page-618-0)있습니다. CloudWatch 이러한 입력 디바이스에서 원시 데이터를 수집하여 읽기 쉬운 거의 실시간 지표로 처리하여 15개월 동안 보관합니다. 지표를 보는 CloudWatch 데 사용합니다. 지표를 사용하면 단기 및 장기 성과를 더 잘 파악할 수 있습니다. MediaLive

입력 장치의 크기

- InputDeviceId 이 값은 각 입력 장치의 고유 식별자입니다.
- 장치 유형 AWS Elemental Link HD 또는 UHD와 같은 입력 장치의 특정 모델 유형입니다.

주제

- [SDI 사용](#page-526-0)
- [HDMI 사용](#page-526-1)
- [입력이 잠겼습니다.](#page-527-0)
- [인코더 실행 중](#page-527-1)
- [스트림 엔드포인트에 연결됨](#page-528-0)
- [스트리밍](#page-528-1)
- [온도](#page-529-0)
- [구성된 비트레이트](#page-529-1)
- [인코더 비트레이트](#page-530-0)
- [구성된 비트레이트 사용 가능](#page-530-1)
- [총 패킷](#page-531-0)
- [복구된 패킷](#page-531-1)
- [복구되지 않은 패킷](#page-531-2)
- [오류 \(초\)](#page-532-0)
- [사용 사례](#page-532-1)

## <span id="page-526-0"></span>SDI 사용

SDI가 현재 선택된 디바이스 입력인지 여부를 나타냅니다. AWS Elemental Link

값이 0이면 SDI가 활성 입력이 아님을 나타냅니다. 값이 1이면 SDI가 활성 입력임을 나타냅니다.

세부 정보:

- 이름: UsingSdi
- 단위: 불리언.
- 0의 의미: SDI는 선택된 입력이 아닙니다.
- 데이터 포인트 없음의 의미: 기기가 연결되지 않았습니다. AWS
- 지원되는 치수 세트: I nputDeviceId 및 DeviceType.
- 권장 통계: 최소값 (SDI 입력이 비활성) 또는 최대값 (SDI 입력이 활성화됨)

### <span id="page-526-1"></span>HDMI 사용

HDMI가 현재 선택된 AWS Elemental Link 장치 입력인지 여부를 나타냅니다.

값이 0이면 HDMI가 활성 입력이 아님을 나타냅니다. 값이 1이면 HDMI가 활성 입력임을 나타냅니다.

세부 정보:

- 이름: UsingHdmi
- 단위: 불리언.
- 0의 의미: HDMI는 선택된 입력이 아닙니다.
- 데이터 포인트 없음의 의미: 장치가 AWS연결되지 않았습니다.
- 지원되는 치수 세트: InputDeviceId 및 DeviceType.
- 권장 통계: 최소 (HDMI 입력 비활성) 또는 최대값 (HDMI 입력 활성화)

## <span id="page-527-0"></span>입력이 잠겼습니다.

AWS Elemental Link 장치가 입력 신호에 성공적으로 고정되었는지 여부를 나타냅니다.

값이 0이면 입력 신호가 잠기지 않았음을 나타냅니다. 값이 1이면 입력이 성공적으로 잠겼음을 나타냅 니다.

세부 정보:

- 이름: InputLocked
- 단위: 불리언.
- 0의 의미: 장치가 신호에 고정되어 있지 않습니다. 전원이 연결되어 있지 않거나 장치가 입력 신호를 감지할 수 없기 때문입니다.
- 데이터 포인트 없음의 의미: 기기가 연결되지 않았습니다. AWS
- 지원되는 치수 세트: InputDeviceId 및 DeviceType.
- 권장 통계: 최대값. 신호가 성공적으로 잠겼음을 나타냅니다.

## <span id="page-527-1"></span>인코더 실행 중

엔코더가 장치의 입력 신호를 성공적으로 처리하고 있습니다. AWS Elemental Link

값이 0이면 인코더가 실행되지 않고 입력이 처리되지 않음을 나타냅니다. 값이 1이면 엔코더가 잠긴 입 력 신호를 성공적으로 처리하고 있음을 나타냅니다.

- 이름: EncoderRunning
- 단위: 불리언.
- 0의 의미: 인코더가 입력 신호를 처리하지 않습니다. 입력 (장치) 에 유효한 신호가 전달되고 있는지 확인하십시오. 잠김 및 실행 중임을 확인하세요.
- 데이터 포인트 없음의 의미: 기기가 AWS연결되지 않았습니다.
- 지원되는 치수 세트: InputDeviceId 및 DeviceType.
- 권장 통계: 최대값. 인코더가 성공적으로 처리되고 있음을 나타냅니다.

### <span id="page-528-0"></span>스트림 엔드포인트에 연결됨

AWS Elemental Link 디바이스가 스트리밍 엔드포인트에 연결되어 AWS있습니다.

값이 0이면 디바이스가 스트리밍 엔드포인트에 연결되지 않았음을 나타냅니다. 값이 1이면 디바이스 가 스트리밍 엔드포인트에 성공적으로 연결되었음을 나타냅니다.

#### 세부 정보:

- 이름: LinkedToStreamEndpoint
- 단위: 불리언.
- 0의 의미: 기기가 스트리밍 엔드포인트에 연결되지 않았습니다.
- 데이터포인트 없음의 의미: 기기가 AWS연결되지 않았습니다.
- 지원되는 치수 세트: InputDeviceId 및 DeviceType.
- 권장 통계: 최대값. 디바이스가 스트리밍 엔드포인트에 성공적으로 연결되었음을 나타냅니다.

#### <span id="page-528-1"></span>스트리밍

AWS Elemental Link 장치가 입력 신호를 성공적으로 스트리밍하고 MediaLive 있습니다.

값이 0이면 입력 신호가 로 MediaLive 스트리밍되지 않음을 나타냅니다. 값이 1이면 기기가 입력 신호 를 성공적으로 스트리밍하고 있음을 나타냅니다. MediaLive

- 이름: 스트리밍
- 단위: 불리언.
- 0의 의미: 기기가 완전히 스트리밍되지 않습니다. 이전 지표에 권장 통계가 표시되는지 확인하십시 오.
- 데이터포인트 없음의 의미: 기기가 AWS연결되지 않았습니다.
- 지원되는 치수 세트: InputDeviceId 및 DeviceType.
- 권장 통계: 최대값. 기기가 입력 신호를 성공적으로 스트리밍하고 있음을 나타냅니다. MediaLive

### <span id="page-529-0"></span>온도

AWS Elemental Link 장치의 온도 (섭씨). 권장 작동 조건은 장치 설명서를 참조하십시오.

세부 정보:

- 이름: 온도
- 단위: 섭씨.
- 0의 의미: 섭씨 0도의 온도는 AWS Elemental Link 디바이스 제품군의 권장 작동 온도보다 낮습니다.
- 데이터 포인트 없음의 의미: 장치가 연결되어 있지 않습니다. AWS
- 지원되는 치수 세트: InputDeviceId 및 DeviceType.
- 권장 통계: 평균.

### <span id="page-529-1"></span>구성된 비트레이트

디바이스에 구성된 최대 비트레이트. AWS Elemental Link

이 값은 입력 신호가 인코딩될 최고 비트레이트를 나타냅니다.

- 이름: ConfiguredBitrate
- 단위: 초당 비트 수.
- 0의 의미: 해당 없음. 기기에 필요한 최소 비트레이트를 참조하십시오.
- 데이터포인트 없음의 의미: 기기가 연결되지 않았습니다. AWS
- 지원되는 치수 세트: InputDeviceId 및 DeviceType.
- 권장 통계: P90.

## <span id="page-530-0"></span>인코더 비트레이트

디바이스에서 능동적으로 인코딩된 비트레이트 AWS Elemental Link

이 값은 인코딩되는 실제 비트레이트를 나타냅니다. 최대 비트레이트가 구성된 경우 (구성된 비트레이 트 값으로 표시됨) 이 값은 이를 초과하지 않습니다.

세부 정보:

- 이름: EncoderBitrate
- 단위: 초당 비트 수.
- 0의 의미: 인코더가 실행되고 있지 않습니다.
- 데이터 포인트 없음의 의미: 기기가 연결되지 않았습니다. AWS
- 지원되는 치수 세트: InputDeviceId 및 DeviceType.
- 권장 통계: P90.

### <span id="page-530-1"></span>구성된 비트레이트 사용 가능

AWS Elemental Link 디바이스에서 네트워크 조건에 따라 디바이스가 충족할 수 있는 구성 비트레이트 의 일부.

능동적으로 인코딩되는 비트 전송률은 구성된 비트 전송률과 메트릭이 측정된 시점의 네트워크 상태 의 결과입니다.

최대 비트레이트를 구성한 경우 네트워크에서 지원하는 한 입력 디바이스는 네트워크 연결을 평가하 여 최대값 미만의 비트레이트로 전송합니다. 최대 비트레이트 값이 설정되지 않은 경우 입력 디바이스 는 디바이스와 서비스 간의 네트워크 연결에 가장 적합한 비트레이트를 결정합니다. MediaLive 인코더 비트레이트 지표는 최대 비트레이트 대 값이 설정되어 있는지 또는 설정되지 않았는지에 관계없이 실 제 인코딩 비트레이트를 나타냅니다.

- 단위: 백분율.
- 0의 의미: 해당 없음. 인코더가 실행되는 동안에는 0이 아닌 비트레이트가 인코딩됩니다.
- 데이터포인트 없음의 의미: 기기가 스트리밍되지 않습니다.
- 지원되는 차원 세트: InputDeviceId 및 DeviceType.
- 권장 통계: P90.

# <span id="page-531-0"></span>총 패킷

AWS Elemental Link 디바이스에서 AWS 스트리밍 엔드포인트에 성공적으로 전송된 총 패킷 수입니 다.

세부 정보:

- 단위: 개수.
- 의미 0: 링크 디바이스에서 스트리밍 엔드포인트로 전달되는 패킷이 없습니다.
- 데이터 포인트 없음의 의미: 디바이스가 스트리밍되지 않습니다.
- 지원되는 차원 세트: InputDeviceId 및 DeviceType.
- 권장 통계: 합계.

## <span id="page-531-1"></span>복구된 패킷

AWS Elemental Link 디바이스에서 전송 중에 손실되었지만 오류 수정을 통해 복구된 패킷의 수

세부 정보:

- 이름: RecoveredPackets
- 단위: 개수.
- 0의 의미: 스트림이 정상입니다. 성공적으로 전달된 패킷에는 오류 수정이 필요하지 않았습니다.
- 데이터포인트 없음의 의미: 기기가 스트리밍되지 않습니다.
- 지원되는 차원 세트: InputDeviceId 및 DeviceType.
- 권장 통계: 합계.

# <span id="page-531-2"></span>복구되지 않은 패킷

AWS Elemental Link 디바이스에서 전송 중에 손실되고 오류 수정을 통해 복구되지 않은 패킷의 수

- 이름: NotRecoveredPackets
- 단위: 개수.
- 0의 의미: 스트림이 정상입니다. 링크 디바이스에서 스트리밍 엔드포인트로 전송되는 동안 패킷이 손실되지 않았습니다.
- 데이터포인트 없음의 의미: 디바이스가 스트리밍되지 않습니다.
- 지원되는 차원 세트: InputDeviceId 및 DeviceType.
- 권장 통계: 합계.

# <span id="page-532-0"></span>오류 (초)

AWS Elemental Link 디바이스에서 하나 이상의 패킷이 삭제되었다가 복구되지 않은 시간 (초)

세부 정보:

- 이름: ErrorSeconds
- 단위: 개수.
- 0의 의미: 스트림이 정상입니다. 링크 디바이스에서 스트리밍 엔드포인트로 전송되는 동안 패킷이 손실되지 않았습니다.
- 데이터포인트 없음의 의미: 디바이스가 스트리밍되지 않습니다.
- 지원되는 차원 세트: InputDeviceId 및 DeviceType.
- 권장 통계: 합계.

#### <span id="page-532-1"></span>사용 사례

시나리오: 내 기기가 스트리밍되지 않습니다.

채널을 시작했지만 스트림이 제대로 작동하지 않는 경우 측정항목을 사용하여 문제의 원인을 찾아낼 수 있습니다. 다음 측정항목은 입력 소스에서 최종 스트림까지의 다양한 지점을 나타냅니다. 언제든지 문제가 발생하여 스트림이 작동하지 않는 이유를 알 수 있습니다.

제대로 작동하지 않는 스트림을 찾으려면 다음 측정항목을 순서대로 살펴보세요. 입력 소스에서 시작 하여 최종 스트림에서 종료합니다.

- SDI 사용/HDMI 사용
	- 링크 장치가 연결된 소스와 일치하는 입력 유형을 사용하도록 구성되어 있는지 확인합니다.
- 입력이 잠겼습니다.
	- 이 값이 0이면 엔코더가 연결된 소스의 신호를 식별할 수 없습니다. 선택한 입력 유형과 일치하는 연결된 소스가 있는지 확인하십시오.
- 인코더 실행 중
	- 이 값이 0이면 Link 장치가 신호를 인코딩할 수 없습니다. 입력이 잠기면 링크 장치에 문제가 있는 것일 수 있습니다.
- 스트림 엔드포인트에 연결됨
	- 이 값이 0인 경우 링크 디바이스는 AWS 서비스의 스트리밍 엔드포인트에 연결할 수 없습니다. 인 코더 실행 메트릭을 확인하여 인코더가 실행 중인지 확인합니다. 인코더가 실행 중인 경우 네트워 크에서 포트 2088이 차단되지 않았는지 확인하십시오. [열어야 하는 포트 목록은 HD 데이터시트](https://docs.aws.amazon.com/elemental-onprem/latest/pdf/AWS_Elemental_Link_UHD_Specification_Sheet.pdf)  [또는](https://docs.aws.amazon.com/elemental-onprem/latest/pdf/AWS_Elemental_Link_UHD_Specification_Sheet.pdf) [UH](https://docs.aws.amazon.com/elemental-onprem/latest/pdf/AWS_Elemental_Data_Sheet_Link.pdf)[D 데이터시트를 참조하십시오.](https://docs.aws.amazon.com/elemental-onprem/latest/pdf/AWS_Elemental_Link_UHD_Specification_Sheet.pdf)
- 스트리밍
	- 이 값이 0인 경우 채널이 시작되었는지 확인하세요. 값이 여전히 0인 경우 이전 지표를 조사하여 문제의 원인을 찾아내십시오.

시나리오: 동영상 화질이 표준 이하입니다.

표준 이하의 비디오 품질은 네트워크 성능 문제의 결과일 수 있습니다. 네트워크 성능이 원인인지 확인 하려면 구성된 비트 전송률, 인코더 비트 전송률 및 사용 가능한 구성된 비트 전송률을 확인하십시오. 사용 가능한 구성 비트 전송률이 지속적으로 100% 미만이면 링크 장치의 네트워크 연결이 구성된 대 역폭을 충족할 수 없음을 나타냅니다. 이 경우 열악한 네트워크 연결에 맞게 인코더 비트 전송률이 감 소됩니다.

네트워크 연결 문제로 인코더 비트 전송률이 감소하면 인코더는 패킷 손실을 방지하여 비디오 품질을 유지하려고 합니다. 그러나 해상도, 프레임 속도 및 장면의 복잡성은 고품질 스트림을 생성하는 인코더 의 기능에 영향을 미칠 수 있습니다. 초당 60프레임 (FPS) 으로 실행되는 HD 장치에서는 인코더 비트 레이트를 5Mbps (초당 메가비트) 이상으로 유지하는 것이 좋습니다. 60FPS로 실행되는 UHD 장치는 인코더 비트 전송률을 10~15Mbps로 유지해야 합니다.

다음 지표를 사용하여 네트워크 중단의 빈도와 심각도를 해결할 수 있습니다.

- 복구된 패킷
	- 이 값이 0보다 크면 전송 중에 패킷이 삭제되고 오류 수정을 통해 복구되었습니다. 복구된 패킷은 비디오 품질에 영향을 미치지 않지만 패킷 삭제가 일정하게 이루어지면 향후 스트림에 문제가 발 생할 수 있습니다.
- 복구되지 않은 패킷
- 이 값이 0보다 크면 전송 중에 패킷이 삭제되고 오류 수정을 통해 복구되지 않은 것입니다. 패킷이 손실되면 비디오 품질이 저하될 수 있습니다. 이 값을 총 패킷 값과 비교하여 수신 패킷 중 손실된 패킷의 비율을 확인할 수 있습니다.
- 오류 (초)
	- 이 값이 0보다 크면 스트림에서 패킷이 삭제되고 복구되지 않는 데 1초 이상 걸렸음을 나타냅니다. 이 지표는 비디오 품질 문제를 패킷 수가 아닌 영향을 받은 총 기간으로 정량화합니다.

# 채널 유지 관리

이 AWS Elemental MediaLive 서비스는 보안, 안정성 및 운영 성능을 위해 기본 시스템의 유지 관리를 정기적으로 수행합니다. 유지 관리 활동에는 운영 체제 패치, 드라이버 업데이트 또는 소프트웨어 및 패치 설치와 같은 작업이 포함됩니다.

유지 관리는 필요에 따라 각 채널에서 개별적으로 수행됩니다.

채널 유지 관리를 비활성화할 수 없습니다. 하지만 유지 관리 발생 시기는 제어할 수 있습니다.

유지 관리 루틴은 다음과 같습니다.

- 채널을 만들면 임의의 유지 관리 기간 (특정 요일 및 2시간 기간) 이 MediaLive 자동으로 할당됩니다. 예: 목요일 오전 4시부터 오후 5시 (UTC) 까지입니다.
- 채널 유지 관리가 필요한 경우 및 이메일을 통해 알림을 받게 됩니다. AWS Health Dashboard 자세 한 정보는 [the section called "알림 관리"을](#page-536-0) 참조하세요.
- 알림을 받으면 유지 관리 시기를 조정할지 결정해야 합니다. 타이밍을 조정하는 방법은 여러 가지가 있습니다. [the section called "유지 관리 처리 옵션"를](#page-537-0) 참조하세요.

주제

- [유지 관리 정보 보기](#page-535-0)
- [유지 관리 알림 관리](#page-536-0)
- [유지보수 이벤트 관련 작업](#page-536-1)
- [유지 관리 기간 변경](#page-538-0)
- [채널 유지 관리 MediaLive 수행 방법](#page-540-0)

<span id="page-535-0"></span>유지 관리 정보 보기

### 에서 유지 관리 정보 보기 MediaLive

- 1. <https://console.aws.amazon.com/medialive/>에서 MediaLive 콘솔을 엽니다.
- 2. 탐색 창에서 채널을 선택합니다.

표시되는 채널 목록의 오른쪽에는 유지 관리 상태와 예정된 유지 관리 이벤트 (있는 경우) 를 보여주 는 유지 관리 창이라는 두 개의 열이 있습니다.

### Personal Health Dashboard에서 유지 관리 정보 보기

Personal Health Dashboard에서는 AWS 계정의 모든 채널에 대한 예정된 유지 관리 이벤트 정보를 볼 수 있습니다.

- 1. [https://phd.aws.amazon.com/phd/home#/ AWS Health Dashboard](https://phd.aws.amazon.com/phd/) 에서 여십시오.
- 2. 탐색 창에서 계정 상태를 선택한 다음 기타 알림을 선택합니다. 필터를 사용하여 MediaLive 유지 관 리 이벤트가 포함된 제목의 이벤트를 찾을 수 있습니다.

각 이벤트에는 채널, 지역 및 주 날짜가 나열됩니다.

# <span id="page-536-0"></span>유지 관리 알림 관리

채널 유지 관리가 필요한 경우 채널당 하나의 알림을 에서 받게 됩니다. AWS Health Dashboard또한 AWS 계정과 연결된 이메일 주소로 이메일을 AWS 보냅니다.

이러한 알림을 조직 내 사람들에게 EventBridge 전파하도록 설정하는 것이 좋습니다. 자세한 내용은 [AWS Health Dashboard 사용 설명서를](https://docs.aws.amazon.com/health/latest/ug/getting-started-health-dashboard.html) 참조하십시오. 알림을 받는 사람은 이 유지 관리 항목을 읽어야 합니다.

# <span id="page-536-1"></span>유지보수 이벤트 관련 작업

유지 관리 마감일로부터 최소 21일 전에 채널의 예정된 유지 관리 알림을 받게 됩니다. 알림에는 이 기 한이 명시되어 있습니다. 예정된 유지 관리 이벤트를 어떻게 처리할지 결정해야 합니다.

주제

- [유지 관리 타이밍의 작동 방식](#page-536-2)
- [유지 관리 처리 옵션](#page-537-0)
- [유지 관리 이벤트 기간 중 채널 중지](#page-537-1)
- [유지보수 이벤트 일정 조정](#page-538-1)

### <span id="page-536-2"></span>유지 관리 타이밍의 작동 방식

다음 예시에서는 유지 관리 기간이 현재 목요일 4:00 ~ 5:00 UTC 사이로 설정되어 있다고 가정해 보겠 습니다 (다이어그램에서 빨간색 날짜 표시). 5월 2일 화요일에 유지 관리 알림을 받았다고 가정해 보겠 습니다.

- 유지 관리 마감일은 5월 23일 화요일입니다.
- 녹색 막대는 현재 유지 관리 이벤트 기간입니다. 알림과 마감일 사이의 기간입니다. 이 예시에서 유 지 관리 이벤트 기간은 5월 2일부터 5월 23일까지입니다.
- 보라색 막대는 점검 개구부입니다. 마감일 7일 전부터 마감일까지의 기간입니다. 이 예시에서는 유 지 보수 개시 일자가 5월 16일부터 5월 23일까지입니다.
- 짧은 빨간색 표시는 잠재적인 유지 관리 이벤트입니다. 각 잠재적 유지 관리 이벤트는 같은 날에 설 정됩니다. 이 예시에서는 매주 목요일에 잠재적인 유지 관리 이벤트가 있습니다.
- 보라색 막대의 빨간색 표시는 현재 유지 관리 기간입니다. 유지 보수를 여는 동안 발생하는 유지 관 리 기간 중 일정 시간이 지나면 자동 유지 관리가 수행되도록 설정되어 있습니다. 이 예시에서는 5월 18일 목요일 4:00 ~ 5:00 (UTC) 사이에 발생하도록 설정되어 있습니다.

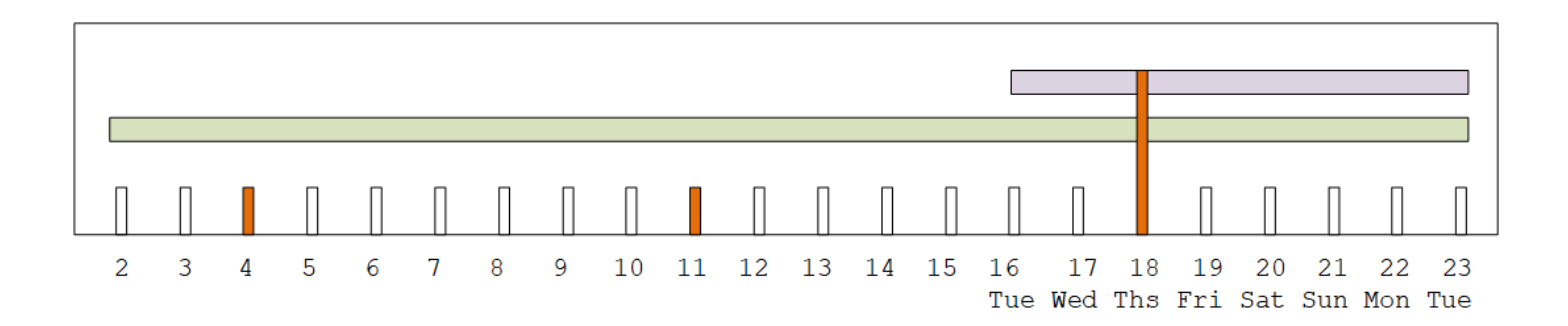

### <span id="page-537-0"></span>유지 관리 처리 옵션

유지 관리 옵션은 다음과 같습니다.

- 유지 관리 기간 (빨간색 표시) 을 현재 설정된 상태로 둘 수 있습니다.
- 유지 관리 기간의 요일과 시간을 변경할 수 있습니다. [the section called "유지 관리 기간 변경"를](#page-539-0) 참 조하세요.
- 유지 관리 기간의 특정 날짜 및 시간을 설정할 수 있습니다. [the section called "특정 날짜를 설정합니](#page-539-1) [다."](#page-539-1) 섹션 참조

<span id="page-537-1"></span>유지 관리 이벤트 기간 중 채널 중지

일반적인 운영의 일환으로, 예를 들어 채널 구성을 변경하기 위해 채널을 중지할 수 있습니다.

유지 관리 이벤트 기간 (녹색 막대) 중에 채널을 중지하면 다시 시작할 때 유지 관리가 자동으로 수행됩 니다. 유지보수 이벤트는 완료된 것으로 간주됩니다. 채널의 유지 관리 상태가 필요 없음으로 변경됩니 다.

### <span id="page-538-1"></span>유지보수 이벤트 일정 조정

유지 관리 기간 (빨간색 표시) 중에 유지 관리를 수행할 MediaLive 수 없는 경우 다음 MediaLive 주에 동일한 유지 관리 기간으로 유지 관리 일정을 조정합니다. 이 날짜는 유지 관리 이벤트 기간의 마감일 (녹색 막대) 이후일 수 있습니다. 매주 유지 보수를 MediaLive 진행하려고 노력할 것입니다.

유지 관리 이벤트 MediaLive 일정을 변경할 때마다 MediaLive 콘솔의 채널 목록과 에 새 날짜가 표시됩 니다. AWS Health Dashboard

이 재시도 기간 동안에는 유지 관리 기간을 변경할 수 있지만, 이는 채널이 아직 유지 관리 이벤트 기간 (녹색 막대) 에 있는 경우에만 가능합니다.

# <span id="page-538-0"></span>유지 관리 기간 변경

유지 관리 기간 (빨간색 표시) 을 변경하는 방법에는 유지 관리 기간을 편집하는 방법과 특정 날짜를 설 정하는 두 가지 방법이 있습니다. 변경을 원하는 이유에 따라 선택 방법이 달라집니다. 다음 표는 두 가 지 방법의 이유와 기간을 비교합니다. 각 행을 읽고 두 방법을 비교하십시오.

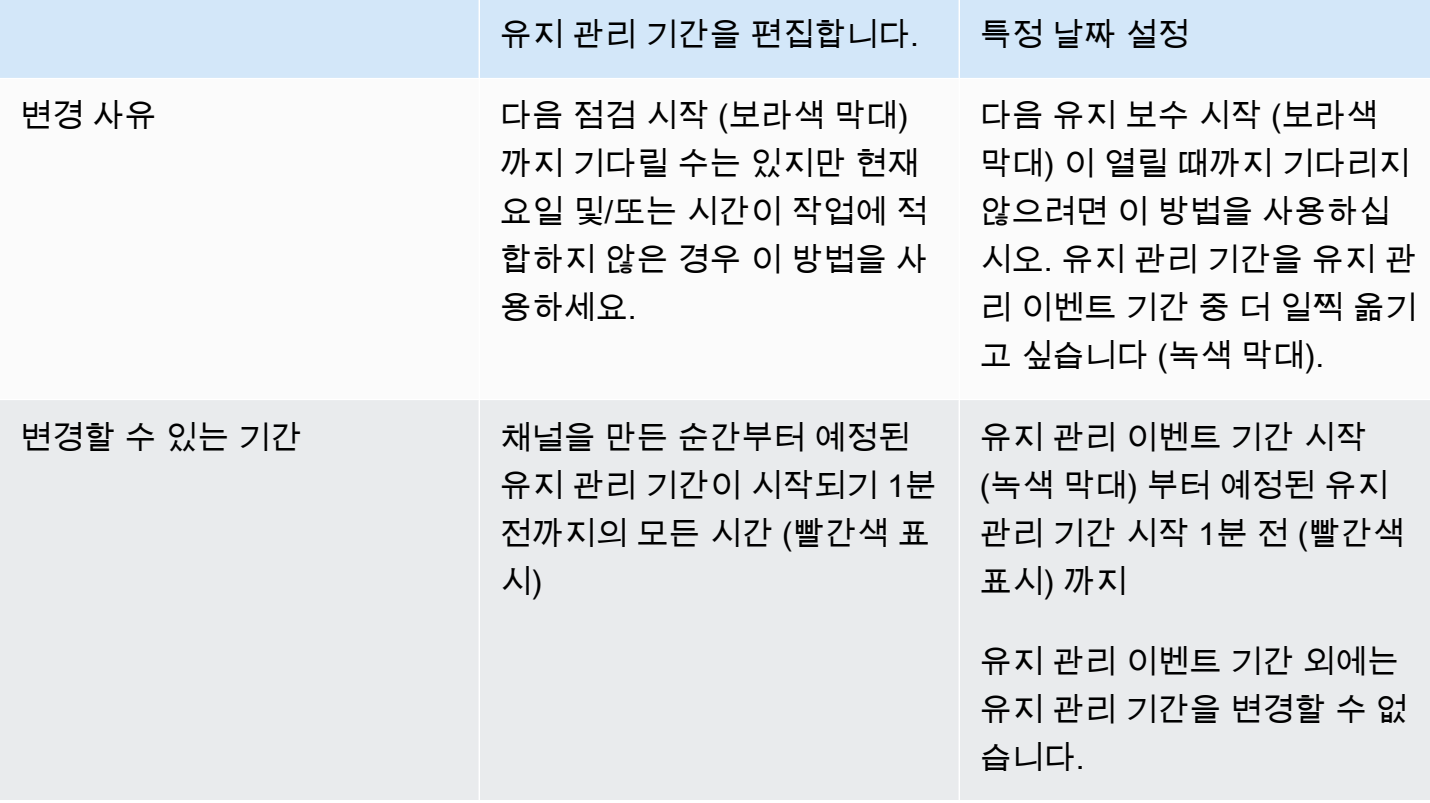

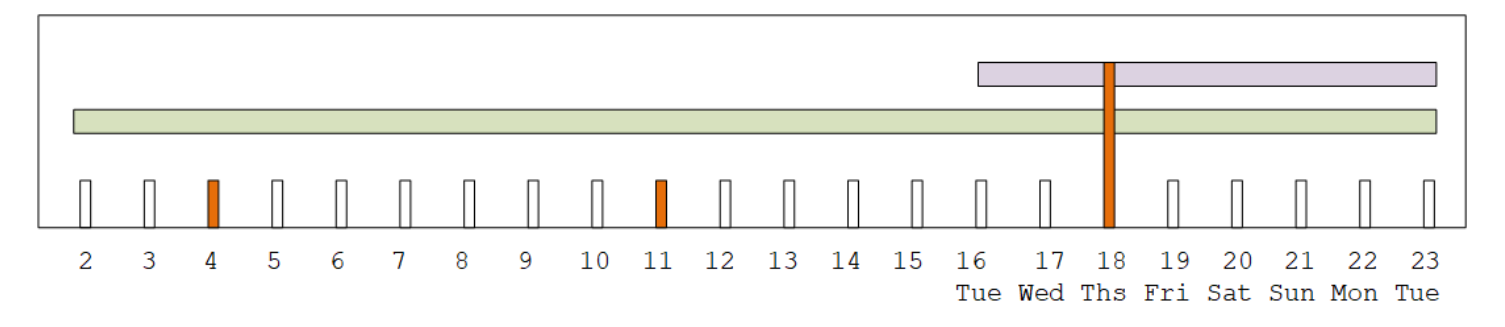

### <span id="page-539-0"></span>유지 관리 기간 변경

현재 유지 관리 기간 (빨간색 표시) 을 변경할 수 있습니다. 다음 규칙이 적용됩니다.

- 채널을 만든 시점부터 현재 또는 다음 유지 관리 이벤트의 유지 관리 기간 1분 전까지 언제든지 기간 을 변경할 수 있습니다. 따라서 이 예제를 따르면 5월 18일 목요일 3:59 UTC까지 언제든지 창을 변 경할 수 있습니다.
- 새 창은 다음 유지 관리 이벤트뿐만 아니라 향후 유지 관리 이벤트에도 적용됩니다. 예를 들어 유지 관리 기간은 매주 목요일에서 매주 토요일로 변경됩니다.
- 유지 관리 기간을 이전 날짜 또는 늦은 요일로 옮길 수 있습니다. 유지 보수를 여는 동안 해당 창에서 유지 보수가 진행됩니다 (보라색 막대). 예를 들어 유지 관리 기간을 토요일 03:00 UTC로 변경할 수 있습니다. 이 특정 유지 관리 이벤트는 5월 20일 토요일, 03:00 ~ 05:00 (UTC) 사이에 진행됩니다.
- 현재 점검 이벤트가 발생하지 않는 경우 창을 변경할 수 없습니다. 예를 들어, 5월 17일 목요일 1:00 UTC에서는 다음 수요일이 마감일 이후인 5월 24일이므로 기간을 수요일로 변경할 수 없습니다.
- 1. [https://console.aws.amazon.com/medialive/ 에서 MediaLive 콘솔을 엽니다.](https://console.aws.amazon.com/medialive/)
- 2. 탐색 창에서 채널을 선택하고 하나 이상의 채널을 선택합니다. 상태가 유지 관리 필요인 채널만 선 택하십시오.
- 3. 채널 작업을 선택한 다음 채널 관리 창 편집을 선택합니다.
- 4. 표시되는 대화 상자에서 시작일과 시작 시간을 설정합니다. 저장을 선택합니다.

### <span id="page-539-1"></span>특정 날짜를 설정합니다.

유지 관리 기간 (빨간색 표시) 의 특정 날짜 및 시간을 설정할 수 있습니다. 다음 규칙이 적용됩니다.

• 유지 관리 이벤트 기간 시작 (녹색 막대) 부터 현재 유지 관리 기간이 시작되기 1분 전까지는 언제 든지 기간을 변경할 수 있습니다. 따라서 이 예제를 따르면 5월 2일 0.01 UTC부터 5월 18일 목요일 3:59 UTC까지 언제든지 기간을 변경할 수 있습니다.
- 구체적인 날짜와 시간은 유지 관리 이벤트 기간 (녹색 막대) 중 언제라도 가능합니다. 단, 새 날짜가 아직 미래 날짜인 경우에 한합니다.
- 이 작업을 수행하면 특정 유지 관리 날짜가 설정되고 유지 관리 기간이 특정 날짜의 요일과 특정 날 짜의 시간으로 변경됩니다. 예를 들어, 5월 9일 화요일 2:00 UTC로 지정하면 유지 관리 기간은 화요 일 2:00 UTC로 영구적으로 변경됩니다.
- 1. [https://console.aws.amazon.com/medialive/ 에서 콘솔을 엽니다. MediaLive](https://console.aws.amazon.com/medialive/)
- 2. 탐색 창에서 채널을 선택하고 하나 이상의 채널을 선택합니다. 상태가 유지 관리 필요인 채널만 선 택하십시오.
- 3. 채널 작업을 선택한 다음 채널 관리 창 편집을 선택합니다.
- 4. 표시되는 대화 상자에서 시작 시간을 설정합니다. 시작 날짜는 무시하세요.
- 5. 예정된 유지 관리 섹션에서 추가 유지 관리 설정을 확장하십시오. 유지 관리 기간 날짜에서 특정 날 짜를 설정합니다. 저장을 선택합니다.

# 채널 유지 관리 MediaLive 수행 방법

유지 관리 기간 중 특정 시점 (빨간색 표시) 이 되면 유지 관리를 MediaLive 시작합니다. 채널에서 유지 관리가 곧 시작된다는 알림이 없습니다.

유지 관리 기간까지 이어지는 시간 동안에는 채널을 모니터링하거나 유지 관리를 준비할 필요가 없습 니다.

MediaLive 다음과 같이 유지 관리를 수행합니다.

- 채널이 표준 채널 (파이프라인 2개 포함) 으로 설정된 경우 MediaLive 항상 한 번에 하나의 파이프라 인에서 유지 관리를 수행합니다. MediaLive 하나의 파이프라인을 중지하고, 유지 관리를 수행하고, 파이프라인을 자동으로 다시 시작합니다. 그런 다음 두 번째 파이프라인을 중지하고 유지 관리를 수 행한 다음 두 번째 파이프라인을 자동으로 다시 시작합니다. 이렇게 하면 일반적으로 채널의 출력에 는 영향을 주지 않습니다.
- 채널이 단일 라인 채널로 설정된 경우 파이프라인이 MediaLive 중지되고 이로 인해 채널이 중지됩니 다. MediaLive 유지 관리를 수행하고 채널을 다시 시작합니다. 유지 관리가 수행되는 동안에는 채널 에서 출력이 나오지 않습니다.

## **a** Note

## 표준 채널을 사용하여 설정하는 것은 유지 관리 이벤트의 영향을 완화하는 효과적인 방법입니 다. 가장 중요한 연중무휴 채널의 경우 이 완화 조치를 고려해 볼 수 있습니다.

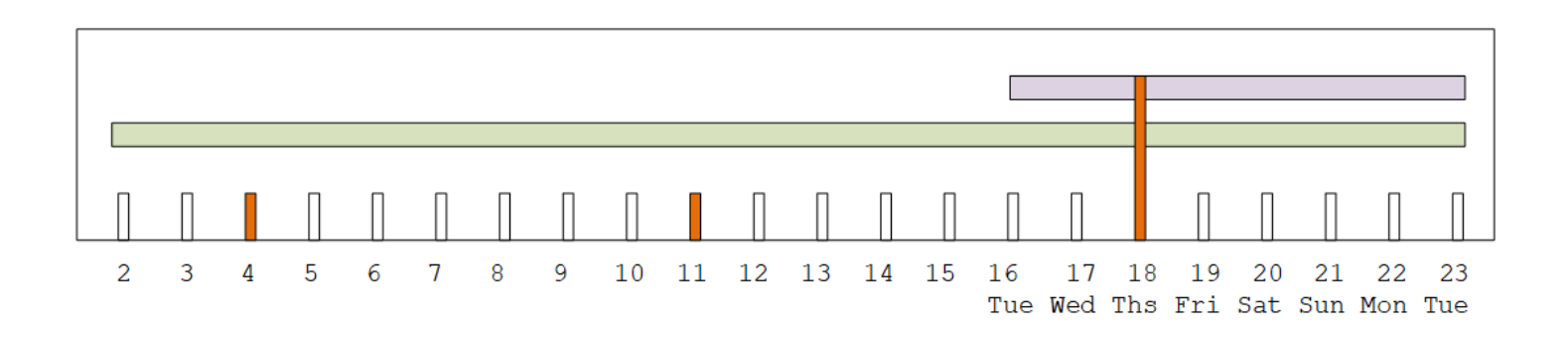

# AWS Elemental MediaLive 레퍼런스

이 장에는 의 다양한 특징과 기능에 대한 참조 표가 포함되어 AWS Elemental MediaLive있습니다.

#### 주제

- [지원되는 캡션](#page-542-0)
- [입력 유형 AWS Elemental MediaLive](#page-563-0)
- [입력 코덱 입력 AWS Elemental MediaLive](#page-572-0)
- [에서 지원되는 출력 유형 AWS Elemental MediaLive](#page-575-0)
- [에서 지원되는 출력 코덱 AWS Elemental MediaLive](#page-581-0)
- [변수 데이터의 식별자](#page-591-0)

# <span id="page-542-0"></span>지원되는 캡션

이 단원에는 입력에서 지원되는 코덱 및 출력에서 지원되는 캡션 형식이 나와 있는 표에 대해 설명합니 다.

주어진 형식으로 캡션을 출력하는 방법을 제어하는 데에는 여러 가지 요소가 사용됩니다.

- 입력 컨테이너의 유형입니다. 주어진 입력 컨테이너에는 일부 형식의 캡션을 포함할 수 있으며 이 외 다른 형식의 캡션은 포함할 수 없습니다.
- 출력 캡션의 형식입니다. 주어진 형식의 캡션은 일부 형식으로만 변환할 수 있으며 다른 형식으로는 변환할 수 없습니다.
- 출력 컨테이너의 유형입니다. 주어진 출력 컨테이너는 일부 캡션 형식만 지원하며 다른 캡션 형식은 지원하지 않습니다.

## 주제

- [지원되는 형식에 대한 일반 정보](#page-543-0)
- [캡션 카테고리](#page-546-0)
- [지원되는 캡션 정보를 읽는 방법](#page-548-0)
- [아카이브 출력에서 지원되는 형식](#page-549-0)
- [HLS 출력 또는 출력에서 지원되는 형식 MediaPackage](#page-552-0)
- [마이크로소프트 스무스 출력에서 지원되는 포맷](#page-554-0)
- [RTMP 출력에서 지원되는 형식](#page-557-0)
- [UDP 출력 또는 멀티플렉스 출력에서 지원되는 형식](#page-559-0)

# <span id="page-543-0"></span>지원되는 형식에 대한 일반 정보

다음 표에는 지원되는 형식이 표시되며, 해당 형식이 입력이나 출력에서 지원되는지 여부 및 각 형식을 정의하는 표준이 나와 있습니다.

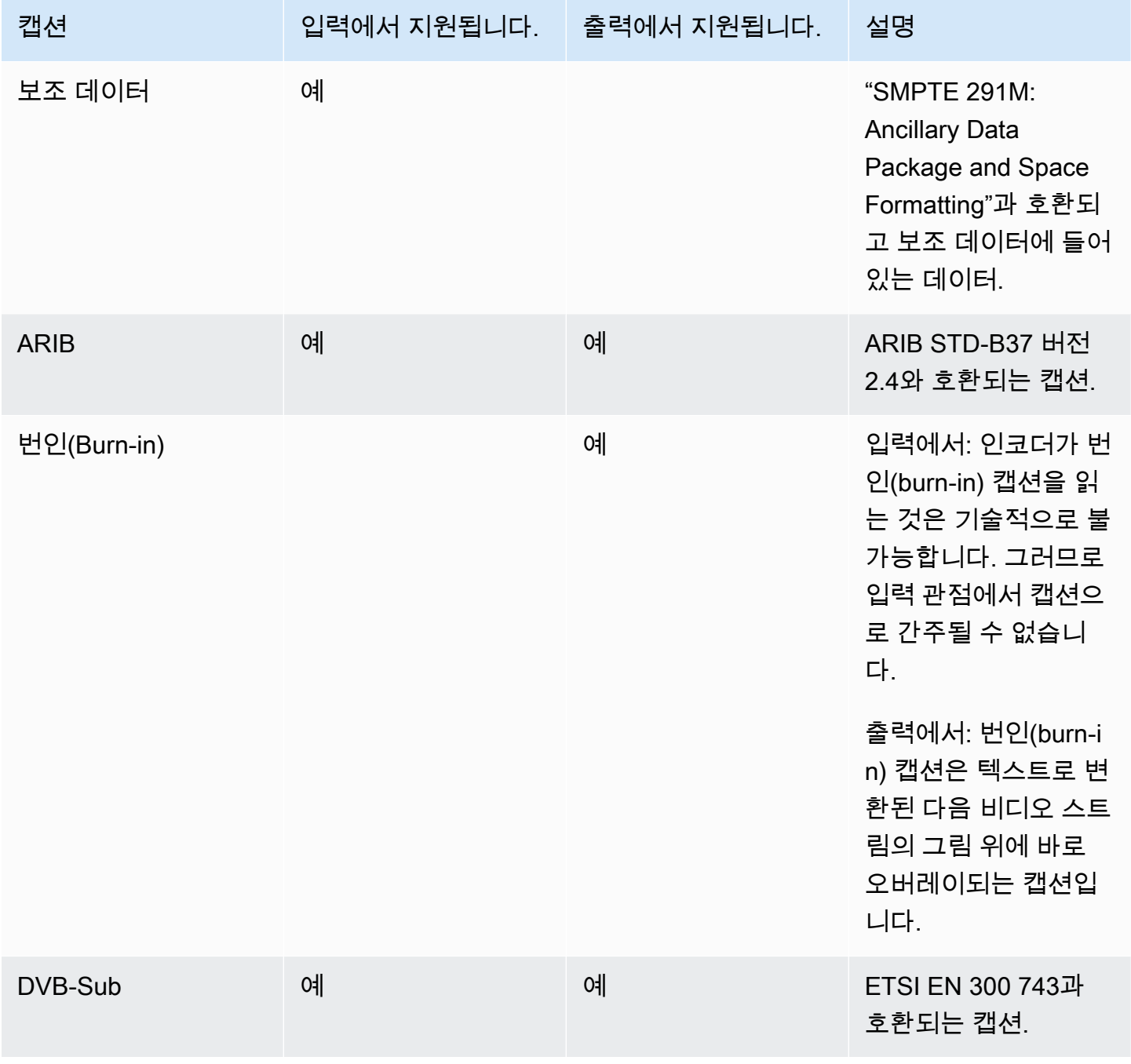

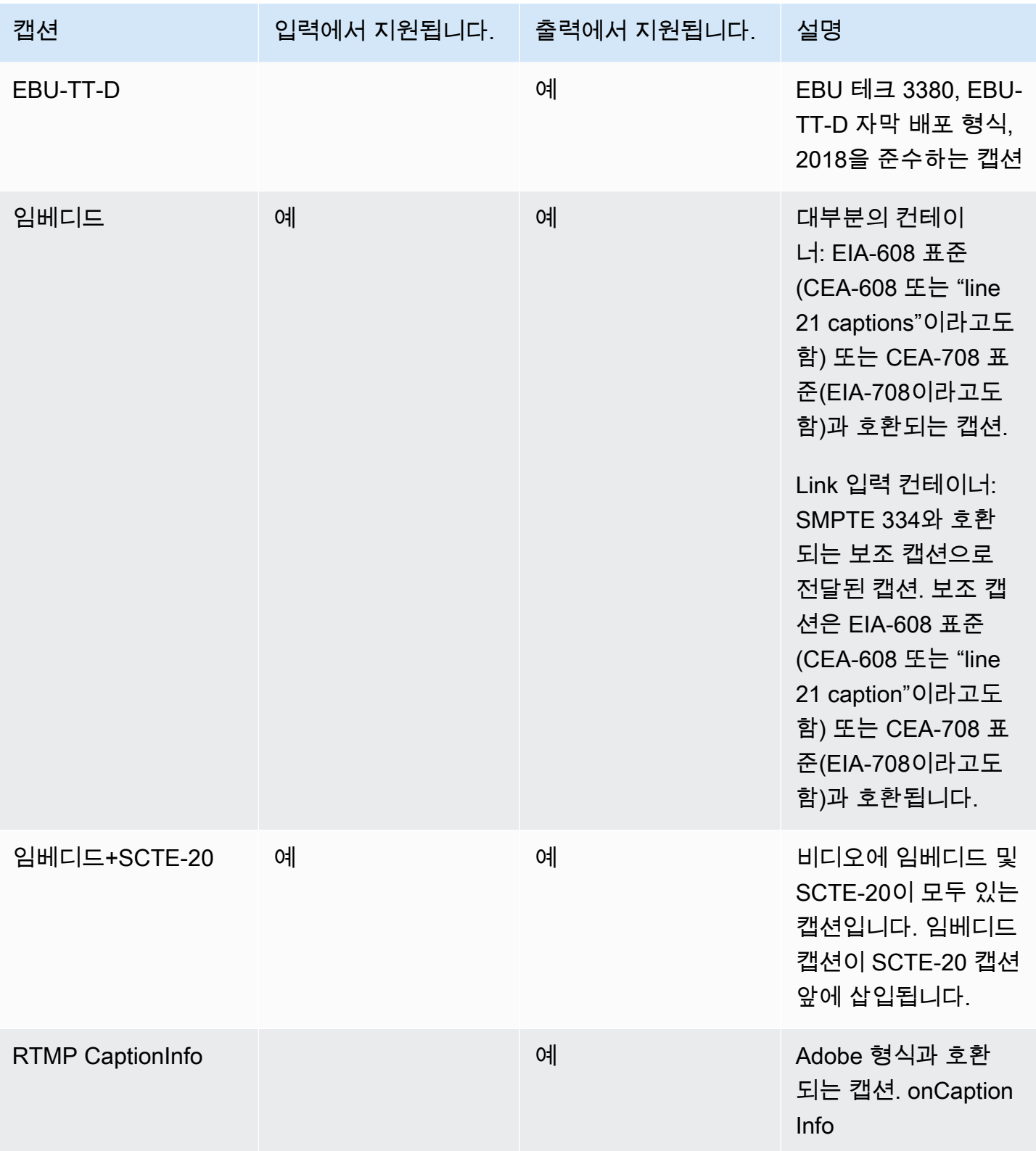

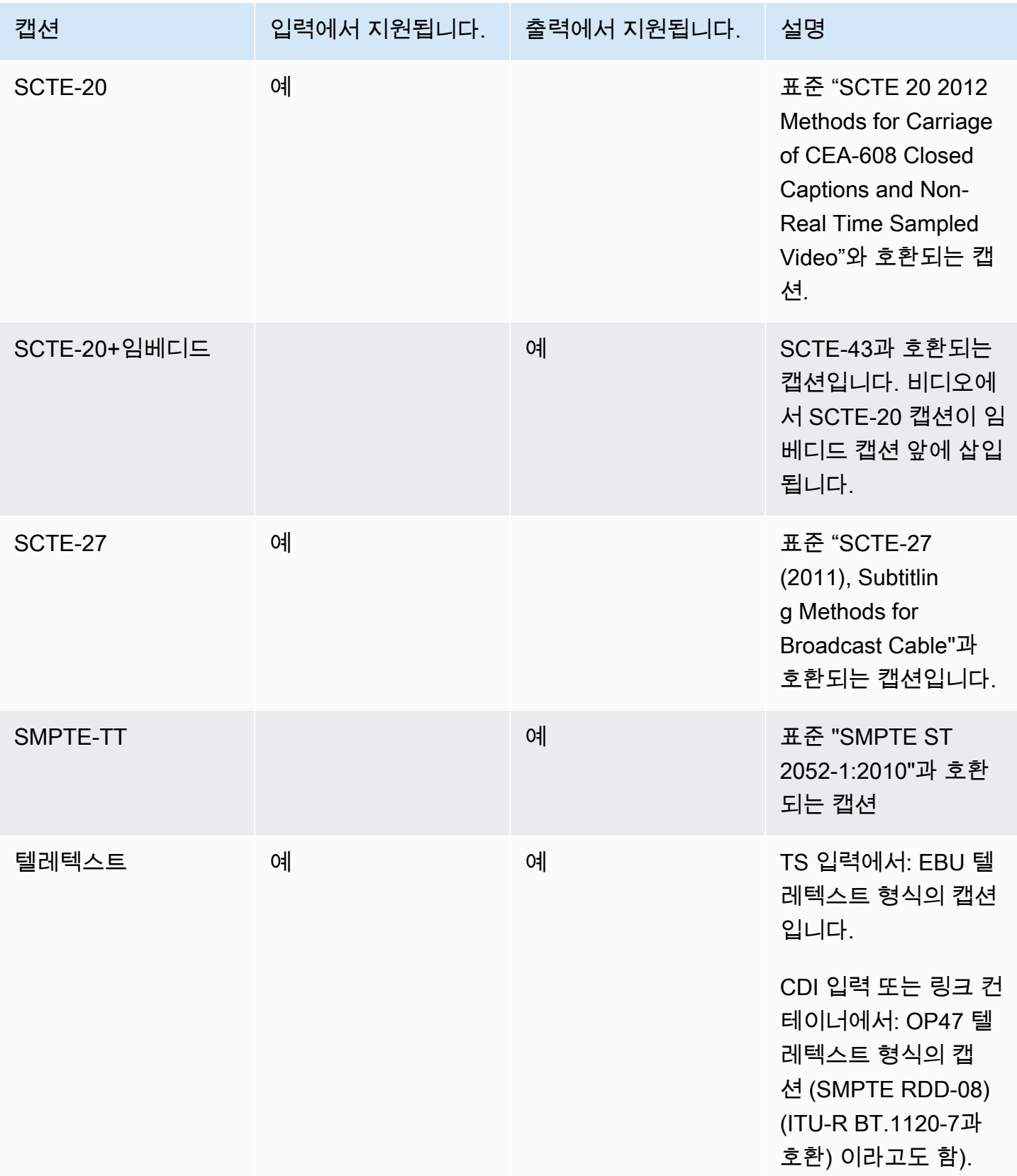

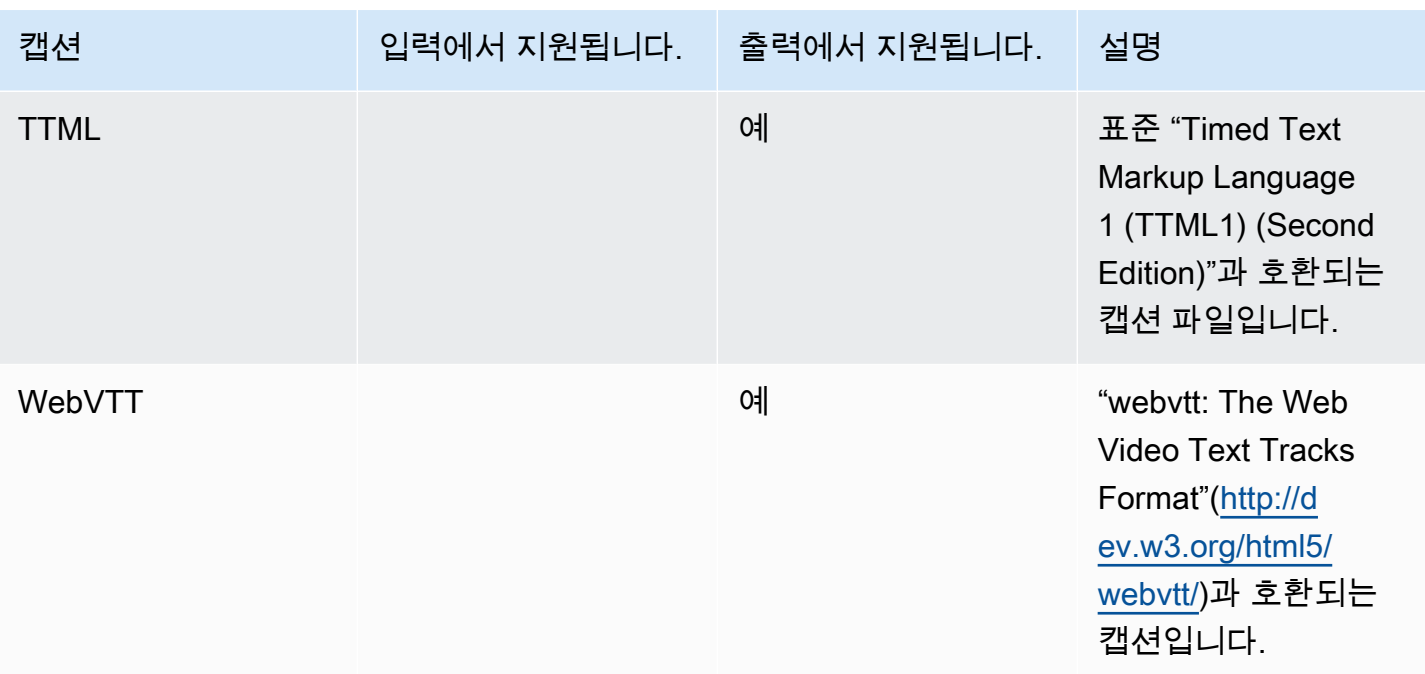

# <span id="page-546-0"></span>캡션 카테고리

## 캡션은 출력에 캡션이 포함되는 방식에 따라 5개 카테고리로 그룹화됩니다.

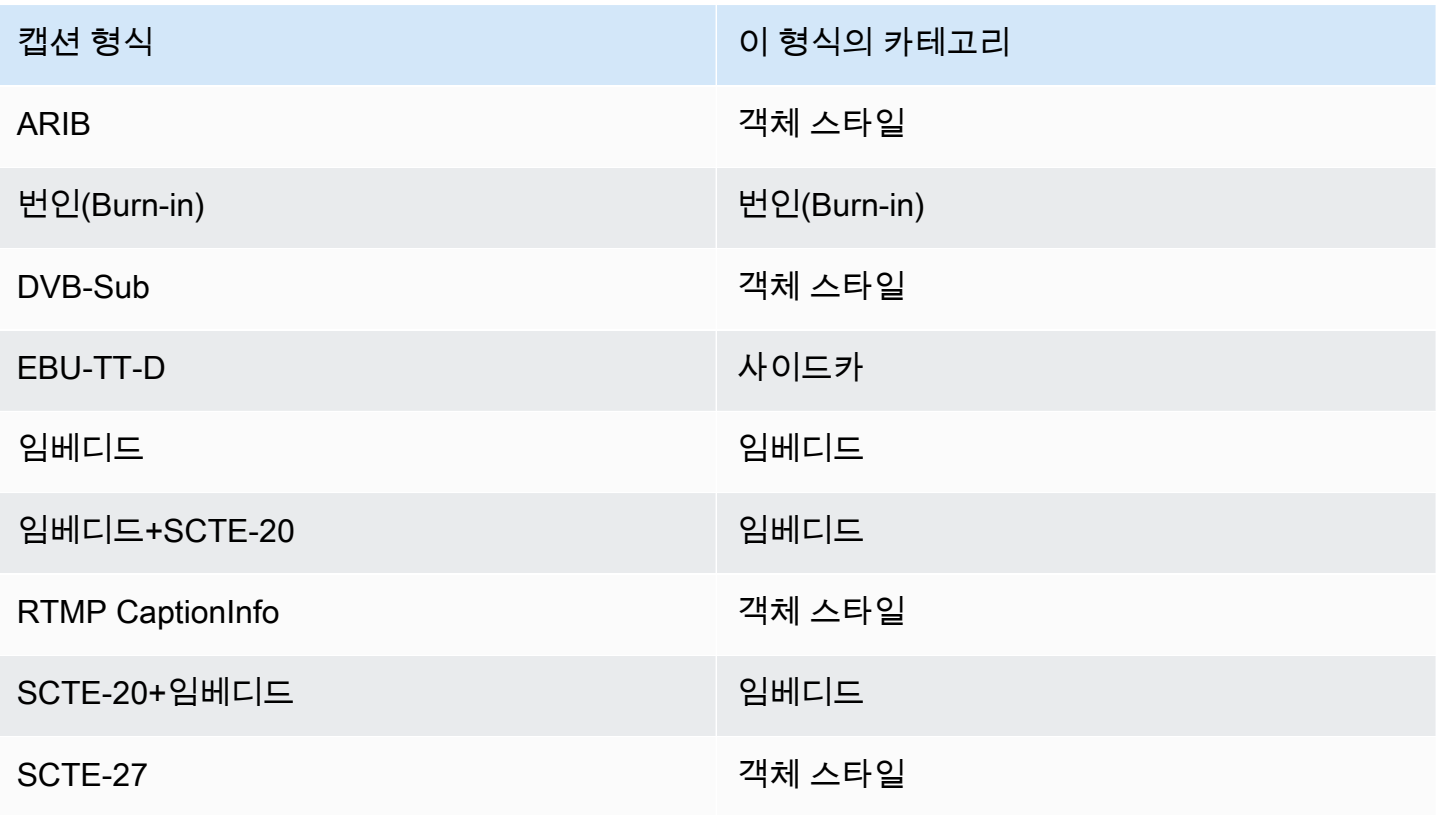

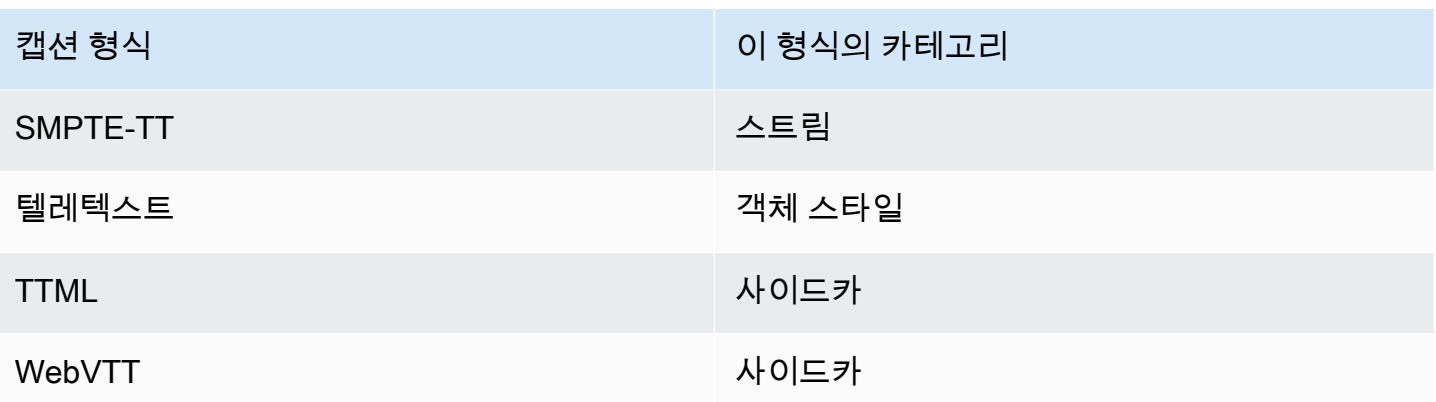

## 임베디드 캡션

캡션이 비디오 인코딩 내에 수반되어, 캡션 자체가 출력 그룹의 출력 내에 존재합니다. 해당 비디오 인 코딩 내에 하나의 캡션 개체만 있습니다. 그렇지만 해당 개체에는 최대 4개 언어의 캡션이 포함될 수 있 습니다.

Output

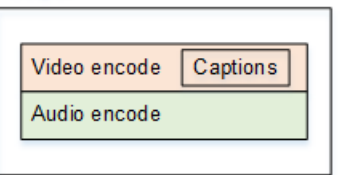

## 개체 스타일 캡션

지정된 출력 그룹에 대한 모든 캡션 인코딩이 해당 비디오 및 오디오와 동일한 출력에 포함됩니다.

Output

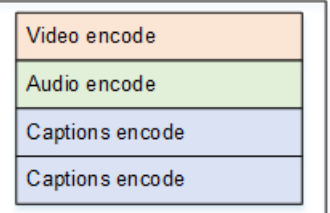

## 사이드카 캡션

지정된 출력 그룹에 대한 각각의 캡션 인코딩이 고유의 "캡션 전용" 출력에 포함됩니다. 출력 그룹에 두 개 이상의 캡션 출력이 포함될 수 있습니다(예: 각 언어마다 하나).

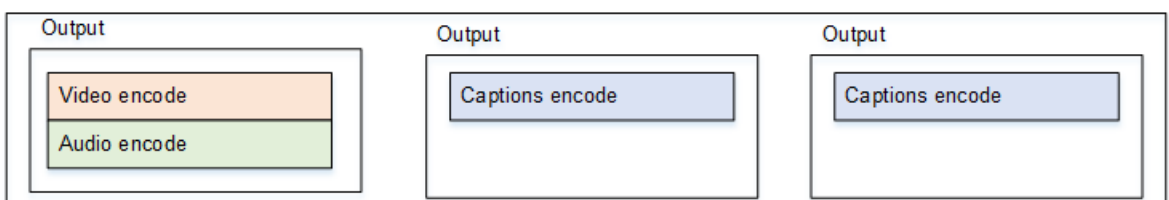

각 캡션 전용 출력이 패키지화된 출력에서 개별 파일이 됩니다.

## 스트림

지정된 출력 그룹에 대한 각각의 캡션 인코딩이 고유의 "캡션 전용" 출력에 포함됩니다. 출력 그룹에 두 개 이상의 캡션 출력이 포함될 수 있습니다(예: 각 언어마다 하나).

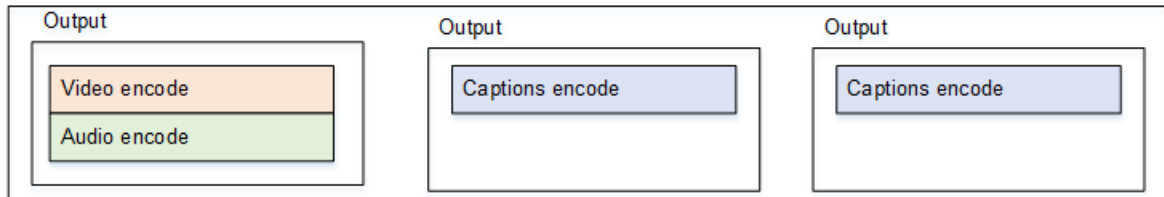

각 캡션 전용 출력이 패키지화된 출력에서 개별 스트림이 됩니다.

#### 번인 캡션

캡션이 텍스트로 변환된 다음 비디오 인코딩의 그림에 바로 오버레이됩니다. 엄밀히 말해, 오버레이가 한 번 발생하면, 이를 비디오에서 구분할 수 없으므로 진정한 캡션은 아닙니다.

## <span id="page-548-0"></span>지원되는 캡션 정보를 읽는 방법

캡션을 사용할 경우 입력 형식에서 특정 출력 형식을 생성하는 기능에 제약이 따릅니다.

입력의 캡션을 사용하여 특정 출력 유형에서 원하는 출력 형식을 생성할 수 있는지 확인해야 합니다. 예를 들어 소스가 SCTE-20 캡션을 포함하는 HLS 입력인 경우 아카이브 출력에서 DVB-sub 캡션을 생 성할 수 있는지 확인해야 합니다.

[입력 유형과 입력 캡션 형식이 선택한 출력 유형에서 선택한 캡션 형식을 생성할 수 있는지 확인하려면](#page-549-0)  [다음 섹션의 표를 참조하십시오.](#page-549-0)

단계는 다음과 같습니다.

- 1. 출력 컨테이너에 대한 표를 찾습니다. 예: 아카이브.
- 2. 이 표에서 제공된 입력의 컨테이너 유형을 첫 번째 열에서 확인하십시오. HLS를 예로 들 수 있습니 다.

3. 두 번째 열에서 해당 컨테이너에 있는 입력 캡션을 찾습니다. 예를 들어, SCTE-20.

4. 세 번째 열에서 필요한 출력 캡션 형식을 찾습니다. 예를 들어, DVB-sub.

해당 형식이 나열되어 있으면 입력이 적합한 것입니다.

형식이 목록에 없는 경우 해당 입력 제공자에게 다른 소스를 제공하도록 요청해야 합니다.

지원되는 형식에 대한 표는 다음 섹션에 있습니다.

- [the section called "아카이브 출력"](#page-549-0)
- [the section called "HLS 또는 출력 MediaPackage "](#page-552-0)
- [the section called "마이크로소프트 스무스 출력"](#page-554-0)
- [the section called "RTMP 출력"](#page-557-0)
- [the section called "UDP 또는 멀티플렉스 출력"](#page-559-0)

## <span id="page-549-0"></span>아카이브 출력에서 지원되는 형식

이 표에서 입력 컨테이너와 캡션 유형을 조회합니다. 그런 다음 이 입력 컨테이너와 캡션 유형이 있을 때 아카이브 (MPEG-TS 파일) 출력에서 지원되는 캡션 형식을 찾아보십시오.

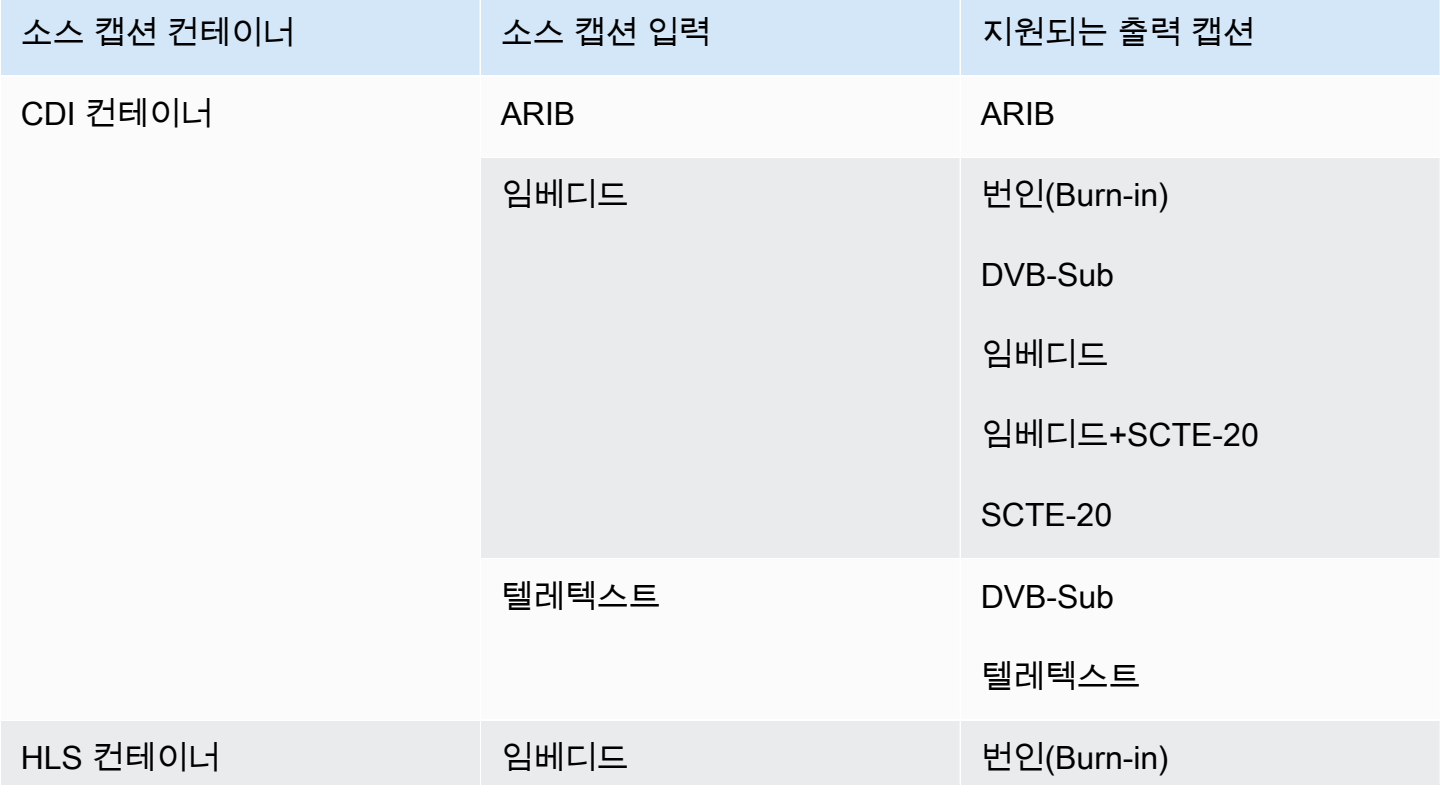

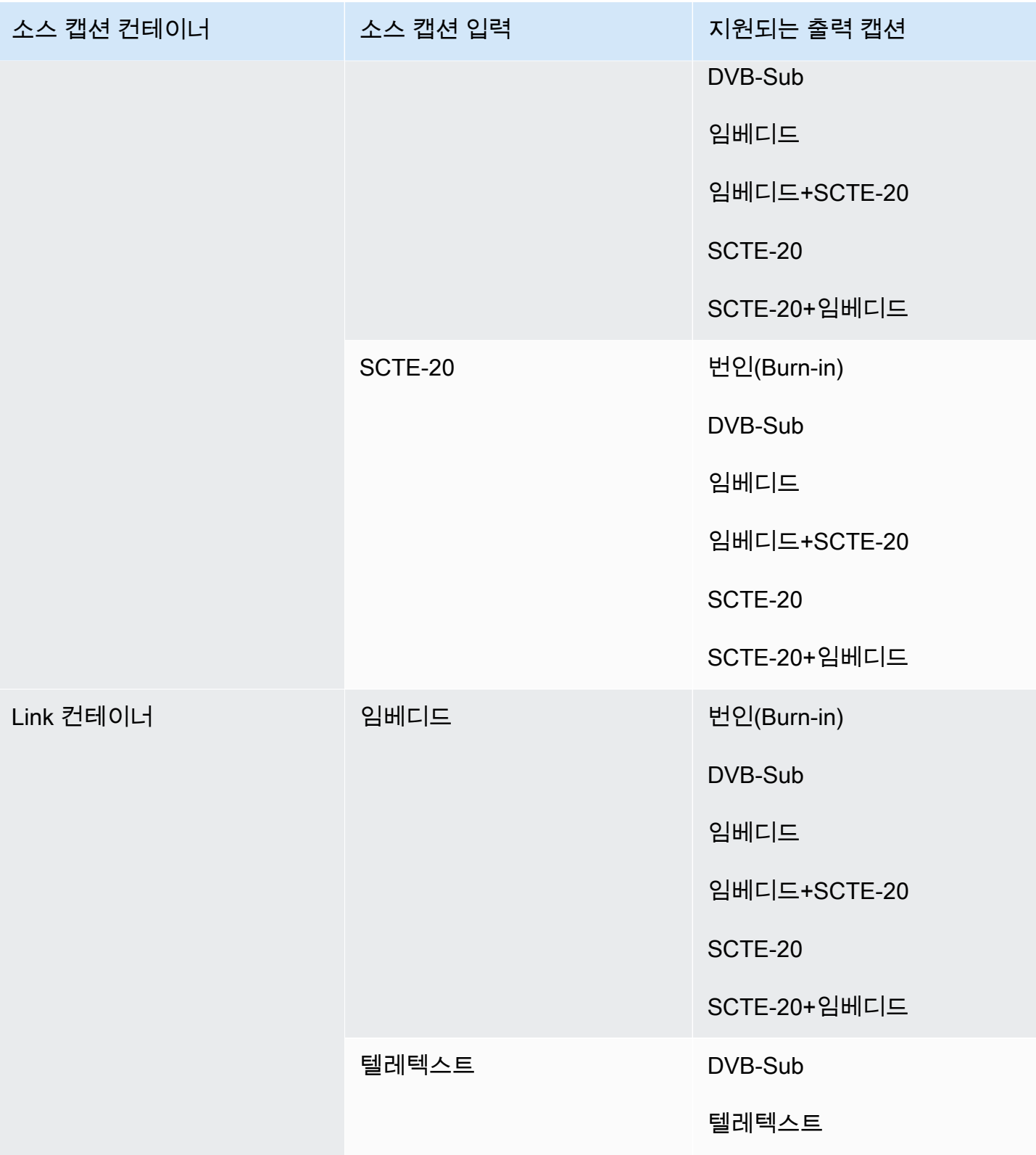

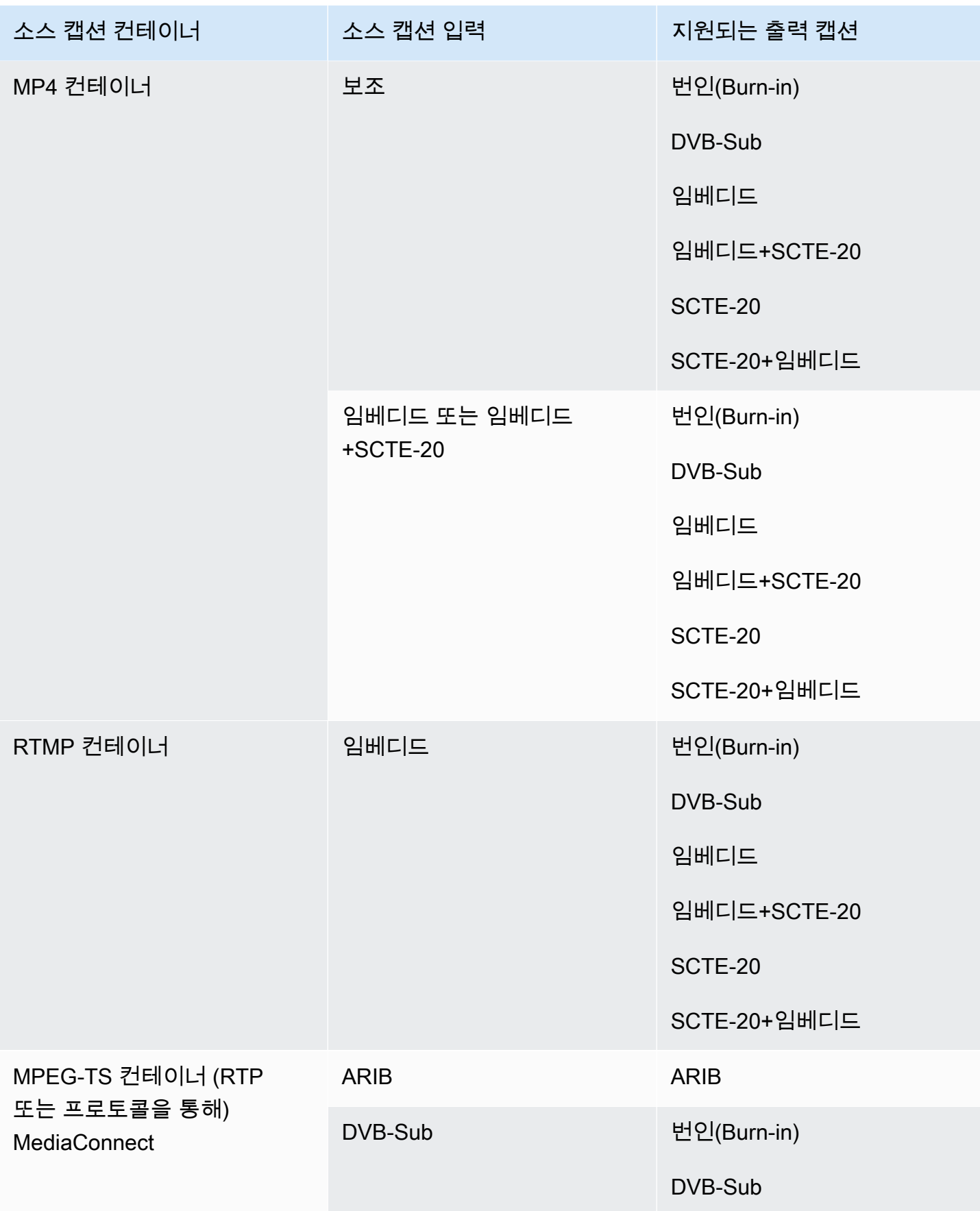

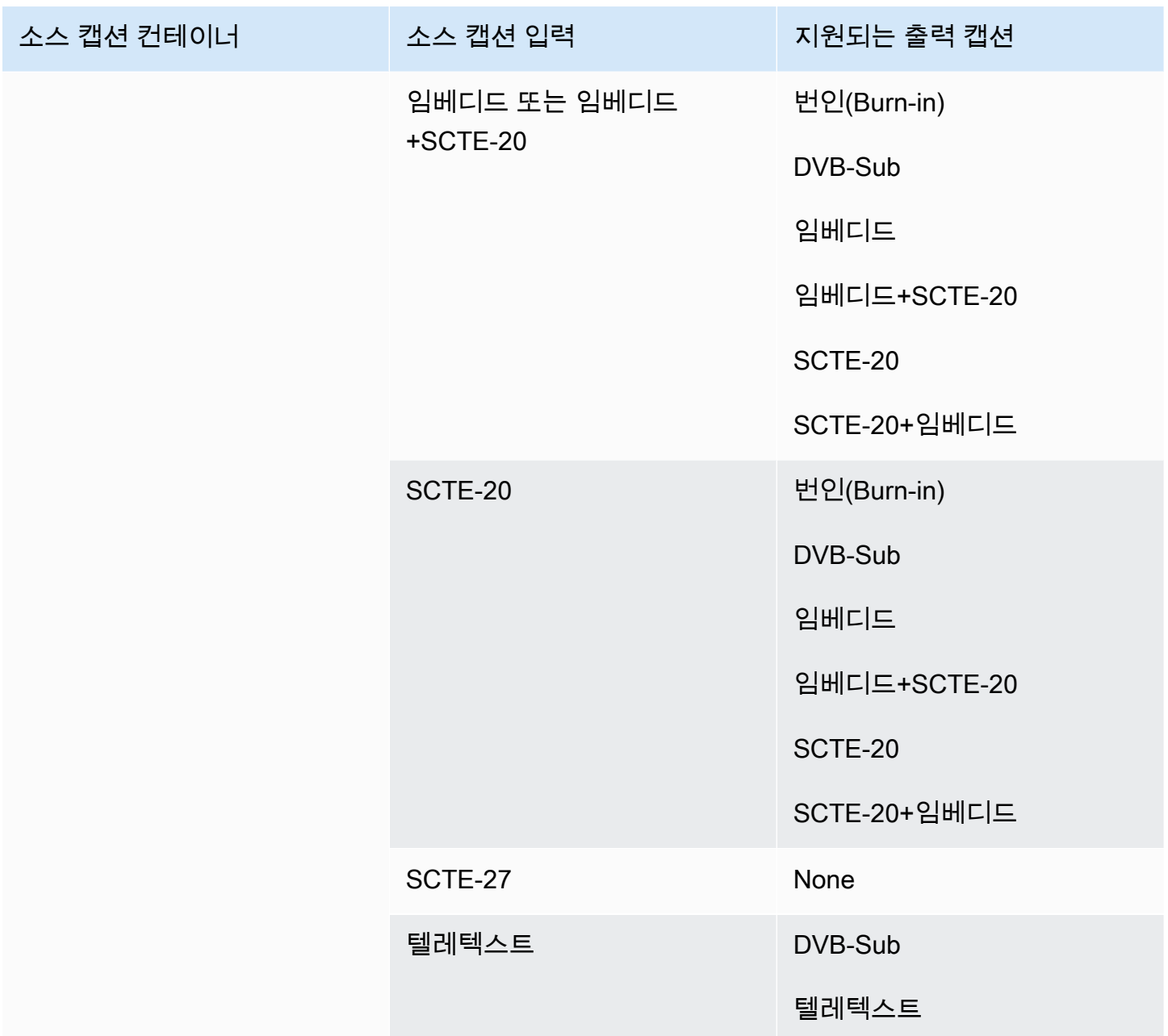

# <span id="page-552-0"></span>HLS 출력 또는 출력에서 지원되는 형식 MediaPackage

이 표에서 입력 컨테이너와 캡션 유형을 조회합니다. 그런 다음 이 입력 컨테이너와 캡션 유형이 있는 경우 HLS MediaPackage 출력 또는 출력에 지원되는 캡션 형식을 찾아 보십시오.

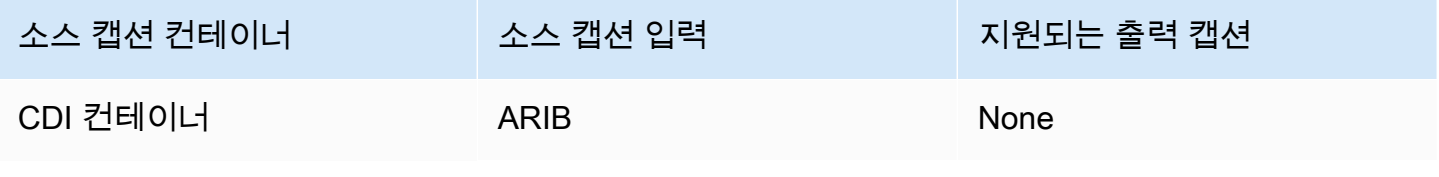

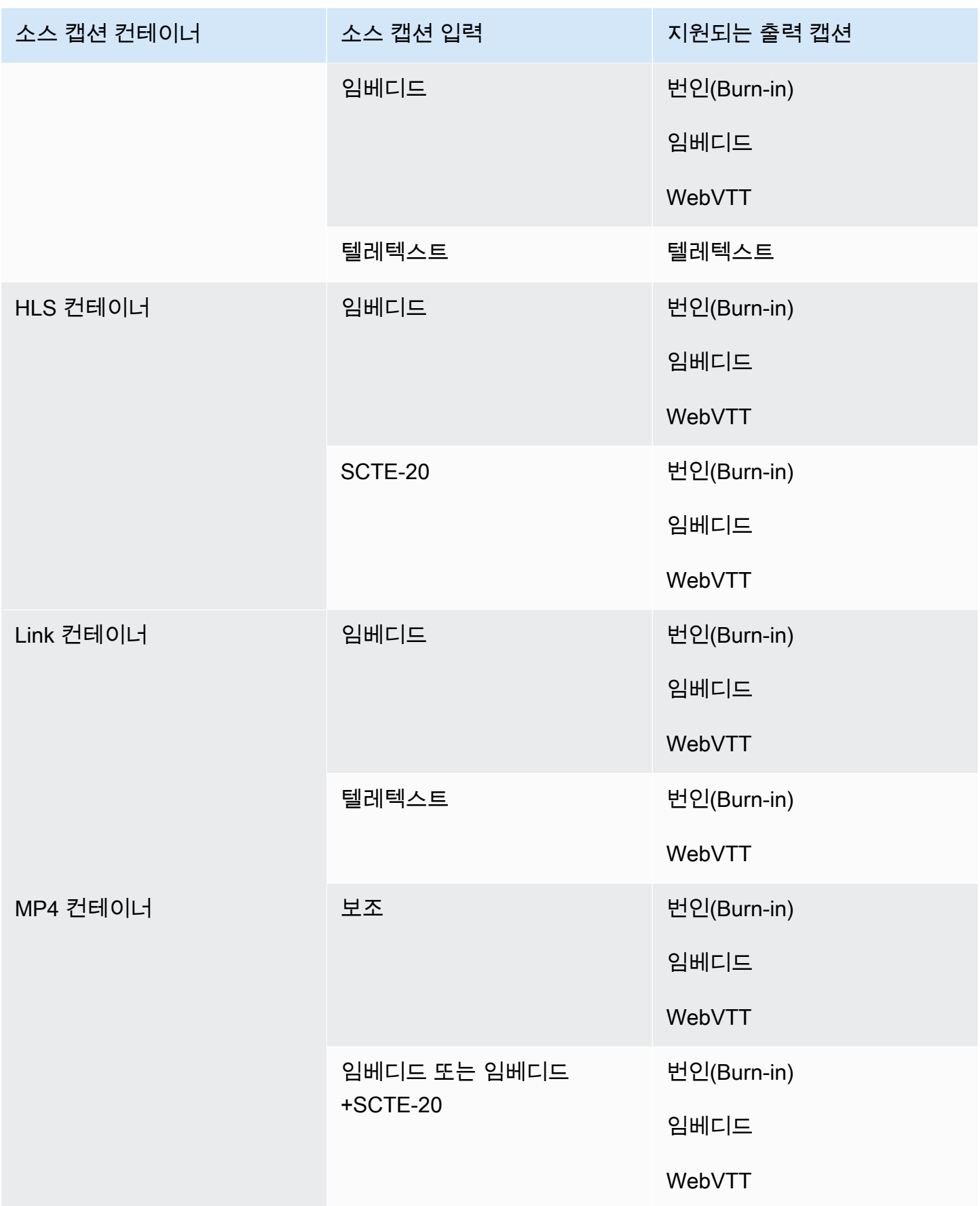

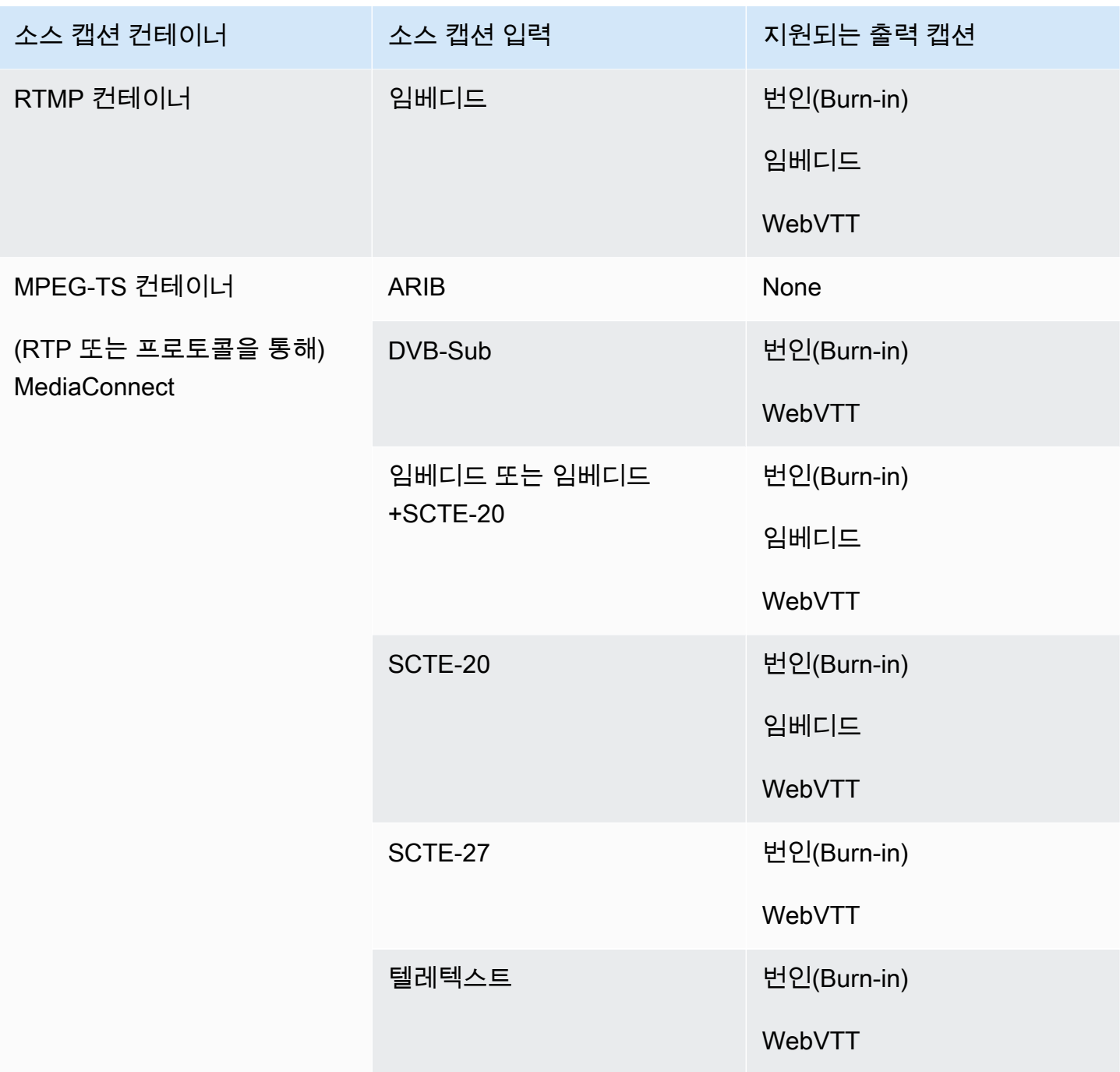

# <span id="page-554-0"></span>마이크로소프트 스무스 출력에서 지원되는 포맷

이 표에서 입력 컨테이너와 캡션 유형을 조회합니다. 그런 다음 해당 입력 컨테이너와 캡션 유형이 있 는 경우 가로의 내용을 읽어서 Microsoft Smooth 출력용으로 지원되는 캡션 형식을 찾습니다.

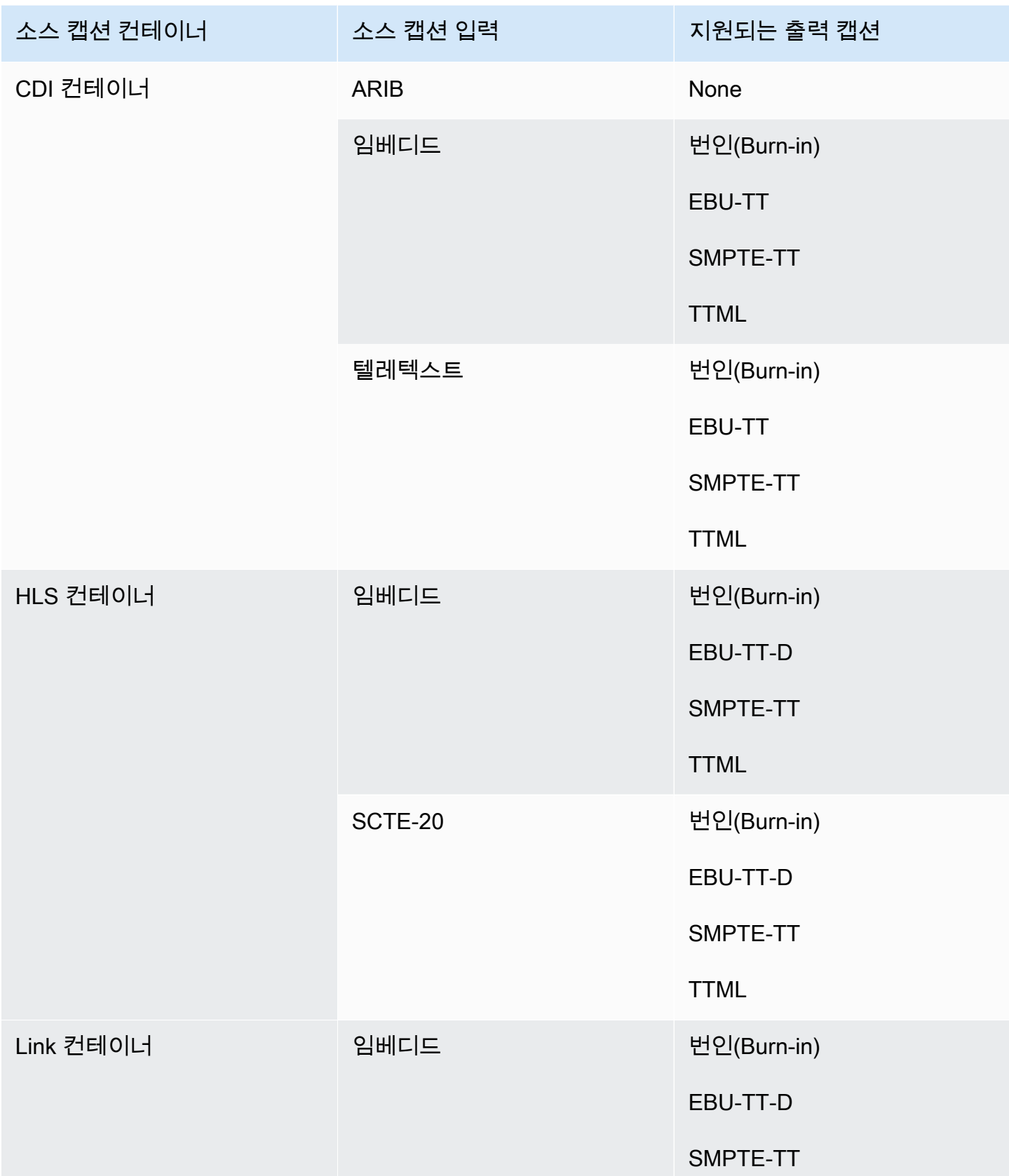

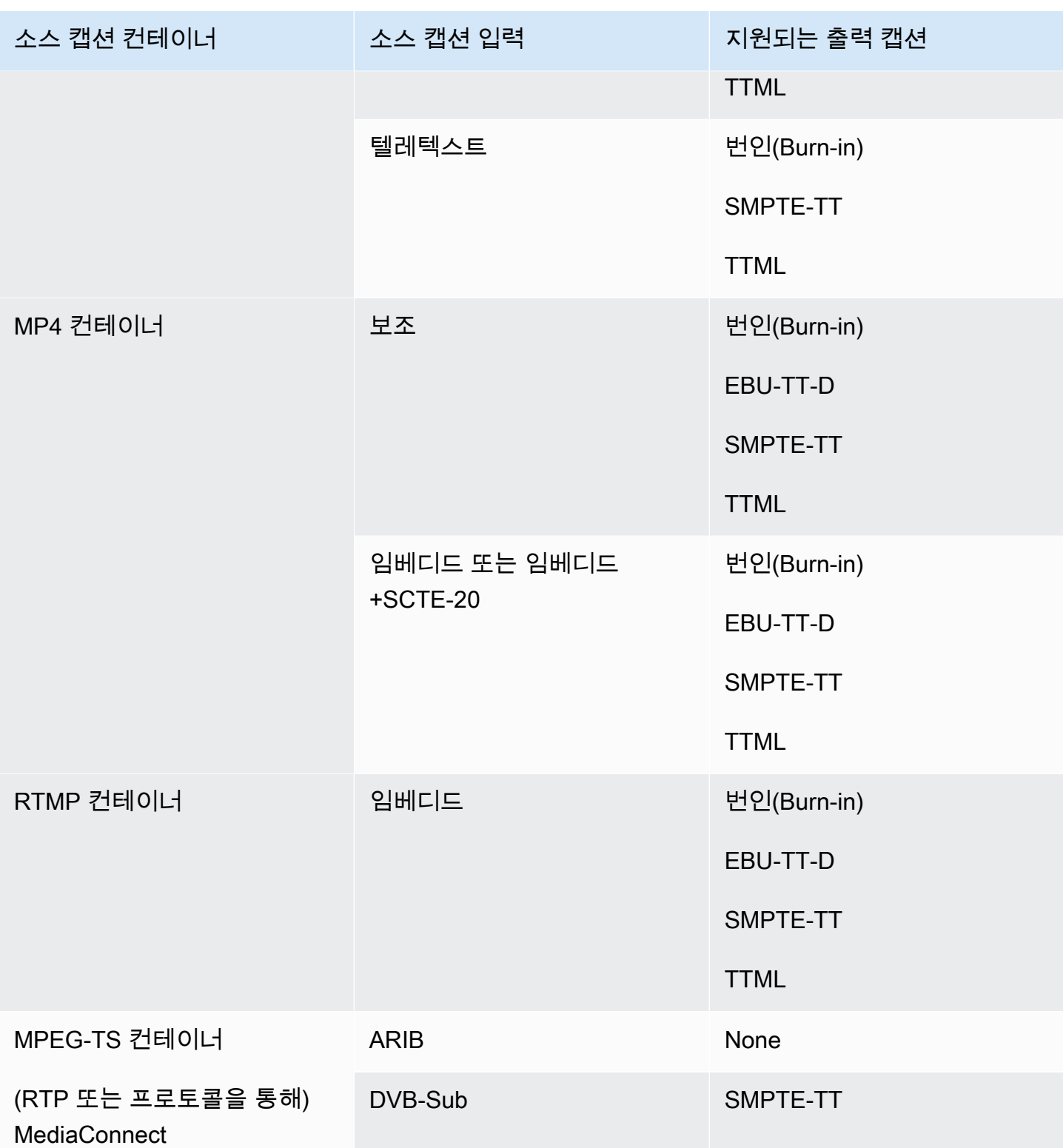

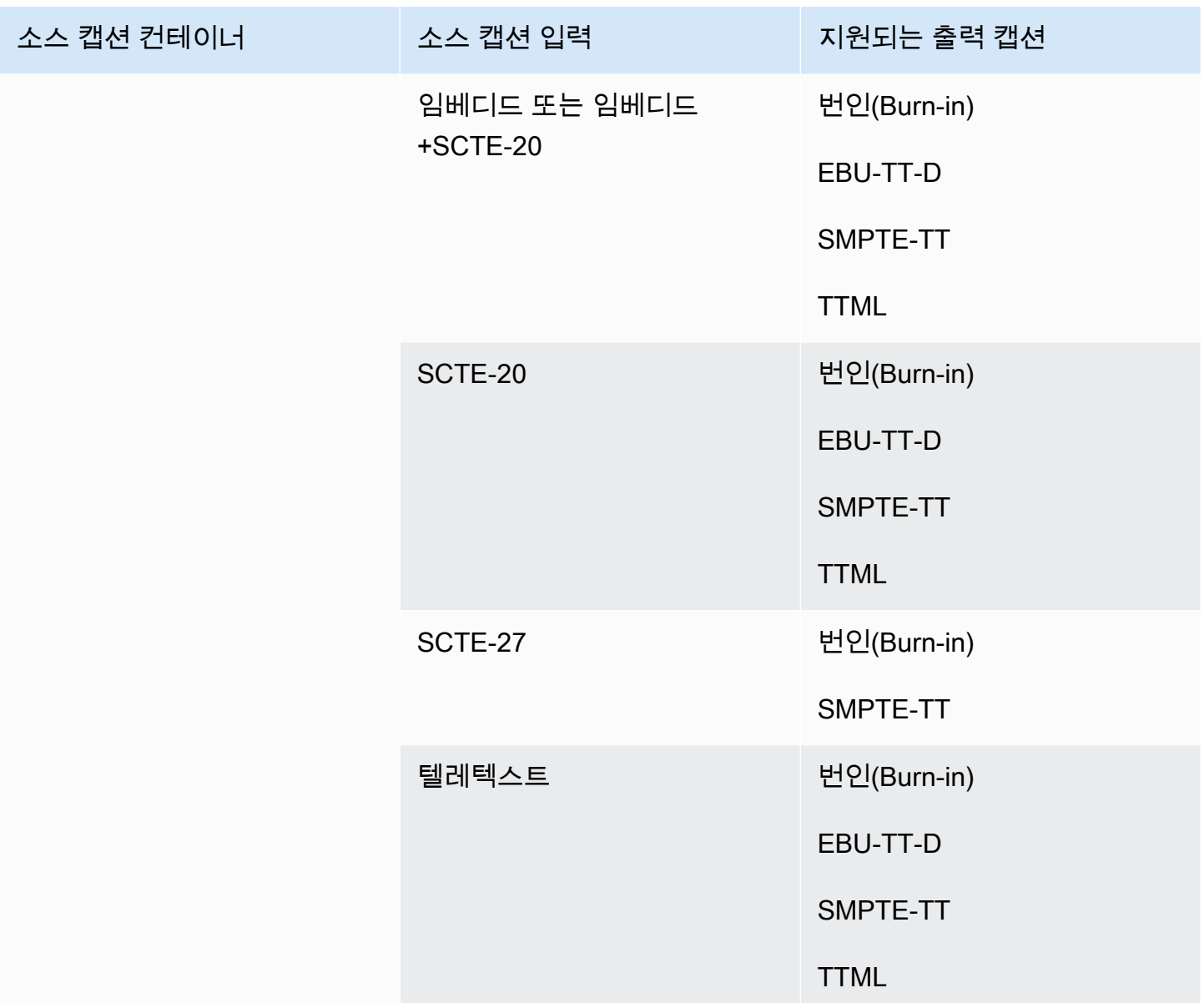

# <span id="page-557-0"></span>RTMP 출력에서 지원되는 형식

이 표에서 입력 컨테이너와 캡션 유형을 조회합니다. 그런 다음 해당 입력 컨테이너와 캡션 유형이 있 는 경우 가로의 내용을 읽어서 RTMP 출력용으로 지원되는 캡션 형식을 찾습니다.

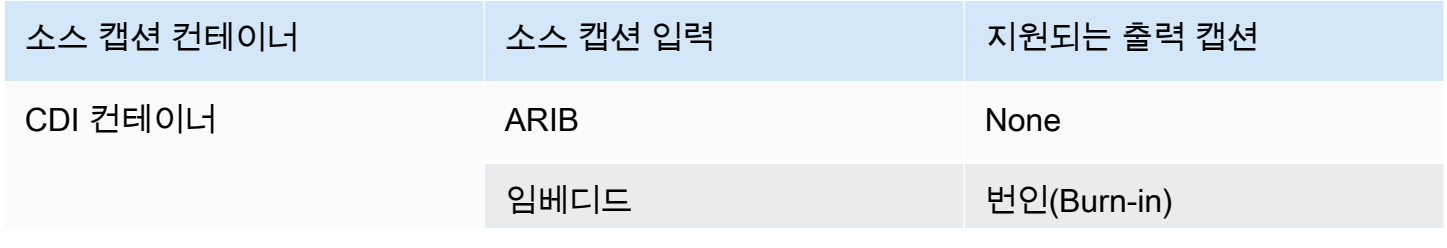

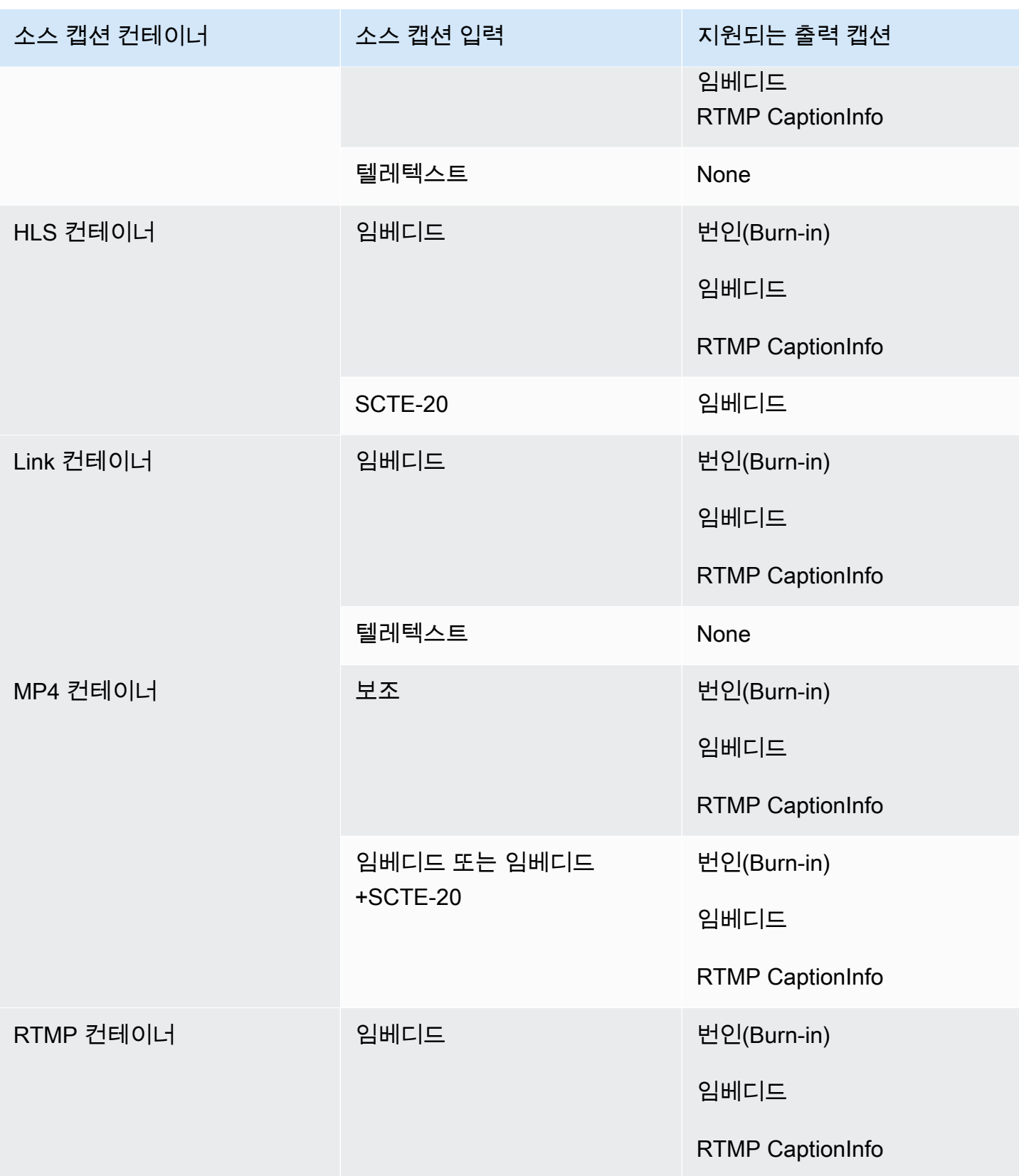

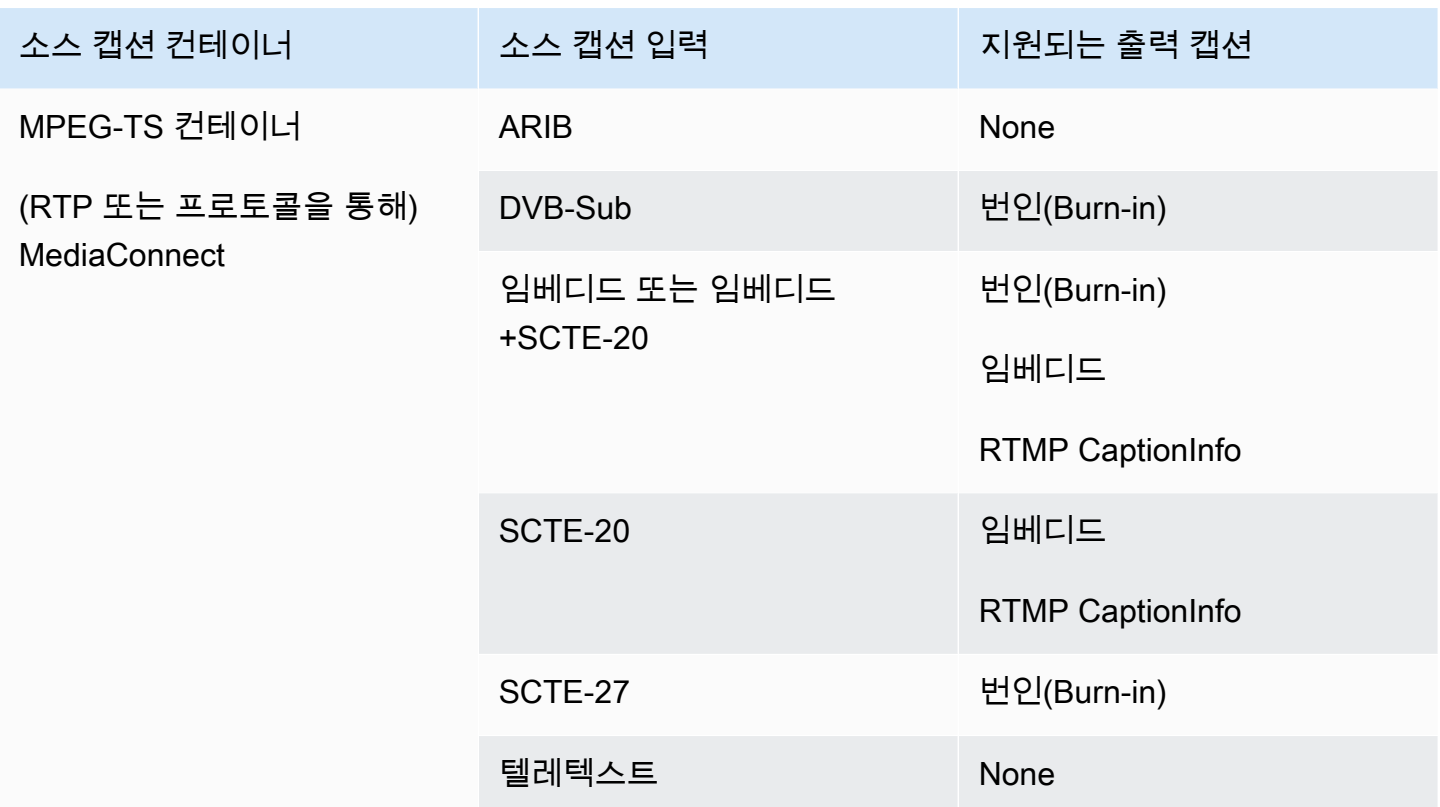

# <span id="page-559-0"></span>UDP 출력 또는 멀티플렉스 출력에서 지원되는 형식

이 표에서 입력 컨테이너와 캡션 유형을 조회합니다. 그런 다음 이 입력 컨테이너와 캡션 유형이 있는 경우 UDP 또는 RTP를 통한 MPEG-TS 스트리밍 출력 또는 MPTS 멀티플렉스 출력에 지원되는 캡션 형식을 찾아 보십시오.

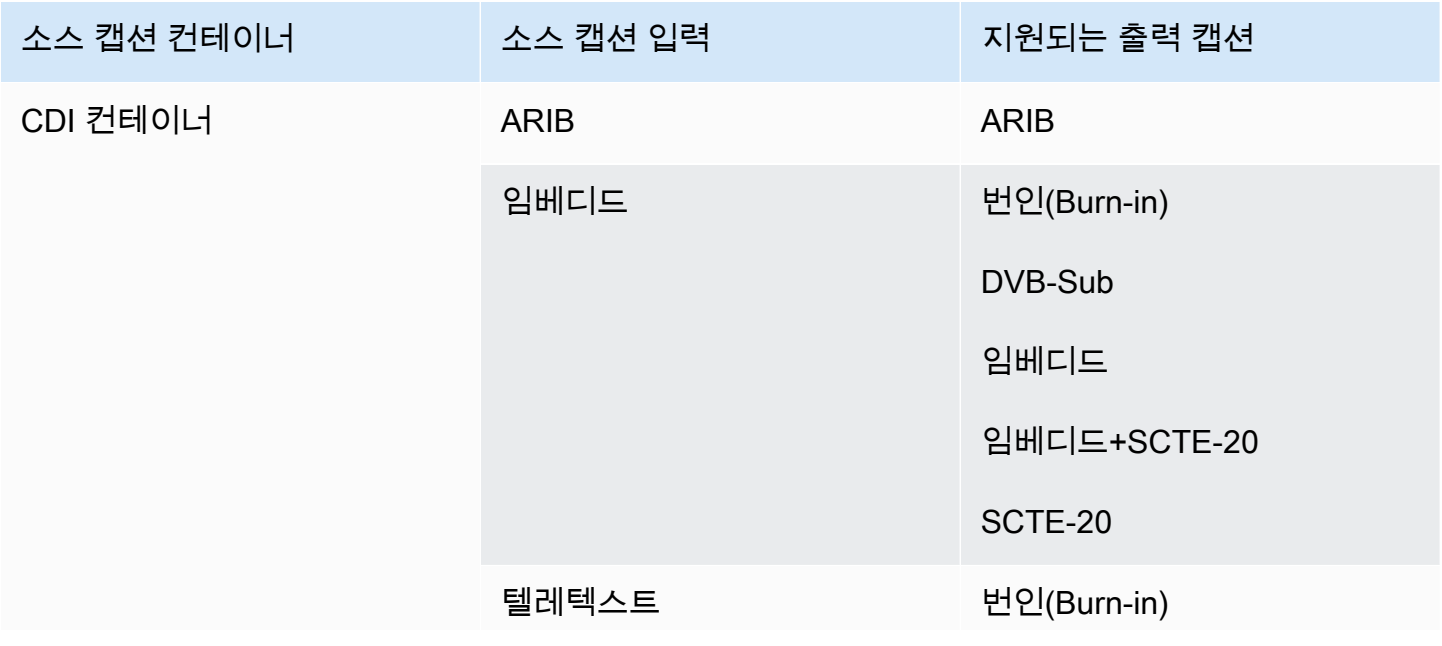

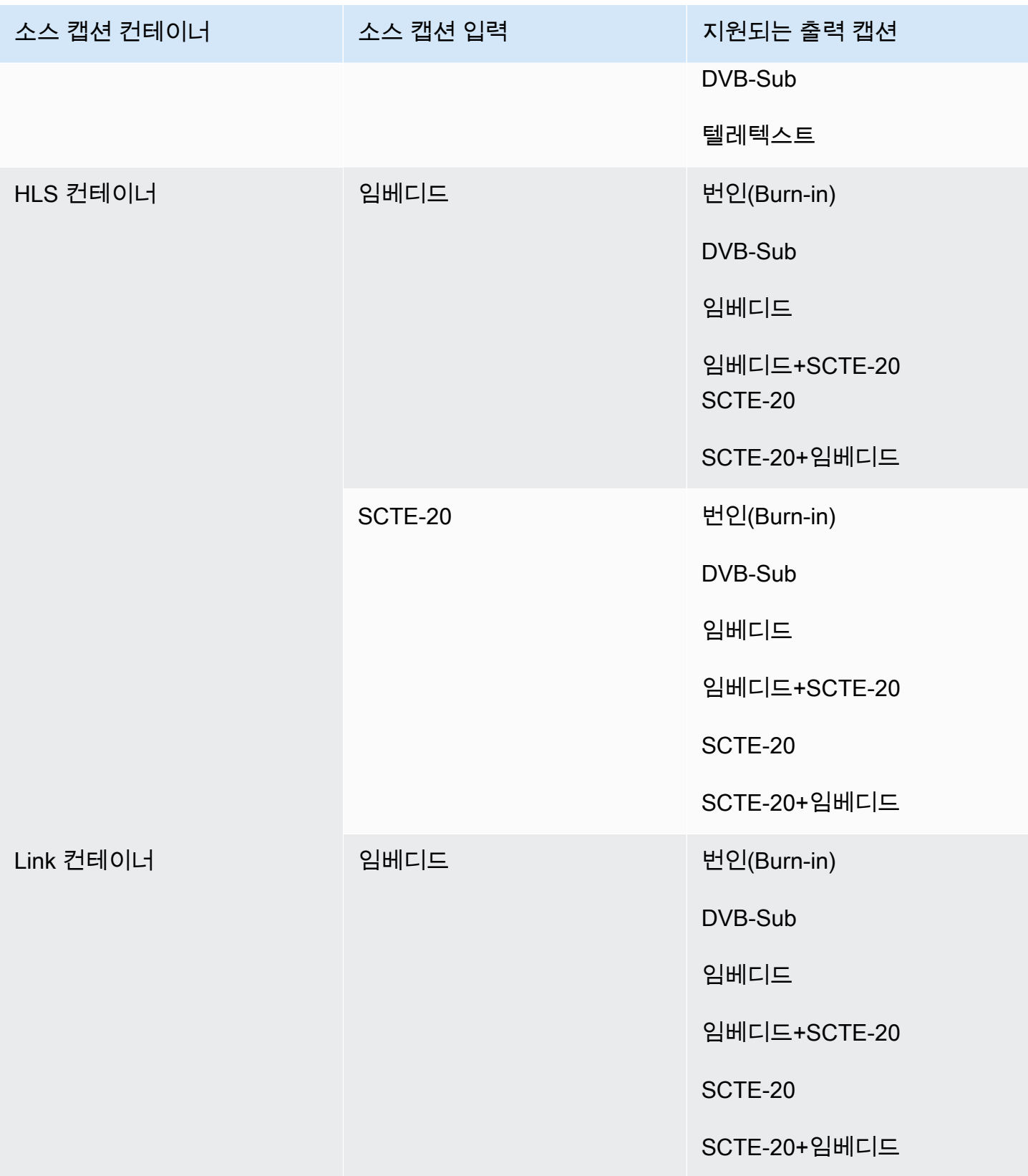

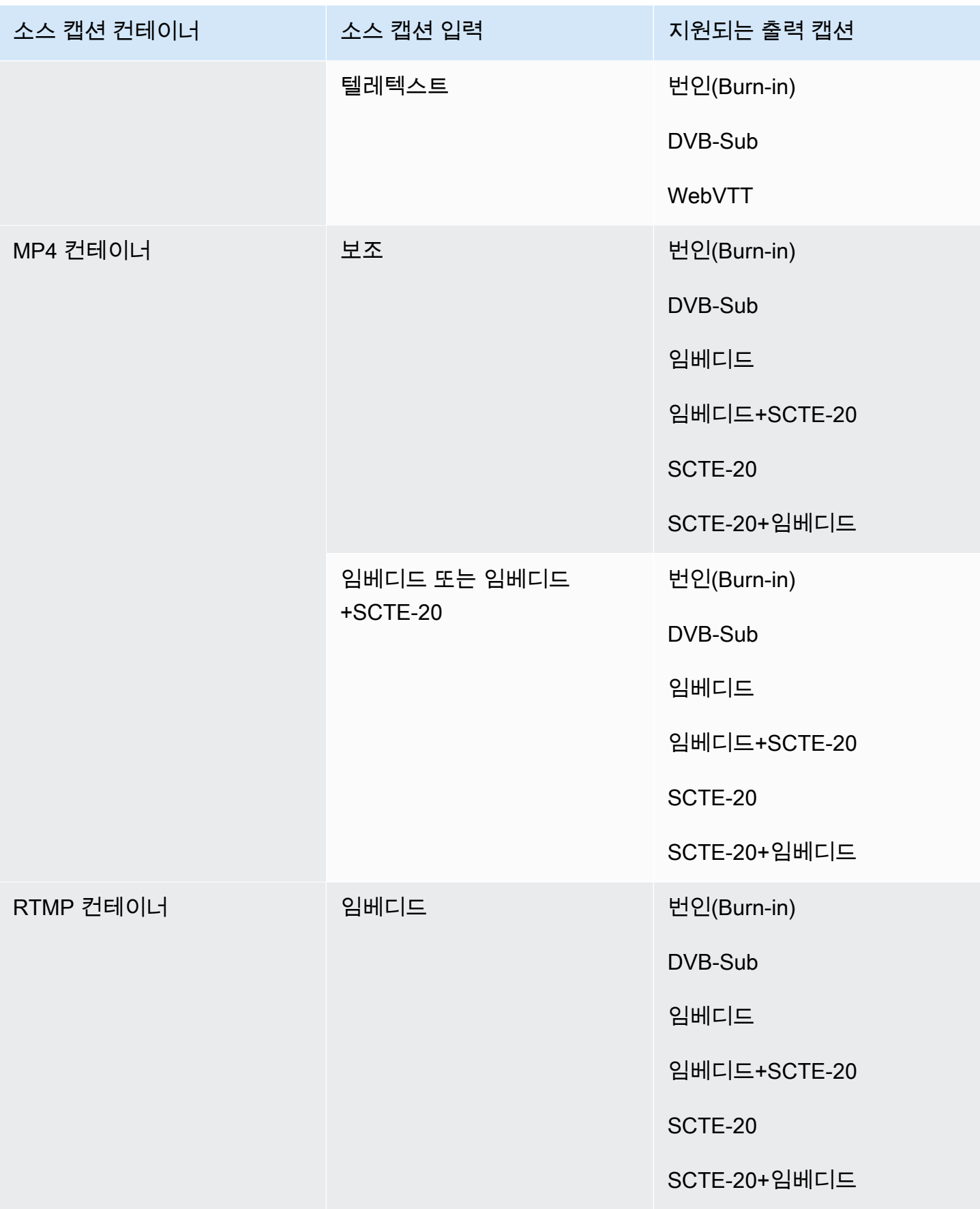

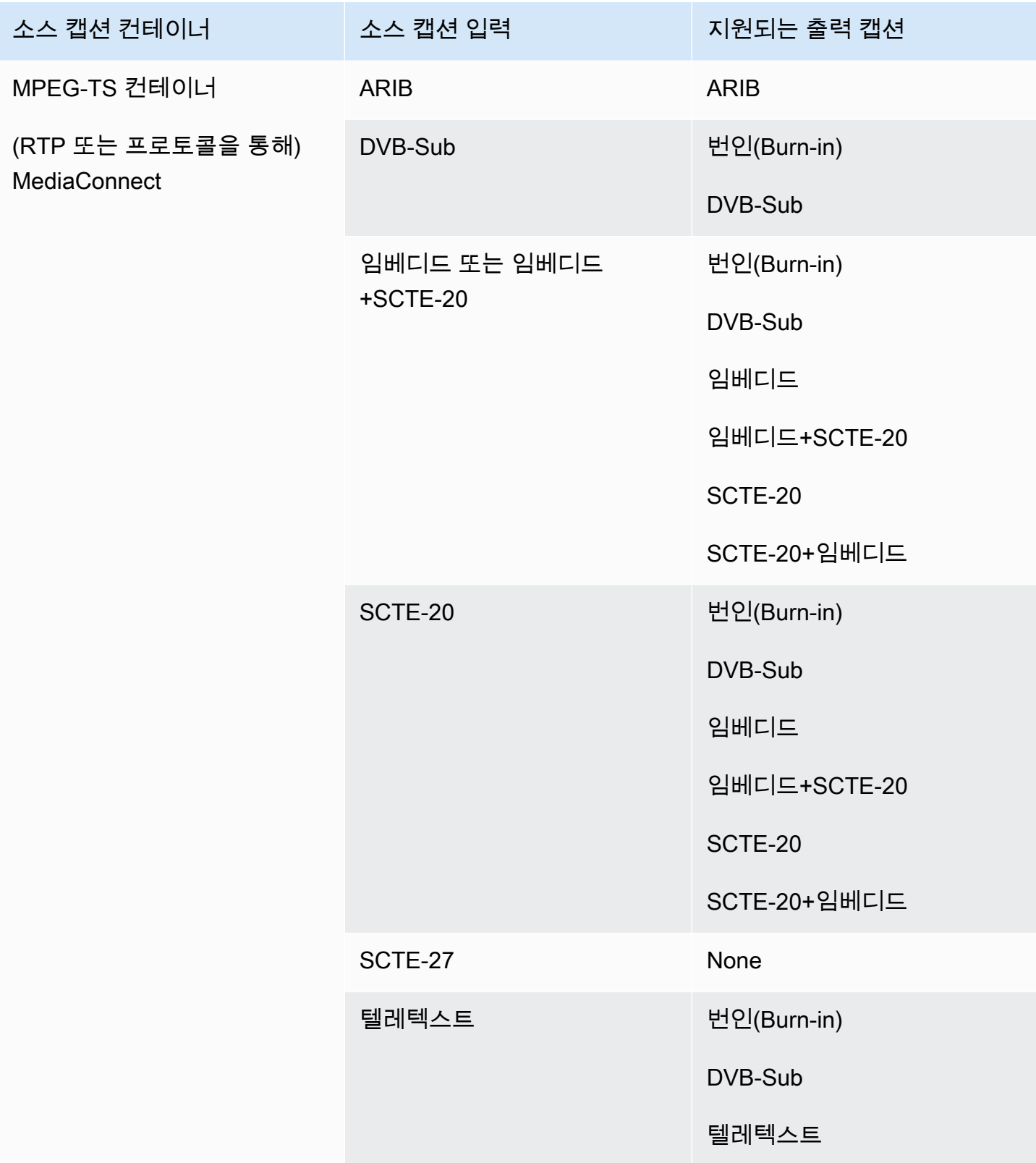

# <span id="page-563-0"></span>입력 유형 AWS Elemental MediaLive

이 섹션에서는 인제스트할 수 있는 소스 유형에 대한 조회 정보를 제공합니다. AWS Elemental MediaLive

### 주제

- [에서 지원되는 입력 유형 AWS Elemental MediaLive](#page-563-1)
- [의 입력 유형, 프로토콜 및 업스트림 시스템 AWS Elemental MediaLive](#page-563-2)
- [에서 라이브 및 파일 소스 지원 AWS Elemental MediaLive](#page-569-0)
- [에서 지원되는 입력 클래스 AWS Elemental MediaLive](#page-571-0)
- [VPC 입력으로 설정 지원 AWS Elemental MediaLive](#page-571-1)

## <span id="page-563-1"></span>에서 지원되는 입력 유형 AWS Elemental MediaLive

MediaLive 다음 입력 유형을 지원합니다. 이러한 유형에 대한 자세한 내용은 다음 섹션을 참조하십시 오.

- CDI
- HLS
- 링크
- MediaConnect
- MP4
- TS
- RTMP Pull
- RTMP Push
- RTP

# <span id="page-563-2"></span>의 입력 유형, 프로토콜 및 업스트림 시스템 AWS Elemental MediaLive

다음 표는 지원되는 입력 유형을 나열하고 입력이 소스 콘텐츠를 처리하는 방법을 설명합니다. 표의 첫 번째 열에서 입력 유형을 찾은 다음 행 전체를 읽어 해당 유형이 지원되는 방식에 대한 정보를 확인하 십시오.

표 다음 섹션에서는 푸시 또는 풀 입력을 MediaLive 인제스트하는 방법을 설명합니다.

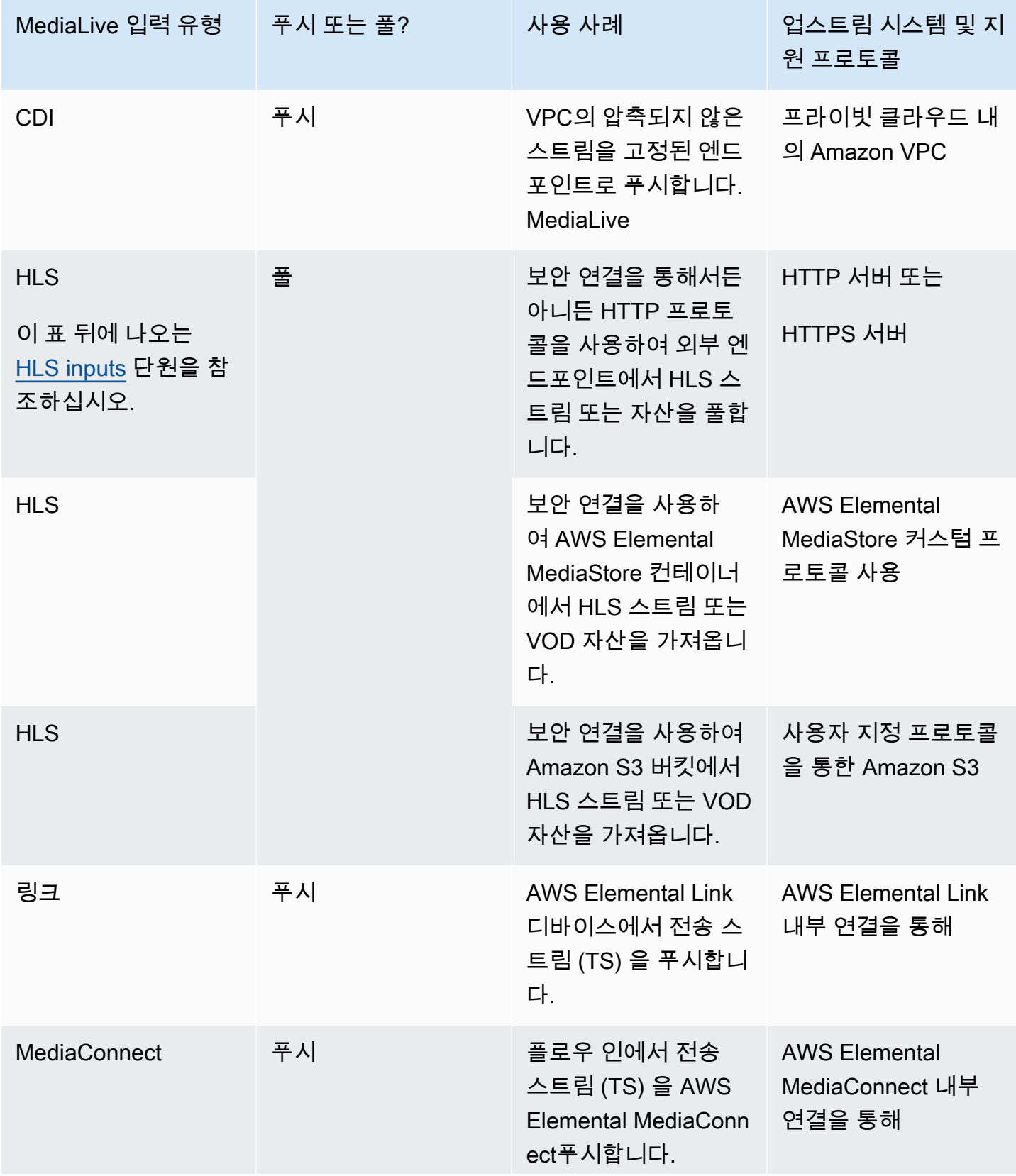

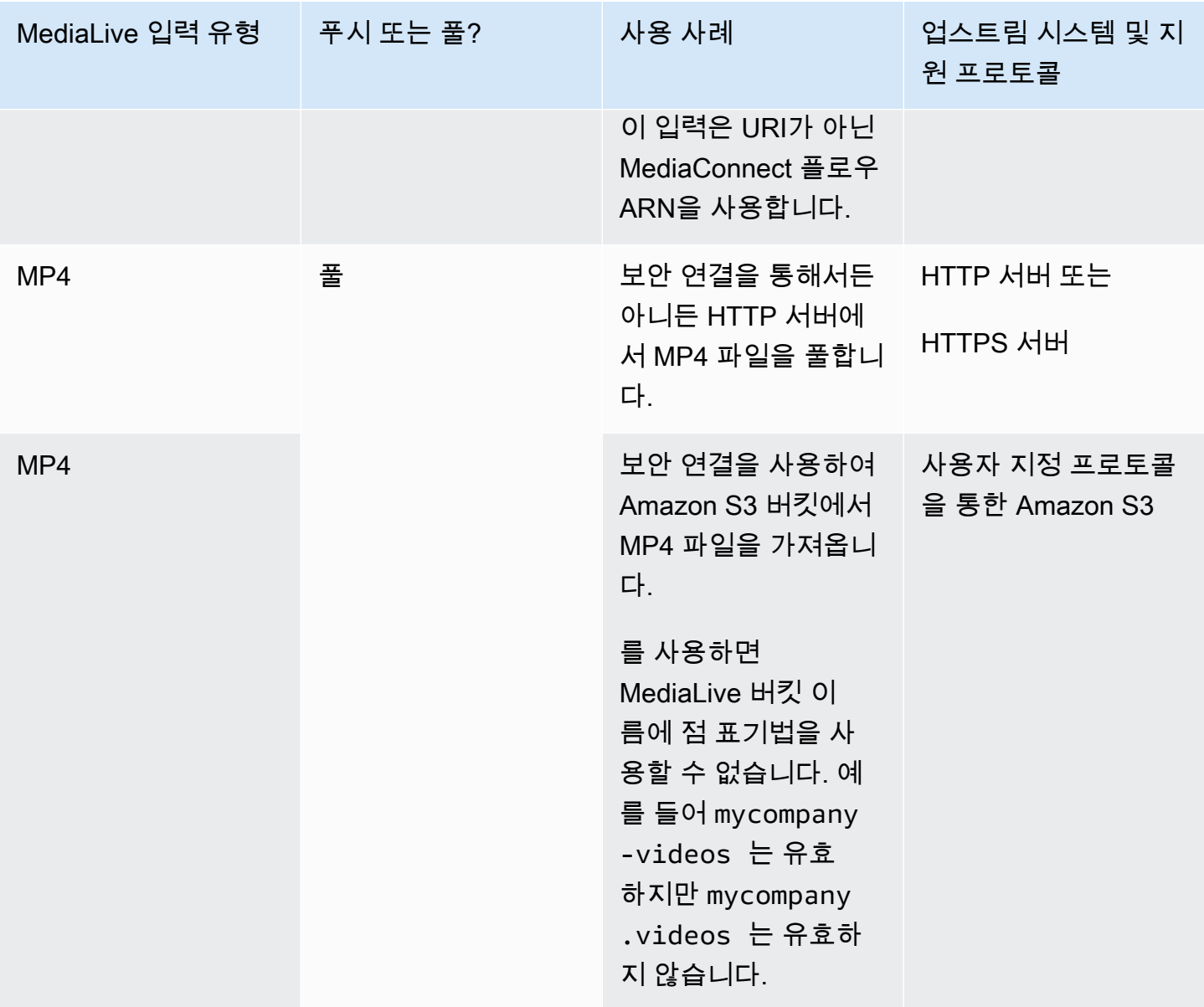

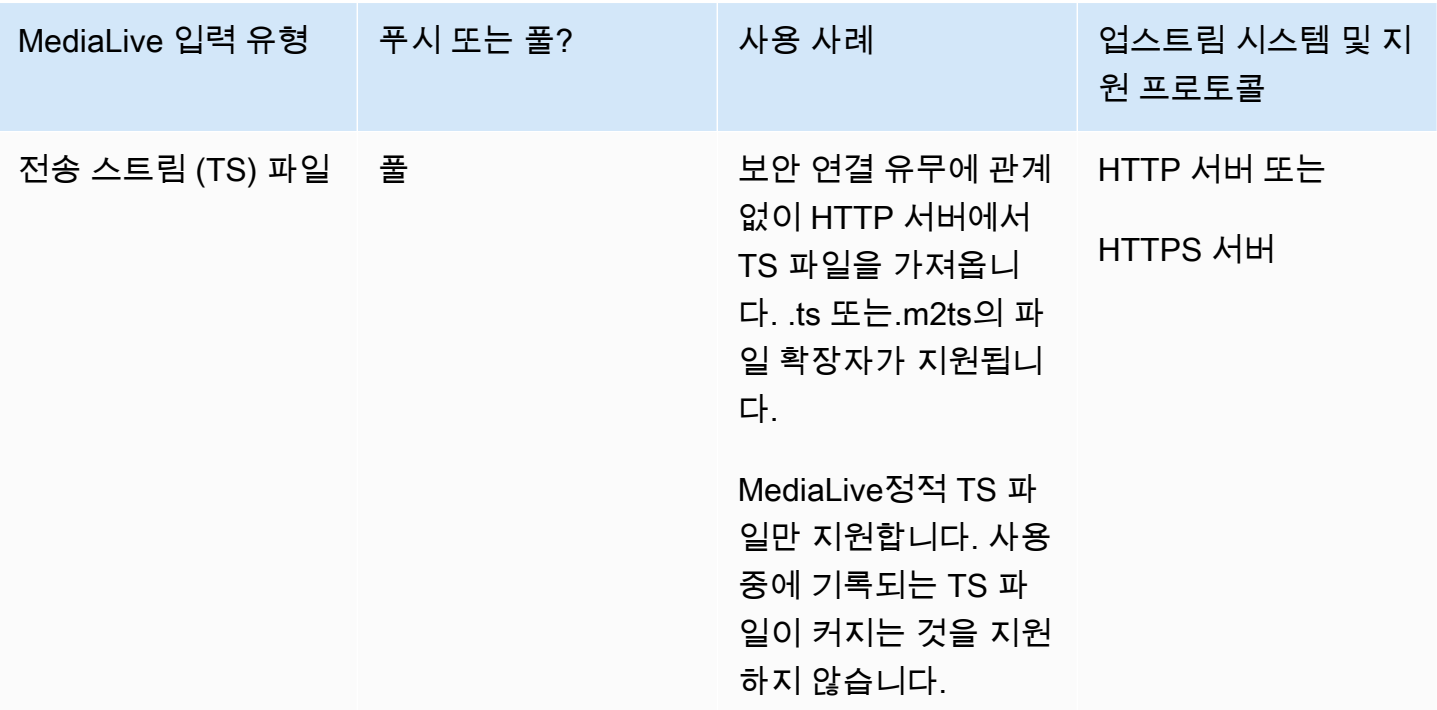

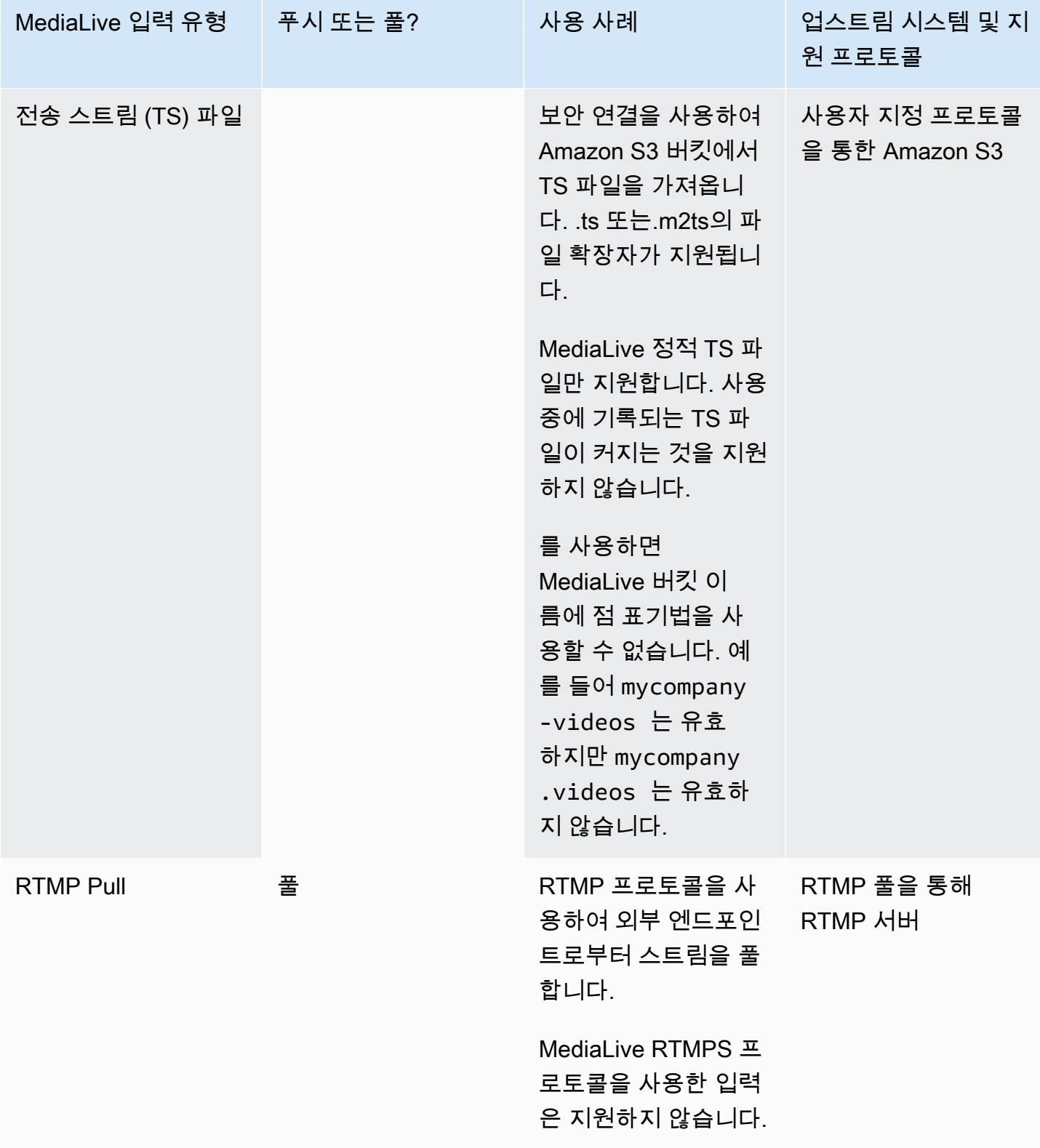

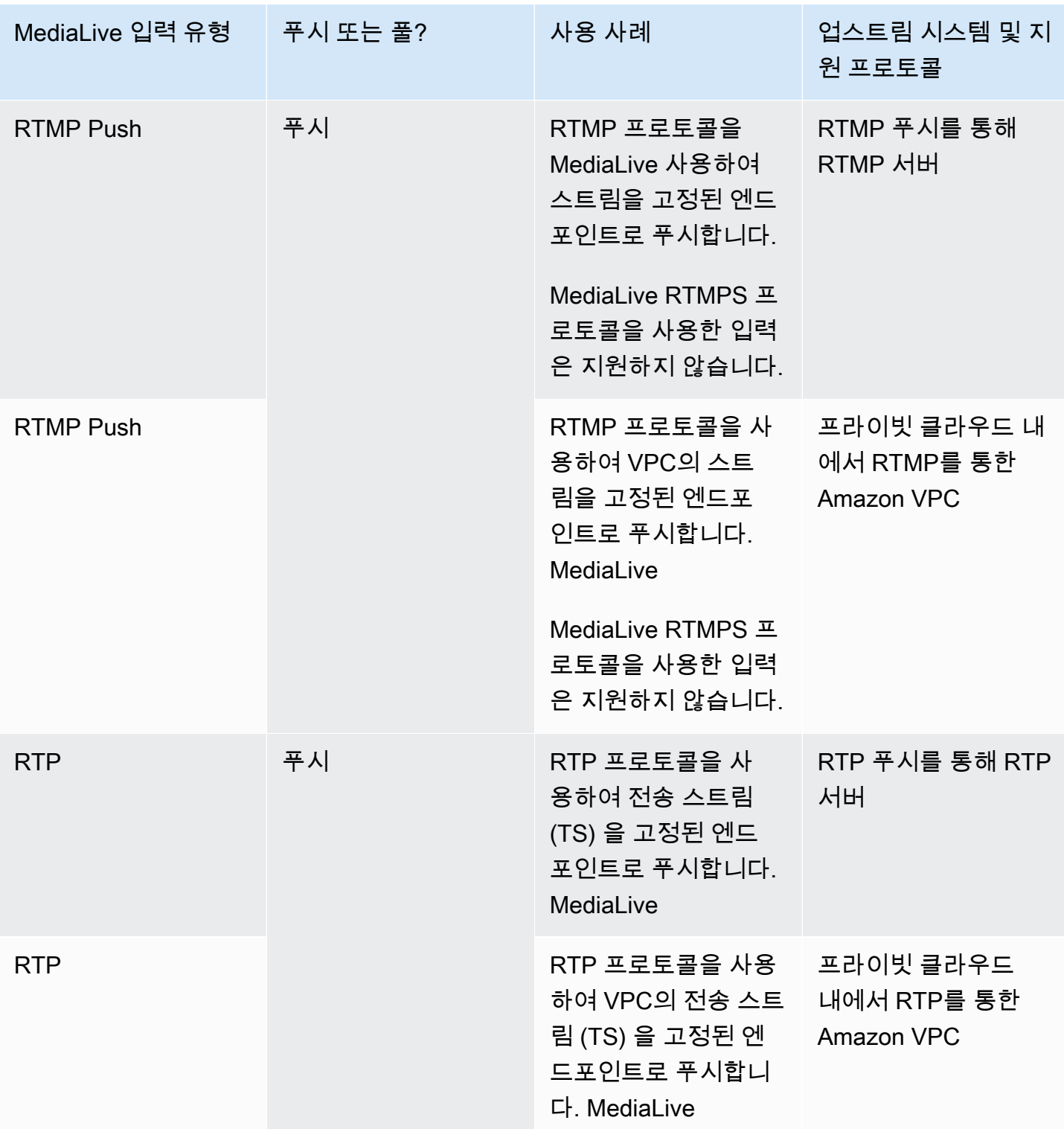

## <span id="page-568-0"></span>HLS

HLS에서는 미디어가 전송 스트림이어야 합니다. MediaLive 다른 유형의 미디어가 포함된 HLS 콘텐츠 의 인제스트는 지원하지 않습니다.

## 풀 인풋을 사용한 인제스팅

풀 입력은 다음과 같이 작동합니다. 소스는 외부에 있는 엔드포인트에 지속적으로 게시합니다. MediaLive 입력에 연결된 채널이 실행 중이면 입력에 MediaLive 연결하고 콘텐츠를 인제스트합니다.

채널이 실행되고 있지 않을 때는 입력에 연결되지 MediaLive 않습니다. (연결하는 다른 애플리케이션 이 있을 수 있습니다.)

풀 입력은 스트리밍 입력 (소스가 계속 게시되는 경우) 또는 VOD 입력 (엔드포인트에서 소스를 사용할 수 있게 된 후 변경되지 않음) 과 함께 작동합니다.

#### RTMP 푸시 입력을 사용한 인제스팅

RTMP 푸시 입력은 다음과 같이 작동합니다. 소스는 입력에 지정된 엔드포인트로 전송을 시도합니다. MediaLive 소스가 입력 상태에 대한 정보를 갖도록 소스와 MediaLive 채널 사이에 핸드셰이크가 있어 야 합니다.

이 입력에 연결된 채널이 시작되면 핸드셰이크 메시지에 MediaLive 응답하여 이를 인제스트합니다. 채 널이 실행 중이 아닐 때는 MediaLive 반응하지 않고 소스가 일시 중지된 상태가 됩니다.

푸시 입력은 스트리밍 소스 내에서만 작동합니다.

RTP 푸시 입력을 사용한 인제스트

RTP 푸시 입력은 다음과 같이 작동합니다. 소스는 입력에 지정된 엔드포인트로 전송을 시도합니다. MediaLive 소스는 콘텐츠가 채널에서 인제스트되고 있는지 여부를 인식하지 못합니다. MediaLive

이 입력에 연결된 채널이 시작되면 소스에 MediaLive 반응하여 인제스트합니다. 채널이 실행되고 있지 않을 때는 반응하지 MediaLive 않습니다. 소스는 엔드포인트에 계속 게시하지만 MediaLive 해당 작업 은 무시합니다.

푸시 입력은 스트리밍 소스 내에서만 작동합니다.

<span id="page-569-0"></span>에서 라이브 및 파일 소스 지원 AWS Elemental MediaLive

다음 표는 입력 유형이 라이브 스트림을 지원하는지 VOD 자산을 지원하는지 여부를 지정합니다.

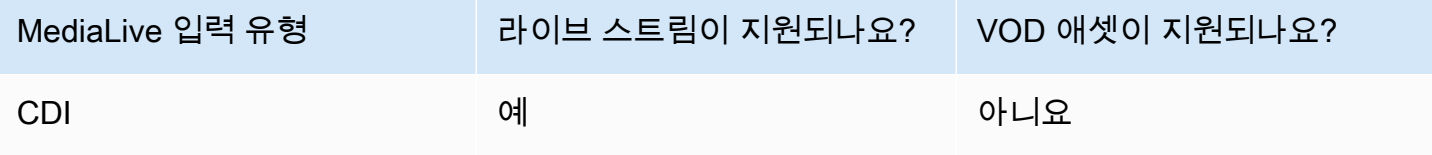

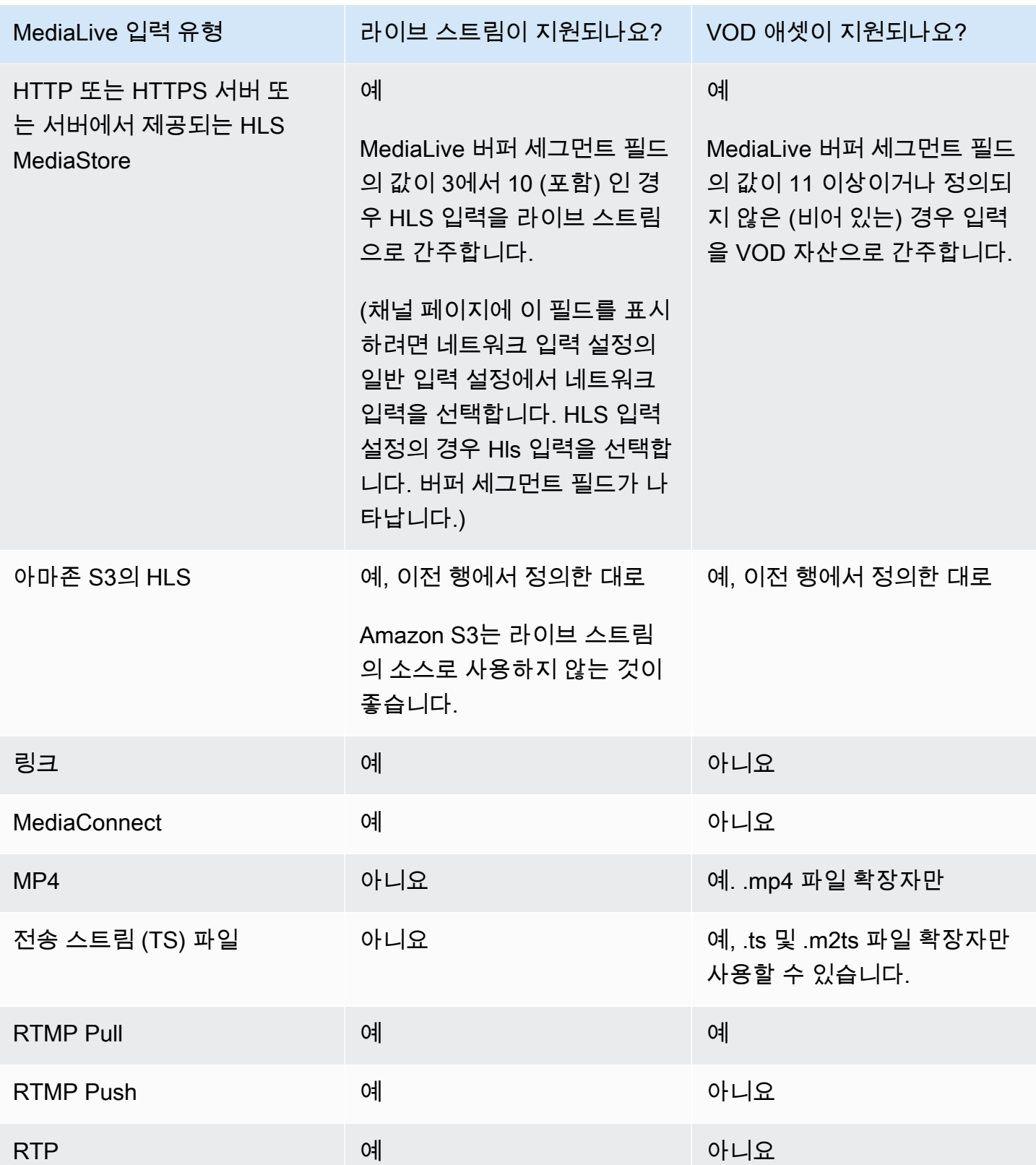

## <span id="page-571-0"></span>에서 지원되는 입력 클래스 AWS Elemental MediaLive

입력에는 표준 클래스 입력과 단일 클래스 입력이라는 두 가지 종류의 클래스가 있습니다. 일부 입력은 두 입력 클래스 중 하나로 설정할 수 있습니다. 일부 입력은 단일 클래스로만 설정할 수 있습니다. 사용 할 클래스 유형은 파이프라인 복원력을 구현할지 여부에 따라 달라집니다. 자세한 정보는 [the section](#page-669-0)  [called "채널 클래스 및 입력 클래스"을](#page-669-0) 참조하세요.

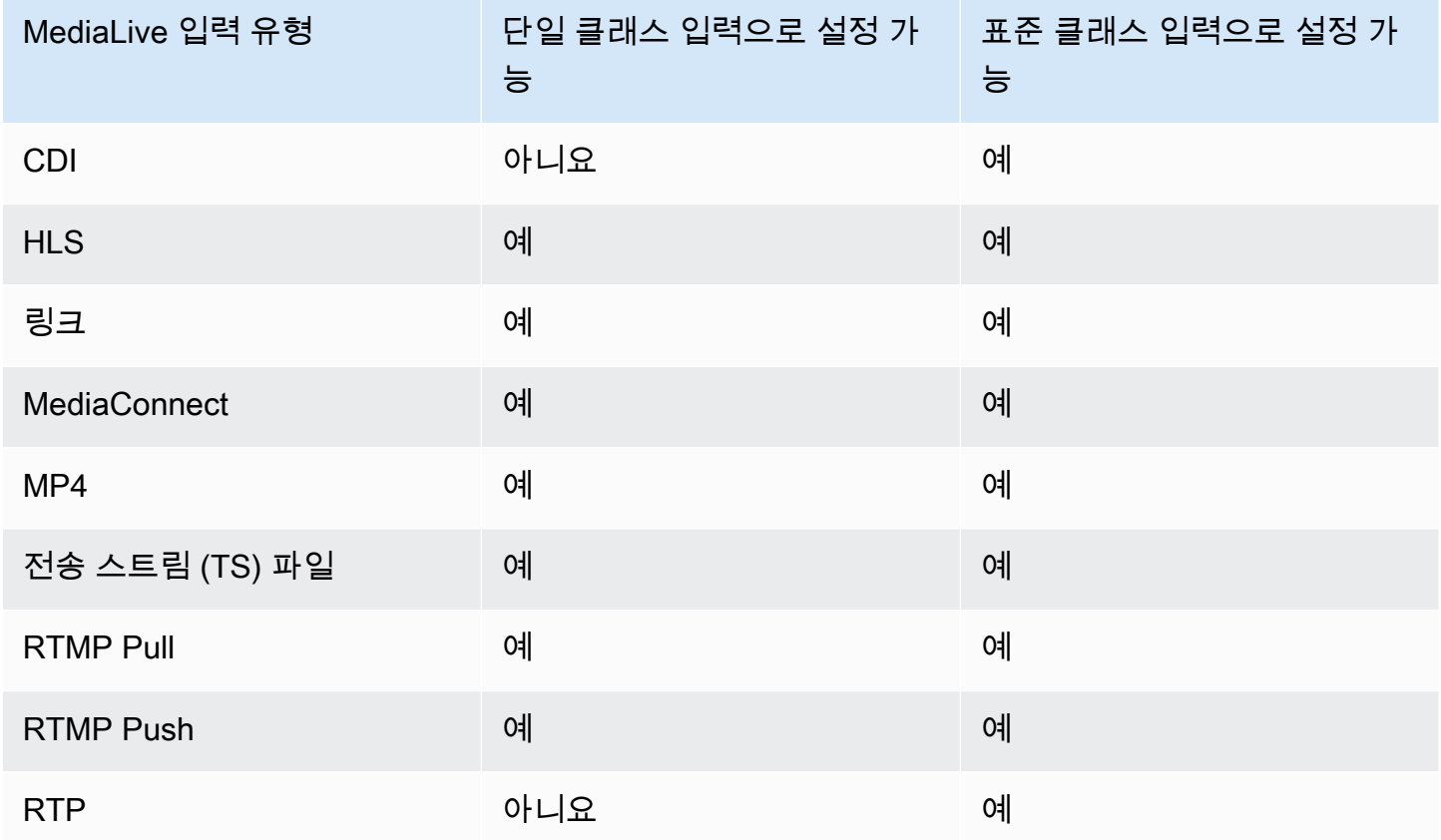

## <span id="page-571-1"></span>VPC 입력으로 설정 지원 AWS Elemental MediaLive

일부 입력은 아마존 가상 사설 클라우드 (Amazon VPC) 에서 설정할 수 있습니다. 자세한 정보는 [the](#page-915-0) [section called "입력 생성"](#page-915-0)을 참조하세요.

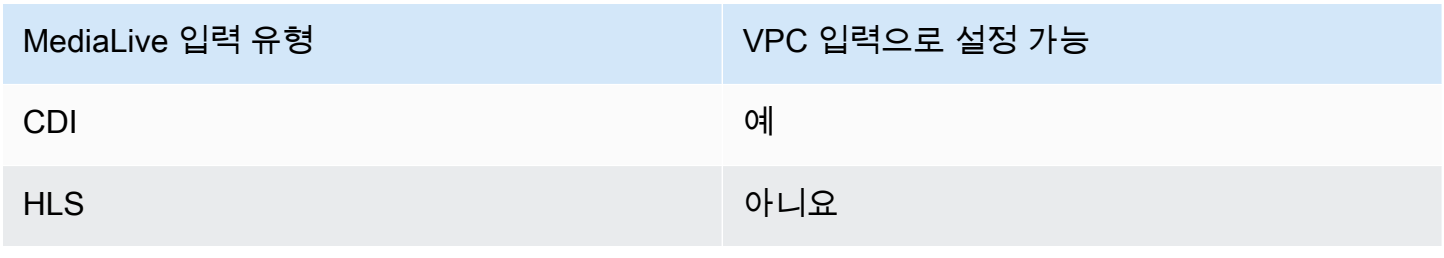

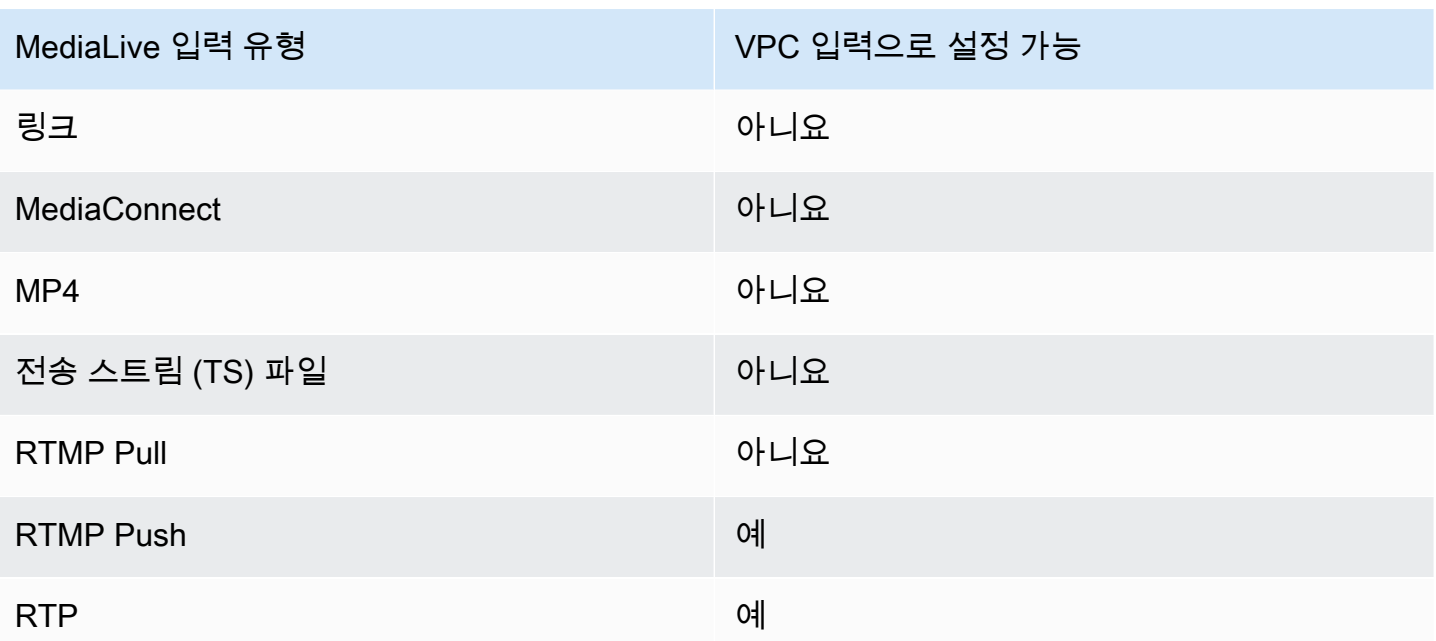

# <span id="page-572-0"></span>입력 코덱 입력 AWS Elemental MediaLive

이 섹션에서는 각 입력 유형이 인제스트할 수 있는 비디오 및 오디오 코덱에 대한 정보를 제공합니다. AWS Elemental MediaLive

#### 주제

- [에서 지원되는 코덱 AWS Elemental MediaLive](#page-572-1)
- [입력 유형별 지원 코덱 AWS Elemental MediaLive](#page-573-0)
- [비디오 및 오디오 소스의 특징은 다음과 같습니다. AWS Elemental MediaLive](#page-575-1)

<span id="page-572-1"></span>에서 지원되는 코덱 AWS Elemental MediaLive

MediaLive 소스에서 다음 비디오 코덱을 지원합니다.

- H.264(AVC)
- H.265(HEVC)
- MPEG-2

MediaLive 소스에서 다음 오디오 코덱을 지원합니다.

• AAC

- Dolby Digital
- PCM에 탑재된 돌비 E
- Dolby Digital Plus
- MPEG 오디오
- PCM

# <span id="page-573-0"></span>입력 유형별 지원 코덱 AWS Elemental MediaLive

다음 표에는 각 입력 유형이 지원하는 비디오 및 오디오 코덱이 나열되어 있습니다. MediaLive

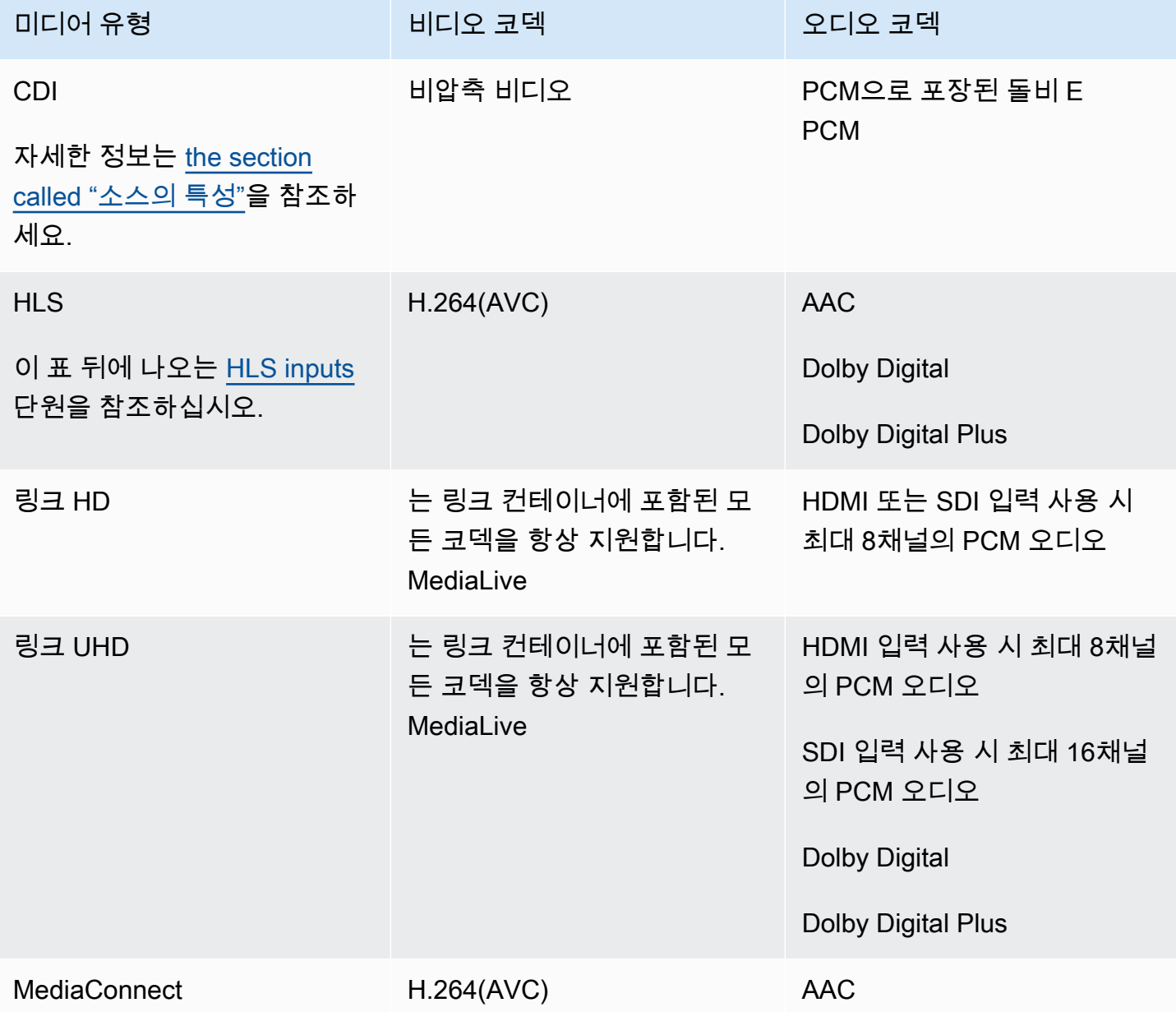

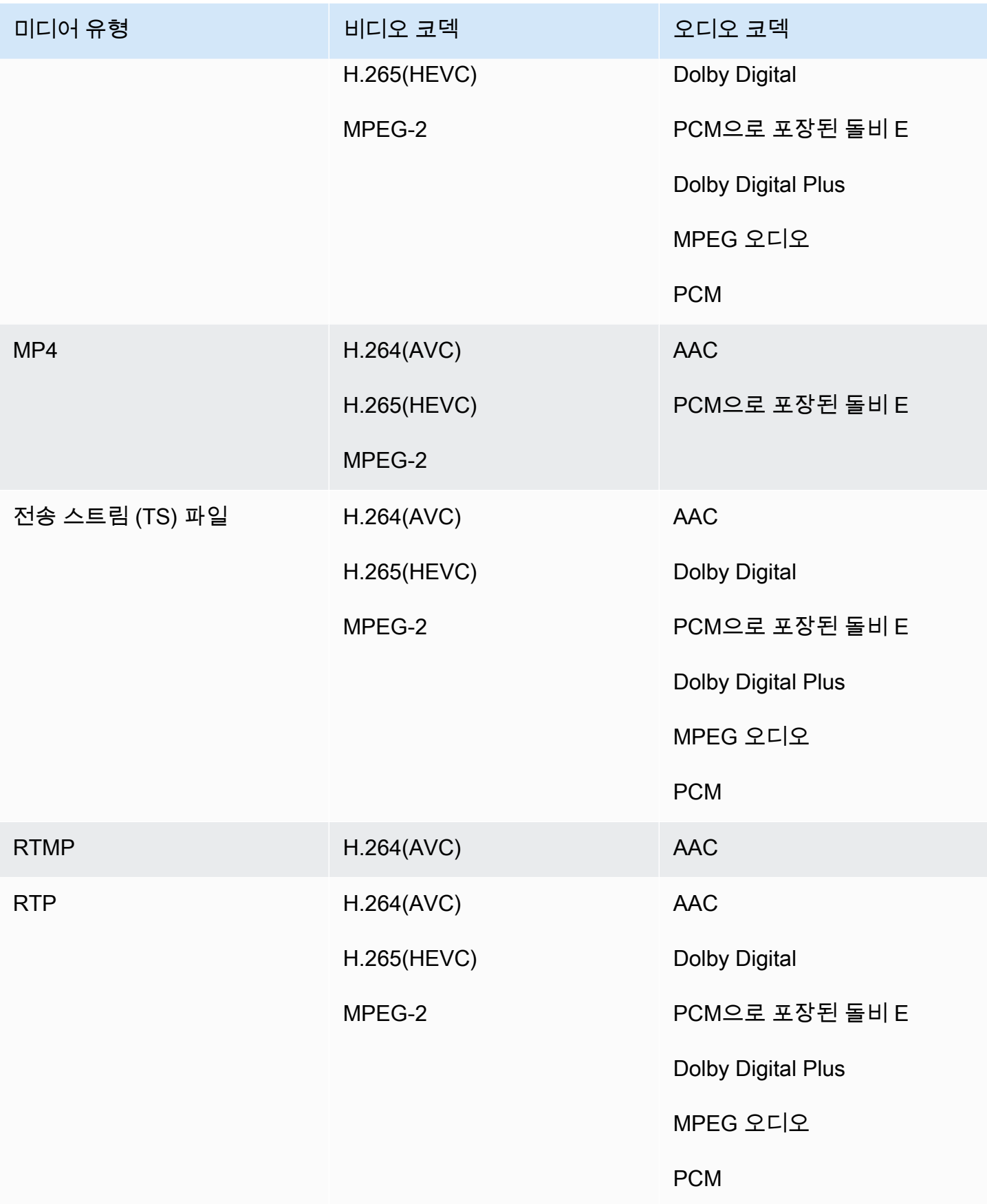

#### <span id="page-575-2"></span>HLS 입력

오디오 및 비디오 자산을 단일 스트림으로 멀티플렉싱할 수 있습니다. 또는 오디오가 별도의 오디오 렌 디션 그룹에 속할 수도 있습니다. 렌디션 그룹에서 오디오를 사용하는 경우 #EXT -X-MEDIA 태그에 있 는 그룹 ID 및 이름을 사용하여 그룹을 선택할 수 있습니다.

# <span id="page-575-1"></span>비디오 및 오디오 소스의 특징은 다음과 같습니다. AWS Elemental Medial ive

Orientation(방향)

MediaLive 가로 방향 동영상만 인제스트합니다. 비디오 소스가 세로로 구성된 경우 인제스트하지만 가 로로 회전합니다. MediaLive

#### 입력 프레임 속도

MediaLive 고정 프레임 속도 (CFR) 입력만 지원합니다. 가변 프레임 레이트 (VFR) 는 지원하지 않습니 다.

#### 기타 특성

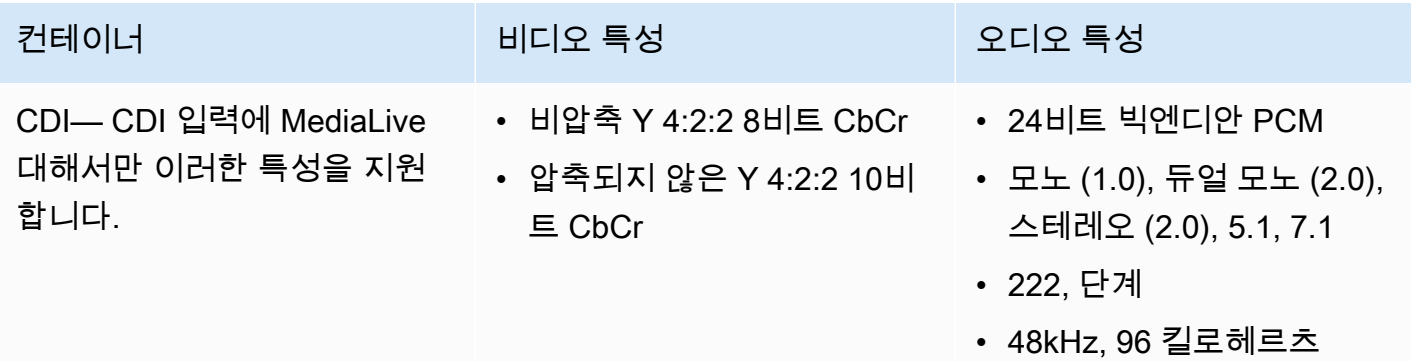

# <span id="page-575-0"></span>에서 지원되는 출력 유형 AWS Elemental MediaLive

이 섹션에서는 출력 콘텐츠 유형과 제작할 수 있는 출력 비디오 및 코덱에 대한 정보를 제공합니다. MediaLive

#### 주제

- [에서 지원되는 출력 유형 목록 AWS Elemental MediaLive](#page-576-0)
- [의 컨테이너, 프로토콜 및 다운스트림 시스템 AWS Elemental MediaLive](#page-576-1)
• [VPC에서의 전송 지원 AWS Elemental MediaLive](#page-579-0)

## 에서 지원되는 출력 유형 목록 AWS Elemental MediaLive

MediaLive 다음 컨테이너를 지원합니다. 각 컨테이너는 서로 다른 유형의 출력 그룹입니다.

- 아카이브
- 프레임 캡처
- HLS
- MediaPackage
- Microsoft Smooth
- 멀티플렉스
- RTMP
- RTMPS
- UDP

의 컨테이너, 프로토콜 및 다운스트림 시스템 AWS Elemental MediaLive

다음 표에는 지원되는 출력 형식과 프로토콜이 나열되어 있습니다. MediaLive 표의 첫 번째 열에서 출 력 유형을 찾은 다음 행 전체를 읽어 해당 유형이 지원되는 방식에 대한 정보를 확인하십시오.

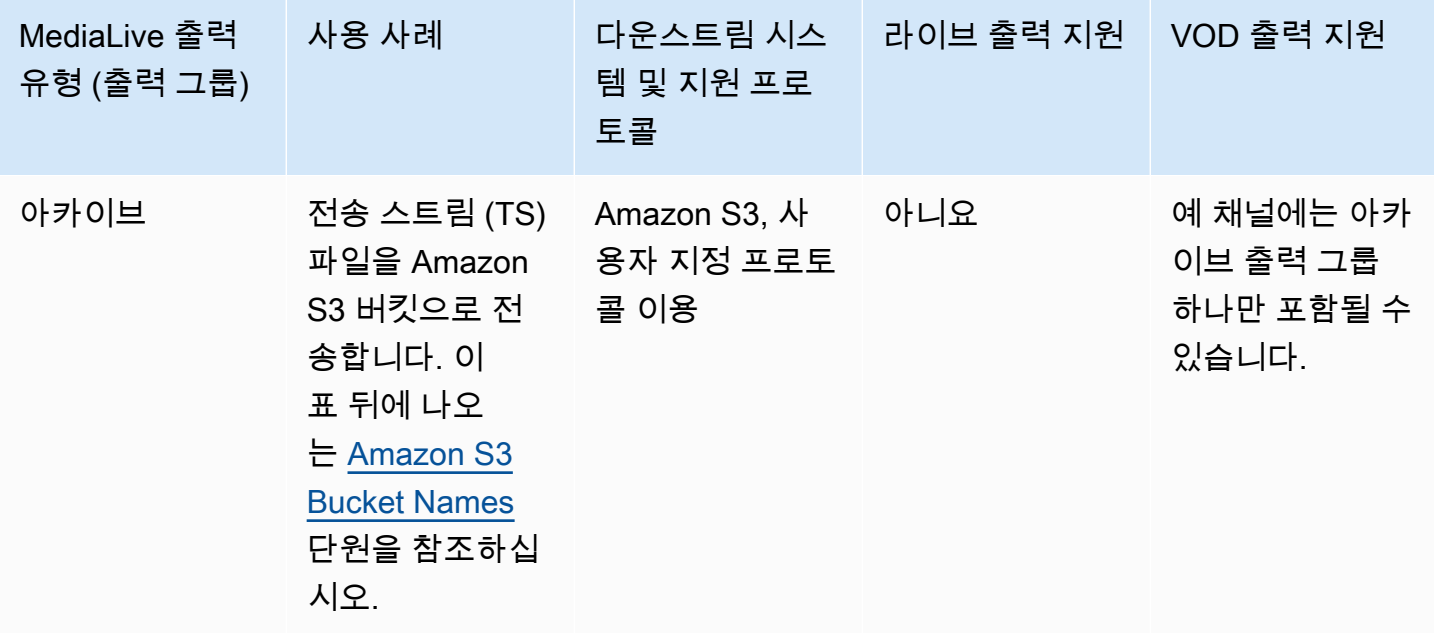

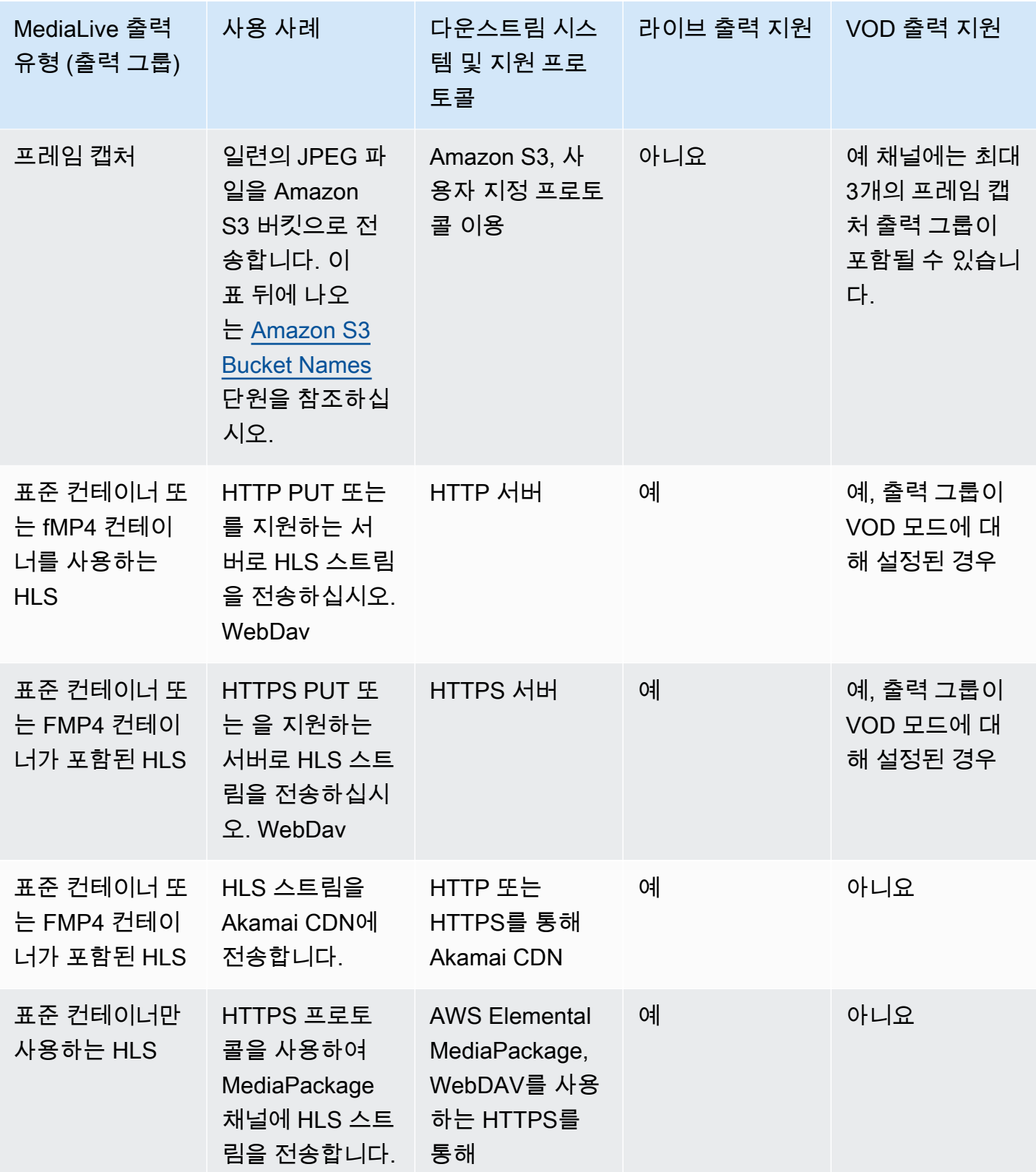

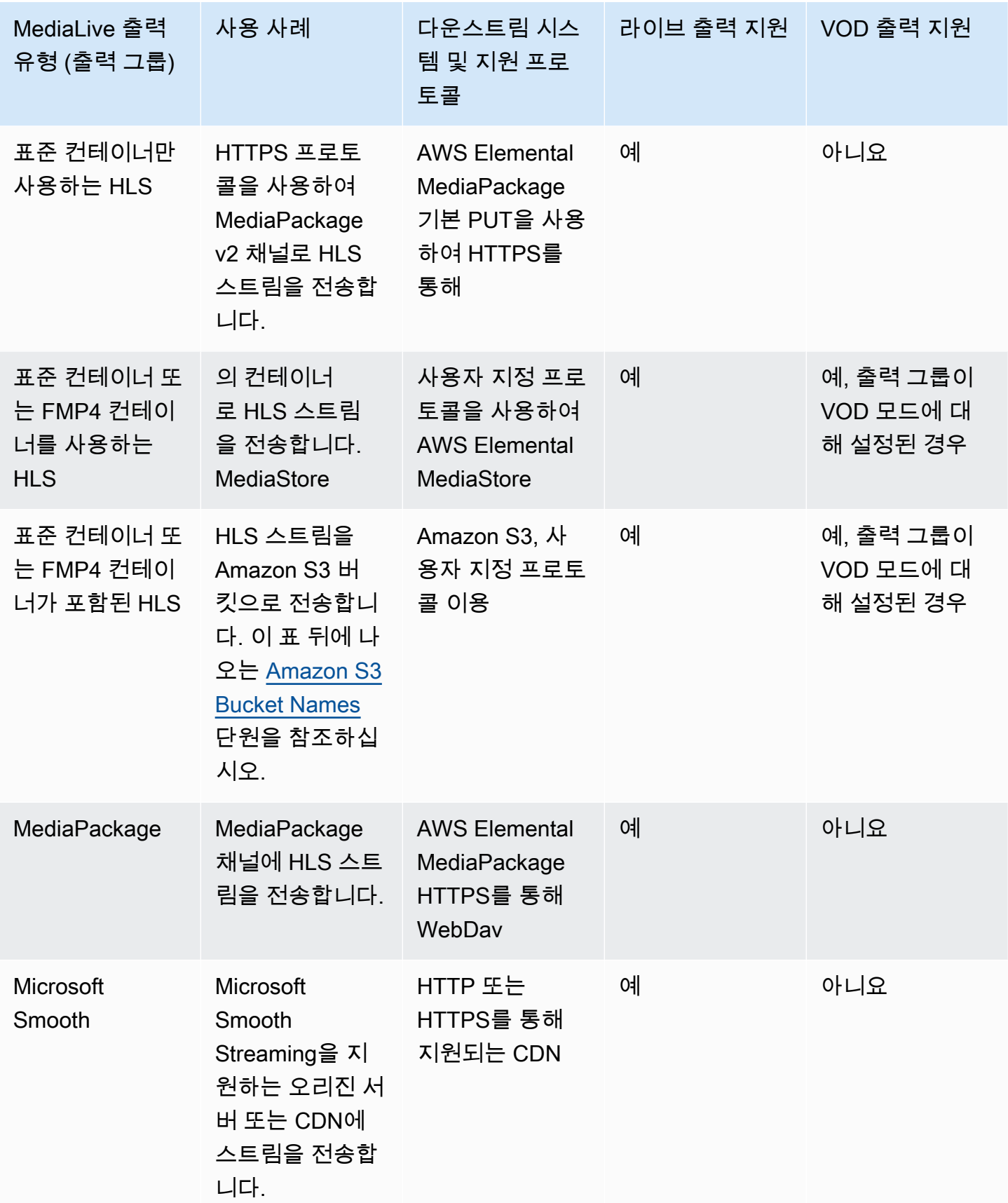

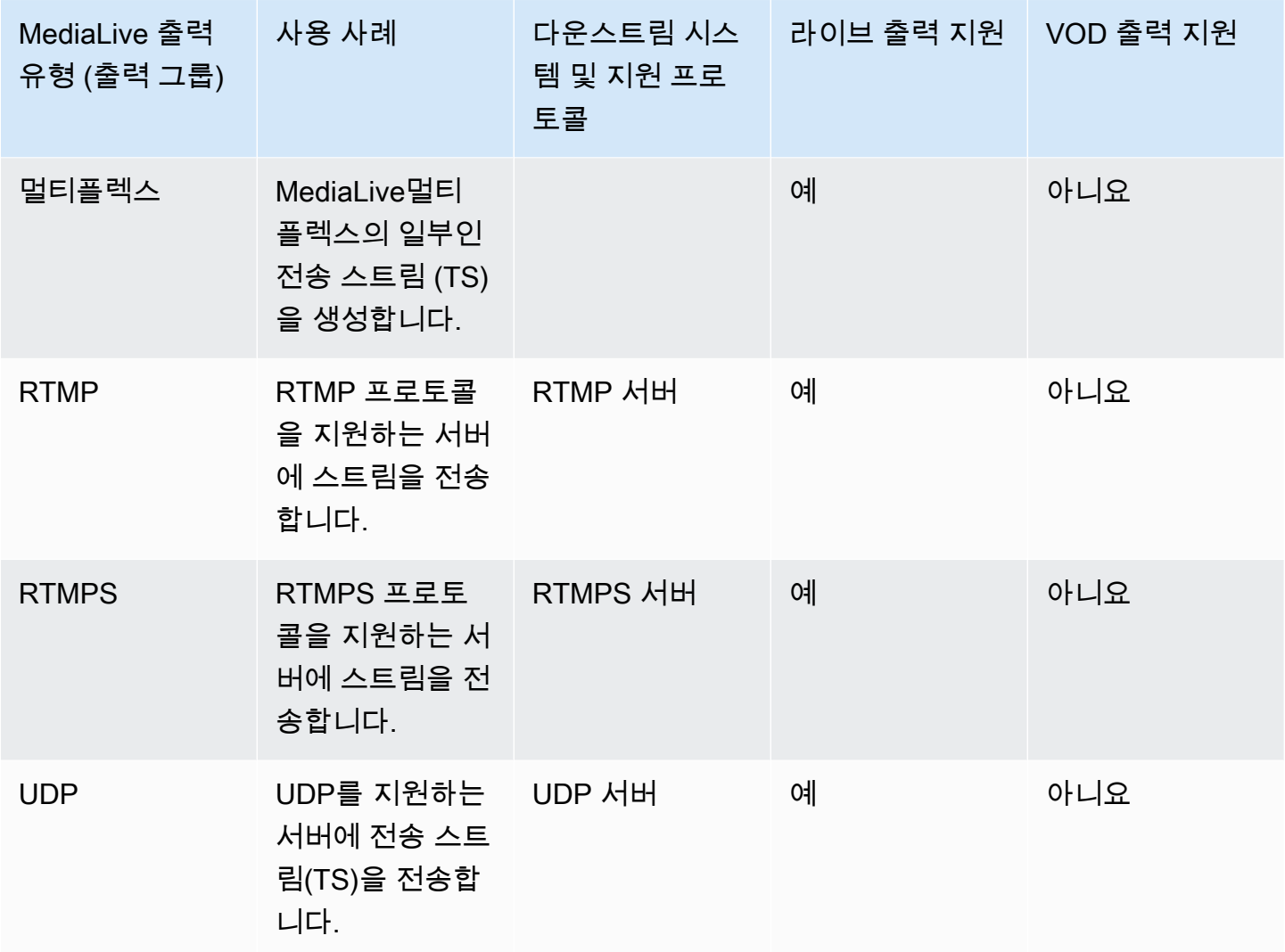

<span id="page-579-1"></span>Amazon S3 버킷 이름

MediaLive에서는 버킷 이름에 점 표기법을 사용할 수 없습니다. 예를 들어 mycompany-videos는 유 효하지만 mycompany.videos는 유효하지 않습니다.

## <span id="page-579-0"></span>VPC에서의 전송 지원 AWS Elemental MediaLive

다음 표는 채널이 VPC 전송을 위해 설정된 경우 VPC의 대상으로 전송할 수 있는 컨테이너를 지정합니 다. VPC 전송에 대한 자세한 내용은 을 참조하십시오. [the section called "VPC 딜리버리"](#page-896-0)

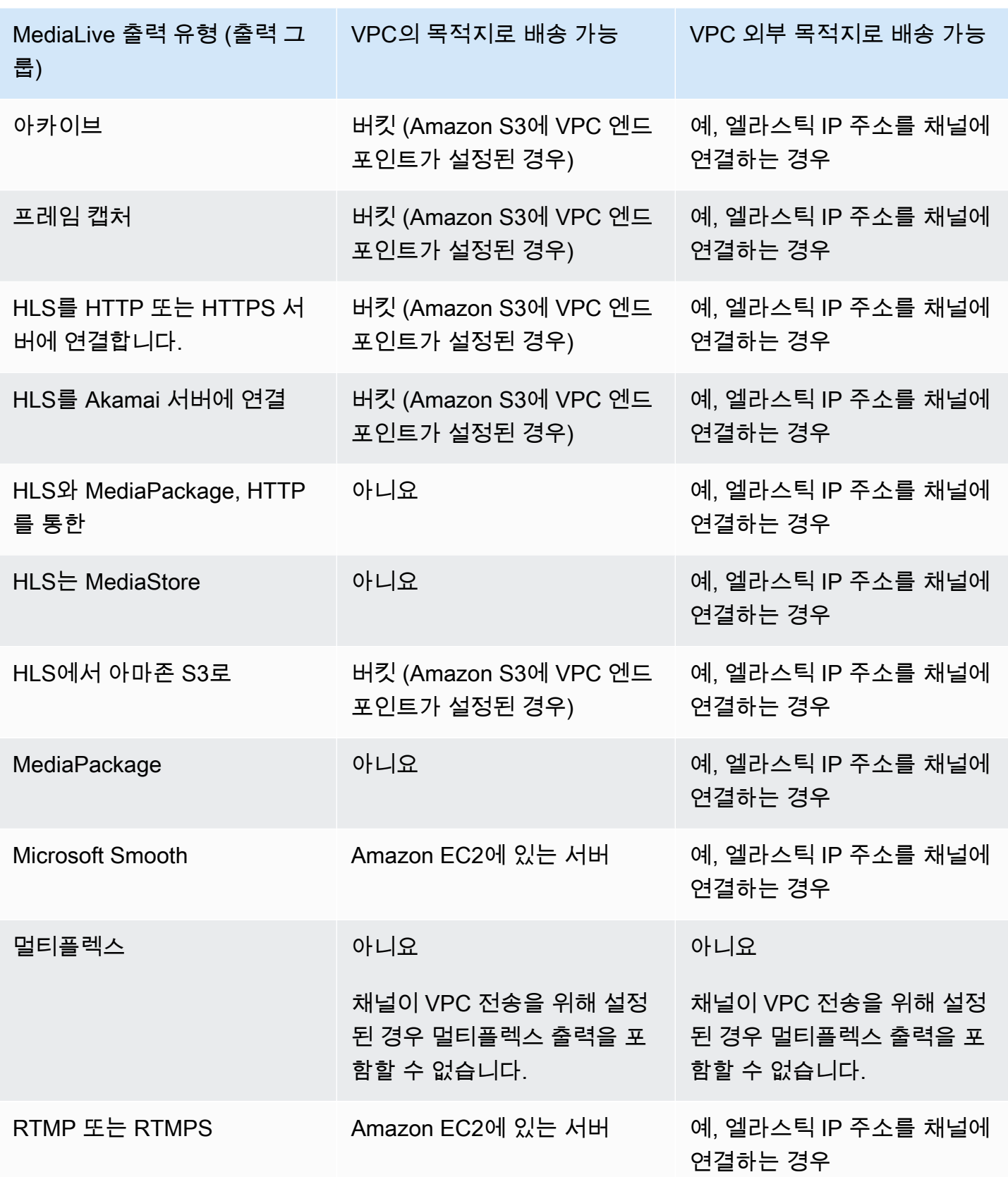

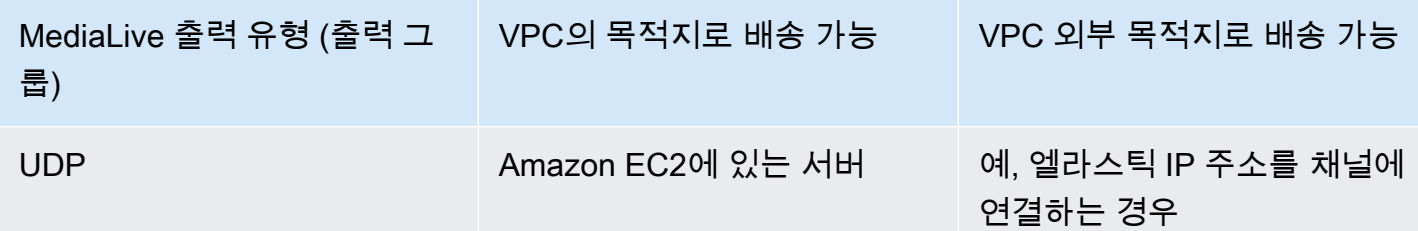

# 에서 지원되는 출력 코덱 AWS Elemental MediaLive

이 섹션에서는 생성할 수 있는 출력 오디오 및 비디오 코덱에 대한 정보를 제공합니다. MediaLive

주제

- [출력에서 지원되는 코덱 AWS Elemental MediaLive](#page-581-0)
- [출력 유형별 지원 코덱 AWS Elemental MediaLive](#page-582-0)
- [AAC 출력 입력에 지원되는 샘플링 속도 및 비트 전송률 AWS Elemental MediaLive](#page-583-0)
- [비디오 출력을 위한 인코딩 방식 AWS Elemental MediaLive](#page-589-0)
- [비디오 출력에 지원되는 해상도 AWS Elemental MediaLive](#page-590-0)

## <span id="page-581-0"></span>출력에서 지원되는 코덱 AWS Elemental MediaLive

MediaLive 출력에서 다음 비디오 코덱을 지원합니다.

- H.264(AVC)
- H.265(HEVC)
- MPEG-2

MediaLive 출력에서 다음 오디오 코덱을 지원합니다.

- AAC
- Dolby Digital(AC3)
- Dolby Digital Plus (EAC3)
- 돌비 디지털 플러스 (애트모스 포함)
- MPEG-1 레이어 II (MP2)

# <span id="page-582-0"></span>출력 유형별 지원 코덱 AWS Elemental MediaLive

다음 표에는 각 MediaLive 출력 컨테이너 유형 (출력 그룹) 이 지원하는 비디오 및 오디오 코덱이 나열 되어 있습니다.

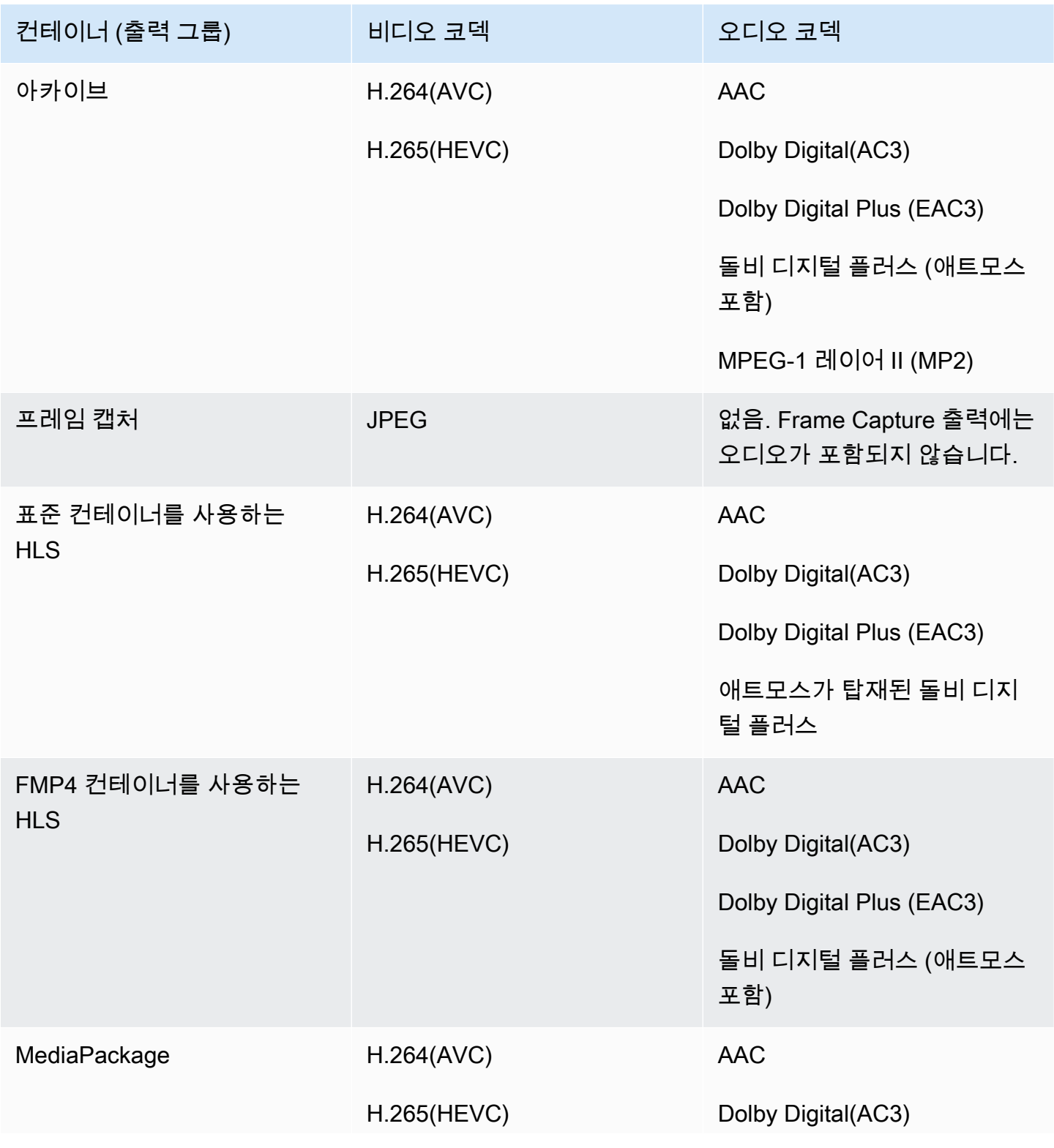

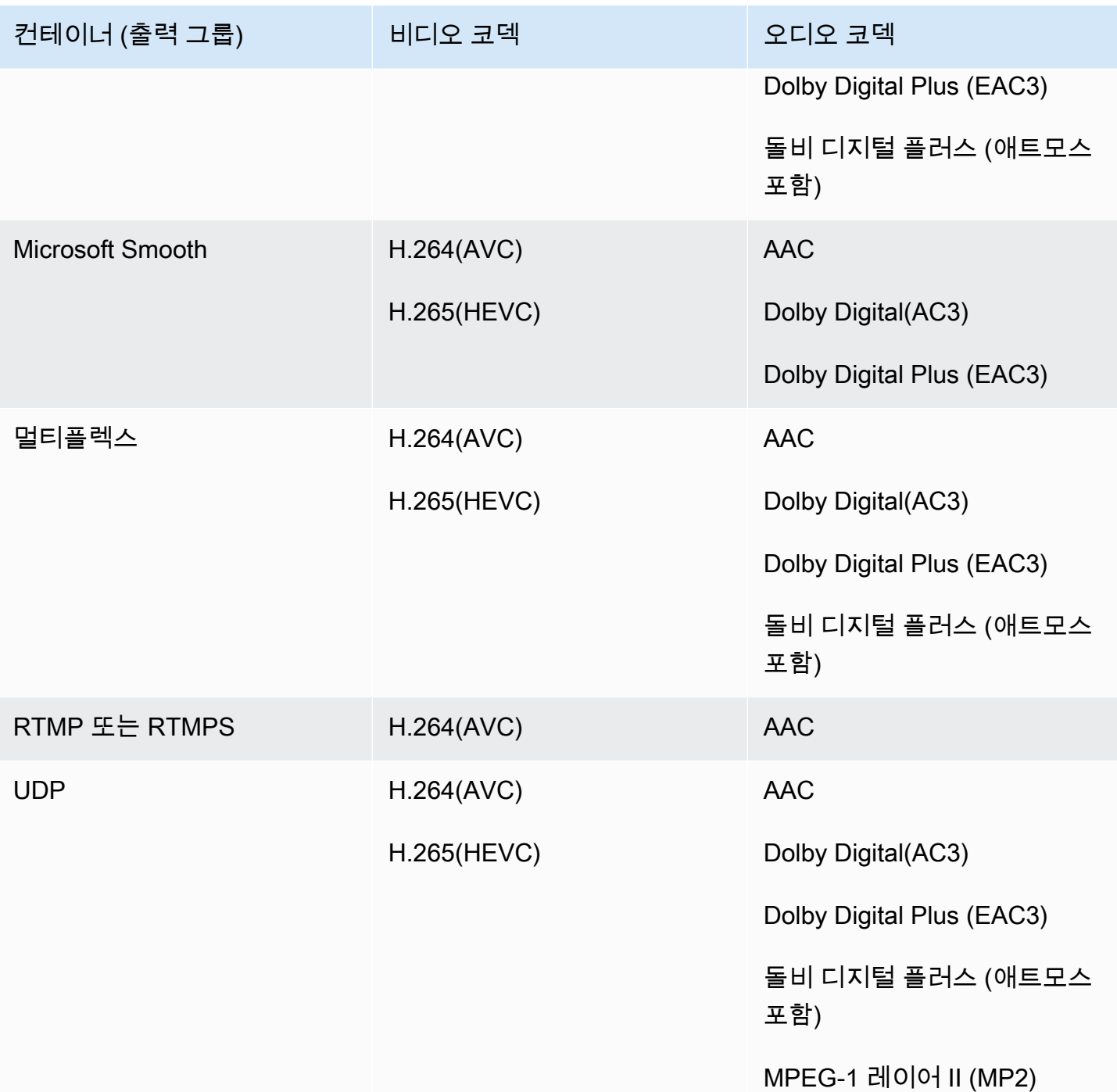

# <span id="page-583-0"></span>AAC 출력 입력에 지원되는 샘플링 속도 및 비트 전송률 AWS Elemental MediaLive

이 섹션에서는 AAC 오디오 코덱의 다음 네 가지 속성을 설정하는 방법을 설명합니다.

• 프로파일

- 코딩 모드
- 샘플 속도
- 비트 전송률

콘솔에서 이러한 속성은 AAC 코덱의 코덱 구성 섹션에 있는 네 개의 필드에 있습니다. 여기로 이동하 려면 채널 만들기 페이지로 이동하여 출력 그룹에서 적절한 출력을 선택하십시오. 출력 설정에서 오디 오 섹션으로 이동합니다. 코덱 설정에서 Aac를 선택한 다음 코덱 구성을 확장합니다. 이러한 필드를 작 성하는 단계는 [the section called "오디오 설정"](#page-368-0) 단원을 참조하십시오.

**a** Note

네 필드를 모두 설정할 수 있습니다. 또는 모든 필드를 기본값으로 둘 수도 있습니다. 필드를 하나 또는 두 개만 변경하면 유효하지 않은 조합이 생성될 수 있습니다. 만든 조합이 유 효한지 확인하려면 다음 섹션의 표를 참조하십시오.

이 네 필드를 설정하려면

- 1. 코딩 모드를 선택합니다.
- 2. 해당 프로필에 유효한 프로필을 선택합니다. 이 절차를 따르는 표를 참조하십시오.
- 3. 해당 프로파일 및 코딩 모드 조합에 적합한 샘플 속도를 선택합니다.
- 4. 해당 샘플 속도에 지원되는 범위 내에 속하는 비트 전송률을 선택합니다.

코딩 모드 1.0

이 표에서 행을 읽고 원하는 프로필을 찾으세요. 그런 다음 전체 내용을 읽어 샘플 속도와 비트 전송률 의 유효한 조합을 찾아보세요.

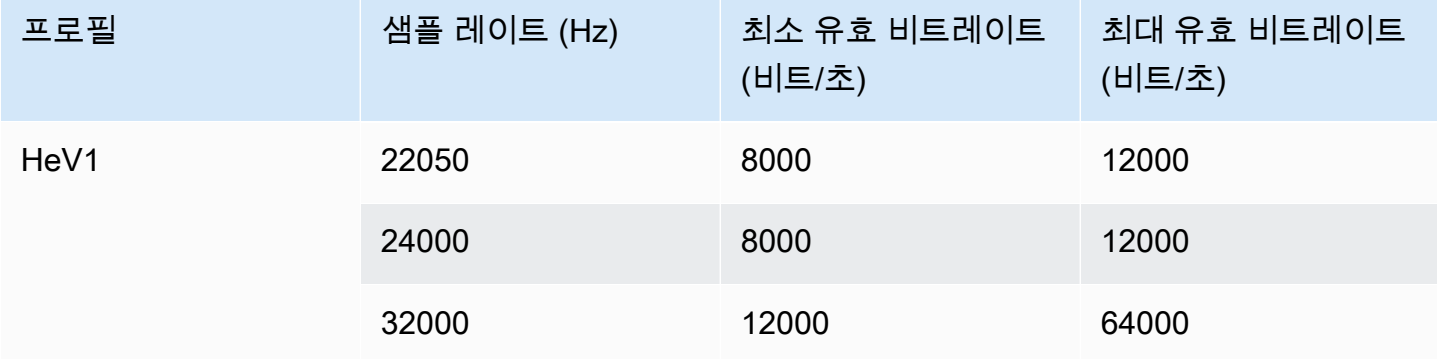

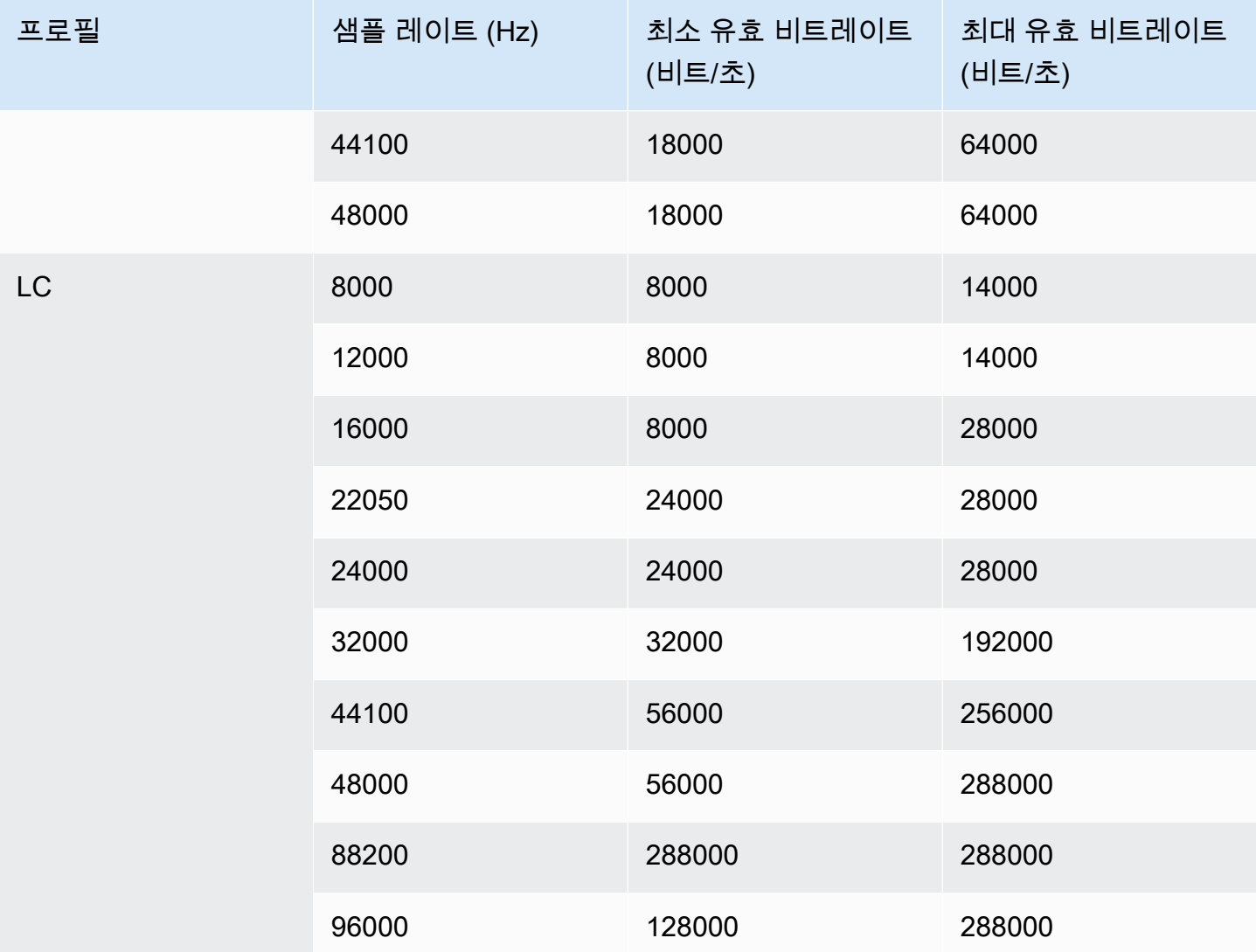

코딩 모드 1+1

이 표의 행을 읽고 원하는 프로필을 찾으세요. 그런 다음 전체 내용을 읽어 샘플 속도와 비트 전송률의 유효한 조합을 찾아보세요.

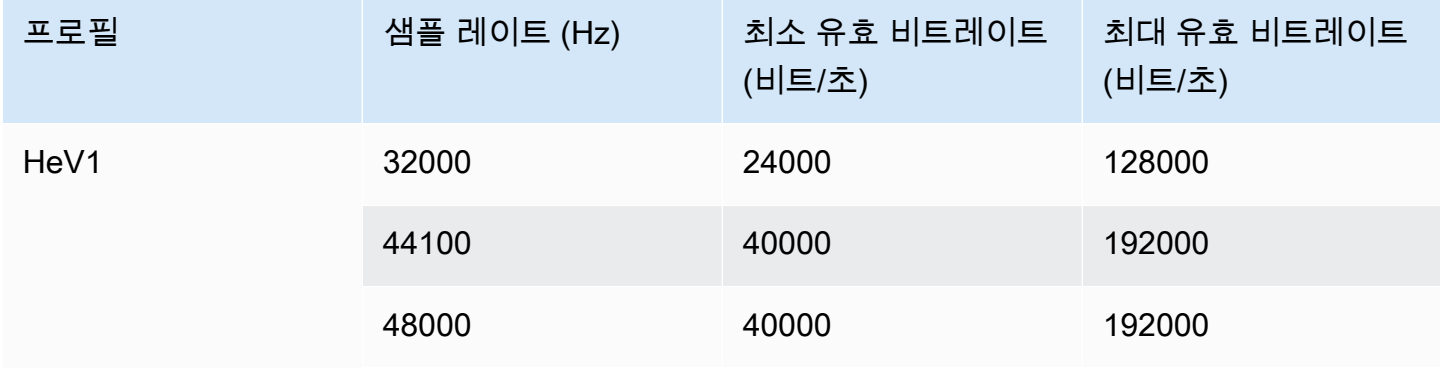

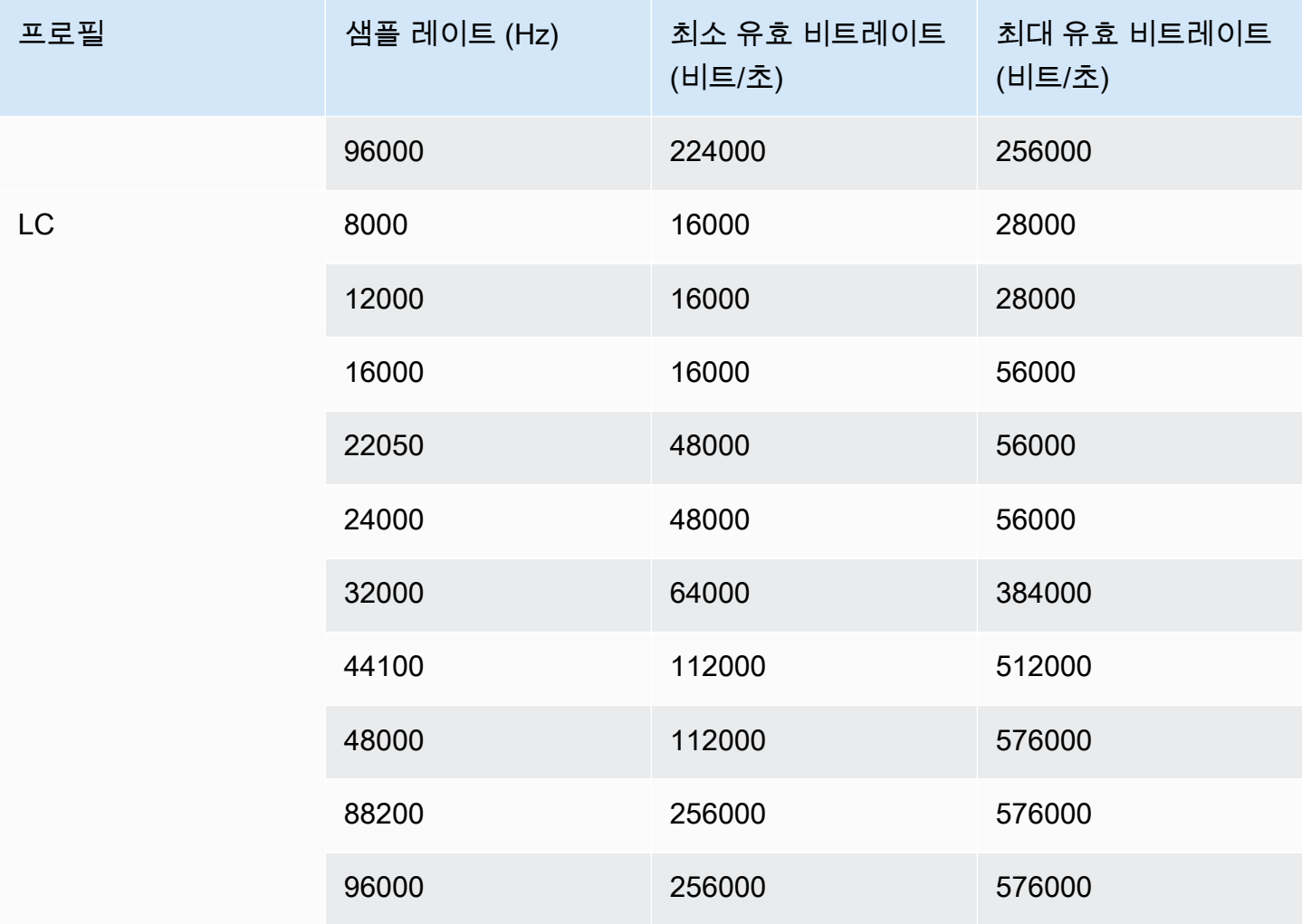

코딩 모드 2.0

이 표에서 행을 읽고 원하는 프로필을 찾으세요. 그런 다음 전체 내용을 읽어 샘플 속도와 비트 전송률 의 유효한 조합을 찾아보세요.

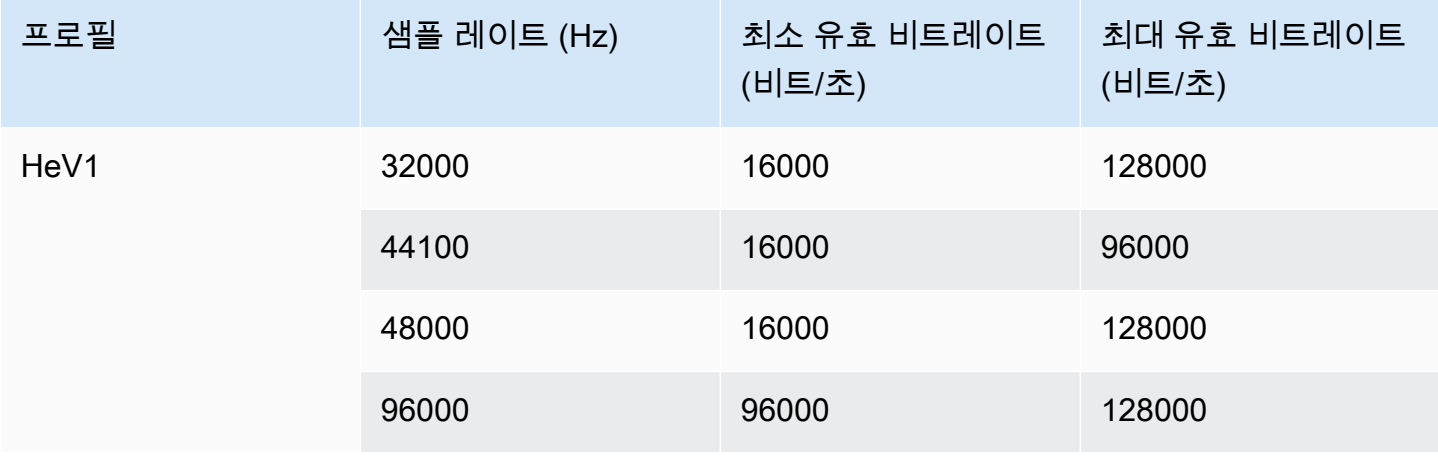

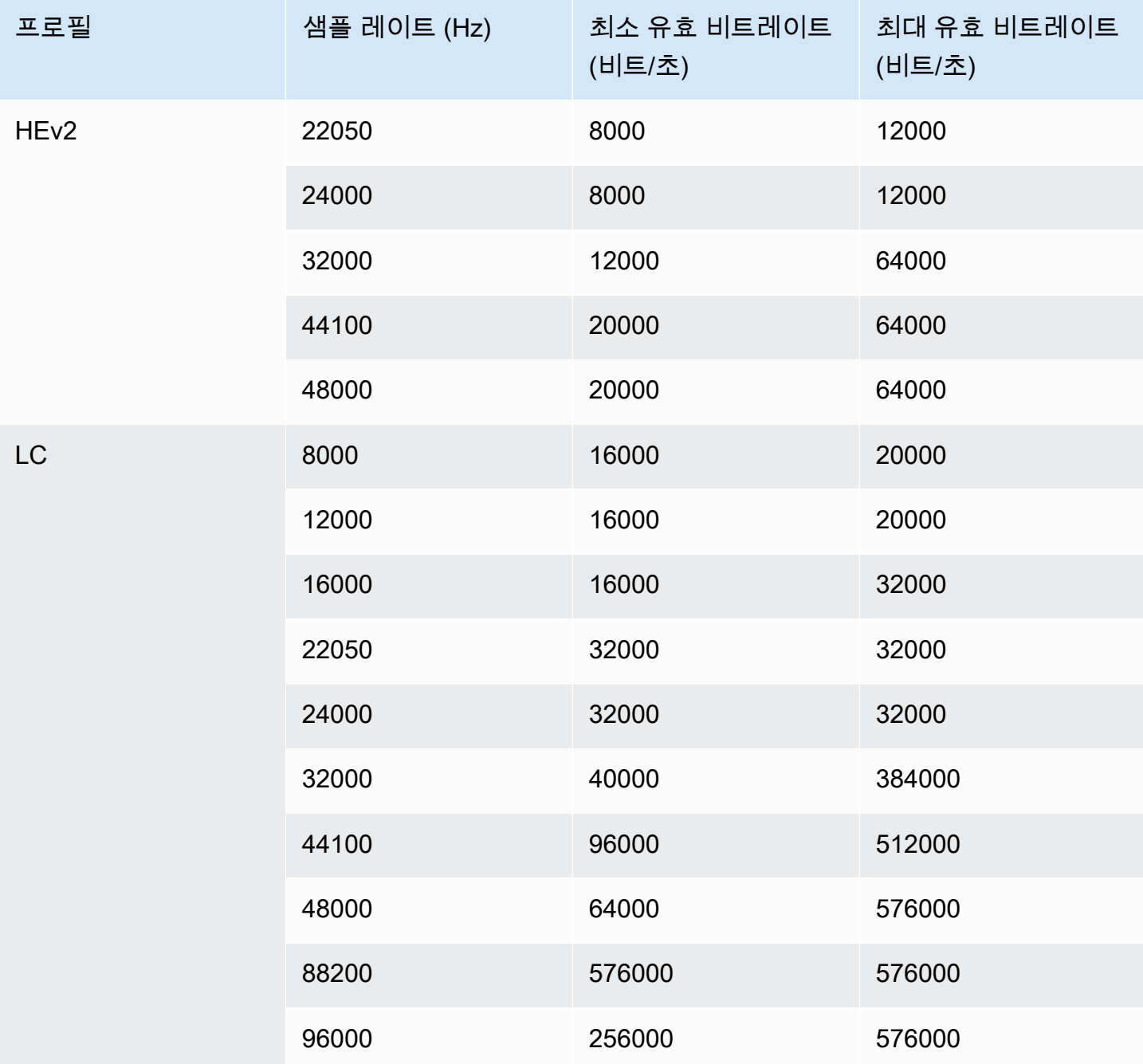

코딩 모드 5.1

이 표에서 행을 읽고 원하는 프로필을 찾으세요. 그런 다음 전체 내용을 읽어 샘플 속도와 비트 전송률 의 유효한 조합을 찾아보세요.

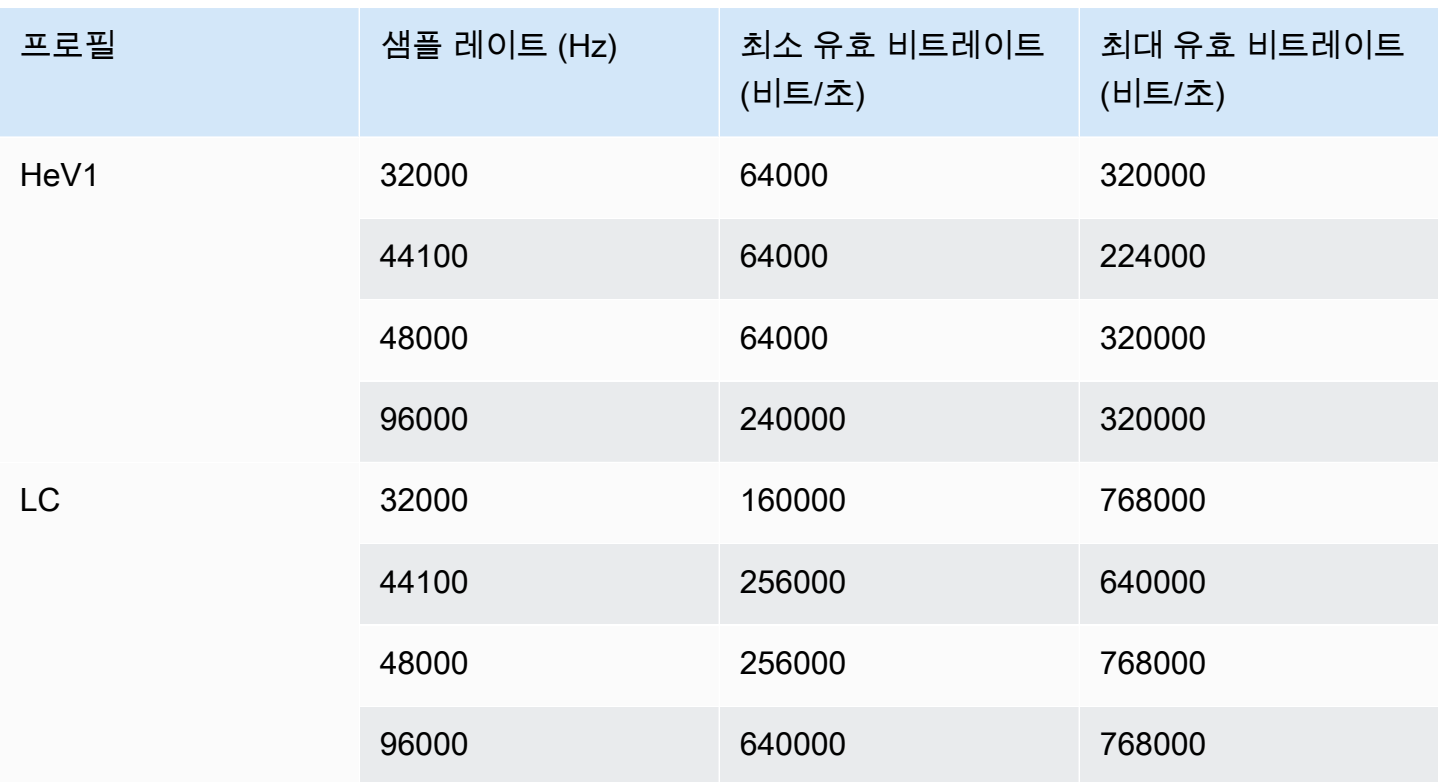

코딩 모드 및 수신기 믹스

출력에 포함하려는 AD (오디오 설명) 오디오 트랙이 있는 경우 이 코딩 모드를 선택하십시오.

이 표의 행을 읽고 원하는 프로필을 찾으십시오. 그런 다음 전체 내용을 읽어 샘플 속도와 비트 전송률 의 유효한 조합을 찾아보세요.

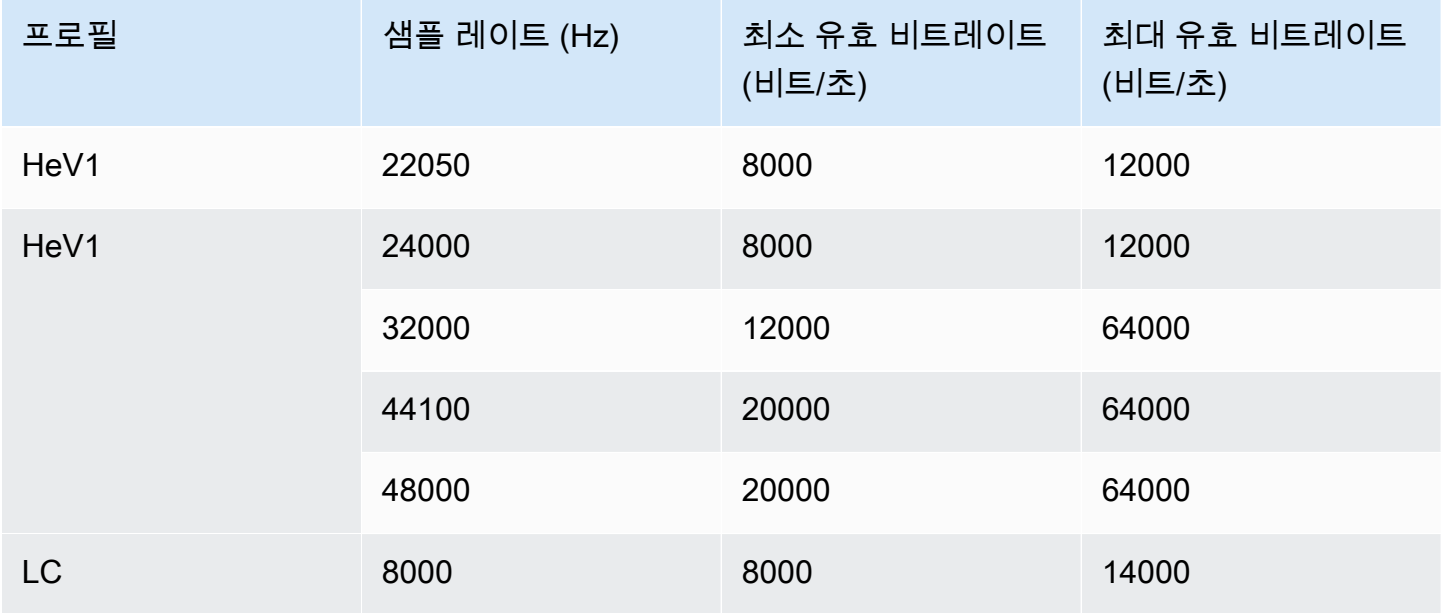

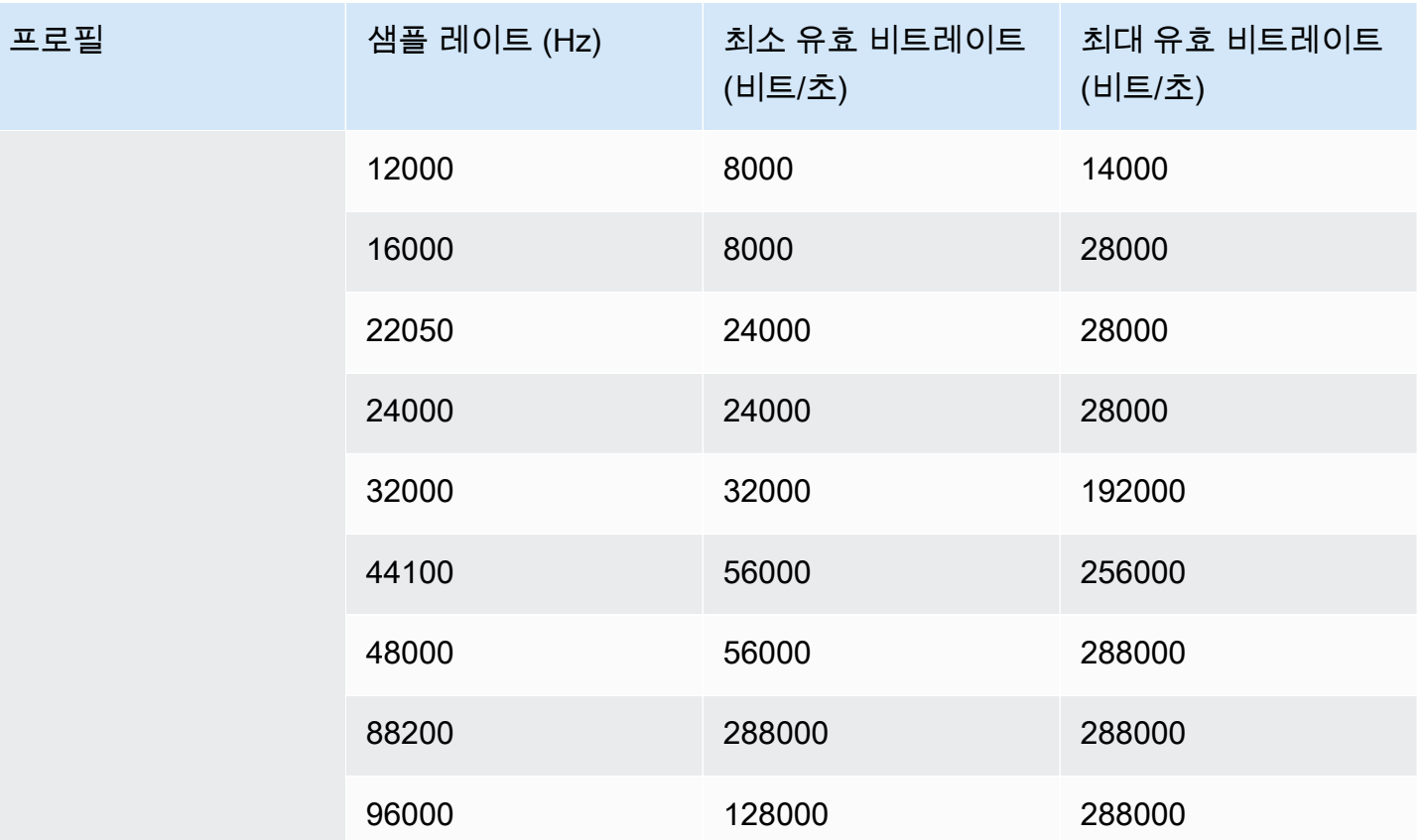

# <span id="page-589-0"></span>비디오 출력을 위한 인코딩 방식 AWS Elemental MediaLive

### 주제

- [AVC \(H.264\) 코덱의 인코딩 체계](#page-589-1)
- [HEVC \(H.265\) 코덱의 인코딩 체계](#page-590-1)
- [MPEG2 인코딩 체계](#page-590-2)

<span id="page-589-1"></span>AVC (H.264) 코덱의 인코딩 체계

출력 비디오의 AVC (H.264) 코덱 인코딩 체계에는 프로파일, 비트 심도 및 크로마 샘플링이 포함됩니 다. 다음 표에서는 각 행이 서로 다른 구성표입니다.

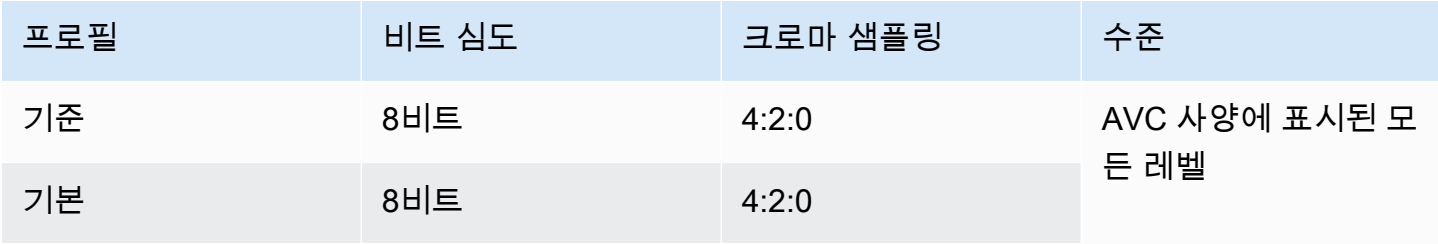

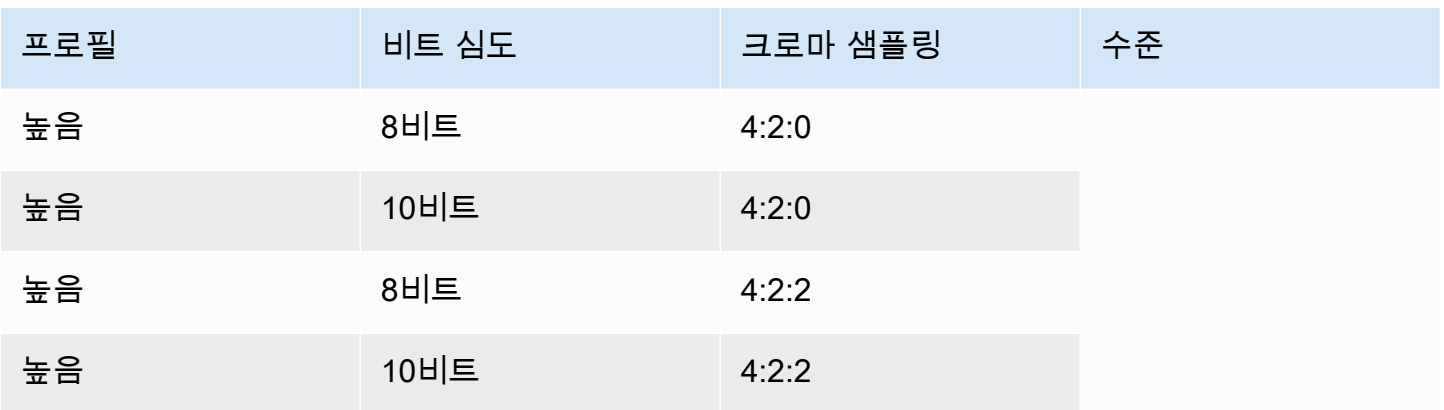

### <span id="page-590-1"></span>HEVC (H.265) 코덱의 인코딩 체계

출력 비디오의 HEVC (H.265) 코덱 인코딩 체계에는 프로파일, 비트 심도, 크로마 샘플링, 계층 및 레벨 이 포함됩니다. 다음 표의 각 행은 서로 다른 구성표입니다.

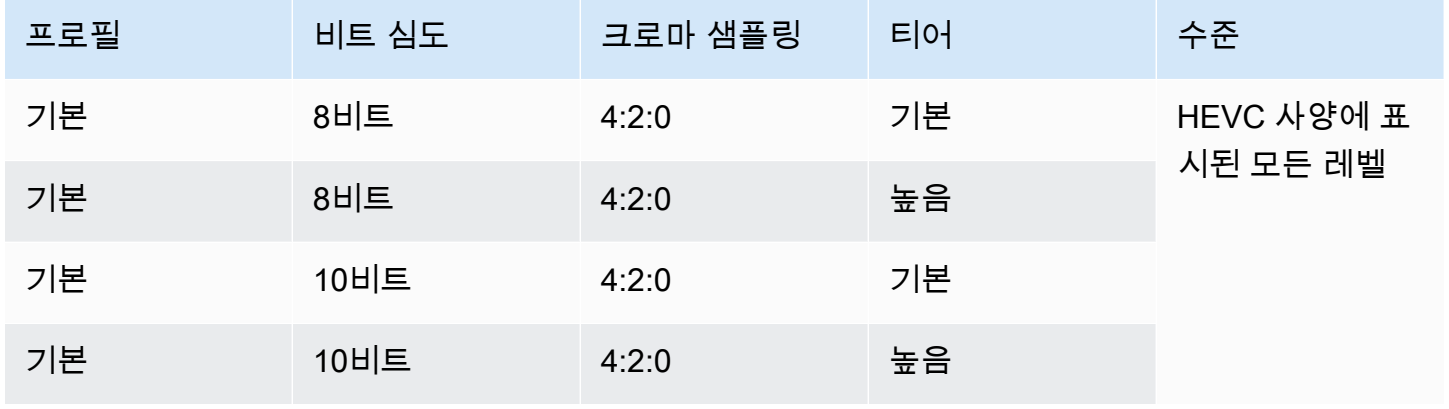

<span id="page-590-2"></span>MPEG2 인코딩 체계

출력 비디오의 MPEG2 코덱 인코딩 체계에는 프로파일, 비트 심도 및 크로마 샘플링이 포함됩니다.

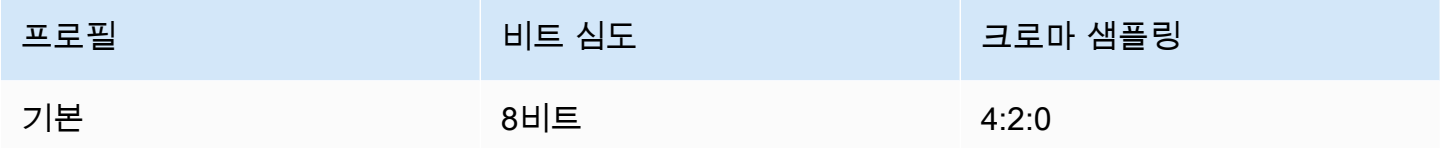

### <span id="page-590-0"></span>비디오 출력에 지원되는 해상도 AWS Elemental MediaLive

다음 표의 각 행은 SD, HD, UHD라는 용어에 적용되는 비디오 해상도를 정의합니다. 이 표에는 각 코덱 에서 지원되는 해상도도 나와 있습니다.

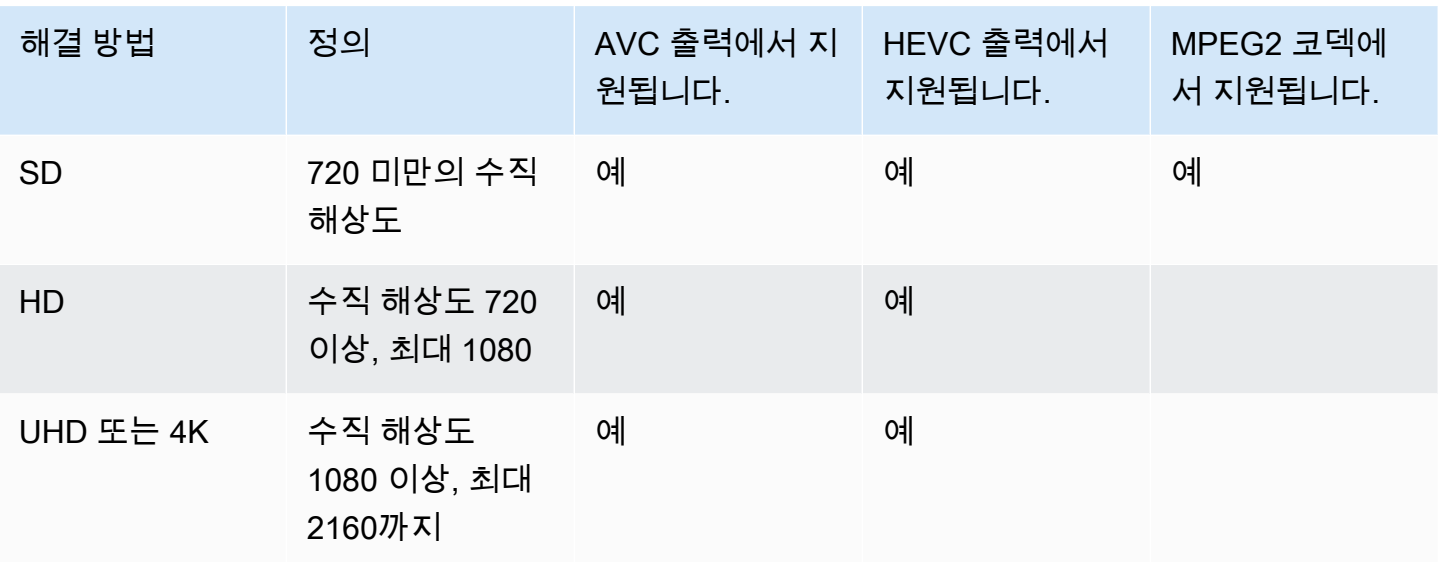

# 변수 데이터의 식별자

가변 데이터의 식별자는 \$ 코드로, 필드 값에 포함하여 가변 데이터를 나타낼 수 있습니다. 일반적으로 MediaLive 채널을 실행할 때 변수 데이터 (예: 날짜 및 시간) 를 확인합니다. \$dt\$ 예를 들어 \$dt\$는 현재 날짜 및 시간으로 확인됩니다.

이러한 식별자를 사용하는 경우, 채널이 동일한 대상이 있는 두 개(또는 그 이상)의 출력을 제공하지 않 습니다. 이러한 경우, 채널이 생성에 대해 검증을 수행하지 않지만 시작에 실패합니다.

다음 섹션에서는 MediaLive 지원하는 변수 식별자와 이러한 식별자를 사용할 수 있는 규칙에 대해 설 명합니다.

## 지원되는 변수 데이터

MediaLive 다음 표에 나열된 가변 데이터 식별자를 지원합니다. 각 행에서 첫 번째 열은 필드에 입력할 문자열을 지정합니다. 두 번째 열은 변수를 MediaLive 해결한 이후의 데이터 형식을 지정합니다. 세 번 째 열은 데이터를 설명합니다.

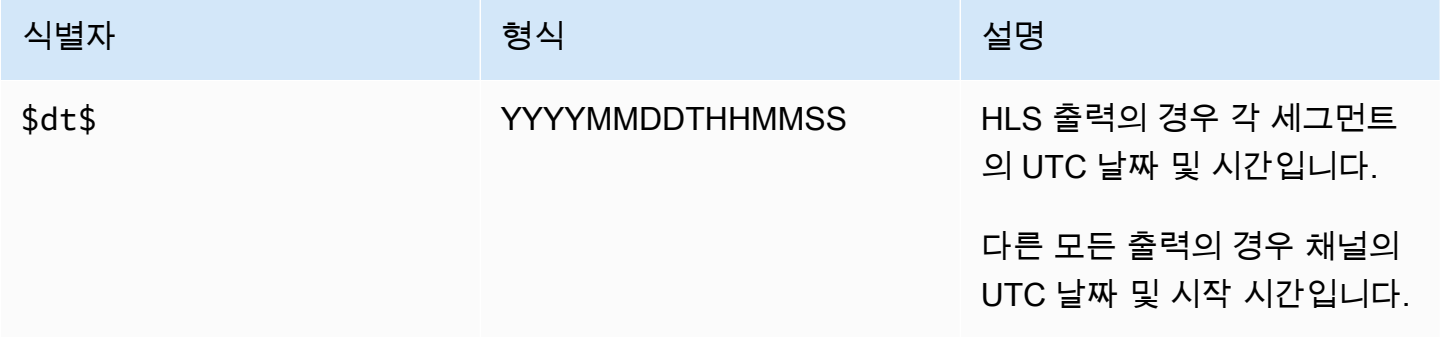

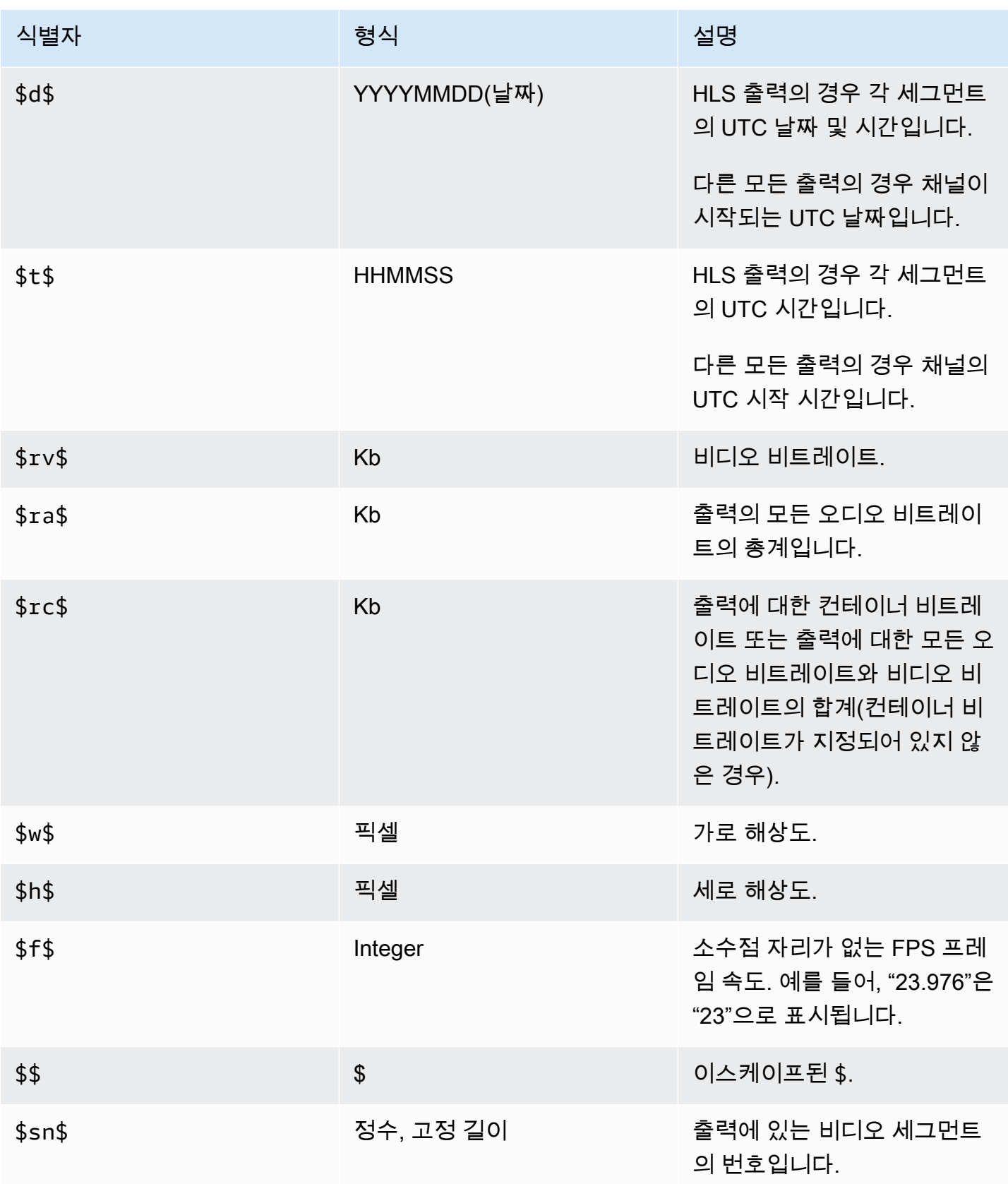

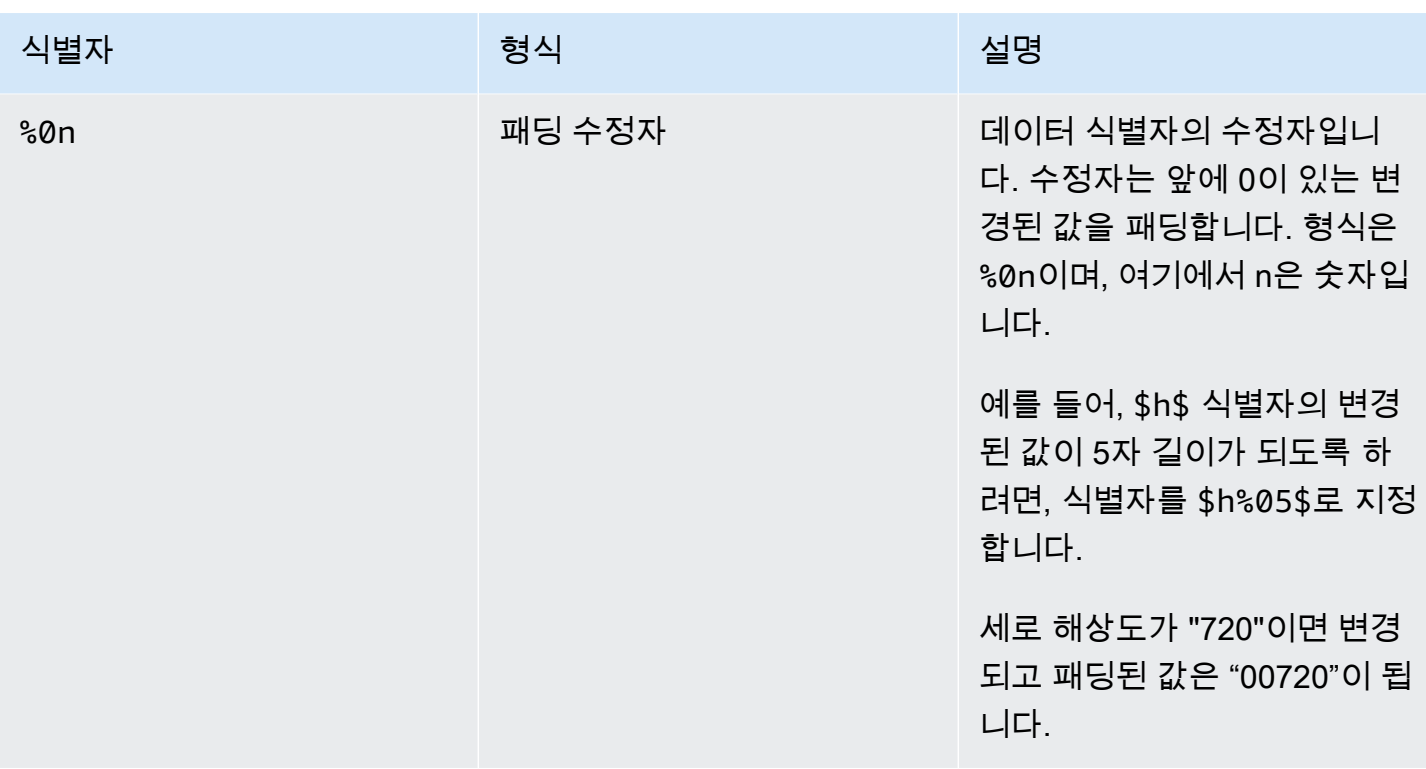

# 변수 데이터 사용 규칙

이 표에서는 위 표의 변수 데이터 식별자를 사용할 수 있는 위치에 대해 설명합니다. 각 행에서 처음 두 열은 식별자를 사용할 수 있는 위치를 지정합니다. 세 번째 열은 해당 위치에서 사용할 수 있는 식별자 를 지정합니다.

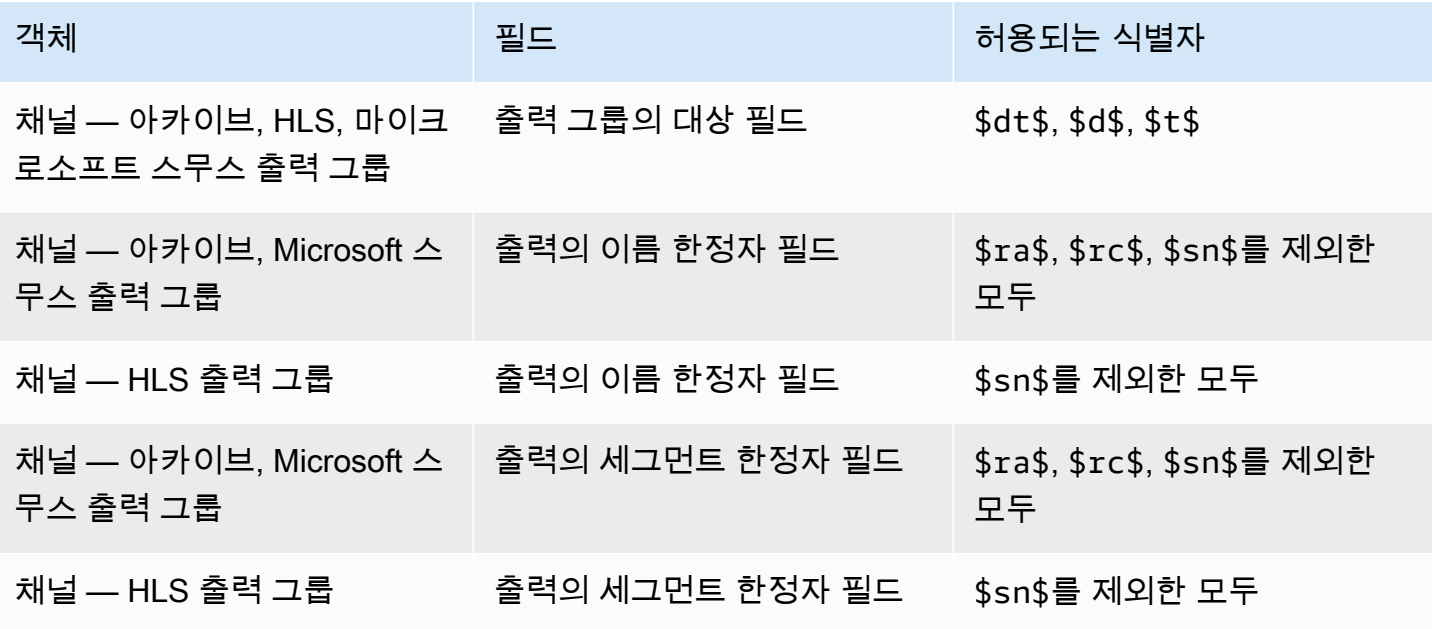

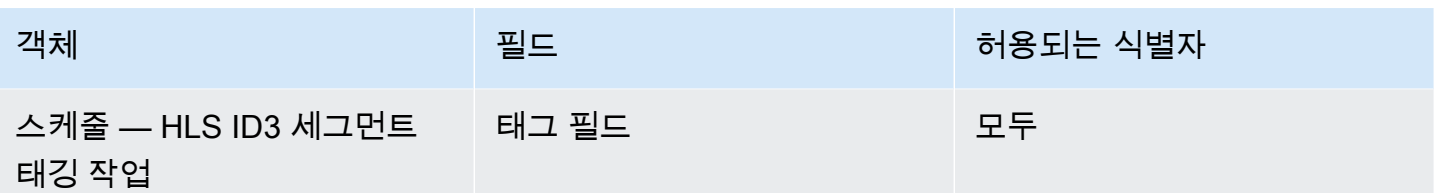

# 의 특징 AWS Elemental MediaLive

이 장에서는 AWS Elemental MediaLive 기능을 구현하기 위한 자세한 절차를 설명합니다. 채널을 생성 하거나 수정할 때 또는 채널 일정에 작업을 추가할 때 이러한 기능을 설정합니다. 절차는 [설정: 채널 만](#page-270-0) [들기](#page-270-0) 및 [설정: 일정 만들기에](#page-374-0) 제공된 제한된 정보에 따라 확장됩니다.

### 주제

- [오디오 전용 출력](#page-596-0)
- [돌비 디지털 플러스 \(돌비 애트모스 포함\)](#page-599-0)
- [돌비 E 입력 오디오 입력 MediaLive](#page-604-0)
- [HLS용 오디오 렌디션 그룹](#page-607-0)
- [함께 일하기 AWS Elemental Link](#page-618-0)
- [자동 입력 페일오버 구현](#page-622-0)
- [캡션 사용하기](#page-636-0)
- [파트너 CDI 입력](#page-667-0)
- [채널 클래스 및 입력 클래스](#page-669-0)
- [동적 입력](#page-671-0)
- [ID3 메타데이터 사용](#page-671-1)
- [ID3 세그먼트 태그 사용](#page-676-0)
- [이미지 오버레이 작업](#page-679-0)
- [입력 클리핑](#page-681-0)
- [비디오 입력 손실 처리](#page-682-0)
- [입력 준비 중 AWS Elemental MediaLive](#page-687-0)
- [입력 스위칭 입력 AWS Elemental MediaLive](#page-696-0)
- [KLV 메타데이터 사용](#page-723-0)
- [AWS Elemental Link 디바이스 작업](#page-725-0)
- [지연 시간이 짧은 출력 구현](#page-725-1)
- [HLS 매니페스트 내의 경로 사용자 지정](#page-727-0)
- [중복 HLS 매니페스트](#page-733-0)
- [에서 메타데이터 사용 AWS Elemental MediaLive](#page-741-0)
- [모션 그래픽 오버레이 작업](#page-741-1)
- [멀티플렉스 및 MPTS 입력 AWS Elemental MediaLive](#page-744-0)
- [Nielsen 워터마크](#page-755-0)
- [닐슨 워터마크를 ID3로 변환](#page-759-0)
- [파이프라인 잠금 구현](#page-761-0)
- [파이프라인 이중화 구현](#page-767-0)
- [채널에서 복원력 구현](#page-776-0)
- [SCTE-35 메시지 프로세싱](#page-777-0)
- [출력 간 인코드 공유](#page-815-0)
- [SMPTE 2038 메타데이터 처리](#page-817-0)
- [ACL을 사용하여 아마존 심플 스토리지 서비스로 배송](#page-821-0)
- [AWS MediaLive Elemental 리소스에 태그 지정](#page-822-0)
- [에서 입력 썸네일 보기 AWS Elemental MediaLive](#page-824-0)
- [타임코드](#page-829-0)
- [트릭 플레이 트랙 구현](#page-833-0)
- [간단한 색 공간 변환 처리](#page-838-0)
- [복잡한 색 공간 변환 처리](#page-861-0)
- [Enhanced VQ 모드 설정](#page-889-0)
- [속도 제어 모드 설정](#page-892-0)
- [VPC를 통한 출력 전달](#page-896-0)

# <span id="page-596-0"></span>오디오 전용 출력

오디오만 포함된 출력 그룹으로 MediaLive 채널을 설정할 수 있습니다. 다음과 같은 출력 그룹 조합으 로 채널을 만들 수 있습니다.

- 오디오 전용 출력 그룹 1개.
- 여러 개의 오디오 전용 출력 그룹.
- 하나 이상의 오디오 전용 출력 그룹 및 기타 regular () video-plus-audio 출력 그룹.

이 섹션의 지침에 따라 오디오 전용 출력 그룹의 입력, 출력 및 인코딩을 설정하여 [일반적인 방법으로](#page-270-0) 채널을 설정합니다.

#### **a** Note

본 섹션의 정보는 사용자가 [설정: 채널 만들기](#page-270-0) 단원에 설명된 채널을 생성하는 일반적인 단계 에 익숙하다는 전제 하에 제공됩니다.

#### 주제

- [입력](#page-597-0)
- [출력 그룹 및 출력](#page-598-0)
- [스트림](#page-599-1)

### <span id="page-597-0"></span>입력

### 입력 소스 설정

채널은 단일 입력 또는 다중 입력을 가질 수 있습니다. 모든 출력 그룹 (오디오 전용 그룹과 오디오 전 용 그룹 모두 video-and-audio) 은 항상 동일한 입력을 수집합니다.

다음 두 가지 입력 범주 중 하나를 사용할 수 있습니다.

- 오디오만 포함된 입력입니다. 이 경우 입력은 다음 입력 중 하나여야 하며 전송 스트림 (TS) 컨테이 너에 있어야 합니다.
	- MediaConnect 입력
	- RTP 입력
- 오디오와 비디오 (선택 사항 캡션) 를 모두 포함하는 입력입니다. 이 경우 MediaLive 지원되는 모든 입력 유형을 입력으로 사용할 수 있습니다.

### 입력 첨부 파일 설정

각 입력 첨부 파일에서 필요한 수만큼 오디오 셀렉터를 만드세요. 예를 들어 추출할 각 언어에 대한 선 택기를 만드십시오. 또는 사용 가능한 각 오디오 품질 또는 코덱에 대한 선택기를 만들 수도 있습니다.

오디오 전용 그룹과 audio-and-video 출력 그룹이 모두 있는 채널에서는 오디오 전용 출력만 사용하기 위한 특수 오디오 선택기를 만들 필요가 없다는 점에 유의하세요. 오디오 전용 그룹과 출력 그룹 모두 에서 동일한 오디오 선택기를 사용할 수 있습니다. audio-and-video

## <span id="page-598-0"></span>출력 그룹 및 출력

### 출력 그룹 설정

다음 유형의 출력 그룹에서 오디오 전용 출력을 생성할 수 있습니다.

- $·$  HLS
- Microsoft Smooth
- RTMP
- UDP

### 출력 설정

다음 목록은 출력 그룹을 기반으로 필요한 출력의 수와 유형을 설명합니다.

#### HLS 출력 그룹

다음과 같이 출력 그룹에 출력을 생성합니다.

- 출력 그룹에 오디오 인코딩이 하나만 포함된 경우 출력을 하나 만드십시오. 컨테이너 유형을 오디오 전용으로 설정합니다.
- 출력 그룹에 둘 이상의 오디오 인코딩이 포함된 경우 비디오를 포함하지 않는 오디오 변환 그룹을 설 정하십시오. [the section called "오디오 — HLS용 오디오 렌디션 그룹"를](#page-607-0) 참조하세요.

#### 마이크로소프트 스무스 출력 그룹

각 오디오 인코딩에 대해 출력을 하나씩 생성합니다.

#### RTMP 출력 그룹

단일 오디오 인코딩을 위한 출력 하나를 생성합니다. (RTMP는 항상 각 출력 그룹에서 하나의 오디오 만 지원합니다.)

#### UDP 출력 그룹

모든 오디오 인코딩에 대해 하나의 출력을 생성합니다.

# <span id="page-599-1"></span>스트림

### 스트림의 인코딩 설정

출력의 스트림에는 다음 설정을 사용하십시오.

UDP를 제외한 모든 출력

각 출력의 스트림 설정 섹션에서 각 출력에 하나의 오디오 인코딩만 포함되도록 설정합니다. 따라서 다 음을 수행해야 합니다.

- MediaLive 자동으로 추가되는 비디오 인코딩을 제거합니다.
- 캡션 인코딩을 추가하지 않도록 하세요.

#### UDP 출력

단일 출력의 스트림 설정 섹션에서 각 출력에 오디오 인코딩만 포함되도록 설정합니다. 따라서 다음을 수행해야 합니다.

- 필요한 만큼 오디오 인코딩을 추가하세요.
- MediaLive 자동으로 추가되는 비디오 인코딩을 제거합니다.
- 캡션 인코딩을 추가하지 않도록 하세요.

## 인코딩 구성

Streams 설정 섹션의 오디오에서 다음과 같이 각 인코딩을 설정합니다.

- 오디오 선택기 이름에서 입력 첨부를 구성할 때 설정한 오디오 소스 중 하나를 선택합니다.
- 코덱 설정에서 출력 유형이 지원하는 출력 오디오 코덱을 선택합니다.

# <span id="page-599-0"></span>돌비 디지털 플러스 (돌비 애트모스 포함)

돌비 애트모스는 돌비 디지털 플러스의 코덱을 기반으로 구축된 서라운드 사운드 기술입니다 (돌비 디 지털 플러스는 향상된 AC-3이라고도 함). Dolby Atmos는 Dolby Digital Plus의 멀티채널 서라운드 사운 드 기능 외에도 높이 기반 오디오 채널을 추가합니다.

다음과 같은 처리가 지원됩니다.

- 돌비 애트모스를 사용하여 오디오 출력을 돌비 디지털 플러스로 인코딩합니다. 오디오 입력은 최대 16개 채널을 포함하는 소스여야 합니다.
- 이미 Dolby Digital Plus가 설치된 입력 오디오를 Dolby Atmos로 패스스루할 수 있습니다.

#### **a** Note

MediaLive 돌비 애트모스를 사용한 돌비 디지털 플러스의 디코딩은 지원하지 않습니다.

## 지원되는 입력

입력에는 다음과 같은 특성이 있어야 합니다.

- Dolby Digital Plus를 Dolby Atmos로 인코딩하려면 다음과 같은 특성을 MediaLive 지원하는 모든 오 디오 소스를 오디오 입력으로 사용할 수 있습니다.
	- 다음 순서로 최대 16개 채널:

L R C LFE Ls Rs Lb Rb Tfl Tfr Tsl Tsr Tbl Tbr Lw Rw

- 소스의 채널이 16개 미만인 경우 모든 채널을 MediaLive 추출한 다음 번호가 높은 채널에 무음을 삽입하여 출력을 패딩합니다. 예를 들어 소스에 두 개의 채널이 있는 경우 해당 채널을 L과 R에 MediaLive 배치한 다음 나머지 채널에 무음을 삽입합니다.
- 소스에 지정된 순서의 채널이 없으면 다운스트림 플레이어에서 잘못된 결과가 나올 수 있습니다. 예를 들어 빗소리가 천장 스피커 대신 왼쪽 스피커에서 나올 수 있습니다.
- 샘플링 속도는 48000Hz입니다.
- Dolby Atmos 소스가 있는 Dolby Digital Plus를 통과하려면 Dolby Digital Plus에서 지원하는 모든 코 딩 모드 및 샘플링 속도를 오디오로 사용할 수 있습니다.

## <span id="page-600-0"></span>지원되는 출력

#### 오디오 인코딩

Dolby Atmos로 Dolby Digital Plus를 MediaLive 구현하면 출력에서 다음과 같은 코딩 모드가 지원됩니 다.

- 5.1.4 코딩 모드
- 7.1.4 코딩 모드

#### • 9.1.6 코딩 모드

각 코딩 모드 내에서 스피커 채널은 다음 표와 같이 정렬됩니다.

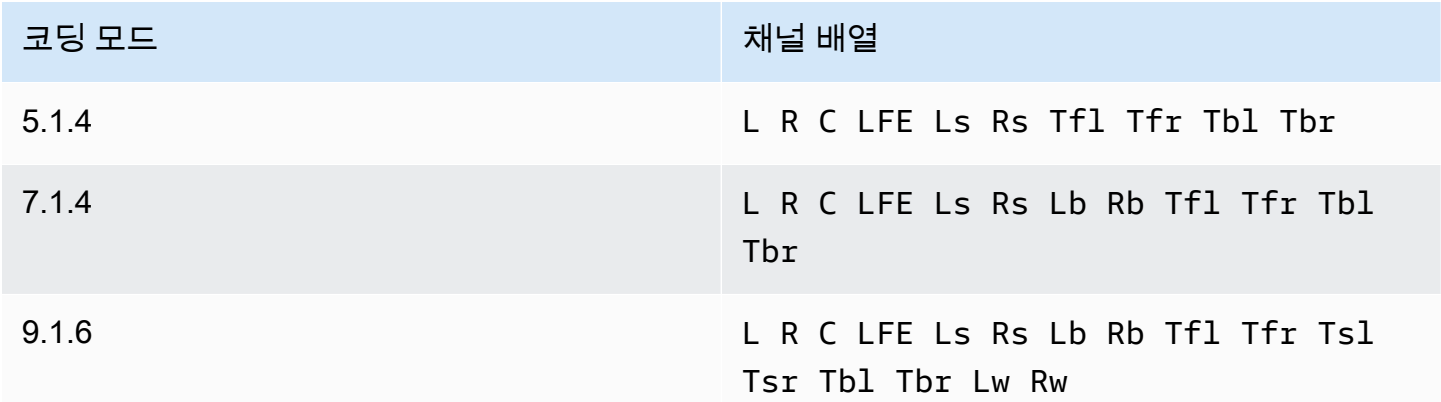

약어는 표준 Dolby 약어로 왼쪽, 오른쪽, 중앙, LFE (저주파수 효과), 왼쪽 서라운드, 오른쪽 서라운드, 왼쪽 후면, 오른쪽 후면, 전면 상단 왼쪽, 상단 전면 오른쪽, 상단 왼쪽, 상단 왼쪽, 상단 왼쪽, 후면 오른 쪽 상단, 오른쪽 상단 오른쪽, 오른쪽 너비

### 채널 설정

다음 절차에 따라 돌비 애트모스가 적용된 돌비 디지털 플러스를 하나 이상의 출력으로 제작하십시오.

**a** Note

이 섹션의 정보는 사용자가 채널을 만드는 일반적인 단계를 잘 알고 있다고 가정합니다.

입력을 설정하려면

소스 오디오가 Dolby Digital Plus인 경우 이 절차에 따라 오디오를 Dolby Atmos를 사용하여 Dolby Digital Plus로 변환하십시오.

- 1. 채널 입력에서 MediaLive 트랜스코딩하거나 전달하려는 Dolby Digital Plus 오디오가 포함된 입력 을 선택합니다.
- 2. 일반 입력 설정 섹션에서 오디오 셀렉터 추가를 선택합니다.
- 3. 필드를 완성하여 Dolby Digital Plus 오디오를 추출하십시오.

소스 오디오가 돌비 디지털 플러스인 경우 출력을 설정하려면

- 1. 채널에서 오디오를 추가하려는 출력 그룹으로 이동합니다. 또는 새 그룹을 만들 수도 있습니다.
- 2. 오디오 인코딩을 추가할 출력을 생성합니다.
- 3. 출력의 스트림 설정 섹션에서 오디오 섹션을 선택합니다. 다음과 같이 필드를 작성합니다.

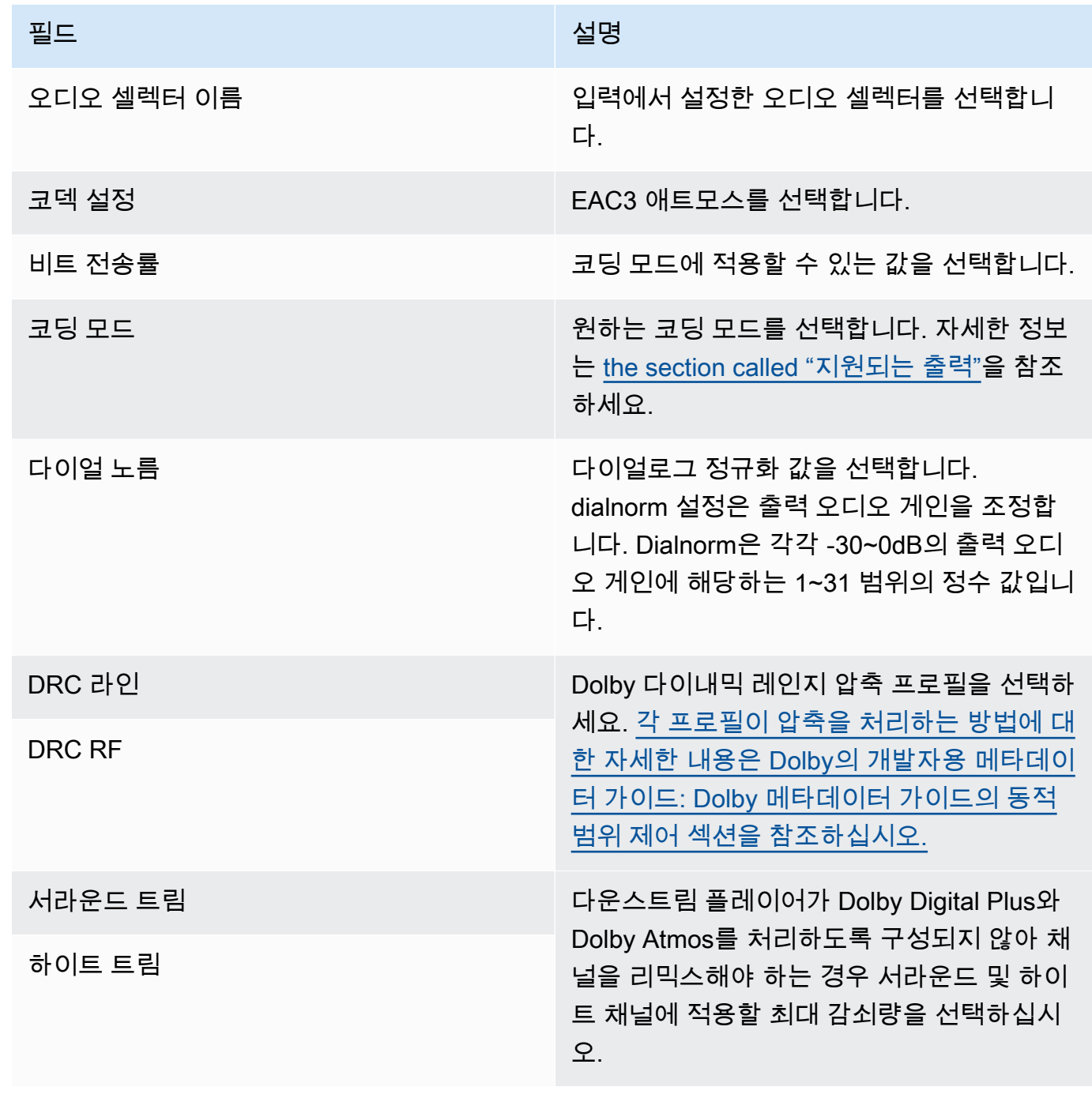

4. 원하는 대로 추가 오디오 필드를 완성하세요.

돌비 애트모스가 있는 돌비 디지털 플러스를 입력에서 출력으로 전달하려면

소스 오디오가 이미 돌비 애트모스가 탑재된 돌비 디지털 플러스인 경우 이 절차를 따르십시오.

- 1. 채널에서 오디오를 추가하려는 출력 그룹으로 이동합니다. 또는 새 그룹을 만들 수도 있습니다.
- 2. 오디오 인코딩을 추가할 출력을 생성합니다.
- 3. 출력의 스트림 설정 섹션에서 오디오 섹션을 선택합니다.
- 4. 다음 필드를 설정합니다.
	- 오디오 셀렉터 이름: 입력에서 설정한 오디오 셀렉터로 설정합니다.
	- 오디오 코덱: 패스스루로 설정합니다.

이 설정을 사용하면 입력에서 선택한 오디오 소스가 전달됩니다.

#### **A** Important

오디오 코덱을 EAC3 ATMOS로 설정하지 마십시오. 패스스루에 사용할 수 있는 올바른 값 이 아닙니다. 이 옵션을 선택하면 출력에 무음 오디오가 표시될 수 있습니다.

### 샘플 HLS 매니페스트

Dolby Digital Plus와 Dolby Atmos를 HLS 출력 그룹에 포함하는 경우 HLS 매니페스트의 오디오 라인 은 다음 예와 같습니다.

```
#EXTM3U
#EXT-X-VERSION:4
#EXT-X-INDEPENDENT-SEGMENTS
#EXT-X-STREAM-INF:BANDWIDTH=2208800,AVERAGE-
BANDWIDTH=2142800,CODECS="avc1.64001f,ec-3",RESOLUTION=1280x720,FRAME-
RATE=30.000,AUDIO="program_audio_0"
index_video.m3u8
#EXT-X-
MEDIA:TYPE=AUDIO,LANGUAGE="eng",NAME="English",AUTOSELECT=YES,DEFAULT=YES,CHANNELS="12/
JOC",GROUP-ID="program_audio_0",URI="index_audio.m3u8"
```
마지막 줄의 Channels 속성은 돌비 애트모스가 탑재된 돌비 디지털 플러스의 경우 중요합니다.

- 12/JOC는 코딩 모드가 5.1.4 또는 7.1.4이고 코덱이 돌비 애트모스를 지원하는 돌비 디지털임을 나 타냅니다.
- 16/JOC는 코딩 모드가 9.1.6이고 코덱이 돌비 애트모스를 지원하는 돌비 디지털임을 나타냅니다.

# <span id="page-604-0"></span>돌비 E 입력 오디오 입력 MediaLive

Dolby E AWS Elemental MediaLive 오디오를 인제스트하도록 설정할 수 있습니다. Dolby E 오디오는 SMPTE-337 태그가 붙은 PCM 스트림으로 래핑해야 합니다. 이 오디오 소스를 처리하는 옵션은 다음 과 같습니다.

- 소스 오디오에서 개별 프로그램을 추출한 다음 출력에서 변환하거나 리믹스하십시오.
- 변환이나 리믹스 없이 모든 프로그램에 전달하세요.
- 프로그램을 추출하고 전체 소스를 통과하는 등 두 가지 유형의 처리를 모두 수행할 수 있도록 소스를 설정하세요.

#### 주제

- [Dolby E에 대한 정보](#page-604-1)
- [준비](#page-605-0)
- [프로그램 추출을 위한 입력 설정](#page-605-1)
- [입력이 오디오를 통과하도록 설정하기](#page-606-0)
- [입력값을 추출하고 통과하도록 설정하기](#page-607-1)

### <span id="page-604-1"></span>Dolby E에 대한 정보

PCM으로 포장된 Dolby E는 2개의 오디오 트랙으로 제공되는 Dolby E 프로그램을 최대 8개까지 전송 할 수 있습니다. 두 오디오 트랙은 표준 스테레오 페어 (즉, 2.0 코딩 모드) 입니다.

두 트랙에는 오디오의 코딩 모드에 필요한 여러 개의 Dolby E 프로그램이 들어 있습니다. 예를 들어 오 디오가 7.1 오디오인 경우 모든 Dolby E 프로그램에 콘텐츠가 포함됩니다. 오디오가 네 개의 스테레오 언어인 경우 모든 Dolby E 프로그램에 콘텐츠가 포함됩니다. 그러나 오디오가 세 개의 스테레오 언어 로만 구성된 경우 Dolby E 프로그램 중 콘텐츠를 포함하는 프로그램은 6개뿐입니다.

Dolby E 오디오에 지원되는 코딩 모드는 AD, 1.0 (모노), 1.1, 2.0 (스테레오), 3.2, 4.0, 5.1 및 7.1입니 다. 이러한 모든 코딩 모드는 입력 MediaLive 측에서 지원됩니다.

Dolby E를 지원하는 입력 유형에 대한 자세한 내용은 을 참조하십시오[the section called "입력 코덱".](#page-572-0)

# <span id="page-605-0"></span>준비

Dolby E 오디오에 포함된 프로그램에 대해 알아보려면 이 입력에 대한 콘텐츠 제공자에게 문의하십시 오. 예를 들어, 영어로 된 7.1 오디오가 포함될 수 있습니다. 또는 Dolby E 프로그램 1과 2에서는 영어가 포함된 스테레오 4세트 (영어, 프랑스어, 스페인어, 펀자브어) 를 포함하며, Dolby E 프로그램 7과 8에 서는 펀자브어까지 이어지는 스테레오 세트 4개가 포함될 수도 있습니다.

## <span id="page-605-1"></span>프로그램 추출을 위한 입력 설정

추출하려는 각 Dolby E 프로그램을 식별하여 MediaLive 오디오 셀렉터에 매핑해야 합니다. 각 MediaLive 오디오 셀렉터는 하나의 Dolby E 프로그램에 매핑됩니다.

### **a** Note

이 섹션의 정보는 사용자가 채널을 만드는 일반적인 단계를 잘 알고 있다고 가정합니다.

- 1. 채널 in에서 MediaLive 디코딩하거나 전달하려는 Dolby E 오디오가 포함된 입력 첨부 파일을 선택 합니다.
- 2. 일반 입력 설정 섹션에서 오디오 셀렉터 추가를 선택합니다. 하나의 오디오 선택기 (오디오 선택기 1) 에 대한 필드가 나타납니다.
- 3. 다음과 같이 필드를 작성합니다.

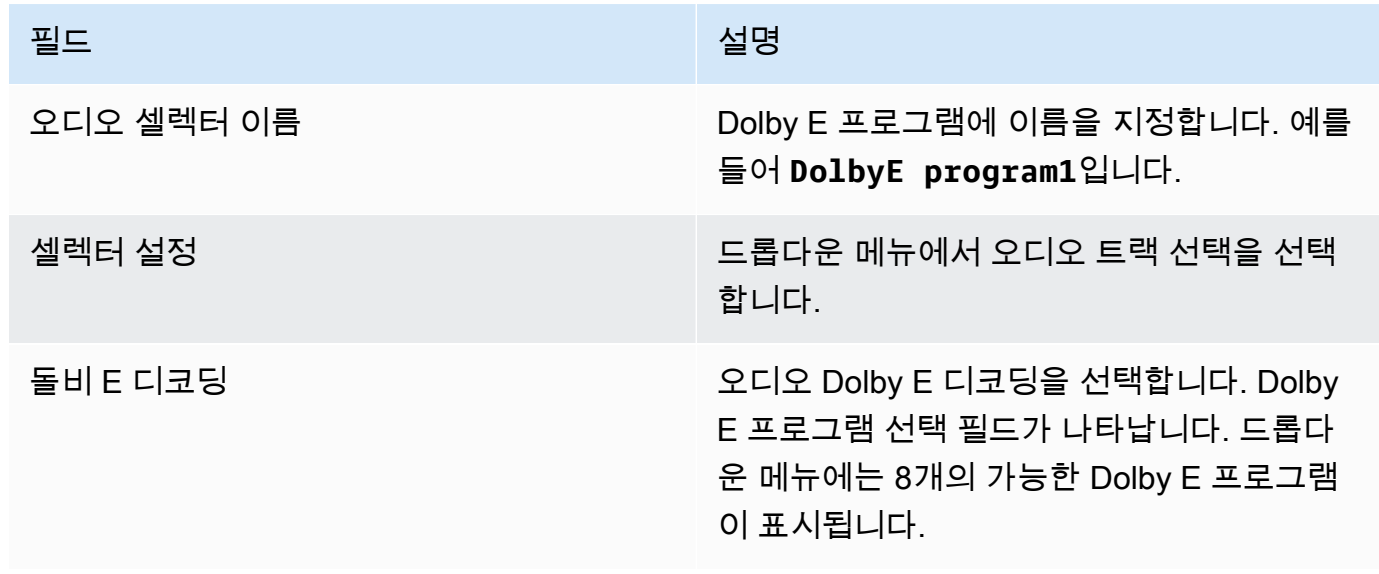

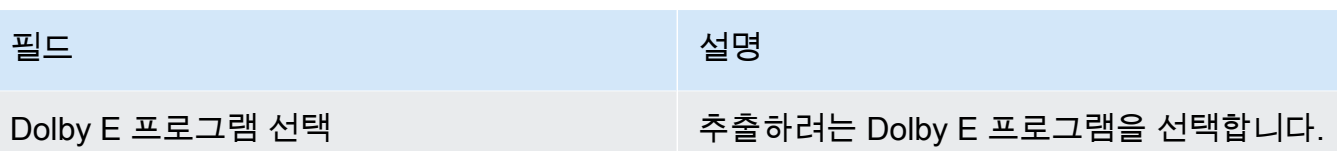

예를 들어, PROGRAM\_1이 이에 해당합니다.

트랙 추가 필드를 선택하지 마세요. 이 필드는 Dolby E 오디오에는 적용되지 않습니다.

4. 더 많은 Dolby E 프로그램을 추출하려면 [오디오 선택기 추가] 를 필요한 횟수만큼 선택하십시오. 추출하려는 각 Dolby E 프로그램에 대해 위 단계를 따르십시오.

작업을 마치면 각 프로그램에서 추출할 오디오 선택기가 하나씩 나타납니다.

<span id="page-606-0"></span>입력이 오디오를 통과하도록 설정하기

전체 Dolby E 오디오 소스를 통과한 다음 출력으로 전달할 수 있습니다.

**a** Note

이 섹션의 정보는 사용자가 채널을 만드는 일반적인 단계를 잘 알고 있다고 가정합니다.

- 1. 채널 in에서 MediaLive 디코딩하거나 전달하려는 Dolby E 오디오가 포함된 입력 첨부 파일을 선택 합니다.
- 2. 일반 입력 설정 섹션에서 오디오 셀렉터 추가를 선택합니다. 하나의 오디오 선택기 (오디오 선택기 1) 에 대한 필드가 나타납니다.
- 3. 다음과 같이 필드를 작성합니다.

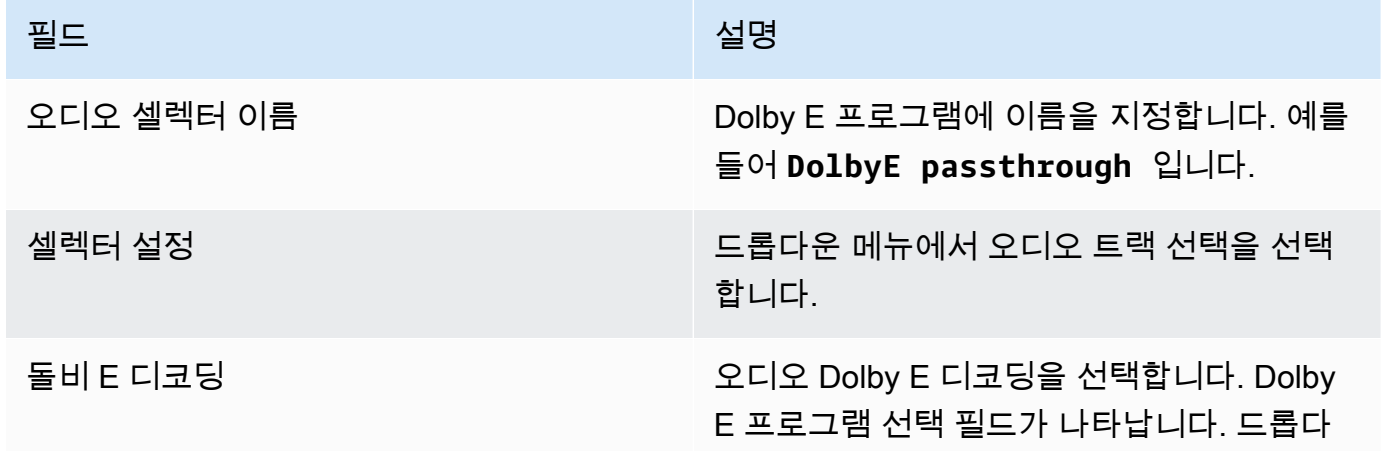

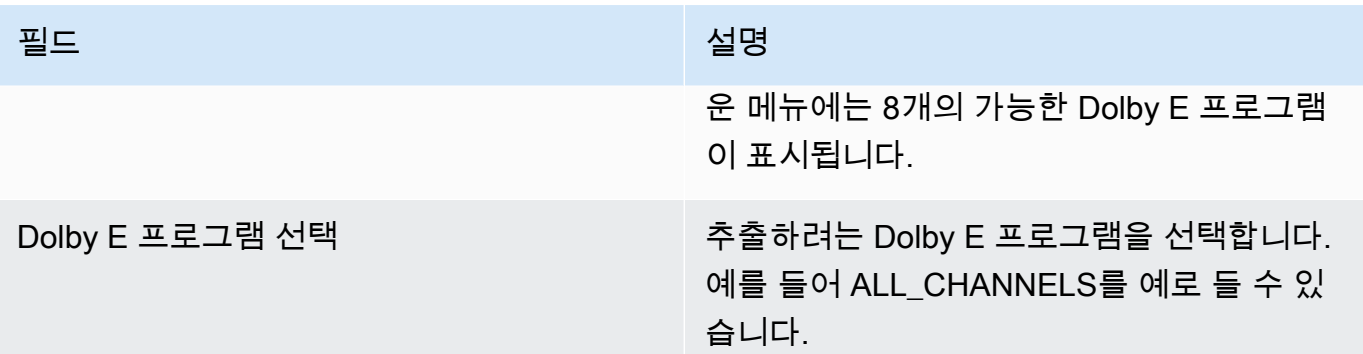

### <span id="page-607-1"></span>입력값을 추출하고 통과하도록 설정하기

프로그램을 추출하는 방법과 전체 소스를 통과하는 방법 등 두 가지 방법으로 소스를 설정할 수 있습니 다.

동일한 입력 첨부 파일에 패스스루용 선택기 하나를 설정하고 프로그램 추출을 위한 선택기를 여러 개 설정합니다.

# <span id="page-607-0"></span>HLS용 오디오 렌디션 그룹

오디오 변환 그룹을 포함하도록 HLS 출력 그룹을 설정할 수 있습니다. 오디오 렌디션 그룹은 비디오와 관련된 MediaLive 오디오 인코딩 세트 (예: 언어 세트) 입니다. 오디오 변환 그룹을 사용하면 다운스트 림 클라이언트 플레이어가 비디오를 선택한 다음 해당 비디오에 모두 적용되는 여러 오디오 인코딩 중 에서 선택할 수 있습니다.

오디오 변환 그룹의 각 오디오 인코딩은 오디오 변환, 오디오 변형 또는 오디오 변형 스트림이라고 합 니다.

다음 방법 중 하나로 HLS 출력 그룹을 설정할 수 있습니다.

• 비디오, 오디오 (렌디션 그룹 내) 및 선택적 캡션이 포함된 일반 HLS 출력 그룹으로 사용합니다.

비디오는 하나의 오디오 변환 그룹에만 연결되거나 여러 개의 오디오 변환 그룹과 연결될 수 있습니 다. 예를 들어 비디오가 높은 비트레이트 오디오로 구성된 한 그룹과 낮은 비트레이트 오디오로 구성 된 또 하나의 그룹과 연결될 수 있습니다.

또는 하나의 오디오 변환 그룹이 여러 비디오와 연결될 수 있습니다. 예를 들어 동일한 오디오 변환 그룹이 높은/중간/낮은 비트레이트 비디오와 모두 연결될 수 있습니다.

• 오디오 전용 렌디션 그룹으로.

이 경우 이 절차의 단계를 따르되 비디오 설정 단계는 무시하십시오.

#### **a** Note

본 섹션의 정보는 사용자가 [설정: 채널 만들기](#page-270-0) 단원에 설명된 채널을 생성하는 일반적인 단계 에 익숙하다는 전제 하에 제공됩니다. 콘솔에서 이 기능과 관련된 키 필드는 채널 만들기 페이지에 있는 HLS 출력 그룹 섹션의 출력 설정 섹션에 있는 HLS 설정 필드 아래에 있습니다. 이러한 필드를 작성하는 단계는 [the section](#page-307-0)  [called "절차"](#page-307-0) 단원을 참조하십시오.

주제

- [오디오 렌디션 그룹 정보](#page-608-0)
- [오디오 렌디션 그룹을 사용하여 출력 만들기](#page-610-0)
- [샘플 매니페스트](#page-616-0)

### <span id="page-608-0"></span>오디오 렌디션 그룹 정보

표준 규정 준수

오디오 렌디션 그룹의 이러한 구현은 HTTP 라이브 스트리밍 draft-pantos-http-live -스트리밍-18 섹션 4.3.4.1.1을 준수합니다.

예제

예 1

HLS 출력 그룹은 다음으로 구성됩니다.

• 1개의 비디오 출력

• 모두 동일한 오디오 변환 그룹에 속하는 3개의 오디오 출력(예: 영어, 프랑스어, 스페인어)

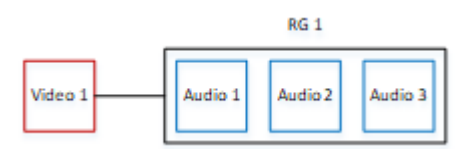

#### 예제 2

HLS 출력 그룹은 다음으로 구성됩니다.

- 1개의 비디오 고화질 출력
- 1개의 비디오 중간 화질 출력
- 1개의 비디오 저화질 출력
- 모두 동일한 오디오 변환 그룹에 속하는 3개의 오디오 출력(영어, 프랑스어, 스페인어)

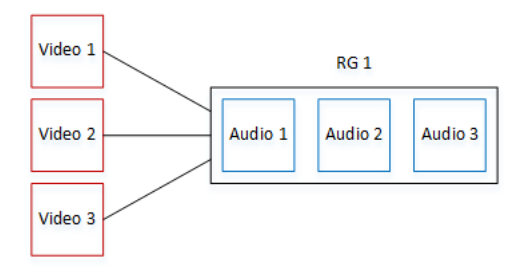

### 예 3

HLS 출력 그룹은 다음으로 구성됩니다.

- 1개의 비디오 고화질 출력
- 1개의 비디오 저화질 출력
- 각각 AAC 코덱을 사용하는 2개의 오디오 출력(영어, 프랑스어). 이러한 출력은 모두 동일한 오디오 변환 그룹인 RG1에 속합니다.
- 각각 Dolby Digital 코덱을 사용하는 2개의 오디오 출력(영어, 프랑스어). 이러한 출력은 모두 동일한 오디오 변환 그룹인 RG2에 속합니다.
- 비디오 고화질 출력은 두 오디오 변환 그룹과 연결됩니다.
- 비디오 저화질 출력은 RG1 오디오 변환 그룹에만 연결됩니다.

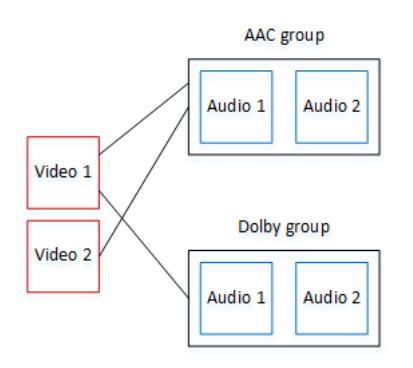

# <span id="page-610-0"></span>오디오 렌디션 그룹을 사용하여 출력 만들기

이 섹션에서는 HLS 출력 그룹에서 오디오 렌디션 그룹을 만드는 방법과 해당 그룹을 적절한 비디오 출 력 (있는 경우) 과 연결하는 방법을 설명합니다. 생성하는 인코딩 및 연결은 다음과 같습니다.

- 출력 그룹에 비디오를 포함하려면 각 비디오 에셋에 대해 하나의 비디오 인코딩을 포함하는 하나의 비디오 출력을 생성합니다. 출력에는 임베디드 캡션이 포함될 수도 있지만 사이드카 캡션은 포함될 수 없습니다. 출력에는 오디오 인코딩이 포함될 수 없습니다.
- 각 오디오 자산에 대해 다른 인코딩 없이 하나의 오디오 인코딩만 포함된 1개의 오디오 전용 출력을 생성합니다.
- 각 변환 그룹의 ID를 지정합니다. ID는 사용자가 지정하는 이름입니다. 예를 들어 AAC audio group으로 지정할 수 있습니다.
- 여러 오디오 출력을 하나의 변환 그룹으로 그룹화하려면 각 오디오 출력에 동일한 오디오 그룹 ID를 할당합니다.
- 마지막으로 비디오 출력 (있는 경우) 을 오디오 렌디션 그룹과 연결하려면 해당 비디오 출력에 오디 오 그룹 ID를 할당합니다.

#### 주제

- [1단계: 비디오 및 오디오 인코딩 식별](#page-610-1)
- [2단계: 기본값 및 선택 규칙 지정](#page-612-0)
- [3단계: 비디오 출력 생성](#page-614-0)
- [4단계: 오디오 출력 생성](#page-615-0)
- [요약](#page-616-1)

<span id="page-610-1"></span>1단계: 비디오 및 오디오 인코딩 식별

오디오 변환 그룹에 대한 요구 사항을 계획해야 합니다. 출력 그룹에서 원하는 비디오 인코딩을 지정해 야 합니다. 그런 다음 개별 오디오 인코딩을 지정합니다. 마지막으로 각 인코딩이 속할 오디오 변환 그 룹을 지정합니다.

인코딩을 지정하고 매핑하려면

1. HLS 출력 그룹에 필요한 모든 비디오 인코딩을 식별하십시오. 예를 들어 하나의 고해상도 인코딩 과 하나의 저해상도 인코딩으로 지정할 수 있습니다.

- 2. 필요한 오디오 인코딩을 지정합니다. 예를 들어 AAC(영어 및 프랑스어)와 Dolby Digital(영어 및 프 랑스어)로 지정할 수 있습니다.
- 3. 필요한 오디오 변환 수를 지정합니다. [규칙을](#page-611-0) 검토하여 유효한 변환 그룹을 설계하고 있는지 확인 합니다.
- 4. 각 비디오, 오디오 및 오디오 변환 그룹에 이름을 지정합니다. 예:
	- 비디오 출력 이름: **high definition**
	- 비디오 출력 이름: **low definition**
	- 오디오 영어 AAC 이름: **AAC EN**
	- 오디오 프랑스어 AAC 이름: **AAC FR**
	- 오디오 영어 Dolby Digital 이름: **DD EN**
	- 오디오 프랑스어 Dolby Digital 이름: **DD FR**
	- AAC 오디오용 변환 그룹 이름: **AAC group**
	- Dolby Digital 오디오용 변환 그룹 이름: **DD group**
- 5. 비디오를 오디오 변환 그룹과 어떻게 연결할지 지정합니다. 예:
	- **high definition** 비디오를 **AAC group** 및 **DD group**과 연결
	- **low definition** 비디오를 **AAC group**에만 연결
- 6. (선택 사항) 출력 그룹을 완성도 높게 설계하려면 필요한 캡션을 지정합니다.

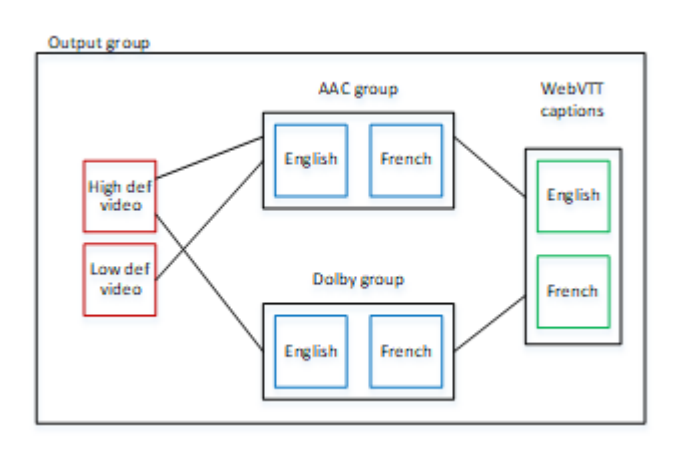

<span id="page-611-0"></span>렌디션 그룹의 비디오 및 오디오 규칙

• 비디오와 캡션 모두 선택 사항입니다.
• 하나의 비디오 인코딩을 둘 이상의 변환 그룹에 연결할 수 있습니다. 예를 들어 비디오 고화질을 Dolby 오디오와 AAC 오디오에 모두 연결할 수 있습니다. 각 변환 그룹에 대해 별도의 비디오 인코딩 을 만들 필요가 없습니다.

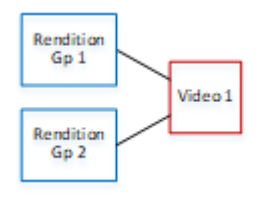

- 동일한 비디오와 연결된 모든 변환 그룹에는 동일한 오디오 인코딩이 포함되어야 합니다. 예를 들어 AAC 그룹과 Dolby 그룹이 모두 고화질 비디오 인코딩과 연결되어 있는 경우 이 두 그룹 모두 동일한 오디오 언어(예: 영어, 프랑스어 및 스페인어)를 포함해야 합니다.
- 하나의 오디오 인코딩은 하나의 오디오 변환 그룹에만 속할 수 있습니다.
- 하나의 오디오 변환 그룹을 둘 이상의 비디오와 연결할 수 있습니다. 예를 들어 Dolby 그룹을 고화질 비디오 인코딩과 저화질 비디오 인코딩에 연결할 수 있습니다. 각 비디오에 대해 별도의 변환 그룹을 만들 필요가 없습니다.

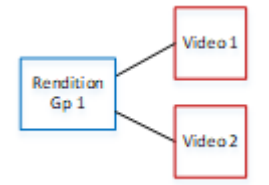

### <span id="page-612-0"></span>2단계: 기본값 및 선택 규칙 지정

오디오 변환 그룹 계획의 두 번째 단계에서는 다음을 지정해야 합니다.

- 기본 변환(있는 경우)
- 기본이 아닌 변환에 대해 자동 선택이 작동하는 방식

이 정보는 이 미디어 자산을 재생하는 클라이언트 플레이어에 유용할 수 있습니다.

- 클라이언트 플레이어에 오디오 기본 설정(예: 스페인어)이 구성되어 있고 해당 기본 설정을 사용할 수 없는 경우 플레이어는 이 정보를 사용하여 오디오를 선택할 수 있습니다.
- 또는 클라이언트 플레이어에 오디오 기본 설정이 구성되지 않은 경우 클라이언트 플레이어는 이 정 보를 사용하여 오디오를 선택할 수 있습니다.

(클라이언트 플레이어에 구성된 기본 설정을 사용할 수 있는 경우 플레이어는 이 정보를 무시하고 해당 기본 설정을 선택합니다.)

기본값 및 자동 선택 동작을 지정하려면

• 변환 그룹의 각 오디오 변환에 대해 다음 표에 나온 동작을 선택합니다. 각 오디오가 다른 값을 가 질 수 있습니다.

다음 표의 각 행은 다른 동작을 설명합니다.

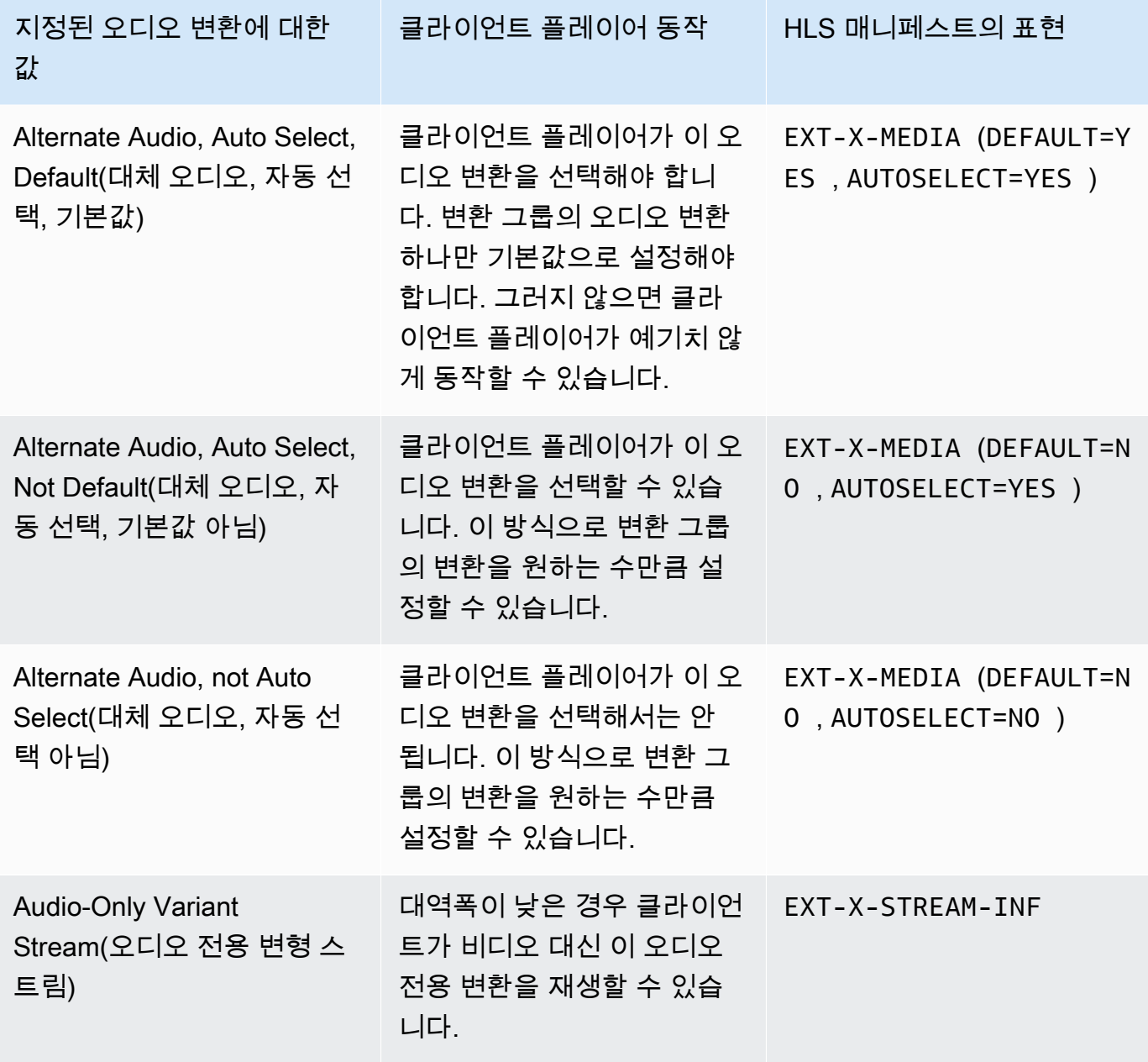

#### Example 1

이 예제에서는 클라이언트 플레이어가 모든 변환을 자동으로 선택할 수 있도록 오디오 변환 그룹을 설 정하려고 합니다. 또한 클라이언트 플레이어에 기본값이 설정되지 않은 경우에 대비하여 변환 그룹에 기본 오디오를 지정하려고 합니다.

- 하나의 오디오 변환만 대체 오디오, 자동 선택, 기본값으로 설정합니다.
- 다른 모든 오디오 변환을 대체 오디오, 자동 선택, 기본값 아님으로 설정합니다.
- 필요에 따라, 대역폭이 너무 낮아 비디오를 전송할 수 없을 때 재생되는 오디오 변환이 있는 경우 해 당 오디오 변환을 오디오 전용 변형 스트림으로 설정합니다.

Example 2

이 예제에서는 클라이언트 플레이어가 특정 변환만 자동으로 선택할 수 있도록 오디오 변환 그룹을 설 정하려고 합니다. 또한 클라이언트 플레이어에 기본값이 설정되지 않은 경우에 대비하여 변환 그룹에 기본 오디오를 지정하려고 합니다.

- 하나의 오디오 변환만 대체 오디오, 자동 선택, 기본값으로 설정합니다.
- 다른 변환 중 일부를 대체 오디오, 자동 선택, 기본값 아님으로 설정합니다.
- 다른 변환 중 일부는 대체 오디오, 자동 선택 아님으로 설정합니다.
- 필요에 따라, 대역폭이 너무 낮아 비디오를 전송할 수 없을 때 재생되는 오디오 변환이 있는 경우 해 당 오디오 변환을 오디오 전용 변형 스트림으로 설정합니다.

Example 3

이 예제에서는 클라이언트 플레이어가 선택하는 모든 오디오 변환을 자동으로 선택할 수 있도록 오디 오 변환 그룹을 설정하려고 합니다. 변환 그룹에 기본 오디오 변환이 필요하지 않으므로 클라이언트 플 레이어가 항상 오디오를 자동으로 선택합니다.

- 모든 오디오 변환을 대체 오디오, 자동 선택, 기본값 아님으로 설정합니다.
- 필요에 따라, 대역폭이 너무 낮아 비디오를 전송할 수 없을 때 재생되는 오디오 변환이 있는 경우 해 당 오디오 변환을 오디오 전용 변형 스트림으로 설정합니다.

3단계: 비디오 출력 생성

HLS 출력 그룹에 비디오를 포함하려면 각 비디오 인코딩에 대해 이 절차를 따르십시오.

이 절차에서는 콘솔의 Channel(채널) 페이지에 있는 HLS 출력 그룹의 출력 섹션에서 다음 필드를 지정 합니다.

- 출력 설정 HLS 설정
- 출력 설정 HLS 설정 오디오 렌디션 세트

#### 비디오 출력을 생성하려면

- 1. HLS output group(HLS 출력 그룹)의 HLS outputs(HLS 출력)에서 Add output(출력 추가)을 선택합 니다. Settings(설정)를 선택하여 해당 출력에 대한 Outputs(출력) 페이지를 표시합니다.
- 2. Output(출력) 페이지에서 다음과 같이 설정합니다.
	- Stream settings(스트림 설정)에서 Audio 1(오디오 1)을 선택하고 Remove audio(오디오 제거)를 선택합니다. 이제 출력에 비디오 인코딩만 포함됩니다. 오디오 변환 그룹이 포함된 출력 그룹에 서 각 비디오 인코딩은 각기 비디오 전용 출력이어야 합니다.
	- [비디오, 오디오 및 캡션 스트림\(인코딩\)에 대한 필드](#page-341-0)에 설명된 대로 나머지 스트림 설정을 지정 합니다.
- 3. 다음과 같이 Output settings(출력 설정) 섹션을 완료합니다.
	- HLS settings(HLS 설정)에서 필요한 대로 Standard hls(표준 hls) 또는 Fmp4를 선택합니다.
	- Audio rendition sets(오디오 변환 세트)에서 이 비디오 출력과 연결할 오디오 변환 그룹의 이름 을 입력합니다. 아직 이 이름을 만들지 않았어도 문제 없습니다. 비디오 출력을 둘 이상의 그룹 과 연결하려면 쉼표로 구분된 목록을 입력합니다. 예:

#### **AAC group, DD group**

<span id="page-615-0"></span>4단계: 오디오 출력 생성

HLS 출력 그룹의 각 오디오 인코딩에 대해 다음 절차를 수행합니다.

이 절차에서는 콘솔의 Channel(채널) 페이지에 있는 HLS 출력 그룹의 출력 섹션에서 다음 필드를 지정 합니다.

- 출력 설정 HLS 설정
- 출력 설정 HLS 설정 오디오 트랙 유형
- 출력 설정 HLS 설정 오디오 그룹 ID
- 출력 설정 HLS 설정 세그먼트 유형

#### 각 오디오 출력을 생성하려면

- 1. HLS output group(HLS 출력 그룹)의 HLS outputs(HLS 출력)에서 Add output(출력 추가)을 선택합 니다. Settings(설정)를 선택하여 해당 출력에 대한 Outputs(출력) 페이지를 표시합니다.
- 2. Output(출력) 페이지에서 다음과 같이 설정합니다.
	- Stream settings(스트림 설정)에서 Video 1(비디오 1)을 선택하고 Remove video(비디오 제거)를 선택합니다. 이제 출력에 오디오 인코딩만 포함됩니다. 오디오 변환 그룹이 포함된 출력 그룹에 서 각 오디오 인코딩은 각기 고유한 출력이어야 합니다.
	- 일반적인 방식으로 나머지 스트림 설정을 지정합니다.
- 3. 다음과 같이 Output settings(출력 설정) 섹션을 완료합니다.
	- HLS settings(HLS 설정)에서 Audio only hls(오디오 전용 hls)를 선택합니다. 추가 필드가 나타납 니다.
	- 오디오 트랙 유형에서 [기본값을 지정](#page-612-0)할 때 이 오디오 인코딩에 설정한 값을 선택합니다.
	- 오디오 그룹 ID에서 이 오디오 인코딩이 속할 변환 그룹의 이름을 입력합니다. 예를 들면 **AAC group**를 입력합니다. 하나의 오디오 인코딩은 하나의 변환 그룹에만 속할 수 있습니다.
	- Segment type(세그먼트 유형)에서 AAC를 선택합니다.

Audio only image(오디오 전용 이미지)는 무시합니다. 이 필드는 오디오 변환 그룹에는 적용되지 않습니다.

### 요약

이 단계를 수행한 후에는 다음과 같은 출력을 갖게 됩니다.

- 2개 이상의 오디오 전용 출력. 각 출력은 Audio Group ID(오디오 그룹 ID)에 지정된 오디오 변환 그룹 에 속합니다.
- 선택적으로 하나 이상의 비디오 출력을 사용할 수 있습니다. 각 출력은 Audio Rendition Sets(오디오 변환 세트)에 지정된 오디오 변환 그룹을 통해 연결됩니다.

# 샘플 매니페스트

이 샘플 매니페스트에는 다음 요소가 포함되어 있습니다.

• 2개의 EXT-STREAM-INF 줄(이 예제에서 마지막 두 줄)로 나타난 2개의 비디오 출력

- 첫 번째 비디오 출력은 대역폭이 낮으며, AUDIO 파라미터에 나타난 대로 audio1과 연결되어 있습 니다.
- 두 번째 비디오 출력은 대역폭이 더 높으며, AUDIO 파라미터에 나타난 대로 audio2와 연결되어 있 습니다.
- 4개의 EXT-X-MEDIA 줄(TYPE=AUDIO)로 나타난 4개의 오디오 출력. 각 오디오 출력에서 파라미터 의 값은 채널의 각 오디오 출력에 있는 다음 필드에서 지정됩니다.
	- Type은 항상 Audio입니다.
	- GROUP-ID출력 설정 섹션의 오디오 그룹 ID 필드에서 가져온 것입니다.
	- LANGUAGE스트림 설정 섹션의 언어 코드 필드에서 가져온 것입니다.
	- NAME스트림 설정 섹션의 스트림 이름 필드에서 가져온 것입니다.
	- AUTOSELECT및 DEFAULT 출력 설정 섹션의 대체 오디오 트랙 유형 필드에서 가져온 것입니다.
	- URI는 출력 그룹의 Destination(대상) 필드에서 지정됩니다.

이러한 모든 필드에 대한 자세한 내용은 [the section called "4단계: 오디오 만들기"](#page-615-0) 단원을 참조하십 시오.

- 2개의 오디오 변환 그룹. 매니페스트에 오디오 변환 그룹에 대한 고유한 줄은 없습니다. 오디오 줄에 있는 GROUP-ID 파라미터를 통해 오디오 변환 그룹이 있음을 알 수 있습니다.
- 2개의 EXT-X-MEDIA 줄(TYPE=SUBTITLES)로 나타난 2개의 캡션 스트림

```
#EXTM3U
#EXT-X-MEDIA:TYPE=AUDIO,GROUP-ID="AAC 
  group",LANGUAGE="eng",NAME="English",AUTOSELECT=YES,\ DEFAULT=YES,URI="eng1/aac-
en.m3u8"
#EXT-X-MEDIA:TYPE=AUDIO,GROUP-ID="AAC 
 group",LANGUAGE="fre",NAME="français",AUTOSELECT=YES,\ DEFAULT=NO,URI="fr1/aac-
fr.m3u8"
#EXT-X-MEDIA:TYPE=AUDIO,GROUP-ID="DD 
 group",LANGUAGE="eng",NAME="English",AUTOSELECT=YES,\ DEFAULT=YES,URI="eng2/dd-
en.m3u8"
#EXT-X-MEDIA:TYPE=AUDIO,GROUP-ID="DD 
  group",LANGUAGE="fr",NAME="français",AUTOSELECT=YES,\ DEFAULT=NO,URI="fr2/dd-fr.m3u8" 
#EXT-X-MEDIA:TYPE=SUBTITLES,GROUP-ID="subs",LANGUAGE="eng",NAME="English",
DEFAULT=YES,AUTOSELECT=YES,FORCED=NO,URI="sub-en.m3u8"
#EXT-X-MEDIA:TYPE=SUBTITLES,GROUP-ID="subs",LANGUAGE="fra",NAME="French",
DEFAULT=YES,AUTOSELECT=YES,FORCED=NO,URI="sub-fr.m3u8"
```
#EXT-X-STREAM-INF:PROGRAM-ID=1,BANDWIDTH=195023,CODECS="avc1.42e00a,mp4a.40.2",AUDIO="AAC group" lo/prog-index.m3u8,SUBTITLES="subs",URI="curling-hi.m3u8" #EXT-X-STREAM-INF:PROGRAM-ID=1,BANDWIDTH=591680,CODECS="avc1.42e01e,mp4a.40.2",AUDIO="DD group" hi/prog-index.m3u8,URI="curling-lo.m3u8"

# 함께 일하기 AWS Elemental Link

조직에서 채널 입력을 위한 비디오 소스로 AWS Elemental Link 하드웨어 디바이스를 사용하는 경우 이 섹션을 읽어보세요. AWS Elemental MediaLive (조직에서는 AWS Elemental Link 하드웨어 장치를 MediaConnect 흐름의 비디오 소스로 사용할 수도 있습니다. 사용에 대한 자세한 내용은 을 참조하십 시오[the section called "플로우와 함께 링크 사용하기 MediaConnect ".](#page-117-0)

AWS Elemental Link 카메라 또는 비디오 제작 장비와 같은 라이브 비디오 소스를 연결하는 하드웨어 MediaLive 장치입니다. AWS Elemental Link 하드웨어 장치는 AWS 관리하는 보안 연결을 통해 연결됩 니다. AWS AWS Elemental Link구매에 대한 자세한 내용은 [Elemental 어플라이언스 및 소프트웨어를](https://console.aws.amazon.com/elemental-appliances-software/home#/linkhome) 참조하십시오.

장치에는 두 가지 버전이 있습니다.

- AWS Elemental Link HD: HD 소스를 처리할 수 있습니다. 이것은 HD 장치입니다.
- AWS Elemental Link UHD는 HD 및 UHD 소스를 처리할 수 있습니다. 이것이 UHD 장치입니다.

장치 버전에 대한 자세한 내용은 을 참조하십시오[the section called "HD 및 UHD 디바이스"](#page-115-0).

하드웨어 장치가 연결되면 자동으로 링크 입력 장치로 나타납니다. MediaLive 링크 입력 장치는 외부 하드웨어 MediaLive 장치용 인터페이스입니다. 즉, 링크 입력 디바이스를 사용하여 외부 하드웨어 디 바이스를 사용할 수 있습니다. MediaLive

링크 입력 장치가 있으면 해당 링크 입력 장치를 사용하는 엘리멘탈 링크 입력을 생성합니다. 그러면 다른 입력을 사용하는 것처럼 입력을 사용할 수 있습니다. 즉, 입력을 채널에 연결하면 됩니다.

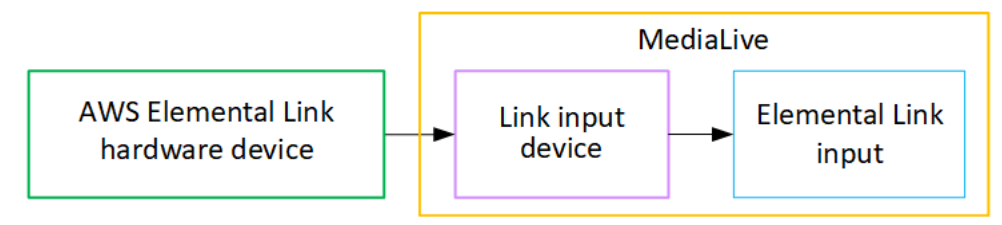

#### 용어를 명확히 하려면

- AWS Elemental Link (AWS Elemental Link) 는 물리적 하드웨어 디바이스입니다.
- 링크 입력 장치는 in을 위한 AWS Elemental Link 인터페이스입니다 MediaLive. 콘솔에 표시되는 용 어입니다.
- 엘리멘탈 링크 입력은 일종의 입력입니다. MediaLive

#### 주제

- [AWS Elemental Link입력에 MediaLive 사용](#page-619-0)
- [AWS Elemental Link 에서 사용 MediaConnect](#page-621-0)

<span id="page-619-0"></span>AWS Elemental Link입력에 MediaLive 사용

HD 장치 또는 UHD 장치를 MediaLive 입력 소스로 설정할 수 있습니다. 그런 다음 입력을 MediaLive 채널에 연결할 수 있습니다.

디바이스 설정

조직에 Link 장치를 처음 사용하는 경우 이 절차를 따르십시오.

- 1. 인터넷에 장치를 설정합니다. 자세한 정보는 [the section called "하드웨어 배포"을](#page-116-0) 참조하세요.
- 2. IAM 관리자에게 링크 입력 디바이스 인터페이스를 사용할 수 있는 권한을 IAM 관리자에게 요청하 세요. [the section called "IAM 권한을 가진 사용자 설정"를](#page-121-0) 참조하세요.
- 3. [에 AWS Management Console 로그인하고 https://console.aws.amazon.com/medialive/ 에서](https://console.aws.amazon.com/medialive/)  [MediaLive 콘솔을 엽니다.](https://console.aws.amazon.com/medialive/)
- 4. 조직에서 AWS 리셀러로부터 디바이스를 구입했는지 알아보세요. 그렇다면 [소유권을 주장해야 합](#page-128-0) [니다.](#page-128-0)

### 링크 입력 장치 설정

다음 단계를 수행하는 MediaLive 데 사용합니다.

- 1. <https://console.aws.amazon.com/medialive/>에서 MediaLive 콘솔을 엽니다.
- 2. 탐색 창에서 입력 기기를 선택합니다. 액세스할 수 있는 장치가 장치 목록 페이지에 표시됩니다. 원 하는 장치를 찾으세요. 찾을 수 없는 경우 에 있는 문제 해결 팁을 따르세요[the section called "장치](#page-129-0)  [세부 정보 보기"](#page-129-0).
- 3. 올바른 지역에서 설정하세요. 기기와 플로우는 같은 지역에 있어야 합니다. 조정하려면 다음 단계를 따르세요.
- 일할 지역을 결정하세요.
- 다른 지역에서 작업하려면 지금 [기기를 이전하세요](#page-134-0). 그런 다음 MediaLive 콘솔을 해당 지역으로 전환하십시오. 이제부터는 반드시 이 지역에서 작업하세요.
- 4. 장치가 장치 목록 페이지에 나타나면 개별 카드의 링크를 선택하여 장치 세부 정보 페이지를 표시합 니다.
- 5. 첨부 파일 탭의 메시지를 확인하여 장치가 현재 어떻게 사용되고 있는지 확인하십시오.

디바이스를 사용하고 있지 않습니다.

메시지는 장치가 사용되지 않음을 나타냅니다. 즉, 장치가 MediaLive 입력 또는 MediaConnect 흐름 에 연결되지 않았음을 의미합니다.

이 경우 장치를 설정할 준비가 된 것입니다. 다음 절차를 참조하세요.

장치가 입력에 사용되고 있습니다.

메시지는 장치가 이미 입력 소스로 사용되고 있음을 나타냅니다. 장치를 다른 입력의 소스로 설정하 여 장치당 최대 4개까지 입력할 수 있습니다. 현재 지역을 기록해 둡니다. 기존 지역에서 기기를 사 용해야 합니다.

이 경우 장치를 설정할 준비가 된 것입니다. 다음 절차를 참조하세요.

디바이스를 플로우에 사용 중입니다.

메시지는 장치가 이미 MediaConnect 흐름의 소스로 사용되고 있음을 나타냅니다.

이 장치를 흐름에 사용하려면 먼저 현재 사용량을 해제해야 합니다. 조직의 다른 사람에게 문의하여 현재 사용량이 이 장치를 사용할 계획이 없는지 확인해야 합니다. 그런 다음 MediaConnect흐름 분 리를 선택합니다.

카드가 지워지면 장치를 설치할 준비가 된 것입니다. 다음 절차를 참조하세요.

디바이스 구성

장치를 설정하는 MediaLive 데 사용합니다.

1. 올바른 지역에서 설정하세요. 기기, 입력 및 채널이 동일한 지역에 있어야 하며 해당 지역에서 작업 해야 합니다. 정렬하려면 다음 단계를 따르세요.

- 일할 지역을 결정하세요. 장치가 이미 입력으로 사용되고 있는 경우 현재 지역에서 작업해야 합니 다. 그렇지 않으면 지역을 선택할 수 있습니다.
- 다른 지역에서 작업하고 싶은데 가능하다면 지금 [기기를 이전하세요.](#page-134-0) 그런 다음 콘솔을 해당 지역 으로 전환하십시오. 이제부터는 반드시 이 지역에서 작업하세요.
- 2. 디바이스를 구성합니다. 이전에 장치를 다른 입력 또는 흐름과 함께 사용한 적이 있는 경우 현재 구 성을 검토하고 필요한 사항을 변경하십시오. 최적의 성능을 위해서는 장치를 올바르게 구성해야 합 니다.

자세한 정보는 [the section called "디바이스 구성"](#page-134-1)을 참조하세요.

3. 엘리멘탈 링크 입력을 생성하십시오. MediaLive 입력을 생성할 때 장치를 소스로 지정하십시오. 자 세한 내용은 [the section called "AWS Elemental Link 출처"](#page-159-0) 및 [the section called "엘리멘탈 링크 입](#page-220-0) [력"](#page-220-0) 섹션을 참조하세요.

입력을 생성하는 즉시 [장치 세부 정보](#page-129-0) 페이지의 첨부 파일 탭에 입력이 나타납니다.

4. 채널에서 Elemental Link 입력을 사용할 준비가 되면 다른 입력을 연결하는 것과 같은 방식으로 입 력값을 채널에 연결하십시오. 자세한 내용은 [the section called "절차"](#page-276-0)을 참조하세요.

일반적으로 업스트림 시스템의 운영자가 AWS Elemental Link 하드웨어 장치의 전원을 켜고 인터넷 에 연결한 다음 비디오 스트림을 전송하기 시작한 후에 입력을 채널에 연결합니다. 유휴 입력과 실 행 중인 채널에 대한 요금이 부과되지 않도록 하려면 입력을 연결할 때까지 기다려야 합니다.

5. 장치, 입력 및 채널 조합에 대한 규칙이 있습니다. 자세한 정보는 [피처 규칙 및 제한](#page-41-0)을 참조하세요.

장치를 모니터링하세요.

를 사용하여 장치를 MediaLive 모니터링할 수 있습니다.

- 장치가 스트리밍 중인 경우 콘텐츠의 [썸네일을 볼](#page-525-0) 수 있습니다.
- [측정치를 보고 장치 성능을 모니터링할](#page-525-1) 수 있습니다.

## <span id="page-621-0"></span>AWS Elemental Link 에서 사용 MediaConnect

UHD 장치를 MediaConnect 흐름의 소스로 설정할 수 있지만 HD 장치를 이 용도로 설정할 수는 없습니 다. 이러한 방식으로 설정하는 방법에 대한 자세한 내용은 을 참조하십시[오the section called "플로우](#page-117-0) [와 함께 링크 사용하기 MediaConnect ".](#page-117-0)

# 자동 입력 페일오버 구현

채널의 입력을 설정할 때 두 개의 푸시 입력을 입력 페일오버 쌍 (또는 페일오버 쌍) 으로 설정할 수 있 습니다. 이 방식으로 설정하면 업스트림 시스템에 장애가 발생하거나 업스트림 시스템과 채널 간에 장 애가 발생할 경우 소스를 복원할 수 있습니다.

입력에서 다음 문제 중 하나 이상을 MediaLive 감지하도록 채널을 구성할 수 있습니다.

- 입력 손실 MediaLive 지정된 기간 동안 콘텐츠를 수신하지 못하면 페일오버를 수행합니다.
- 블랙 비디오 (비디오 오류) 콘텐츠가 수신되는 동안 장애 조치를 수행하지만 (입력 손실은 적용되지 않음) 콘텐츠가 지정된 기간 동안 검은색으로 MediaLive 표시됩니다.
- 오디오 무음 (오디오 오류) MediaLive 콘텐츠가 수신되는 경우 장애 조치를 수행하지만 (입력 손 실은 적용되지 않음) 오디오 셀렉터는 지정된 시간 동안 무음입니다.

입력 쌍의 각 입력은 채널에 콘텐츠를 제공합니다. 입력 중 하나는 활성 입력이고 다른 하나는 대기 상 태입니다. MediaLive 항상 전환할 준비가 되도록 두 입력을 모두 수집하지만 일반적으로 대기 입력은 즉시 폐기합니다. 활성 입력에 장애가 발생하면 대기 입력을 버리는 대신 MediaLive 즉시 페일오버하 여 대기 입력에서 처리를 시작합니다.

**a** Note

자동 입력 장애 조치를 구현하기로 결정하기 전에 채널 복원력의 또 다른 형태인 [파이프라인](#page-767-0)  [중복성](#page-767-0)에 대해 읽어야 합니다. 이러한 기능 중 하나 또는 둘 다를 구현하기로 결정할 수 있습니 다.

주제

- [단일 파이프라인 채널의 자동 입력 페일오버](#page-623-0)
- [표준 채널의 자동 입력 페일오버](#page-625-0)
- [CDI 입력을 사용한 자동 입력 페일오버 설정](#page-628-0)
- [입력을 통한 MediaConnect 자동 입력 페일오버 설정](#page-629-0)
- [RTMP 및 RTP 입력을 사용하여 자동 입력 장애 조치 설정](#page-632-0)
- [장애 조치 페어의 역할 변경](#page-634-0)
- [채널 시작](#page-634-1)
- [수동으로 페일오버 강제 실행](#page-635-0)

#### • [자동 입력 장애 조치 및 입력 전환](#page-636-0)

### <span id="page-623-0"></span>단일 파이프라인 채널의 자동 입력 페일오버

단일 파이프라인 채널에서 자동 입력 장애 조치 (AIF) 를 구현하여 업스트림 시스템 또는 업스트림 네 트워크 연결에 장애가 발생하지 않도록 채널을 보호할 수 있습니다. MediaLive

푸시 입력에서는 자동 입력 장애 조치를 구현할 수 있지만 풀 입력에서는 구현할 수 없습니다.

채널에는 두 개 이상의 푸시 입력이 있을 수 없다는 점에 유의하세요. 즉, 다음 시나리오 중 하나를 구현 할 수 있습니다.

- 채널에 푸시 입력 하나를 설정하고 해당 입력에 대해 자동 입력 장애 조치를 구현할 수 있습니다.
- 채널에 두 개의 푸시 입력을 설정할 수 있습니다. 이 경우 최대 푸시 입력 수를 생성했기 때문에 두 입 력 모두에 대해 AIF를 사용할 수 없습니다.

**a** Note

단일 및 표준이라는 용어를 사용할 때는 주의를 기울이십시오. 입력값은 표준 등급입니다. 채 널은 단일 파이프라인입니다.

작동 방식

선택한 푸시 입력에 대해 자동 입력 페일오버를 구현하려면 일반적인 방법으로 두 개의 표준 클래스 입 력을 생성합니다. 채널을 생성할 때 이 두 입력을 연결한 다음 페일오버 쌍으로 설정합니다. 이 두 단계 는 모두 이 항목의 뒷부분에 있는 설정 섹션에서 다룹니다.

채널을 시작하면 채널은 두 입력의 콘텐츠를 모두 수집합니다. 다이어그램에서 입력의 빨간색 선은 두 입력을 모두 MediaLive 인제스트한다는 것을 나타냅니다. 그러나 처리를 위해 채널 파이프라인에 입력 되는 입력은 하나 (예: 아래 다이어그램의 파란색 입력) 뿐입니다. 다른 입력 (노란색 입력) 은 인제스트 되지만 즉시 삭제됩니다. 파이프라인은 일반적인 방식으로 다운스트림 시스템에 대해 하나의 출력을 생성합니다.

이 다이어그램에서 볼 수 있듯이 콘텐츠 원본에는 두 개의 인스턴스가 있습니다.

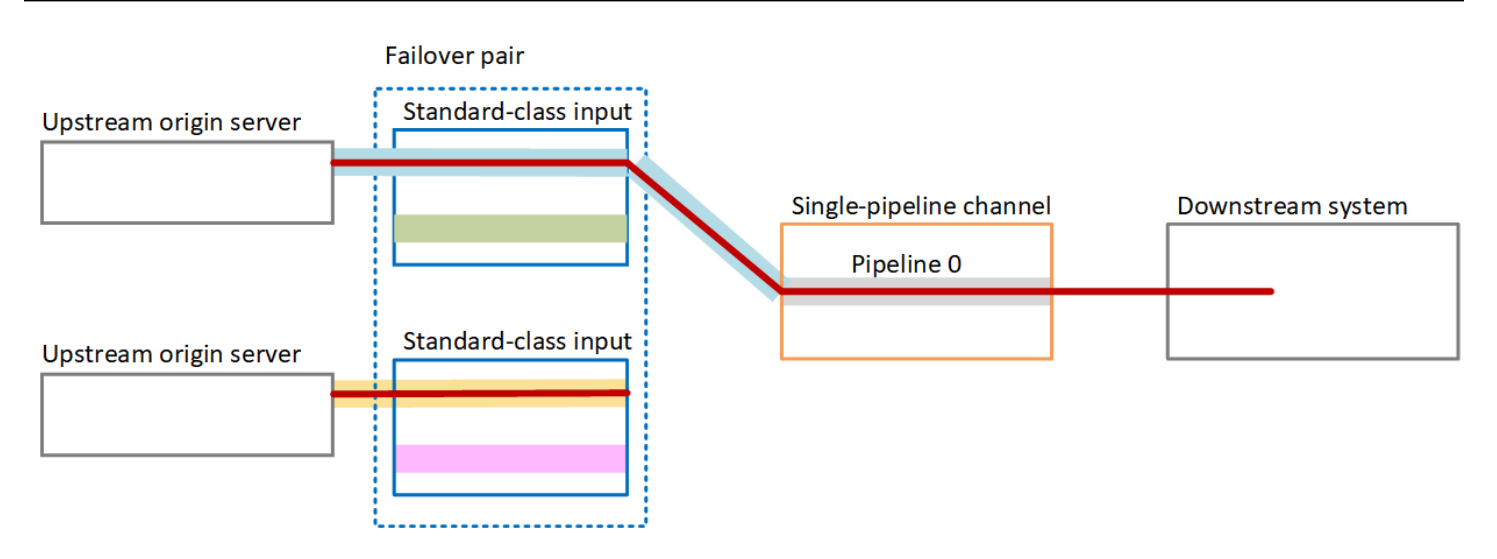

## 장애 처리

오류가 발생한 경우 동작은 다음과 같습니다.

- 첫 번째 입력 업스트림에서 오류가 발생하면 자동 입력 페일오버가 발생합니다. 채널은 이미 인제스 트되고 있는 두 번째 입력의 노란색 파이프라인으로 즉시 페일오버됩니다. 채널이 페일오버되고 해 당 입력 처리를 시작합니다. 채널 파이프라인이나 출력에는 중단이 없습니다.
- 채널 파이프라인에 오류가 있는 경우 (예: 파이프라인 0) 출력 생성이 MediaLive 중지됩니다. 입력이 아니라 파이프라인에 문제가 있기 때문에 입력을 전환해도 이 실패에 도움이 되지 않습니다.

이 다이어그램은 첫 번째 입력 업스트림에서 장애가 발생한 이후의 흐름을 보여줍니다. MediaLive 두 번째 입력으로 페일오버되었습니다.

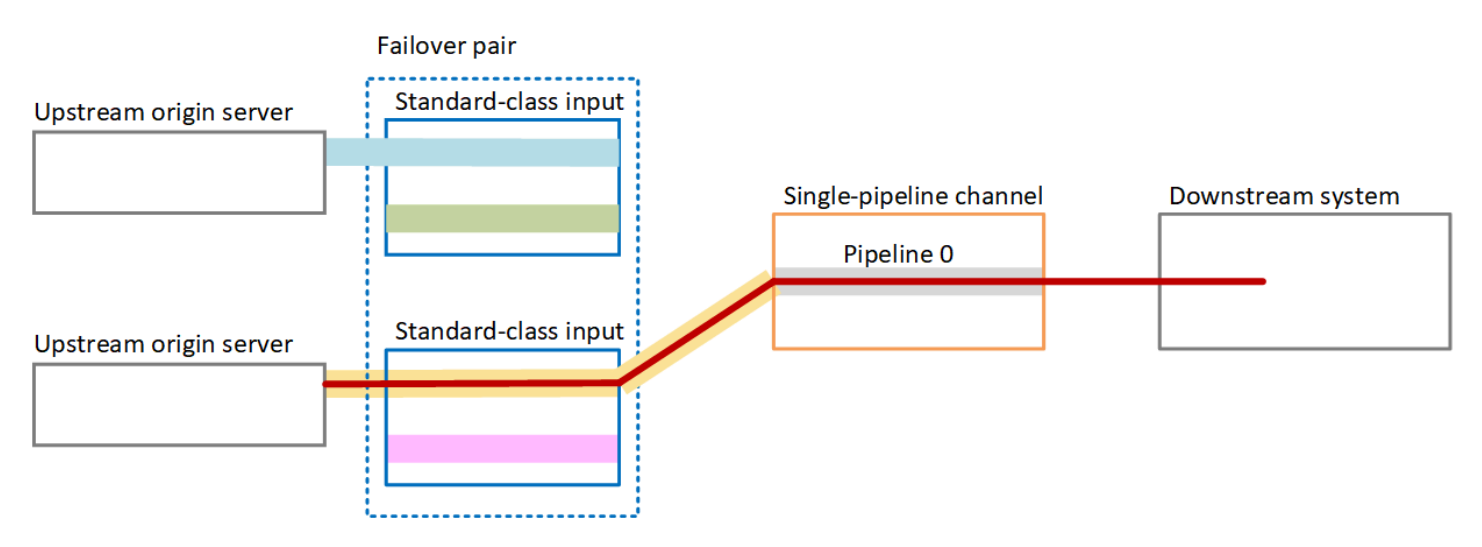

# <span id="page-625-0"></span>표준 채널의 자동 입력 페일오버

표준 채널에서 자동 입력 페일오버를 구현하여 업스트림 시스템 또는 업스트림 네트워크 연결에서 채 널에 장애가 발생하지 않도록 보호할 수 있습니다. MediaLive

푸시 입력에서는 자동 입력 페일오버를 구현할 수 있지만 풀 입력에서는 구현할 수 없습니다.

채널에는 두 개 이상의 푸시 입력이 있을 수 없다는 점에 유의하세요. 즉, 다음 시나리오 중 하나를 구현 할 수 있습니다.

- 채널에서 두 개의 푸시 입력을 설정할 수 있지만 두 입력 모두에 대해 자동 입력 장애 조치를 구현할 수는 없습니다.
- 채널에 푸시 입력 하나를 설정하고 해당 입력 하나에 대해 자동 입력 장애 조치를 구현할 수 있습니 다.

작동 방식

선택한 푸시 입력에 대해 자동 입력 장애 조치를 구현하려면 일반적인 방법으로 두 개의 표준 클래스 입력을 생성합니다. 채널을 생성할 때 이 두 입력을 연결한 다음 페일오버 쌍으로 설정합니다. 이 두 단 계는 모두 이 항목의 뒷부분에 있는 설정 섹션의 뒷부분에서 다룹니다.

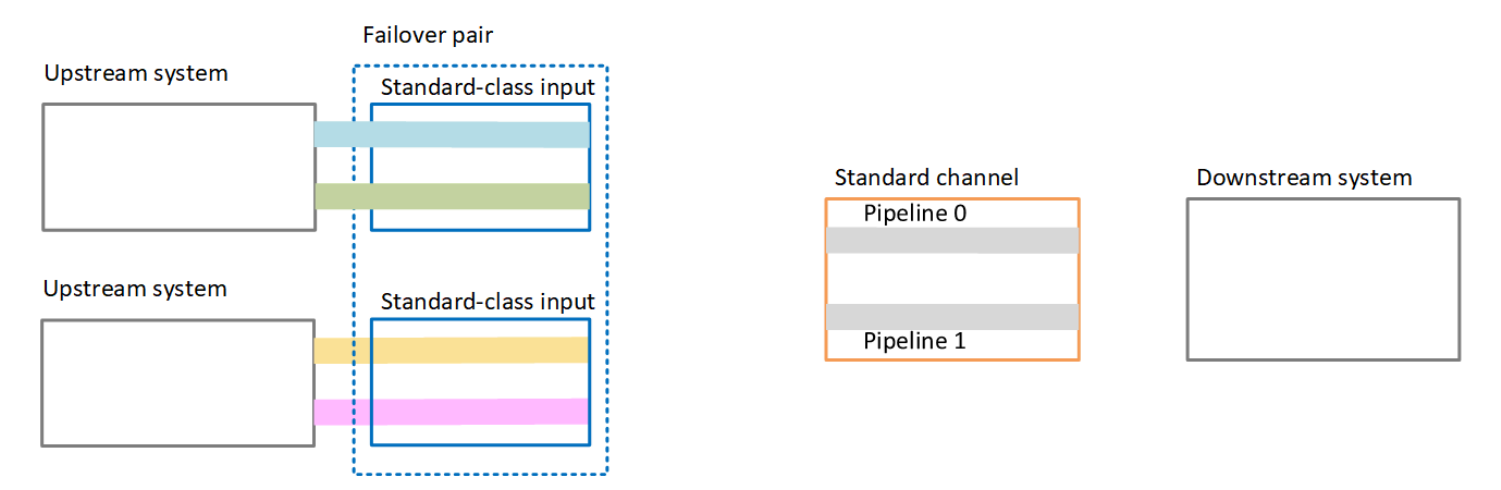

채널을 시작하면 두 입력 모두에서 콘텐츠를 MediaLive 인제스트합니다. 따라서 네 개의 소스를 수집 합니다 (다이어그램에서 빨간색 선으로 표시된 대로). 하지만 첫 번째 입력의 콘텐츠만 채널 파이프라 인으로 이동합니다. 파란색 파이프라인의 콘텐츠는 파이프라인 0으로 이동합니다. 녹색 파이프라인의 콘텐츠는 파이프라인 1로 이동합니다.

파이프라인은 일반적인 방식으로 다운스트림 시스템을 위한 두 개의 출력을 생성합니다. 다운스트림 시스템은 한 파이프라인은 처리하고 다른 파이프라인은 무시하도록 선택합니다.

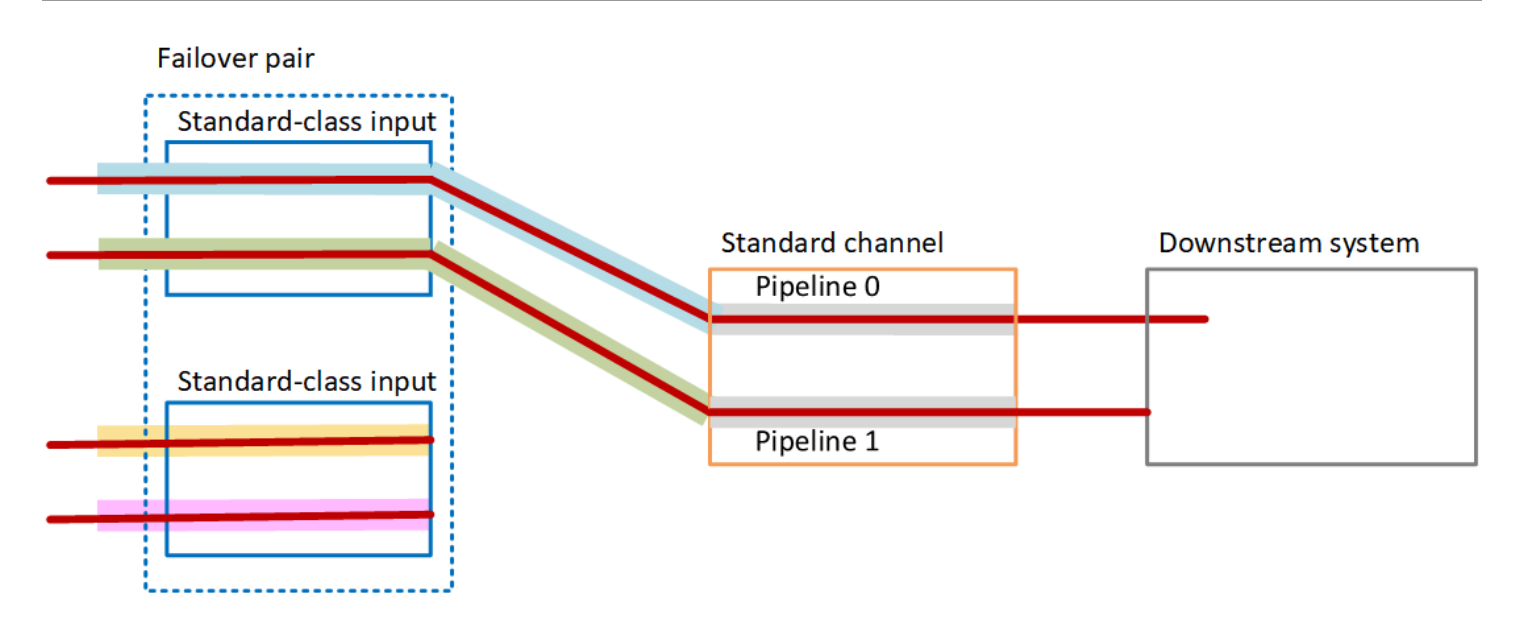

장애 처리

실패 시나리오 1

정상 처리가 진행 중이고 활성 입력의 파이프라인 0에 장애가 있는 경우 파이프라인 이중화에 대한 복 구 동작이 발생합니다.

- 채널은 두 번째 입력 (이미 인제스트되고 있음) 의 파이프라인 0으로 즉시 페일오버하고 해당 입력 처리를 시작합니다. 채널은 파이프라인 0의 노란색 선과 파이프라인 1의 녹색 선을 처리합니다. (따 라서 파이프라인 1에는 변화가 없습니다.) 출력은 영향을 받지 않습니다.
- 다운스트림 시스템은 문제가 발생하기 전에 선택한 파이프라인의 출력을 계속 처리합니다. 다운스 트림 시스템은 파이프라인 0의 장애 영향을 받지 않습니다.

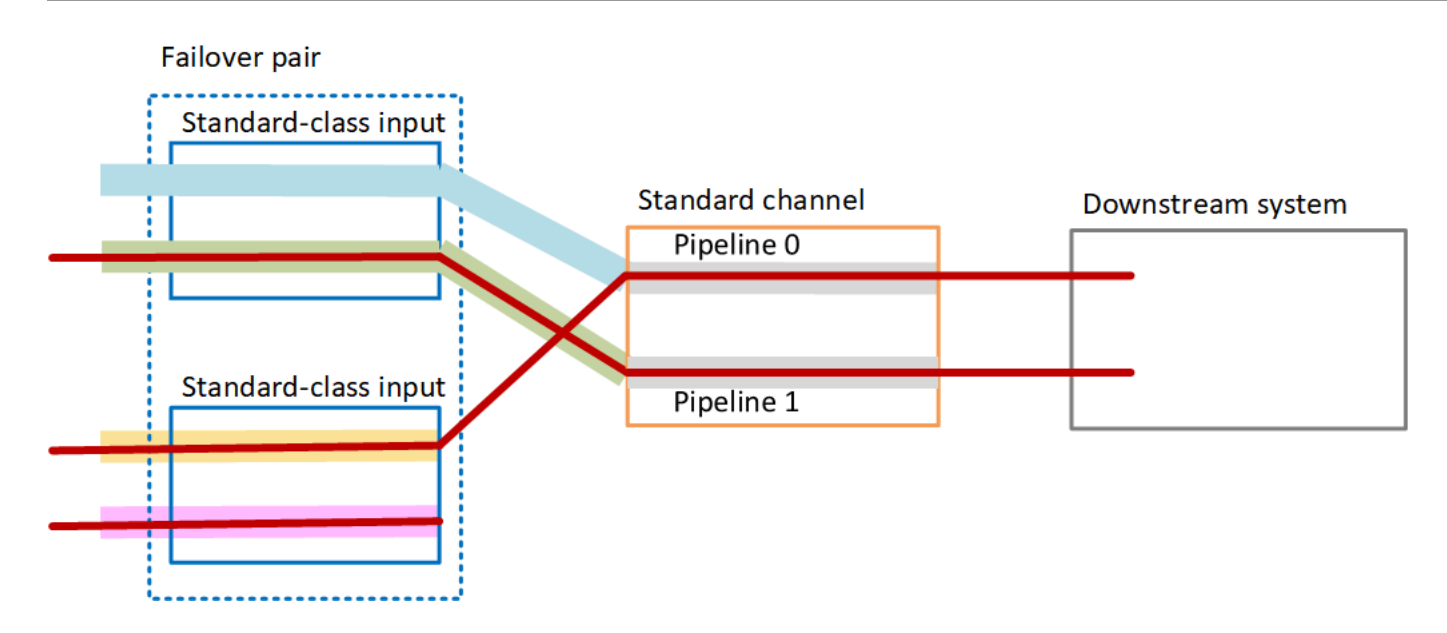

실패 시나리오 2

정상 처리가 진행 중이고 첫 번째 입력 업스트림에서 오류가 발생하면 자동 입력 페일오버가 발생합니 다.

- 채널은 즉시 두 번째 입력 (이미 인제스트되고 있음) 으로 페일오버하고 해당 입력 처리를 시작합니 다. 노란색 선은 파이프라인 0에서 처리되고 분홍색 선은 파이프라인 1에서 처리됩니다. 출력은 영향 을 받지 않습니다.
- 다운스트림 시스템은 문제가 발생하기 전에 선택한 파이프라인의 출력을 계속 처리합니다. 다운스 트림 시스템은 첫 번째 입력 오류의 영향을 받지 않습니다.

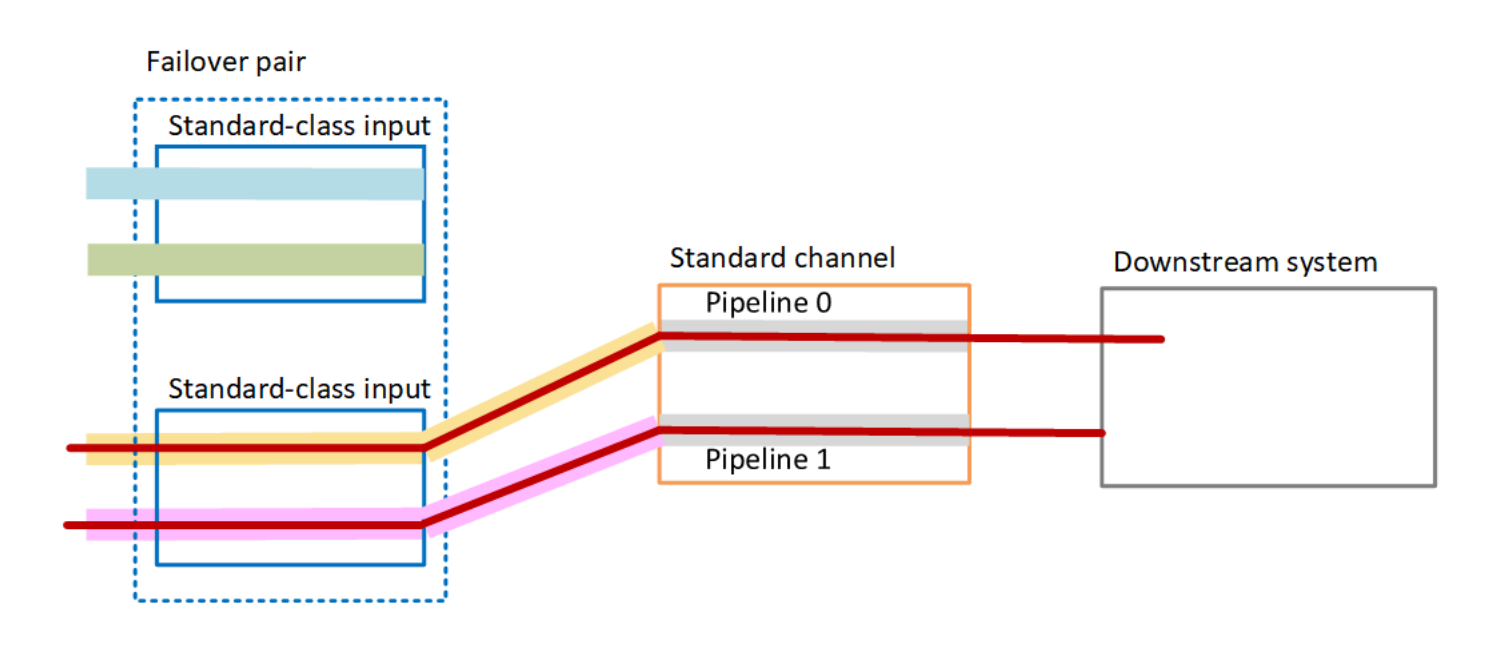

# <span id="page-628-0"></span>CDI 입력을 사용한 자동 입력 페일오버 설정

CDI 입력과 자동 입력 페일오버를 함께 사용하려면 업스트림 시스템이 소스를 올바른 방식으로 제공 하는지 확인하고 입력과 채널을 특정 방식으로 설정해야 합니다.

#### **a** Note

이 단원의 내용에서는 사용자가 [입력 생성](#page-915-0) 및 [채널 생성의](#page-270-0) 일반적인 단계를 잘 알고 있다고 가 정합니다.

입력 장애 조치 페어에 대한 입력을 계획하려면

- 1. 다음과 같이 콘텐츠에 적절한 수의 소스를 제공하도록 업스트림 시스템을 배열합니다.
	- 단일 파이프라인 채널에서 자동 입력 페일오버를 설정하는 경우 입력당 하나씩 총 두 개의 소스 가 필요합니다.
	- 표준 채널에서 자동 입력 페일오버를 설정하는 경우 입력당 2개씩 총 4개의 소스가 필요합니다.
- 2. 업스트림 시스템이 경로를 올바르게 설정하는지 확인합니다. 첫 번째 입력은 두 번째 입력과 다른 네트워크 경로를 MediaLive 가져야 합니다. MediaLive 이 규칙을 적용할 수는 없지만 자동 입력 페 일오버의 요점은 소스가 서로 다른 경로를 통해 도착한다는 것입니다. 그렇지 않으면 경로에 장애 가 발생할 때 두 입력이 모두 실패하고 중복성을 달성하지 못하게 됩니다.
- 3. 소스의 입력 유형이 CDI인지 확인하십시오.
- 4. 모든 소스에 정확히 동일한 비디오, 오디오, 캡션 및 메타데이터가 포함되어 있는지 확인합니다.

입력 장애 조치 페어의 입력을 생성하려면

• 두 개의 파트너 CDI 입력 세트를 생성하십시오. [the section called "CDI 입력 — 파트너 CDI 입](#page-218-0) [력"를](#page-218-0) 참조하세요.

두 개의 독립적인 CDI 입력을 생성하는 일반적인 절차를 따르지 마십시오. 이 두 입력을 페일오버 쌍으로 설정할 수 없습니다.

입력을 채널에 연결하려면

1. 기본 입력으로 설정할 파트너 CDI 입력을 결정하십시오.

2. 채널 만들기 페이지의 입력 첨부 파일 섹션에서 일반적인 절차에 따라 기본 입력을 연결합니다. 지 금은 자동 입력 장애 조치 설정을 무시합니다.

일반 설정, 특히 선택기를 설정하는 것을 잊지 마세요.

- 3. 이전 단계와 동일한 절차에 따라 파트너 입력을 첨부하십시오.
- 4. 입력 연결 섹션의 입력 연결 목록에서 연결한 첫 번째 입력을 선택합니다.

첨부한 첫 번째 입력을 선택해야 합니다. 다른 파트너 입력을 선택하면 자동 입력 장애 조치를 활 성화할 수 없습니다.

- 5. 자동 입력 장애 조치 설정 섹션에서 자동 입력 장애 조치 설정 활성화를 선택합니다. 이 필드를 활 성화하면 입력 연결 목록에서 이 연결에 기본이라는 레이블이 즉시 지정됩니다.
- 6. 보조 입력의 경우 파트너 입력을 선택합니다. 파트너 입력은 목록에 있는 유일한 입력입니다. 입력 이 나열되어 있지 않으면 파트너 입력을 생성하는 것을 잊어버린 것입니다. [지금 생성하세요.](#page-218-0)
- 7. 입력 기본 설정에서 원하는 옵션을 선택합니다. 이 필드는 2차 입력으로 전환된 후 1차 입력이 다 시 정상화될 때의 MediaLive 동작을 제어합니다.
	- EQUAL\_INPUT\_PREFERENCE 보조 입력에 그대로 유지됩니다. MediaLive 기본 입력은 계 속 처리되지만 활성 상태가 아닙니다.
	- PRIMARY\_INPUT\_PREFERENCE 기본 입력으로 다시 전환합니다. MediaLive 기본 입력이 활성 입력이 됩니다.
- 8. 페일오버 조건의 경우 입력 손실을 식별하는 데 사용할 조건을 활성화하십시오. MediaLive 필드에 는 조건의 작동 방식을 설명하는 도움말이 포함되어 있습니다.

# <span id="page-629-0"></span>입력을 통한 MediaConnect 자동 입력 페일오버 설정

자동 입력 장애 조치와 함께 MediaConnect 입력을 사용하려면 입력과 채널을 모두 특정한 방식으로 설정해야 합니다.

#### **a** Note

[이 섹션의 정보는 사용자가](#page-270-0) [MediaConnect 입력을 만들고 채널을 만드](#page-229-0)[는 일반적인 단계를 잘](#page-270-0) [알고 있다고 가정합니다.](#page-270-0)

입력 장애 조치 페어에 대한 입력을 계획하려면

1. 다음에서 MediaConnect 만들어야 하는 흐름을 식별하십시오.

- 단일 입력 채널에서 자동 입력 장애 조치를 설정하는 경우 각 입력에 하나씩 총 두 개의 플로우 가 필요합니다.
- 표준 채널에서 자동 입력 페일오버를 설정하는 경우 각 입력에 2개씩 총 4개의 플로우가 필요합 니다.
- 2. 모든 흐름에 정확히 동일한 비디오, 오디오, 캡션 및 메타데이터가 포함되어 있는지 확인합니다.

표준 MediaConnect 채널에서 플로우 인을 만들려면

네 개의 흐름을 만들어야 합니다. 하나는 기본 입력용이고 두 개는 보조 입력용입니다.

• 다음 참고 사항에 주의하여 [the section called "2단계: 입력 생성"의](#page-229-0) 절차를 따릅니다.

올바른 가용 영역에서 흐름을 설정해야 합니다. 기본 입력에 대한 두 개의 흐름이 A와 B이고, 보조 입력에 대한 두 개의 흐름이 C와 D라고 가정합니다.

- 흐름 A는 가용 영역 X에 있어야 합니다.
- 흐름 B는 가용 영역 Y에 있어야 합니다.
- 흐름 C는 가용 영역 X에 있어야 합니다.
- 흐름 D는 가용 영역 Y에 있어야 합니다.

채널 시작 시 다음과 같이 흐름을 MediaLive 설정합니다.

- 흐름 A는 파이프라인 0에 연결됩니다.
- 흐름 C는 파이프라인 0에 연결됩니다.
- 흐름 B는 파이프라인 1에 연결됩니다.
- 흐름 D는 파이프라인 1에 연결됩니다.

이러한 연결의 결과로, 파이프라인 0의 활성 입력은 처음에 가용 영역 X에서 나옵니다. 파이프라 인 1의 활성 입력은 처음에 가용 영역 Y에서 나옵니다. 하나의 가용 영역에 장애가 발생하면 하나 의 파이프라인만 영향을 받습니다. 실패 시나리오에 대한 자세한 내용은 [the section called "장애](#page-634-2) [조치 및 장애 복구 시나리오"](#page-634-2) 단원을 참조하십시오.

단일 파이프라인 MediaConnect 채널에서 플로우 인을 만들려면

각 입력에 대해 하나씩, 두 개의 흐름을 만들어야 합니다.

• 다음 참고 사항에 주의하여 [the section called "2단계: 입력 생성"의](#page-229-0) 절차를 따릅니다.

플로우를 동일한 가용 영역에 설정해야 합니다. 두 입력은 채널의 단일 파이프라인으로 향하는 두 개의 경로를 제공합니다. 흐름 중 하나가 콘텐츠를 전송하지 못하면 해당 입력이 실패하고 다른 입 력으로 MediaLive 전환됩니다.

입력 장애 조치 페어의 입력을 생성하려면

- 1. [the section called "2단계: 입력 생성"의](#page-229-0) 절차에 따라 적절한 유형의 입력 하나를 생성합니다.
	- 표준 채널에서 두 개의 소스를 사용하여 입력을 설정합니다. 이 입력에 흐름 A와 B를 연결합니 다.
	- 단일 파이프 라인 채널에서 하나의 흐름을 사용하여 입력을 설정합니다.
	- 입력에 **primary input**과 같은 이름을 지정합니다.
- 2. 같은 방법으로 두 번째 입력을 생성합니다.
	- 표준 채널에서 두 개의 소스를 사용하여 입력을 설정합니다. 이 입력에 흐름 C와 D를 연결합니 다.
	- 단일 파이프 라인 채널에서 하나의 흐름을 사용하여 입력을 설정합니다.
	- 입력에 **secondary input**과 같은 이름을 지정합니다.

입력을 채널에 연결하려면

- 1. 채널 만들기 페이지의 입력 첨부 파일 섹션에서 일반적인 절차에 따라 기본 입력을 연결합니다. 지 금은 자동 입력 장애 조치 설정을 무시합니다.
- 2. 동일한 절차에 따라 보조 입력을 연결합니다.
- 3. 입력 연결 섹션의 입력 연결 목록에서 연결한 첫 번째 입력을 선택합니다.
- 4. 자동 입력 장애 조치 설정 섹션에서 자동 입력 장애 조치 설정 활성화를 선택합니다. 이 필드를 활 성화하면 입력 연결 목록에서 이 연결에 기본이라는 레이블이 즉시 지정됩니다.
- 5. 보조 입력에서 보조 입력을 선택합니다. 이렇게 하면 연결 목록에서 이 입력에 보조라는 레이블이 지정됩니다.
- 6. 입력 기본 설정에서 원하는 옵션을 선택합니다. 이 필드는 2차 입력으로 전환된 후 1차 입력이 다 시 정상화될 때의 MediaLive 동작을 제어합니다.
	- EQUAL\_INPUT\_PREFERENCE 보조 입력에 그대로 유지됩니다. MediaLive 기본 입력은 계 속 처리되지만 활성 상태가 아닙니다.
	- PRIMARY\_INPUT\_PREFERENCE 기본 입력으로 다시 전환합니다. MediaLive 기본 입력이 활성 입력이 됩니다.
- 7. 페일오버 조건의 경우 입력 손실을 식별하는 데 사용할 조건을 활성화하십시오. MediaLive 필드에 는 조건의 작동 방식을 설명하는 도움말이 포함되어 있습니다.

#### **a** Note

입력 손실 페일오버 조건을 활성화하는 경우 MediaConnect 플로우가 장애 조치 모드를 통 한 소스 이중화를 구현하는지 확인하십시오. 이 모드에서는 소스 장애가 발생할 경우 소스 가 복구될 때까지 500ms를 MediaConnect 기다린 후 페일오버합니다. 따라서 복구 직전에 MediaConnect 페일오버가 MediaLive 발생하지 않도록 500ms 이상 MediaLive 대기하도 록 구성해야 합니다. 입력 손실 설정 활성화 옵션에서 임계값을 조정합니다. 임계값을 500ms보다 큰 값으로 설 정합니다. 네트워크에 적합한 임계값을 찾으려면 다른 값을 사용해 봐야 할 수도 있습니 다.

### <span id="page-632-0"></span>RTMP 및 RTP 입력을 사용하여 자동 입력 장애 조치 설정

RTMP 푸시 입력 및 RTP 입력을 자동 입력 장애 조치와 함께 사용하려면 업스트림 시스템에서 소스를 올바른 방식으로 제공하고 입력과 채널을 특정 방식으로 설정해야 합니다.

**a** Note

이 단원의 내용에서는 사용자가 [입력 생성](#page-915-0) 및 [채널 생성의](#page-270-0) 일반적인 단계를 잘 알고 있다고 가 정합니다.

입력 장애 조치 페어에 대한 입력을 계획하려면

1. 다음과 같이 콘텐츠에 적절한 수의 소스를 제공하도록 업스트림 시스템을 배열합니다.

- 단일 입력 채널에서 자동 입력 페일오버를 설정하는 경우 각 입력에 하나씩 총 두 개의 소스가 필요합니다.
- 표준 채널에서 자동 입력 페일오버를 설정하는 경우 입력당 2개씩 총 4개의 소스가 필요합니다.
- 2. 업스트림 시스템이 경로를 올바르게 설정하는지 확인합니다. 첫 번째 입력은 두 번째 입력과 다른 네트워크 경로를 MediaLive 가져야 합니다. MediaLive 이 규칙을 적용할 수는 없지만 자동 입력 페 일오버의 요점은 소스가 서로 다른 경로를 통해 도착한다는 것입니다. 그렇지 않으면 경로가 실패 하면 두 입력 모두 실패하고 복원력을 확보할 수 없게 됩니다.
- 3. 소스의 입력 유형이 동일한지 확인합니다. 예를 들어, 두 개의 RTMP 입력이 있을 수 있습니다.
- 4. 모든 소스에 정확히 동일한 비디오, 오디오, 캡션 및 메타데이터가 포함되어 있는지 확인합니다.

입력 장애 조치 페어의 입력을 생성하려면

- 1. [the section called "입력"의](#page-913-0) 절차에 따라 적절한 유형의 입력 하나를 생성합니다. 예를 들어, 하나의 RTMP 입력을 생성할 수 있습니다.
	- 표준 채널에서 두 개의 소스를 사용하여 입력을 설정합니다.
	- 단일 파이프 라인 채널에서 하나의 소스를 사용하여 입력을 설정합니다.
	- 입력에 **primary input**과 같은 이름을 지정합니다.
- 2. 동일한 유형의 두 번째 입력을 생성합니다. 1단계와 동일한 방법으로 입력을 생성합니다.

입력에 **secondary input**과 같은 이름을 지정합니다.

입력을 채널에 연결하려면

- 1. 채널 만들기 페이지의 입력 첨부 파일 섹션에서 일반적인 절차에 따라 기본 입력을 연결합니다. 지 금은 자동 입력 장애 조치 설정을 무시합니다.
- 2. 동일한 절차에 따라 보조 입력을 연결합니다.
- 3. 입력 연결 섹션의 입력 연결 목록에서 연결한 첫 번째 입력을 선택합니다.
- 4. 자동 입력 장애 조치 설정 섹션에서 자동 입력 장애 조치 설정 활성화를 선택합니다. 이 필드를 활 성화하면 입력 연결 목록에서 이 연결에 기본이라는 레이블이 즉시 지정됩니다.
- 5. 보조 입력에서 보조 입력을 선택합니다. 이렇게 하면 연결 목록에서 이 입력에 보조라는 레이블이 지정됩니다.
- 6. 입력 기본 설정에서 원하는 옵션을 선택합니다. 이 필드는 2차 입력으로 전환된 후 1차 입력이 다 시 정상화될 때의 MediaLive 동작을 제어합니다.
- EQUAL\_INPUT\_PREFERENCE 보조 입력에 그대로 유지됩니다. MediaLive 기본 입력은 계 속 처리되지만 활성 상태가 아닙니다.
- PRIMARY\_INPUT\_PREFERENCE 기본 입력으로 다시 전환합니다. MediaLive 기본 입력이 활성 입력이 됩니다.
- 7. 페일오버 조건의 경우 입력 손실을 식별하는 데 사용할 조건을 활성화하십시오. MediaLive 필드에 는 조건의 작동 방식을 설명하는 도움말이 포함되어 있습니다.

## <span id="page-634-0"></span>장애 조치 페어의 역할 변경

기본 입력이 보조 입력이 되도록 두 입력의 역할을 서로 반대로 바꿀 수 있습니다.

#### 입력의 역할을 반전하려면

- 1. 입력 연결 목록에서 연결한 첫 번째 입력을 선택합니다.
- 2. 자동 입력 장애 조치 설정 섹션에서 자동 입력 장애 조치 설정 비활성화를 선택합니다.
- 3. 두 번째 입력을 선택하고 해당 입력에 대해 자동 입력 장애 조치 설정 활성화를 선택합니다. 이제 두 번째 입력이 기본 입력입니다.

# <span id="page-634-1"></span>채널 시작

일반적인 방법으로 채널을 시작합니다. MediaLive 채널을 시작하면 다음과 같은 동작이 나타납니다.

- 입력 첨부 파일 목록에 입력 페일오버 쌍만 포함된 경우 기본 입력으로 MediaLive 시작하며, 기본 입 력은 항상 첨부 파일에서 첫 번째로 나타납니다.
- 첫 번째 입력이 있더라도 항상 일정을 사용하도록 채널을 설정한 경우 일정의 첫 번째 MediaLive 입 력부터 시작합니다. 이 입력은 임의의 입력일 수 있습니다.
- 시작 동작을 제어하도록 채널을 설정하지 않은 경우 (권장되지 않음) 는 입력 첨부 파일 목록의 첫 번 째 MediaLive 입력부터 시작합니다.

<span id="page-634-2"></span>장애 조치 및 장애 복구 시나리오

장애 조치는 다음 규칙을 따릅니다.

• 활성 입력이 3초 동안 비정상이면 다른 입력으로 MediaLive 전환됩니다.

입력 기본 설정이 EQUAL\_INPUT\_PREFERENCE인 경우 다른 입력으로 수동으로 전환할 수도 있습 니다. 예를 들어 활성 입력이 불안정하다고 생각되는 경우 수동으로 전환하는 것이 유용합니다. [the](#page-635-0) [section called "수동으로 페일오버 강제 실행"를](#page-635-0) 참조하세요.

장애 복구는 다음 규칙을 따릅니다.

• 비정상 입력이 30초 이상 다시 정상이면 해당 입력은 정상으로 표시됩니다.

입력이 정상이 되면 자동으로 정상 입력으로 MediaLive 전환될 수 있습니다.

- 현재 활성 입력이 보조 입력인 경우 현재 입력을 그대로 MediaLive 사용하거나 (입력 환경설 정이 EQUAL\_INPUT\_PREFERENCE인 경우) 기본 입력으로 전환하거나 (입력 환경설정이 PRIMARY\_INPUT\_PREFERENCE인 경우) 1차 입력으로 전환합니다.
- 활성 입력이 기본 입력인 경우 항상 입력을 유지합니다.

## <span id="page-635-0"></span>수동으로 페일오버 강제 실행

수동 페일오버를 위한 자동 입력 페일오버를 설정할 수 있습니다.

페일오버 쌍의 콘텐츠는 동일하다는 점에 유의하십시오. 따라서 특정 이유로만 입력 간을 전환할 수 있 습니다. 예:

- 활성 입력의 성능이 저하되고 있다고 생각할 수 있지만 MediaLive 아직 다른 입력으로 페일오버하기 로 결정하지는 않았습니다.
- 현재 활성인 입력에 대해 네트워크에서 유지 관리를 수행하려고 할 수 있습니다.

입력 페어의 두 입력 간을 전환하려면

- 1. 입력을 수동으로 전환하고 싶으면 페일오버 쌍을 설정할 때 입력 기본 설정을 EQUAL\_INPUT\_PREFERENCE로 설정하십시오. [the section called "설정: 기타 입력"](#page-632-0) 또는 [the](#page-629-0)  [section called "설정: 입력 MediaConnect "을](#page-629-0) 참조하세요.
- 2. 수동으로 전환하려면 일반적인 방법으로 [스케줄에 입력 스위치 동작을 생성하십시오.](#page-384-0)

다른 입력으로 전환하도록 입력을 설정하고 시작 유형을 즉시로 설정합니다.

# <span id="page-636-0"></span>자동 입력 장애 조치 및 입력 전환

자동 입력 장애 조치를 구현하는 경우에도 입력 전환을 구현할 수 있습니다.

## **a** Note 이 단원의 내용에서는 사용자가 [the section called "액션 생성"](#page-384-0) 단원에서 설명하는 입력 스위치 생성의 일반적인 단계에 익숙하다고 가정합니다.

자동 입력 장애 조치를 사용하면 배포에 채널의 푸시 입력 할당량을 모두 사용하는 입력 장애 조치 쌍 이 포함됩니다. 채널에 푸시 입력을 더 연결할 수 없습니다. 하지만 더 많은 풀 입력을 연결할 수 있으므 로 스케줄을 사용하여 입력 스위칭에 적합한 다중 입력 채널을 설정할 수 있습니다. 다음 스위치를 수 행할 수 있습니다.

- 풀 입력에서 다른 풀 입력으로.
- 풀 입력에서 페일오버 쌍의 입력 중 하나로
- 기본 입력 또는 보조 입력에서 풀 입력으로.

# 캡션 사용하기

소스를 인제스트할 때 캡션을 추출하고 해당 캡션을 출력에 동일하거나 다른 형식으로 포함하도록 AWS Elemental MediaLive 채널을 설정할 수 있습니다. 출력에는 여러 개의 캡션을 포함할 수 있습니 다. 예를 들어, 여러 언어에 대해 캡션을 포함할 수 있습니다. 소스 캡션 자산을 가져와서 이를 한 출력 의 한 형식 및 다른 출력의 다른 형식으로 변환할 수 있습니다.

채널에서 자막 설정을 수행합니다. AWS Elemental MediaLive

기본적으로 자막은 수집하지 AWS Elemental MediaLive 않습니다 (동영상에 삽입된 자막도 제외). 수 집할 캡션과 출력할 캡션을 명시적으로 식별해야 합니다.

#### **a** Note

본 캡션 섹션의 정보는 사용자가 [설정: 채널 만들기](#page-270-0) 단원에 설명된 채널을 생성하는 일반적인 단계에 익숙하다는 전제 하에 제공됩니다. 또한 입력을 채널에 연결하는 등 채널 생성을 시작 했다는 것도 전제로 합니다.

#### 주제

- [지원되는 기능](#page-637-0)
- [일반적인 시나리오](#page-641-0)
- [캡션 설정](#page-643-0)
- [예제](#page-658-0)

# <span id="page-637-0"></span>지원되는 기능

이 섹션에서는 지원되는 캡션의 다양한 기능에 대한 정보를 제공합니다. AWS Elemental MediaLive

주제

- [지원되는 형식](#page-637-1)
- [출력 컨테이너의 형식 지원](#page-637-2)
- [OCR 변환을 사용하는 출력의 제약 조건](#page-638-0)
- [여러 언어에 대한 Support](#page-639-0)
- [출력 캡션의 글꼴 스타일 지원](#page-639-1)

### <span id="page-637-1"></span>지원되는 형식

AWS Elemental MediaLive 입력에서는 특정 형식을 지원하고 출력에서는 특정 형식을 지원합니다. 지 원되는 캡션 형식이 나와 있는 표와 해당 형식을 정의하는 표준을 참조하려면 [the section called "지원](#page-543-0) [되는 형식"](#page-543-0) 단원을 참조하십시오. 이 표에는 형식이 입력으로 지원되는지, 출력으로 지원되는지 아니면 둘 다 지원되는지가 나 여부가 나와 있습니다.

### <span id="page-637-2"></span>출력 컨테이너의 형식 지원

출력에 특정 형식의 캡션을 포함하는 기능을 제어하는 요인에는 몇 가지가 있습니다.

- 입력 컨테이너 유형 지정된 입력 컨테이너에 일부 형식의 캡션만 포함할 수 있고 다른 형식의 캡션 은 포함할 수 없습니다.
- 입력 캡션 형식 지정된 캡션 형식을 일부 형식으로만 변환할 수 있고 다른 형식으로는 변환할 수 없 습니다.
- 출력 컨테이너 유형 지정된 출력 컨테이너가 일부 캡션 형식만 지원하며 다른 형식은 지원하지 않 습니다.

예를 들어 입력 컨테이너가 MP4 컨테이너이고 출력이 HLS이고 HLS 출력에 WebVTT 캡션을 포함하 려는 경우를 가정해 보겠습니다. MP4 컨테이너에 608개의 포함된 캡션이 있는 경우에만 이 사용 사례 를 구현할 수 있습니다. 예를 들어 MP4 컨테이너에 보조 캡션이 들어 있는 경우에는 이를 구현할 수 없 습니다.

지원되는 모든 입력 컨테이너, 입력 형식 및 출력 컨테이너 조합에 대한 자세한 내용은 [the section](#page-542-0)  [called "캡션: 지원되는 형식"](#page-542-0) 단원을 참조하십시오.

### <span id="page-638-0"></span>OCR 변환을 사용하는 출력의 제약 조건

MediaLive 다음 시나리오에서 OCR (광학 문자 인식) 기술을 사용합니다.

- 입력 캡션은 DVB-sub 또는 SCTE-27 입니다.
- 출력 캡션은 WebVTT 형식입니다.

지원되는 언어의 제약조건

OCR 변환은 언어 라이브러리를 사용합니다. 언어 라이브러리는 변환의 중요한 구성 요소입니다. 도구 가 단어를 한 글자씩 인식하는 대신 사전을 기준으로 문자열을 검사할 수 있기 때문에 변환 속도가 빨 라집니다. 올바른 라이브러리를 선택할 MediaLive 수 있도록 캡션 소스의 언어를 지정해야 합니다. 캡 션의 언어와 일치하지 않는 언어를 선택하면 변환 정확도가 떨어집니다.

MediaLive 현재 6개 언어에 대한 라이브러리가 포함되어 있습니다. 즉, 다음 소스 언어로만 OCR 변환 을 수행할 MediaLive 수 있습니다.

- 네덜란드어
- 영어
- 프랑스어
- 독일어
- 포르투갈어
- 스페인어

한 번의 입력으로 사용할 수 있는 언어 수의 제약

OCR 변환은 다른 캡션 변환보다 더 많은 처리 리소스를 사용합니다. 따라서 각 입력에서 OCR 변환을 사용할 캡션 선택기를 최대 3개까지 만들 수 있습니다.

### 다음 규칙이 적용됩니다.

- [지정된 형식이 DVB-sub 또는 SCTE-27 형식이고 선택기를 사용하는 출력 인코딩이 WebVTT 인코](#page-652-0) [딩인 경우 선택기는 OCR 변환을 사용합니다.](#page-652-0)
- 예를 들어 선택기가 SMPTE-TT 인코딩에서만 사용되는 경우 DVB-sub 또는 SCTE-27 선택기는 OCR 변환을 사용하지 않으며 제한에 포함되지도 않습니다.
- 선택기가 둘 이상의 WebVTT 인코딩 (예: 두 개의 출력 그룹) 에서 사용되는 경우 선택기는 한도에 한 번만 계산됩니다.

<span id="page-639-0"></span>여러 언어에 대한 Support

소스에 여러 언어의 캡션이 포함되어 있는 경우, 다음과 같이 출력에 여러 언어를 포함할 수 있습니다.

- 임베디드 전달 임베디드 소스 형식의 경우, 임베디드를 출력 형식으로 지정하면 입력에 있던 모든 언어가 출력에 포함됩니다. 언어를 제거할 수 없습니다.
- 임베디드 인, 기타 아웃 임베디드 소스 형식의 경우, "임베디드 인, 기타 아웃"으로 설정하고 어떤 언어를 추출하여 출력에 포함시킬지 지정할 수 있습니다.
- 텔레텍스트 패스스루 텔레텍스트 소스가 있고 출력에 텔레텍스트를 포함하려는 경우 모든 언어 (페이지) 가 출력에 포함됩니다. 어떤 언어도 제거할 수 없습니다. 사실, 전체 텔레텍스트 콘텐츠가 출력에 포함되므로, 어느 페이지도 제거할 수 없습니다. 뿐만 아니라, 텔레텍스트 전달은 TS 출력에 만 지원됩니다.
- 텔레텍스트 변환 텔레텍스트 소스가 있고 출력에서 다른 형식을 원하는 경우 입력에서 추출할 언어 와 출력에 포함할 언어를 지정할 수 있습니다.
- ARIB 전달 ARIB 소스에 사용할 수 있는 출력은 ARIB뿐입니다. 입력에 들어 있는 모든 언어가 출력 에 포함됩니다. 어떤 언어도 제거할 수 없습니다.
- 기타 조합 다른 모든 소스의 경우, 소스 형식 및 출력 형식에 상관없이 입력에서 추출할 언어와 출 력에 포함시킬 언어를 항상 지정해야 합니다.

## <span id="page-639-1"></span>출력 캡션의 글꼴 스타일 지원

시나리오에 따라 출력 캡션용으로 세 가지 글꼴 스타일 옵션을 사용할 수 있습니다.

- 색상, 밑줄 및 배경색과 같은 사용할 글꼴 스타일을 지정할 수 있습니다.
- 입력의 글꼴 스타일이 전달됩니다.

• 글꼴 스타일은 다운스트림 플레이어에 의해 제어됩니다.

이 장의 뒷부분에 나오는 절차에서는 글꼴 스타일을 설정하는 방법을 설명합니다. [입력 측, 출력 측](#page-644-0) 또 는 양쪽에서 [출력](#page-653-0) 캡션의 스타일을 설정할 수 있습니다.

### 글꼴 스타일 옵션

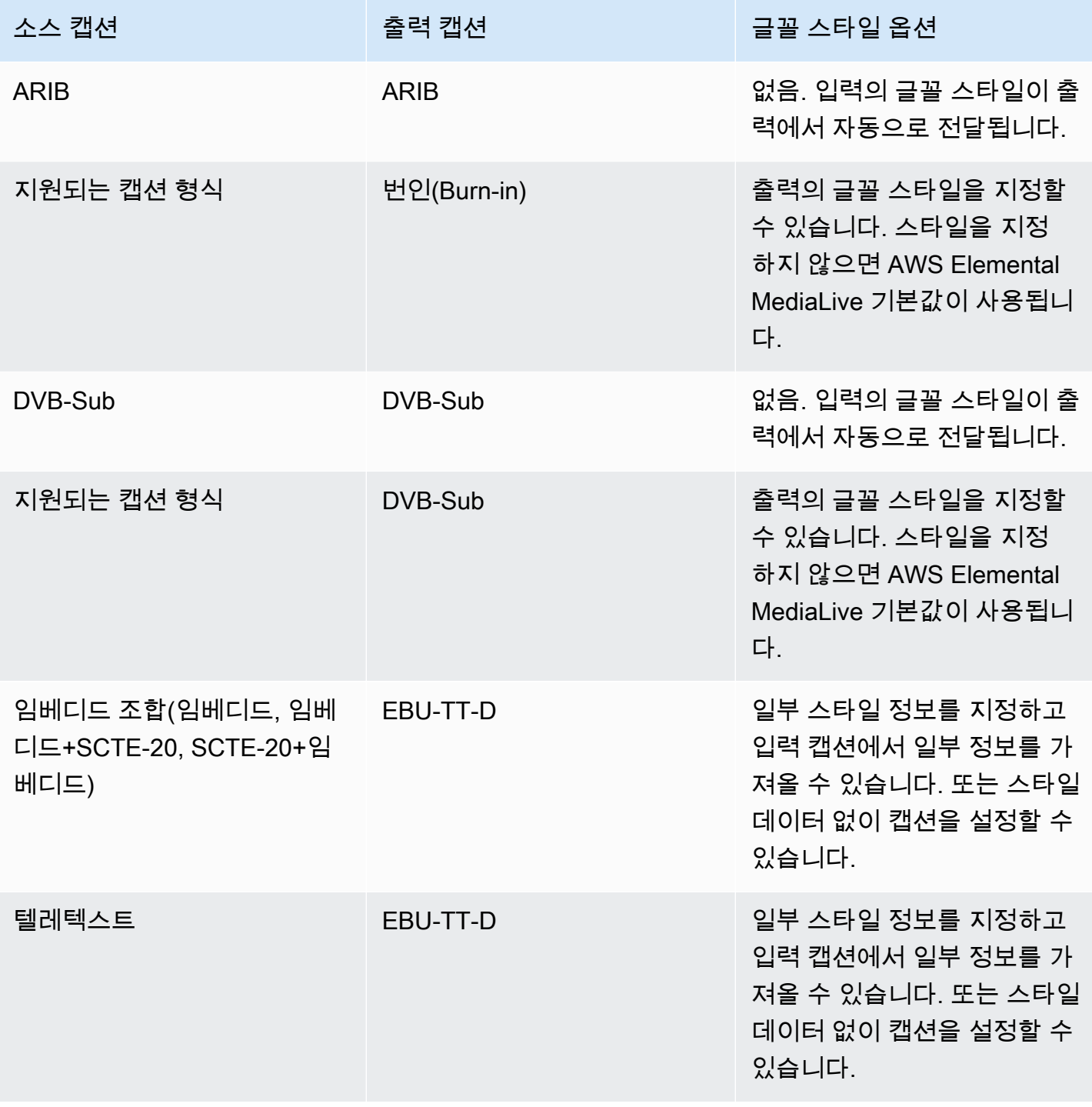

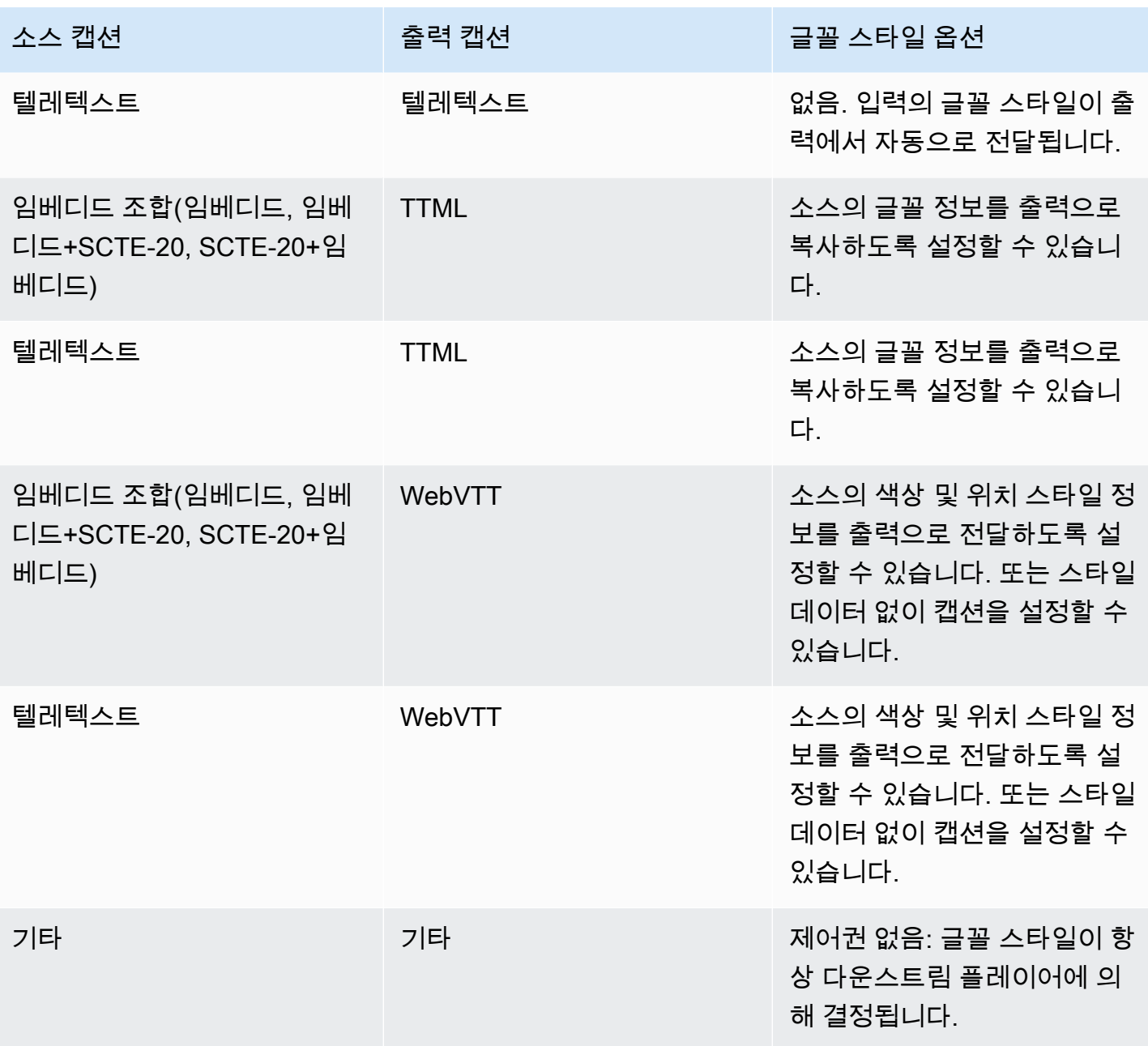

# <span id="page-641-0"></span>일반적인 시나리오

다음은 몇 가지 샘플 사용 사례입니다. 사용 사례는 단순한 것부터 복잡한 것 순으로 나열되었습니다. 이 지침은 의 여러 기능을 설명하기 위한 것입니다. MediaLive

주제

- [사용 사례 A: 하나의 입력 형식을 단일 출력으로 변환하지 않고 변환하지 않음](#page-642-0)
- [사용 사례 B: 하나의 입력 형식이 하나의 출력에서 하나의 다른 형식으로 변환됨](#page-642-1)
- [사용 사례 C: 다른 형식으로 변환된 입력 형식 하나, 각 출력당 형식 하나](#page-642-2)
- [사용 사례 D: 여러 비디오 인코더가 공유하는 하나의 캡션 출력](#page-643-1)

<span id="page-642-0"></span>사용 사례 A: 하나의 입력 형식을 단일 출력으로 변환하지 않고 변환하지 않음

입력이 하나의 캡션 형식과 둘 이상의 언어를 사용하여 설정되었습니다. 출력에서 형식을 유지하고 출 력 형식 하나만 생성하며 해당 출력에 모든 언어를 포함하려 한다고 가정하겠습니다.

예를 들어, 입력에 영어와 프랑스어로 된 임베디드 캡션이 있습니다. 영어 및 프랑스어 모두로 된 임베 디드 캡션을 포함하는 HLS 출력을 생성하고자 합니다.

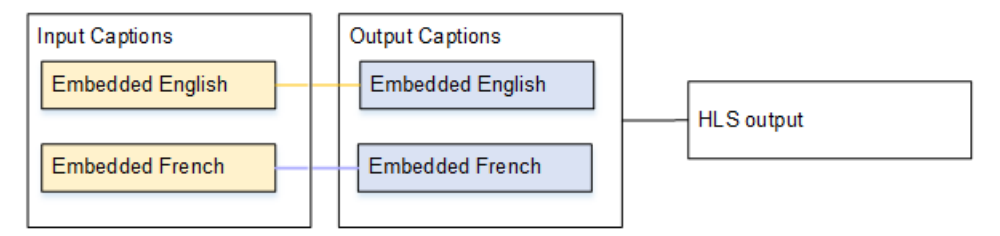

<span id="page-642-1"></span>사용 사례 B: 하나의 입력 형식이 하나의 출력에서 하나의 다른 형식으로 변환됨

입력이 하나의 캡션 형식과 둘 이상의 언어를 사용하여 설정되었습니다. 캡션을 출력에서 다른 형식으 로 변환하고자 합니다. 하나의 출력 형식만 생성하고 해당 출력에 모든 언어를 포함하고자 합니다.

예를 들어, 입력에 독일어와 프랑스어로 된 임베디드 캡션이 있습니다. 캡션을 DVB-Sub로 변환하고 UDP 출력에서 두 언어 모두로 된 캡션을 포함하고자 합니다.

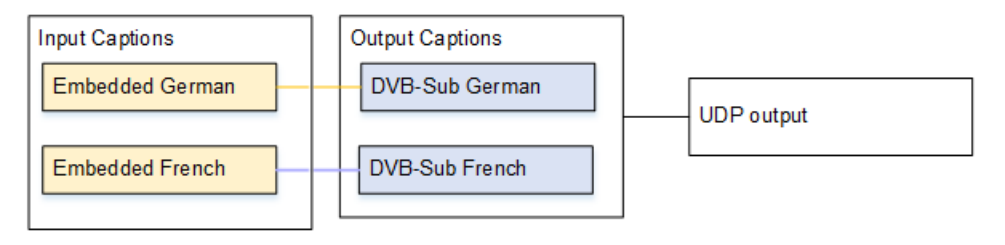

### <span id="page-642-2"></span>사용 사례 C: 다른 형식으로 변환된 입력 형식 하나, 각 출력당 형식 하나

입력이 하나의 캡션 형식과 둘 이상의 언어를 사용하여 설정되었습니다. 출력의 다양한 유형을 생성하 고 각 출력에서 캡션을 다양한 형식으로 변환하되 모든 언어를 포함하려 한다고 가정하겠습니다.

예를 들어, 입력에 체코어 및 폴란드어로 된 텔레텍스트 캡션이 들어 있습니다. Microsoft Smooth 출력 및 HLS 출력을 생성하고자 합니다. Microsoft Smooth 출력에서, 두 캡션을 모두 TTML로 변환하고자 합니다. HLS 출력에서 두 캡션을 모두 WebVTT로 변환하려고 합니다.

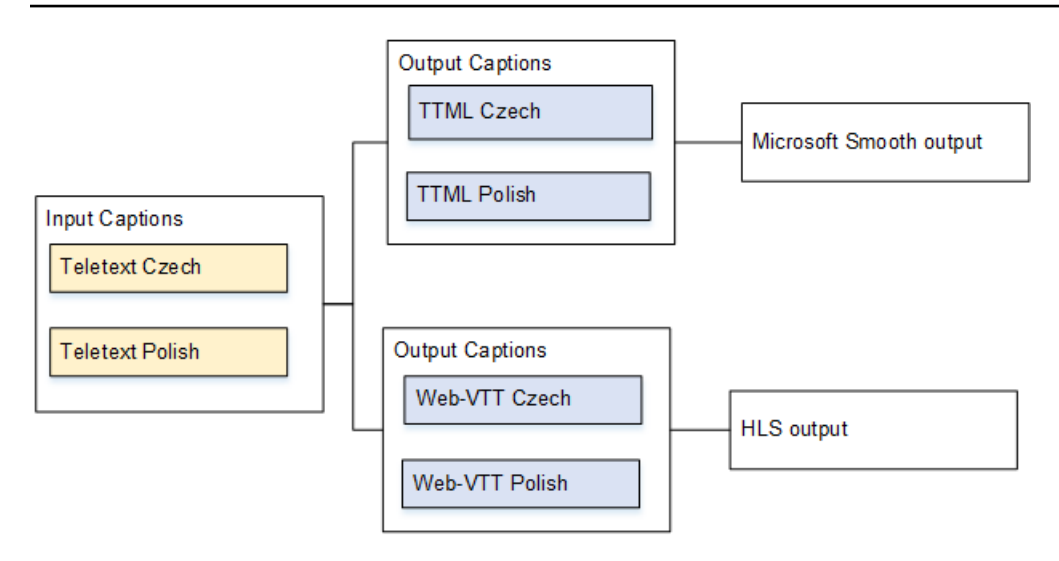

# <span id="page-643-1"></span>사용 사례 D: 여러 비디오 인코더가 공유하는 하나의 캡션 출력

이 사용 사례에서는 ABR 워크플로우로 캡션을 처리합니다.

예를 들어, 비디오/오디오 미디어 조합에는 낮은 해상도 비디오용 하나, 중간 해상도 비디오용 하나, 높 은 해상도 비디오용 하나의 3가지가 있다고 가정하겠습니다. 출력 캡션 자산(영어 및 스페인어 임베디 드) 하나를 3가지 비디오/오디오 조합 모두와 연결하려 한다고 가정하겠습니다.

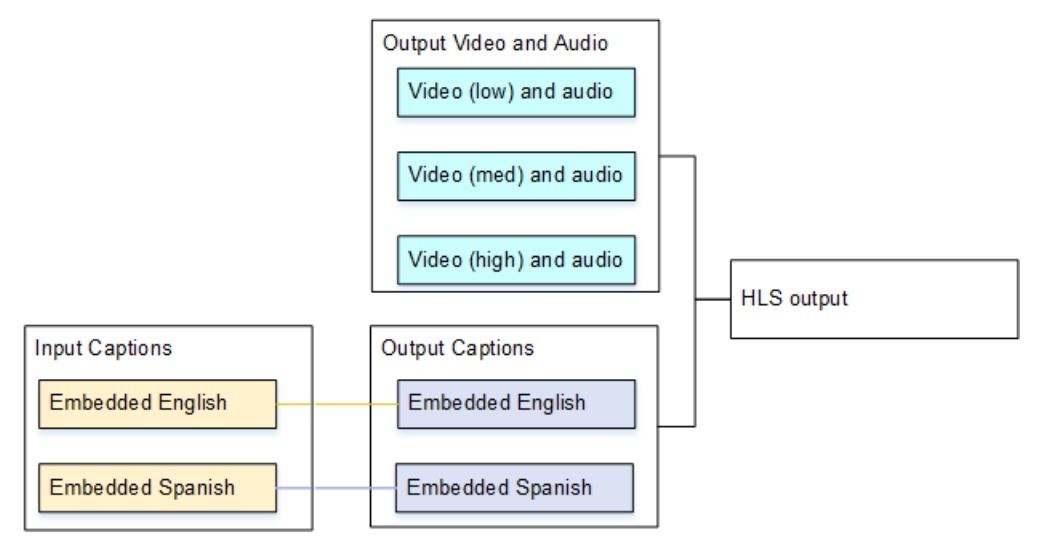

# <span id="page-643-0"></span>캡션 설정

채널을 생성하는 경우, 입력 캡션의 형식을 지정한 다음, 모든 출력의 캡션에 대해 원하는 형식을 지정 합니다. 채널을 저장하는 경우, 지원되는 입력 컨테이너, 소스 캡션 형식 및 출력 컨테이너 조합을 따라 선택 사항이 검증됩니다.

주제

- [1단계: 입력에서 캡션 선택기 만들기](#page-644-0)
- [2단계: 출력을 위한 캡션 계획하기](#page-650-0)
- [3단계: 형식을 범주에 맞춥니다.](#page-651-0)
- [4단계: 캡션 인코딩 만들기](#page-651-1)

<span id="page-644-0"></span>1단계: 입력에서 캡션 선택기 만들기

사용하려는 캡션을 지정하고 각 캡션을 캡션 선택기에 할당해야 합니다. 캡션 선택기를 생성하지 않는 경우, 출력에 캡션을 포함할 수 없습니다. 모든 캡션이 미디어에서 제거됩니다.

그런 다음 채널에 캡션 선택기를 추가하여 원하는 캡션을 추출해야 합니다. 각각의 추출된 캡션 자산은 캡션 선택기 하나에 포함됩니다. 예를 들어, 선택기 하나에는 체코어로 된 텔레텍스트 캡션이 들어 있 습니다.

원하는 캡션을 식별하는 방법

- 1. 입력에 들어 있는 캡션(입력의 공급자가 이 정보를 제공해야 함)을 식별합니다. 캡션 형식과 각 형 식별 언어를 식별합니다.
- 2. 이 중 사용하고자 하는 형식 및 언어를 식별합니다.

DVB-sub 또는 SCTE-27 캡션을 WebVTT로 변환하는 경우 인제스트할 수 있는 언어 수에 대한 제 한은 을 [the section called "OCR 변환을 사용하는 출력의 제약 조건"](#page-638-0) 참조하십시오. MediaLive

- 3. 채널의 입력에 생성할 캡션 선택기 수를 결정하십시오. 다음 안내를 따르세요.
- ARIB 전달 모든 언어를 위한 캡션 선택기 하나를 생성합니다(실제로는 전체 콘텐츠에 대해 하나의 캡션 선택기 사용). 모든 언어가 전달되며 이 외 다른 옵션은 없습니다.
- 임베디드 전달 모든 언어를 위한 캡션 선택기 하나를 생성합니다. 모든 언어가 전달되며 이 외 다른 옵션은 없습니다. 자세한 내용은 [the section called "임베디드 관련 정보 "단](#page-646-0)원을 참조하세요.
- 임베디드 인, 기타 아웃 입력에서 추출할 언어와 출력에 포함시킬 언어를 지정합니다. 지정한 언어 가 임베디드 캡션에서 추출되어 새 형식으로 변환됩니다.
- DVB-sub 또는 SCTE-27 In, WebVTT 각 언어마다 캡션 선택기를 하나씩 생성하여 입력 시 캡 션 선택기를 최대 3개까지 만들 수 있습니다. 이 제한에 대한 자세한 내용은 을 참조하십시오. [the](#page-638-0)  [section called "OCR 변환을 사용하는 출력의 제약 조건"](#page-638-0)
- 텔레텍스트 전달 모든 언어를 위한 캡션 선택기 하나를 생성합니다(실제로는 캡션 선택기 하나를 전체 콘텐츠에 사용). 모든 언어가 전달되며 이 외 다른 옵션은 없습니다. 자세한 내용은 [the section](#page-648-0)  [called "텔레텍스트에 대한 정보"](#page-648-0)단원을 참조하세요.
- 텔레텍스트 변환 텔레텍스트 소스가 있고 출력 형식을 다르게 하려면 각 언어 및 형식 조합에 대해 캡션 선택기를 하나씩 만드십시오.
- 기타 조합 언어 및 형식 조합별로 캡션 선택기를 하나씩 생성합니다.

생성할 캡션 선택기 목록이 표시됩니다. 예:

- 캡션 선택기 1: 체코어로 된 텔레텍스트 캡션
- 캡션 선택기 2: 폴란드어로 된 텔레텍스트 캡션

캡션 선택기를 생성하는 방법

- 1. 생성 중인 채널의 탐색 창에 있는 입력 연결에서 입력을 선택합니다.
- 2. 일반 입력 설정에서 캡션 선택기 추가를 선택합니다.
- 3. 캡션 선택기 이름에 적절한 이름을 입력합니다. 예를 들어 **Teletext Czech**입니다.
- 4. 선택기 설정에서 소스 캡션의 형식을 선택합니다.
- 5. 대부분의 형식에는 추가 필드가 나타납니다. 필드에 대한 세부 정보를 보려면 필드 옆에 있는 정보 링크를 선택합니다. 또한, [DVB-Sub 또는 SCTE-27,](#page-645-0) [임베디드](#page-646-0) 또는 [텔레텍스트를](#page-648-0) 참조하십시오.
- 6. 필요에 따라 추가 캡션 선택기를 생성합니다.

<span id="page-645-0"></span>DVB-Sub 또는 SCTE-27에 대한 정보

DVB-sub 및 SCTE-27 형식은 RTP 입력에서만 지원됩니다.

- 모든 DVB-Sub 콘텐츠는 선택기와 관계없이 전달됩니다.
- SCTE-27 캡션의 위치를 지정해야 합니다.

다음 표에 설명된 방법 중 하나로 PID 또는 언어 코드 필드를 작성합니다. 표의 각 행은 이 두 필드를 입력하는 유효한 방법을 설명합니다.

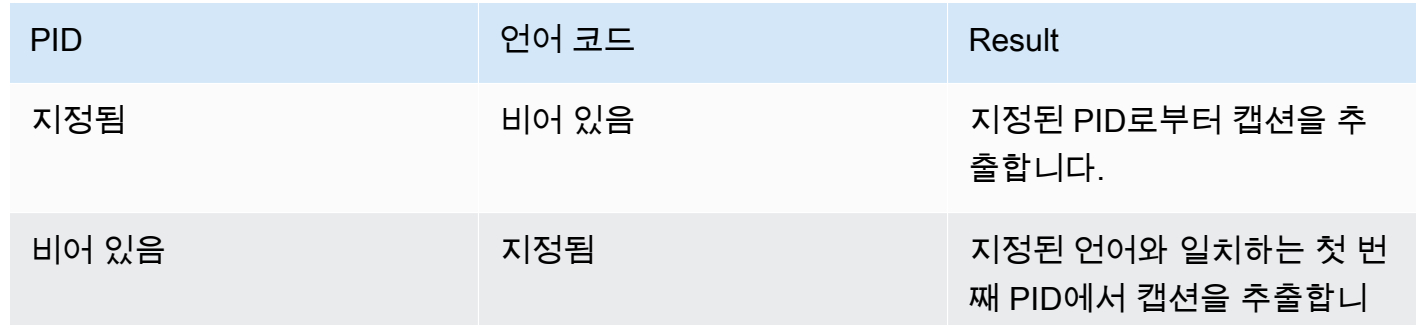

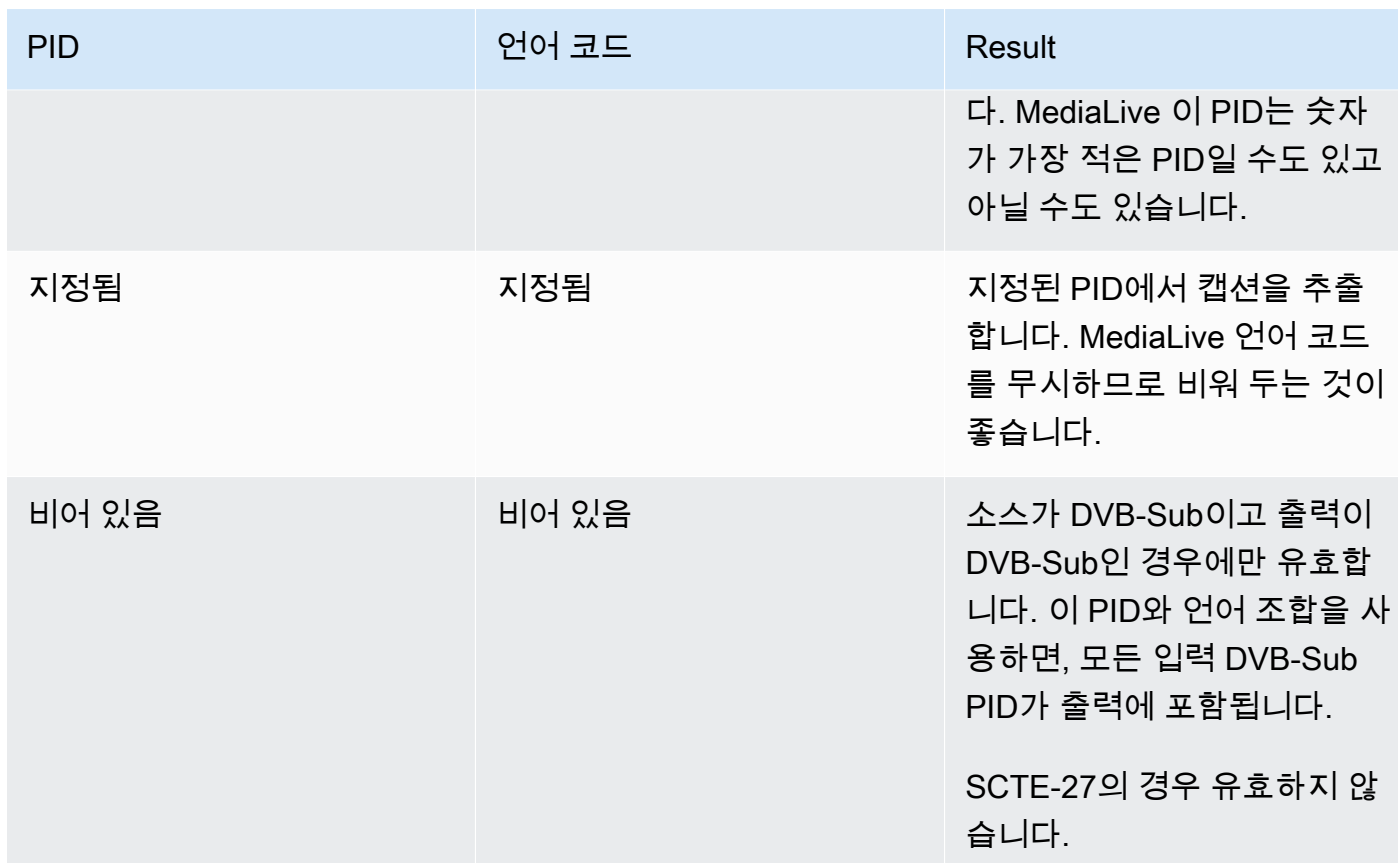

• 캡션을 WebVTT로 변환하려는 경우 캡션의 언어도 지정해야 합니다.

OCR 언어 필드를 작성하여 이 선택기로 지정된 캡션의 언어를 지정하십시오.

MediaLive 캡션을 WebVTT로 변환하지 않는 경우 이 필드의 모든 값을 무시합니다.

<span id="page-646-0"></span>임베디드 관련 정보

입력 캡션이 임베디드(EIA-608 또는 CEA-708), 임베디드+SCTE-20, SCTE-20+임베디드 또는 SCTE-20 중 하나인 경우 이 단원을 읽으십시오.

캡션 셀렉터는 몇 개입니까?

- 임베디드 전달 캡션 선택기를 하나만 생성합니다. 이러한 경우, 모든 언어가 자동으로 추출되어 자 동으로 출력에 포함됩니다.
- 내장, 기타 출력 출력에 포함하려는 언어별로 캡션 선택기를 하나씩 생성하여 최대 4개까지 선택 할 수 있습니다.
- 포함된 패스스루와 포함된 변환의 조합 일부 출력과 다른 출력에 포함된 패스스루를 설정하는 경우 embedded-to-other 출력에 포함하려는 각 언어마다 캡션 선택기를 하나씩 만들어 선택기를

최대 4개까지 만들 수 있습니다. 내장된 패스스루 출력을 위한 선택기는 걱정하지 않아도 됩니다. MediaLive 이 액션을 명시적으로 지정하는 선택기가 없더라도 해당 출력의 모든 언어를 추출합니다.

캡션 선택기 필드

- 선택기 설정:
	- 소스 캡션이 임베디드(EIA-608 또는 CEA-708), 임베디드+SCTE-20 또는 SCTE-20+임베디드인 경우 임베디드를 선택합니다.
	- 소스 캡션이 SCTE-20 하나만 있는 경우 SCTE-20을 선택합니다.
- EIA-608 트랙 번호 이 필드는 추출할 언어를 지정합니다. 다음과 같이 완료합니다.
	- 임베디드 전달 전용으로만 설정하려는 경우(입력 임베디드 캡션용으로 캡션 선택기 하나만 생성 하는 경우) 이 필드가 무시되므로 기본값을 그대로 유지합니다.
	- 임베디드를 다른 형식으로 변환하는 경우(각 언어에 대해 하나씩 여러 캡션 선택기를 생성하는 경 우) 원하는 언어가 들어 있는 CC 인스턴스 수를(입력에서) 지정합니다.
- 608을 708로 변환: 임베디드 소스 캡션은 EIA-608 캡션, CEA-708 캡션 또는 EIA-608과 CEA-708 둘 다가 될 수 있습니다. 콘텐츠를 수집할 때 AWS Elemental MediaLive 이러한 캡션을 처리하는 방법 을 지정할 수 있습니다. 다음 표는 다양한 상황에서의 동작을 설명합니다.

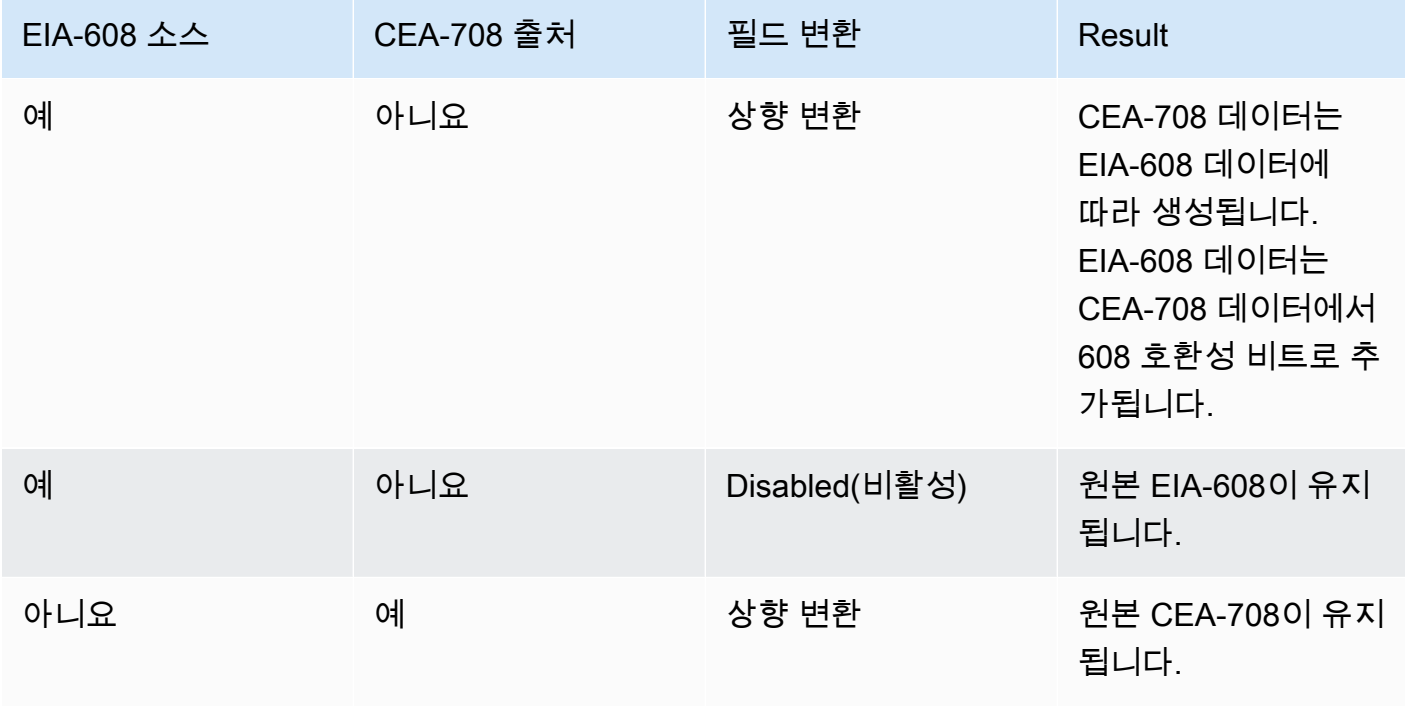
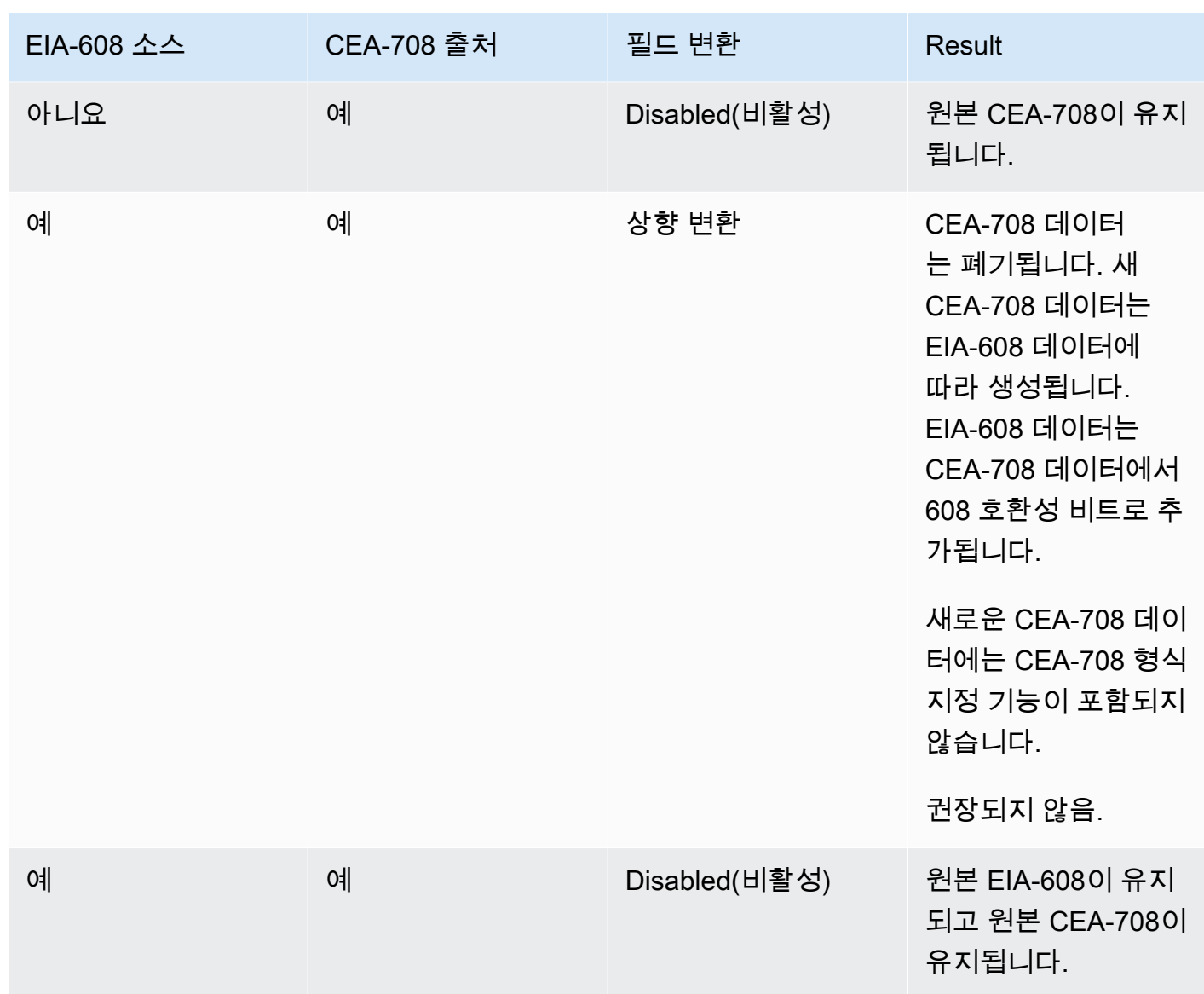

• SCTE-20 감지 - 소스 캡션에 임베디드(EIA-608 또는 CEA-708)와 SCTE-20이 결합되어 있는 경우 이 필드를 자동으로 설정할 수 있습니다. AWS Elemental MediaLive 에서는 608/708 임베디드 캡션 을 선호하지만 필요 시 SCTE-20 캡션 사용으로 전환합니다. 이 필드를 끄기로 설정하면 SCTE-20 캡션을 AWS Elemental MediaLive 사용하지 않습니다.

텔레텍스트에 대한 정보

텔레텍스트는 캡션만이 아닌 여러 유형의 정보를 포함할 수 있는 데이터 양식입니다. 텔레텍스트는 다 음 중 한 가지 방법으로 처리될 수 있습니다.

• 전체 텔레텍스트 입력을 포함하려는 경우, 텔레텍스트 전달용으로 설정해야 합니다. 전체 텔레텍스 트는 다른 형식으로는 절대 전환될 수 없습니다.

- 개별 캡션 페이지(특정 언어의 캡션)를 추출하여 다른 캡션 형식으로 변환할 수 있습니다.
- 개별 캡션 페이지(특정 언어의 캡션)을 추출하여 텔레텍스트로 유지할 수 없습니다. 개별 캡션 페이 지를 추출하려는 경우 해당 페이지를 다른 형식으로 변환해야 합니다.

캡션 선택기는 몇 개입니까?

- 텔레텍스트 전달용으로 설정하려는 경우 출력에 여러 언어를 포함시킬 계획이더라도 캡션 선택기는 하나만 생성합니다. 이러한 경우, 모든 언어가 자동으로 추출되어 출력에 포함됩니다.
- eletext-to-otherT를 설정하는 경우 출력에 포함하려는 각 언어마다 캡션 선택기를 하나씩 만드십시 오. 예: 영어 텔레텍스트를 추출하는 선택기 하나와 스웨덴어 텔레텍스트를 추출하는 선택기 하나.
- 일부 출력에서는 텔레텍스트 패스스루를 설정하고 다른 eletext-to-other 출력에서는 T를 사용하도록 설정하는 경우 출력에 포함하려는 각 언어마다 캡션 선택기를 하나씩 만드십시오. 패스스루 출력용 셀렉터는 걱정하지 않아도 됩니다. MediaLive이 액션을 명시적으로 지정하는 선택기가 없더라도 모 든 데이터를 통과시킵니다.

캡션 선택기 필드

- 선택기 설정 텔레텍스트를 선택합니다.
- 페이지 번호 이 필드는 원하는 언어의 페이지를 지정합니다. 다음과 같이 완료합니다.
	- 텔레텍스트 전달 캡션용으로 설정하려는 경우(즉, 입력 캡션을 위해 캡션 선택기를 하나만 생성하 려는 경우) 이 필드를 비워 둡니다. 이 값은 무시됩니다.
	- 텔레텍스트를 다른 형식으로 변환하는 경우 (언어별로 캡션 선택기를 여러 개 만드는 경우) 언어 코드 필드를 작성하여 원하는 언어의 페이지를 지정하십시오. 이 필드를 비워 두면 채널을 저장할 때 확인 오류가 발생합니다.

포지셔닝 사각형 포함

소스 캡션을 EBU-TT-D로 변환하려는 경우 출력의 비디오 프레임에 캡션을 배치하는 사각형을 선택적 으로 정의할 수 있습니다. 이 기능을 사용하기로 선택하면 다음과 같이 적용됩니다.

- 이 캡션 셀렉터를 사용하는 모든 EBU-TT-D 출력에 적용됩니다.
- 이 캡션 선택기를 사용하는 다른 형식의 출력 캡션에는 적용되지 않습니다. 위치 정보는 이러한 다른 캡션 형식에서 간단히 생략됩니다.

사각형은 기본 비디오 프레임을 기준으로 정의합니다. 예를 들어 사각형 왼쪽 가장자리의 위치를 비디 오 프레임 전체 너비의 백분율로 지정합니다. 값이 10이면 "프레임 너비의 10% 에 해당하는 값 X를 계 산"한다는 의미입니다. 그런 다음 비디오 프레임의 왼쪽 가장자리를 찾아 X 픽셀을 프레임으로 이동하 고 사각형의 왼쪽 가장자리를 그립니다."

고정된 숫자 대신 백분율을 지정하면 사각형이 동일한 출력물에서 다른 비디오 변환 (해상도 다름) 에 사용할 수 있습니다.

포지셔닝 사각형을 정의하려면

- 1. 출력 사각형 필드에서 캡션 사각형을 선택합니다.
- 2. 사각형의 네 면 (왼쪽 오프셋, 너비, 위쪽 오프셋, 높이) 필드를 완성합니다.

#### 2단계: 출력을 위한 캡션 계획하기

[the section called "1단계: 입력에서 캡션 선택기 만들기"](#page-644-0) 단원의 지침을 따른 경우, 출력에 포함할 수 있는 캡션 형식 및 언어의 목록이 있을 것입니다.

이제 출력에 대한 캡션 정보를 계획해야 합니다.

출력에 대한 캡션을 계획하는 방법

- 1. 채널에서 생성하려는 출력 미디어의 유형(예: Microsoft Smooth 및 HLS)을 식별합니다.
- 2. 각 출력 미디어에 대해 생성하려는 비디오 및 오디오 조합을 식별합니다.
- 3. 출력 미디어마다, 어떤 입력 캡션이 어떤 출력 형식으로 변환될지를 식별합니다. 예를 들어 Microsoft Smooth 출력 미디어의 경우 텔레텍스트 캡션을 TTML로 변환하고 HLS 출력 미디어의 경우 동일한 텔레텍스트 캡션을 WebVTT로 변환합니다.

가능한 출력 형식은 입력 형식 및 출력 미디어 유형에 따라 다릅니다. 지정된 입력 형식에 대해 사 용 가능한 출력 캡션을 확인하려면 [the section called "캡션: 지원되는 형식"](#page-542-0) 단원을 참조하십시오.

- 4. 각 출력 형식에 대해 언어를 식별합니다.
	- 일반적으로, 각 언어를 개별적으로 카운트합니다.
	- 예외: 임베디드 전달의 경우 모든 언어가 한 개로 계산됩니다.
	- 예외: 텔레텍스트 전달의 경우, 모든 언어가 한 개로 계산됩니다.

결과:

출력과 더불어 각 출력에 대한 캡션 형식 및 언어 목록이 표시됩니다. 예:

- 체코어로 된 TTML 캡션이 들어 있는 Microsoft Smooth 출력
- 폴란드어로 된 TTML 캡션이 들어 있는 Microsoft Smooth 출력
- WebVTT 캡션이 포함된 HLS 출력 (체코어)
- WebVTT 캡션이 포함된 HLS 출력 (폴란드어)

#### 여러 형식 출력

하나의 출력에는 둘 이상의 서로 다른 형식으로 된 캡션을 포함할 수 있습니다. 예를 들어 HLS 출력에 포함된 캡션과 WebVTT 캡션을 모두 포함하여 다운스트림 시스템에서 사용할 캡션을 더 많이 선택할 수 있도록 할 수 있습니다. 여러 형식에 적용되는 유일한 규칙은 다음과 같습니다.

- 출력 컨테이너가 해당 형식을 모두 지원해야 합니다. [the section called "캡션: 지원되는 형식"를](#page-542-0) 참조 하세요.
- 출력과 연결된 모든 캡션의 글꼴 스타일은 일치해야 합니다. 이는 최종 결과가 동일해야 함을 의미하 며, 해당 결과를 얻기 위해 동일한 옵션을 사용해야 함을 의미하는 것은 아닙니다. 예를 들어, 출력과 연결된 모든 캡션은 첫 번째 언어의 경우 흰색, 두 번째 언어의 경우 파란색이어야 합니다.

이러한 스타일 매칭을 관리하는 것은 약간 까다로운 작업이 될 수 있습니다. 글꼴 스타일 옵션에 대한 자세한 내용은 [출력 캡션의 글꼴 스타일 지원](#page-639-0) 단원을 참조하십시오.

3단계: 형식을 범주에 맞춥니다.

출력에 캡션 인코딩을 생성하기 위해 따라야 하는 절차는 다양합니다. 올바른 절차는 출력 캡션이 속하 는 "카테고리"에 따라 다릅니다. [the section called "캡션 카테고리"](#page-546-0)에 설명된 대로 캡션의 범주는 다섯 가지입니다.

생성한 출력 목록에서, 각 캡션 옵션이 속하는 카테고리를 메모해 둡니다.

4단계: 캡션 인코딩 만들기

각 출력 그룹에서 캡션을 생성 및 설정한 출력 목록을 하나씩 살펴봅니다.

다음과 같이 캡션 출력의 형식 카테고리에 적용되는 절차를 따릅니다.

- [the section called "마이크로소프트 스무스의 사이드카 또는 SMPTE-TT를 제외한 모든 캡션"](#page-652-0)
- [the section called "마이크로소프트 스무스의 사이드카 캡션 및 SMPTE-TT"](#page-652-1)

<span id="page-652-0"></span>마이크로소프트 스무스의 사이드카 또는 SMPTE-TT를 제외한 모든 캡션

추가하려는 캡션 자산의 형식이 임베디드, 번인(Burn-In) 또는 객체에 속하는 경우 이 절차를 따르십시 오. 동일 출력에서 캡션과 비디오 및 오디오를 설정할 수 있습니다.

#### 출력 캡션을 설정하는 방법

- 1. 생성하고 있는 채널의 탐색 창에서, 출력 그룹(이미 생성한)을 찾습니다. 예를 들어, HLS 출력 그 룹을 찾습니다.
- 2. 비디오 및 오디오를 포함하는 이 출력 그룹을 이미 설정했으면 캡션을 추가할 출력을 찾습니다. 또 는 비디오 및 오디오를 포함하도록 설정하지 않은 경우 이 출력 그룹에서 새 출력을 생성합니다. 지금 캡션을 설정하고 나서 나중에 비디오 및 오디오를 설정할 수 있습니다.
- 3. 출력을 선택합니다.
- 4. 스트림 설정에서 캡션 추가를 선택합니다. 이제 이 출력 내부에 정의되지 않은 캡션 인코딩이 있습 니다.
- 5. 캡션 설명 이름에 채널에서 고유한 이 캡션 자산의 이름을 입력합니다(예: **Embedded**). 또는 기본 값(자동 생성된 이름)을 그대로 사용합니다.
- 6. 캡션 선택기 이름에는 [입력에서 캡션 선택기를 만들 때 만든 캡션 선택기의 이름을 입력합니다.](#page-644-0) 이 출력의 캡션의 소스인 캡션 자산을 식별하는 선택기를 지정합니다.
- 7. 캡션 설정에서 출력 캡션의 캡션 형식을 선택합니다.
- 8. 선택된 형식에 대해 표시되는 필드를 채웁니다. 필드에 대한 세부 정보를 보려면 필드 옆에 있는 정보 링크를 선택합니다. DVB-Sub 또는 번인(Burn-In)의 글꼴 스타일에 대한 팁은 [번인\(Burn-In\)](#page-653-0) [또는 DVB-Sub 출력의 글꼴 스타일](#page-653-0) 단원을 참조하십시오.
- 9. 출력 형식이 임베디드이고 출력 그룹이 HLS인 경우, 매니페스트에 캡션 언어 정보를 포함할 수 있 습니다. 이 설정은 출력 설정에서 수행합니다(캡션 인코딩과 별개). [HLS 매니페스트](#page-655-0) 단원을 참조 하십시오.
- 10. 출력 형식이 ARIB 또는 DVB-Sub 인 경우, 출력 설정에서 추가 설정을 몇 가지 수행해야 합니다(캡 션 인코딩과 별개). [ARIB용 PID 출력](#page-654-0) 또는 [DVB-Sub용 PID 출력](#page-654-1)을 참조하십시오.
- 11. 이제 완전히 정의된 캡션 인코딩이 있습니다.
- 12. 더 많은 출력 및 출력 그룹에 캡션을 설정하려면 이 단계를 해당하는 만큼 반복하십시오.

<span id="page-652-1"></span>마이크로소프트 스무스의 사이드카 캡션 및 SMPTE-TT

추가할 캡션 자산의 형식이 사이드카인 경우 또는 Microsoft Smooth 출력 그룹용 SMPTE-TT인 경우 이 절차를 따릅니다. [the section called "캡션 카테고리"를](#page-546-0) 참조하세요.

출력 그룹 내 고유 출력에서 각 캡션 자산을 설정할 수 있습니다.

출력 캡션을 설정하는 방법

- 1. 생성하고 있는 채널의 탐색 창에서, 출력 그룹(이미 생성한)을 찾습니다. 예를 들어, HLS 출력 그 룹을 찾습니다.
- 2. 일반적인 방식으로(HLS 출력 창에서 출력 추가 선택) 출력을 생성합니다.
- 3. 스트림 설정 창을 표시할 출력을 선택합니다. 기본적으로 출력은 정의되지 않은 비디오 인코딩 하 나와 정의되지 않은 오디오 인코딩 하나로 설정됩니다.
- 4. 스트림 설정에서 인코딩을 선택하고 비디오 제거 또는 오디오 제거를 선택하여 비디오 및 오디오 인코딩을 제거합니다. 지금은 출력이 비어 있습니다.
- 5. 캡션 추가를 선택합니다. 이제 이 출력 내부에 정의되지 않은 캡션 인코딩이 있습니다.
- 6. 캡션 설명 이름에 채널에서 고유한 이 캡션 자산의 이름을 입력합니다(예: **WebVTT Czech**). 또는 기본값(자동 생성된 이름)을 그대로 사용합니다.
- 7. 캡션 선택기 이름의 [경우 입력에서 캡션 선택기를 만들 때 만든 캡션 선택기의 이름을 입력합니다.](#page-644-0) 이 출력의 캡션의 소스인 캡션 자산을 식별하는 선택기를 지정합니다.
- 8. 캡션 설정에서 출력 캡션에 적합한 형식을 선택합니다.
- 9. 선택된 형식에 대해 표시되는 필드를 채웁니다. 필드에 대한 세부 정보를 보려면 필드 옆에 있는 정보 링크를 선택합니다. EBU-TT-D, TTML 및 WebVTT 캡션의 글꼴 스타일에 대한 팁은 및 을 참 조하십시오. [the section called "EBU-TT-D의 글꼴 스타일"](#page-656-0) [the section called "TTML의 글꼴 스타](#page-657-0) [일"](#page-657-0) [the section called "WebVTT의 글꼴 스타일"](#page-658-0)
- 10. 이제 완전히 정의된 캡션 인코딩 하나가 포함된 출력이 생성되었습니다.
- 11. 이 출력 그룹 또는 다른 출력 그룹에 사이드카 캡션을 생성하려는 해당하는 만큼 이 단계를 반복하 십시오.

특정 출력 형식에 대한 세부 정보

<span id="page-653-0"></span>다음은 지정된 캡션 형식에만 적용되는 정보입니다.

번인 또는 DVB-sub용 글꼴 스타일

출력 캡션이 번인(Burn-In) 또는 DVB-Sub인 경우 캡션의 모양을 지정할 수 있습니다.

여러 출력에서 동일한 캡션 소스를 사용하고 모든 출력에서 동일한 형식을 사용하는 경우 각 출력에서 글꼴 스타일 정보를 동일하게 설정해야 합니다. 그렇지 않으면 채널을 저장할 때 오류가 발생합니다.

예를 들어, 캡션 선택기 "내장"에서 변환된 DVB-sub 캡션이 포함된 아카이브 출력이 있다고 가정해 보 겠습니다. 또한 동일한 캡션 선택기에서 변환된 DVB-sub 캡션도 포함된 UDP 출력도 있습니다. 글꼴 스타일 정보는 아카이브 출력과 UDP 출력에서 각각 설정해야 합니다. 하지만 두 출력에 동일한 정보를 입력해야 합니다.

예를 들어 출력 A에서는 대상 유형이 번인으로 설정된 캡션 선택기 1을 사용할 수 있습니다. 또한 출력 B는 대상 유형이 번인으로 설정된 캡션 선택기 1을 사용할 수도 있습니다. 이 경우 출력 1에서 글꼴 정 보를 한 번 설정하고 출력 2에서 다시 한 번 설정합니다. 하지만 두 출력 모두에서 글꼴 정보를 동일하 게 설정해야 합니다.

<span id="page-654-0"></span>ARIB용 PID

출력 그룹이 UDP/TS이고 출력 캡션 형식이 ARIB인 경우 이 단계를 수행하십시오.

• 관련된 UDP 출력 그룹에서, ARIB 캡션이 있는 출력을 선택합니다.

• PID 설정에서 다음 표와 같이 ARIB 캡션 PID 제어와 ARIB 캡션 PID를 작성합니다.

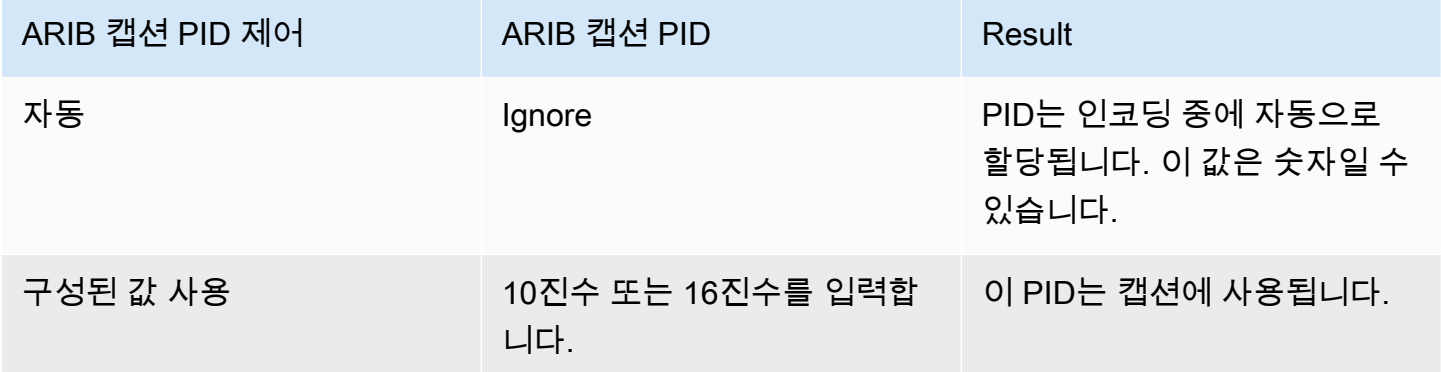

<span id="page-654-1"></span>DVB-Sub용 PID

출력 그룹이 UDP이고 출력 캡션 형식이 DVB-Sub인 경우 이 단계를 수행하십시오.

- 관련된 UDP 출력 그룹에서, DVB-Sub 캡션이 있는 출력을 선택합니다.
- PID 설정의 DVB-Sub PID에서 이 출력의 DVB-Sub 캡션 PID를 입력합니다. 또는 기본값을 그대로 사용합니다.

텔레텍스트용 PID

출력 그룹이 UDP이고 출력 캡션 형식이 텔레텍스트인 경우 이 단계를 수행하십시오.

- 관련된 UDP 출력 그룹에서, 텔레텍스트 캡션이 있는 출력을 선택합니다.
- PID 설정의 DVB 텔레텍스트 PID에서 이 출력의 텔레텍스트 캡션 PID를 입력합니다. 또는 기본값을 그대로 사용합니다.

<span id="page-655-0"></span>HLS 매니페스트

언어 정보

캡션이 임베디드 캡션이고 출력이 HLS인 경우, 매니페스트에 캡션 언어 정보를 포함해야 합니다. 이 정보를 포함하지 않으면 다운스트림 플레이어가 임베디드 캡션에 대해 알 수 없습니다. 매니페스트에 언어 정보를 포함하려면:

- 1. 출력 그룹의 HLS 출력 그룹에서, 캡션의 캡션 언어 설정에 대해 삽입을 선택합니다. 이 옵션을 선택 하면 임베디드된 캡션 언어마다 매니페스트에 행이 삽입됩니다. 삽입되는 행의 수는 다음 단계에서 추가하는 매핑 수와 같습니다.
- 2. 마찬가지로, HLS 출력 그룹에서, HLS 설정의 캡션 언어 매핑에 대해 캡션 언어 매핑 추가를 선택합 니다.
- 3. 다시 캡션 언어 매핑 추가를 선택하여 다른 매핑 그룹을 추가합니다. 각 임베디드 캡션 자산마다 최 대 4개까지 그룹을 추가할 수 있습니다. 예를 들어 출력 임베디드 언어에 영어, 프랑스어 및 스페인 어가 포함된 경우 세 매핑 그룹이 필요합니다.
- 4. 각 매핑 그룹을 작성하여 CC(캡션 채널) 수와 해당 언어를 식별합니다. ISO 639-2에 따라 언어를 3 자 ISO 언어 코드로 지정합니다. 예를 들어, 캡션 채널 1이 프랑스어인 경우, "1", "fre" 및 "French"가 있는 3개 필드를 설정합니다.

언어를 입력하는 순서가 소스의 캡션 순서와 일치해야 합니다. 예를 들어, 캡션의 순서가 프랑스어 다음, 스페인어 다음, 포르투갈어인 경우, CC1을 프랑스어, CC2를 영어 등으로 설정합니다. 순서를 올바르게 지정하지 않으면, 매니페스트의 캡션이 잘못된 언어로 태그 지정됩니다.

#### 접근성 정보

HLS 또는 MediaPackage 출력을 만들 때 캡션을 접근성 캡션으로 지정할 수 있습니다. 접근성 캡션은 음성 대화 외에도 사운드, 음악 및 기타 오디오 요소를 설명하는 데 사용됩니다.

• MediaLive HLS 매니페스트의 EXT-X-MEDIA 태그에 있는 고유한 속성을 접근성 캡션에 할당합니다.

```
CHARACTERISTICS="public.accessibility.describes-spoken-
dialog,public.accessibility.describes-music-and-sound"
```
- HLS 또는 MediaPackage 출력 그룹에서 특정 출력을 선택하고 스트림 설정에서 캡션을 선택합니다. 추가 설정 섹션을 펼치고 접근성 옵션을 사용하여 접근성 기능 구현을 선택합니다. 이렇게 선택하면 HLS 매니페스트에 접근성 캡션 속성이 추가됩니다.
- 접근성 캡션 속성이 있는 EXT-X-MEDIA 태그의 예:

#EXT-X-MEDIA:TYPE=SUBTITLES,GROUP-ID="**captions-group**",NAME="**accessibilitycaptions1**",LANGUAGE="**eng**",**CHARACTERISTICS="public.accessibility.describesspoken-dialog,public.accessibility.describes-music-andsound",AUTOSELECT=YES**,DEFAULT=YES,URI="**caption-accessibility-eng**.m3u8"

#### <span id="page-656-0"></span>EBU-TT-D의 글꼴 스타일

소스 캡션이 포함된 캡션이거나 텔레텍스트 캡션이고 출력 캡션이 EBU-TT-D인 경우 일부 글꼴 스타일 정보를 선택적으로 지정할 수 있습니다.

EBU-TT-D 캡션 인코딩은 다운스트림 시스템에서 읽고 처리하는 XML 파일로 구성됩니다. 이 XML 파 일에는 글꼴 스타일 정보를 위한 섹션이 포함되어 있습니다. 이 정보 중 일부를 지정할 수 있습니다.

글꼴 정보를 지정하려면

- 1. EBU-TT-D 캡션이 있는 출력에서 캡션 섹션을 표시합니다.
- 2. 이 필드를 작성하세요. MediaLive 콘솔의 필드에 대한 세부 정보를 보려면 필드 옆에 있는 정보 링 크를 선택하십시오.
	- 스타일 제어
	- 선 간격 채우기
	- 폰트 패밀리

이 설정을 사용하면 다음 옵션 중 하나가 생성됩니다.

캡션용 XML 파일에는 다음과 같은 스타일 정보가 포함됩니다.

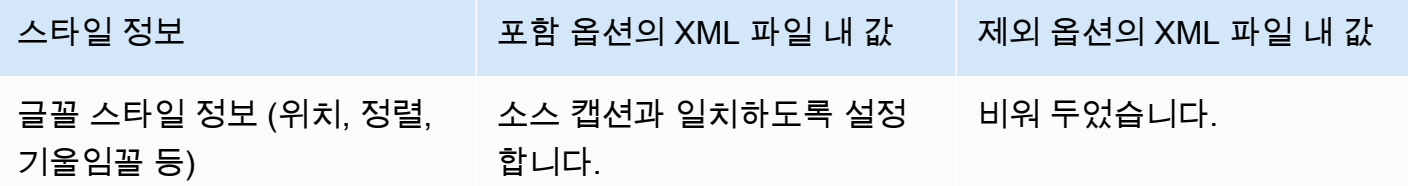

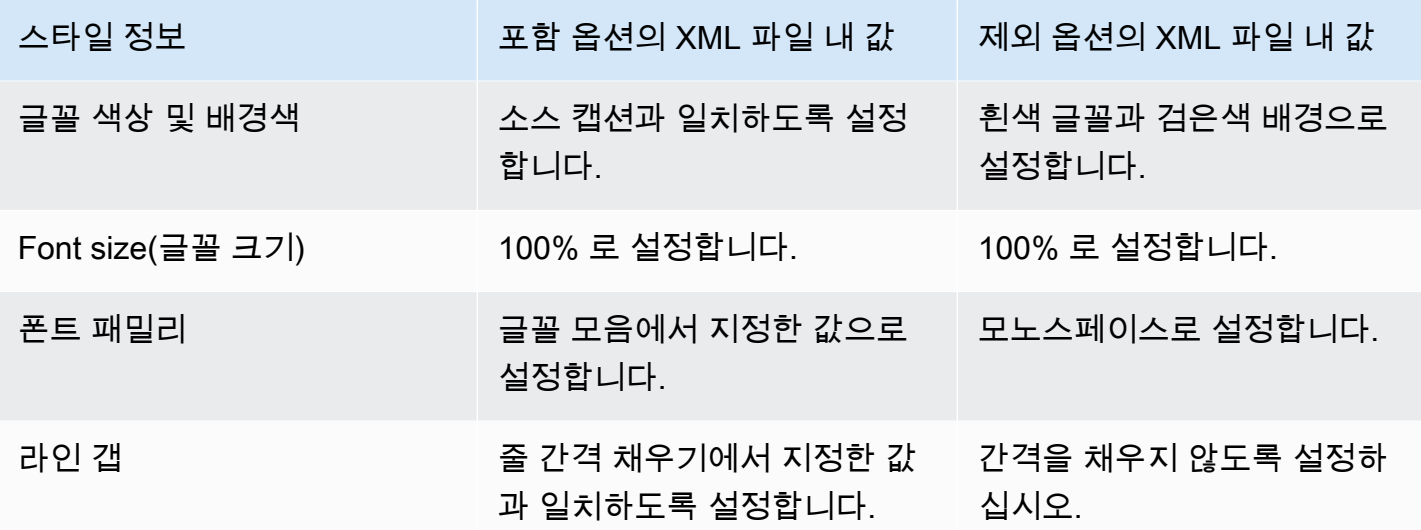

<span id="page-657-0"></span>TTML의 글꼴 스타일

소스 캡션이 포함된 캡션이거나 텔레텍스트 캡션이고 출력 캡션이 TTML인 경우 일부 글꼴 스타일 정 보를 선택적으로 지정할 수 있습니다.

글꼴 정보를 지정하려면

- 1. TTML 캡션이 있는 출력에서 캡션 섹션을 표시합니다.
- 2. 스타일 제어를 패스스루 또는 USE\_CONFIGURED로 설정합니다.

User\_Configurate를 선택하면 실제로 구성할 수 있는 필드가 없다는 점에 유의하십시오.

캡션용 XML 파일에는 다음과 같은 스타일 정보가 포함됩니다.

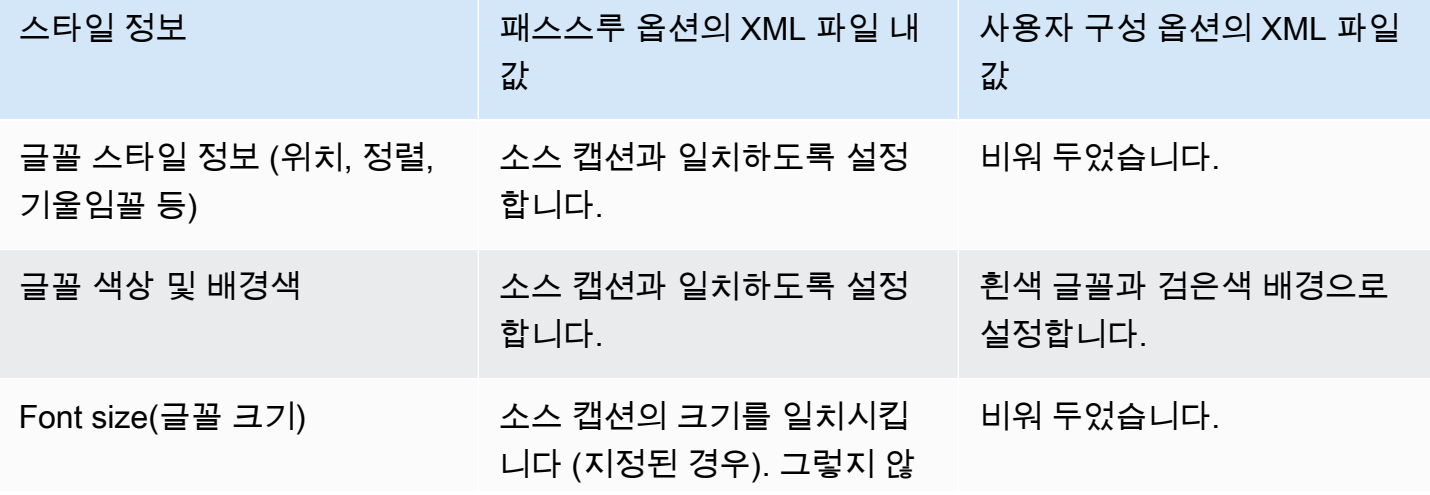

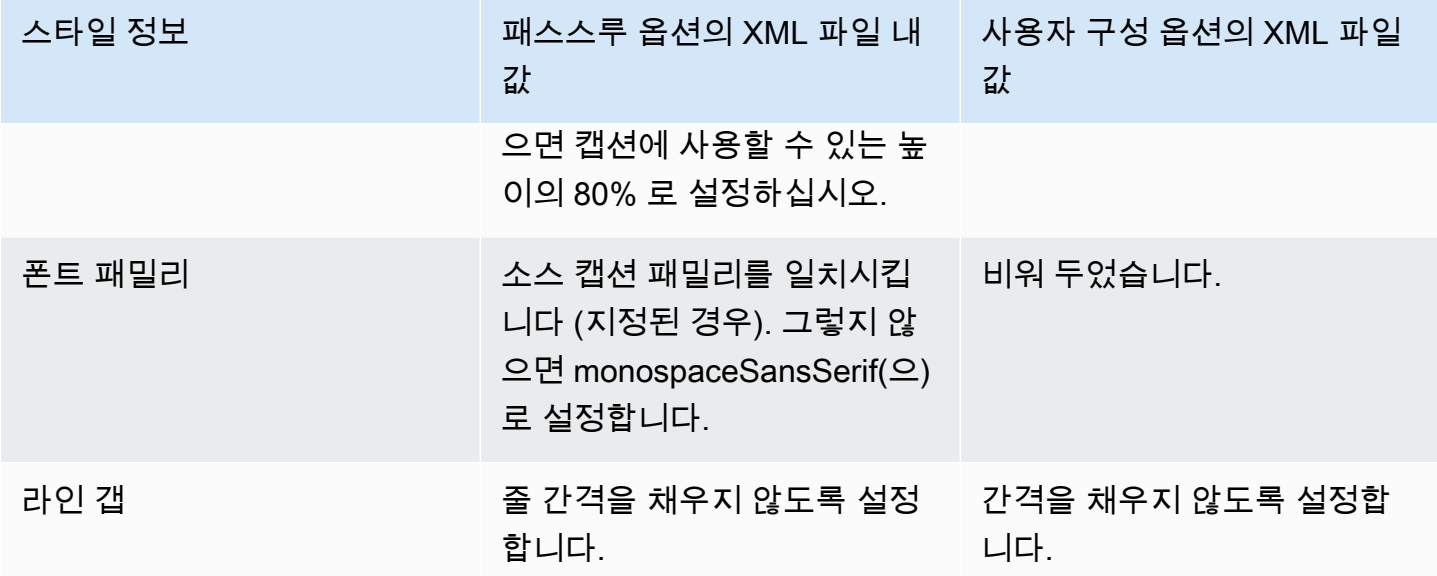

<span id="page-658-0"></span>WebVTT의 글꼴 스타일

소스 캡션이 포함된 캡션이거나 텔레텍스트 캡션이고 출력 캡션이 WebVTT인 경우 일부 스타일 정보 를 선택적으로 전달할 수 있습니다.

No\_Style\_Data가 기본적으로 선택됩니다. 이 값은 캡션 인코딩의 텍스트 및 타임스탬프 정보만 출력합 니다.

패스스루를 선택하면 위치 및 색상 스타일 데이터가 출력으로 전달됩니다. 여기에는 텍스트 및 타임스 탬프 정보도 포함됩니다.

스타일 정보를 지정하려면

- 1. WebVTT 캡션이 있는 출력에서 캡션 섹션을 표시합니다.
- 2. 스타일 제어를 No\_Style\_Data 또는 패스스루로 설정합니다.

둘 중 하나를 선택하면 구성할 수 있는 필드가 없다는 점에 유의하십시오. 패스스루에서는 위치 및 색상 스타일 데이터가 출력으로 전달됩니다. No\_Style\_Data에서는 텍스트 및 타임스탬프 정보만 전달됩니다.

예제

다음은 [the section called "일반적인 시나리오"의](#page-641-0) 사용 사례를 구현하는 방법을 보여주는 예입니다.

주제

- [사용 사례 A: 하나의 입력 형식을 하나의 출력으로 변환하지 않고 변환하지 않음](#page-659-0)
- [사용 사례 B: 하나의 입력 형식을 하나의 다른 출력 형식으로 변환](#page-660-0)
- [사용 사례 C: 다른 형식으로 변환된 입력 형식 하나, 각 출력당 형식 하나](#page-661-0)
- [사용 사례 D: 여러 비디오 인코딩에서 공유하는 하나의 캡션 출력](#page-663-0)

### <span id="page-659-0"></span>사용 사례 A: 하나의 입력 형식을 하나의 출력으로 변환하지 않고 변환하지 않음

이 예에서는 일반적인 상황의 [첫 번째 사용 사례](#page-642-0)를 구현하는 방법을 보여줍니다. 입력이 하나의 캡션 형식과 둘 이상의 언어를 사용하여 설정되었습니다. 출력에서 형식을 유지하고 출력 형식 하나만 생성 하며 해당 출력에 모든 언어를 포함하려 한다고 가정하겠습니다.

예를 들어, 입력에 영어와 프랑스어로 된 임베디드 캡션이 있습니다. 영어 및 프랑스어 둘 다로 되어 있 는 임베디드 캡션과 하나의 비디오 및 하나의 오디오를 포함하는 HLS 출력을 생성하고자 합니다.

이 예에서는 임베디드 전달 워크플로우의 두 가지 중요한 기능을 보여줍니다. 첫 번째, 별도의 캡션 선 택기를 생성하지 않습니다. 모든 언어가 모두 자동으로 포함됩니다. 둘째, HLS에 출력을 보내는 경우 언어 및 언어가 표시될 순서를 지정할 수 있습니다.

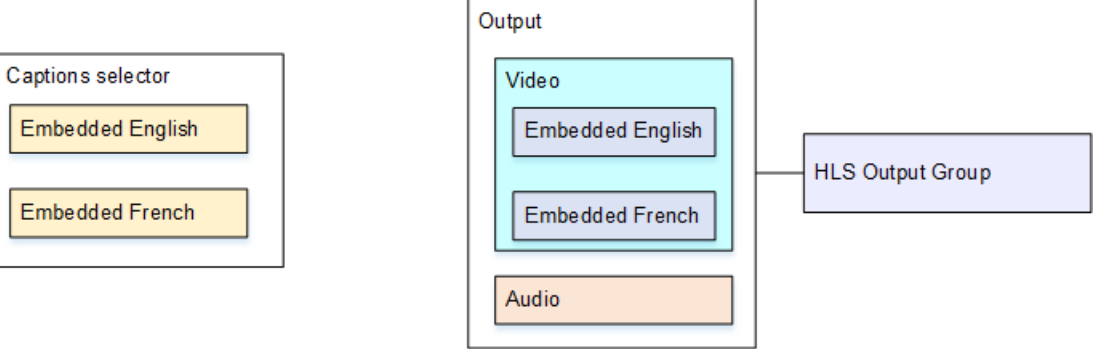

이 사용 사례에 맞게 설정하는 방법

- 1. 생성 중인 채널의 탐색 창에 있는 입력 연결에서 입력을 선택합니다.
- 2. 일반 입력 설정에서 캡션 선택기 추가를 선택하여 캡션 선택기 하나를 생성합니다. 선택기 설정을 임베디드 소스로 설정합니다.
- 3. HLS 출력 그룹을 생성합니다.
- 4. 하나의 출력을 생성하고 비디오 및 오디오를 설정합니다.
- 5. 동일한 출력에서, 다음이 있는 캡션 자산 하나를 생성합니다.
	- 캡션 선택기 이름: 캡션 선택기 1.
- 캡션 설정: 임베디드 형식 중 하나.
- 언어 코드와 언어 설명: 이 필드는 비워 둡니다. 임베디드 캡션을 사용하는 경우 모든 언어가 포 함됩니다.
- 6. HLS 출력 그룹에서 캡션의 캡션 언어 설정에서 삽입을 선택합니다.
- 7. HLS 설정의 캡션 언어 매핑에서 캡션 언어 매핑 추가를 두 번 선택합니다(각 언어마다 한 번).
- 8. **1**, **ENG** 및 **English**로 첫 번째 매핑 필드 그룹을 작성하고 **2**, **FRE** 및 **French**로 두 번째 그룹을 작 성합니다.
- 9. 채널 설정을 마치고 이를 저장합니다.

### <span id="page-660-0"></span>사용 사례 B: 하나의 입력 형식을 하나의 다른 출력 형식으로 변환

이 예에서는 일반적인 상황의 [두 번째 사용 사례](#page-642-0)를 구현하는 방법을 보여줍니다. 입력에 두 개의 캡션 언어가 포함되어 있으며, 단일 출력이 이러한 캡션을 변환합니다. 예를 들어, 입력에 독일어와 프랑스 어로 된 임베디드 캡션이 있습니다. 두 캡션 모두가 DVB-Sub로 변환된 UDP 출력과 하나의 비디오 및 하나의 오디오를 생성하고자 합니다.

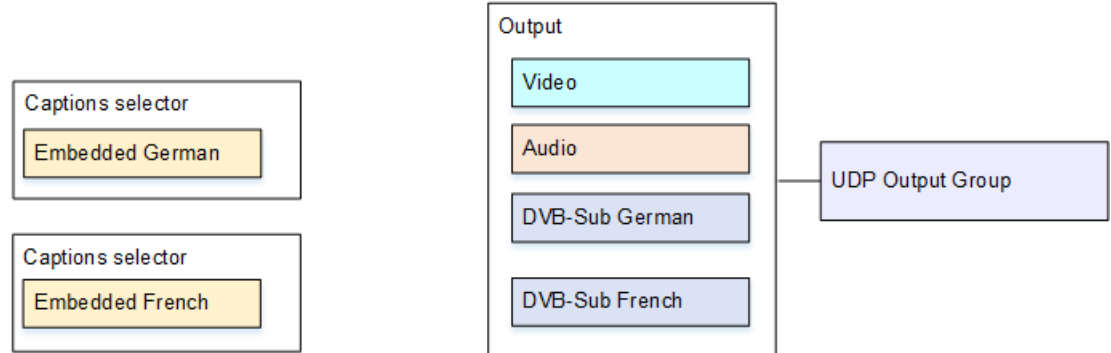

이 사용 사례에 맞게 설정하는 방법

- 1. 생성 중인 채널의 탐색 창에 있는 입력 연결에서 입력을 선택합니다.
- 2. 일반 입력 설정에서 캡션 선택기 추가를 두 번 선택하여 캡션 선택기 1(독일어)와 캡션 선택기 2(프 랑스어)를 생성합니다. 두 경우 모두에서 선택기 설정을 임베디드 소스로 설정합니다.
- 3. UDP 출력 그룹을 생성합니다.
- 4. 하나의 출력을 생성하고 비디오 및 오디오를 설정합니다.
- 5. 이 출력에서 캡션 추가를 선택하여 캡션 인코딩을 생성합니다.
	- 캡션 선택기 이름: 캡션 선택기 1.
	- 캡션 설정: DVB-Sub.
- 언어 코드와 언어 설명: 독일어.
- 다른 필드: 기본값을 그대로 사용하거나 원하는 대로 작성합니다.
- 6. 캡션 추가를 다시 선택하여 또 다른 캡션 인코딩을 생성합니다. 프랑스어 캡션에 대해서도 이 인코 딩을 설정합니다. 정확히 동일한 방법으로 독일어 및 프랑스어에도 글꼴 필드가 설정되었는지 확 인합니다.
- 7. 채널 설정을 마치고 이를 저장합니다.

#### <span id="page-661-0"></span>사용 사례 C: 다른 형식으로 변환된 입력 형식 하나, 각 출력당 형식 하나

이 예제는 일반적인 시나리오에서 [세 번째 사용 사례](#page-642-0)를 구현하는 방법을 보여줍니다. 입력이 하나의 캡 션 형식과 둘 이상의 언어를 사용하여 설정되었습니다. 여러 유형의 출력을 생성하고자 합니다. 각 출 력에서 캡션을 다른 형식으로 변환하지만 모든 언어가 포함되도록 하고자 합니다.

예를 들어, 입력에 체코어 및 폴란드어로 된 텔레텍스트 캡션이 들어 있습니다. Microsoft Smooth 출력 및 HLS 출력을 생성하려 한다고 가정하겠습니다. Microsoft Smooth 출력에서, 하나의 비디오 및 하나 의 오디오를 포함하고자 하며, 캡션을 TTML로 변환하려 한다고 가정하겠습니다. HLS 출력에서 비디 오 하나와 오디오 하나를 포함하고 캡션을 WebVTT로 변환하려고 합니다.

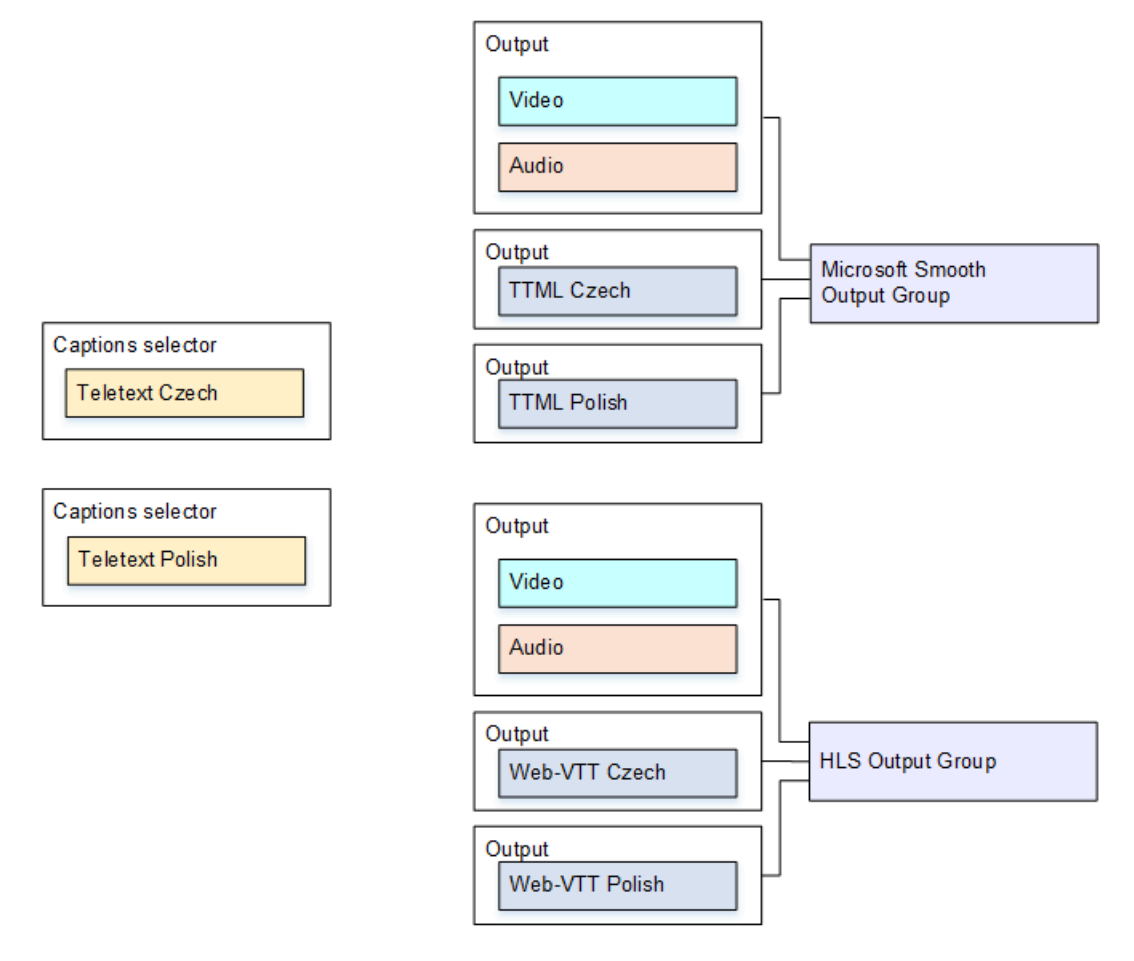

이 사용 사례에 맞게 설정하는 방법

- 1. 생성 중인 채널의 탐색 창에 있는 입력 연결에서 입력을 선택합니다.
- 2. 일반 입력 설정에서 캡션 선택기 추가를 두 번 선택하여 다음 캡션 선택기를 생성합니다.
	- 캡션 선택기 1: 텔레텍스트 체코어용. 체코어 캡션이 들어 있는 페이지를 지정합니다.
	- 캡션 선택기 2: 텔레텍스트 폴란드어용. 폴란드어 캡션이 들어 있는 페이지를 지정합니다.

두 개의 서로 다른 출력(Microsoft Smooth 및 HLS)에 캡션을 포함하고 있더라도, 입력으로부터 한 번만 이를 추출할 수 있으므로, 각 언어마다 하나의 캡션 선택기만 생성해야 합니다.

- 3. Microsoft Smooth 출력 그룹을 생성하고 이를 다음과 같이 구성합니다.
	- 하나의 출력을 생성하고 비디오 및 오디오를 설정합니다.
	- 하나의 캡션 인코딩을 포함하고 있으며 비디오나 오디오 인코딩은 포함하지 않는 두 번째 출력 을 다음 설정을 사용하여 생성합니다.
		- 캡션 선택기 이름: 캡션 선택기 1.
		- 캡션 설정: TTML.
		- 언어 코드와 언어 설명: 체코어.
		- 스타일 제어: 원하는 대로 설정합니다.
	- 하나의 캡션 인코딩을 포함하고 있으며 비디오나 오디오 인코딩은 포함하지 않는 세 번째 출력 을 다음 설정을 사용하여 생성합니다.
		- 캡션 선택기 이름: 캡션 선택기 2.
		- 캡션 설정: TTML.
		- 언어 코드와 언어 설명: 폴란드어.
		- 다른 필드: 두 번째 입력과 동일(체코어 캡션).
- 4. HLS 출력 그룹을 생성하고 이를 다음과 같이 구성합니다.
	- 하나의 출력을 생성하고 비디오 및 오디오를 설정합니다.
	- 하나의 캡션 인코딩을 포함하고 있으며 비디오나 오디오 인코딩은 포함하지 않는 두 번째 출력 을 다음 설정을 사용하여 생성합니다.
		- 캡션 선택기 이름: 캡션 선택기 1.
		- 캡션 설정: WebVTT.
		- 언어 코드와 언어 설명: 체코어.
		- 다른 필드: 원하는 대로 설정.
- 하나의 캡션 인코딩을 포함하고 있으며 비디오나 오디오 인코딩은 포함하지 않는 세 번째 캡션 출력을 다음 설정을 사용하여 생성합니다.
	- 캡션 선택기 이름: 캡션 선택기 2.
	- 캡션 설정: WebVTT
	- 언어 코드와 언어 설명: 폴란드어.
	- 다른 필드: 두 번째 입력과 동일(체코어 캡션).
- 5. 채널 설정을 마치고 이를 저장합니다.

<span id="page-663-0"></span>사용 사례 D: 여러 비디오 인코딩에서 공유하는 하나의 캡션 출력

이 예에서는 ABR 워크플로우에서 캡션을 설정하는 방법을 보여줍니다.

첫 번째 설정은 캡션이 비디오와 동일한 출력에 있는 경우 ABR을 설정하는 방법을 보여줍니다. 이는 캡션이 임베디드나 캡션 스타일임을 의미합니다.

두 번째 설정은 캡션이 사이드카 카테고리에 속하는 경우 ABR 워크플로우를 설정하는 방법을 보여줍 니다. 이 경우 각 캡션 인코딩이 자체 출력 내에 있습니다.

#### 주제

- [포함된 캡션 또는 개체 스타일 캡션을 사용한 설정](#page-663-1)
- [사이드카 캡션을 사용한 설정](#page-665-0)

<span id="page-663-1"></span>포함된 캡션 또는 개체 스타일 캡션을 사용한 설정

이 예에서는 일반적인 상황의 [네 번째 사용 사례](#page-642-0)를 구현하는 방법을 보여줍니다. 예를 들어, 3개의 비디 오 인코딩(낮은 해상도 비디오 하나, 중간 해상도 비디오 하나, 높은 해상도 비디오 하나)과 하나의 오 디오 인코딩이 있는 HLS 출력을 생성하고자 합니다. 또한 임베디드 캡션(영어 및 스페인어)을 포함하 고 이를 3개의 모든 비디오 인코딩과 연결하고자 합니다.

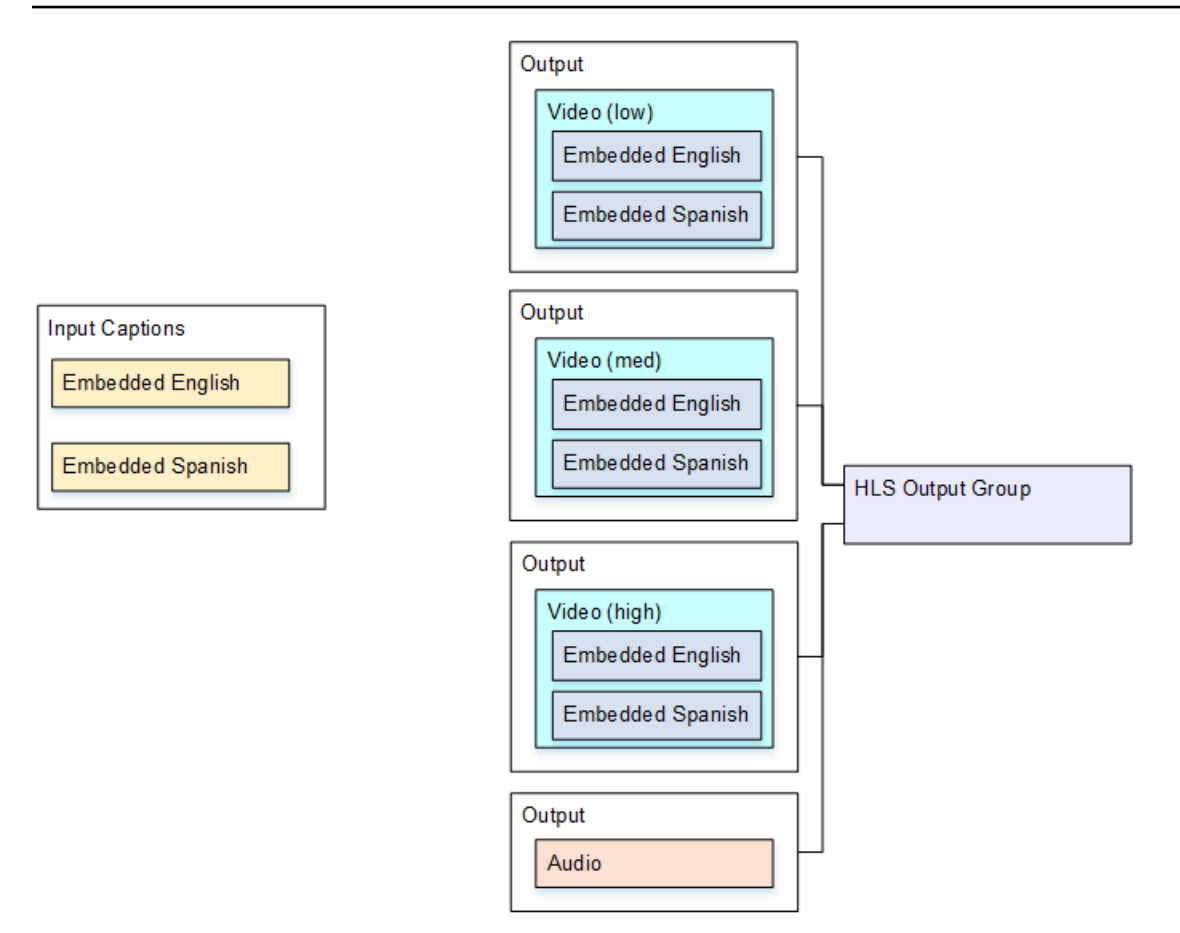

이 사용 사례에 맞게 설정하는 방법

- 1. 생성 중인 채널의 탐색 창에 있는 입력 연결에서 입력을 선택합니다.
- 2. 일반 입력 설정에서 캡션 선택기 추가를 선택하여 캡션 선택기 하나를 생성합니다. 선택기 설정을 임베디드 소스로 설정합니다.
- 3. HLS 출력 그룹을 생성합니다.
- 4. 하나의 출력을 생성하고 낮은 해상도 비디오에 대한 오디오 및 비디오를 설정합니다.
- 5. 동일한 출력에서, 다음이 있는 캡션 자산 하나를 생성합니다.
	- 캡션 선택기 이름: 캡션 선택기 1.
	- 캡션 설정: 임베디드 형식 중 하나.
	- 언어 코드와 언어 설명: 비워 둡니다. 임베디드 전달 캡션을 사용하면 모든 언어가 포함됩니다.
- 6. 두 번째 출력을 생성하고 중간 해상도 비디오에 대한 오디오 및 비디오를 설정합니다.
- 7. 동일한 출력에서, 다음이 있는 캡션 자산 하나를 생성합니다.
	- 캡션 선택기 이름: 캡션 선택기 1.
- 캡션 설정: 임베디드 형식 중 하나.
- 언어 코드와 언어 설명: 비워 둡니다. 임베디드 캡션을 사용하는 경우 모든 언어가 포함됩니다.
- 8. 세 번째 출력을 생성하고 높은 해상도 비디오에 대한 오디오 및 비디오를 설정합니다.
- 9. 동일한 출력에서, 다음이 있는 캡션 자산 하나를 생성합니다.
	- 캡션 선택기 이름: 캡션 선택기 1.
	- 캡션 설정: 임베디드 형식 중 하나.
- 언어 코드와 언어 설명: 비워 둡니다. 임베디드 캡션을 사용하는 경우 모든 언어가 포함됩니다. 10. 채널 설정을 마치고 이를 저장합니다.

<span id="page-665-0"></span>사이드카 캡션을 사용한 설정

이 예에서는 캡션이 사이드카에 있는 ABR 워크플로우를 보여줍니다. 예를 들어, 3개의 비디오 인코딩 (낮은 해상도 비디오 하나, 중간 해상도 비디오 하나, 높은 해상도 비디오 하나)과 하나의 오디오 인코 딩이 있는 Microsoft Smooth 출력을 생성하고자 합니다. 이러한 인코딩은 Microsoft Smooth 출력에 있 습니다. 임베디드 캡션(영어 및 스페인어)을 수집하고 이를 TTML 캡션(영어용 하나와 스페인어용 하 나)으로 변환합니다.

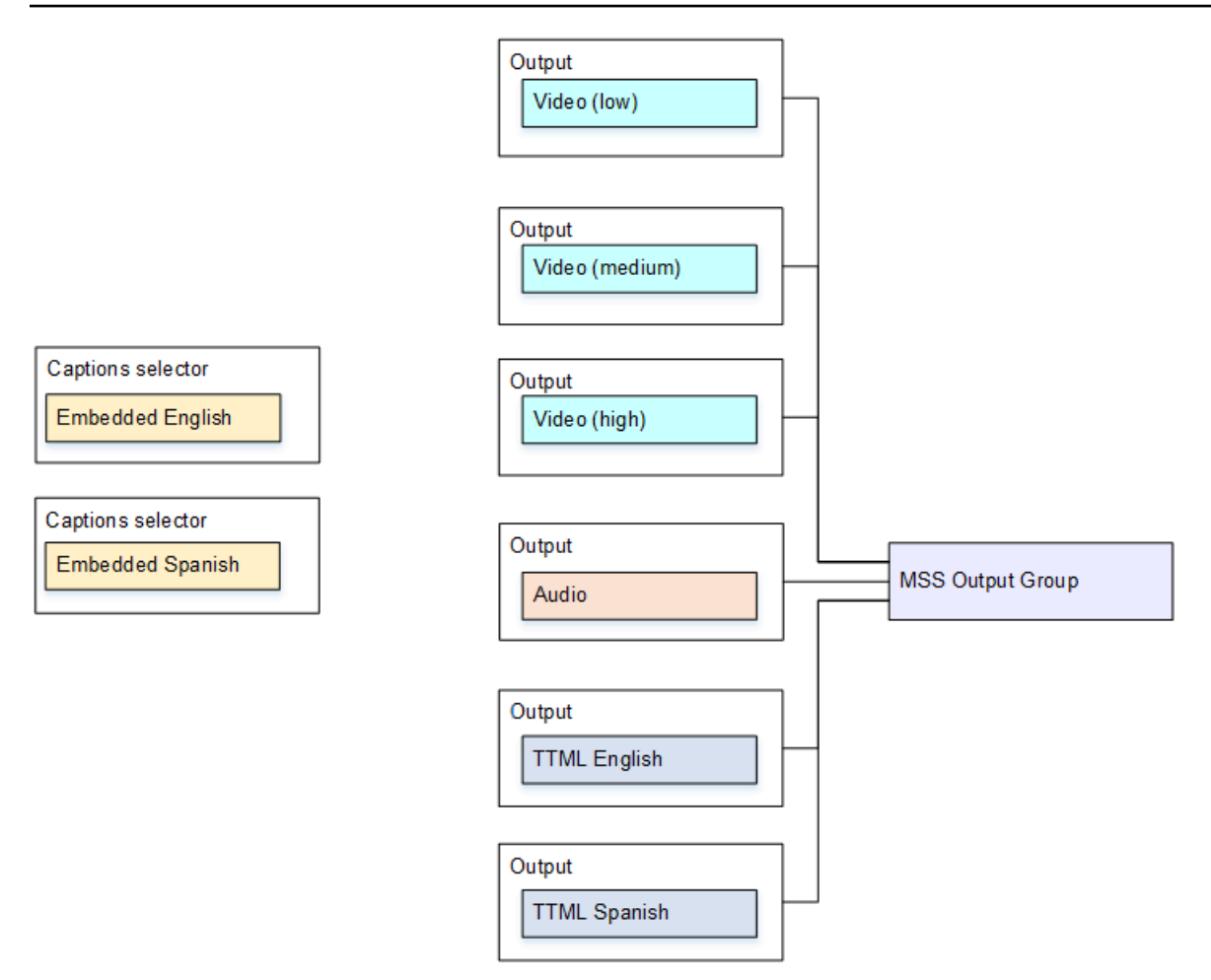

이 사용 사례에 맞게 설정하는 방법

- 1. 생성 중인 채널의 탐색 창에 있는 입력 연결에서 입력을 선택합니다.
- 2. 일반 입력 설정에서 캡션 선택기 추가를 두 번 선택하여 다음 캡션 선택기를 생성합니다.
	- 캡션 선택기 1: 임베디드 영어용.
	- 캡션 선택기 2: 임베디드 스페인어용.
- 3. Microsoft Smooth 출력 그룹을 생성합니다.
- 4. 하나의 비디오 인코딩을 포함하고 있는 하나의 출력을 생성하고 이를 낮은 해상도 비디오용으로 설정합니다.
- 5. 하나의 비디오 인코딩을 포함하고 있는 두 번째 출력을 생성하고 이를 중간 해상도 비디오용으로 설정합니다.
- 6. 하나의 비디오 인코딩을 포함하고 있는 세 번째 출력을 생성하고 이를 높은 해상도 비디오용으로 설정합니다.
- 7. 하나의 오디오 인코딩을 포함하며 비디오 인코딩은 포함하지 않는 네 번째 출력을 생성합니다.
- 8. 하나의 캡션 인코딩을 포함하고 있으며 비디오나 오디오 인코딩은 포함하지 않는 다섯 번째 캡션 출력을 캡션 인코딩에 대한 다음 설정을 사용하여 생성합니다.
	- 캡션 선택기 이름: 캡션 선택기 1.
	- 캡션 설정: TTML.
	- 언어 코드와 언어 설명: 영어.
- 9. 하나의 캡션 인코딩을 포함하고 있으며 비디오나 오디오 인코딩은 포함하지 않는 여섯 번째 캡션 출력을 캡션 인코딩에 대한 다음 설정을 사용하여 생성합니다.
	- 캡션 선택기 이름: 캡션 선택기 2.
	- 캡션 설정: TTML.
	- 언어 코드와 언어 설명: 스페인어.
- 10. 채널 설정을 마치고 이를 저장합니다.

## 파트너 CDI 입력

파트너 CDI 입력은 CDI 입력의 특정 구성입니다. CDI 소스의 자동 입력 페일오버를 지원하려면 두 개 의 CDI 입력을 파트너로 설정해야 합니다. [자동](#page-622-0) 페일오버 쌍의 두 입력과 마찬가지로 두 입력은 항상 함께 작동합니다. 두 입력은 페일오버 쌍으로 함께만 사용할 수 있습니다.

#### 주제

- [일반 입력과 파트너 입력 비교](#page-667-0)
- [파트너 CDI 입력 사용 규칙](#page-668-0)
- [파트너 입력 세트 만들기](#page-668-1)
- [파트너 입력 세트 편집](#page-668-2)
- [파트너 입력 삭제](#page-669-0)

### <span id="page-667-0"></span>일반 입력과 파트너 입력 비교

CDI 입력을 생성할 때는 일반 CDI 입력을 생성해야 하는지 아니면 파트너 CDI 입력 세트를 생성해야 하는지 결정해야 합니다. 이 결정은 파이프라인 이중화 및 자동 입력 페일오버를 구현하는 방법에 따라 달라집니다.

다음 표에는 워크플로우에 따라 생성할 입력 유형이 설명되어 있습니다.

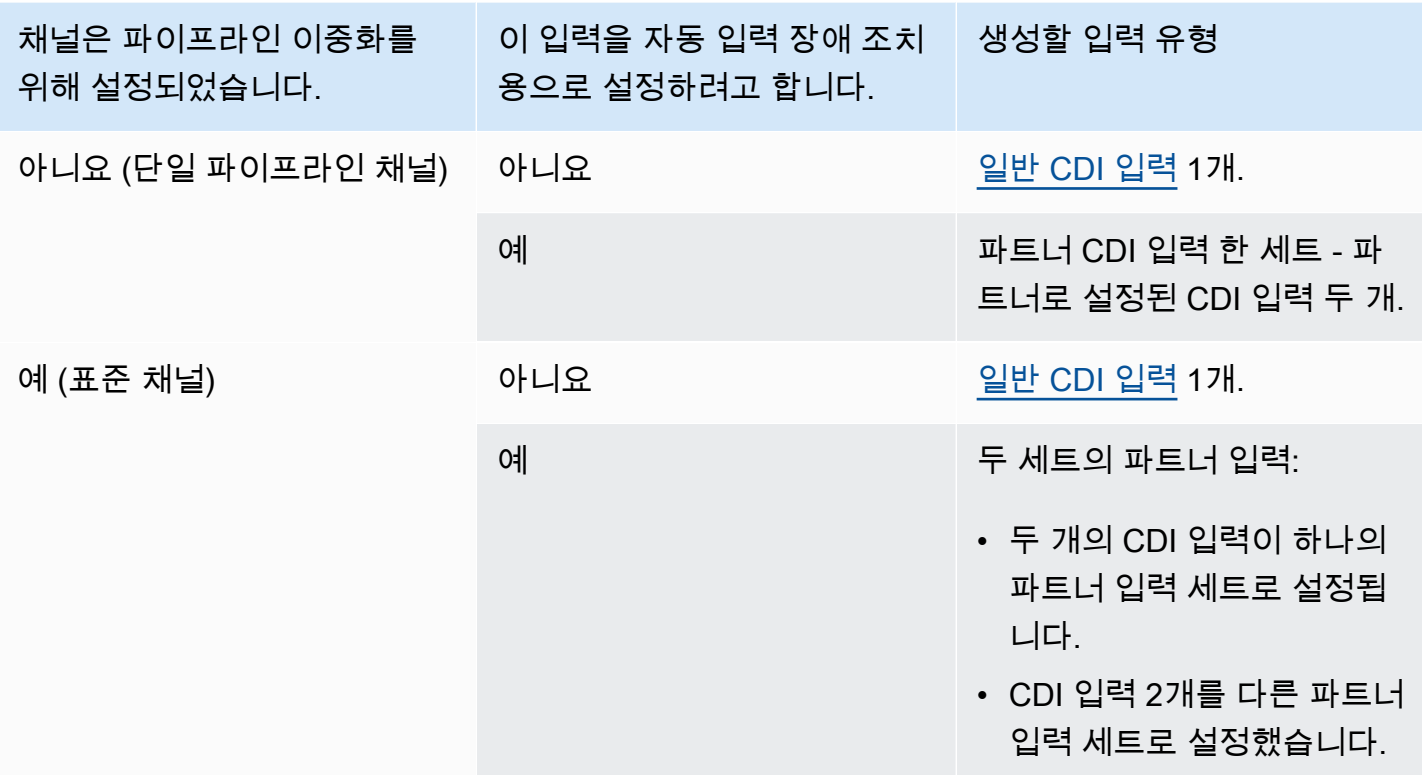

### <span id="page-668-0"></span>파트너 CDI 입력 사용 규칙

다음 규칙은 파트너 입력에 적용됩니다.

- 자동 장애 조치 파트너 입력만 장애 조치 쌍으로 사용할 수 있습니다.
- 입력 스위칭 한 파트너로 전환하고 다른 파트너로 전환하는 입력 스위칭 워크플로우에서는 파트 너 입력을 사용할 수 없습니다.
- 단일 채널 파트너 입력은 한 채널에서만 사용할 수 있습니다. 한 파트너는 한 채널에 연결하고 다 른 파트너는 다른 채널에 연결할 수 없습니다.

<span id="page-668-1"></span>파트너 입력 세트 만들기

파트너 입력을 생성하려면 특별한 절차를 따라야 합니다. [the section called "CDI 입력 — 파트너 CDI](#page-218-0) [입력"를](#page-218-0) 참조하세요.

<span id="page-668-2"></span>파트너 입력 세트 편집

일반 CDI 입력을 업데이트하는 것과 같은 방식으로 입력을 편집할 수 있습니다. [the section called "입](#page-915-0) [력 편집"](#page-915-0)를 참조하세요.

## <span id="page-669-0"></span>파트너 입력 삭제

두 입력의 순위는 같습니다. 특수 절차를 따를 때 만드는 첫 번째 입력은 소유자 입력이나 주체 입력이 아닙니다. 따라서 파트너 입력을 [삭제할](#page-917-0) 때 다음 규칙이 적용됩니다.

• 다른 입력은 삭제하지 않고 한 입력만 삭제할 수 있습니다.

이렇게 하면 나머지 입력은 그냥 일반 CDI 입력이 됩니다. 첫 번째 입력을 삭제해도 두 번째 입력의 이름은 자동으로 변경되지 않습니다. 예를 들어 입력의 이름이 MyInput - partner 인 경우 더 이상 파 트너 CDI 입력이 아니더라도 MyInput - 파트너라는 이름은 그대로 유지됩니다. 입력을 편집하여 이 름을 변경할 수 있습니다.

- 두 번째 입력을 삭제한 다음 첫 번째 입력에서 파트너 입력을 다시 만들 수 있습니다. 새 입력의 IP 주 소에 포트 5001이 할당됩니다.
- 첫 번째 입력을 삭제한 다음 두 번째 입력에서 파트너 입력을 다시 생성할 수 있습니다. 새 입력의 IP 주소에 포트 5000이 할당됩니다.

두 번째 입력의 이름을 변경하지 않은 경우 (기본값에는 MyInput - partner 등의 접미사가 붙음) 새 입 력의 이름은 MyInput - 파트너 - 파트너로 지정됩니다. 입력을 편집하여 이름을 변경할 수 있습니다.

## 채널 클래스 및 입력 클래스

채널의 특징 중 하나는 채널의 클래스입니다. 입력의 특징 중 하나는 클래스입니다. 파이프라인 이중화 를 구현하거나 생략하도록 채널 클래스와 입력 클래스를 모두 설정합니다.

채널 클래스와 입력 클래스에 대한 개요는 이 섹션을 참조하십시오. 그런 다음 파이프라인 이중화 구현 또는 생략에 대한 자세한 내용은 을 참조하십시오. [the section called "파이프라인 중복성"](#page-767-0)

### 채널 클래스에 대한 정보

[워크플로를 계획할](#page-148-0) 때는 채널의 수업을 결정해야 합니다. 채널 클래스에는 두 가지가 있습니다.

• 표준 클래스

표준 채널에는 두 개의 인코딩 파이프라인이 있습니다. 파이프라인이 두 개인 경우 두 파이프라인 모 두 인코딩을 수행합니다. 한 파이프라인에 장애가 발생해도 다른 파이프라인에서 다운스트림 시스 템으로의 출력이 계속될 수 있습니다. 장애를 정확히 MediaLive 처리하는 방법에 대한 자세한 내용 및 다이어그램은 을 참조하십시오. [the section called "파이프라인 중복성"](#page-767-0)

• 단일 파이프라인 클래스

단일 파이프라인 채널에는 인코딩 파이프라인이 하나 있습니다. 단일 파이프라인에 장애가 발생하 면 다운스트림 시스템으로의 출력이 중지됩니다.

채널 클래스는 채널을 [만들 때 설정합니다.](#page-272-0) 기존 채널의 클래스를 [업그레이드하거나 다운그레이드할](#page-773-0) 수 있습니다.

### 입력 클래스 정보

채널에서 파이프라인 중복성을 구현하거나 생략하기 위한 단계의 일환으로 각 입력의 클래스를 결정 해야 합니다. 다음과 같은 두 가지 입력 클래스가 있습니다.

• 표준 클래스

표준 클래스 입력에는 두 개의 파이프라인이 있습니다.

모든 유형의 입력을 표준 클래스 입력으로 설정할 수 있습니다.

• 단일 클래스 입력에는 파이프라인이 하나 있습니다.

모든 입력을 단일 클래스 입력으로 설정할 수 있는 것은 아닙니다. CDI 입력 및 RTP 입력은 단일 클 래스 입력으로 설정할 수 없습니다.

### 채널과 입력 클래스의 조합

다음 표에는 채널 클래스와 입력 클래스의 유효한 조합이 요약되어 있습니다. 이 섹션에서는 워크플로 우에 적합한 조합을 선택하는 방법에 대한 정보를 [the section called "파이프라인 중복성"](#page-767-0) 제공합니다.

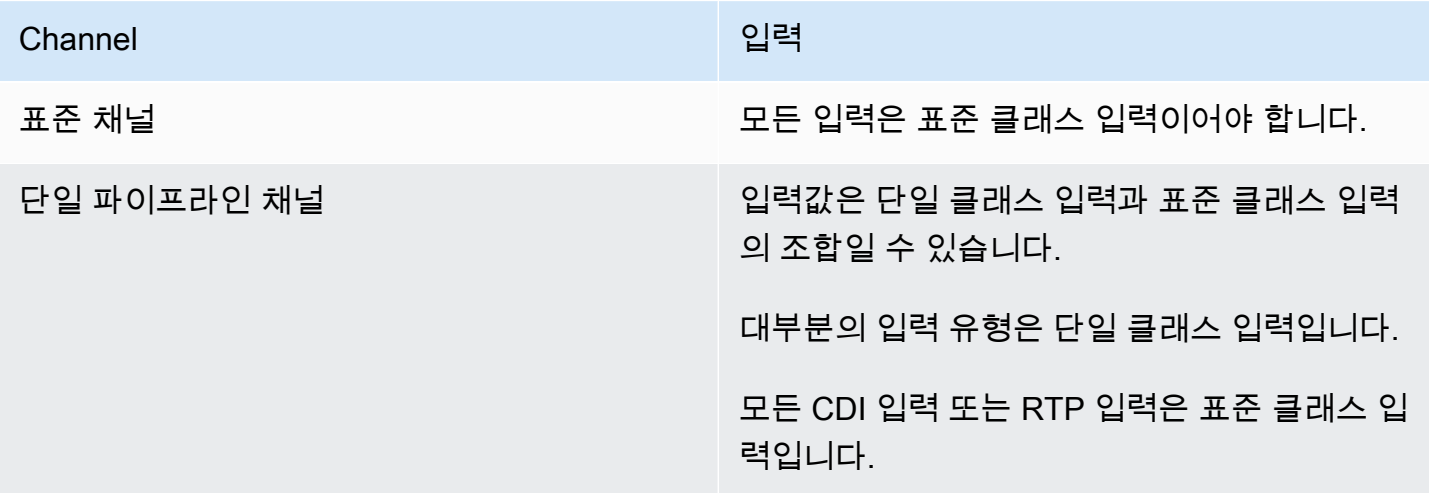

Channel 입력

단일 파이프라인 채널 접대로 가는 어디에 대해 입력은 모두 표준 클래스 입력일 수 있습니다.

# 동적 입력

정적 및 동적 파일 입력을 사용하여 다중 입력 채널을 설정할 수 있습니다. 그런 다음 채널 일정의 입력 전환 기능을 사용하여 한 입력에서 다른 입력으로 전환할 수 있습니다. 정적 입력은 항상 동일한 파일 에 연결됩니다. 동적 입력은 일정에서 입력 전환에 사용될 때마다 다른 파일을 가리킵니다.

동적 입력을 사용하면 채널에 연결할 수 있는 입력 수에 대한 제한을 준수하면서 채널에서 사용할 수 있는 비디오 소스 수를 늘릴 수 있습니다.

다음 위치 중 하나에 저장된 MP4 또는 전송 스트림 (TS) 파일 입력만 동적 입력으로 설정할 수 있습니 다.

- Amazon S3
- AWS Elemental MediaStore

## 동적 입력 설정

<span id="page-671-0"></span>동적 입력 계획 및 생성에 대한 자세한 내용은 [the section called "동적 입력"](#page-701-0) 단원을 참조하십시오.

# ID3 메타데이터 사용

아카이브 출력, HLS 출력, 출력 및 UDP 출력에 ID3 메타데이터를 포함할 수 있습니다. MediaPackage 일반적으로 다운스트림 시스템에서 데이터를 예상하고 해석할 수 있는 경우 출력에 ID3 메타데이터를 포함합니다.

ID3 메타데이터에 대한 요구 사항은 다운스트림 시스템 담당자에게 확인할 수 있습니다.

채널을 생성하거나 편집할 때 ID3 메타데이터가 활성화되도록 채널에서 개별 출력을 설정할 수 있습니 다. ID3 메타데이터는 다음 소스 중 하나 이상에서 가져올 수 있습니다.

- 메타데이터가 입력에 이미 존재할 수 있습니다.
- 채널을 생성할 때 메타데이터를 추가할 수 있습니다.
- 일정에서 작업을 생성하여 메타데이터를 추가할 수 있습니다.

ID3 메타데이터는 출력 유형의 [특정](#page-673-0) 규칙에 따라 아카이브 MediaPackage, HLS 또는 UDP 출력에 포 함됩니다.

주제

- [ID3 메타데이터 활성화](#page-672-0)
- [ID3 메타데이터 전달](#page-674-0)
- [채널 생성 시 ID3 메타데이터 삽입](#page-674-1)
- [일정을 사용하여 ID3 메타데이터 삽입](#page-675-0)

## <span id="page-672-0"></span>ID3 메타데이터 활성화

출력에 ID3 메타데이터를 포함하려면 채널을 생성하거나 편집할 때 해당 출력에서 ID3 메타데이터를 활성화해야 합니다.

아카이브 출력에서 활성화

아카이브 출력에 ID3 메타데이터를 포함하려면 해당하는 각 출력에서 기능을 활성화해야 합니다.

아카이브 출력에서 ID3 메타데이터를 활성화하려면

- 1. 채널 생성 페이지의 출력 그룹 섹션에 있는 아카이브 그룹에서 ID3 메타데이터를 활성화하려는 출 력을 선택합니다.
- 2. 컨테이너 설정, PID 설정 및 시간 설정 메타데이터 동작에서 패스스루를 선택합니다.
- 3. 시간 설정 메타데이터 PID에서 ID3 메타데이터를 삽입할 PID를 입력합니다.
- 4. 해당하는 각 출력에 대해 반복합니다.

활성화 결과에 대한 자세한 내용은 이 단원의 후반부에 나오는 [the section called "ID3 메타데이터 활성](#page-673-0) [화 결과"](#page-673-0) 단원을 참조하십시오.

#### HLS 출력에서 활성화

HLS 출력에 ID3 메타데이터를 포함하려면 해당하는 각 출력에서 기능을 활성화해야 합니다.

HLS 출력에서 ID3 메타데이터를 활성화하려면

1. 채널 생성 페이지의 출력 그룹 섹션에 있는 HLS 그룹에서 ID3 메타데이터를 활성화하려는 출력을 선택합니다.

- 2. HLS 설정이 표준 hls로 설정되어 있는지 확인합니다. 표준 출력에만 ID3 메타데이터를 포함할 수 있습니다. 오디오 전용 출력 옵션(이 필드의 다른 옵션)은 오디오 변환 그룹을 설정하는 데 사용되 며 이 메타데이터를 포함할 수 없습니다.
- 3. PID 설정, 시간 설정 메타데이터 동작에서 패스스루를 선택합니다.
- 4. 시간 설정 메타데이터 PID에서 ID3 메타데이터를 삽입할 PID를 입력합니다.
- 5. 해당하는 각 출력에 대해 반복합니다.

활성화 결과에 대한 자세한 내용은 이 단원의 후반부에 나오는 [the section called "ID3 메타데이터 활성](#page-673-0) [화 결과"](#page-673-0) 단원을 참조하십시오.

#### 출력에서 MediaPackage 활성화

ID3 메타데이터를 MediaPackage 출력에 포함하려면 출력을 설정할 필요가 없습니다. MediaPackage 이 기능을 활성화하면 출력이 자동으로 설정됩니다.

MediaPackage 출력의 ID3 메타데이터 처리에 대한 자세한 내용은 이 장의 [the section called "ID3 메](#page-673-0) [타데이터 활성화 결과"](#page-673-0) 뒷부분을 참조하십시오.

#### UDP 출력에서 활성화

UDP 출력에 ID3 메타데이터를 포함하려면 해당하는 각 출력에서 기능을 활성화해야 합니다.

UDP 출력에서 ID3 메타데이터를 활성화하려면

- 1. 채널 생성 페이지의 출력 그룹 섹션에 있는 UDP 그룹에서 ID3 메타데이터를 활성화하려는 출력을 선택합니다.
- 2. 네트워크 설정, PID 설정, 시간 설정 메타데이터 동작에서 패스스루를 선택합니다.
- 3. 시간 설정 메타데이터 PID에서 메타데이터를 삽입할 PID를 입력합니다.
- 4. 해당하는 각 출력에 대해 반복합니다.

활성화 결과에 대한 자세한 내용은 이 단원의 후반부에 나오는 [the section called "ID3 메타데이터 활성](#page-673-0) [화 결과"](#page-673-0) 단원을 참조하십시오.

#### <span id="page-673-0"></span>ID3 메타데이터 활성화 결과

다음은 채널에서 ID3 메타데이터를 활성화한 결과입니다.

• 입력에 있는 TDRL 또는 PRIV 유형을 제외한 ID3 메타데이터는 적격 출력에 자동으로 포함됩니다.

- 입력에 있는 TDRL 또는 PRIV 유형의 ID3 메타데이터는 다음과 같이 적격 출력으로 전달됩니다.
	- 프레임의 단어에 "Elemental Technologies"가 포함되어 있지 않으면 메타데이터가 전달됩니다.
	- 프레임의 단어에 "Elemental Technologies"가 포함되어 있으면 메타데이터가 전달되지 않습니다. 이 메타데이터의 타임스탬프가 MediaLive 지났다고 가정하기 때문에 메타데이터는 전달되지 않 습니다.
- 출력 그룹에서 설정한 ID3 메타데이터는 채널을 생성할 때 ID3 메타데이터를 활성화한 출력에 삽입 됩니다. 출력 그룹에서 ID3 메타데이터를 설정하는 방법에 대한 자세한 내용은 [the section called "채](#page-674-1) [널 생성 시 ID3 메타데이터 삽입"](#page-674-1) 단원을 참조하십시오.
- MediaLive 일정에서 작업을 생성하여 설정한 ID3 메타데이터는 적합한 출력에 포함됩니다. 일정에 서 ID3 메타데이터를 설정하는 방법에 대한 자세한 내용은 [the section called " 일정을 사용하여 ID3](#page-675-0)  [메타데이터 삽입"](#page-675-0) 단원을 참조하십시오.

다음 표에 표시된 대로 출력의 자격은 출력 그룹 유형에 따라 다릅니다.

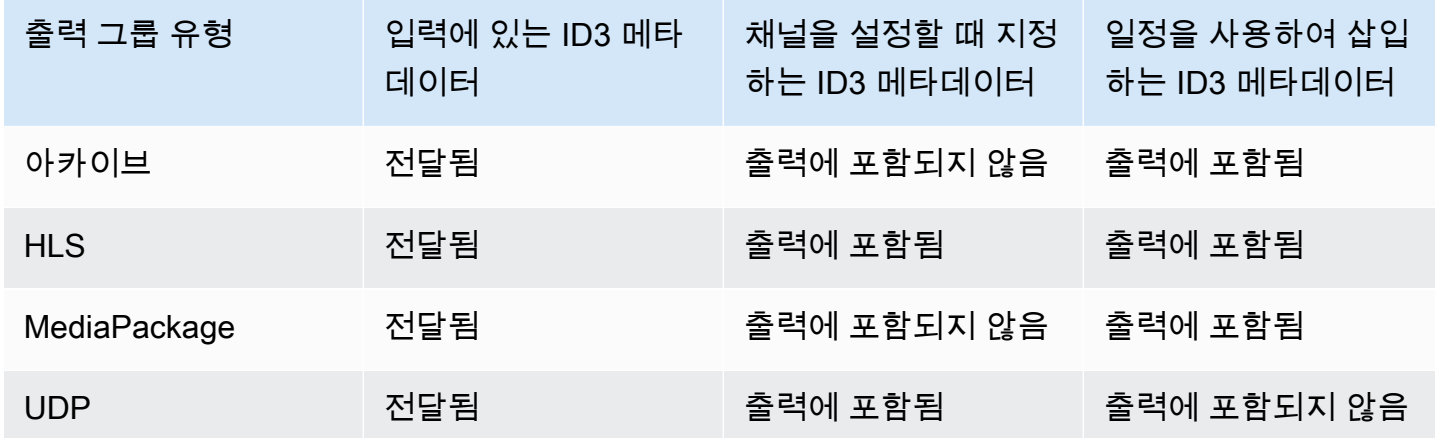

### <span id="page-674-0"></span>ID3 메타데이터 전달

채널 입력에 있는 ID3 메타데이터가 자동으로 출력으로 전달되도록 출력을 설정할 수 있습니다. ID3 메 타데이터를 전달하려면 출력에서 ID3를 활성화합니다. 자세한 내용은 [the section called "ID3 메타데이](#page-672-0) [터 활성화"](#page-672-0)를 참조하세요.

## <span id="page-674-1"></span>채널 생성 시 ID3 메타데이터 삽입

ID3 메타데이터를 활성화한 HLS 또는 UDP 출력에 ID3 메타데이터를 일반 케이던스로 삽입하도록 설정(예: 10초마다)할 수 있습니다. 아카이브 또는 출력에는 ID3 메타데이터를 삽입할 수 없습니다. **MediaPackage** 

채널 생성 시 ID3 메타데이터를 삽입하려면

- 1. ID3 메타데이터를 활성화했는지 확인합니다. 자세한 내용은 [the section called "ID3 메타데이터 활](#page-672-0) [성화"](#page-672-0) 섹션을 참조하세요.
- 2. 채널 생성 페이지의 출력 그룹 섹션에서 HLS 그룹 또는 UDP 그룹을 선택합니다. (아카이브 MediaPackage 그룹 또는 그룹에는 ID3 메타데이터를 삽입할 수 없습니다.)
- 3. ID3를 선택합니다.
- 4. 시간 지정 메타데이터 ID3 프레임의 경우 메타데이터에 적용할 ID3 프레임 유형을 선택합니다.

채널을 생성할 때 삽입하는 메타데이터와 다른 소스 중 하나의 메타데이터에 PRIV를 사용하지 않 도록 하십시오.

5. 정기 메타데이터 ID3 기간의 경우 ID3 메타데이터의 반복 간격 (초) 을 입력합니다.

UDP 출력 그룹의 경우 길이를 설정합니다. HLS 출력 그룹의 경우 기간(간격)을 세그먼트 길이의 절반으로 설정하는 것이 좋습니다. 세그먼트 길이를 확인하려면 HLS 출력 그룹에서 매니페스트 및 세그먼트를 선택하고 세그먼트 길이를 확인합니다.

채널을 시작하면 출력이 시작된 직후 첫 번째 ID3 메타데이터가 삽입되고 채널 수명 동안 지정된 간격 으로 ID3 메타데이터가 삽입됩니다.

ID3 메타데이터의 타임스탬프는 출력 타임코드에서 파생됩니다. 채널이 실행 중일 때 ID3 프레임이 출 력에 삽입되는 시간을 나타냅니다. 타임스탬프는 채널에 대한 일반 설정 페이지의 타임코드 구성 섹션 에서 소스 필드에 지정한 형식입니다.

## <span id="page-675-0"></span>일정을 사용하여 ID3 메타데이터 삽입

MediaLive 일정에서 작업을 생성하여 특정 시간에 ID3 메타데이터를 삽입할 수 있습니다. 메타데이터 는 ID3 메타데이터를 활성화한 각 HLS MediaPackage 출력 또는 출력에 삽입됩니다. UDP 출력에는 삽입되지 않습니다.

일반적으로 다운스트림 시스템의 지침에 따라 ID3 메타데이터를 포함합니다.

ID3 메타데이터를 삽입하려면

- 1. ID3 메타데이터를 활성화했는지 확인합니다. 자세한 내용은 [the section called "ID3 메타데이터 활](#page-672-0) [성화"](#page-672-0) 섹션을 참조하세요.
- 2. 일정에서 작업을 생성합니다. 자세한 내용은 [설정: 일정 만들기](#page-374-0) 섹션을 참조하세요.

# ID3 세그먼트 태그 사용

채널의 HLS 출력 및 MediaPackage 출력에 있는 모든 세그먼트에 ID3 태그를 포함할 수 있습니다. AWS Elemental MediaLive 일반적으로 다운스트림 시스템에서 데이터를 예상하고 해석할 수 있는 경 우 출력에 ID3 세그먼트 태그를 포함시킵니다.

다운스트림 시스템 담당자로부터 태그 내용에 대한 요구 사항을 확인해야 합니다.

기능 작동 방식

기능을 활성화합니다. HLS 출력 그룹의 경우 출력 그룹의 모든 출력에 대해 ID3 세그먼트 태그 지정이 활성화되도록 채널에 개별 HLS 출력 그룹을 설정합니다. MediaPackage 출력 그룹의 경우 설정이 없 습니다. 이러한 출력 그룹에서는 태그 지정이 항상 활성화되어 있습니다.

그런 다음 채널 일람표에 ID3 세그먼트 태그 작업을 만들고 태그의 내용을 지정합니다. 콘텐츠에는 두 가지 옵션이 있습니다.

- ID3 프레임의 ID3 태그 부분에 필드 콘텐츠를 제공합니다. 필드는 항상 TXXX입니다. MediaLive 전 체 ID3 프레임을 구성합니다.
- 전체 ID3 프레임을 제공합니다.

액션이 시작될 때 채널은 HLS 및 MediaPackage 출력의 모든 세그먼트에 태그 콘텐츠를 삽입하기 시 작합니다.

새 동작을 작성하여 태그의 내용을 변경할 수 있습니다. 새 액션을 시작할 때 새 태그의 내용을 모든 세 그먼트에 삽입하기 MediaLive 시작합니다.

- 주제
- [ID3 메타데이터와 비교](#page-676-0)
- [ID3 세그먼트 태그 삽입](#page-678-0)

### <span id="page-676-0"></span>ID3 메타데이터와 비교

ID3 세그먼트 태그 지정과 유사한 기능은 [ID3 시간 지정된 메타데이터](#page-671-0)입니다. 두 메타데이터 세트를 모 두 포함하도록 채널을 설정할 수 있습니다. 두 세트 모두 동일한 PID에 삽입되지만 다른 유형의 ID3 메 타데이터로 삽입됩니다.

## 다음은 두 기능을 비교한 것입니다.

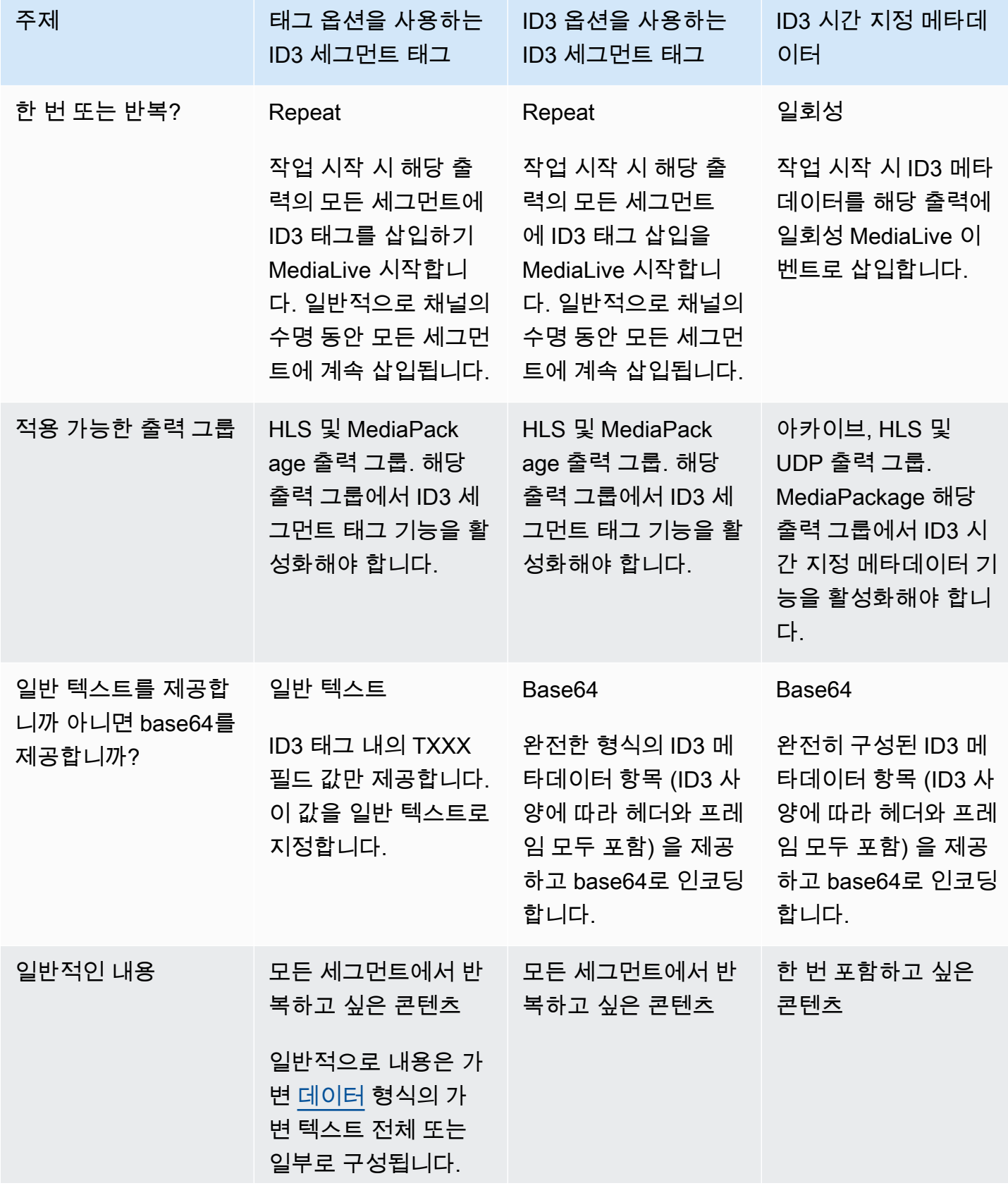

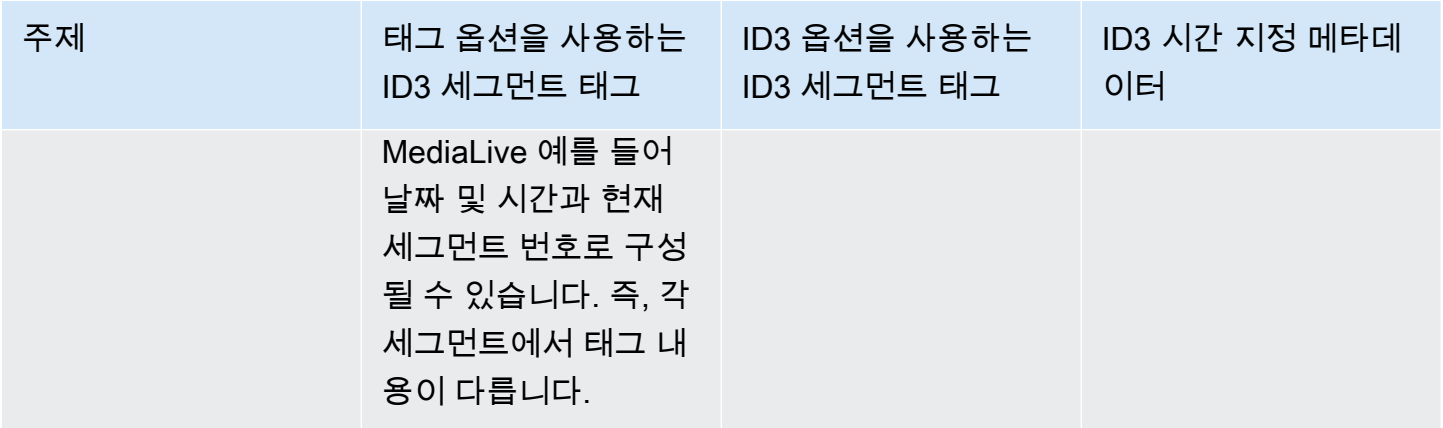

### <span id="page-678-0"></span>ID3 세그먼트 태그 삽입

출력 그룹의 출력에 ID3 세그먼트 태그를 포함하려면 채널을 만들거나 편집할 때 ID3 세그먼트 태그 지 정을 활성화합니다. MediaPackage 출력 그룹에서 이 기능을 활성화할 필요는 없습니다.

그런 다음 채널에서 태그 삽입을 시작하도록 설정하려면 MediaLive 일정에 작업을 생성하십시오. 채널 은 해당 HLS 출력 그룹과 모든 MediaPackage 출력 그룹에 태그를 삽입합니다.

HLS 출력에서 ID3 세그먼트 태그 지정을 활성화하려면

- 1. 채널 생성 페이지의 출력 그룹 섹션에 있는 HLS 그룹에서 ID3을 선택합니다.
- 2. HLS ID3 Segment Tagging(HLS ID3 세그먼트 태그 지정)에서 ENABLED를 선택합니다.
- 3. 필요에 따라 각 출력에서 태그의 PID를 지정합니다. 출력에서 PID를 지정하지 않는 경우 PID MediaLive 502를 사용합니다.

이 출력 그룹에서 출력을 선택합니다. 컨테이너 설정의 PID 설정에서 시간 지정된 메타데이터 PID에 ID3 태그를 삽입할 PID를 입력합니다.

ID3 시간 지정된 메타데이터 기능도 이 PID를 사용합니다.

4. 출력 그룹의 해당하는 각 출력에 대해 반복합니다.

출력에서 ID3 세그먼트 태깅을 활성화하려면 MediaPackage

MediaPackage 출력 그룹은 ID3 세그먼트 태깅이 활성화되고 PID 502가 지정된 상태에서 자동으로 설 정됩니다.

따라서 일정에 작업을 생성하여 태그를 삽입하면 MediaPackage 출력에 해당 태그가 포함됩니다. 액션 을 만들지 않으면 출력에 태그가 포함되지 않습니다. (기본 태그는 삽입하지 MediaLive 않습니다.)

ID3 세그먼트 태그 삽입을 시작하려면

- 1. HLS 출력 그룹에서 ID3 세그먼트 태그를 활성화했는지 확인합니다.
- 2. 일정에서 작업을 만듭니다. 자세한 내용은 [설정: 일정 만들기섹](#page-374-0)션을 참조하세요.

일반적으로 일정에는 작업 하나만 만듭니다. 다른 작업을 만들면 해당 작업에 지정된 태그가 이전 작업에 지정된 태그를 대체합니다.

태그 MediaLive 삽입을 중단하려면 내용이 비어 있는 액션을 만드세요.

# 이미지 오버레이 작업

정적 이미지 오버레이 기능을 사용하여 채널의 비디오에 정적 이미지를 겹쳐 놓을 수 있습니다. MediaLive 정적 이미지는 움직임이 없는 정지 이미지입니다. 이미지를 준비하여 외부에 보관합니다. MediaLive 그런 다음 에서 [MediaLive 스케줄](#page-374-0) 기능을 사용하여 실행 중인 채널에 이미지 (최대 8개의 서로 다른 이미지) 를 표시할 시기와 각 이미지를 숨길 시기를 지정하는 시간표를 설정합니다.

예시

예 1

특정 시간에 정적 이미지 오버레이를 삽입하고 10초 동안 실행할 수 있습니다. 이미지 오버레이를 비디 오 프레임의 오른쪽 아래 모서리에 표시할 수 있습니다. 이미지 오버레이를 50% 불투명 상태로 표시하 고 2초 동안 아무것도 없는 상태에서 최대 50% 불투명 상태로 페이드 인 했다가 삽입 종료 2초 전에 시 작하여 아무것 표시되지 않는 상태로 페이드 아웃할 수 있습니다.

예 2

두 이미지 오버레이가 동시에 비디오 프레임에 표시되거나 조금 중첩되도록 정적 이미지 오버레이 두 개를 삽입할 수 있습니다. 이미지 오버레이 하나가 한 위치에 표시되고 해당 이미지 오버레이가 여전히 표시 중인 상태에서 다른 이미지 오버레이가 또 다른 위치에 표시되도록 이미지 오버레이를 조금 중첩 하여 표시할 수 있습니다. 위치가 부분적으로 또는 완전히 중첩되는 경우 위에 표시되는 이미지 오버레 이를 지정할 수 있습니다.

정적 이미지 오버레이의 특징

이미지 파일은 32비트 .bmp, .png 또는.tga 파일이어야 하며 입력 비디오보다 크지 않아야 합니다 (픽 셀 단위).

시작 시간과 지속 시간으로 각 이미지 오버레이를 구성할 수 있습니다.

한 번에 최대 8개 이미지를 삽입할 수 있습니다. 각 이미지는 별도의 "계층"입니다. 기본 비디오 위에 모 두 동시에 표시되거나 표시되지 않도록 오버레이를 설정할 수 있으며, 각각의 이미지를 물리적으로 중 첩되도록 또는 중첩되지 않도록 설정할 수 있습니다. 불투명도와 페이드 인/아웃으로 구성할 수 있습니 다.

이미지 X 및 이미지 Y 필드에 지정된 대로 비디오 프레임의 어느 위치에나 이미지 오버레이를 삽입할 수 있습니다. MediaLive 콘솔의 필드에 대한 세부 정보를 보려면 필드 옆에 있는 정보 링크를 선택하십 시오.

이미지는 다음과 같이 처리됩니다.

• 이미지가 조정 없이 픽셀 단위로 기본 비디오 픽셀 위에 중첩됩니다.

오버레이가 기본 비디오보다 크거나 기본 비디오의 엣지를 초과하며 시스템에서 채널 생성 시 이 오 류를 식별 수 있는 경우, 해당 시점에 오류 메시지가 표시됩니다.

시스템에서 이 오류를 사전에 식별할 수 없는 경우 채널 실행 중에 오류 메시지가 표시됩니다. 채널 이 중지되지는 않지만 오버레이 요청이 실패합니다.

- (해상도와 품질이 서로 다른) 개별 출력 인코딩을 생성하기 전에 이미지가 중첩됩니다. 다시 말해서 기본 비디오가 특정 출력 인코딩에 맞게 조정되고 나서 이미지도 이와 유사하게 조정됩니다.
- 이미지가 모든 출력에 삽입됩니다.

### 1단계: 정적 이미지 오버레이 파일 준비

채널에서 사용하려는 각 이미지 오버레이를 준비해야 합니다. 오버레이는 예를 MediaLive 들어 Amazon S3 버킷 외부에 저장됩니다. 이미지 오버레이는 특정 채널에 MediaLive 속하거나 특정 채널 에 속하지 않습니다. MediaLive 오히려 이미지 오버레이는 MediaLive에서 사용됩니다.

이 절차에 따라 필요 시 오버레이를 준비합니다.

오버레일 파일을 준비하는 방법

1. 다음과 같은 특성을 가진 파일을 생성합니다.

- 파일 형식: .bmp, .png 또는 .tga 파일.
- 가로 세로 비율: 오버레이에 모든 가로 세로 비율을 지정할 수 있습니다. 기본 비디오의 가로 세 로 비율에 맞출 필요가 없습니다.
- 크기(픽셀): 오버레이는 기본 비디오와 동일한 크기까지 원하는 모든 해상도(픽셀 크기)를 지정 할 수 있습니다.
- 2. 채널을 출력하는 그래픽 프로그램을 사용하는 경우 알파 채널을 출력하도록 설정합니다. 이렇게 하면 이미지 오버레이가 검은색 상자 또는 흰색 상자 안에 나타나지 않습니다.
- 3. 준비된 파일을 MediaLive에 액세스할 수 있는 위치에 넣습니다. 다음 방법 중 하나로 위치를 지정 할 수 있습니다.
	- SSL을 사용하는 Amazon S3 버킷 예:

s3ssl://DOC-EXAMPLE-BUCKET/company-overlays/overlay.png

MediaLive에서는 Amazon S3 버킷 이름에 점 표기법을 사용할 수 없습니다. 예를 들어, company-overlays는 허용되지만 company.overlays는 허용되지 않습니다.

• SSL을 필요로 하는 액세스 가능한 URL 예:

https://203.0.113.0/corporate-logos/large.bmp

• 액세스 가능한 URL(SSL 사용 안 함) 예:

http://203.0.113.254/corporate-logos/high-res.bmp

4. 위치를 적어둡니다. 잠시 후 필요한 정보입니다.

## 2단계: 오버레이 삽입

채널 일정에서 삽입 작업을 생성하여 비디오에 오버레이를 삽입합니다. 자세한 정보는 [설정: 일정 만들](#page-374-0) [기](#page-374-0) 및 [the section called "액션 생성"](#page-384-0) 단원을 참조하세요.

일정은 각 채널에 연결된 타임테이블입니다. 일정은 특정 시간에 채널에서 수행할 작업을 지정하기 위 한 것입니다. 따라서 예를 들면 이미지 오버레이를 사용하여 특정 기간 동안 특정 시간에 특정 이미지 가 기본 비디오에 중첩되도록 지정하는 작업을 생성합니다.

채널을 실행 중이면 구성이 변경되지 않고 변경할 수도 없습니다. 그러므로 중지했다가 다시 구성할 필 요 없이 채널 일정을 통해 채널에 동적으로 발생하는 작업을 적용합니다.

# 입력 클리핑

파일의 일부만 MediaLive 인제스트하도록 파일 입력을 클립할 수 있습니다. 파일은 Amazon S3 에 저장된 MP4 파일이거나 HTTP 범위 요청을 지원하는 HTTP 서버여야 합니다. AWS Elemental **MediaStore** 

채널 일정에서 입력 전환 작업을 설정하는 과정에서 파일을 잘라냅니다. 따라서 잘린 파일을 사용하려 면 일정을 사용해야 합니다.

입력 스위칭과의 통합은 다음과 같이 작동합니다. 입력 MediaLive 클리핑이 포함된 파일 입력으로 전 환할 준비가 되면 업스트림 시스템에 파일 전체가 아닌 일부를 요청하라는 요청을 MediaLive 보냅니 다.

입력 클리핑을 위한 파일 입력을 설정하려면

- 1. 업스트림 시스템이 HTTP 서버인 경우 해당 시스템에서 범위 요청을 지원하는지 확인하십시오. 서 버가 범위 요청을 지원하지 않는 경우 입력 전환이 발생할 때 입력 손실 문제가 발생합니다.
- 2. 일반적인 방법으로 MP4 파일 입력을 생성합니다. [the section called "MP4 입력"를](#page-232-0) 참조하세요.
- 3. 일반적인 방법으로 입력을 채널에 연결합니다. [the section called "입력 1부: 입력 연결"를](#page-276-0) 참조하 세요.
- 4. 일정에서 클립의 시작 시간과 종료 시간을 지정하는 전환 입력 작업을 생성합니다. [the section](#page-384-0)  [called "액션 생성"를](#page-384-0) 참조하세요.

시작점을 지정할 수 있습니다. 지정하지 않으면 파일의 시작 부분에서 수집이 시작됩니다. 엔드포 인트를 지정할 수 있습니다. 지정하지 않으면 파일의 끝 부분에서 수집이 중지됩니다. 또는 시작점 과 엔드포인트를 모두 지정할 수 있습니다.

채널이 이 입력으로 전환되면 지정된 지점에서 파일 수집을 시작하고 중지합니다.

수집할 다른 부분을 지정할 때마다 이 동일한 입력을 반복적으로 재사용할 수 있습니다. 이렇게 하려면 시작 시간과 종료 시간을 다르게 지정하여 다른 스위치 입력 작업을 생성합니다.

# 비디오 입력 손실 처리

채널에 비디오 입력이 손실되었을 때 미디어를 MediaLive 처리하는 방식을 사용자 지정할 수 있습니 다.

#### 주제

- [비디오 입력 손실을 MediaLive 처리하는 방법](#page-682-0)
- [대체 콘텐츠 구성](#page-684-0)
- [전달 사용자 지정](#page-684-1)

## <span id="page-682-0"></span>비디오 입력 손실을 MediaLive 처리하는 방법

입력을 인제스트할 때 MediaLive 비디오 소스가 손실되었음을 감지할 수 있습니다. 이 MediaLive 손실 로 인해 입력 손실 동작 처리를 따르기 시작합니다. MediaLive 출력 측에서 대체 콘텐츠 (필 프레임) 를

인코딩하기 시작합니다. 이렇게 처리하면 채널에서 비디오 콘텐츠를 계속 인코딩할 수 있습니다. (주요 규칙은 실행 중인 MediaLive 채널이 항상 콘텐츠를 인코딩해야 한다는 것입니다.)

채널은 복구되어 일반 인코딩으로 돌아갈 때까지 입력 손실 처리를 따릅니다. 채널이 복구되는 방식은 자동 입력 장애 조치 구현 여부에 따라 달라집니다.

- [자동 입력 페일오버를 구현하면 비디오 블랙 페일오버](#page-622-0) 상태로 전환되어 다른 입력으로 전환될 때까 지 (또는 입력이 복구될 때까지) 입력 손실 처리가 계속됩니다. 두 번째 입력에 장애가 발생하면 입력 손실 처리가 다시 시작되고 두 입력 모두에서 문제가 해결될 때까지 계속됩니다.
- 자동 입력 장애 조치를 구현하지 않으면 입력이 복구되거나 입력 문제가 해결될 때까지 입력 손실 처 리가 계속됩니다.

이 두 기능은 서로를 보완하지만 작동 시기가 다릅니다.

- 입력 손실 처리는 예상 프레임에 도달하지 못하는 즉시 발생합니다. 예를 들어 입력 프레임 속도가 60FPS인 경우 프레임이 이전 프레임의 17Msec 내에 도달하지 않으면 처리가 트리거됩니다. (17밀 리초는 약 1초를 60으로 나눈 값입니다.)
- 자동 입력 페일오버의 트리거는 더 길고 구성할 수 있습니다. 일반적인 트리거는 1000밀리초입니다.

입력 프로빙 실패와 비교한 입력 손실

입력 손실 처리는 이전의 정상 입력이 비정상이 된 후에만 발생합니다.

그 전에 입력이 실패할 수도 있습니다. 채널이 첫 번째 입력을 MediaLive 시작하고 인제스트를 시작 하면 입력을 프로빙하여 입력과 소스를 탐지하려고 시도합니다. 탐지에 실패하면 입력과 채널이 즉시 실패합니다. 문제를 해결하고 채널을 다시 시작해야 합니다. 문제는 입력이 없거나 (이 문제는 대부분 RTMP 입력에 적용됨), 입력이 [현재 채널 사양을](#page-274-0) 초과하거나 [입력 설정이 잘못된](#page-915-1) 것일 수 있습니다.

기본 동작: 입력 손실 처리

입력 손실 처리의 기본값은 다음과 같습니다.

- 대체 콘텐츠 인코딩: 마지막으로 수신한 유효한 프레임을 반복하여 인코딩합니다. 1000밀리초 동안 반복합니다. 그런 다음 100밀리초 동안 검은색 프레임을 인코딩합니다. 그런 다음 블랙 슬레이트를 무기한 인코딩합니다.
- 콘텐츠 전송: 기본 처리는 인코딩된 대체 콘텐츠를 내보내는 (전송) 입니다.

입력 손실 처리 사용자 지정
• 교체 콘텐츠의 타이밍을 사용자 지정하고 슬레이트의 콘텐츠를 사용자 지정할 수 있습니다.

• 일부 출력 그룹 유형에서는 인코딩된 콘텐츠가 전달되지 않도록 전달을 변경할 수 있습니다.

## <span id="page-684-0"></span>대체 콘텐츠 구성

대체 콘텐츠의 재생 시간을 사용자 지정할 수 있으며 슬레이트에 사용되는 이미지나 색상을 사용자 지 정할 수 있습니다. 예를 들어 슬레이트를 이미지로 변경할 수 있습니다 (예: 기다려 주세요).

#### **a** Note

이 단원에서는 사용자가 [설정: 채널 만들기](#page-270-0) 에 설명된 대로 채널을 생성하거나 편집하는 데 익 숙하다는 전체 하에 제공됩니다.

- 1. MediaLive콘솔의 채널 만들기 페이지에서 일반 설정을 선택합니다. 글로벌 구성을 확장합니다. 필 요한 경우 글로벌 구성 활성화를 선택합니다.
- 2. 입력 손실 동작에서 입력 손실 동작을 선택합니다. 추가 필드가 나타납니다. 이러한 필드는 다음과 같이 대체 콘텐츠를 제어합니다.
	- 반복 프레임 밀리초에서 지정한 시간 동안 유효한 마지막 프레임을 인코딩합니다. 0은 비활성 (반 복 프레임을 건너뛰고 검은색 프레임으로 이동) 을 의미합니다. 1,000,000이라는 값은 이전 버전 을 영원히 반복한다는 의미입니다.
	- 반복 프레임 밀리초가 만료되면 블랙 프레임 밀리초로 지정된 시간 동안 블랙 프레임을 인코딩합 니다. 0은 비활성화를 의미합니다 (검은색 프레임을 건너뛰고 슬레이트로 이동). 1,000,000이라는 값은 검은색 프레임을 영원히 반복한다는 의미입니다.
	- Black Frame Msec이 만료되면 입력 손실 이미지 유형에 지정된 대로 지정된 슬레이트 또는 색상 을 전송한 다음 입력 손실 이미지 색상 또는 입력 손실 이미지 슬레이트를 전송하도록 전환하십시 오.
- 3. 하나 이상의 필드를 작성하여 동작을 사용자 정의하십시오. MediaLive 콘솔의 필드에 대한 세부 정 보를 보려면 필드 옆에 있는 정보 링크를 선택하십시오.

## 전달 사용자 지정

인코딩된 출력을 전달하는 대신 대신 대체 콘텐츠의 기본 처리를 변경할 수 있습니다. MediaLivediscards 다음 유형의 출력 그룹에서 처리를 변경할 수 있습니다.

• HLS

- Microsoft Smooth
- RTMP
- UDP/TS

를 제외한 다른 모든 유형의 출력 그룹의 MediaPackage 경우 MediaLive 항상 콘텐츠를 제공합니다. MediaPackage 출력 그룹의 경우 MediaLive 항상 [전달을 일시 중지합니다.](#page-349-0)

a Note

이 단원에서는 사용자가 [설정: 채널 만들기](#page-270-0) 에 설명된 대로 채널을 생성하거나 편집하는 데 익 숙하다는 전체 하에 제공됩니다.

- 1. MediaLive콘솔의 채널 생성 페이지에서 왼쪽 내비게이션 바에서 출력 그룹을 선택합니다.
- 2. 출력 그룹의 설정 섹션에서 해당 출력 그룹의 입력 손실 조치 필드를 찾으십시오. 이 출력 그룹의 모 든 출력 (비디오를 포함하지 않는 출력 포함) 에 대해 원하는 옵션을 선택합니다. 이 단계 이후의 표 를 참조하십시오.

이 표에는 출력 그룹의 전송 옵션이 나열되어 있습니다. 각 행을 읽어 보십시오.

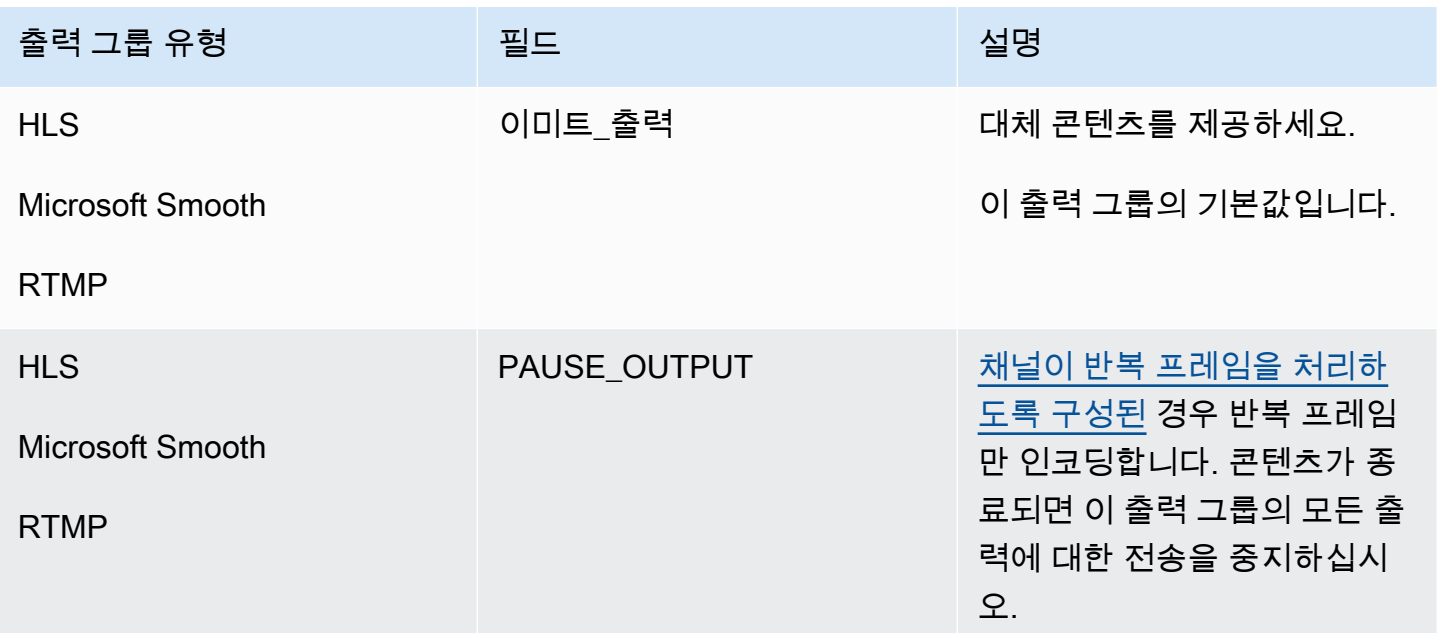

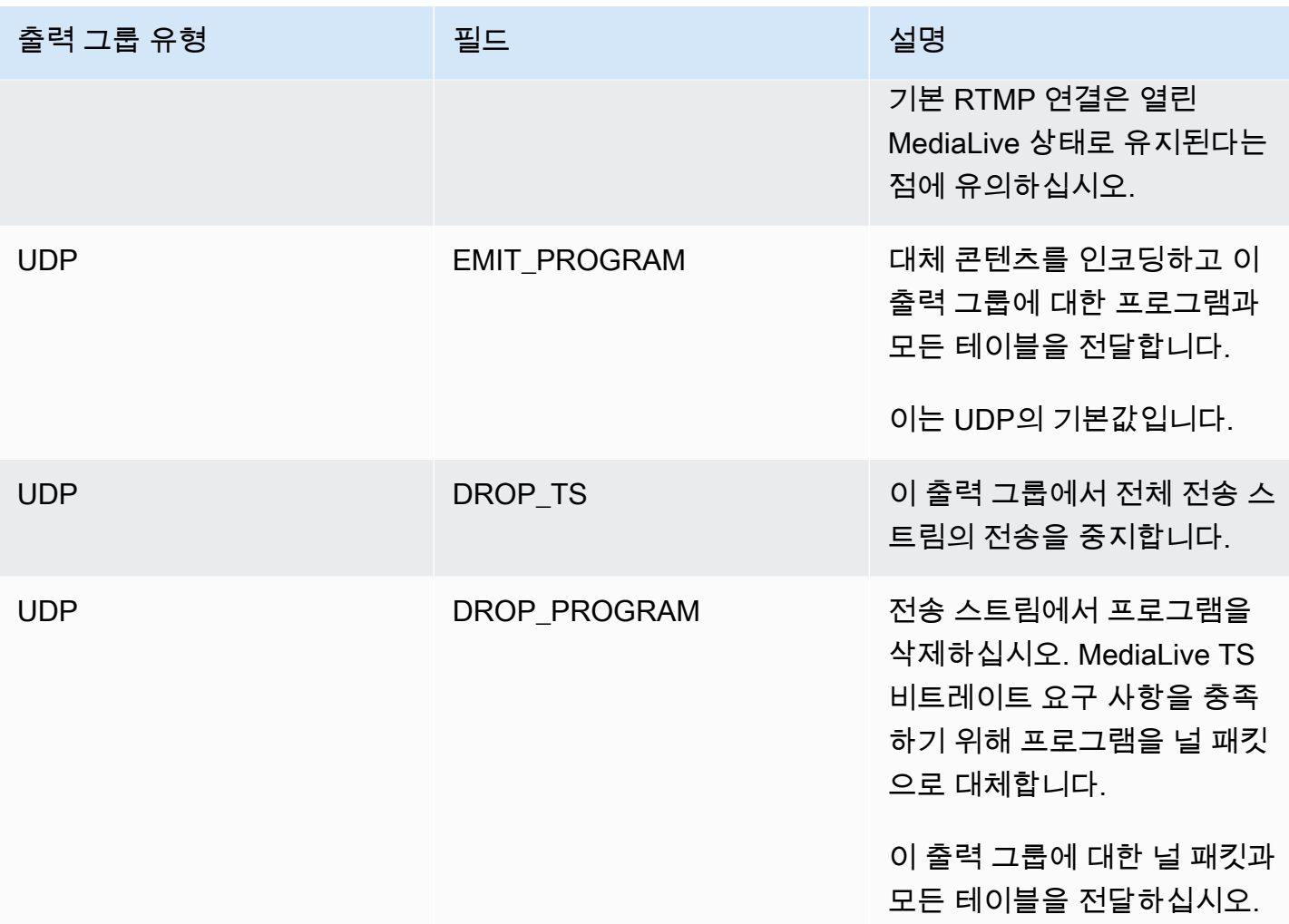

권장 사항

전송이 다운스트림 시스템의 기대치를 충족하는지 확인해야 합니다.

예를 들어 채널이 표준 채널 (이중 파이프라인 2개 포함) 인 경우 다운스트림 시스템은 두 번째 파이프 라인의 출력으로 전환하도록 설정될 수 있습니다. 이 경우 출력 방출을 중지하도록 출력을 설정하는 것 이 가장 좋습니다.

또 다른 예로, 채널에는 파이프라인이 하나뿐일 수 있습니다. 또한 전송이 중단되면 다운스트림 시스템 이 제대로 작동하지 않을 수 있습니다. MediaLive 따라서 출력을 내보내도록 설정하는 것이 가장 좋습 니다. 다운스트림 시스템은 안정적으로 유지되므로 "기다려 주세요" 슬레이트를 MediaLive 설정하여 동영상을 보는 사람의 경험을 개선할 수 있습니다.

# <span id="page-687-0"></span>입력 준비 중 AWS Elemental MediaLive

즉시 입력 스위치와 관련된 입력을 준비하여 전환을 MediaLive 수행할 때 발생하는 지연을 줄일 수 있 습니다.

입력을 준비하면 즉시 입력 전환을 MediaLive 수행할 때 지연이 훨씬 줄어듭니다. MediaLive 이미 입력 을 프로빙하고 디코딩을 시작했기 때문입니다. 입력을 준비하지 않으면 MediaLive 스케줄이 작업을 수 신하는 시점과 전환이 발생하는 시점 사이에 지연이 발생합니다.

이런 상황에서는 입력을 준비하는 것이 좋습니다.

- 즉시 시작 유형의 입력으로 전환할 계획입니다.
- 언제 전환이 필요할지는 알 수 없지만 사전 통지가 몇 초 밖에 안 남았을 수도 있다는 것은 알고 계실 것입니다.

[채널 일정에](#page-374-0) 입력 준비 작업을 추가하여 입력을 준비합니다. 일반적으로 입력 준비가 적용되는 입력 스 위치는 즉시 입력 스위치입니다. 입력 준비 자체는 고정된 시간에 시작하거나, 즉시 시작하거나, 지정 된 입력 스위치를 따라 시작하도록 설정할 수 있습니다.

MediaLive 일정에 작업을 추가합니다. 작업 시작 시간에 입력 준비를 MediaLive 시작합니다.

고정 입력 스위치나 후속 입력 스위치로 전환할 경우 입력을 준비해도 아무런 이점이 없다는 점에 유의 하십시오. 이 경우 는 입력을 미리 MediaLive 자동으로 준비합니다.

용어

이 섹션에서는 다음과 같은 용어를 사용합니다.

- 조치 준비 일정에 조치를 준비하는 입력.
- 관련 스위치 동작 입력 준비 동작과 관련된 입력 스위치 동작입니다. 준비 동작은 입력 A를 준비 합니다. 연결된 스위치 동작은 입력 A로 전환됩니다.
- 고정 준비 고정된 시간에 시작되도록 설정된 입력 준비 작업입니다.
- 즉시 준비 즉시 시작되도록 설정된 입력 준비 작업입니다.
- 후속 준비, 후속 시작 준비, 후속 준비 입력 스위치를 따르도록 설정된 입력 준비 조치입니다. 후속 준비는 참조된 스위치의 시작 또는 종료 이후에 수행할 수 있습니다.
- 레퍼런스 스위치 동작 후속 입력 준비의 트리거로 사용되는 입력 스위치 동작입니다. 따라서 팔로 우 입력 준비는 레퍼런스 입력 스위치 액션을 따릅니다.

### **a** Note

이 섹션의 내용은 에 설명된 대로 입력 스위칭에 [the section called "입력 전환"](#page-696-0) 대해 잘 알고 있 다고 가정합니다.

주제

- [입력 준비 규칙 및 제한](#page-688-0)
- [일정에 입력 준비 작업 설정](#page-688-1)
- [입력 준비 액션이 런타임에 동작하는 방식](#page-695-0)
- [입력 준비 조치 수정](#page-696-1)
- [입력 준비 작업 삭제 및 중지](#page-696-2)

# <span id="page-688-0"></span>입력 준비 규칙 및 제한

한 번에 한 명씩 활성 준비

스케줄에는 여러 개의 입력 준비 작업이 포함될 수 있지만 한 번에 하나의 입력 준비 작업만 활성화할 수 있습니다.

시작 시간은 최소 10초 전이어야 합니다.

각 입력 준비 작업이 연결된 스위치보다 최소 10초 전에 시작되도록 설정합니다.

RTMP 풀 입력이 없습니다.

채널에서 RTMP 풀 입력과 입력 준비 기능을 둘 다 활성화할 수는 없습니다. (RTMP 푸시 입력은 허용 됩니다.) 입력 준비 또는 RTMP 풀 입력 중 어느 것이 더 중요한지 선택해야 합니다.

- 채널에 이미 RTMP 풀 입력이 있는 상태에서 입력 준비 기능을 사용하려면 먼저 입력을 제거해야 합 니다.
- RTMP 풀 입력을 추가하려는 경우 채널에 이미 일정에 입력 준비 작업이 있는 경우 을 참조하십시오. [the section called "기능 활성화하기"](#page-689-0)

# <span id="page-688-1"></span>일정에 입력 준비 작업 설정

다음 절차에 따라 입력 준비 작업을 채널 일정에 추가하여 해당 입력으로 전환하기 전에 입력을 준비하 십시오.

입력 준비 작업을 채널 일정에 포함하려면

- 1. 일회성 작업으로 채널에서 입력 준비 기능을 활성화하십시오. 채널이 유휴 상태일 때 이 기능을 활 성화해야 합니다. [the section called "기능 활성화하기"](#page-689-0) 섹션을 참조하세요.
- 2. 입력 스위치를 계획하고 입력은 채널을 준비하세요. [the section called "계획 시작"](#page-690-0) 섹션을 참조하 세요.
- 3. 관련 입력 스위치에 입력 클리핑이 포함된 경우 을 참조하십시오. [the section called "입력 클리핑"](#page-681-0)

연결된 입력 스위치가 입력 페일오버 쌍인 경우 를 참조하십시오. [the section called "동적 입력"](#page-671-0)

4. 일정에 작업을 생성하십시오. 일반적으로 채널을 처음 시작하기 전에 몇 가지 준비 작업을 만들고 동작을 전환합니다. 그런 다음 시간이 지남에 따라 더 많은 액션을 추가합니다. 고정 스위치 동작 을 추가하고 스위치 동작을 따릅니다. 나중에 즉시 전환할 수 있다는 사실을 알게 되는 즉시 준비 조치를 추가합니다. 일반적으로 이러한 액션은 채널이 실행 중일 때 모두 추가하지만 채널이 유휴 상태일 때도 추가할 수 있습니다.

일정에 입력 준비 작업을 추가하는 방법에 대한 자세한 내용은 을 참조하십시[오설정: 일정 만들기](#page-374-0).

### 주제

- [입력 준비 기능 활성화 및 비활성화](#page-689-0)
- [입력 시작 유형 계획: 준비](#page-690-0)
- [입력 준비 및 동적 입력](#page-694-0)
- [클리핑을 통한 입력 준비](#page-694-1)
- [입력 준비 및 자동 입력 페일오버](#page-695-1)

<span id="page-689-0"></span>입력 준비 기능 활성화 및 비활성화

일정에 입력 준비 작업을 추가하기 전에 기능을 활성화해야 합니다.

### 기능을 활성화하려면

• 채널 만들기 페이지의 일반 설정의 기능 활성화 섹션에서 입력 준비 일정 작업을 활성화로 설정합 니다.

기능을 비활성화하려면

입력 준비 기능을 비활성화할 수 있습니다.

일반적으로 입력 준비를 비활성화하는 유일한 이유는 [RTMP 풀 입력을 채널에 연결해야](#page-688-0) 하기 때문입 니다.

- 1. 채널을 중지합니다.
- 2. 스케줄에서 모든 활성 및 향후 입력 준비 작업을 [삭제합니다.](#page-409-0) 일정에서 부실 입력 준비 작업을 삭 제할 필요는 없습니다.
- 3. 채널 만들기 페이지의 일반 설정, 기능 활성화 섹션에서 입력 준비 일정 작업을 비활성화됨으로 설 정합니다.
- 4. 일반적인 방법으로 [RTMP 풀 입력을](#page-276-0) 연결합니다.

<span id="page-690-0"></span>입력 시작 유형 계획: 준비

일정에 입력 준비 작업을 추가하기 전에 작업의 시작 유형을 결정하십시오.

주제

- [입력 준비를 위한 시작 유형](#page-690-1)
- [시작 유형 선택 가이드라인](#page-691-0)

<span id="page-690-1"></span>입력 준비를 위한 시작 유형

입력 준비 작업에는 세 가지 시작 유형이 있습니다. 이러한 시작 유형은 입력 스위치의 시작 유형과 동 일합니다.

- 고정 입력 준비가 특정 시간에 시작됩니다.
- 즉시 일정에 작업을 추가하는 즉시 입력 준비가 시작됩니다.
- 팔로우 입력 준비는 특정 입력 스위치, 즉 기준 입력 스위치를 따릅니다. 시작 지점 또는 끝 후속 지점이 있을 수 있으며, 참조 입력의 시작 지점 또는 참조 입력의 끝을 따를 수 있습니다.

팔로우 시작 유형에는 다음 규칙이 적용됩니다.

- 콘솔에서는 팔로우 포인트가 시작되도록 설정된 팔로우 입력 준비를 생성할 수 없습니다. 시작 옵션 은 콘솔에 표시되지 않습니다. 종료 옵션만 표시됩니다.
- Medial ive 참조 입력이 활성화된 후 입력 준비를 시작합니다. 따라서<sup>:</sup>
	- 후속 시작 준비 (CLI를 사용해서만 생성 가능) 의 경우 채널에서 참조 입력이 시작되기 전에 준비 작업을 추가해야 합니다.

참조 스위치가 즉각적인 스위치인 경우 동일한 [배치](#page-416-0) 업데이트 명령에 스위치 동작과 준비 작업을 포함해야 합니다.

참조 스위치가 고정 또는 후속 스위치인 경우 일괄 업데이트 명령 하나에 스위치 동작을 추가하고 이후 배치 업데이트 명령에 준비 작업을 추가할 수 있습니다.

- 후속 준비의 경우 참조 입력이 종료되기 전 (인제스트가 종료되기 전) 에 준비 작업을 추가해야 합 니다.
- 동일한 레퍼런스 스위치와 동일한 팔로우 포인트를 모두 따르는 두 개의 팔로우 준비 액션을 생성할 수는 없습니다. 따라서:
	- 액션 1의 시작을 모두 따르도록 액션 2와 액션 4를 생성할 수는 없습니다.
	- 하지만 작업 1의 시작 이후에 작업 2를 만들고 작업 1의 종료 이후에 작업 4를 만들 수 있습니다.

<span id="page-691-0"></span>시작 유형 선택 가이드라인

다음은 시나리오에 따라 입력 준비에 사용할 시작 유형을 결정하기 위한 몇 가지 지침입니다.

한 번에 스위치 하나만 준비할 수 있다는 점에 유의하세요. 준비 작업이 시작되면 입력 준비가 MediaLive 시작되고 다른 모든 활성 입력 준비 작업이 자동으로 중지됩니다.

따라서 기본 원칙은 입력 X보다 먼저 입력 Y를 준비해야 하는 경우 입력 X 준비를 시작하고 실수로 입 력 Y 준비를 중단하지 않도록 하는 것입니다.

주제

- [시나리오 A](#page-691-1)
- [시나리오 B](#page-692-0)
- [시나리오 C](#page-693-0)
- [시나리오 D.](#page-693-1)

<span id="page-691-1"></span>시나리오 A

두 입력 사이를 오가고 있습니다. 스위치 시작은 항상 결정되지 않으므로 각 스위치는 즉시 전환됩니 다. 이러한 스위치 사이에 더 많은 스위치가 산재되어 있을 수 있지만 준비할 필요는 없습니다.

```
Switch to input A (immediate)
Switch to input B (immediate)
Switch to input A (immediate)
```
Switch to input B (immediate)

가장 쉬운 방법은 A로 전환할 때마다 B 준비를 시작하고 B로 전환할 때마다 A 준비를 시작하는 것입니 다. 다음과 같은 시작 유형을 사용하여 각 입력 준비 작업을 설정할 수 있습니다.

- Fixed(고정). 준비 B의 시작 시간은 스위치 A의 시작 시간보다 약간 지난 시간입니다.
- 즉시. 권장. A 스위치와 동시에 또는 직후에 B 준비 작업을 추가할 수 있습니다.
- 팔로우 (시작). 동일한 [배치 업데이트 명령에](#page-416-0) 준비 B 작업과 즉시 A 스위치를 추가해야 합니다. B 준 비 작업에 대한 참조 액션은 입력 A입니다.
- 팔로우 (종료). 스위치 A가 스케줄에 추가된 후 언제든지 준비 B 작업을 추가할 수 있습니다. B 준비 작업에 대한 참조 동작은 입력 A입니다.

예:

```
Switch to input A (immediate)
Prepare input B (immediate)
Switch to input B (immediate)
Prepare input A (immediate)
Switch to input A (immediate)
Prepare input B (immediate)
Switch to input B (immediate)
```
<span id="page-692-0"></span>시나리오 B

A로 즉시 전환되고 고정 또는 후속 스위치가 여러 개 있습니다. 다음 즉각적인 전환은 다시 A로 전환될 것으로 예상됩니다.

```
Switch to input A (immediate)
Switch to input C (fixed or follow)
Switch to input D (fixed or follow)
Switch to input A (immediate)
```
A로 전환한 후 A를 MediaLive 계속 준비하므로 다시 준비할 필요가 없습니다. 또한 입력 A가 즉시 전환 되는 유일한 입력인 경우 처음 전환하기 전에 A를 한 번 준비할 수 있습니다. 다시 준비할 필요는 없습 니다.

#### <span id="page-693-0"></span>시나리오 C

A로 즉시 전환되고 고정 또는 후속 스위치가 여러 개 있습니다. 다음 즉각적인 전환은 B로 전환될 것으 로 예상됩니다.

```
Switch to input A (immediate)
Switch to input C (fixed or follow)
Switch to input D (fixed or follow)
Switch to input B (immediate)
```
다음 즉각적인 스위치는 입력 B에 대한 것이므로 입력 A로 전환한 후 언제든지 준비를 시작할 수 있습 니다. 다음과 같은 시작 유형을 사용하여 각 입력 준비 작업을 설정할 수 있습니다.

- Fixed(고정). 준비 B의 시작 시간은 스위치 B가 시작되기 최소 10초 전입니다.
- 즉시. 권장. A 스위치와 동시에 또는 직후에 B 준비 작업을 추가할 수 있습니다.
- 팔로우 (시작). 권장되지 않음. 예를 들어 스위치 C의 시작 또는 스위치 D의 시작을 따르도록 준비 B 작업을 설정할 수 있습니다.
- 팔로우 (종료). 권장되지 않음. 예를 들어, 스위치 A의 끝 또는 스위치 C의 끝을 따르도록 B 준비 작업 을 설정할 수 있습니다. 스위치 D의 끝을 따르도록 설정하지 마십시오.

예:

```
Switch to input A (immediate)
Prepare input B (immediate)
Switch to input C (fixed or follow)
Switch to input D (fixed or follow)
Switch to input B (immediate)
```
<span id="page-693-1"></span>시나리오 D.

입력 B로 즉시 전환되고 고정 또는 후속 스위치가 여러 개 있습니다. 즉각적인 전환이 또 있을 것으로 예상하지만 처음에는 입력 B로 갈지 입력 E로 갈지 알 수 없습니다.

```
Switch to input A (immediate)
Switch to input C (fixed or follow)
Switch to input D (fixed or follow)
Switch to input B or E (immediate)
```
어떤 입력으로 전환할지 알면 준비를 시작할 수 있습니다. 준비하려는 경우 현재 입력은 A, C 또는 D일 수 있습니다. 다음과 같은 시작 유형을 사용하여 각 입력 준비 작업을 설정할 수 있습니다.

- Fixed(고정). 준비 B (또는 E) 의 시작 시간은 스위치 B (또는 E) 가 시작되기 최소 10초 전입니다.
- 즉시. 권장. 스위치가 B인지 E인지 확인하는 즉시 입력 준비 작업을 추가하세요.
- 팔로우 (시작). 권장되지 않음. 예를 들어, 스위치 C의 시작 또는 스위치 D의 시작을 따르도록 준비 B (또는 E) 동작을 설정할 수 있습니다.
- 팔로우 (종료). 권장되지 않음. 예를 들어, 스위치 A의 끝 또는 스위치 C의 끝을 따르도록 준비 B (또 는 E) 동작을 설정할 수 있습니다. 스위치 D의 끝을 따르도록 설정하지 마십시오.

예:

```
Switch to input A (immediate)
Switch to input C (fixed or follow)
Switch to input D (fixed or follow)
Prepare input E (immediate)
Switch to input E (immediate)
```
## <span id="page-694-0"></span>입력 준비 및 동적 입력

관련 입력이 [동적](#page-671-0) 입력인 경우 입력 스위치를 준비할 수 있습니다. 동적 입력의 경로에 변수가 있습니 다. 일정에 입력을 추가할 때마다 대체 문자열을 지정하여 변수를 파일로 대체합니다.

입력 준비 작업을 설정할 때 이 대체 문자열을 지정해야 합니다. 문자열은 스위치 동작의 대체 문자열 과 정확히 일치해야 합니다. 문자열이 동일하지 않은 경우 입력을 미리 준비하지 MediaLive 않습니다.

채널에서 이 동적 입력을 두 번 이상 사용할 수 있으며 대체 문자열은 각 인스턴스마다 다를 수 있습니 다. 각 준비 작업에서 문자열을 변경해야 합니다.

<span id="page-694-1"></span>클리핑을 통한 입력 준비

관련 입력이 입력 [클리핑이](#page-681-0) 포함된 파일 입력인 경우 입력 스위치를 준비할 수 있습니다.

입력 준비 액션을 설정할 때는 클립의 시작과 끝을 지정해야 합니다. 입력하는 값은 스위치 동작의 시 작 및 종료 값과 정확히 일치해야 합니다. 값이 동일하지 않은 경우 입력을 미리 준비하지 MediaLive 않 습니다.

채널에서 이 파일 입력을 두 번 이상 사용할 수 있으며 각 인스턴스마다 시작과 끝이 다를 수 있습니다. 각 준비 작업에서 시작과 끝을 변경해야 합니다.

```
입력 설정은 다음을 준비합니다. 674
```
## <span id="page-695-1"></span>입력 준비 및 자동 입력 페일오버

채널에는 [자동 입력 장애 조치](#page-622-0) 쌍으로 설정된 일부 입력이 포함될 수 있습니다.

장애 조치 쌍인 입력에 대해 입력 준비 작업을 설정할 때는 기본 입력을 관련 입력으로 지정해야 합니 다 (일정 만들기 작업 페이지의 입력 첨부 파일 필드). 보조 입력을 지정하는 경우 입력을 미리 준비하 지 MediaLive 않습니다.

준비 MediaLive 작업을 수행할 때 두 입력이 모두 준비됩니다. 즉, 나중에 페일오버 쌍의 입력 중 하나 에 대한 입력 전환 동작이 이루어질 수 있습니다.

다음은 몇 가지 주요 동작을 보여주는 시나리오입니다.

- 1. 기본 입력을 지정하여 입력 A를 준비합니다. 준비가 시작됩니다.
- 2. 기본 입력을 지정하여 입력 A로 전환합니다. 채널이 입력 A로 전환됩니다.
- 3. 그런 다음 입력 B를 준비하면 준비가 시작됩니다.
- 4. 입력 A의 성능이 저하되는 것을 확인했으므로 보조 입력으로 전환합니다. 입력 A를 준비할 필요는 없습니다. 입력 B를 준비하기 시작했지만 자동 입력 장애 조치 프로세스의 일환으로 입력 A에 대한 보조 입력은 아직 준비 중입니다. 따라서 전환은 순조롭게 진행됩니다.
- 5. 입력 A에서 다른 곳으로 전환합니다.
- 6. 나중에 전환할 예정이므로 입력 A를 다시 준비합니다. 기본 입력을 지정합니다. 준비가 시작됩니다.
- 7. 입력 A로 전환하지만 1차 입력은 여전히 성능이 저하되기 때문에 보조 입력으로 전환합니다. 준비 작업에서 기본 입력을 지정했더라도 MediaLive 항상 두 입력을 모두 준비하기 때문에 보조 입력으 로 전환할 수 있습니다.

# <span id="page-695-0"></span>입력 준비 액션이 런타임에 동작하는 방식

일정에 추가하는 모든 준비 작업은 시작 시간까지 일정에 포함됩니다. 시작 시간 (고정, 즉시 또는 입력 전환 후 가능) 에 현재 활성 상태인 입력 준비를 MediaLive 중지하고 새 입력 준비를 시작합니다.

결국에는 관련 입력으로 MediaLive 전환됩니다. 이 시점에서 입력 준비를 중단하지 MediaLive 않습니 다. 입력 준비는 무기한 계속되거나 다른 입력 준비가 시작될 때까지 계속됩니다. 이 영구 준비 특성은 유용할 수 있습니다. 예를 들어 [시나리오 B를](#page-692-0) 참조하십시오.

채널에 장애가 발생하면 채널을 MediaLive 자동으로 다시 시작합니다. 일정에 즉각적인 전환 작업이 예정되어 있고 일정에 해당 입력에 대한 준비 작업도 포함되어 있는 경우 입력 준비를 다시 MediaLive 시작합니다. 어떤 조치도 취할 필요가 없습니다.

# <span id="page-696-1"></span>입력 준비 조치 수정

입력 준비 작업 수정에 대한 자세한 내용은 을 참조하십시오. [the section called "작업 수정"](#page-411-0)

## <span id="page-696-2"></span>입력 준비 작업 삭제 및 중지

일정에서 입력 준비 작업을 삭제할 수 있습니다. 채널의 현재 상태에 따라 액션 삭제 규칙이 달라집니 다. 채널이 실행 중이거나, 유휴 상태이거나, 복구 중일 수 있습니다. 채널을 수동으로 중지하면 채널이 유휴 상태입니다. 채널이 실패하면 복구 MediaLive 중이며 자동으로 다시 시작됩니다.

작업 삭제에 대한 자세한 내용은 을 참조하십시오. [the section called "액션 삭제"](#page-409-0)

채널이 실행되는 동안 액션 삭제하기

채널이 실행 중일 때는 과거에 있었던 가장 최근의 입력 준비 작업을 삭제할 수 없습니다. 이 규칙은 관 련 입력 스위치가 향후에 제공될 수 있기 때문에 존재합니다. 채널을 MediaLive 자동으로 재시작할 때 는 입력 준비도 다시 시작해야 합니다. 그래야 즉시 입력 스위치를 위한 입력이 준비될 수 있습니다.

채널이 유휴 상태일 때 액션 삭제하기

채널이 유휴 상태일 때는 입력 준비 작업을 모두 삭제할 수 있습니다.

입력 준비 중지

활성 입력 준비를 중지하려면 입력을 지정하지 않고 즉시 입력 준비를 추가하십시오.

<span id="page-696-0"></span>액션 추가에 대한 자세한 내용은 을 참조하십시오[the section called "액션 생성"](#page-384-0).

# 입력 스위칭 입력 AWS Elemental MediaLive

AWS Elemental MediaLive 채널을 하나의 입력만 인제스트하도록 설정하는 대신 여러 개의 순차적 입 력을 인제스트하도록 설정할 수 있습니다. 두 개 이상의 입력을 채널에 연결한 다음 채널 일정에서 한 입력에서 다른 입력으로 전환할 시기를 지정하는 작업을 추가하여 이 다중 입력 채널을 설정합니다.

#### 주제

- [다중 입력 채널 및 입력 스위칭에 대한 정보](#page-697-0)
- [입력 스위치의 규칙 및 제한](#page-702-0)
- [입력 전환 설정](#page-703-0)
- [일정에서 액션 삭제하기](#page-720-0)
- [여러 입력이 있는 채널 시작 및 재시작](#page-721-0)

## <span id="page-697-0"></span>다중 입력 채널 및 입력 스위칭에 대한 정보

다중 입력 채널에서 입력을 수집하려면 채널에 입력 전환을 설정합니다.

주제

- [다중 입력 채널 및 일정](#page-697-1)
- [일반적인 사용 사례](#page-697-2)
- [고정, 즉시 및 후속 스위치](#page-699-0)
- [정적 입력과 동적 입력](#page-701-0)
- [입력 준비](#page-701-1)

<span id="page-697-1"></span>다중 입력 채널 및 일정

입력 전환의 작동 방식은 다음과 같습니다. 먼저, 두 개 이상의 입력 연결을 포함하는 채널을 생성합니 다. 채널이 생성되면 해당 채널의 일정으로 이동하고 입력 전환을 추가하여 한 입력 연결에서 다른 입 력 연결로 이동하는 규칙을 생성합니다. 채널을 시작하면 채널에서 일정에 따라 자동으로 입력을 전환 합니다.

다중 입력 채널에서 성공적으로 작업하려면 다음 사항에 유의하십시오.

일정은 채널 내에 있음

일정은 채널과 별도로 존재하지 않습니다. 콘솔의 세부 정보 페이지에서 기존 채널의 일정을 찾을 수 있습니다.

암시적 전환은 없음

다중 입력 채널의 경우 일정에 입력 전환을 추가하여 채널이 전환하도록 지시해야 합니다. 입력 연결이 두 개 이상 포함된 채널은 일정에 지정되어 있지 않으면 입력 연결 목록의 다음 입력 연결로 전환되지 않습니다.

"기본" 입력은 없음

다중 입력 채널에서는 입력 연결을 모두 동일한 상태를 갖는 입력 풀로 간주해야 합니다. 수집할 입력 이 없는 경우 채널이 돌아오는 기본 입력이 없습니다.

<span id="page-697-2"></span>일반적인 사용 사례

예약된 입력 전환은 다음 사용 사례를 지원합니다.

사용 사례 1: 하나의 라이브 피드와 하나의 파일 입력이 번갈아 나타납니다.

특정 소스(아마도 스포츠 토너먼트 관련) 의 라이브 피드(스트리밍)을 처리할 채널이 있습니다. 정기적 으로(아마도 개별 스포츠 행사 간에) 라이브 피드를 파일 콘텐츠(아마도 파도 비디오 같은 필러)로 대체 해야 합니다. 몇 분 후에 동일한 라이브 피드를 재개해야 합니다.

채널을 라이브 입력 하나와 파일 입력 하나로 설정합니다. 첫 번째 입력이 라이브 입력입니다.

채널을 시작하기 전에 매시간 상단 (오전 10시, 오전 11시 등) 에 실시간 입력으로 전환하는 작업으로 구성된 일정을 만듭니다.

그런 다음 채널을 시작합니다. 각 스포츠 행사가 종료되자 마자 "즉시" 일정을 비디오 필러로 전환하도 록 수정합니다. 라이브 피드가 몇 분간 계속되다가(아마도 스포츠 관객이나 경기장을 나가는 선수 모습 을 보여줌) 채널이 필러 비디오로 전환됩니다. 매 시간 시작 시 채널이 라이브 피드로 전환됩니다.

사용 사례 2: 라이브 피드 및 파일 입력 1개, 채널은 파일 입력으로 시작

요구 사항이 사용 사례 1과 동일하나, (아마도 스포츠 행사 개막 시점부터) 파일 클립으로 채널을 시작 하려 한다는 점만 다릅니다. 첫 번째 시간 시작 시 비디오 필러를 표시하려고 합니다. 하지만 두 번째 및 그 이후 시간의 시작 시점에는 당일 이전 시간의 하이라이트를 표시하려고 합니다.

라이브 이벤트(라이브 입력) 하나와 여러 파일 입력(개막용 하나, 비디오 필러용 하나, 그리고 하이라이 트용 여러 개)으로 채널을 설정합니다. 첫 번째 입력은 행사 개막용 파일 입력입니다.

채널을 시작하기 전에 파일 입력이 완료되자 마자 라이브 입력으로 전환할 작업 하나를 포함하는 일정 을 생성합니다.

그런 다음 채널을 시작합니다. 시간이 경과됨에 따라, 일정을 수정하여 사용 사례 1의 경우 라이브 입력 과 파일 입력 간에 앞/뒤로 전환하는 여러 작업을 추가합니다.

사용 사례 3: 라이브 피드 2개

서로 다른 소스에서 라이브 피드를 처리하는 채널 하나가 있습니다. 필요 시 광고 콘텐츠를 채널에 삽 입하려고 합니다. 를 사용하여 MediaLive 이 광고 콘텐츠를 삽입하고 싶습니다. (광고 가능 구간을 광 고 콘텐츠로 대체하기 위해 다운스트림 시스템에서 읽는 SCTE-35 메시지를 삽입하고 싶지 않습니다.)

라이브 피드는 동일 스포츠 행사에 대한 경기장 피드와 스튜디오 내 피드일 수 있습니다. 라이브 피드 하나를 다른 라이브 피드로 전환하려고 합니다. 엄격한 시간 일정을 따르기 보다는 전환 시간을 "즉시" 지정하려고 합니다. 경우에 따라 라이브 피드 하나를 광고로 전환하려고 합니다. 광고가 종료되면 라이 브 피드 중 하나로 돌아가야 할 수도 있습니다.

두 라이브 입력과 여러 파일 입력(각 광고마다 파일 하나)으로 채널을 설정합니다.

채널을 시작하기 전에 첫 번째 작업을 포함하는 일정을 생성합니다. 해당 작업은 채널에서 수집할 첫 번째 입력인 입력 A로 전환하는 것입니다. 입력 A의 시작 시간을 일정 시작 시간보다 1분 이상 이른 시 간으로 설정합니다. 그런 다음 채널을 시작합니다. MediaLive 일정을 즉시 읽고 현재 동작으로 간주되 는 입력 (입력 A) 으로 전환합니다. 필요한 경우, 즉시 일정을 수정하여 하나 이상의 스위치를 대기열에 추가하는 작업을 추가합니다.

사용 사례 4: VOD-to-Live

MP4 파일 입력만 처리하거나 대부분 MP4 파일 입력을 처리하는 연중무휴 채널이 있습니다.

일련의 파일 입력을 차례로 실행하도록 채널을 설정합니다. 각 파일이 처음부터 끝까지 인코딩된 후 다 음 파일이 시작됩니다. 파일을 잘라내 해당 파일의 일부만 재생할 수도 있습니다.

예약된 다음 유지 관리 기간(몇 주 후가 될 수도 있음)까지 이 채널을 중지하지 않고 실행하려고 합니 다.

채널당 20개 입력 제한을 극복하려면 동적 입력 기능을 활용합니다. 경로 및 파일 이름의 전체 또는 일 부를 변수로 대체하여 일부 파일 입력을 생성합니다. 변수에 다른 파일 이름을 배정할 때마다 이 동적 입력을 반복해서 사용하도록 일정을 설정합니다. 여러 동적 입력을 설정할 수 있습니다.

<span id="page-699-0"></span>고정, 즉시 및 후속 스위치

스위치의 시작 유형에 따라 입력 스위치를 분류할 수 있습니다.

• 고정 — 고정 입력 스위치가 특정 시간에 시작됩니다.

고정 스위치는 UTC 시간을 사용합니다. 이러한 전환에 입력 타임코드는 사용되지 않습니다.

- 즉시 즉시 입력 스위치가 가능한 한 빨리 시작됩니다. 이 유형의 스위치는 현재 입력을 중단하므 로 후속 스위치보다 고정 스위치와 비슷합니다. 고정 스위치에 비해 이 스위치는 시작 시간에 버퍼를 계산할 필요가 없다는 이점이 있습니다.
- 팔로우 이전 입력이 종료되면 (파일 끝에 도달했을 때 MediaLive) 팔로우 입력 스위치가 시작됩니 다.

이 시작 유형은 입력 자체의 속성이 아니라 스위치의 속성입니다. 따라서 스케줄에서 고정 스위치를 사 용하여 특정 입력으로 전환한 다음 나중에 팔로우 스위치를 사용하여 동일한 입력으로 전환할 수 있습 니다.

스위치 유형 및 입력 유형

전환 유형과 입력 유형(파일 및 라이브)을 조합하여 세 가지 전환 유형을 사용할 수 있습니다.

- 시작 시간이 고정된 파일 입력. 이전 입력이 파일 또는 라이브 입력입니다. 지정된 시작 시간에 이전 입력 인제스트를 MediaLive 중지하고 새 입력으로 전환합니다.
- 즉시 시작이 포함된 파일 입력. 이전 입력이 파일 또는 라이브 입력입니다. 스케줄에 이 스위치를 입 력하면 최대한 빨리 이전 입력 인제스트를 MediaLive 중지하고 새 입력으로 전환합니다.
- 이전 입력 다음에 이어지는 파일 입력. 이전 입력이 파일 입력이어야 합니다. 라이브 입력에는 끝점 이 없어서 전환이 절대로 발생하지 않으므로 라이브 입력이면 안 됩니다.
- 시작 시간이 고정된 라이브 입력. 이전 입력이 파일 또는 라이브 입력입니다. 지정된 시작 시간에 이 전 입력 인제스트를 MediaLive 중지하고 새 입력으로 전환합니다.
- 즉시 시작이 포함된 라이브 입력. 이전 입력이 파일 또는 라이브 입력입니다. 스케줄에 이 스위치를 입력하면 최대한 빨리 이전 입력 인제스트를 MediaLive 중지하고 새 입력으로 전환합니다.
- 이전 입력 다음에 이어지는 라이브 입력. 이전 입력이 파일 입력이어야 합니다. 라이브 입력에는 끝 점이 없어서 전환이 절대로 발생하지 않으므로 라이브 입력이면 안 됩니다.

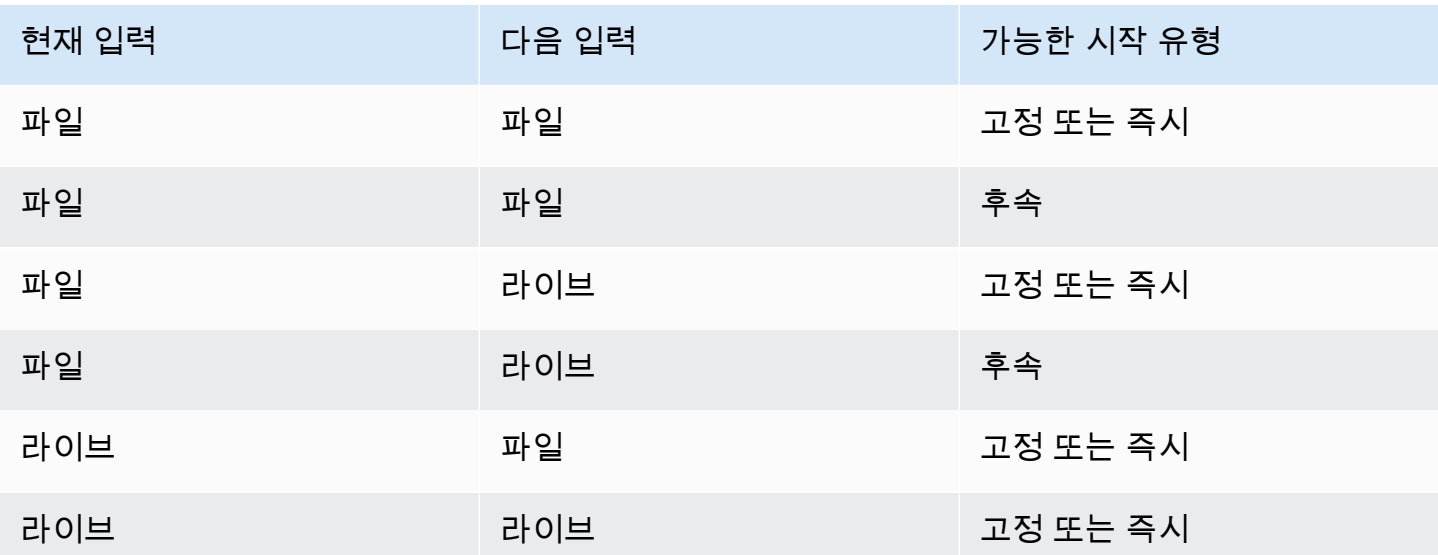

다음 표에는 입력 및 시작 유형이 요약되어 있습니다.

#### 체인 팔로우

후속 입력 스위치 시리즈를 후속 체인이라고 합니다. 각 입력이 종료되면 MediaLive 자동으로 다음 입 력 인제스트를 시작합니다. 후속 체인 다이어그램은 다음과 같습니다.

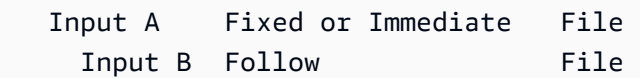

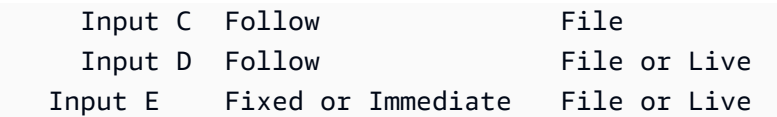

팔로우 체인은 참조 액션, 즉 첫 번째 팔로우 위의 입력으로 시작됩니다. 마지막 팔로우 입력으로 끝납 니다. 위 예제에서 체인은 참조 동작 입력 A로 시작하고 입력 D로 끝납니다. 입력 A, B, C는 파일이어야 합니다. 입력 A, B, C는 파일이어야 합니다. 입력 A, B, C는 다음 입력이 성공적으로 뒤따를 수 있도록 정의된 끝이 있어야 하기 때문입니다. 입력 E는 고정되어 있거나 즉각적이기 때문에 체인을 끊습니다.

<span id="page-701-0"></span>정적 입력과 동적 입력

다중 입력 채널의 파일 입력은 정적 입력 또는 동적 입력으로 설정할 수 있습니다 (라이브 입력은 항상 정적 입력임). 다음 예에서는 MP4 파일을 사용하지만 MP4 파일과 전송 스트림 (TS) 파일이 모두 지원 된다는 점에 유의하십시오.

- 정적 입력의 경우 입력의 소스 내용은 항상 동일한 파일입니다. 예를 들어 s3ssl://DOC-EXAMPLE-BUCKET/my-movie.mp4입니다.
- 동적 입력의 경우 입력의 소스 내용 전체 또는 일부가 변수입니다. 예를 들어 s3ssl://DOC-EXAMPLE-BUCKET/movies/\$urlPath\$입니다. 이 입력으로 전환하도록 설정할 때마다 변수를 다 른 파일로 대체합니다. 예를 들어, s3ssl://DOC-EXAMPLE-BUCKET/movies/my-movie.mp4 한 입력 스위치와 다른 입력 s3ssl://DOC-EXAMPLE-BUCKET/movies/mlaw.mp4 스위치에서.

동적 입력을 사용하면 채널에 연결할 수 있는 입력 수에 대한 제한을 준수하면서 채널에서 사용할 수 있는 비디오 소스 수를 늘릴 수 있습니다.

동적 입력을 설정하려면 변수를 파일 URL의 전체 또는 일부로 사용하여 입력을 생성합니다. 그런 다음 일람표에서 해당 입력을 사용하는 입력 스위치를 만들 때 변수를 실제 파일 이름으로 바꿉니다.

이 섹션의 뒷부분에 나오는 입력 전환 [설정 절차에서는](#page-709-0) 일부 입력을 동적 입력으로 설정할지 여부를 결 정하는 방법에 대한 자세한 정보를 제공합니다.

<span id="page-701-1"></span>입력 준비

스케줄에는 입력 스위치의 도우미 작업인 입력 준비 작업이 포함됩니다.

입력 준비에 대한 자세한 내용은 을 참조하십시오[the section called "입력 준비"](#page-687-0).

## <span id="page-702-0"></span>입력 스위치의 규칙 및 제한

이 단원은 입력 전환에 적용되는 규칙 및 제한을 설명합니다.

입력 유형에 대한 규칙

입력 전환을 위해 설정할 수 있는 입력의 수와 유형은 유연합니다. 예:

- 한 채널에 HLS 라이브 입력과 MediaConnect 입력을 모두 연결할 수 있습니다.
- 퍼블릭 인터넷의 소스에 사용되는 RTMP 푸시 입력과 RTMP VPC 푸시 입력을 둘 다 사용할 수 있습 니다.

하지만 다음과 같은 몇 가지 제한 사항도 있습니다.

- 채널에 연결할 수 있는 푸시 입력 및 풀 입력 수.
- 특정 입력 유형의 입력 수. 채널에 연결할 수 있는 CDI 입력 수를 예로 들 수 있습니다.
- VOD 자산 사용.
- 다양한 가용 영역의 입력 사용.
- 입력 전환 워크플로우에서 동적 입력 사용.

이러한 규칙에 대한 자세한 내용은 을 참조하십시오[피처 규칙 및 제한.](#page-41-0)

첫 번째 스위치는 정적이어야 합니다.

채널의 첫 번째 스위치는 정적 입력용이어야 합니다. 동적 입력일 수 없습니다.

입력 스위치 수에는 제한이 없습니다.

채널 일정에는 임의 개수의 예약된 입력 전환 작업을 포함할 수 있습니다.

원하는 횟수만큼 특정 입력으로 전환할 수 있습니다.

파일 입력 재사용

정적 파일 입력에서 전환한 후 다시 전환하면 채널은 파일 또는 파일 클립(파일을 잘라낸 경우)의 시작 부분부터 파일을 수집합니다. 이 규칙은 파일이 끝나기 전에 파일 입력에서 전환하는 경우에도 적용됩 니다.

이 규칙은 동적 파일 입력에서 전환한 다음 URL의 변수 부분 값을 변경하지 않고 다시 전환한 경우에 도 적용됩니다. 채널은 항상 처음부터 수집합니다.

## <span id="page-703-0"></span>입력 전환 설정

여러 입력이 포함된 채널을 계획하는 경우 고려해야 할 특별 요구 사항이 있습니다.

이 섹션에서는 에서 설명한 대로 채널을 [설정: 채널 계획](#page-178-0) 디자인하고 채널을 만드는 데 필요한 일반 절 차를 잘 알고 있다고 가정합니다. [설정: 채널 만들기](#page-270-0)

#### 주제

- [1단계: 출력 계획](#page-703-1)
- [2단계: 소스 평가](#page-703-2)
- [3단계: 소스를 정적 및 동적 입력으로 구성](#page-709-0)
- [4단계: 각 입력에 대한 선택기 설계](#page-710-0)
- [5단계: 일정에 따라 입력 스위치를 계획하세요.](#page-714-0)
- [6단계: 입력 및 채널 만들기](#page-718-0)
- [7단계: 입력 스위치로 일정 설정](#page-720-1)

### <span id="page-703-1"></span>1단계: 출력 계획

일반적인 방법으로 채널의 출력 측을 계획합니다.

- 모든 출력 그룹을 식별합니다.
- 각 출력 그룹의 출력 유형을 식별합니다.
- 각 출력에 대한 비디오, 오디오 및 캡션 인코딩을 식별합니다.

자세한 정보는 [설정: 업스트림 및 다운스트림 준비](#page-142-0)을 참조하세요.

이 단계를 완료하면 출력 그룹 유형 목록과 각 출력 그룹의 비디오, 오디오 및 캡션 출력 수 목록을 얻게 됩니다.

<span id="page-703-2"></span>2단계: 소스 평가

다중 입력 채널을 계획할 경우 필요한 모든 소스를 식별해야 합니다. 그런 다음 각 소스의 오디오 및 캡 션을 평가하여 소스가 입력 전환 시나리오에 적합한지 확인해야 합니다.

#### 이 단계의 결과

이 단계가 끝나면 채널에서 입력 전환을 구현하기 위해 성공적으로 입력으로 설정하고 채널에 연결할 수 있는 소스 세트를 갖추게 됩니다. 이러한 소스를 유형에 따라 라이브 소스 또는 파일 소스로 분류했 습니다.

주제

- [출처 파악](#page-704-0)
- [소스에서 비디오를 평가해 보세요.](#page-704-1)
- [소스의 오디오를 평가하세요.](#page-704-2)
- [소스의 캡션을 평가해 보세요.](#page-707-0)

<span id="page-704-0"></span>출처 파악

- 1. 채널의 수명 동안 또는 적어도 계획된 다음 유지 관리 기간까지 필요할 모든 소스를 식별합니다.
- 2. 어떤 소스가 푸시 입력이고 어떤 소스가 풀 입력인지 기록해 두십시오. [한도를](#page-41-1) 초과하지 않도록 하 세요.
- 3. 어떤 소스가 라이브 소스이고 어떤 소스가 파일 소스인지 기록해 두십시오. 소스가 라이브 소스인 지 파일 (VOD) 소스인지에 대한 자세한 내용은 을 참조하십시오[the section called "입력 유형".](#page-563-0)

<span id="page-704-1"></span>소스에서 비디오를 평가해 보세요.

다중 입력 채널을 계획하는 경우에는 비디오에 대한 특별한 요구 사항이 없습니다. 소스에 있는 비디오 코덱을 AWS Elemental MediaLive 지원한다고 가정하면 해당 소스를 채널의 입력으로 사용할 수 있습 니다.

소스에 일치하는 비디오 코덱이 있어야 할 필요는 없습니다.

<span id="page-704-2"></span>소스의 오디오를 평가하세요.

MediaLive 다중 입력 채널의 소스에서 오디오를 추출할 수 있는 유연성을 제공합니다. 또한 이러한 소 스의 오디오에 대한 몇 가지 특별한 요구 사항이 있습니다.

소스의 오디오를 평가하려면

- 1. 아래에서 유연성에 대한 정보를 읽고 다양한 오디오 소스를 어떻게 MediaLive 지원하는지 알아보 세요.
- 2. 그런 다음 각 요구 사항을 확인하여 오디오 소스의 특정 제약 조건 정보를 파악합니다. 각 소스의 오디오가 이러한 요구 사항을 충족하는지 확인합니다.

3. 소스를 거부하려는 경우 업스트림 시스템에 연결하여 소스 콘텐츠의 보다 적합한 버전을 얻을 수 있는지 확인하는 것이 좋습니다.

오디오 사용의 유연성

오디오를 평가할 때 다음 규칙에 유의하십시오. 이러한 규칙을 따르면 오디오를 유연하게 추출할 수 있 으므로 다양한 소스를 사용할 수 있습니다.

- 소스 언어마다 다른 코덱을 사용할 수 있습니다. 예를 들어 소스에서 영어는 AAC를 사용하고 스페인 어는 MPEG-2를 사용할 수 있습니다.
- 소스에서 오디오 언어를 식별하는 방법이 다중 입력 채널의 모든 소스에서 동일할 필요는 없습니다.

예를 들어 소스 1에서는 PID로 언어를 식별하고, 소스 2에서는 언어 코드로 언어를 식별할 수 있습니 다.

첫 번째 요구 사항: 모든 소스에서 각 언어의 코딩 모드가 동일해야 함

각 출력 언어가 모든 소스에 존재하고 코딩 모드가 모든 소스에서 동일해야 합니다.

예를 들어 채널에 영어 2.0용 오디오 인코딩 하나와 프랑스어 2.0용 오디오 인코딩 하나가 포함된 아카 이브 출력 그룹이 포함되어 있다고 가정합니다.

- 영어 AAC 2.0 오디오와 프랑스어 Dolby Digital 5.1을 포함하는 소스가 있다고 가정합니다.
- 영어 AAC 2.0 오디오와 프랑스어 AAC 5.1 오디오를 포함하는 두 번째 소스가 있다고 가정합니다.

영어의 경우 이 소스에는 첫 번째 소스와 코덱 및 코딩 모드가 동일한 오디오가 포함됩니다. 프랑스 어의 경우 코딩 모드는 첫 번째 소스와 동일하지만 코덱이 다릅니다.

이 소스는 허용됩니다. 소스 1과 소스 2를 비교할 때 코덱이 프랑스어와 다르다는 사실은 중요하지 않습니다. 요구 사항은 코딩 모드가 동일해야 합니다.

- 영어 AAC 2.0 오디오와 프랑스어 AAC 2.0 오디오를 포함하는 세 번째 소스가 있다고 가정합니다.
	- 프랑스어의 경우 오디오의 코딩 모드가 첫 번째 소스와 다르기 때문에 이 소스는 허용되지 않습니다.

두 번째 요구 사항: 각 언어는 필요한 가장 높은 코딩 모드를 제공해야 합니다.

각 언어에 대해 모든 소스는 채널의 모든 출력 중에서 가장 높은 코딩 모드를 생성할 수 있는 오디오를 포함해야 합니다.

예를 들어 채널에 스페인어 AAC 2.0용 오디오 인코딩 하나를 포함하는 아카이브 출력 그룹이 포함되 어 있다고 가정합니다. 또한 채널에는 스페인어 Dolby Digital 5.1에 대한 오디오 인코딩 하나를 포함하 는 HLS 출력 그룹 하나가 포함되어 있습니다.

• 스페인어 Dolby Digital 5.1 오디오를 포함하는 소스가 있다고 가정합니다.

이 소스에는 스페인어에 대해 원하는 출력 오디오 인코딩을 모두 생성할 수 있는 오디오가 포함되어 있습니다. 오디오를 2.0으로 리믹싱하도록 아카이브 출력을 설정해야 합니다. 오디오를 리믹스하기 위해 HLS 출력을 설정할 필요는 없습니다.

• 스페인어 AAC 2.0을 포함하는 두 번째 소스가 있다고 가정합니다.

이 소스는 허용되지 않습니다. 이 소스는 HLS 출력에 대한 스페인어 Dolby Digital 5.1을 생성할 수 없습니다.

세 번째 요구 사항: mp4 소스에는 동일한 언어의 변형이 포함되어서는 안 됩니다.

언어의 여러 변형을 포함하는 MP4 파일은 원치 않는 출력 오디오를 생성할 수 있습니다. 최상의 결과 를 얻으려면 파일에 한 가지 버전의 언어만 포함해야 합니다.

- 예를 들어 하나의 MP4 소스에 영어 AAC 5.1 오디오가 포함되어 있다고 가정합니다. 채널 출력에는 영어 2.0용 오디오 인코딩 하나가 필요합니다. 따라서 출력에서 오디오 인코딩을 5.1에서 2.0으로 다 운 믹싱하도록 설정합니다.
- 트랙 2에 영어 AAC 2.0과 트랙 3에 영어 Dolby Digital 5.1 오디오를 포함하는 두 번째 소스가 있다고 가정합니다.

MediaLive 언어 코드별로 MP4 파일에서 오디오를 추출하고 해당 언어가 포함된 첫 번째 트랙에서 추출합니다. 이 예에서는 AAC 2.0이 포함된 트랙 2를 추출합니다. 트랙 3은 무시합니다. 출력 측면에 서 이 소스를 리믹스하려고 시도하여 오디오 품질이 떨어집니다. MediaLive

네 번째 요구 사항: 패스스루 인코딩을 생성하는 경우 모든 소스에 dolby가 포함되어야 합니다.

출력 중 하나에 패스스루 코덱으로 설정된 인코딩이 포함된 경우 모든 소스에 필요한 모든 언어 또는 언어로 된 Dolby Digital, Dolby Digital Plus 또는 Dolby Atmos가 포함되어야 합니다.

단일 소스에 이러한 코덱 중 하나가 포함되어 있지 않으면 다중 입력 채널에서 해당 코덱을 사용할 수 없습니다.

코덱의 패스스루 옵션을 사용하면 모든 코딩 모드에서 Dolby Digital, Dolby Digital Plus 또는 Dolby Atmos에 있는 오디오를 인제스트하고 트랜스코딩 없이 전달할 수 있습니다.

<span id="page-707-0"></span>소스의 캡션을 평가해 보세요.

다중 입력 채널의 경우 소스의 캡션에 대한 특별한 요구 사항이 있습니다.

소스의 캡션을 평가하려면

- 1. 다음에 나오는 각 요구 사항을 확인하여 캡션 소스의 특정 제약 조건 정보를 파악합니다. 각 소스 의 캡션이 이러한 요구 사항을 충족하는지 확인합니다.
- 2. 소스를 거부하려는 경우 업스트림 시스템에 연결하여 소스 콘텐츠의 보다 적합한 버전을 얻을 수 있는지 확인하는 것이 좋습니다.

첫 번째 요구 사항: 소스에는 필요한 모든 자막, 언어 및 형식이 포함되어야 합니다.

다중 입력 채널의 경우 모든 출력에 대해 해당 출력에서 캡션을 생성할 수 있는 소스에 캡션 자산이 있 어야 합니다. 소스에 모든 출력 캡션을 생성하기 위한 모든 소스 캡션이 없는 경우 다중 입력 채널에서 소스로 사용할 수 없습니다.

예를 들어 채널에 영어, 프랑스어, 스페인어 및 독일어로 된 임베디드 캡션에 대한 캡션 인코딩 하나를 가진 하나의 출력이 포함된 아카이브 출력 그룹이 포함되어 있다고 가정합니다. 또한 채널에는 영어, 프랑스어, 스페인어 및 독일어 웹 VTT 캡션용 캡션 출력이 각각 하나씩 4개가 포함된 HLS 출력 그룹 하나가 포함되어 있습니다.

모든 소스는 임베디드 캡션과 웹 VTT 캡션을 모두 생성할 수 있는 캡션 소스를 포함해야 합니다. 소스 는 두 출력 유형을 모두 생성할 수 있는 캡션 소스를 하나만 포함하거나 두 가지 캡션 소스를 포함할 수 있습니다.

• 4개 언어로 된 임베디드 캡션을 포함하는 소스가 있다고 가정합니다.

임베디드 캡션은 임베디드 캡션을 출력에서 생성하고 웹 VTT 캡션을 출력에서 생성할 수 있기 때문 에 이 소스는 허용됩니다.

• 4개의 언어로 된 DVB Sub를 포함하는 소스가 있다고 가정해 보겠습니다.

DVB Sub 캡션은 출력에서 임베디드 캡션을 생성할 수 없으므로 이 소스는 허용되지 않습니다 .

• 영어, 프랑스어, 독일어 및 불가리아어로 된 임베디드 캡션을 포함하는 소스가 있다고 가정합니다.

언어 중 하나가 스페인어 대신 불가리아어이므로 이 소스는 허용되지 않습니다.

• 영어와 프랑스어로 된 임베디드 캡션을 포함하는 소스가 있다고 가정합니다.

출력 언어 중 두 개가 누락되어 있으므로 이 소스는 허용되지 않습니다 .

두 번째 요구 사항: 내장된 패스스루의 경우 모든 소스에 동일한 순서의 언어가 포함되어야 합니다.

임베디드 캡션이 있는 출력이 하나 이상 있고 임베디드 캡션이 있는 소스가 두 개 이상 있는 경우 해당 소스에서 언어의 순서가 동일해야 합니다.

패스스루는 출력에 하나 이상의 언어로 된 임베디드 캡션 인코딩이 필요하고 소스에 임베디드 캡션(일 반적으로 4개 언어)이 포함되는 것을 의미합니다. 예를 들어 출력에 영어 및 스페인어 임베디드 캡션이 필요합니다. 소스에는 영어 및 스페인어와 두 개의 다른 언어로 된 임베디드 캡션이 포함되어 있습니 다.

두 소스에서 임베디드 캡션의 언어 순서가 다른 경우 다중 입력 채널에서 두 소스를 모두 사용할 수 없 습니다. 소스 중 하나만 사용해야 합니다.

앞에 나온 요구 사항의 예를 다시 살펴보십시오.

• 4개 채널의 언어가 영어, 프랑스어, 스페인어, 독일어 순으로 된 임베디드 캡션을 포함하는 소스가 있 다고 가정합니다.

언어 순서가 다른(프랑스어, 스페인어, 독일어, 영어) 임베디드 캡션을 포함하는 두 번째 소스가 있다 고 가정합니다.

이러한 소스 중 하나만 허용됩니다.

이 시나리오가 채널에 적용되는 경우 유지할 소스와 거부할 소스를 결정해야 합니다. 다음과 같은 한 가지 규칙을 따를 수 있습니다.

- 소스에서 캡션 언어의 순서를 비교해 보십시오.
- 가장 중요한 소스의 순서를 식별하거나 대부분의 소스가 따르는 순서를 식별합니다.
- 이 순서를 따르는 소스만 수락하고, 다른 소스를 거부합니다.

### **a** Note

이 요구 사항은 임베디드 패스스루에만 적용됩니다. 채널에 임베디드 캡션을 포함하는 출력이 없으면 소스의 언어 순서는 중요하지 않으므로 임 베디드 캡션이 포함된 모든 소스를 사용할 수 있습니다. 임베디드 캡션이 전달되지 않습니다. DVB-Sub와 같은 다른 형식으로 변환되고 있습니다.

## <span id="page-709-0"></span>3단계: 소스를 정적 및 동적 입력으로 구성

이 단원은 [the section called "입력"의](#page-913-0) 내용에 대한 추가 설명입니다. 다중 입력 채널의 입력에 적용되는 정보를 제공합니다.

2단계를 수행하여 소스를 평가하면 다중 입력 채널에 적합한 소스 세트를 갖추게 됩니다. 이제 이러한 소스를 정적 라이브 입력, 정적 파일 MediaLive 입력, 동적 파일 입력의 세 가지 입력 유형으로 구성해 야 합니다.

이 단계의 결과

이 단계를 완료하면 다음 목록을 얻게 됩니다.

- 정적 라이브 입력으로 설정할 소스. 각 소스가 하나의 입력(및 하나의 입력 연결)이 됩니다.
- 정적 파일 입력으로 설정할 소스. 각 소스가 하나의 입력(및 하나의 입력 연결)이 됩니다.
- 동적 파일 입력으로 설정할 소스. 여러 소스가 하나의 입력(및 하나의 입력 연결)이 됩니다.

라이브 소스 식별하기

라이브 소스를 기록해 둡니다. 각 라이브 소스는 정적 라이브 입력이 됩니다.

파일 소스 식별 및 구성

파일 소스를 평가하고 일부 소스를 정적 입력이 아닌 동적 입력으로 구현할지 여부를 결정해야 합니다.

정적 입력은 항상 동일한 소스와 연관됩니다. 동적 입력은 채널에 연결할 때마다 다른 소스와 연관될 수 있습니다. 따라서 더 유연하며 채널에 연결되는 입력 수에 대한 제약 조건을 쉽게 다룰 수 있습니다. 동적 입력에 대한 일반적인 정보는 [the section called "동적 입력"](#page-701-0) 단원을 참조하십시오.

#### 소스를 구성하려면

1. 파일 소스를 세트로 구성하여 각 세트의 소스가 모두 동일한 액세스 자격 증명을 가진 동일한 소스 위치 (예: Amazon S3의 동일한 버킷) 에 저장됩니다.

예를 들어, 한 파일 소스 세트는 "prerolls"라는 버킷에 있고, 또 한 세트는 "filler"라는 버킷에 있을 수 있습니다. 각 버킷은 서로 다른 액세스 자격 증명을 가지므로 각 버킷은 고유한 세트입니다.

2. 임베디드 캡션을 포함하는 입력이 있고 해당 입력을 전달하는 대신 변환하려는 경우 이 단계를 따 릅니다. 임베디드 캡션을 포함하는 입력이 없거나 임베디드 캡션을 포함하는 입력이 있지만 항상 출력으로 전달되는 경우 이 단계를 건너뜁니다.

- 각 세트 내에서 임베디드 캡션이 포함된 파일 소스를 식별합니다. 이러한 캡션을 전달하지 않고 변환하는 출력이 하나 이상 있는지 확인합니다.
- 임베디드 캡션을 포함하는 각 파일 소스에서 언어의 순서를 식별합니다.
- 필요한 경우 언어 순서에 따라 세트를 세분화합니다.

예를 들어, Amazon S3 버킷에 영어, 프랑스어, 스페인어, 독일어 순으로 언어가 있는 파일 소스 세트 하나가 있을 수 있습니다. 프랑스어, 스페인어, 독일어, 영어 순으로 된 다른 세트가 동일한 버킷에 있는 경우, 이 세트를 두 세트로 나눕니다.

- 3. 식별한 세트의 목록을 만듭니다. 예를 들어 다음과 같은 세트가 있습니다.
	- 영어, 프랑스어, 스페인어, 독일어 순서로 캡션이 내장된 Amazon S3 "프리롤" 버킷의 파일 소스
	- 프랑스어, 스페인어, 독일어, 영어 순서로 캡션이 내장된 Amazon S3 "필러" 버킷의 파일 소스
	- 영어, 프랑스어, 스페인어, 독일어 등의 순서가 다른 캡션이 포함된 Amazon S3 "필러" 버킷의 파 일 소스
- 4. 각 파일 소스 세트가 정적 파일 입력이 될지 아니면 동적 파일 입력이 될지 결정합니다. 다음 규칙 을 따르십시오.
	- 둘 이상의 파일 소스가 포함된 세트는 하나의 동적 입력이 됩니다.
	- 파일 소스를 하나만 포함하는 모든 세트는 정적 입력이 될 수 있습니다. 하지만 나중에 해당 위 치의 다른 파일 소스 (예: Amazon S3 버킷) 를 사용할 생각이라면 [파일 입력 한도를 초과하지 않](#page-41-1) [도록 세트를 동적 입력으로](#page-41-1) 처리하는 것이 좋습니다.

<span id="page-710-0"></span>4단계: 각 입력에 대한 선택기 설계

3단계를 수행하여 소스를 여러 가지 입력 및 입력 유형(정적 및 동적)으로 구성한 후에는 각 입력에서 추출할 콘텐츠를 식별해야 합니다.

이 단계의 결과

이 단계를 완료하면 다음을 얻게 됩니다.

- 모든 입력의 이름
- 각 입력의 비디오, 오디오 및 캡션 선택기 목록

주제

• [입력 및 입력 첨부 파일 이름 계획하기](#page-711-0)

- [비디오 셀렉터 계획하기](#page-711-1)
- [오디오 셀렉터를 계획하세요.](#page-711-2)
- [캡션 셀렉터 계획하기](#page-713-0)

<span id="page-711-0"></span>입력 및 입력 첨부 파일 이름 계획하기

입력 및 입력 연결의 이름을 계획해야 합니다. 여기 몇 가지 팁이 있습니다.

- 입력과 입력 연결에는 동일한 이름을 사용합니다.
- 엔터티가 정적인지 동적인지에 대한 표시를 포함합니다.
- 정적 입력의 경우 비디오 소스의 이름 또는 설명을 포함합니다.
- 동적 입력의 경우 2단계에서 파악한 특성 표시를 포함합니다. 이렇게 하면 입력 전환 작업의 URI를 지정할 때 부적합한 비디오 소스가 연결되지 않습니다.

정적 입력의 경우 예를 들면 다음과 같습니다.

- static-filler
- static-live-studio-feed

동적 입력의 경우 예를 들면 다음과 같습니다.

- dynamic-s3-preroll-bucket-embedded-EN-FR-ES-DE
- dynamic-s3-preroll-bucket-embedded-FR-ES-DE-EN

<span id="page-711-1"></span>비디오 셀렉터 계획하기

각 입력에서 하나의 비디오만 추출할 수 있습니다. 지정된 입력에 비디오가 두 개 이상 포함된 경우 비 디오 선택기를 생성하여 해당 비디오를 추출합니다. 주어진 입력에 비디오가 하나만 포함된 경우 비디 오 셀렉터를 만들 필요가 없습니다. AWS Elemental MediaLive 해당 비디오를 자동으로 찾아서 추출합 니다. 출력 측에서는 해당 비디오 자산 하나를 MediaLive 자동으로 사용합니다.

<span id="page-711-2"></span>오디오 셀렉터를 계획하세요.

오디오 선택기를 계획할 때 따라야 하는 몇 가지 규칙이 있습니다. 입력용 오디오 선택기를 설정할 때 추출할 언어를 지정하지만 해당 입력의 오디오 형식은 지정하지 않습니다. AWS Elemental MediaLive 해당 입력을 추출하여 출력에 포함할 수 있습니다. 출력은 추출된 특정 언어를 찾을 수 있어야 합니다.

규칙 1: 모든 입력에서 동일한 수의 선택자를 계획하십시오.

각 입력의 선택기는 모든 출력 오디오 인코딩을 생성하기에 충분한 자산을 추출해야 합니다. 또한 모든 입력에는 동일한 수의 선택기가 있어야 합니다.

예를 들어 영어 및 프랑스어로 된 AAC 2.0 오디오가 필요한 출력이 있다고 가정합니다. 영어 및 프랑스 어로 된 Dolby 5.1 오디오가 필요한 두 번째 출력이 있습니다. 프랑스어, 스페인어 및 포르투갈어로 된 Dolby 5.1 오디오가 필요한 세 번째 출력이 있습니다.

• 첫 번째 입력에 4개 언어의 Dolby Digital 5.1이 포함된 경우 각 언어당 하나씩 총 4개의 선택기를 만들어야 합니다. 네 개의 선택기에서 추출한 오디오는 모든 언어를 생성할 수 있습니다. 리믹싱용 출력을 설정할 수 있으므로 첫 번째 출력에 대해 Dolby Digital 5.1을 생성하고 두 번째 출력에 대해 AAC 2.0을 생성할 수 있습니다.

채널에 출력 오디오 인코딩이 7개 있지만 선택기가 7개 필요하지는 않습니다.

- 두 번째 입력에 프랑스어(다른 언어 없음)용 Dolby Digital 5.1이 있고 영어, 스페인어 및 포르투갈어 (프랑스어 아님) AAC 2.0도 포함되어 있는 경우 선택기를 4개 생성합니다. 프랑스어 선택기는 Dolby Digital 5.1에서만 오디오를 찾을 수 있습니다. 다른 언어의 선택기는 AAC 2.0에서만 오디오 자산을 찾습니다.
- 세 번째 입력에 4가지 언어로 된 Dolby Digital 5.1과 4가지 언어로 된 AAC 2.0이 포함되어 있는 경우 에도 선택기를 4개만 생성합니다.

이 입력에 대해 프랑스어 및 영어 AAC 2.0 오디오를 추출하기 위한 선택기를 생성할 수도 있지만 첫 번째 입력에 이러한 선택기가 없기 때문에 이렇게 하면 안 됩니다. 모든 입력에는 동일한 수의 선택 기가 있어야 합니다.

규칙 2: 돌비 디지털 플러스 7.1용 셀렉터를 별도로 계획하세요.

채널에 Dolby Digital Plus 7.1을 포함하는 하나 이상의 출력이 있는 경우 모든 입력에서 해당 오디오 자 산에 대한 선택기 하나를 생성합니다. 출력 측의 Dolby Digital Plus 7.1을 위한 모든 오디오 인코딩에서 오디오 인코딩을 해당 선택기에 매핑합니다.

모든 입력에 대한 모든 선택기를 식별한 후에 다음과 같은 목록이 표시될 수 있습니다.

- 영어 선택기
- 프랑스어 선택기
- 스페인어 선택기
- 포르투갈어 선택기

• EAC3 패스스루용 셀렉터 (EAC3는 돌비 디지털 플러스의 다른 이름입니다)

이러한 각 선택기는 해당 입력의 오디오 형식에 상관없이 모든 입력에 적용됩니다.

규칙 3: 모든 입력에 동일한 셀렉터 이름을 적용하도록 계획하세요.

특정 언어에 대한 모든 선택기는 모든 입력에서 동일한 이름을 가져야 합니다. 이 규칙은 각 출력이 선 택기를 한 번만 참조하기 때문에 존재합니다. 출력에서는 각 입력에 대해 선택기를 한 번만 참조하지 않습니다.

언어가 포함된 선택기 이름을 지정하는 것이 좋습니다. Dolby Digital Plus 7.1을 위한 선택기를 생성하 지 않을 경우 형식을 포함하지 마십시오.

<span id="page-713-0"></span>캡션 셀렉터 계획하기

입력에 대한 캡션 선택기를 설정할 때 입력에서 추출할 형식과 언어를 모두 지정합니다. 각 입력에는 해당 입력의 캡션 형식에 적합한 수의 선택기가 있습니다. 따라서 입력마다 포함되는 선택기의 수가 다 를 수 있습니다. 캡션을 추출하는 방법은 오디오를 추출하는 방법과 다릅니다.

규칙 1: 입력과 출력에 적합한 입력의 선택자 수를 계획하세요.

각 입력에서 입력 형식 및 출력 형식에 적합한 수의 선택기를 생성해야 합니다.

- 예를 들어 캡션을 전달하기 위해 임베디드를 추출하려는 경우 선택기를 한 개 생성합니다.
- TTML로 변환하기 위해 임베디드를 추출하려면 경우 언어마다 하나의 선택기를 생성합니다.

모든 입력에 대한 모든 선택기를 식별한 후에 다음과 같은 목록이 표시될 수 있습니다.

- 내장형 패스스루용 선택기 입력 1, 입력 3, 입력 4에 적용
- 내장형, 영어 선택기 입력 1, 입력 3, 입력 4에 적용
- 임베디드, 프랑스어 선택기 입력 1, 입력 3, 입력 4에 적용
- DVB Sub용 선택기, 영어 입력 2에 적용
- DVB Sub 선택기, 프랑스어 입력 2에 적용
- 텔레텍스트 패스스루 선택기 모든 입력에 적용

입력 1, 3 및 4에 각각 4개의 선택기가 포함되어 있습니다. 입력 2는 세 개의 선택기를 포함합니다.

규칙 2: 모든 입력에서 동일한 선택기 이름을 계획하십시오.

모든 고유 선택기는 모든 입력에서 동일한 선택기 이름을 가져야 합니다. 이 규칙은 각 출력이 선택기 를 한 번만 참조하기 때문에 존재합니다. 출력에서는 선택기가 있는 각 입력에 대해 선택기를 한 번만 참조하지 않습니다.

각 선택기에 언어와 소스 형식을 포함하는 이름을 지정하는 것이 좋습니다. 설명이 포함된 이름을 지정 하면 출력 측에서 올바른 선택기를 선택하는 데 도움이 됩니다.

<span id="page-714-0"></span>5단계: 일정에 따라 입력 스위치를 계획하세요.

각 입력에 대한 선택기를 설계한 후에는 (4단계) 이러한 입력을 수집할 때 MediaLive 따를 순서를 계획 해야 합니다.

이 단계의 결과

이 단계를 수행하면 채널에 가장 먼저 추가할 입력 하나를 식별한 것입니다.

또한 입력 전환의 순서가 지정된 목록도 갖추게 됩니다. 각 전환에 다음 사항이 있습니다.

- 스위치의 액션 이름.
- 스위치와 관련된 입력 어태치먼트의 이름.
- 스위치 입력은 정적 또는 동적으로 식별됩니다.
- 스위치 유형 (고정식, 후속 또는 즉시).

#### 주제

- [액션 이름을 계획하세요.](#page-714-1)
- [입력 스위치의 순서를 계획하세요.](#page-715-0)
- [입력 스위치 목록의 예](#page-716-0)
- [다음 입력이 고정되거나 즉시 입력될 때 전환 처리](#page-717-0)
- [다음 입력을 따를 때의 전환 처리](#page-717-1)
- [입력을 준비하여 다음 입력이 즉시 들어올 때 지연 시간을 줄일 수 있습니다.](#page-718-1)

<span id="page-714-1"></span>액션 이름을 계획하세요.

입력 전환 작업의 이름을 계획해야 합니다. 작업 이름은 각 채널의 일정에서 고유해야 합니다.

정적 입력의 경우, 어떤 입력이 적용되는지 나타내도록 작업의 이름을 지정하는 것이 좋습니다. 예를 들어, static-live-studio-feed 다음과 같은 이름의 입력으로 전환할 때마다

- static-live-studio-feed-action-1
- static-live-studio-feed-action-2
- static-live-studio-feed-action-3

동적 입력에 대한 입력 전환 작업의 경우, 입력 이름(또는 이름의 일부) 및 파일의 URL(또는 URL의 일 부)을 사용할 수 있습니다. 예:

- dyn-preroll-EN-FR-ES-DE-ad-ward-cars-1
- dyn-preroll-EN-FR-ES-DE-ad-zel-cafe
- dyn-preroll-EN-FR-ES-DE-ad-ward-cars-2

<span id="page-715-0"></span>입력 스위치의 순서를 계획하세요.

콘솔이나 CLI를 사용하여 일정에서 작업을 생성하기 전에 입력 전환의 순서를 계획하는 것이 좋습니 다.

입력 전환 순서를 계획하려면

- 1. 첫 번째 위치에 MediaLive 인제스트하려는 입력 어태치먼트를 먼저 놓습니다. 이 입력은 일정에서 즉시 전환 유형이라는 점에 유의하십시오.
- 2. 스위치와 각 스위치에 사용할 입력 장치 목록을 만드십시오. 각 스위치의 시작 유형 (고정, 즉시 시 작 또는 후속) 을 결정하십시오. 자세한 내용은 [the section called "고정, 즉시 및 후속 스위치"](#page-699-0) 및 [the section called "규칙 및 제한"](#page-702-0) 섹션을 참조하세요.

고정 및 후속 입력 스위치를 정렬된 목록으로 정리할 수 있어야 합니다. 시작 시간을 모르기 때문 에 순서가 지정된 목록에 즉시 스위치를 포함시키지 못할 수도 있습니다. 이 절차 이후의 [예를](#page-716-0) 참 조하십시오.

입력으로 전환하는 방법에 대한 내용은 다음과 같습니다.

- 원하는 만큼 여러 번 입력 연결로 전환할 수 있습니다.
- 동적 입력으로 전환하는 경우 해당 동적 입력을 사용하는 데 적용되는 URL을 제공해야 합니다. 만든 목록에서 각 사용에 대한 URL을 지정합니다.

3. 이 단원의 뒷부분에 나온 전환 처리에 대한 정보를 확인합니다. 목록의 각 입력 연결에 대해 전환 을 처리하는 방법을 기록해 둡니다.

일정에 사용되는 모델 정보

일정에 입력 전환을 설정하는 데는 두 가지 모델이 있습니다.

• 권장 모델에서는 일정만 사용하여 모든 입력의 수집을 제어합니다. 이 모델에서는 채널의 입력 연결 순서가 중요하지 않습니다. 첫 번째 입력 전환이 가장 먼저 수집할 입력에 대한 즉시 전환이 되도록 일정을 설정합니다. 채널이 시작된 후 채널은 입력을 수집하기 전에 즉시 전환을 수행합니다.

이 단원의 앞 단계에서는 이 모델에 따라 일정을 설계하는 방법을 보여 줍니다.

• 다른 모델에서는 첫 번째 입력 첨부 파일이 MediaLive 인제스트되는 첫 번째 입력입니다. 첫 번째 인 제스트 이후에만 입력 전환을 수행하도록 스케줄을 설정합니다.

입력 첨부 파일의 순서와 일정을 확인해야 하므로 이 모델은 사용하지 않는 것이 좋습니다. 첫 번째 모델에서는 일정이라는 한 곳에서 수집 순서를 모니터링합니다.

<span id="page-716-0"></span>입력 스위치 목록의 예

이 예제는 계획된 입력 스위치 목록을 보여줍니다. 첫 번째 입력은 파일 입력으로의 즉각적인 전환입니 다. 그런 다음 팔로우 스위치라는 짧은 파일 입력이 여러 개 있으므로 이전 입력의 끝에서 전환이 발생 합니다. 이러한 입력은 차례로 실행되지만 첫 번째 라이브 입력으로 즉시 전환하여 언제든지 중단할 계 획입니다. 그 후에는 스케줄이 두 개의 실시간 입력 사이에서 앞뒤로 전환됩니다. 스위치의 정확한 타 이밍을 알 수 없으므로 이러한 스위치를 즉시 스위치로 설정해야 합니다.

정렬된 목록: 작업 이름, 시작 유형, 입력 첨부 파일 이름

- 시작, 즉시 실행, 배너
- 스태틱-1, 팔로우, 쇼트클립-12
- 스태틱-2, 팔로우, 쇼트클립-32
- 스태틱-3, 팔로우, 쇼트클립-77
- 스태틱-4, 팔로우, 쇼트클립-18

언제든지 즉시 전환 가능:

• static-live-studio, 즉시, 라이브-1

• static-live-alternate, 인스턴트, 라이브-2

<span id="page-717-0"></span>다음 입력이 고정되거나 즉시 입력될 때 전환 처리

일정을 계획할 때는 파일 입력 (입력 A) 에서 고정된 시간에 시작되거나 즉시 시작되는 입력 (입력 B) 으로 전환할 때 간격이 없는지 확인해야 합니다. 입력 B는 파일 또는 라이브 입력입니다. 현재 입력이 전환 시작 시간 전에 종료되는 경우 간격이 있을 수 있습니다.

각 입력 연결의 소스 종료 동작 필드는 이 간격을 제어합니다. (이 필드는 채널의 Input attachments(입 력 연결) 페이지, General input settings(일반 입력 설정) 섹션에 표시됩니다.) 이 상황에서 이전이 원활 하게 이루어지도록 하기 위한 두 개 옵션이 있습니다.

- 입력 A의 소스 종료 동작 필드를 LOOP로 설정하면 입력 A가 완료되면 입력 B의 시작 시간이 될 때 까지 MediaLive 돌아가서 다시 인제스트합니다.
- 입력 A에 대해 소스 종료 동작 필드를 계속으로 설정하는 경우 입력 A가 한 번만 수집됩니다. 입력이 완료되면 채널은 ("반복 프레임" 로직이 없더라도) 필드의 입력 손실 동작에 지정된 동작을 수행합니 다. 입력 B의 시작 시간이 발생하면 입력 손실 동작이 종료되고 채널이 입력 B로 전환됩니다.

(이 필드를 표시하려면 글로벌 구성의 일반 입력 설정에서 입력 손실 동작에 대해 입력 손실 동작을 선택하십시오. 더 많은 필드가 나타납니다. 자세한 내용은 을 참조하십시[오the section called "입력](#page-682-0) [손실 처리"](#page-682-0).)

<span id="page-717-1"></span>다음 입력을 따를 때의 전환 처리

일정을 계획할 때 한 입력에서 "팔로우 입력"으로의 전환이 성공적으로 이루어질 수 있도록 해야 합니 다.

현재 입력(입력 A)가 루프로 설정된 경우에는 팔로우 입력(입력 B)이 성공하지 않습니다. 파일 끝에 AWS Elemental MediaLive 도달하면 파일 처음부터 다시 인제스트를 시작합니다.

각 입력 연결의 소스 종료 동작 필드는 이 반복을 제어합니다. (이 필드는 채널의 Input attachments(입 력 연결) 페이지, General input settings(일반 입력 설정) 섹션에 표시됩니다.)

• 항상 입력 A에 대한 소스 종료 동작을 계속으로 설정합니다. 입력 A가 완료되면 채널이 입력 B로 즉 시 전환됩니다.

채널 생성 시 일정에서 다음 번 계획된 입력이 팔로우 입력인 모든 입력 연결에서는소스 종료 동작을 계속으로 설정해야 합니다. 계속으로 입력을 설정하지 않으면 다음 입력인 팔로우 입력인 일정을 설정 할 수 없습니다. 일정 작업을 취소하고 입력 연결을 수정한 다음, 일정 작업을 다시 시도해야 합니다.

<span id="page-718-1"></span>입력을 준비하여 다음 입력이 즉시 들어올 때 지연 시간을 줄일 수 있습니다.

즉시 입력 스위치로 식별했지만 언제 전환이 필요한지 모르는 입력 스위치가 있을 수 있습니다. 단 몇 초 전에 알림을 받게 된다는 사실만 알 수 있습니다. 이 경우 입력 준비 작업을 만들어 입력을 미리 준비 하는 것이 좋습니다. 자세한 정보는 [the section called "입력 준비"](#page-687-0)을 참조하세요.

## <span id="page-718-0"></span>6단계: 입력 및 채널 만들기

1단계부터 5단계까지의 계획을 수행한 후에는 입력을 생성하고 채널을 생성할 준비가 됩니다.

다중 입력 채널에서는 채널을 시작하기 전에 모든 입력이 채널에 이미 존재해야 합니다. 채널이 실행 중일 때는 입력을 추가할 수 없습니다. 따라서 다음 계획된 유지 관리 기간까지 필요할 수 있는 모든 입 력을 식별해야 합니다.

### 주제

- [입력 생성](#page-718-2)
- [채널의 첫 번째 입력을 식별합니다.](#page-718-3)
- [채널 만들기](#page-719-0)

### <span id="page-718-2"></span>입력 생성

이 단원은 [the section called "입력"의](#page-913-0) 내용에 대한 추가 설명입니다. 여기서는 여러 입력 연결을 포함하 는 채널에 사용할 입력을 생성하는 데 특별히 적용되는 정보를 제공합니다.

다음 사항에 유의하고 [the section called "입력 생성"](#page-915-0) 단원의 단계를 따라 채널을 생성합니다.

- 이 단원의 앞 단계에서 식별한 입력을 생성합니다.
- 각 입력을 올바른 유형(정적 라이브, 정적 파일 또는 동적 파일)으로 설정해야 합니다.

정적 라이브 입력 또는 정적 파일 입력을 생성하기 위한 특별한 단계는 없습니다.

동적 입력을 생성하려면 파일 소스의 URL에 변수를 입력해야 합니다. 이 변수가 있으면 입력을 동적 입력으로 MediaLive 인식합니다. 자세한 정보는 [the section called "동적 입력"을](#page-671-0) 참조하세요.

<span id="page-718-3"></span>채널의 첫 번째 입력을 식별합니다.

채널의 입력 연결 목록에서 첫 번째 입력으로 설정할 입력을 지정합니다.

• 일정을 사용하여 수집할 첫 번째 입력으로 전환할 것이므로 이 입력은 수집할 첫 번째 입력이 아닙니 다.

• 동적 파일 입력일 수 없습니다. 채널을 시작하려면 라이브 입력 또는 정적 파일 입력이어야 합니다.

<span id="page-719-0"></span>채널 만들기

이 단원은 [설정: 채널 만들기 의](#page-270-0) 내용에 대한 추가 설명입니다. 여기서는 여러 입력 연결을 포함하는 채 널의 생성과 특별히 관련된 정보를 제공합니다.

다음 사항에 유의하고 [설정: 채널 만들기](#page-270-0) 에 설명된 대로 채널을 생성하는 단계를 따릅니다.

채널 및 입력 세부 정보 창

채널의 Channel and input details(채널 및 입력 세부 정보) 창의 [Input specifications\(입력 사양\)](#page-274-0) 섹션에 서 입력의 최대 요구량을 충족하거나 초과하도록 각 옵션을 설정합니다.

입력 첨부 파일 창

채널의 Input attachments(입력 연결) 창에서 [생성한 입력에](#page-718-2) 대한 입력 연결을 설정합니다.

각 입력 연결을 설정하려면

- 1. 첨부 파일 입력 창에서 추가를 선택합니다.
- 2. 입력을 선택합니다. [연결을 계획](#page-710-0)할 때 결정한 이름을 입력합니다.
- 3. Confirm(확인)을 선택하여 일반 설정 필드, 비디오 선택기 필드, 오디오 선택기 필드 및 캡션 선택 기 필드를 표시합니다.
- 4. 이러한 필드를 알맞게 작성합니다.

다음 사항에 주의하세요.

• 식별한 모든 입력을 연결합니다. 입력을 생략하면 채널을 중지하지 않는 한 입력을 연결할 수 없습니 다.

이미 [첫 번째 입력 연결이 지정되](#page-715-0)어 있어야 합니다. 이 연결을 먼저 생성하여 채널에 첫 번째로 나타 나도록 해야 합니다.

- 나머지 입력 연결을 임의의 순서로 추가합니다.
- 각 입력 연결에 대한 General input settings(일반 입력 설정) 섹션에서 Source end behavior(소스 종 료 동작)를 올바르게 작동하도록 설정합니다. 자세한 내용은 [the section called "다음 입력이 고정되](#page-717-0) [거나 즉시 입력될 때 전환 처리"을](#page-717-0) 참조하세요.
- 각 입력 연결에 대한 General input settings(일반 입력 설정) 섹션에서 [연결을 계획할](#page-710-0) 때 생성한 계획 에 따라 다음 필드를 설정합니다.
- 비디오 선택기의 필드
- 오디오 선택기의 필드
- 캡션 선택기의 필드

### 출력 그룹

채널의 Output groups(출력 그룹) 창에서 일반 절차에 따라 [the section called "1단계: 결과 계획"에](#page-703-0)서 지정한 모든 출력 그룹을 생성합니다.

7단계: 입력 스위치로 일정 설정

입력 및 채널을 생성한(6단계) 후 원하는 입력 전환을 설정하려면 일정에서 작업을 생성해야 합니다. 입력 스위치 동작 생성에 대한 자세한 내용은 을 참조하십시오[the section called "액션 생성".](#page-384-0)

일정을 설정할 때는 다음 지침을 따르십시오.

- 채널을 시작하기 전에 최소한 몇 개의 고정 입력 스위치를 만들고 입력 스위치 동작을 따라야 합니 다.
- 새 채널의 첫 번째 입력 스위치는 즉시 입력 스위치여야 합니다. 채널을 시작하기 전에 이 입력 스위 치를 만들어야 합니다. 이러한 방식으로 설정하면 입력 인제스트 순서가 항상 일정에 따라 제어될 수 있습니다.
- 다른 즉시 전환의 경우 채널을 시작하기 전에 일정에 스위치를 추가할 수 있습니다. 또는 채널이 실 행된 후에만 추가할 수도 있습니다. 다음 전략 중 어떤 것이 계획에 적용되는지 알고 있어야 합니다.
- 일정을 정기적으로 업데이트하도록 계획하세요. 채널을 중단하지 않고도 일정에 작업을 추가할 수 있다는 점을 기억하세요.

## 일정에서 액션 삭제하기

일정에서 입력 스위치 동작을 삭제할 수 있습니다. 채널의 현재 상태에 따라 액션 삭제 규칙이 다릅니 다. 채널이 실행 중이거나, 유휴 상태이거나, 복구 중일 수 있습니다. 채널을 수동으로 중지하면 채널이 유휴 상태입니다. 채널이 실패하면 복구 MediaLive 중이며 자동으로 다시 시작됩니다.

채널 실행 중 액션 삭제

채널이 실행 중일 때는 삭제할 수 있는 입력 스위치 동작에 제한이 있습니다. MediaLive 현재 활성 입력 에 대한 정보를 보존해야 합니다. 채널에 장애가 발생할 경우 복구하여 적절한 입력으로 인제스트를 시 작할 MediaLive 수 있도록 해당 정보를 보존해야 합니다. 따라서 다음 규칙이 적용됩니다.

- 가장 최근의 고정 또는 즉시 입력 스위치는 삭제할 수 없습니다. 가장 최신이라는 용어는 다음 중 하 나를 의미합니다.
	- 입력은 현재 인제스트되고 있는 입력입니다. 따라서 가장 최근 입력과 활성 입력이 동일합니다.
	- 입력은 가장 최근에 인제스트된 고정 또는 즉시 입력 스위치입니다. 활성 입력은 팔로우 입력일 수 있습니다.
- 가장 최근의 고정 또는 즉각적인 입력 스위치 뒤에 오는 팔로우 체인에서는 어떤 액션도 삭제할 수 없습니다. 예를 들어, 다음 다이어그램에서 입력 A가 가장 최근의 고정 또는 즉시 입력 스위치라고 가정합니다. 액션 B, C 또는 D는 삭제할 수 없습니다. 팔로우 체인에 속하지 않는 E는 삭제할 수 있 습니다.

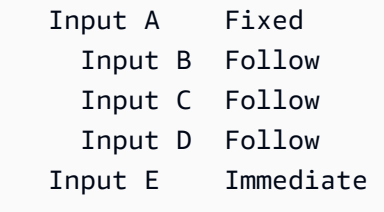

채널이 유휴 상태일 때 액션 삭제하기

채널이 유휴 상태일 때 입력 스위치 동작을 삭제할 수 있습니다. 단, 작업이 일정에 포함되어 있어야 합 니다.

팔로우 체인에 있는 액션을 삭제하려면 전체 팔로우 체인을 삭제한 다음, 원치 않는 액션은 생략하고 팔로우 체인을 다시 만들어야 합니다. [the section called "액션 삭제"](#page-409-0)를 참조하세요.

채널이 복구되는 동안 액션 삭제하기

채널이 복구되는 동안 입력 스위치 동작을 삭제할 수 있습니다.

<span id="page-721-0"></span>여러 입력이 있는 채널 시작 및 재시작

채널을 생성하고 일정에 작업을 추가한 후 채널을 시작할 수 있습니다.

채널을 시작하기 전에 채널에 연결된 입력이 준비되었는지 확인하십시오.

- 채널을 시작하기 전에 푸시 입력이 이미 푸시되고 있어야 합니다. 푸시 입력이 채널의 첫 번째 입력 이 아니더라도 푸시 입력은 이미 푸시되고 있어야 합니다.
- 채널의 첫 번째 입력이 파일 입력인 경우 풀될 준비가 완료되어야 합니다.

• 첫 번째 입력이 아닌 파일 입력의 경우 입력 전환이 발생하기 약 30초 전까지는 풀될 준비가 완료되 지 않아도 됩니다.

주제

- [런타임에 어떤 일이 발생합니까?](#page-722-0)
- [채널 재시작](#page-722-1)
- [일정이 비어 있으면 어떻게 되나요?](#page-723-0)

## <span id="page-722-0"></span>런타임에 어떤 일이 발생합니까?

채널을 시작하면 채널을 실행할 준비가 되는 데 시간이 조금 AWS Elemental MediaLive 걸립니다.

채널이 준비되는 즉시 일정을 MediaLive 살펴보고 즉시 전환이 가능한 입력 스위치가 있는지, 시작 시 간이 지금인지 아니면 시작 시간이 지났는지 확인하십시오.

- 이 작업을 찾으면 해당 입력으로 전환하고 수집을 시작합니다.
- 이 작업을 찾지 못하면 채널에 나열된 첫 번째 입력 연결을 수집하기 시작합니다.

권장대로 채널을 설정하고 스케줄을 지정하면 채널이 준비되는 즉시 MediaLive 인제스트하려는 첫 번 째 입력으로 전환됩니다.

<span id="page-722-1"></span>채널 재시작

예약된 입력 전환을 위해 여러 입력이 설정된 채널을 다시 시작하는 경우 일정을 AWS Elemental MediaLive 살펴보고 현재 실행 중인 입력을 결정하십시오. MediaLive 그러면 다음과 같이 동작합니다.

- 해당 입력이 라이브 입력인 경우 현재 프레임에서 해당 입력을 MediaLive 인제스트하기 시작합니다.
- 입력이 고정된 시간에 시작하거나 즉시 시작하도록 설정된 파일 입력인 경우 파일 또는 파일 클립의 시작 부분에서 해당 입력을 인제스트하기 MediaLive 시작합니다 (입력을 클리핑한 경우). 예약된 시 간과 현재 시간 간의 차이를 조정하지 않습니다. 예를 들어 현재 13:10:00 UTC라고 가정해 보겠습니 다. 스케줄은 13:00:00 에 입력 X로 전환하도록 지정합니다. MediaLive 10분 이후가 아니라 처음부 터 파일 인제스트를 시작합니다.
- 일련의 팔로우 입력이 있어 현재 입력이 모호할 경우 팔로우 입력을 MediaLive 무시합니다. 채널을 다시 시작하는 UTC 시간을 기준으로 과거에 있었던 가장 최근의 고정 입력이나 즉각적인 입력을 검 색합니다. 파일 시작 시 입력을 수집하기 시작합니다.

예를 들면, 일정이 다음과 같다고 가정합니다.

- 고정 시작 시간이 11:00인 라이브 입력 X
- 고정 시작 시간이 11:06인 파일 입력 A
- 팔로우 시작 시간인 파일 입력 B
- 팔로우 시작 시간인 파일 입력 C
- 고정 시작 시간이 12:15인 라이브 입력 D

시나리오 1: 입력 X가 활성화되었을 때 11:04에 채널이 중지되었다고 가정해 보겠습니다. 12:09에 채널을 다시 시작합니다. 현재 시간을 기준으로 최근 고정 입력 스위치는 11:06에 있습니다. 파일 입 력 A로 전환하는 것입니다. 입력 A로 MediaLive 이동하여 해당 입력을 처음부터 수집하기 시작합니 다.

시나리오 2: 입력 X가 활성화되었을 때 11:04에 채널이 중지되었다고 가정해 보겠습니다. 12:16에 채널을 다시 시작합니다. 현재 시간을 기준으로 최근 고정 입력 스위치는 12:15에 있습니다. 라이브 입력 D로 MediaLive 전환됩니다. 입력 D로 이동하여 인제스트를 시작합니다.

시나리오 3: 입력 A가 활성화되었을 때 11:08에 채널이 중지되었다고 가정해 보겠습니다. 12:14에 채널을 다시 시작합니다. 현재 시간을 기준으로 최근 고정 입력 스위치는 11:06에 있습니다. 파일 입 력 A로 전환하는 것입니다. 입력 A로 MediaLive 돌아가서 인제스트를 시작합니다. 라이브 입력으로 전환되는 12:15까지 파일 A에서 C까지 수집합니다. 파일 A의 일부분을 수집할 것이며, 파일 B와 C 를 수집할 수도 있습니다. 하지만 12:15에는 입력 D로 확실히 전환됩니다.

<span id="page-723-0"></span>일정이 비어 있으면 어떻게 되나요?

채널이 스케줄의 마지막 입력을 완료하고 (이제 일정이 비어있는 경우) 입력이 반복되지 않도록 설정한 경우 인제스트는 MediaLive 중지되지만 채널은 계속 실행됩니다. 따라서 채널에 대한 요금은 계속 발 생합니다.

# <span id="page-723-1"></span>KLV 메타데이터 사용

TS 출력의 KLV 메타데이터를 MediaLive 통과하도록 구성할 수 있습니다. 메타데이터는 SMPTE 336M-2007과 호환되어야 합니다.

입력에서 KLV 메타데이터는 SMPTE 2038 스트림 또는 전송 스트림의 PID에 포함될 수 있습니다.

- KLV 메타데이터가 특정 입력의 SMPTE 2038 스트림에 있는 경우 이를 추출하도록 입력을 구성해야 합니다. [the section called "SMPTE 2038 메타데이터"](#page-817-0)을 참조하세요.
- KLV 메타데이터가 PID인 경우 다음 항목을 읽어보세요.

AWS Elemental Link장치가 입력인 경우 KLV 메타데이터는 항상 SMPTE 2038 스트림에 있다는 점에 유의하십시오. [따라서 SMPTE 2038 섹션을 읽어보세요.](#page-817-0)

주제

- [입력 구성](#page-724-0)
- [출력 구성](#page-724-1)

# <span id="page-724-0"></span>입력 구성

TS 소스가 포함된 입력을 MediaLive 인제스트하면 찾은 KLV 메타데이터를 자동으로 추출합니다. 입 력을 구성할 필요가 없습니다.

<span id="page-724-1"></span>출력 구성

다음 출력 그룹 중 하나 이상에서 KLV 메타데이터를 전달하도록 선택할 수 있습니다.

### **a** Note

본 섹션의 정보는 사용자가 [설정: 채널 만들기](#page-270-0) 단원에 설명된 채널을 생성하는 일반적인 단계 에 익숙하다는 전제 하에 제공됩니다.

## 아카이브

- 1. 채널 생성 페이지의 출력 그룹 섹션의 아카이브 그룹에서 출력을 선택합니다.
- 2. 출력 설정에서 컨테이너 설정을 선택한 다음 PID 설정을 선택합니다.

### 3. 다음 필드를 설정합니다.

- KLV: 패스스루 선택
- KLV 데이터 PID: KLV 메타데이터를 원하는 위치에 PID를 입력합니다.

### **MediaPackage**

MediaPackage 출력은 패스스루를 위해 자동으로 설정됩니다. 입력에서 KLV 메타데이터를 MediaLive 찾으면 PID 501의 MediaPackage 출력으로 전달합니다.

### HI<sub>S</sub>

표준 HLS 컨테이너 (TS 컨테이너) 가 있는 모든 출력에서 KLV 메타데이터를 전달할 수 있습니다.

1. 채널 생성 페이지의 출력 그룹 섹션의 HLS 그룹에서 출력을 선택합니다.

2. 출력 설정에서 HLS 설정이 표준 HLS를 지정하는지 확인합니다.

3. HLS 설정에서 PID 설정을 선택합니다.

- 4. 다음 필드를 설정합니다.
	- KLV: 패스스루 선택
	- KLV 데이터 PID: KLV 메타데이터를 원하는 위치에 PID를 입력합니다.

## UDP/TS

- 1. 채널 만들기 페이지의 출력 그룹 섹션의 UDP 그룹에서 출력을 선택합니다.
- 2. 출력 설정에서 네트워크 설정을 선택한 다음 PID 설정을 선택합니다.
- 3. 다음 필드를 설정합니다.
	- KLV: 패스스루 선택
	- KLV 데이터 PID: KLV 메타데이터를 원하는 위치에 PID를 입력합니다.

# AWS Elemental Link 디바이스 작업

AWS Elemental Link장치 개요는 을 참조하십시[오the section called "AWS Elemental Link".](#page-618-0)

장치 사용에 대한 자세한 내용은 을 참조하십시오[설정: AWS Elemental Link](#page-115-0) .

장치 모니터링에 대한 자세한 내용은 을 참조하십시오[운영: 모니터링 장치.](#page-525-0)

# 지연 시간이 짧은 출력 구현

AWS Elemental MediaLive및 를 사용하는 glass-to-glass 지연 시간이 짧은 워크플로를 만들 수 AWS Elemental MediaPackage 있습니다. 의 채널은 MediaPackage v2를 AWS Elemental MediaPackage 사용해야 합니다.

**a** Note

이 단원에서는 사용자가 [설정: 채널 만들기](#page-270-0) 에 설명된 대로 채널을 생성하거나 편집하는 데 익 숙하다는 전체 하에 제공됩니다.

다음 단계를 따릅니다.

- 운영자와 협의해 MediaPackage 대상 URL을 확보하세요. [the section called "HLS에서 v2까지](#page-170-0)  [MediaPackage"](#page-170-0)을 참조하세요.
- 채널에서 MediaPackage v2를 대상으로 하는 HLS 출력 그룹을 생성합니다. 의 지침을 따르세요. [the](#page-320-0)  [section called "대상 필드 — MediaPackage"](#page-320-0)
- 출력 그룹에서 출력 및 비디오 스트림을 설정할 때 최적의 대기 시간을 확보하려면 다음 필드의 지침 을 따르십시오.

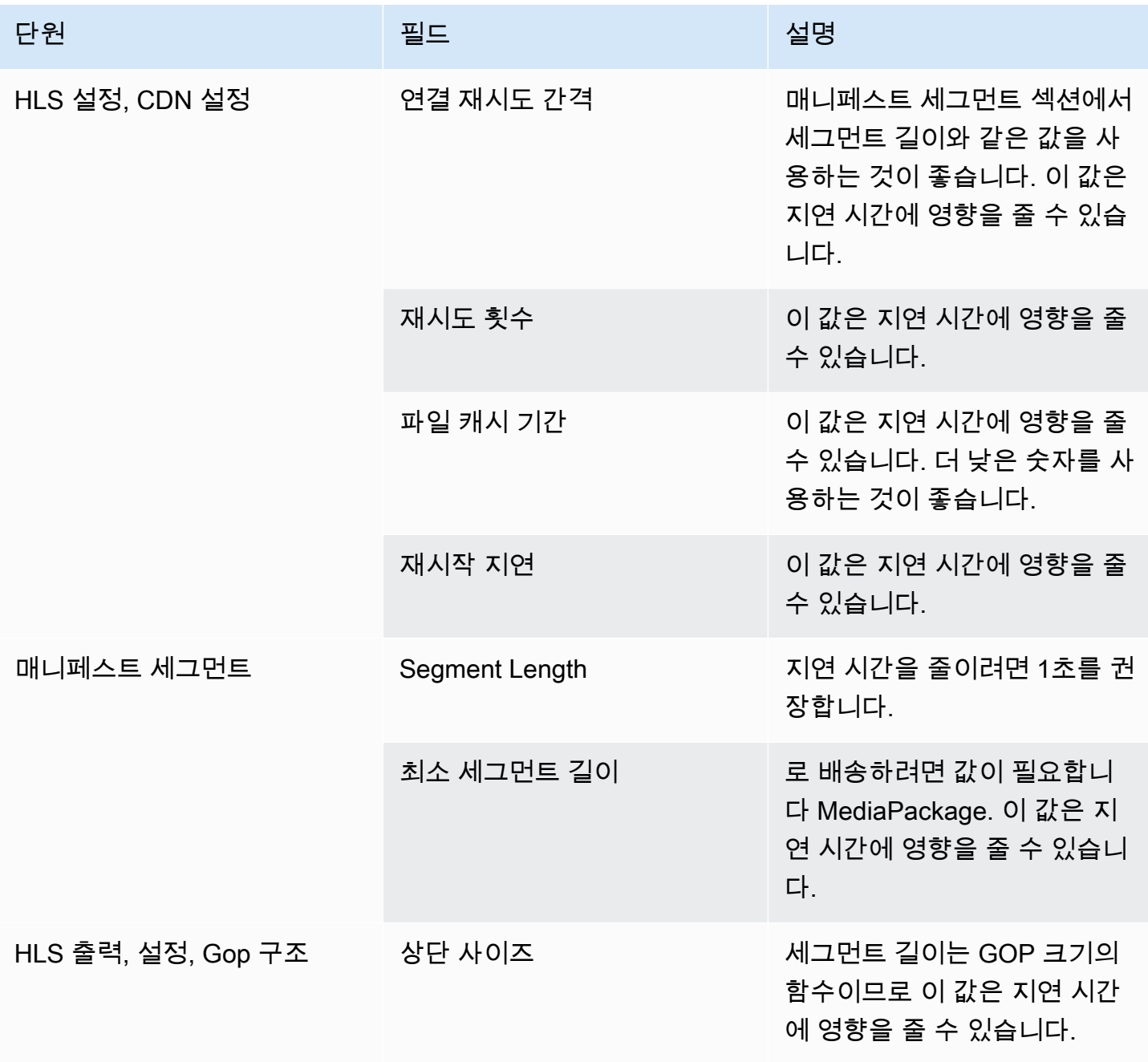

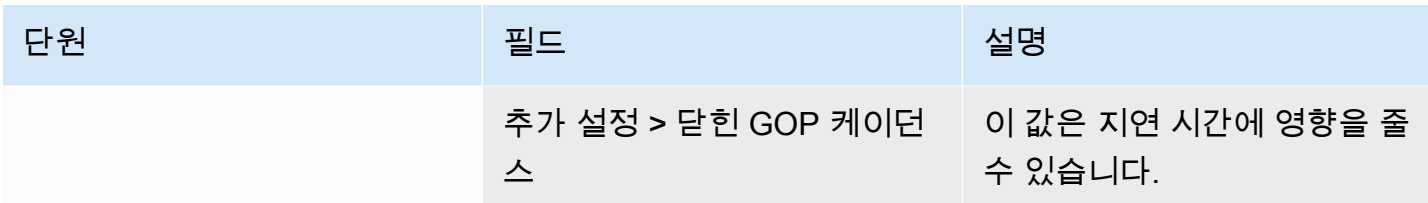

# HLS 매니페스트 내의 경로 사용자 지정

이 단원은 HLS 출력에만 적용됩니다. HLS 기본 매니페스트 내에는 각 하위 매니페스트의 경로가 있 고, 각 하위 매니페스트 내에는 해당 매니페스트의 미디어 파일의 경로가 있습니다.

선택적으로 이러한 경로의 구문을 변경할 수 있습니다. 일반적으로 다운스트림 시스템에 특별한 경로 요구 사항이 있는 경우에만 구문을 변경하면 됩니다. Akamai CDN에서는 대개 구문을 변경해야 합니 다.

다운스트림 시스템이 있다면 사용자 지정 경로를 설정하지 마세요. MediaPackage MediaPackage 기 본 경로와 함께 작동합니다.

### **a** Note

HLS 매니페스트에 대한 본 단원의 정보는 사용자가 [설정: 채널 만들기](#page-270-0) 단원에 설명된 채널을 생성하는 일반적인 단계에 익숙하다는 전제 하에 제공됩니다. 이 기능과 관련된 콘솔의 주요 필드는 채널 만들기 페이지의 HLS 출력 그룹 섹션의 위치 그룹 에 있습니다. 이러한 필드를 작성하는 단계는 [the section called "절차"](#page-307-0) 단원을 참조하십시오.

#### 주제

- [사용자 지정 경로를 설정하기 위한 절차](#page-727-0)
- [매니페스트 작동 방식](#page-728-0)
- [사용자 지정 경로에 대한 규칙](#page-730-0)
- [사용자 지정 경로를 설정하는 지침](#page-731-0)
- [사용자 지정 경로의 예제](#page-731-1)

## <span id="page-727-0"></span>사용자 지정 경로를 설정하기 위한 절차

다음은 매니페스트 내의 경로와 관련된 필드입니다.

• HLS 출력 그룹 - 위치 – 기본 URL 매니페스트 필드

• HLS 출력 그룹 - 위치 – 기본 URL 콘텐츠 필드

매니페스트에서 사용자 지정 경로를 구성하려면

- 1. 다운스트림 시스템 담당자에게 문의하여 사용자 지정 경로가 필요한지 확인합니다. 기본 매니페 스트에 하위 매니페스트의 사용자 지정 경로가 필요하거나, 하위 매니페스트에 미디어 파일의 사 용자 지정 경로가 필요하거나, 기본 매니페스트와 하위 매니페스트 모두에 사용자 지정 경로가 필 요할 수 있습니다. [the section called "매니페스트 작동 방식"를](#page-728-0) 참조하세요.
- 2. 경로 [구성 시 구문과 규칙을 주의하여 경로를 설계하십시오](#page-331-0).

[다른 다운스트림 시스템에 대해서는 이 지침을](#page-731-0) 참조하십시오.

[다음 예제](#page-731-1)를 참조하십시오.

- 3. HLS 출력 그룹 페이지의 위치 섹션에서 다음 필드 중 하나 또는 모두를 작성합니다.
	- 기본 URL 매니페스트 A와 기본 URL 매니페스트 B 단일 파이프라인 채널의 경우 필드 A만 작성 하세요. 표준 채널의 경우 필드 A와 필드 B를 작성합니다.
	- 기본 URL 콘텐츠 A 및 기본 URL 콘텐츠 B. 단일 파이프라인 채널의 경우 필드 A만 작성하세요. 표준 채널의 경우 필드 A와 필드 B를 작성합니다.

<span id="page-728-0"></span>매니페스트 작동 방식

<span id="page-728-1"></span>다음 단원에서는 매니페스트 경로가 작동하는 방식에 대해 설명합니다.

매니페스트 경로의 기본 작동 방식

MediaLive 생성되는 매니페스트에는 다른 파일의 경로에 대한 정보, 특히 다음과 같은 정보가 포함됩 니다.

• 기본 매니페스트 내의 콘텐츠에는 각 하위 매니페스트의 경로가 포함됩니다.

기본적으로 이 경로의 구문은 다음과 같습니다.

baseFilename nameModifier extension

예:

curling-high.m3u8

이 경로는 기본 매니페스트의 위치를 기준으로 합니다.

• 각 하위 매니페스트 내의 콘텐츠에는 해당 미디어 파일의 경로가 포함됩니다.

기본적으로 이 경로의 구문은 다음과 같습니다.

baseFilename nameModifier optionalSegmentModifier counter extension

 $O \parallel$ :

curling-high-000001.ts

이 경로는 하위 매니페스트의 위치를 기준으로 합니다.

## <span id="page-729-0"></span>사용자 지정 경로의 작동 방식

매니페스트 내의 기본 경로가 다운스트림 시스템에서 세 개의 파일 세트를 처리하는 방식에 적합하지 않은 경우 기본 URL 필드를 작성할 수 있습니다.

- 기본 URL 매니페스트 필드를 작성하여 MediaLive 자식 매니페스트에 대한 사용자 지정 경로를 구성 하십시오.
- 기본 URL 콘텐츠 필드를 작성하여 미디어 파일에 대한 사용자 지정 경로를 MediaLive 구성하십시 오.

경로를 사용자 지정하면 구문이 변경됩니다.

• 기본 URL 매니페스트 필드를 작성할 때 기본 매니페스트 내의 하위 매니페스트 경로에 대한 구문은 다음과 같습니다.

baseURLManifest baseFilename nameModifier extension

예:

http://viewing/sports/curling-high.m3u8

• 기본 URL 콘텐츠 필드를 작성할 때 하위 매니페스트 내의 미디어 파일 경로에 대한 구문은 다음과 같습니다.

baseURLContent baseFilename nameModifier optionalSegmentModifier counter extension

예:

http://viewing/media/sports/curling-high-000001.ts

이러한 경로는 어떻게 MediaLive 구성되나요?

하위 매니페스트의 사용자 지정 경로는 다음과 같이 구성됩니다.

• 사용자가 기본 URL 매니페스트 필드 또는 기본 URL 콘텐츠 필드 또는 둘 모두를 작성합니다.

 $0$ 

http://198.51.100/sports/viewing/

값의 끝에 슬래시를 붙여야 합니다.

• MediaLive [해당 값을 기본 경로 앞에 추가합니다.](#page-728-1) 예:

http://198.51.100/sports/viewing/curling-high.m3u8

# <span id="page-730-0"></span>사용자 지정 경로에 대한 규칙

다운스트림 시스템 담당자에게 다음 규칙을 전달하십시오.

일반적인 규칙은 사용자 지정 경로가 해당 환경에서 작동하는지 확인하는 것은 다운스트림 시스템의 책임이라는 것입니다. MediaLive 어떤 식으로든 값을 검증하지 않습니다. 따라서:

- 프로토콜을 지정하는 경우(선택 사항) 대상 URL 필드에 지정한 프로토콜과 동일해야 합니다.
- 동일한 파이프라인의 기본 URL 매니페스트와 기본 URL 콘텐츠 필드는 동일한 값이나 다른 값을 가 질 수 있으며, 모든 부분(도메인, 경로)에서 동일하거나 다를 수 있습니다.
- 이 값은 상대 경로 또는 절대 경로가 될 수 있습니다.
- 하위 매니페스트의 상대 경로는 항상 기본 매니페스트의 위치를 기준으로 합니다.

• 미디어 파일의 상대 경로는 항상 하위 매니페스트의 위치를 기준으로 합니다.

• 경로는 슬래시로 끝나야 합니다.

## <span id="page-731-0"></span>사용자 지정 경로를 설정하는 지침

다른 다운스트림 시스템에 대한 기본 URL 필드를 사용하기 위한 몇 가지 지침은 다음과 같습니다.

다운스트림 시스템을 제어하는 경우 사용자 지정 경로 설정

다운스트림 시스템을 제어하고 있을 수 있습니다. 예를 들어, 다운스트림 시스템은 Amazon S3이거나 Amazon에 MediaStore 연결될 수 있습니다. CloudFront HLS 파일을 처리하려면 하나 이상의 파일 세 트를 이동해야 할 수 있습니다. 이 경우 파일의 최종 위치 경로와 일치하도록 이러한 기본 URL 필드를 작성할 수 있습니다.

다운스트림 패키지 프로그램이 다음과 같은 경우 사용자 지정 경로 설정 MediaPackage

다운스트림 패키지가 MediaPackage 인 경우 기본 URL 필드를 비워 두십시오. MediaPackage 이 정보 를 사용하지 않습니다.

서드 파티 다운스트림 시스템을 사용하는 경우 사용자 지정 경로 설정

서드 파티 다운스트림 시스템을 사용하는 경우 다운스트림 시스템에서 이러한 기본 URL 필드를 작성 할지 여부를 알려야 합니다.

## <span id="page-731-1"></span>사용자 지정 경로의 예제

이러한 모든 예제에서는 다음을 가정합니다.

• 기본 매니페스트에서 하위 매니페스트의 기본 경로는 다음 상대 경로입니다.

curling-high.m3u8

• 하위 매니페스트에서 미디어 파일의 기본 경로는 다음 상대 경로입니다.

curling-high-000001.ts

#### Example 1

다운스트림 시스템은 파일을 MediaLive 푸시한 위치에서 파일을 이동할 것입니다. 다운스트림 시스템 은 자식 매니페스트가 여전히 부모 매니페스트와 동일한 상대 위치에 있고 미디어 파일은 자식 매니페 스트와 동일한 상대 위치에 있도록 파일을 이동합니다.

따라서 경로를 사용자 지정할 필요가 없습니다. 기본 경로는 이동 후에도 계속 작동합니다.

Example 2

기본 매니페스트와 하위 매니페스트에 해당 파일의 절대 경로를 포함하려고 합니다. 다음과 같이 설정 합니다.

• 기본 URL 매니페스트 A 필드를 작성하여 다음 절대 경로를 지정합니다.

http://198.51.100/sports/viewing/

기본 매니페스트 내에서 하위 매니페스트의 경로는 다음과 같습니다.

http://198.51.100/sports/viewing/curling-high.m3u8

• 기본 URL 콘텐츠 필드를 작성하여 다음 절대 경로를 지정합니다.

http://203.0.113.55/sports/viewing/

하위 매니페스트 내에서 미디어 파일의 경로는 다음과 같습니다.

http://203.0.113.55/sports/viewing/curling-high-000001.ts

이 예제에서는 두 파일 세트의 도메인이 다를 수 있음을 보여 줍니다.

Example 3

부모 매니페스트에 자식 매니페스트에 대한 절대 경로를 포함하려고 합니다. 하위 매니페스트에 하위 매니페스트와 관련된 미디어 파일의 경로를 포함하려고 합니다. 이 경우 하위 매니페스트의 경로를 사 용자 지정하지만 미디어 파일의 기본 경로를 계속 사용합니다.

• 기본 URL 매니페스트 A 필드를 작성하여 다음 절대 경로를 지정합니다.

파이프라인 A의 기본 매니페스트 내에서 하위 매니페스트의 경로는 다음과 같습니다.

http://198.51.100/sports/viewing/curling-high.m3u8

• 기본 URL 콘텐츠 A 필드는 작성하지 않습니다.

하위 매니페스트 내에서 미디어 파일의 경로는 여전히 기본값입니다.

curling-high-000001.ts

# 중복 HLS 매니페스트

표준 채널에서 HLS 출력 그룹을 생성하는 경우 중복 매니페스트를 활성화할 수 있습니다. 중복 매니페 스트를 사용하면 매니페스트를 읽는 다운스트림 시스템이 의 출력 실패를 더 잘 처리할 수 있습니다. MediaLive

중복 매니페스트 기능이 활성화되면 각 파이프라인의 기본 매니페스트가 자체 하위 매니페스트와 다 른 파이프라인의 하위 매니페스트를 모두 참조합니다. 다운스트림 시스템은 하나의 파이프라인의 하 위 매니페스트의 경로를 찾습니다. 해당 파이프라인에 문제가 있으면 해당 파이프라인의 하위 매니페 스트에도 문제가 있게 됩니다. 그런 다음 다운스트림 시스템은 기본 매니페스트를 다시 참조하여 다른 파이프라인의 하위 매니페스트를 찾을 수 있습니다. 이러한 방식으로 다운스트림 시스템은 항상 매니 페스트 및 미디어 처리를 계속할 수 있습니다.

중복 매니페스트를 성공적으로 구현하려면 다운스트림 시스템이 HLS 사양에 설명된 방식으로 중복 매 니페스트를 처리할 수 있어야 합니다.

**a** Note

HLS 매니페스트에 대한 본 단원의 정보는 사용자가 [설정: 채널 만들기](#page-270-0) 단원에 설명된 채널을 생성하는 일반적인 단계에 익숙하다는 전제 하에 제공됩니다. 이 기능과 관련된 콘솔의 주요 필드는 채널 만들기 페이지의 HLS 출력 그룹 섹션의 매니페스 트 및 세그먼트 그룹화에 있습니다. 이러한 필드를 작성하는 단계는 [the section called "절차"](#page-307-0) 단원을 참조하십시오.

주제

- [중복 매니페스트를 설정하는 절차](#page-734-0)
- [HLS 매니페스트의 미디어 콘텐츠](#page-736-0)
- [대다수 다운스트림 시스템에 대한 규칙](#page-738-0)
- [Akamai CDN에 대한 규칙](#page-739-0)
- [중복 매니페스트를 다른 기능과 결합](#page-740-0)

## <span id="page-734-0"></span>중복 매니페스트를 설정하는 절차

중복 매니페스트를 설정하려면 출력 그룹의 기능을 활성화합니다. 또한 중복 매니페스트를 구현하지 않는 HLS 출력과 비교하여 출력 이름 및 대상 경로의 설계를 조정합니다.

다음은 특히 중복 매니페스트와 관련된 필드입니다.

• HLS 출력 그룹 — 매니페스트 및 세그먼트 — 중복 매니페스트 필드

중복 매니페스트를 설정하려면

- 1. 다운스트림 시스템 담당자에게 문의하여 중복 매니페스트를 지원하는지 확인합니다.
- 2. [the section called "대상 필드 HTTP 서버"의](#page-329-0) 정보를 검토합니다. 매니페스트는 에서 출력된 것으 로 간주됩니다. MediaLive 따라서 출력 대상에 대한 일반적인 규칙은 중복 매니페스트에 적용됩니 다.
- 3. 두 파이프라인의 URL을 설계합니다. HLS 파일의 URL에는 특별한 요구 사항이 있습니다. 해당 단 원을 검토하십시오.
	- [the section called "대다수 시스템에 대한 규칙"](#page-738-0)
	- [the section called "Akamai에 대한 규칙"](#page-739-0)

이러한 규칙은 [the section called "대상 필드 - HTTP 서버"](#page-329-0)의 정보를 보완합니다.

- 4. 매니페스트의 사용자 지정 경로도 필요한 경우 [the section called "사용자 지정 경로의 작동 방](#page-729-0) [식"의](#page-729-0) 정보를 검토해야 합니다. URL을 설계할 때는 사용자 지정 경로에 대한 규칙을 고려해야 합 니다.
- 5. HLS 출력 그룹 섹션의 매니페스트 및 세그먼트, 중복 매니페스트에서 활성화됨을 선택합니다. 이 필드는 출력 그룹의 모든 출력에 적용됩니다.
- 6. 설계에 따라 다음 필드를 작성합니다.
	- 출력 그룹 HLS 그룹 대상 섹션
	- 출력 그룹 HLS 설정 CDN 섹션
	- 출력 그룹 위치 디렉터리 구조
- 출력 그룹 위치 하위 디렉터리당 세그먼트
- HLS 출력 출력 설정 이름 수정자
- HLS 출력 출력 설정 세그먼트 수정자
- HLS 출력 그룹 위치 —기본 URL 매니페스트 (사용자 지정 경로도 설정하는 경우)
- HLS 출력 그룹 위치 기본 URL 콘텐츠 (사용자 지정 경로도 설정하는 경우)

이 기능으로 HLS 매니페스트의 콘텐츠가 어떻게 변경되는지에 대한 자세한 내용은 [the section called](#page-736-0) ["HLS 매니페스트의 미디어 콘텐츠"](#page-736-0) 단원을 참조하십시오.

### 이 설정의 결과

다음은 3가지 오류 시나리오에서 중복 매니페스트가 작동하는 방법에 대한 정보입니다.

시나리오 A — 입력 손실 조치는 출력을 내보내는 것입니다.

파이프라인 중 하나에서 입력이 손실되고 [입력 손실 작업](#page-343-0) 필드가 EMIT\_OUTPUT으로 설정된 경우 상 위 및 하위 MediaLive 매니페스트를 계속 업데이트합니다.

다운스트림 시스템의 관점에서 보면 어느 파이프라인의 상위 또는 하위 매니페스트도 변경되지 않습 니다. 미디어 파일 내부의 콘텐츠는 필러 콘텐츠이지만 이는 다운스트림 시스템이 매니페스트를 읽는 방법에 영향을 미치지 않습니다.

시나리오 B — 입력 손실 조치는 출력을 일시 중지하는 것입니다.

파이프라인 중 하나 (예: 파이프라인 0) 에서 입력이 손실되고 입력 손실 작업 필드가 PAUSE\_OUTPUT으로 설정된 경우, 다음을 수행합니다. MediaLive

- 파이프라인 0의 하위 매니페스트 목록을 제거합니다.
- 파이프라인 0의 하위 매니페스트 위치에 요청을 보내어 하위 매니페스트를 삭제합니다.

결과적으로 파이프라인 0의 기본 매니페스트를 읽는 다운스트림 시스템은 파이프라인 0의 하위 매니 페스트 목록을 더 이상 찾지 않고, 파이프라인 0 기본 매니페스트에서 대체 하위 매니페스트를 찾습니 다. 이 다운스트림 시스템이 파이프라인 1의 하위 매니페스트를 찾으면 해당 하위 매니페스트를 읽는 것으로 전환됩니다.

파이프라인 1의 기본 매니페스트를 읽는 다운스트림 시스템은 영향을 받지 않습니다. 이러한 시스템은 파이프라인 1의 하위 매니페스트(매니페스트에서 먼저 나옴)를 읽기 때문입니다.

시나리오 C — 파이프라인 실패

파이프라인에 오류가 발생할 수도 있습니다. 이 오류는 입력 오류와 동일하지 않습니다. 파이프라인 (예: 파이프라인 0)에 오류가 발생할 경우 다음과 같은 결과가 나타납니다.

- 출력이 중지됩니다.
- 파이프라인 0의 기본 매니페스트가 삭제되지 않고 파이프라인 0의 하위 매니페스트 목록을 여전히 포함하고 있습니다.
- 새 미디어 파일이 생성되지 않기 때문에 하위 매니페스트가 업데이트되지 않습니다. 하위 매니페스 트가 부실해집니다.
- 파이프라인 1의 기본 매니페스트가 변경되지 않고 파이프라인 0(및 파이프라인 1)의 하위 매니페스 트 목록을 여전히 포함하고 있습니다.

결과적으로 파이프라인 0의 기본 매니페스트를 읽는 다운스트림 시스템은 파이프라인 0의 하위 매니 페스트 목록을 찾지만 해당 매니페스트가 부실한 상태입니다. 시스템이 매니페스트가 부실임을 감지 할 수 있는 경우 파이프라인 0 기본 매니페스트로 돌아가서 대체 하위 매니페스트를 검색할 수 있습니 다. 이 다운스트림 시스템이 파이프라인 1의 하위 매니페스트를 찾으면 해당 하위 매니페스트를 읽는 것으로 전환됩니다.

파이프라인 1의 기본 매니페스트를 읽는 다운스트림 시스템은 영향을 받지 않습니다. 이러한 시스템은 파이프라인 1의 하위 매니페스트(매니페스트에서 먼저 나옴)를 읽기 때문입니다.

### **a** Note

HLS 출력의 다운스트림 시스템이 다음과 AWS Elemental MediaStore같은 경우 오래된 입력 을 MediaStore 삭제하도록 설정할 수 있습니다. [객체 수명 주기 정책의 구성 요소를](https://docs.aws.amazon.com/mediastore/latest/ug/policies-object-lifecycle-components.html) 참조하십 시오. 하위 매니페스트가 삭제된 후에는 시나리오 MediaStore B의 "매니페스트가 삭제되었습 니다." 로직을 따르는 것으로 대체합니다.

# <span id="page-736-0"></span>HLS 매니페스트의 미디어 콘텐츠

중복 매니페스트를 설정하면 HLS 매니페스트의 콘텐츠가 변경됩니다. 즉, 매니페스트 내부의 미디어 정보(비디오, 오디오 및 캡션 정보)가 변경됩니다. 이 모든 정보는 #EXT-X-STREAM-INF 태그로 표시 됩니다.

다음 단원에서는 표준(중복되지 않음) 매니페스트와 중복 매니페스트의 이러한 태그 수 및 콘텐츠에 대 해 설명합니다.

## 표준 매니페스트의 형태

표준 채널에는 두 개의 파이프라인이 있습니다. 각 파이프라인은 자체 매니페스트 세트를 생성합니다. 따라서 파이프라인 0에는 하나의 기본 매니페스트, 하나의 하위 매니페스트 세트 및 하나의 미디어 파 일 세트가 있습니다. 마찬가지로 파이프라인 1에도 동일한 파일 세트가 있습니다. 매니페스트는 자체 파이프라인에 대한 파일만 참조합니다.

각 파이프라인의 기본 매니페스트에 있는 비디오 정보는 다음과 같이 표시됩니다.

```
#EXT-X-STREAM-INF:BANDWIDTH=629107 ... 
curling-high.m3u8
```
### 중복 매니페스트의 형태

중복 매니페스트 기능이 활성화되면 각 기본 매니페스트가 자체 파이프라인과 다른 파이프라인의 하 위 매니페스트를 참조합니다.

이 기능은 하위 매니페스트에 영향을 주지 않습니다. 하위 매니페스트는 자체 미디어 파일만 참조합니 다.

다음은 매니페스트의 비디오 정보가 표시되는 방법의 예입니다. 파이프라인 0의 BaseFileName이 첫 번째 컬링이고 파이프라인 1의 경우 다른 컬링이라고 가정해 보겠습니다.

파이프라인 0의 매니페스트는 다음과 같이 표시될 수 있습니다(파이프라인 0의 하위 매니페스트 정보 가 먼저 나옴).

```
#EXT-X-STREAM-INF:BANDWIDTH=629107 ... 
first-curling-high.m3u8
```

```
#EXT-X-STREAM-INF:BANDWIDTH=629107 ... 
other-curling-high.m3u8
```
파이프라인 1의 매니페스트의 비디오 정보는 다음과 같이 표시될 수 있습니다(파이프라인 1의 하위 매 니페스트 정보가 먼저 나옴).

```
#EXT-X-STREAM-INF:BANDWIDTH=629107 ... 
other-curling-high.m3u8
```

```
#EXT-X-STREAM-INF:BANDWIDTH=629107 ... 
first-curling-high.m3u8
```
# <span id="page-738-0"></span>대다수 다운스트림 시스템에 대한 규칙

이 단원은 Akamai를 제외한 다운스트림 시스템에서 중복 매니페스트를 설정하는 경우에 해당됩니다. 다운스트림 시스템이 Akamai CDN인 경우 [the section called "Akamai에 대한 규칙"](#page-739-0) 단원을 참조하십시 오.

다운스트림 시스템(Akamai 제외)에 대한 규칙은 다음 요구 사항을 기반으로 합니다.

- MediaLive 두 파이프라인의 파일을 동일한 위치 (프로토콜/도메인/경로) 로 푸시합니다.
- 위치가 같으면 파이프라인의 기본 파일 이름은 달라야 합니다.
- [사용자 지정 매니페스트 경로도](#page-729-0) 구현하는 경우 매니페스트 내의 URL이 동일해야 합니다.

이러한 제한 내에서 다운스트림 시스템이 작동할 수 있는지 확인합니다.

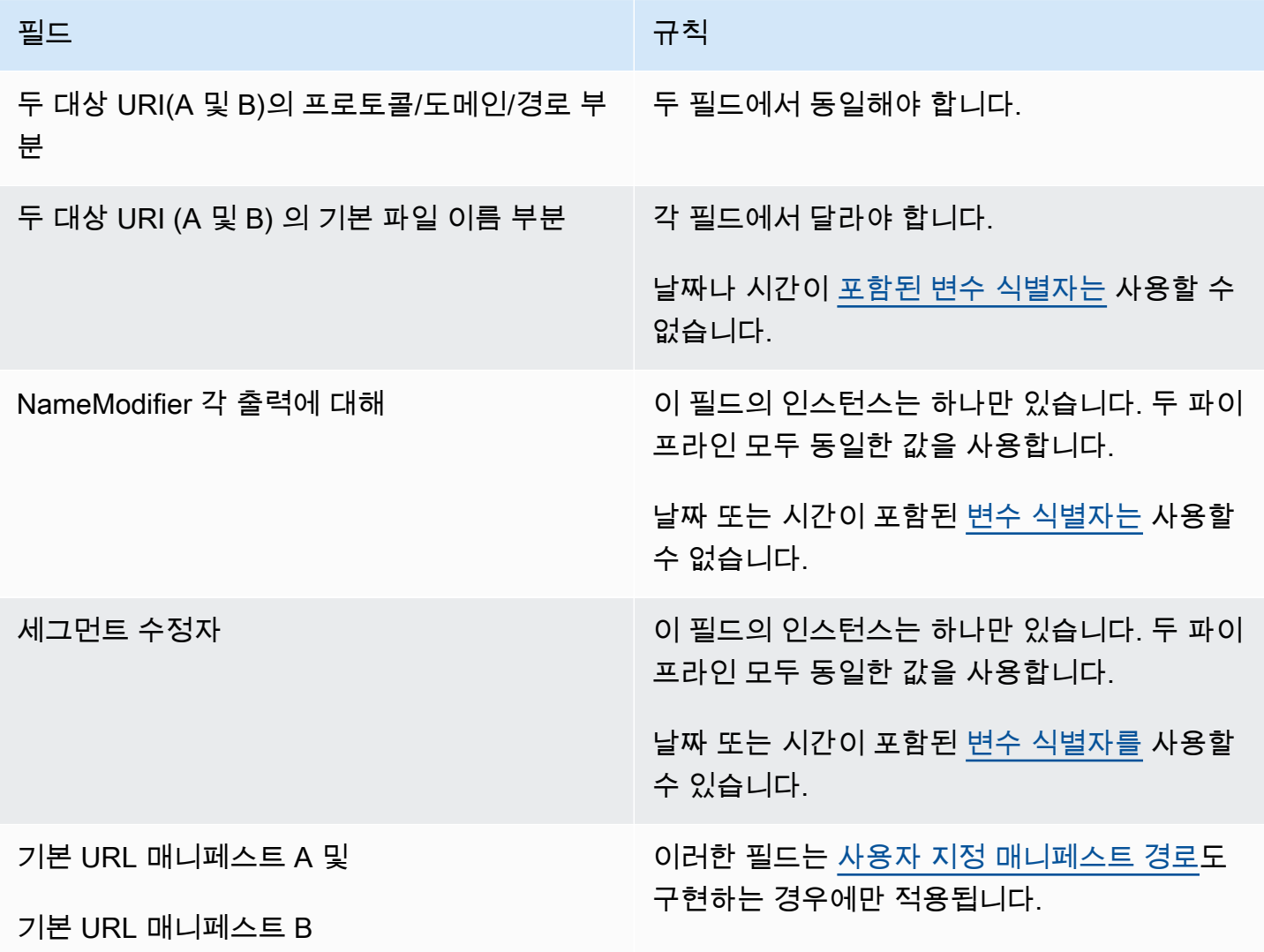

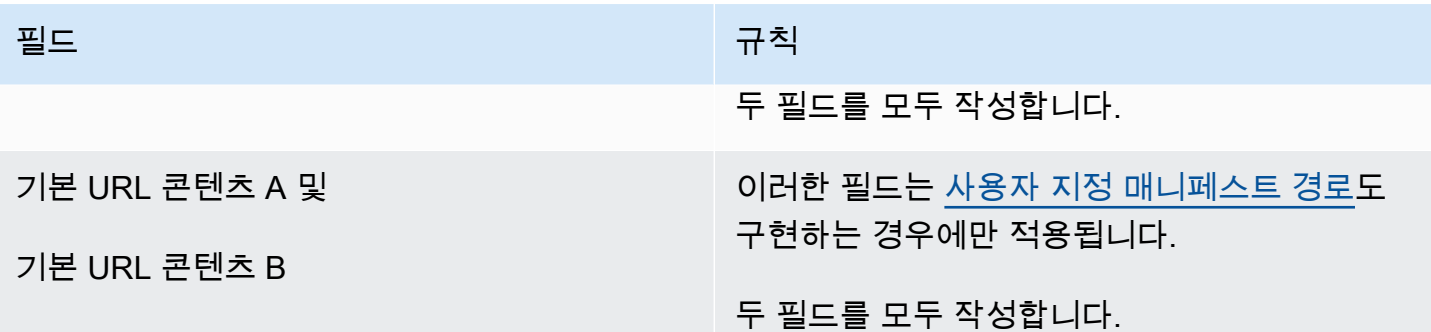

# <span id="page-739-0"></span>Akamai CDN에 대한 규칙

Akamai CDN을 사용하여 중복 매니페스트를 설정하는 경우 다음 표를 참조하십시오. 다운스트림 시스 템이 Akamai CDN이 아닌 경우 [the section called "대다수 시스템에 대한 규칙"](#page-738-0) 단원을 참조하십시오.

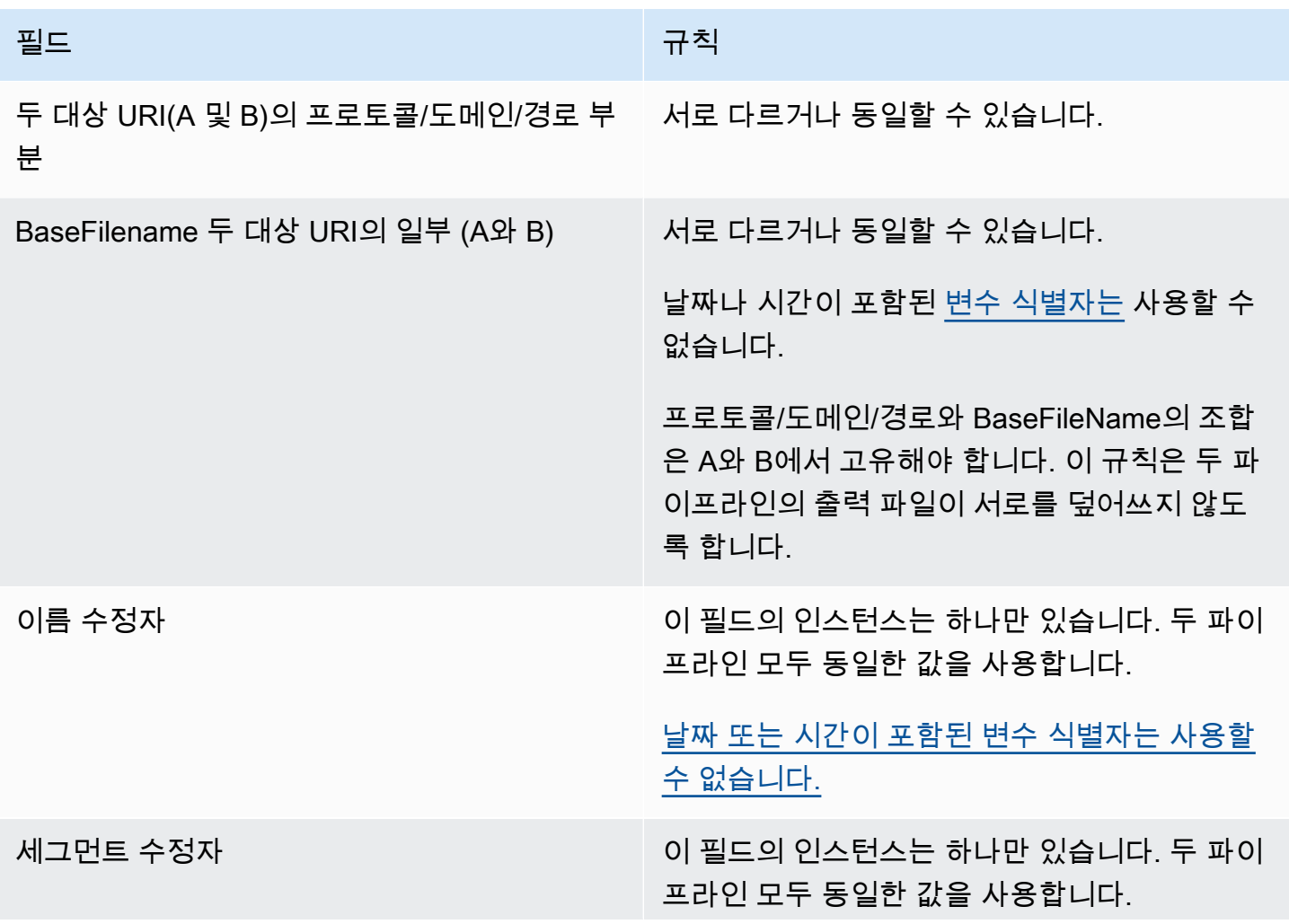

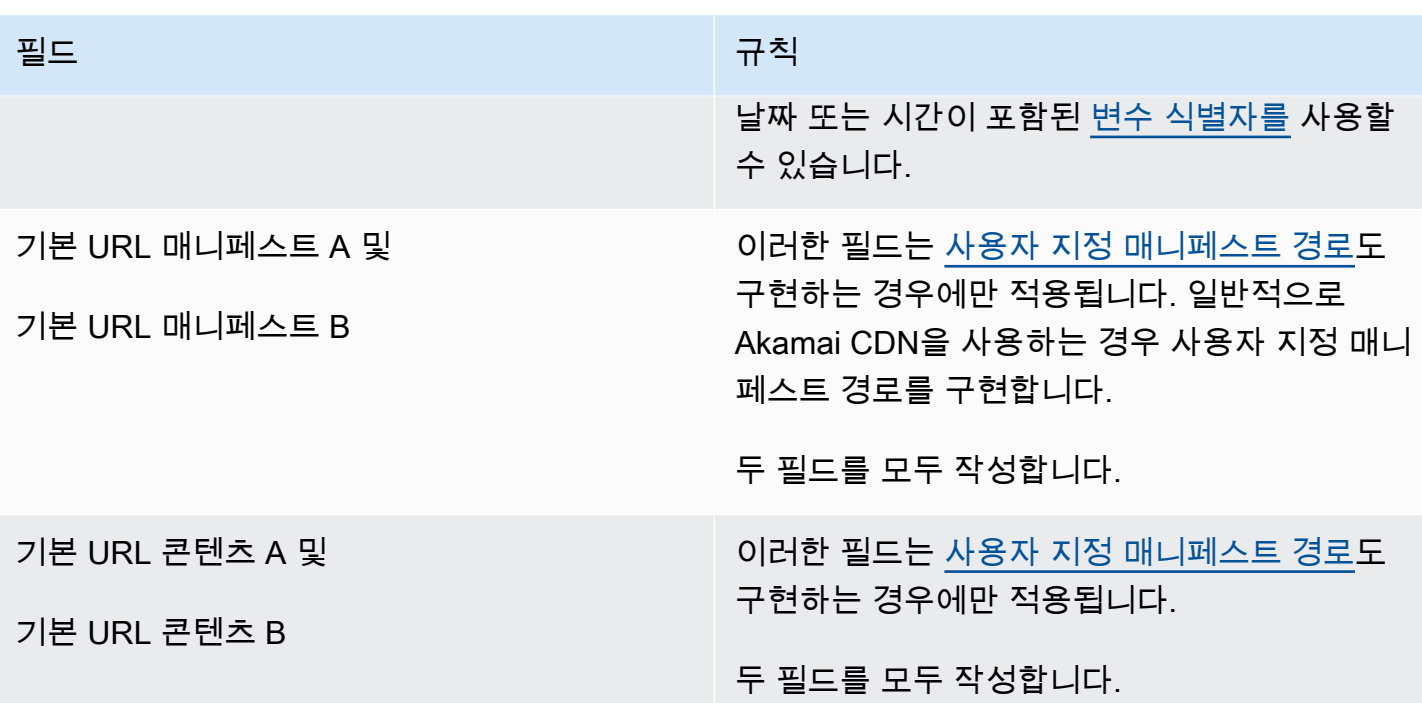

## <span id="page-740-0"></span>중복 매니페스트를 다른 기능과 결합

중복 매니페스트와 사용자 지정 경로 기능 결합

중복 매니페스트에서 사용자 지정 경로를 설정할 수 있습니다. [다운스트림 시스템 \(A](#page-738-0)[kamai](#page-739-0) [CDN 또는](#page-738-0) [다른 다운스트림 시스템\) 의](#page-738-0) [사용자 지정 경로 및 중복 매니페스트에 대](#page-730-0)[한 규칙을 준수해야 합니다.](#page-738-0)

중복 매니페스트를 오디오 변환 그룹과 결합

**a** Note

이 단원에서는 오디오 변환 그룹의 매니페스트에 대해 잘 알고 있는 것으로 가정합니다. 자세 한 정보는 [the section called "샘플 매니페스트"을](#page-616-0) 참조하세요.

중복 매니페스트를 설정하고 오디오 변환 그룹이 있는 경우 상위 매니페스트의 오디오 변환 그룹에 대 한 참조를 MediaLive 자동으로 조정합니다.

각 라인 쌍 (예: 고해상도 비디오의 경우) 에서 #EXT-X-STREAM-INF 렌디션 그룹의 이름을 조정합니 다. MediaLive 이렇게 하면 각 파이프라인마다 렌디션 그룹에 대한 참조가 달라지므로 클라이언트 플 레이어가 매니페스트를 읽을 때 동일한 파이프라인의 비디오와 오디오를 선택할 수 있습니다.

파이프라인 0의 비디오의 경우 #EXT-X-STREAM. AUDIO의 값을 기록해 둡니다.

#EXT-X-STREAM-INF:BANDWIDTH=541107,...AUDIO="aac-audio-0", ...

파이프라인 1의 비디오의 경우 #FXT-X-STRFAM\_AUDIO의 값을 기록해 둡니다.

#EXT-X-STREAM-INF:BANDWIDTH =541107, ...AUDIO="aac-audio-1",...

# 에서 메타데이터 사용 AWS Elemental MediaLive

MediaLive 여러 유형의 메타데이터를 지원합니다.

- [ID3 메타데이터](#page-671-0)
- [LV 메타데이터](#page-723-1)
- [SMPTE 2038 메타데이터](#page-817-0)

# 모션 그래픽 오버레이 작업

모션 그래픽 오버레이 기능을 사용하여 채널의 비디오에 모션 이미지를 겹쳐 놓을 수 있습니다. MediaLive 모션 이미지는 HTML5 모션 그래픽 에셋을 기반으로 합니다.

모션 그래픽 오버레이를 설정하려면 다음 두 영역에서 작업을 수행해야 합니다.

- HTML5 저작 시스템을 선택해야 합니다. 이 저작 시스템을 사용하여 HTML5 자산을 준비해야 하며 계속해서 자산을 외부 위치에 게시해야 합니다. MediaLive
- MediaLive에서는 모션 그래픽 오버레이를 포함하려는 각 채널에서 모션 그래픽을 활성화해야 합니 다.

채널을 시작한 후에는 의 [스케줄](#page-374-0) 기능을 사용하여 실행 중인 MediaLive 채널에 모션 그래픽을 삽입합 니다. 일람표가 액션을 수신하자마자 콘텐츠 다운로드 및 렌더링을 MediaLive 시작합니다. 모션 그래 픽 액션이 활성화되어 있는 동안에는 계속해서 콘텐츠를 다운로드하고 렌더링합니다. 언제든지 일정 에 비활성화 동작을 생성하여 이미지를 비활성화할 수 있습니다.

## 요금

[모션 그래픽 오버레이 기능이 활성화된 채널을 운영하는 경우 요금이 부과됩니다.](#page-743-0) 현재 채널에 모션 그 래픽 오버레이가 삽입되어 있지 않아도 요금이 부과됩니다.

요금은 채널에서 가장 큰 비디오 출력을 기준으로 부과됩니다.

이 청구를 중지하려면 기능을 비활성화해야 합니다.

이 모드 사용 요금에 대한 자세한 내용은 MediaLive 가격표를 참조하십시오. https://aws.amazon.com/ medialive/pricing/

주제

- [1단계: 모션 그래픽 에셋 준비](#page-742-0)
- [2단계: 기능 활성화](#page-743-0)
- [3단계: 오버레이 삽입](#page-744-0)

## <span id="page-742-0"></span>1단계: 모션 그래픽 에셋 준비

제작 시스템을 사용하여 에셋을 만들고 페이드 또는 불투명도와 같은 기능의 구현을 포함하여 콘텐츠 를 관리합니다.

MediaLive그래픽 오버레이를 표시하는 기능은 에셋을 렌더링하고 지정된 시간에 비디오에서 에셋을 삽입하고 제거하는 것으로 제한됩니다. MediaLive 모션 그래픽을 조작하기 위한 기능은 제공하지 않습 니다.

모션 그래픽 에셋을 준비하려면

- 1. 저작 시스템을 사용하여 에셋을 만들 수 있습니다. HTML5 콘텐츠는 다음 요구 사항을 충족해야 합니다.
	- 표준 브라우저 기반 렌더링 기술을 사용하는 모든 HTML5 저작 시스템일 수 있습니다.
	- 비디오와 오디오를 제외한 모든 HTML5 태그를 사용할 수 있습니다.
	- Javascript를 통합하여 소스 URL에 게시되는 자산을 동적으로 제어할 수 있는 기능을 제공하는 백엔드 시스템과 상호 작용할 수 있습니다.
	- 채널에서 가장 큰 동영상 렌디션의 너비와 높이에 맞게 콘텐츠 크기를 조정해야 합니다. MediaLive 프레임을 채우기 위해 에셋의 해상도를 변경할 수는 없지만 자르지 않고도 작은 비디 오 렌디션에 맞게 콘텐츠 크기를 조정할 수는 있습니다.
- 2. 공용 IP 주소를 통해 액세스할 수 있는 소스 URL에 모션 그래픽 자산을 게시하십시오.
- 3. 위치를 적어둡니다. 스케줄 작업을 추가할 때 필요합니다.
- 4. 모션 그래픽 자산의 위치에서 파일을 다운로드하기 위해 로그인이 필요한 경우 필요한 사용자 이 름과 암호를 얻으십시오. 자격 증명을 기록해 두십시오. 스케줄 작업을 추가할 때 필요합니다.

## <span id="page-743-0"></span>2단계: 기능 활성화

모션 그래픽 오버레이를 삽입하려는 각 채널에 대해 이 단계를 수행합니다.

#### **a** Note

본 섹션의 정보는 사용자가 [설정: 채널 만들기](#page-270-0) 단원에 설명된 채널을 생성하는 일반적인 단계 에 익숙하다는 전제 하에 제공됩니다.

#### 이 기능을 활성화하려면

채널을 만들거나 기존 채널을 수정할 때는 이 절차를 따르십시오.

- 1. 일반 채널 설정 섹션을 표시하고 모션 그래픽 구성 창을 선택합니다.
- 2. 모션 그래픽 구성 활성화를 켜십시오. 추가 필드가 나타납니다.
- 3. 다음과 같이 필드를 설정합니다.
	- 모션 그래픽 삽입 활성화로 설정합니다.
	- 모션 그래픽 설정 값을 HTML 모션 그래픽으로 유지합니다 (유일한 옵션).

콘솔의 채널 만들기 페이지에 있는 이 섹션에 대한 자세한 내용은 을 참조하십시오[the section](#page-288-0)  [called "일반 설정".](#page-288-0)

채널을 만들거나 저장하면 모션 그래픽 오버레이용으로 설정됩니다. 즉, 채널 일정에 액션을 추가 하면 모션 그래픽 옵션이 액션 유형 필드의 목록에 나타납니다.

### **A** Important

모션 그래픽 오버레이 기능이 활성화된 채널을 저장하면 현재 삽입되고 있는 모션 그래픽 오버 레이가 없더라도 채널이 실행될 때 적용되는 기능에 대한 요금이 부과됩니다.

이 요금 청구를 중지하려면 기능을 비활성화해야 합니다.

기능을 비활성화하려면

<span id="page-744-0"></span>모션 그래픽 기능을 비활성화하려면 모션 그래픽 구성 활성화 필드를 끕니다.

## 3단계: 오버레이 삽입

준비가 되면 채널 일정에 액션을 만들어 오버레이를 활성화 (삽입) 할 수 있습니다. 채널이 시작되기 전 이나 이미 실행 중인 동안 언제든지 액션을 만들 수 있습니다.

일정은 각 채널에 연결된 타임테이블입니다. 일정은 특정 시간에 채널에서 수행할 작업을 지정하기 위 한 것입니다. 모션 그래픽이 특정 시간 동안 활성화되거나 무기한 활성화되도록 액션을 설정할 수 있습 니다. 두 경우 모두 비활성화 액션을 만들어 언제든지 오버레이를 중지할 수 있습니다.

자세한 정보는 [설정: 일정 만들기](#page-374-0) 및 [the section called "액션 생성"](#page-384-0) 단원을 참조하세요.

# 멀티플렉스 및 MPTS 입력 AWS Elemental MediaLive

MediaLive 멀티플렉스를 설정하여 다중 프로그램 전송 스트림 (MPTS) 을 만들 수 있습니다. RTP 또는 UDP를 통해 전송 스트림 (TS) 콘텐츠를 배포한 경험이 있는 서비스 공급자라면 MediaLive 멀티플렉스 에 관심이 있을 수 있습니다.

**a** Note

MediaLive 멀티플렉스라는 용어는 의 엔티티를 가리킵니다. MediaLive MPTS라는 용어는 디 지털 전송 기술의 표준 용어입니다. 배포용 MPTS를 생성하려면 MediaLive 멀티플렉스를 생성 하고 이를 사용하여 작업합니다.

주제

- [멀티플렉스 및 MPTS 개요 AWS Elemental MediaLive](#page-745-0)
- [멀티플렉스에 대한 제한](#page-746-0)
- [멀티플렉스 설정](#page-746-1)
- [멀티플렉스 시작, 일시 중지 또는 중지](#page-751-0)

## <span id="page-745-0"></span>멀티플렉스 및 MPTS 개요 AWS Elemental MediaLive

다중 프로그램 전송 스트림 (MPTS) 은 여러 프로그램을 전송하는 UDP 전송 스트림 (TS) 입니다. AWS Elemental MediaLive 모든 가변 비트레이트 프로그램, 가변 비트레이트 프로그램과 고정 비트레이트 프로그램을 혼합한 프로그램 또는 모든 고정 비트레이트 프로그램을 포함하는 MPTS를 만들 수 있습 니다.

MPTS를 만들려면 멀티플렉스를 만들어야 합니다. MediaLive 그런 다음 멀티플렉스에 최대 20개의 MediaLive 프로그램을 추가합니다. 마지막으로 각 프로그램에 대해 MediaLive 채널을 하나씩 만들고 각 채널을 해당 프로그램에 연결합니다.

#### Channel

채널은 특정 방식으로 구성된 일반 MediaLive 채널입니다. 채널은 멀티플렉스 전용이므로 MPTS 출력 과 기타 출력(예: SPTS UDP 또는 HLS 출력)을 모두 생성하는 데 사용할 수 없습니다.

지원되는 소스는 MediaConnect 입력 또는 MP4 입력을 사용하는 소스입니다.

채널에는 멀티플렉스 유형의 출력 그룹 하나와 출력 하나만 포함됩니다. 이 출력은 전송 스트림입니다. 입력 및 출력에 대한 이러한 특수 요구 사항을 제외하고 이 채널은 다른 일반 채널과 같습니다. 생성되 는 비디오, 오디오 및 캡션의 경우 UDP 출력에 대한 규칙을 따릅니다.

이 채널은 항상 표준 채널입니다. 여기에는 입력 스위칭 및 SCD-35 광고 메시지와 같이 UDP 출력에 구현할 수 있는 일반 채널 기능이 포함될 수 있습니다.

#### 프로그램

채널이 MediaLive 프로그램에 연결되어 있습니다.

이 프로그램은 이 프로그램 비디오의 비트레이트에 대한 정보를 제공합니다. 각 프로그램은 고정 비디 오 비트레이트 또는 가변 비디오 비트레이트를 가질 수 있습니다. 가변 비디오 비트레이트의 경우, 멀 티플렉스가 모든 프로그램의 요구에 기초하여 해당 프로그램의 비트레이트를 할당합니다.

#### 멀티플렉스

각 프로그램은 멀티플렉스에 연결됩니다. 멀티플렉스는 최대 20개의 프로그램을 포함할 수 있습니다.

MediaLive 멀티플렉스는 전체 MPTS의 비트 전송률을 포함하여 MPTS에 대한 구성 정보를 제공합니 다.

#### 멀티플렉스 시작

준비가 되면 멀티플렉스와 채널을 시작합니다. (프로그램을 시작할 필요는 없습니다.)

MPTS는 RTP 출력입니다. MediaLive MPTS를 생성하고 MPTS를 AWS Elemental MediaConnect MediaLive 생성하는 계정과 연결된 계정으로 MPTS를 전송합니다. AWS Elemental MediaConnect RTP 출력을 권한이 있는 소스로 자동 설정합니다. 권한이 부여된 이 소스를 설정하기 위해 어떤 단계 도 수행할 필요가 없습니다. 하지만 MPTS 배포를 완료하려면 권한이 부여된 해당 소스를 사용하는 흐 름을 만들어야 합니다.

멀티플렉스 시작에 대한 자세한 내용은 을 참조하십시오. [the section called "멀티플렉스 시작, 일시 중](#page-751-0) [지 또는 중지"](#page-751-0) 사용 권한이 있는 소스에 대한 자세한 내용은 AWS Elemental MediaConnect 사용 설명 서의 [흐름 만들기를](https://docs.aws.amazon.com/mediaconnect/latest/ug/flows-create.html) 참조하십시오.

## <span id="page-746-0"></span>멀티플렉스에 대한 제한

다음은 멀티플렉스와 관련된 제한 사항을 요약한 것입니다:

- 생성할 수 있는 멀티플렉스 수에 대한 서비스 할당량이 있습니다. 자세한 정보는 [할당량을](#page-40-0) 참조하세 요.
- 멀티플렉스에는 다음 제한 사항이 적용됩니다.
	- 각 멀티플렉스는 하나의 MPTS만 생성합니다. MPTS에는 두 개의 파이프라인이 있으므로 두 개의 대상으로 전송됩니다.
	- 모든 멀티플렉스 출력에는 비디오가 포함되어야 합니다.
- 프로그램에는 다음 제한 사항이 적용됩니다.
	- 멀티플렉스의 각 프로그램은 단일 용도입니다. 하나의 멀티플렉스에만 연결되며 해당 멀티플렉스 에만 사용할 수 있습니다.
- 멀티플렉스의 채널에는 다음 제한 사항이 적용됩니다.
	- 각 채널은 단일 용도입니다. 멀티플렉스의 한 프로그램에만 연결할 수 있으며 해당 멀티플렉스에 만 사용할 수 있습니다.
	- 각 채널에는 멀티플렉스 유형의 출력 그룹 하나만 포함되어 있습니다. 다른 유형의 출력 그룹은 포 함할 수 없습니다.

# <span id="page-746-1"></span>멀티플렉스 설정

MPTS에는 MediaLive 멀티플렉스, MediaLive 프로그램, MediaLive 채널 (및 연결된 MediaLive 입력) 이라는 세 가지 구성 요소가 있습니다. 이러한 구성 요소를 다음 순서로 생성해야 합니다.

• 멀티플렉스를 생성합니다. MediaLive

- 해당 멀티플렉스에서 프로그램을 생성합니다. 프로그램은 자체적으로 존재할 수 없으며, 항상 멀티 플렉스 내에 있습니다.
- 하나의 채널을 생성하고 이 프로그램에 연결합니다. 멀티플렉스 채널은 자체적으로 존재할 수 없으 며, 항상 프로그램 내에 있습니다.

1단계: 가용 영역 계획

멀티플렉스를 위한 두 개의 AWS 가용 영역을 식별하십시오. AWS Elemental MediaLive 이 두 영역에 서 멀티플렉스의 파이프라인을 실행합니다. 아래 지침을 따르세요.

- 멀티플렉스에 입력이 포함되고 해당 MediaConnect 입력이 이미 존재하는 경우 해당 입력에 있는 흐 름의 지역 및 가용 영역을 기록해 두십시오. 아래 단계에서는 동일한 리전과 가용 영역을 사용하도록 멀티플렉스를 설정합니다.
- 멀티플렉스에 입력이 포함되는데 해당 MediaConnect 입력이 아직 존재하지 않는 경우 지역과 가용 영역을 선택하기로 결정하세요. 흐름과 멀티플렉스는 동일한 리전과 가용 영역을 사용해야 합니다.
- 멀티플렉스에 MediaConnect 입력이 포함되지 않을 경우 멀티플렉스의 두 파이프라인에 사용할 지 역과 가용 영역을 선택하십시오.

### 2단계: 멀티플렉스 생성

멀티플렉스를 생성합니다. 지정한 리전 및 가용 영역에 멀티플렉스를 생성해야 합니다. 자세한 정보는 [the section called "멀티플렉스 및 프로그램 만들기"을](#page-923-0) 참조하세요.

3단계: 입력 생성

생성할 채널에 대한 입력을 생성해야 합니다. 다른 채널과 마찬가지로 각 채널을 생성하기 전에 입력을 생성해야 합니다.

- 일반적인 [입력 생성](#page-915-0) 절차를 따르십시오.
- 멀티플렉스에서 사용되는 채널의 입력은 MP4 입력 또는 MediaConnect 입력일 수 있습니다.
- MediaConnect 입력의 경우 다음 규칙을 준수해야 합니다.
	- MediaConnect 입력의 흐름은 1단계에서 식별한 지역 및 구역을 사용해야 합니다.
	- 모든 MediaConnect 입력은 동일한 두 영역을 사용해야 합니다.

### 4단계: 프로그램 만들기

멀티플렉스에 추가할 프로그램을 생성합니다. 자세한 정보는 [the section called "멀티플렉스 및 프로](#page-923-0) [그램 만들기"](#page-923-0)을 참조하세요. 멀티플렉스당 최대 20개의 프로그램을 추가할 수 있습니다. 멀티플렉스가 이미 존재해야 합니다.

5단계: 채널 만들기

각 프로그램에 대한 채널을 생성합니다. 프로그램이 이미 존재해야 합니다.

콘솔을 사용하여 프로그램에 대한 채널을 생성하는 방법에는 두 가지가 있습니다.

- Program(프로그램) 세부 정보 페이지에서. 각 프로그램을 생성하면 프로그램에 대한 채널을 즉시 생 성할 수 있는 링크를 포함하여 프로그램에 대한 세부 정보가 나타납니다. 이 링크를 선택하면 Create channel(채널 생성) 페이지가 나타나며, 멀티플렉스에서 사용되는 채널에 적용할 수 있는 값으로 여 러 필드가 이미 설정되어 있습니다. 자신에게 맞게 설정된 필드 요약은 을 참조하십시오[the section](#page-748-0)  [called "제한 사항".](#page-748-0) MediaLive
- 탐색 창에서. 탐색 창에서 Channel(채널)을 선택하여 일반적인 방법으로 채널을 생성할 수 있습니다. 일부 필드 설정에 대한 자세한 내용은 [the section called "제한 사항"](#page-748-0) 단원을 참조하십시오.

채널 필드 작성에 대한 자세한 내용은 [설정: 채널 만들기](#page-270-0) 단원을 참조하십시오.

<span id="page-748-0"></span>제한 사항

멀티플렉스에서 사용되는 채널의 구성에는 몇 가지 제한이 있습니다.

출력 그룹에서의 제한 사항

채널에는 멀티플렉스 유형의 출력 그룹 하나만 포함될 수 있습니다. 이 유형은 UDP 출력 그룹의 규칙 을 따르며, 하나의 출력만 포함할 수 있습니다.

출력에서의 제한 사항

출력 필드에는 다음 제한이 적용됩니다.

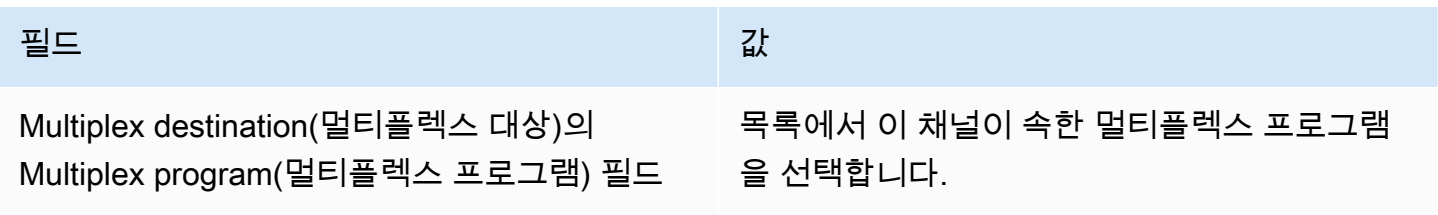

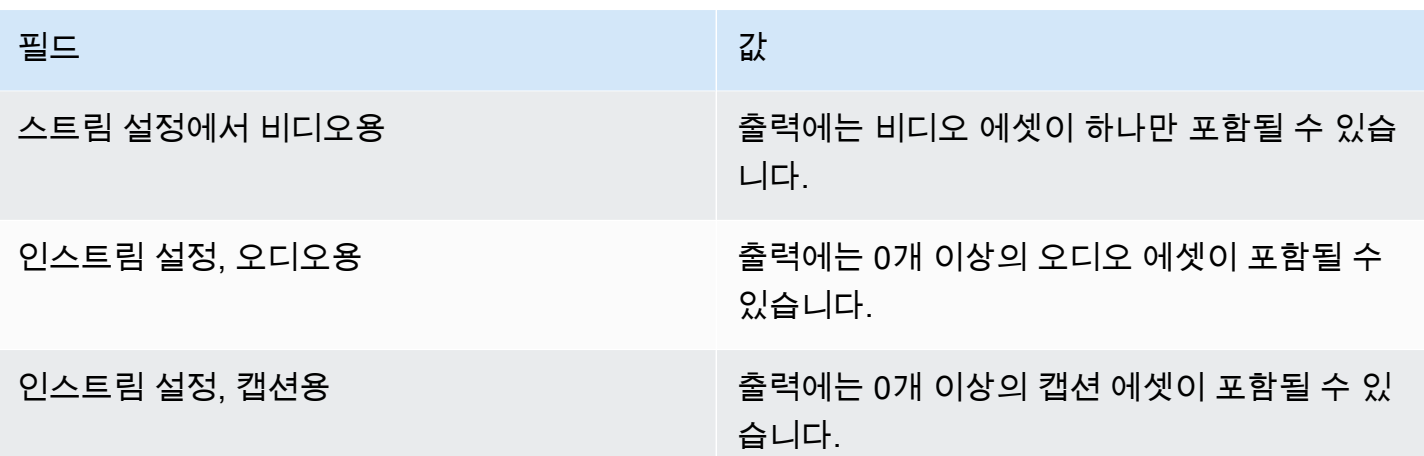

비디오에서의 제한 사항

비디오의 필드에는 다음 규칙이 적용됩니다.

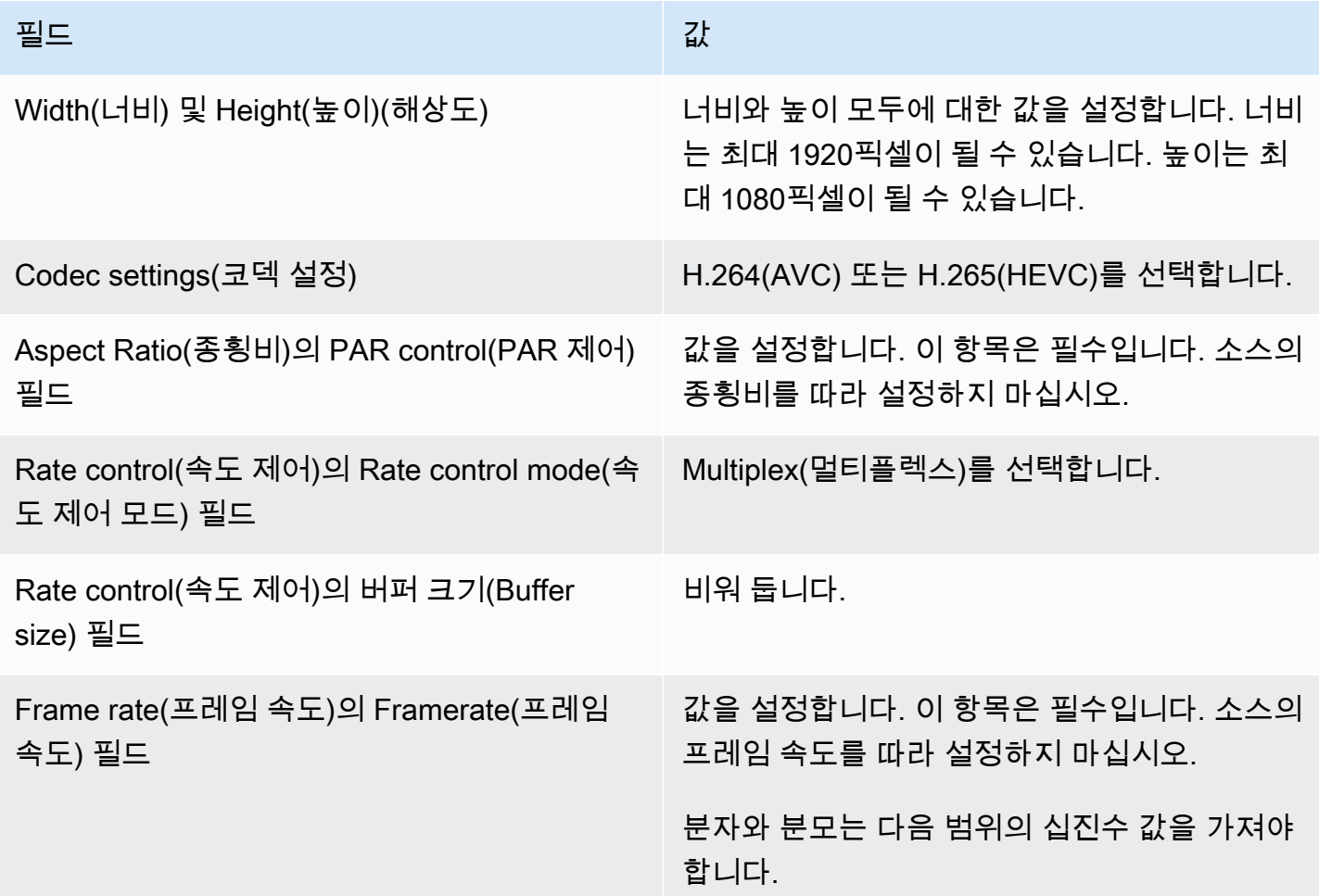

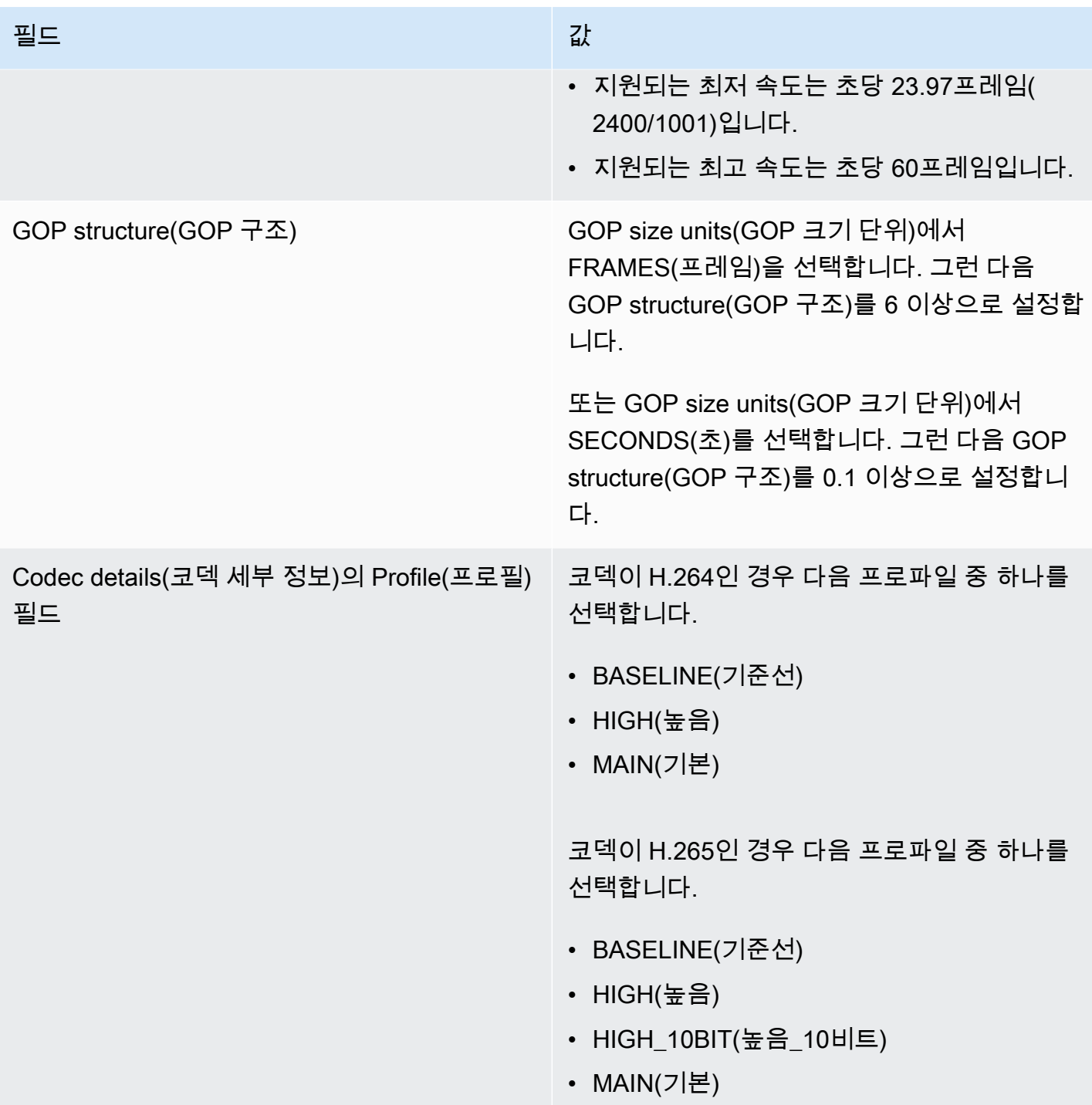

제한되지 않는 기능

채널에는 일반 채널에서 설정하는 것과 같은 방식으로 설정할 수 있는 몇 가지 기능이 있습니다.

• 이 섹션의 앞 표에서 언급하지 않은 비디오 구성 필드의 경우 워크플로우에 맞게 필드를 설정할 수 있습니다.

- 오디오의 경우 일반 채널의 UDP 출력 그룹에서 설정하는 것과 같이 설정할 수 있습니다.
- 캡션의 경우 일반 채널의 UDP 출력 그룹에서 설정하는 것과 같이 설정할 수 있습니다. 특히 입력 캡 션과 출력 캡션이 UDP 출력 그룹에 대한 규칙을 따르는지 확인합니다. [the section called "캡션: 지](#page-542-0) [원되는 형식"](#page-542-0)를 참조하세요.
- 다른 기능의 경우 UDP 출력 그룹에 해당 기능을 사용할 수 있다면 멀티플렉스의 채널에 사용할 수 있습니다.

## <span id="page-751-0"></span>멀티플렉스 시작, 일시 중지 또는 중지

실행 시간에 멀티플렉스에서 멀티플렉스와 채널을 모두 시작합니다. 멀티플렉스와 채널을 서로 독립 적으로 중지할 수 있습니다. 프로그램은 시작하거나 중지하지 않습니다. (프로그램에 대해서는 생성과 삭제를 제외한 다른 작업을 수행할 수 없습니다.)

### 주제

- [이러한 작업 요약](#page-751-1)
- [멀티플렉스 시작](#page-752-0)
- [멀티플렉스에서의 활동 일시 중지](#page-753-0)
- [멀티플렉스에서의 활동 중지](#page-753-1)

## <span id="page-751-1"></span>이러한 작업 요약

다음 표에는 멀티플렉스, 프로그램 및 채널의 시작, 일시 중지 및 중지 기능이 요약되어 있습니다.

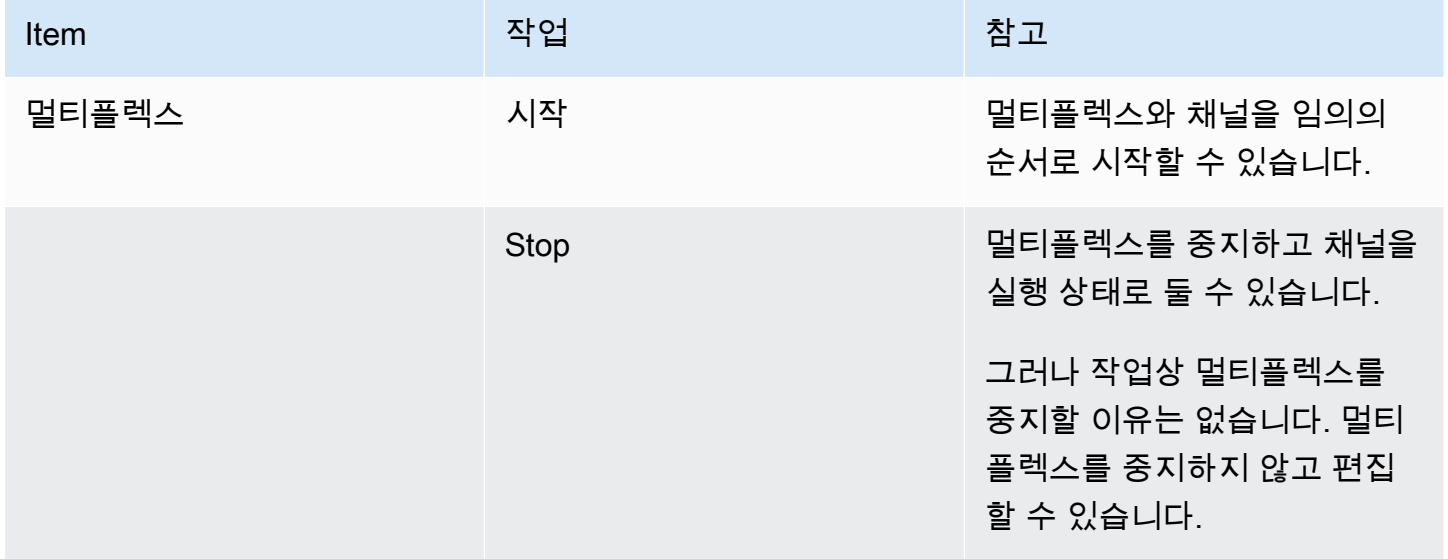

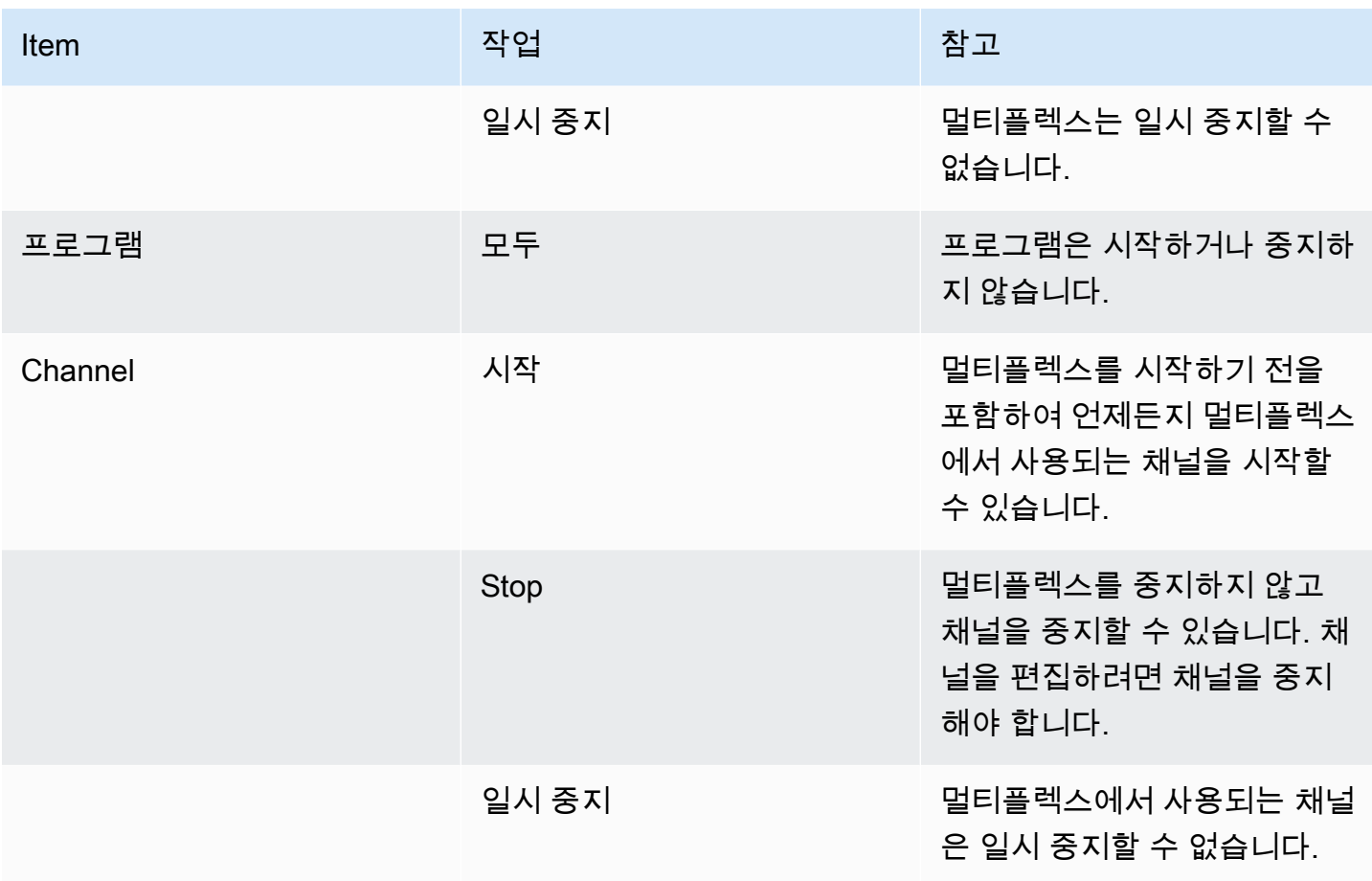

## <span id="page-752-0"></span>멀티플렉스 시작

MPTS 스트리밍을 시작하려면 멀티플렉스와 채널을 시작합니다. 채널을 시작한 다음 멀티플렉스를 시 작할 수 있습니다. 또는 멀티플렉스를 시작한 다음 채널을 시작할 수 있습니다.

다중 입력 채널이 있는 경우 이러한 채널을 시작하고 다시 시작하는 방법에 대한 표준 권장 사항이 적 용됩니다. 자세한 정보는 [the section called "채널 시작 및 재시작"](#page-721-0)을 참조하세요.

MPTS의 내용

멀티플렉스와 채널을 시작한 후 이러한 구성 요소를 모두 MediaLive 시작합니다. MediaLive두 개의 멀 티플렉스 파이프라인을 만들고 각 파이프라인은 별도의 MPTS 에셋을 만듭니다. MPTS에는 다음이 포 함되어 있습니다.

- SDT에는 각 프로그램에 대한 항목이 포함되어 있습니다.
- PAT에는 연결된 MediaLive 채널이 있는 각 프로그램에 대한 항목이 들어 있습니다.
- 각 프로그램의 PMT에는 사용 중인 각 스트림에 대한 항목이 포함되어 있습니다. 프로그램을 생성할 때 가능한 모든 프로그램 스트림에 PID를 MediaLive 할당했습니다. 실행 시간에 PMT는 실제로 콘텐 츠가 포함된 PID만 참조합니다.
- 각 스트림에 대해 하나의 PID.

멀티플렉스가 실행되는 동안 프로그램 및 채널을 추가 또는 제거하거나 멀티플렉스가 실행되는 동안 채널을 수정하면 MPTS 테이블이 동적으로 MediaLive 수정됩니다.

#### 인코딩

MediaLive MediaLive멀티플렉스가 각 채널과 지속적으로 통신하여 각 비디오 세그먼트에 비트 전 송률을 제공한다는 점을 제외하면 일반적인 방식으로 각 MediaLive 채널의 내용을 인코딩합니다. MediaLive 멀티플렉스는 모든 채널의 출력에서 MPTS를 만듭니다.

#### **Distribution**

MPTS는 RTP 출력입니다. MediaLive MPTS를 생성하고 MPTS를 AWS Elemental MediaConnect MediaLive 생성하는 계정과 연결된 계정으로 MPTS를 전송합니다. AWS Elemental MediaConnect RTP 출력을 권한이 있는 소스로 자동 설정합니다. 권한이 부여된 이 소스를 설정하기 위해 어떤 단계 도 수행할 필요가 없습니다. 하지만 MPTS 배포를 완료하려면 권한이 부여된 해당 소스를 사용하는 흐 름을 만들어야 합니다.

자격 이름에는 사용자가 쉽게 식별할 수 있도록 MediaConnect "multiplex"라는 문자열과 멀티플렉스 ID가 포함됩니다.

권한이 부여된 소스에 대한 자세한 내용은 사용 설명서의 [흐름 만들기를](https://docs.aws.amazon.com/mediaconnect/latest/ug/flows-create.html) 참조하십시오.AWS Elemental MediaConnect

<span id="page-753-0"></span>멀티플렉스에서의 활동 일시 중지

멀티플렉스는 일시 중지할 수 없습니다. 중지만 가능합니다. 멀티플렉스에 사용되는 채널도 일시 중지 할 수 없습니다. 일반 채널을 일시 중지할 수 있는 경우에도 이 규칙이 적용됩니다.

<span id="page-753-1"></span>멀티플렉스에서의 활동 중지

멀티플렉스 또는 채널을 중지할 수 있습니다.

### 멀티플렉스 중지

일반적으로 멀티플렉스가 프로덕션 환경에 있으면 멀티플렉스를 중지하여 삭제할 수 있습니다. Maximum Video Buffer Delay(최대 비디오 버퍼 지연) 필드를 수정하는 경우를 제외하고 멀티플렉스를 수정하기 위해 중지할 필요가 없습니다.

멀티플렉스를 중지하면 채널이 계속 실행되지만 MPTS에 대한 출력이 아니므로 출력이 대상으로 이동 하지 않습니다.

멀티플렉스를 중지하면 멀티플렉스에 대한 요금 발생이 중지됩니다. 그러나 멀티플렉스의 채널을 중 지하지 않는 한 이러한 채널에 대한 요금은 여전히 발생합니다.

### 멀티플렉스를 중지하려면

- 1. <https://console.aws.amazon.com/medialive/> 에서 MediaLive 콘솔을 엽니다.
- 2. 탐색 창에서 Multiplexes(멀티플렉스)를 선택한 다음 중지할 멀티플렉스를 선택합니다.
- 3. Details(세부 정보) 창에서 Multiplex actions(멀티플렉스 작업)를 선택한 다음 Stop multiplex(멀티 플렉스 중지)를 선택합니다. 프로그램이 있고 해당 프로그램에 실행 중인 채널이 있는 경우 채널은 계속 실행되지만 출력이 대상으로 이동하지 않습니다.

멀티플렉스에서 채널 중지하기

구성을 변경하거나 삭제하려면 채널을 중지해야 합니다.

채널을 중지해도 멀티플렉스는 계속 실행됩니다. MediaLive PMT를 수정하여 관련 프로그램의 PAT를 제거합니다.

채널을 중지하면 채널에 대한 요금 발생이 중지됩니다. 그러나 멀티플렉스를 중지하지 않는 한 멀티플 렉스에 대한 요금은 여전히 발생합니다. 실행 중인 멀티플렉스에 대한 요금을 검토해야 합니다. 멀티플 렉스를 중지하는 데 큰 이득이 없다고 생각할 수도 있습니다.

### 채널을 중지하려면

- 1. [https://console.aws.amazon.com/medialive/ 에서 MediaLive 콘솔을 엽니다.](https://console.aws.amazon.com/medialive/)
- 2. 탐색 창에서 Multiplexes(멀티플렉스)를 선택한 다음 채널의 프로그램을 선택합니다.
- 3. Programs(프로그램) 창에서 하나 이상의 프로그램을 선택하고 Multiplex actions(멀티플렉스 작 업)를 선택한 다음 Stop channel(채널 중지)을 선택합니다.

일반 채널을 중지하는 것과 같은 방법으로 멀티플렉스에서 채널을 중지할 수도 있습니다. 자세한 내용 은 [작업: 채널 시작, 중지 및 일시 중지을](#page-451-0)(를) 참조하세요.

# Nielsen 워터마크

Nielsen 워터마크를 새로 만들어 출력 오디오에 AWS Elemental MediaLive 삽입하도록 설정할 수 있습 니다. 일반적으로 콘텐츠 및 배포 제공자만 Nielsen 워터마크를 사용합니다. 워터마크를 구현하기 위해 닐슨 컴퍼니와 협력하고 있지 않다면 이 섹션을 읽을 필요가 없습니다.

콘텐츠에 이미 워터마크가 포함되어 있는 경우 이를 ID3 메타데이터로 변환하고 해당 메타데이터를 출 력에 포함하도록 선택할 수 있습니다. 패스스루 및 ID3로의 변환에 대한 자세한 내용은 을 참조하십시 오. [the section called "닐슨 워터마크를 ID3로"](#page-759-0)

주제

- [오디오 요구 사항](#page-755-0)
- [준비](#page-757-0)
- [닐슨 워터마크 설정](#page-757-1)

<span id="page-755-0"></span>오디오 요구 사항

지원되는 오디오

오디오는 다음 요구 사항을 충족해야 합니다.

- 샘플 레이트 주파수: 48 킬로헤르츠 (초당 48000 샘플).
- 최대 8개의 오디오 채널, 인터리브 샘플 포함.
- 오디오는 다음 표에 지정된 코딩 모드 및 채널 레이아웃 중 하나를 준수해야 합니다.

표의 각 행을 읽어 첫 번째 셀에서 식별되는 코딩 모드의 채널 레이아웃을 식별하십시오.

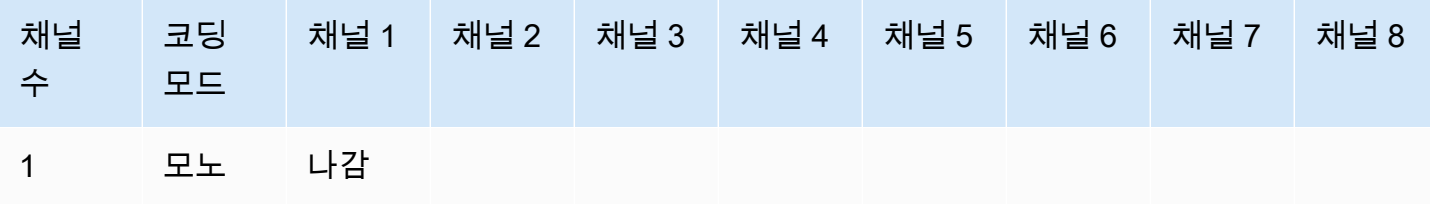
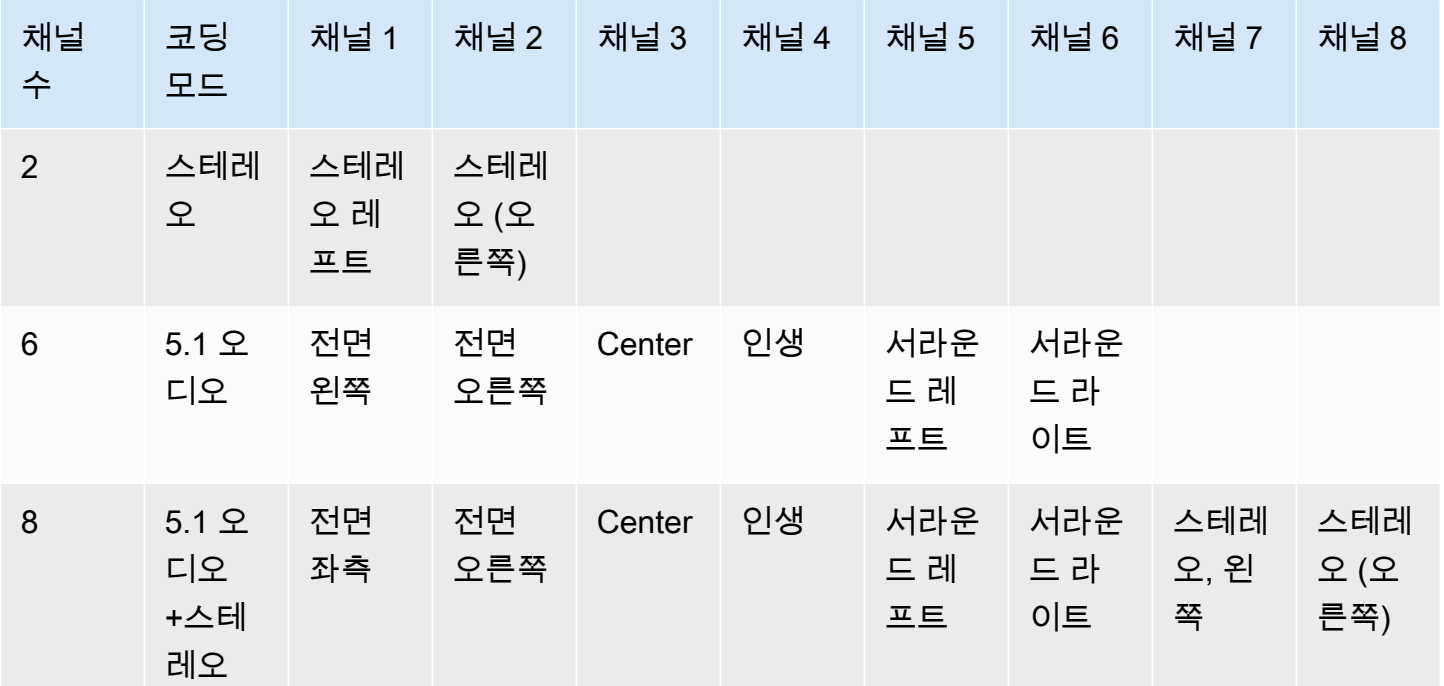

권장 최소 비트레이트

다음 표에 나열된 최소 오디오 비트레이트를 따르는 것이 좋습니다. 오디오 비트레이트를 권장 값보다 낮게 설정하면 워터마크가 제대로 감지되지 않을 수 있습니다.

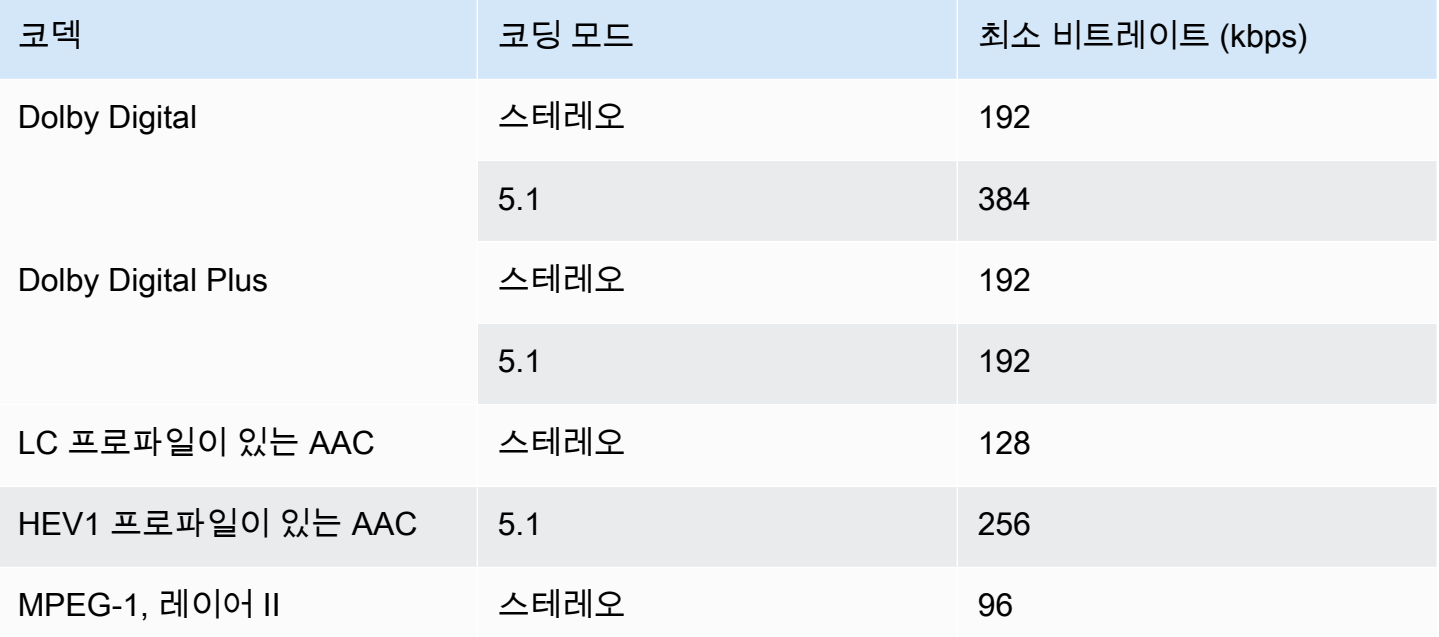

# 준비

워터마크를 준비하려면

- 1. NAES II (N2), NAES VI (NW) 워터마크 또는 CBET 워터마크를 삽입해야 하는지 결정하십시오. NAES II는 미국에서 사용됩니다. CBET는 캐나다에서 사용됩니다. 동일한 오디오 인코딩에 한 가 지 또는 두 가지 유형을 모두 삽입할 수 있습니다.
- 2. 닐슨 컴퍼니의 담당자로부터 다음 정보를 얻으십시오.
	- NAES II 또는 NAES VI 워터마크의 경우:
		- 소스 식별 코드 (SID).
		- NAES 체크 디지트 코드.
	- CBET 워터마크의 경우:
		- CBET 소스 식별 (CSID) 코드.
		- CBET 체크 디지트 코드.

각 채널에 대해 별도의 값 세트를 가져와야 합니다.

- 3. CBET 워터마크를 설정하는 경우 소스 오디오에 이미 있는 워터마크를 어떻게 처리할지 결정하십 시오. 다음과 같은 옵션이 있습니다.
	- 기존 워터마크를 모두 제거하고 새 워터마크로 교체하십시오.
	- 기존 워터마크를 유지하세요. MediaLive 오디오 스트림에서 워터마크가 없는 부분에만 새 워터 마크를 삽입합니다.

# 닐슨 워터마크 설정

### **a** Note

본 섹션의 정보는 사용자가 [설정: 채널 만들기](#page-270-0) 단원에 설명된 채널을 생성하는 일반적인 단계 에 익숙하다는 전제 하에 제공됩니다. 또한 워터마크를 포함할 오디오 인코드 (출력) 를 이미 설정했다고 가정합니다.

### 닐슨 워터마크를 만들려면

1. MediaLive 콘솔의 채널 만들기 페이지에서 왼쪽 내비게이션 바에서 출력 그룹을 선택합니다. 그런 다음 출력을 선택합니다. 스트림 설정 창에서 원하는 오디오 탭을 선택합니다.

코덱 설정 섹션에서 추가 인코딩 설정 섹션을 확장합니다. 추가 설정 드롭다운 메뉴를 펼치고 오디 오 워터마크 설정 필드를 찾으십시오.

- 2. 오디오 워터마크를 선택한 다음 Nielsen 배포 유형을 선택합니다.
- 3. 해당하는 옵션을 선택하세요.
	- 프로그램 콘텐츠: 일반적으로 이 옵션은 조직이 네트워크 브로드캐스터인 경우에 적용됩니다.
	- 최종 배포: 일반적으로 이 옵션은 조직이 방송 계열사 또는 케이블 네트워크 공급자인 경우에 적 용됩니다.
- 4. CBET 워터마크를 포함하려면 CBET 설정 필드에서 Nielsen CBET을 선택하십시오. 추가 필드가 나타납니다.

NAES 워터마크를 포함하려면: NAES II 및 NW 설정 필드에서 NAES II 및 NW를 선택합니다. 추 가 필드가 나타납니다.

동일한 출력 오디오에 두 워터마크 세트를 모두 포함할 수 있습니다.

5. 표에 표시된 대로 필드를 작성합니다.

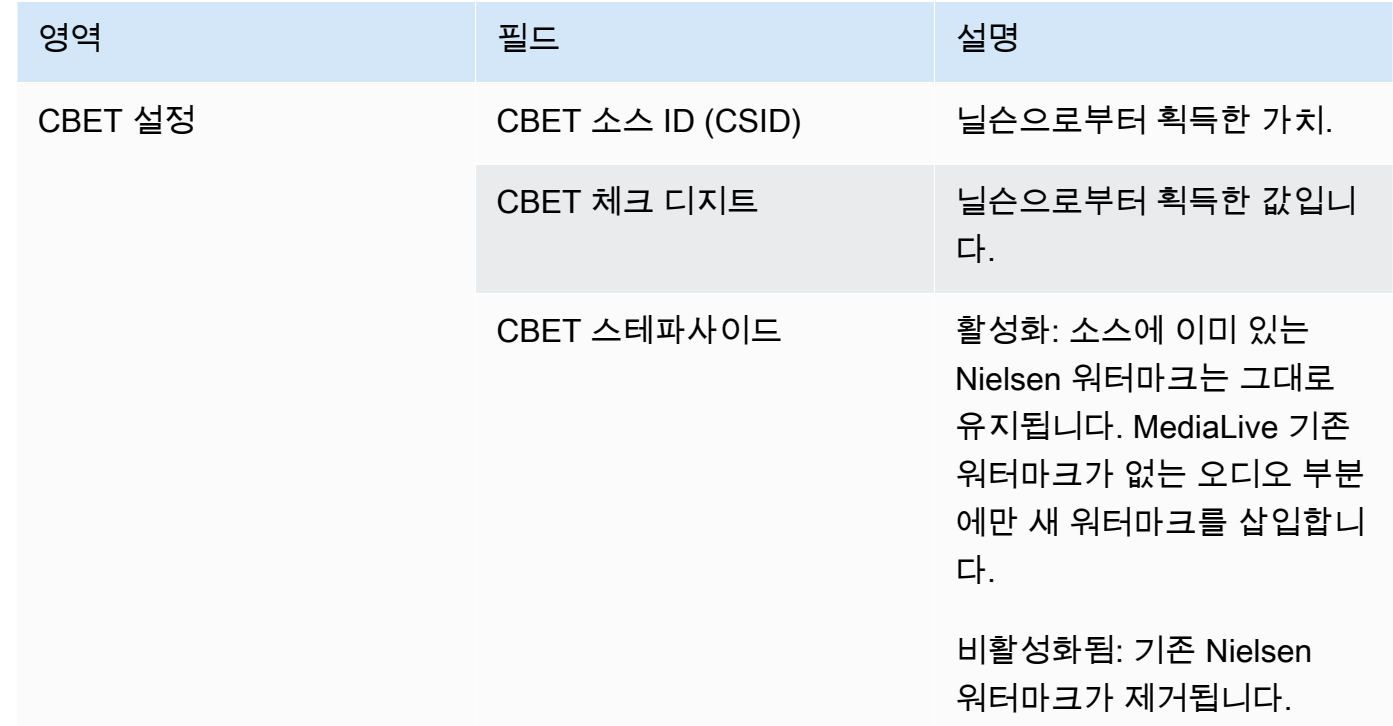

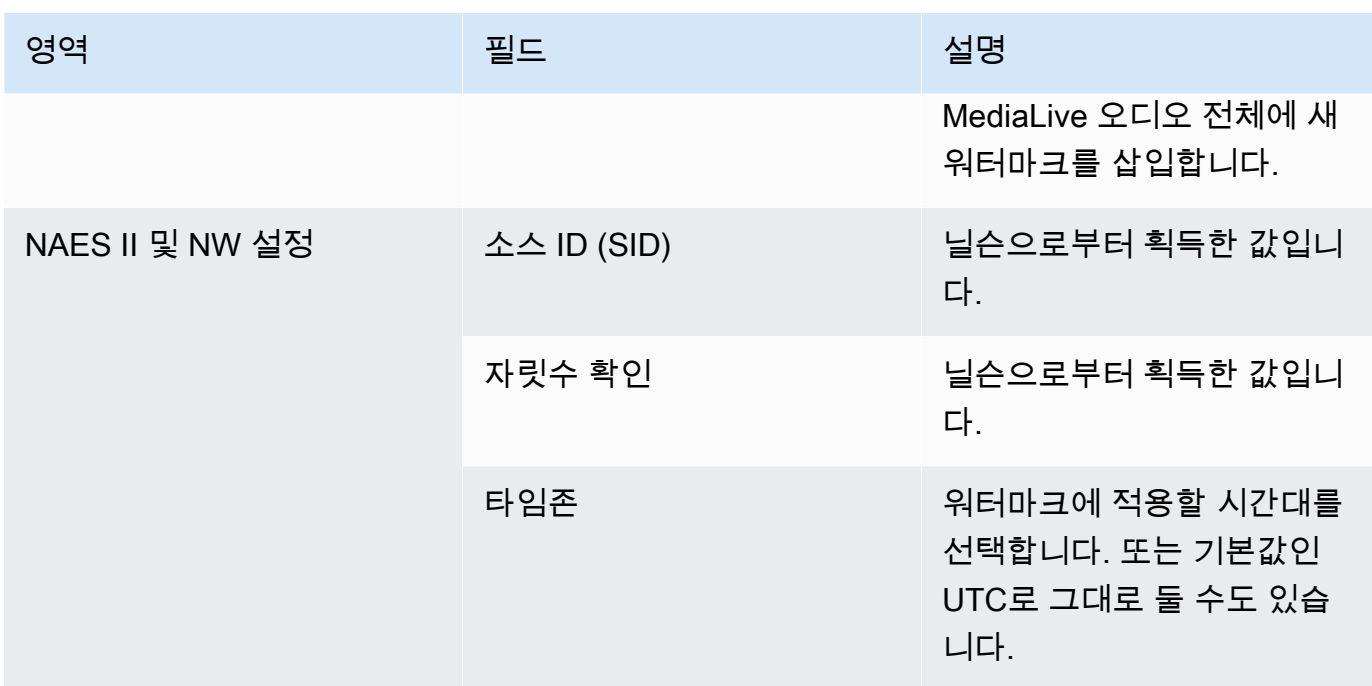

# 닐슨 워터마크를 ID3로 변환

채널 내 하나 이상의 입력이 오디오에 Nielsen 워터마크를 포함하고 있는 경우 해당 워터마크를 ID3 메 타데이터로 변환하도록 채널을 설정할 수 있습니다. 이러한 워터마크는 Nielsen이 지원하는 측정 및 분 석 기능의 일부입니다.

이 옵션은 다음 시나리오에서만 적용됩니다.

- 채널 내 하나 이상의 입력이 오디오에 Nielsen 워터마크를 포함하고 있습니다.
- 채널에 Nielsen ID3 태그를 포함할 수 있는 출력 그룹이 하나 이상 있습니다. 예를 들어, HLS 출력 그 룹이 있을 수 있습니다.
- 적어도 일부 재생 디바이스가 Nielsen SDK를 구현하고 있습니다. 이 SDK는 ID3 태그를 처리하는 기 능을 제공합니다.

워터마크를 ID3 태그로 변환해도 원래 워터마크는 제거되지 않습니다. ID3 태그를 포함하는 출력에는 워터마크와 ID3 태그가 모두 포함됩니다. ID3 태그를 포함하지 않는 출력에는 워터마크만 포함됩니다.

오디오에서 워터마크를 제거할 수는 없지만 재생 디바이스가 Nielsen SDK를 구현하지 않는 경우 디바 이스에서 워터마크를 무시하기만 하면 됩니다.

#### **a** Note

이 기능을 출력에 [ID3 메타데이터를 삽입](#page-671-0)하는 기능과 혼동하지 마십시오.

### 워터마크를 ID3 태그로 설정하려면

- 1. Create channel(채널 생성) 페이지의 General settings(일반 설정) 섹션에 있는 Nielsen Configuration(Nielsen 구성) 창에서 Enable Nielsen configuration(Nielsen 구성 사용)을 선택합니 다.
- 2. 다음과 같이 필드를 설정합니다.
	- Nielsen PCM to ID3 tagging(Nielsen PCM ID3 태깅): ENABLED(사용)를 선택합니다.
	- Distributor ID(배포자 ID): 선택적으로, Nielsen에서 얻은 배포자 ID를 입력합니다. 여기에 ID를 입력하면 항상 소스 워터마크에 있는 소스 ID(SID)와 함께 ID3 메타데이터에 이 ID가 추가됩니 다.
- 3. ID3 태그를 포함하려는 출력 그룹 및 출력으로 이동합니다. 출력 그룹은 아카이브, HLS 또는 UDP 그룹이어야 합니다. 출력 그룹이 HLS인 경우 출력은 표준 출력(오디오 전용 출력 아님)이어야 합 니다.

(출력 그룹이 MediaPackage인 경우 출력을 설정할 필요가 없습니다. 출력이 표준 출력인 경우 ID3 태그는 항상 전달됩니다.

- 4. Archive(아카이브) 출력 그룹의 경우 Output settings(출력 설정) 섹션을 다음과 같이 설정합니다.
	- PID settings(PID 설정)를 선택합니다.
	- Nielsen ID3에서 PASSTHROUGH(패스스루)를 선택합니다.
- 5. HLS 출력 그룹의 경우 다음과 같이 Output settings(출력 설정) 섹션을 설정합니다.
	- Standard hls(표준 hls)를 선택합니다.
	- PID settings(PID 설정)를 선택합니다.
	- Nielsen ID3 behavior(Nielsen ID3 동작)에서 PASSTHROUGH(패스스루)를 선택합니다.
- 6. UDP 출력 그룹의 경우 다음과 같이 Output settings(출력 설정) 섹션을 설정합니다.
	- Network settings(네트워크 설정)를 선택합니다.
	- PID settings(PID 설정)를 선택합니다.
	- Nielsen ID3에서 PASSTHROUGH(패스스루)를 선택합니다.

# 파이프라인 잠금 구현

파이프라인 잠금 기능을 사용하면 표준 채널의 두 파이프라인에서 나오는 출력이 서로 프레임 단위로 정확하게 출력됩니다. 파이프라인 잠금은 특정 출력 유형에만 적용됩니다.

파이프라인 잠금에는 두 가지 모드가 있습니다.

- 파이프라인 잠금 (기본값): 두 파이프라인을 서로 잠급니다.
- 에포크 잠금: 유닉스 에포크를 참조로 사용하여 파이프라인을 잠급니다.

해당 출력 유형에서는 파이프라인 잠금을 비활성화할 수 없습니다. 하지만 워크플로에 맞도록 동작을 구성해야 합니다.

#### **G** Note

출력 잠금이라는 용어에 익숙할 수도 있습니다. 에서 MediaLive 사용되는 용어는 파이프라인 잠금입니다. 어떤 용어를 사용하든 효과는 동일합니다. 즉, 프레임 정확도 출력입니다.

주제

- [파이프라인 잠금 요구 사항](#page-761-0)
- [1단계: 입력 확인](#page-763-0)
- [2단계: 잠금 설정](#page-764-0)
- [문제 해결](#page-766-0)

<span id="page-761-0"></span>파이프라인 잠금 요구 사항

주제

- [채널 요구 사항](#page-761-1)
- [출력 유형](#page-762-0)
- [에포크 락킹과 SCTE 35](#page-762-1)

### <span id="page-761-1"></span>채널 요구 사항

채널은 표준 채널이어야 합니다. 채널에는 여러 개의 입력이 연결될 수 있습니다. 즉, 채널은 입력 전환 을 구현할 수 있습니다.

# <span id="page-762-0"></span>출력 유형

파이프라인 잠금은 다음 유형의 출력 그룹에서만 작동합니다.

- HLS
- MediaPackage
- Microsoft Smooth
- UDP

채널에는 지원되는 출력 그룹 이외의 출력 그룹이 포함될 수 있습니다. MediaLive 해당 출력 그룹에서 는 파이프라인 잠금을 수행하지 않습니다. 즉, 다른 출력 그룹에서는 두 파이프라인이 서로 프레임 정 확도를 보장할 수 없습니다.

<span id="page-762-1"></span>에포크 락킹과 SCTE 35

HLS 또는 MediaPackage 출력 그룹에서 에포크 잠금을 사용하는 데에는 제약이 있습니다.

HLS 출력 그룹

에포크 잠금을 사용하는 채널의 HLS 출력 그룹에서 SCTE 35 패스스루 또는 매니페스트 데코레이션 을 활성화할 수 없습니다. 채널을 저장할 때 유효성 검사 오류가 발생합니다. 이 충돌을 해결하는 방법 을 결정해야 합니다.

- 전체 채널에서 에포크 잠금을 활성화하지 마세요. [모드를 전체 채널에서 일반 파이프라인 잠금으로](#page-764-1)  [설정하고](#page-764-1) HLS 출력 그룹에서 SCTE 35 패스스루를 유지할 수 있습니다.
- HLS 출력 그룹에서 SCTE 35 패스스루 비활성화: 에포크 잠금을 유지하면서 HLS 출력 그룹에서 SCTE 35 패스스루 및 매니페스트 데코레이션을 비활성화할 수 있습니다. 다른 출력 그룹에서도 SCTE 35 패스스루를 활성화할 수 있습니다.

MediaPackage 출력 그룹

MediaPackage 출력 그룹의 경우 입력에 SCTE 35 메시지가 포함된 경우 제약이 적용됩니다.

- 채널에서 에포크 잠금이 활성화되지 않은 경우 입력의 모든 SCTE 35 메시지를 MediaLive 자동으로 통과하여 매니페스트 데코레이션을 자동으로 활성화합니다.
- 에포크 잠금이 활성화되면 출력 그룹에서 SCTE 35 패스스루 및 매니페스트 장식이 MediaLive 자동 으로 비활성화됩니다. MediaPackage

어떤 기능을 유지할지 결정해야 합니다. SCTE 35 메시지를 보관할 수 있습니다 (이 경우 전체 채널에 서 에포크 잠금을 비활성화해야 함). 또는 에포크 잠금을 활성화해도 SCTE 35 메시지의 패스스루를 놓 칠 수 있습니다. 위에서 설명한 것과 같은 제약 조건이 적용되므로 출력을 HLS 출력 그룹으로 설정해 도 이점이 없습니다.

<span id="page-763-0"></span>1단계: 입력 확인

업스트림 시스템에 문의하여 채널에 연결된 모든 입력이 다음 요구 사항을 충족하는지 확인해야 합니 다.

지원되는 입력 유형

채널은 HLS 입력을 포함할 수 없습니다.

임베디드 타임코드 요구 사항

입력에는 포함된 타임코드가 포함되어야 합니다. 다음 규칙이 적용됩니다.

- 두 [잠금 모드](#page-764-1) 모두 입력에 타임코드가 내장되어 있어야 합니다.
- 에포크 잠금 모드의 경우 내장된 타임코드는 에포크 시간으로부터 2분 이내여야 합니다. 타임코드가 2분 이상 꺼진 경우 소스가 파이프라인 잠금 요구 사항을 충족하지 않는 MediaLive 것으로 간주합니 다.

프레임 속도 요구 사항

입력 프레임 속도 (또는 프레임 속도) 와 원하는 출력 프레임 속도 간의 변환은 간단해야 합니다. 즉, 다 음 명령문 중 하나가 적용되어야 합니다.

- 출력 프레임 속도는 입력 프레임 속도의 정수 배수여야 합니다. 예를 들어 입력 프레임 속도는 45FPS이고 출력 프레임 속도는 90FPS일 수 있습니다.
- 입력 프레임 속도는 출력 프레임 속도의 정수 배수여야 합니다. 예를 들어 입력 프레임 속도는 60FPS이고 출력 프레임 속도는 30FPS일 수 있습니다.

참고로 이러한 규칙을 사용하면 프레임 속도가 정수가 될 수 있습니다. 예를 들어 입력 프레임 속도가 29.97FPS이고 출력 프레임 속도가 59.94FPS인 경우를 예로 들 수 있습니다.

다음은 복잡한 프레임 속도의 예시입니다. 채널에 다음 조합 중 하나가 적용되는 경우 입력을 사용할 수 없습니다.

- 입력 FPS는 59.4이고 출력 FPS는 60입니다.
- 입력 FPS는 45이고 출력 FPS는 60입니다.
- 입력 FPS는 29.97FPS이고 출력 FPS는 23.978입니다.

## <span id="page-764-0"></span>2단계: 잠금 설정

파이프라인 잠금은 항상 활성화됩니다. 하지만 출력 그룹에서 파이프라인 잠금을 성공적으로 수행할 MediaLive 수 있도록 채널을 설정해야 합니다.

#### **a** Note

이 섹션의 모든 절차에서는 설명된 대로 채널을 만드는 일반적인 단계를 잘 알고 있다고 가정 합니다[설정: 채널 만들기](#page-270-0) .

#### <span id="page-764-1"></span>모드 설정

다음 모드 중 하나를 사용하여 파이프라인 잠금을 수행하도록 채널을 구성할 수 있습니다.

- 파이프라인 잠금: 두 파이프라인을 서로 잠급니다.
- 에포크 락킹: 유닉스 에포크를 참조로 사용하여 파이프라인을 잠급니다.

파이프라인 잠금 모드를 구성합니다.

- 1. 생성하고 있는 채널의 탐색 창에서 일반 설정을 선택합니다. 그런 다음 글로벌 구성을 선택합니다.
- 2. 글로벌 구성 활성화를 선택합니다.
- 3. 출력 잠금 모드에서 파이프라인\_잠금 또는 EPOCH\_LOCKING 모드를 선택합니다. 옵션에 대한 자세한 내용을 보려면 필드 옆에 있는 정보 링크를 선택하세요.

### HLS 또는 마이크로소프트 스무드 출력 그룹 설정 MediaPackage

HLS 출력 그룹 또는 Microsoft Smooth 출력 그룹에서는 각 비디오 인코딩의 프레임 속도를 설정해야 합니다.

파이프라인 잠금을 설정하세요.

- 1. 만들고 있는 채널의 탐색 창에서 HLS 또는 Microsoft Smooth 출력 그룹을 선택합니다. 필요한 경 우 각 출력에서 출력 및 비디오 인코딩을 생성합니다.
- 2. 비디오 인코딩이 포함된 각 출력에서 비디오 인코딩을 선택합니다. 코덱 설정 필드에서 코덱을 선 택합니다. 추가 필드가 나타납니다.
- 3. 프레임 속도 섹션을 선택하고 다음 필드를 설정합니다.
	- 프레임 속도 제어: 지정됨을 선택하는 것이 좋습니다. Initialize\_From\_source 옵션은 파이프라인 잠금과 잘 작동하지 않습니다.
	- 프레임 속도 분자 및 프레임 속도 분모: 출력에 원하는 해상도를 설정합니다. [입력 프레임 레이](#page-763-0) [트에서 출력 프레임 레이트로의 변환이 요구 사항을 충족하는지 확인하십시오.](#page-763-0)
- 4. 반복하여 모든 출력의 비디오 인코드에 프레임 속도를 설정하십시오.

### UDP 출력 그룹 설정

UDP 출력 그룹에서는 분할 마커에 대한 정보를 얻고 각 비디오 인코딩의 프레임 속도에 대한 세그멘테 이션 마커를 설정해야 합니다.

파이프라인 잠금을 설정하세요.

- 1. 출력에서 세그멘테이션을 구성하는 방법에 대한 정보가 필요합니다. 이 정보는 콘솔의 채널 만들 기 페이지에 있는 필드에 포함되어 있습니다. 필드를 표시하려면 탐색 창에서 아카이브 그룹을 선 택합니다. 그런 다음 출력을 선택하고 네트워크 설정을 선택합니다. 다음 각 필드 옆에 있는 정보 링크를 선택합니다.
	- 세그멘테이션 마커
	- 세그멘테이션 시간
	- EBP 룩헤드 (msec)
	- 프래그먼트 타임
	- 세그멘테이션 스타일
	- EBP 배치
	- EBP 오디오 인터벌
- 2. 다운스트림 시스템의 담당자에게 문의하여 이러한 필드에 대한 권장 값을 구하십시오.
- 3. 만들고 있는 채널의 탐색 창에서 아카이브 출력 그룹을 선택합니다. 필요한 경우 출력을 생성하십 시오. 그런 다음 출력 설정에서 네트워크 설정을 선택합니다. 추가 필드가 나타납니다.
- 4. 컨테이너 설정을 선택하고 1단계에 나열된 세그멘테이션 필드의 값을 설정합니다. 선택한 세그멘 테이션 마커에 일부 필드가 적용되지 않을 수 있습니다.
- 5. 필요한 경우 출력에서 비디오 인코딩을 만든 다음 비디오 인코딩을 선택하십시오. 코덱 설정 필드 에서 코덱을 선택합니다. 추가 필드가 나타납니다.
- 6. 프레임 속도 섹션을 선택하고 다음 필드를 설정합니다.
	- 프레임 속도 제어: 지정됨을 선택하는 것이 좋습니다. Initialize\_From\_source 옵션은 파이프라인 잠금과 잘 작동하지 않습니다.
	- 프레임 속도 분자 및 프레임 속도 분모: 출력에 사용할 원하는 프레임 속도를 설정합니다. [입력](#page-763-0)  [프레임 속도에서 출력 프레임 속도로의 변환이 요구 사항을 충족하는지 확인하십시오.](#page-763-0)

## <span id="page-766-0"></span>문제 해결

파이프라인 잠금을 사용하면 파이프라인 잠금을 MediaLive 수행하는 출력 그룹에서 표준 채널의 두 파 이프라인이 서로 프레임 정확도를 유지할 수 있습니다.

사용자 또는 다운스트림 시스템에서 파이프라인이 동기화되지 않은 것을 발견하면 다음 문제 해결을 수행하십시오.

- 채널의 입력 유형에 맞는 [파이프라인 잠금을 MediaLive 지원하는지](#page-763-0) 확인하세요.
- 타임코드 요구 사항이 충족되는지 확인하세요.
	- 입력 소스에 타임코드가 내장되어 있는지 확인하십시오.
	- 에포크 잠금 모드를 선택한 경우 내장된 타임코드가 에포크 시간으로부터 2분 이내여야 합니다.

입력 소스에 타임코드가 내장되지 않은 섹션이 있는 경우 프레임별 정확한 파이프라인 잠금 수행을 MediaLive 중지합니다. MediaLive 대략적인 파이프라인 잠금을 수행하도록 자동으로 되돌아갑니다. 내장된 타임코드가 다시 나타날 때마다 프레임 단위로 정확한 파이프라인 MediaLive 잠금을 재개합 니다.

- 영향을 받는 출력 그룹에서 [파이프라인 잠금을 MediaLive 지원하는지](#page-761-0) 확인하십시오. 파이프라인 잠 금은 모든 출력 그룹 유형에 적용되는 것은 아닙니다.
- Initialize\_From\_source가 아니도록 프레임 속도 컨트롤을 변경했는지 확인하십시오.
- [입력 프레임 속도와 출력 프레임 속도가 서로 간단하게 변환되었는지 확인하십시오.](#page-763-0)
- 소스 내의 프레임 속도가 변경되면 해당 비디오 섹션의 경우 단순한 프레임 속도 변환이 이루어지지 않기 때문에 해당 기간 동안 파이프라인 잠금을 수행하지 못할 MediaLive 수 있습니다.
- UDP 출력 그룹에 세그멘테이션 마커를 설정해야 한다는 점을 기억하고 있는지 확인하세요. 지원되 는 다른 출력 그룹의 경우 출력이 항상 분할되므로 걱정할 필요가 없습니다.
- 다운스트림 시스템에서 예상하는 세그멘테이션 마커 유형을 설정해야 합니다.

# <span id="page-767-1"></span>파이프라인 이중화 구현

채널 처리 파이프라인 내에서 복원력을 제공하기 위해 두 개의 인코딩 파이프라인으로 채널을 설정할 수 있습니다.

두 개의 인코딩 파이프라인으로 채널을 설정하면 두 파이프라인 모두 소스 콘텐츠를 수집하여 출력을 생성합니다. 현재 파이프라인이 실패하면 다운스트림 시스템은 더 이상 콘텐츠를 수신하지 않음을 감 지하고 다른 출력으로 전환할 수 있습니다. 다운스트림 시스템은 중단되지 않습니다. MediaLive 몇 분 내에 두 번째 파이프라인을 다시 시작합니다.

두 개의 인코딩 파이프라인이 있는 채널을 표준 채널이라고 합니다.

파이프라인 중복성을 구현하지 않으려면 채널을 단일 파이프라인 채널로 설정합니다. 단일 파이프라 인에 장애가 발생하면 다운스트림 MediaLive 시스템에 전달할 출력 생성을 중단합니다.

#### 주제

- [파이프라인 이중화 구현 여부 결정](#page-767-0)
- [표준 채널 설정](#page-769-0)
- [업그레이드 옵션이 포함된 단일 파이프라인 채널 설정](#page-770-0)
- [업그레이드 가능성이 없는 단일 파이프라인 채널 설정](#page-771-0)
- [기존 채널에서 파이프라인 중복성 변경](#page-773-0)

### <span id="page-767-0"></span>파이프라인 이중화 구현 여부 결정

구현할 채널 클래스를 결정하려면 파이프라인 이중화를 구현할지 여부와 구현이 가능한지 결정해야 합니다.

1단계: 파이프라인 이중화 구현 여부 결정

파이프라인 이중화를 구현할지 여부를 결정하세요. 중복 파이프라인의 명백한 이점과 함께 다음 사항 도 고려하세요.

• 에 AWS Elemental MediaPackage 출력을 보내는 경우 에서 입력 중복성을 지원하기 위해 파이프라 인 이중화를 구현하는 것이 좋습니다. MediaPackage MediaLive 채널의 두 입력에 두 개의 동일한

출력을 보냅니다. MediaPackage 파이프라인 장애가 발생할 MediaLive 경우 사용하는 입력을 원활 하게 전환하는 MediaPackage 로직이 있습니다.

- 단일 파이프라인 채널과 표준 채널의 처리 요금의 차이를 비교해 표준 채널의 이점을 평가합니다. 채 널 요금에 대한 자세한 내용은 <https://aws.amazon.com/medialive/pricing/>단원을 참조하십시오.
- 파이프라인 이중화를 아직 구현하지 않으려는 경우 나중에 구현할 수 있는 옵션을 열어 두도록 설정 할 수 있습니다. 이 섹션 뒷부분의 절차에서는 이러한 방식으로 설정하는 방법을 설명합니다.

2단계: 파이프라인 이중화를 구현할 수 있는지 결정

표준 채널을 설정하기로 결정했다면 표준 채널을 설정할 수 있는지 결정해야 합니다. 다음 단계를 따릅 니다.

• 업스트림 시스템에 문의하여 각 입력에 대해 두 개의 소스 스트림을 보낼 수 있는지 확인합니다. 표 준 채널을 설정할 수 없는 경우 표준 채널로 설정할 수 없습니다.

다중 입력 채널에서는 모든 입력에 두 개의 소스 스트림이 있어야 합니다. 여러 업스트림 시스템에서 소스 콘텐츠를 가져오는 경우 모든 업스트림 시스템에서 두 개의 소스를 제공할 수 있어야 합니다. 두 개의 소스를 모두 제공할 수 없다면 표준 채널로 설정할 수 없습니다.

• 다운스트림 시스템에 문의하여 다운스트림 시스템이 필요에 따라 두 세트의 동일한 출력을 처리하 고 전환할 수 있는지 확인하십시오. MediaLive 이 결정 섹션의 앞부분에서 설명한 것처럼 항상 두 개 의 출력을 처리할 MediaPackage 수 있다는 점에 유의하십시오.

다운스트림 시스템에 이 기능이 없는 경우 표준 채널로 설정해도 아무런 이점이 없습니다.

3단계: 올바른 절차를 따르십시오.

채널에서 구현할 파이프라인 이중화 옵션을 식별한 후 자세한 내용은 다음 섹션을 참조하십시오.

- 파이프라인 이중화를 즉시 구현하고 업스트림 시스템에서 두 개의 소스 스트림을 제공할 수 있는 경 우 을 참조하십시오. [the section called "표준 채널"](#page-769-0)
- 지금은 파이프라인 이중화를 구현하지 않고 나중에 파이프라인 이중화로 쉽게 업그레이드할 수 있 도록 하려면 을 참조하십시오. [the section called "업그레이드 옵션이 있는 단일 파이프라인 채널"](#page-770-0)
- 현재 또는 미래에 파이프라인 이중화를 구현하지 않으려는 경우 을 참조하십시오. [the section called](#page-771-0) ["단일 파이프라인 채널 \(업그레이드 불포함\)"](#page-771-0)

# <span id="page-769-0"></span>표준 채널 설정

새 채널로 파이프라인 이중화를 구현하려면 입력을 표준 클래스 입력으로 설정하고 채널을 표준 채널 로 설정해야 합니다.

워크플로를 계획할 때는 다음 가이드라인을 따르십시오.

- 업스트림 시스템에서 원본 콘텐츠의 두 인스턴스를 제공할 수 있는지 확인하십시오. [the section](#page-151-0)  [called "소스 형식 및 패키징 평가"을](#page-151-0) 참조하세요.
- [입력을 생성할 때는 모든 입력을](#page-210-0) 표준 클래스 입력으로 설정하십시오.

일부 입력 (CDI 입력 및 RTP 입력) 은 항상 표준 클래스 입력으로 설정됩니다. 다른 모든 입력의 경 우 입력 클래스 필드를 표준 입력으로 설정합니다.

- 채널을 만들 때 다음을 수행하십시오.
	- 채널을 표준 채널로 설정합니다. [the section called "채널 및 입력 세부 정보"을](#page-272-0) 참조하세요.
	- [채널에 입력을 연결하는](#page-276-0) 단계에서는 표준 클래스 입력만 연결하십시오. 단일 클래스 입력을 표준 채널에 연결하려고 하면 채널을 만들 수 없습니다.
- 업스트림 시스템에 문의하여 두 개의 콘텐츠 소스를 제공하도록 요청하세요.

파이프라인 이중화 작동 방식

표준 채널을 설정하면 채널에는 파이프라인 0과 파이프라인 1이라는 두 개의 파이프라인이 있습니다. 각 입력에는 두 개의 파이프라인도 포함됩니다. 콘텐츠 소스는 각 파이프라인에 연결됩니다.

이 다이어그램에서 볼 수 있듯이 업스트림 시스템은 콘텐츠의 두 인스턴스를 입력에 제공합니다. 한 인 스턴스는 파란색 선으로 표시된 파이프라인으로 이동하고 다른 인스턴스는 녹색 선으로 표시된 파이 프라인으로 이동합니다. 각 라인은 채널의 두 파이프라인 중 하나에 연결됩니다. 채널은 다운스트림 시 스템에 사용할 두 개의 동일한 출력 인스턴스를 생성합니다. 다운스트림 시스템은 한 인스턴스 (파란색 파이프라인의 출력) 를 처리하고 다른 인스턴스 (녹색 파이프라인의 출력) 는 무시하도록 선택합니다.

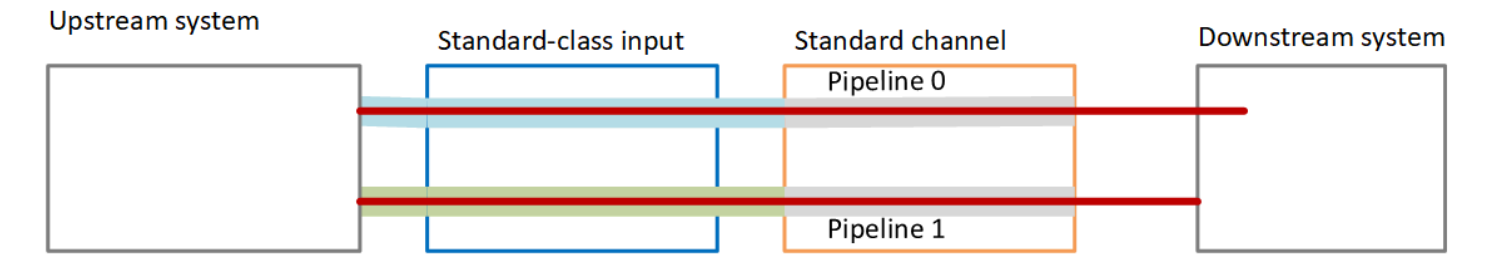

### 장애 처리

파이프라인이 작동을 멈추는 문제가 있을 수 있습니다.

- 실패한 파이프라인이 다운스트림 시스템에서 처리하는 파이프라인인 경우 (예: 파란색 파이프라인) 다운스트림 시스템은 다른 출력으로 전환할 수 있습니다.
- 몇 분 후 실패한 파이프라인이 자동으로 다시 시작되고 출력이 생성됩니다. 다운스트림 시스템은 녹 색 파이프라인의 출력을 계속 처리하거나 파란색 파이프라인으로 돌아갈 수 있습니다. 이 결정은 영 향을 MediaLive 미치지 않습니다.

이 다이어그램에서 업스트림 시스템이 여전히 소스 콘텐츠를 파란색 파이프라인으로 보내고 있음을 알 수 있습니다. 이는 업스트림 시스템은 작동하지만 파이프라인 0에 장애가 발생했음을 나타냅니다. 다운스트림 시스템은 녹색 파이프라인의 소스 콘텐츠를 사용하여 파이프라인 1을 대신 처리하기 시작 했습니다.

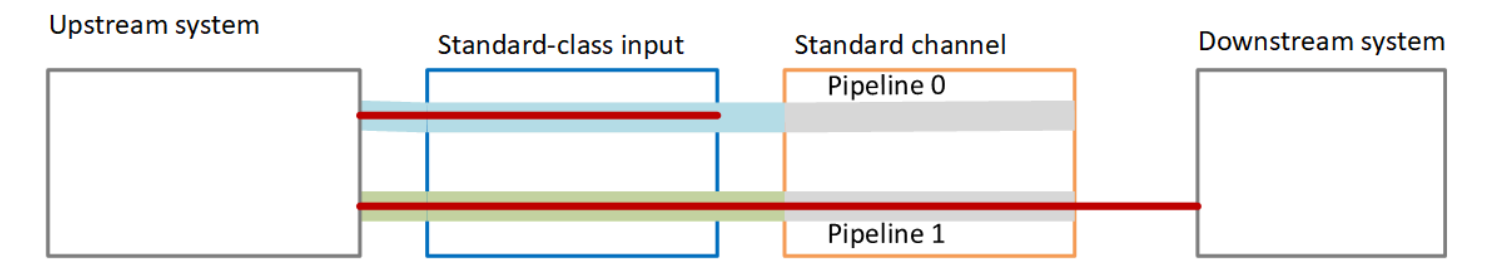

# <span id="page-770-0"></span>업그레이드 옵션이 포함된 단일 파이프라인 채널 설정

채널을 처음 만들 때는 파이프라인 중복 없이 설정하는 것이 좋습니다. 하지만 나중에 파이프라인 이중 화로 쉽게 업그레이드할 수 있도록 하는 것이 좋습니다.

워크플로를 계획할 때는 다음 지침을 따르십시오.

• [입력을 생성할 때는 모든 입력을](#page-210-0) 표준 클래스 입력으로 설정하십시오.

일부 입력 (CDI 입력 및 RTP 입력) 은 항상 표준 클래스 입력으로 설정됩니다. 다른 모든 입력의 경 우 입력 클래스 필드를 표준 입력으로 설정합니다.

- 채널을 만들 때 다음을 수행하십시오.
	- 채널을 단일 파이프라인 채널로 설정합니다. [the section called "채널 및 입력 세부 정보"](#page-272-0)을 참조하 세요.
	- [채널에 입력을 연결하는 단계에서 연결하는 입력이](#page-276-0) 표준 클래스 입력인지 다시 확인하세요.
- 업스트림 시스템에 문의하여 하나의 콘텐츠 소스를 제공하도록 요청하십시오.

### 단일 파이프라인 채널의 작동 방식

쉽게 업그레이드할 수 있는 옵션을 사용하여 단일 파이프라인 채널을 설정하면 채널은 단일 파이프라 인 채널이지만 입력은 모두 표준 클래스 입력입니다.

- 채널에는 파이프라인 0이라는 파이프라인 하나가 있습니다.
- 각 표준 클래스 입력에는 두 개의 파이프라인이 포함되어 있습니다. 하지만 파이프라인 중 하나만 콘 텐츠 소스에 연결되어 있습니다. 다른 입력 파이프라인은 비활성 상태입니다.

이 다이어그램에서 볼 수 있듯이 업스트림 시스템은 소스 콘텐츠의 인스턴스 하나를 입력과 파란색 선 으로 표시된 파이프라인에 제공합니다. 입력은 해당 인스턴스 하나를 채널의 한 파이프라인에 제공합 니다. 채널은 다운스트림 시스템을 위한 출력 인스턴스 하나를 생성합니다. 입력의 다른 파이프라인 (녹색 파이프라인) 은 항상 비활성 상태입니다.

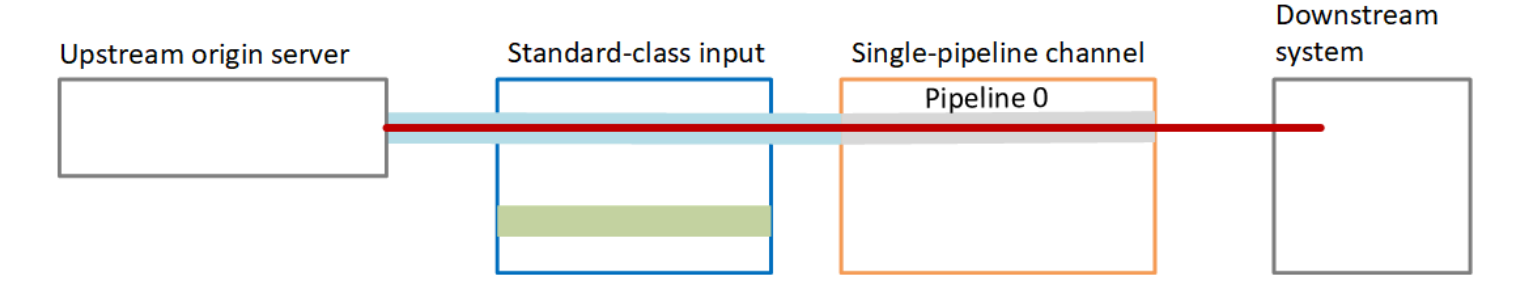

장애 처리

문제가 발생하여 파이프라인 작동이 중지되면 출력 생성을 MediaLive 중단합니다. 다운스트림 시스템 이 출력 수신을 중단합니다.

## <span id="page-771-0"></span>업그레이드 가능성이 없는 단일 파이프라인 채널 설정

현재 또는 미래에 파이프라인 이중화를 구현하지 않으려면 채널을 단일 파이프라인 채널로 설정하고 가능하면 입력을 단일 클래스 입력으로 설정합니다.

**a** Note

이 옵션을 구현하기 전에 [파이프라인 중복이 없는 상태에서 나중에 쉽게 업그레이드할 수 있는](#page-770-0)  [옵션이 포함된 설정에](#page-770-0) 대한 정보를 읽어보세요.

워크플로를 계획할 때는 다음 지침을 따르십시오.

- [입력을 생성할](#page-210-0) 때 다음과 같이 입력을 설정합니다.
	- CDI 입력과 RTP 입력을 표준 입력으로 설정하십시오. 표준 입력이 표준 입력으로 설정하는 유일 한 방법이기 때문입니다.
	- 다른 모든 입력은 단일 클래스 입력으로 설정합니다. 이러한 방식으로 입력을 설정하려면 입력 클 래스 필드를 단일 입력으로 설정합니다.
- 채널을 만들 때 다음과 같이 하십시오.
	- 채널을 단일 파이프라인 채널로 설정합니다. [the section called "채널 및 입력 세부 정보"](#page-272-0)을 참조하 세요.
	- [채널에 입력을 연결하는](#page-276-0) 단계에서 식별한 입력을 첨부하십시오. 입력은 표준 클래스 입력과 단일 클래스 입력일 수 있습니다.
- 업스트림 시스템에 문의하여 하나의 콘텐츠 소스를 제공하도록 요청하십시오. 채널에 CDI 입력 또 는 RTP 입력이 포함되어 있더라도 이러한 입력의 업스트림 시스템은 소스를 하나만 제공해야 합니 다.

단일 파이프라인 채널의 작동 방식

업그레이드 프로비저닝 없이 단일 파이프라인 채널을 설정하면 채널은 단일 파이프라인 채널이 됩니 다. 입력은 단일 클래스 입력과 표준 클래스 입력의 조합일 수 있습니다.

- 채널에는 파이프라인 0이라는 파이프라인 하나가 포함됩니다.
- 채널에 연결된 각 단일 클래스 입력에는 하나의 파이프라인이 포함됩니다. 입력은 하나의 콘텐츠 소 스에 연결됩니다.

이 다이어그램에서 볼 수 있듯이 업스트림 시스템은 소스 콘텐츠의 인스턴스 하나를 입력과 파란색 선으로 표시된 파이프라인에 제공합니다. 입력은 해당 인스턴스 하나를 채널의 한 파이프라인에 제 공합니다. 채널은 다운스트림 시스템을 위한 출력 인스턴스 하나를 생성합니다.

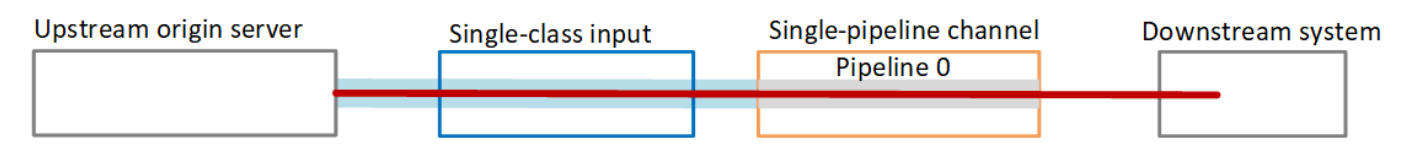

• 채널에 연결된 각 CDI 입력 또는 RTP 입력에는 두 개의 파이프라인이 있습니다. 하지만 파이프라인 중 하나만 콘텐츠 소스에 연결되어 있습니다. 다른 입력 파이프라인은 비활성 상태입니다.

이 다이어그램에서 볼 수 있듯이 업스트림 시스템은 소스 콘텐츠의 인스턴스 하나를 입력과 파란색 선으로 표시된 파이프라인에 제공합니다. 입력은 해당 인스턴스 하나를 채널의 한 파이프라인에 제 공합니다. 채널은 다운스트림 시스템을 위한 출력 인스턴스 하나를 생성합니다. 입력의 다른 파이프 라인 (녹색 파이프라인) 은 항상 비활성 상태입니다.

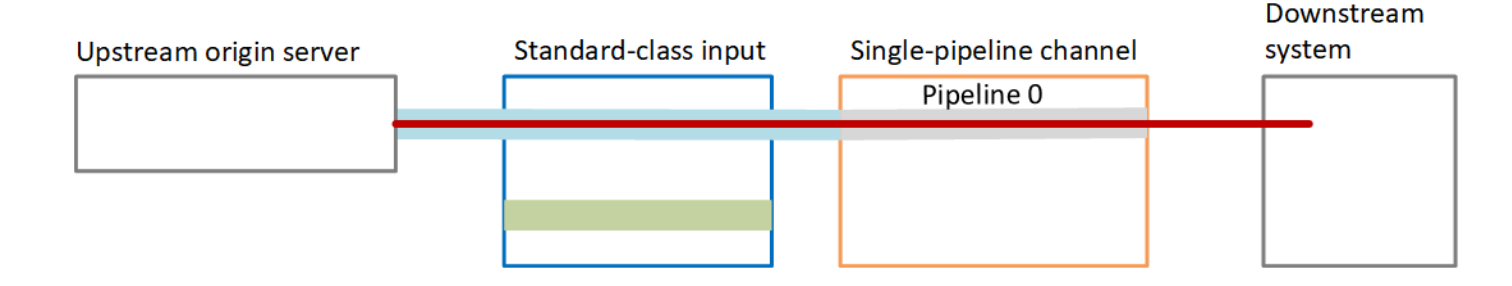

장애 처리

문제가 발생하여 파이프라인 작동이 중지되면 출력 생성을 MediaLive 중단합니다. 다운스트림 시스템 이 출력 수신을 중단합니다.

<span id="page-773-0"></span>기존 채널에서 파이프라인 중복성 변경

기존 채널에서 파이프라인 중복성을 활성화하거나 비활성하하려면 채널 클래스를 업데이트해야 합니 다.

채널을 단일 파이프라인 채널로 변경

표준 채널을 단일 파이프라인으로 변경하여 채널의 파이프라인 중 하나를 제거하고 파이프라인 중복 성을 제거할 수 있습니다.

채널 클래스를 변경하려면 채널이 유휴 상태여야 합니다(실행되지 않음).

채널 클래스를 단일 파이프라인 채널로 변경하는 방법

- 1. 채널 페이지에서 채널을 선택합니다. 채널 이름을 선택하지 마십시오.
- 2. \_ 메뉴에서 작업을 선택한 다음 기타 채널 작업을 선택한 다음 채널 클래스를 SINGLE\_PIPELINE으 로 업데이트하기를 선택합니다.
- 3. 대화 상자에서 확인을 선택합니다. MediaLive 다음 작업을 수행합니다.
	- 채널에서 두 번째 파이프라인(파이프라인 1)을 제거합니다.
	- 각 출력 그룹에서 두 번째 대상 주소를 제거합니다.
	- 입력에서 두 번째 엔드포인트를 제거하지 않습니다. 입력은 어떤 식으로든 변경되지 않습니다. 대신 채널을 다시 시작할 때 는 MediaLive 단순히 두 번째 엔드포인트를 무시합니다.

이 작업을 수행하는 MediaLive 동안에는 채널의 상태가 UPDATING 상태입니다. 업데이트가 완료 되면 상태가 유휴로 변경됩니다.

4. 각 푸시 입력에 대해 더 이상 입력을 두 번째 엔드포인트로 푸시할 필요가 없다고 업스트림 시스템 에 알릴 수 있습니다. 또한 각 출력 그룹의 다운스트림 시스템에 두 번째 목적지에서의 출력이 더 이상 예상되지 않도록 알릴 수도 있습니다.

### 채널 클래스를 표준으로 변경 — 옵션 A

단일 파이프라인 채널을 표준 채널로 변경할 수 있습니다. 처음에 [표준 클래스 입력과](#page-770-0) 업그레이드 가능 성으로 단일 파이프라인 채널을 설정한 경우 이 절차를 따르십시오.

다음 단계를 수행하십시오.

- 업스트림 시스템에 맞춰 원본 콘텐츠의 인스턴스 두 개를 전송하기 시작하세요.
- [채널을 중지하세요](#page-451-0).
- 채널 클래스를 표준 클래스로 변경합니다. 이 목록 뒤에 나오는 단계를 참조하십시오.

이제 채널을 표준 클래스 입력이 있는 단일 파이프라인 채널에서 표준 클래스 입력이 있는 표준 채널 로 업그레이드했습니다.

• 채널을 [다시](#page-451-0) 시작합니다.

채널 클래스를 변경하려면

1. 각 출력 그룹에 대해 두 번째 대상 주소를 가져옵니다. 각 주소는 각 출력 그룹의 다운스트림 시스 템에 있습니다.

예를 들어 채널에 HLS 출력 그룹 (HTTPS 서버를 다운스트림 시스템으로 사용) 과 아카이브 출력 그룹 (Amazon S3 버킷을 다운스트림 시스템으로 사용) 이 있는 경우 HTTPS 서버의 새 대상 주소 URL과 Amazon S3 버킷의 새 폴더 URL을 입력해야 합니다.

[채널을 처음 설정할 때 목적지 주소를 계획했던 것과 같은 방식으로 지금 이러한](#page-163-0) 목적지를 계획하 십시오. 각 다운스트림 시스템의 소유자에게 문의해야 할 수 있습니다.

- 2. 채널 페이지에서 채널을 선택합니다. 채널 이름을 선택하지 마십시오.
- 3. 메뉴에서 작업, 기타 채널 작업, STANDARD로 채널 클래스 업데이트를 선택합니다.
- 4. 대화 상자에서 확인을 선택합니다.
- 5. 채널 클래스를 표준으로 업데이트 페이지에서 1단계에서 식별한 목적지 주소를 입력합니다. 채널 의 출력 그룹마다 하나의 필드가 있습니다.
- 6. 제출을 선택합니다. MediaLive 채널을 업데이트하고 파이프라인 1이라는 새 파이프라인을 만듭 니다. 이 파이프라인의 소스는 이전에 휴면 URL입니다. 채널을 시작하면 해당 URL에서 콘텐츠를 MediaLive 수집하여 출력을 생성하고 모든 출력 그룹의 새 대상으로 출력을 보냅니다.

### 클래스 변경 - 옵션 B

단일 파이프라인 채널을 표준 채널로 변경할 수 있습니다. 원래 단일 클래스 [입력으로 단일 파이프라인](#page-771-0)  [채널을](#page-771-0) 설정한 경우 이 절차를 따르십시오.

다음 단계를 수행하십시오.

- 업스트림 시스템에 맞춰 원본 콘텐츠의 인스턴스 두 개를 전송하기 시작하세요.
- [채널을 중지하세요](#page-451-0).
- 각 단일 클래스 입력을 분리합니다. 입력을 분리하려면 [채널을 편집하고 첨부된](#page-911-0) 입력을 제거해야 합 니다.
- [각 입력을 편집하여](#page-915-0) 표준 클래스로 변환하고 두 번째 소스를 추가합니다.
- 채널을 편집하여 채널 클래스를 표준 클래스로 변경합니다. 이 목록 다음에 나오는 단계를 참조하십 시오.
- [채널을 편집하여](#page-911-0) 각 입력을 다시 연결합니다.

이제 채널을 단일 클래스 입력이 있는 단일 파이프라인 채널에서 표준 클래스 입력이 있는 표준 채널 로 업그레이드했습니다.

• [채널을 다시 시작합니다.](#page-451-0)

채널 클래스를 변경하려면

1. 각 출력 그룹에 대해 두 번째 대상 주소를 가져옵니다. 각 주소는 각 출력 그룹의 다운스트림 시스 템에 있습니다.

예를 들어 채널에 HLS 출력 그룹 (HTTPS 서버를 다운스트림 시스템으로 사용) 과 아카이브 출력 그룹 (Amazon S3 버킷을 다운스트림 시스템으로 사용) 이 있는 경우 HTTPS 서버의 새 대상 주소 URL과 Amazon S3 버킷의 새 폴더 URL을 입력해야 합니다.

이제 채널을 처음 설정할 때 대상 주소를 계획한 것과 동일한 방식으로 이러한 대상을 계획합니다. 각 다운스트림 시스템의 소유자에게 문의해야 할 수 있습니다.

- 2. 새로 추가된 파이프라인에 콘텐츠를 제공할 두 번째 소스의 두 번째 URL을 포함하도록 모든 단일 클래스 입력의 URL을 편집합니다.
	- 푸시 입력의 경우 두 번째 입력 소스의 주소를 포함하도록 [입력을 편집](#page-915-0)합니다. 소스 콘텐츠를 해 당 주소로 푸시할 수 있도록 주소를 업스트림 시스템 소유자에게 제공합니다. 또한 업스트림 시 스템에서 새 소스를 푸시할 주소를 확인해야 합니다. 이 주소가 채널의 입력 보안 그룹에 포함되 는지 확인합니다.
	- 풀 입력의 경우 다운스트림 시스템 소유자에게 새 주소를 가져옵니다. 해당 주소를 포함하도록 [입력을 편집](#page-915-0)합니다. 두 번째 파이프라인이 생성되면 MediaLive는 두 번째 파이프라인에 대한 두 번째 소스 콘텐츠를 가져올 수 있습니다.
- 3. 채널 페이지에서 채널을 선택합니다. 채널 이름을 선택하지 마십시오.
- 4. 메뉴에서 작업, 기타 채널 작업, STANDARD로 채널 클래스 업데이트를 선택합니다.
- 5. 대화 상자에서 확인을 선택합니다.
- 6. STANDARD로 채널 클래스 업데이트 페이지에서 1단계에서 식별한 대상 주소를 입력합니다. 채 널의 출력 그룹마다 하나의 필드가 있습니다.
- 7. 제출을 선택합니다. MediaLive 채널을 업데이트하고 파이프라인 1이라는 새 파이프라인을 만듭니 다. 채널을 시작하면 이 파이프라인의 출력을 모든 출력 그룹의 새 대상으로 MediaLive 보냅니다.

# 채널에서 복원력 구현

AWS Elemental MediaLive 에는 채널의 탄력성을 제공하는 몇 가지 기능이 있습니다.

- 자동 입력 장애 조치 입력 장애 조치 쌍에 두 개의 입력을 설정할 수 있습니다. 이 방식으로 설정하 면 업스트림 시스템에서 또는 업스트림 시스템과 채널 간에 장애가 발생할 경우 복원력이 제공됩니 다. 자세한 정보는 [the section called "자동 입력 장애 조치"](#page-622-0)을 참조하세요.
- 입력 손실 동작 비디오 입력이 손실되었을 때 MediaLive 동작하는 방식을 제어하도록 채널을 설 정할 수 있습니다. 이 기능은 자동 입력 장애 조치로 설정된 입력과 그렇지 않은 입력 등 모든 입력에 적용됩니다.

자세한 정보는 [the section called "입력 손실 처리"](#page-682-0)을 참조하세요.

• 파이프라인 이중화 — 두 개의 파이프라인으로 채널을 설정하여 채널 파이프라인 내에서 복원력을 제공할 수 있습니다. 이 기능은 채널의 채널 클래스 기능으로 제어됩니다. 자세한 내용은 [the section](#page-767-1)  [called "파이프라인 중복성"을](#page-767-1)(를) 참조하세요.

# SCTE-35 메시지 프로세싱

SCTE-35 메시지 및 SCTE-104 메시지를 처리하도록 AWS Elemental MediaLive 채널을 구성할 수 있 습니다. 이러한 메시지는 광고 이용 가능 여부 (광고 이용 가능 이벤트), 기타 광고 이용 불가 이벤트, 기 타 광고 이용 불가 이벤트 (예: 프로그램, 챕터) 에 대한 정보를 제공합니다.

주제

- [메시지 처리 정보](#page-777-0)
- [준비: SCTE-35 소스 \(세그먼트 또는 매니페스트\) 설정](#page-786-0)
- [준비: 광고 이용 모드 설정](#page-789-0)
- [출력에서 매니페스트 데코레이션을 활성화합니다.](#page-792-0)
- [출력에서 광고 사용 가능 블랭킹 활성화](#page-800-0)
- [출력에서 블랙아웃을 활성화합니다.](#page-805-0)
- [SCTE-35 패스스루 또는 제거 활성화](#page-810-0)
- [스케줄을 사용하여 SCTE-35 메시지 삽입하기](#page-812-0)
- [POIS 신호 컨디셔닝](#page-813-0)

## <span id="page-777-0"></span>메시지 처리 정보

SCTE-35 메시지는 소스 MPEG-2 전송 스트림 (TS) 에 포함될 수 있는 메시지입니다. SCATE-104 메시지는 AWS Elemental Link 하드웨어 디바이스의 소스 콘텐츠에 포함될 수 있는 메시지입니다. SCTE-104 메시지는 입력을 수집하는 즉시 SCTE-35 메시지로 자동 변환됩니다. MediaLive

**a** Note

의 MediaLive 광고 이용 기능을 사용하려면 SCTE-35 표준과 SCTE-67 표준 (선택 사항) 을 잘 알고 있어야 합니다. 또한 인코딩하고 있는 입력이 해당 표준을 어떻게 구현하는지에도 익숙해 야 합니다.

이 단원에서는 사용자가 [설정: 채널 만들기](#page-270-0) 에 설명된 대로 채널을 생성하거나 편집하는 데 익 숙하다는 전체 하에 제공됩니다.

입력 측에서 SCTE-35 지원

입력 측에서 SCTE-35 메시지는 MPEG-2 전송 스트림 (TS) 이 포함된 입력에만 나타날 수 있습니다. 입력에 이러한 메시지가 포함되는 경우 메시지가 수집(전달) 중에 처리되거나 무시되도록 채널을 설정 할 수 있습니다.

출력 측에서의 SCTE-35 지원

출력 측에서 입력을 제거하는 대신 전달하도록 설정하는 경우 입력의 SCTE-35 메시지가 출력 유형에 적합한 신호 정보로 변환되도록 각 출력을 설정할 수 있습니다. 이 신호 정보는 다음 중 하나 또는 두 가 지 모두의 형태로 된 형식일 수 있습니다.

- TS 출력의 SCTE-35 메시지
- 매니페스트(또는 스파스 추적) 장식

각 출력을 개별적으로 설정하면 일부 출력은 신호 정보를 포함하고 다른 출력은 신호 정보를 제외하도 록 설정할 수 있습니다.

광고 가능성 정보 외에도, 신호 정보 안에서 비디오, 오디오 및 캡션을 비우도록 출력을 설정할 수도 있 습니다.

주제

- [입력 유형별 지원 기능](#page-778-0)
- [지원되는 출력 기능](#page-779-0)
- [처리 기능 기본 동작](#page-781-0)
- [기능별 처리 범위](#page-781-1)
- [출력 유형별 지원 기능](#page-782-0)

<span id="page-778-0"></span>입력 유형별 지원 기능

SCTE 35 메시지는 다음 유형의 MediaLive 입력에만 나타날 수 있습니다.

- Elemental Link 입력
- HLS 입력
- MediaConnect 입력
- RTP 입력
- 전송 스트림 (TS) 파일 입력
- AWS CDI 입력

다음 표는 광고 이용 가능 정보를 포함할 수 있는 입력과 해당 정보를 MediaLive 처리하는 방법을 보여 줍니다. 표를 읽으려면 첫 번째 열에서 입력값을 찾은 다음 행에서 가로로 읽으세요.

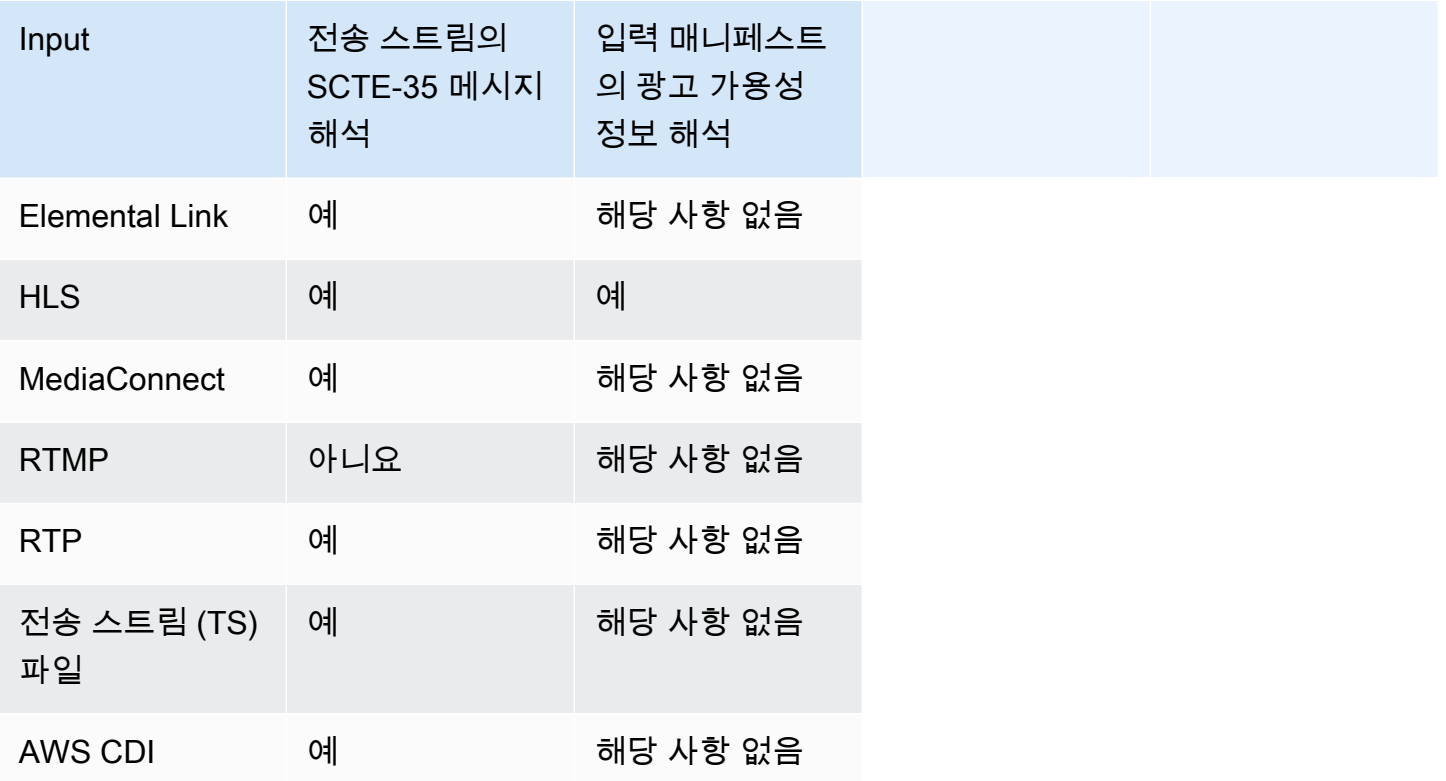

#### <span id="page-779-0"></span>지원되는 출력 기능

#### 매니페스트 장식

매니페스트가 광고 가능성 정보로 장식되도록 출력을 설정할 수 있습니다. 매니페스트 장식은 두 가지 광고 가능성 정보 소스에서 작동합니다.

- 입력이 전송 스트림(TS)인 경우 채널 입력에서 발견된 광고 가능성 정보
- 일정을 사용하여 출력에 추가된 SCTE-35 메시지의 광고 가용성 정보 MediaLive

매니페스트 데코레이션은 HLS 출력, 출력 및 Microsoft Smooth MediaPackage 출력에만 적용됩니다.

• 매니페스트가 다음 스타일 중 하나에 따라 장식되도록 HLS 출력을 설정할 수 있습니다.

- Adobe
- Elemental
- SCTE-35 enhanced
- MediaPackage 출력은 항상 매니페스트가 장식되도록 설정됩니다. 마커 스타일은 항상 SCTE-35 향상된 스타일입니다. 단 AWS Elemental MediaPackage, 전달되는 출력물에 SCTE-35 메시지가 포함되는 것을 원하지 않는 경우에는 채널을 설정하여 마커를 제거할 수 있다는 점을 염두에 AWS Elemental MediaPackage 두세요.
- 스파스 추적에 원래 SCTE-35 메시지 콘텐츠에 해당하는 지침이 포함되도록 Microsoft Smooth 출력 을 설정할 수 있습니다.

원하는 동작에 맞게 채널을 설정해야 합니다. 자세한 정보는 [the section called " 매니페스트 장식"을](#page-792-0) 참 조하세요.

#### 블랭킹 및 블랙아웃

TS 입력에 있는 SCTE-35 메시지의 큐 아웃 및 큐 인 명령은 비디오, 오디오 및 캡션 스트림의 특정 콘 텐츠와 일치합니다. 다음과 같이 이 콘텐츠가 출력에서 비워지도록 설정할 수 있습니다.

- 광고 가능성 관련 콘텐츠를 비우려면 광고 가능 공백 구간 기능을 사용합니다.
- 기타 메시지 관련 콘텐츠를 비우려면 블랙아웃 기능을 사용합니다.

원하는 동작에 맞게 채널을 설정해야 합니다.

자세한 내용은 [the section called "광고 가능 공백 구간"](#page-800-0) 및 [the section called "블랙아웃"](#page-805-0) 섹션을 참조하 세요.

SCTE-35 패스스루

입력의 모든 SCTE-35 메시지가 출력으로 전달되도록 TS 출력을 설정할 수 있습니다. 또는 출력에서 이러한 메시지를 제거하도록 설정할 수 있습니다.

원하는 동작이 채널에 설정되어 있어야 합니다. 자세한 정보는 [the section called "SCTE 3.5 메시지의](#page-810-0) [패스스루"을](#page-810-0) 참조하세요.

스케줄을 사용하여 SCTE-35 메시지 삽입하기

[채널 일정](#page-380-0)을 사용하여 TS 출력에 SCD-35 메시지를 삽입할 수 있습니다. 예를 들어, 채널 일정에서 동 작을 추가하여 실행 중인 채널에 스플라이스 삽입을 삽입할 수 있습니다.

이 기능의 주요 사용 사례는 입력에 SCD-35 메시지가 아직 포함되지 않을 때 출력에 SCD-35 메시지를 추가하는 것입니다.

자세한 정보는 [the section called "메시지 삽입"을](#page-812-0) 참조하세요.

<span id="page-781-0"></span>처리 기능 - 기본 동작

SCTE-35 기준의 기본 MediaLive 처리는 다음과 같습니다.

- 패스스루 없음 모든 데이터 스트림 출력에서 SCTE-35 메시지를 제거합니다. 한 가지 예외가 있습 니다. MediaPackage 출력의 경우 패스스루가 항상 활성화된다는 것입니다.
- 블랭킹 또는 블랙아웃 없음 어떤 이벤트에서든 비디오 콘텐츠를 블랭킹하지 마십시오. 콘텐츠를 있는 그대로 유지합니다.
- 매니페스트 장식 없음 출력 매니페스트 또는 데이터 스트림의 SCTE-35 메시지를 이벤트 정보로 변환하지 마십시오. 한 가지 예외가 있습니다. MediaPackage 출력의 경우 매니페스트 장식은 항상 활성화되며 비활성화할 수 없습니다.

이 동작을 원하는 경우 이 SCTE-35 단원을 더 이상 읽지 않아도 됩니다.

일반적으로 채널 출력에 광고 가능 정보를 포함하려는 경우에만 이러한 기본값을 변경합니다. 다음은 기본값을 변경하는 경우의 예입니다.

- 패스스루를 활성화합니다.
- 채널에 HLS 또는 Microsoft Smooth 출력 그룹이 포함된 경우 매니페스트 장식을 활성화합니다. **MediaPackage**
- 콘텐츠 제공자와 체결한 계약에 따라 비디오 콘텐츠를 비우거나 블랙아웃합니다.

<span id="page-781-1"></span>기능별 처리 범위

다음과 같이 SCTE-35 기능은 영향을 주는 출력 그룹 및 출력에 있어 그 범위가 다양합니다.

블랙아웃 또는 광고 가능 공백 구간

블랙아웃은 글로벌 출력 수준에서 적용됩니다. 블랙아웃을 활성화하면 모든 출력 그룹의 모든 출력에 있는 관련 콘텐츠가 모두 비워집니다.

광고 가능 공백 구간도 글로벌 출력 수준에서 적용됩니다. 비우기를 활성화하면 모든 출력 그룹의 모든 출력에서 모든 광고 가능 구간이 비워집니다.

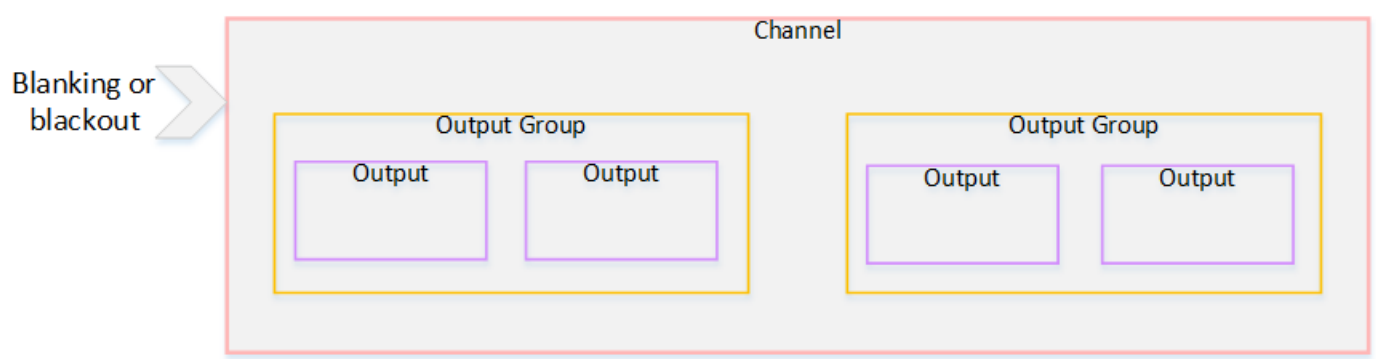

장식

매니페스트 장식은 출력 그룹 수준에서 적용됩니다. 출력 그룹에서 매니페스트 장식을 활성화하면 해 당 출력 그룹의 모든 출력에 해당 매니페스트가 장식됩니다.

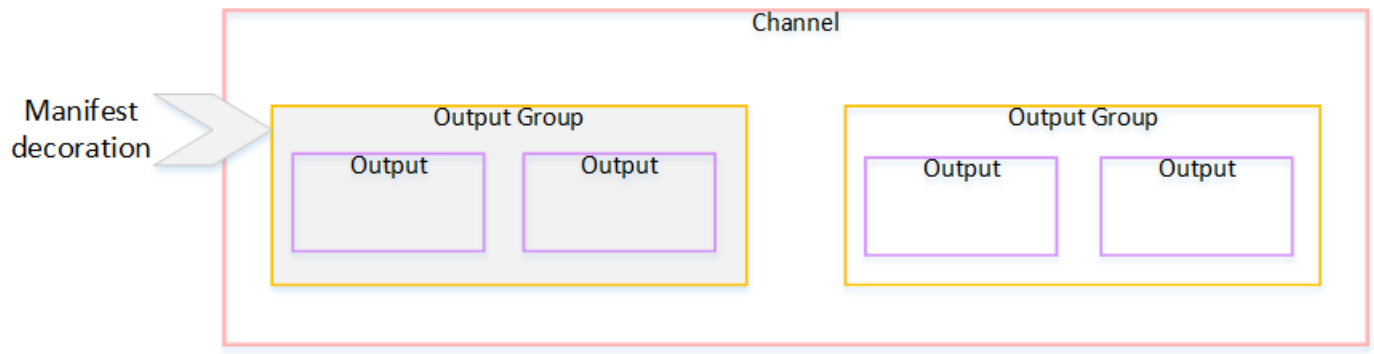

SCTE-35 전달 또는 제거

SCTE-35 전달 또는 제거는 출력 수준에서 적용됩니다. 개별 TS 출력에서 패스스루 또는 제거를 활성 화할 수 있습니다. 메시지가 해당 출력에서만 전달되거나 제거됩니다.

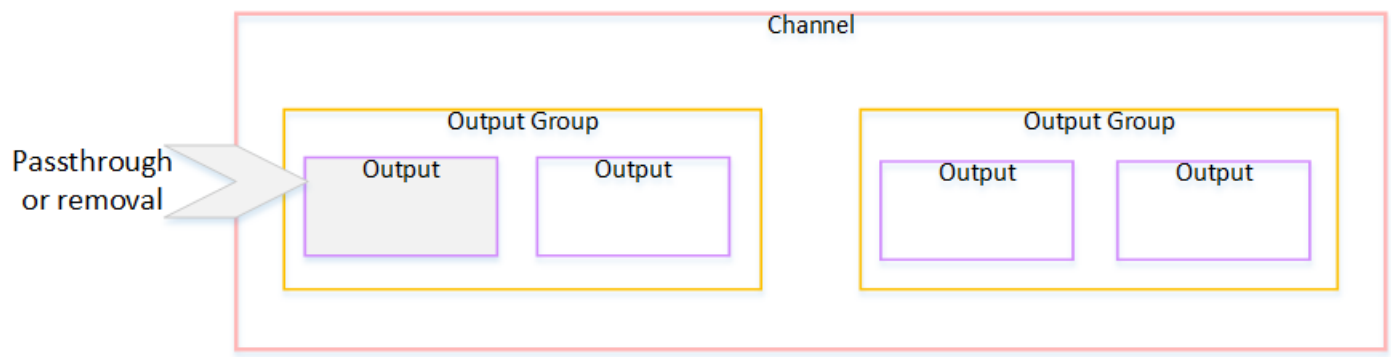

## <span id="page-782-0"></span>출력 유형별 지원 기능

이 단원에서는 다양한 출력 유형에 적용되는 SCTE-35 기능을 설명합니다.

#### 주제

- [MPEG-2 컨테이너를 사용한 아카이브 출력](#page-783-0)
- [프레임 캡처 출력](#page-783-1)
- [HLS 출력](#page-784-0)
- [MediaPackage 출력](#page-784-1)
- [마이크로소프트 스무스 출력](#page-784-2)
- [RTMP 출력](#page-785-0)
- [UDP 출력](#page-785-1)

<span id="page-783-0"></span>MPEG-2 컨테이너를 사용한 아카이브 출력

아카이브 출력 (MPEG-2 컨테이너의 전송 스트림) 에서 다음과 같이 SCTE-35 기능을 MediaLive 지원 합니다.

- SCTE-35 메시지 패스스루 지원됩니다.
- 매니페스트 데코레이션 이러한 출력에는 매니페스트가 없으므로 지원되지 않습니다.
- 블랭킹 및 블랙아웃 적용 가능. 채널 레벨에서 기능이 활성화되면 출력의 내용이 비워지거나 블랫 아웃됩니다.

입력에서 메시지를 제거하고(패스스루가 비활성화됨) 비우기 및 블랙아웃을 활성화하지 않도록 설정 에 주의하십시오. 이 경우 입력에서 메시지로 표시된 비디오 콘텐츠는 출력에서 표시되지 않습니다.

- 해당 비디오 콘텐츠에 대한 권한이 있는 경우 이 방법으로 설정하는 데 문제가 없습니다.
- 권한이 없는 경우 해당 콘텐츠를 찾을 수 있는 유일한 방법은 SCD-35 메시지가 있던 위치를 식별하 는 IDR i 프레임을 찾는 것입니다.

<span id="page-783-1"></span>프레임 캡처 출력

프레임 캡처 출력에서 다음과 같이 SCTE-35 기능을 MediaLive 지원합니다.

- SCTE-35 메시지 패스스루 해당 없음.
- 매니페스트 데코레이션 이러한 출력에는 매니페스트가 없으므로 지원되지 않습니다.
- 블랭킹 및 블랙아웃 적용 가능. 채널 레벨에서 기능이 활성화되면 출력의 내용이 비워지거나 블랫 아웃됩니다.

프레임 캡처 출력은 SCTE-35 메시지 전달을 지원하지 않습니다. 그러나 비우기 또는 블랙아웃이 활성 화된 경우(채널 수준에서), SCTE-35 메시지가 없더라도 블랙아웃의 시작과 중지 사이에 있는 콘텐츠 는 비워지거나 블랙아웃됩니다.

<span id="page-784-0"></span>HLS 출력

HLS 출력 (전송 스트림) 에서는 다음과 같이 SCTE-35 기능을 MediaLive 지원합니다.

- SCTE-35 메시지 패스스루 지원됩니다.
- 매니페스트 데코레이션 지원됨.
- 블랭킹 및 블랙아웃 적용 가능. 채널 레벨에서 기능이 활성화되면 출력의 내용이 비워지거나 블랫 아웃됩니다.

MediaLive 다음과 같은 패스스루 및 매니페스트 데코레이션 조합을 지원합니다.

- 패스스루 활성화됨, 장식 활성화됨.
- 패스스루 비활성화됨, 장식 활성화됨.
- 패스스루 비활성화됨, 장식 비활성화됨. 이 조합을 사용하여 설정하지만 비우기 및 블랙아웃을 비활 성화된 상태로 두는 것에 주의하십시오. 이 경우 입력에서 메시지로 표시된 비디오 콘텐츠는 출력에 서 표시되지 않습니다. 또한 매니페스트에는 해당 비디오 콘텐츠를 식별하기 위한 정보가 없습니다.
	- 해당 비디오 콘텐츠에 대한 권한이 있는 경우 이 방법으로 설정하는 데 문제가 없습니다.
	- 권한이 없는 경우 해당 콘텐츠를 찾을 수 있는 유일한 방법은 SCD-35 메시지가 있던 위치를 식별 하는 IDR i 프레임을 찾는 것입니다.

<span id="page-784-1"></span>MediaPackage 출력

MediaPackage 출력에서는 다음과 같이 SCTE-35 기능을 MediaLive 지원합니다.

- SCTE-35 메시지 전달 항상 활성화됩니다.
- 매니페스트 데코레이션 항상 활성화됩니다.
- 블랭킹 및 블랙아웃 적용 가능. 채널 레벨에서 기능이 활성화되면 출력의 내용이 비워지거나 블랫 아웃됩니다.

<span id="page-784-2"></span>마이크로소프트 스무스 출력

Microsoft Smooth 출력에서는 다음과 같이 SCTE-35 기능을 MediaLive 지원합니다.

- SCTE-35 메시지 패스스루 해당 없음. SCD-35 메시지는 이 출력에 절대 포함되지 않습니다.
- 매니페스트 데코레이션 이러한 출력에는 매니페스트가 없으므로 지원되지 않습니다. 그러나 희소 트랙에 지침을 포함하도록 설정할 수 있습니다.
- 블랭킹 및 블랙아웃 적용 가능. 채널 레벨에서 기능이 활성화되면 출력의 내용이 비워지거나 블랫 아웃됩니다.

다음과 같은 조합이 되도록 설정에 주의하십시오.

- 스파스 트랙을 활성화하지 않았습니다.
- 비우기 및 블랙아웃을 활성화하지 않았습니다.

이 경우 입력에서 메시지로 표시된 비디오 콘텐츠는 출력에서 표시되지 않습니다.

- 해당 비디오 콘텐츠에 대한 권한이 있는 경우 이 방법으로 설정하는 데 문제가 없습니다.
- 권한이 없으면 Microsoft Smooth 출력에서 프로그래밍 방식으로 이러한 공백 및 블랙아웃을 찾을 수 없습니다.

<span id="page-785-0"></span>RTMP 출력

RTMP 출력에서는 다음과 같이 SCTE-35 기능을 MediaLive 지원합니다.

- SCTE-35 메시지 패스스루 해당 없음.
- 매니페스트 데코레이션 지원되지 않습니다.
- 블랭킹 및 블랙아웃 적용 가능. 채널 레벨에서 기능이 활성화되면 출력의 내용이 비워지거나 블랫 아웃됩니다.

#### <span id="page-785-1"></span>UDP 출력

UDP 출력 (전송 스트림) 에서는 다음과 같이 SCTE-35 기능을 MediaLive 지원합니다.

- SCTE-35 메시지 패스스루 지원됩니다.
- 매니페스트 데코레이션 이러한 출력에는 매니페스트가 없으므로 지원되지 않습니다.
- 블랭킹 및 블랙아웃 지원됩니다.

입력에서 메시지를 제거하고(패스스루가 비활성화됨) 비우기 및 블랙아웃을 활성화하지 않도록 설정 에 주의하십시오. 이 경우 입력에서 메시지로 표시된 비디오 콘텐츠는 출력에서 표시되지 않습니다.

- 해당 비디오 콘텐츠에 대한 권한이 있는 경우 이 방법으로 설정하는 데 문제가 없습니다.
- 권한이 없는 경우 해당 콘텐츠를 찾을 수 있는 유일한 방법은 SCD-35 메시지가 있던 위치를 식별하 는 IDR i 프레임을 찾는 것입니다.

### <span id="page-786-0"></span>준비: SCTE-35 소스 (세그먼트 또는 매니페스트) 설정

채널에 HLS 입력이 있는 경우 SCTE-35 메시지의 소스를 식별하도록 입력을 구성해야 합니다. 가능한 소스는 두 가지입니다.

- 전송 스트림 (TS) 의 세그먼트. 이 유형의 소스는 SCTE-35 메시지를 포함할 수 있는 모든 입력에 적 용됩니다. 특정 SCTE-35 패킷 식별자 (PID) 를 선택하지 않으면 TS에 있는 첫 번째 PID가 사용됩니 다.
- HLS 입력 매니페스트의 태그. 이 유형의 소스는 HLS 입력에만 적용됩니다.

HLS가 아닌 입력에서 소스를 설정하려면

- 1. 채널 생성/편집 페이지의 탐색 창에서 입력 첨부를 선택합니다.
- 2. 일반 입력 설정에서 다음 필드를 작성합니다.
	- SCTE-35 PID: PID 값을 입력합니다. 값을 비워 두면 입력에 있는 첫 번째 SCTE-35 PID가 선택 됩니다.
- 3. 필요한 경우 다른 입력 첨부 파일에 대해서도 반복합니다.

**a** Note

HLS 입력의 경우 다음 절차만 수행하면 됩니다. 다른 모든 입력의 경우 SCTE-35 메시지의 소 스는 항상 TS 세그먼트입니다.

HLS 입력에서 소스를 설정하려면

1. 채널 생성/편집 페이지의 탐색 창에서 첨부 파일 입력을 선택합니다.

- 2. 각 HLS 입력에 대해 네트워크 입력 설정의 HLS 입력 설정에서 HLS 입력을 선택합니다. 추가 필드 가 나타납니다.
- 3. SCTE-35 소스를 세그먼트 (기본값) 또는 매니페스트로 설정합니다.

### 주제

- [지원되는 매니페스트 형식](#page-787-0)
- [SCTE-35 메시지 MediaLive 생성 방법](#page-787-1)
- [메시지 삽입 방법 MediaLive : 프리롤](#page-788-0)

### <span id="page-787-0"></span>지원되는 매니페스트 형식

HLS 입력 매니페스트를 SCTE-35 소스로 사용하도록 설정한 경우 다음 섹션을 읽어보세요.

MediaLive EXT-X-CUE-OUT 및 선택적으로 소스 HLS 매니페스트 내의 EXT-X-CUE-IN 태그에서 SCTE35 스플라이스 삽입 메시지를 생성할 수 있습니다. 다음은 이러한 태그에 지원되는 형식의 예입 니다.

- #EXT-X-CUE-OUT:DURATION=60.000
- #EXT-X-CUE-OUT:DURATION="60.000"
- #EXT-X-CUE-OUT:60.000
- #EXT-X-CUE-OUT:"60.000"
- #EXT-X-CUE-IN

<span id="page-787-1"></span>SCTE-35 메시지 MediaLive 생성 방법

EXT-X-CUE-OUT각각에 대해 다음 데이터가 포함된 스플라이스 인서트 유형의 SCTE-35 메시지를 MediaLive 생성합니다.

- splice\_event\_id: 현재 입력에서 MediaLive 생성되는 첫 번째 CUE-OUT 메시지의 경우 1부터 시 작하여 증가하는 숫자.
- out\_of\_network\_indicator: true (1)
- program\_splice\_flag: 참 (1)
- duration\_flag: 참 (1)
- break duration:
	- auto\_return: 1
- reserved: 0
- duration: 매니페스트의 지속 시간으로, 90kHz 틱으로 변환됩니다. 예를 들어 15초는 1350,000 틱입니다.
- splice\_immediate\_flag: 0 (거짓)
- splice\_time: 입력 매니페스트에서 이 EXT-X-CUE-OUT 다음에 오는 비디오 세그먼트의 첫 번째 프레임의 비디오 PTS를 사용하십시오.
- unique\_program\_id: 0
- avail\_num: 현재 입력에서 생성되는 첫 번째 CUE-OUT 메시지의 경우 1부터 시작하여 증가하는 숫자. MediaLive
- avails expected: 0

EXT-X-CUE-IN각각에 대해 다음 MediaLive 데이터가 포함된 스플라이스 인서트 유형의 SCTE-35 메 시지를 생성합니다.

- splice\_event\_id: 매니페스트에 있는 가장 최근 EXT-X-CUE-OUT의 ID입니다.
- out of network indicator: 거짓 (0)
- program\_splice\_flag: 참 (1)
- duration flag: 거짓 (0)
- splice\_immediate\_flag: 0 (거짓)
- splice\_time: 입력 매니페스트에서 이 EXT-X-CUE-IN 다음에 오는 비디오 세그먼트의 첫 번째 프 레임의 비디오 PTS를 사용하십시오.
- unique\_program\_id: 0
- avail num: 가장 최근의 EXT-X-CUE-OUT의 값
- avails expected: 0

<span id="page-788-0"></span>메시지 삽입 방법 MediaLive : 프리롤

MediaLive CUE-OUT에 해당하는 SCTE-35 메시지를 삽입할 때 프리롤을 포함합니다. 이 프리롤은 SCTE-35 메시지의 splice\_time보다 5초 빠릅니다.

MediaLive 채널에 프리롤을 허용할 만큼 버퍼링이 충분하지 않은 경우 프리롤을 줄입니다. 버퍼 (초) 는 다음 값의 곱입니다.

• 입력 세그먼트 지속 시간은 입력 매니페스트에 지정됩니다.

• 버퍼에 포함할 세그먼트 수 HLS 입력을 연결할 때 버퍼 세그먼트 필드에 이 값을 설정합니다.

예를 들어 세그먼트 지속 시간이 6초이고 세그먼트 수가 3인 경우 버퍼는 18초입니다.

#### 적절한 프리롤 보장

입력에 대해 계산된 버퍼가 5초보다 짧으면 프리롤을 MediaLive 줄이십시오. MediaLive 프리롤을 0으 로 줄일 수 있는데, 이는 SCTE35 메시지의 PTS 값이 스플라이스 시간의 PTS와 같음을 의미합니다.

부적절한 프리롤을 방지하려면 버퍼가 최소한 프리롤에 세그먼트 하나를 더한 값과 같은지 확인하는 것이 좋습니다. 다음 단계를 따릅니다.

- 1단계: 입력의 최소 버퍼 (초) 계산: 프리롤 (초) +세그먼트 1개 길이 (초) 계산
- 2단계: 해당 최소 버퍼의 세그먼트 수 계산: 최소 버퍼를 세그먼트 길이로 나눕니다.
- 3단계: 최소값을 정수로 반올림합니다. 또는 최소값이 3보다 작으면 이 숫자를 3으로 반올림합니다.
- 4단계: 입력 첨부 파일의 버퍼 세그먼트에 이 숫자 (또는 원하는 경우 더 큰 숫자) 를 입력합니다.

예를 들어 세그먼트 길이가 2초라고 가정해 보겠습니다.

- 1단계: 5 + 2 = 7
- 2단계: 7초를 2로 나눈 값 = 3.5
- 3단계: 최대 4까지 반올림
- 4단계: 입력 첨부 파일의 버퍼 세그먼트에 해당 숫자 (또는 더 큰 숫자) 를 입력합니다.

## <span id="page-789-0"></span>준비: 광고 이용 모드 설정

SCTE 35 처리 모드를 설정해야 합니다. 블랭킹, 블랙아웃 및 매니페스트 데코레이션 기능은 모드에 따 라 다르게 MediaLive 작동합니다.

광고 가능성 모드를 설정하려면

1. 생성하고 있는 채널의 탐색 창에서 일반 설정을 선택합니다. 광고 가능 여부 구성을 선택합니다.

2. 다음과 같이 필드를 작성합니다.

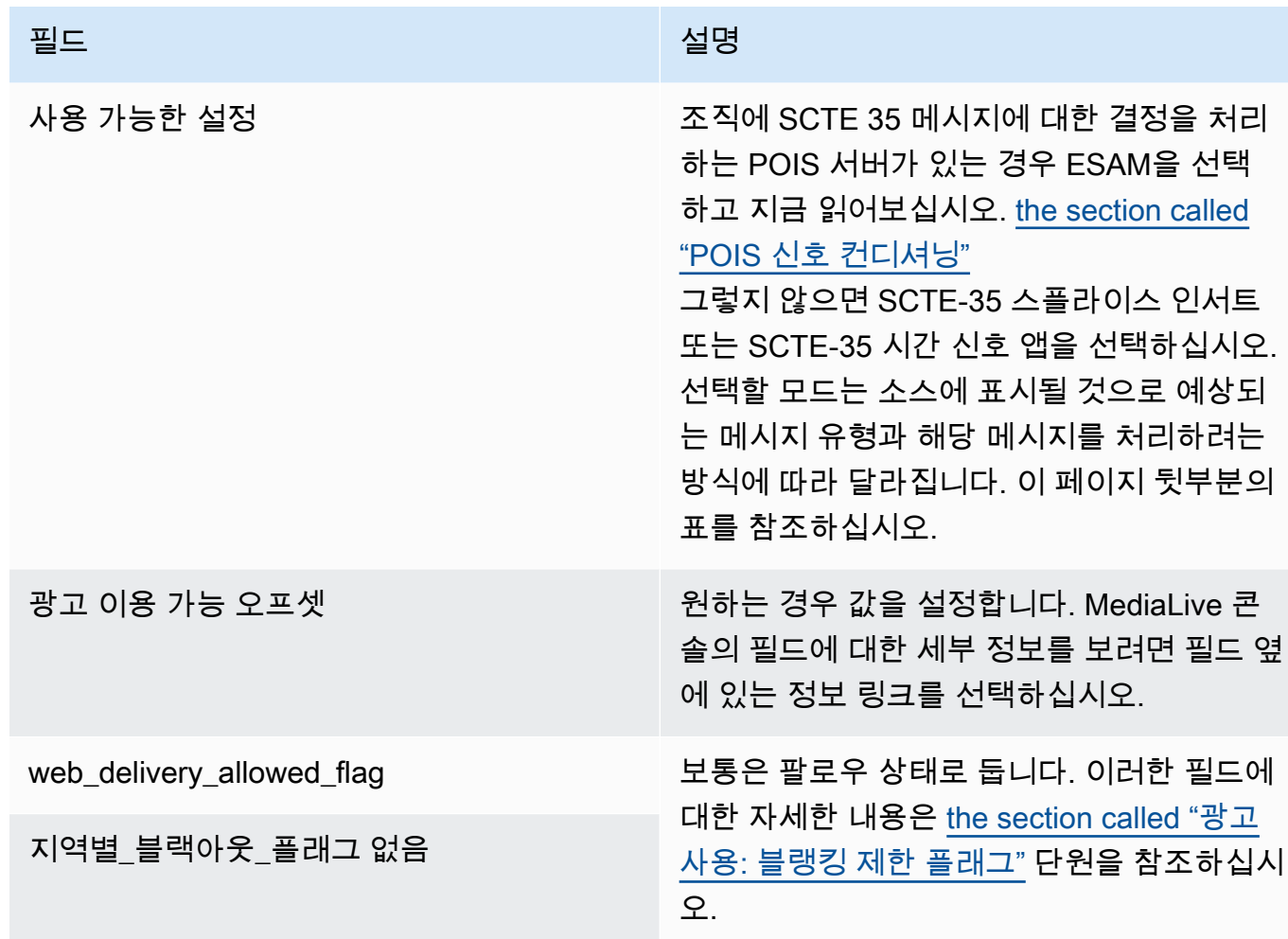

이 표에는 두 가지 광고 사용 모드가 작동하는 방식이 나와 있습니다. 각 모드가 광고 혜택으로 간주 하는 메시지 유형과 세그멘테이션 유형의 조합을 식별합니다. 참고로 두 모드 모두 스플라이스 삽입 MediaLive 메시지와 타임 시그널 메시지를 모두 살펴봅니다.

이 표를 읽으려면 첫 번째 열에서 메시지 유형을, 두 번째 열에서 세그멘테이션 유형을 찾으십시오. 세 번째와 네 번째 열은 모드가 스플라이스 삽입 모드이고 모드가 타임시그널 APOS 모드일 때 이 메시지 조합을 광고 유용으로 MediaLive 취급할지 여부를 지정합니다.

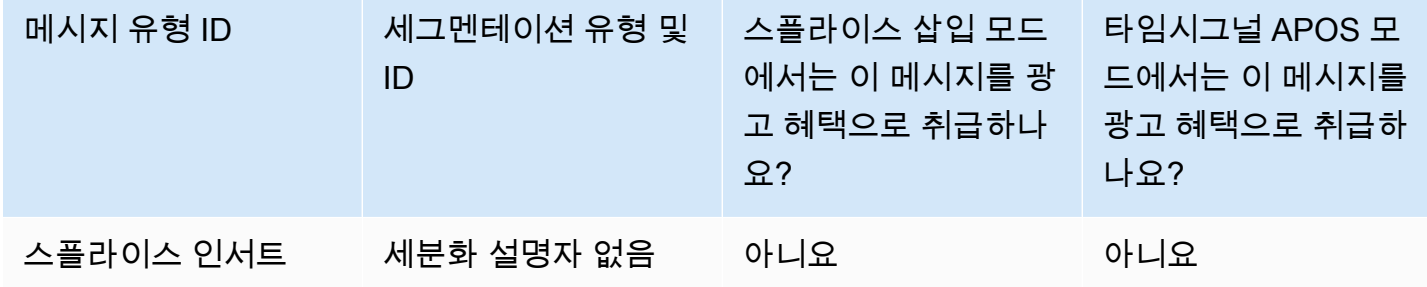

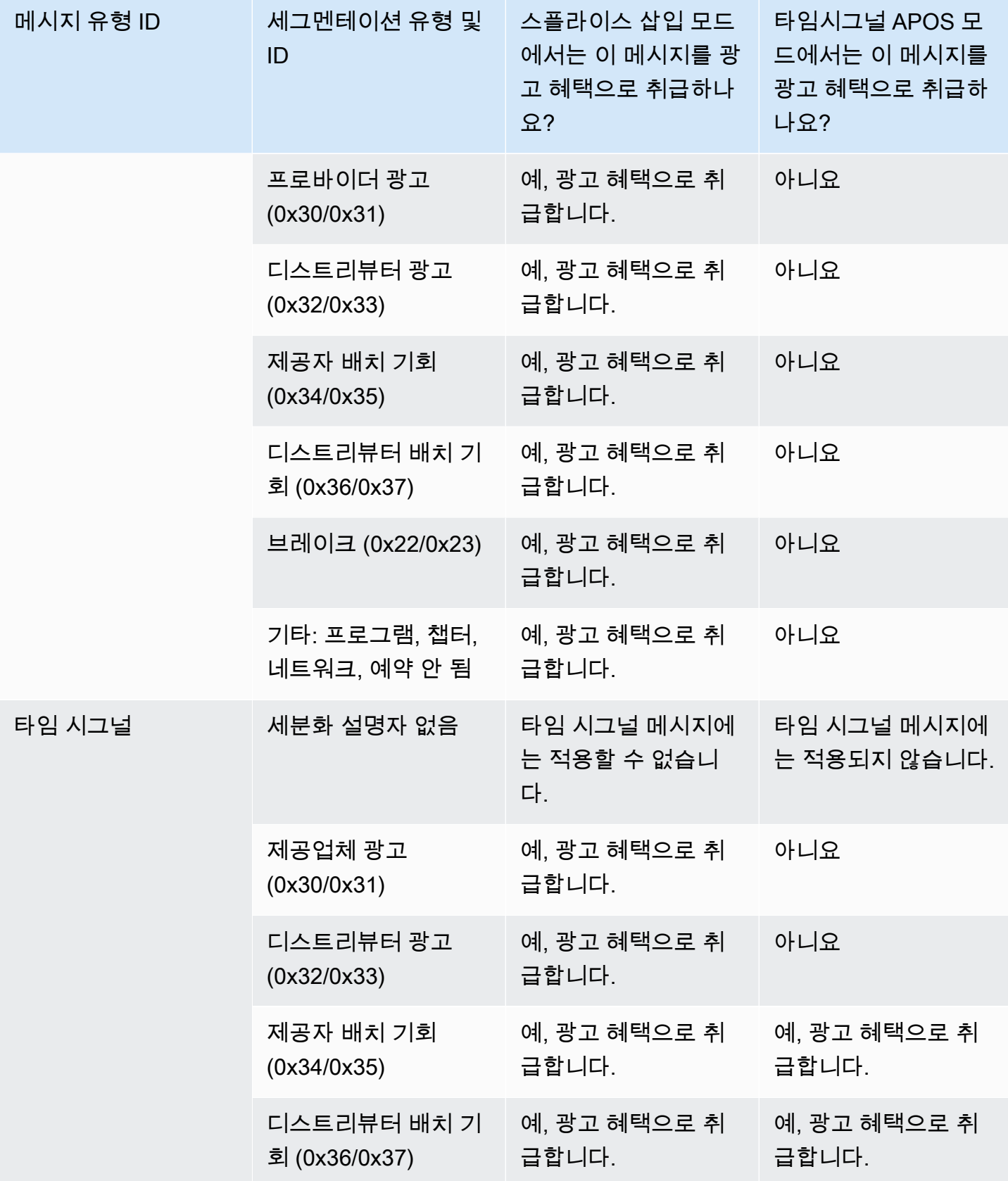
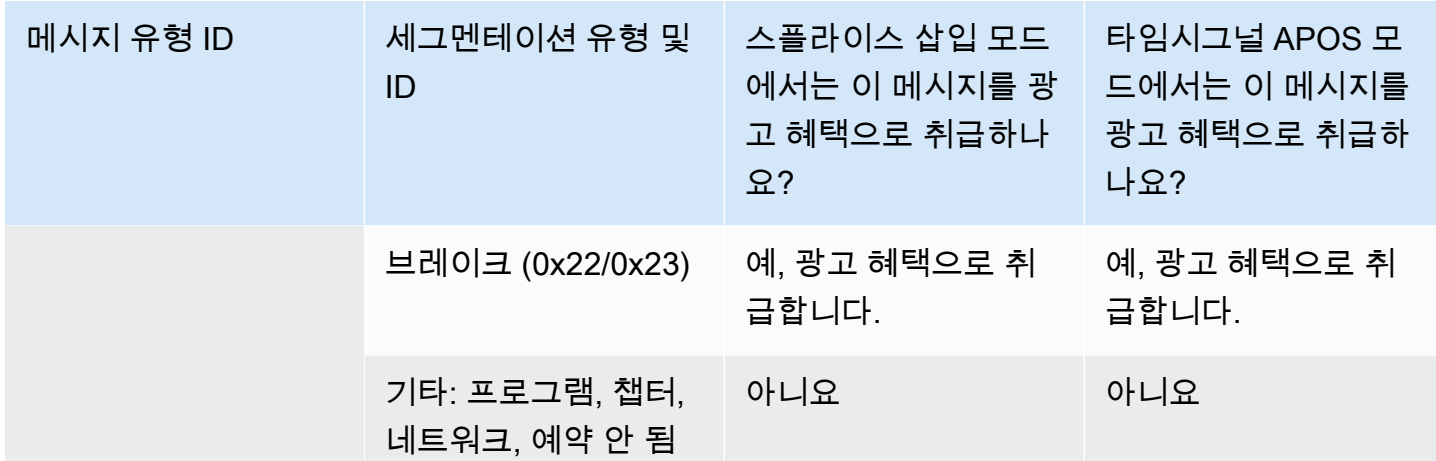

출력에서 매니페스트 데코레이션을 활성화합니다.

원래 입력에서 SCTE-35 메시지를 해석하고 해당 지침을 다음 출력의 출력 매니페스트에 삽입하도록 선택할 수 있습니다.

- HLS
- Microsoft Smooth(지침이 스파스 추적에 삽입됨).

MediaPackage HLS 출력의 일종인 출력은 매니페스트 데코레이션이 활성화된 상태로 설정됩니다. 이 러한 출력에서는 장식을 비활성화할 수 없습니다.

메니페스트 장식은 출력 그룹 수준에서 활성화됩니다. 특정 출력 그룹에서 기능을 활성화하면 해당 그 룹에 있는 모든 출력의 매니페스트가 장식됩니다.

일부 출력에만 매니페스트 장식을 포함하고 다른 출력에는 포함하지 않으려면, 지정된 유형의 출력 그 룹을 두 개 생성해야 합니다(예: 두 개의 HLS 출력 그룹).

#### 주제

- [데코레이션 활성화 HLS](#page-793-0)
- [인에이블링 데코레이션 마이크로소프트 스무스](#page-793-1)
- [매니페스트 및 스파스 트랙에서 SCTE-35 이벤트를 처리하는 방법](#page-793-2)
- [샘플 매니페스트 HLS](#page-796-0)

### <span id="page-793-0"></span>데코레이션 활성화 — HLS

매니페스트 장식은 출력 그룹 수준에서 활성화됩니다. 즉, 해당 그룹의 모든 출력에 대한 매니페스트에 는 SCTE-35 콘텐츠를 기반으로 하는 지침이 포함됩니다.

#### 장식을 활성화하려면

- 1. 생성하고 있는 채널에서, 광고 가능성 모드를 설정했는지 확인합니다. [the section called "준비: 광](#page-789-0) [고 이용 가능 모드 설정"](#page-789-0)를 참조하세요.
- 2. 탐색 창에서 원하는 HLS 출력 그룹을 찾습니다.
- 3. 광고 마커에서 광고 마커 추가를 선택합니다.
- 4. HLS 광고 마커에서 광고 마커 유형을 선택합니다. 마커의 다양한 유형에 대한 자세한 내용은 [샘플](#page-796-0)  [매니페스트 - HLS](#page-796-0) 단원을 참조하십시오.
- 5. 필요한 만큼 반복하여 더 많은 마커 유형을 추가합니다.

<span id="page-793-1"></span>각 출력에 대한 매니페스트에 선택한 각 유형에 대한 별도의 태그 집합이 포함됩니다.

인에이블링 데코레이션 — 마이크로소프트 스무스

Microsoft Smooth를 사용하면, 매니페스트 장식을 활성화하는 경우 지침이 스파스 추적에 삽입됩니다.

매니페스트 장식은 출력 그룹 수준에서 활성화됩니다. 즉, 해당 그룹의 모든 출력에 대한 스파스 추적 에는 SCTE-35 콘텐츠를 기반으로 하는 지침이 포함됩니다.

#### 장식을 활성화하려면

- 1. 생성하고 있는 채널에서, 광고 가능성 모드를 설정했는지 확인합니다. [the section called "준비: 광](#page-789-0) [고 이용 가능 모드 설정"](#page-789-0)를 참조하세요.
- 2. 탐색 창에서 원하는 Microsoft Smooth 출력 그룹을 찾습니다.
- 3. 스파스 추적의 광고 추적 유형에서, SCTE\_35를 선택합니다.
- 4. 출력에 암호화가 활성화되어 있는 경우에만 획득 지점 ID를 기입합니다. 인증서 주소를 입력합니 다.

#### <span id="page-793-2"></span>매니페스트 및 스파스 트랙에서 SCTE-35 이벤트를 처리하는 방법

매니페스트 장식 또는 스파스 트랙이 활성화된 경우 최대 세 가지 MediaLive 유형의 정보를 삽입합니 다. 이 정보 삽입에 대한 트리거는 모드에 따라 달라집니다.

#### 정보 유형

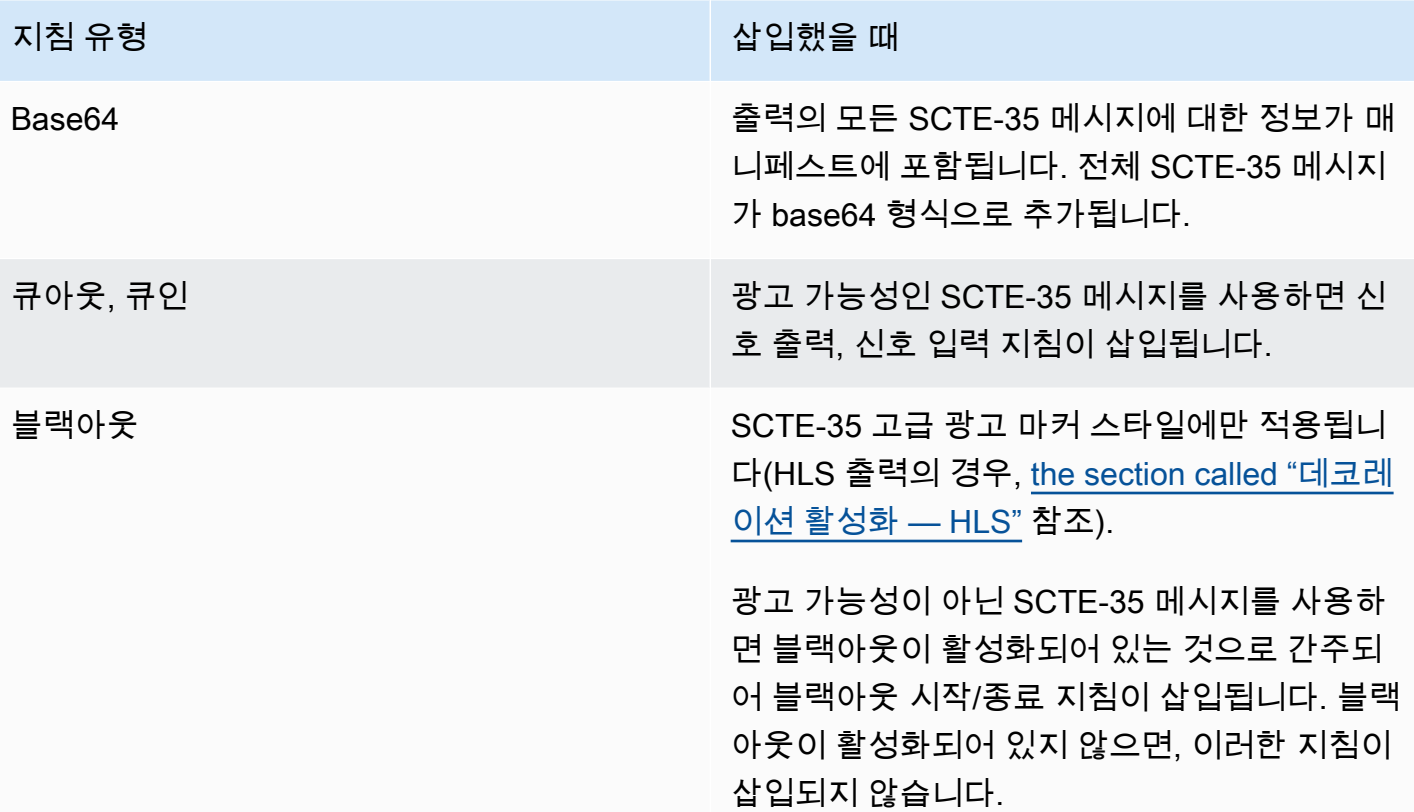

스플라이스 인서트 모드

이 표에서는 스플라이스 삽입 모드가 활성화된 경우의 MediaLive 처리에 대해 설명합니다. 이 표는 소 스에서 특정 메시지 유형과 세그멘테이션 유형을 발견했을 때 어떻게 MediaLive 반응하는지를 보여줍 니다.

이 표를 읽으려면 첫 번째 열에서 메시지 유형을, 두 번째 열에서 세그멘테이션 유형을 찾으십시오. 그 런 다음 나머지 세 열을 읽어보세요. '예'라고 MediaLive 표시되면 이 메시지 유형 및 세그멘테이션 유 형이 발견되면 매니페스트에 해당 유형의 정보를 삽입한다는 의미입니다.

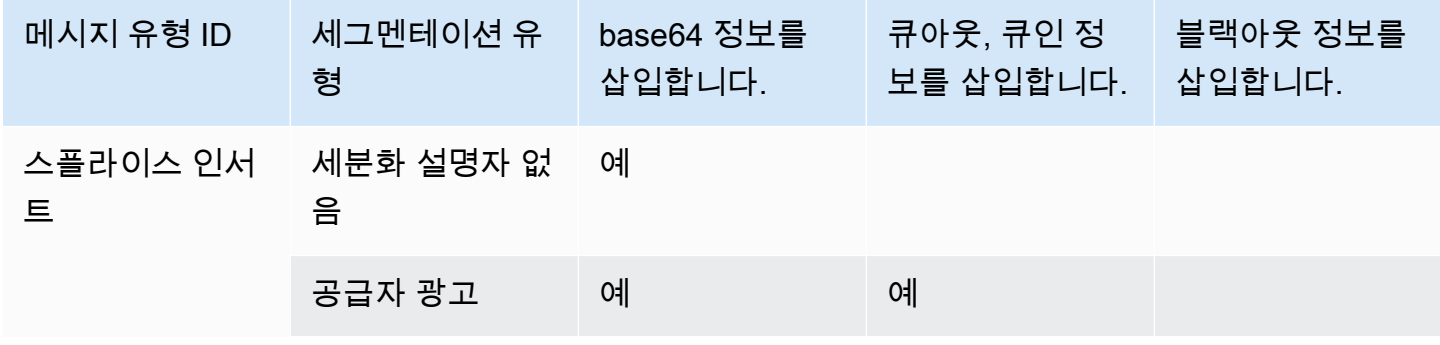

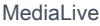

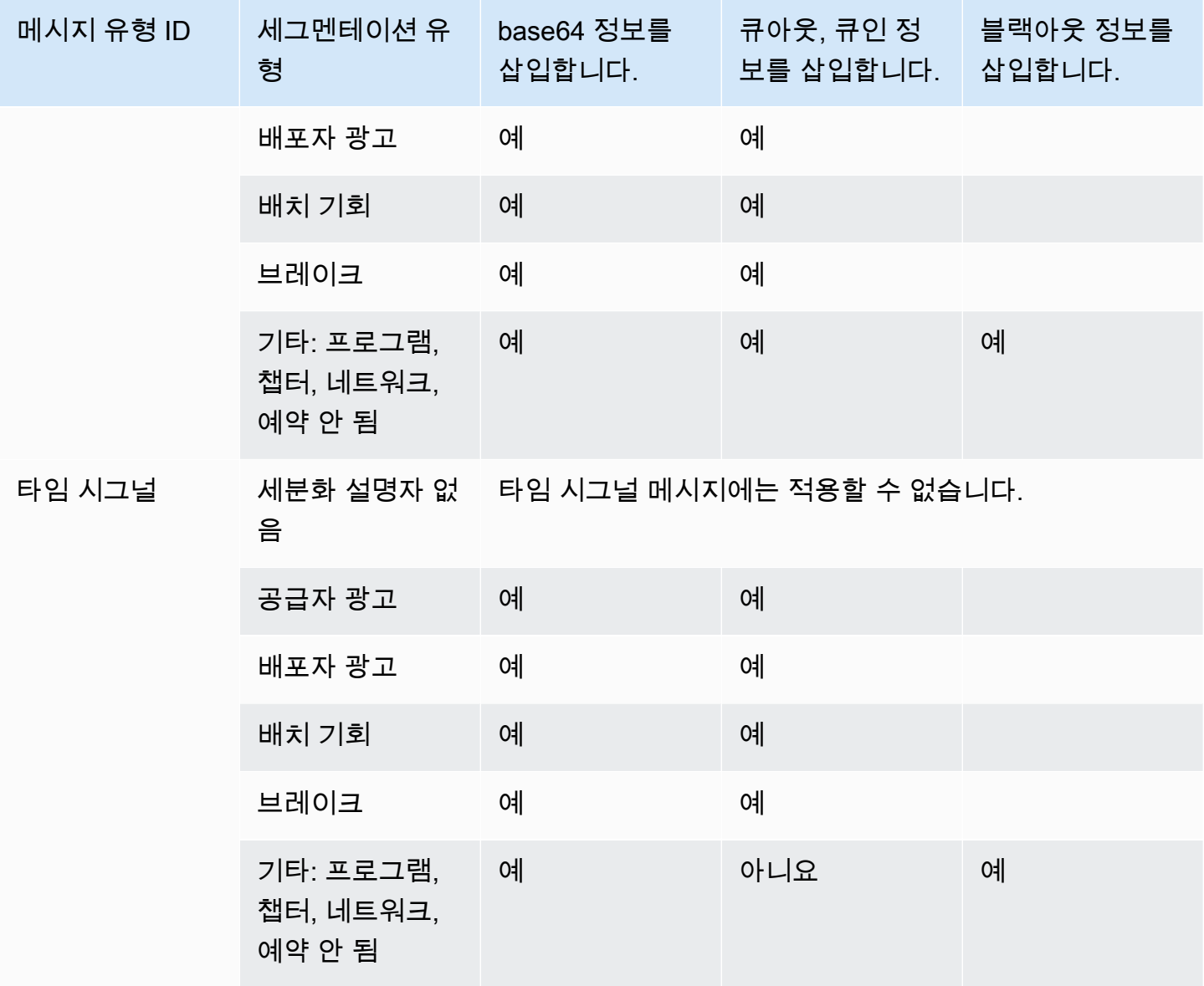

타임시그널 APOS 모드

이 표에서는 타임시그널 APOS 모드가 활성화된 경우의 MediaLive 처리에 대해 설명합니다. 이 표는 소스에서 특정 메시지 유형과 세그멘테이션 유형을 발견했을 때 어떻게 MediaLive 반응하는지를 보여 줍니다.

이 표를 읽으려면 첫 번째 열에서 메시지 유형을, 두 번째 열에서 세그멘테이션 유형을 찾으십시오. 그 런 다음 나머지 세 열을 읽어보세요. '예'라고 MediaLive 표시되면 이 메시지 유형 및 세그멘테이션 유 형이 발견되면 매니페스트에 해당 유형의 정보를 삽입한다는 의미입니다.

- Adobe
- Elemental
- SCTE-35 Enhanced

<span id="page-796-0"></span>샘플 매니페스트 - HLS

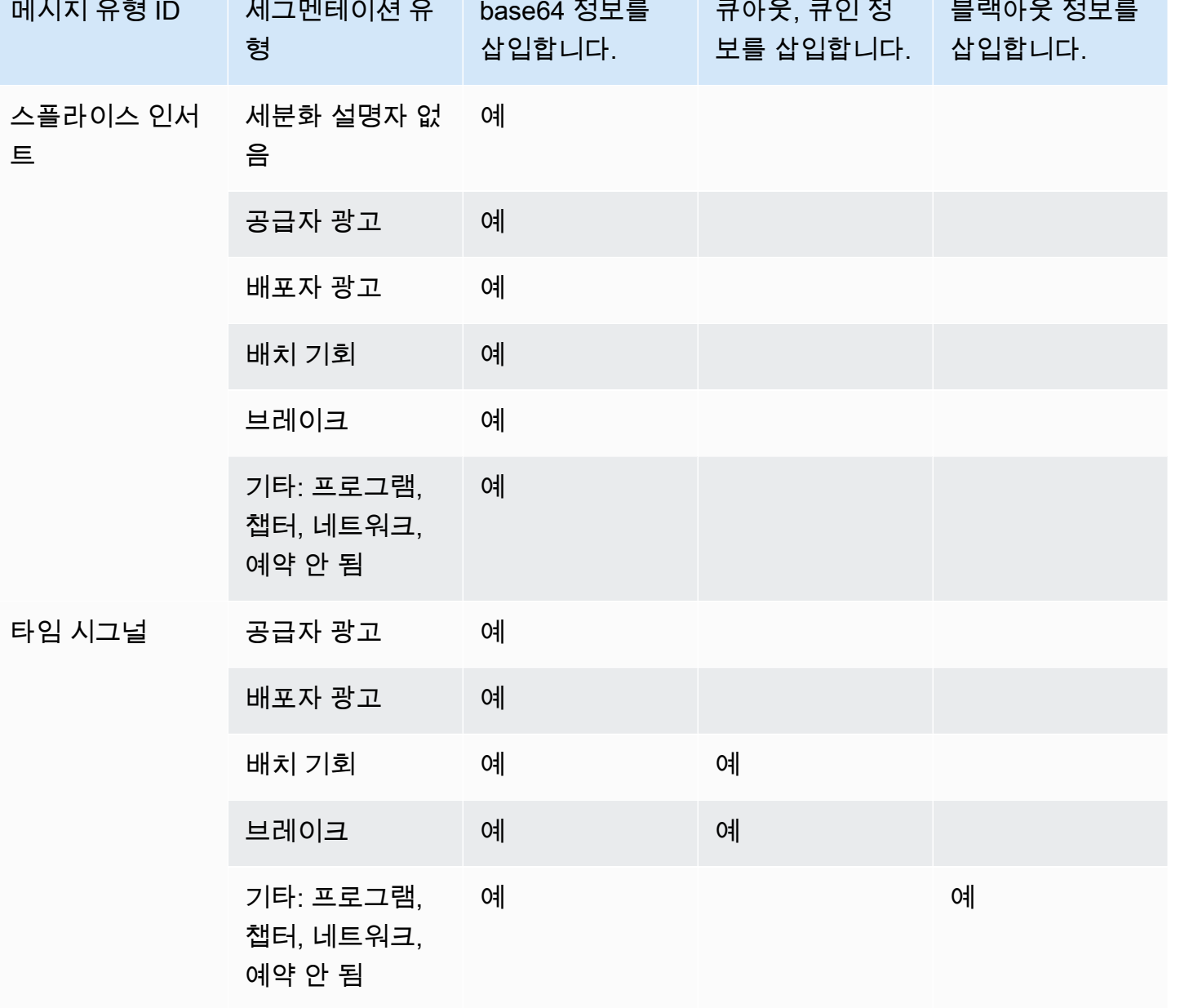

이 단원에서는 출력 매니페스트의 각 스타일에 대한 광고 마커 태깅에 대해 설명합니다.

#### **a** Note

MediaLive 입력 소스에 첨부된 매니페스트의 광고 사용 장식 정보를 해석하지 않습니다.

#### 광고 마커: Adobe

CUE 삽입: 각 광고 가능성에 대한 DURATION입니다. 클라이언트 플레이어 조인 미드브레이크에 현재 가능성이 있음을 나타내는 CUE-OUT CONT(연속 태그)를 삽입하지 않습니다. 가능성 끝에 CUE-IN 태 그를 삽입하지 않습니다.

#### 구조

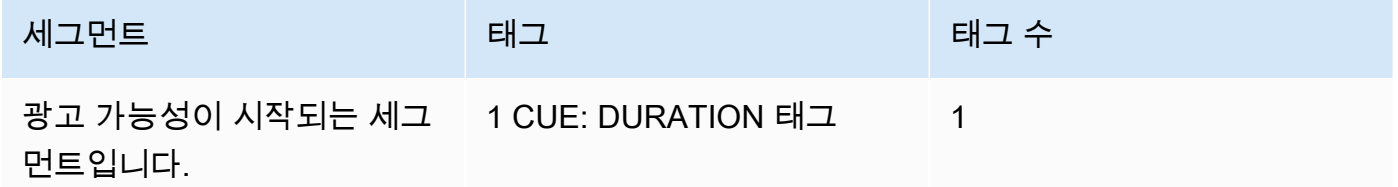

### 태그: 콘텐츠

- CUE:DURATION에는 다음이 들어 있습니다.
	- 지속 시간 지속 시간 (단위: 소수 초)
	- id 모든 광고 사용 가능한 CUE 태그 중에서 고유한 식별자
	- 유형 SpliceOut
	- 시간 PTS 광고 게재 시간 (소수 초)

#### 예

다음은 414.171 PTS 동안 지속되는 광고 가능성에 대한 태그입니다.

#EXT-X-CUE:DURATION="201.467",ID="0",TYPE="SpliceOut",TIME="414.171"

### 광고 마커: 엘리멘탈

### 구조

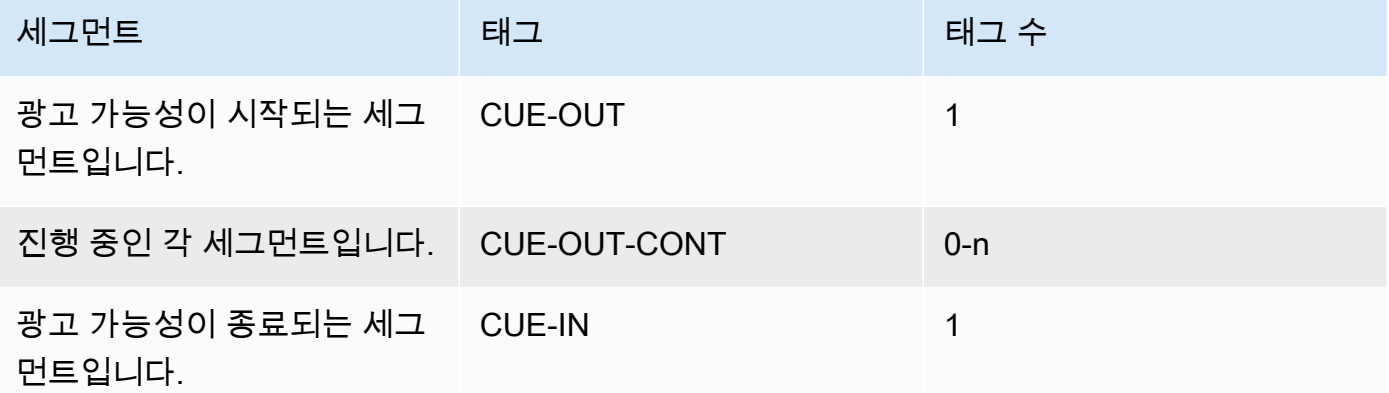

태그 내용

- CUE-OUT에 DURATION 포함
- CUE-OUT-CONT에 경과 시간 및 기간 포함
- CUE-IN에는 콘텐츠 없음

예

```
#EXT-X-CUE-OUT:30.000 
.
.
.
# EXT-X-CUE-OUT-CONT: 8.308/30 
.
.
.
# EXT-X-CUE-OUT-CONT: 20.391/30
.
.
.
# EXT-X-CUE-IN
```
### 광고 마커: SCTE-35 강화

### 구조

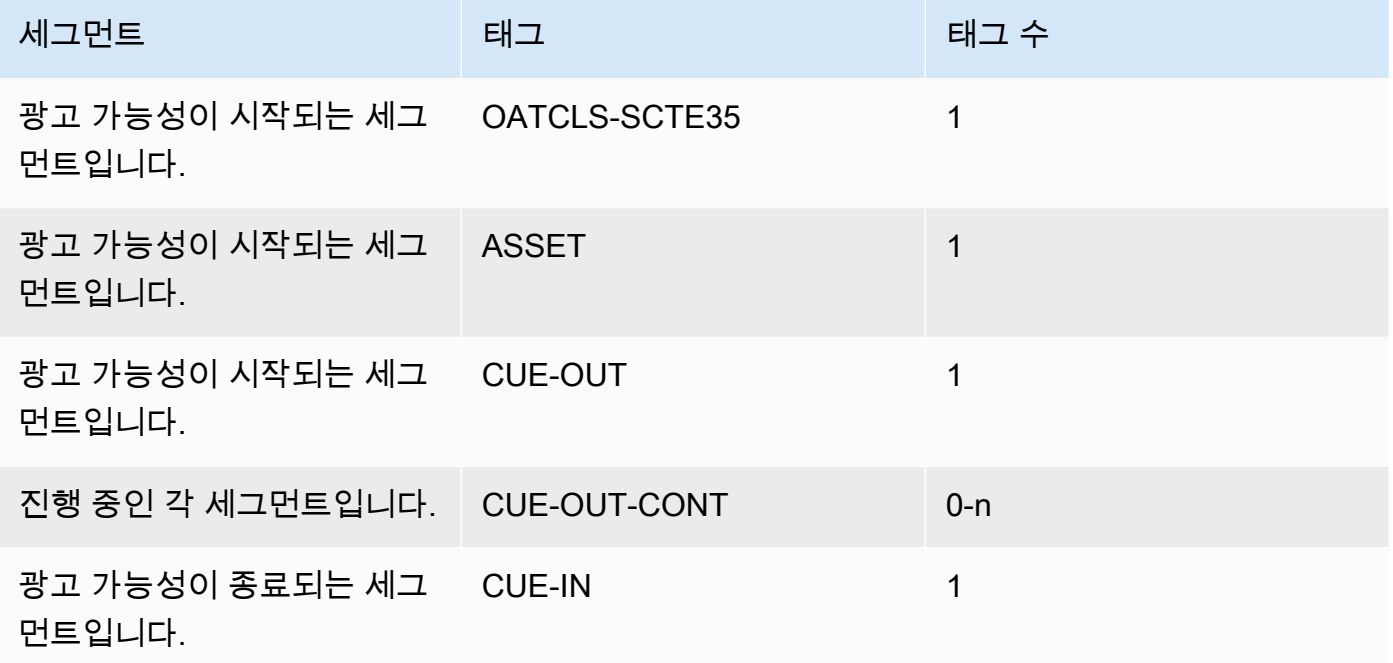

태그 내용

- 원래 SCTE-35 광고 가능성 메시지의 원시 바이트를 인코딩한 base64가 들어 있는 OATCLS-SCTE35입니다.
- 원래 SCTE35 메시지에 지정된 대로 CAID 또는 UPID를 포함하는 ASSET입니다.
- 광고 가능성당 1개의 CUE-OUT
- 다음을 포함하는 CUE-OUT-CONT.
	- 가능성 경과 시간입니다.
	- 원래 SCTE35 메시지에 정의되어 있는 기간입니다.
	- 원래 SCTE-35 광고 가능성 메시지의 원시 바이트를 인코딩한 base64가 들어 있는 SCTE35입 니다.

광고 가능성가 종료될 때까지 이 행들이 반복됩니다.

• 가능성 종료를 나타내는 CUE-IN입니다.

예

```
#EXT-OATCLS-SCTE35:/DA0AAAAAAAAAAAABQb+ADAQ6QAeAhxDVUVJQAAAO3/PAAEUrEoICAAAAAAg
+2UBNAAANvrtoQ== 
#EXT-X-ASSET:CAID=0x0000000020FB6501 
#EXT-X-CUE-OUT:201.467
.
.
.
#EXT-X-CUE-OUT-CONT:ElapsedTime=5.939,Duration=201.467,SCTE35=/DA0AAAA+…AAg
+2UBNAAANvrtoQ==
.
.
.
#EXT-X-CUE-IN
```
## <span id="page-800-0"></span>출력에서 광고 사용 가능 블랭킹 활성화

광고 가능성 비우기를 활성화하면 광고 가능성으로 간주되는 SCTE-35 메시지에 대한 콘텐츠를 비울 수 있습니다[\(준비: 광고 이용 모드 설정](#page-789-0) 단원의 광고 가능성 모드의 정의대로).

이와 유사한 기능으로 [블랙아웃이](#page-805-0) 있습니다.

비우기에는 다음 프로세스가 포함됩니다.

- 이 이벤트와 연결된 비디오 콘텐츠를 지정한 이미지로 바꾸거나 검은색 이미지로 바꿉니다.
- 이 이벤트와 연결된 오디오를 제거합니다.
- 이 이벤트와 연결된 캡션을 제거합니다.

매니페스트 장식과 전달 비교

광고 가능성 비우기는 전체 출력에 적용됩니다. 일부 출력(예: HLS 출력)은 비우고, 다른 출력(예: Microsoft Smooth 출력)은 비우지 않도록 선택할 수는 없습니다. 이는 all-or-nothing 결정입니다.

매니페스트 장식 및 전달의 범위는 더 작아, 이러한 기능을 지원하는 출력에만 적용됩니다.

#### **A** Important

다음과 같은 상황에 처하지 않도록 주의하십시오.

- 패스스루는 하지 마세요.
- 특정 출력에서는 매니페스트 데코레이션을 수행하지 않습니다 (지원되지 않거나 지원하지 않기로 선택했기 때문).
- 블랭킹을 구현합니다.

이 경우 숨겨진 콘텐츠가 나타나는 위치를 나타내는 마커가 표시되지 않습니다. 이 비우기가 발생하는 위치를 식별할 수 있는 유일한 방법은 SCTE-35 메시지가 있던 위치를 식별하는 IDR i 프레임을 찾는 것입니다.

#### 주제

- [블랭킹 활성화](#page-801-0)
- [광고 가용성 블랭킹을 트리거합니다.](#page-802-0)
- [광고 사용: 블랭킹 제한 플래그](#page-804-0)

### <span id="page-801-0"></span>블랭킹 활성화

광고 가능성 비우기 기능을 활성화하려면 이 절차를 따르십시오.

#### 비우기를 활성화하려면

- 1. 생성하고 있는 채널의 탐색 창에서 일반 설정을 선택합니다.
- 2. 광고 사용 가능 모드를 아직 설정하지 않았다면 설정하세요. [the section called "준비: SCTE-35 소](#page-786-0) [스를 설정하세요"](#page-786-0)를 참조하세요. 이 모드는 가능한 모든 이벤트 중에서 블랭킹 트리거로 처리되는 이벤트를 식별하여 비디오가 블랭킹되는 [시기를](#page-802-0) 결정합니다.
- 3. 일반 설정의 Avail Blanking에서 [상태] 에서 [활성화] 를 선택합니다.
- 4. 광고 가능 공백 구간에서 적절한 값을 선택합니다.
	- Disable: 비우기에 대해 일반 블랙 이미지를 사용합니다.
	- Avail blanking image: 비우기에 대해 특별 이미지를 사용합니다. URL 필드에 S3 버킷에 있는 파 일의 경로를 입력합니다. 와 MediaLive 통합하려면 버킷 이름에 점 표기법을 사용하지 않아야 합니다. 예를 들어, mycompany-videos는 허용되지만 mycompany.videos는 허용되지 않습 니다. 파일은 .bmp 또는 .png 형식이어야 합니다. 또한 S3 버킷에 액세스하기 위한 사용자 이름 과 Systems Manager 암호 파라미터를 입력합니다. [the section called "암호 매개 변수 생성 기](#page-84-0) [능에 대한 정보"를](#page-84-0) 참조하세요.

### <span id="page-802-0"></span>광고 가용성 블랭킹을 트리거합니다.

광고 가능성 비우기의 경우, 사용자가 설정하는 광고 가능성 모드에 따라 어떤 SCTE-35 이벤트를 실행 해야 콘텐츠가 비워질지가 결정됩니다.

스플라이스 삽입 모드의 트리거

이 단원에서는 광고 가능성 모드가 스플라이스 삽입 모드인 경우 광고 가능성 비우기가 어떤 메시지 유 형과 세분화 유형 조합을 비우는지에 대해 설명합니다.

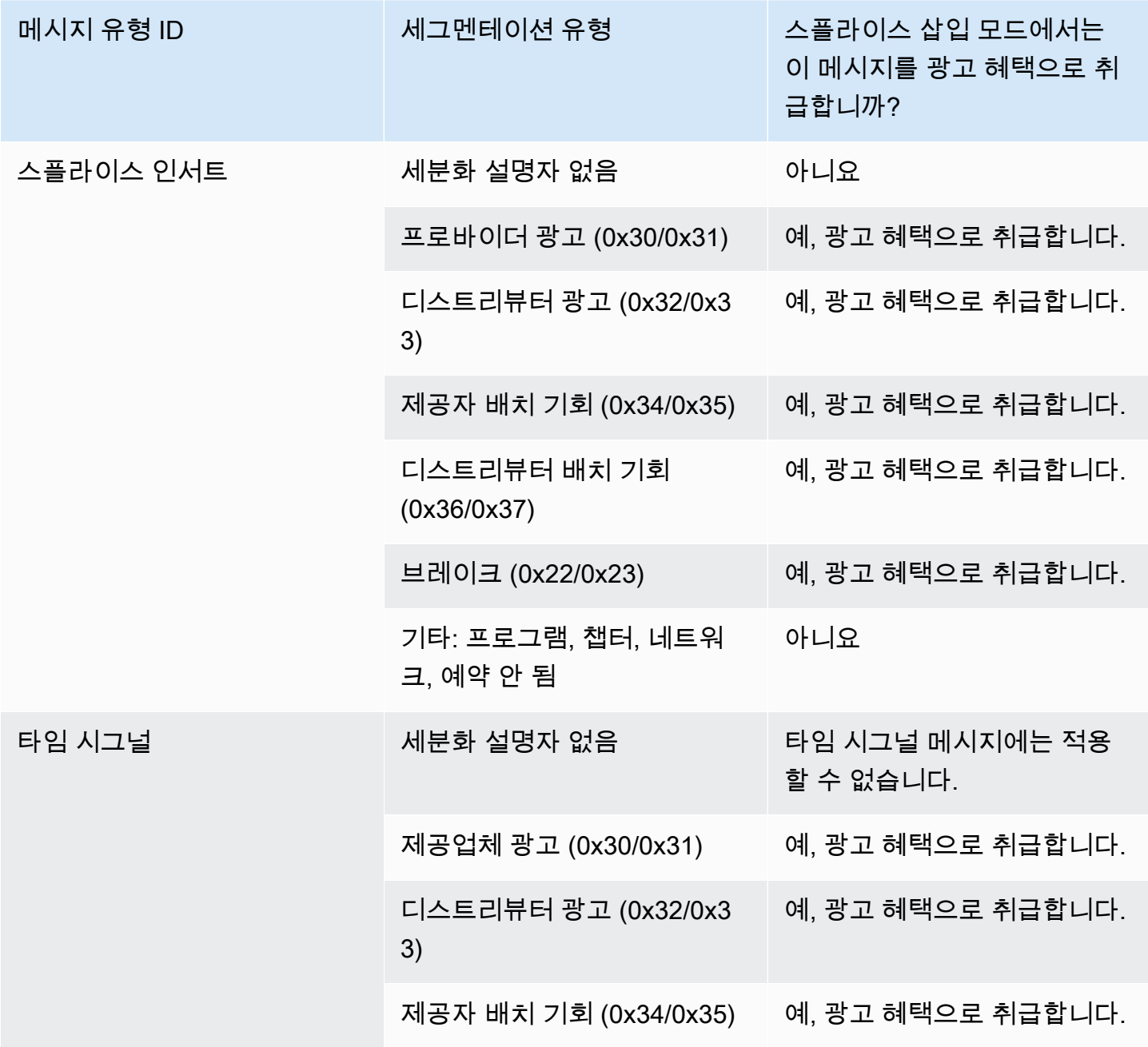

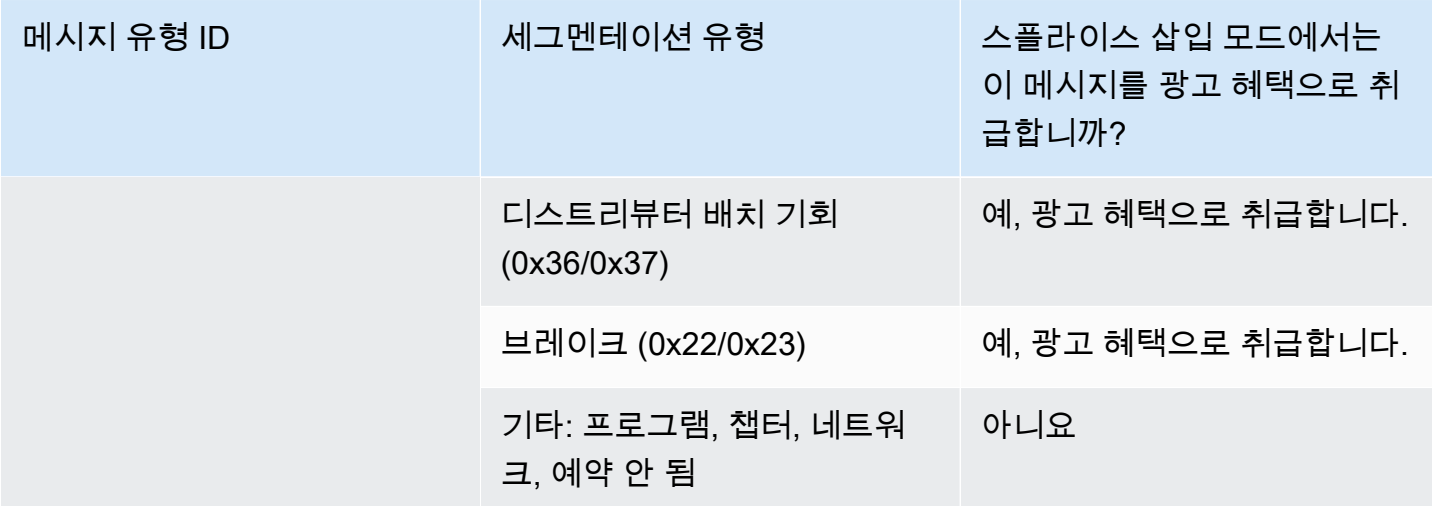

타임시그널 APOS 모드에서 트리거됩니다.

이 단원에서는 광고 가능성 모드가 APOS 모드가 포함된 시간 기호 모드인 경우 광고 가능성 비우기가 어떤 메시지 유형/세분화 유형 조합을 비우는지에 대해 설명합니다.

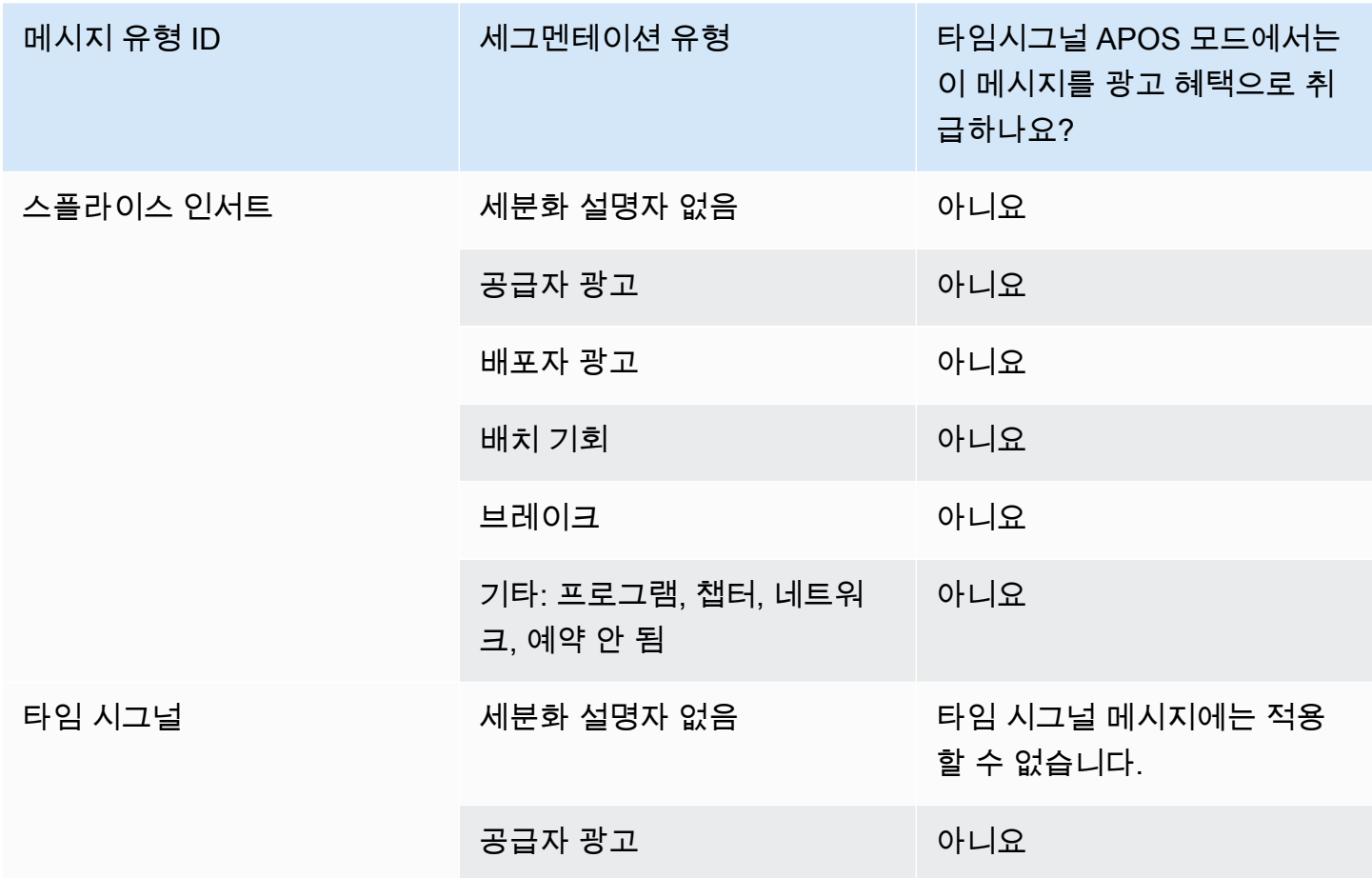

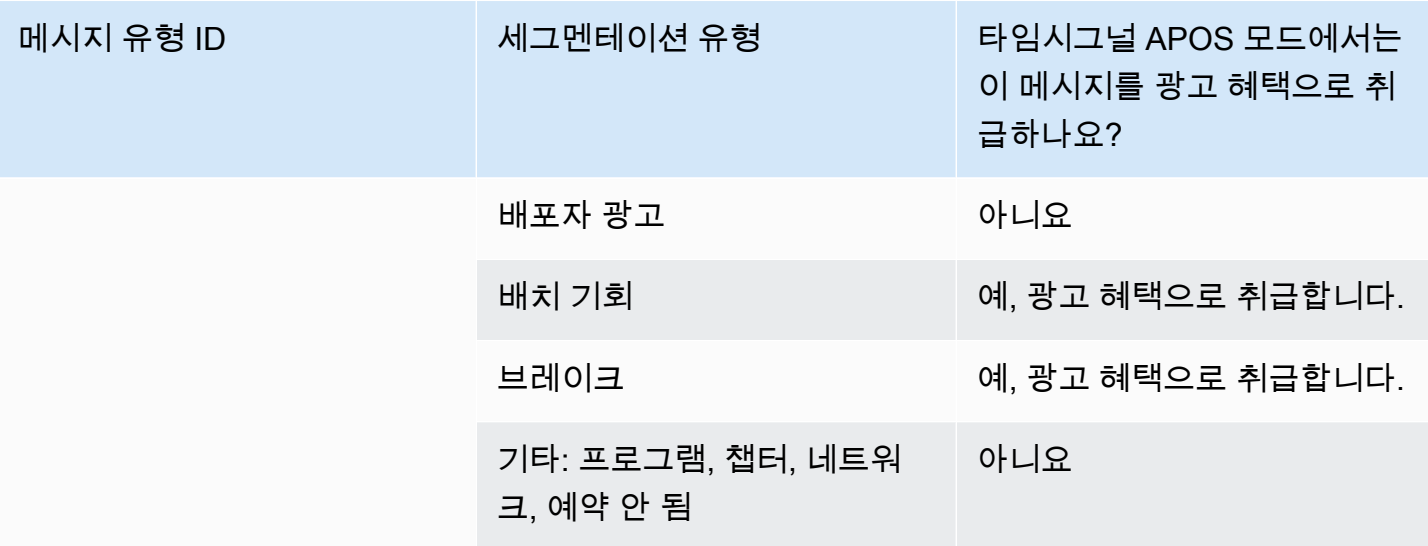

### <span id="page-804-0"></span>광고 사용: 블랭킹 제한 플래그

입력에 대한 제한

time\_signal 유형의 SCTE-35 메시지에는 세분화 설명자가 항상 들어 있습니다.

splice\_insert 유형의 SCTE-35 메시지에는 세분화 설명자가 포함될 수도 있고 포함되지 않을 수도 있습 니다.

세분화 설명자를 포함하는 SCTE-35 메시지가 입력에 있는 경우, 이러한 세분화 설명자에는 항상 두 가 지 유형의 플래그가 포함됩니다. 각 플래그에는 "true" 또는 "false" 값이 들어 있으며 다음과 같은 특정 상황에서 비우기에 대한 지침으로서 추가 정보를 제공합니다.

- web delivery allowed flag
	- True는 웹 전송용으로 의도된 스트림에 광고 가능성 이벤트의 콘텐츠를 포함하는 데 제한이 없음 을 의미합니다. 즉, 웹 전송용으로 의도된 스트림에서 콘텐츠를 비울 필요가 없습니다.
	- False는 제한이 있음을 의미합니다. 콘텐츠를 비워야 합니다.
- no\_regional\_blackout\_flag

(이 플래그의 표현이 혼란스럽습니다. "지역\_배송\_허용\_플래그"라고 생각하시면 됩니다.)

- True는 리전 마켓용으로 의도된 스트림에 광고 가능성 이벤트의 비디오를 포함하는 데 제한이 없 음을 의미합니다. 즉, 리전 마켓용으로 의도된 스트림에서 콘텐츠를 비울 필요가 없습니다.
- False는 제한이 있음을 의미합니다. 콘텐츠를 비워야 합니다.

어떠한 플래그도 없으면(보통 splice\_inserts가 있는 경우), 둘 다 false로 간주됩니다. 비우기가 발생해 야 합니다.

두 플래그가 모두 있는 경우 (보통 time\_signal의 경우로, 플래그가 하나만 있는 경우는 흔하지 않음), 한 플래그의 "false"가 다른 플래그의 "true"보다 우선합니다. 비우기가 발생해야 합니다.

일반적으로, 입력의 한 메시지에서 이러한 플래그 중 하나만 false로 설정되어 있으므로 하나의 제한 사 항만 적용됩니다. 리전 전송 제한 사항 및 웹 전송 제한 사항 둘 다 있는 경우는 일반적으로 없습니다. 이는 리전 전송에 대해 콘텐츠가 제한되어 있다고 간주되는 경우, 웹 전송(리전 개념이 적용되지 않음) 에도 제한된다고 간주되지 않기 때문입니다.

MediaLive에서 이러한 제한 사항의 표현

여기에는 이러한 플래그에 대한 MediaLive 응답 방식을 제어할 수 MediaLive 있는 두 개의 필드가 있습 니다. [the section called "블랭킹 활성화"를](#page-801-0) 참조하세요. 일반적으로 두 필드를 Follow (기본값) 로 설정 하여 플래그 값이 암시하는 동작을 MediaLive 따르도록 지시합니다.

## <span id="page-805-0"></span>출력에서 블랙아웃을 활성화합니다.

일시 중단을 활성화하여 다른 유형의 이벤트 (에서 모드에서 [준비: 광고 이용 모드 설정](#page-789-0) 정의됨) 인 SCTE-35 메시지의 내용을 숨길 수 있습니다. 예: 챕터 및 프로그램.

(유사한 기능은 [the section called "광고 가능 공백 구간"에](#page-800-0) 설명되어 있습니다.)

블랙아웃에는 다음 프로세스가 포함됩니다.

- 이벤트와 연결된 비디오 콘텐츠를 지정한 이미지로 바꾸거나 검은색 이미지로 바꿉니다.
- 이벤트와 연결된 오디오를 제거합니다.
- 이벤트와 연결된 캡션을 제거합니다.

매니페스트 장식 및 패스스루와의 비교

블랙아웃은 모든 출력에 적용됩니다. 일부 출력(예: HLS 출력)은 블랙아웃하고, 다른 출력(예: Microsoft Smooth 출력)은 블랙아웃하지 않도록 선택할 수는 없습니다. 이건 결정일 뿐이야 all-ornothing

매니페스트 장식 및 전달의 범위는 더 작아, 이러한 기능을 지원하는 출력에만 적용됩니다.

#### A Important

패스스루를 하지 않고 특정 출력에 매니페스트 데코레이션을 적용하지 않고 (지원되지 않거나 지원하지 않기로 선택했기 때문에) 블랭킹을 구현하면 숨겨진 콘텐츠가 나타나는 위치에 "마 커"가 생기지 않기 때문에 이 점에 유의하십시오. 이 비우기가 발생하는 위치를 식별할 수 있는 유일한 방법은 SCTE-35 메시지가 있던 위치를 식별하는 IDR i 프레임을 찾는 것입니다.

#### 주제

- [블랙아웃 활성화](#page-806-0)
- [블랙아웃을 트리거합니다.](#page-807-0)
- [블랙아웃 제한 플래그](#page-809-0)

### <span id="page-806-0"></span>블랙아웃 활성화

블랙아웃 기능을 활성화하려면 이 절차를 따르십시오.

#### 블랙아웃을 활성화하려면

- 1. 생성하고 있는 채널의 탐색 창에서 일반 설정을 선택합니다.
- 2. 아직 설정하지 않았다면 광고 사용 가능 모드를 설정하십시오. [the section called "준비: SCTE-35](#page-786-0)  [소스를 설정하세요"](#page-786-0)를 참조하세요. 이 모드는 가능한 모든 이벤트 중에서 어떤 이벤트가 일시 중단 의 트리거로 처리되는지 식별하여 [비디오가 일시 중단되는 시기를](#page-807-0) 결정합니다.
- 3. 일반 설정의 [일시 중단 슬레이트] 에서 [상태] 에서 [활성화] 를 선택합니다.
- 4. 블랙아웃 슬레이트 이미지에서 적절한 값을 선택합니다.
	- Disable: 블랙아웃에 대해 일반 블랙 이미지를 사용합니다.
	- Avail blanking image: 블랙아웃에 대해 특별 이미지를 사용합니다. URI 필드에 Amazon S3 버 킷에 있는 파일의 경로를 입력합니다. 와 MediaLive 통합하려면 버킷 이름에 점 표기법을 사용 하지 않아야 합니다. 예를 들어, mycompany-videos는 허용되지만 mycompany.videos는 허 용되지 않습니다. 파일은 .bmp 또는 .png 형식이어야 합니다. 또한 S3 버킷에 액세스하기 위한 사용자 이름과 Systems Manager 암호 파라미터를 입력합니다. 이 키에 대한 자세한 내용은 [the](#page-84-0) [section called "암호 매개 변수 생성 기능에 대한 정보"](#page-84-0) 단원을 참조하십시오.
- 5. 네트워크 종료 블랙아웃을 활성화하려는 경우(즉, 네트워크 전송이 종료될 때 콘텐츠를 블랙아웃 하고 네트워크 전송이 다시 시작될 때만 블랙아웃을 제거함), 아래 내용을 계속 읽으십시오. 이러 한 작업을 원하지 않는 경우, 이제 설정이 완료된 것입니다.
- 6. 네트워크 종료 블랙아웃에서 활성화를 선택합니다.
- 7. 네트워크 종료 블랙아웃 이미지에서 적절한 값을 선택합니다.
	- Disable: 블랙아웃에 대해 일반 블랙 이미지를 사용합니다.
	- 네트워크 종료 블랙아웃 이미지: 네트워크 종료 블랙아웃에 특별 이미지를 사용합니다. URI 필드에 Amazon S3 버킷에 있는 파일의 경로를 입력합니다. 와 MediaLive 통합하려면 버킷 이름에 점 표기법을 사용하지 않아야 합니다. 예를 들어, mycompany-videos는 허용되지만 mycompany.videos는 허용되지 않습니다. 파일은 .bmp 또는 .png 형식이어야 합니다. 또한 S3 버킷에 액세스하기 위한 사용자 이름과 Systems Manager 암호를 입력합니다. [the section](#page-84-0)  [called "암호 매개 변수 생성 기능에 대한 정보"를](#page-84-0) 참조하세요.
- 8. 추가 설정을 보려면 네트워크 ID에 10.nnn/xxxx- xxxx- xxxx- (대소문자 구분 안 함) 형식으로 네트 워크의 EIDR ID를 입력합니다. xxxx-xxxx-c 이 ID의 네트워크 종료 이벤트만 블랙아웃을 트리거합 니다.

<span id="page-807-0"></span>블랙아웃을 트리거합니다.

블랙아웃 기능은 세분화 유형 기타의 time\_signal 메시지에 의해서만 트리거됩니다. splice\_insert 메시 지에 의해서는 어떠한 세분화 유형이더라도 트리거되지 않으며, time\_signal 메시지더라도 기타가 아 닌 다른 유형이면 트리거되지 않습니다.

유형 ID가 "스플라이스 삽입"인 SCTE-35 메시지 및 유형 ID가 "시간 기호"인 메시지에는 모두 "기타" time\_signal 메시지가 들어 있을 수 있습니다. 따라서, 블랙아웃 활성화 시, [광고 가능성 모드가](#page-789-0) 영향을 받지 않습니다. 어느 모드에서든 블랙아웃이 동일하게 작동합니다.

세그멘테이션 ID는 다음 표와 같이 이벤트를 기반으로 일시 중단을 트리거합니다.

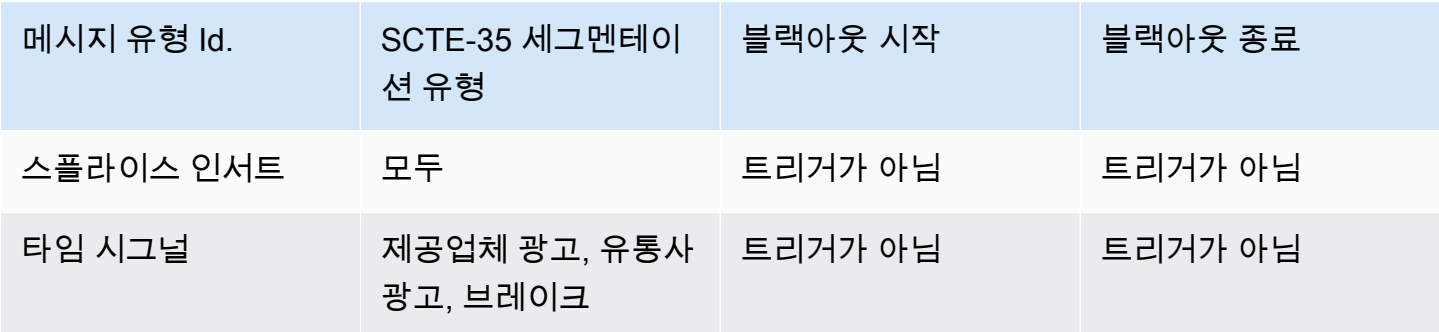

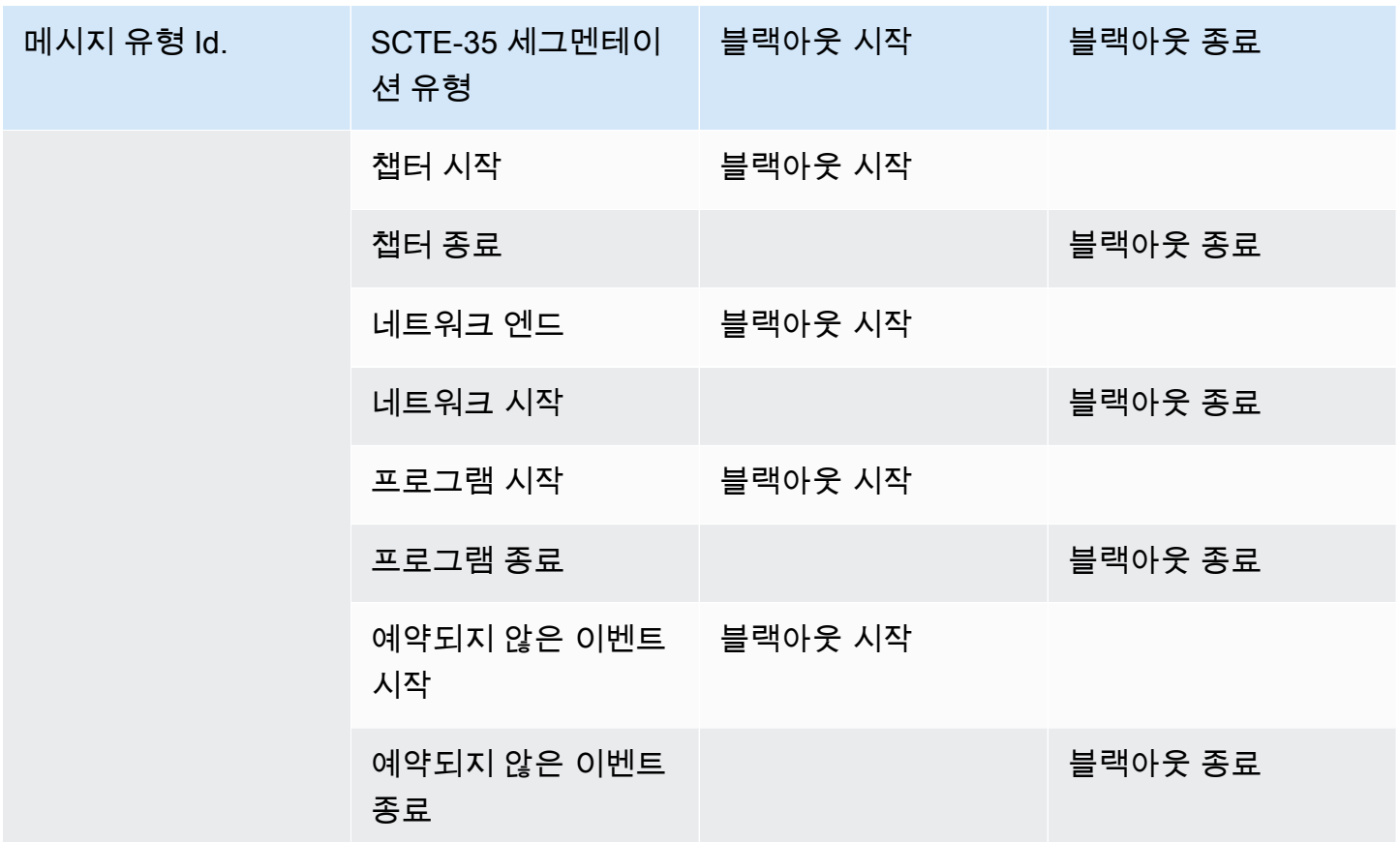

예를 들어, 블랙아웃 기능이 활성화되어 있는 경우 프로그램 시작 메시지가 발생할 때 비우기가 항상 발생하고 프로그램 종료 메시지가 발생할 때 비우기가 항상 종료됩니다.

다음과 같이 네트워크 이벤트의 블랫아웃용 트리거는 다른 이벤트와 다릅니다.

- 네트워크의 경우, 네트워크 종료 지침이 발생하면 비우기가 시작됩니다.
- 다른 이벤트의 경우, "이벤트 시작" 지침이 발생하면 비우기가 시작됩니다.

종료 이벤트 트리거 계층

이벤트는 다음 표에 표시된 강도 계층 구조를 가집니다. 블랙아웃은 이를 시작한 이벤트보다 강도가 높 거나 같은 이벤트에 의해서만 종료될 수 있습니다.

예를 들어, 프로그램 시작에 의해 블랙아웃이 시작된 경우, 네트워크 시작, 예약되지 않은 이벤트 종료 또는 프로그램 종료에 의해서 종료될 수 있습니다. 챕터 엔드로 끝낼 수는 없습니다. MediaLive 챕터 엔 드가 암시하는 "일시 중단 중단" 지침을 무시합니다.

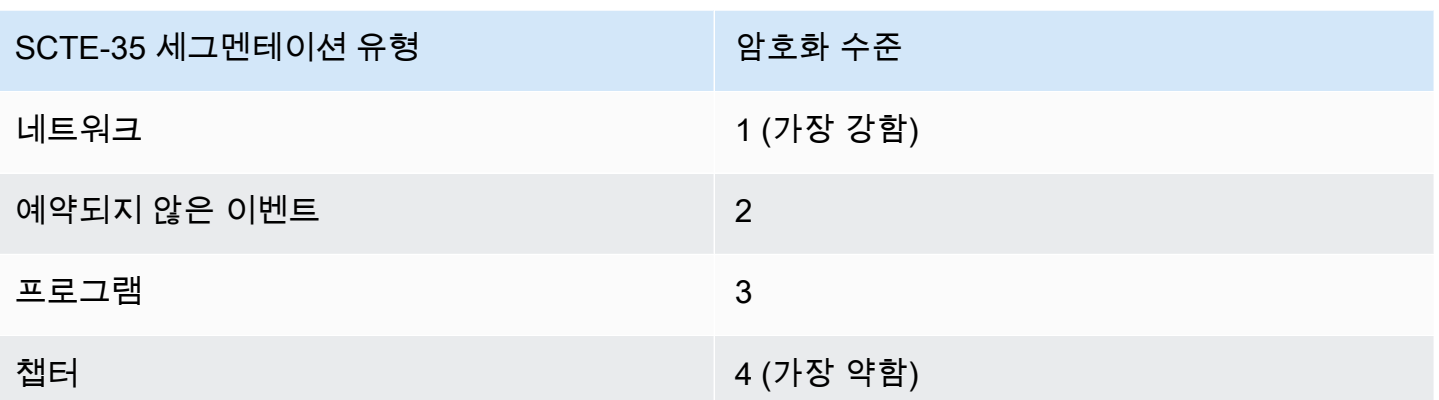

### <span id="page-809-0"></span>블랙아웃 제한 플래그

입력에 대한 제한

블랙아웃 트리거인 메시지의 세분화 설명자는 항상 두 가지 플래그 유형을 포함합니다. 이러한 플래그 는 다음과 같이 특정 상황에서의 블랙아웃에 대한 지침으로 추가 정보를 제공합니다.

- web\_delivery\_allowed\_flag
	- True는 웹 전송용으로 의도된 스트림에 이벤트 콘텐츠를 포함하는 데 제한이 없음을 나타냅니다. 웹 전송용으로 의도된 스트림에서는 콘텐츠를 블랙아웃하지 않아도 됩니다.
	- False는 제한이 있음을 의미합니다. 콘텐츠가 블랙아웃되어야 합니다.
- no regional blackout flag
	- True는 리전 마켓용으로 의도된 스트림에 이벤트 비디오를 포함하는 데 제한이 없음을 나타냅니 다. 리전 마켓용으로 의도된 스트림에서는 콘텐츠를 블랙아웃하지 않아도 됩니다.
	- False는 제한이 있음을 의미합니다. 콘텐츠가 블랙아웃되어야 합니다.

두 플래그가 모두 있는 경우 (일반적으로 플래그가 하나만 있는 경우는 흔하지 않음), 한 플래그의 "false"가 다른 플래그의 "true"보다 우선합니다. 블랙아웃이 발생해야 합니다.

일반적으로, 입력의 한 메시지에서 이러한 플래그 중 하나만 false로 설정되어 있으므로 하나의 제한 사 항만 적용됩니다. 리전 전송 제한 사항 및 웹 전송 제한 사항 둘 다 있는 경우는 일반적으로 없습니다. 이는 리전 전송에 대해 콘텐츠가 제한되어 있다고 간주되는 경우, 웹 전송(리전 개념이 적용되지 않음) 에도 제한된다고 간주되지 않기 때문입니다.

이러한 플래그의 표현: MediaLive

두 개의 필드를 사용하여 이러한 MediaLive 플래그에 대한 MediaLive 응답 방식을 제어할 수 있습니다. [the section called "블랭킹 활성화"](#page-801-0)를 참조하세요. 일반적으로 두 필드를 Follow (기본값) 로 설정하여 플래그 값이 암시하는 동작을 MediaLive 따르도록 지시합니다.

## SCTE-35 패스스루 또는 제거 활성화

입력의 SCTE-35 메시지가 다음 출력의 데이터 스트림에 전달 (포함) 되도록 MediaLive 채널을 설정할 수 있습니다.

- 아카이브 출력 그룹의 출력.
- HLS 출력 그룹의 출력.
- 출력 그룹의 MediaPackage 출력. 이러한 유형의 출력 그룹에 대해서는 전달이 항상 활성화됩니다. 전달을 비활성화할 수 없습니다.
- UDP 출력 그룹의 출력.
- 멀티플렉스 출력 그룹의 출력. 멀티플렉스 출력 그룹의 경우 SCTE-35 패스스루가 기본적으로 활성 화됩니다.

비디오에 맞춰 정렬

SCTE-35 메시지의 PTS는 해당 비디오 프레임의 PTS와 일치하도록 조정됩니다.

패스스루는 출력 레벨입니다.

SCTE-35 전달 또는 제거는 출력 수준에서 적용됩니다. 메시지 전달 또는 제거가 특정 출력에만 수행됩 니다. 대부분의 출력에 대한 기본 동작(구성 필드를 변경하지 않는 경우)은 메시지를 제거하는 것입니 다. MediaPackage출력의 경우 기본 동작은 메시지를 전달하는 것이며 이 동작은 변경할 수 없습니다.

입력에서 패킷 식별자 (PID) 선택

소스에 여러 SCTE-35 PID가 포함된 경우 출력으로 전달할 특정 PID를 선택하는 것이 좋습니다. 기본 적으로 입력에 있는 첫 번째 SCTE-35 PID를 선택합니다. MediaLive 이는 입력 첨부 파일의 일반 입력 설정 섹션에서 특정 PID 값을 선택하여 변경할 수 있습니다. 선택한 PID 값이 입력에 없는 경우 입력에 서 SCTE-35 PID가 전달되지 않고 경고가 트리거됩니다.

아카이브 출력의 패스스루 활성화

아카이브 출력에 대한 전달을 활성화하거나 비활성화하려면 이 절차를 따르십시오.

#### 전달을 활성화하려면

- 1. 생성하고 있는 채널에서 설정하고자 하는 출력이 포함된 아카이브 출력 그룹을 찾습니다.
- 2. 해당 출력을 선택합니다.
- 3. PID 설정에서 다음 필드를 채웁니다.
	- SCTE-35 제어: 전달로 설정합니다.
	- SCTE-35 PID: 기본 PID를 그대로 두거나 SCTE-35 메시지를 이동하고자 하는 대상의 PID를 입 력합니다.
- 4. 해당하는 경우 이 그룹이나 다른 아카이브 출력 그룹의 다른 출력에 대해 절차를 반복합니다.

입력의 모든 SCTE-35 메시지가 설정한 출력의 데이터 스트림에 포함됩니다.

HLS 출력의 패스스루 활성화

HLS 출력에 대한 전달을 활성화하거나 비활성화하려면 이 절차를 따르십시오.

#### 전달을 활성화하려면

- 1. 생성하고 있는 채널에서 설정하고자 하는 출력이 포함된 [HLS] 출력 그룹을 찾습니다.
- 2. 해당 출력을 선택합니다.
- 3. PID 설정에서 다음 필드를 채웁니다.
	- SCTE-35 동작: 전달로 설정합니다.
	- SCTE-35 PID: 기본 PID를 그대로 두거나 SCTE-35 메시지를 이동하고자 하는 대상의 PID를 입 력합니다.
- 4. 해당하는 경우 이 그룹이나 다른 [HLS] 출력 그룹의 다른 출력에 대해 절차를 반복합니다.

입력의 모든 SCTE-35 메시지가 설정한 출력의 데이터 스트림에 포함됩니다.

#### UDP 출력을 위한 패스스루 활성화

UDP 출력에 대한 전달을 활성화하거나 비활성화하려면 이 절차를 따르십시오.

#### 전달을 활성화하려면

#### 1. 생성하고 있는 채널에서 설정하고자 하는 출력이 포함된 [UDP] 출력 그룹을 찾습니다.

- 2. 해당 출력을 선택합니다.
- 3. PID 설정에서 다음 필드를 채웁니다.
	- SCTE-35 제어: 전달로 설정합니다.
	- SCTE-35 PID: 기본 PID를 그대로 두거나 SCTE-35 메시지를 이동하고자 하는 대상의 PID를 입 력합니다.
- 4. 해당하는 경우 이 그룹이나 다른 [UDP] 출력 그룹의 다른 출력에 대해 절차를 반복합니다.

입력의 모든 SCTE-35 메시지가 설정한 출력의 데이터 스트림에 포함됩니다.

입력에서 SCTE-35 패킷 식별자 (PID) 선택

입력에서 특정 SCTE-35 유형을 선택하려면 이 절차를 따르십시오.

#### PID를 선택하려면

- 1. 만들거나 편집하려는 채널에서 PID를 선택하려는 입력 첨부 파일로 이동합니다.
- 2. 해당 입력 첨부 파일을 선택합니다.
- 3. 일반 입력 설정에서 다음 필드를 작성합니다.
	- SCTE-35 PID: PID 값을 입력합니다. 값을 비워 두면 입력에 있는 첫 번째 SCTE-35 PID가 선택 됩니다.
- 4. 필요한 경우 다른 입력 첨부 파일에 대해서도 반복합니다.

## 스케줄을 사용하여 SCTE-35 메시지 삽입하기

[채널 일정](#page-380-0)을 사용하여 콘텐츠에 SCD-35 메시지를 삽입합니다. 예를 들어, 채널 일정에서 동작을 추가 하여 특정 시간에 실행 중인 채널에 스플라이스 삽입을 삽입할 수 있습니다.

이 기능의 주요 사용 사례는 소스 콘텐츠에 아직 SCD-35 메시지가 포함되지 않을 때 SCD-35 메시지를 추가하는 것입니다.

콘텐츠에 SCD-35 메시지를 삽입하려면 일정에서 작업을 생성합니다. 자세한 내용은 [설정: 일정 만들](#page-374-0) [기](#page-374-0)섹션을 참조하세요.

이후 채널에 SCTE-35 메시지를 MediaLive 삽입하면 입력에 있던 SCTE-35 메시지를 처리하는 것과 같은 방식으로 메시지를 처리합니다. MediaLive 채널을 생성할 때 이 처리를 정의하고 다음 옵션을 구 성합니다.

- 비우기
- 블랙아웃
- 매니페스트 장식
- 패스스루

이러한 옵션에 대한 요약은 [the section called "기능별 처리 범위"](#page-781-0) 및 [the section called "출력 유형별 지](#page-782-0) [원 기능"](#page-782-0) 단원을 참조하십시오.

## POIS 신호 컨디셔닝

POIS 서버가 콘텐츠에 있는 SCTE-35 메시지에 대해 신호 조정을 수행할 수 있도록 AWS Elemental MediaLive 채널을 구성할 수 있습니다. 콘텐츠에서 SCTE-35 메시지를 MediaLive 발견할 때마다 메시 지를 POIS MediaLive 서버로 보냅니다. POIS 서버는 새 SCTE 35 메시지를 만들거나, 원본 메시지를 다른 콘텐츠로 바꾸거나, 기존 메시지를 삭제하거나, 아무것도 하지 말라는 응답을 다시 보냅니다.

**a** Note

POIS 신호 컨디셔닝을 구현하려면 조직에 POIS 서버에 대한 액세스 권한이 있어야 합니다.

#### 주제

- [지원되는 사양 버전](#page-813-0)
- [POIS 신호 컨디셔닝에 대한 정보](#page-813-1)
- [POIS 신호 컨디셔닝 설정](#page-814-0)

<span id="page-813-0"></span>지원되는 사양 버전

MediaLive ESAM API를 사용하여 POIS 서버와 통신합니다. MediaLive 다음 버전의 ESAM 사양을 따 릅니다.

<span id="page-813-1"></span>OpenCable 사양 대체 콘텐츠 실시간 이벤트 시그널링 및 관리 API, OC-SP-ESAM-API-I03-131025

POIS 신호 컨디셔닝에 대한 정보

POIS 서버가 콘텐츠에 있는 SCTE-35 메시지를 처리하도록 MediaLive 채널을 구성할 수 있습니다.

**a** Note

POIS 신호 컨디셔닝을 구현하려면 조직에 POIS 서버에 대한 액세스 권한이 있어야 합니다.

#### 지원되는 컨디셔닝 작업

콘텐츠에서 SCTE-35 메시지를 MediaLive 발견할 때마다 메시지를 POIS MediaLive 서버로 보냅니다. POIS 서버는 다음 방법 중 하나로 응답합니다.

- 바꾸기: 원본 SCTE-35 메시지의 내용을 대체하여 전송합니다. MediaLive 출력에는 원본 SCTE 35 메시지만 포함되고 새 내용은 포함됩니다.
- 삭제: SCTE 35 메시지를 MediaLive 삭제하도록 지시합니다. 출력에는 원본 SCTE 35 메시지가 포함 되지 않습니다.
- 아니요 op: 아무 것도 하지 말라고 MediaLive 지시합니다. 출력에는 원본 내용과 함께 원본 SCTE 35 메시지가 포함됩니다.

POIS 서버가 반환하는 SCTE 35 메시지는 SCTE 35 표준을 완전히 준수합니다.

채널 수 및 POIS 서버 수

- 각 MediaLive 채널은 하나의 POIS 서버와만 통신할 수 있습니다.
- 하나의 POIS 서버가 여러 MediaLive 채널과 통신할 수 있습니다. 이 경우 POIS 서버는 POIS 획득 지점 ID와 영역 ID의 고유한 조합을 사용하여 각 채널을 식별합니다.

POIS 신호 컨디셔닝 및 표준 채널

채널이 표준 채널 (파이프라인 2개 포함) 인 경우 각 파이프라인은 SCTE 35 메시지를 POIS 서버로 보 냅니다. POIS 서버는 각 요청에 응답합니다. 각 파이프라인은 자체 응답을 처리합니다. 일반적으로 POIS 서버는 두 파이프라인에 동일한 명령을 보냅니다.

<span id="page-814-0"></span>POIS 신호 컨디셔닝 설정

POIS 신호 컨디셔닝을 사용하면 MediaLive 채널과 POIS 서버가 동일한 정보로 설정되어야 합니다.

#### 필수 정보

POIS 운영자로부터 다음 정보를 얻으십시오.

- POIS 서버 엔드포인트. MediaLive 이벤트를 전송할 POIS 서버의 URL입니다. URL은 다음과 같이 연결할 수 있어야 합니다. MediaLive
- 획득 지점 ID 및 영역 ID (선택 사항). 이 두 필드는 MediaLive 및 POIS 서버가 채널에 대한 공통 식별 자를 갖도록 합니다.
- POIS 엔드포인트 자격 증명 (POIS 서버에 자격 증명이 필요한 경우)

#### 채널 설정

POIS 서버에 대한 정보로 채널을 구성해야 합니다.

- 1. <https://console.aws.amazon.com/medialive/>에서 MediaLive 콘솔을 엽니다.
- 2. 채널의 세부 정보를 표시합니다. 일반 설정 섹션에서 사용 가능한 구성을 확장합니다.
- 3. 다음과 같이 필드를 작성합니다.
	- 사용 가능한 설정: ESAM
	- POIS 엔드포인트: POIS 운영자로부터 받은 URL입니다.
	- 취득 지점 ID: POIS 운영자로부터 얻은 값입니다.
	- 영역 ID: POIS 연산자로부터 얻은 값입니다.
	- 광고 사용 가능 오프셋: POIS 운영자가 다른 값을 입력하라고 지시하지 않는 한 0을 입력합니다.
	- POIS 엔드포인트 자격 증명 (선택 사항): POIS 서버에 사용자 이름과 비밀번호가 필요한 경우 이 필드를 작성하십시오.

## 출력 간 인코드 공유

한 채널 내의 여러 출력 간에 단일 인코딩을 공유할 수 있습니다. 인코딩을 복제하여 채널 내 새 인코딩 의 기반이 되도록 할 수 있습니다.

### 인코드 공유

여러 출력에서 동일한 인코딩을 사용하려는 경우 여러 출력 간에 인코딩을 공유할 수 있습니다. 인코딩 을 공유하는 경우 채널에는 인코드의 인스턴스가 하나만 있습니다. 영향을 받는 모든 출력은 해당 인코 딩을 사용합니다.

예를 들어 채널에 다음과 같은 출력 그룹이 포함되어 있을 수 있습니다.

- 비디오 인코딩 1개가 포함된 아카이브 출력 그룹 1개.
- ABR 스택에 3개의 비디오 인코딩이 포함된 HLS 출력 그룹 1개.

• RTMP 출력 그룹 1개, 비디오 인코딩 1개.

RTMP 출력 그룹의 비디오 인코딩은 HLS 출력 그룹의 비디오 인코딩 중 하나와 동일할 수 있습니다. 따라서 5개의 비디오 인코딩을 만드는 대신 4개의 인코딩을 생성해야 합니다. HLS 출력 그룹에서 적절 한 인코딩을 공유하도록 RTMP 출력 그룹을 설정합니다.

인코딩 공유는 비디오, 오디오 및 캡션에 적용됩니다. 인코딩을 공유하면 필드를 채우는 수고를 덜 수 있습니다. 또한 출력 간에 동일한 인코딩을 만들려고 할 때 오류가 발생할 위험도 줄어듭니다. 실수로 한 필드를 다르게 입력할 가능성은 없습니다.

인코딩 공유에는 다음 규칙이 적용됩니다.

• 인코딩을 공유하면 인코딩의 소스 선택기를 비롯한 모든 필드를 공유하게 됩니다.

모든 구성 필드를 공유하지만 소스가 다른 두 개의 인코딩을 만들려면 단일 인코딩 인스턴스를 공유 할 수 없습니다. 대신 인코딩을 [복제해야 합니다.](#page-816-0)

- 원하는 만큼 많은 출력에서 모든 인코딩을 공유할 수 있습니다.
- 채널에서 둘 이상의 인코딩을 공유할 수 있습니다.
- 동일한 채널 내에서만 공유할 수 있습니다. 채널 간에는 공유할 수 없습니다.

채널을 만들 때 인코딩을 복제하는 방법에 대한 지침은 [the section called "비디오 설정"](#page-363-0)[the section](#page-368-0)  [called "오디오 설정",](#page-368-0) 및 [the section called "캡션 설정"](#page-370-0) 을 참조하십시오.

#### <span id="page-816-0"></span>클로닝 인코드

채널 내 새 인코딩의 기반이 되도록 인코딩을 복제할 수 있습니다.

예를 들어 채널에 일부 필드를 공유하는 두 개의 오디오 인코딩이 있을 수 있습니다. 첫 번째 오디오 인 코딩을 생성합니다. 그런 다음 첫 번째 인코딩을 복제하여 두 번째 인코딩을 만들고 두 번째 인코딩의 필드를 변경합니다. 이 경우 두 인코딩은 별도의 인스턴스입니다.

인코딩 공유에는 다음 규칙이 적용됩니다.

- 인코딩을 복제하면 두 번째 인코딩에서 필드를 변경하지 않아도 인코딩 인스턴스가 두 개 있습니다.
- 인코딩을 복제하여 새 인스턴스를 만든 후에는 인코딩의 소스 선택기를 비롯한 모든 필드를 변경할 수 있습니다.
- 공유와 복제를 결합할 수 있습니다. 예를 들어 인코드 A를 복제하여 인코딩 B를 만든 다음 두 개 이 상의 출력 간에 인코드 B를 공유할 수 있습니다.
- 채널에서 둘 이상의 인코딩을 복제할 수 있습니다.
- 동일한 채널 내에서만 복제할 수 있습니다. 채널 간에는 복제할 수 없습니다.

채널을 만들 때 인코딩을 복제하는 방법에 대한 지침은 [the section called "비디오 설정"](#page-363-0)[the section](#page-368-0)  [called "오디오 설정",](#page-368-0) 및 [the section called "캡션 설정"](#page-370-0) 을 참조하십시오.

## SMPTE 2038 메타데이터 처리

다음 입력에 포함된 SMPTE 2038 스트림에서 특정 보조 데이터를 MediaLive 추출하도록 구성할 수 있 습니다.

- Elemental Link 입력
- HLS 전송 스트림(TS) 입력
- MediaConnect 입력
- RTP 입력

#### **a** Note

이 단원에서는 사용자가 [설정: 채널 만들기](#page-270-0) 에 설명된 대로 채널을 생성하거나 편집하는 데 익 숙하다는 전체 하에 제공됩니다.

#### 주제

- [MediaLive추출할 수 있는 메타데이터](#page-817-0)
- [제대로 구성된 SMPTE 2038 스트림](#page-818-0)
- [입력 구성](#page-819-0)
- [SMPTE MediaLive 2038 스트림은 어떻게 사용하나요?](#page-819-1)
- [KLV 메타데이터의 출력 구성](#page-820-0)

## <span id="page-817-0"></span>MediaLive추출할 수 있는 메타데이터

MediaLive 소스에 있는 SMPTE 2038 스트림에서 다음 데이터를 추출할 수 있습니다.

캡션

- ARIB 캡션 ARIB STD-B37 버전 2.4와 호환되는 캡션입니다.
- 포함된 캡션 SMPTE 334를 준수하는 보조 캡션으로 제공되는 캡션입니다. 보조 캡션 자체는 EIA-608 표준(CEA-608 또는 "line 21 caption"이라고도 함) 또는 CEA-708 표준(EIA-708이라고도 함) 과 호환되어야 합니다.
- 텔레텍스트 캡션 OP47 텔레텍스트 형식으로, SMPTE RDD-08 (ITU-R BT.1120-7과 호환) 이라고 도 합니다.

타임코드

• 타임코드 — SMPTE 12M 타임코드입니다. MediaLive 이 타임코드를 내장된 타임코드 소스로 인식 합니다.

광고 가용성 메시지

• SCTER 104 메시지.

#### Metadata

• KLV 메타데이터 - SMPTE 336M-2007과 호환되는 데이터입니다.

### <span id="page-818-0"></span>제대로 구성된 SMPTE 2038 스트림

데이터를 적절하게 추출하고 MediaLive 처리하려면 입력의 SMPTE 2038 스트림이 특정 기준을 충족 해야 합니다.

- 모든 PMT에는 SMPTE 2038 스트림이 있어야 합니다.
- SMPTE 2038 스트림이 위치한 PID는 스트림에서 변경되지 않아야 합니다. PID를 변경하고 해당 PID를 식별하는 새로운 PMT를 전송하는 것은 지원되지 않습니다.
- 전송 스트림에는 하나의 PID에만 SMPTE 2038 스트림이 포함되어야 합니다. 둘 이상의 PID에 있는 경우 먼저 나타나는 PID를 MediaLive 식별할 수 있다는 보장이 없습니다. 의도하지 않은 결과로 다 른 PID를 선택할 수 있습니다.

입력이 엘리멘탈 링크 입력인 경우 포함된 캡션 (있는 경우), 타임코드 및 KLV 메타데이터 (있는 경우) 는 항상 SMPTE 2038 스트림에 포함됩니다. 스트림은 항상 올바른 형식입니다.

# <span id="page-819-0"></span>입력 구성

SMPTE 2038 스트림에서 데이터를 MediaLive 사용하려면 SMPTE 2038을 읽도록 입력을 구성해야 합 니다.

1. 채널 생성 페이지에서 관련 입력에 대한 입력 연결을 찾습니다.

2. 일반 입력 설정에서 선호 SMPTE 2038을 다음 중 하나로 설정합니다.

- 선호 특정 데이터 항목의 경우 MediaLive 먼저 SMPTE 2038 PID에서 데이터를 검색하십시오. SMPTE 2038 스트림에서 데이터를 찾을 수 없거나 SMPTE 2038 스트림이 없는 경우 스트림의 다른 위치에서 데이터를 MediaLive 찾아보십시오.
- 무시 (기본값) SMPTE 2038 스트림을 MediaLive 검색하지 않습니다. 스트림의 다른 위치에서 특정 데이터 항목을 사용할 수 없는 경우에도 SMPTE 2038 스트림을 검색하지 MediaLive 않습니 다. 예를 들어 타임코드 소스를 임베디드 (채널의 일반 구성 섹션) 로 설정할 수 있습니다. Ignore 를 사용하면 타임코드 소스가 비디오 스트림에 없는 경우 SMPTE 2038 스트림에서 타임코드 소 스를 찾지 MediaLive 않습니다.

엘리멘탈 링크 입력의 경우 모든 KLV 메타데이터는 항상 SMPTE 2038에 포함되며 다른 PID에는 포함되지 않습니다. 따라서 소스에 KLV 메타데이터가 포함되어 있다는 말을 들었다면 항상 Prefer (선호) 를 선택하십시오.

## <span id="page-819-1"></span>SMPTE MediaLive 2038 스트림은 어떻게 사용하나요?

입력에서 SMPTE 2038을 선호하도록 설정하는 경우 다음 규칙에 따라 데이터를 MediaLive 사용합니 다.

캡셔

ARIB , 임베디드 또는 [텔레텍스트를 지정하는 캡션 선택기를 사용하여 입력을 설정할](#page-644-0) 수 있습니다. 이 경우 MediaLive 먼저 SMPTE 2038 스트림에서 지정된 유형의 캡션을 찾습니다. 해당 위치에서 캡션을 찾을 수 MediaLive 없는 경우 스트림의 다른 위치를 검색합니다.

출력에서 캡션을 설정한 방식에 따라 캡션을 어디서 MediaLive 찾든 상관없이 [캡션을 MediaLive](#page-651-0) 추출 하고 일반적인 방식으로 처리합니다.

#### 타임코드

입력에 SMPTE 2038 스트림이 포함된 경우 MediaLive 먼저 SMPTE 2038 스트림에서 SMPTE 12M 타 임코드를 찾습니다. 타임코드를 찾을 수 MediaLive 없는 경우 비디오 스트림에 직접 임베드된 타임코 드를 찾습니다. MediaLive SMPTE 12M 타임코드를 가장 가까운 비디오 프레임과 연결합니다.

타임코드 MediaLive 사용 방법에 대한 자세한 내용은 을 참조하십시오. [the section called "런타임에 출](#page-831-0) [력 타임코드가 작동하는 방식 "](#page-831-0)

광고 이용 가능 메시지

입력에서 SMPTE 2038을 선호하는 경우 는 검색된 SCTE 104 메시지를 MediaLive 추출한 다음 즉시 SCTE 35 메시지로 변환합니다. 그러면 모든 소스의 SCTE 35 메시지를 처리하는 것처럼 메시지를 처 리할 수 있습니다. 자세한 정보는 [the section called "SCTE-35 메시지 프로세싱"을](#page-777-0) 참조하세요.

KLV 메타데이터

입력에서 SMPTE 2038을 선호하는 경우, 해당 입력에서 찾은 KLV MediaLive 데이터를 모두 추출합니 다.

다음 출력 그룹 중 하나 이상에서 KLV 메타데이터를 전달하도록 선택할 수 있습니다. MediaLive KLV 를 SMPTE 2038 스트림으로 래핑합니다.

- 아카이브
- MediaPackage
- HLS (TS 컨테이너 포함)
- UDP/TS

설정 단계는 다음과 같습니다.

<span id="page-820-0"></span>KLV 메타데이터의 출력 구성

다음 출력 그룹 중 하나 이상에서 KLV 메타데이터를 전달하도록 선택할 수 있습니다.

**a** Note

본 섹션의 정보는 사용자가 [설정: 채널 만들기](#page-270-0) 단원에 설명된 채널을 생성하는 일반적인 단계 에 익숙하다는 전제 하에 제공됩니다.

아카이브

1. 채널 생성 페이지의 출력 그룹 섹션의 아카이브 그룹에서 출력을 선택합니다.

2. 출력 설정에서 컨테이너 설정을 선택한 다음 PID 설정을 선택합니다.

3. 다음 필드를 설정합니다.

- KLV: 패스스루 선택
- KLV 데이터 PID: KLV 메타데이터를 원하는 위치에 PID를 입력합니다.

#### **MediaPackage**

MediaPackage 출력은 패스스루를 위해 자동으로 설정됩니다. 입력에서 KLV 메타데이터를 MediaLive 찾으면 PID 501의 MediaPackage 출력으로 전달합니다.

### HI<sub>S</sub>

표준 HLS 컨테이너 (TS 컨테이너) 가 있는 모든 출력에서 KLV 메타데이터를 전달할 수 있습니다.

- 1. 채널 생성 페이지의 출력 그룹 섹션의 HLS 그룹에서 출력을 선택합니다.
- 2. 출력 설정에서 HLS 설정이 표준 HLS를 지정하는지 확인합니다.
- 3. HLS 설정에서 PID 설정을 선택합니다.
- 4. 다음 필드를 설정합니다.
	- KLV: 패스스루 선택
	- KLV 데이터 PID: KLV 메타데이터를 원하는 위치에 PID를 입력합니다.

#### UDP/TS

- 1. 채널 만들기 페이지의 출력 그룹 섹션의 UDP 그룹에서 출력을 선택합니다.
- 2. 출력 설정에서 네트워크 설정을 선택한 다음 PID 설정을 선택합니다.
- 3. 다음 필드를 설정합니다.
	- KLV: 패스스루 선택
	- KLV 데이터 PID: KLV 메타데이터를 원하는 위치에 PID를 입력합니다.

# ACL을 사용하여 아마존 심플 스토리지 서비스로 배송

채널에는 Amazon Simple Storage Service (Amazon S3) 의 버킷이 목적지인 출력이 하나 이상 있을 수 있습니다. 버킷을 다른 AWS 계정 (다른 조직) 이 소유한 경우 일반적으로 다른 계정이 출력 파일의 소 유자가 되기를 원합니다.

버킷으로 전송할 때 특정 ACL (액세스 제어 목록) 을 MediaLive 포함하도록 설정하여 소유권을 이전할 수 있습니다.

ACL 사용 준비에 대한 자세한 내용은 다음을 참조하십시오.

- 아카이브 또는 프레임 캡처 출력의 경우 — [the section called "출력에 대한 액세스 제어"](#page-166-0)
- HLS 출력의 경우 [the section called "출력에 대한 액세스 제어"](#page-167-0)

콘솔에서 기능을 활성화하는 필드는 각 출력 그룹의 섹션에 있습니다. 이 필드는 다음 섹션에 설명되어 있습니다.

- 아카이브 출력의 경우 — [the section called "대상 필드"](#page-293-0)
- 프레임 캡처 출력의 경우 [the section called "대상 필드"](#page-302-0)
- HLS 출력의 경우 [the section called "대상 필드 아마존 S3"](#page-309-0)

## AWS MediaLive Elemental 리소스에 태그 지정

태그는 사용자가 할당하거나 리소스에 AWS 할당하는 메타데이터 레이블입니다 AWS . 각 태그 는 키와 값으로 구성됩니다. 사용자가 할당하는 태그에 대해 키와 값을 정의합니다. 예를 들어 키를 stage로 정의하고 리소스 하나의 값을 test로 정의할 수 있습니다.

태그는 다음을 지원합니다.

- AWS 리소스를 식별하고 구성하세요. 많은 AWS 서비스가 태그 지정을 지원하므로 서로 다른 서비 스의 리소스에 동일한 태그를 할당하여 리소스가 관련되어 있음을 나타낼 수 있습니다. 예를 들어 구 성에 할당하는 AWS Elemental MediaLive 채널과 엔드포인트에 동일한 태그를 할당할 수 있습니다. AWS Elemental MediaTailor
- AWS 비용을 추적하세요. AWS Billing and Cost Management 대시보드에서 이러한 태그를 활성화 할 수 있습니다. AWS 태그를 사용하여 비용을 분류하고 월별 비용 할당 보고서를 제공합니다. 자세 한 내용은 [AWS Billing 사용 설명서의](https://docs.aws.amazon.com/awsaccountbilling/latest/aboutv2/) [비용 할당 태그 사용을](https://docs.aws.amazon.com/awsaccountbilling/latest/aboutv2/cost-alloc-tags.html) 참조하세요.

다음 섹션에서는 AWS MediaLive Elemental의 태그에 대한 자세한 정보를 제공합니다.

## AWS Elemental에서 지원되는 리소스 MediaLive

AWS Elemental의 다음 리소스는 태그 지정을 MediaLive 지원합니다.

- 채널
- 입력
- 입력 보안 그룹
- AWS Elemental Link 디바이스
- 멀티플렉스
- 예약

태그 추가 및 관리에 대한 자세한 설명은 [태그 관리](#page-823-0) 섹션을 참조하세요.

### 태그 제한

AWS Elemental MediaLive 리소스의 태그에는 다음과 같은 기본 제한 사항이 적용됩니다.

- 리소스에 할당할 수 있는 최대 태그 수 50개
- 최대 키 길이 유니코드 128자
- 최대 값 길이 유니코드 256자
- 키 및 값에 사용할 수 있는 문자 a-z, A-Z, 0-9, 공백 및 \_ . : / = + @ 문자
- 키와 값은 대/소문자를 구분합니다
- 키 접두사로 aws:를 사용하지 마세요. AWS 전용입니다.

또한, AWS MediaLive Elemental은 AWS Identity and Access Management (IAM) 의 태그 기반 액세스 제어 기능을 지원하지 않습니다.

### <span id="page-823-0"></span>태그 관리

태그는 리소스의 Key 및 Value 속성으로 구성됩니다.

를 사용하여 태그를 관리할 수 있습니다 AWS Management Console . 또한 AWS Elemental MediaLive 콘솔 AWS CLI, 또는 MediaLive API를 사용하여 이러한 속성의 값을 추가, 편집 또는 삭제할 수 있습니 다.

### 를 사용한 태깅 AWS Management Console

AWS Management Console에서 Tag Editor를 사용하여 태그를 관리하는 것이 좋습니다. 태그 편 집기는 태그를 생성하고 관리하는 중앙 통합 방식을 제공합니다. 태그 편집기는 다른 서비스 내부 MediaLive 및 서비스 간 태그 간 일관성을 포함하여 최상의 결과를 제공합니다. MediaLive

자세한 내용은 [AWS Management Console시작하기에](https://docs.aws.amazon.com/awsconsolehelpdocs/latest/gsg/getting-started.html)서 [태그 편집기로 작업을](https://docs.aws.amazon.com/awsconsolehelpdocs/latest/gsg/tag-editor.html) 참조하세요.

### 태깅: 사용 MediaLive

MediaLive 콘솔을 사용한 태그 관리에 대한 자세한 내용은 다음을 참조하십시오.

- [the section called "채널 및 입력 세부 정보"](#page-272-0) 채널을 만들 때 태그를 포함하는 방법에 대한 자세한 내용
- [the section called "채널 편집 및 삭제"—](#page-911-0) 기존 채널의 태그 수정에 대한 정보
- [the section called "입력"—](#page-913-0) 입력에 태그를 포함하는 방법에 대한 정보
- [the section called "입력 보안 그룹"—](#page-918-0) 입력 보안 그룹에 태그를 포함하는 방법에 대한 정보
- [the section called "멀티플렉스 및 프로그램 만들기"—](#page-923-0) 멀티플렉스에 태그를 포함하는 방법에 대한 정보

MediaLive API를 사용한 태그 관리에 대한 자세한 내용은 다음을 참조하십시오.

• AWS Elemental MediaLive API 참조의 [리소스](https://docs.aws.amazon.com/mediapackage/latest/apireference/resources.html)

# 에서 입력 썸네일 보기 AWS Elemental MediaLive

AWS Elemental MediaLive채널의 입력으로 동영상의 썸네일을 생성할 수 있습니다. 콘솔에서 각 채널 의 썸네일을 볼 수 있습니다. MediaLive AWSAPI 중 하나를 사용하여 프로그래밍 방식으로 썸네일을 작업할 수도 있습니다.

썸네일 생성 방법

채널에서 썸네일을 활성화하고 채널이 실행 중이면 2초마다 JPEG 썸네일이 MediaLive 생성됩니다. 썸네일은 다음 썸네일로 대체될 때까지 2초 동안만 존재합니다. 각 입력에는 자체 썸네일이 있습니다. 즉, 단일 파이프라인 채널의 경우 썸네일 1개와 표준 채널의 썸네일 2개가 MediaLive 생성됩니다.

썸네일이 생성되는 즉시 콘솔의 채널 세부정보 페이지에 MediaLive 표시됩니다. 또한 썸네일을 바이너 리 데이터로도 사용할 수 있습니다. AWSAPI를 사용하여 프로그래밍 방식으로 바이너리 데이터를 처 리할 수 있습니다.

썸네일 암호화

MediaLive 썸네일을 만들 때 항상 각 썸네일을 암호화합니다.

### 주제

- [채널에서 썸네일 활성화하기](#page-825-0)
- [콘솔에서 썸네일 보기](#page-827-0)
- [프로그래밍 방식으로 썸네일 검색](#page-827-1)
- [썸네일 제한](#page-828-0)

## <span id="page-825-0"></span>채널에서 썸네일 활성화하기

각 채널에서 썸네일 기능을 활성화해야 합니다.

채널이 유휴 상태 (실행 중이 아닌 경우) 에만 썸네일을 활성화하거나 비활성화할 수 있습니다.

#### 주제

- [IAM 액세스 제공](#page-825-1)
- [콘솔에서 썸네일 활성화하기](#page-826-0)
- [프로그래밍 방식으로 썸네일 활성화하기](#page-826-1)

### <span id="page-825-1"></span>IAM 액세스 제공

썸네일 기능이 작동하려면 Amazon S3에 대한 액세스 권한이 MediaLive 필요합니다.

- 조직에서 MediaLiveAccessRole 신뢰할 수 있는 엔티티를 사용하는 경우 채널 구성의 채널 및 입력 세부 정보 페이지로 이동하여 일반 정보 섹션을 살펴보십시오. 이 섹션에 역할 업데이트 버튼이 나타 나면 버튼을 선택하십시오. 버튼이 표시되지 않으면 신뢰할 수 있는 주체가 이미 필요한 액세스 권한 을 가지고 있는 것입니다.
- 조직에서 사용자 지정 신뢰할 수 있는 개체 역할을 사용하는 경우 IAM 관리자는 적절한 신뢰할 수 있는 개체 역할을 업데이트해야 합니다. 추가할 작업에 대한 자세한 내용은 을 참조하십시오[the](#page-94-0)  [section called "참조: 신뢰할 수 있는 엔티티 액세스 요약"](#page-94-0). 해당 **thumbnails** 페이지에서 검색하십 시오. 역할을 업데이트하는 방법에 대한 자세한 내용은 을 참조하십시오[the section called "2단계: 복](#page-90-0) [합 옵션을 사용하여 설정".](#page-90-0)

### <span id="page-826-0"></span>콘솔에서 썸네일 활성화하기

#### **a** Note

이 단원에서는 사용자가 [설정: 채널 만들기](#page-270-0) 에 설명된 대로 채널을 생성하거나 편집하는 데 익 숙하다는 전체 하에 제공됩니다.

- 1. <https://console.aws.amazon.com/medialive/>에서 MediaLive 콘솔을 엽니다.
- 2. 채널 만들기 페이지 또는 채널 편집 페이지에서 일반 설정을 선택한 다음 썸네일 구성 섹션을 엽니 다.
- 3. 썸네일 구성 활성화를 선택합니다. 상태에서 자동 또는 비활성화를 선택합니다.

<span id="page-826-1"></span>프로그래밍 방식으로 썸네일 활성화하기

썸네일 기능을 활성화하려면 채널의 JSON에 매개변수 ThumbnailConfiguration 그룹을 포함하 세요. State파라미터를 AUTO (활성화하려면) 또는 로 설정합니다. DISABLED

다음 예제는 채널의 JSON에 있는 매개변수의 상대적 위치를 보여줍니다.

```
{ 
   "ChannelClass": "SINGLE_PIPELINE", 
 . 
 . 
 . 
   "EncoderSettings": { 
 . 
 . 
 . 
     "TimecodeConfig": { 
       "Source": "EMBEDDED" 
     }, 
     "ThumbnailConfiguration": { 
       "State": "DISABLED" 
      }, 
 . 
 . 
 .
```
# <span id="page-827-0"></span>콘솔에서 썸네일 보기

MediaLive 실행 중인 채널에서 현재 활성화된 입력의 썸네일을 생성합니다. 표준 채널의 경우 썸네일 을 두 개 MediaLive 생성합니다. 단일 파이프라인 채널의 경우 썸네일 하나를 MediaLive 생성합니다.

- 1. [https://console.aws.amazon.com/medialive/ 에서 MediaLive 콘솔을 엽니다.](https://console.aws.amazon.com/medialive/)
- 2. 탐색 표시줄에서 채널을 선택합니다. 채널 목록에서 이름을 기준으로 채널을 선택합니다. 세부 정보 페이지가 나타납니다.

상태 섹션에는 썸네일 프레임이 포함되어 있습니다. 채널에 두 개의 입력이 있는 경우 화면에는 각 입력에 대한 탭이 포함됩니다.

채널이 실행 중이고 세부 정보 페이지가 표시되면 활성 탭의 파이프라인에 대한 썸네일이 2초마다 자 동으로 업데이트됩니다. MediaLive 이 페이지가 표시되지 않으면 썸네일이 생성되지 않습니다.

채널이 실행되고 있지 않으면 프레임이 검은색입니다.

채널 실행이 중단되면 썸네일 미리 보기의 업데이트가 중지됩니다. 몇 초 후 현재 썸네일이 메시지로 바뀝니다.

## <span id="page-827-1"></span>프로그래밍 방식으로 썸네일 검색

MediaLive 실행 중인 채널에서 현재 활성화된 입력의 썸네일을 생성합니다. 표준 채널의 경우 썸네일 을 두 개 MediaLive 생성합니다. 단일 파이프라인 채널의 경우 썸네일 하나를 MediaLive 생성합니다.

를 사용하여 프로그래밍 방식으로 썸네일을 작업할 수 있습니다. AWS CLI 다음 정보는 사용자가 사용 의 기본 사항을 잘 알고 있다는 전제를 전제로 합니다. AWS CLI 기본 사항에 대한 자세한 내용은 [AWS](https://docs.aws.amazon.com/cli/latest/reference/)  [CLI명령 참조서를](https://docs.aws.amazon.com/cli/latest/reference/) 참조하십시오.

DescribeThumbnails 명령을 사용합니다. 이 명령은 인터페이스마다 다르게 표현됩니다.

- AWS CLI에서 이 명령은 describe-thumbnails입니다.
- API에서 이 명령은 describe-thumbnails/kmsKeyId에 HTTP GET으로 표시됩니다.
- AWSSDK에서 명령은 해당 SDK 언어에 적합한 구문으로 표시됩니다.

를 사용하여 썸네일을 검색하려면 AWS CLI

- 1. [채널에서 썸네일을 활성화했는지 확인하고 채널이](#page-825-0) 실행 중인지 확인하세요.
- 2. 이 명령을 입력합니다.
aws medialive describe-thumbnails --channel-id *value* --pipeline-id *value* --thumbnail-type *value*

여기서 각 항목은 다음과 같습니다.

channel-id은 필수입니다.

pipeline-id0 또는 1입니다. 두 파이프라인의 썸네일을 원하면 명령을 두 번 입력합니다.

thumbnail-type은(는) 항상 CURRENT\_ACTIVE입니다. 값이 하나뿐이더라도 이 옵션은 필수입 니다.

3. 응답이 화면에 나타납니다. 예:

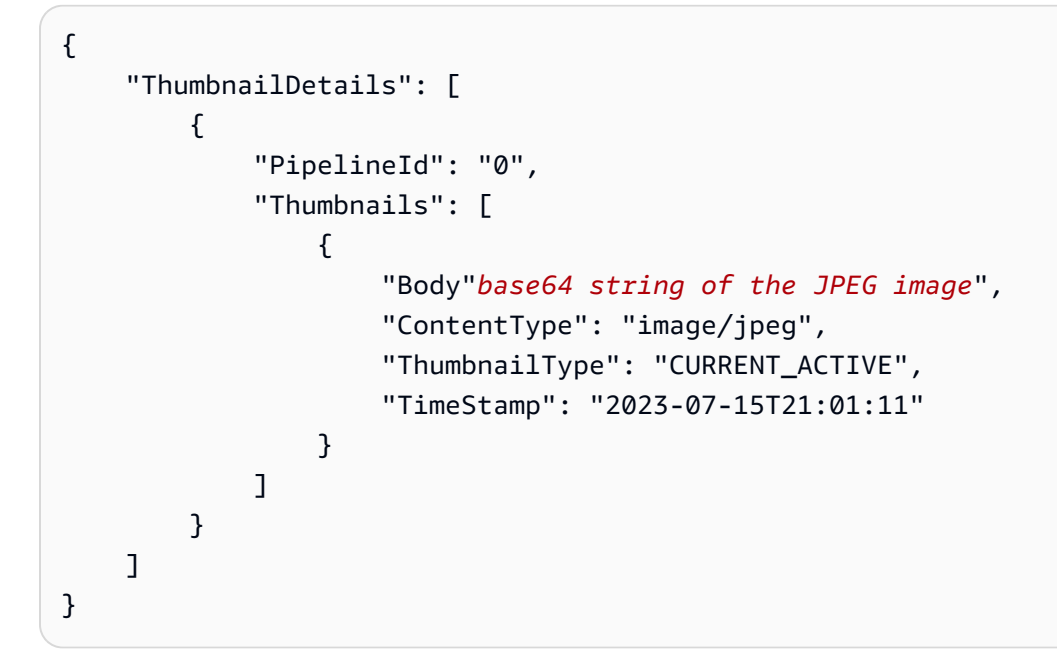

썸네일이 비활성화된 경우 응답은 다음과 같습니다.

```
{ 
     "ThumbnailDetails": []
}
```
# 썸네일 제한

보거나 검색할 수 있는 썸네일 수에는 제한이 있습니다. 한도는 다음과 같습니다.

A number of API transactions per second, per account, in one Region

거래 한도는 콘솔에 표시하는 썸네일과 AWS API를 사용하여 검색한 썸네일 등 모든 썸네일이 공유합 니다. 현재 한도는 [Service MediaLive Quotas](https://console.aws.amazon.com/servicequotas/home?region=us-east-1#!/services/medialive/quotas) 콘솔의 페이지를 참조하십시오.

콘솔에서는 채널 세부정보 페이지가 표시되고 활성 탭 (채널의 한 파이프라인에만 해당) 이 표시되 는 경우에만 채널의 썸네일이 생성됩니다. 관련 파이프라인의 경우 약 2초마다 API를 호출합니다. MediaLive

# 타임코드

MediaLive 입력 파이프라인과 출력 파이프라인의 타임코드가 있습니다. 두 타임코드는 서로 분리되어 있습니다. 입력 타임코드는 구성할 수 없습니다. 출력 타임코드의 동작을 구성할 수 있습니다. 출력 타 임코드를 메타데이터로 포함하거나 출력 타임코드를 비디오 프레임에 레코딩하도록 출력을 구성할 수 도 있습니다.

주제

- [타임코드 및 타임스탬프에 대한 정보](#page-829-0)
- [출력 타임코드의 시작 시간 구성](#page-830-0)
- [출력에 타임코드 메타데이터 포함](#page-832-0)
- [타임코드를 출력에 레코딩하기](#page-833-0)

# <span id="page-829-0"></span>타임코드 및 타임스탬프에 대한 정보

MediaLive 입력 파이프라인과 출력 파이프라인의 타임코드가 있습니다. 두 타임코드는 서로 분리되어 있습니다.

### 입력 타임코드

MediaLive 수신 프레임에 포함된 타임코드가 포함된 경우에만 작동하는 기능이 있습니다. 이러한 기능 에는 파이프라인 잠금 및 워터마킹이 포함됩니다. 입력에 타임코드가 내장되어 있지 않으면 이 기능이 MediaLive 구현되지 않습니다. 예를 들어 파이프라인 잠금을 사용하면 파이프라인이 프레임 내에서 정 확하게 잠기지 않습니다. (타임코드가 파이프라인 잠금에 미치는 영향에 대한 자세한 내용은 을 참조하 십시오. [the section called "파이프라인 잠금 \(출력 잠금\)"](#page-761-0)

입력 타임코드 소스는 구성할 수 없습니다.

#### 출력 타임코드

MediaLive SMPTE 타임코드를 구현합니다. 즉, 각 발신 프레임에 해당 형식의 타임코드를 MediaLive 할당합니다. HH:MM:SS:FF 타임코드는 자정에 롤오버됩니다.

채널에서 출력 타임코드를 초기화하는 세 가지 방법이 있습니다.

- 임베디드 (기본값): 내장된 타임코드를 사용하여 출력 타임코드를 초기화합니다. MediaLive 입력에 서 인제스트하는 첫 번째 프레임의 타임코드를 사용합니다. 입력에 타임코드가 없는 경우 UTC를 사 용합니다. MediaLive
- UTC: 첫 번째 프레임이 파이프라인의 출력 측으로 들어가는 시점의 출력 타임코드를 UTC 시간으로 초기화합니다.
- 0부터 시작: 출력 타임코드를 00:00:00:00 으로 초기화합니다.

출력 타임코드는 HLS 출력용 PDT와 같은 기능에서, 포함하도록 선택할 수 있는 ID3 메타데이터의 타 임코드에 사용됩니다. 출력 타임코드를 메타데이터로 포함하거나 출력 타임코드를 비디오 프레임에 레코딩하도록 출력을 구성할 수도 있습니다.

출력 타임코드를 [메타데이터로 포함하거나 출력 타임코드를](#page-832-0) 비디오 프레임에 [레코딩하도록 출력](#page-833-0) 비디 오를 구성할 수도 있습니다.

#### 타임스탬프

Medial ive 모든 출력 내용에 타임스탬프를 첨부합니다. 다운스트림 시스템은 동기화에 타임스탬프를 사용합니다. 타임스탬프는 90kHz 클럭 사이클 수와 같은 값입니다.

타임스탬프와 타임코드를 혼동하지 마십시오. 둘은 다릅니다.

## <span id="page-830-0"></span>출력 타임코드의 시작 시간 구성

출력 타임코드의 시작 시간을 구성할 수 있습니다.

**a** Note

이 절차에서는 에서 설명한 대로 채널을 만들거나 편집하는 데 익숙하다고 가정합니다. [설정:](#page-270-0) [채널 만들기](#page-270-0)

- 1. 채널 만들기 페이지의 일반 설정 섹션에서 타임코드 구성을 선택합니다.
- 2. 소스에서 출력의 타임코드를 초기화하는 옵션을 선택합니다.
	- 임베디드 소스 비디오에 포함된 타임코드를 사용합니다.

MediaLive 다음과 같이 소스 비디오에서 타임코드를 찾습니다.

- H.264 ISO/IEC 14496-10-2005의 섹션 D.1.2에 따라 pic\_timing 유형의 SEI 메시지에 삽입된 타임코드입니다.
- H.265 ITU-T H.265의 섹션 D.2.26에 따라 타임코드 유형의 SEI 메시지에 삽입된 타임코드입 니다.
- MPEG2 ISO/IEC 13818-2-2000 (R2006) 섹션 6.2.2.6에 따라 각 GOP 헤더에 삽입된 타임코 드입니다.
- 시스템 클럭 UTC 시간을 사용합니다.
- 제로 기반 00:00:00:00 을 사용합니다.
- 3. (선택 사항) 동기화 임계값에 출력 타임코드를 입력 타임코드와 동기화하기 위한 임계값 (프레임) 을 입력합니다. 이 필드에 대한 자세한 내용은 [the section called "동기화 임계값 정보"](#page-832-1) 단원을 참조하십 시오.

런타임에 출력 타임코드가 작동하는 방식

초기 채널 시작 또는 재시작

채널을 시작하면 채널이 출력 파이프라인의 시작 타임코드를 설정합니다.

- 내장된 타임코드를 참조하도록 시작 시간을 설정한 경우 채널은 입력 타임코드를 샘플링합니다. 소 스에서 포함된 타임코드를 찾지 MediaLive 못하면 UTC로 대체됩니다.
- 또는 타임코드를 현재 UTC 시간으로 설정합니다.
- 또는 타임코드를 00:00:00:00 으로 설정합니다.

채널은 생성되는 각 출력 프레임에 대해 새 타임코드를 생성합니다.

입력 스위치

채널이 다른 입력으로 전환되면 타임코드를 다시 초기화하지 MediaLive 않습니다. [따라서 입력 스위치](#page-696-0) [로 인해 출력 타임코드가 중단되지 않습니다.](#page-696-0)

일시 중지 및 일시 중지 취소

채널을 일시 중지하면 프레임이 MediaLive 계속 인코딩되고 프레임은 즉시 삭제됩니다. 하지만 인코딩 이 MediaLive 계속되기 때문에 타임코드는 계속 증가합니다. 따라서 일시 중지를 취소하면 출력에서 타임코드 불연속성이 발생합니다.

## <span id="page-832-1"></span>동기화 임계값 정보

타임코드 동기화 임계값 필드는 출력 타임코드를 입력 타임코드와 동기화합니다. 드리프트는 여러 가 지 방식으로 발생할 수 있습니다. 예를 들어 처리 문제가 발생하여 이를 MediaLive 보정하기 위해 프레 임이 떨어지거나 반복될 수 있습니다. 또는 입력 타임코드 스트림에 불연속성이 있을 수 있습니다.

동기화의 목적

동기화는 ( MediaLive 생성되는) 출력 타임코드가 원래 입력 타임코드와 일치해야 하는 워크플로우에 중요한 경우에 유용합니다.

• 다운스트림 시스템이 특정 프레임을 식별해야 한다는 것을 아는 경우 일치가 중요할 수 있습니다.

일반적으로 다운스트림 시스템은 원래 입력 타임코드를 기반으로 이러한 프레임을 이미 식별했습니 다. 따라서 다운스트림 시스템에서 원하는 프레임을 찾으려면 출력 타임코드가 원래 입력 타임코드 와 일치해야 합니다.

• 단순히 각 출력 프레임을 고유하게 식별하는 것이 출력 타임코드의 주요 목적인 경우 일치는 중요하 지 않습니다.

동기화 작동 방식

입력 타임코드와 출력 타임코드가 지정된 프레임 수만큼 멀어지면 출력 타임코드 시퀀스에 불연속성 이 MediaLive 삽입되고 출력 타임코드가 현재 입력 타임코드와 일치하도록 설정합니다.

동기화의 주요 단점은 메타데이터에 타임코드 불연속성을 도입하고 각 출력 타임 코드가 고유한지를 보장할 수 없다는 것입니다.

# <span id="page-832-0"></span>출력에 타임코드 메타데이터 포함

개별 출력 인코딩에 타임코드 메타데이터를 포함하도록 채널을 설정할 수 있습니다. 타임코드 메타데 이터는 프레임 캡처를 제외한 모든 유형의 출력 그룹에서 지원됩니다.

타임코드는 출력 인코딩 표준에 따라 삽입됩니다.

- H.264 ISO/IEC 14496-10-2005의 섹션 D.1.2에 따라 타임코드가 pic\_timing 유형의 SEI 메시지에 삽입됩니다.
- H.265 ITU-T H.265의 섹션 D.2.26에 따라 타임코드가 타임코드 유형의 SEI 메시지에 삽입됩니 다.
- MPEG 타임코드는 ISO/IEC 13818-2-2000 (R2006) 섹션 6.2.2.6에 따라 각 GOP 헤더에 삽입됩 니다.

#### 출력에 타임코드 메타데이터를 포함하려면

출력 측에서는 각 비디오 인코딩에 타임코드를 포함할지 여부를 지정합니다. 기본적으로 타임코드는 비디오 인코딩에 포함되지 않습니다.

- 1. 채널 만들기 페이지의 출력 그룹 섹션에서 출력 그룹을 선택한 다음 출력을 선택합니다.
- 2. 스트림 설정 섹션을 표시한 다음 비디오 섹션을 선택합니다. 코덱 설정에서 이 비디오 인코딩을 위 한 코덱을 선택합니다. 추가 필드가 나타납니다.
- 3. 타임코드를 선택한 다음 타임코드 삽입에서 옵션을 선택합니다.
	- 비활성화됨 이 인코딩에는 타임코드 메타데이터가 포함되지 않습니다.
	- PIC TIMING SEI (H.264 또는 H.265용) 또는 GOP Timecode (MPEG) 이 인코딩에는 타임코 드 메타데이터가 포함됩니다.

# <span id="page-833-0"></span>타임코드를 출력에 레코딩하기

출력 타임코드를 레코딩하도록 인코딩을 설정할 수 있습니다. 타임코드는 비디오의 일부가 됩니다.

참고로 타임코드 번인 기능은 타임코드 메타데이터 기능과는 별개입니다. 타임코드를 레코딩하기 위 해 타임코드 메타데이터를 활성화할 필요는 없습니다.

타임코드를 비디오 출력에 레코딩하려면

- 1. 채널 만들기 페이지의 출력 그룹 섹션에서 출력 그룹을 선택한 다음 출력을 선택합니다.
- 2. 스트림 설정 섹션을 표시한 다음 비디오 섹션을 선택합니다. 코덱 설정에서 이 비디오 인코딩을 위 한 코덱을 선택합니다. 추가 필드가 나타납니다.
- 3. 타임코드를 선택한 다음 타임코드 번인 설정에서 타임코드 번인을 선택합니다. 추가 필드가 나타 납니다.
- 4. 비디오 프레임에서 타임코드의 스타일과 위치를 설정합니다. 선택적 접두사 필드에 설명자를 입 력합니다. 예를 들어 **UTC-1**입니다.

# 트릭 플레이 트랙 구현

트릭 플레이는 디지털 비디오 플레이어에서 패스트 포워드 및 리와인드 기능을 포함하여 아날로그 플 레이어의 일부 기능을 모방하는 데 사용됩니다. 이러한 기능에는 비디오 플레이어를 사용하는 사람을 위한 시각적 신호인 트릭 플레이 트랙이 포함되는 경우가 많습니다. AWS Elemental MediaLive에서는 출력 그룹에 트랙 자산을 포함할 수 있습니다. 해당 출력 그룹의 다운스트림 시스템은 이러한 자산을 사용하여 트릭 플레이 구현에 시각적 신호를 구현할 수 있습니다.

MediaLive 이러한 자산을 포함하는 두 가지 방법을 제공합니다.

- HLS 사양을 준수하는 I-프레임 전용 매니페스트.
- 이미지 미디어 플레이리스트 사양, 버전 0.4를 준수하는 트릭 플레이 트랙입니다.

MediaLive 다음과 같은 메서드를 지원합니다.

- HLS 출력 그룹에서는 두 가지 방법을 모두 MediaLive 지원합니다.
- MediaPackage 출력 그룹에서는 이미지 미디어 재생 목록 사양을 통한 트릭 플레이를 MediaLive 지 원합니다.

## 트릭 플레이 트랙 구현 선택

동일한 출력 그룹에서 트릭 플레이 방법 중 하나 또는 두 가지를 모두 따를 수 있습니다.

두 방법 중 하나를 따르기 전에 다운스트림 시스템의 출력 그룹에 문의하여 트릭 플레이를 구현하는 방 법을 알아보십시오. 다음을 확인해 보세요.

- 다운스트림 시스템이 트릭 플레이 트랙을 지원할 수 있나요? 그렇다면 어떤 트릭 플레이 사양을 따 르나요?
- 지원되는 구현은 필수인가요 아니면 선택사항인가요? 이 두 구현 모두 HLS 매니페스트에 특정 라인 을 도입합니다. 해당 라인이 없으면 다운스트림 시스템이? 의 출력을 처리하지 못합니다. MediaLive

다운스트림 시스템에서는 이 두 구현을 모두 선택 사항으로 간주할 수 있습니다.

- I-프레임 전용 매니페스트 방법을 선택하는 경우 다운스트림 시스템이 HLS 사양에 따라 메서드를 지 원하는지 확인하십시오. 다운스트림 시스템에 변형이 있는 경우 다운스트림 시스템에서 출력을 처 리하지 못할 수 있습니다. MediaLive MediaLive 메서드의 사용자 지정을 지원하지 않습니다.
- 이미지 미디어 재생 목록 방법을 선택하는 경우 다운스트림 시스템이 이미지 미디어 재생 목록 사양 에 따라 방법을 지원하는지 확인하십시오. 다운스트림 시스템에 변형이 있는 경우 다운스트림 시스 템에서 출력을 처리하지 못할 수 있습니다. MediaLive MediaLive구현의 사용자 지정을 지원하지 않 습니다.

주제

#### • [I-프레임을 통한 트릭 플레이 트랙](#page-835-0)

• [이미지 미디어 플레이리스트 사양을 통한 트릭 플레이 트랙](#page-836-0)

# <span id="page-835-0"></span>I-프레임을 통한 트릭 플레이 트랙

HLS 출력 그룹에서는 I-프레임 전용 매니페스트를 제공하여 트릭 플레이 트랙을 지원할 수 있습니다.

메서드 작동 방식

HLS 출력 그룹을 생성할 때는 일반적인 방법으로 하나 이상의 비디오 출력을 생성합니다. 출력 그룹 구조에 대한 자세한 내용은 의 다이어그램을 참조하십시오. [the section called "HLS 또는 출력 그룹](#page-193-0)  [MediaPackage "](#page-193-0) 출력 그룹에서 필드를 활성화하여 HLS 사양을 준수하는 I-프레임 전용 매니페스트를 만들 수 있습니다.

MediaLive 각 인코딩에 대해 두 개의 하위 매니페스트를 생성합니다. 하나는 일반적인 방식으로 비디 오를 처리하기 위한 매니페스트이고 다른 하나는 I-Frame 전용 매니페스트입니다. I-프레임 전용 매니 페스트를 사용하면 다운스트림 플레이어가 요청할 특정 비디오 프레임을 식별하여 트릭 플레이 트랙 을 구성할 수 있습니다. 따라서 이 트릭 플레이 트랙 메서드는 출력 그룹에 추가 인코딩을 생성하지 않 습니다.

각 I-프레임 전용 매니페스트에는 다음이 포함됩니다.

- 매니페스트가 I-프레임 전용임을 나타내는 #EXT-X-I-FRAMES-ONLY 태그 1개
- 출품작이 많습니다. #EXT-X-BYTERANGE 각 항목은 I-프레임 위치의 위치를 식별합니다.

### 설정

전체 HLS 출력 그룹에 대해 트릭 플레이 트랙을 한 번 설정합니다.

**a** Note

[이 섹션의 정보는 채널을 만드는 일반적인 단계를 잘 알고 있다고 가정합니다.](#page-270-0)

I-프레임 전용 매니페스트를 설정하려면

HLS 출력 그룹을 생성할 때 다음 단계를 포함하십시오.

1. HLS 출력 그룹의 매니페스트 및 세그먼트에서 I-프레임 전용 재생 목록의 경우 ENABLED를 선택 합니다.

2. 출력 그룹의 나머지 필드를 [평소처럼](#page-307-0) 설정합니다. 비디오, 오디오, 캡션 출력 및 [인코딩을 평소와](#page-363-0)  [같이](#page-363-0) 설정합니다.

## <span id="page-836-0"></span>이미지 미디어 플레이리스트 사양을 통한 트릭 플레이 트랙

HLS 또는 MediaPackage 출력 그룹에서는 Image Media Playlist 사양, 버전 0.4를 따르는 에셋을 제공 하여 트릭 플레이 트랙을 지원할 수 있습니다. MediaLive 구현은 사양의 시간 기반 방법을 따릅니다. 사 양은 다음과 같습니다.

[https://github.com/image-media-playlist/spec/blob/master/image\\_media\\_playlist\\_v0\\_4.pdf](https://github.com/image-media-playlist/spec/blob/master/image_media_playlist_v0_4.pdf)

Roku는 이 사양을 구현하는 플랫폼의 한 예입니다.

메서드 작동 방식

출력 그룹을 만들 때 비디오, 오디오 및 캡션 인코딩을 위한 일반적인 방식으로 표준 출력을 생성합 니다. 출력 그룹의 인코딩 구조를 보여주는 다이어그램은 을 [the section called "HLS 또는 출력 그룹](#page-193-0) [MediaPackage "](#page-193-0) 참조하십시오.

또한 하나의 프레임 캡처 인코딩을 포함하는 하나의 출력을 생성합니다. 인코딩은 모든 비디오 세그먼 트당 하나의 파일인 일련의 JPEG 파일입니다. 즉, 캡처는 비디오 인코딩의 분할을 따릅니다. 이 인코 딩은 다운스트림 플레이어가 트릭 플레이 트랙을 구현하는 데 사용할 수 있는 에셋입니다.

MediaLive 일반적인 방법으로 메인 매니페스트와 자식 매니페스트를 만듭니다. 기본 매니페스트에는 프레임 캡처 인코딩용 EXT-X-IMAGE-STREAM-INF 태그가 포함되어 있습니다. 프레임 캡처 인코딩의 하위 매니페스트에는 태그가 포함되어 있습니다. EXT-X-IMAGES-ONLY 이러한 태그의 내용 및 형식 은 이미지 미디어 플레이리스트 사양을 준수합니다.

## 설정

프레임 캡처로 구성된 비디오 인코딩이 포함된 추가 출력을 만들어 출력 그룹에서 트릭 플레이 트랙을 설정합니다. 한 출력 그룹에 최대 3개의 프레임 캡처 출력을 추가하고 채널에 최대 3개의 프레임 캡처 인코딩을 추가할 수 있습니다.

**a** Note

이 섹션의 정보는 채널을 [만드는](#page-270-0) 일반적인 단계를 잘 알고 있다고 가정합니다.

HLS 출력 그룹에서 프레임 캡처 인코딩을 설정하려면

HLS 출력 그룹에서 프레임 캡처 인코딩을 만들려면 특수 유형의 출력을 만들고 해당 비디오 코덱을 프 레임 캡처로 설정합니다.

- 1. HLS 출력 그룹의 HLS 출력에서 출력 추가를 선택하여 다른 출력을 추가합니다.
- 2. 해당 출력의 경우 설정을 선택하고 출력 설정에서 HLS 설정을 프레임 캡처 hls로 설정합니다.
- 3. 스트림 설정에서 비디오를 선택하고 다음을 포함한 비디오 필드를 설정합니다.
	- 너비 및 높이 다운스트림 시스템에 문의하여 올바른 값을 구하십시오. 값을 추측하면 다운스트 림 플레이어에서의 경험이 최적이 아닐 수 있습니다.
	- 코덱 설정 프레임 캡처를 선택합니다.
	- 캡처 간격 이 필드의 값을 변경하지 마십시오. 프레임 캡처에 기본 간격을 사용하도록 비워 두 십시오.
- 4. 컨테이너에 하나의 인코딩 (비디오 인코딩) 만 포함되도록 [오디오 1] 을 선택하고 [오디오 제거] 를 선택합니다.

출력 그룹에서 프레임 캡처 인코딩을 설정하려면 MediaPackage

MediaPackage 출력 그룹에서 프레임 캡처 인코딩을 만들려면 일반 출력을 만들고 해당 비디오 코덱을 프레임 캡처로 설정합니다.

- 1. MediaPackage 출력 그룹의 MediaPackage 출력에서 출력 추가를 선택하여 다른 출력을 추가합니 다.
- 2. 해당 출력의 경우 [설정] 을 선택한 다음 [스트림 설정] 을 선택합니다. 스트림 설정에서 비디오를 선택합니다.
- 3. 코덱 설정에서 프레임 캡처를 선택합니다.
- 4. 다음을 포함한 기타 비디오 필드를 설정합니다.
	- 너비 및 높이 다운스트림 시스템에 문의하여 올바른 값을 구하십시오. 값을 추측하면 다운스 트림 플레이어에서의 경험이 최적이 아닐 수 있습니다.
	- 캡처 간격 이 필드의 값을 변경하지 마세요. 프레임 캡처에 기본 간격을 사용하도록 비워 두 십시오.
- 5. 컨테이너에 하나의 인코딩 (비디오 인코딩) 만 포함되도록 [오디오 1] 을 선택하고 [오디오 제거] 를 선택합니다.

<span id="page-838-1"></span>출력은 ABR 스택의 일부이며 HLS 또는 출력 그룹의 다른 인코딩과 대상이 같습니다. MediaPackage

# 간단한 색 공간 변환 처리

비디오 소스의 색 공간 및 색 공간 메타데이터를 MediaLive 가져와 비디오 출력에서 조작하는 방식을 제어할 수 있습니다. 색상 공간을 변환 또는 통과하고 색상 공간 메타데이터를 포함하거나 생략하도록 각 출력 비디오 인코딩을 설정할 수 있습니다.

모든 비디오는 특정 색상 공간에 속합니다. 색상 공간은 비디오의 색상 범위를 정의합니다. 비디오에는 색상 공간에 대한 정보를 제공하는 색상 공간 메타데이터가 포함될 수 있습니다. 메타데이터가 누락된 경우에도 비디오에는 여전히 색 공간이 있지만 색 공간을 MediaLive 조작할 수는 없습니다.

기본 동작

기본 동작은 색상 공간을 통과하고 색상 공간 메타데이터를 통과하는 것입니다.

#### 토픽

- [이 섹션이 채널에 적용되는지 확인하세요.](#page-838-0)
- [색상 공간과 비디오 해상도 비교](#page-840-0)
- [색상 공간에 대한 일반 정보](#page-840-1)
- [색 공간 통과하기](#page-842-0)
- [색상 공간 변환](#page-842-1)
- [입력 구성](#page-847-0)
- [각 출력에서 색상 공간 처리 구성](#page-848-0)
- [다양한 색 공간 처리에 대한 결과](#page-853-0)
- [참조: 필드 위치](#page-859-0)

<span id="page-838-0"></span>이 섹션이 채널에 적용되는지 확인하세요.

이 안내서에는 색 공간 처리에 대한 두 개의 섹션이 있습니다. 이 섹션은 간단한 처리 섹션과 [the](#page-861-0)  [section called "비디오 — 복잡한 색 공간 변환"](#page-861-0)

현재 섹션에서는 입력 색상 공간과 색상 공간 메타데이터가 모두 깨끗한 경우 따를 수 있는 절차를 제 공합니다. 이 섹션의 절차는 다른 섹션의 절차보다 짧습니다.

콘텐츠가 이러한 절차의 요구 사항을 충족하는지 확인하려면 다음 표를 참조하십시오. 표의 각 행은 이 간단한 처리 섹션에서 다루는 다양한 시나리오를 설명합니다. 콘텐츠에 적용되는 시나리오를 찾아보

세요. 이러한 시나리오 중 어느 것도 해당되지 않는 경우 반드시 읽어야 합니다[the section called "비디](#page-861-0) [오 — 복잡한 색 공간 변환".](#page-861-0)

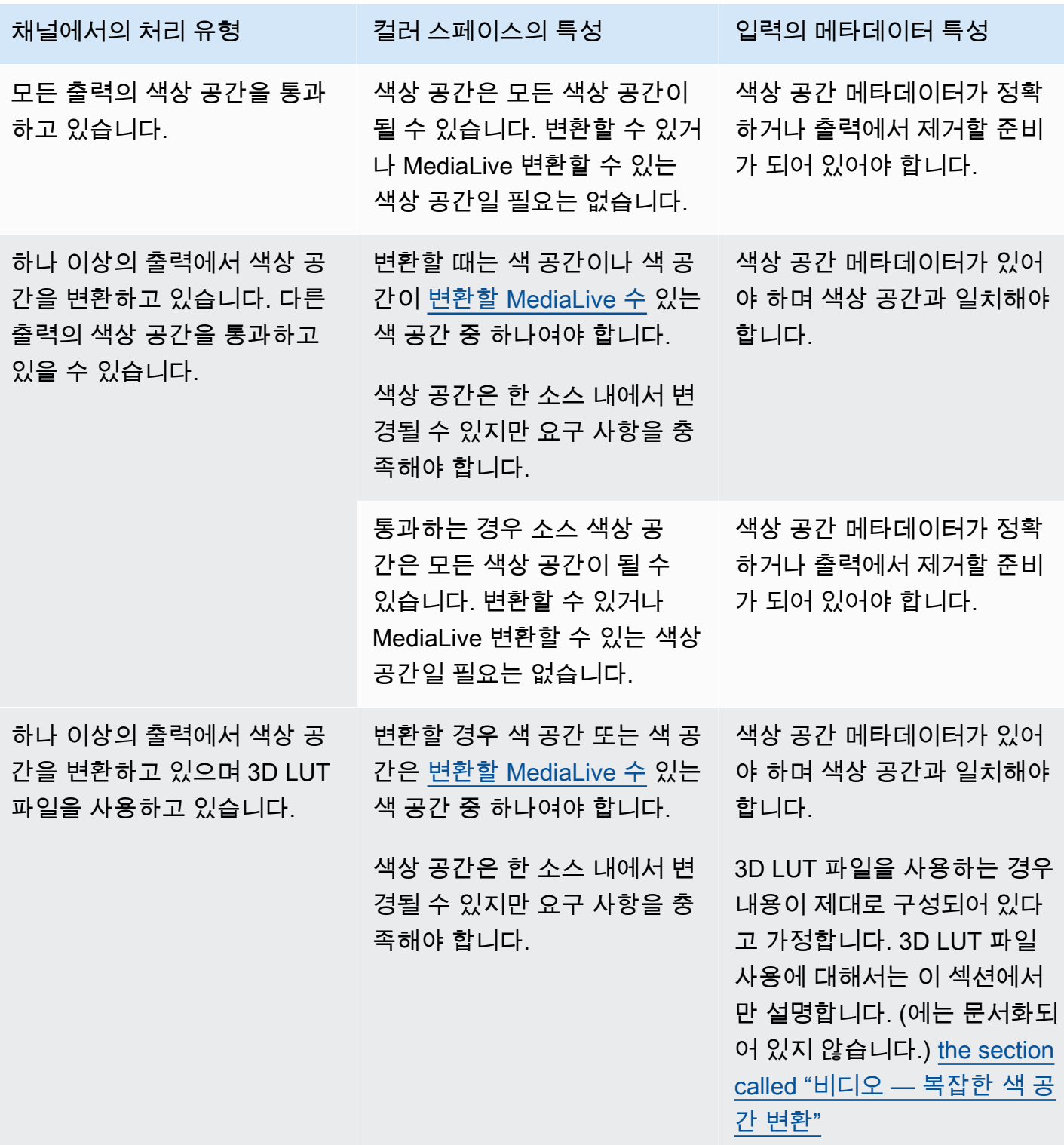

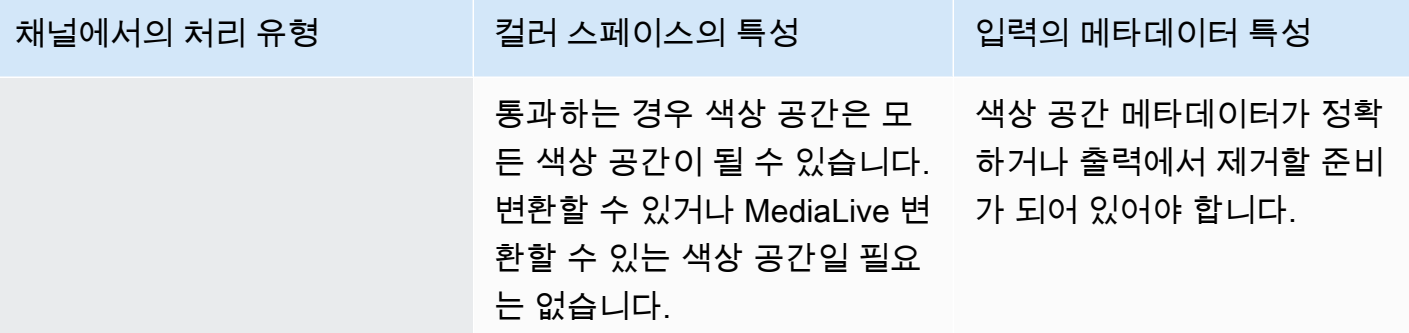

## <span id="page-840-0"></span>색상 공간과 비디오 해상도 비교

색 공간은 색 범위를 나타냅니다. MediaLive 다음과 같은 색상 공간을 지원합니다.

- SDR(표준 동적 범위)
- HDR(높은 동적 범위) 색상 공간

해상도는 비디오 픽셀 수를 나타냅니다. MediaLive 다음 해상도를 지원합니다.

- SD(표준 화질).
- HD(고화질).
- UHD(초고화질). UHD의 경우 MediaLive 해상도는 최대 4K입니다.

일반적으로 다음과 같은 색상 공간 및 해상도 조합이 사용됩니다.

- SDR 색상 공간은 SD, HD 및 UHD 비디오와 연결할 수 있습니다.
- HDR 색상 공간은 HD 또는 UHD 비디오와 연결할 수 있습니다.

HDR 색공간은 일반적으로 SD 콘텐츠와 관련이 MediaLive 없지만 이 조합을 인제스트할 수 있도록 지 원합니다.

# <span id="page-840-1"></span>색상 공간에 대한 일반 정보

다음은 색상 공간에 대한 몇 가지 일반 정보입니다.

#### 토픽

- [컬러 스페이스의 구성 요소](#page-841-0)
- [MediaLive지원하는 색상 공간 표준](#page-841-1)

<span id="page-841-0"></span>컬러 스페이스의 구성 요소

색상 공간에는 다음과 같은 네 가지 구성 요소가 있습니다.

- 비디오 콘텐츠에 적용되는 특정 색상 공간. 색상 공간은 콘텐츠에 적용할 수 있는 픽셀 색상 범위를 지정합니다.
- 사용 중인 색상 공간을 식별하는 색상 공간 메타데이터. 이 메타데이터가 있는 경우 콘텐츠는 색상 공간으로 표시된다고 합니다.
- 색상 공간에 적용되는 밝기 함수입니다. 밝기 함수는 각 픽셀의 밝기를 제어합니다. 밝기는 감마 테 이블, EOTF (전기 광학 전달 함수) 및 전달 함수라고도 합니다.
- 밝기 메타데이터는 사용 중인 밝기 함수를 식별하는 데 사용됩니다.
- 색상 공간에 적용되는 디스플레이 메타데이터입니다. 모든 표준에 이 메타데이터가 있는 것은 아닙 니다.

동영상은 특정 색상 공간과 특정 밝기 함수를 사용할 수 있습니다. 비디오에는 색상의 측면을 설명하는 색상 공간 메타데이터가 포함될 수도 있습니다.

<span id="page-841-1"></span>MediaLive지원하는 색상 공간 표준

각 색상 공간 표준은 색상 공간에 대한 특정 표준과 세 가지 색상 데이터 세트에 대한 특정 표준을 따릅 니다.

이 표를 읽으려면 첫 번째 열에서 색 공간을 찾은 다음 가로 방향을 읽어 색 공간 및 세 가지 색 데이터 집합의 표준을 식별하십시오.

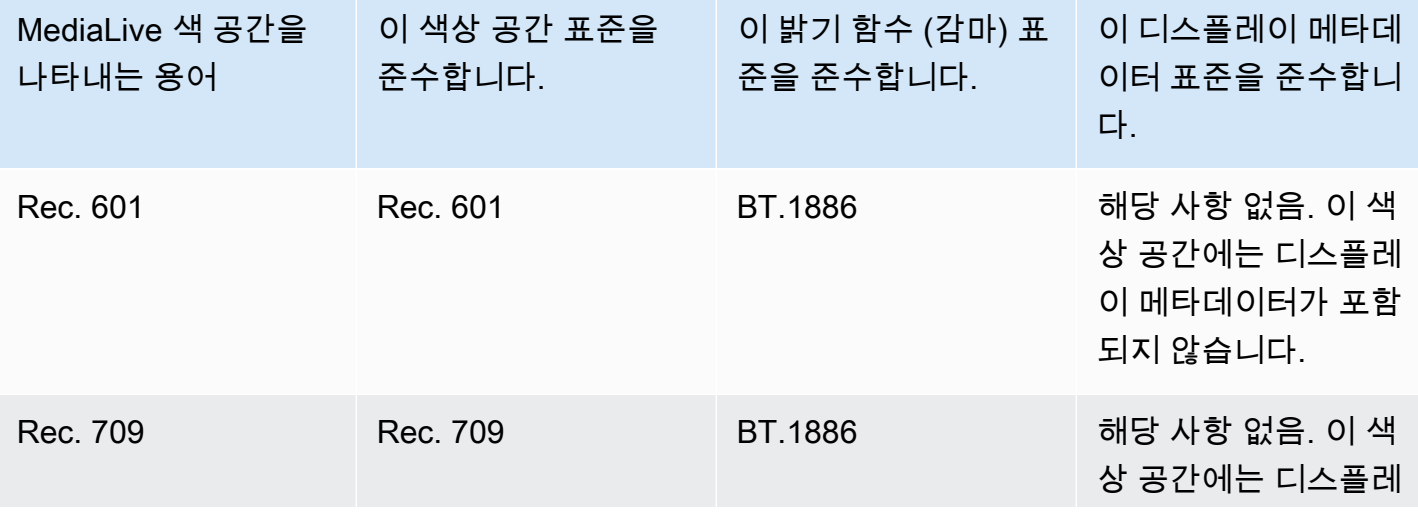

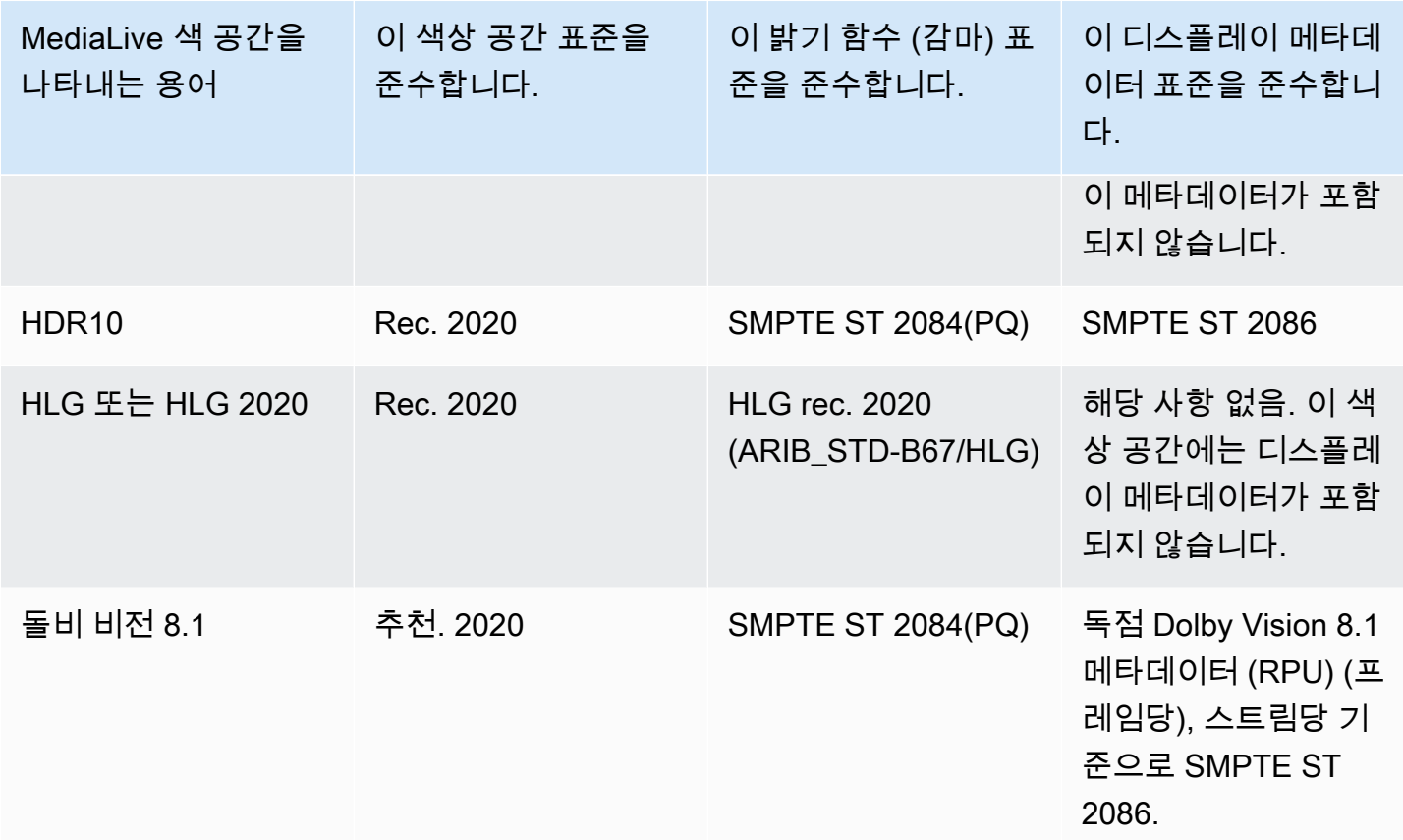

#### 기본 동작

채널의 기본 동작은 색상 공간을 통과한 다음 수정되지 않은 색상 공간 메타데이터를 통과하는 것입니 다. 따라서 색 공간을 모든 출력으로 전달하려는 경우에는 색 공간 처리에 관한 이 섹션 전체를 읽지 않 아도 됩니다.

<span id="page-842-0"></span>색 공간 통과하기

색상 공간을 통과하도록 설정할 수 있습니다. 다음 규칙이 적용됩니다.

- 색상 공간은 지원되는 색상 공간일 수도 있고 지원되지 않는 색상 공간일 수도 있습니다.
- 색상 공간 메타데이터를 포함하거나 제거하도록 설정할 수 있습니다.
- 일부 출력에서는 색상 공간을 통과시키고 다른 출력에서는 색상 공간을 변환하도록 설정할 수 있습 니다.

## <span id="page-842-1"></span>색상 공간 변환

색상 공간 자체를 변환하고 비디오의 픽셀을 변경하도록 설정할 수 있습니다.

MediaLive 특정 색상 공간 변환을 수행할 수 있습니다.

채널의 각 출력을 서로 다르게 처리하도록 설정할 수 있습니다. 예를 들어 색상 공간을 HDR10 형식으 로 변환하도록 한 출력을 설정하고, HLG로 변환하도록 한 출력을 설정하고, 색상 공간을 통과하도록 다른 출력을 설정할 수 있습니다.

토픽

- [지원되는 변환 유형](#page-843-0)
- [3D LUT 파일을 사용한 처리 지원](#page-844-0)
- [입력 요구 사항](#page-845-0)
- [출력 요구 사항](#page-845-1)
- [변환 시 메타데이터 처리](#page-846-0)

## <span id="page-843-0"></span>지원되는 변환 유형

다음 표의 첫 번째 열에서 출력 색상 공간을 찾으십시오. 그런 다음 두 번째 열에서 해당 출력을 생 성할 수 있는 소스 색상 공간을 읽어보세요. 다른 열은 기존 색 공간 매핑을 사용하여 변환을 수행할 MediaLive 수 있는지 또는 [3D LUT 파일을](#page-844-0) 사용하여 변환을 수행할 수 있는지 여부를 지정합니다.

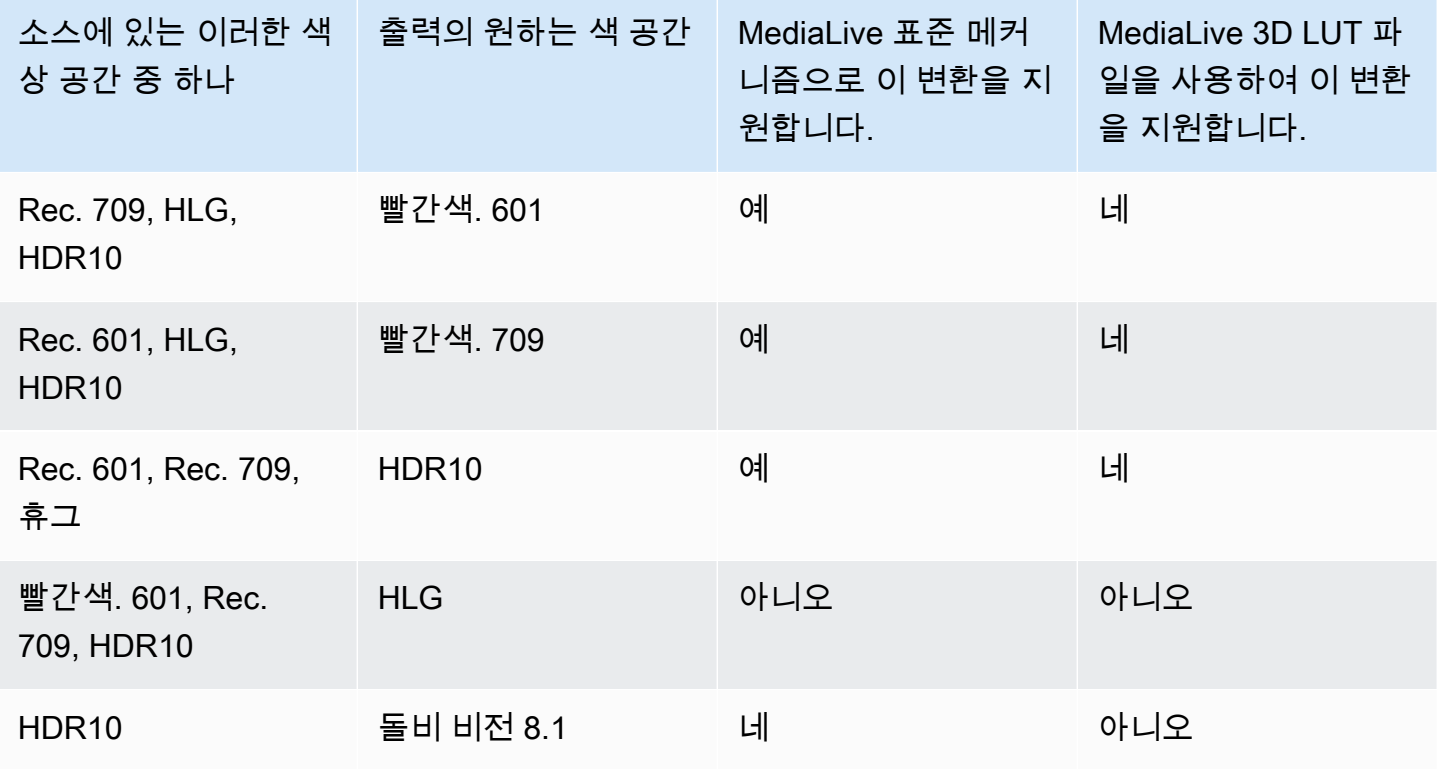

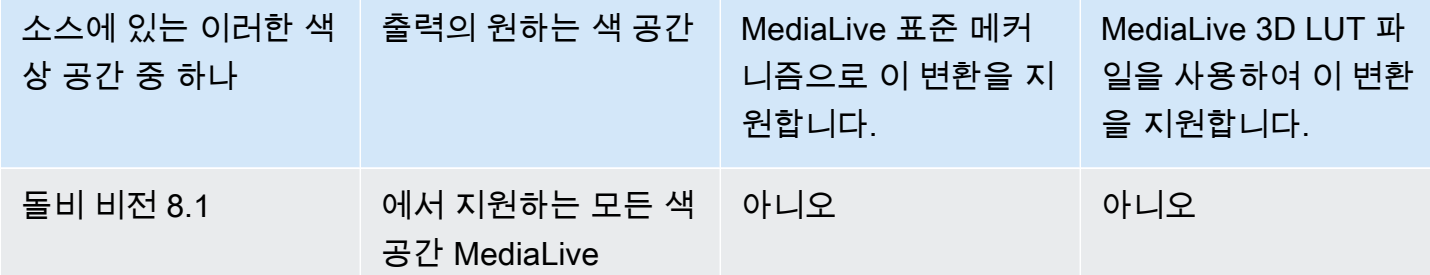

## <span id="page-844-0"></span>3D LUT 파일을 사용한 처리 지원

변환에 3D LUT 파일을 사용하도록 채널을 구성할 수 있습니다. 또는 표준 MediaLive 메커니즘을 사용 하여 변환할 수도 있습니다.

3D LUT 파일 목록을 제공합니다. 각 3D LUT 파일에는 특정 소스/출력 조합에 대한 색상 매핑 정보가 들어 있습니다. 예를 들어, 한 파일에는 Rec. 709를 HDR10 형식으로 변환하기 위한 정보가 들어 있습 니다.

3D LUT 파일 사용

3D LUT 파일 사용에 적용되는 규칙은 다음과 같습니다.

- 3D LUT 파일 소싱. 3D LUT 파일을 제공해야 합니다. MediaLive 내장 파일이 없습니다.
- 각 조합에 대해 파일 한 개 각 소스/출력 조합에 대해 파일을 제공해야 합니다. Rec. 601을 HDR10 형 식으로 변환하기 위한 파일을 예로 들 수 있습니다.
- 최대 8개 파일. 각 채널에 최대 8개의 파일을 제공할 수 있습니다. 즉, 최대 8개의 소스/출력 변환 조 합을 MediaLive 지원합니다.
- 글로벌 애플리케이션. MediaLive 해당 파일이 적용되는 모든 출력에서 특정 파일을 사용합니다. 예 를 들어 Rec. 601을 HDR10 형식으로 변환하는 파일이 있는 경우, MediaLive 는 해당 파일이 적용되 는 모든 출력에서 해당 파일을 사용합니다. 일부 출력은 표준 변환 메커니즘을 사용하도록 구성할 수 없습니다.

3D LUT 파일의 내용

파일 내용에는 다음 규칙이 적용됩니다.

• 형식. 각 3D LUT 파일이.cube 3D LUT 형식을 따르는지 확인해야 합니다.

- 조합당 최대 파일 1개. 각 조합에 3D LUT 파일을 하나만 제공할 수 있습니다. 일부 출력은 다른 3D LUT 파일을 사용하도록 구성할 수 없습니다. 3D LUT 파일 목록을 MediaLive 읽을 때는 소스/출력 조합에 대해 찾은 첫 번째 파일을 사용합니다.
- HDR10 휘도. MediaLive 최대 휘도가 1000니트인 HDR10 콘텐츠를 4000니트로 변환할 수 있지만 최대 휘도는 1개만 지원합니다. 3D LUT 파일 목록을 MediaLive 읽을 때 HDR10 변환마다 첫 번째 파 일을 찾습니다. 1000니트용 파일과 4000니트용 파일 하나를 사용하더라도 (예:) 는 처음 발견한 파일 만 MediaLive 사용합니다. 따라서 다음 지침이 적용됩니다.
	- 한 채널의 모든 입력에 있는 모든 HDR10 콘텐츠의 최대 밝기가 동일한지 확인해야 합니다. 소스 의 최대 휘도가 다른 경우 내용은 MediaLive 변환되지만 출력의 밝기는 최적화되지 않습니다.
	- HDR10 변환을 위한 각 3D LUT 파일에서 광도 처리가 소스의 휘도에 적합한지 확인하십시오.

## <span id="page-845-0"></span>입력 요구 사항

MediaLive 다음 참고 사항을 참고하여 [지원되는 모든 입](#page-841-1)[력 유형에서 지원되는](#page-563-0) [색상 공간을](#page-841-1) 사용할 수 있습니다.

### 엘리멘탈 링크 입력

MediaLive AWS Elemental Link기기 소스의 색상 공간 메타데이터를 읽을 수 없습니다. 입력을 설정할 때 해결 방법은 에 [the section called "1단계: 입력 구성"](#page-847-0) 설명된 대로 적용되는 색상 공간을 지정하는 것입니다.

Dolby Vision 8.1로 변환할 때의 소스

- 비디오 소스는 HD 또는 4K 해상도여야 합니다. 즉, 소스는 1080p 이상이어야 합니다.
- 비디오 소스는 HDR10 이어야 합니다. HDR10이 아닌 콘텐츠 중 일부가 MediaLive 발견되면 해당 부 분의 색상 공간 및 색상 공간 메타데이터를 통과합니다.
- 비디오 소스는 파일일 수 없습니다. 즉, 소스는 MP4 파일 또는 전송 스트림 파일의 VOD 자산이 될 수 없습니다.

이러한 제약은 Dolby Vision 8.1에 규정되어 있으며, 이는 Dolby Vision 8.1 표준을 충족하는 Dolby Vision 8.1 출력을 제작하는 데 필요한 최소 비디오 품질과 관련이 있습니다.

## <span id="page-845-1"></span>출력 요구 사항

### 지원되는 출력 유형

Dolby Vision 8.1을 제외한 모든 색상 공간 유형을 모든 출력 그룹 유형에서 설정할 수 있습니다.

Dolby Vision 8.1은 다음 출력 그룹 유형에서만 설정할 수 있습니다.

- 아카이브
- HLS
- UDP

지원되는 출력 코덱

다음 표는 출력 색상 공간에 지원되는 비디오 코덱을 지정합니다.

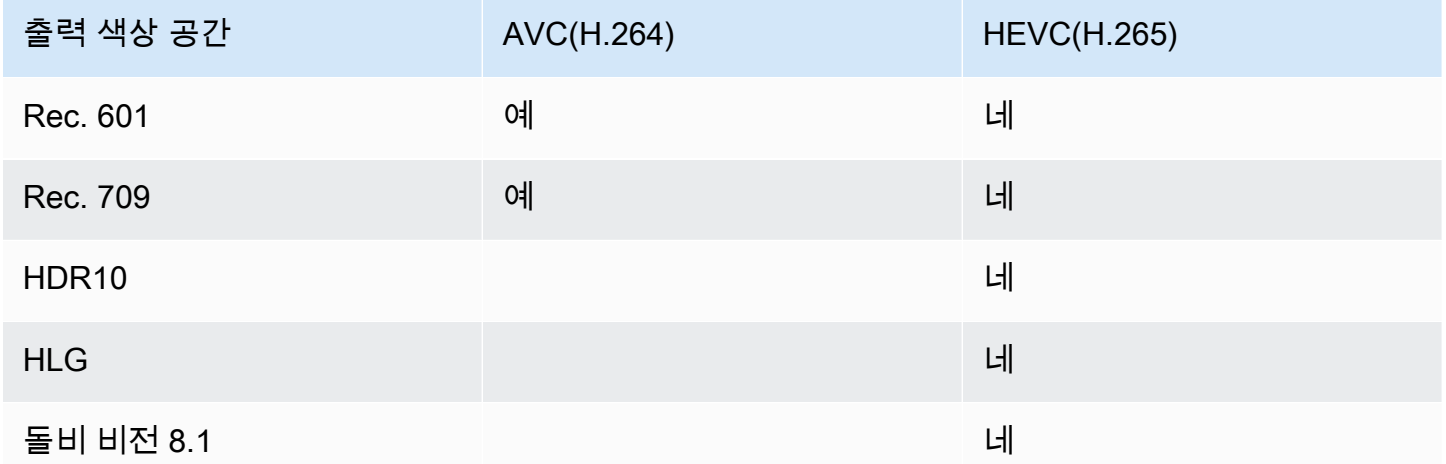

HDR10 또는 돌비 비전 8.1 출력에 지원되는 비디오 프로필

HDR10 또는 돌비 비전 8.1 출력의 경우 비디오 프로파일에 10BIT라는 용어가 포함되어야 합니다.

<span id="page-846-0"></span>변환 시 메타데이터 처리

색상 공간을 변환하도록 설정하는 경우 색상 공간 메타데이터를 포함하거나 생략하도록 설정할 수 있 습니다.

- 색상 공간 메타데이터를 포함합니다. MediaLive 새 색상 공간을 정확하게 설명하도록 색상 공간 메 타데이터를 변환합니다.
- 색상 공간 메타데이터는 생략하십시오. 다운스트림 시스템에서 색상 공간 메타데이터를 제대로 처 리할 수 없으므로 색상 공간 메타데이터를 제거하는 것이 좋습니다.

메타데이터를 MediaLive 제거해도 소스에는 여전히 색 공간이 있지만 색 공간을 식별하는 정보는 없 습니다. 메타데이터를 제거해도 반드시 색상 품질이 저하되는 것은 아닙니다. 이를 제거하면 다운스 트림 플레이어가 색상을 더 풍부하게 만드는 개선 사항을 구현할 수 없다는 의미일 수 있습니다.

# <span id="page-847-0"></span>입력 구성

#### **a** Note

이 단원에서는 사용자가 [설정: 채널 만들기](#page-270-0) 에 설명된 대로 채널을 생성하거나 편집하는 데 익 숙하다는 전체 하에 제공됩니다.

이 섹션에서는 각 소스 (입력) 를 설정하는 방법을 설명합니다. 색상 공간을 출력으로 전달할 때와 색상 공간을 변환할 때 모두 적용됩니다.

채널의 각 입력에 대해 다음 단계를 따르세요.

- 1. 입력이 [요구 사항을](#page-845-0) 준수하는지 확인하세요.
- 2. 채널 만들기 페이지의 입력용 입력 첨부 파일 섹션, 일반 입력 설정 섹션, 그룹에서 비디오 선택기 필드를 엽니다.
- 3. 다음 필드를 설정합니다.
	- 색상 공간: 팔로우를 선택합니다.

(다른 옵션은 [복잡한 색상 공간 상황에만](#page-861-0) 적용됩니다.)

• 색상 공간 사용: 기본값을 그대로 유지합니다. 컬러스페이스를 Follow로 설정하면 이 필드는 무 시됩니다.

이 값 조합은 콘텐츠의 색상 공간 메타데이터가 색상 공간을 올바르게 식별하므로 해당 메타데이 터를 사용할 MediaLive 수 있음을 나타냅니다.

- 4. 다음 상황에 해당하는 경우에만 콘텐츠의 최대 CLL 및 최대 FALL 값을 구하십시오.
	- 입력은 다음과 같은 MediaLive AWS Elemental Link 장치용입니다.
	- 입력 색상 공간은 HDR10 입니다. (즉, 링크 장치의 출력은 HDR10 입니다.)
	- 색 공간을 통해 출력으로 전달하려고 합니다.

AWS Elemental Link기기에서 메타데이터를 읽을 MediaLive 수 없기 때문에 이 정보가 필요합니 다. 대신 다음 단계에서 색 공간과 디스플레이 메타데이터 (Max CLL 및 Max FALL) 를 수동으로 입력할 수 있습니다.

이 입력을 HDR10 입력에서 다른 색상 공간으로 변환하려는 경우에는 이 값이 필요하지 않습니다.

- 5. 다음과 같이 색 공간 설정을 완료하십시오.
	- 4단계의 상황에 해당하는 경우 HDR10 (소스 색상 공간 식별) 을 선택합니다. 그런 다음 메타데 이터 값을 가져온 경우 나타나는 Max CLL 및 Max Fall 필드에 해당 값을 입력하여 입력에서 누 락된 메타데이터를 제공하십시오.
	- 상황이 적용되지 않는 경우 [포함 안 함] 을 선택합니다.

# <span id="page-848-0"></span>각 출력에서 색상 공간 처리 구성

#### **a** Note

이 단원에서는 사용자가 [설정: 채널 만들기](#page-270-0) 에 설명된 대로 채널을 생성하거나 편집하는 데 익 숙하다는 전체 하에 제공됩니다.

이 섹션에서는 채널의 각 출력을 원하는 색 공간 처리 (패스스루 또는 변환) 에 맞게 설정하는 방법을 설명합니다. 각 출력을 다른 방식으로 설정할 수 있습니다.

채널의 각 출력에 대해 다음 단계를 따르십시오.

#### 토픽

- [향상된 VQ 모드 구성](#page-848-1)
- [3D LUT 파일을 준비합니다.](#page-849-0)
- [3D LUT 파일을 사용하도록 채널을 구성합니다.](#page-851-0)
- [패스스루를 위한 설정](#page-851-1)
- [변환을 위한 설정](#page-852-0)

### <span id="page-848-1"></span>향상된 VQ 모드 구성

출력에서 향상된 VQ 모드를 활성화할지 여부를 결정해야 합니다. 이 모드는 H.264를 사용하는 출력에 만 적용됩니다.

1. 다음 표의 첫 번째 열에서 계획된 처리 방법을 찾은 다음, 전체를 읽고 취해야 할 조치를 식별하십시 오.

2. Enhanced VQ 모드를 활성화하려면 [the section called "비디오 — 향상된 VQ"](#page-889-0) 단원을 참조하십시 오.

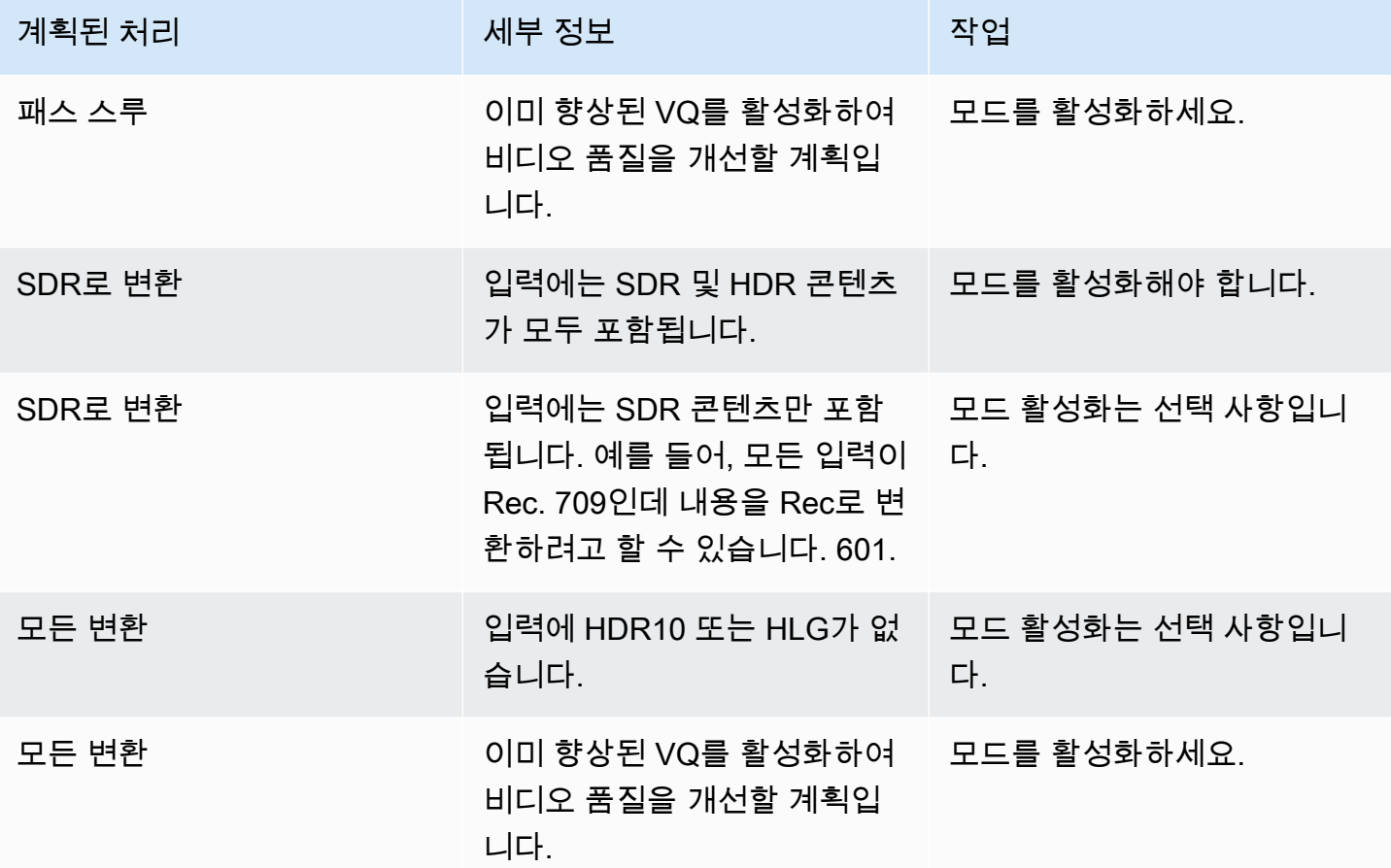

<span id="page-849-0"></span>3D LUT 파일을 준비합니다.

출력의 색 공간을 변환할 계획이고 해당 변환에 3D LUT 파일을 사용하려는 경우 다음 단계를 수행하 십시오. 3D LUT 파일을 구해서 접근 가능한 위치에 저장해야 합니다.

- 1. 규칙 및 요구 사항을 읽어보세요[the section called "3D LUT 파일"](#page-844-0).
- 2. 채널의 모든 출력에서 수행하려는 변환 조합을 식별하십시오. 최대 8개의 파일을 지정할 수 있으므 로 최대 8개의 변환 조합을 수행할 수 있습니다.
- 3. 각 조합에 대한 3D LUT 파일을 가져오십시오. HDR 소스용 파일의 경우 소스의 최대 휘도와 일치하 는 파일을 가져와야 합니다.

각 3D LUT 파일이 처리하는 소스/출력 조합을 알고 있어야 합니다. 파일에는 조합을 MediaLive 검 색할 수 있는 메타데이터가 없습니다. 대신 파일을 MediaLive 선택해야 하는 경우 채널을 구성할 때 (다음 단계에서) 지정한 정보를 읽습니다.

4. Amazon S3의 하나 이상의 버킷에 파일을 저장합니다. 이 채널에서 사용하려는 파일의 URL을 기록 해 둡니다. Amazon S3 버킷 또는 버킷에 [대한 액세스 MediaLive 권한이](#page-94-0) 있는지 확인하십시오.

예

예를 들어, Rec에 소스가 있을 수 있습니다. 601, Rec. 709, 그리고 HDR10 한 출력에서는 HDR10 소스 를 Rec. 709로 변환하고 다른 출력에서는 SDR 소스를 HDR10 으로 변환할 수 있습니다. 다음 표에는 의도가 요약되어 있습니다.

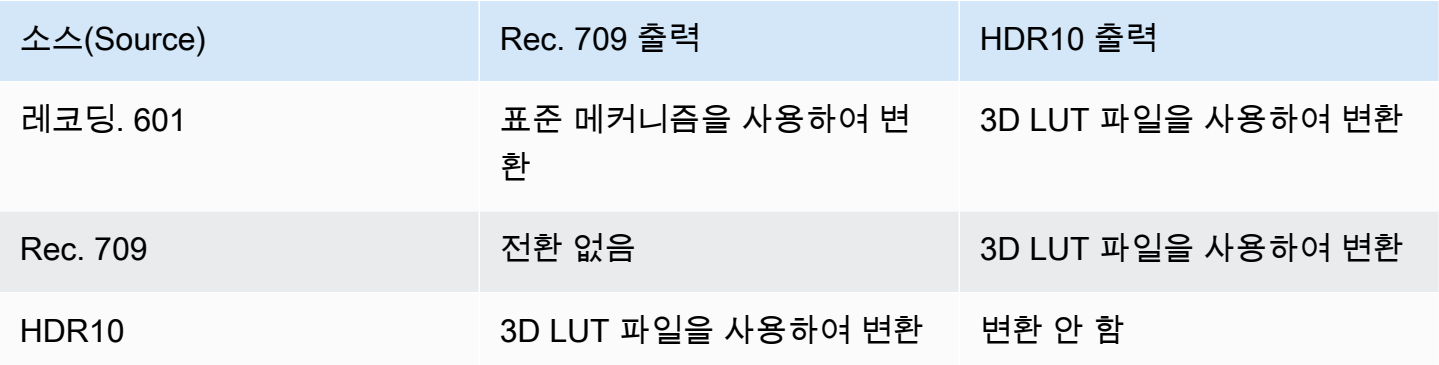

따라서 다음과 같은 세 개의 파일을 제공해야 합니다.

- Rec. 601에서 HDR10 까지
- Rec. 709에서 HDR10
- HDR10 Rec. 709

단, 변환이 없을 때는 파일을 제공해서는 안 됩니다. MediaLive 소스 색상 공간을 유지하고 색상 매핑만 변경하는 처리는 지원하지 않습니다. MediaLive 그 파일은 절대 사용하지 않을 거예요.

또한 Rec. 601을 Rec. 709로 변환하는 파일은 제공하지 않기로 결정했다는 점에 유의하십시오. 출력 의 차이가 최소화되기 때문입니다. MediaLive Rec. 601 소스를 Rec. 709로 변환하지만 표준 메커니즘 을 사용하여 변환합니다.

<span id="page-851-0"></span>3D LUT 파일을 사용하도록 채널을 구성합니다.

출력의 색 공간을 변환할 계획이고 해당 변환에 3D LUT 파일을 사용하려는 경우 다음 단계를 수행하 십시오. 이러한 파일을 사용하도록 MediaLive 구성해야 합니다.

- 1. 채널 만들기 페이지의 일반 설정 섹션에서 색상 교정 설정을 선택합니다. 색상 교정 설정 활성화 필 드를 슬라이드합니다.
- 2. [전체 색상 보정 추가] 를 최대 8회까지 선택합니다. 각 줄에 다음 정보를 입력합니다.
	- 3D LUT 파일의 URL입니다.
	- 이 파일이 처리하는 입력 (소스) 색상 공간입니다.
	- 이 파일이 처리하는 출력 색상 공간입니다.

런타임 처리

채널을 시작하면 다음과 같이 3D LUT 파일을 사용합니다. MediaLive

- MediaLive 각 소스 비디오 프레임에서 색상 공간 메타데이터를 읽습니다. 예를 들어 한 프레임의 경 우 메타데이터는 색상 공간을 Rec로 지정할 수 있습니다. 601.
- 각 출력에 대해 구성한 색상 공간을 읽습니다. 예를 들어 비디오 출력을 HDR10 변환용으로 설정할 수 있습니다.
- MediaLive 각 파일에 대해 구성한 정보를 읽고 소스 및 출력과 일치하는 첫 번째 파일을 찾습니다.

소스와 출력이 동일한 경우 (예: Rec. 601 소스 및 Rec. 601 출력) 는 파일을 찾지 MediaLive 않습니 다. 항상 색 공간을 통과합니다.

입력과 출력이 동일한 3D LUT 파일이 둘 이상 지정된 경우, 처음 발견되는 파일을 MediaLive 사용합 니다.

- MediaLive 이 파일을 사용하여 해당 소스와 출력 조합을 변환합니다.
- 이 조합에 대한 파일이 없는 경우 표준 메커니즘 (즉, 3D LUT 색상 매핑을 사용하지 않음) 을 사용하 여 변환을 MediaLive 수행합니다.

## <span id="page-851-1"></span>패스스루를 위한 설정

하나 이상의 출력에서 소스 색상 공간을 통과하도록 설정할 수 있습니다. 설정할 키 필드는 색 공간과 색 메타데이터입니다.

- 1. 채널 만들기 페이지의 출력 그룹 섹션에서 비디오가 포함된 출력을 선택합니다. 스트림 설정 섹션을 표시하고 비디오 섹션을 선택합니다.
- 2. 코덱 설정의 경우 코덱을 선택합니다. 각 코덱이 지원하는 색상 공간에 대한 자세한 내용은 을 참조 하십시오. [the section called "출력 요구 사항"](#page-845-1)
- 3. 코덱 세부 정보를 선택합니다. 추가 필드가 나타납니다. 추가 설정을 선택합니다. 추가 필드가 나타 납니다.

색상 메타데이터에서 삽입 또는 무시를 선택하여 색상 공간 메타데이터를 처리할 방법을 지정합니 다.

4. 컬러스페이스를 선택합니다. 색상 공간 설정 필드가 나타납니다.

컬러스페이스 패스스루를 선택합니다. (또는 색상 공간 패스스루에 해당하는 [포함 안 함] 을 선택합 니다.)

### <span id="page-852-0"></span>변환을 위한 설정

하나 이상의 출력에서 색 공간을 변환하도록 설정할 수 있습니다. 필드를 각각 특정한 방식으로 여러 개 설정해야 합니다.

- 1. 채널 만들기 페이지의 출력 그룹 섹션에서 비디오가 포함된 출력을 선택합니다. 스트림 설정 섹션을 표시하고 비디오 섹션을 선택합니다.
- 2. 폭 필드와 높이 필드를 작성하여 유효한 해상도를 지정합니다. SD, HD 또는 UHD 해상도를 지정하 는지 여부를 기록해 둡니다.
- 3. 코덱 설정에서 코덱을 선택합니다. 각 코덱이 지원하는 색상 공간에 대한 자세한 내용은 을 참조하 십시오. [the section called "출력 요구 사항"](#page-845-1)
- 4. 코덱 세부 정보를 선택합니다. 추가 필드가 나타납니다. 프로필, 티어 (H.265만 해당), 레벨 필드를 설정합니다.
	- 해상도가 SD인 경우 요구 사항에 맞는 값을 입력하십시오.
	- 해상도가 HD 또는 UHD 해상도인 경우 요구 사항에 맞게 등급과 레벨을 설정하고 다음과 같이 프 로필을 설정합니다.
		- 출력 색상 공간이 HDR 색상 공간인 경우 이름에 10BIT가 포함된 프로필 중 하나를 선택해야 합 니다.
		- 출력 색상 공간이 SDR 색상 공간인 경우 원하는 프로필을 선택할 수 있습니다.
- 5. 컬러 스페이스를 선택합니다. 색상 공간 설정 필드가 나타납니다.

필드를 변환할 색상 공간으로 설정합니다.

[HDR10] 를 선택하면 [최대 CLL] 및 [최대 FALL] 필드가 나타납니다. HDR10 출력 비디오의 디스플 레이 메타데이터를 설정하려면 다음 필드를 완료하십시오.

6. 코덱 세부 정보로 돌아가서 추가 설정을 선택합니다. 색상 메타데이터를 비롯한 더 많은 필드가 나 타납니다.

색상 메타데이터에서 삽입 또는 무시를 선택하여 색상 공간 메타데이터를 처리할 방법을 지정합니 다. 일반적으로 다운스트림 시스템에서 제대로 처리할 수 없다는 것을 알고 있는 경우에만 생략합니 다.

## <span id="page-853-0"></span>다양한 색 공간 처리에 대한 결과

이 섹션에서는 출력의 색 공간을 설정하는 방법에 따라 소스 입력에서 발견되는 색 공간 및 색 공간 메 타데이터를 MediaLive 처리하는 방법을 설명합니다.

토픽

- [색 공간 변환을 처리하기 위한 일반 프로세스](#page-853-1)
- [색 공간을 통과했을 때의 결과](#page-854-0)
- [색상 공간을 SDR로 변환할 때의 결과](#page-854-1)
- [색 공간을 HDR10 컬러로 변환할 때의 결과](#page-857-0)
- [색 공간을 Dolby Vision 8.1로 변환할 때의 결과](#page-858-0)

## <span id="page-853-1"></span>색 공간 변환을 처리하기 위한 일반 프로세스

색상 공간을 변환하도록 지정하는 출력에서 출력의 각 비디오 프레임에 대해 다음 단계를 MediaLive 수행합니다.

### 초기 검증

- MediaLive 소스 비디오가 [입력 요구](#page-845-0) 사항을 충족하고 지원되는 색상 공간에 있는지 확인합니다. 이 확인에 실패할 경우 MediaLive 항상 색 공간을 통과합니다.
- 소스 비디오가 요구 사항을 충족하는 경우 출력 비디오 및 코덱을 [올바르게 구성했는지 MediaLive](#page-848-0)  확인합니다. 이 확인에 실패할 경우 지정된 코덱을 MediaLive 사용하지만 색 공간을 통과합니다.
- MediaLive 채널이 [3D LUT 파일을 사용하도록](#page-851-0) 구성되었는지 확인합니다.

구성된 3D LUT 파일로 처리

MediaLive 각 프레임의 소스 및 출력 색상 공간을 확인합니다.

- 소스와 색상 공간이 동일하면 색상 공간이 변경되지 않으므로 3D LUT 파일을 찾지 않습니다. MediaLive 예를 들어 소스가 HDR10 이고 출력을 HDR10 버전으로 설정한 경우 색상 공간은 소스에 있는 그대로 유지됩니다. MediaLive
- 소스와 색상 공간이 다른 경우 MediaLive 소스/출력 색상 공간 조합에 해당하는 파일을 찾으십시오.
	- 파일을 찾으면 해당 파일을 변환에 사용합니다.
	- 파일을 찾지 못하면 표준 메커니즘을 사용하여 색상 공간을 변환합니다.

3D LUT 파일을 구성하지 않은 상태에서 처리

채널이 3D LUT 파일을 사용하도록 구성되지 않은 경우 표준 메커니즘을 사용하여 색상 공간을 MediaLive 변환합니다.

각 종류의 소스/출력 변환 결과에 대한 자세한 내용은 다음 섹션을 참조하십시오.

<span id="page-854-0"></span>색 공간을 통과했을 때의 결과

하나 이상의 출력이 [색상 공간을 통과하도록](#page-851-1) 설정하는 경우 이 섹션을 읽어보세요. 다음 표는 소스에서 발생하는 각 유형의 색 공간을 MediaLive 처리하는 방법을 보여줍니다.

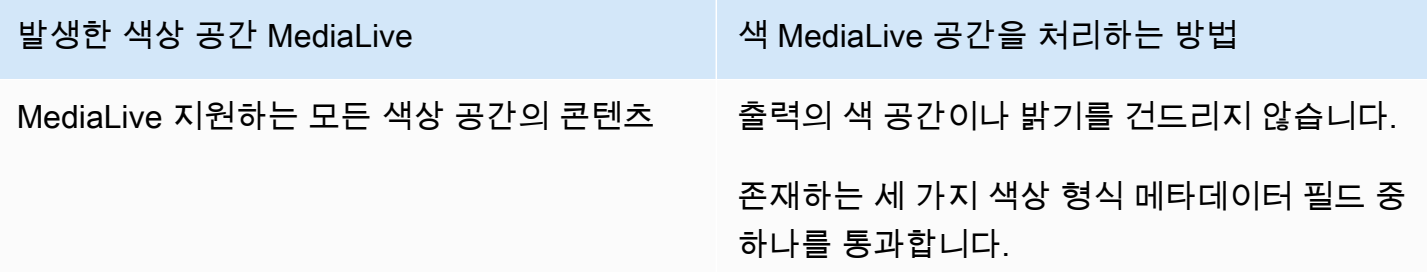

<span id="page-854-1"></span>색상 공간을 SDR로 변환할 때의 결과

[색 공간을 Rec. 601 또는 Rec로 변환하도록](#page-852-0) 하나 이상의 출력을 설정하는 경우 이 섹션을 읽어보세요. 709를 참조하십시오. 다음 표는 소스에서 발견되는 각 유형의 색 공간을 MediaLive 처리하는 방법을 보여줍니다.

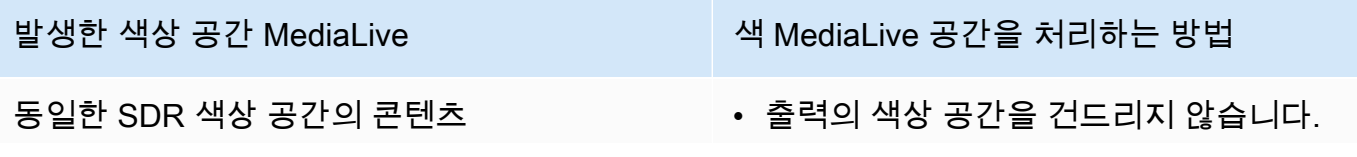

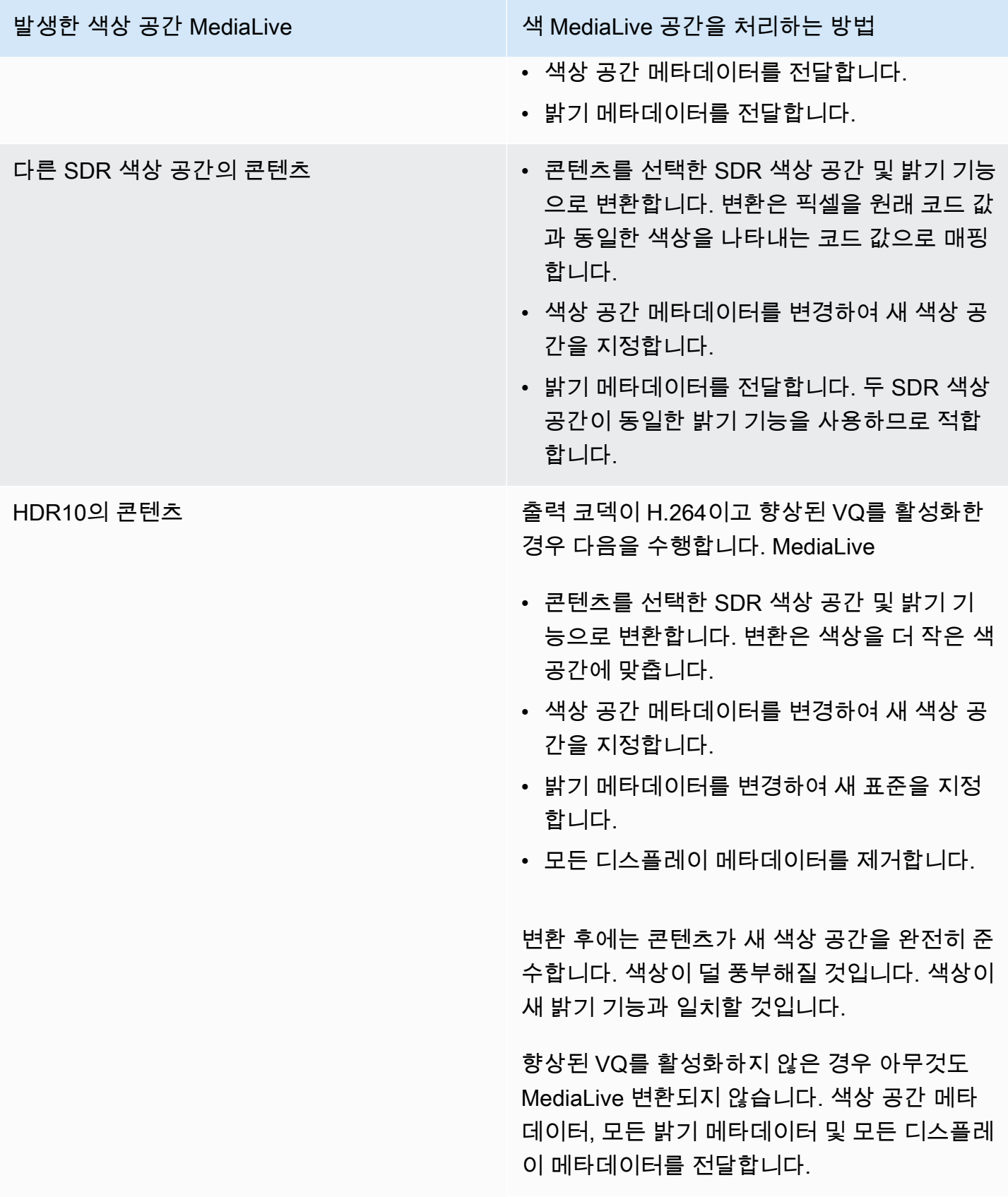

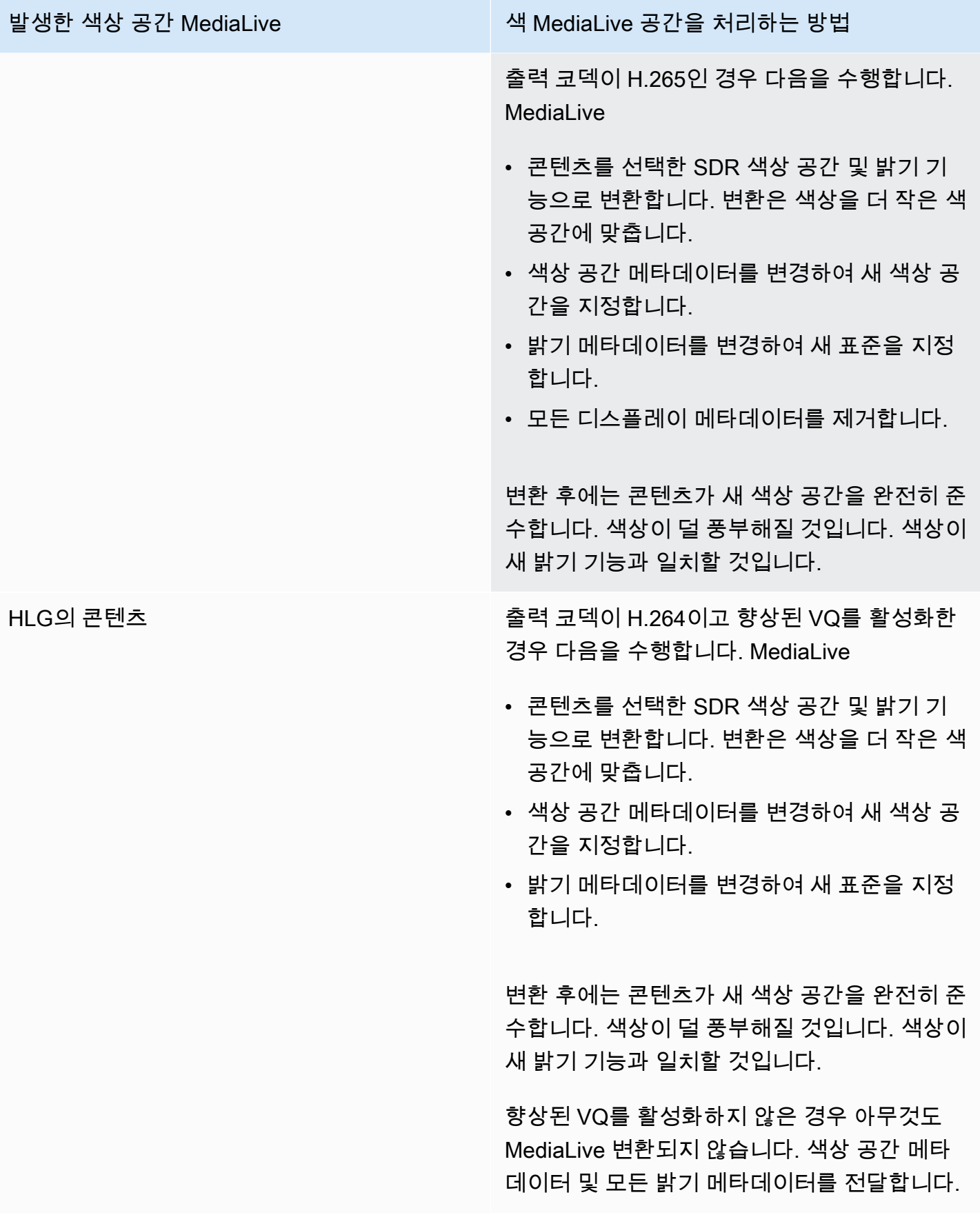

### 발생한 색상 공간 MediaLive All Alliance All All MediaLive 공간을 처리하는 방법

출력 코덱이 H.265인 경우 다음을 수행합니다. MediaLive

- 콘텐츠를 선택한 SDR 색상 공간 및 밝기 기 능으로 변환합니다. 변환은 색상을 더 작은 색 공간에 맞춥니다.
- 색상 공간 메타데이터를 변경하여 새 색상 공 간을 지정합니다.
- 밝기 메타데이터를 변경하여 새 표준을 지정 합니다.

변환 후에는 콘텐츠가 새 색상 공간을 완전히 준 수합니다. 색상이 덜 풍부해질 것입니다. 색상이 새 밝기 기능과 일치할 것입니다.

# <span id="page-857-0"></span>색 공간을 HDR10 컬러로 변환할 때의 결과

[색 공간을 HDR10 형식으로 변환하기](#page-852-0) 위해 하나 이상의 출력을 설정하는 경우 이 섹션을 참조하십시 오. 다음 표는 소스에서 발생하는 각 유형의 색 공간을 MediaLive 처리하는 방법을 보여줍니다.

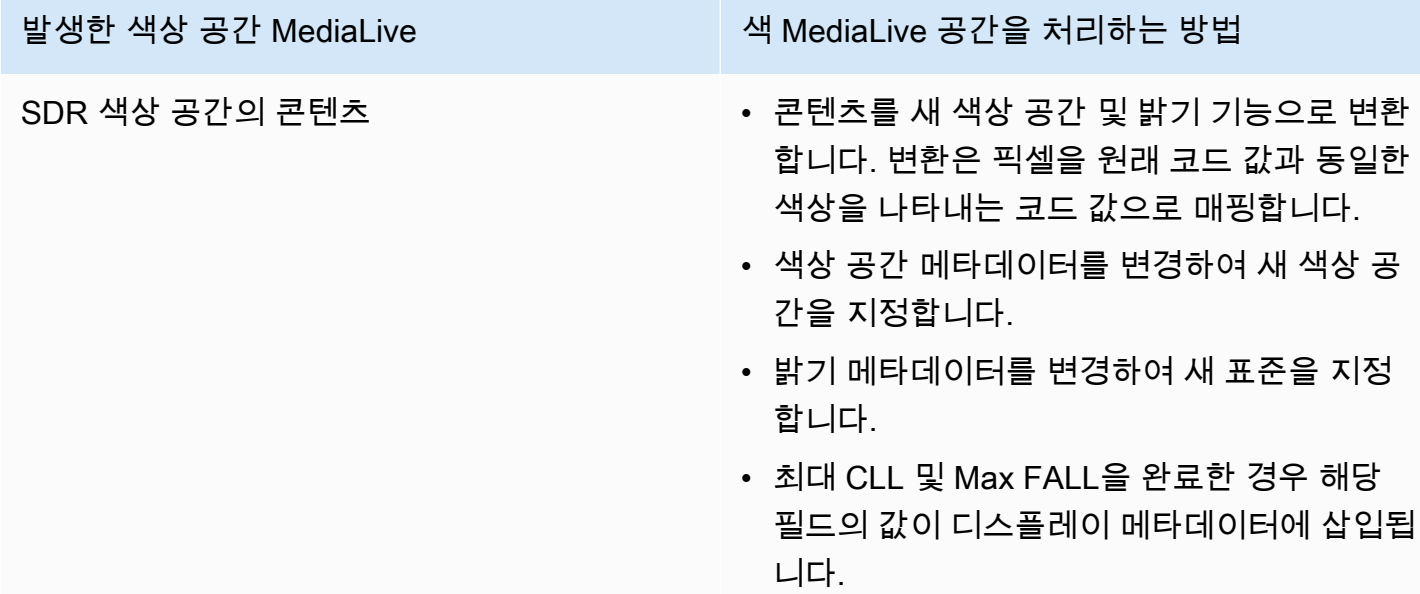

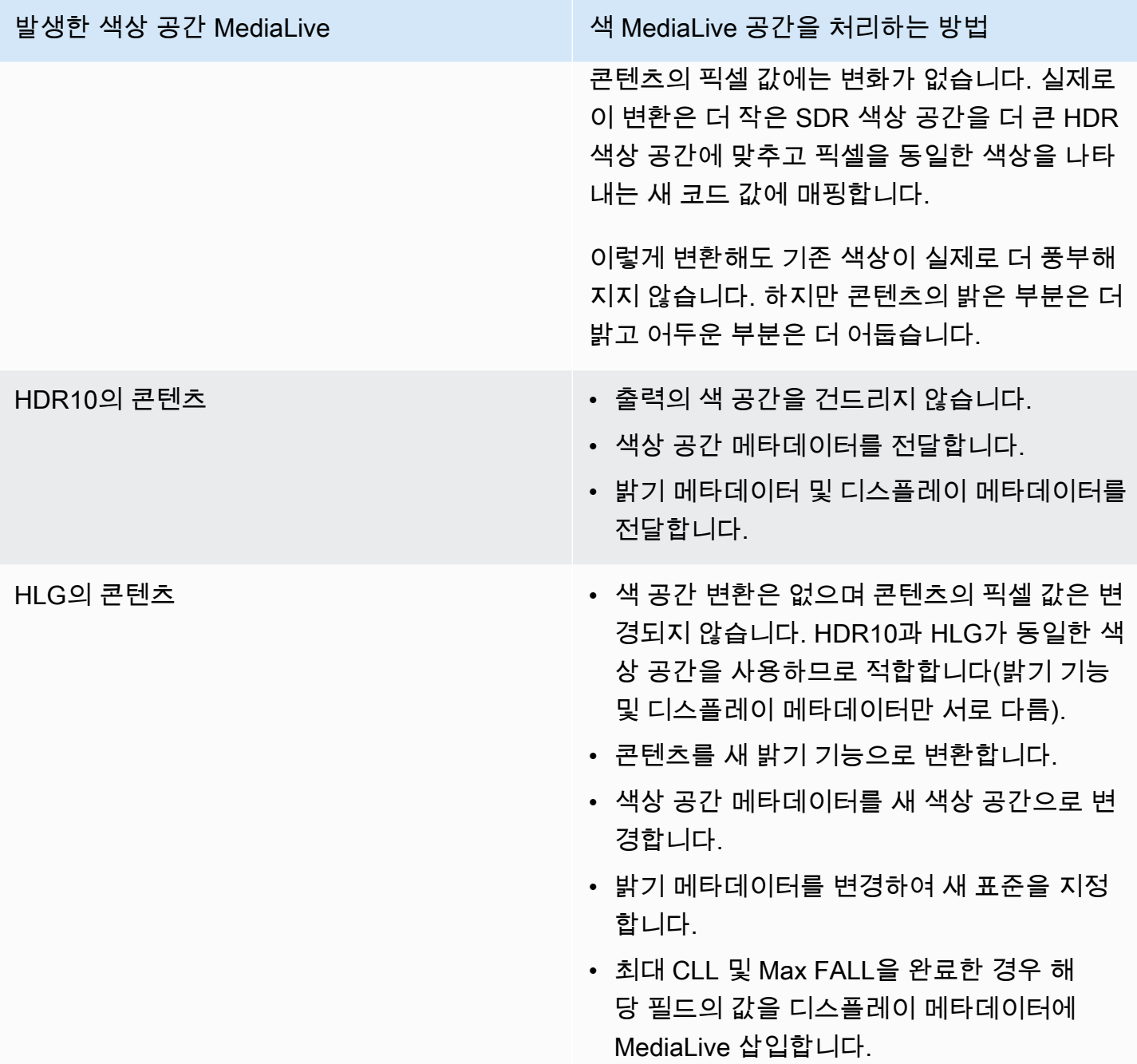

<span id="page-858-0"></span>색 공간을 Dolby Vision 8.1로 변환할 때의 결과

[색 공간을 Dolby Vision 8.1로 변환하기](#page-852-0) 위해 하나 이상의 출력을 설정하는 경우 이 섹션을 참조하십시 오. 다음 표는 소스에서 발견되는 각 유형의 색 공간을 MediaLive 처리하는 방법을 보여줍니다.

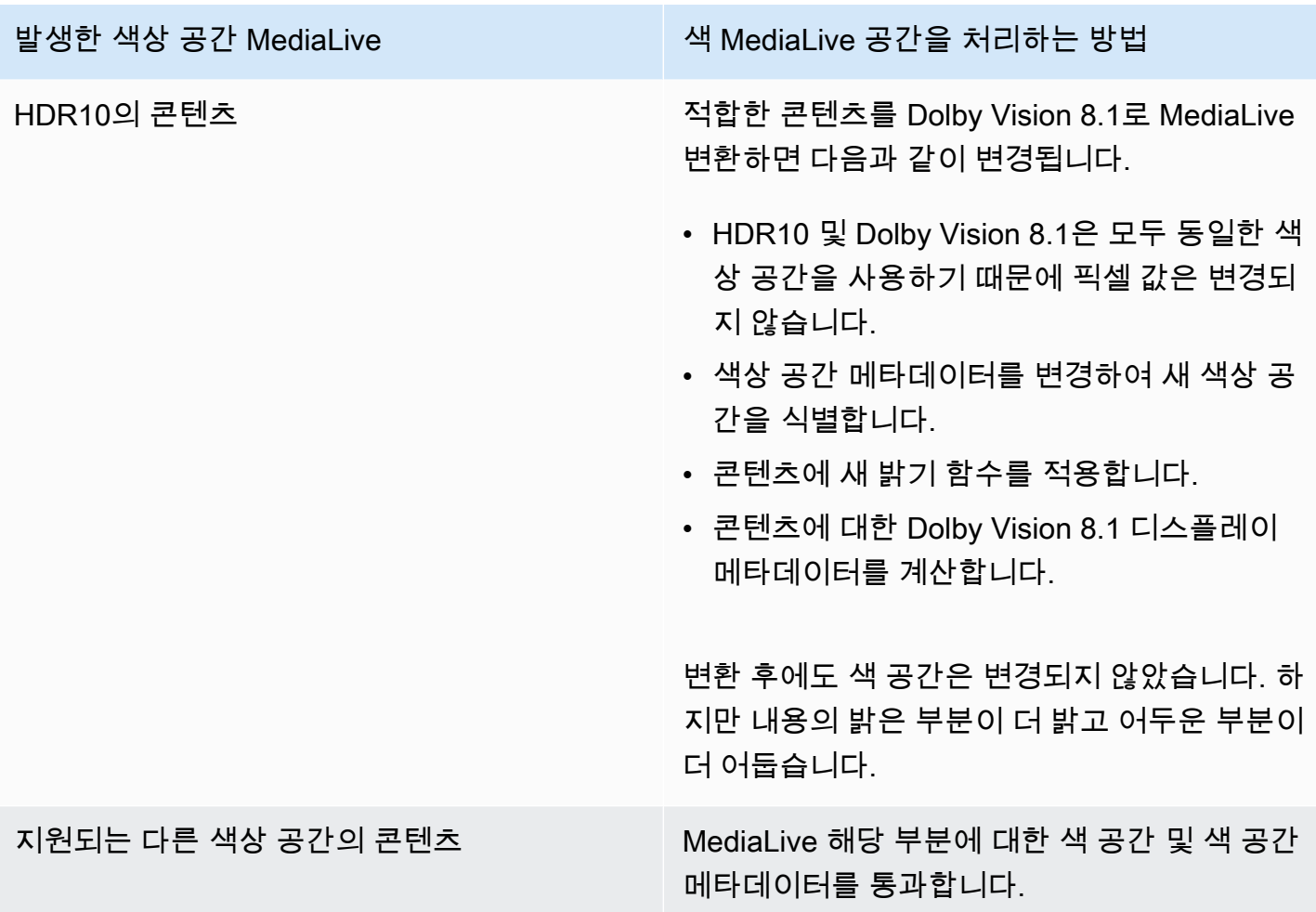

# <span id="page-859-0"></span>참조: 필드 위치

에서 색 공간을 처리하는 방법을 알고 있고 MediaLive 콘솔에서 MediaLive 필드의 위치를 미리 알려주 기만 하면 되는 경우 이 섹션을 읽어 보십시오. 정보는 채널 페이지의 필드 위치에 따라 위에서 아래로 정렬됩니다.

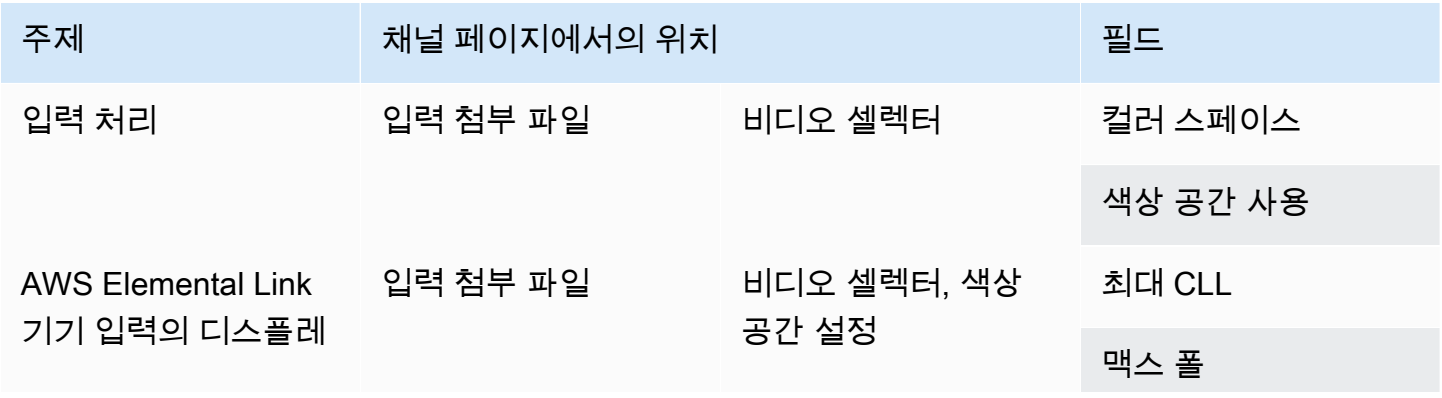

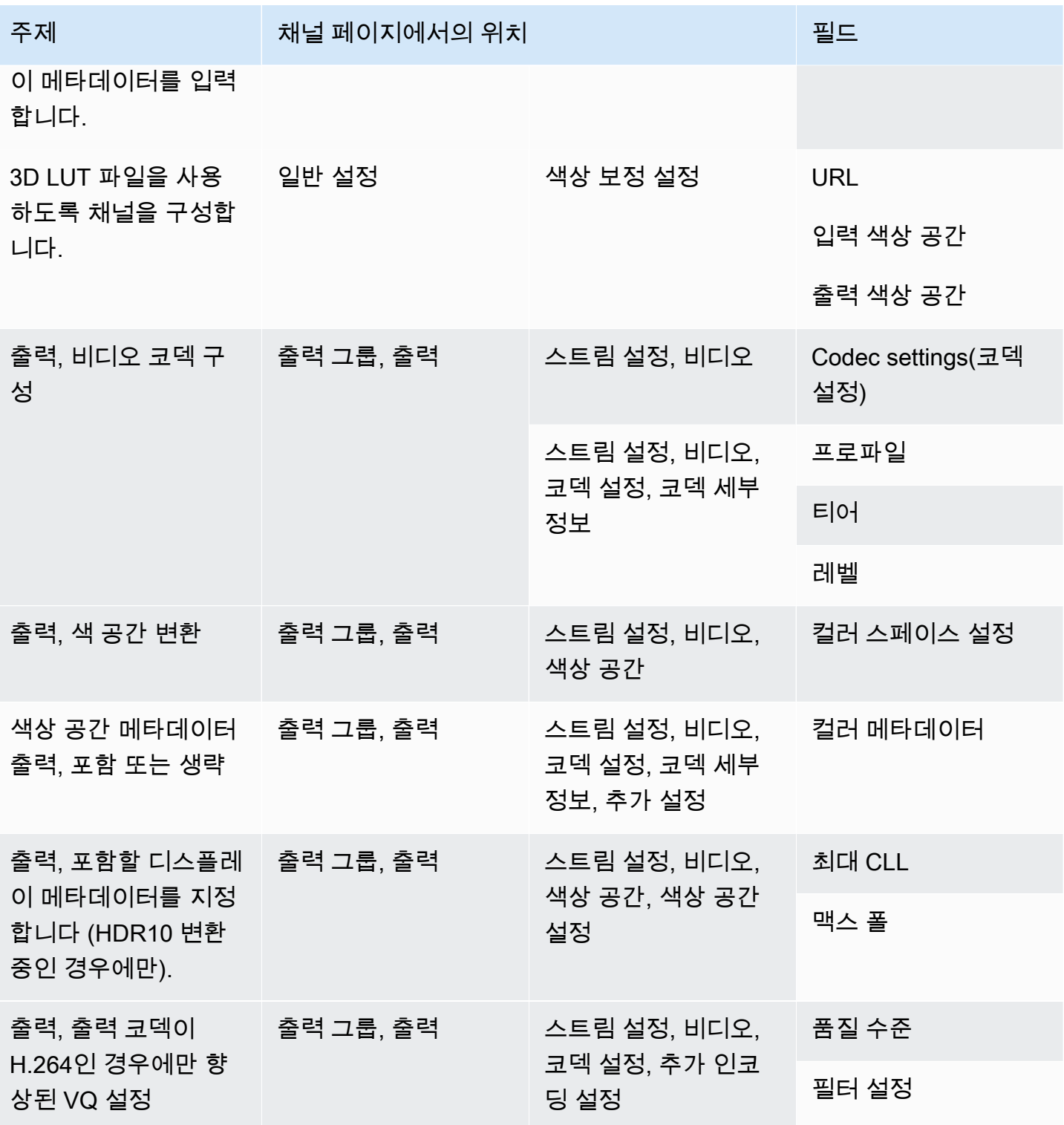

# <span id="page-861-0"></span>복잡한 색 공간 변환 처리

#### **A** Important

이 [the section called "어느 섹션을 읽어야 할까요?"](#page-861-1) 섹션을 읽어보고 읽어야 할지 결정하세요.

모든 동영상은 특정 색상 공간에 속합니다. 색상 공간은 비디오의 색상 범위를 정의합니다. 비디오에는 색상 공간 메타데이터가 포함될 수 있습니다. 이 메타데이터는 색상 공간에 대한 정보를 제공합니다. 색 공간 메타데이터가 누락된 경우에도 비디오에는 여전히 색 공간이 남아 있지만 같은 비디오 프로세 서가 색 공간을 MediaLive 조작하는 것은 불가능합니다.

비디오 소스의 색상 공간 및 색상 공간 메타데이터를 MediaLive 가져와 비디오 출력에서 조작하는 방 법을 제어할 수 있습니다. 색상 공간을 변환 또는 통과하고 색상 공간 메타데이터를 포함하거나 생략하 도록 각 출력 비디오 인코딩을 설정할 수 있습니다.

#### 기본 동작

기본 동작은 색상 공간을 통과하고 색상 공간 메타데이터를 통과하는 것입니다.

주제

- [어느 섹션을 읽어야 할까요?](#page-861-1)
- [색 공간 처리 옵션](#page-862-0)
- [색상 공간에 대한 일반 정보](#page-863-0)
- [색 공간 처리를 위한 일반 절차](#page-868-0)
- [소스의 색 공간을 평가하십시오.](#page-869-0)
- [입력의 색 공간 메타데이터 처리](#page-870-0)
- [각 출력에서 색상 공간 처리 구성](#page-877-0)
- [다양한 색상 공간 처리에 대한 결과](#page-880-0)
- [참조: 필드 위치](#page-888-0)

## <span id="page-861-1"></span>어느 섹션을 읽어야 할까요?

이 안내서에는 색 공간 처리에 관한 두 개의 섹션이 있습니다. 이 섹션과 섹[션the section called "비디오](#page-838-1) [— 색 공간 변환".](#page-838-1)

[the section called "이 섹션이 채널에 적용되는지 확인하세요."에](#page-838-0)서 요구 사항을 읽어보십시오[the](#page-838-1) [section called "비디오 — 색 공간 변환"](#page-838-1). 콘텐츠가 이러한 요구 사항을 모두 충족하지 않는 경우 이 섹 션의 절차를 대신 따르세요.

이 섹션에서는 다음과 같은 복잡한 상황을 처리하는 절차를 제공합니다.

- 콘텐츠의 색 공간 메타데이터의 정확성 평가.
- 콘텐츠의 메타데이터 정리.
- 단일 입력인 콘텐츠로, 입력 내에서 색 공간이 전환됩니다.
- 지원되는 색상 공간과 지원되지 않는 색상 공간을 조합한 콘텐츠 변환.

이러한 요구 사항은 라이브 스트림으로 변환하는 VOD 파일인 콘텐츠에 적용되는 경우가 많습니다. VOD 파일은 색공간이 서로 다른 여러 소스를 결합하여 만든 것일 수 있습니다. 색상 공간을 알 수 없거 나 메타데이터가 누락되거나 부정확한 오래된 콘텐츠가 포함되어 있을 수 있습니다.

## <span id="page-862-0"></span>색 공간 처리 옵션

모든 비디오는 특정 색상 공간에 속합니다. 색상 공간은 비디오의 색상 범위를 정의합니다. 비디오에는 색상 공간 메타데이터가 포함될 수 있습니다. 이 메타데이터는 색상 공간에 대한 정보를 제공합니다. 색 공간 메타데이터가 누락된 경우에도 비디오에는 여전히 색 공간이 남아 있지만 같은 비디오 프로세 서가 색 공간을 MediaLive 조작하는 것은 불가능합니다.

비디오 소스의 색상 공간 및 색상 공간 메타데이터를 MediaLive 가져와 비디오 출력에서 조작하는 방 법을 제어할 수 있습니다.

색상 공간을 다양한 방식으로 처리하도록 각 출력 비디오 인코딩을 설정할 수 있습니다.

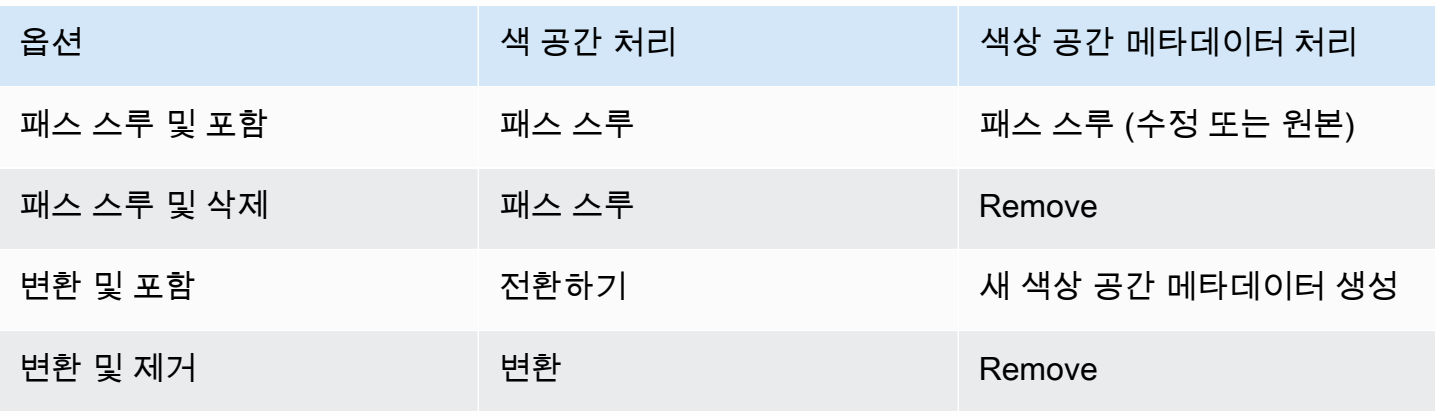

#### 출력 처리 범위

채널의 각 출력을 서로 다르게 처리하도록 설정할 수 있습니다. 예를 들어 색상 공간을 HDR10 형식으 로 변환하도록 한 출력을 설정하고, HLG로 변환하도록 한 출력을 설정하고, 색상 공간을 통과하도록 다른 출력을 설정할 수 있습니다. 자세한 내용은 [the section called "패스스루"](#page-865-0) 및 [the section called "변](#page-865-1) [환"](#page-865-1) 섹션을 참조하세요.

# <span id="page-863-0"></span>색상 공간에 대한 일반 정보

다음은 색상 공간에 대한 몇 가지 일반 정보입니다.

주제

- [정의](#page-863-1)
- [지원되는 색상 공간 표준](#page-864-0)
- [색 공간 통과하기](#page-865-0)
- [색상 공간 변환](#page-865-1)
- [입력 및 출력 요구 사항](#page-866-0)

<span id="page-863-1"></span>정의

색상 공간에는 다음과 같은 네 가지 구성 요소가 있습니다.

- 비디오 콘텐츠에 적용되는 특정 색상 공간. 색상 공간은 콘텐츠에 적용할 수 있는 픽셀 색상 범위를 지정합니다.
- 사용 중인 색상 공간을 식별하는 색상 공간 메타데이터. 이 메타데이터가 있는 경우 콘텐츠는 색상 공간으로 표시된다고 합니다.
- 색상 공간에 적용되는 밝기 함수입니다. 밝기 함수는 각 픽셀의 밝기를 제어합니다. 밝기는 감마 테 이블, EOTF (전기 광학 전달 함수) 및 전달 함수라고도 합니다.
- 밝기 메타데이터는 사용 중인 밝기 함수를 식별합니다.
- 색상 공간에 적용되는 디스플레이 메타데이터. 모든 표준에 이 메타데이터가 있는 것은 아닙니다.

동영상은 특정 색상 공간과 특정 밝기 함수를 사용할 수 있습니다. 비디오에는 색상의 측면을 설명하는 색상 공간 메타데이터가 포함될 수도 있습니다.
# <span id="page-864-0"></span>지원되는 색상 공간 표준

각 색 공간 표준은 색 공간에 대한 특정 표준과 세 가지 색 데이터 세트에 대한 특정 표준을 따릅니다.

이 표를 읽으려면 첫 번째 열에서 색 공간을 찾은 다음 가로 방향을 읽어 색 공간 및 세 가지 색 데이터 집합의 표준을 식별하십시오.

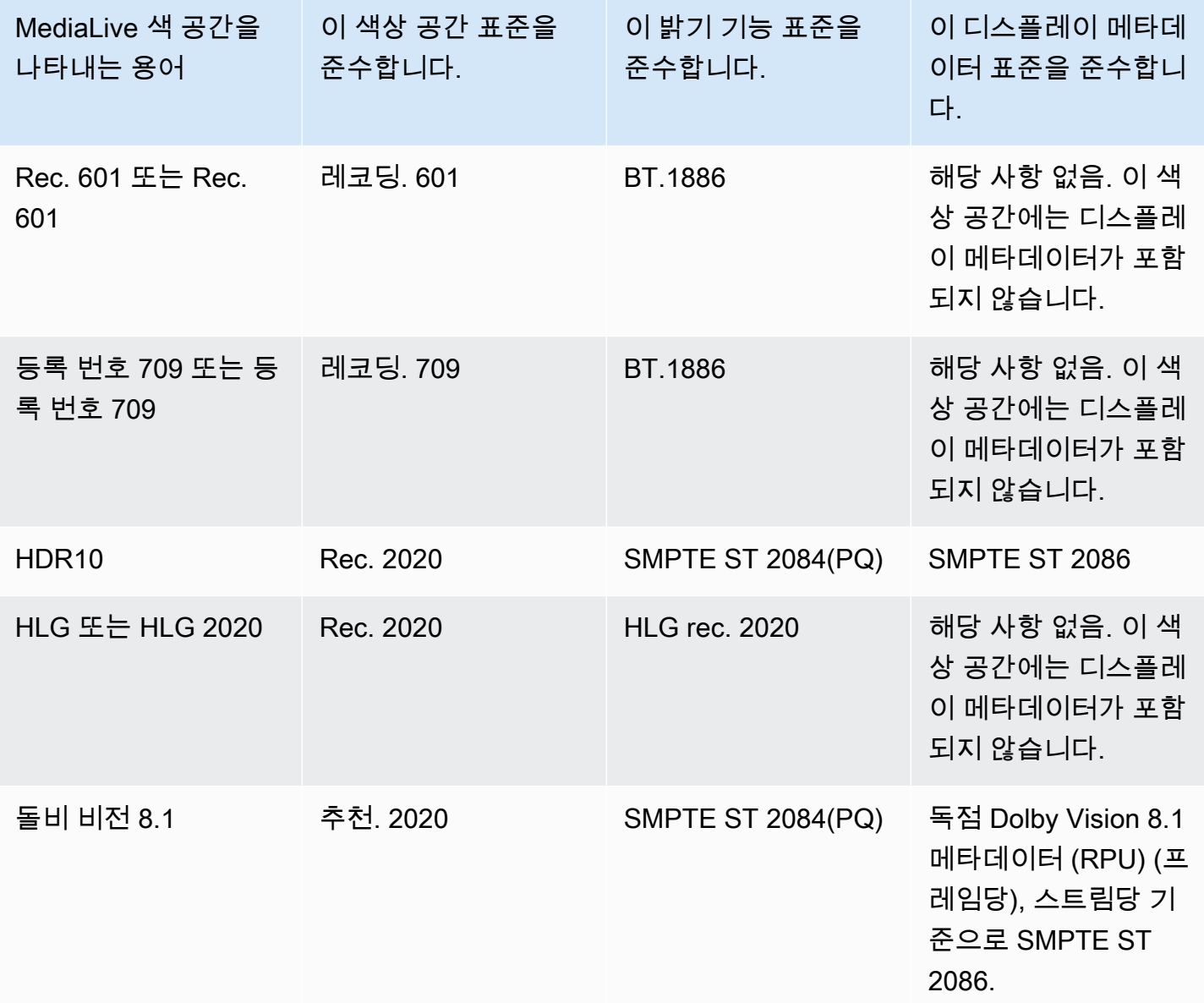

### 색 공간 통과하기

색상 공간을 통과하도록 설정할 수 있습니다. 색상 공간 메타데이터를 포함하거나 제거하도록 설정할 수 있습니다. 패스스루가 비디오 출력에서 원하는 화질을 생성하려면 색 공간 메타데이터가 정확해야 합니다.

패스스루에 사용할 수 있는 조합은 다음과 같습니다.

- 색상 공간을 통과하고 색상 공간 메타데이터를 수정하지 않고 통과시키십시오 (정확하다는 것을 알 기 때문입니다).
- 색상 공간을 통과하고 색상 공간 메타데이터를 수정한 후에는 해당 메타데이터를 통과시킵니다.
- 색상 공간을 통과시키고 색상 공간 메타데이터를 수정하지 않고 제거합니다. 다운스트림 시스템에 서 색상 공간 메타데이터를 제대로 처리할 수 없으므로 색상 공간 메타데이터를 제거하는 것이 좋습 니다.

메타데이터를 MediaLive 제거해도 소스에는 여전히 색 공간이 있지만 색 공간을 식별하는 정보는 없 습니다. 메타데이터를 제거해도 반드시 색상 품질이 저하되는 것은 아닙니다. 이를 제거하면 다운스 트림 플레이어가 색상을 더 풍부하게 만드는 개선 사항을 구현할 수 없다는 의미일 수 있습니다.

기본 동작

기본 동작은 색상 공간을 통과하고 수정되지 않은 색상 공간 메타데이터를 전달하는 것입니다.

색상 공간 변환

색 공간 자체를 변환하도록 설정하여 비디오의 픽셀을 변경할 수 있습니다.

MediaLive 지원하는 색상 공간만 변환할 수 있습니다. [the section called "지원되는 색상 공간"를](#page-864-0) 참조 하세요.

변환할 수 있는 조합은 다음과 같습니다.

- 색상 공간을 변환하고 색상 공간 메타데이터를 포함합니다. MediaLive 새 색상 공간을 정확하게 설 명하도록 색상 공간 메타데이터를 변환합니다.
- 색상 공간을 변환하고 색상 공간 메타데이터는 생략합니다. 다운스트림 시스템에서 색상 공간 메타 데이터를 제대로 처리할 수 없으므로 색상 공간 메타데이터를 제거하는 것이 좋습니다.

메타데이터를 MediaLive 제거해도 소스에는 여전히 색 공간이 있지만 색 공간을 식별하는 정보는 없 습니다. 메타데이터를 제거해도 반드시 색상 품질이 저하되는 것은 아닙니다. 이를 제거하면 다운스 트림 플레이어가 색상을 더 풍부하게 만드는 개선 사항을 구현할 수 없다는 의미일 수 있습니다.

**A** Warning

콘텐츠 제공자가 입력에 적용되는 색상 공간을 알려줄 수 없는 경우 색상 공간을 변환하려고 시도해서는 안 됩니다. 이렇게 하면 비디오 품질이 저하될 수 있습니다. 색 공간을 통과해야 합 니다. 또한 다운스트림 시스템이 부정확할 수 있는 정보를 읽지 않도록 색상 공간 메타데이터 를 제거해야 합니다.

MediaLive 소스 콘텐츠의 메타데이터를 기반으로 한 색상 공간에서 다른 색상 공간으로 변환합니다. MediaLive 는 비디오를 검사하여 메타데이터에 식별된 색상 공간과 실제로 일치하는지 여부를 확인하 지 않습니다.

지원되는 변환 유형

다음 표는 출력에서 특정 색상 공간으로 변환할 수 있는 소스의 색상 공간을 식별합니다.

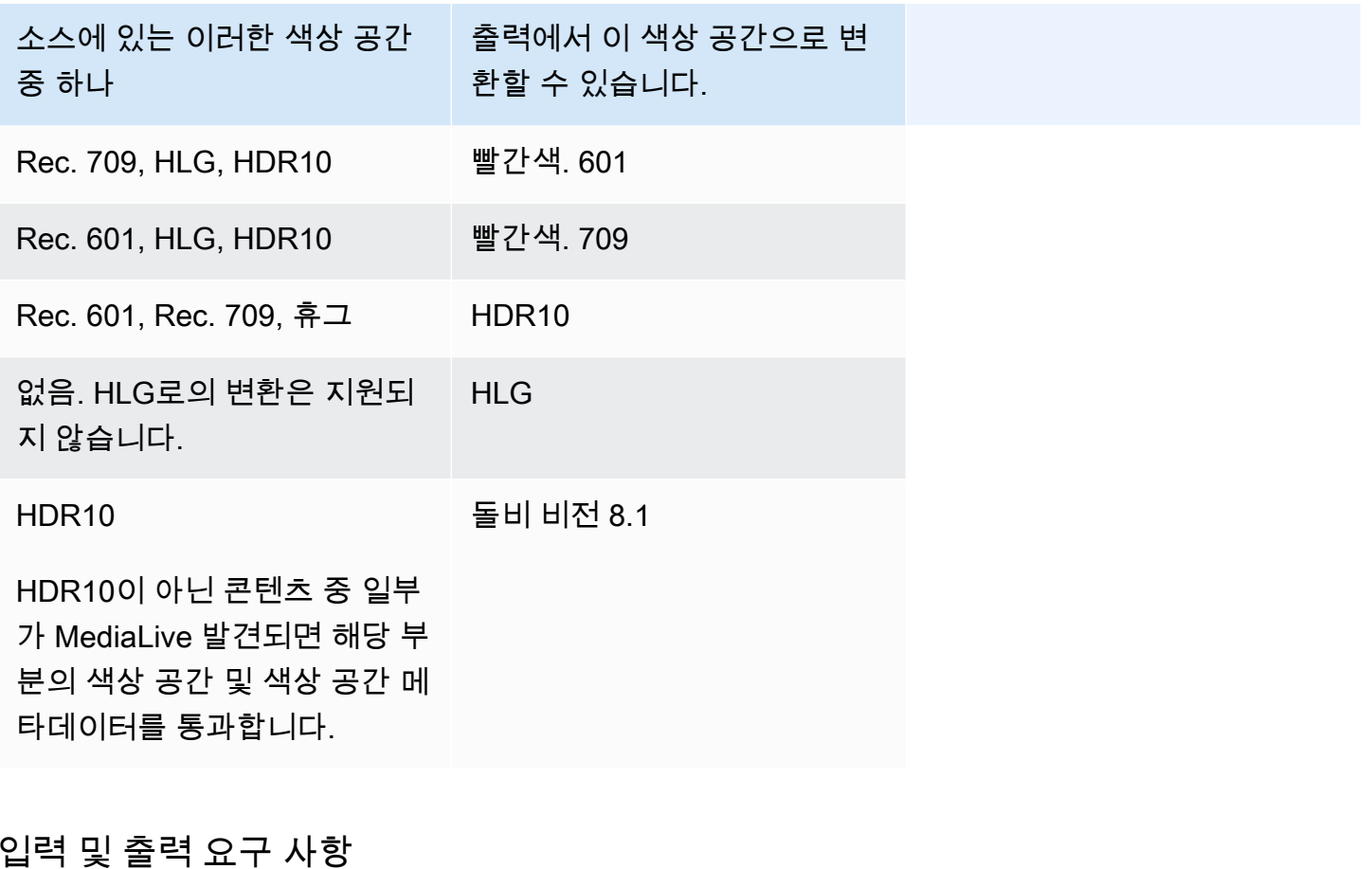

주제

• [지원되는 입력](#page-867-0)

- [지원되는 출력 유형](#page-867-1)
- [지원되는 출력 코덱](#page-867-2)

<span id="page-867-0"></span>지원되는 입력

AWS Elemental Live 다음 참고 사항을 참고하여 지원되는 모든 [입력 유형에서 지원되는](#page-563-0) 색상 공간을 사용할 수 있습니다.

- Elemental Link 입력 처리: AWS Elemental Link 기기의 소스에 있는 색 공간 메타데이터를 읽을 MediaLive 수 없습니다. 입력을 설정할 때 해결 방법은 에 설명된 대로 적용되는 색상 공간을 지정하 는 것입니다. [the section called "강제로 메타데이터를 수정합니다."](#page-873-0)
- 돌비 비전 8.1로 변환:
	- 비디오 소스는 HD 또는 4K 해상도여야 합니다. 즉, 소스는 1080p 이상이어야 합니다.
	- 비디오 소스는 HDR10 이어야 합니다. HDR10이 아닌 콘텐츠 중 일부가 MediaLive 발견되면 해당 부분의 색상 공간 및 색상 공간 메타데이터를 통과합니다.
	- 비디오 소스는 파일일 수 없습니다. 즉, 소스는 MP4 파일의 VOD 자산 또는 전송 스트림의 VOD 자산일 수 없습니다.

이러한 제약은 Dolby Vision 8.1에 규정되어 있으며, 이는 Dolby Vision 8.1 표준을 충족하는 Dolby Vision 8.1 출력을 생성하는 데 필요한 최소 비디오 품질과 관련이 있습니다.

<span id="page-867-1"></span>지원되는 출력 유형

Dolby Vision 8.1을 제외한 모든 색상 공간 유형을 모든 출력 그룹 유형에서 설정할 수 있습니다.

Dolby Vision 8.1은 다음 출력 그룹 유형에서만 설정할 수 있습니다.

- 아카이브
- HLS
- UDP

<span id="page-867-2"></span>지원되는 출력 코덱

다음 표는 출력 색상 공간에 지원되는 코덱을 지정합니다.

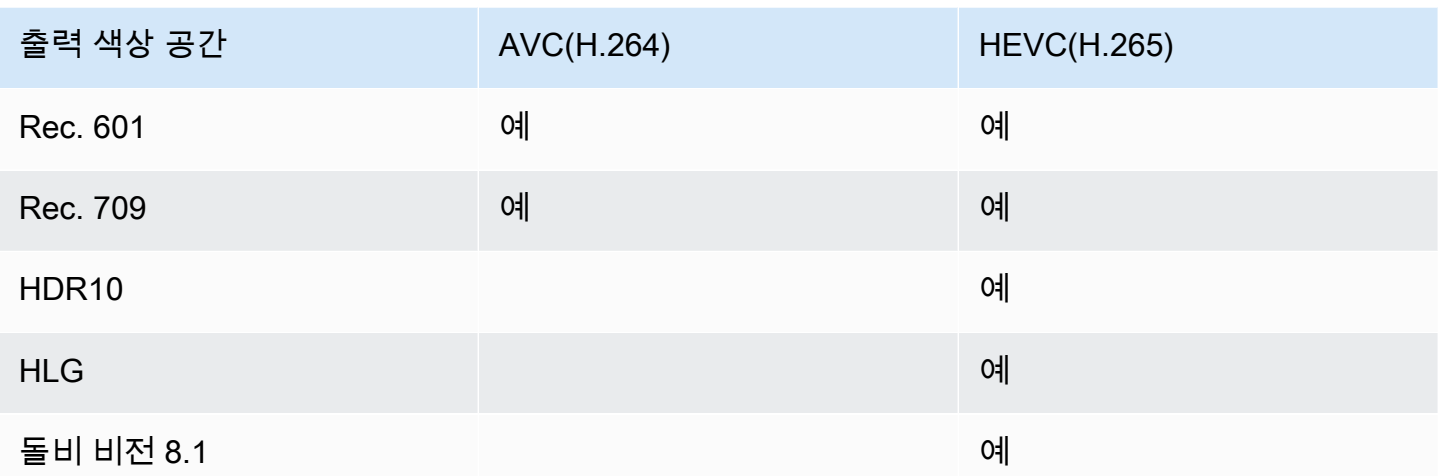

HDR10 또는 돌비 비전 8.1 출력에 지원되는 비디오 프로필

HDR10 또는 돌비 비전 8.1 출력의 경우 비디오 프로파일에 10BIT라는 용어가 포함되어야 합니다.

## 색 공간 처리를 위한 일반 절차

채널의 색 공간을 처리하는 절차는 출력의 색 공간을 통과시키는 절차와 변환할 때 모두 동일합니다.

- 1. 모든 입력의 색 공간을 평가하고 원하는 대로 색 공간을 처리할 수 있는지 결정해야 합니다. [the](#page-869-0)  [section called "소스의 색 공간을 평가하십시오."를](#page-869-0) 참조하세요.
- 2. 소스를 평가하여 색 공간 메타데이터가 올바른지 확인해야 합니다.
	- 패스스루의 경우: 색 공간 메타데이터를 포함하려는 경우 해당 메타데이터를 평가해야 합니다. 메 타데이터가 올바르지 않으면 다운스트림 플레이어가 색 공간을 제대로 처리하지 못합니다.
	- 변환의 경우: 이 메타데이터를 MediaLive 읽고 소스의 색상 공간을 결정하므로 올바른 변환 공식 을 적용할 수 있습니다. 따라서 출력에서 메타데이터를 제거하려는 경우에도 메타데이터를 평가 해야 합니다.

[the section called "1단계: 메타데이터 평가"](#page-871-0)를 참조하세요.

3. 색 공간 메타데이터를 수정해야 하는 경우 입력에서 수정하십시오. 각 입력을 개별적으로 구성합니 다.

[the section called "2단계: 메타데이터 수정"](#page-872-0)를 참조하세요.

4. 색상 공간을 통과 또는 변환하고 색상 공간 메타데이터를 포함하거나 생략하도록 출력을 설정합니 다. [the section called "출력 구성"](#page-877-0)를 참조하세요.

# <span id="page-869-0"></span>소스의 색 공간을 평가하십시오.

1. 각 입력의 콘텐츠 제공자에게 문의하세요. 다음 정보를 얻으십시오.

- 콘텐츠에 적용되는 색상 공간의 이름.
- 각 입력이 하나의 색상 공간으로만 구성되는지 아니면 여러 색상 공간으로 구성되는지 여부.
- 색상 공간 메타데이터가 정확한지 여부. (이 정보는 [다음 섹션에서](#page-871-0) 사용할 것입니다.)

2. 다음 정보를 읽고 색 공간을 통과하지 말아야 할 이유가 있는지 확인하십시오.

#### 주제

- [알 수 없는 색 공간](#page-869-1)
- [패스스루에 대한 제한](#page-869-2)
- [변환에 대한 제한](#page-870-0)

#### <span id="page-869-1"></span>알 수 없는 색 공간

콘텐츠 제공자가 입력에 적용되는 색상 공간을 알려줄 수 없는 경우에는 색상 공간을 변환하지 마십시 오. 이렇게 하면 비디오 품질이 저하될 수 있습니다.

색 공간을 통과할 수도 있습니다. 이 경우 다운스트림 시스템이 부정확할 수 있는 정보를 읽지 않도록 색상 공간 메타데이터를 제거해야 합니다.

<span id="page-869-2"></span>패스스루에 대한 제한

지원되는 색상 공간 패스 스루

MediaLive 지원하는 색상 공간을 통과할 수 있습니다.

지원되지 않는 색상 공간의 패스스루

MediaLive 지원하지 않는 색상 공간을 통과할 수 있습니다. 다음 중 하나가 적용될 수 있습니다.

- MediaLive 입력을 인제스트하고 색상 공간 및 색상 공간 메타데이터를 통과할 수 있습니다.
- 또는 입력은 인제스트했지만 만족스럽지 않은 출력이 생성될 수 있습니다.
- 또는 입력 인제스트에 실패하여 이벤트가 입력 손실 동작 루틴을 따르도록 할 수 있습니다 (예: 출력 에 슬레이트가 표시될 수 있음).

#### 패스스루 및 출력 코덱

전달하려는 색상 공간을 MediaLive 지원하더라도 출력 코덱으로 인해 제한이 있을 수 있습니다.

하나의 출력에서도 색 공간을 통과시키려면 채널의 모든 입력이 해당 출력 코덱에서 지원하는 색 공간 에 있어야 합니다. 코덱에 대한 자세한 내용은 을 참조하십시오. [the section called "지원되는 출력 코](#page-867-2) [덱"](#page-867-2)

예를 들어 색상 공간을 통과하려는 출력이 있다고 가정해 보겠습니다. 해당 출력을 H.264로 인코딩하 고 싶습니다. 채널 입력 중 하나에 Dolby Vision 8.1의 콘텐츠가 포함되어 있다고 가정해 보겠습니다. 하지만 입력에서 가져온 Dolby Vision 색 공간은 H.264에 포함할 수 없습니다. MediaLive 구성은 허용 되지만 지원되지 않는 색상 공간의 출력 부분이 저하됩니다.

해결 방법은 모든 입력의 모든 색상 공간에서 지원되는 출력 코덱을 선택하는 것입니다.

채널의 패스스루 규칙이 모든 입력의 색상 공간을 기반으로 한다는 점에 유의하십시오.

<span id="page-870-0"></span>변환에 대한 제한

특정 색상 공간으로의 변환을 Medial ive 지원하는 경우에도 출력 코덱으로 인해 제한이 있을 수 있습 니다.

출력에서 특정 색상 공간으로 변환하려는 경우 해당 출력에서 설정한 코덱이 해당 색상 공간을 지원해 야 합니다.

예를 들어 H.264로 인코딩하려는 출력이 있는데 모든 소스 색상 공간을 HDR10 로 변환하려는 경우를 예로 들어 보겠습니다. 하지만 HDR10 버전은 H.264에 포함될 수 없습니다. MediaLive 이런 방식으로 는 구성할 수 없습니다. H.264를 선택하면 출력 색상 공간을 지정한 필드에서 HDR10 옵션이 제거됩니 다.

해결 방법은 색 공간 변환이 지원되는 출력 코덱 (H.265) 을 선택하는 것입니다.

채널의 변환 규칙은 개별 출력의 색 공간 및 코덱을 기반으로 한다는 점에 유의하십시오.

<span id="page-870-1"></span>입력의 색 공간 메타데이터 처리

입력의 색 공간을 평가하고 색 공간 메타데이터를 정리해야 하는지 결정해야 합니다. 출력을 올바르게 처리할지 결정하려면 이 평가를 수행해야 합니다.

주제

- [1단계: 소스의 색 공간 메타데이터를 평가합니다.](#page-871-0)
- [2단계: 메타데이터 수정 옵션](#page-872-0)
- [3단계: 메타데이터를 수정하도록 입력을 설정합니다.](#page-876-0)

<span id="page-871-0"></span>1단계: 소스의 색 공간 메타데이터를 평가합니다.

출력을 설정하려면 먼저 입력의 색 공간 메타데이터를 수정해야 하는지 여부를 결정해야 합니다. 이 결 정을 내리려면 입력의 메타데이터 품질을 평가해야 합니다.

#### **A** Important

이벤트의 입력측 처리는 색 공간 자체를 변경하는 것이 아니라 색 공간 메타데이터를 변경하는 것입니다. 처리 방법은 출력에서 계획된 처리를 준비하기 위해 입력의 색 공간을 올바르게 식 별하도록 메타데이터를 변경하는 것입니다.

에서 비디오를 다른 색 공간으로 [the section called "출력 구성"](#page-877-0) 변환합니다.

#### 입력을 평가하려면

- 1. 모든 입력에서 색 공간 메타데이터의 정확도에 대한 정보를 이미 얻었어야 합니다.
- 2. 모든 입력의 모든 색 공간에 대한 메타데이터의 존재 여부와 정확성을 기록해 두십시오.

다음과 같은 경우에는 색 공간 메타데이터가 정확합니다.

• 입력에 표시되며 색 공간을 정확하게 식별하므로 색 공간이 정확하게 표시됩니다.

색상 공간 메타데이터가 있을 수 있지만 다음과 같은 한 가지 이상의 측면에서 정확하지 않을 수 있습니다.

- 오답: 메타데이터가 색상 공간과 일치하지 않습니다.
- Unknown: 메타데이터는 색상 공간을 알 수 없음으로 표시합니다.
- 지원되지 않음: 메타데이터는 MediaLive [지원하지 않는](#page-864-0) 색상 공간을 지정합니다. MediaLive 이 메타데이터를 읽지 않습니다.
- 누락: 비디오 전체 또는 일부에 색상 공간 메타데이터가 없을 수 있습니다.
- 3. 이 단계는 다음 상황에만 적용됩니다.
	- 입력은 다음과 같은 MediaLive AWS Elemental Link장치용입니다.
	- 입력 색상 공간은 HDR10 입니다.
	- 색상 공간을 통해 출력으로 전달할 계획입니다.

콘텐츠의 최대 CLL 및 최대 FALL 값을 구하십시오.

MediaLive AWS Elemental Link 기기에서 메타데이터를 읽을 수 없습니다. 하지만 채널 구성에서 색 공간과 디스플레이 메타데이터 (Max CLL 및 Max FALL) 를 수동으로 입력할 수 있습니다.

이 입력을 HDR10 입력에서 다른 색 공간으로 변환하려는 경우에는 이 값이 필요하지 않습니다.

## <span id="page-872-0"></span>2단계: 메타데이터 수정 옵션

1단계에서는 입력의 색 공간 메타데이터 상태를 평가했습니다. 이제 부정확한 메타데이터를 정리할 수 있는지 결정해야 합니다.

MediaLive Dolby Vision 8.1 또는 지원되지 않는 색상 공간을 제외한 모든 색상 공간에 대한 색 공간 메 타데이터를 정리할 수 있습니다.

#### **a** Note

채널의 색 공간을 변환하려면 모든 입력의 메타데이터가 정확하거나 깔끔해야 합니다. 정리할 수 없는 입력이 하나라도 있는 경우 출력의 색 공간을 변환할 수 없습니다. 색 공간을 통과하도 록 설정해야 합니다. 색상 공간을 통과하여 해당 메타데이터를 포함하려면 모든 입력의 메타데이터가 정확하거나 정리되어 있어야 합니다. 다운스트림 시스템에서 이 메타데이터를 읽으므로 정확해야 합니다.

정리할 수 없는 입력이 하나라도 있는 경우 색상 공간은 통과시킬 수 있지만 출력에서 색상 공 간은 생략해야 합니다.

### 주제

- [시나리오 A 메타데이터가 정확함](#page-872-1)
- [시나리오 B 메타데이터를 강제로 수정할 수 있습니다.](#page-873-0)
- [시나리오 C 폴백을 사용하여 메타데이터를 수정합니다.](#page-874-0)
- [시나리오 D 메타데이터를 수정할 수 없음](#page-875-0)

<span id="page-872-1"></span>시나리오 A — 메타데이터가 정확함

입력을 평가하는 동안 다음을 확인했을 수 있습니다.

- 내용은 한 색상 공간에 있고 색상 공간이 지원되며 색상 공간 메타데이터는 정확합니다.
- 또는 콘텐츠의 여러 부분이 서로 다른 색상 공간에 있고 색상 공간 메타데이터가 각 부분에 대해 정 확합니다.

다음과 같은 옵션을 사용하여 출력의 메타데이터를 처리할 수 있습니다.

메타데이터 포함

의 [the section called "3단계: 입력 설정"](#page-876-0) 절차에 따라 다음과 같이 키 필드를 설정합니다.

- 컬러 스페이스 필드 FOLLOW로 설정합니다.
- 색상 공간 사용 필드 이 필드를 MediaLive 무시합니다.

처리 중에 색상 공간을 식별하기 위해 메타데이터를 읽습니다. MediaLive

메타데이터를 제거합니다.

색상 공간 메타데이터가 정확하더라도 이미 제거하기로 결정했을 수 있습니다. 예를 들어 색 공간은 입 력 내에서 또는 한 입력과 다른 입력 사이에서 자주 변경될 수 있습니다. 메타데이터의 변경을 처리할 수 없는 시스템 MediaLive 다운스트림이 있다는 것을 알고 계실 것입니다.

여전히 색 공간을 변환하거나 색상 공간을 통과할 수 있습니다. 메타데이터는 신뢰할 수 있으므로 색상 공간을 변환해도 안전합니다.

의 [the section called "3단계: 입력 설정"](#page-876-0) 절차에 따라 다음과 같이 키 필드를 설정합니다.

- 컬러 스페이스 필드 FOLLOW로 설정합니다.
- 색상 공간 사용 필드 이 필드를 MediaLive 무시합니다.

처리 중에 색상 공간을 식별하기 위해 메타데이터를 읽습니다. MediaLive

<span id="page-873-0"></span>시나리오 B - 메타데이터를 강제로 수정할 수 있습니다.

입력을 평가하는 동안 다음을 확인했을 수 있습니다.

- 콘텐츠는 한 색상 공간에 있으며, 이 색상 공간은 지원되는 색상 공간입니다.
- 색상 공간 메타데이터가 정확하지 않습니다. 부정확하거나 누락되었거나 알 수 없거나 지원되지 않 는 색상 공간 (지원하지 않는 색상 공간으로 잘못 표시됨) 의 조합일 수 있습니다. MediaLive

이 시나리오는 기기에서 입력되는 경우 항상 적용된다는 점에 유의하세요. AWS Elemental Link 출력의 메타데이터를 처리하기 위한 옵션은 다음과 같습니다.

메타데이터를 수정하십시오.

메타데이터를 수정할 수 있습니다. 의 [the section called "3단계: 입력 설정"](#page-876-0) 절차에 따라 다음과 같이 키 필드를 설정합니다.

• 색상 공간 필드 - 허용되지 않는 메타데이터가 있는 색상 공간으로 설정합니다.

• 색상 공간 사용 필드 — FORCE로 설정

처리 중에 누락되거나 표시되지 않은 메타데이터 및 알 수 없는 모든 메타데이터에 대해 지정된 색상 공간의 메타데이터를 만듭니다. MediaLive 또한 기존의 모든 메타데이터를 지정된 색상 공간으로 변경 합니다. (메타데이터를 강제로 적용합니다.)

<span id="page-874-0"></span>인제스트 후에는 입력의 모든 콘텐츠가 일관되게 하나의 색 공간으로 표시됩니다.

시나리오 C — 폴백을 사용하여 메타데이터를 수정합니다.

입력을 평가하는 동안 다음을 확인했을 수 있습니다.

- 콘텐츠의 여러 부분이 서로 다른 색 공간에 있습니다. 해당 색상 공간이 모두 지원됩니다.
- 한 색상 공간의 메타데이터는 모든 곳에서 부정확하거나 때로는 정확하고 때로는 부정확할 수 있습 니다.
- 다른 모든 색상 공간의 콘텐츠 메타데이터는 정확합니다.

예를 들어 입력에 Rec. 601 콘텐츠 중 일부가 부정확하게 표시되어 있는 경우를 들 수 있습니다. 누락 되었거나, 알 수 없거나, 지원되지 않는 부분도 있습니다. 입력에는 정확하게 표시된 HDR10 콘텐츠 및 HLG 콘텐츠도 있습니다.

출력의 메타데이터를 처리하기 위한 옵션은 다음과 같습니다.

메타데이터를 수정하십시오.

의 [the section called "3단계: 입력 설정"](#page-876-0) 절차에 따라 다음과 같이 키 필드를 설정합니다.

- 색상 공간 필드 메타데이터가 일치하지 않는 색상 공간으로 설정합니다 (위 예에서는 Rec. 601).
- 색상 공간 사용 필드 폴백으로 설정합니다.

인제스트 중에 누락되거나 표시되지 않았거나 알 수 없는 모든 비디오 콘텐츠에 대해 특정 색상 공간의 메타데이터를 생성합니다. MediaLive 지원되는 색상 공간 메타데이터는 변경되지 않습니다. (기존 메

타데이터로 대체됩니다.) 따라서 정확하게 표시된 Rec. 601 또는 정확하게 표시된 HDR10 또는 HLG 콘텐츠는 변경되지 않습니다.

인제스트 후에는 콘텐츠가 여러 색상 공간에 있더라도 입력의 모든 콘텐츠가 일관되게 표시됩니다.

<span id="page-875-0"></span>시나리오 D — 메타데이터를 수정할 수 없음

입력을 평가하는 동안 다음을 확인했을 수 있습니다.

- 콘텐츠의 여러 부분이 서로 다른 색 공간에 있습니다. 해당 색상 공간이 모두 지원됩니다.
- 둘 이상의 색상 공간에서는 메타데이터가 정확하지 않습니다. (한 색상 공간에 대해서만 메타데이터 가 정확하지 않은 시나리오 C와 비교해 보십시오.)

또는 다음과 같이 판단했을 수도 있습니다.

• 콘텐츠 제공자는 색상 공간이나 해당 메타데이터에 대한 정확한 정보를 제공할 수 없습니다.

출력의 메타데이터를 처리하기 위한 옵션은 다음과 같습니다.

메타데이터를 제거합니다.

한 색상 공간에 대한 메타데이터만 수정할 MediaLive 수 있으므로 이 콘텐츠를 정리할 방법이 없습니 다. 이 시나리오에서는 다양한 색상 공간 유형에서 메타데이터가 정확하지 않습니다.

색상 공간 메타데이터를 강제로 적용할 수는 없습니다. 예를 들어 Rec. 601로 강제 설정할 수는 없습니 다. 수반되는 색상 공간을 올바르게 식별하는 경우도 있지만 그렇지 않은 경우도 있기 때문입니다. 메 타데이터가 정확하지 않으면 변환이 부정확해지거나 (출력의 색상 공간을 변환하는 경우), 보기 환경이 저하될 수 있습니다 (출력의 색상 공간을 통과한 경우).

의 [the section called "3단계: 입력 설정"](#page-876-0) 절차에 따라 다음과 같이 키 필드를 설정합니다.

- 컬러 스페이스 필드 FOLLOW로 설정합니다.
- 색상 공간 사용 필드 이 필드를 MediaLive 무시합니다.

처리 중에는 메타데이터를 읽지 MediaLive 않습니다.

어떤 출력에서도 색상 공간을 변환할 수 없으며, 색상 공간 메타데이터가 올바른 다른 입력에 대해서도 변환할 수 없습니다.

## <span id="page-876-0"></span>3단계: 메타데이터를 수정하도록 입력을 설정합니다.

이전 단계에서는 각 입력의 색 공간 메타데이터를 수정하는 방법을 확인했습니다. 이 섹션에서는 필요 한 보정을 위해 각 입력을 설정하는 방법을 설명합니다.

#### **a** Note

이 단원에서는 사용자가 [설정: 채널 만들기](#page-270-0) 에 설명된 대로 채널을 생성하거나 편집하는 데 익 숙하다는 전체 하에 제공됩니다.

채널에 연결된 각 입력을 설정하려면

- 1. 채널 생성 페이지의 입력 첨부 파일 섹션에서 비디오 선택기에 대해 비디오 선택기를 선택합니다.
- 2. 색상 공간 및 색상 공간 사용량에 적합한 값을 설정합니다. 이 절차를 수행한 후 표를 참조하십시 오.
- 3. 이 단계는 [HDR10] 를 선택하고 연결된 입력이 다음과 같은 MediaLive AWS Elemental Link장치 용이고 콘텐츠를 다른 색상 공간으로 변환하려는 경우에만 적용됩니다. 콘텐츠의 최대 CLL 및 최 대 FALL 값을 지정해야 합니다. 이 정보는 콘텐츠 제공자로부터 얻었어야 합니다.

최대 CLL 필드와 최대 FALL 필드에 값을 입력합니다.

다음 표에서 각 행은 두 필드의 유효한 조합과 해당 조합의 결과를 보여줍니다.

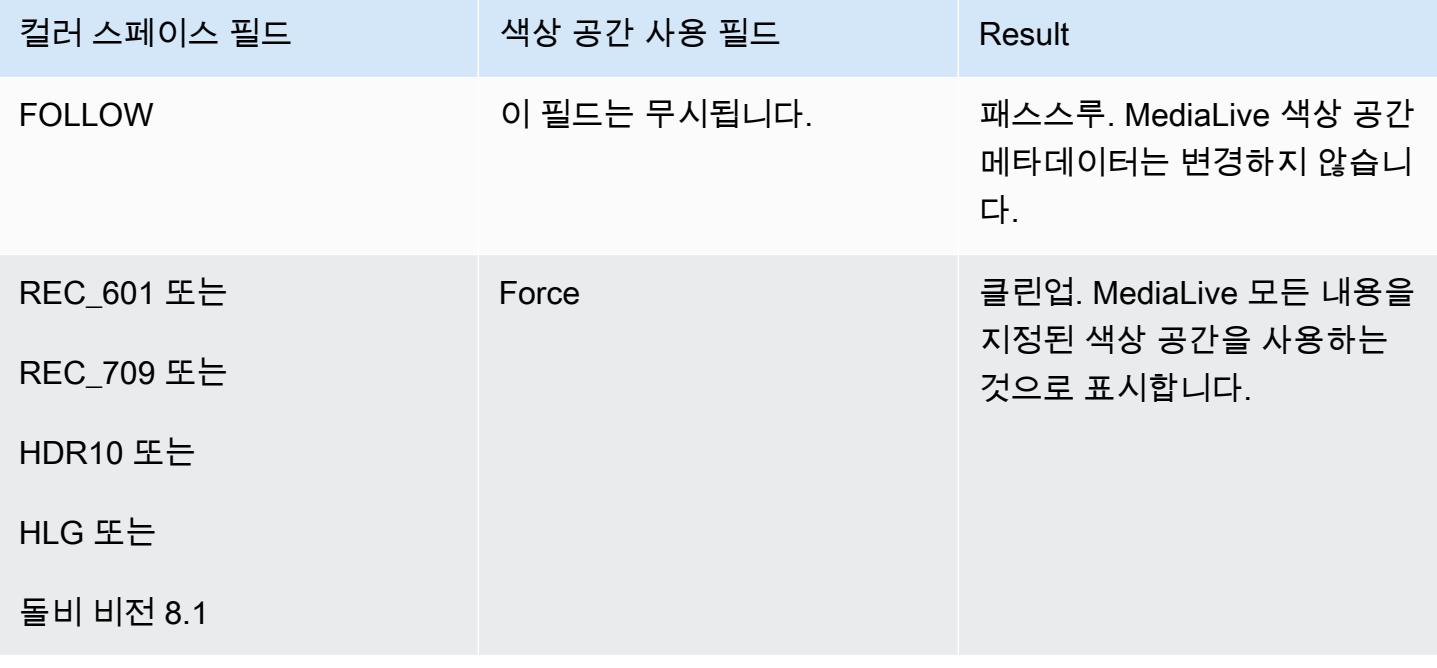

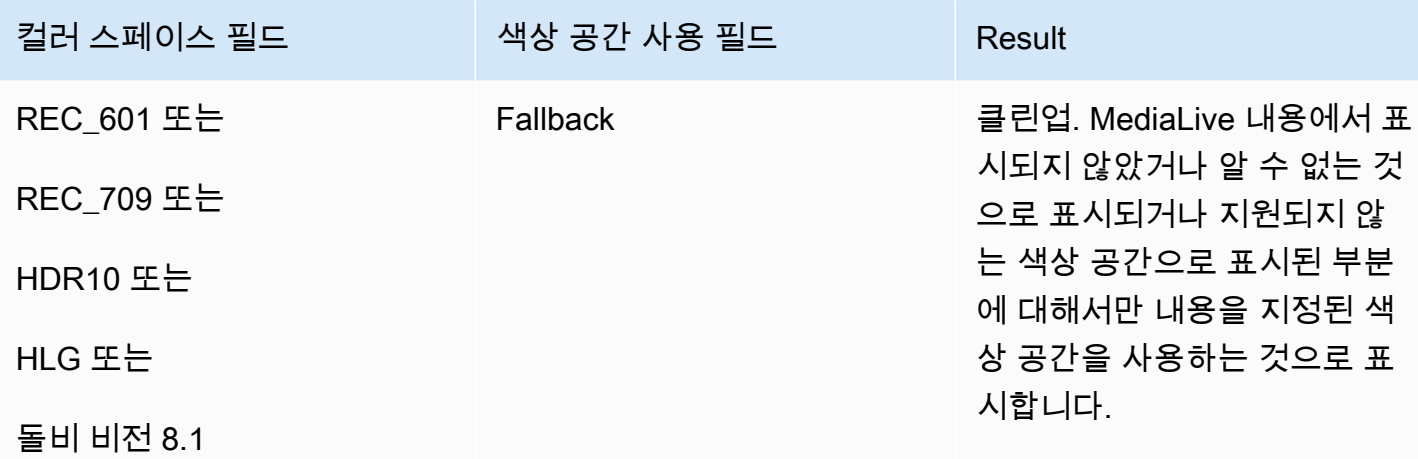

# <span id="page-877-0"></span>각 출력에서 색상 공간 처리 구성

[the section called "처리 옵션"](#page-862-0)에서는 각 출력의 색 공간을 어떻게 처리할지 파악했어야 합니다. [입력값](#page-870-1) [을 평가할](#page-870-1) 때 계획을 조정했을 수 있습니다. 이제 출력의 색 공간을 처리하기 위한 명확한 계획을 세웠 을 것입니다.

#### 주제

- [1단계: 향상된 VQ 모드 결정](#page-877-1)
- [2단계: 색 공간을 처리하도록 출력 설정](#page-878-0)

## <span id="page-877-1"></span>1단계: 향상된 VQ 모드 결정

출력에서 향상된 VQ 모드를 활성화할지 여부를 결정해야 합니다. 이 모드는 H.264를 사용하는 출력에 만 적용됩니다.

다음 표의 첫 번째 열에서 계획된 처리 방법을 찾은 다음, 전체를 읽고 취해야 할 조치를 식별하십시오. Enhanced VQ 모드를 활성화하려면 [the section called "비디오 — 향상된 VQ"](#page-889-0) 단원을 참조하십시오.

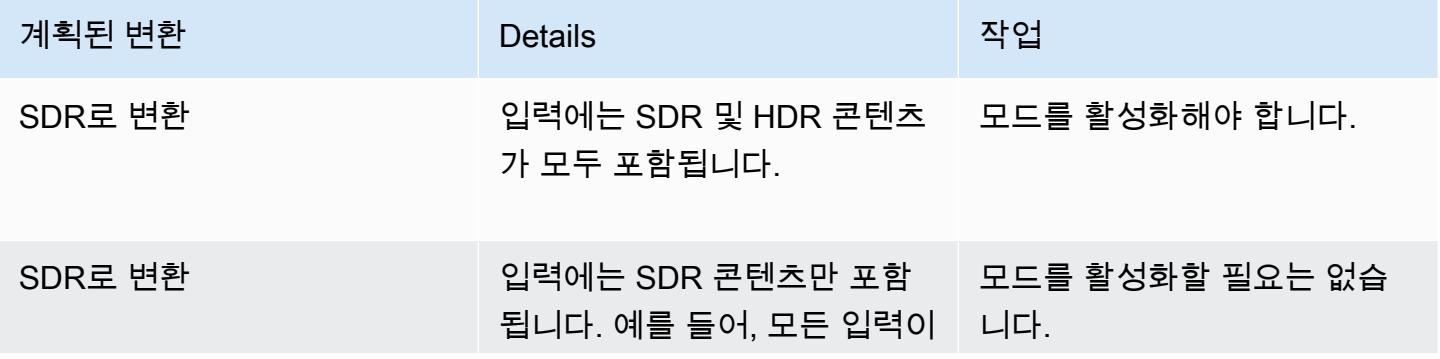

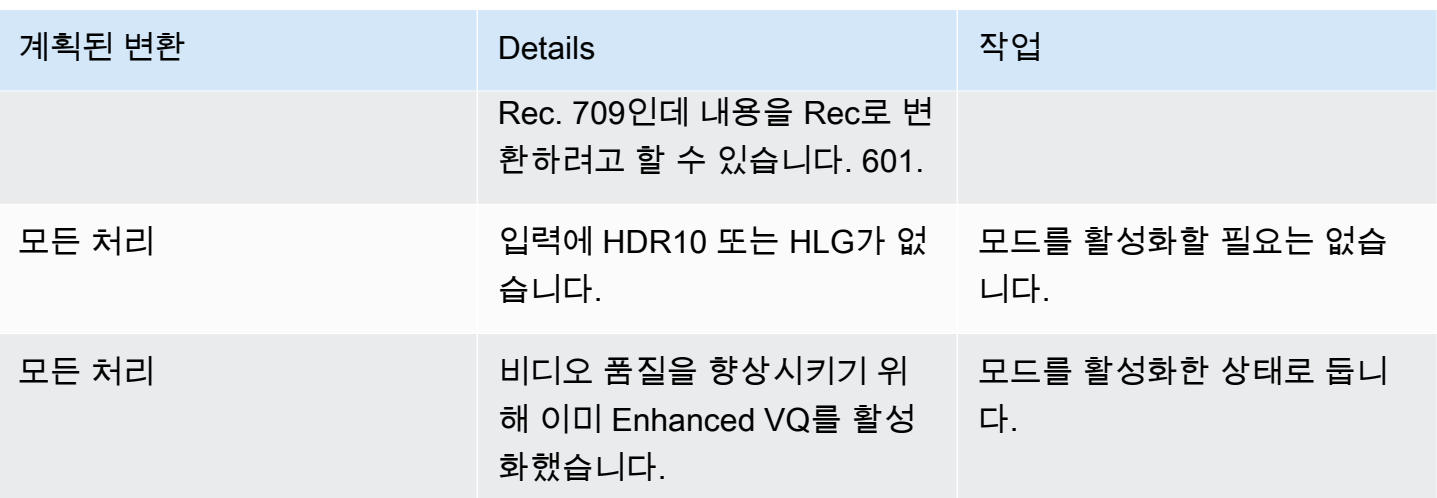

## <span id="page-878-0"></span>2단계: 색 공간을 처리하도록 출력 설정

다음 절차에 따라 각 출력에서 색상 공간 처리를 구성합니다. 서로 다른 색상 공간 처리를 사용하여 각 출력을 설정할 수 있습니다. 예를 들어 원본 색상 공간을 통과하는 출력 하나와 이를 변환하는 또 다른 출력을 생성할 수 있습니다.

#### **a** Note

이 단원에서는 사용자가 [설정: 채널 만들기](#page-270-0) 에 설명된 대로 채널을 생성하거나 편집하는 데 익 숙하다는 전체 하에 제공됩니다.

#### 주제

- [패스스루 설정](#page-878-1)
- [변환을 위한 설정](#page-879-0)

#### <span id="page-878-1"></span>패스스루 설정

하나 이상의 출력에서 소스 색상 공간을 통과하도록 설정할 수 있습니다. 설정할 키 필드는 색 공간과 색 메타데이터입니다.

- 1. 채널 만들기 페이지의 출력 그룹 섹션에서 비디오가 포함된 출력을 선택합니다.
- 2. 스트림 설정 섹션을 표시하고 비디오 섹션을 선택합니다.
- 3. 코덱 설정의 경우 코덱을 선택합니다. 각 코덱이 지원하는 색상 공간에 대한 자세한 내용은 을 참조 하십시오. [the section called "지원되는 출력 코덱"](#page-867-2)

4. 코덱 세부 정보를 선택합니다. 추가 필드가 나타납니다. 부가 설정(Additional settings)을 선택합니 다. 추가 필드가 나타납니다.

색상 메타데이터에서 삽입 또는 무시를 선택하여 색상 공간 메타데이터를 처리할 방법을 지정합니 다.

5. 컬러스페이스를 선택합니다. 색상 공간 설정 필드가 나타납니다. 컬러스페이스 패스스루를 선택합 니다. (또는 색상 공간 패스스루에 해당하는 [포함 안 함] 을 선택합니다.)

<span id="page-879-0"></span>변환을 위한 설정

하나 이상의 출력에서 색 공간을 변환하도록 설정할 수 있습니다. 각각 특정 방식으로 설정해야 하는 여러 필드가 있습니다.

하나 이상의 출력에서 소스 색상 공간을 변환하도록 설정할 수 있습니다.

- 1. 채널 만들기 페이지의 출력 그룹 섹션에서 비디오가 포함된 출력을 선택합니다.
- 2. 스트림 설정 섹션을 표시하고 비디오 섹션을 선택합니다.
- 3. 폭 필드와 높이 필드를 작성하여 유효한 해상도를 지정합니다. SD, HD 또는 UHD 해상도를 지정하 는지 여부를 기록해 둡니다.
- 4. 코덱 설정에서 코덱을 선택합니다. 각 코덱이 지원하는 색상 공간에 대한 자세한 내용은 을 참조하 십시오. [the section called "지원되는 출력 코덱"](#page-867-2)
- 5. 코덱 세부 정보를 선택합니다. 추가 필드가 나타납니다. 프로필, 티어 (H.265만 해당), 레벨 필드를 설정합니다.
	- 해상도가 SD인 경우 요구 사항에 맞는 값을 입력하십시오.
	- 해상도가 HD 또는 UHD 해상도인 경우 요구 사항에 맞게 등급과 레벨을 설정하고 다음과 같이 프 로필을 설정합니다.
		- 출력 색상 공간이 HDR 색상 공간인 경우 이름에 10BIT가 포함된 프로필 중 하나를 선택해야 합 니다.
		- 출력 색상 공간이 SDR 색상 공간인 경우 원하는 프로필을 선택할 수 있습니다.
- 6. 컬러 스페이스를 선택합니다. 색상 공간 설정 필드가 나타납니다.

필드를 변환할 색상 공간으로 설정합니다.

[HDR10] 를 선택하면 [최대 CLL] 및 [최대 FALL] 필드가 나타납니다. 디스플레이 메타데이터를 설정 하려면 이 필드를 완성하십시오.

7. 코덱 세부 정보로 돌아가서 추가 설정을 선택합니다. 색상 메타데이터를 비롯한 더 많은 필드가 나 타납니다. 색상 메타데이터에서 삽입 또는 무시를 선택하여 색상 공간 메타데이터를 처리할 방법을 지정합니다.

# 다양한 색상 공간 처리에 대한 결과

이 섹션에서는 출력의 색상 공간 설정 방법에 따라 소스 입력에서 발견되는 색상 공간 및 색상 공간 메 타데이터를 MediaLive 처리하는 방법을 설명합니다.

#### 주제

- [색상 공간을 통과할 때의 결과](#page-880-0)
- [색 공간을 SDR로 변환할 때의 결과](#page-881-0)
- [색 공간을 HDR10 형식으로 변환할 때의 결과](#page-884-0)
- [색 공간을 Dolby Vision 8.1로 변환할 때의 결과](#page-887-0)
- [색상 공간 메타데이터를 제거한 경우의 결과](#page-887-1)

### <span id="page-880-0"></span>색상 공간을 통과할 때의 결과

하나 이상의 출력이 [색상 공간을 통과하도록](#page-878-1) 설정하는 경우 이 섹션을 읽어보세요. 다음 표는 소스에서 발생하는 각 유형의 색 공간을 MediaLive 처리하는 방법을 보여줍니다.

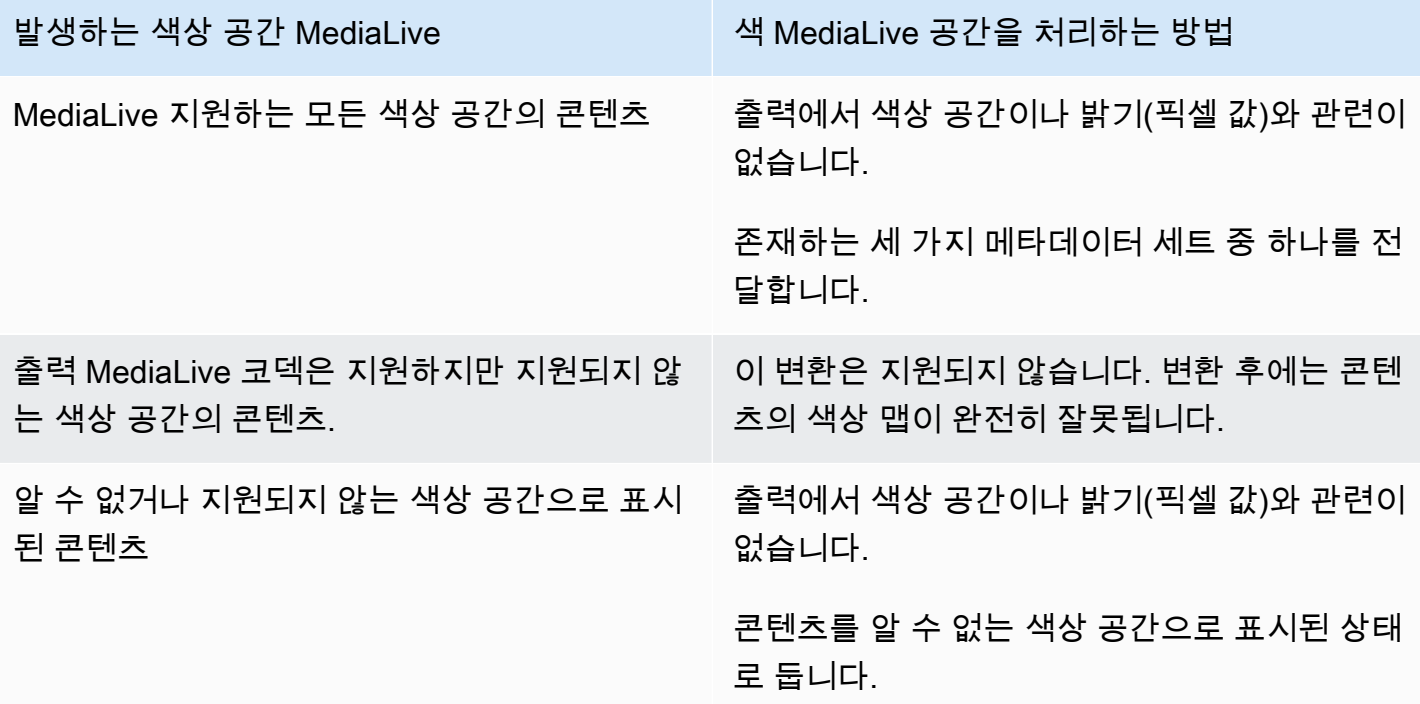

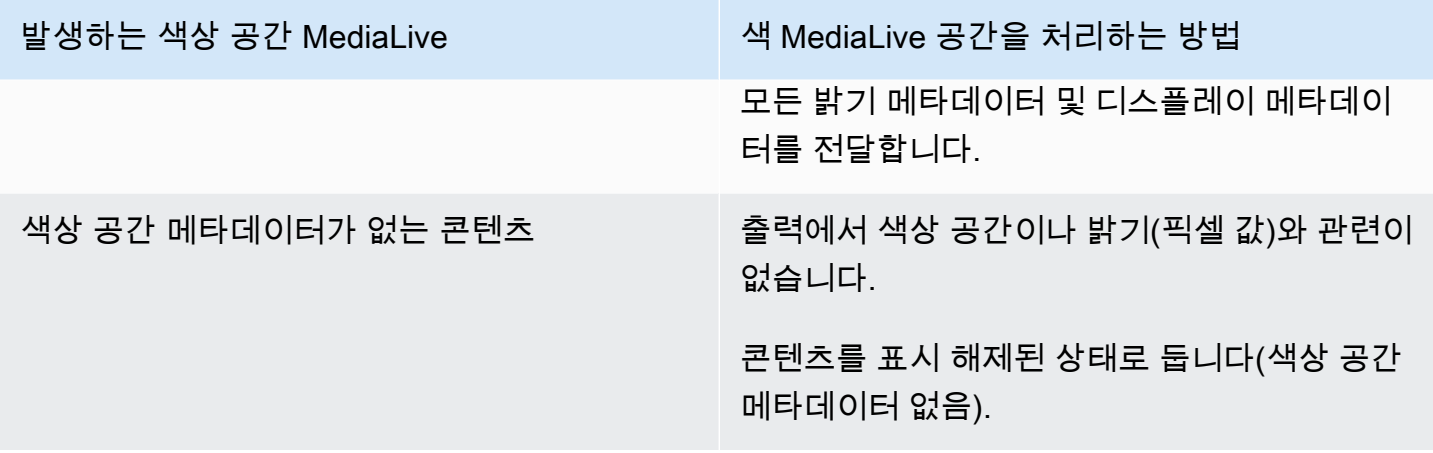

## <span id="page-881-0"></span>색 공간을 SDR로 변환할 때의 결과

[색 공간을 Rec. 601 또는 Rec로 변환하도록](#page-879-0) 하나 이상의 출력을 설정하는 경우 이 섹션을 읽어보세요. 709를 참조하십시오. 다음 표는 소스에서 발견되는 각 유형의 색 공간을 MediaLive 처리하는 방법을 보여줍니다.

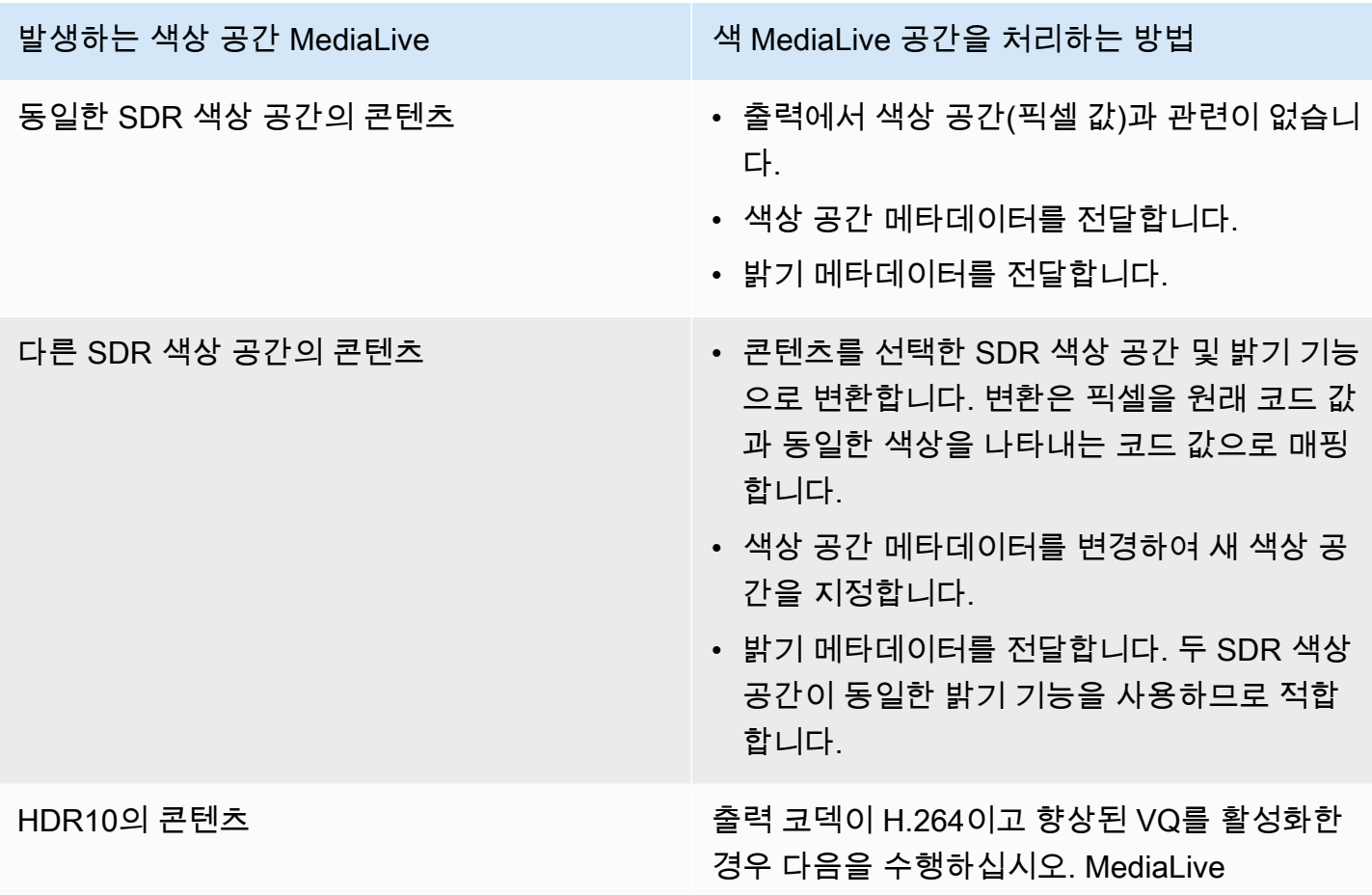

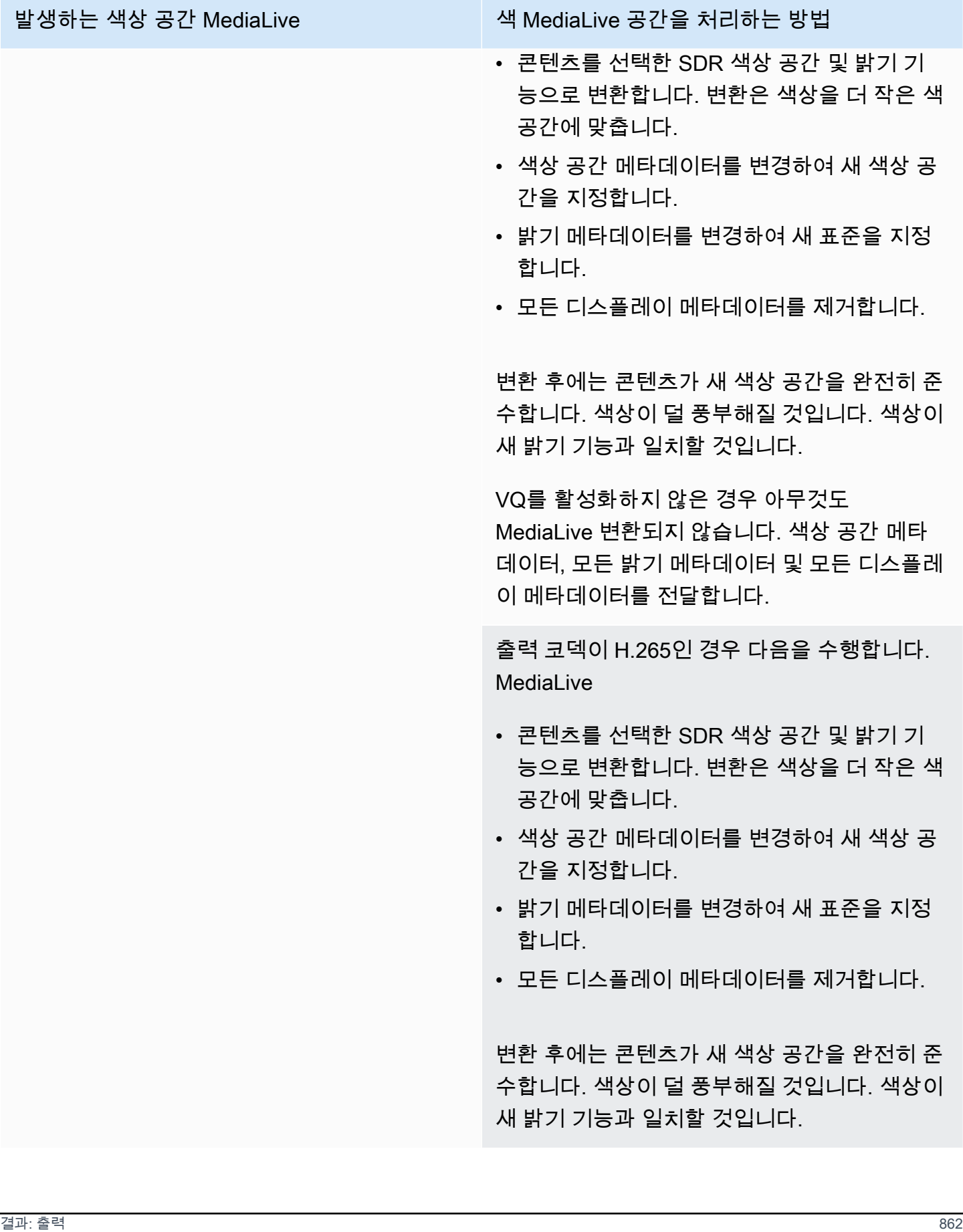

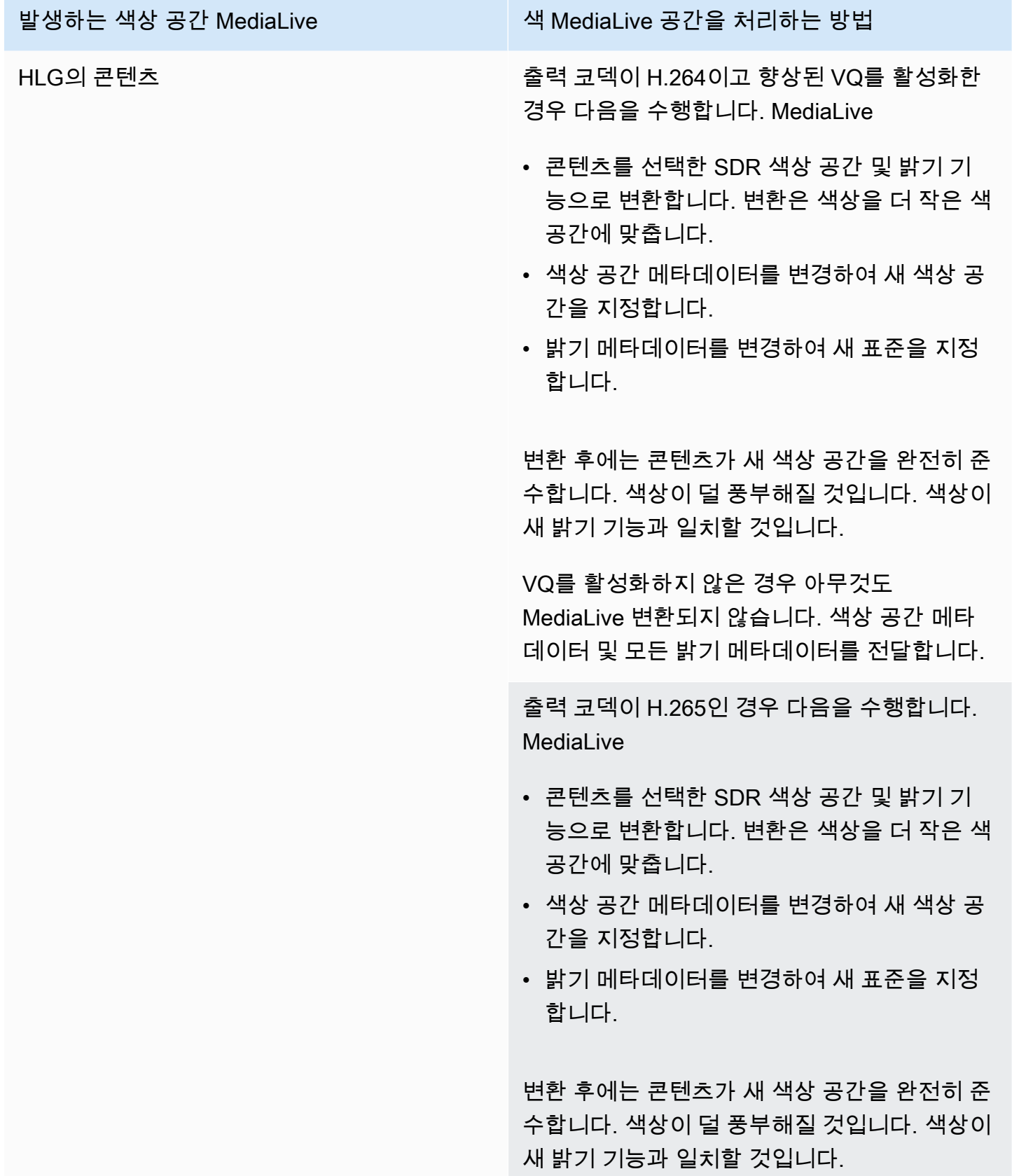

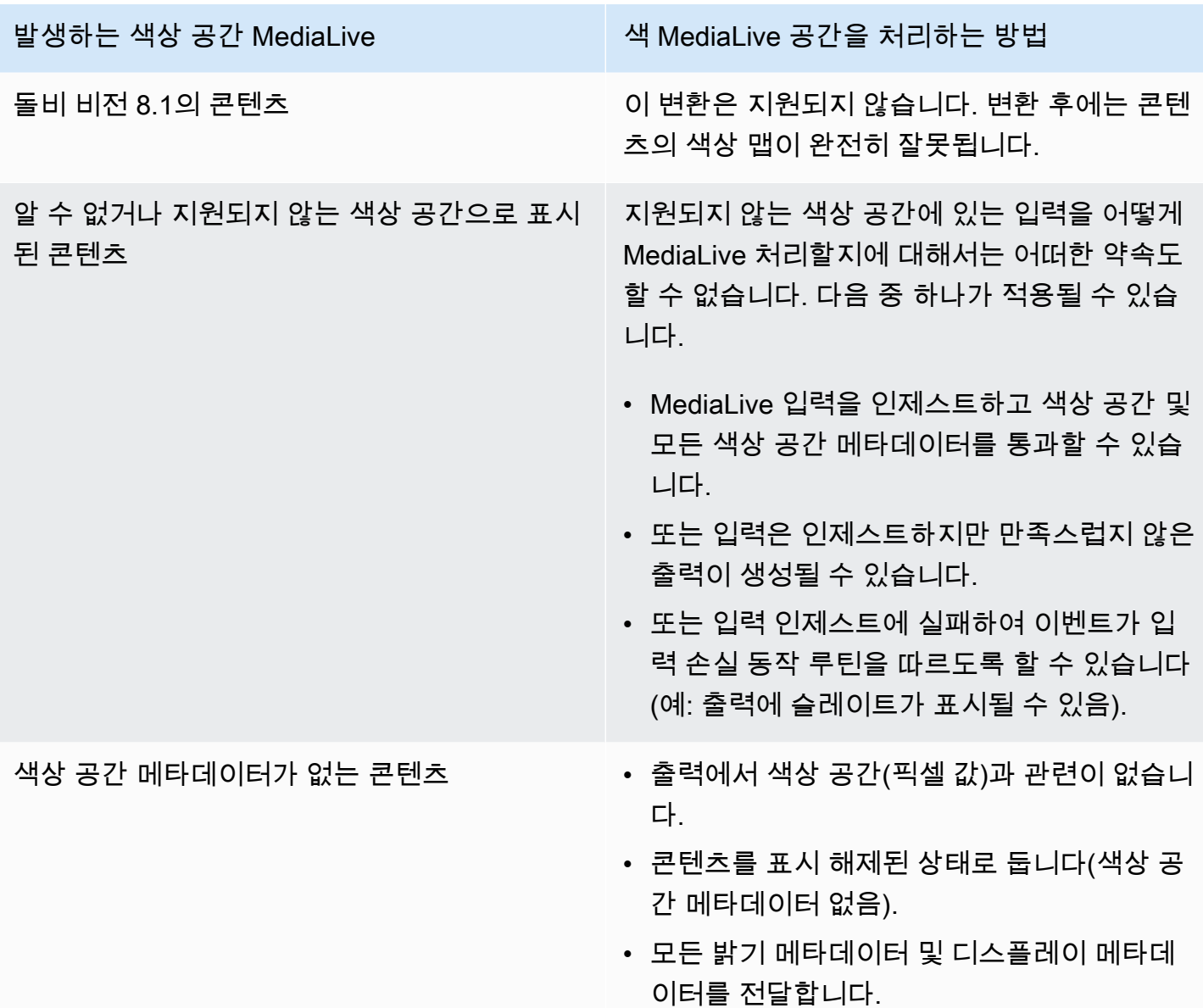

# <span id="page-884-0"></span>색 공간을 HDR10 형식으로 변환할 때의 결과

[색 공간을 HDR10 형식으로 변환하기](#page-879-0) 위해 하나 이상의 출력을 설정하는 경우 이 섹션을 참조하십시 오. 다음 표는 소스에서 발생하는 각 유형의 색 공간을 MediaLive 처리하는 방법을 보여줍니다.

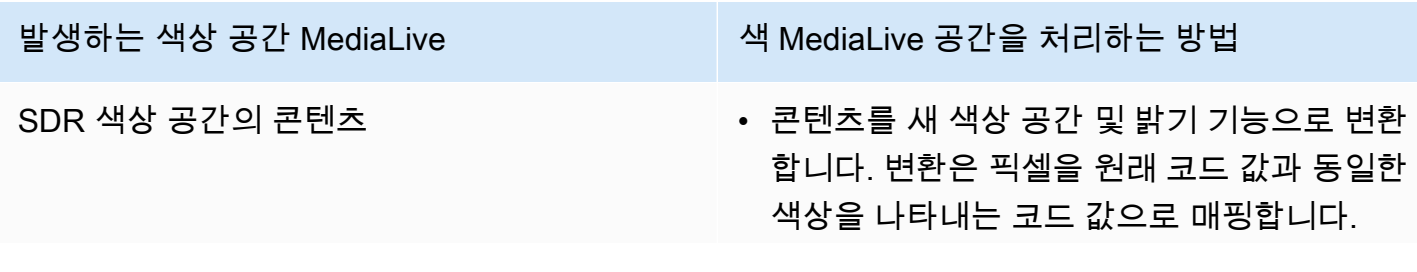

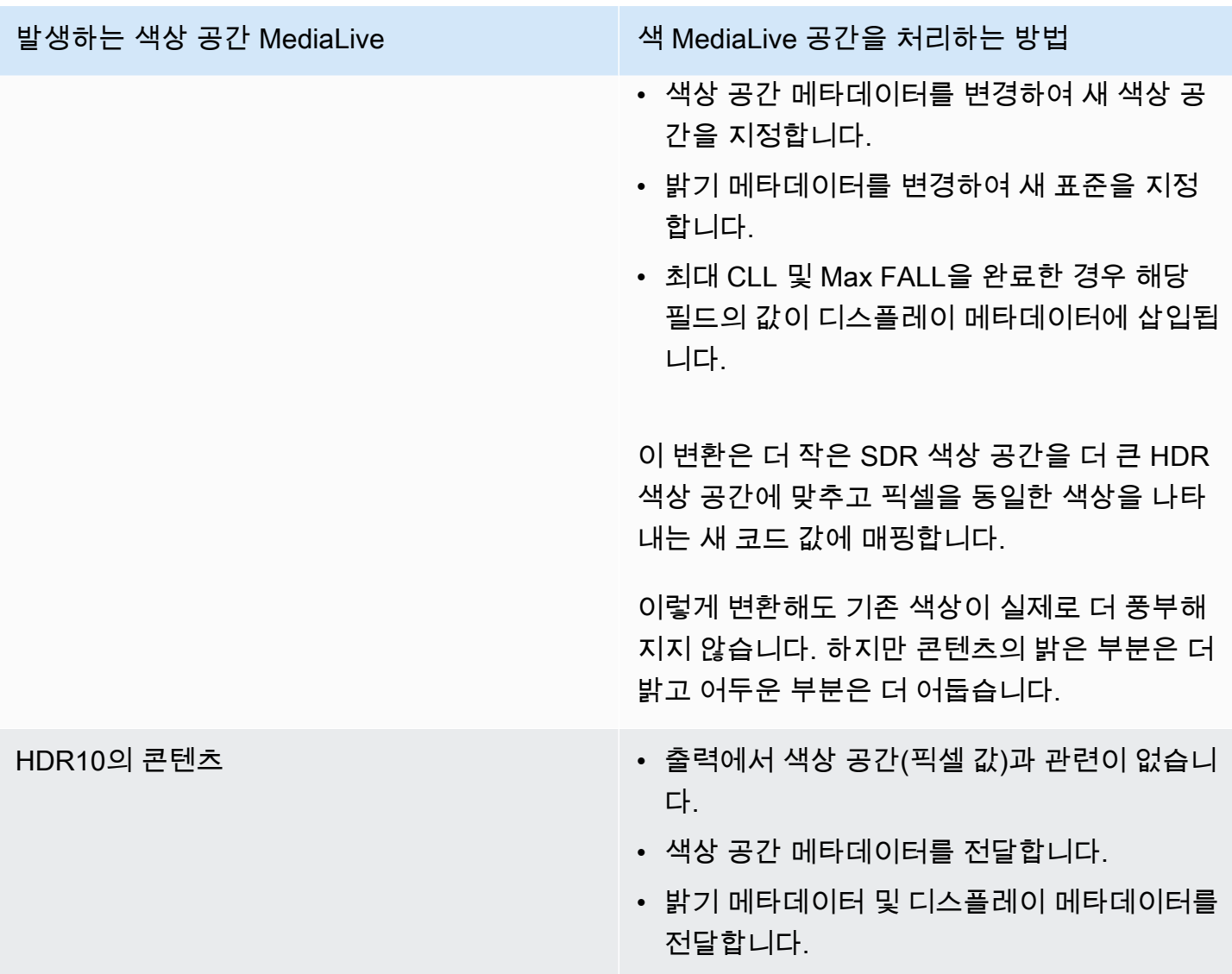

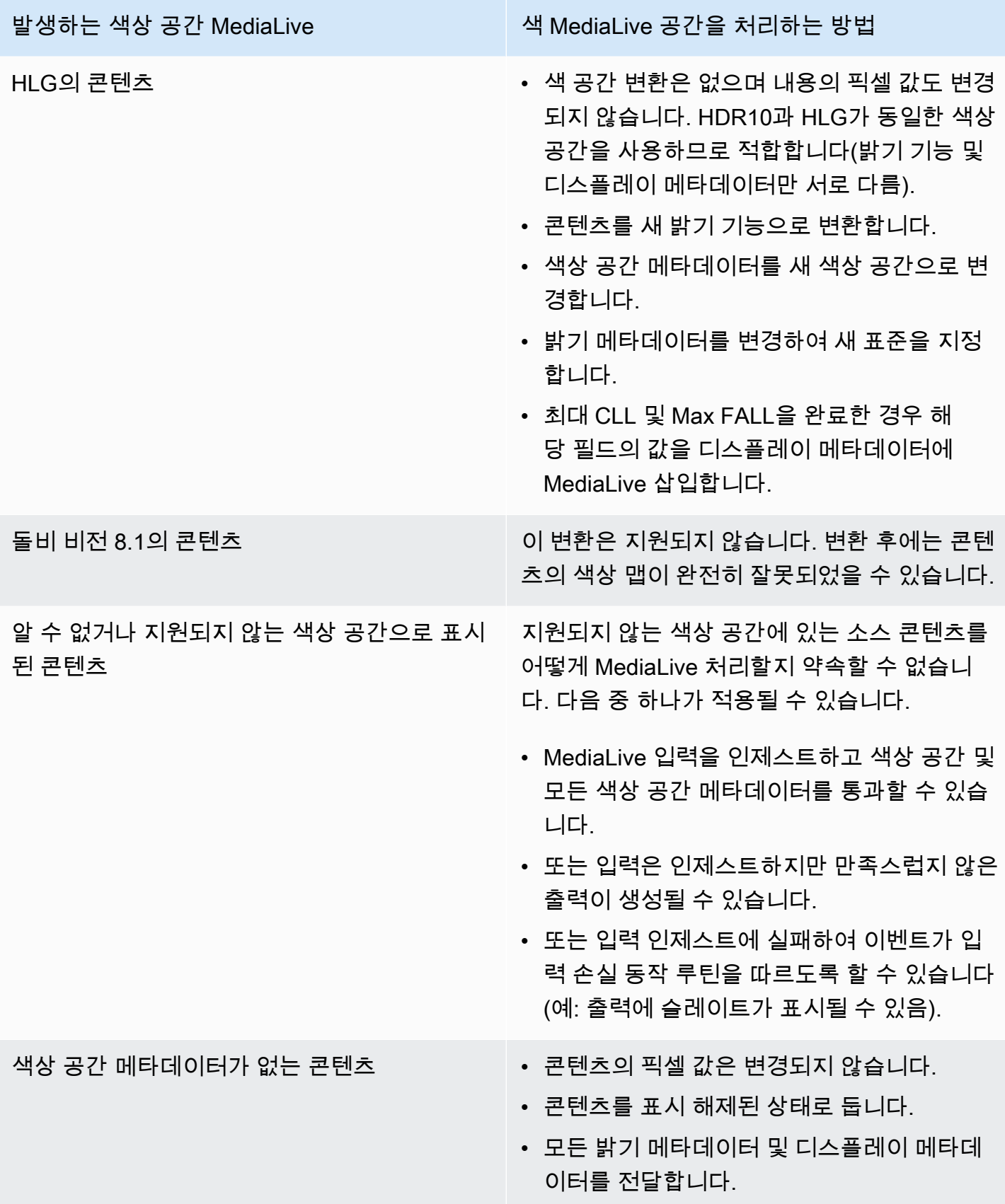

## <span id="page-887-0"></span>색 공간을 Dolby Vision 8.1로 변환할 때의 결과

[색 공간을 Dolby Vision 8.1로 변환하기](#page-879-0) 위해 하나 이상의 출력을 설정하는 경우 이 섹션을 참조하십시 오. 다음 표는 소스에서 발견되는 각 유형의 색 공간을 MediaLive 처리하는 방법을 보여줍니다.

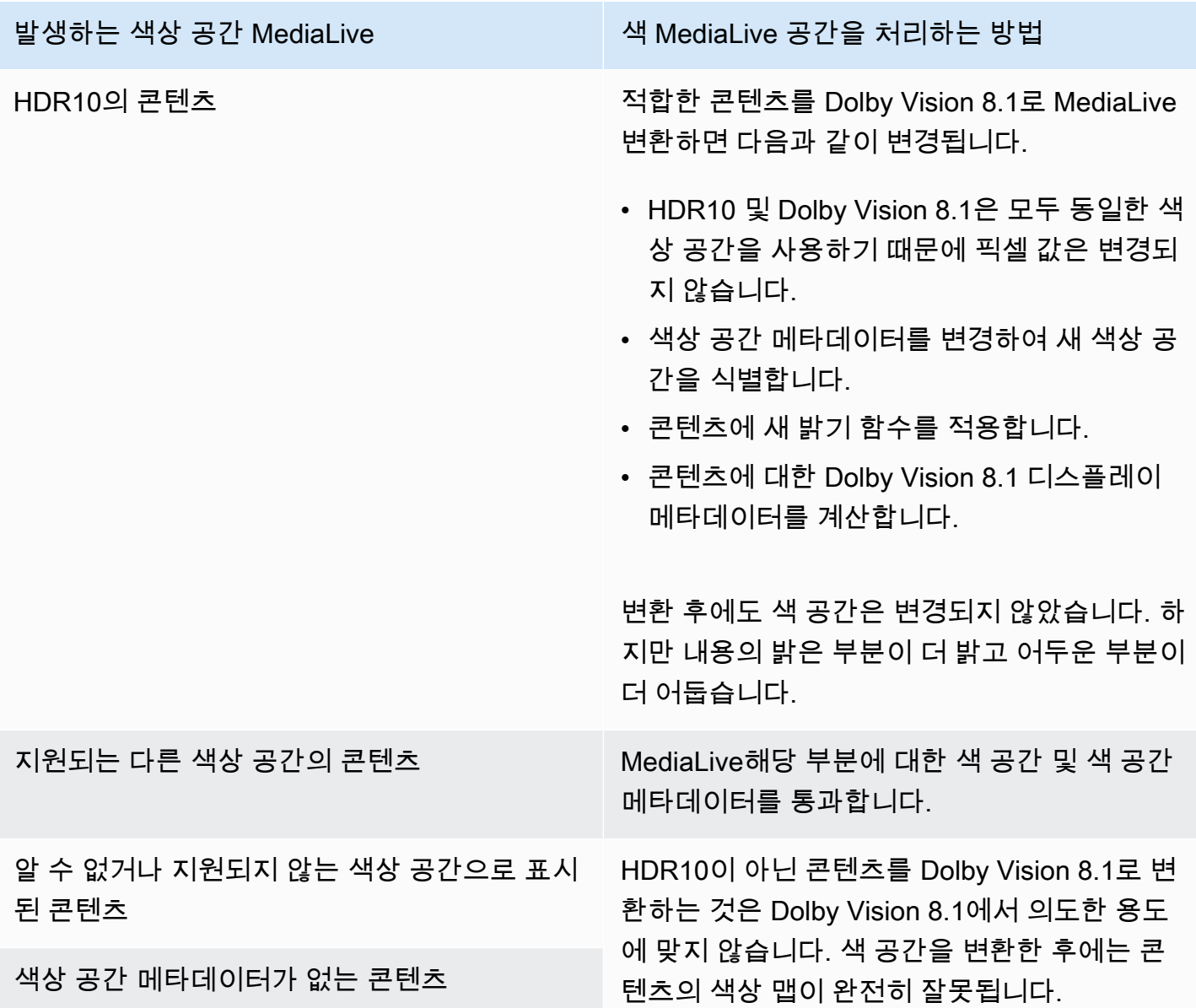

<span id="page-887-1"></span>색상 공간 메타데이터를 제거한 경우의 결과

하나 이상의 출력을 색상 공간을 [통과하거나 색상 공간을 변](#page-878-1)[환하도록](#page-879-0) [설정하고 색상 공간](#page-878-1) 메타데이터 를 제거하도록 선택한 경우 이 섹션을 읽어보세요. 다음 표는 소스에서 발견되는 각 색상 공간 유형을 MediaLive 처리하는 방법을 보여줍니다.

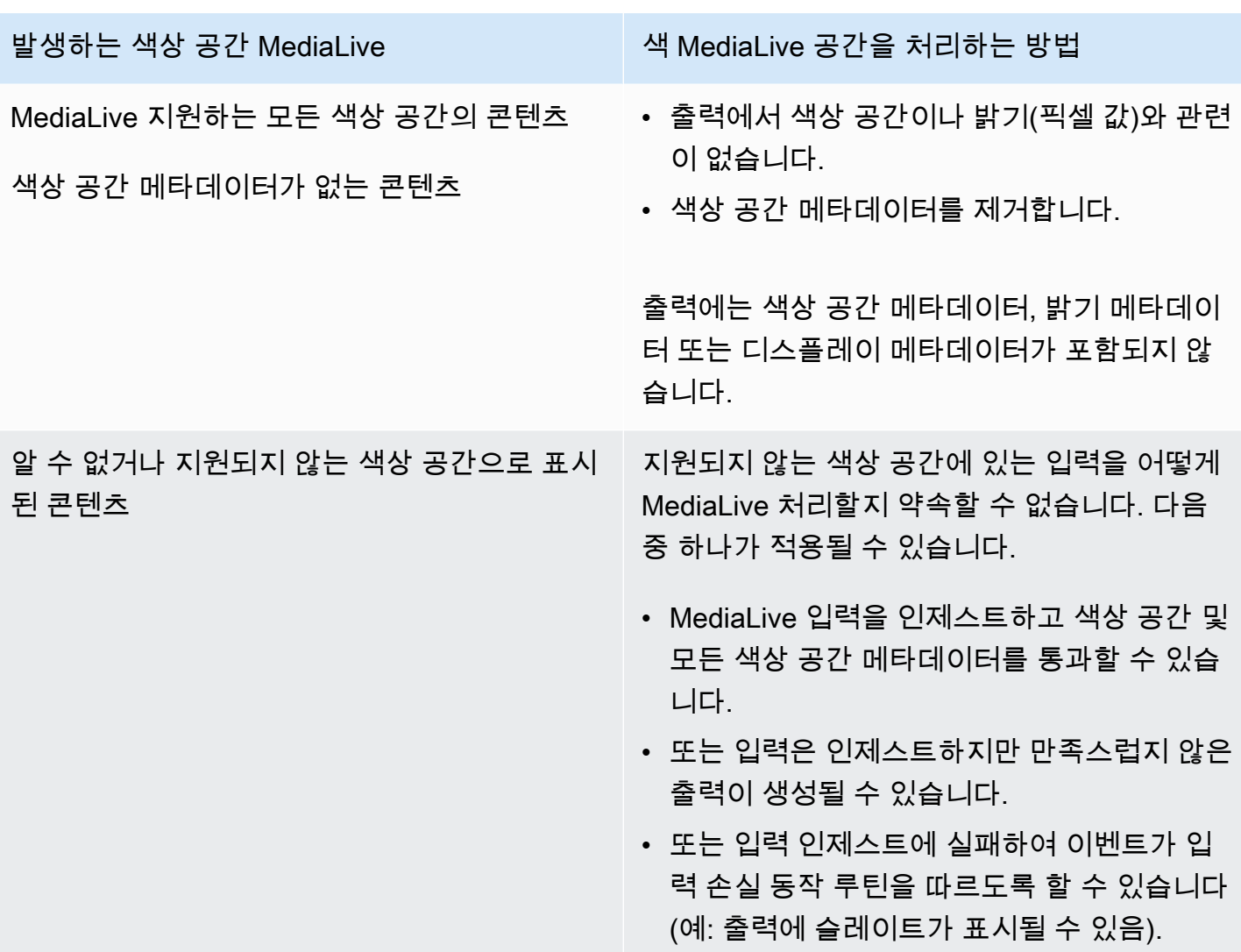

# 참조: 필드 위치

에서 색 공간을 처리하는 방법을 알고 있고 MediaLive 콘솔에서 MediaLive 필드의 위치를 미리 알려주 기만 하면 되는 경우 이 섹션을 읽어 보세요.

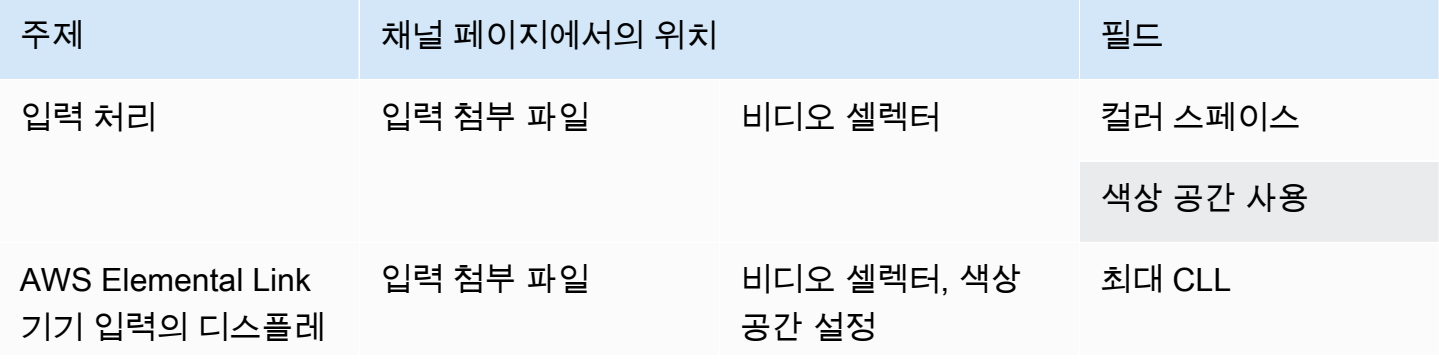

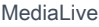

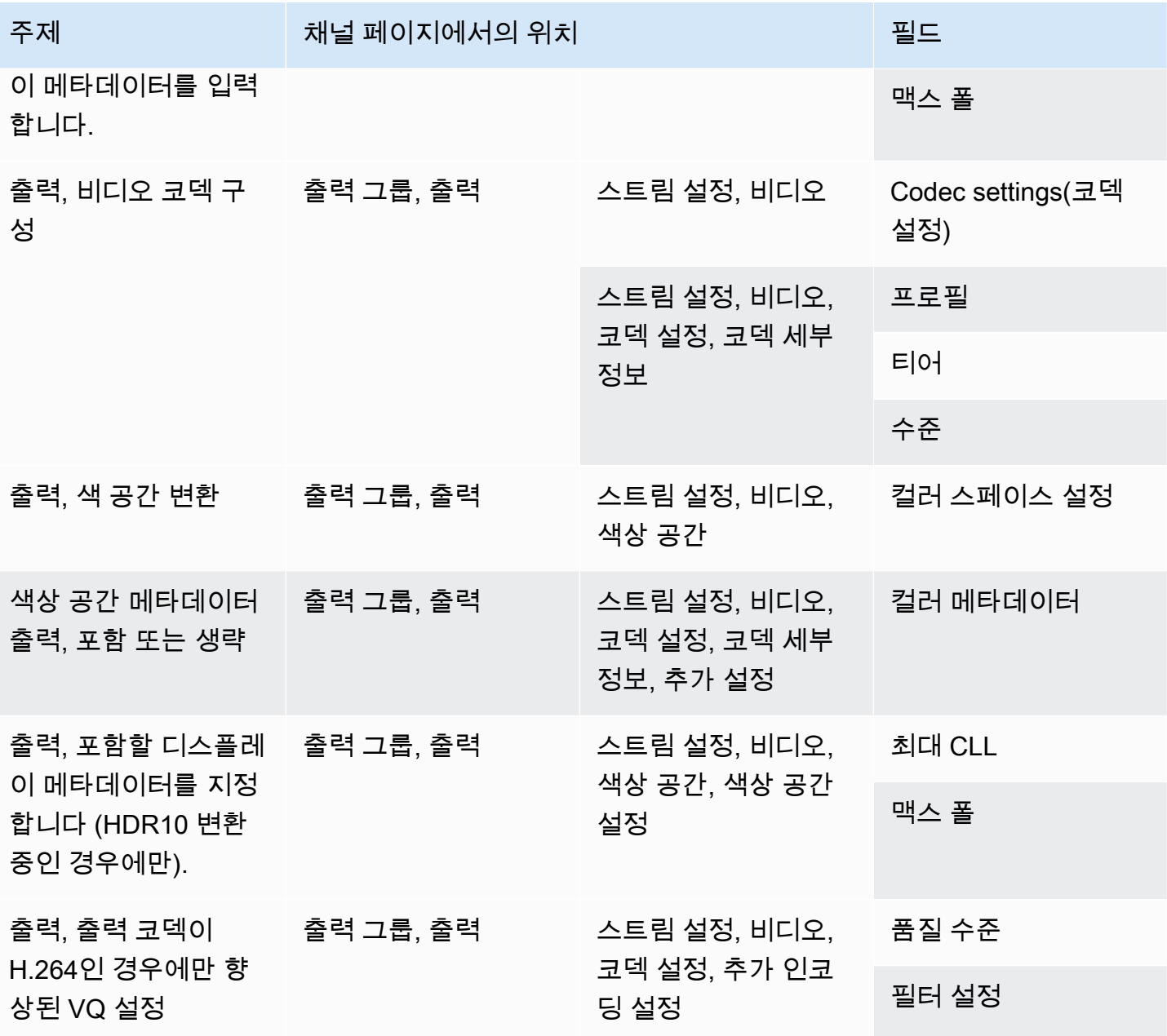

# <span id="page-889-0"></span>Enhanced VQ 모드 설정

Enhanced VQ는 출력의 비디오 품질에 영향을 주는 옵션 모드입니다. 다음 두 가지 사항이 모두 적용 되는 비디오 인코딩에 영향을 미칩니다.

- 인코딩에서 H.264(AVC)를 사용합니다.
- 인코딩에서 QVBR 또는 CBR [속도 제어 모드](#page-892-0)를 사용합니다.

Enhanced VQ는 다음과 같이 적용됩니다.

- 프레임 캡처 출력 그룹에는 적용되지 않습니다.
- 멀티플렉스 출력 그룹에 적용됩니다. 이 유형의 출력 그룹의 경우 모드를 활성화해야 합니다.
- 다른 유형의 출력 그룹에도 적용됩니다. 이러한 유형의 경우 선택적으로 모드를 활성화할 수 있습니 다.
- H.264를 사용하는 출력에서 HDR 색상 공간을 SDR 색상 공간으로 변환하려는 경우 필요합니다. 인 코딩에서 VBR을 사용하더라도 이 색 공간 변환을 얻으려면 모드를 활성화해야 합니다. 자세한 정보 는 [the section called "비디오 — 복잡한 색 공간 변환"을](#page-861-0) 참조하세요.

**a** Note

속도 제어 모드가 VBR인 경우 Enhanced VQ 모드를 설정해도 이점이 없습니다. 그러나 채널 에서는 Enhanced VQ에 대한 비용이 계속 발생합니다.

Enhanced VQ 모드의 이점에 대한 자세한 내용은 [Benefits of enhanced VQ](#page-891-0) 단원을 참조하십시오.

[이 모드 사용 요금에 대한 자세한 내용은 가격표를 참조하십시오. MediaLive](https://aws.amazon.com/medialive/pricing/)

**a** Note

이 단원에서는 사용자가 [설정: 채널 만들기](#page-270-0) 에 설명된 대로 채널을 생성하거나 편집하는 데 익 숙하다는 전체 하에 제공됩니다.

콘솔에서 이 모드를 설정하는 데 사용되는 필드는 각 출력의 비디오 스트림 설정의 코덱 설정 섹션에 있습니다. 이러한 필드를 작성하는 단계는 [the section called "비디오 설정"](#page-363-0) 단원을 참조 하십시오.

Enhanced VQ를 활성화하려면

H.264(AVC)를 코덱으로 사용하는 모든 비디오 인코딩에서 Enhanced VQ를 활성화할 수 있습니다.

- 1. MediaLive 콘솔의 채널 만들기 페이지에 있는 출력 그룹 섹션의 스트림 설정 패널에서 비디오를 선택합니다.
- 2. 코덱 설정 섹션에서 추가 인코딩 설정 섹션을 확장합니다.
- 3. 품질 수준에 대해 ENHANCED\_QUALITY를 선택합니다.
- 4. (선택 사항) 필터 설정에서 시간 필터를 선택합니다. 또는 필터를 생략하려면 포함하지 않음을 선 택합니다.

필터의 이점에 대한 자세한 내용은 [Benefits of the temporal filter](#page-891-1) 단원을 참조하십시오.

5. 템포럴을 선택하는 경우 선택적으로 기본 강도를 변경하고 선택적으로 선명하게 하기 기능을 활 성화할 수 있습니다. MediaLive 콘솔의 필드에 대한 세부 정보를 보려면 필드 옆에 있는 정보 링크 를 선택하십시오.

<span id="page-891-0"></span>향상된 VQ의 이점

향상된 VQ를 활성화하면 비트 전송률 (코덱 설정의 속도 제어 섹션에 있는 비트레이트 필드) 을 늘리지 않고도 비디오 품질을 약간 높일 MediaLive 수 있습니다.

따라서 다음 두 가지 방법 중 하나로 Enhanced VQ를 사용할 수 있습니다.

- 향상된 비디오 품질을 활용하도록 선택할 수 있습니다. 일반적으로 주요 개선 사항은 움직임이 많은 비디오 콘텐츠에서 복잡한 전환을 매끄럽게 하는 것입니다.
- 비트레이트를 약 5%까지 낮추고 원래 대상 비디오 품질을 유지하도록 선택할 수 있습니다. 이렇게 하면 출력에 대한 대역폭 요구 사항이 낮아집니다.
	- 속도 제어 모드가 QVBR일 때 비트레이트를 변경하려면 최대 비트레이트를 변경합니다.
	- 속도 제어 모드가 CBR일 때 비트레이트를 변경하려면 비트레이트를 변경합니다.

<span id="page-891-1"></span>템포럴 필터의 이점

시간 필터는 노이즈가 있는 소스 콘텐츠(과도한 디지털 아티팩트가 있는 경우)와 깨끗한 소스 콘텐츠 모두에 유용합니다.

콘텐츠에 노이즈가 있을 때 필터는 인코딩 단계 전에 소스 콘텐츠를 정리하고 다음 두 가지 효과를 갖 습니다.

- 콘텐츠가 정리되었기 때문에 출력 비디오 품질이 향상됩니다.
- 인코딩 노이즈에 비트를 낭비하지 MediaLive 않기 때문에 대역폭이 줄어듭니다.

콘텐츠가 깨끗한 경우 필터는 특히 속도 제어 모드가 QVBR일 때 비트레이트를 감소시키는 경향이 있 습니다.

# <span id="page-892-0"></span>속도 제어 모드 설정

이 기능은 프레임 캡처 출력의 비디오에 적용되지 않습니다.

채널을 만드는 과정에서 비디오를 설정할 때 속도 제어 모드를 구성할 수 있습니다. 이 기능을 사용하 면 비디오의 품질과 비트레이트를 제어할 수 있습니다.

**a** Note

이 섹션의 정보는 에서 설명한 대로 채널을 만드는 일반적인 단계, 특히 [비디오 설정에](#page-363-0) 대해 잘 알고 있다고 가정합니다. [설정: 채널 만들기](#page-270-0)

시각적으로 복잡한 비디오(예: 배경에 밝은 색 옷을 입은 관중이 있는 움직임이 많은 스포츠 행사)를 인 코딩하는 경우 항상 고화질 비디오와 낮은 비트레이트 간에 절충이 이루어집니다. 고화질 비디오의 경 우 높은 비트레이트가 필요합니다. 만화와 같은 시각적으로 단순한 비디오의 경우에는 절충이 거의 없 습니다.

AWS Elemental MediaLive 비디오 품질과 비트 전송률의 균형을 다르게 맞출 수 있는 여러 옵션을 제 공합니다.

출력에 대한 속도 제어 모드와 비트레이트를 설정하는 방법

- 1. 스트림 설정 창의 비디오에 있는 코덱 설정에서 H264를 선택합니다.
- 2. 속도 제어 섹션의 속도 제어 모드에서 QVBR, CBR 또는 VBR을 선택합니다. 기본 모드는 CBR입 니다. 최적의 옵션 선택 및 속도 제어 모드 섹션의 다른 필드 입력에 대한 자세한 내용은 아래 섹션 을 참조하십시오.
- 주제
- [품질 정의 가변 비트레이트 모드 \(QVBR\)](#page-892-1)
- [가변 비트레이트 모드 \(VBR\)](#page-894-0)
- [고정 비트레이트 모드 \(CBR\)](#page-895-0)

# <span id="page-892-1"></span>품질 정의 가변 비트레이트 모드 (QVBR)

품질 정의 가변 비트레이트 모드 (QVBR) 를 사용하면 특정 품질을 MediaLive 목표로 하고 해당 품질에 도달하는 데 필요한 비트레이트만 사용합니다. 비디오가 매우 복잡한 경우를 제외하고 비디오 품질은

지정된 품질과 일치합니다. 이 경우 최대 비트레이트를 초과하지 않고는 원하는 화질에 도달할 수 없는 경우 최대 비트레이트를 MediaLive 관찰합니다. 이는 비디오가 원하는 화질에 도달하지 못한다는 것을 의미합니다.

예를 들어 Amazon과 같은 CDN으로 전송하거나 시청 사용자가 모바일 네트워크를 사용하는 경우 CloudFront 또는 시청자가 대역폭 비용을 지불하는 경우 이 모드를 사용하는 것이 좋습니다.

QVBR 모드를 사용하면 목표 품질을 지정하거나 대상 품질을 MediaLive 결정하도록 할 수 있습니다.

옵션 1: 목표 품질 설정

지정한 목표 품질로 QVBR 모드를 설정하려면 다음과 같이 필드를 작성하십시오.

- 최대 비트레이트. 이 목록 뒤에 나오는 표를 참조하십시오.
- 품질 수준. 이 목록 뒤에 나오는 표를 참조하십시오.
- 비트레이트 필드도 설정해야 합니다. 최대 비트레이트에 입력한 것과 같은 값을 입력합니다.

이 필드는 QVBR 모드의 품질 수준에는 영향을 MediaLive 주지 않지만 이 출력의 출력 요금을 계 산하는 데 사용됩니다. 요금에 대한 자세한 내용은 [MediaLive 가격표를 참조하십시오.](https://aws.amazon.com/medialive/pricing/) 비트레이 트를 비워 두면 채널 구성의 입력 [사양](#page-274-0) 섹션에 있는 최대 입력 비트레이트의 값을 사용하여 요금을 MediaLive 계산합니다.

- 버퍼 크기를 최대 비트레이트의 두 배로 설정합니다.
- 버퍼 채우기 비율을 90% 로 설정합니다.
- 이 섹션의 다른 필드는 무시하십시오. QVBR에는 사용되지 않습니다.

사용할 값: 가장 중요한 시청 장치의 최대 비트레이트와 품질 수준을 설정합니다. 제안 사항은 다음 표 를 참조하십시오.

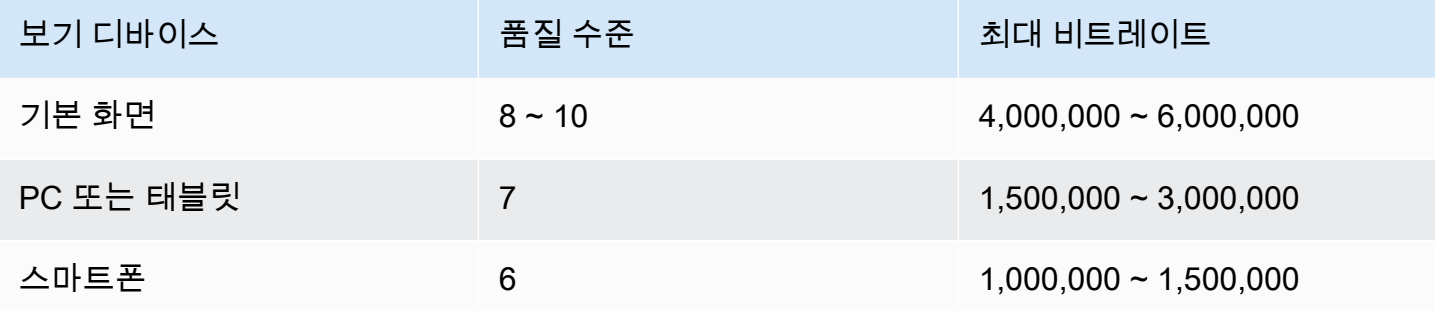

작동 방식: 비트레이트가 (지정된 품질 이상을 얻기 위해) 각 프레임마다 변경될 수 있지만 최대 비트레 이트를 초과할 수는 없습니다. 인코더가 평균 비트레이트를 유지하지 않습니다. 지정된 품질을 얻는 데 필요한 경우 항상 최대 비트레이트에 도달합니다. 반면에, 더 낮은 비트레이트로 지정된 품질을 얻을 수 있으면 인코더는 더 높은 비트레이트를 사용하지 않습니다.

옵션 2: 품질 수준을 MediaLive 결정하도록 하기

목표 품질을 MediaLive 결정하는 QVBR 모드에서 설정하려면 다음과 같이 필드를 작성하십시오.

- QVBR 품질 수준 필드는 비워 둡니다.
- 최대 비트레이트에 출력에 사용할 최대 속도를 입력합니다.
- 비트레이트 필드도 설정해야 합니다. 최대 비트레이트에 입력한 것과 같은 값을 입력합니다.

이 필드는 QVBR 모드의 품질 수준에는 영향을 MediaLive 주지 않지만 이 출력의 출력 요금을 계 산하는 데 사용됩니다. 요금에 대한 자세한 내용은 [MediaLive 가격표를 참조하십시오.](https://aws.amazon.com/medialive/pricing/) 비트레이 트를 비워 두면 채널 구성의 입력 [사양](#page-274-0) 섹션에 있는 최대 입력 비트레이트의 값을 사용하여 요금을 MediaLive 계산합니다.

- 버퍼 크기를 최대 비트레이트의 두 배로 설정합니다.
- 버퍼 채우기 비율을 90% 로 설정합니다.

작동 방식: 목표 품질을 지정하지 않아도 됩니다. 대신, 작성한 다음 필드를 기반으로 원하는 품질을 MediaLive 유추합니다.

- 출력 비디오 해상도 (이 비디오 섹션에도 있는 높이 및 너비 필드의 값)
- 최대 비트레이트.

최소한 식별된 화질을 얻기 위해 각 프레임마다 MediaLive 비트레이트가 변경될 수 있지만 최대 비트 레이트를 초과할 수는 없습니다. 인코더가 평균 비트레이트를 유지하지 않습니다. 식별된 품질을 얻기 위해 필요한 경우 항상 최대 비트레이트에 도달합니다. 반면에, 더 낮은 비트레이트로 지정된 품질을 얻을 수 있으면 인코더는 더 높은 비트레이트를 사용하지 않습니다.

<span id="page-894-0"></span>가변 비트레이트 모드 (VBR)

가변 비트레이트 모드(VBR)를 사용하는 경우 평균 비트레이트 및 최대 비트레이트를 지정합니다. 비 디오 품질 및 비트레이트가 비디오 복잡성에 따라 변경됩니다.

채널 기간 동안 특정 평균 비트레이트를 유지하려는 경우 QVBR 대신에 VBR을 선택합니다. 비트레이 트를 제한할 필요가 없으면 QVBR 사용을 고려해 보십시오.

VBR 모드를 설정하려면 다음과 같이 필드를 작성합니다.

• 비트레이트 (평균 비트레이트). 비디오의 예상 복잡도를 평가하고 적절한 평균 비트레이트를 설정해 보십시오.

비트레이트를 비워 두면 평균 비트레이트를 5Mbps로 MediaLive 설정합니다.

비트레이트에 입력하는 값은 이 출력의 출력 요금에도 영향을 줍니다. 비트레이트를 비워 두면 채널 구성의 입력 [사양](#page-274-0) 섹션에 있는 최대 입력 비트레이트의 값을 사용하여 요금을 MediaLive 계산합니 다. 요금에 대한 자세한 내용은 [가격표를 참조하십시오. MediaLive](https://aws.amazon.com/medialive/pricing/)

- 예상 스파이크를 수용할 수 있도록 최대 비트레이트를 설정하세요.
- 버퍼 크기를 최대 비트레이트의 두 배로 설정합니다.
- 버퍼 채우기 비율을 90% 로 설정합니다.
- 이 섹션의 다른 필드는 무시하십시오. VBR에는 사용되지 않습니다.

작동 방식: 비트레이트가 (최고 품질 이상을 얻기 위해) 각 프레임마다 변경될 수 있지만 지정된 최대 비트레이트를 초과할 수는 없습니다. 또한 인코더는 채널이 진행될 때 스트림이 지정된 평균 비트레이 트를 충족하도록 합니다. 이 모드는 비디오 복잡성의 급증 부분이 짧을 것으로 예상될 때 유용합니다. 인코더는 평균 비트레이트를 지향하지만 필요 시 짧은 시간 동안 최대 비트레이트까지 증가합니다.

## <span id="page-895-0"></span>고정 비트레이트 모드 (CBR)

고정 비트레이트 모드(CBR)를 사용하는 경우 비트레이트를 지정합니다. 비디오 품질이 비디오 복잡성 에 따라 변경됩니다.

자산을 가변 비트레이트를 처리할 수 없는 디바이스에 배포하는 경우에만 CBR을 선택합니다.

하지만 비트레이트가 이따금씩 지정된 비율과 달라도 괜찮다면 VBR 또는 QVBR 사용을 고려해 보십 시오. 채널 기간 동안 VBR 또는 QVBR을 사용하여 더 낮은 비트레이트와 더 나은 품질을 얻을 수 있습 니다.

CBR 모드를 설정하려면 다음과 같이 필드를 작성하십시오.

• 비트레이트. 비트레이트를 설정하여 비디오 화질과 출력 비트레이트의 균형을 맞춥니다. 이 필드를 비워 두면 비트레이트를 5Mbps로 MediaLive 설정합니다.

비트레이트에 입력한 값은 이 출력의 출력 요금에도 영향을 줍니다. 비트레이트를 비워 두면 채널 구 성의 입력 [사양](#page-274-0) 섹션에 있는 최대 입력 비트레이트의 값을 사용하여 요금을 MediaLive 계산합니다. 요금에 대한 자세한 내용은 [가격표를 참조하십시오. MediaLive](https://aws.amazon.com/medialive/pricing/)

• 버퍼 크기를 비트레이트의 2배로 설정합니다.

• 버퍼 채우기 비율을 90% 로 설정합니다.

• 이 섹션의 다른 필드는 무시하십시오. CBR에는 사용되지 않습니다.

작동 방식: 출력이 지정된 비트레이트와 항상 일치합니다. 경우에 따라 비트레이트가 더 나은 품질의 비디오를 제공하기도 하고, 더 낮은 품질의 비디오를 제공하기도 합니다.

# VPC를 통한 출력 전달

Amazon VPC (가상 사설 클라우드) 에서 출력 엔드포인트를 갖도록 채널을 설정할 수 있습니다. 이 전 송 모드는 채널의 중요한 출력 대상이 VPC의 주소인 경우에 유용합니다.

VPC의 출력 대상은 일반적으로 Amazon EC2의 주소입니다. Amazon S3에 대한 VPC 엔드포인트를 설정한 경우 Amazon Simple Storage Service (Amazon S3) 의 버킷이 될 수도 있습니다. 포스트 프 로세싱을 수행하거나 비디오를 전달할 수 있도록 VPC로 출력을 보내는 것이 좋습니다. AWS Direct **Connect** 

VPC가 없는 경우 이 섹션을 더 이상 읽지 않아도 됩니다. 채널은 항상 엔드포인트를 설정한 상태에서 일반적인 방식으로 설정합니다. MediaLive 채널을 일반적인 방식으로 설정하기 위해 특별한 설정을 수 행할 필요는 없습니다.

## 규칙 및 제약

VPC를 통해 전송하도록 설정된 채널에는 다음 규칙이 적용됩니다.

- VPC로의 전송을 시작하거나 VPC를 통한 전송을 중단하도록 기존 채널을 변경할 수 없습니다.
- [채널 클래스는](#page-767-0) 표준 또는 단일 파이프라인일 수 있습니다.
- 기존 채널의 채널 클래스는 변경할 수 없습니다.
- 채널에 멀티플렉스 출력 그룹을 포함할 수 없습니다.
- 채널에는 VPC의 대상, 다른 위치 (예: AWS Elemental MediaPackage) 의 대상, 공용 인터넷 상의 대 상이 포함된 출력 그룹이 있을 수 있습니다.

**a** Note

이 섹션의 정보는 사용자가 Amazon Virtual Private Cloud에 대해 일반적인 네트워킹 관행, 사 용 및 사용에 대해 잘 알고 있다는 전제하에 작성되었습니다. AWS PrivateLink AWS Direct **Connect** 

### 주제

- [VPC 딜리버리 작동 방식](#page-897-0)
- [준비](#page-899-0)
- [VPC 전송을 위한 설정](#page-900-0)
- [설정 변경](#page-902-0)
- [서브넷 및 가용 영역 요구 사항 식별](#page-902-1)

# <span id="page-897-0"></span>VPC 딜리버리 작동 방식

VPC 전송은 각 MediaLive 채널에 적용됩니다. 일부 채널은 VPC를 통해 전송하고 다른 채널은 일반 방 식으로 전송할 수 있습니다.

VPC 전송을 사용하면 채널의 엔드포인트가 소유한 VPC가 아닌 VPC에 있습니다. MediaLive 이 설정 을 사용하면 출력이 VPC에 있는 출력 대상에 도달하기 위해 공용 인터넷 경계까지 이동할 필요가 없으 므로 보안 향상 등의 이점이 있습니다.

다음 다이어그램은 VPC 전송 작동 방식을 보여줍니다. 파란색 상자는 두 개의 파이프라인이 있는 채널 입니다. 주황색 상자는 VPC입니다. 두 파이프라인의 엔드포인트는 VPC에 있다는 것을 알 수 있습니 다. 이 예시에서는 VPC에 EC2에 대상이 있는 출력 그룹이 하나뿐입니다. 이 출력 그룹은 EC2 인스턴 스의 HTTP 서버로 전송되는 HLS 출력 그룹일 수 있습니다.

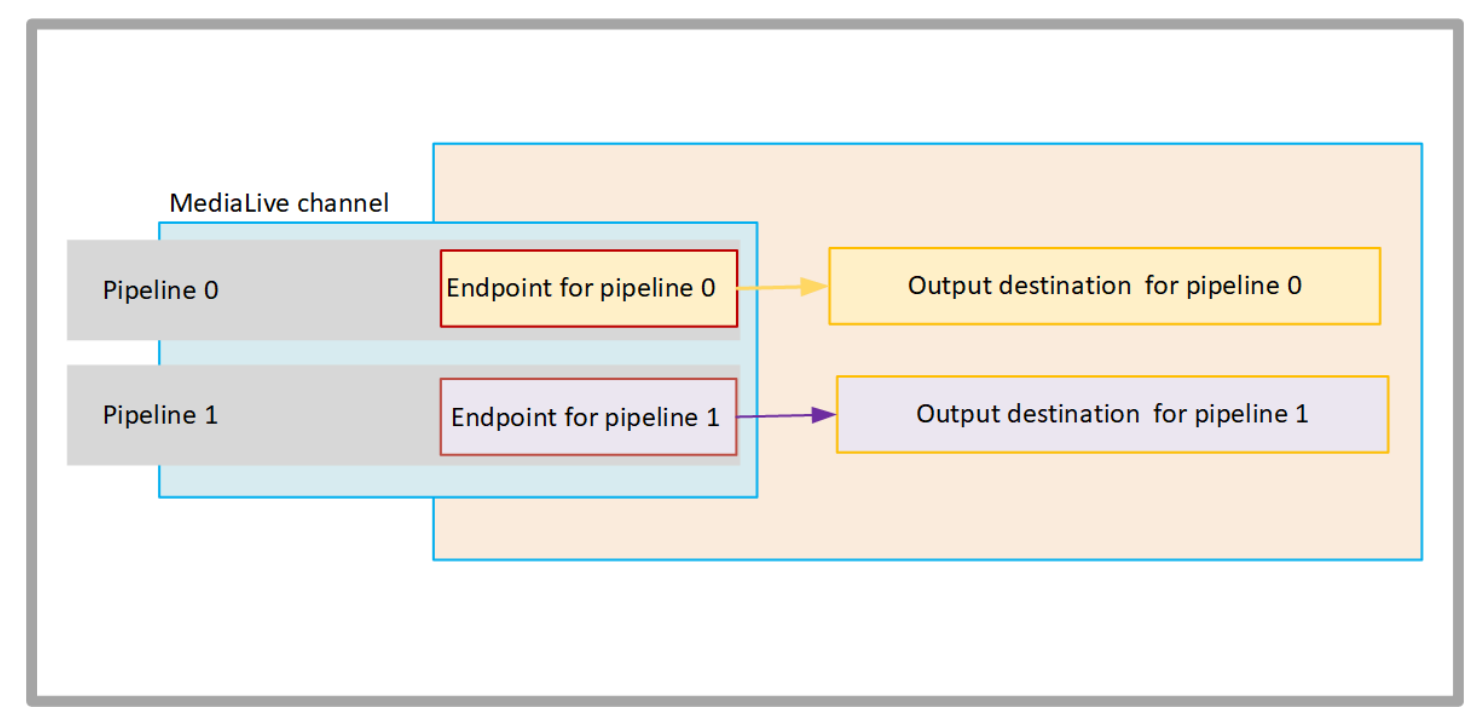

다음 다이어그램은 세 개의 출력 그룹이 있는 채널을 보여줍니다.

- 한 출력 그룹의 대상은 EC2 인스턴스입니다.
- 상단에 표시된 출력 대상은 on입니다. MediaPackage 출력은 파이프라인 끝점을 떠나 AWS (회색 상 자) 의 경계로 갔다가 다시 들어와 목적지로 돌아옵니다 AWS Elemental MediaPackage.
- 하단에 표시된 출력 대상은 공용 인터넷입니다. 출력은 파이프라인을 AWS 떠나 공용 인터넷으로 들 어옵니다.

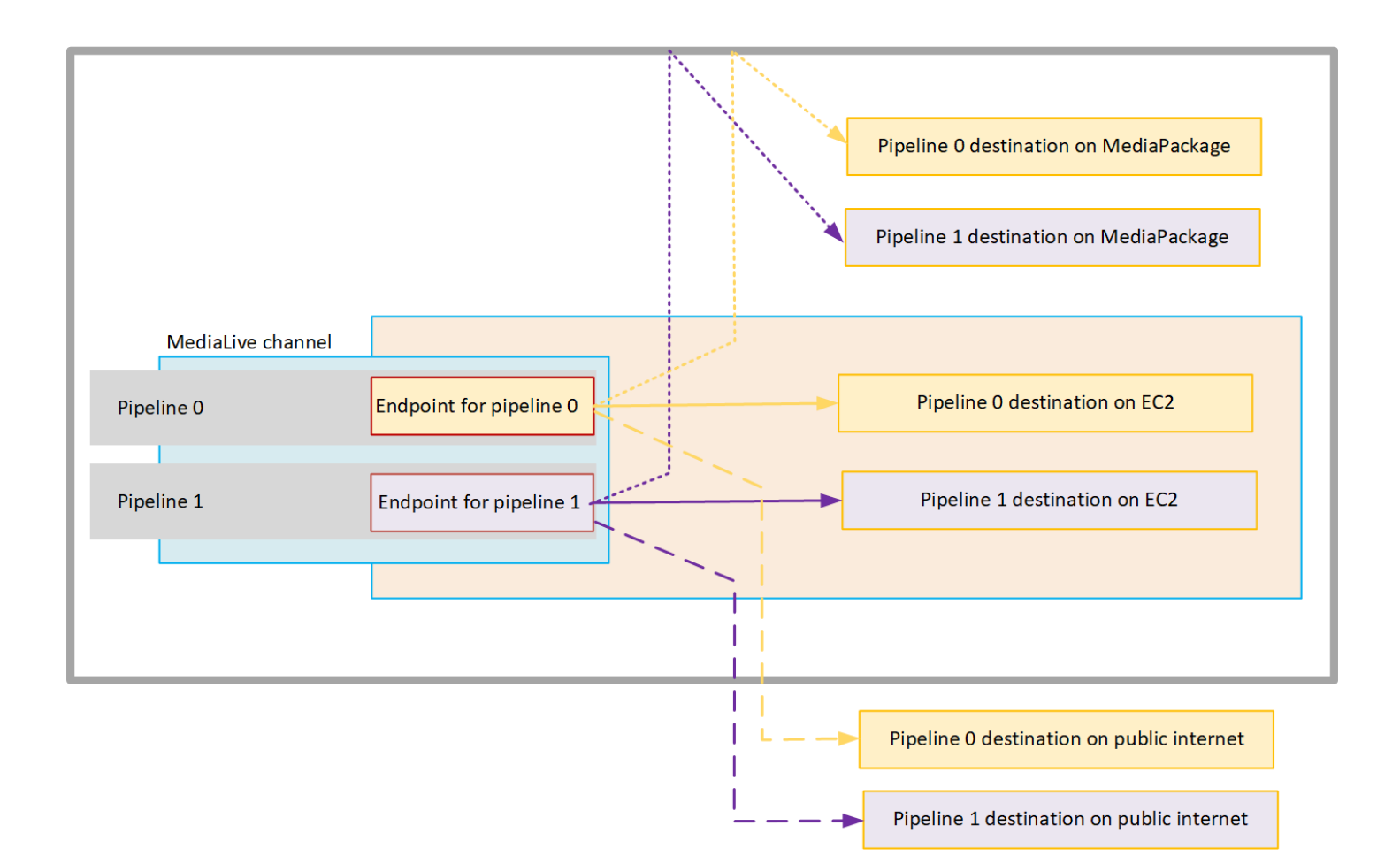

VPC로 전송하도록 설정하는 방법은 다음과 같습니다.

- VPC의 채널 엔드포인트에 대한 서브넷 및 보안 그룹을 식별합니다.
- VPC에 대상이 있는 출력 그룹의 경우 출력 대상의 서브넷과 보안 그룹을 식별합니다.
- 채널과 연결할 엘라스틱 IP 주소를 식별해야 하는지 결정하세요.
- 신뢰할 수 있는 엔티티 역할에 필요한 권한을 확인하세요 MediaLive. 채널에서 콘솔을 통해 제공되 는 기본 제공 역할 대신 신뢰할 수 있는 사용자 지정 MediaLiveAccessRole 역할을 사용하는 경우 역 할을 업데이트해야 합니다. 자세한 정보는 [the section called "참조: 신뢰할 수 있는 엔티티 액세스 요](#page-94-0) [약"을](#page-94-0) 참조하세요.
- 사용자에 대한 IAM 정책을 업데이트하세요. 자세한 정보는 [the section called "참조: 사용자 액세스](#page-53-0)  [요약"을](#page-53-0) 참조하세요.
- 채널을 생성할 때 이 서브넷, 보안 그룹, 엘라스틱 IP 주소 정보를 채널 구성에 포함해야 합니다.

<span id="page-899-0"></span>다음 섹션에서는 이 설정에 대해 자세히 설명합니다.

### 준비

Amazon VPC 사용자는 VPC를 설정하고 채널의 서브넷과 보안 그룹을 식별해야 합니다.

#### VPC를 설정하려면

- 1. Amazon VPC 사용자에게 다음 지침을 제공하십시오.
	- 서브넷 및 가용 영역에 대한 지침 참조 [the section called "서브넷 및 가용 영역 요구 사항 식](#page-902-1) [별"](#page-902-1)
	- 채널 엔드포인트 서브넷의 보안 그룹 지침 보안 그룹 또는 그룹은 다음 규칙을 따라야 합니다.
		- 보안 그룹의 결합된 규칙은 엔드포인트에서 모든 출력 목적지로의 아웃바운드 트래픽을 허용 해야 합니다. 이러한 목적지는 VPC에, 목적지는 AWS 서비스에, 목적지는 퍼블릭 인터넷에 있을 수 있습니다.
	- 대상 서브넷의 보안 그룹 지침 보안 그룹 또는 그룹은 다음 규칙을 준수해야 합니다.
		- 보안 그룹의 통합 규칙은 채널 엔드포인트로부터의 인바운드 트래픽을 허용해야 합니다.
- 2. 채널과 연결할 EIP를 식별해야 하는지 결정하십시오. 채널에 VPC 외부의 대상이 있는 출력 그룹 이 있는 경우 콘텐츠가 VPC를 벗어나는 메커니즘을 제공해야 합니다. 이를 위한 한 가지 방법은 EIP를 채널 엔드포인트와 연결하는 것입니다. 이러한 엔드포인트는 Amazon VPC 사용자에게 요 구 사항에 대해 [the section called "VPC 딜리버리 작동 방식"](#page-897-0) 설명하기의 다이어그램에 나와 있습 니다.

EIP를 채널 엔드포인트와 연결하기로 결정했다면 해당 EIP를 식별하십시오.

- 3. Amazon VPC 사용자가 설정을 수행한 후 다음 정보를 얻습니다.
	- VPC 또는 VPC의 ID입니다.
	- 채널 엔드포인트의 서브넷 및 가용 영역 ID.
	- 대상의 서브넷 및 가용 영역 ID.
- 서브넷의 보안 그룹 ID.
- 채널 엔드포인트의 엘라스틱 네트워크 인터페이스에 연결할 엘라스틱 IP 주소.
- 4. VPC를 통한 전송은 VPC 네트워크의 라우팅 및 DNS에 대한 적절한 설정에 따라 달라집니다. Amazon VPC 사용자에게 다음 지침을 제공하십시오.
	- 도메인 이름이 있는 주소가 VPC에 도달하거나 VPC가 도메인 이름이 있는 주소에 도달할 것으 로 예상하는 경우 해당 도메인 이름을 확인하기 위해 DNS를 설정해야 합니다. 이 요구 사항은 도메인 이름이 있을 수 있는 AWS 서비스에도 동일하게 적용됩니다.
	- 퍼블릭 인터넷과의 통신이 필요한 경우 VPC에 NAT 또는 Internet Gateway가 있어야 합니다.
	- VPC 내에서 사용하려는 서브넷 간의 통신을 허용하도록 라우팅 테이블을 구성해야 합니다.
	- 모든 IP 주소는 IPV4여야 합니다.

### VPC 전송을 위한 설정

#### **G** Note

이 섹션의 정보는 사용자가 채널을 [만드는](#page-270-0) 일반적인 단계를 잘 알고 있다고 가정합니다. 또한 채널의 워크플로를 [설정: 업스트림 및 다운스트림 준비](#page-142-0) 읽고 계획했다고 가정합니다.

#### VPC 전송을 설정하려면

채널을 만들 때 다음 단계를 따르세요.

- 1. 채널 만들기 페이지에서 채널을 선택하고 탐색 창에 세부 정보를 입력합니다.
- 2. 출력 전송 섹션을 완료하세요.
	- 전송 방법 VPC를 선택합니다.
	- VPC 설정 서브넷 및 보안 그룹 선택을 선택합니다.
	- 서브넷 확보한 서브넷 중 하나를 선택합니다. 드롭다운 목록에는 모든 VPC의 서브넷이 다음과 같이 표시됩니다.

<*subnet ID*> <*Availability Zone of subnet*> <*IPv4 CIDR block of subnet*> <*VPC ID*> <*Subnet tag called "Name", if it exists*>

예:

서브넷-1122aabb us-west-2a 10.1.128.0/24 vpc-3f139646 VPC 엔드포인트용 서브넷

서브넷 목록이 비어 있는 경우 사용자 지정 VPC 지정을 선택하고 필드에 서브넷 ID를 입력합니 다. 서브넷 ID만 입력해야 합니다(예: **subnet-1122aabb**).

MediaLive 이 서브넷을 파이프라인 0에 연결합니다.

• 채널이 표준 채널인 경우 다른 서브넷을 추가하세요. 아직 서브넷에서 두 번째 서브넷을 선택하 십시오. 이번에는 드롭다운 목록에 첫 번째 서브넷과 동일한 VPC에 있는 서브넷만 표시됩니다.

MediaLive 이 서브넷을 파이프라인 1에 연결합니다.

• 보안 그룹 - 서브넷과 동일한 프로세스에 따라 확보한 보안 그룹 또는 그룹을 선택합니다. 드롭 다운 목록에는 선택한 VPC에 속한 보안 그룹이 다음과 같이 표시됩니다.

<*security group ID*> <*description attached to this security group*> <*VPC ID*>

- 엔드포인트용 EIP 해당하는 경우 확보한 엘라스틱 IP 주소를 입력합니다. MediaLive 지정한 첫 번째 엘라스틱 IP 주소를 가져와서 파이프라인 0에 연결합니다. 두 번째 엘라스틱 IP 주소 (해 당하는 경우) 를 파이프라인 1과 연결합니다.
- 3. 채널에서 출력 그룹을 생성할 때는 다음 지침을 따르십시오.
	- VPC 또는 Amazon S3에 대상이 있는 채널 출력 그룹의 경우 URL 또는 버킷 경로를 확보하십시 오. 대상 구문을 수정할 필요는 없습니다. Amazon VPC 사용자가 라우팅을 올바르게 설정한 경 우 출력이 VPC에서 이러한 출력을 성공적으로 찾을 수 있습니다.
	- VPC에 없는 대상이 있는 채널 출력 그룹의 경우 일반적인 절차를 따르십시오. 대상 구문을 수정 할 필요는 없습니다. Amazon VPC 사용자가 라우팅을 올바르게 설정한 경우 출력은 VPC 외부 의 출력을 성공적으로 찾습니다.

#### 결과

VPC를 통해 전송하도록 설정하는 경우 VPC에 엘라스틱 네트워크 인터페이스를 하나 또는 두 개 MediaLive 생성합니다. 단일 파이프라인 채널에 대해 1개의 Elastic network 인터페이스를 생성하고, 표준 채널에 대해 2개의 Elastic network 인터페이스를 생성합니다.

엘라스틱 IP 주소를 사용하기로 선택한 경우 해당 엘라스틱 IP MediaLive 주소도 Elastic Network 인터 페이스와 연결합니다.

[채널의 세부 정보에서](#page-463-0) 전송 지점 설정을 볼 수 있습니다.

# 설정 변경

VPC 전송을 위한 채널을 설정한 경우 다음 사항을 참고하십시오.

- VPC를 통한 전송을 시작하거나 VPC를 통한 전송을 중단하도록 기존 채널을 변경할 수 없습니다.
- VPC를 통해 전송하도록 설정된 기존 채널의 채널 [클래스는](#page-767-0) 변경할 수 없습니다.
- VPC를 사용하는 다른 입력을 추가하는 경우 VPC, 서브넷 및 가용 영역에 대해 이미 [설정된 규칙을](#page-902-0) 따르는지 확인하십시오.
- 채널을 삭제하거나 모든 출력 그룹을 삭제하는 경우 Amazon EC2 인스턴스에 생성한 엘라스틱 인터 페이스 지점이 MediaLive 삭제됩니다.

# <span id="page-902-0"></span>서브넷 및 가용 영역 요구 사항 식별

서브넷 및 가용 영역은 다음과 같이 적용됩니다.

- 입력 일부 MediaLive 입력 유형은 VPC에 있습니다. 즉, 특정 서브넷에 있습니다. 예를 들어, RTMP 입력은 VPC에 있을 수 있습니다. 자세한 정보는 [the section called "입력 유형, 프로토콜, 업](#page-563-0) [스트림 시스템"](#page-563-0)을 참조하세요.
- 엔드포인트 채널 엔드포인트는 서브넷에 있습니다.
- 대상 VPC의 출력 IP 주소가 서브넷에 있습니다. [다운스트림 시스템을 계획할 때는 IP 주소 \(및 묵](#page-163-0) [시적 서브넷\) 를 식별합니다.](#page-163-0)

Medial ive 엔드포인트와 VPC의 주소인 출력 대상의 VPC와 서브넷을 식별해야 합니다. 다음 사항을 고려해야 합니다.

- 설정이 서브넷 간 및 가용 영역 간 할당 규칙을 따르는지 확인해야 합니다. [the section called "사용](#page-903-0) [사례 A — VPC 입력 없음"](#page-903-0)및 그 뒤에 나오는 섹션을 참조하십시오.
- 서브넷마다 프라이빗 CIDR 블록(IP 주소 범위)이 하나씩 있어야 합니다.
- 각 서브넷에는 해당 블록에 사용되지 않는 주소가 두 개 이상 있어야 합니다.

주제

- [사용 사례 A VPC 입력 없음](#page-903-0)
- [사용 사례 B 채널에 VPC 입력 포함](#page-904-0)

<span id="page-903-0"></span>사용 사례 A — VPC 입력 없음

이 사용 사례는 채널에 VPC를 사용하는 입력이 없는 경우에 적용됩니다.

- 입력 없음 MediaConnect
- CDI 입력 없음
- RTMP VPC 입력 없음
- RTP VPC 입력 없음

다음은 채널이 표준 채널인 경우의 설정 다이어그램입니다. 이 예제에서 채널에는 두 개의 출력 그룹이 있습니다. 두 출력 그룹의 대상이 VPC의 EC2에 있다고 가정해 보겠습니다.

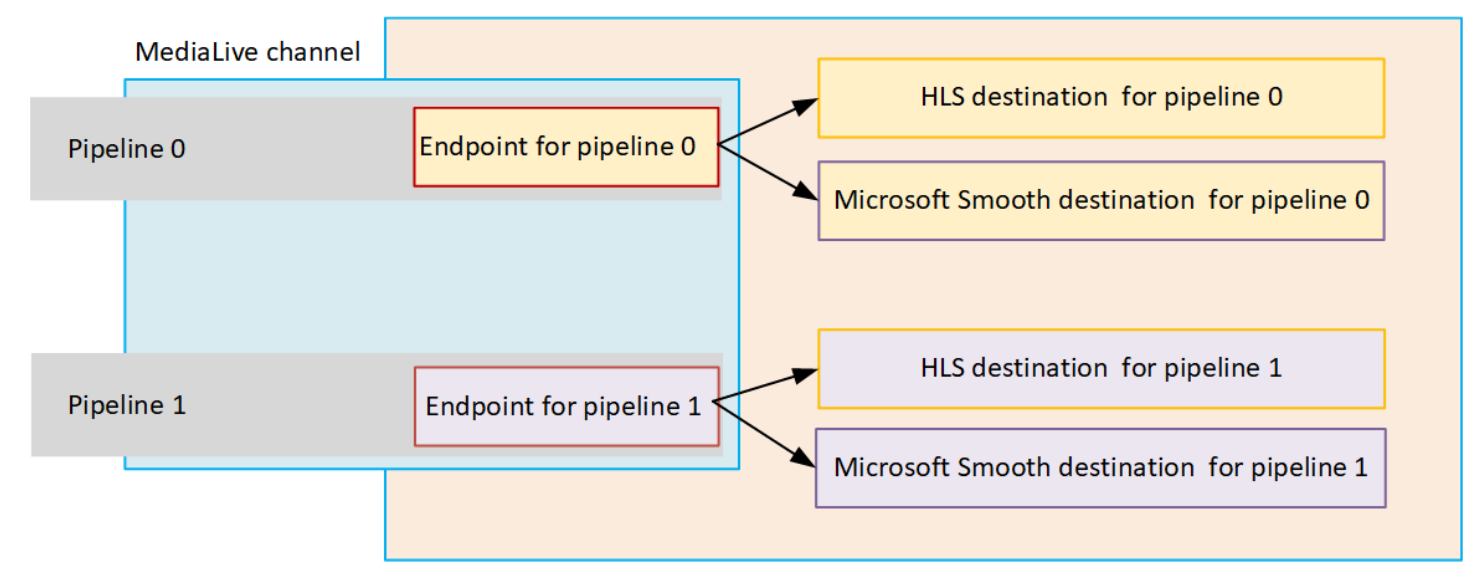

단일 파이프라인 채널

다음 위치의 서브넷을 식별해야 합니다.

- 파이프라인 0의 채널 엔드포인트 (파란색 상자).
- 파이프라인 0의 대상 (주황색 상자 안).

설정에서는 VPC 및 서브넷에 대한 다음 규칙을 준수해야 합니다.

- 원하는 수의 VPC에 위치를 설정할 수 있습니다.
- VPC 또는 서브넷이 같거나 다를 필요는 없습니다.

설정 시 식별하는 서브넷의 가용 영역에 대해 다음 규칙을 준수해야 합니다.

• 채널 엔드포인트는 대상 (또는 목적지) 과 동일한 가용 영역에 있거나 다른 가용 영역에 있을 수 있습 니다. 다른 가용 영역에 있는 경우 송신 데이터 전송 요금이 발생합니다. 요금에 대한 자세한 내용은 <https://aws.amazon.com/medialive/pricing/> 단원을 참조하십시오.

#### 표준 채널

다음과 같은 서브넷을 식별해야 합니다.

- 두 채널 엔드포인트 (파란색 상자 안).
- 모든 목적지 (주황색 상자 내).

설정 시 VPC 및 서브넷에 대한 다음 규칙을 준수해야 합니다.

- 원하는 수의 VPC에 위치를 설정할 수 있습니다.
- 채널 엔드포인트의 서브넷은 서로 달라야 하지만 두 서브넷은 동일한 VPC에 있어야 합니다.
- 식별한 서브넷의 서브넷 고유성에 대한 다른 요구 사항은 없습니다.

설정 시 식별하는 서브넷의 가용 영역에 대해 다음 규칙을 준수해야 합니다.

- 두 채널 엔드포인트의 가용 영역은 달라야 합니다.
- 각 채널 엔드포인트는 대상 (또는 목적지) 과 동일한 가용 영역에 있을 수 있습니다. 또는 다른 가용 영역에 있을 수도 있습니다. 다른 가용 영역을 설정하기로 선택하면 송신 데이터 전송 요금이 발생합 니다. 요금에 대한 자세한 내용은 <https://aws.amazon.com/medialive/pricing/> 단원을 참조하십시오.

<span id="page-904-0"></span>사용 사례 B — 채널에 VPC 입력 포함

이 사용 사례는 채널에 VPC를 사용하는 입력이 포함된 경우에 적용됩니다.

- MediaConnect 입력
- CDI 입력
- RTMP VPC 입력
- RTP VPC 입력

다음은 채널이 표준 채널인 경우의 설정 다이어그램입니다. 이 예시에서는 채널에 하나 이상의 VPC 입 력이 있습니다. 또한 출력 그룹도 두 개 있습니다. 두 출력 그룹의 대상이 VPC의 EC2에 있다고 가정해 보겠습니다.

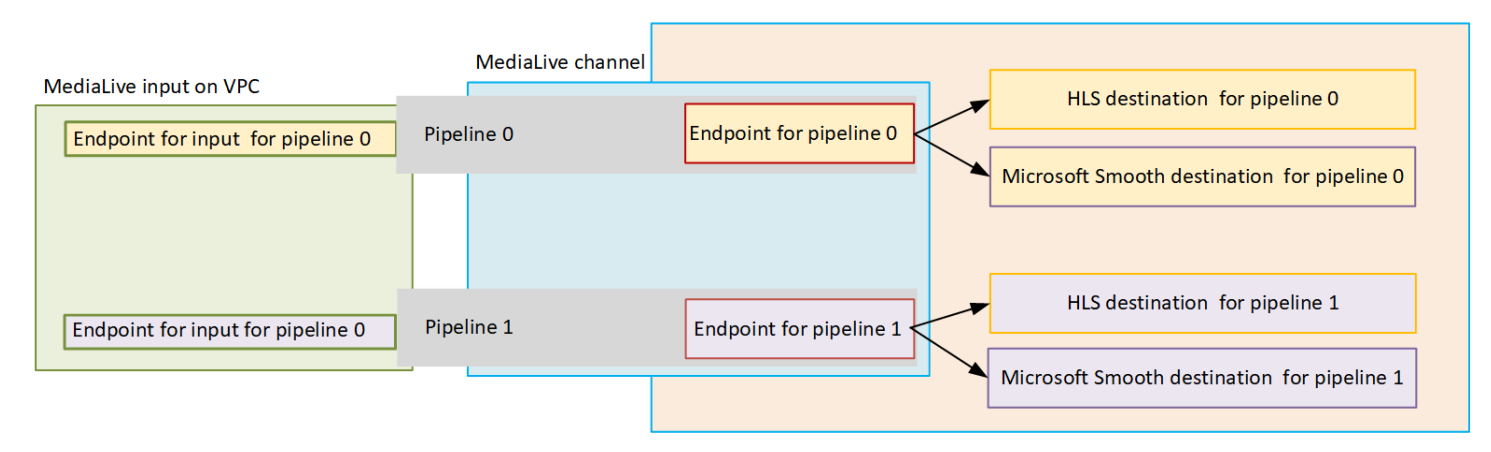

단일 파이프라인 채널

다음 위치의 서브넷을 식별해야 합니다.

- 파이프라인 0에 대한 VPC 입력의 엔드포인트 (녹색 상자 안).
- 파이프라인 0의 채널 엔드포인트 (파란색 상자).
- 파이프라인 0의 대상 (주황색 상자 안).

설정에서는 VPC 및 서브넷에 대한 다음 규칙을 준수해야 합니다.

- 원하는 수의 VPC에 위치를 설정할 수 있습니다.
- VPC 또는 서브넷이 같거나 다를 필요는 없습니다.

설정 시 식별하는 서브넷의 가용 영역에 대해 다음 규칙을 준수해야 합니다.

• VPC 입력의 엔드포인트와 채널 엔드포인트는 동일한 가용 영역에 있어야 합니다. 이 규칙이 존재하 는 이유는 이 두 엔드포인트가 모두 채널 파이프라인 내에 있고 파이프라인이 한 가용 영역에서 시작 해서 다른 가용 영역에서 끝날 수 없기 때문입니다.

VPC 입력이 VPC에 이미 설정되어 있는 경우 해당 서브넷의 가용 영역을 공유 가용 영역으로 식별하 는 것이 가장 쉬울 것입니다.

VPC 입력이 아직 설정되지 않은 경우 두 서브넷이 동일한 가용 영역에 있는지 확인하십시오.

• 채널 엔드포인트는 대상 (또는 목적지) 과 동일한 가용 영역에 있거나 다른 가용 영역에 있을 수 있습 니다. 다른 가용 영역에 있는 경우 송신 데이터 전송 요금이 발생합니다. 요금에 대한 자세한 내용은 <https://aws.amazon.com/medialive/pricing/> 단원을 참조하십시오.

#### 표준 채널

다음과 같은 서브넷을 식별해야 합니다.

- VPC 입력의 엔드포인트 (녹색 상자 안).
- 채널 엔드포인트 (파란색 상자 안).
- 목적지 (주황색 상자 안).

설정 시 VPC 및 서브넷에 대한 다음 규칙을 준수해야 합니다.

- 원하는 수의 VPC에 위치를 설정할 수 있습니다.
- 파이프라인 0의 VPC 입력과 파이프라인 1의 VPC 입력에 대한 서브넷은 동일한 VPC에 있어야 합니 다. 서브넷은 같거나 다른 서브넷에 있을 수 있습니다.
- 파이프라인 0의 채널 엔드포인트에 대한 서브넷과 파이프라인 1의 채널 엔드포인트는 서로 달라야 하지만 두 서브넷은 동일한 VPC에 있어야 합니다.
- 식별한 VPC 또는 서브넷의 서브넷 고유성에 대한 다른 요구 사항은 없습니다.

설정 시 가용 영역에 대한 다음 규칙을 준수해야 합니다.

- 두 채널 엔드포인트의 가용 영역은 달라야 합니다.
- 각 파이프라인 내에서 VPC 입력의 엔드포인트와 채널 엔드포인트는 동일한 가용 영역에 있어야 합 니다. 이 규칙이 존재하는 이유는 이 두 엔드포인트가 모두 채널 파이프라인 내에 있고 파이프라인이 한 가용 영역에서 시작해서 다른 가용 영역에서 끝날 수 없기 때문입니다.

VPC 입력이 VPC에 이미 설정되어 있는 경우 해당 서브넷의 가용 영역을 공유 가용 영역으로 식별하 는 것이 가장 쉬울 것입니다.

VPC 입력이 아직 설정되지 않은 경우 서브넷이 동일한 가용 영역에 있는지 확인하십시오.

• 각 파이프라인 내에서 각 채널 엔드포인트는 대상 (또는 목적지) 과 동일한 가용 영역에 있을 수 있습 니다. 또는 다른 가용 영역에 있을 수도 있습니다. 다른 가용 영역을 설정하기로 선택하면 송신 데이 터 전송 요금이 발생합니다. 요금에 대한 자세한 내용은 <https://aws.amazon.com/medialive/pricing/> 단원을 참조하십시오.

# AWS Elemental MediaLive 리소스 작업

이 섹션에서는 채널, 장치, 입력, 입력 보안 그룹 및 MediaLive 멀티플렉스와 같은 리소스를 만들고, 보 고, 편집하고, 삭제하는 방법에 대한 자세한 지침을 제공합니다.

#### 주제

- [AWS Elemental MediaLive채널 다루기](#page-907-0)
- [링크 입력 장치 사용](#page-913-0)
- [AWS Elemental MediaLive에서 입력 작업](#page-913-1)
- [입력 보안 그룹 관련 작업](#page-918-0)
- [MediaLive 멀티플렉스 사용](#page-921-0)

# <span id="page-907-0"></span>AWS Elemental MediaLive채널 다루기

채널은 해당 채널에 연결된 입력에서 소스 콘텐츠를 수집 및 트랜스코딩(디코딩 및 인코딩)하고 새 콘 텐츠를 입력으로 패키징합니다. 이 처리를 수행하는 방법을 채널에 지시하는 세부 정보를 사용하여 채 널을 생성하고 구성합니다. 그런 다음 채널을 실행하여 처리를 시작합니다.

채널을 생성하는 방법에는 세 가지가 있습니다.

- 처음부터 새로 생성. MediaLive 콘솔의 Create 양식에는 시스템 기본값을 표시하는 일부 필드와 비 어 있는 다른 필드가 포함되어 있습니다. 시스템 기본값을 수정하거나 해당하는 비어 있는 필드를 채 우는 방법으로 채널을 처음부터 새로 생성할 수 있습니다. 자세한 정보는 [설정: 채널 만들기 을](#page-270-0) 참조 하세요.
- 기본 제공 템플릿 또는 사용자 지정 템플릿 사용. 템플릿을 사용하여 채널을 생성하거나, 템플릿을 다시 사용하여 더 많은 채널을 생성할 수 있습니다. 자세한 내용은 이 장의 [the section called "템플릿](#page-908-0) [으로 채널 만들기"](#page-908-0) 뒷부분을 참조하십시오.
- 기존 채널 복제. 기존 채널을 복제한 다음 새(복제된) 채널용으로 설정을 편집합니다. 자세한 내용은 이 장의 [the section called "복제를 통한 채널 만들기"](#page-910-0) 뒷부분을 참조하십시오.

채널을 만든 후에는 채널을 만들 때 사용한 방법에 관계없이 동일한 방법으로 채널을 편집하거나 삭제 할 수 있습니다.

#### 주제

• [채널 새로 생성](#page-908-1)

- [템플릿으로 채널 만들기](#page-908-0)
- [복제를 통한 채널 만들기](#page-910-0)
- [채널 편집 및 삭제](#page-911-0)
- [채널 클래스 업데이트 파이프라인 이중화](#page-912-0)
- [채널 구성 보기](#page-912-1)

### <span id="page-908-1"></span>채널 새로 생성

채널을 처음부터 만드는 방법에 대한 자세한 내용은 을 참조하십시오[설정: 채널 만들기 .](#page-270-0)

## <span id="page-908-0"></span>템플릿으로 채널 만들기

사용자 지정 템플릿을 사용하거나 제공되는 기본 제공 템플릿 중 하나를 사용하여 채널을 만들 수 있습 니다. MediaLive

#### 주제

- [내장 템플릿 사용](#page-908-2)
- [사용자 지정 템플릿 사용](#page-908-3)
- [템플릿으로 채널 만들기](#page-909-0)
- [사용자 지정 템플릿 만들기](#page-909-1)

### <span id="page-908-2"></span>내장 템플릿 사용

MediaLive 콘솔에서 액세스할 수 있는 내장 템플릿이 포함되어 있습니다. 각 템플릿에는 출력 그룹 및 출력에 대한 데이터가 들어 있으며, 가장 중요한 점은 인코딩 비디오에 대한 데이터가 특정 사용 사례 (템플릿 설명에 지정된 대로)를 만족해야 한다는 것입니다.

기본 제공 템플릿을 사용하는 경우, 채널 생성 페이지의 모든 섹션을 데이터로 채워집니다(입력 및 출 력 대상 섹션 제외).

내장 템플릿이긴 하지만, 기존 필드를 편집하거나 비어 있는 필드를 채우도록 선택할 수 있습니다.

### <span id="page-908-3"></span>사용자 지정 템플릿 사용

본인 또는 조직의 다른 구성원이 사용자 지정 템플릿을 생성했을 수 있습니다. 사용자 지정 템플릿에는 완전한 채널을 생성하는 데 필요한 거의 모든 데이터가 들어 있을 수도 있고, 해당 데이터 일부만 들어

있을 수도 있습니다. 사용자 지정 템플릿을 생성하려면 [the section called "사용자 지정 템플릿 만들기"](#page-909-1) 단원을 참조하십시오.

일반적으로 템플릿은 사용자 간에 공유하기 위해 생성됩니다.

조직에서 템플릿을 사용하는 경우 템플릿을 생성한 사람으로부터 사용할 템플릿을 얻어야 합니다. MediaLive 콘솔에서 작업을 수행할 컴퓨터의 폴더에 이러한 템플릿을 저장해야 합니다. 이 폴더가 "사용자 지정 템플릿 위치"입니다. 이 작업은 컴퓨터 파일 시스템 외부에 있는 곳에서 수행합니다. MediaLive

사용자 지정 템플릿을 사용하는 경우, MediaLive 는 입력 데이터를 제외하고 채널 생성 페이지의 모든 섹션을 템플릿의 데이터로 채웁니다. 템플릿에 입력 데이터가 들어 있는 경우에도, 채널 생성 페이지에 해당 데이터가 풀되지 않습니다.

필요한 경우 기존 필드를 편집하고 비어 있는 필드를 채울 수 있습니다.

<span id="page-909-0"></span>템플릿으로 채널 만들기

템플릿에서 채널을 생성하려면(콘솔)

- 1. 사용자 지정 템플릿을 사용하려는 경우 사용자 지정 템플릿을 사용하도록 설정했는지 확인합니 다. [the section called "사용자 지정 템플릿 사용"을](#page-908-3) 참조하세요.
- 2. <https://console.aws.amazon.com/medialive/> 에서 MediaLive 콘솔을 엽니다.
- 3. 탐색 창에서 채널을 선택합니다. 채널 페이지에서 채널 생성을 선택합니다.
- 4. 채널 생성 페이지의 채널 및 입력 세부 정보 섹션에 있는 채널 템플릿 섹션에서 다음 중 하나를 수 행합니다.
	- 기본 제공 템플릿을 사용하려면: 템플릿의 채널 템플릿 섹션에 있는 드롭다운 목록에서 템플릿 을 선택합니다. 기존 채널 섹션에는 템플릿이 나열되지 않습니다.
	- 사용자 지정 템플릿을 사용하려면 사용자 지정 템플릿 선택을 선택합니다. "사용자 지정 템플 릿" 폴더로 이동하여 템플릿을 선택합니다. 사용자 지정 템플릿 위치에 대한 자세한 내용은 [the](#page-908-3) [section called "사용자 지정 템플릿 사용"](#page-908-3) 단원을 참조하십시오.
- 5. 입력 필드와 같이 항상 작성해야 할 필드를 작성합니다. 필요한 경우 다른 필드를 편집할 수도 있 습니다. 자세한 정보는 [설정: 채널 만들기 을](#page-270-0) 참조하세요.

#### <span id="page-909-1"></span>사용자 지정 템플릿 만들기

기존 (따라서 검증된) 채널에서 데이터를 내보내 사용자 지정 템플릿을 만듭니다. MediaLive 콘솔에서 사용할 수 있는 JSON 파일로 데이터를 내보냅니다.

사용자 지정 템플릿을 생성하려면(콘솔)

- 1. <https://console.aws.amazon.com/medialive/> 에서 MediaLive 콘솔을 엽니다.
- 2. 탐색 창에서 채널을 선택합니다. 채널 페이지에서 채널 이름을 선택합니다(라디오 버튼 아님).
- 3. 채널 액션에서 커스텀 템플릿 다운로드를 선택합니다. 채널을 템플릿으로 저장하라는 메시지를 따릅니다. 템플릿은 채널과 이름이 같은 JSON 파일입니다.
- 4. (선택 사항) 적합한 편집기에서 파일을 열고 변경합니다. 예를 들어, 필드 값을 변경하거나 필드를 추가하거나 필드를 제거할 수 있습니다. 유효한 JSON을 유지하도록 주의하십시오.

입력 첨부 파일을 제거할 필요가 없습니다. 새 채널에서 이 템플릿을 사용하는 경우 입력 첨부 파 일을 제외한 모든 데이터를 MediaLive 가져옵니다.

5. 필요로 하는 다른 사용자가 사용자 지정 템플릿을 사용할 수 있도록 설정합니다. 각 사용자는 사용 자가 MediaLive 콘솔에서 작업을 수행할 컴퓨터에서 액세스할 수 있는 폴더에 템플릿을 저장해야 합니다. 이 작업은 외부에서 수행됩니다 MediaLive.

사용자는 MediaLive 콘솔에서 템플릿 파일을 사용할 수 있습니다.

## <span id="page-910-0"></span>복제를 통한 채널 만들기

복제를 사용하면 새 채널을 위한 기본 템플릿으로 기존 채널을 사용할 수 있습니다. 기존 채널을 복제 하면 다음을 제외하고 채널 만들기 페이지의 모든 섹션이 복제된 채널의 데이터로 채워집니다.

- 입력 섹션. 복제된 채널에서는 이러한 섹션이 항상 비어 있습니다.
- 태그입니다. 복제된 채널에는 태그가 없습니다.

필요한 경우 기존 필드를 편집하고 비어 있는 필드를 채울 수 있습니다.

채널 목록에 있는 채널을 복제할 수 있습니다. 채널 생성을 선택한 후 채널을 복제할 수도 있습니다. 자 세한 내용은 [the section called "템플릿으로 채널 만들기"](#page-908-0) 단원을 참조하십시오.

복제하여 채널을 생성하려면(콘솔)

- 1. <https://console.aws.amazon.com/medialive/> 에서 MediaLive 콘솔을 엽니다.
- 2. 탐색 창에서 채널을 선택합니다.
- 3. 채널 페이지에서 채널 이름 옆에 있는 라디오 버튼을 선택합니다.
- 4. 복제를 선택합니다.

입력 및 태그를 제외한 모든 원본 데이터와 함께 채널 만들기 페이지가 나타납니다.

5. 채널에 새로운 이름을 지정하고 입력 섹션을 채웁니다. 필요한 경우 다른 필드를 변경합니다. 자세 한 정보는 [설정: 채널 만들기](#page-270-0) 단원을 참조하세요.

### <span id="page-911-0"></span>채널 편집 및 삭제

기존(저장된) 채널을 편집하여 입력 처리 방식을 변경하고 채널을 삭제할 수 있습니다. 하지만 실행 중 이 아닌 경우에만 채널을 편집하거나 삭제할 수 있습니다.

### <span id="page-911-1"></span>채널 편집

출력 그룹 및 출력을 편집, 추가 또는 삭제하여 기존 채널을 편집할 수 있습니다. 채널의 비디오, 오디오 및 캡션 인코딩을 편집, 추가 또는 삭제할 수도 있습니다.

채널은 유휴 상태여야 합니다(실행되지 않음).

#### **a** Note

채널을 편집하여 채널의 클래스를 변경할 수는 없습니다. 대신에 [the section called "채널 클래](#page-912-0) [스 업데이트"](#page-912-0) 섹션을 참조하세요.

#### 채널을 편집하려면

- 1. 채널 페이지에서 채널 이름으로 옵션을 선택합니다.
- 2. 액션을 선택한 다음 편집을 선택합니다. 채널 편집 페이지가 나타납니다. 이 페이지의 세부 정보는 채널 생성 페이지의 세부 정보와 동일합니다. 이 페이지 작업에 대한 자세한 내용은 [설정: 채널 만](#page-270-0) [들기](#page-270-0) 단원을 참조하십시오.
- 3. 완료되면 채널 업데이트를 선택합니다.

이 채널에서 다른 작업을 수행하기 전에 채널 상태가 유휴 상태로 돌아올 때까지 기다리십시오.

#### 채널과 관련된 태그 편집

채널이 실행 중이든 유휴 상태이든 상관없이 언제든지 채널과 연결된 태그를 편집할 수 있습니다. 태그 를 [한도](#page-823-0)까지 추가하고 삭제할 수 있습니다.

채널에서 태그를 편집하는 방법

- 1. 채널 페이지에서 채널 이름을 선택합니다.
- 2. 태그 탭을 선택합니다. 태그를 추가하거나 삭제합니다. 기존 태그의 값을 편집하려면 태그를 삭제 하고 다시 추가합니다. 자세한 정보는 [the section called "리소스에 태그 지정"을](#page-822-0) 참조하세요.
- 3. 완료되면 저장을 선택합니다.

#### <span id="page-912-2"></span>채널 삭제

채널 목록 또는 세부 정보 보기에서 채널을 삭제할 수 있습니다.

채널은 유휴 상태여야 합니다(실행되지 않음).

#### 채널을 삭제하려면

- 1. 채널 페이지에서 채널 이름 옆에 있는 옵션을 선택합니다.
- 2. 채널이 실행 중인 경우, 중지를 선택합니다.
- 3. 삭제를 선택합니다.

### <span id="page-912-0"></span>채널 클래스 업데이트 - 파이프라인 이중화

채널에서 파이프라인 중복성을 활성화하거나 비활성화하도록 기존 채널의 채널 클래스를 변경할 수 있습니다.

채널 클래스 및 채널에서의 역할에 대한 일반 정보는 을 참조하십시오. [the section called "파이프라인](#page-767-0)  [중복성"](#page-767-0)

<span id="page-912-1"></span>클래스 변경 절차에 대한 자세한 내용은 을 참조하십시[오the section called "기존 채널 변경".](#page-773-0)

### 채널 구성 보기

AWS Elemental MediaLive콘솔의 채널 세부 정보 페이지에서 채널 구성에 대한 정보를 볼 수 있습니 다. 이 페이지는 채널이 실행 중일 때 정보를 보는 데 유용합니다. 채널이 실행 중일 때는 편집을 선택하 여 세부 정보를 볼 수 없습니다.

구성 정보를 보는 방법(AWS Elemental MediaLive 콘솔)

1. <https://console.aws.amazon.com/medialive/> 에서 MediaLive 콘솔을 엽니다.

- 2. 탐색 창에서 채널을 선택합니다. 이 페이지의 버튼에 대한 자세한 내용은 [the section called "채널](#page-911-1)  [편집",](#page-911-1) [작업: 채널 시작, 중지 및 일시 중지](#page-451-0) 및 [the section called "복제를 통한 채널 만들기"](#page-910-0) 단원을 참조하십시오.
- 3. 채널에 대한 세부 정보를 보려면 해당 채널의 이름을 선택합니다. 채널 세부 정보 페이지가 나타납 니다.
- 4. 다음 위치 중 하나에서 구성 정보를 봅니다.
	- 채널 입력 사양에 대한 정보를 보려면 세부 정보 탭을 선택하고 입력 사양 창을 살펴봅니다.
	- (다운스트림 시스템에서) 채널 대상의 원클릭 보기를 표시하려면 대상 탭을 선택합니다.
	- 채널의 구성에 대한 기본 정보는 세부 정보 탭을 선택합니다.
	- (채널을 생성했거나 편집할 때 지정했던) 채널의 전체 구성에 대한 읽기 전용 보기를 표시하려면 설정 탭을 선택합니다.
	- 채널 구성에 대한 원시 JSON 코드 보기를 표시하려면 세부 정보 탭을 선택한 다음 고급 세부 정 보를 선택합니다. 클립보드에 이 JSON 코드를 복사할 수 있습니다.

# <span id="page-913-0"></span>링크 입력 장치 사용

링크 입력 장치는 연결된 AWS Elemental Link 하드웨어 장치의 인터페이스입니다. MediaLive MediaLive 이 하드웨어에 대한 일반 정보는 을 참조하십시오[the section called "AWS Elemental Link"](#page-618-0).

에서 링크 입력 장치를 사용하는 방법에 대한 자세한 내용은 MediaLive 을 참조하십시[오설정: AWS](#page-115-0) [Elemental Link .](#page-115-0)

# <span id="page-913-1"></span>AWS Elemental MediaLive에서 입력 작업

입력은 트랜스코딩되고 패키지화될 비디오 자산입니다. 비디오 자산의 출처는 [업스트림 시스템](#page-142-0), 즉 end-to-end 워크플로우에서 활동이 먼저 발생하는 시스템입니다. AWS Elemental MediaLive업스트림 시스템은 퍼블릭 인터넷 또는 Amazon VPC (가상 사설 클라우드) 를 사용하여 만든 가상 사설 클라우 드 (VPC) 에 있을 수 있습니다.

AWS Elemental MediaLive 입력에는 업스트림 시스템의 소스 콘텐츠와 채널이 어떻게 연결되는지를 설명하는 정보가 들어 있습니다. MediaLive

# 입력 범주

여러 가지 방법으로 입력을 분류할 수 있습니다.

- 유형 입력에는 소스 및 전송 프로토콜 유형이 있습니다. 예를 들어 HLS 입력 또는 RTMP 입력입니 다. 자세한 정보는 [the section called "입력 유형"을](#page-563-1) 참조하세요.
- 라이브 대 VOD 입력은 라이브 (스트리밍) 입력 또는 VOD (비디오 온 디맨드) 입력입니다. 자세한 정보는 [the section called "입력 유형"을](#page-563-1) 참조하세요.
- 푸시 대 풀 입력은 푸시 입력 또는 풀 입력입니다.
	- 푸시 입력을 사용하면 업스트림 시스템이 입력을 엔드포인트로 푸시합니다. MediaLive 입력에는 이러한 엔드포인트가 포함됩니다.
	- 풀 입력을 사용하면 MediaLive 업스트림 시스템에서 입력을 가져옵니다. 입력에는 업스트림 시스 템의 이러한 소스 주소가 포함됩니다.

자세한 정보는 [the section called "입력 유형"을](#page-563-1) 참조하세요.

- 입력 클래스 입력은 표준 클래스 입력 또는 단일 클래스 입력으로 설정할 수 있습니다.
	- 표준 클래스 입력을 표준 채널 또는 단일 파이프라인 채널과 함께 사용할 수 있습니다.
	- 단일 클래스 입력은 단일 파이프라인 채널에만 사용할 수 있습니다.

입력 클래스의 용도에 대한 자세한 내용은 을 참조하십시오. [the section called "파이프라인 중복성"](#page-767-0)

각 입력 유형에 적용할 수 있는 클래스에 대한 자세한 내용은 을 참조하십시오[the section called "지](#page-571-0) [원되는 입력 클래스".](#page-571-0)

- 정적 vs. 동적 입력을 생성할 때 입력이 정적인지 동적인지 여부를 결정합니다.
	- 정적 입력에는 콘텐츠 소스를 가리키는 절대 변경되지 않는 URL이 있습니다.

모든 입력 유형을 정적 입력으로 설정할 수 있습니다.

• 동적 입력에는 변수 부분을 포함하는 URL이 있습니다. 입력 전환과 함께 사용하기 위한 것입니다.

MP4 및 전송 스트림 (TS) 입력만 동적 입력으로 설정할 수 있습니다.

자세한 정보는 [the section called "입력 전환"을](#page-696-0) 참조하세요.

### 입력, 입력 보안 그룹 및 채널

입력은 MediaLive 워크플로의 구성 요소 중 하나입니다. 나머지는 [입력 보안 그룹과](#page-26-0) 채널입니다. 이 세 가지 구성 요소가 하나로 연결되어 있습니다. 입력에 필요한 경우 입력 보안 그룹이 입력에 연결됩니 다. 모든 입력에 이 요구 사항이 있는 것은 아닙니다. 입력이 채널에 연결됩니다.

- 입력과 입력 보안 그룹 간의 연관성은 입력 측에서 정의됩니다. 입력을 생성하거나 편집할 때 이 연 결을 설정합니다.
- 입력과 채널 간의 연관성은 채널 측에서 정의됩니다. 채널을 생성하거나 편집할 때 이 연결을 설정합 니다.
- 입력 하나에 입력 보안 그룹 하나만 연결할 수 있습니다. 하지만 해당 입력 보안 그룹은 이미 다른 입 력에 연결되어 있을 수 있습니다. 즉, 한 입력 보안 그룹이 여러 입력을 처리할 수 있습니다.
- 입력은 한 채널에만 연결할 수 있으며 여러 채널에서 동일한 입력을 사용할 수 없습니다.

## 입력 생성

입력을 만드는 방법에 대한 자세한 내용은 [처음부터 채널 만들기를](medialive-inputs) 참조하십시오.

### 입력 편집

입력 편집 규칙은 다음과 같습니다.

#### 입력 보안 그룹 변경

• 다른 입력 보안 그룹을 연결할 수 있습니다.

엔드포인트 (푸시 입력) 또는 소스 (풀 입력) 변경

- VPC가 아닌 RTP 입력 또는 RTMP 푸시 입력의 경우 입력 엔드포인트의 필드를 편집할 수 있습니 다.
- RTP VPC 입력 또는 RTMP VPC 푸시 입력의 경우 입력 엔드포인트의 IP 주소를 편집할 수 없습니 다. 이러한 주소를 변경하려면 입력을 삭제하고 다시 생성해야 합니다.
- Elemental Link 입력의 경우 다른 AWS Elemental Link를 연결할 수 있습니다.
- MediaConnect 푸시 입력의 경우 다른 흐름을 참조하도록 ARN을 편집할 수 있습니다. AWS Elemental MediaConnect 이전 ARN의 출력이 에서 MediaConnect 삭제되고 새 ARN에 대한 새 출력 (새 ID 포함) 이 생성됩니다.
- 풀 입력의 경우 입력 소스의 필드를 편집할 수 있습니다.

입력 클래스 변경

• 입력이 채널에 연결된 경우 입력 클래스를 변경할 수 없습니다. 입력 및 채널 클래스 변경에 대한 자 세한 내용은 을 참조하십시오[the section called "기존 채널 변경".](#page-773-0)

#### 입력 유형 변경

• 입력 유형을 변경할 수 없습니다. 예를 들어 입력을 RTMP 푸시로 설정하지만 실제로는 HLS 입력인 경우, 입력을 삭제했다가 다시 생성합니다.

입력 및 채널 상태에 대한 규칙

다음과 같이 이러한 편집 작업을 수행하는 데 제약이 따릅니다.

- 입력이 채널에 연결된 경우 채널이 유휴 상태일 때만 입력을 편집할 수 있습니다.
- 입력이 채널과 입력 보안 그룹에 연결된 경우 채널이 유휴 상태일 때만 입력을 편집할 수 있습니다.
- 입력이 채널에 연결되지 않은 경우에는 입력 보안 그룹에 연결되었더라도 언제든지 입력을 편집할 수 있습니다.

#### 입력을 편집하는 방법

- 1. <https://console.aws.amazon.com/medialive/> 에서 MediaLive 콘솔을 엽니다.
- 2. 탐색 창에서 입력을 선택합니다. 입력의 이름을 선택하고 나서 편집을 선택합니다.
- 3. 입력 페이지에서 해당되는 경우 다음 항목을 변경합니다.
	- 이름을 변경할 수 있습니다.
	- 입력 유형은 변경할 수 없습니다. 입력 유형이 잘못된 경우 삭제했다가 다시 생성합니다.
	- 입력 디바이스를 변경할 수 있습니다(Elemental Link 입력에만 적용됨).
	- 입력이 채널에 연결되어 있지 않은 경우에만 Input 클래스를 변경할 수 있습니다. 자세한 정보는 [the section called "기존 채널 변경"을](#page-773-0) 참조하세요.
	- 소스 섹션을 변경할 수 있습니다(풀 입력에만 적용됨).
	- VPC가 아닌 RTP 입력 또는 RTMP 푸시 입력에서만 엔드포인트 섹션을 변경할 수 있습니다.
	- 입력 보안 그룹 섹션을 변경할 수 있습니다(VPC가 아닌 푸시 입력에만 적용됨).
	- 태그 섹션에서 태그를 추가하거나 삭제할 수 있습니다. 기존 태그의 값을 편집하려면 태그를 삭 제하고 다시 추가합니다. 자세한 정보는 [the section called "리소스에 태그 지정"을](#page-822-0) 참조하세요.
- 4. 업데이트를 선택합니다.

이 입력을 사용한 또 다른 작업을 수행하려면 먼저 입력 상태가 사용 중 또는 유휴 상태로 복원될 때까지 기다립니다.

# <span id="page-917-1"></span>입력 삭제

- 1. <https://console.aws.amazon.com/medialive/>에서 MediaLive 콘솔을 엽니다.
- 2. 탐색 창에서 입력을 선택합니다. 입력 페이지에서 삭제할 입력을 찾은 다음 상태 열을 살펴봅니다.
	- 상태가 [분리됨] 인 경우 입력을 선택하고 [Delete] 를 선택합니다.
	- 상태가 연결되었는데 입력은 삭제하고 채널은 유지하려는 경우 먼저 입력을 [분리하십시오](#page-917-0). 그런 다음 이 입력 페이지로 돌아와 입력을 선택하고 삭제를 선택합니다.
	- 상태가 Attached (첨부됨) 이고 입력과 해당 채널을 모두 [삭제하려면 먼저 채널을 삭제하십시오](#page-912-2). 그런 다음 이 입력 페이지로 돌아와 입력을 선택하고 삭제를 선택합니다.

결과는 다음과 같습니다.

- 입력이 엘리멘탈 링크 입력인 경우 입력을 MediaLive 삭제합니다. 하지만 링크 입력 장치는 장치 목 록에 남아 있으므로 언제든지 새 입력에 연결할 수 있습니다.
- 입력이 MediaConnect 푸시 입력인 경우 해당 출력 MediaConnect 입력이 자동으로 삭제됩니다. 출 력은 삭제할 필요가 없습니다.
- 입력이 RTP VPC 입력 또는 RTMP VPC 푸시 입력인 경우 엔드포인트의 탄력적 네트워크 인터페이 스가 삭제되고 서브넷의 IPv4 주소가 다른 리소스에서 사용할 수 있도록 릴리스됩니다. 네트워크 인 터페이스를 삭제할 필요가 없습니다.

입력에 연결된 입력 보안 그룹 (있는 경우) 은 삭제되지 않습니다.

## <span id="page-917-0"></span>입력 분리

채널에서 입력을 분리할 수 있습니다. 채널은 유휴 상태여야 합니다.

- 1. <https://console.aws.amazon.com/medialive/>에서 MediaLive 콘솔을 엽니다.
- 2. 탐색 창에서 입력을 선택합니다. 목록에서 입력 항목을 찾아 이름을 선택합니다. 입력 세부 정보에 서 입력이 연결된 채널의 ID를 찾습니다.
- 3. 해당 ID를 선택합니다. 해당 채널의 채널 세부정보 페이지가 나타납니다.
- 4. 채널 작업을 선택한 다음 채널 편집을 선택합니다.
- 5. 왼쪽의 입력 첨부 파일 목록에서 분리할 입력 이름을 찾습니다. 이름을 선택합니다.
- 6. 첨부 파일 세부 정보 입력 패널에서 제거를 선택합니다. 입력이 분리됩니다.
- 7. 페이지 하단에서 채널 업데이트를 선택합니다.

# <span id="page-918-0"></span>입력 보안 그룹 관련 작업

입력 보안 그룹에는 규칙 목록이 포함되어 있습니다. 각 규칙은 콘텐츠를 푸시할 수 있는 IP 주소 범위 (CIDR 블록) 입니다. MediaLive 입력 보안 그룹을 입력에 연결하면 해당 입력에 규칙이 적용됩니다. 즉, 해당 입력 보안 그룹의 범위 중 하나에 속하는 IP 주소를 가진 업스트림 시스템만 해당 입력에 콘텐 츠를 푸시할 수 있습니다. MediaLive 해당 입력 보안 그룹에 포함되지 않은 IP 주소의 푸시 요청은 무시 합니다.

하나의 입력 보안 그룹에 최대 10개의 규칙 (IP 주소 범위 또는 CIDR 블록) 을 포함할 수 있습니다.

동일한 입력 보안 그룹을 원하는 수의 입력에 연결할 수 있습니다.

주제

- [입력 보안 그룹의 목적](#page-918-1)
- [입력 보안 그룹 생성](#page-919-0)
- [입력 보안 그룹 편집](#page-920-0)
- [입력 보안 그룹 삭제](#page-920-1)

### <span id="page-918-1"></span>입력 보안 그룹의 목적

입력 보안 그룹은 소스의 업스트림 시스템이 공용 인터넷에 있는 경우 특정 푸시 입력과 함께 사용됩니 다.

- 이 그룹은 VPC를 사용하지 않는 RTP 입력 및 RTMP 푸시 입력에 사용됩니다.
- RTP VPC 입력, RTMP VPC 푸시 입력 MediaConnect, 입력 또는 엘리멘탈 링크 입력에는 사용되지 않습니다. 이러한 입력은 다른 방법으로 보안을 구현합니다.

입력 보안 그룹은 입력에 대한 액세스를 제한합니다. 이 그룹은 승인되지 않은 제3자가 공용 인터넷의 콘텐츠를 입력과 이 입력이 연결된 채널로 푸시하는 것을 방지합니다. 이 기능이 보호되지 않으면 제3 자가 MediaLive 입력 IP 주소 및 포트를 알고 있으면 콘텐츠를 입력에 푸시할 수 있습니다. 채널을 소유 하는 계정에 대해 사용 권한을 설정해도 타사의 푸시를 방지할 수 없습니다. 입력 보안 그룹만 이를 방 지해 줍니다.

입력 보안 그룹을 둘 이상의 입력에 연결할 수 있습니다. 즉, 하나의 입력 보안 그룹이 여러 입력을 처리 할 수 있습니다.

## <span id="page-919-0"></span>입력 보안 그룹 생성

입력 보안 그룹을 생성하여 액세스 규칙 목록을 지정합니다. 푸시 입력을 생성할 때 입력에 대한 액세 스를 제한하려면 입력 보안 그룹을 연결해야 합니다.

하나의 입력 보안 그룹에 최대 10개의 규칙 (IP 주소 범위 또는 CIDR 블록) 을 포함할 수 있습니다.

동일한 입력 보안 그룹을 원하는 수의 입력에 연결할 수 있습니다.

입력 보안 그룹을 생성하는 방법

- 1. 업스트림 시스템에서 푸시할 IP 주소를 식별하십시오. 이러한 IP 주소는 공용 인터넷에 있을 수도 있고 LAN 또는 WAN에 있을 수도 있습니다.
- 2. <https://console.aws.amazon.com/medialive/> 에서 MediaLive 콘솔을 엽니다.
- 3. 탐색 창에서 입력 보안 그룹을 선택합니다.
- 4. 입력 보안 그룹 페이지에서 입력 보안 그룹 생성을 선택합니다.
- 5. 새 보안 그룹에 하나 이상의 IPv4 CIDR 블록을 입력합니다.

각 CIDR 블록에는 하나의 서브넷 마스크가 들어 있어야 합니다. 아래 예제에서 서브넷 마스크는 / nn 부분입니다.

항목을 쉼표로 구분하거나 별도 행에 각 항목을 입력합니다.

IP 주소 범위에 대해 CIDR 블록을 구성하는 방법을 모를 수도 있습니다. 그렇다면 인터넷에서 "IP CIDR 계산기"를 검색하여 온라인 변환 도구를 찾아보세요.

- 6. 태그를 이 입력 보안 그룹과 연결하려면 Tags(태그) 섹션에서 태그를 생성합니다. 자세한 내용은 [the section called "리소스에 태그 지정"](#page-822-0) 섹션을 참조하세요.
- 7. 생성(Create)을 선택합니다.

예 1

192.0.2.0/24

이 CIDR 블록은 192.0.2로 시작하는 모든 IP 주소를 포함합니다.

예 2

192.0.2.111/32

이 CIDR 블록은 단일 IP 주소 192.0.2.111을 포함합니다.

## <span id="page-920-0"></span>입력 보안 그룹 편집

입력 보안 그룹의 필드를 편집할 수 있습니다. 실행 중인 채널에 연결된 입력에 입력 보안 그룹이 연결 되었더라도 언제든지 이러한 편집을 수행할 수 있습니다.

#### 입력 보안 그룹을 편집하는 방법

- 1. <https://console.aws.amazon.com/medialive/> 에서 MediaLive 콘솔을 엽니다.
- 2. 탐색 창에서 입력 보안 그룹을 선택합니다.
- 3. 입력 보안 그룹 페이지에서 입력 보안 그룹을 선택한 다음 편집을 선택합니다.
- 4. 필드를 적절히 변경하고 나서 업데이트를 선택합니다.

이 입력 보안 그룹을 사용한 다른 작업을 수행하려면 먼저 입력 보안 상태가 사용 중 또는 유휴 상 태로 복원될 때까지 기다립니다.

입력 보안 그룹에서 태그를 추가, 삭제 또는 편집하려면

- 1. <https://console.aws.amazon.com/medialive/> 에서 MediaLive 콘솔을 엽니다.
- 2. 탐색 창에서 입력 보안 그룹을 선택합니다.
- 3. 입력 보안 그룹 페이지에서 입력 보안 그룹의 이름을 선택합니다. 편집을 선택하지 마십시오.
- 4. 이 입력 보안 그룹에 대한 입력 보안 그룹 페이지의 태그 섹션에서 태그를 추가하거나 삭제합니다. 기존 태그의 값을 편집하려면 태그를 삭제하고 다시 추가합니다. 자세한 정보는 [the section called](#page-822-0) ["리소스에 태그 지정"을](#page-822-0) 참조하세요.

이 입력 보안 그룹을 사용한 다른 작업을 수행하려면 먼저 입력 보안 상태가 사용 중 또는 유휴 상 태로 복원될 때까지 기다립니다.

## <span id="page-920-1"></span>입력 보안 그룹 삭제

아무런 입력도 연결되어 있지 않아야만 입력 보안 그룹을 삭제할 수 있습니다.

입력 보안 그룹을 삭제하는 방법

- 1. <https://console.aws.amazon.com/medialive/> 에서 MediaLive 콘솔을 엽니다.
- 2. 탐색 창에서 입력 보안 그룹을 선택합니다.
- 3. 입력 보안 그룹 페이지에서 삭제할 그룹의 상태를 살펴봅니다.
	- 상태가 유휴 이면 그룹을 선택하고 나서 삭제를 선택합니다.
	- 상태가 사용 중이면 이 절차를 계속 진행합니다.
- 4. 입력 보안 그룹의 ID를 적어둡니다. 예: 1234567.
- 5. 해당 그룹을 선택하고 나서 편집을 선택합니다.
- 6. 입력 보안 그룹 편집 페이지에서 오른쪽의 입력을 살펴보고 이 입력 보안 그룹에 연결된 입력 수를 셉니다.
- 7. 첫 번째 입력을 선택합니다. 그런 다음, 해당 입력에 대한 페이지에서 편집을 선택합니다. 편집 페 이지의 입력 보안 그룹에서 이 입력에 대한 새 입력 보안 그룹을 생성하거나 다른 그룹을 선택합 니다. 이때 동일 그룹을 다시 선택하지 않아야 합니다. 이전에 적어둔 ID를 확인하십시오. 업데이 트를 선택하여 입력이 삭제할 입력 보안 그룹에 더 이상 연결되지 않도록 합니다.
- 8. 이 입력 그룹과 다른 입력이 여전히 연결되어 있는 경우 탐색 창에서 입력 보안 그룹을 선택하고 이러한 단계를 반복하여 모든 입력에서 이 입력 보안 그룹을 분리합니다.
- 9. 이 입력 보안 그룹에서 마지막 입력을 분리한 후 입력 보안 그룹의 상태가 유휴로 표시될 때까지 기다립니다. 그런 다음 그룹을 선택하고 삭제를 선택합니다.

## <span id="page-921-0"></span>MediaLive 멀티플렉스 사용

MediaLive 멀티플렉스는 다중 프로그램 전송 스트림 (MPTS) 을 생성합니다. RTP 또는 UDP를 통해 전 송 스트림 (TS) 콘텐츠를 배포한 경험이 있는 서비스 공급자라면 MediaLive 멀티플렉스를 만드는 데 관심이 있을 수 있습니다.

멀티플렉스를 설정하려면 멀티플렉스를 만들어야 합니다. MediaLive 그런 다음 멀티플렉스에 MediaLive 프로그램을 추가합니다. 마지막으로 각 프로그램에 대해 MediaLive 채널을 하나씩 만들고 각 채널을 해당 프로그램에 연결합니다.

멀티플렉스 설정에 대한 개념 정보는 [the section called "멀티플렉스 및 MPTS"](#page-744-0) 단원을 참조하십시오.

#### 주제

- [작업 요약](#page-922-0)
- [멀티플렉스 및 프로그램 만들기](#page-923-0)
- [채널 생성](#page-924-0)
- [멀티플렉스, 프로그램 및 채널 편집](#page-925-0)
- [멀티플렉스, 프로그램 및 채널 삭제](#page-926-0)

# <span id="page-922-0"></span>작업 요약

### 다음 표에는 멀티플렉스, 프로그램 및 채널의 생성, 편집 및 삭제 기능이 요약되어 있습니다.

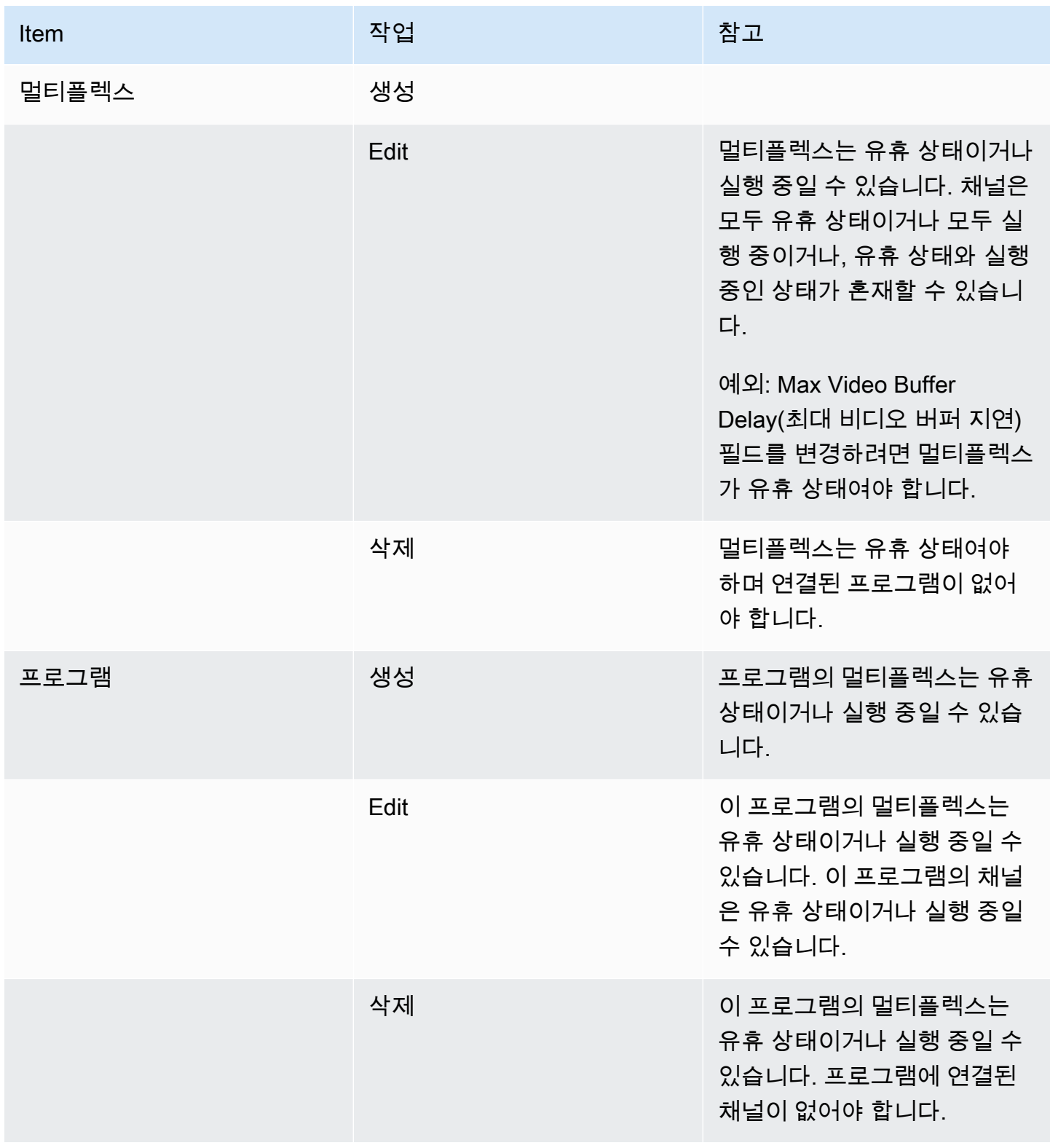

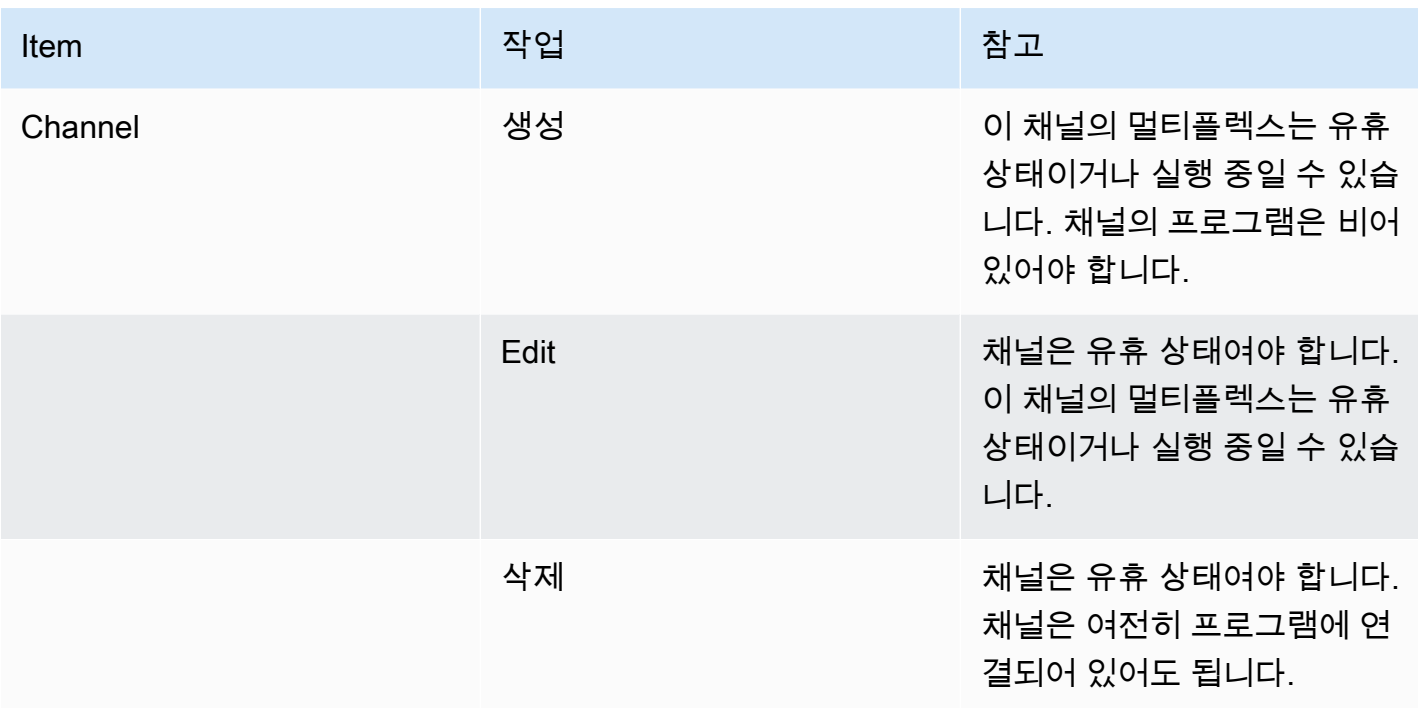

## <span id="page-923-0"></span>멀티플렉스 및 프로그램 만들기

MediaLive 멀티플렉스는 전체 MPTS의 비트 전송률을 포함하여 MPTS에 대한 구성 정보를 제공합니 다.

처음부터 새롭게 멀티플렉스를 생성하거나 기존 멀티플렉스를 복제할 수 있습니다. 멀티플렉스를 복 제하는 것은 채널을 복제하는 것과 유사합니다. 대부분의 필드의 값이 새 멀티플렉스로 복사됩니다.

멀티플렉스 내에서 프로그램을 생성할 수 있으며, 멀티플렉스에 연결하지 않고는 프로그램을 생성할 수 없습니다.

### 멀티플렉스를 생성하려면

- 1. [https://console.aws.amazon.com/medialive/ 에서 콘솔을 엽니다. MediaLive](https://console.aws.amazon.com/medialive/)
- 2. 탐색 창에서 Multiplexes(멀티플렉스)를 선택합니다.
- 3. Multiplexes(멀티플렉스) 페이지에서 (생성)를 선택합니다.
- 4. Create multiplex(멀티플렉스 생성) 페이지의 필드를 작성합니다.
- 5. 생성을 선택합니다.

멀티플렉스가 Multiplexes(멀티플렉스) 페이지에 추가됩니다. 멀티플렉스의 상태가 IDLE(유휴)로 변경된 후 수행할 다음 단계는 멀티플렉스에 프로그램을 추가하는 것입니다. 자세한 내용은 이 단 원의 뒷부분을 참조하세요.

#### 복제를 통해 멀티플렉스를 생성하려면

- 1. <https://console.aws.amazon.com/medialive/> 에서 MediaLive 콘솔을 엽니다.
- 2. 탐색 창에서 Multiplexes(멀티플렉스)를 선택한 다음 복제할 멀티플렉스를 선택합니다.
- 3. Details(세부 정보) 창에서 Multiplex actions(멀티플렉스 작업)를 선택한 다음 Clone(복제)을 선택 합니다.

#### 프로그램을 생성하려면

- 1. <https://console.aws.amazon.com/medialive/> 에서 MediaLive 콘솔을 엽니다.
- 2. 탐색 창에서 Multiplexes(멀티플렉스)를 선택한 다음 프로그램을 추가할 멀티플렉스를 선택합니 다.
- 3. Details(세부 정보) 창에서 Programs(프로그램) 탭을 선택합니다.
- 4. Create program(프로그램 생성)을 선택합니다.
- 5. Create program(프로그램 생성) 페이지의 필드를 작성합니다.
- 6. 생성을 선택합니다.

이 프로그램에 대한 Program(프로그램) 세부 정보 창이 나타납니다. 채널 상태는 항상 CHANNEL MISSING(채널 누락)으로 지정됩니다.

- 7. 지금 또는 나중에 이 프로그램의 채널을 생성해야 합니다.
	- Create channel(채널 생성)을 선택하여 이 프로그램에 즉시 채널을 추가할 수 있습니다.
	- 멀티플렉스의 일부가 아닌 채널을 생성하는 것과 같은 방법으로 나중에 채널을 추가할 수 있습 니다.

프로그램에 연결된 채널은 출력 그룹이 항상 멀티플렉스 출력 그룹인 일반 채널입니다.

멀티플렉스 채널의 필드를 작성하기 위한 특수 단계에 대한 자세한 내용은 [the section called "5단계:](#page-748-0) [채널 만들기"](#page-748-0) 단원을 참조하십시오.

### <span id="page-924-0"></span>채널 생성

프로그램에 연결된 채널은 출력 그룹이 항상 멀티플렉스 출력 그룹인 일반 채널입니다.

새로운 멀티플렉스에서 프로그램이 성공적으로 생성되는 즉시 채널을 생성할 수 있습니다.

멀티플렉스가 실행 중인 경우 채널을 추가하기 위해 멀티플렉스를 중지할 필요가 없이, 실행 중인 멀티 플렉스에 채널을 추가할 수 있습니다.

멀티플렉스 채널의 필드를 작성하기 위한 특수 단계에 대한 자세한 내용은 [the section called "5단계:](#page-748-0) [채널 만들기"](#page-748-0) 단원을 참조하십시오.

# <span id="page-925-0"></span>멀티플렉스, 프로그램 및 채널 편집

멀티플렉스, 멀티플렉스의 프로그램 및 멀티플렉스의 채널을 편집할 수 있습니다. 이 단원에 설명된 대 로 작업하려는 항목의 상태(실행 중 또는 유휴)에 따른 특정 규칙이 있습니다.

#### 멀티플렉스 편집

멀티플렉스를 편집하는 데는 제한이 거의 없습니다. 다음과 같은 상황에 해당하는 경우 멀티플렉스를 편집할 수 있습니다.

- Maximum Video Buffer Delay(최대 비디오 버퍼 지연) 필드를 변경하려는 경우를 제외하고, 멀티플 렉스가 유휴 상태이거나 실행 중일 때. 이 필드를 변경하려면 멀티플렉스가 유휴 상태여야 합니다.
- 멀티플렉스 프로그램의 채널이 유휴 상태이거나 실행 중일 때
- MediaLive Whild는 방금 만든 프로그램을 추가하는 중입니다.

#### 멀티플렉스를 편집하려면

- 1. <https://console.aws.amazon.com/medialive/> 에서 MediaLive 콘솔을 엽니다.
- 2. 탐색 창에서 Multiplexes(멀티플렉스)를 선택한 다음 편집할 멀티플렉스를 선택합니다.
- 3. Details(세부 정보) 창에서 Multiplex actions(멀티플렉스 작업)를 선택한 다음 Edit(편집)을 선택합 니다.
- 4. 필요한 사항을 변경하고 Save changes(변경 사항 저장)를 선택합니다.

#### 프로그램 편집

멀티플렉스가 실행 중이거나 연결된 채널이 실행 중일 때를 포함하여 언제든지 프로그램을 편집할 수 있습니다.

#### 프로그램을 편집하려면

- 1. <https://console.aws.amazon.com/medialive/> 에서 MediaLive 콘솔을 엽니다.
- 2. 탐색 창에서 Multiplexes(멀티플렉스)를 선택한 다음 편집할 멀티플렉스를 선택합니다.
- 3. Details(세부 정보) 창에서 Programs(프로그램) 탭을 선택합니다.
- 4. Program actions(프로그램 작업)를 선택하고 Edit(편집)을 선택합니다.
- 5. 필요한 사항을 변경하고 Save changes(변경 사항 저장)를 선택합니다.

프로그램에서 채널 편집하기

유휴 상태인 채널을 편집할 수 있습니다.

#### 채널을 편집하려면

- 1. 채널을 중지합니다. Channels(채널) 창에서 일반적인 방법으로 채널을 중지할 수 있습니다. 또는 Multiplex(멀티플렉스) 페이지에서 중지할 수 있습니다. 자세한 정보는 [the section called "멀티플](#page-754-0) [렉스에서 채널 중지하기"을](#page-754-0) 참조하세요.
- 2. 채널을 편집합니다. 자세한 정보는 [the section called "채널 편집"을](#page-911-1) 참조하세요.

## <span id="page-926-0"></span>멀티플렉스, 프로그램 및 채널 삭제

멀티플렉스, 멀티플렉스의 프로그램 및 멀티플렉스의 채널을 삭제할 수 있습니다. 이 단원에 설명된 대 로 작업하려는 항목의 상태에 따른 특정 규칙이 있습니다.

### 멀티플렉스 삭제

멀티플렉스를 삭제하려면 멀티플렉스가 유휴 상태여야 하며 모든 프로그램이 비어 있어야 합니다(연 결된 채널이 없어야 함).

#### 멀티플렉스를 삭제하려면

- 1. <https://console.aws.amazon.com/medialive/> 에서 MediaLive 콘솔을 엽니다.
- 2. 탐색 창에서 Multiplexes(멀티플렉스)를 선택한 다음 삭제할 멀티플렉스를 선택합니다.
- 3. Details(세부 정보) 창에서 Multiplex actions(멀티플렉스 작업)를 선택한 다음 Stop(중지)을 선택합 니다.
- 4. Programs(프로그램) 창에서 실행 중인 채널이 있는 첫 번째 프로그램을 선택하고 Program actions(프로그램 작업)를 선택한 다음 Stop channel(채널 중지)을 선택합니다.
- 5. 실행 중인 모든 채널에 대해 위의 단계를 반복합니다.
- 6. 채널 이름을 기록한 다음 Channels(채널) 페이지를 표시합니다. 채널을 선택하고 Actions(작업)를 선택한 다음 Delete(삭제)를 선택합니다.
- 7. Multiplex(멀티플렉스) 페이지로 돌아갑니다.
- 8. 멀티플렉스 동작을 선택한 다음 멀티플렉스 삭제를 선택합니다. MediaLive 멀티플렉스와 해당 프 로그램을 모두 삭제합니다.

#### 프로그램 삭제

채널이 없는 프로그램을 삭제할 수 있습니다. 멀티플렉스가 실행 중이거나 유휴 상태일 때 프로그램을 삭제할 수 있습니다.

#### 프로그램을 삭제하려면

- 1. <https://console.aws.amazon.com/medialive/> 에서 MediaLive 콘솔을 엽니다.
- 2. 탐색 창에서 Multiplexes(멀티플렉스)를 선택한 다음 작업할 멀티플렉스를 선택합니다.
- 3. Programs(프로그램) 창에서 삭제할 프로그램을 선택합니다.
- 4. 해당 프로그램의 채널이 실행 중인 경우 Program Actions(프로그램 작업)를 선택한 다음 Stop channel(채널 중지)을 선택합니다.
- 5. 채널이 Idle(유휴) 상태로 바뀔 때까지 기다립니다.
- 6. 채널 이름을 기록한 다음 Channels(채널) 페이지를 표시합니다. 채널을 선택하고 Actions(작업)를 선택한 다음 Delete(삭제)를 선택합니다.
- 7. Multiplex(멀티플렉스) 페이지로 돌아갑니다.
- 8. Program actions(프로그램 작업)를 선택하고 Delete program(프로그램 삭제)을 선택합니다.

### 채널 삭제

멀티플렉스가 실행 중이거나 유휴 상태일 때 채널을 삭제할 수 있습니다. 이때 채널을 프로그램에서 분 리하지 않습니다. 채널을 프로그램에서 분리하는 개념은 없습니다.

채널을 삭제하려면 Channel(채널) 페이지를 표시하고 일반적인 방법으로 채널을 삭제합니다. 자세한 내용은 [the section called "채널 삭제"을](#page-912-2)(를) 참조하세요.

# 보안 내부 AWS Elemental MediaLive

클라우드 AWS 보안이 최우선 과제입니다. AWS 고객은 가장 보안에 민감한 조직의 요구 사항을 충족 하도록 구축된 데이터 센터 및 네트워크 아키텍처의 혜택을 누릴 수 있습니다.

보안은 기업과 기업 간의 AWS 공동 책임입니다. [공동 책임 모델은](https://aws.amazon.com/compliance/shared-responsibility-model/) 이 사항을 클라우드 내 보안 및 클라 우드의 보안으로 설명합니다.

- 클라우드 보안 AWS 클라우드에서 AWS 서비스를 실행하는 인프라를 보호하는 역할을 합니다. AWS AWS 또한 안전하게 사용할 수 있는 서비스를 제공합니다. 서드 파티 감사원은 정기적으로 [AWS 규정 준수 프로그램](https://aws.amazon.com/compliance/programs/)의 일환으로 보안 효과를 테스트하고 검증합니다. 적용되는 규정 준수 프로그램에 대해 알아보려면 규정 [준수 프로그램별 범위 내AWS 서비스를](https://aws.amazon.com/compliance/services-in-scope/) 참조하십시오. AWS Elemental MediaLive
- 클라우드에서의 보안 귀하의 책임은 사용하는 AWS 서비스에 따라 결정됩니다. 또한 귀하는 귀사 의 데이터의 민감도, 귀사의 요구 사항, 관련 법률 및 규정을 비롯한 기타 요소에 대해서도 책임이 있 습니다.

이 설명서는 공동 책임 모델을 사용할 때 공동 책임 모델을 적용하는 방법을 이해하는 데 도움이 MediaLive 됩니다. 다음 항목에서는 보안 및 규정 준수 목표를 MediaLive 충족하도록 구성하는 방법을 보여줍니다. 또한 MediaLive 리소스를 모니터링하고 보호하는 데 도움이 되는 다른 AWS 서비스를 사 용하는 방법도 알아봅니다.

#### 주제

- [AWS Elemental에서의 데이터 보호 MediaLive](#page-928-0)
- [AWS Elemental MediaLive의 Identity and Access Management](#page-930-0)
- [에 대한 규정 준수 검증 AWS Elemental MediaLive](#page-948-0)
- [AWS Elemental MediaLive의 복원성](#page-949-0)
- [AWS Elemental의 인프라 보안 MediaLive](#page-949-1)

# <span id="page-928-0"></span>AWS Elemental에서의 데이터 보호 MediaLive

AWS [공동 책임 모델](https://aws.amazon.com/compliance/shared-responsibility-model/) AWS MediaLive Elemental의 데이터 보호에 적용됩니다. 이 모델에 설명된 대 로, AWS 는 모든 모델을 실행하는 글로벌 인프라를 보호할 책임이 있습니다. AWS 클라우드사용자 는 인프라에서 호스팅되는 콘텐츠를 관리해야 합니다. 사용하는 AWS 서비스 의 보안 구성과 관리 작 업에 대한 책임도 사용자에게 있습니다. 데이터 프라이버시에 대한 자세한 내용은 [데이터 프라이버시](https://aws.amazon.com/compliance/data-privacy-faq)  [FAQ를](https://aws.amazon.com/compliance/data-privacy-faq) 참조하세요. 유럽의 데이터 보호에 대한 자세한 내용은AWS 보안 블로그에서 [AWS 공동 책임](https://aws.amazon.com/blogs/security/the-aws-shared-responsibility-model-and-gdpr/) [모델 및 GDPR](https://aws.amazon.com/blogs/security/the-aws-shared-responsibility-model-and-gdpr/) 블로그 게시물을 참조하세요.

데이터 보호를 위해 AWS 계정 자격 증명을 보호하고 AWS IAM Identity Center OR AWS Identity and Access Management (IAM) 을 사용하여 개별 사용자를 설정하는 것이 좋습니다. 이렇게 하면 개별 사 용자에게 자신의 직무를 충실히 이행하는 데 필요한 권한만 부여됩니다. 또한 다음과 같은 방법으로 데 이터를 보호하는 것이 좋습니다.

- 각 계정에 멀티 팩터 인증 설정(MFA)을 사용하세요.
- SSL/TLS를 사용하여 리소스와 통신할 수 있습니다. AWS TLS 1.2는 필수이며 TLS 1.3를 권장합니 다.
- 를 사용하여 API 및 사용자 활동 로깅을 설정합니다. AWS CloudTrail
- 포함된 모든 기본 보안 제어와 함께 AWS 암호화 솔루션을 사용하십시오 AWS 서비스.
- Amazon S3에 저장된 민감한 데이터를 검색하고 보호하는 데 도움이 되는 Amazon Macie와 같은 고 급 관리형 보안 서비스를 사용하세요.
- 명령줄 인터페이스 또는 API를 AWS 통해 액세스할 때 FIPS 140-2로 검증된 암호화 모듈이 필요 한 경우 FIPS 엔드포인트를 사용하십시오. 사용 가능한 FIPS 엔드포인트에 대한 자세한 내용은 [FIPS\(Federal Information Processing Standard\) 140-2](https://aws.amazon.com/compliance/fips/)를 참조하세요.

고객의 이메일 주소와 같은 기밀 정보나 중요한 정보는 태그나 이름 필드와 같은 자유 양식 필드에 입 력하지 않는 것이 좋습니다. 여기에는 콘솔, API MediaLive 또는 AWS 서비스 SDK를 사용하거나 다른 방법으로 작업하는 경우가 포함됩니다. AWS CLI AWS 이름에 사용되는 태그 또는 자유 형식 텍스트 필드에 입력하는 모든 데이터는 청구 또는 진단 로그에 사용될 수 있습니다. 외부 서버에 URL을 제공 할 때 해당 서버에 대한 요청을 검증하기 위해 보안 인증 정보를 URL에 포함시켜서는 안 됩니다.

외부 서버에 URL을 제공하는 경우 해당 서버에 대한 요청을 검증하기 위해 URL에 자격 증명 정보 를 포함하지 않아야 합니다. MediaLive 외부 서버 URL에 자격 증명이 필요한 경우 AWS Systems Manager의 매개변수 저장소 기능을 사용하는 것이 좋습니다. AWS Systems Manager 파라미터 스토 어에 대한 자세한 내용과 구현 단계는 [AWS Systems Manager의 요구 사항 — 파라미터 스토어에서 암](https://docs.aws.amazon.com/medialive/latest/ug/requirements-for-EC2.html) [호 파라미터 생성을](https://docs.aws.amazon.com/medialive/latest/ug/requirements-for-EC2.html) 참조하십시오.

AWS Elemental MediaLive 고객 데이터를 제공할 필요가 없습니다. 채널, 장치, 입력, 입력 보안 그룹, 멀티플렉스 또는 예약에는 고객 데이터를 제공할 것으로 예상되는 필드가 없습니다.

MediaLive 민감한 정보를 안전하게 처리할 수 있는 방법을 제공하는 AWS Systems Manager 파라미터 스토어와 같은 기능이 포함되어 있습니다. 항상 이러한 기능을 사용하여 암호를 전달해야 합니다. 암호 를 URL에 포함하여 이러한 기능을 우회해서는 안 됩니다.

# 에서 데이터를 삭제합니다. AWS Elemental MediaLive

개체 (예: 채널 또는 입력) 를 AWS Elemental MediaLive 삭제하여 데이터를 삭제할 수 있습니다. 콘솔 AWS CLI, REST API 또는 AWS SDK를 사용하여 데이터를 삭제할 수 있습니다. 데이터가 삭제됩니다. 삭제 작업을 완료하여 데이터를 삭제하고 나면 추가 단계가 필요하지 않습니다.

콘솔을 사용하여 데이터를 삭제하려면 다음 단원을 참조하십시오.

- [the section called "채널 삭제"](#page-912-2)
- [the section called "링크 입력 장치"](#page-913-0)
- [the section called "입력 삭제"](#page-917-1)
- [the section called "입력 보안 그룹 삭제"](#page-920-1)
- [the section called " 멀티플렉스, 프로그램 및 채널 삭제 "](#page-926-0)
- [the section called "만료된 예약 삭제"](#page-38-0)

# <span id="page-930-0"></span>AWS Elemental MediaLive의 Identity and Access Management

AWS Identity and Access Management(IAM)은 관리자가 AWS 리소스에 대한 액세스를 안전하게 제 어할 수 있도록 지원하는 AWS 서비스입니다. IAM 관리자는 리소스를 사용할 MediaLive 수 있는 인증 (로그인) 및 권한 부여 (권한 보유) 가능한 사용자를 제어합니다. IAM은 추가 비용 없이 사용할 수 있는 AWS 서비스입니다.

### 주제

- [대상](#page-930-1)
- [보안 인증 정보를 통한 인증](#page-931-0)
- [정책을 사용하여 액세스 관리](#page-934-0)
- [AWS Elemental MediaLive에서 IAM을 사용하는 방식](#page-936-0)
- [AWS Elemental MediaLive에 대한 자격 증명 기반 정책 예제](#page-943-0)
- [AWS Elemental MediaLive 자격 증명 및 액세스 문제 해결](#page-946-0)

# <span id="page-930-1"></span>대상

AWS Identity and Access Management(IAM)을(를) 사용하는 방법은 MediaLive에서 수행하는 작업에 따라 달라집니다.

서비스 사용자 - MediaLive 서비스를 사용하여 작업을 수행하는 경우 관리자가 필요한 자격 증명과 권 한을 제공합니다. 더 많은 MediaLive 기능을 사용하여 작업을 수행함에 따라 추가 권한이 필요할 수 있 습니다. 액세스 권한 관리 방식을 이해하면 적절한 권한을 관리자에게 요청할 수 있습니다. MediaLive 의 기능에 액세스할 수 없는 경우 [AWS Elemental MediaLive 자격 증명 및 액세스 문제 해결](#page-946-0) 섹션을 참 조하세요.

서비스 관리자 — 회사에서 MediaLive 리소스를 담당하는 경우 전체 액세스 권한이 있을 수 MediaLive 있습니다. 서비스 사용자가 액세스해야 하는 MediaLive 기능과 리소스를 결정하는 것은 여러분의 몫입 니다. 그런 다음 IAM 관리자에게 요청을 제출하여 서비스 사용자의 권한을 변경해야 합니다. 이 페이지 의 정보를 검토하여 IAM의 기본 개념을 이해해 두세요. 회사에서 IAM을 어떻게 사용할 수 있는지 자세 히 MediaLive 알아보려면 을 참조하십시오[AWS Elemental MediaLive에서 IAM을 사용하는 방식](#page-936-0).

IAM 관리자 - IAM 관리자라면 MediaLive에 대한 액세스 권한 관리 정책 작성 방법을 자세히 알고 싶 을 것입니다. IAM에서 사용할 수 있는 MediaLive ID 기반 정책의 예를 보려면 을 참조하십시오. [AWS](#page-943-0) [Elemental MediaLive에 대한 자격 증명 기반 정책 예제](#page-943-0)

# <span id="page-931-0"></span>보안 인증 정보를 통한 인증

인증은 ID 보안 인증 정보를 사용하여 AWS에 로그인하는 방식입니다. AWS 계정 루트 사용자(이)나, IAM 사용자로 또는 IAM 역할을 수임하여 인증(AWS에 로그인)되어야 합니다.

보안 인증 정보 소스를 통해 제공된 보안 인증 정보를 사용하여 페더레이션형 ID로 AWS에 로그인 할 수 있습니다. AWS IAM Identity Center (IAM Identity Center) 사용자, 회사의 Single Sign-On 인증, Google 또는 Facebook 보안 인증 정보가 페더레이션형 ID의 예입니다. 페더레이션 ID로 로그인할 때 관리자가 이전에 IAM 역할을 사용하여 ID 페더레이션을 설정했습니다. 페더레이션을 사용하여 AWS 에 액세스하면 간접적으로 역할을 수임합니다.

사용자 유형에 따라 AWS Management Console 또는AWS 액세스 포털에 로그인할 수 있습니다. AWS 에 로그인하는 방법에 대한 자세한 내용은 AWS 로그인사용 설명서의 [AWS 계정에 로그인하는 방법](https://docs.aws.amazon.com/signin/latest/userguide/how-to-sign-in.html)을 참조하세요.

AWS에 프로그래밍 방식으로 액세스하는 경우, AWS에서는 보안 인증 정보를 사용하여 요청에 암호화 방식으로 서명할 수 있는 소프트웨어 개발 키트(SDK) 및 명령줄 인터페이스(CLI)를 제공합니다. AWS 도구를 사용하지 않는다면 요청에 직접 서명해야 합니다. 권장 방법을 사용하여 요청에 직접 서명하는 방법에 대한 자세한 내용은 IAM 사용 설명서의 [AWSAPI 요청에 서명을](https://docs.aws.amazon.com/IAM/latest/UserGuide/reference_aws-signing.html) 참조하세요.

사용하는 인증 방법과 상관없이 추가 보안 정보를 제공해야 할 수도 있습니다. 예를 들어, AWS에서 는 다중 인증(MFA)을 사용하여 계정의 보안을 강화하는 것을 권장합니다. 자세한 내용은 AWS IAM Identity Center사용 설명서의 [다중 인증](https://docs.aws.amazon.com/singlesignon/latest/userguide/enable-mfa.html) 및 IAM 사용 설명서의 [AWS에서 다중 인증\(MFA\) 사용](https://docs.aws.amazon.com/IAM/latest/UserGuide/id_credentials_mfa.html)을 참조 하세요.

### AWS 계정 루트 사용자

AWS 계정을 생성할 때는 해당 계정의 모든 AWS 서비스 및 리소스에 대한 완전한 액세스 권한이 있는 단일 로그인 자격 증명으로 시작합니다. 이 보안 인증 정보는 AWS 계정 루트 사용자라고 하며, 계정을 생성할 때 사용한 이메일 주소와 암호로 로그인하여 액세스합니다. 일상적인 작업에는 루트 사용자를 가급적 사용하지 않는 것이 좋습니다. 루트 사용자 보안 인증 정보를 보호하고 루트 사용자만 수행할 수 있는 작업을 수행하는 데 사용합니다. 루트 사용자로 로그인해야 하는 작업의 전체 목록은 IAM 사용 자 안내서의 [루트 사용자 보안 인증이 필요한 작업](https://docs.aws.amazon.com/IAM/latest/UserGuide/root-user-tasks.html)을 참조하세요.

#### 페더레이션 ID

가장 좋은 방법은 관리자 액세스가 필요한 사용자를 포함한 사용자가 자격 증명 공급자와의 페더레이 션을 통해 임시 보안 인증을 사용하여 AWS 서비스에 액세스하도록 요구하는 것입니다.

페더레이션 보안 인증 정보는 엔터프라이즈 사용자 디렉터리, 웹 자격 증명 공급자, AWS Directory Service, Identity Center 디렉터리의 사용자 또는 보안 인증 정보 소스를 통해 제공된 보안 인증 정보를 사용하여 AWS 서비스에 액세스하는 모든 사용자입니다. 페더레이션 보안 인증 정보는 AWS 계정에 액세스할 때 역할을 수임하고 역할은 임시 보안 인증 정보를 제공합니다.

중앙 집중식 액세스 관리를 위해 AWS IAM Identity Center을 사용하는 것이 좋습니다. IAM Identity Center에서 사용자 및 그룹을 생성하거나 모든 AWS 계정 및 애플리케이션에서 사용하기 위해 고유한 보안 인증 정보 소스의 사용자 및 그룹 집합에 연결하고 동기화할 수 있습니다. IAM Identity Center에 대한 자세한 내용은 AWS IAM Identity Center 사용 설명서에서 [IAM Identity Center란 무엇인가요?를](https://docs.aws.amazon.com/singlesignon/latest/userguide/what-is.html) 참조하세요.

### IAM 사용자 및 그룹

[IAM 사용자는](https://docs.aws.amazon.com/IAM/latest/UserGuide/id_users.html) 단일 개인 또는 애플리케이션에 대한 특정 권한을 가지고 있는 AWS 계정 내 자격 증명 입니다. 가능하면 암호 및 액세스 키와 같은 장기 보안 인증이 있는 IAM 사용자를 생성하는 대신 임시 보안 인증을 사용하는 것이 좋습니다. 하지만 IAM 사용자의 장기 보안 인증이 필요한 특정 사용 사례가 있는 경우, 액세스 키를 교체하는 것이 좋습니다. 자세한 내용은 IAM 사용 설명서의 [장기 보안 인증이](https://docs.aws.amazon.com/IAM/latest/UserGuide/best-practices.html#rotate-credentials) [필요한 사용 사례의 경우 정기적으로 액세스 키 교체](https://docs.aws.amazon.com/IAM/latest/UserGuide/best-practices.html#rotate-credentials)를 참조하세요.

[IAM 그룹은](https://docs.aws.amazon.com/IAM/latest/UserGuide/id_groups.html) IAM 사용자 컬렉션을 지정하는 자격 증명입니다. 귀하는 그룹으로 로그인할 수 없습니다. 그룹을 사용하여 여러 사용자의 권한을 한 번에 지정할 수 있습니다. 그룹을 사용하면 대규모 사용자 집합의 권한을 더 쉽게 관리할 수 있습니다. 예를 들어, IAMAdmins(이)라는 그룹이 있고 이 그룹에 IAM 리소스를 관리할 권한을 부여할 수 있습니다.

사용자는 역할과 다릅니다. 사용자는 한 사람 또는 애플리케이션과 고유하게 연결되지만, 역할은 해당 역할이 필요한 사람이라면 누구나 수임할 수 있습니다. 사용자는 영구적인 장기 보안 인증 정보를 가지 고 있지만, 역할은 임시 보안 인증만 제공합니다. 자세한 내용은 IAM 사용 설명서의 [IAM 사용자를 만들](https://docs.aws.amazon.com/IAM/latest/UserGuide/id.html#id_which-to-choose) [어야 하는 경우\(역할이 아님\)를](https://docs.aws.amazon.com/IAM/latest/UserGuide/id.html#id_which-to-choose) 참조하세요.

#### IAM 역할

[IAM 역할은](https://docs.aws.amazon.com/IAM/latest/UserGuide/id_roles.html) 특정 권한을 가지고 있는 AWS 계정 계정 내 자격 증명입니다. IAM 사용자와 유사하지만, 특정 개인과 연결되지 않습니다. [역할을 전환하](https://docs.aws.amazon.com/IAM/latest/UserGuide/id_roles_use_switch-role-console.html)여 AWS Management Console에서 IAM 역할을 임시로 수임할 수 있습니다. AWS CLI 또는 AWS API 작업을 호출하거나 사용자 지정 URL을 사용하여 역할을 수임할 수 있습니다. 역할 사용 방법에 대한 자세한 내용은 IAM 사용 설명서의 [IAM 역할 사용](https://docs.aws.amazon.com/IAM/latest/UserGuide/id_roles_use.html)을 참조하 세요.

임시 보안 인증 정보가 있는 IAM 역할은 다음과 같은 상황에서 유용합니다.

- 페더레이션 사용자 액세스 페더레이션 ID에 권한을 부여하려면 역할을 생성하고 해당 역할의 권한 을 정의합니다. 페더레이션 보안 인증 정보가 인증되면 역할이 연결되고 역할에 정의된 권한이 부여 됩니다. 페더레이션 역할에 대한 자세한 내용은 IAM 사용 설명서의 [서드 파티 보안 인증 정보 공급자](https://docs.aws.amazon.com/IAM/latest/UserGuide/id_roles_create_for-idp.html) [의 역할 생성](https://docs.aws.amazon.com/IAM/latest/UserGuide/id_roles_create_for-idp.html) 섹션을 참조하세요. IAM Identity Center를 사용하는 경우 권한 세트를 구성합니다. 인 증 후 아이덴티티가 액세스할 수 있는 항목을 제어하기 위해 IAM Identity Center는 권한 세트를 IAM 의 역할과 연결합니다. 권한 세트에 대한 자세한 내용은 AWS IAM Identity Center사용 설명서의 [권](https://docs.aws.amazon.com/singlesignon/latest/userguide/permissionsetsconcept.html) [한 세트](https://docs.aws.amazon.com/singlesignon/latest/userguide/permissionsetsconcept.html)를 참조하세요.
- 임시 IAM 사용자 권한 IAM 사용자 또는 역할은 IAM 역할을 수임하여 특정 작업에 대한 다양한 권 한을 임시로 받을 수 있습니다.
- 크로스 계정 액세스 IAM 역할을 사용하여 다른 계정의 사용자(신뢰할 수 있는 보안 주체)가 내 계정 의 리소스에 액세스하도록 허용할 수 있습니다. 역할은 크로스 계정 액세스를 부여하는 기본적인 방 법입니다. 그러나 일부 AWS 서비스를 사용하면 (역할을 프록시로 사용하는 대신) 리소스에 정책을 직접 연결할 수 있습니다. 크로스 계정 액세스를 위한 역할과 리소스 기반 정책의 차이점을 알아보려 면 IAM 사용 설명서의 [IAM 역할과 리소스 기반 정책의 차이를](https://docs.aws.amazon.com/IAM/latest/UserGuide/id_roles_compare-resource-policies.html) 참조하세요.
- 교차 서비스 액세스 일부 AWS 서비스은(는) 다른 AWS 서비스의 기능을 사용합니다. 예컨대, 어떤 서비스에서 호출을 수행하면 일반적으로 해당 서비스는 Amazon EC2에서 애플리케이션을 실행하 거나 Amazon S3에 객체를 저장합니다. 서비스는 호출하는 보안 주체의 권한을 사용하거나, 서비스 역할을 사용하거나, 또는 서비스 연결 역할을 사용하여 이 작업을 수행할 수 있습니다.
	- 전달 액세스 세션(FAS) IAM 사용자 또는 역할을 사용하여 AWS에서 작업을 수행하는 사람은 보 안 주체로 간주됩니다. 일부 서비스를 사용하는 경우 다른 서비스에서 다른 작업을 시작하는 작업 을 수행할 수 있습니다. FAS는 AWS 서비스를 직접 호출하는 보안 주체의 권한과 요청하는 AWS 서비스를 함께 사용하여 다운스트림 서비스에 대한 요청을 수행합니다. FAS 요청은 서비스에서 완료를 위해 다른 AWS 서비스 또는 리소스와의 상호 작용이 필요한 요청을 받은 경우에만 이루어

집니다. 이 경우 두 작업을 모두 수행할 수 있는 권한이 있어야 합니다. FAS 요청 시 정책 세부 정 보는 [전달 액세스 세션을](https://docs.aws.amazon.com/IAM/latest/UserGuide/access_forward_access_sessions.html) 참조하세요.

- 서비스 역할 서비스 역할은 서비스가 사용자를 대신하여 작업을 수행하기 위해 수임하는 [IAM 역](https://docs.aws.amazon.com/IAM/latest/UserGuide/id_roles.html) [할](https://docs.aws.amazon.com/IAM/latest/UserGuide/id_roles.html)입니다. IAM 관리자는 IAM 내에서 서비스 역할을 생성, 수정 및 삭제할 수 있습니다. 자세한 내 용은 IAM 사용 설명서의 [AWS 서비스에 대한 권한을 위임할 역할 생성을](https://docs.aws.amazon.com/IAM/latest/UserGuide/id_roles_create_for-service.html) 참조하세요.
- 서비스 연결 역할 서비스 연결 역할은 AWS 서비스에 연결된 서비스 역할의 한 유형입니다. 서 비스는 사용자를 대신하여 작업을 수행하기 위해 역할을 수임할 수 있습니다. 서비스 연결 역할은 AWS 계정에 나타나고, 서비스가 소유합니다. IAM 관리자는 서비스 연결 역할의 권한을 볼 수 있 지만 편집은 할 수 없습니다.
- Amazon EC2에서 실행 중인 애플리케이션 IAM 역할을 사용하여 EC2 인스턴스에서 실행되고 AWS CLI 또는 AWS API 요청을 수행하는 애플리케이션의 임시 보안 인증 정보를 관리할 수 있습니 다. 이는 EC2 인스턴스 내에 액세스 키를 저장할 때 권장되는 방법입니다. EC2 인스턴스에 AWS역 할을 할당하고 해당 역할을 모든 애플리케이션에서 사용할 수 있도록 하려면 인스턴스에 연결된 인 스턴스 프로파일을 생성합니다. 인스턴스 프로파일에는 역할이 포함되어 있으며 EC2 인스턴스에 서 실행되는 프로그램이 임시 보안 인증 정보를 얻을 수 있습니다. 자세한 내용은 IAM 사용 설명서의 [IAM 역할을 사용하여 Amazon EC2 인스턴스에서 실행되는 애플리케이션에 권한 부여를](https://docs.aws.amazon.com/IAM/latest/UserGuide/id_roles_use_switch-role-ec2.html) 참조하세 요.

IAM 역할을 사용할지 또는 IAM 사용자를 사용할지를 알아보려면 [IAM 사용 설명서](https://docs.aws.amazon.com/IAM/latest/UserGuide/id.html#id_which-to-choose_role)의 IAM 역할(사용자 대신)을 생성하는 경우를 참조하세요.

### <span id="page-934-0"></span>정책을 사용하여 액세스 관리

정책을 생성하고 AWS 자격 증명 또는 리소스에 연결하여 AWS 내 액세스를 제어합니다. 정책은 자격 증명 또는 리소스와 연결될 때 해당 권한을 정의하는 AWS의 객체입니다. AWS는 보안 주체(사용자, 루트 사용자 또는 역할 세션)가 요청을 보낼 때 이러한 정책을 평가합니다. 정책에서 권한은 요청이 허 용되거나 거부되는지를 결정합니다. 대부분의 정책은 AWS에 JSON 문서로서 저장됩니다. JSON 정책 문서의 구조와 콘텐츠에 대한 자세한 내용은 IAM 사용 설명서의 [JSON 정책 개요를](https://docs.aws.amazon.com/IAM/latest/UserGuide/access_policies.html#access_policies-json) 참조하세요.

관리자는 AWSJSON 정책을 사용하여 누가 무엇에 액세스할 수 있는지를 지정할 수 있습니다. 즉, 어 떤 보안 주체가 어떤 리소스와 어떤 조건에서 작업을 수행할 수 있는지를 지정할 수 있습니다.

기본적으로, 사용자와 역할에는 어떠한 권한도 없습니다. 사용자에게 사용자가 필요한 리소스에서 작 업을 수행할 권한을 부여하려면 IAM 관리자가 IAM 정책을 생성하면 됩니다. 그런 다음 관리자가 IAM 정책을 역할에 추가하고, 사용자가 역할을 수임할 수 있습니다.

IAM 정책은 작업을 수행하기 위해 사용하는 방법과 상관없이 작업에 대한 권한을 정의합니다. 예를 들어, iam:GetRole 작업을 허용하는 정책이 있다고 가정합니다. 해당 정책이 있는 사용자는 AWS Management Console, AWS CLI또는 AWSAPI에서 역할 정보를 가져올 수 있습니다.

ID 기반 정책

ID 기반 정책은 IAM 사용자, 사용자 그룹 또는 역할과 같은 자격 증명에 연결할 수 있는 JSON 권한 정 책 문서입니다. 이러한 정책은 사용자와 역할이 어떤 리소스와 어떤 조건에서 어떤 작업을 수행할 수 있는지를 제어합니다. ID 기반 정책을 생성하는 방법을 알아보려면 IAM 사용 설명서의 [IAM 정책 생](https://docs.aws.amazon.com/IAM/latest/UserGuide/access_policies_create.html) [성](https://docs.aws.amazon.com/IAM/latest/UserGuide/access_policies_create.html)을 참조하세요.

ID 기반 정책은 인라인 정책 또는 관리형 정책으로 한층 더 분류할 수 있습니다. 인라인 정책은 단일 사 용자, 그룹 또는 역할에 직접 포함됩니다. 관리형 정책은 AWS 계정에 속한 다수의 사용자, 그룹 및 역 할에 독립적으로 추가할 수 있는 정책입니다. 관리형 정책에는 AWS관리형 정책과 고객 관리형 정책이 포함되어 있습니다. 관리형 정책 또는 인라인 정책을 선택하는 방법을 알아보려면 IAM 사용 설명서의 [관리형 정책과 인라인 정책의 선택](https://docs.aws.amazon.com/IAM/latest/UserGuide/access_policies_managed-vs-inline.html#choosing-managed-or-inline)을 참조하세요.

### 리소스 기반 정책

리소스 기반 정책은 리소스에 연결하는 JSON 정책 문서입니다. 리소스 기반 정책의 예제로 IAM 역할 신뢰 정책과 Amazon S3 버킷 정책이 있습니다. 리소스 기반 정책을 지원하는 서비스에서 서비스 관리 자는 이러한 정책을 사용하여 특정 리소스에 대한 액세스를 제어할 수 있습니다. 정책이 연결된 리소스 의 경우 정책은 지정된 보안 주체가 해당 리소스와 어떤 조건에서 어떤 작업을 수행할 수 있는지를 정 의합니다. 리소스 기반 정책에서 [보안 주체를 지정](https://docs.aws.amazon.com/IAM/latest/UserGuide/reference_policies_elements_principal.html)해야 합니다. 보안 주체에는 계정, 사용자, 역할, 페더 레이션 사용자 또는 AWS 서비스가 포함될 수 있습니다.

리소스 기반 정책은 해당 서비스에 있는 인라인 정책입니다. 리소스 기반 정책에서는 IAM의 AWS관리 형 정책을 사용할 수 없습니다.

액세스 제어 목록(ACL)

액세스 제어 목록(ACL)은 어떤 보안 주체(계정 멤버, 사용자 또는 역할)가 리소스에 액세스할 수 있는 권한을 가지고 있는지를 제어합니다. ACL은 JSON 정책 문서 형식을 사용하지 않지만 리소스 기반 정 책과 유사합니다.

Amazon S3, AWS WAF및 Amazon VPC는 ACL을 지원하는 대표적인 서비스입니다. ACL에 대해 자세 히 알아보려면 Amazon Simple Storage Service 개발자 안내서의 [액세스 제어 목록\(ACL\) 개요를](https://docs.aws.amazon.com/AmazonS3/latest/dev/acl-overview.html) 참조 하세요.
### 기타 정책 유형

AWS은(는) 비교적 일반적이지 않은 추가 정책 유형을 지원합니다. 이러한 정책 유형은 더 일반적인 정 책 유형에 따라 사용자에게 부여되는 최대 권한을 설정할 수 있습니다.

- 권한 경계 권한 경계는 ID 기반 정책에 따라 IAM 엔터티(IAM 사용자 또는 역할)에 부여할 수 있는 최대 권한을 설정하는 고급 기능입니다. 엔터티에 대한 권한 경계를 설정할 수 있습니다. 그 결과로 얻는 권한은 엔터티의 ID 기반 정책 및 해당 권한 경계의 교집합입니다. Principal 필드에서 사용 자나 역할을 지정하는 리소스 기반 정책은 권한 경계를 통해 제한되지 않습니다. 이러한 정책 중 하 나에 포함된 명시적 거부는 허용을 재정의합니다. 권한 경계에 대한 자세한 내용은 IAM 사용 설명 서의 [IAM 엔터티에 대한 권한 경계를](https://docs.aws.amazon.com/IAM/latest/UserGuide/access_policies_boundaries.html) 참조하세요.
- 서비스 제어 정책(SCP) SCP는 AWS Organizations에서 조직 또는 조직 단위(OU)에 최대 권한을 지정하는 JSON 정책입니다. AWS Organizations는 기업이 소유하는 여러 개의 AWS 계정을 그룹 화하고 중앙에서 관리하기 위한 서비스입니다. 조직에서 모든 기능을 활성화할 경우, 서비스 제어 정책(SCP)을 임의의 또는 모든 계정에 적용할 수 있습니다. SCP는 각 AWS 계정 루트 사용자를 비 롯하여 구성원 계정의 엔터티에 대한 권한을 제한합니다. 조직 및 SCP에 대한 자세한 내용은 AWS Organizations 사용 설명서의 [SCP 작동 방식](https://docs.aws.amazon.com/organizations/latest/userguide/orgs_manage_policies_about-scps.html)을 참조하세요.
- 세션 정책 세션 정책은 역할 또는 페더레이션 사용자에 대해 임시 세션을 프로그래밍 방식으로 생 성할 때 파라미터로 전달하는 고급 정책입니다. 결과적으로 얻는 세션의 권한은 사용자 또는 역할의 ID 기반 정책 및 세션 정책의 교집합입니다. 또한 권한을 리소스 기반 정책에서 가져올 수도 있습니 다. 이러한 정책 중 하나에 포함된 명시적 거부는 허용을 재정의합니다. 자세한 내용은 IAM 사용 설 명서의 [세션 정책을](https://docs.aws.amazon.com/IAM/latest/UserGuide/access_policies.html#policies_session) 참조하세요.

### 여러 정책 유형

여러 정책 유형이 요청에 적용되는 경우, 결과 권한은 이해하기가 더 복잡합니다. 여러 정책 유형이 관 련될 때 AWS가 요청을 허용할지 여부를 결정하는 방법을 알아보려면 IAM 사용 설명서의 [정책 평가 로](https://docs.aws.amazon.com/IAM/latest/UserGuide/reference_policies_evaluation-logic.html) [직](https://docs.aws.amazon.com/IAM/latest/UserGuide/reference_policies_evaluation-logic.html)을 참조하세요.

### <span id="page-936-0"></span>AWS Elemental MediaLive에서 IAM을 사용하는 방식

IAM을 사용하여 액세스를 MediaLive 관리하기 전에 어떤 IAM 기능과 함께 사용할 수 있는지 알아보세 요. MediaLive

#### AWS Elemental MediaLive을 통해 사용할 수 있는 IAM 기능

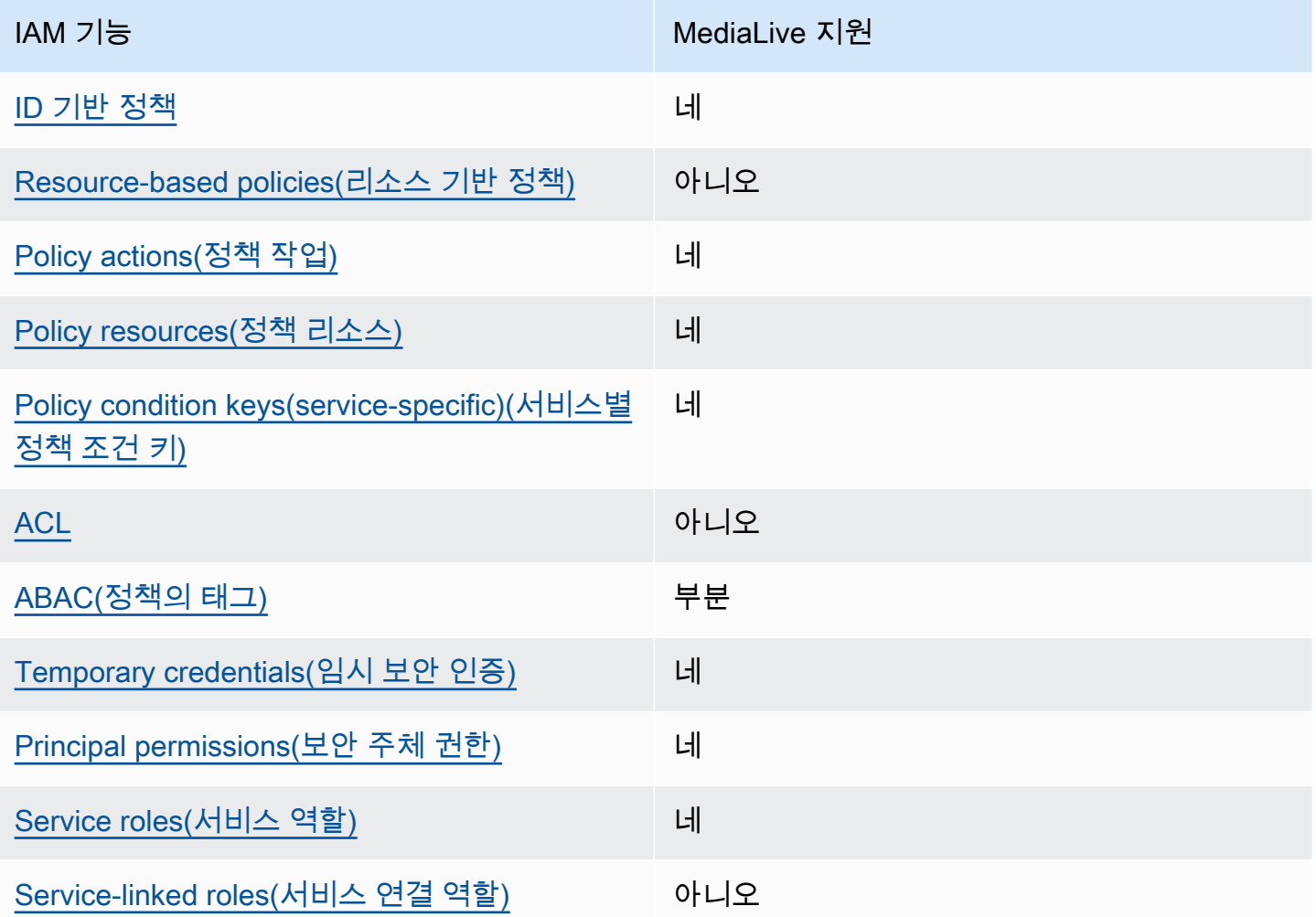

MediaLive 및 기타 AWS 서비스가 대부분의 IAM 기능과 어떻게 작동하는지 자세히 알아보려면 IAM 사 용 설명서의 [IAM과 함께 작동하는 AWS 서비스를](https://docs.aws.amazon.com/IAM/latest/UserGuide/reference_aws-services-that-work-with-iam.html) 참조하십시오.

<span id="page-937-0"></span>ID 기반 정책은 다음과 같습니다. MediaLive

ID 기반 정책 지원 네

ID 기반 정책은 IAM 사용자, 사용자 그룹 또는 역할과 같은 자격 증명에 연결할 수 있는 JSON 권한 정 책 문서입니다. 이러한 정책은 사용자와 역할이 어떤 리소스와 어떤 조건에서 어떤 작업을 수행할 수 있는지를 제어합니다. 자격 증명 기반 정책을 생성하는 방법을 알아보려면 IAM User Guide(IAM 사용 설명서)의 [Creating IAM policies\(IAM 정책 생성\)를](https://docs.aws.amazon.com/IAM/latest/UserGuide/access_policies_create.html) 참조하세요.

IAM 자격 증명 기반 정책을 사용하면 허용되거나 거부되는 작업과 리소스뿐 아니라 작업이 허용되거 나 거부되는 조건을 지정할 수 있습니다. ID 기반 정책에서는 보안 주체가 연결된 사용자 또는 역할에 적용되므로 보안 주체를 지정할 수 없습니다. JSON 정책에서 사용하는 모든 요소에 대해 알아보려 면 IAM User Guid(IAM 사용 설명서)의 [IAM JSON policy elements reference\(IAM JSON 정책 요소 참](https://docs.aws.amazon.com/IAM/latest/UserGuide/reference_policies_elements.html) [조\)를](https://docs.aws.amazon.com/IAM/latest/UserGuide/reference_policies_elements.html) 참조하세요.

다음에 대한 ID 기반 정책 예제 MediaLive

MediaLive ID 기반 정책의 예를 보려면 을 참조하십시오. [AWS Elemental MediaLive에 대한 자격 증명](#page-943-2)  [기반 정책 예제](#page-943-2)

<span id="page-938-0"></span>내 리소스 기반 정책 MediaLive

리소스 기반 정책 지원 아니오 아니오 아니오

리소스 기반 정책은 리소스에 연결하는 JSON 정책 문서입니다. 리소스 기반 정책의 예제로 IAM 역할 신뢰 정책과 Amazon S3 버킷 정책이 있습니다. 리소스 기반 정책을 지원하는 서비스에서 서비스 관리 자는 이러한 정책을 사용하여 특정 리소스에 대한 액세스를 제어할 수 있습니다. 정책이 연결된 리소스 의 경우 정책은 지정된 보안 주체가 해당 리소스와 어떤 조건에서 어떤 작업을 수행할 수 있는지를 정 의합니다. 리소스 기반 정책에서 [보안 주체를 지정](https://docs.aws.amazon.com/IAM/latest/UserGuide/reference_policies_elements_principal.html)해야 합니다. 보안 주체에는 계정, 사용자, 역할, 페더 레이션 사용자 또는 AWS 서비스이(가) 포함될 수 있습니다.

크로스 계정 액세스를 활성화하려는 경우 전체 계정이나 다른 계정의 IAM 개체를 리소스 기반 정책 의 보안 주체로 지정할 수 있습니다. 리소스 기반 정책에 크로스 계정 보안 주체를 추가하는 것은 트 러스트 관계 설정의 절반밖에 되지 않는다는 것을 유념하세요. 보안 주체와 리소스가 서로 다른 AWS 계정에 있는 경우 신뢰할 수 있는 계정의 IAM 관리자는 보안 주체 엔터티(사용자 또는 역할)에도 리소 스 액세스 권한을 부여해야 합니다. 엔터티에 보안 인증 기반 정책을 연결하여 권한을 부여합니다. 하 지만 리소스 기반 정책이 동일 계정의 보안 주체에 액세스를 부여하는 경우 추가 자격 증명 기반 정책 이 필요하지 않습니다. 자세한 정보는 IAM User Guide(IAM 사용 설명서)의 [How IAM roles differ from](https://docs.aws.amazon.com/IAM/latest/UserGuide/id_roles_compare-resource-policies.html)  [resource-based policies\(IAM 역할과 리소스 기반 정책의 차이\)를](https://docs.aws.amazon.com/IAM/latest/UserGuide/id_roles_compare-resource-policies.html) 참조하세요.

<span id="page-938-1"></span>에 대한 정책 조치 MediaLive

정책 작업 지원 네

관리자는 AWS JSON 정책을 사용하여 누가 무엇에 액세스할 수 있는지를 지정할 수 있습니다. 즉, 어 떤 principal(보안 주체)가 어떤 resources(리소스)와 어떤 conditions(조건)에서 actions(작업)을 수행할 수 있는지를 지정할 수 있습니다.

JSON 정책의 Action 요소는 정책에서 액세스를 허용하거나 거부하는 데 사용할 수 있는 작업을 설명 합니다. 일반적으로 정책 작업의 이름은 연결된 AWSAPI 작업의 이름과 동일합니다. 일치하는 API 작 업이 없는 permission-only actions(권한 전용 작업) 같은 몇 가지 예외도 있습니다. 정책에서 여러 작업 이 필요한 몇 가지 작업도 있습니다. 이러한 추가 작업을 dependent actions(종속 작업)이라고 합니다.

연결된 작업을 수행할 수 있는 권한을 부여하기 위한 정책에 작업을 포함시킵니다.

사용자가 작업할 MediaLive 때 액세스해야 할 수 있는 서비스 내부 MediaLive 및 기타 서비스의 작업 목록은 을 참조하십시오[the section called "참조: 사용자 액세스 요약".](#page-53-0)

정책 액션은 액션 앞에 다음 접두사를 MediaLive 사용합니다.

medialive

단일문에서 여러 작업을 지정하려면 다음과 같이 쉼표로 구분합니다.

```
"Action": [ 
      "medialive:action1", 
      "medialive:action2" 
]
```
MediaLive ID 기반 정책의 예를 보려면 을 참조하십시오. [AWS Elemental MediaLive에 대한 자격 증명](#page-943-2)  [기반 정책 예제](#page-943-2)

<span id="page-939-0"></span>에 대한 정책 리소스 MediaLive

정책 리소스 지원 네

관리자는 AWS JSON 정책을 사용하여 누가 무엇에 액세스할 수 있는지를 지정할 수 있습니다. 즉, 어 떤 보안 주체가 어떤 리소스와 어떤 조건에서 작업을 수행할 수 있는지를 지정할 수 있습니다.

Resource JSON 정책 요소는 작업이 적용되는 하나 이상의 객체를 지정합니다. 명령문에는 Resource 또는 NotResource 요소가 반드시 추가되어야 합니다. 모범 사례에 따라 [Amazon 리소스](https://docs.aws.amazon.com/general/latest/gr/aws-arns-and-namespaces.html)  [이름\(ARN\)](https://docs.aws.amazon.com/general/latest/gr/aws-arns-and-namespaces.html)을 사용하여 리소스를 지정합니다. 리소스 수준 권한이라고 하는 특정 리소스 유형을 지원 하는 작업에 대해 이 작업을 수행할 수 있습니다.

작업 나열과 같이 리소스 수준 권한을 지원하지 않는 작업의 경우, 와일드카드(\*)를 사용하여 명령문이 모든 리소스에 적용됨을 나타냅니다.

"Resource": "\*"

MediaLive 리소스 유형 및 해당 ARN 목록을 보려면 서비스 권한 부여 AWS Elemental MediaLive 참 조에 [정의된 리소스를](https://docs.aws.amazon.com/service-authorization/latest/reference/list_your_service.html#your_service-resources-for-iam-policies) 참조하십시오. 각 리소스의 ARN을 지정할 수 있는 작업을 알아보려면 [AWS](https://docs.aws.amazon.com/service-authorization/latest/reference/list_your_service.html#your_service-actions-as-permissions)  [Elemental MediaLive가 정의한 작업을](https://docs.aws.amazon.com/service-authorization/latest/reference/list_your_service.html#your_service-actions-as-permissions) 참조하세요.

MediaLive ID 기반 정책의 예를 보려면 을 참조하십시오. [AWS Elemental MediaLive에 대한 자격 증명](#page-943-2)  [기반 정책 예제](#page-943-2)

<span id="page-940-0"></span>에 대한 정책 조건 키 MediaLive

서비스별 정책 조건 키 지원 여러 가게 되어 버렸다. 이 너 너 너 너 아이가 되어 있어요.

관리자는 AWS JSON 정책을 사용하여 누가 무엇에 액세스할 수 있는지를 지정할 수 있습니다. 즉, 어 떤 보안 주체가 어떤 리소스와 어떤 조건에서 작업을 수행할 수 있는지를 지정할 수 있습니다.

Condition 요소(또는 Condition 블록)를 사용하면 정책 문이 발효되는 조건을 지정할 수 있습니다. Condition 요소는 선택 사항입니다. 같음이나 미만 같은 [condition operators\(조건 연산자\)를](https://docs.aws.amazon.com/IAM/latest/UserGuide/reference_policies_elements_condition_operators.html) 사용하 여 정책의 조건을 요청의 값과 일치시키는 조건식을 생성할 수 있습니다.

한 문에서 여러 Condition 요소를 지정하거나 단일 Condition 요소에서 여러 키를 지정하는 경우 AWS는 논리적 AND 연산을 사용하여 평가합니다. 단일 조건 키의 여러 값을 지정하는 경우 AWS는 논 리적 OR 연산을 사용하여 조건을 평가합니다. 명령문의 권한을 부여하기 전에 모든 조건을 충족해야 합니다.

조건을 지정할 때 자리표시자 변수를 사용할 수도 있습니다. 예를 들어, IAM 사용자에게 IAM 사용자 이 름으로 태그가 지정된 경우에만 리소스에 액세스할 수 있는 권한을 부여할 수 있습니다. 자세한 내용은 IAM 사용 설명서의 [IAM 정책 요소: 변수 및 태그를](https://docs.aws.amazon.com/IAM/latest/UserGuide/reference_policies_variables.html) 참조하세요.

AWS(은)는 전역 조건 키와 서비스별 조건 키를 지원합니다. 모든 AWS 전역 조건 키를 보려면 IAM User Guide(IAM 사용 설명서)의 [AWSglobal condition context keys\(전역 조건 컨텍스트 키\)를](https://docs.aws.amazon.com/IAM/latest/UserGuide/reference_policies_condition-keys.html) 참조하 세요.

AWS Elemental MediaLive에서 IAM을 사용하는 방식 920

MediaLive 조건 키 목록을 보려면 서비스 권한 부여 AWS Elemental MediaLive 참조의 [조건 키를 참조](https://docs.aws.amazon.com/service-authorization/latest/reference/list_your_service.html#your_service-policy-keys) [하십시오](https://docs.aws.amazon.com/service-authorization/latest/reference/list_your_service.html#your_service-policy-keys). 조건 키를 사용할 수 있는 작업과 리소스를 알아보려면 [AWS Elemental MediaLive가 정의한](https://docs.aws.amazon.com/service-authorization/latest/reference/list_your_service.html#your_service-actions-as-permissions)  [작업](https://docs.aws.amazon.com/service-authorization/latest/reference/list_your_service.html#your_service-actions-as-permissions) 섹션을 참조하세요.

MediaLive ID 기반 정책의 예를 보려면 을 참조하십시오. [AWS Elemental MediaLive에 대한 자격 증명](#page-943-2)  [기반 정책 예제](#page-943-2)

<span id="page-941-0"></span>MediaLive의 ACL

ACL 지원 아니오 아니오 아니오 아니오

액세스 제어 목록(ACL)은 어떤 보안 주체(계정 멤버, 사용자 또는 역할)가 리소스에 액세스할 수 있는 권한을 가지고 있는지를 제어합니다. ACL은 JSON 정책 문서 형식을 사용하지 않지만 리소스 기반 정 책과 유사합니다.

MediaLive ACL을 지원하지 않으므로 ACL을 만들지 않아도 됩니다. MediaLive

하지만 Amazon S3 버킷에 MediaLive 저장된 콘텐츠의 소유권을 이전할 수 있는 기능이 MediaLive 포 함되어 있습니다. 버킷으로 전송할 때 특정 ACL (액세스 제어 목록) 을 MediaLive 포함하도록 설정하 여 소유권을 이전할 수 있습니다. 버킷 소유자가 ACL을 생성한 다음 사용할 ACL을 제공합니다. ACL에 대한 자세한 내용은 [the section called "Amazon S3 ACL\(액세스 제어 목록\)"](#page-821-0) 단원을 참조하십시오.

<span id="page-941-1"></span>MediaLive를 사용한 ABAC

ABAC(정책의 태그) 지원 부분

속성 기반 액세스 제어(ABAC)는 속성을 기반으로 권한을 정의하는 권한 부여 전략입니다. AWS에서는 이러한 속성을 tags(태그)라고 합니다. IAM 엔터티(사용자 또는 역할) 및 많은 AWS리소스에 태그를 연 결할 수 있습니다. ABAC의 첫 번째 단계로 엔터티 및 리소스에 태그를 지정합니다. 그런 다음 보안 주 체의 태그가 액세스하려는 리소스의 태그와 일치할 때 작업을 허용하도록 ABAC 정책을 설계합니다.

ABAC는 빠르게 성장하는 환경에서 유용하며 정책 관리가 번거로운 상황에 도움이 됩니다.

태그를 기반으로 액세스를 제어하려면 aws:ResourceTag/*key-name*, aws:RequestTag/*keyname* 또는 aws:TagKeys 조건 키를 사용하여 정책의 [condition keys\(조건 요소\)에](https://docs.aws.amazon.com/IAM/latest/UserGuide/reference_policies_elements_condition.html) 태그 정보를 제공 합니다.

AWS Elemental MediaLive에서 IAM을 사용하는 방식 921

서비스가 모든 리소스 유형에 대해 세 가지 조건 키를 모두 지원하는 경우 값은 서비스에 대해 Yes(네)입니다. 서비스가 일부 리소스 유형에 대해서만 세 가지 조건 키를 모두 지원하는 경우 값은 Partial(부분적)입니다.

ABAC에 대한 자세한 내용은 IAM 사용 설명서의 [ABAC란 무엇인가요?를](https://docs.aws.amazon.com/IAM/latest/UserGuide/introduction_attribute-based-access-control.html) 참조하세요. ABAC 설정 단계가 포함된 튜토리얼을 보려면 IAM User Guide(IAM 사용 설명서)의 [Use attribute-based access](https://docs.aws.amazon.com/IAM/latest/UserGuide/tutorial_attribute-based-access-control.html) [control \(ABAC\)\(속성 기반 액세스 제어\(ABAC\) 사용\)을](https://docs.aws.amazon.com/IAM/latest/UserGuide/tutorial_attribute-based-access-control.html) 참조하세요.

<span id="page-942-0"></span>임시 자격 증명을 사용하여 MediaLive

임시 보안 인증 지원 네

일부 AWS 서비스는 임시 보안 인증 정보를 사용하여 로그인할 때 작동하지 않습니다. 임시 보안 인증 으로 작동하는 AWS 서비스를 비롯한 추가 정보는 IAM 사용 설명서의 [IAM으로 작업하는 AWS 서비](https://docs.aws.amazon.com/IAM/latest/UserGuide/reference_aws-services-that-work-with-iam.html) [스](https://docs.aws.amazon.com/IAM/latest/UserGuide/reference_aws-services-that-work-with-iam.html)를 참조하세요.

사용자 이름과 암호를 제외한 다른 방법을 사용하여 AWS Management Console에 로그인하면 임시 보안 인증 정보를 사용하는 것입니다. 예를 들어 회사의 Single Sign-On(SSO) 링크를 사용하여 AWS 에 액세스하면 해당 프로세스에서 자동으로 임시 보안 인증 정보를 생성합니다. 또한 콘솔에 사용자로 로그인한 다음 역할을 전환할 때 임시 보안 인증 정보를 자동으로 생성합니다. 역할 전환에 대한 자세 한 내용은 IAM 사용 설명서의 [역할로 전환\(콘솔\)](https://docs.aws.amazon.com/IAM/latest/UserGuide/id_roles_use_switch-role-console.html)을 참조하세요.

AWS CLI 또는 AWS API를 사용하여 임시 보안 인증 정보를 수동으로 만들 수 있습니다 그런 다음 이 러한 임시 보안 인증 정보를 사용하여 AWS에 액세스할 수 있습니다. AWS에서는 장기 액세스 키를 사 용하는 대신 임시 보안 인증 정보를 동적으로 생성하는 것을 권장합니다. 자세한 내용은 [IAM의 임시 보](https://docs.aws.amazon.com/IAM/latest/UserGuide/id_credentials_temp.html) [안 자격 증명](https://docs.aws.amazon.com/IAM/latest/UserGuide/id_credentials_temp.html) 섹션을 참조하세요.

<span id="page-942-1"></span>서비스 간 사용자 권한: MediaLive

전달 액세스 세션(FAS) 지원 제품 시간이 되는데 네

IAM 사용자 또는 역할을 사용하여 AWS에서 작업을 수행하는 사람은 보안 주체로 간주됩니다. 일부 서비스를 사용하는 경우 다른 서비스에서 다른 작업을 시작하는 작업을 수행할 수 있습니다. FAS는 AWS 서비스를 직접 호출하는 보안 주체의 권한과 요청하는 AWS 서비스를 함께 사용하여 다운스트림 서비스에 대한 요청을 수행합니다. FAS 요청은 서비스에서 완료를 위해 다른 AWS 서비스 또는 리소 스와의 상호 작용이 필요한 요청을 받은 경우에만 이루어집니다. 이 경우 두 작업을 모두 수행할 수 있 는 권한이 있어야 합니다. FAS 요청 시 정책 세부 정보는 [전달 액세스 세션을](https://docs.aws.amazon.com/IAM/latest/UserGuide/access_forward_access_sessions.html) 참조하세요.

두 서비스 MediaLive 모두에서 권한이 필요한 작업의 예로는 MediaLive 콘솔을 사용하여 암호 매개 변 수를 만드는 경우를 들 수 있습니다. 콘솔 사용자 (주도자) 는 채널을 만들 수 있는 권한이 필요합니다. 또한 에서 PutParameter작업을 수행할 수 있는 권한도 필요합니다AWS Systems Manager.

사용자가 작업할 MediaLive 때 액세스해야 할 수 있는 다른 서비스의 작업 목록은 을 참조하십시오[the](#page-53-0)  [section called "참조: 사용자 액세스 요약"](#page-53-0).

<span id="page-943-0"></span>서비스 역할: MediaLive

서비스 역할 지원 네

서비스 역할은 서비스가 사용자를 대신하여 작업을 수행하는 것으로 가정하는 [IAM role\(IAM 역할\)](https://docs.aws.amazon.com/IAM/latest/UserGuide/id_roles.html)입니 다. IAM 관리자는 IAM 내에서 서비스 역할을 생성, 수정 및 삭제할 수 있습니다. 자세한 내용은 IAM 사 용 설명서의 [AWS 서비스에 대한 권한을 위임할 역할 생성을](https://docs.aws.amazon.com/IAM/latest/UserGuide/id_roles_create_for-service.html) 참조하세요.

**A** Warning

서비스 역할에 대한 권한을 변경하면 MediaLive Glue 기능이 중단될 수 있습니다. MediaLive Glue가 관련 지침을 제공하는 경우에만 서비스 역할을 편집합니다.

<span id="page-943-1"></span>서비스 연결 역할: MediaLive

서비스 연결 역할 지원 아니오 아니오 아니오

서비스 연결 역할은 AWS 서비스에 연결된 서비스 역할의 한 유형입니다. 서비스는 사용자를 대신하여 작업을 수행하기 위해 역할을 수임할 수 있습니다. 서비스 연결 역할은 AWS 계정에 나타나고, 서비스 가 소유합니다. IAM 관리자는 서비스 연결 역할의 권한을 볼 수 있지만 편집은 할 수 없습니다.

서비스 연결 역할 생성 또는 관리에 대한 자세한 내용은 [IAM으로 작업하는 AWS서비스](https://docs.aws.amazon.com/IAM/latest/UserGuide/reference_aws-services-that-work-with-iam.html)을(를) 참조하 세요. Service-linked role(서비스 연결 역할) 열에서 Yes이(가) 포함된 서비스를 테이블에서 찾습니다. 해당 서비스에 대한 서비스 연결 역할 설명서를 보려면 Yes(네) 링크를 선택합니다.

### <span id="page-943-2"></span>AWS Elemental MediaLive에 대한 자격 증명 기반 정책 예제

기본적으로 사용자 및 역할에는 MediaLive 리소스를 생성하거나 수정할 수 있는 권한이 없습니다. 또 한 AWS Management Console, AWS Command Line Interface(AWS CLI) 또는 AWS API를 사용하여 작업을 수행할 수 없습니다. 사용자에게 사용자가 필요한 리소스에서 작업을 수행할 권한을 부여하려 면 IAM 관리자가 IAM 정책을 생성하면 됩니다. 그런 다음 관리자가 IAM 정책을 역할에 추가하고, 사용 자가 역할을 수임할 수 있습니다.

이러한 예제 JSON 정책 문서를 사용하여 IAM ID 기반 정책을 생성하는 방법을 알아보려면 IAM 사용 설명서의 [IAM 정책 생성](https://docs.aws.amazon.com/IAM/latest/UserGuide/access_policies_create-console.html)을 참조하세요.

각 리소스 유형의 ARN 형식을 비롯하여 AWS Elemental MediaLive 에서 정의한 MediaLive 작업 및 리 소스 유형에 대한 자세한 내용은 서비스 권한 부여 참조의 [작업, 리소스 및 조건 키를](https://docs.aws.amazon.com/service-authorization/latest/reference/list_your_service.html) 참조하십시오.

주제

- [정책 모범 사례](#page-944-0)
- [콘솔 사용 MediaLive](#page-945-0)
- [사용자가 자신이 권한을 볼 수 있도록 허용](#page-945-1)

#### <span id="page-944-0"></span>정책 모범 사례

ID 기반 정책은 누군가가 계정에서 MediaLive 리소스를 생성, 액세스 또는 삭제할 수 있는지 여부를 결 정합니다. 이 작업으로 인해 사용자의 AWS 계정에 대한 비용이 발생할 수 있습니다. ID 기반 정책을 생 성하거나 편집할 때는 다음 지침과 권장 사항을 따릅니다.

- AWS 관리형 정책으로 시작하고 최소 권한을 향해 나아가기 사용자 및 워크로드에 권한 부여를 시 작하려면 많은 일반 사용 사례에 대한 권한을 부여하는 AWSmanaged policies(관리형 정책)을 사 용합니다. 관리형 정책은 AWS 계정에서 사용할 수 있습니다. 사용 사례에 고유한 AWScustomer managed policies(고객 관리형 정책)를 정의하여 권한을 줄이는 것이 좋습니다. 자세한 내용은 IAM 사용 설명서의 [AWS 관리형 정책](https://docs.aws.amazon.com/IAM/latest/UserGuide/access_policies_managed-vs-inline.html#aws-managed-policies) 또는 [직무에 대한 AWS 관리형 정책을](https://docs.aws.amazon.com/IAM/latest/UserGuide/access_policies_job-functions.html) 참조하세요.
- 최소 권한 적용 IAM 정책을 사용하여 권한을 설정하는 경우 작업을 수행하는 데 필요한 권한만 부 여합니다. 이렇게 하려면 least-privilege permissions(최소 권한)으로 알려진 특정 조건에서 특정 리 소스에 대해 수행할 수 있는 작업을 정의합니다. IAM을 사용하여 권한을 적용하는 방법에 대한 자세 한 내용은 IAM 사용 설명서에 있는 [Policies and permissions in IAM\(](https://docs.aws.amazon.com/IAM/latest/UserGuide/access_policies.html)IAM의 정책 및 권한)을 참조하 세요.
- Use conditions in IAM policies to further restrict access(IAM 정책의 조건을 사용하여 액세스 추가 제 한) – 정책에 조건을 추가하여 작업 및 리소스에 대한 액세스를 제한할 수 있습니다. 예를 들어 SSL 을 사용하여 모든 요청을 전송해야 한다고 지정하는 정책 조건을 작성할 수 있습니다. 특정 AWS 서 비스(예제: AWS CloudFormation)을(를) 통해 사용되는 경우에만 서비스 작업에 대한 액세스 권한을 부여할 수도 있습니다. 자세한 내용은 IAM 사용 설명서의 [IAM JSON 정책 요소: 조건](https://docs.aws.amazon.com/IAM/latest/UserGuide/reference_policies_elements_condition.html)을 참조하세요.
- IAM Access Analyzer를 통해 IAM 정책을 검증하여 안전하고 기능적인 권한 보장 IAM Access Analyzer에서는 IAM 정책 언어(JSON)와 모범 사례가 정책에서 준수되도록 신규 및 기존 정책을 검 증합니다. IAM Access Analyzer는 100개 이상의 정책 확인 항목과 실행 가능한 권장 사항을 제공하 여 안전하고 기능적인 정책을 작성하도록 돕습니다. 자세한 내용은 IAM 사용 설명서의 [IAM Access](https://docs.aws.amazon.com/IAM/latest/UserGuide/access-analyzer-policy-validation.html) [Analyzer policy validation\(](https://docs.aws.amazon.com/IAM/latest/UserGuide/access-analyzer-policy-validation.html)IAM Access Analyzer 정책 검증)을 참조하세요.
- Require multi-factor authentication (MFA)(다중 인증(MFA) 필요) AWS 계정 계정에 IAM 사용자 또 는 루트 사용자가 필요한 시나리오가 있는 경우 추가 보안을 위해 MFA를 설정합니다. API 작업을 호출할 때 MFA를 요구하려면 정책에 MFA 조건을 추가합니다. 자세한 내용은 IAM 사용 설명서의 [Configuring MFA-protected API access](https://docs.aws.amazon.com/IAM/latest/UserGuide/id_credentials_mfa_configure-api-require.html)(MFA 보호 API 액세스 구성)를 참조하세요.

IAM의 모범 사례에 대한 자세한 내용은 IAM User Guide(IAM 사용 설명서)의 [Security best practices in](https://docs.aws.amazon.com/IAM/latest/UserGuide/best-practices.html) [IAM\(IAM의 보안 모범 사례\)을](https://docs.aws.amazon.com/IAM/latest/UserGuide/best-practices.html) 참조하세요.

### <span id="page-945-0"></span>콘솔 사용 MediaLive

AWS Elemental MediaLive 콘솔에 액세스하려면 최소 권한 집합이 있어야 합니다. 이러한 권한을 통해 내 MediaLive 리소스의 세부 정보를 나열하고 볼 수 있어야 AWS 계정 합니다. 최소 필수 권한보다 더 제한적인 ID 기반 정책을 만들면 콘솔이 해당 정책에 연결된 엔터티(사용자 또는 역할)에 대해 의도대 로 작동하지 않습니다.

AWS CLI 또는 AWSAPI만 호출하는 사용자에게 최소 콘솔 권한을 허용할 필요가 없습니다. 그 대신, 수행하려는 API 작업과 일치하는 작업에만 액세스할 수 있도록 합니다.

사용자와 역할이 MediaLive 콘솔을 계속 사용할 수 있도록 하려면 MediaLive *ConsoleAccess* 또는 *ReadOnly* AWS 관리형 정책도 엔티티에 연결하십시오. 자세한 내용은 IAM 사용 설명서의 [사용자에](https://docs.aws.amazon.com/IAM/latest/UserGuide/id_users_change-permissions.html#users_change_permissions-add-console) [게 권한 추가를](https://docs.aws.amazon.com/IAM/latest/UserGuide/id_users_change-permissions.html#users_change_permissions-add-console) 참조하세요.

### <span id="page-945-1"></span>사용자가 자신이 권한을 볼 수 있도록 허용

이 예제는 IAM 사용자가 자신의 사용자 자격 증명에 연결된 인라인 및 관리형 정책을 볼 수 있도록 허 용하는 정책을 생성하는 방법을 보여줍니다. 이 정책에는 콘솔이나 AWS CLI 또는 AWS API를 사용하 여 프로그래밍 방식으로 이 작업을 완료할 수 있는 권한이 포함됩니다.

```
{ 
    "Version": "2012-10-17", 
    "Statement": [ 
         { 
              "Sid": "ViewOwnUserInfo", 
              "Effect": "Allow", 
              "Action": [
```

```
 "iam:GetUserPolicy", 
                   "iam:ListGroupsForUser", 
                  "iam:ListAttachedUserPolicies", 
                  "iam:ListUserPolicies", 
                  "iam:GetUser" 
              ], 
              "Resource": ["arn:aws:iam::*:user/${aws:username}"] 
         }, 
         { 
              "Sid": "NavigateInConsole", 
              "Effect": "Allow", 
              "Action": [ 
                  "iam:GetGroupPolicy", 
                  "iam:GetPolicyVersion", 
                  "iam:GetPolicy", 
                  "iam:ListAttachedGroupPolicies", 
                  "iam:ListGroupPolicies", 
                  "iam:ListPolicyVersions", 
                  "iam:ListPolicies", 
                  "iam:ListUsers" 
              ], 
              "Resource": "*" 
         } 
   \mathbf{I}}
```
### AWS Elemental MediaLive 자격 증명 및 액세스 문제 해결

다음 정보를 사용하면 및 IAM을 사용할 때 발생할 수 있는 일반적인 문제를 MediaLive 진단하고 해결 하는 데 도움이 됩니다.

주제

- [저는 다음과 같은 작업을 수행할 권한이 없습니다. MediaLive](#page-946-0)
- [IAM을 수행할 권한이 없습니다. PassRole](#page-947-0)
- [내 AWS 계정 외부의 사람이 내 MediaLive 리소스에 액세스할 수 있게 허용하기를 원합니다.](#page-947-1)

<span id="page-946-0"></span>저는 다음과 같은 작업을 수행할 권한이 없습니다. MediaLive

작업을 수행할 권한이 없다는 오류가 수신되면, 작업을 수행할 수 있도록 정책을 업데이트해야 합니다.

다음 예제 오류는 mateojacksonIAM user(IAM 사용자)가 콘솔을 사용하여 가상 *my-examplewidget* 리소스에 대한 세부 정보를 보려고 하지만 가상 medialive:*GetWidget* 권한이 없을 때 발 생합니다.

User: arn:aws:iam::123456789012:user/mateojackson is not authorized to perform: medialive:*GetWidget* on resource: *my-example-widget*

이 경우 medialive:*GetWidget* 작업을 사용하여 *my-example-widget* 리소스에 액세스할 수 있 도록 mateojackson 사용자 정책을 업데이트해야 합니다.

도움이 필요한 경우 AWS 관리자에게 문의하세요. 관리자는 로그인 보안 인증을 제공한 사용자입니다.

<span id="page-947-0"></span>IAM을 수행할 권한이 없습니다. PassRole

iam:PassRole 작업을 수행할 수 있는 권한이 없다는 오류가 수신되면 MediaLive에 역할을 전달할 수 있도록 정책을 업데이트해야 합니다.

일부 AWS 서비스에서는 새 서비스 역할 또는 서비스 연결 역할을 생성하는 대신, 해당 서비스에 기존 역할을 전달할 수 있습니다. 이렇게 하려면 사용자가 서비스에 역할을 전달할 수 있는 권한을 가지고 있어야 합니다.

다음 예시 오류는 marymajor라는 IAM 사용자가 콘솔을 사용하여 MediaLive에서 작업을 수행하려고 하는 경우에 발생합니다. 하지만 작업을 수행하려면 서비스에 서비스 역할이 부여한 권한이 있어야 합 니다. Mary는 서비스에 역할을 전달할 수 있는 권한을 가지고 있지 않습니다.

User: arn:aws:iam::123456789012:user/marymajor is not authorized to perform: iam:PassRole

이 경우, Mary가 iam:PassRole 작업을 수행할 수 있도록 Mary의 정책을 업데이트해야 합니다.

도움이 필요한 경우 AWS 관리자에게 문의하세요. 관리자는 로그인 보안 인증을 제공한 사용자입니다.

<span id="page-947-1"></span>내 AWS 계정 외부의 사람이 내 MediaLive 리소스에 액세스할 수 있게 허용하기를 원합 니다.

다른 계정의 사용자 또는 조직 외부의 사람이 리소스에 액세스하는 데 사용할 수 있는 역할을 생성할 수 있습니다. 역할을 수임할 신뢰할 수 있는 사람을 지정할 수 있습니다. 리소스 기반 정책 또는 액세스 제어 목록(ACL)을 지원하는 서비스의 경우 이러한 정책을 사용하여 다른 사람에게 리소스에 대한 액세 스 권한을 부여할 수 있습니다.

자세히 알아보려면 다음을 참조하세요.

- 이러한 기능의 MediaLive 지원 여부를 알아보려면 을 참조하십시오[AWS Elemental MediaLive에서](#page-936-0)  [IAM을 사용하는 방식.](#page-936-0)
- 소유하고 있는 AWS 계정의 리소스에 대한 액세스 권한을 제공하는 방법을 알아보려면 IAM User Guide(IAM 사용 설명서)의 [자신이 소유한 다른 AWS 계정의 IAM user\(IAM 사용자\)에 대한 액세스](https://docs.aws.amazon.com/IAM/latest/UserGuide/id_roles_common-scenarios_aws-accounts.html) [권한 제공](https://docs.aws.amazon.com/IAM/latest/UserGuide/id_roles_common-scenarios_aws-accounts.html)을 참조하세요.
- 리소스에 대한 액세스 권한을 서드 파티 AWS 계정에게 제공하는 방법을 알아보려면 IAM 사용 설명 서의 [서드 파티가 소유한 AWS 계정에 대한 액세스 제공을](https://docs.aws.amazon.com/IAM/latest/UserGuide/id_roles_common-scenarios_third-party.html) 참조하세요.
- 자격 증명 페더레이션을 통해 액세스 권한을 제공하는 방법을 알아보려면 IAM 사용 설명서의 [외부](https://docs.aws.amazon.com/IAM/latest/UserGuide/id_roles_common-scenarios_federated-users.html) [에서 인증된 사용자에게 액세스 권한 제공\(자격 증명 페더레이션\)](https://docs.aws.amazon.com/IAM/latest/UserGuide/id_roles_common-scenarios_federated-users.html)을 참조하세요.
- 교차 계정 액세스를 위한 역할과 리소스 기반 정책 사용의 차이점을 알아보려면 IAM 사용 설명서의 [IAM 역할과 리소스 기반 정책의 차이를](https://docs.aws.amazon.com/IAM/latest/UserGuide/id_roles_compare-resource-policies.html) 참조하십시오.

## 에 대한 규정 준수 검증 AWS Elemental MediaLive

특정 규정 준수 프로그램의 범위 내에 AWS 서비스 있는지 알아보려면AWS 서비스 규정 준수 [프로그](https://aws.amazon.com/compliance/services-in-scope/) [램의AWS 서비스 범위별, 규정](https://aws.amazon.com/compliance/services-in-scope/) 참조하여 관심 있는 규정 준수 프로그램을 선택하십시오. 일반 정보는 [AWS 규정 준수 프로그램AWS 보증 프로그램 규정AWS](https://aws.amazon.com/compliance/programs/) 참조하십시오.

를 사용하여 AWS Artifact타사 감사 보고서를 다운로드할 수 있습니다. 자세한 내용은 의 보고서 <https://docs.aws.amazon.com/artifact/latest/ug/downloading-documents.html> 참조하십시오 AWS Artifact.

사용 시 규정 준수 AWS 서비스 책임은 데이터의 민감도, 회사의 규정 준수 목표, 관련 법률 및 규정에 따라 결정됩니다. AWS 규정 준수에 도움이 되는 다음 리소스를 제공합니다.

- [보안 및 규정 준수 퀵 스타트 가이드](https://aws.amazon.com/quickstart/?awsf.filter-tech-category=tech-category%23security-identity-compliance)  이 배포 가이드에서는 아키텍처 고려 사항을 설명하고 보안 및 규정 준수에 AWS 중점을 둔 기본 환경을 배포하기 위한 단계를 제공합니다.
- [Amazon Web Services의 HIPAA 보안 및 규정 준수를 위한 설계 이 백서에서는 기업이 HIPAA 적](https://docs.aws.amazon.com/whitepapers/latest/architecting-hipaa-security-and-compliance-on-aws/welcome.html) [격](https://docs.aws.amazon.com/whitepapers/latest/architecting-hipaa-security-and-compliance-on-aws/welcome.html) 애플리케이션을 만드는 AWS 데 사용할 수 있는 방법을 설명합니다.

**a** Note

모든 AWS 서비스 사람이 HIPAA 자격을 갖춘 것은 아닙니다. 자세한 내용은 [HIPAA 적격 서](https://aws.amazon.com/compliance/hipaa-eligible-services-reference/) [비스 참조](https://aws.amazon.com/compliance/hipaa-eligible-services-reference/)를 참조하십시오.

- [AWS 규정 준수 리소스AWS](https://aws.amazon.com/compliance/resources/)  이 워크북 및 가이드 모음은 해당 산업 및 지역에 적용될 수 있습니 다.
- [AWS 고객 규정 준수 가이드](https://d1.awsstatic.com/whitepapers/compliance/AWS_Customer_Compliance_Guides.pdf)  규정 준수의 관점에서 공동 책임 모델을 이해하십시오. 이 가이드에 서는 보안을 유지하기 위한 모범 사례를 AWS 서비스 요약하고 여러 프레임워크 (미국 표준 기술 연 구소 (NIST), 결제 카드 산업 보안 표준 위원회 (PCI), 국제 표준화기구 (ISO) 등) 에서 보안 제어에 대 한 지침을 매핑합니다.
- AWS Config 개발자 안내서의 [규칙을 사용하여 리소스 평가](https://docs.aws.amazon.com/config/latest/developerguide/evaluate-config.html) 이 AWS Config 서비스는 리소스 구 성이 내부 관행, 업계 지침 및 규정을 얼마나 잘 준수하는지 평가합니다.
- [AWS Security Hub](https://docs.aws.amazon.com/securityhub/latest/userguide/what-is-securityhub.html) 이를 AWS 서비스 통해 내부 AWS보안 상태를 포괄적으로 파악할 수 있습니 다. Security Hub는 보안 제어를 사용하여 AWS 리소스를 평가하고 보안 업계 표준 및 모범 사례에 대한 규정 준수를 확인합니다. 지원되는 서비스 및 제어 목록은 [Security Hub 제어 참조를](https://docs.aws.amazon.com/securityhub/latest/userguide/securityhub-controls-reference.html) 참조하십 시오.
- [Amazon GuardDuty](https://docs.aws.amazon.com/guardduty/latest/ug/what-is-guardduty.html) 환경에 의심스럽고 악의적인 활동이 있는지 AWS 계정모니터링하여 워크로 드, 컨테이너 및 데이터에 대한 잠재적 위협을 AWS 서비스 탐지합니다. GuardDuty 특정 규정 준수 프레임워크에서 요구하는 침입 탐지 요구 사항을 충족하여 PCI DSS와 같은 다양한 규정 준수 요구 사항을 해결하는 데 도움이 될 수 있습니다.
- [AWS Audit Manager—](https://docs.aws.amazon.com/audit-manager/latest/userguide/what-is.html) 이를 AWS 서비스 통해 AWS 사용량을 지속적으로 감사하여 위험을 관리하 고 규정 및 업계 표준을 준수하는 방법을 단순화할 수 있습니다.

# AWS Elemental MediaLive의 복원성

AWS 글로벌 인프라는 AWS 리전 및 가용 영역을 중심으로 구축됩니다. AWS 리전은 물리적으로 분리 되고 격리된 다수의 가용 영역을 제공하며 이러한 가용 영역은 짧은 지연 시간, 높은 처리량 및 높은 중 복성을 갖춘 네트워크에 연결되어 있습니다. 가용 영역을 사용하면 중단 없이 가용 영역 간에 자동으로 장애 조치가 이루어지는 애플리케이션 및 데이터베이스를 설계하고 운영할 수 있습니다. 가용 영역은 기존의 단일 또는 다중 데이터 센터 인프라보다 가용성, 내결함성, 확장성이 뛰어납니다.

<span id="page-949-0"></span>AWS 리전 및 가용 영역에 대한 자세한 정보는 [AWS 글로벌 인프라를](https://aws.amazon.com/about-aws/global-infrastructure/) 참조하세요.

# AWS Elemental의 인프라 보안 MediaLive

관리형 서비스인 AWS Elemental MediaLive는 AWS 글로벌 네트워크 보안으로 보호됩니다. AWS 보 안 서비스와 AWS의 인프라 보호 방법에 대한 자세한 내용은 [AWS 클라우드 보안](https://aws.amazon.com/security/)을 참조하세요. 인 프라 보안에 대한 모범 사례를 사용하여 AWS 환경을 설계하려면 보안 원칙 AWS Well‐Architected Framework의 [인프라 보호를](https://docs.aws.amazon.com/wellarchitected/latest/security-pillar/infrastructure-protection.html) 참조하세요.

AWS게시된 API 호출을 사용하여 네트워크를 MediaLive 통해 액세스할 수 있습니다. 고객은 다음을 지원해야 합니다.

- 전송 계층 보안(TLS). TLS 1.2는 필수이며 TLS 1.3을 권장합니다.
- DHE(Ephemeral Diffie-Hellman) 또는 ECDHE(Elliptic Curve Ephemeral Diffie-Hellman)와 같은 완전 전송 보안(PFS)이 포함된 암호 제품군. Java 7 이상의 최신 시스템은 대부분 이러한 모드를 지원합 니다.

또한 요청은 액세스 키 ID 및 IAM 주체와 관련된 보안 액세스 키를 사용하여 서명해야 합니다. 또는 [AWS Security Token Service\(](https://docs.aws.amazon.com/STS/latest/APIReference/Welcome.html)AWS STS)를 사용하여 임시 보안 자격 증명을 생성하여 요청에 서명할 수 있습니다.

# 사용 설명서에 대한 문서 이력

다음 표는 본 AWS Elemental MediaLive릴리스 관련 설명서를 소개합니다.

#### • API 버전: 최신

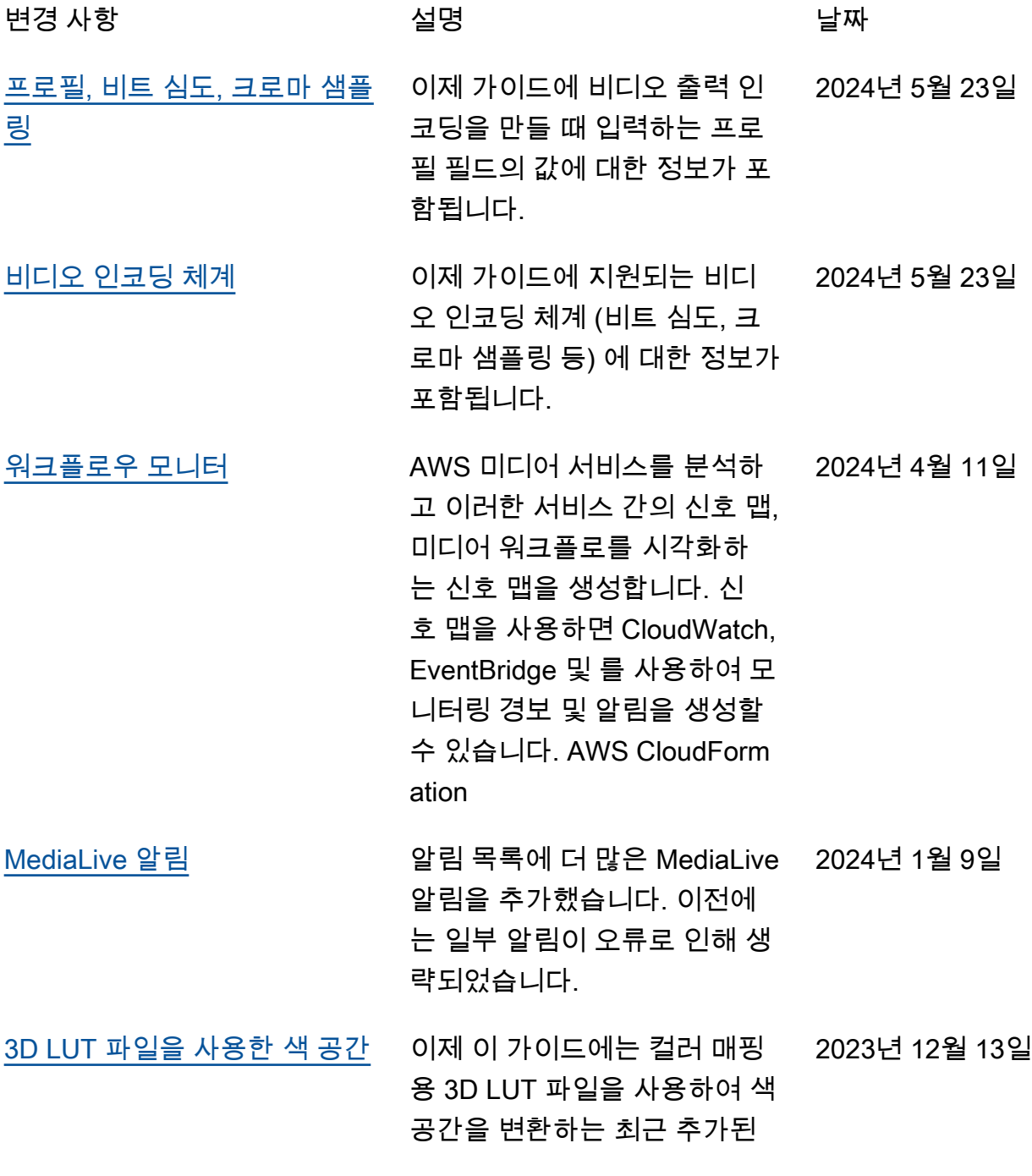

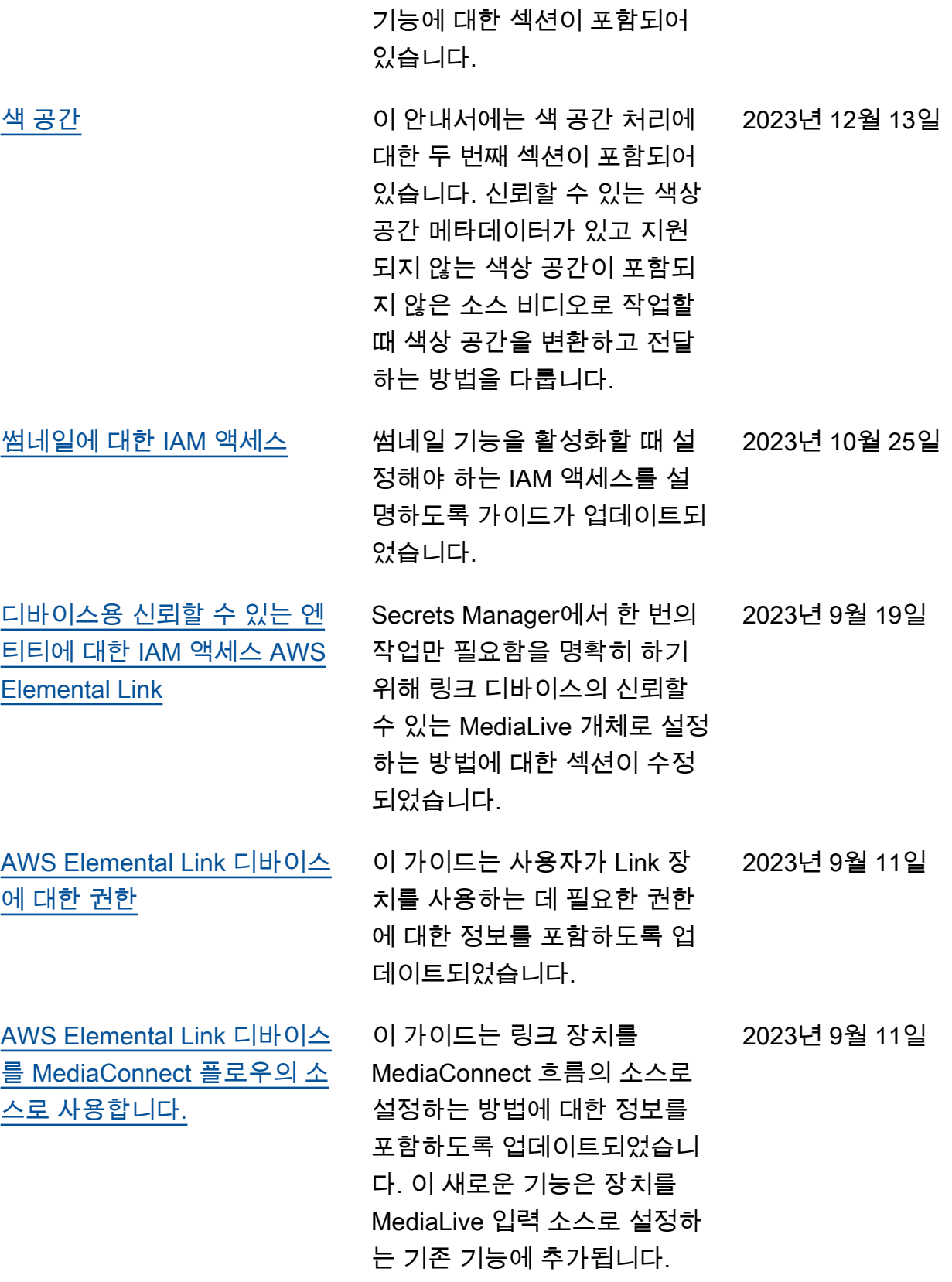

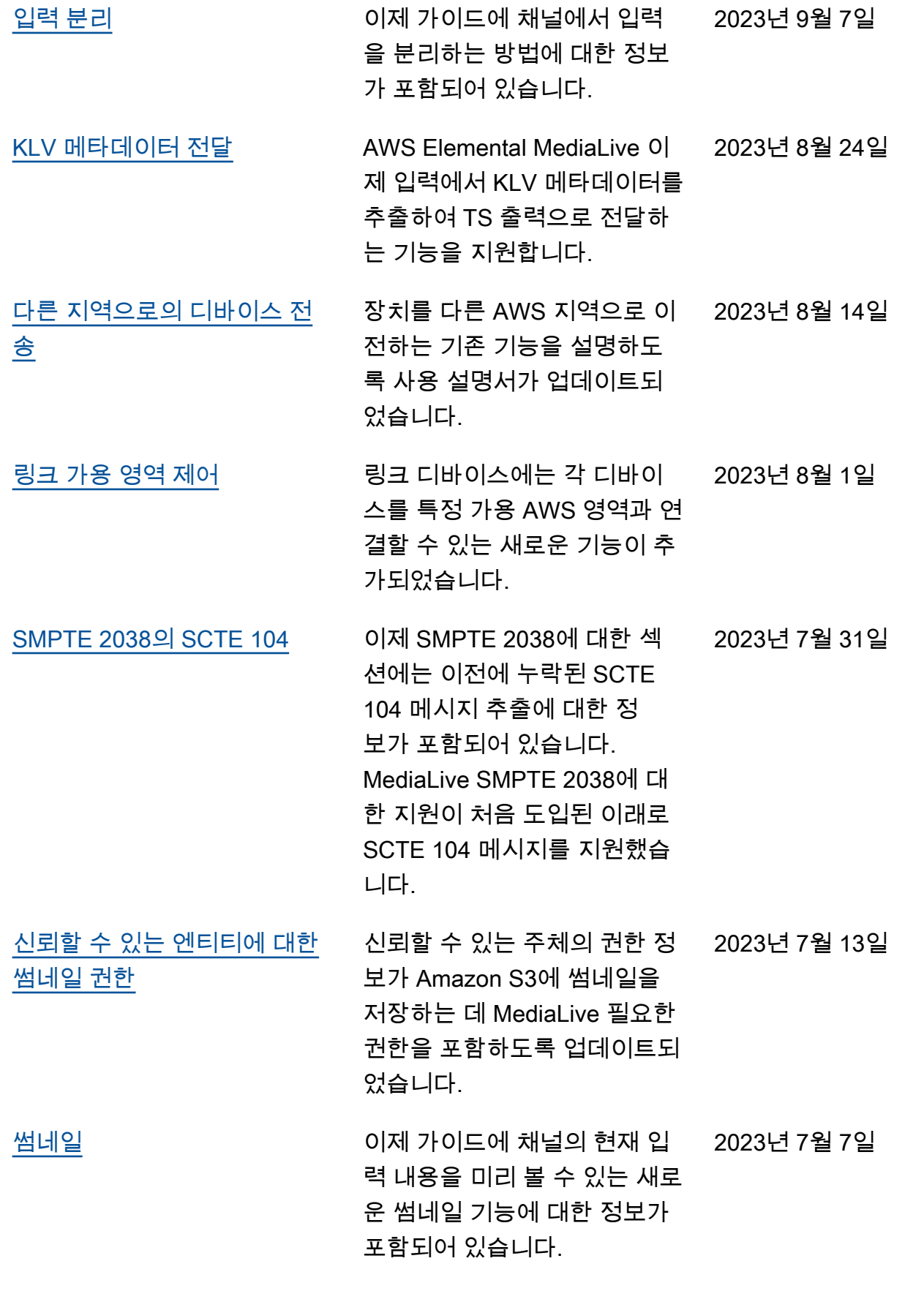

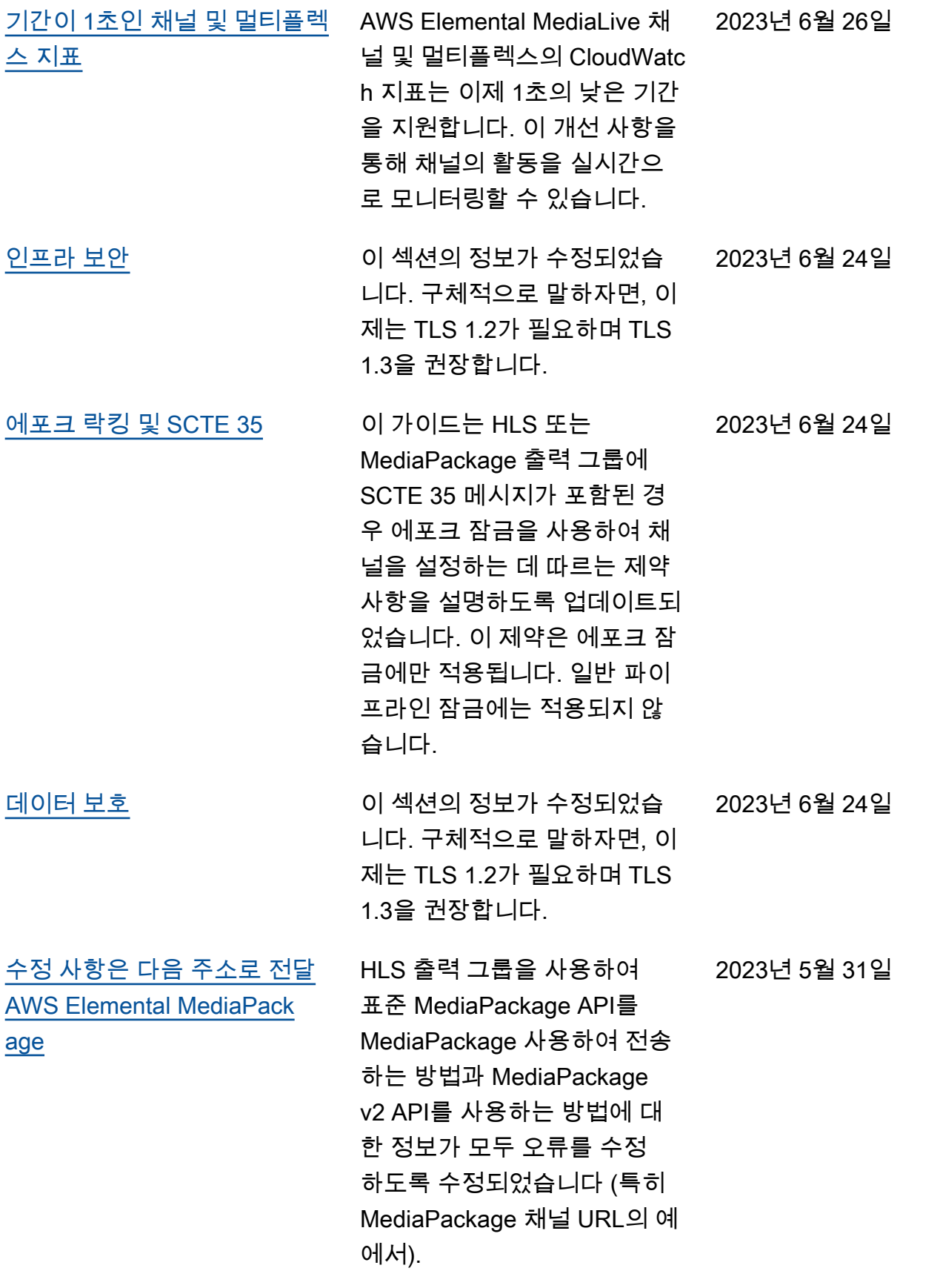

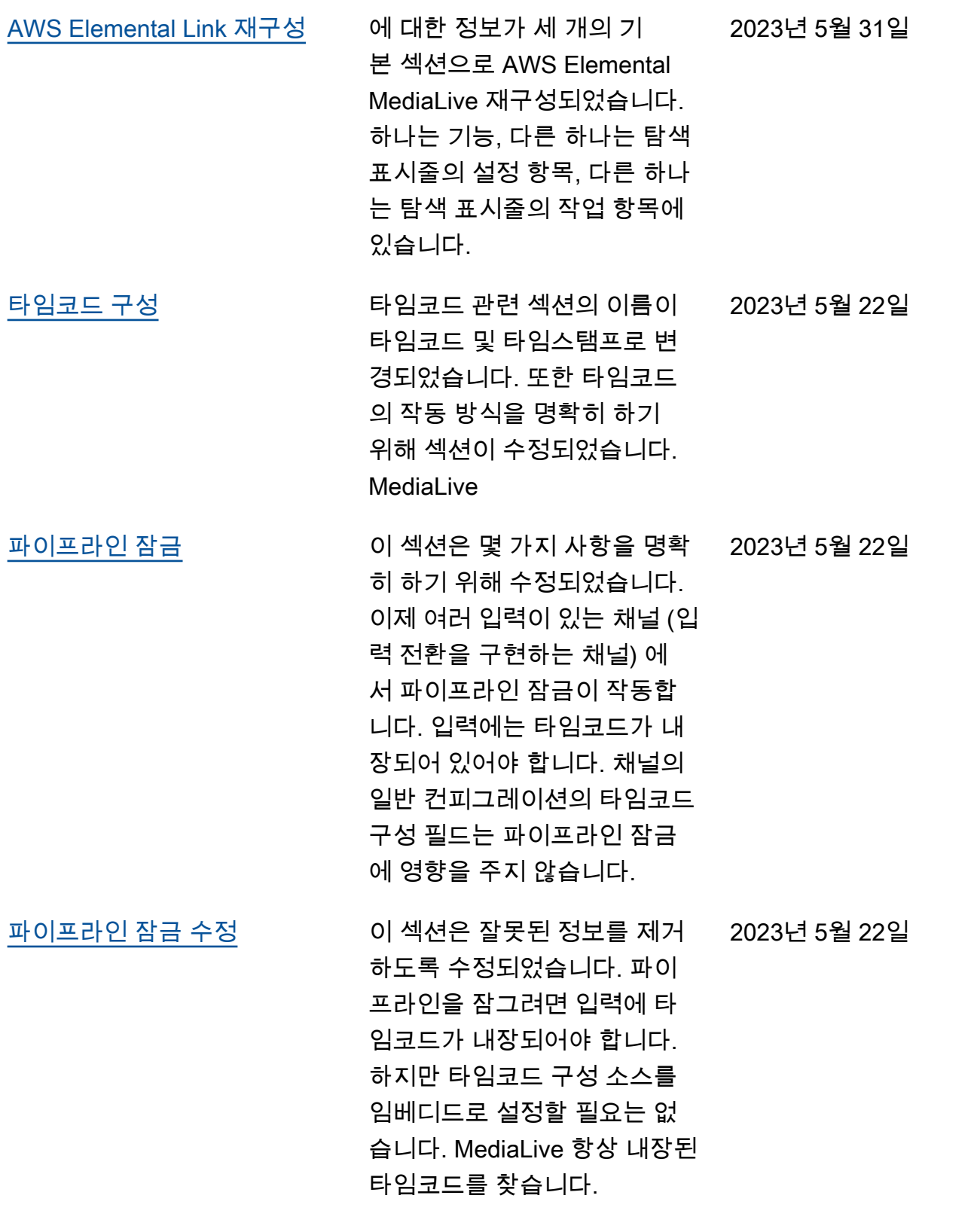

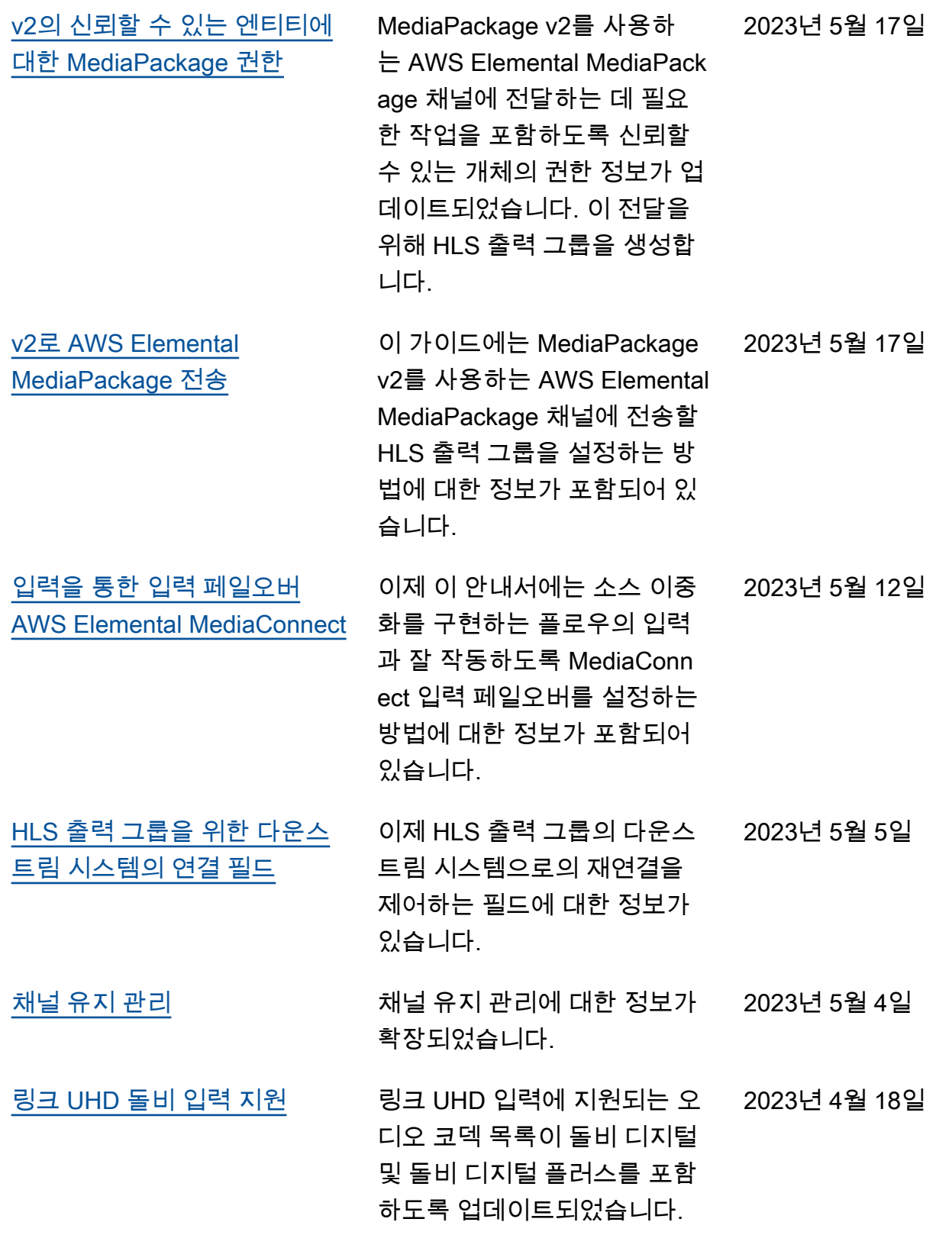

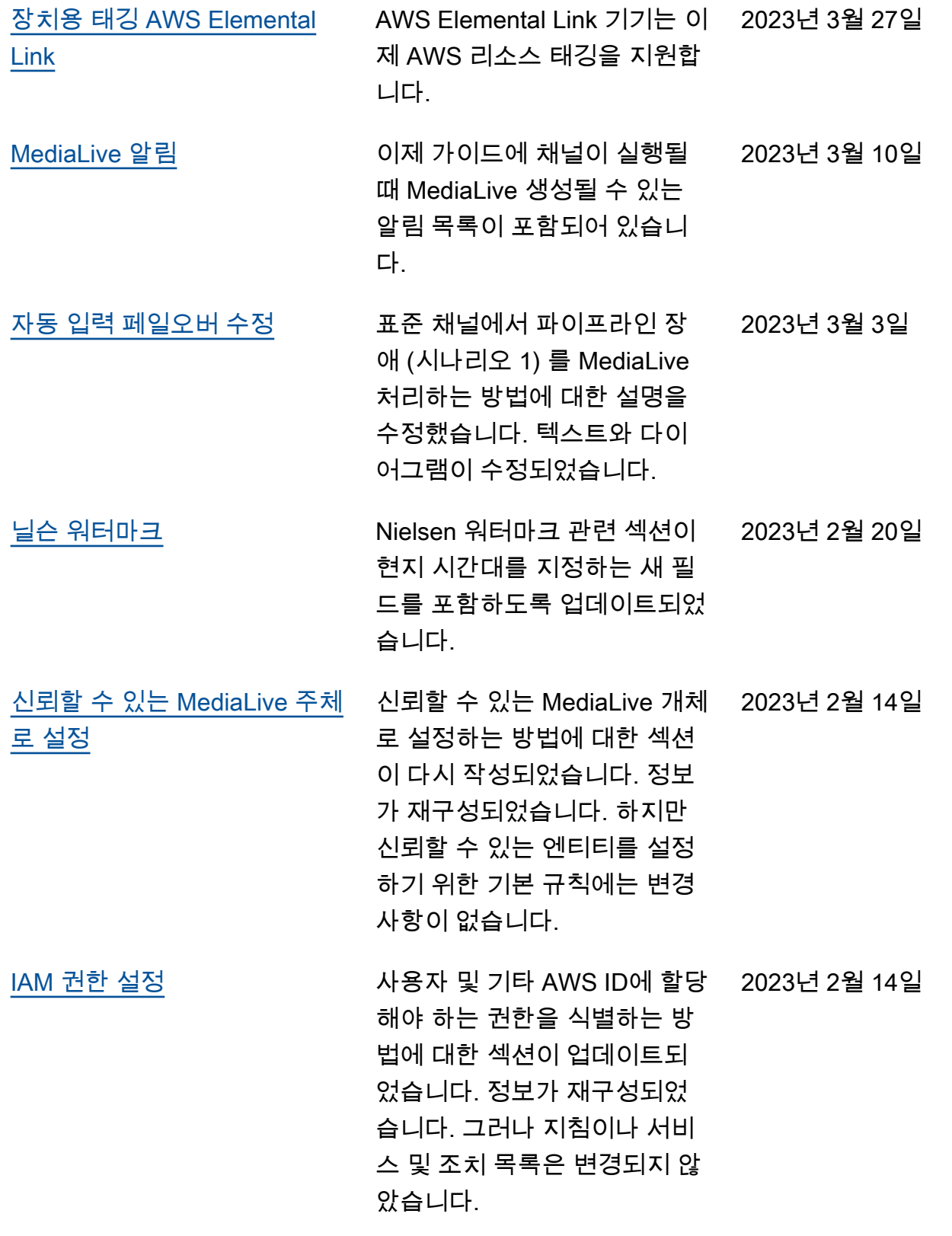

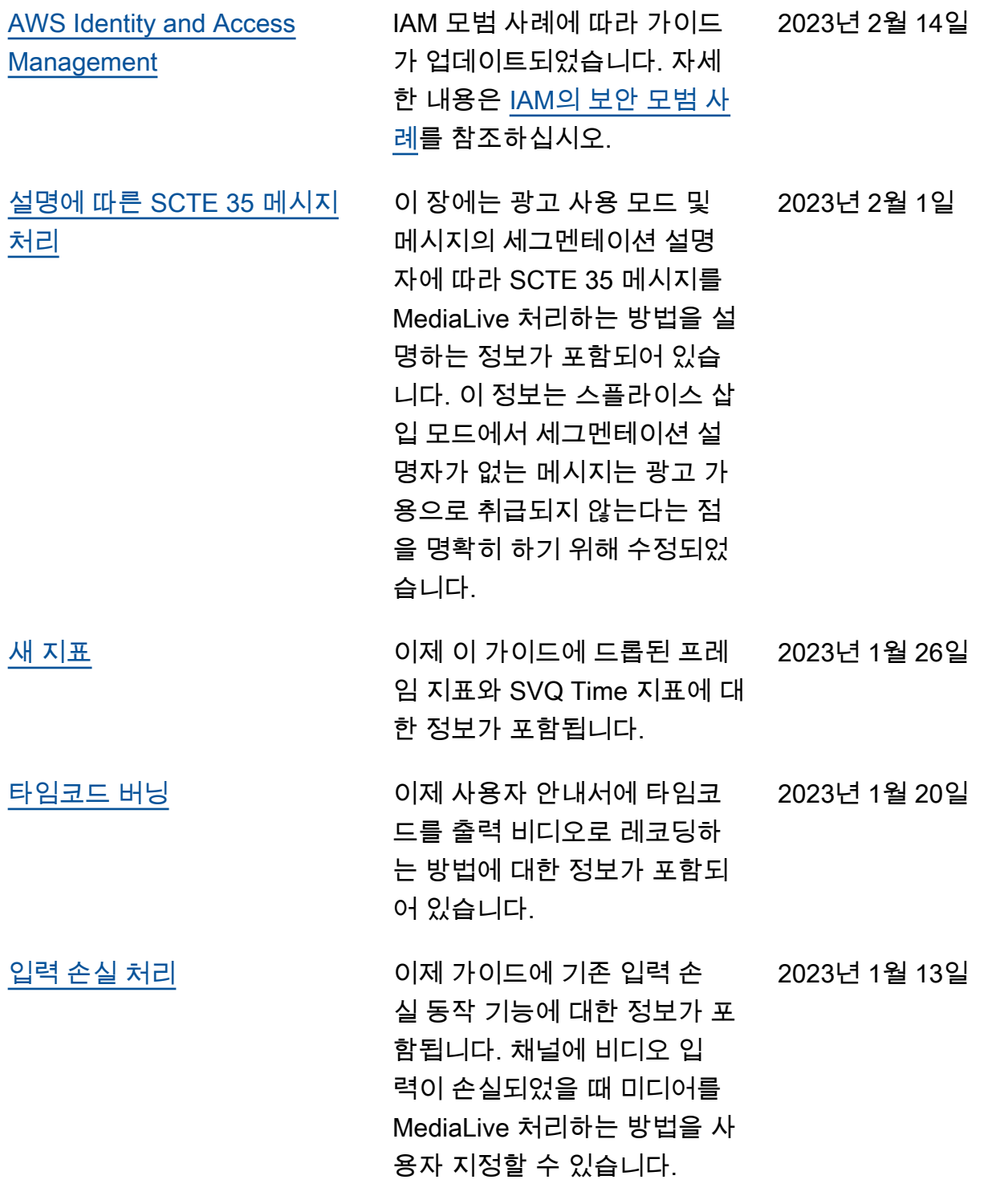

#### **a** Note

- AWS 미디어 서비스는 응용 프로그램과 함께 사용하거나 안전 기능이 필요한 상황 (예: 생명 안전 운영, 내비게이션 또는 통신 시스템, 항공 교통 관제 또는 서비스 이용 불가, 중단 또는 장애로 인해 사망, 개인 상해, 재산 피해 또는 환경 피해로 이어질 수 있는 생명 유지 장치) 에 서 사용하도록 설계되거나 의도되지 않았습니다.
- 의 MediaLive 구성 요소는 AVC 특허 포트폴리오 라이센스에 따라 소비자가 (i) AVC 표준 ("AVC 비디오") 에 따라 비디오를 인코딩하거나 (ii) 개인적이고 비상업적 활동을 하는 소비 자가 인코딩했거나 AVC 비디오를 제공하도록 라이센스를 받은 비디오 제공자로부터 획득 한 AVC 비디오를 디코딩하기 위해 개인적이고 비상업적으로 사용할 수 있도록 사용이 허가 됩니다. 다른 용도로 라이선스가 부여되거나 내재되지 않습니다. 의 MediaLive 구성 요소는 (i) mpeg-4 시각 표준 ("mpeg-4 비디오") 에 따라 비디오를 인코딩하거나 (ii) 개인적이고 비상 업적 활동을 하는 소비자가 인코딩했거나 AVC 비디오를 제공하도록 라이센스를 받은 비디 오 제공자로부터 획득한 mpeg-4 비디오를 디코딩하기 위해 소비자가 개인적이고 비상업적 으로 사용할 수 있도록 mpeg-4 특허 포트폴리오 라이센스에 따라 라이센스가 부여됩니다. 다른 용도로 라이선스가 부여되거나 내재되지 않습니다. 추가 정보는 MPEG-LA, LLC에서 얻을 수 있습니다. [http://www.mpegla.com을](http://www.mpegla.com) 참조하세요.
- MediaLive 국제 및 미국 저작권법에 따라 미공개 저작물로 보호되는 돌비 디지털 및 돌비 디 지털 플러스를 포함할 수 있습니다. Dolby Digital 및 Dolby Digital Plus는 Dolby Laboratories 의 기밀 및 독점 자산입니다. Dolby Laboratories의 명시적 허가 없이 내용의 전체나 일부를 복제 또는 공개하거나 그 파생 작업물을 제작하는 것이 금지됩니다. © Copyright 2003-2015 Dolby Laboratories. All rights reserved.

# AWS 용어집

최신 AWS 용어는 [AWS 용어집](https://docs.aws.amazon.com/glossary/latest/reference/glos-chap.html) 참조서의 AWS 용어집을 참조하세요.

기계 번역으로 제공되는 번역입니다. 제공된 번역과 원본 영어의 내용이 상충하는 경우에는 영어 버전 이 우선합니다.